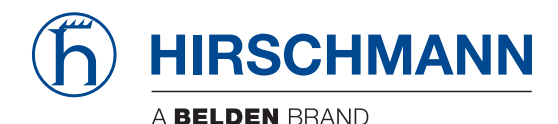

Hirschmann Automation and Control GmbH

# **BXS HiOS-2A Rel. 09600**

**Referenz-Handbuch** [Grafische Benutzeroberfläche](#page-1-0)

**Anwender-Handbuch** [Konfiguration](#page-505-0)

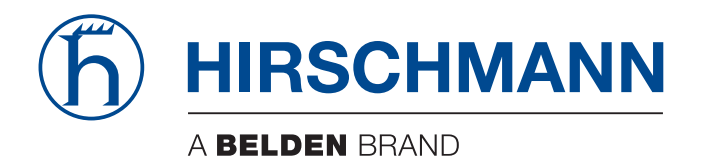

# <span id="page-1-0"></span>**Referenz-Handbuch**

**Grafische Benutzeroberfläche BOBCAT IP30/40 Extended Switch HiOS-2A**

Die Nennung von geschützten Warenzeichen in diesem Handbuch berechtigt auch ohne besondere Kennzeichnung nicht zu der Annahme, dass solche Namen im Sinne der Warenzeichen- und Markenschutz-Gesetzgebung als frei zu betrachten wären und daher von jedermann benutzt werden dürften.

© 2023 Hirschmann Automation and Control GmbH

Handbücher sowie Software sind urheberrechtlich geschützt. Alle Rechte bleiben vorbehalten. Das Kopieren, Vervielfältigen, Übersetzen, Umsetzen in irgendein elektronisches Medium oder maschinell lesbare Form im Ganzen oder in Teilen ist nicht gestattet. Eine Ausnahme gilt für die Anfertigungen einer Sicherungskopie der Software für den eigenen Gebrauch zu Sicherungszwecken.

Die beschriebenen Leistungsmerkmale sind nur dann verbindlich, wenn sie bei Vertragsschluss ausdrücklich vereinbart wurden. Diese Druckschrift wurde von Hirschmann Automation and Control GmbH nach bestem Wissen erstellt. Hirschmann behält sich das Recht vor, den Inhalt dieser Druckschrift ohne Ankündigung zu ändern. Hirschmann gibt keine Garantie oder Gewährleistung hinsichtlich der Richtigkeit oder Genauigkeit der Angaben in dieser Druckschrift.

Hirschmann haftet in keinem Fall für irgendwelche Schäden, die in irgendeinem Zusammenhang mit der Nutzung der Netzkomponenten oder ihrer Betriebssoftware entstehen. Im Übrigen verweisen wir auf die im Lizenzvertrag genannten Nutzungsbedingungen.

Die aktuelle Benutzerdokumentation für Ihr Gerät finden Sie unter: [doc.hirschmann.com](https://www.doc.hirschmann.com)

Hirschmann Automation and Control GmbH Stuttgarter Str. 45-51 72654 Neckartenzlingen Deutschland

# **Inhalt**

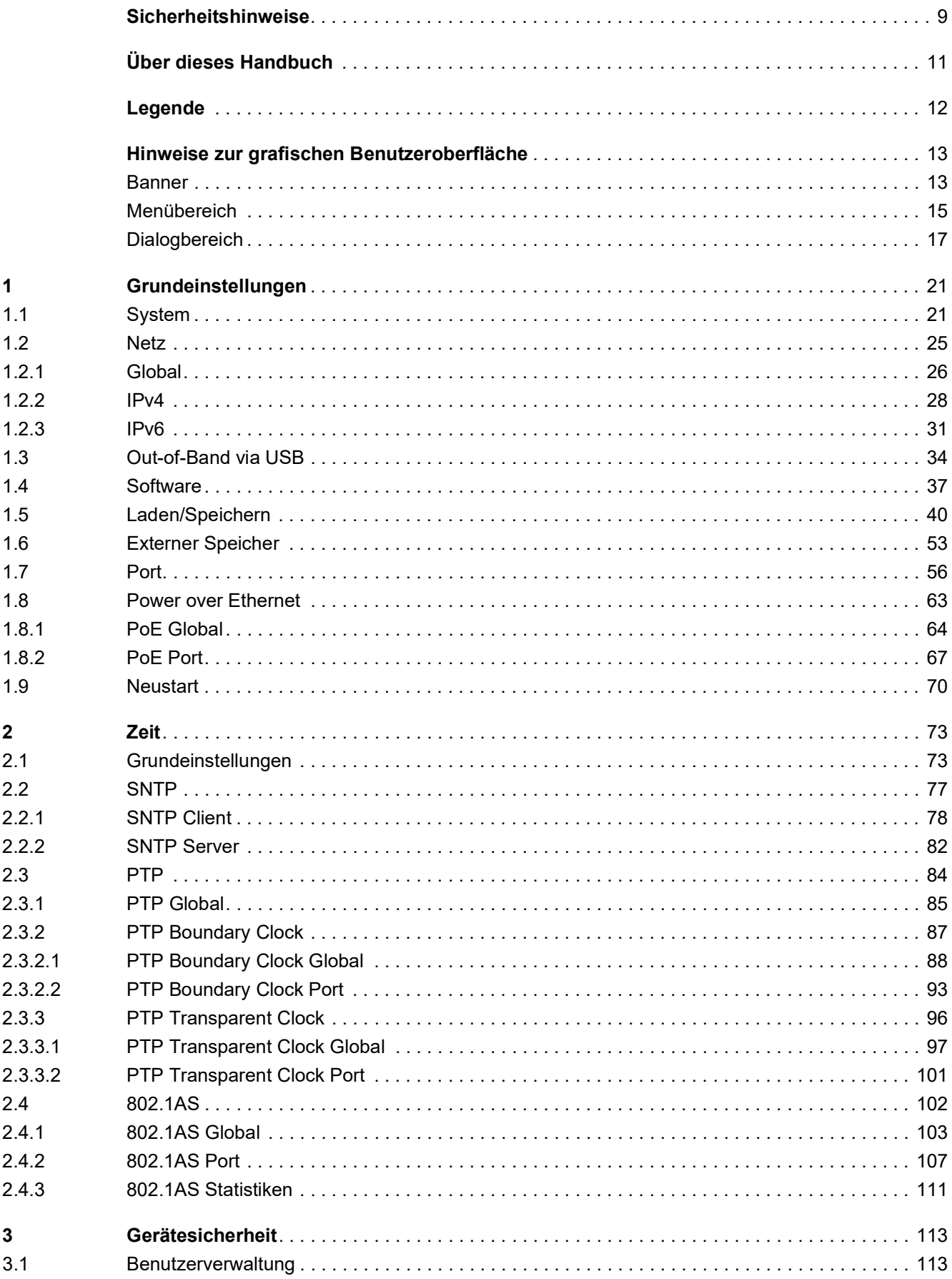

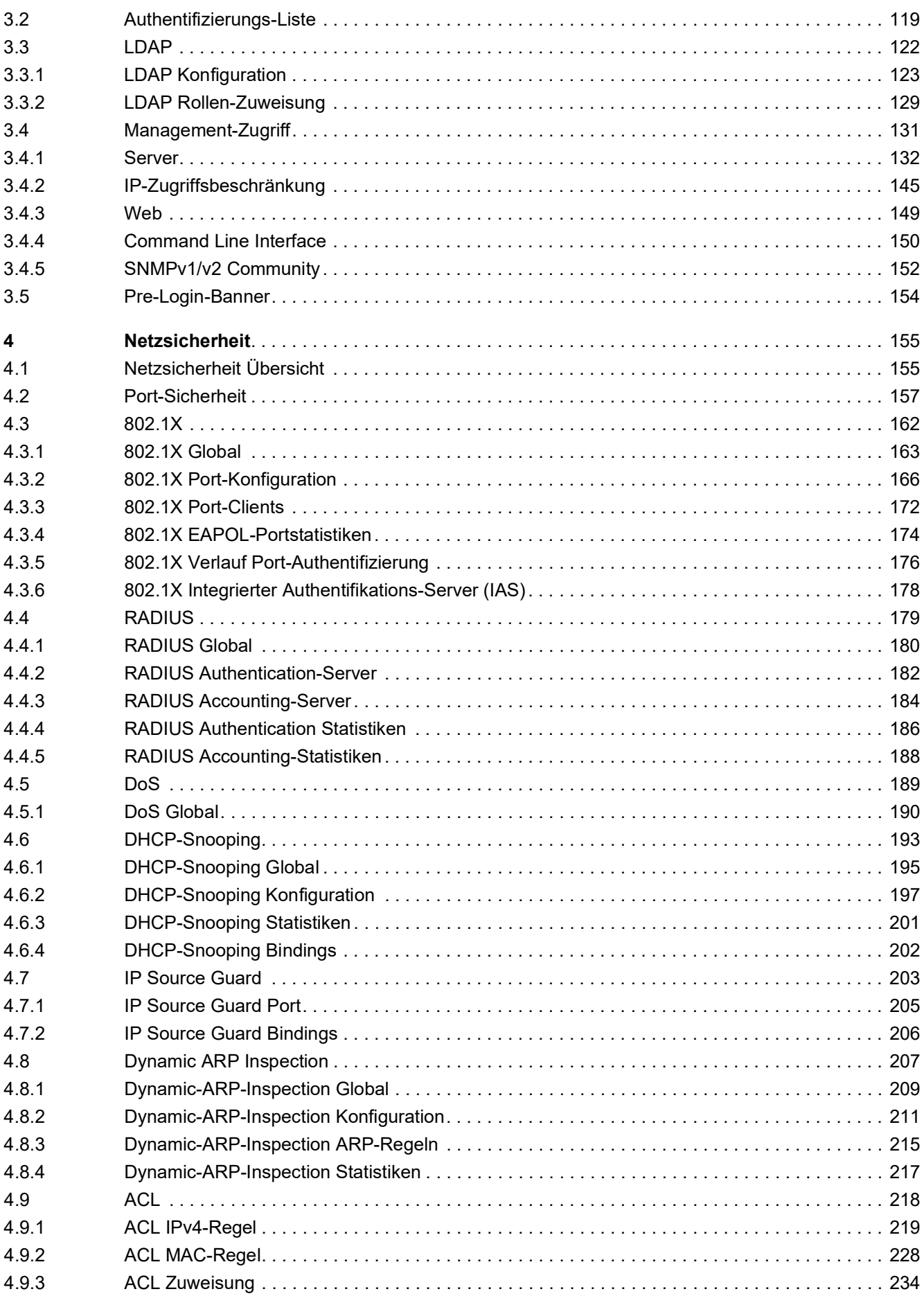

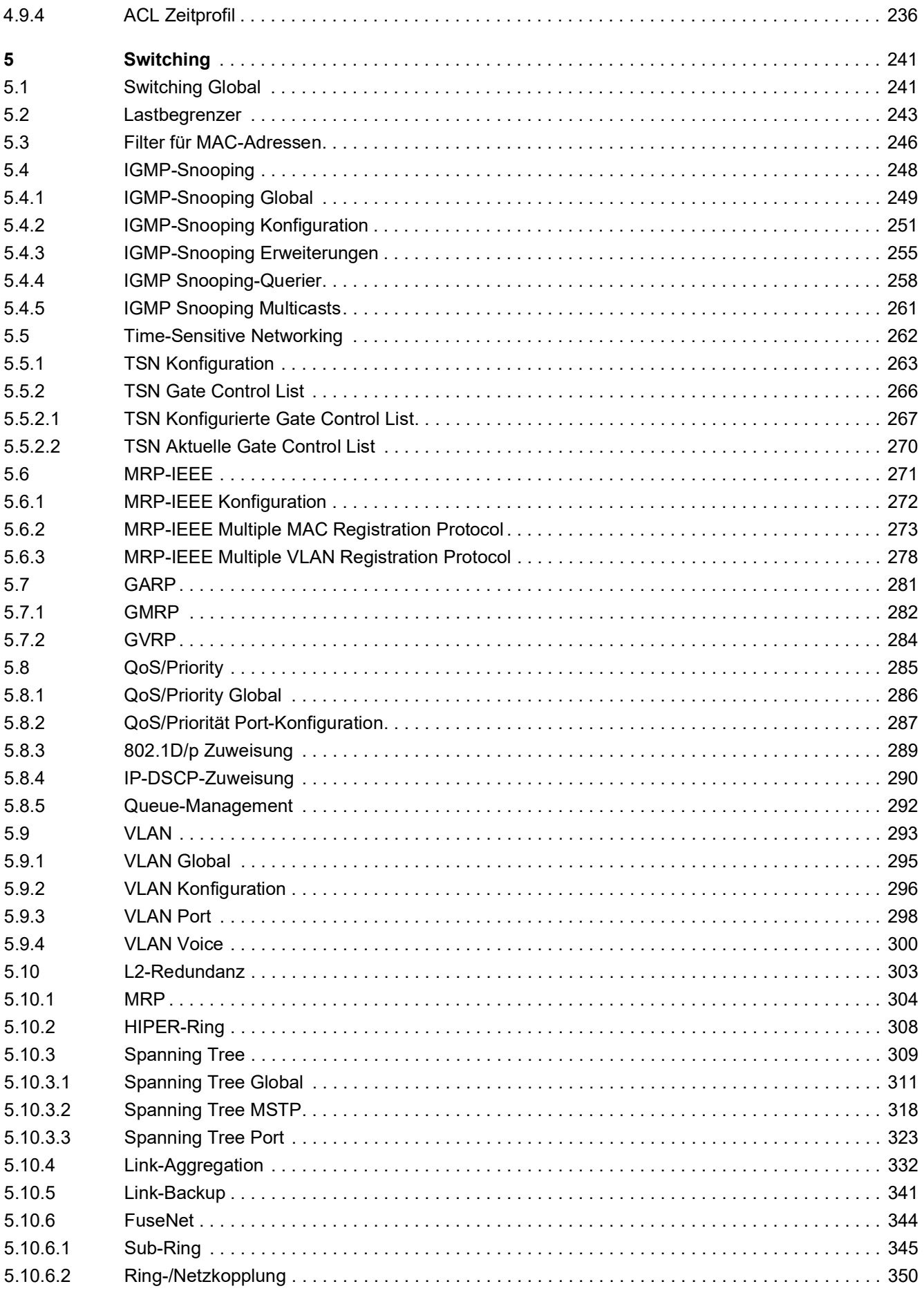

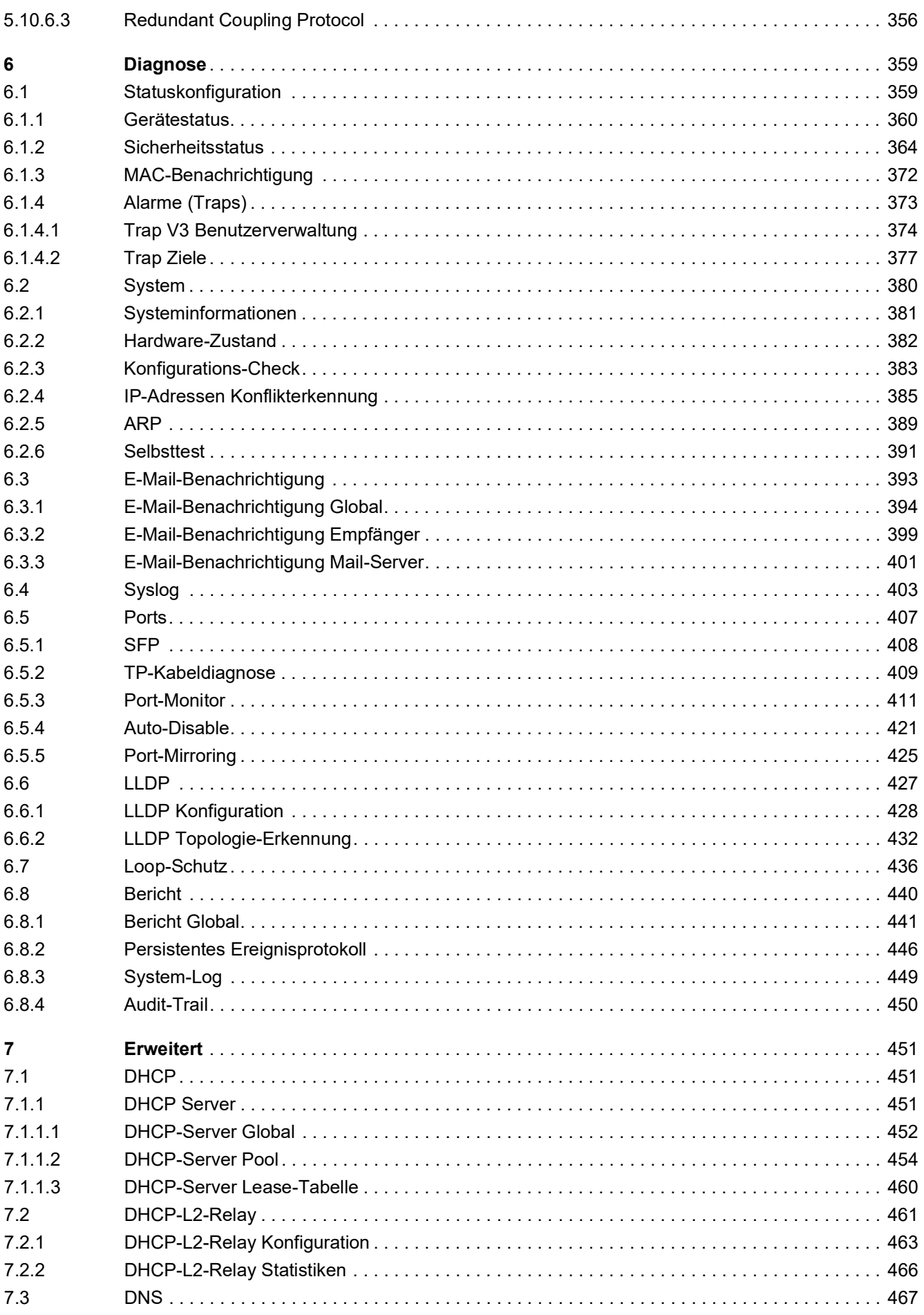

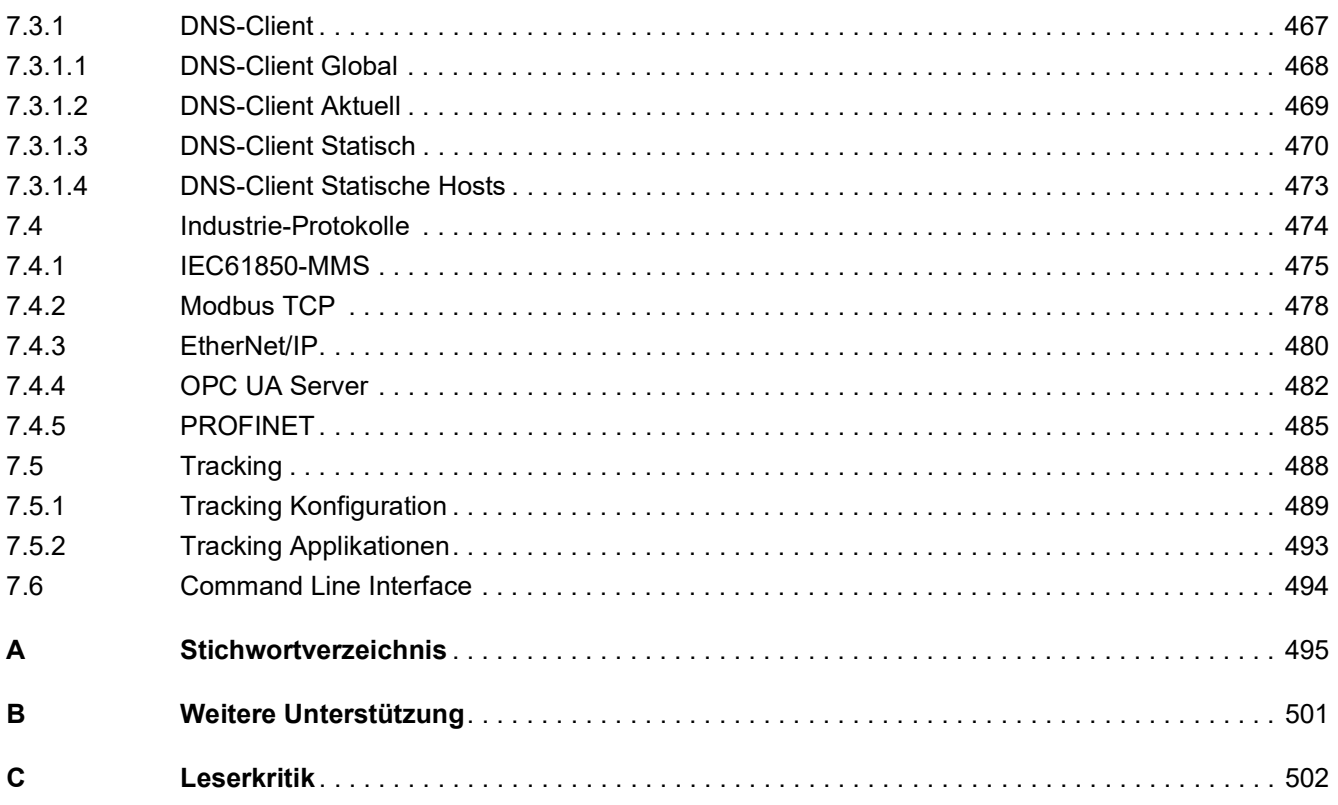

Inhalt

# <span id="page-9-0"></span>Sicherheitshinweise

# **A WARNUNG**

## **UNKONTROLLIERTE MASCHINENBEWEGUNGEN**

Um unkontrollierte Maschinenbewegungen aufgrund von Datenverlust zu vermeiden, konfigurieren Sie alle Geräte zur Datenübertragung individuell.

Nehmen Sie eine Maschine, die mittels Datenübertragung gesteuert wird, erst in Betrieb, wenn Sie alle Geräte zur Datenübertragung vollständig konfiguriert haben.

**Die Nichtbeachtung dieser Anweisungen kann Tod, schwere Verletzungen oder Sachschäden zur Folge haben.**

# <span id="page-11-0"></span>Über dieses Handbuch

Das Anwender-Handbuch "Konfiguration" enthält die Informationen, die Sie zur Inbetriebnahme des Geräts benötigen. Es leitet Sie Schritt für Schritt von der ersten Inbetriebnahme bis zu den grundlegenden Einstellungen für einen Ihrer Umgebung angepassten Betrieb.

Das Anwender-Handbuch "Installation" enthält eine Gerätebeschreibung, Sicherheitshinweise, Anzeigebeschreibung und weitere Informationen, die Sie zur Installation des Geräts benötigen, bevor Sie mit der Konfiguration des Geräts beginnen.

Das Referenz-Handbuch "Grafische Benutzeroberfläche" enthält detaillierte Information zur Bedienung der einzelnen Funktionen des Geräts über die grafische Oberfläche.

Das Referenz-Handbuch "Command Line Interface" enthält detaillierte Information zur Bedienung der einzelnen Funktionen des Geräts über das Command Line Interface.

Die Netzmanagement-Software Industrial HiVision bietet Ihnen weitere Möglichkeiten zur komfortablen Konfiguration und Überwachung:

- Autotopologie-Erkennung
- **Browser-Interface**
- ▶ Client/Server-Struktur
- $\blacktriangleright$  Ereignisbehandlung
- $\blacktriangleright$  Ereignisprotokoll
- **B** Gleichzeitige Konfiguration mehrerer Geräte
- Grafische Benutzeroberfläche mit Netz-Layout
- SNMP/OPC-Gateway

# <span id="page-12-0"></span>Legende

Die in diesem Handbuch verwendeten Auszeichnungen haben folgende Bedeutungen:

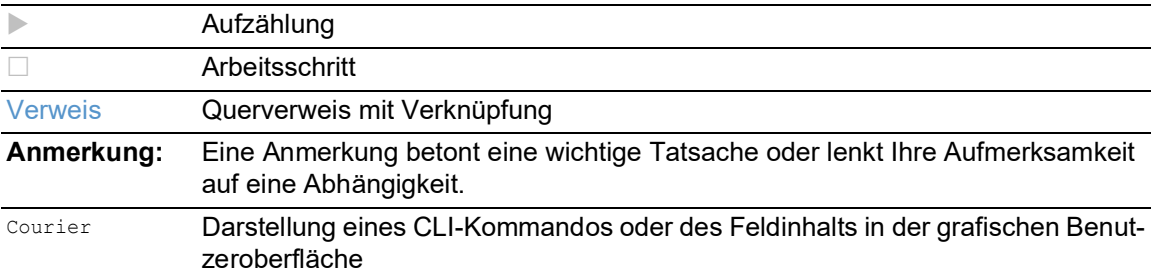

Auszuführen in der grafische Benutzeroberfläche

Auszuführen im Command Line Interface

## <span id="page-13-0"></span>Hinweise zur grafischen Benutzeroberfläche

Voraussetzung für den Zugriff auf die grafische Benutzeroberfläche des Geräts ist ein Webbrowser mit HTML5-Unterstützung.

Die responsive grafische Benutzeroberfläche passt sich automatisch an die Größe Ihres Bildschirms an. Demzufolge können Sie auf einem großen, hochauflösenden Bildschirm mehr Details sehen als auf einem kleinen Bildschirm. Auf einem hochauflösenden Bildschirm haben die Schaltflächen zum Beispiel eine Beschriftung neben dem Symbol. Auf einem Bildschirm mit geringer Breite zeigt die grafische Benutzeroberfläche lediglich das Symbol.

**Anmerkung:** Auf einem konventionellen Bildschirm klicken Sie, um zu navigieren. Auf einem Gerät mit Touchscreen hingegen tippen Sie. Der Einfachheit halber verwenden wir in unseren Hilfetexten lediglich "Klicken".

Die grafische Benutzeroberfläche ist wie folgt unterteilt:

- [Banner](#page-13-1)
- **[Menübereich](#page-15-0)**
- [Dialogbereich](#page-17-0)

## <span id="page-13-1"></span>Banner

Das Banner zeigt die folgenden Informationen:

## $=$

Blendet das Menü ein und wieder aus. Die grafische Benutzeroberfläche blendet den Menübereich aus, wenn das Fenster des Webbrowsers zu schmal ist. Das Banner zeigt stattdessen die Schaltfläche.

#### Hersteller-Logo

Klicken Sie das Logo, um die Website des Herstellers des Geräts in einem neuen Fenster zu öffnen.

#### Name des Dialogs

Zeigt den Namen des gegenwärtig im Dialogbereich angezeigten Dialogs.

## $C<sub>1</sub>5$

Zeigt, dass der Webbrowser das Gerät nicht erreichen kann. Die Verbindung zum Gerät ist unterbrochen.

## R!

Zeigt, ob die Einstellungen im flüchtigen Speicher (RAM) von den Einstellungen des "ausgewählten" Konfigurationsprofils im permanenten Speicher (*NVM*) abweichen. Das Banner zeigt das Symbol, sobald Sie die Einstellungen angewendet, diese jedoch noch nicht im permanenten Speicher (*NVM*) gespeichert haben.

# 

Wenn Sie die Schaltfläche klicken, öffnet sich die Online-Hilfe in einem neuen Fenster.

# $\boldsymbol{\mathsf{\Omega}}$

Wenn Sie die Schaltfläche klicken, zeigt ein Tooltip die folgenden Informationen:

- Die Zusammenfassung des Rahmens *Geräte-Status*. Siehe Dialog *Grundeinstellungen > System*.
- Die Zusammenfassung des Rahmens *Sicherheits-Status*. Siehe Dialog *Grundeinstellungen >*  System.

Ein roter Punkt neben dem Symbol bedeutet, dass mindestens einer der Werte größer ist als 0.

# $\boldsymbol{\Theta}$

Wenn Sie die Schaltfläche klicken, öffnet sich ein Untermenü mit den folgenden Menüeinträgen:

- Name des Benutzerkontos Kontoname des Benutzers, der gegenwärtig angemeldet ist.
- Schaltfläche *Abmelden* Wenn Sie die Schaltfläche klicken, meldet dies den gegenwärtig angemeldeten Benutzer ab. Danach öffnet sich der Login-Dialog.

# <span id="page-15-0"></span>Menübereich

Die grafische Benutzeroberfläche blendet den Menübereich aus, wenn das Fenster des Webbrowsers zu schmal ist. Um den Menübereich anzuzeigen, klicken Sie im Banner die Schaltfläche  $\equiv$ .

Der Menübereich ist wie folgt unterteilt:

- **[Symbolleiste](#page-15-1)**
- [Menübaum](#page-16-0)

## <span id="page-15-1"></span>**Symbolleiste**

Die Symbolleiste zeigt die folgenden Informationen:

#### Geräte-Software

Zeigt die Versionsnummer der Geräte-Software, die das Gerät beim letzten Systemstart geladen hat und gegenwärtig ausführt.

# Q

Zeigt ein Textfeld, um nach einem Schlüsselwort zu suchen. Wenn Sie ein Zeichen oder eine Zeichenkette eingeben, zeigt der Menübaum ausschließlich für diejenigen Dialoge einen Menüeintrag an, die mit diesem Schlüsselwort in Zusammenhang stehen.

# **ঢ়ি:**

Der Menübaum zeigt ausschließlich für diejenigen Dialoge einen Menüeintrag an, in denen mindestens ein Parameter von der Voreinstellung abweicht (*Mit Werkseinstellung vergleichen*). Um den kompletten Menübaum wieder anzuzeigen, klicken Sie die Schaltfläche Q.

## 张

Klappt den Menübaum zu. Der Menübaum zeigt dann ausschließlich Menüeinträge der ersten Ebene.

## ĐJ.

Klappt den Menübaum auf. Der Menübaum zeigt dann jeden Menüeintrag auf jeder Ebene.

### <span id="page-16-0"></span>Menübaum

Der Menübaum enthält einen Eintrag für jeden Dialog in der grafischen Benutzeroberfläche. Wenn Sie einen Menüeintrag klicken, zeigt der Dialogbereich den zugehörigen Dialog. Sie können die Ansicht des Menübaums ändern, indem Sie die Schaltflächen in der Symbolleiste am oberen Rand klicken. Des Weiteren können Sie die Ansicht des Menübaums ändern, indem Sie die folgenden Schaltflächen klicken:

## $\pm$

Klappt den aktuellen Menüeintrag auf und zeigt die Menüeinträge der nächsttieferen Ebene. Der Menübaum zeigt die Schaltfläche neben jedem zugeklappten Menüeintrag an, der Menüeinträge auf der nächsttieferen Ebene enthält.

Klappt den Menüeintrag zu und blendet die Menüeinträge der unteren Ebenen aus. Der Menübaum zeigt die Schaltfläche neben jedem aufgeklappten Menüeintrag.

# <span id="page-17-0"></span>**Dialogbereich**

Der Dialogbereich zeigt den Dialog, den Sie im Menübaum auswählen, einschließlich seiner Bedienelemente. Hier können Sie abhängig von Ihrer Zugriffsrolle die Einstellungen des Geräts überwachen und ändern.

Nachfolgend finden Sie nützliche Informationen zur Bedienung der Dialoge.

- **[Bedienelemente](#page-17-1)**
- [Änderungsmarkierung](#page-17-2)
- [Standard-Schaltflächen](#page-17-3)
- [Einstellungen speichern](#page-18-0)
- [Anzeige aktualisieren](#page-18-1)
- [Arbeiten mit Tabellen](#page-18-2)

## <span id="page-17-1"></span>Bedienelemente

Die Dialoge enthalten unterschiedliche Bedienelemente. Diese Bedienelemente sind abhängig vom Parameter und von Ihrer Zugriffsrolle als Benutzer schreibgeschützt oder editierbar.

Die Bedienelemente haben folgende visuelle Eigenschaften:

- **Eingabefelder**
- Ein editierbares Eingabefeld hat am unteren Rand eine Linie.
- Ein schreibgeschütztes Eingabefeld hat keine speziellen visuellen Eigenschaften.
- Kontrollkästchen
	- Ein editierbares Kontrollkästchen hat eine kräftige Farbe.
	- Ein schreibgeschütztes Kontrollkästchen hat eine graue Farbe.
- **Optionsfelder** 
	- Ein editierbares Optionsfeld hat eine kräftige Farbe.
	- Ein schreibgeschütztes Optionsfeld hat eine graue Farbe.

## <span id="page-17-2"></span>Änderungsmarkierung

Wenn Sie einen Wert ändern, zeigt das betreffende Feld oder die Tabellenzelle ein rotes Dreieck in der linken oberen Ecke. Das rote Dreieck signalisiert, dass Sie die Änderung noch nicht angewendet haben. Die geänderten Einstellungen sind noch nicht wirksam.

## <span id="page-17-3"></span>Standard-Schaltflächen

Hier finden Sie die Beschreibung der Standard-Schaltflächen. Spezielle dialogspezifische Schaltflächen sind im Hilfetext des zugehörigen Dialogs beschrieben.

Wendet die von Ihnen geänderten Einstellungen im Gerät an.

Informationen darüber, wie das Gerät die geänderten Einstellungen auch nach einem Neustart beibehält, finden Sie im Abschnitt ["Einstellungen speichern" auf Seite 18](#page-18-0).

## $\mathbf C$

Verwirft nicht gespeicherte Änderungen im gegenwärtigen Dialog. Setzt die Werte in den Feldern auf die im Gerät angewendeten Einstellungen zurück.

### <span id="page-18-0"></span>Einstellungen speichern

Beim Anwenden der Einstellungen speichert das Gerät die geänderten Einstellungen vorläufig. Führen Sie dazu den folgenden Schritt aus:

 $\Box$  Klicken Sie die Schaltfläche  $\checkmark$ .

**Anmerkung:** Unbeabsichtigte Änderungen an den Einstellungen führen möglicherweise zum Verbindungsabbruch zwischen Ihrem PC und dem Gerät. Damit das Gerät erreichbar bleibt, schalten Sie die Funktion *Konfigurationsänderungen rückgängig machen* im Dialog *Grundeinstellungen >*  Laden/Speichern ein, bevor Sie Einstellungen ändern. Mit der Funktion prüft das Gerät kontinuierlich, ob es von der IP-Adresse Ihres PCs erreichbar bleibt. Wenn die Verbindung abbricht, dann lädt das Gerät nach der festgelegten Zeit das im permanenten Speicher (*NVM*) gespeicherte Konfigurationsprofil. Danach ist das Gerät wieder erreichbar.

Damit die geänderten Einstellungen auch nach dem Neustart des Geräts erhalten bleiben, führen Sie die folgenden Schritte aus:

- Öffnen Sie den Dialog *Grundeinstellungen > Laden/Speichern*.
- Markieren Sie in der Tabelle das Kontrollkästchen ganz links in der Tabellenzeile des gewünschten Konfigurationsprofils.
- Wenn das Kontrollkästchen in Spalte *Ausgewählt* unmarkiert ist, klicken Sie die Schaltfläche und dann den Eintrag *Auswählen*.
- □ Klicken Sie die Schaltfläche ■, um die gegenwärtigen Änderungen zu speichern.

## <span id="page-18-1"></span>Anzeige aktualisieren

Wenn ein Dialog über längere Zeit geöffnet ist, dann kann es vorkommen, dass sich die Werte im Gerät inzwischen geändert haben.

 $\Box$  Um die Anzeige im Dialog zu aktualisieren, klicken Sie die Schaltfläche  $\bm{C}$ . Ungespeicherte Änderungen im Dialog gehen dabei verloren.

#### <span id="page-18-3"></span><span id="page-18-2"></span>Arbeiten mit Tabellen

Die Dialoge zeigen zahlreiche Einstellungen in tabellarischer Form. Sie haben die Möglichkeit, das Erscheinungsbild der Tabellen an Ihre Bedürfnisse anzupassen.

In den folgenden Abschnitten finden Sie nützliche Informationen zur Bedienung der Tabellen:

- [Zeilen filtern](#page-19-0)
- [Zeilen sortieren](#page-19-1)
- [Mehrere Tabellenzeilen auswählen](#page-20-0)

## <span id="page-19-0"></span>Zeilen filtern

Der Filter ermöglicht Ihnen, die Anzahl der angezeigten Tabellenzeilen zu verringern.

## Ea

Zeigt im Tabellenkopf eine zweite Tabellenzeile, die für jede Spalte ein Textfeld enthält. Wenn Sie in ein Feld eine Zeichenfolge einfügen, zeigt die Tabelle lediglich noch die Tabellenzeilen, welche in der betreffenden Spalte diese Zeichenfolge enthalten.

## <span id="page-19-1"></span>Zeilen sortieren

Die Reihenfolge der Tabellenzeilen können Sie ändern. Ein Symbol zeigt den Sortierstatus, sobald Sie den Tabellenkopf klicken.

## $\mathbf{t}_{\mathbf{L}}$

Zeigt, dass die Zeilen der Tabelle anhand eines anderen Kriteriums sortiert sind als anhand der Werte in dieser Spalte.

Klicken Sie das Symbol, um die Zeilen der Tabelle anhand der Einträge in der betreffenden Spalte in absteigender Reihenfolge zu sortieren. Die ursprüngliche Sortierung in der Tabelle lässt sich möglicherweise erst nach dem Abmelden und erneuten Anmelden wiederherstellen.

Zeigt, dass die Zeilen der Tabelle anhand der Einträge der betreffenden Spalte in absteigender Reihenfolge sortiert sind.

Klicken Sie das Symbol, um die Zeilen der Tabelle anhand der Einträge in der betreffenden Spalte in aufsteigender Reihenfolge zu sortieren. Die ursprüngliche Sortierung in der Tabelle lässt sich möglicherweise erst nach dem Abmelden und erneuten Anmelden wiederherstellen.

## 个

V

Zeigt, dass die Zeilen der Tabelle anhand der Einträge der betreffenden Spalte in aufsteigender Reihenfolge sortiert sind.

Klicken Sie das Symbol, um die Zeilen der Tabelle anhand der Einträge in der betreffenden Spalte in absteigender Reihenfolge zu sortieren. Die ursprüngliche Sortierung in der Tabelle lässt sich möglicherweise erst nach dem Abmelden und erneuten Anmelden wiederherstellen.

## <span id="page-20-0"></span>Mehrere Tabellenzeilen auswählen

Sie haben die Möglichkeit, mehrere Tabellenzeilen auf einmal auszuwählen und eine Aktion auf die ausgewählten Tabellenzeilen anzuwenden. Dies ist nützlich, wenn Sie in der Tabelle zum Beispiel mehrere Zeilen gleichzeitig entfernen möchten.

Um in der Tabelle einzelne Zeilen auszuwählen, markieren Sie das Kontrollkästchen ganz links in der gewünschten Tabellenzeile.

Um in der Tabelle jede Zeile auszuwählen, markieren Sie das Kontrollkästchen ganz links im Tabellenkopf.

# <span id="page-21-0"></span>1 Grundeinstellungen

Das Menü enthält die folgenden Dialoge:

- ▶ [System](#page-21-1)
- $\blacktriangleright$  [Netz](#page-25-0)
- ▶ [Out-of-Band via USB](#page-34-0)
- ▶ [Software](#page-37-0)
- **[Laden/Speichern](#page-40-0)**
- [Externer Speicher](#page-53-0)
- $\blacktriangleright$  [Port](#page-56-0)
- **[Power over Ethernet](#page-63-0)**
- **[Neustart](#page-70-0)**

# <span id="page-21-1"></span>1.1 System

[ Grundeinstellungen > System ]

Dieser Dialog zeigt Informationen zum Betriebszustand des Geräts.

## Geräte-Status

#### Geräte-Status

Zeigt den Geräte-Status und die gegenwärtig vorliegenden Alarme. Wenn mindestens ein Alarm vorliegt, wechselt die Hintergrundfarbe zu rot. Andernfalls bleibt die Hintergrundfarbe grün.

Die Parameter, die das Gerät überwacht, legen Sie fest im Dialog *Diagnose > Statuskonfiguration >*  Gerätestatus. Das Gerät löst einen Alarm aus, wenn ein überwachter Parameter vom gewünschten Zustand abweicht.

Ein Tooltip zeigt die Ursache der gegenwärtig vorliegenden Alarme und den Zeitpunkt, zu dem das Gerät den jeweiligen Alarm ausgelöst hat. Um den Tooltip anzuzeigen, bewegen Sie den Mauszeiger über das Feld oder tippen Sie darauf. Die Registerkarte *Status* im Dialog *Diagnose >*  Statuskonfiguration *> Gerätestatus* zeigt eine Übersicht über die Alarme.

**Anmerkung:** Das Gerät löst einen Alarm aus, wenn Sie an ein Gerät, das 2 redundante Netzteile unterstützt, lediglich ein Netzteil anschließen. Um diesen Alarm zu vermeiden, deaktivieren Sie im Dialog *Diagnose > Statuskonfiguration > Gerätestatus* das Überwachen fehlender Netzteile.

## Sicherheits-Status

#### Sicherheits-Status

Zeigt den Sicherheits-Status und die gegenwärtig vorliegenden Alarme. Wenn mindestens ein Alarm vorliegt, wechselt die Hintergrundfarbe zu rot. Andernfalls bleibt die Hintergrundfarbe grün.

Die Parameter, die das Gerät überwacht, legen Sie fest im Dialog *Diagnose > Statuskonfiguration >*  Sicherheitsstatus. Das Gerät löst einen Alarm aus, wenn ein überwachter Parameter vom gewünschten Zustand abweicht.

Ein Tooltip zeigt die Ursache der gegenwärtig vorliegenden Alarme und den Zeitpunkt, zu dem das Gerät den jeweiligen Alarm ausgelöst hat. Um den Tooltip anzuzeigen, bewegen Sie den Mauszeiger über das Feld oder tippen Sie darauf. Die Registerkarte *Status* im Dialog *Diagnose >*  Statuskonfiguration *> Sicherheitsstatus* zeigt eine Übersicht über die Alarme.

### Systemdaten

Die Felder in diesem Rahmen zeigen Betriebsdaten sowie Informationen zum Standort des Geräts.

#### Systemname

Legt den Namen fest, unter dem das Gerät im Netz bekannt ist.

Mögliche Werte:

Alphanumerische ASCII-Zeichenfolge mit 0..255 Zeichen

Das Gerät akzeptiert die folgenden Zeichen:

```
-0.9– a..z
– A..Z
– !#$%&'()*+,-./:;<=>?@[\\]^_`{}~
<Name des Gerätetyps>-<MAC-Adresse> (Voreinstellung)
```
Beim Generieren von HTTPS-X.509-Zertifikaten verwendet die Applikation, die das Zertifikat generiert, den festgelegten Wert als Domain-Namen und als gemeinsamen Namen.

Die folgenden Funktionen verwenden den festgelegten Wert als Hostnamen oder Fully Qualified Domain Name (FQDN). Aus Kompatibilitätsgründen ist es empfehlenswert, ausschließlich Kleinbuchstaben zu verwenden, da manche Systeme zwischen Groß- und Kleinschreibung im FQDN unterscheiden. Vergewissern Sie sich, dass dieser Name im gesamten Netz eindeutig ist.

- DHCP-Client
- *Syslog*
- *IEC61850-MMS*
- *PROFINET*

**Anmerkung:** Legen Sie einen Gerätenamen fest, der mit PROFINET kompatibel ist: Max. 240 Zeichen, keine Ziffer an erster Stelle. Die Teilnehmer im Netz lesen den Gerätenamen mittels SNMP und PROFINET DCP.

#### Standort

Legt den gegenwärtigen oder geplanten Standort fest.

Mögliche Werte:

Alphanumerische ASCII-Zeichenfolge mit 0..255 Zeichen

#### Ansprechpartner

Legt den Ansprechpartner für dieses Gerät fest.

Mögliche Werte:

Alphanumerische ASCII-Zeichenfolge mit 0..255 Zeichen

#### Gerätetyp

Zeigt die Produktbezeichnung des Geräts.

## Netzteil 1

Netzteil 2

Zeigt den Status des Netzteils am betreffenden Spannungsversorgungs-Anschluss.

#### Mögliche Werte:

- *vorhanden*
- *defekt*
- *nicht vorhanden*
- *unbekannt*

### Betriebszeit

Zeigt die Zeit, die seit dem letzten Neustart des Geräts vergangen ist.

#### Mögliche Werte:

 $\triangleright$  Zeit im Format  $\texttt{Tag}(e)$ , ...h ...m ...s

#### Temperatur [°C]

Zeigt die gegenwärtige Temperatur im Gerät in °C.

Das Überwachen der Schwellenwerte für die Temperatur aktivieren Sie im Dialog *Diagnose >*  Statuskonfiguration *> Gerätestatus*.

#### Obere Temp.-Grenze [°C]

Legt den oberen Schwellenwert für die Temperatur in °C fest.

## Mögliche Werte:

 $\blacktriangleright$  -99..99 (ganze Zahl)

Wenn die Temperatur im Gerät den festgelegten Wert überschreitet, dann zeigt das Gerät einen Alarm.

#### Untere Temp.-Grenze [°C]

Legt den unteren Schwellenwert für die Temperatur in °C fest.

#### Mögliche Werte:

**-99..99 (ganze Zahl)** 

Wenn die Temperatur im Gerät den festgelegten Wert unterschreitet, dann zeigt das Gerät einen Alarm.

## LED-Status

Weitere Informationen zu den Gerätestatus-LEDs finden Sie im Anwender-Handbuch "Installation".

#### **Status**

Gegenwärtig ist kein Alarm vorhanden. Der Gerätestatus ist OK.

 $\blacksquare$ 

 $\blacksquare$ 

Zum Geräte-Status liegt gegenwärtig mindestens ein Alarm vor. Für Details siehe Rahmen *Geräte-Status*.

#### Power

Gerät, das 2 redundante Netzteile unterstützt: Lediglich eine Versorgungsspannung liegt an.

Gerät, das ein Netzteil unterstützt: Die Versorgungsspannung liegt an.

Gerät, das 2 redundante Netzteile unterstützt: Beide Versorgungsspannungen liegen an.

ACA

Kein externer Speicher angeschlossen.

Der externe Speicher ist angeschlossen, jedoch nicht betriebsbereit.

Der externe Speicher ist angeschlossenen und betriebsbereit.

## Status Port

Dieser Rahmen zeigt eine vereinfachte Ansicht der Ports des Geräts zum Zeitpunkt der letzten Anzeigeaktualisierung. Den Port-Status erkennen Sie an der Markierung.

In der Grundansicht zeigt der Rahmen lediglich Ports mit aktivem Link. Wenn Sie die Schaltfläche

klicken, zeigt der Rahmen sämtliche Ports.

- Neben der Port-Nummer steht die Port-Übertragungsrate.
- Wenn Sie den Mauszeiger über dem Port-Symbol positionieren oder darauf tippen, zeigt ein Tooltip detaillierte Informationen zum Port-Status.

Grüne Hintergrundfarbe

Port mit aktivem Link.

Graue Hintergrundfarbe

Port mit inaktivem Link.

Gestrichelte Umrandung

Port ist aufgrund einer Redundanz-Funktion im Zustand *Blocking*.

<span id="page-25-0"></span>1.2 Netz

[ Grundeinstellungen > Netz ]

## Das Menü enthält die folgenden Dialoge:

- [Global](#page-26-0)
- $\blacktriangleright$  [IPv4](#page-28-0)
- $\blacktriangleright$  IPv<sub>6</sub>

# <span id="page-26-0"></span>1.2.1 Global

[ Grundeinstellungen > Netz > Global ]

Dieser Dialog ermöglicht Ihnen, die VLAN- und HiDiscovery-Einstellungen festzulegen, die für den Zugriff über das Netz auf das Management des Geräts erforderlich sind.

## Management-Schnittstelle

Dieser Rahmen ermöglicht Ihnen, das VLAN festzulegen, in dem das Management des Geräts erreichbar ist.

#### VLAN-ID

Legt das VLAN fest, in dem das Management des Geräts über das Netz erreichbar ist. Das Management ist ausschließlich über Ports erreichbar, die Mitglied dieses VLANs sind.

Mögliche Werte:

1..4042 (Voreinstellung: 1)

Voraussetzung ist, dass im Dialog *Switching > VLAN > Konfiguration* das VLAN bereits eingerichtet ist.

Wenn Sie nach Ändern des Werts die Schaltfläche <a>
klicken, öffnet sich der Dialog Information. Wählen Sie den Port aus, über den Sie die Verbindung zum Gerät zukünftig herstellen. Nach Klicken der Schaltfläche *Ok* sind die Einstellungen des neuen Management-VLANs dem Port zugewiesen.

- Der Port wird Mitglied des VLANs und vermittelt die Datenpakete ohne VLAN-Tag (untagged). Siehe Dialog *Switching > VLAN > Konfiguration*.
- Das Gerät weist dem Port die Port-VLAN-ID des neuen Management-VLANs zu. Siehe Dialog *Switching > VLAN > Port*.

Nach kurzer Wartezeit ist das Gerät über den neuen Port im neuen Management-VLAN erreichbar.

#### MAC-Adresse

Zeigt die MAC-Adresse des Geräts. Mit der MAC-Adresse ist das Management des Geräts über das Netz erreichbar.

#### MAC-Adresse Konflikterkennung

Schaltet die Funktion *MAC-Adresse Konflikterkennung* ein/aus.

Mögliche Werte:

- markiert Die Funktion *MAC-Adresse Konflikterkennung* ist eingeschaltet. Das Gerät prüft, ob ein weiteres Gerät im Netz die eigene MAC-Adresse verwendet.
- unmarkiert (Voreinstellung) Die Funktion *MAC-Adresse Konflikterkennung* ist ausgeschaltet.

## HiDiscovery Protokoll v1/v2

Dieser Rahmen ermöglicht Ihnen, Einstellungen für den Zugriff auf das Gerät per HiDiscovery-Protokoll festzulegen.

Auf einem PC zeigt die HiDiscovery-Software im Netz erreichbare Hirschmann-Geräte, auf denen die Funktion HiDiscovery eingeschaltet ist. Sie erreichen die Geräte sogar dann, wenn ihnen ungültige oder keine IP-Parameter zugewiesen sind. Die HiDiscovery-Software ermöglicht Ihnen, die IP-Parameter im Gerät zuzuweisen oder zu ändern.

**Anmerkung:** Mit der HiDiscovery-Software erreichen Sie das Gerät ausschließlich über Ports, die Mitglied desselben VLANs sind wie das Management des Geräts. Welchem Port welches VLAN zugewiesen ist, legen Sie fest im Dialog *Switching > VLAN > Konfiguration*.

Funktion

Schaltet die Funktion HiDiscovery im Gerät ein/aus.

Mögliche Werte:

*An* (Voreinstellung)

Die Funktion HiDiscovery ist eingeschaltet.

Sie haben die Möglichkeit, das Gerät mit der HiDiscovery-Software von Ihrem PC aus zu erreichen.

*Aus*

Die Funktion HiDiscovery ist ausgeschaltet.

#### Zugriff

Schaltet den Schreibzugriff auf das Gerät für die Funktion HiDiscovery ein/aus.

Mögliche Werte:

*read-write* (Voreinstellung)

Die Funktion HiDiscovery hat Schreibzugriff auf das Gerät. Das Gerät ermöglicht Ihnen, mit der Funktion HiDiscovery die IP-Parameter im Gerät zu ändern.

*read-only*

Die Funktion HiDiscovery hat lediglich Lesezugriff auf das Gerät. Das Gerät ermöglicht Ihnen, mit der Funktion HiDiscovery die IP-Parameter im Gerät anzusehen.

Empfehlung: Ändern Sie erst nach Inbetriebnahme des Geräts die Einstellung auf den Wert *readonly*.

#### **Signal**

Aktiviert/deaktiviert das Blinken der Port-LEDs wie die gleichnamige Funktion in der HiDiscovery-Software. Diese Funktion ermöglicht Ihnen, das Gerät im Feld zu identifizieren.

Mögliche Werte:

- markiert Das Blinken der Port-LEDs ist aktiv. Die Port-LEDs blinken solange, bis Sie die Funktion wieder ausschalten.
- unmarkiert (Voreinstellung) Das Blinken der Port-LEDs ist inaktiv.

# <span id="page-28-0"></span>1.2.2 IPv4

[ Grundeinstellungen > Netz > IPv4 ]

In diesem Dialog legen Sie die IPv4-Einstellungen fest, die für den Zugriff über das Netz auf das Management des Geräts erforderlich sind.

## Management-Schnittstelle

#### Zuweisung IP-Adresse

Legt fest, aus welcher Quelle das Management des Geräts seine IP-Parameter erhält.

Mögliche Werte:

*Lokal*

Das Gerät verwendet die IP-Parameter aus dem internen Speicher. Die Einstellungen dafür legen Sie im Rahmen *IP-Parameter* fest.

*BOOTP*

Das Gerät erhält seine IP-Parameter von einem BOOTP- oder DHCP-Server. Der Server wertet die MAC-Adresse des Geräts aus und weist daraufhin die IP-Parameter zu.

*DHCP* (Voreinstellung)

Das Gerät erhält seine IP-Parameter von einem DHCP-Server. Der Server wertet die MAC-Adresse, den DHCP-Namen oder andere Parameter des Geräts aus und weist daraufhin die IP-Parameter zu. Stellt der Server zusätzlich die Adressen von DNS-Servern bereit, zeigt das Gerät diese Adressen im Dialog *Erweitert > DNS > Client > Aktuell*.

**Anmerkung:** Wenn die Antwort des BOOTP- oder DHCP-Servers ausbleibt, dann setzt das Gerät die IP-Adresse auf 0.0.0.0 und versucht erneut, eine gültige IP-Adresse zu erhalten.

## IP-Parameter

Dieser Rahmen ermöglicht Ihnen, die IP-Parameter manuell zuzuweisen. Wenn Sie im Rahmen *Management-Schnittstelle*, Optionsliste *Zuweisung IP-Adresse* das Optionsfeld *Lokal* auswählen, dann sind die Felder editierbar.

IP-Adresse

Legt die IP-Adresse fest, unter der das Management des Geräts über das Netz erreichbar ist.

Mögliche Werte:

Gültige IPv4-Adresse

Netzmaske

Legt die Netzmaske fest.

Mögliche Werte:

Gültige IPv4-Netzmaske

Gateway-Adresse

Legt die IP-Adresse eines Routers fest, über den das Gerät andere Geräte außerhalb des eigenen Netzes erreicht.

Mögliche Werte:

Gültige IPv4-Adresse

## BOOTP/DHCP

Client-ID

Zeigt die DHCP-Client-ID, die das Gerät an den BOOTP- oder DHCP-Server sendet. Wenn der Server entsprechend eingerichtet ist, dann reserviert der Server eine IP-Adresse für diese DHCP-Client-ID. Demzufolge erhält das Gerät bei jeder Anfrage dieselbe IP-Adresse vom Server.

Das Gerät sendet als DHCP-Client-ID den Gerätenamen, der im Feld *Systemname* im Dialog *Grundeinstellungen > System* festgelegt ist.

#### DHCP-Option 66/67/4/42

Schaltet die Funktion *DHCP-Option 66/67/4/42* im Gerät ein/aus.

#### Mögliche Werte:

- *An* (Voreinstellung)
	- Die Funktion *DHCP-Option 66/67/4/42* ist eingeschaltet.

Das Gerät lädt das Konfigurationsprofil und empfängt die Zeitserverinformationen mittels der folgenden DHCP-Optionen:

– Option 66: TFTP server name Option 67: Boot file name

Das Gerät lädt mittels Trivial File Transfer Protocol (TFTP) das Konfigurationsprofil automatisch vom DHCP-Server in den flüchtigen Speicher (*RAM*). Das Gerät verwendet die Einstellungen des importierten Konfigurationsprofils in der running-config.

– Option 4: Time Server Option 42: Network Time Protocol Servers Das Gerät empfängt die Zeitserverinformationen vom DHCP-Server.

#### *Aus*

Die Funktion *DHCP-Option 66/67/4/42* ist ausgeschaltet.

- Das Gerät lädt kein Konfigurationsprofil mittels DHCP-Option 66/67.
- Das Gerät empfängt keine Zeitserverinformationen mittels DHCP-Option 4/42.

#### Verbleibende Lease-Time

Lease-Time [s]

Zeigt die verbleibende Zeit in Sekunden, in der die IP-Adresse noch gültig ist, die der DHCP-Server dem Managment des Geräts zugewiesen hat.

Um die Anzeige zu aktualisieren, klicken Sie die Schaltfläche  $\mathbf C$ .

## <span id="page-31-0"></span>1.2.3 IPv6

[ Grundeinstellungen > Netz > IPv6 ]

In diesem Dialog legen Sie die IPv6-Einstellungen fest, die für den Zugriff über das -Netz auf das Management des Geräts erforderlich sind.

## Funktion

Funktion

Aktiviert/deaktiviert das IPv6-Protokoll im Gerät.

Sie können IPv4 und IPv6 gleichzeitig im Gerät betreiben. Das wird durch die Verwendung von Dual IP Layer, auch Dual Stack genannt, ermöglicht.

Mögliche Werte:

 *An* (Voreinstellung) IPv6 ist eingeschaltet.

*Aus*

IPv6 ist ausgeschaltet. Wenn das Gerät ausschließlich IPv4 verwenden soll, deaktivieren Sie IPv6 im Gerät.

## Konfiguration

#### Dynamische IP-Adresszuweisung

Legt fest, aus welcher Quelle das Management des Geräts seine IPv6-Parameter erhält.

#### Mögliche Werte:

*Kein*

Das Gerät erhält seine IPv6-Parameter durch manuelle Zuweisung. Sie können maximal 4 IPv6-Adressen manuell festlegen. Sie können Loopback-, Link-Localund Multicast-Adressen nicht als statische IPv6-Adressen festlegen.

*Auto* (Voreinstellung)

Das Gerät erhält seine IPv6-Parameter durch dynamische Zuweisung. Das Gerät erhält maximal 2 IPv6-Adressen.

Ein Beispiel ist der Router Advertisement Daemon (radvd). Der radvd verwendet *Router Solicitation*- und *Router Advertisement*-Nachrichten zur automatischen Einrichtung einer IPv6- Adresse. Die *Router Solicitation*- und *Router Advertisement*-Nachrichten werden im RFC 4861 beschrieben.

## *DHCPv6*

Das Gerät erhält seine IPv6-Parameter von einem DHCPv6-Server.

*Alle*

Wenn das Optionsfeld *Alle* ausgewählt ist, dann erhält das Gerät seine IPv6-Parameter durch dynamische und manuelle Zuweisung.

## DHCP

Client-ID

Zeigt die DHCPv6-Client-ID, die das Gerät an den DHCPv6-Server sendet. Wenn der Server entsprechend eingerichtet ist, dann erhält das Client-Gerät eine IPv6-Adresse für diese DHCPv6- Client-ID.

Die vom DHCPv6-Server empfangene IPv6-Adresse hat den *Prefix-Länge*-Wert 128. Gemäß RFC 8415 kann ein DHCPv6-Server gegenwärtig nicht dazu verwendet werden, *Gateway-Adresse*oder *Prefix-Länge*-Informationen bereitzustellen.

Das Gerät kann ausschließlich eine IPv6-Adresse vom DHCPv6-Server erhalten.

## IP-Parameter

#### Gateway-Adresse

Legt die IPv6-Adresse eines Routers fest, über den das Gerät andere Geräte außerhalb des eigenen Netzes erreicht.

Mögliche Werte:

Gültige IPv6-Adresse (außer Loopback- und Multicast-Adressen)

**Anmerkung:** Wenn das Optionsfeld *Auto* ausgewählt ist und Sie einen Router Advertisement Daemon (radvd) verwenden, dann erhält das Gerät automatisch eine Link-Local-Adresse als *Gateway-Adresse*, die eine höhere Metrik hat als die manuell eingestellte *Gateway-Adresse*.

## Erkennung doppelter Adressen

In diesem Feld können Sie die Anzahl der aufeinanderfolgenden *Neighbor Solicitation*-Nachrichten festlegen, die das Gerät mit der Funktion *Erkennung doppelter Adressen* sendet. Diese Funktion wird verwendet, um die Eindeutigkeit einer IPv6-Unicast-Adresse auf dem Interface festzustellen.

#### Anzahl der Nachbarn

Legt die Anzahl der *Neighbor Solicitation*-Nachrichten fest, die das Gerät mit der Funktion *Erkennung doppelter Adressen* sendet.

Mögliche Werte:

 $\bigcap$ Die Funktion ist ausgeschaltet.

 $\blacktriangleright$  1..5 (Voreinstellung: 1)

Wenn die Funktion *Erkennung doppelter Adressen* erkennt, dass eine IPv6-Adresse auf einem Link nicht eindeutig ist, dann protokolliert das Gerät dieses Ereignis nicht in der Log-Datei (System Log).

## Tabelle

Diese Tabelle zeigt eine Liste der IPv6-Adressen, die für das Management des Geräts eingerichtet sind.

Informationen zum Anpassen des Erscheinungsbilds der Tabelle finden Sie unter "Arbeiten mit [Tabellen" auf Seite 18.](#page-18-3)

#### Prefix

Zeigt den Präfix einer IPv6-Adresse in verkürzter Schreibweise. Der Präfix zeigt die Bits am linken Rand einer IPv6-Adresse, den Netzanteil der Adresse.

#### Prefix-Länge

Zeigt die Präfixlänge der IPv6-Adresse.

Im Gegensatz zu IPv4-Adressen verwenden IPv6-Adressen keine Subnetzmaske, um den Netzanteil einer Adresse zu bestimmen. Diese Funktion übernimmt die Präfixlänge in IPv6.

Mögliche Werte:

 $0.128$ 

IP-Adresse

Zeigt die gesamte IPv6-Adresse in verkürzter Schreibweise.

Die verkürzte Schreibweise wird automatisch auf jede IPv6-Adresse angewendet, unabhängig davon, aus welcher Quelle das Management des Geräts seine IPv6-Parameter erhält.

Mögliche Werte:

Gültige IPv6-Adresse Für die Verwendung einer IPv6-Adresse in einer URL gilt die folgende URL-Syntax: https:// [<ipv6 address>].

Weitere Informationen zu den Verkürzungsregeln und Adresstypen in IPv6 finden Sie im Anwender-Handbuch "Konfiguration".

#### EUI-Option

Legt fest, ob die Funktion *EUI-Option* auf die IPv6-Adresse angewendet wird.

Wenn Sie dieses Kontrollkästchen markieren, wird die Interface-ID der IPv6-Adresse automatisch festgelegt. Das Gerät verwendet die MAC-Adresse des Interface, erweitert um die Werte ff und fe zwischen Byte 3 und Byte 4, um eine 64 Bit lange Interface-ID zu erzeugen.

Sie können diese Option ausschließlich für IPv6-Adressen wählen, deren Präfixlänge 64 entspricht.

Mögliche Werte:

- markiert Die Funktion *EUI-Option* ist aktiv.
- unmarkiert (Voreinstellung) Die Funktion *EUI-Option* ist inaktiv.

#### Ursprung

Legt fest, auf welche Weise das Gerät seine IPv6-Parameter erhalten hat.

Mögliche Werte:

*Autoconf*

Das Gerät hat die IPv6-Adresse durch dynamische Zuweisung erhalten, wenn das Optionsfeld *Auto* ausgewählt ist.

*Manuell*

Das Gerät hat die IPv6-Adresse durch manuelle Zuweisung erhalten.

*DHCP*

Das Gerät hat die IPv6-Adresse von einem DHCPv6-Server erhalten.

*Linklayer*

Das Gerät legt automatisch eine Link-Local-IPv6-Adresse fest. Die Link-Local-Adresse kann nicht geändert werden.

#### **Status**

Zeigt den gegenwärtigen Status der IPv6-Adresse.

Mögliche Werte:

*aktiv*

Die IPv6-Adresse ist aktiv.

*notInService*

Die IPv6-Adresse ist inaktiv.

*notReady*

Die IPv6-Adresse ist festgelegt, aber gegenwärtig nicht aktiv, da noch einige Konfigurationsparameter fehlen.

**Anmerkung:** Wenn die IPv6-Adresse manuell festgelegt wird, können Sie manuell zwischen Status *aktiv* und Status *notInService* wechseln. Wählen Sie dazu in der Dropdown-Liste in Spalte *Status* den gewünschten Status für die entsprechende Tabellenzeile.

## <span id="page-34-0"></span>1.3 Out-of-Band via USB

[ Grundeinstellungen > Out-of-Band via USB ]

Das Gerät verfügt über eine USB-Netzschnittstelle, die Ihnen Out-of-Band-Zugriff auf das Management des Geräts ermöglicht. Bei hoher In-Band-Last auf den Switching-Ports haben Sie über die USB-Netzschnittstelle dennoch Zugriff auf das Management des Geräts.

Das Gerät ermöglicht Ihnen über die USB-Netzschnittstelle den Zugriff auf das Management des Geräts mit den folgenden Protokollen:

- HTTP
- **HTTPS**
- **SSH**
- Telnet
- SNMP
- FTP
- TFTP
- SFTP
- SCP

Beim Zugriff auf das Management des Geräts gibt es folgende Einschränkungen:

- Die Management-Station ist direkt an den USB-Port angeschlossen.
- Die USB-Netzschnittstelle unterstützt keine der folgenden Merkmale:
	- Pakete mit Prioritäts-Tag
	- Pakete mit *VLAN*-Tag
	- *DHCP-L2-Relay*
	- *LLDP*
	- *DiffServ*
	- *ACL*
	- *Industrie-Protokolle*

In diesem Dialog ermöglicht Ihnen das Gerät, die IP-Parameter zu ändern und die USB-Netzschnittstelle bei Bedarf auszuschalten.

## Funktion

#### Funktion

Schaltet die USB-Netzschnittstelle ein/aus.

Mögliche Werte:

*An* (Voreinstellung)

Das Gerät ermöglicht Ihnen den Zugriff auf das Management des Geräts über die USB-Netzschnittstelle.

*Aus*

Das Gerät unterbindet den Zugriff auf das Management des Geräts über die USB-Netzschnittstelle.

#### Management-Schnittstelle

#### Gerät MAC-Adresse

Zeigt die MAC-Adresse der USB-Netzschnittstelle.

Host MAC-Adresse

Zeigt die MAC-Adresse der angeschlossenen Management-Station.
## IP-Parameter

Vergewissern Sie sich, dass das IP-Subnetz dieses Netzwerk-Interfaces sich nicht mit einem Subnetz überschneidet, das mit einem anderen Interface des Gerätes verbunden ist: • Management-Interface

IP-Adresse

Legt die IP-Adresse fest, mit der das Management des Geräts über die USB-Netzschnittstelle erreichbar ist.

Mögliche Werte:

Gültige IPv4-Adresse (Voreinstellung: 192.168.248.100) Das Gerät weist diese IP-Adresse, um 1 erhöht, der Management-Station zu, die mit dem Gerät verbunden ist. Beispiel: 192.168.248.100 für die USB-Netzschnittstelle, 192.168.248.101 für die Management-Station.

Netzmaske

Legt die Netzmaske fest.

Mögliche Werte:

 Gültige IPv4-Netzmaske (Voreinstellung: 255.255.255.0)

## 1.4 Software

[ Grundeinstellungen > Software ]

Dieser Dialog ermöglicht Ihnen, die Geräte-Software zu aktualisieren und Informationen über die Geräte-Software anzuzeigen.

Außerdem haben Sie die Möglichkeit, ein im Gerät gespeichertes Backup der Geräte-Software wiederherzustellen.

**Anmerkung:** Bevor Sie die Geräte-Software aktualisieren, beachten Sie die versionsspezifischen Hinweise in der Liesmich-Textdatei.

## Version

#### Gespeicherte Version

Zeigt Versionsnummer und Erstellungsdatum der im Flash gespeicherten Geräte-Software. Das Gerät lädt die Geräte-Software beim nächsten Systemstart.

#### Ausgeführte Version

Zeigt Versionsnummer und Erstellungsdatum der Geräte-Software, die das Gerät beim letzten Systemstart geladen hat und gegenwärtig ausführt.

#### Backup-Version

Zeigt Versionsnummer und Erstellungsdatum der als Backup im Flash gespeicherten Geräte-Software. Diese Geräte-Software hat das Gerät beim letzten Software-Update oder nach Klicken der Schaltfläche *Wiederherstellen* in den Backup-Bereich kopiert.

#### Wiederherstellen

Das Gerät vertauscht die Software-Images und dementsprechend die in den Feldern *Gespeicherte Version* und *Backup-Version* angezeigten Werte.

Beim nächsten Systemstart lädt das Gerät die im Feld *Gespeicherte Version* angezeigte Geräte-Software.

#### Bootcode

Zeigt Versionsnummer und Erstellungsdatum des Bootcodes.

## Software-Update

Das Gerät ermöglicht Ihnen, die Geräte-Software mittels der Felder in diesem Rahmen zu aktualisieren. Alternativ dazu ermöglicht Ihnen das Gerät, die Geräte-Software durch Rechtsklicken in der Tabelle zu aktualisieren, wenn sich die Image-Datei im externen Speicher befindet.

URL

Legt Pfad und Dateiname der Image-Datei fest, mit der Sie die Geräte-Software aktualisieren.

Alternativ dazu ermöglicht Ihnen das Gerät, die Geräte-Software durch Rechtsklicken in der Tabelle zu aktualisieren, wenn sich die Image-Datei im externen Speicher befindet.

Das Gerät bietet Ihnen folgende Möglichkeiten, die Geräte-Software zu aktualisieren:

Software-Update vom PC

Ziehen Sie die Datei von Ihrem PC oder Netzlaufwerk in den . 1. Bereich. Alternativ dazu klicken Sie in den Bereich, um die Datei auszuwählen.

• Software-Update von einem FTP-Server Wenn sich die Datei auf einem FTP-Server befindet, dann legen Sie den URL in der folgenden Form fest:

ftp://<Benutzername>:<Passwort>@<IP-Adresse>[:Port]/<Dateiname>

• Software-Update von einem TFTP-Server Wenn sich die Datei auf einem TFTP-Server befindet, dann legen Sie den URL in der folgenden Form fest:

tftp://<IP-Adresse>/<Pfad>/<Dateiname>

- Software-Update von einem SCP- oder SFTP-Server Wenn sich die Datei auf einem SCP- oder SFTP-Server befindet, dann legen Sie den URL in einer der folgenden Formen fest:
	- scp:// oder sftp://<IP-Adresse>/<Pfad>/<Dateiname> Klicken Sie die Schaltfläche *Start*, um das Fenster *Anmeldeinformationen* zu öffnen. In diesem Fenster geben Sie *Benutzername* und *Passwort* ein, um sich am Server anzumelden.
	- scp:// oder sftp://<Benutzername>:<Passwort>@<IP-Adresse>/<Pfad>/<Dateiname>

**Start** 

Aktualisiert die Geräte-Software.

Das Gerät installiert die ausgewählte Datei im Flash-Speicher und ersetzt die bisher dort gespeicherte Geräte-Software. Beim nächsten Systemstart lädt das Gerät die installierte Geräte-Software.

Das Gerät kopiert die bisher verwendete Geräte-Software in den Backup-Bereich.

Um während des Software-Updates im Gerät angemeldet zu bleiben, bewegen Sie gelegentlich den Mauszeiger. Alternativ dazu legen Sie vor dem Software-Update im Dialog *Gerätesicherheit >*  Management-Zugriff *> Web*, Feld *Webinterface-Session Timeout [min]* einen ausreichend hohen Wert fest.

#### Hochladen unsignierter Geräte-Software erlauben

Aktiviert/deaktiviert die Option, dass das Gerät das Hochladen einer unsignierten Gerätesoftware erlaubt. Der Zweck dieser Einstellung ist, das Hochladen einer Geräte-Software zuzulassen, die keine kryptografische Signatur hat.

Mögliche Werte:

markiert

Das Gerät erlaubt das Hochladen einer unsignierten Gerätesoftware. Das Hochladen einer unsignierten Gerätesoftware kann ein Sicherheitsrisiko darstellen. Wenn Sie dem Urheber vertrauen, können Sie die unsignierte Gerätesoftware hochladen.

```
 unmarkiert (Voreinstellung)
  Das Gerät erlaubt ausschließlich das Hochladen einer signierten Gerätesoftware.
```
## Tabelle

#### Datei Ort

Zeigt den Speicherort der Geräte-Software.

Mögliche Werte:

- *ram* Flüchtiger Speicher des Geräts
- *flash* Permanenter Speicher (*NVM*) des Geräts
- *usb* Externer USB-Speicher (ACA22-USB-C (EEC))

#### Index

Zeigt den Index der Geräte-Software.

Die Index-Nummer der Geräte-Software im Flash-Speicher hat die folgende Bedeutung:

 $\blacktriangleright$  1

Beim nächsten Systemstart lädt das Gerät diese Geräte-Software.

 $\blacktriangleright$  2

Diese Geräte-Software hat das Gerät beim letzten Software-Update in den Backup-Bereich kopiert.

#### Dateiname

Zeigt den geräteinternen Dateinamen der Geräte-Software.

#### Firmware

Zeigt Versionsnummer und Erstellungsdatum der Geräte-Software.

# 1.5 Laden/Speichern

[ Grundeinstellungen > Laden/Speichern ]

Dieser Dialog ermöglicht Ihnen, die Einstellungen des Geräts dauerhaft in einem Konfigurationsprofil zu speichern.

Im Gerät können mehrere Konfigurationsprofile gespeichert sein. Wenn Sie ein alternatives Konfigurationsprofil aktivieren, schalten Sie das Gerät auf andere Einstellungen um. Sie haben die Möglichkeit, die Konfigurationsprofile auf Ihren PC oder auf einen Server zu exportieren. Außerdem haben Sie die Möglichkeit, Konfigurationsprofile von Ihrem PC oder von einem Server in das Gerät zu importieren.

In der Voreinstellung speichert das Gerät die Konfigurationsprofile unverschlüsselt. Wenn Sie ein Passwort im Rahmen *Konfigurations-Verschlüsselung* vergeben, speichert das Gerät sowohl das gegenwärtige als auch die zukünftigen Konfigurationsprofile in einem verschlüsselten Format.

Unbeabsichtigte Änderungen an den Einstellungen führen möglicherweise zum Verbindungsabbruch zwischen Ihrem PC und dem Gerät. Damit das Gerät erreichbar bleibt, schalten Sie vor dem Ändern von Einstellungen die Funktion *Konfigurationsänderungen rückgängig machen* ein. Wenn die Verbindung abbricht, dann lädt das Gerät nach der festgelegten Zeit das im permanenten Speicher (*NVM*) gespeicherte Konfigurationsprofil.

**Anmerkung:** Wechsel von Classic zu HiOS? Verwenden Sie unser Online-Tool, um Ihre Dateien mit der Gerätekonfiguration zu konvertieren:<https://convert.hirschmann.com>

## **Tabelle**

Informationen zum Anpassen des Erscheinungsbilds der Tabelle finden Sie unter "Arbeiten mit [Tabellen" auf Seite 18.](#page-18-0)

**Schaltflächen** 

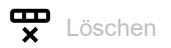

Entfernt das in der Tabelle ausgewählte Konfigurationsprofil aus dem permanenten Speicher (*NVM*) oder vom externen Speicher.

Wenn das Konfigurationsprofil als "ausgewählt" gekennzeichnet ist, dann hilft das Gerät, das Entfernen des Konfigurationsprofils zu vermeiden.

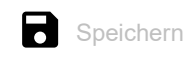

Speichert die vorläufig angewendeten Einstellungen in dem als "ausgewählt" gekennzeichneten Konfigurationsprofil im permanenten Speicher (*NVM*).

Wenn im Dialog *Grundeinstellungen > Externer Speicher* das Kontrollkästchen in Spalte *Sichere Konfiguration beim Speichern* markiert ist, dann speichert das Gerät eine Kopie des Konfigurationsprofils im externen Speicher.

Zeigt ein Kontextmenü mit weiteren Funktionen für den betreffenden Dialog.

Speichern unter...

 $\equiv$ 

Öffnet das Fenster *Speichern unter...*, um das in der Tabelle ausgewählte Konfigurationsprofil zu kopieren und es mit benutzerdefiniertem Namen im permanenten Speicher (*NVM*) zu speichern.

- Geben Sie im Feld *Profilname* den Namen ein, unter dem Sie das Konfigurationsprofil speichern möchten.
	- $\Box$  Um das Konfigurationsprofil unter einem neuen Namen zu speichern, klicken Sie die Schalt-

fläche  $+$ .

 Um ein bestehendes Konfigurationsprofil zu überschreiben, wählen Sie in der Dropdown-Liste den zugehörigen Eintrag aus.

Wenn im Dialog *Grundeinstellungen > Externer Speicher* das Kontrollkästchen in Spalte *Sichere Konfiguration beim Speichern*markiert ist, kennzeichnet das Gerät auch das gleichnamige Konfigurationsprofil auf dem externen Speicher als "ausgewählt".

**Anmerkung:** Entscheiden Sie sich vor dem Hinzufügen zusätzlicher Konfigurationsprofile für oder gegen eine dauerhaft eingeschaltete Konfigurations-Verschlüsselung im Gerät. Speichern Sie zusätzliche Konfigurationsprofile entweder unverschlüsselt oder mit demselben Passwort verschlüsselt.

#### Aktivieren

Lädt die Einstellungen des in der Tabelle ausgewählten Konfigurationsprofils in den flüchtigen Speicher (*RAM*).

- Das Gerät trennt die Verbindung zur grafischen Benutzeroberfläche. Um wieder auf das Geräte-Management zuzugreifen, führen Sie die folgenden Schritte aus:
	- Laden Sie die grafische Benutzeroberfläche neu.
	- $\Box$  Melden Sie sich erneut an.
- Das Gerät verwendet die Einstellungen des Konfigurationsprofils ab sofort im laufenden Betrieb.

Schalten Sie die Funktion *Konfigurationsänderungen rückgängig machen* ein, bevor Sie ein anderes Konfigurationsprofil aktivieren. Bricht danach die Verbindung ab, lädt das Gerät das zuletzt als "ausgewählt" gekennzeichnete Konfigurationsprofil aus dem permanenten Speicher (*NVM*). Das Gerät ist dann wieder erreichbar.

Ist die Konfigurations-Verschlüsselung inaktiv, lädt das Gerät das Konfigurationsprofil ausschließlich dann, wenn dieses unverschlüsselt ist. Ist die Konfigurations-Verschlüsselung aktiv, lädt das Gerät das Konfigurationsprofil ausschließlich dann, wenn dieses verschlüsselt ist und das Passwort mit dem im Gerät gespeicherten Passwort übereinstimmt.

Wenn Sie ein älteres Konfigurationsprofil aktivieren, übernimmt das Gerät die Einstellungen der in dieser Software-Version vorhandenen Funktionen. Das Gerät setzt die Werte der neuen Funktionen auf ihren voreingestellten Wert.

#### Auswählen

Kennzeichnet das in der Tabelle ausgewählte Konfigurationsprofil als "ausgewählt". Anschließend ist in Spalte *Ausgewählt* das Kontrollkästchen markiert.

Das Gerät lädt die Einstellungen dieses Konfigurationsprofils beim Systemstart oder beim Anwenden der Funktion *Konfigurationsänderungen rückgängig machen* in den flüchtigen Speicher (*RAM*).

- Kennzeichnen Sie ein unverschlüsseltes Konfigurationsprofil ausschließlich dann als "ausgewählt", wenn die Konfigurations-Verschlüsselung im Gerät ausgeschaltet ist.
- Kennzeichnen Sie ein verschlüsseltes Konfigurationsprofil ausschließlich dann als "ausgewählt", wenn die Konfigurations-Verschlüsselung im Gerät eingeschaltet ist und das Passwort mit dem im Gerät gespeicherten Passwort übereinstimmt.

Andernfalls ist das Gerät außerstande, beim nächsten Neustart die Einstellungen des Konfigurationsprofils zu laden und zu entschlüsseln. Für diesen Fall legen Sie im Dialog *Diagnose > System >*  Selbsttest fest, ob das Gerät mit Werkseinstellungen startet oder den Neustart abbricht und anhält.

**Anmerkung:** Als "ausgewählt" lassen sich ausschließlich Konfigurationsprofile kennzeichnen, die im permanenten Speicher (*NVM*) gespeichert sind.

Wenn im Dialog *Grundeinstellungen > Externer Speicher* das Kontrollkästchen in Spalte *Sichere Konfiguration beim Speichern*markiert ist, kennzeichnet das Gerät auch das gleichnamige Konfigurationsprofil auf dem externen Speicher als "ausgewählt".

#### Importieren...

Öffnet das Fenster *Importieren...*, um ein Konfigurationsprofile zu importieren.

Voraussetzung ist, dass Sie das Konfigurationsprofil zuvor mit der Schaltfläche *Exportieren...* oder mit dem Link in Spalte *Profilname* exportiert haben.

- Wählen Sie in der Dropdown-Liste *Select source* aus, woher das Gerät das Konfigurationsprofil importiert.
	- *PC/URL*

Das Gerät importiert das Konfigurationsprofil vom lokalen PC oder von einem Remote-Server.

*Externer Speicher*

Das Gerät importiert das Konfigurationsprofil vom externen Speicher.

- Wenn oben *PC/URL* ausgewählt ist, legen Sie im Rahmen *Import profile from PC/URL* die Datei des zu importierenden Konfigurationsprofils fest.
	- Import vom PC
		- Wenn sich die Datei auf Ihrem PC oder auf einem Netzlaufwerk befindet, dann ziehen Sie

die Datei in den <sup>1</sup>. Bereich. Alternativ dazu klicken Sie in den Bereich, um die Datei auszuwählen.

- Import von einem FTP-Server
- Wenn sich die Datei auf einem FTP-Server befindet, dann legen Sie den URL in der folgenden Form fest:

ftp://<Benutzername>:<Passwort>@<IP-Adresse>[:Port]/<Dateiname>

- Import von einem TFTP-Server
- Wenn sich die Datei auf einem TFTP-Server befindet, dann legen Sie den URL in der folgenden Form fest:
- tftp://<IP-Adresse>/<Pfad>/<Dateiname>
- Import von einem SCP- oder SFTP-Server
- Wenn sich die Datei auf einem SCP- oder SFTP-Server befindet, dann legen Sie den URL in einer der folgenden Formen fest:
	- scp:// oder sftp://<IP-Adresse>/<Pfad>/<Dateiname>

Klicken Sie die Schaltfläche *Start*, um das Fenster *Anmeldeinformationen* zu öffnen. In diesem Fenster geben Sie *Benutzername* und *Passwort* ein, um sich am Server anzumelden. scp:// oder sftp://<Benutzername>:<Passwort>@<IP-Adresse>/<Pfad>/<Dateiname>

 Wenn oben *Externer Speicher* ausgewählt ist, legen Sie im Rahmen *Import profile from external memory* die Datei des zu importierenden Konfigurationsprofils fest. Wählen Sie in der Dropdown-Liste *Profilname* den Namen des zu importierenden Konfigurationsprofils.

 Im Rahmen *Ziel* legen Sie fest, wo das Gerät das importierte Konfigurationsprofil speichert. Im Feld *Profilname* legen Sie den Namen fest, unter dem das Gerät das Konfigurationsprofil speichert.

Im Feld *Speicherort* legen Sie den Speicherort für das Konfigurationsprofil fest. Voraussetzung ist, dass in der Dropdown-Liste *Select source* der Eintrag *PC/URL* ausgewählt ist.

*RAM*

Das Gerät speichert das Konfigurationsprofil im flüchtigen Speicher (*RAM*) des Geräts. Dies ersetzt die running-config, das Gerät verwendet sofort die Einstellungen des importierten Konfigurationsprofils. Das Gerät trennt die Verbindung zur grafischen Benutzeroberfläche. Laden Sie die grafische Benutzeroberfläche neu. Melden Sie sich erneut an.

*NVM*

Das Gerät speichert das Konfigurationsprofil im permanenten Speicher (*NVM*) des Geräts.

Beim Importieren eines Konfigurationsprofils übernimmt das Gerät die Einstellungen wie folgt:

- Wenn das Konfigurationsprofil von demselben Gerät oder von einem identisch ausgestatteten Gerät des gleichen Typs exportiert wurde:
- Das Gerät übernimmt die Einstellungen komplett.
- Wenn das Konfigurationsprofil von einem anderen Gerät exportiert wurde: Das Gerät übernimmt die Einstellungen, die es mit seiner Hardware-Ausstattung und seinem Software-Level interpretieren kann. Die übrigen Einstellungen übernimmt das Gerät aus seinem running-config-Konfigurationsprofil.

Bezüglich Verschlüsselung des Konfigurationsprofils lesen Sie auch den Hilfetext zum Rahmen *Konfigurations-Verschlüsselung*. Das Gerät importiert das Konfigurationsprofil unter den folgenden Bedingungen:

- Die Konfigurations-Verschlüsselung des Geräts ist inaktiv. Das Konfigurationsprofil ist unverschlüsselt.
- Die Konfigurations-Verschlüsselung des Geräts ist aktiv. Das Konfigurationsprofil ist mit dem gleichen Passwort verschlüsselt, welches das Gerät gegenwärtig verwendet.

#### Exportieren...

Exportiert das in der Tabelle ausgewählte Konfigurationsprofil und speichert es als XML-Datei auf einem Remote-Server.

Um die Datei auf Ihrem PC zu speichern, klicken Sie den Link in Spalte *Profilname*, um den Speicherort zu wählen und den Dateinamen festzulegen.

Das Gerät bietet Ihnen folgende Möglichkeiten, ein Konfigurationsprofil zu exportieren:

- Export auf einen FTP-Server Um die Datei auf einem FTP-Server zu speichern, legen Sie den URL zur Datei in der folgenden Form fest: ftp://<Benutzername>:<Passwort>@<IP-Adresse>[:Port]/<Dateiname>
- Export auf einen TFTP-Server Um die Datei auf einem TFTP-Server zu speichern, legen Sie den URL zur Datei in der folgenden Form fest:
	- tftp://<IP-Adresse>/<Pfad>/<Dateiname>
- Export auf einen SCP- oder SFTP-Server Um die Datei auf einem SCP- oder SFTP-Server zu speichern, legen Sie den URL zur Datei in einer der folgenden Formen fest:
	- scp:// oder sftp://<IP-Adresse>/<Pfad>/<Dateiname> Klicken Sie die Schaltfläche *Ok*, um das Fenster *Anmeldeinformationen* zu öffnen. In diesem Fenster geben Sie *Benutzername* und *Passwort* ein, um sich am Server anzumelden.
	- scp:// oder sftp://<Benutzername>:<Passwort>@<IP-Adresse>/<Pfad>/<Dateiname>

#### Running-Config als Skript speichern

Speichert das Konfigurationsprofil running config als Skript-Datei auf dem lokalen PC. Dies ermöglicht Ihnen, die gegenwärtigen Einstellungen des Geräts zu sichern oder auf anderen Geräten zu verwenden.

#### Running-Config aus Skript laden

Importiert eine Skript-Datei, die das gegenwärtige Konfigurationsprofil running config ändert.

Das Gerät bietet Ihnen folgende Möglichkeiten, eine Skript-Datei zu importieren:

• Import vom PC

Wenn sich die Datei auf Ihrem PC oder auf einem Netzlaufwerk befindet, dann ziehen Sie die Datei in den  $\uparrow$  -Bereich. Alternativ dazu klicken Sie in den Bereich, um die Datei auszuwählen.

Import von einem FTP-Server Wenn sich die Datei auf einem FTP-Server befindet, dann legen Sie den URL in der folgenden Form fest:

ftp://<Benutzername>:<Passwort>@<IP-Adresse>[:Port]/<Dateiname>

- Import von einem TFTP-Server Wenn sich die Datei auf einem TFTP-Server befindet, dann legen Sie den URL in der folgenden Form fest:
	- tftp://<IP-Adresse>/<Pfad>/<Dateiname>
- Import von einem SCP- oder SFTP-Server Wenn sich die Datei auf einem SCP- oder SFTP-Server befindet, dann legen Sie den URL in einer der folgenden Formen fest:

scp:// oder sftp://<IP-Adresse>/<Pfad>/<Dateiname>

#### Auf Lieferzustand zurücksetzen...

Setzt die Einstellungen im Gerät auf die voreingestellten Werte zurück.

- Das Gerät löscht die gespeicherten Konfigurationsprofile aus dem flüchtigen Speicher (*RAM*) und aus dem permanenten Speicher (*NVM*).
- Das Gerät löscht das vom Webserver im Gerät verwendete HTTPS-Zertifikat.
- Das Gerät löscht den vom SSH-Server im Gerät verwendeten RSA-Schlüssel (Host Key).
- Ist ein externer Speicher angeschlossen, löscht das Gerät die auf dem externen Speicher gespeicherten Konfigurationsprofile.
- Nach kurzer Zeit startet das Gerät neu und verwendet dann die Werkseinstellungen.

#### Auf Default-Zustand zurücksetzen

Löscht die gegenwärtigen Betriebseinstellungen (running config) aus dem flüchtigen Speicher (*RAM*).

#### Speicherort

Zeigt den Speicherort des Konfigurationsprofils.

#### Mögliche Werte:

- *RAM* (flüchtiger Speicher des Geräts) Im flüchtigen Speicher speichert das Gerät die Einstellungen für den laufenden Betrieb.
- **NVM** (permanenter Speicher des Geräts)

Aus dem permanenten Speicher lädt das Gerät das "ausgewählte" Konfigurationsprofil beim Systemstart oder beim Anwenden der Funktion *Konfigurationsänderungen rückgängig machen*. Der permanente Speicher bietet Platz für mehrere Konfigurationsprofile, abhängig von der Anzahl der im Konfigurationsprofil gespeicherten Einstellungen. Das Gerät verwaltet im permanenten Speicher maximal 20 Konfigurationsprofile.

Sie können ein Konfigurationsprofil in den flüchtigen Speicher (*RAM*) laden. Führen Sie dazu die folgenden Schritte aus:

- Wählen Sie die Tabellenzeile des Konfigurationsprofils.
- Klicken Sie die Schaltfläche und dann den Eintrag *Aktivieren*.
- *ENVM* (externer Speicher)

Im externen Speicher speichert das Gerät eine Sicherungskopie des "ausgewählten" Konfigurationsprofils.

Voraussetzung ist, dass im Dialog *Grundeinstellungen > Externer Speicher* das Kontrollkästchen *Sichere Konfiguration beim Speichern* markiert ist.

#### Profilname

Zeigt die Bezeichnung des Konfigurationsprofils.

#### Mögliche Werte:

running-config

Bezeichnung des Konfigurationsprofils im flüchtigen Speicher (*RAM*).

- config Bezeichnung des werksseitig vorhandenen Konfigurationsprofils im permanenten Speicher (*NVM*).
- benutzerdefinierter Name Das Gerät ermöglicht Ihnen, ein Konfigurationsprofil mit benutzerdefiniertem Namen zu speichern. Wählen Sie dazu die Tabellenzeile eines vorhandenen Konfigurationsprofils, klicken die

Schaltfläche **ind** dann den Eintrag Speichern unter....

Um das Konfigurationsprofil als XML-Datei auf Ihren PC zu exportieren, klicken Sie den Link. Dann wählen Sie den Speicherort und legen den Dateinamen fest.

Um die Datei auf einem Remote-Server zu speichern, klicken Sie die Schaltfläche  $\equiv$  und dann den Eintrag *Exportieren...*.

#### Letzte Änderung (UTC)

Zeigt den Zeitpunkt der koordinierten Weltzeit (UTC), zu dem ein Benutzer das Konfigurationsprofil zuletzt gespeichert hat.

#### Ausgewählt

Zeigt, ob das Konfigurationsprofil als "ausgewählt" gekennzeichnet ist.

Das Gerät ermöglicht Ihnen, ein anderes Konfigurationsprofil als "ausgewählt" zu kennzeichnen.

Wählen Sie dazu in der Tabelle das gewünschte Konfigurationsprofil, klicken die Schaltfläche  $\equiv$ und dann den Eintrag *Aktivieren*.

#### Mögliche Werte:

markiert

Das Konfigurationsprofil ist als "ausgewählt" gekennzeichnet.

- Das Gerät lädt die das Konfigurationsprofil beim Systemstart oder beim Anwenden der Funktion *Konfigurationsänderungen rückgängig machen* in den flüchtigen Speicher (*RAM*).
- $-$  Wenn Sie die Schaltfläche  $\blacksquare$  klicken, speichert das Gerät die vorläufig angewendeten Einstellungen in diesem Konfigurationsprofil.
- unmarkiert

Ein anderes Konfigurationsprofil ist als "ausgewählt" gekennzeichnet.

#### Verschlüsselung

Zeigt, ob das Konfigurationsprofil verschlüsselt ist.

#### Mögliche Werte:

markiert

Das Konfigurationsprofil ist verschlüsselt.

unmarkiert

Das Konfigurationsprofil ist unverschlüsselt.

Die Verschlüsselung des Konfigurationsprofils schalten Sie im Rahmen *Konfigurations-Verschlüsselung* ein und aus.

#### Verifiziert

Zeigt, ob das Passwort des verschlüsselten Konfigurationsprofils mit dem im Gerät gespeicherten Passwort übereinstimmt.

#### Mögliche Werte:

markiert

Die Passwörter stimmen überein. Das Gerät ist imstande, das Konfigurationsprofil zu entschlüsseln.

unmarkiert

Die Passwörter unterscheiden sich. Das Gerät ist außerstande, das Konfigurationsprofil zu entschlüsseln.

**Anmerkung:** Das Gerät wendet Skript-Dateien zusätzlich zu den gegenwärtigen Einstellungen an. Vergewissern Sie sich, dass die Skript-Datei keine Teile enthält, die mit den gegenwärtigen Einstellungen in Konflikt stehen.

#### Software-Version

Zeigt die Versionsnummer der Geräte-Software, die das Gerät beim Speichern des Konfigurationsprofils ausgeführt hat.

#### Fingerabdruck

Zeigt die im Konfigurationsprofil gespeicherte Prüfsumme.

Das Gerät berechnet die Prüfsumme beim Speichern der Einstellungen und fügt sie in das Konfigurationsprofil ein.

#### Verifiziert

Zeigt, ob die im Konfigurationsprofil gespeicherte Prüfsumme gültig ist.

Das Gerät berechnet die Prüfsumme des als "ausgewählt" gekennzeichneten Konfigurationsprofils und vergleicht diese mit der Prüfsumme, die in diesem Konfigurationsprofil gespeichert ist.

Mögliche Werte:

markiert

Berechnete und gespeicherte Prüfsumme stimmen überein. Die gespeicherten Einstellungen sind konsistent.

unmarkiert

Für das als "ausgewählt" gekennzeichnete Konfigurationsprofil gilt: Berechnete und gespeicherte Prüfsumme unterscheiden sich. Das Konfigurationsprofil enthält geänderte Einstellungen. Mögliche Ursachen:

- Die Datei ist beschädigt.
- Das Dateisystem im externen Speicher ist inkonsistent.
- Ein Benutzer hat das Konfigurationsprofil exportiert und die XML-Datei außerhalb des Geräts verändert.

Für die anderen Konfigurationsprofile hat das Gerät die Prüfsumme nicht berechnet.

Das Gerät verifiziert die Prüfsumme ausschließlich dann korrekt, wenn das Konfigurationsprofil zuvor wie folgt gespeichert wurde:

- auf einem baugleichen Gerät
- mit derselben Software-Version, welche das Gerät derzeit ausführt
- mit einem kleineren oder demselben Level der Geräte-Software wie HiOS-2A oder HiOS-3S auf einem Gerät, das HiOS-3S ausführt

**Anmerkung:** Diese Funktion kennzeichnet Änderungen an den Einstellungen des Konfigurationsprofils. Die Funktion bietet keinen Schutz davor, das Gerät mit geänderten Einstellungen zu betreiben.

## Externer Speicher

Ausgewählter externer Speicher

Zeigt den Typ des externen Speichers.

Mögliche Werte:

 $\triangleright$  usb

```
Externer USB-Speicher (ACA22-USB-C (EEC))
```
#### **Status**

Zeigt den Betriebszustand des externen Speichers.

#### Mögliche Werte:

- *notPresent*
	- Kein externer Speicher angeschlossen.
- *removed*

Jemand hat den externen Speicher während des Betriebs aus dem Gerät entfernt.

*ok*

Der externe Speicher ist angeschlossenen und betriebsbereit.

*outOfMemory*

Der Speicherplatz im externen Speicher ist belegt.

 *genericErr* Das Gerät hat einen Fehler erkannt.

#### Konfigurations-Verschlüsselung

#### Aktiv

Zeigt, ob die Konfigurations-Verschlüsselung im Gerät aktiv/inaktiv ist.

## Mögliche Werte:

markiert

Die Konfigurations-Verschlüsselung ist aktiv.

Das Gerät lädt ein Konfigurationsprofil aus dem permanenten Speicher (*NVM*) ausschließlich dann, wenn dieses verschlüsselt ist und das Passwort mit dem im Gerät gespeicherten Passwort übereinstimmt.

unmarkiert

Die Konfigurations-Verschlüsselung ist inaktiv.

Das Gerät lädt ein Konfigurationsprofil aus dem permanenten Speicher (*NVM*) ausschließlich dann, wenn dieses unverschlüsselt ist.

Wenn im Dialog *Grundeinstellungen > Externer Speicher* die Spalte *Konfigurations-Priorität* den Wert *erste* hat und das Konfigurationsprofil unverschlüsselt ist, dann zeigt der Rahmen *Sicherheits-Status* im Dialog *Grundeinstellungen > System* einen Alarm.

Im Dialog *Diagnose > Statuskonfiguration > Sicherheitsstatus*, Registerkarte *Global*, Spalte *Überwachen* legen Sie fest, ob das Gerät den Parameter *Unverschlüsselte Konfiguration vom externen Speicher laden* überwacht.

#### Passwort setzen

Öffnet das Fenster *Passwort setzen*, das Ihnen beim Eingeben des Passworts hilft, das für die Verschlüsselung des Konfigurationsprofils erforderlich ist. Das Verschlüsseln des Konfigurationsprofils erschwert den unberechtigten Zugriff. Führen Sie dazu die folgenden Schritte aus:

- Wenn Sie ein vorhandenes Passwort ändern, geben Sie in das Feld *Altes Passwort* das bisherige Passwort ein. Um anstelle von \*\*\*\*\* (Sternchen) das Passwort im Klartext anzuzeigen, markieren Sie das Kontrollkästchen *Passwort anzeigen*.
- Geben Sie im Feld *Neues Passwort* das Passwort ein. Um anstelle von \*\*\*\*\* (Sternchen) das Passwort im Klartext anzuzeigen, markieren Sie das Kontrollkästchen *Passwort anzeigen*.
- Markieren Sie das Kontrollkästchen *Konfiguration danach speichern*, um die Verschlüsselung auf das "ausgewählte" Konfigurationsprofil im permanenten Speicher (*NVM*) und im externen Speicher anzuwenden.

**Anmerkung:** Wenden Sie diese Funktion ausschließlich dann an, wenn maximal ein Konfigurationsprofil im permanenten Speicher (*NVM*) des Geräts gespeichert ist. Entscheiden Sie sich vor dem Hinzufügen zusätzlicher Konfigurationsprofile für oder gegen eine dauerhaft eingeschaltete Konfigurations-Verschlüsselung im Gerät. Speichern Sie zusätzliche Konfigurationsprofile entweder unverschlüsselt oder mit demselben Passwort verschlüsselt.

Wenn Sie ein Gerät mit verschlüsseltem Konfigurationsprofil ersetzen, zum Beispiel weil das Gerät nicht mehr funktioniert, dann führen Sie die folgenden Schritte aus:

- □ Starten Sie das neue Gerät, weisen Sie die IP-Parameter zu.
- Öffnen Sie auf dem neuen Gerät den Dialog *Grundeinstellungen > Laden/Speichern*.
- Verschlüsseln Sie im neuen Gerät das Konfigurationsprofil. Siehe oben. Geben Sie dasselbe Passwort ein, das Sie im nicht mehr funktionierenden Gerät verwendet haben.
- Installieren Sie im neuen Gerät den externen Speicher aus dem nicht mehr funktionierenden Gerät.
- □ Starten Sie das neue Gerät neu.

Beim nächsten Systemstart lädt das Gerät das Konfigurationsprofil mit den Einstellungen des nicht mehr funktionierenden Geräts vom externen Speicher. Das Gerät kopiert die Einstellungen in den flüchtigen Speicher (*RAM*) und in den permanenten Speicher (*NVM*).

#### Löschen

Öffnet das Fenster *Löschen*, das Ihnen beim Aufheben der Konfigurations-Verschlüsselung im Gerät hilft. Um die Konfigurations-Verschlüsselung aufzuheben, führen Sie die folgenden Schritte aus:

- Geben Sie im Feld *Altes Passwort* das bisherige Passwort ein. Um anstelle von \*\*\*\*\* (Sternchen) das Passwort im Klartext anzuzeigen, markieren Sie das Kontrollkästchen *Passwort anzeigen*.
- Markieren Sie das Kontrollkästchen *Konfiguration danach speichern*, um die Verschlüsselung auch im "ausgewählten" Konfigurationsprofil im permanenten Speicher (*NVM*) und im externen Speicher aufzuheben.

**Anmerkung:** Wenn Sie weitere Konfigurationsprofile verschlüsselt im Speicher vorhalten, sorgt das Gerät dafür, dass Sie diese Konfigurationsprofile nicht aktivieren oder als "ausgewählt" kennzeichnen.

## Konfigurationsänderungen rückgängig machen

Funktion

Schaltet die Funktion *Konfigurationsänderungen rückgängig machen* ein/aus. Mit der Funktion prüft das Gerät kontinuierlich, ob es von der IP-Adresse Ihres PCs erreichbar bleibt. Bricht die Verbindung ab, lädt das Gerät nach einer festgelegten Zeitspanne das "ausgewählte" Konfigurationsprofil aus dem permanenten Speicher (*NVM*). Danach ist das Gerät wieder erreichbar.

Mögliche Werte:

 $> An$ 

Die Funktion ist eingeschaltet.

- Die Zeitspanne zwischen Verbindungsabbruch und Laden des Konfigurationsprofils legen Sie fest im Feld *Timeout [s] für Wiederherstellung nach Verbindungsabbruch*.
- Enthält der permanente Speicher (*NVM*) mehrere Konfigurationsprofile, lädt das Gerät das als "ausgewählt" gekennzeichnete Konfigurationsprofil.
- *Aus* (Voreinstellung)

Die Funktion ist ausgeschaltet.

Schalten Sie die Funktion wieder aus, bevor Sie die grafische Benutzeroberfläche schließen. So vermeiden Sie, dass das Gerät das als "ausgewählt" gekennzeichnete Konfigurationsprofil wiederherstellt.

**Anmerkung:** Bevor Sie die Funktion einschalten, speichern Sie die Einstellungen im Konfigurationsprofil. Die gegenwärtigen Einstellungen, die lediglich zwischengespeichert sind, bleiben somit erhalten.

#### Timeout [s] für Wiederherstellung nach Verbindungsabbruch

Legt die Zeit in Sekunden fest, nach der das Gerät das "ausgewählte" Konfigurationsprofil aus dem permanenten Speicher (*NVM*) lädt, wenn die Verbindung abbricht.

## Mögliche Werte:

**30..600 (Voreinstellung: 600)** 

Legen Sie den Wert ausreichend groß fest. Berücksichtigen Sie die Zeit, in der Sie die Dialoge der grafischen Oberfläche lediglich ansehen, ohne sie zu ändern oder zu aktualisieren.

Watchdog IP-Adresse

Zeigt die IP-Adresse des PCs, auf dem Sie die Funktion eingeschaltet haben.

Mögliche Werte:

**IPv4-Adresse (Voreinstellung: 0.0.0.0)** 

## Information

#### NVM synchron mit running-config

Zeigt, ob die Einstellungen im flüchtigen Speicher (*RAM*) von den Einstellungen des "ausgewählten" Konfigurationsprofils im permanenten Speicher (*NVM*) abweichen.

Mögliche Werte:

markiert

Die Einstellungen stimmen überein.

unmarkiert

Die Einstellungen weichen voneinander ab. Das Banner zeigt zusätzlich das Symbol **B**!.

#### Externer Speicher und NVM synchron

Zeigt, ob die Einstellungen des "ausgewählten" Konfigurationsprofils im externen Speicher (ACA) von den Einstellungen des "ausgewählten" Konfigurationsprofils im permanenten Speicher (*NVM*) abweichen.

#### Mögliche Werte:

markiert

Die Einstellungen stimmen überein.

unmarkiert

Die Einstellungen weichen voneinander ab. Mögliche Ursachen:

- An das Gerät ist kein externer Speicher angeschlossen.
- Im Dialog *Grundeinstellungen > Externer Speicher* ist die Funktion *Sichere Konfiguration beim Speichern*ausgeschaltet.

#### Sichere Konfiguration auf Remote-Server beim Speichern

Funktion

Schaltet die Funktion *Sichere Konfiguration auf Remote-Server beim Speichern* ein/aus.

Mögliche Werte:

- *Eingeschaltet* Die Funktion *Sichere Konfiguration auf Remote-Server beim Speichern* ist eingeschaltet. Wenn Sie das Konfigurationsprofil im permanenten Speicher (*NVM*) speichern, sichert das Gerät das Konfigurationsprofil automatisch auf dem im Feld *URL* festgelegten Remote-Server.
- *Ausgeschaltet* (Voreinstellung) Die Funktion *Sichere Konfiguration auf Remote-Server beim Speichern* ist ausgeschaltet.

## URL

Legt Pfad und Dateiname des zu sichernden Konfigurationsprofils auf dem Remote-Server fest.

Mögliche Werte:

- Alphanumerische ASCII-Zeichenfolge mit 0..128 Zeichen Beispiel: tftp://192.9.200.1/cfg/config.xml Das Gerät unterstützt die folgenden Platzhalter:
	- $-8d$ 
		- Systemdatum im Format YYYY-mm-dd
	- $8t$ Systemzeit im Format HH\_MM\_SS
	- $-$  %i
	- IP-Adresse des Geräts
	- $-2m$
	- MAC-Adresse des Geräts im Format AA-BB-CC-DD-EE-FF
	- $-8p$ 
		- Produktbezeichnung des Geräts

#### Zugangsdaten setzen

Öffnet das Fenster *Anmeldeinformationen*, das Ihnen beim Eingeben des Login-Passworts hilft, das für die Anmeldung auf dem Remote-Server erforderlich ist. Führen Sie dazu die folgenden Schritte aus:

Geben Sie im Feld *Benutzername* den Benutzernamen ein.

Um anstelle von \*\*\*\*\* (Sternchen) den Benutzernamen im Klartext anzuzeigen, markieren Sie das Kontrollkästchen *Passwort anzeigen*.

Mögliche Werte:

- Alphanumerische ASCII-Zeichenfolge mit 1..32 Zeichen
- Geben Sie im Feld *Passwort* das Passwort ein.

Um anstelle von \*\*\*\*\* (Sternchen) das Passwort im Klartext anzuzeigen, markieren Sie das Kontrollkästchen *Passwort anzeigen*.

Mögliche Werte:

 Alphanumerische ASCII-Zeichenfolge mit 6..64 Zeichen Das Gerät akzeptiert die folgenden Zeichen:

```
a..z
A..Z
0..9
! \frac{1}{2} \frac{1}{2} \frac{1}{2} \frac{1}{2} \frac{1}{2} \frac{1}{2} \frac{1}{2} \frac{1}{2} \frac{1}{2} \frac{1}{2} \frac{1}{2} \frac{1}{2} \frac{1}{2} \frac{1}{2} \frac{1}{2} \frac{1}{2} \frac{1}{2} \frac{1}{2} \frac{1}{2} \frac{1}{2} \frac{1}{2} \frac{1}{2
```
# 1.6 Externer Speicher

[ Grundeinstellungen > Externer Speicher ]

Dieser Dialog ermöglicht Ihnen, Funktionen zu aktivieren, die das Gerät automatisch in Verbindung mit dem externen Speicher ausführt. Der Dialog zeigt außerdem den Betriebszustand sowie Identifizierungsmerkmale des externen Speichers.

## Tabelle

Informationen zum Anpassen des Erscheinungsbilds der Tabelle finden Sie unter "Arbeiten mit [Tabellen" auf Seite 18.](#page-18-0)

#### Typ

Zeigt den Typ des externen Speichers.

Mögliche Werte:

 *usb* Externer USB-Speicher (ACA22-USB-C (EEC))

**Status** 

Zeigt den Betriebszustand des externen Speichers.

#### Mögliche Werte:

*notPresent*

Kein externer Speicher angeschlossen.

*removed*

Jemand hat den externen Speicher während des Betriebs aus dem Gerät entfernt.

*ok*

Der externe Speicher ist angeschlossenen und betriebsbereit.

- *outOfMemory* Der Speicherplatz im externen Speicher ist belegt.
- *genericErr*

Das Gerät hat einen Fehler erkannt.

#### Schreibbar

Zeigt, ob das Gerät Schreibzugriff auf den externen Speicher hat.

#### Mögliche Werte:

#### markiert

Das Gerät hat Schreibzugriff auf den externen Speicher.

unmarkiert

Das Gerät hat ausschließlich Lesezugriff auf den externen Speicher. Möglicherweise ist für den externen Speicher ein Schreibschutz aktiviert.

#### Automatisches Software-Update

Aktiviert/deaktiviert die automatische Aktualisierung der Geräte-Software während des Systemstarts.

#### Mögliche Werte:

**Markiert (Voreinstellung)** 

Das Gerät aktualisiert die Geräte-Software, wenn sich folgende Dateien im externen Speicher befinden:

- die Image-Datei der Geräte-Software
- $-$  eine Textdatei startup.txt mit dem Inhalt autoUpdate=<Name\_der\_Image-Datei>.bin
- unmarkiert

Keine automatische Aktualisierung der Geräte-Software während des Systemstarts.

#### SSH-Key automatisch uploaden

Aktiviert/deaktiviert das Laden des RSA-Schlüssels vom externen Speicher beim Systemstart.

#### Mögliche Werte:

**Markiert (Voreinstellung)** 

Das Laden des RSA-Schlüssels ist aktiviert.

Beim Systemstart lädt das Gerät den RSA-Schlüssel vom externen Speicher, wenn sich im externen Speicher folgende Dateien befinden:

- SSH-RSA-Schlüssel-Datei
- eine Textdatei startup.txt mit dem Inhalt autoUpdateRSA=<Dateiname\_des\_SSH-RSA-Schlüssels>

Meldungen zeigt das Gerät auf der Systemkonsole der seriellen Schnittstelle.

unmarkiert

Das Laden des RSA-Schlüssels ist deaktiviert.

**Anmerkung:** Beim Laden des RSA-Schlüssels aus dem externen Speicher (*ENVM*) überschreibt das Gerät die im permanenten Speicher (*NVM*) vorhandenen Schlüssel.

#### Konfigurations-Priorität

Legt fest, von welchem Speicher das Gerät beim Neustart das Konfigurationsprofil lädt.

#### Mögliche Werte:

*inaktiv*

Das Gerät lädt das Konfigurationsprofil aus dem permanenten Speicher (*NVM*).

*erste*

Das Gerät lädt das Konfigurationsprofil vom externen Speicher. Findet das Gerät auf dem externen Speicher kein Konfigurationsprofil, lädt es das Konfigurationsprofil aus dem permanenten Speicher (*NVM*).

**Anmerkung:** Beim Laden des Konfigurationsprofils aus dem externen Speicher (*ENVM*) überschreibt das Gerät die Einstellungen des "ausgewählten" Konfigurationsprofils im permanenten Speicher (*NVM*).

Wenn die Spalte *Konfigurations-Priorität* den Wert *erste* hat und das Konfigurationsprofil unverschlüsselt ist, dann zeigt der Rahmen *Sicherheits-Status* im Dialog *Grundeinstellungen > System* einen Alarm.

Im Dialog *Diagnose > Statuskonfiguration > Sicherheitsstatus*, Registerkarte *Global*, Spalte *Überwachen* legen Sie fest, ob das Gerät den Parameter *Unverschlüsselte Konfiguration vom externen Speicher laden* überwacht.

Sichere Konfiguration beim Speichern

Aktiviert/deaktiviert das Speichern einer Kopie im externen Speicher.

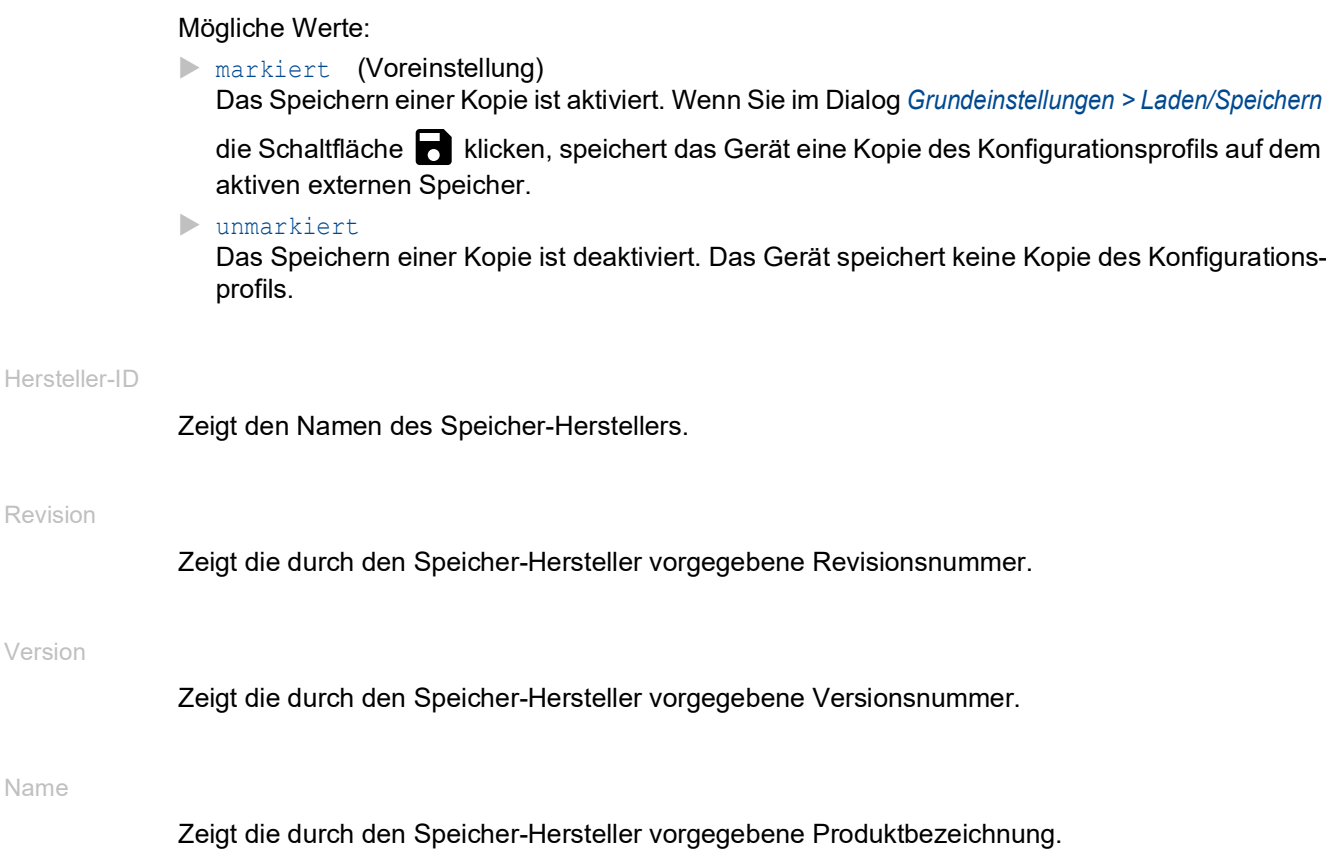

## Seriennummer

Versio

Name

Zeigt die durch den Speicher-Hersteller vorgegebene Seriennumer.

## 1.7 Port

[ Grundeinstellungen > Port]

Dieser Dialog ermöglicht Ihnen, Einstellungen für die einzelnen Ports festzulegen. Der Dialog zeigt außerdem Betriebsmodus, Verbindungszustand, Bitrate und Duplex-Modus für jeden Port.

Der Dialog enthält die folgenden Registerkarten:

- [\[Konfiguration\]](#page-56-0)
- $\blacktriangleright$  [\[Statistiken\]](#page-61-0)
- **Fingehende Netzlast]**

## <span id="page-56-0"></span>[Konfiguration]

## Tabelle

Informationen zum Anpassen des Erscheinungsbilds der Tabelle finden Sie unter "Arbeiten mit [Tabellen" auf Seite 18.](#page-18-0)

#### Port

Zeigt die Nummer des Ports.

#### Name

Bezeichnung des Ports.

#### Mögliche Werte:

 Alphanumerische ASCII-Zeichenfolge mit 0..64 Zeichen Das Gerät akzeptiert die folgenden Zeichen:

- <space>
- $-0.09$
- a..z
- $A. . Z$
- $-$  !#\$%&'()\*+,-./:;<=>?@[\\]^`{}~

#### Port an

Aktiviert/deaktiviert den Port.

### Mögliche Werte:

```
 markiert (Voreinstellung)
  Der Port ist aktiv.
```
 unmarkiert Der Port ist inaktiv. Der Port sendet und empfängt keine Daten.

#### Zustand

Zeigt, ob der Port gegenwärtig physikalisch eingeschaltet oder ausgeschaltet ist.

Mögliche Werte:

markiert

Der Port ist physikalisch eingeschaltet.

unmarkiert

Der Port ist physikalisch ausgeschaltet.

Wenn die Funktion *Port an* aktiv ist, hat die Funktion *Auto-Disable* den Port ausgeschaltet. Die Einstellungen der Funktion *Auto-Disable* legen Sie im Dialog *Diagnose > Ports > Auto-Disable* fest. Wenn sich der Status des Tracking-Objekts ändert, aktiviert/deaktiviert das Gerät das mit dem Tracking-Objekt verknüpfte Interface. Sie richten das Tracking-Objekt im Dialog *Erweitert >*  Tracking *> Konfiguration* ein.

Autoneg.

Aktiviert/deaktiviert die automatische Auswahl des Betriebsmodus für den Port.

Mögliche Werte:

**Markiert (Voreinstellung)** 

Die automatische Auswahl des Betriebsmodus ist aktiv.

Der Port handelt den Betriebsmodus mittels Auto-Negotiation selbständig aus und erkennt die Belegung der Anschlüsse des TP-Ports automatisch (Auto Cable Crossing). Diese Einstellung hat Vorrang vor der manuellen Einstellung des Betriebsmodus.

Bis der Port den Betriebsmodus eingestellt hat, vergehen einige Sekunden.

unmarkiert

Die automatische Auswahl des Betriebsmodus ist inaktiv.

Der Port arbeitet mit den Werten, die Sie in Spalte *Manuelle Konfiguration* und in Spalte *Manuelles Cable-Crossing*festlegen.

Ausgegraute Darstellung Keine automatische Auswahl des Betriebsmodus.

#### Manuelle Konfiguration

Legt den Betriebsmodus des Ports fest, wenn die Funktion *Autoneg.* ausgeschaltet ist.

Mögliche Werte:

- $\blacktriangleright$  10M HDX Halbduplex-Verbindung
- $\blacktriangleright$  10M FDX Vollduplex-Verbindung
- $\blacktriangleright$  100M HDX Halbduplex-Verbindung
- $\blacktriangleright$  100M FDX Vollduplex-Verbindung
- $\blacktriangleright$  1G FDX Vollduplex-Verbindung

**Anmerkung:** Die tatsächlich zur Verfügung stehenden Betriebsmodi des Ports sind abhängig von der Ausstattung des Geräts.

Link/ Aktuelle Betriebsart

Zeigt, welchen Betriebsmodus der Port gegenwärtig verwendet.

Mögliche Werte:

 $\mathbf{P}$ 

Kein Kabel angesteckt, keine Verbindung.

 $\blacktriangleright$  10M HDX

Halbduplex-Verbindung

- $\blacktriangleright$  10M FDX Vollduplex-Verbindung
- 100M HDX Halbduplex-Verbindung  $\blacktriangleright$  100M FDX
- Vollduplex-Verbindung
- $\blacktriangleright$  1G FDX Vollduplex-Verbindung

**Anmerkung:** Die tatsächlich zur Verfügung stehenden Betriebsmodi des Ports sind abhängig von der Ausstattung des Geräts.

#### Manuelles Cable-Crossing

Legt die Belegung der Anschlüsse eines TP-Ports fest.

Voraussetzung ist, dass die Funktion *Autoneg.* ausgeschaltet ist.

#### Mögliche Werte:

- *mdi*
	- Das Gerät vertauscht das Sende- und Empfangsleitungspaar auf dem Port.
- *mdix* (Voreinstellung auf TP-Ports)

Das Gerät hilft, das Vertauschen der Sende- und Empfangsleitungspaare auf dem Port zu vermeiden.

*auto-mdix*

Das Gerät erkennt das Sende- und Empfangsleitungspaar des angeschlossenen Geräts und stellt sich automatisch darauf ein.

Beispiel: Wenn Sie ein Endgerät mit gekreuztem Kabel anschließen, stellt das Gerät den Port automatisch von *mdix* auf *mdi*.

 *unsupported* (Voreinstellung auf optischen Ports oder TP-SFP-Ports) Der Port unterstützt diese Funktion nicht.

Flusskontrolle

Aktiviert/deaktiviert die Flusskontrolle auf dem Port.

Mögliche Werte:

**Markiert (Voreinstellung)** 

Die Flusskontrolle auf dem Port ist aktiv.

Auf dem Port ist das Senden und Auswerten von Pause-Paketen (Vollduplex-Betrieb) oder Kollisionen (Halbduplex-Betrieb) aktiviert.

- Um die Flusskontrolle im Gerät einzuschalten, aktivieren Sie zusätzlich die Funktion *Flusskontrolle* im Dialog *Switching > Global*.
- Aktivieren Sie die Flusskontrolle außerdem auf dem Port des mit diesem Port verbundenen Geräts.

Auf einem Uplink-Port führt das Aktivieren der Flusskontrolle möglicherweise zu unerwünschten Sendeunterbrechungen im übergeordneten Netzsegment ("Wandering Backpressure").

```
 unmarkiert
```
Die Flusskontrolle auf dem Port ist inaktiv.

Wenn Sie eine Redundanzfunktion einsetzen, dann deaktivieren Sie die Flusskontrolle auf den beteiligten Ports. Wenn die Flusskontrolle und die Redundanzfunktion gleichzeitig aktiv sind, arbeitet die Redundanzfunktion möglicherweise anders als beabsichtigt.

#### Trap senden

Aktiviert/deaktiviert das Senden von SNMP-Traps, wenn das Gerät eine Änderung des Link-Status auf dem Port erkennt.

#### Mögliche Werte:

- markiert (Voreinstellung) Das Senden von SNMP-Traps ist aktiv. Voraussetzung ist, dass im Dialog *Diagnose >*  Statuskonfiguration *> Alarme (Traps)* die Funktion *Alarme (Traps)* eingeschaltet und mindestens ein Trap-Ziel festgelegt ist. Wenn das Gerät eine Link-Status-Änderung erkennt, sendet es einen SNMP-Trap.
- unmarkiert Das Senden von SNMP-Traps ist inaktiv.

#### MTU

Legt die maximal zulässige Größe der Ethernet-Pakete auf dem Port in Byte fest.

#### Mögliche Werte:

- 1518..9720 (Voreinstellung: 1518)
- Mit der Einstellung 1518 vermittelt der Port die Ethernet-Pakete bis zu einschließlich folgender Größe:
	- 1518 Byte ohne VLAN-Tag (1514 Byte + 4 Byte CRC)
	- 1522 Byte mit VLAN-Tag
	- (1518 Byte + 4 Byte CRC)

Diese Einstellung ermöglicht Ihnen, die maximal erlaubte Größe von Ethernet-Paketen zu erhöhen, welche dieser Port empfangen oder senden kann.

Mögliche Anwendungsfälle sind:

• Wenn Sie das Gerät im Transfer-Netz mit Double-VLAN-Tagging einsetzen, ist möglicherweise eine um 4 Byte größere *MTU* erforderlich.

Auf anderen Interfaces legen Sie die maximal zulässige Größe der Ethernet-Pakete wie folgt fest:

• *Link-Aggregation*-Interfaces Dialog *Switching > L2-Redundanz > Link-Aggregation*, Spalte *MTU*

#### Power-State

Legt fest, ob der Port physikalisch eingeschaltet oder ausgeschaltet ist, wenn Sie den Port mit der Funktion *Port an* deaktivieren.

#### Mögliche Werte:

markiert

Der Port bleibt physikalisch eingeschaltet. Ein angeschlossenes Gerät empfängt einen aktiven Link.

 unmarkiert (Voreinstellung) Der Port ist physikalisch ausgeschaltet.

#### Track-Name

Zeigt den Namen des Tracking-Objekts, der sich aus den in Spalte *Typ* und Spalte *Track-ID* angezeigten Werten zusammensetzt.

#### Energie sparen

Legt fest, wie sich der Port verhält, wenn kein Kabel angeschlossen ist.

#### Mögliche Werte:

- *no-power-save* (Voreinstellung) Der Port bleibt aktiviert.
- *auto-power-down* Der Port schaltet in den Energiesparmodus.
- *unsupported* Der Port unterstützt diese Funktion nicht und bleibt aktiviert.

#### Signal

Aktiviert/deaktiviert das Blinken der Port-LED. Diese Funktion ermöglicht Ihnen, den Port im Feld zu identifizieren.

Mögliche Werte:

markiert

Das Blinken der Port-LED ist aktiv. Die Port-LED blinkt solange, bis Sie die Funktion wieder ausschalten.

 unmarkiert (Voreinstellung) Das Blinken der Port-LED ist inaktiv.

## <span id="page-61-0"></span>[Statistiken]

Diese Registerkarte zeigt pro Port folgenden Überblick:

- Anzahl der vom Gerät empfangenen Datenpakete/Bytes
- *Empfangene Pakete*
- *Empfangene Oktets*
- *Unicasts empfangen*
- *Multicaasts empfangen*
- *Broadcasts empfangen*
- Anzahl der vom Gerät gesendeten oder vermittelten Datenpakete/Bytes
	- *Gesendete Pakete*
	- *Gesendete Oktets*
	- *Unicasts gesendet*
	- *Multicasts gesendet*
	- *Broadcasts gesendet*
- Anzahl der vom Gerät erkannten Fehler
	- *Empfangene Fragmente*
	- *Erkannte CRC-Fehler*
	- *Erkannte Kollisionen*
- Anzahl der vom Gerät empfangenen Datenpakete pro Größenkategorie
	- *Pakete 64 Byte*
	- *Pakete 65 bis 127 Byte*
	- *Pakete 128 bis 255 Byte*
	- *Pakete 256 bis 511 Byte*
	- *Pakete 512 bis 1023 Byte*
	- *Pakete 1024 bis 1518 Byte*
- Anzahl der vom Gerät verworfenen Datenpakete
	- *Empfangsseitig verworfene Pakete*
	- *Sendeseitig verworfene Pakete*

Um die Tabelle nach einem bestimmten Kriterium zu sortieren, klicken Sie die Überschrift der entsprechenden Spalte.

Um die Tabelle beispielsweise nach der Anzahl der empfangenen Bytes in aufsteigender Reihenfolge zu sortieren, klicken Sie 1 Mal die Überschrift der Spalte *Empfangene Oktets*. Um absteigend zu sortieren, klicken Sie die Überschrift erneut.

Um die Portstatistik-Zähler in der Tabelle auf 0 zurückzusetzen, führen Sie die folgenden Schritte aus:

- Klicken Sie im Dialog *Grundeinstellungen > Port* die Schaltfläche . oder
- Klicken Sie im Dialog *Grundeinstellungen > Neustart* die Schaltfläche *Port-Statistiken leeren*.

## <span id="page-61-1"></span>[Eingehende Netzlast]

Diese Registerkarte zeigt die Eingangsnetzlast auf den einzelnen Ports.

## Tabelle

Informationen zum Anpassen des Erscheinungsbilds der Tabelle finden Sie unter "Arbeiten mit [Tabellen" auf Seite 18.](#page-18-0)

Port

Zeigt die Nummer des Ports.

#### Netzlast [%]

Zeigt die gegenwärtige Netzlast in Prozent, bezogen auf die in Spalte *Kontroll-Intervall [s]* festgelegte Zeitspanne.

Die Auslastung ist das Verhältnis zwischen der empfangenen Datenmenge und der maximal möglichen Datenmenge bei der gegenwärtig eingestellten Datenrate.

#### Unterer Schwellenwert [%]

Legt den unteren Schwellenwert für die Benachrichtigung bezüglich der Netzlast fest. Wenn die Netzlast auf dem Port diesen Wert unterschreitet, dann ändert sich der Status des Kontrollkästchens in Spalte *Alarm* auf markiert.

#### Mögliche Werte:

**10.00..100.00 (Voreinstellung: 0.00)** 

Der Wert 0 oder 0.00 deaktiviert den unteren Schwellenwert für die Benachrichtigung.

#### Oberer Schwellenwert [%]

Legt den oberen Schwellenwert für die Benachrichtigung bezüglich der Netzlast fest. Wenn die Netzlast auf dem Port diesen Wert überschreitet, dann ändert sich der Status des Kontrollkästchens in Spalte *Alarm* auf markiert.

Mögliche Werte:

**1** 0.00..100.00 (Voreinstellung: 0.00)

Der Wert 0 oder 0.00 deaktiviert den oberen Schwellenwert für die Benachrichtigung.

Kontroll-Intervall [s]

Legt die Zeitspanne in Sekunden fest, innerhalb der das Gerät die Netzlast ermittelt und gegebenenfalls begrenzt.

Mögliche Werte:

1..3600 (Voreinstellung: 30)

Alarm

Kennzeichnet den Alarmzustand für die Netzlast.

Mögliche Werte:

markiert

Die Netzlast auf dem Port liegt unter dem in Spalte *Unterer Schwellenwert [%]* oder über dem in Spalte *Oberer Schwellenwert [%]* festgelegten Wert. Das Gerät sendet einen SNMP-Trap. Voraussetzung ist, dass im Dialog *Diagnose > Statuskonfiguration > Alarme (Traps)* die Funktion *Alarme (Traps)* eingeschaltet und mindestens ein Trap-Ziel festgelegt ist.

unmarkiert

Die Netzlast auf dem Port liegt zwischen dem unteren und oberen Schwellenwert für die Benachrichtigung.

## 1.8 Power over Ethernet

[Grundeinstellungen > Power over Ethernet]

Bei Power-over-Ethernet (PoE) versorgt das Strom liefernde Gerät (Power Source Equipment, PSE) die Stromverbraucher (Powered Devices, PD) wie IP-Telefone über das Twisted-Pair-Kabel mit Strom.

Ob Ihr Gerät *Power over Ethernet* unterstützt, können Sie anhand des Produktcodes und einer PoEspezifischen Kennzeichnung am Gehäuse des PSE-Geräts feststellen. Die PoE-Ports des Geräts unterstützen Power over Ethernet nach IEEE 802.3at.

Das System stellt ein internes, maximales Leistungsbudget für die Ports zur Verfügung. Entsprechend der ermittelten Klasse eines angeschlossenen Stromverbrauchers reservieren die Ports Strom. Die tatsächlich abgegebene Leistung gleicht der Reserveleistung oder ist kleiner als diese.

Die Ausgangsleistung verwalten Sie mit dem Parameter *Priorität*. Wenn die Summe der von den angeschlossenen Geräten angeforderte Leistungen die verfügbare Leistung überschreitet, geht das Gerät beim Abschalten der für die Ports bereitgestellten Leistungen nach der eingerichteten Priorität vor. Beim Abschalten der für die Ports bereitgestellten Leistung beginnt das Gerät mit den Ports, für die Sie eine niedrige Priorität eingerichtet haben. Wenn mehrere Ports die selbe Priorität haben, schaltet das Gerät die Leistung an den Ports mit den höchsten Nummern zuerst ab.

Das Menü enthält die folgenden Dialoge:

[PoE Global](#page-64-0)

[PoE Port](#page-67-0)

# <span id="page-64-0"></span>1.8.1 PoE Global

[ Grundeinstellungen > Power over Ethernet > Global]

Anhand der in diesem Dialog festgelegten Einstellungen liefert das Gerät Strom an die Endnutzergeräte. Wenn der Stromverbrauch den benutzerdefinierten Schwellenwert erreicht, sendet das Gerät einen SNMP-Trap.

## Funktion

Funktion

Schaltet die Funktion *Power over Ethernet* ein/aus.

Mögliche Werte:

- *An* (Voreinstellung)
	- Die Funktion *Power over Ethernet* ist eingeschaltet.
- *Aus*
	- Die Funktion *Power over Ethernet* ist ausgeschaltet.

## Konfiguration

#### Trap senden

Aktiviert/deaktiviert das Senden von SNMP-Traps. Wenn der Stromverbrauch den benutzerdefinierten Schwellenwert übersteigt, sendet das Gerät einen SNMP-Trap.

#### Mögliche Werte:

```
Markiert (Voreinstellung)
  Das Gerät sendet SNMP-Traps. Voraussetzung ist, dass im Dialog Diagnose > 
  Statuskonfiguration > Alarme (Traps) die Funktion Alarme (Traps) eingeschaltet und mindestens 
  ein Trap-Ziel festgelegt ist.
```
 unmarkiert Das Gerät sendet keine SNMP-Traps.

#### Schwellenwert [%]

Legt den Schwellenwert für den allgemeinen Stromverbrauch in Prozent fest.

Das Gerät misst die Gesamtausgangsleistung und sendet einen SNMP-Trap, wenn die Ausgangsleistung diesen Schwellenwert überschreitet.

### Mögliche Werte:

**1.99 (Voreinstellung: 90)** 

## Systemleistung

Budget [W]

Zeigt die für das globale Leistungsbudget verfügbare Gesamtstromleistung.

Reserviert [W]

Zeigt die allgemeine Reserveleistung. Entsprechend der ermittelten Klassen von angeschlossenen Stromverbrauchern reserviert das Gerät Strom. Die Reserveleistung gleicht der tatsächlich abgegebenen Leistung oder ist kleiner als diese.

#### Abgegeben [W]

Zeigt die tatsächlich an die Module abgegebene Leistung in Watt.

#### Abgegeben [mA]

Zeigt den tatsächlich an die Module abgegebenen Strom in Milliampere.

#### **Tabelle**

Informationen zum Anpassen des Erscheinungsbilds der Tabelle finden Sie unter "Arbeiten mit [Tabellen" auf Seite 18.](#page-18-0)

#### Modul

Gerätemodule, auf die sich die Tabellenzeilen beziehen.

Budget konfigurierte Leistung [W]

Legt die Modul-Leistung für die Verteilung an die Ports fest.

### Mögliche Werte:

**1.** 0. . n (Voreinstellung: n) Hierbei entspricht n dem Wert in Spalte *Budget max. Leistung [W]*.

Budget max. Leistung [W]

Zeigt die maximal verfügbare Leistung für dieses Modul.

Reservierte Leistung [W]

Zeigt die reservierte Leistung für das Modul entsprechend der ermittelten Klassen von angeschlossenen Stromverbrauchern.

Abgegebene Leistung [W]

Zeigt die tatsächliche Leistung in Watt, die das Gerät an die an den Port angeschlossenen Stromverbraucher abgibt.

Abgegebener Strom [mA]

Zeigt den tatsächlichen Strom in Milliampere, den das Gerät an die an den Port angeschlossenen Stromverbraucher abgibt.

**Stromquelle** 

Zeigt den Stromversorger des Geräts.

Mögliche Werte:

*intern*

Interne Stromversorgung

 *extern* Externe Stromversorgung

#### Schwellenwert [%]

Legt den Schwellenwert für den Modul-Stromverbrauch in Prozent fest. Das Gerät misst die Gesamtausgangsleistung und sendet einen SNMP-Trap, wenn die Ausgangsleistung diesen Schwellenwert überschreitet.

#### Mögliche Werte:

**1.99 (Voreinstellung: 90)** 

Trap senden

Aktiviert/deaktiviert das Senden von SNMP-Traps, wenn das Gerät das Überschreiten des Stromverbrauch-Schwellenwerts erkennt.

#### Mögliche Werte:

**Markiert (Voreinstellung)** 

Das Senden von SNMP-Traps ist aktiv. Voraussetzung ist, dass im Dialog *Diagnose >*  Statuskonfiguration *> Alarme (Traps)* die Funktion *Alarme (Traps)* eingeschaltet und mindestens ein Trap-Ziel festgelegt ist. Wenn der Stromverbrauch des Moduls den benutzerdefinierten Schwellenwert überschreitet,

sendet das Gerät einen SNMP-Trap.

### unmarkiert

Das Senden von SNMP-Traps ist inaktiv.

# <span id="page-67-0"></span>1.8.2 PoE Port

[ Grundeinstellungen > Power over Ethernet > Port ]

Liegt die Leistungsaufnahme über der möglichen Leistung, schaltet das Gerät den Strom für Geräte im Netz gemäß den Prioritätsstufen und Port-Nummern ab. Sollten die angeschlossenen Stromverbraucher mehr Strom anfordern als das Gerät liefert, schaltet das Gerät die Funktion *Power over Ethernet* auf den Ports aus. Das Gerät schaltet die Funktion *Power over Ethernet* zuerst auf den Ports mit niedrigster Priorität aus. Wenn mehrere Ports die gleiche Priorität haben, deaktiviert das Gerät die *Power over Ethernet*-Funktion zuerst auf den Ports mit höherer Port-Nummer. Darüber hinaus schaltet das Gerät den Strom für gespeiste Geräte für einen festgelegten Zeitraum aus.

## Tabelle

Informationen zum Anpassen des Erscheinungsbilds der Tabelle finden Sie unter "Arbeiten mit [Tabellen" auf Seite 18.](#page-18-0)

#### Port

Zeigt die Nummer des Ports.

#### PoE an

Aktiviert/deaktiviert den für den Port bereitgestellten PoE-Strom.

Beim Aktivieren/Deaktivieren der Funktion protokolliert das Gerät ein Ereignis im System-Log.

#### Mögliche Werte:

- **Markiert (Voreinstellung)** Die PoE-Stromversorgung auf dem Port ist aktiv.
- unmarkiert Die PoE-Stromversorgung auf dem Port ist inaktiv.

#### Fast-Startup

Aktiviert/deaktiviert die PoE-Schnellstart-Funktion des Geräts.

Voraussetzung ist, dass das Kontrollkästchen in Spalte *PoE an* markiert ist.

Mögliche Werte:

markiert

Die Schnellstart-Funktion ist aktiv. Vor dem Laden der eigenen Konfiguration versorgt das Gerät die Stromverbraucher mit Strom.

 unmarkiert (Voreinstellung) Die Schnellstart-Funktion ist inaktiv. Nach dem Laden der eigenen Konfiguration versorgt das Gerät die Stromverbraucher mit Strom.

#### Priorität

### Legt die Port-Priorität fest.

Um Stromüberlastungen zu vermeiden, schaltet das Gerät die Ports mit niedrigerer Priorität zuerst aus. Um zu vermeiden, dass das Gerät Ports abschaltet, die wesentliche Geräte speisen, legen Sie für diese Ports eine hohe Priorität fest.

Mögliche Werte:

- *critical*
- *high*
- *low* (Voreinstellung)

#### **Status**

Zeigt den Port-Status für die Erkennung der gespeisten Geräte.

#### Mögliche Werte:

*disabled*

Zeigt, dass sich das Zustandsdiagramm des Stromversorgers (PSE) im Zustand DISABLED befindet.

*deliveringPower*

Zeigt, dass das Gerät die Klasse des angeschlossenen Stromverbrauchers ermittelt hat und dass sich das Zustandsdiagramm des Stromversorgers (PSE) im Zustand POWER ON befindet.

*fault*

Das Gerät im befindet sich im Zustand *TEST ERROR*.

#### *otherFault*

Zeigt, dass sich das Zustandsdiagramm des Stromversorgers (PSE) im Zustand IDLE befindet.

*searching*

Zeigt, dass sich das Zustandsdiagramm des Stromversorgers (PSE) in einem nicht gelisteten Zustand befindet.

*test*

Zeigt, dass sich das Zustandsdiagramm des Stromversorgers (PSE) im Zustand TEST MODE befindet.

#### Erkannte Klasse

Zeigt die Leistungsklasse des an den Port angeschlossenen Stromverbrauchers.

### Mögliche Werte:

- *Klasse 0*
- *Klasse 1*
- *Klasse 2*
- *Klasse 3*
- *Klasse 4*

Klasse 0

Klasse 1 Klasse 2

Klasse 3

Klasse 4

Aktiviert/deaktiviert den Strom der Klassen 0 bis 4 auf dem Port.

## Mögliche Werte:

**Markiert (Voreinstellung)** 

unmarkiert

## Verbrauch [W]

Zeigt den gegenwärtigen Stromverbrauch des Ports in Watt.

## Mögliche Werte:

 $\triangleright$  0,0..30,0

#### Verbrauch [mA]

Zeigt den am Port abgegebenen Strom in Milliampere.

Mögliche Werte:

 $\triangleright$  0..600

#### Limit Leistung [W]

Legt die maximale Leistung in Watt fest, die der Port ausgibt.

Diese Funktion ermöglicht Ihnen, das verfügbare Leistungsbudget nach Bedarf über die PoE-Ports zu verteilen.

Für ein verbundenes Gerät ohne Angabe einer "Leistungsklasse" reserviert der Port die feste Leistung von 15,4 W (Klasse 0), selbst wenn das Gerät eine geringere Leistung benötigt. Die überschüssige Leistung steht keinem anderen Port zur Verfügung.

Indem Sie die Leistungsgrenze festlegen, reduzieren Sie die reservierte Leistung auf den tatsächlichen Bedarf des verbundenen Geräts. Die nicht genutzte Leistung steht den anderen Ports zur Verfügung.

Wenn die exakte Leistungsaufnahme des zu speisenden Geräts unbekannt ist, zeigt das Gerät den Wert in Spalte *Max. Verbrauch [W]*. Vergewissern Sie sich, dass die Leistungsgrenze größer ist als der Wert in Spalte *Max. Verbrauch [W]*.

Wenn die festgestellte maximale Leistung über der festgelegten Leistungsgrenze liegt, betrachtet das Gerät die Leistungsgrenze als ungültig. In diesem Fall zieht das Gerät die PoE-Klasse zur Berechnung heran.

#### Mögliche Werte:

```
0,0..30,0 (Voreinstellung: 0)
```
Max. Verbrauch [W]

Zeigt die maximale Leistung in Milliwatt, die das Gerät bis zum betreffenden Zeitpunkt aufgenommen hat.

Den Wert setzen Sie zurück, wenn Sie PoE deaktivieren oder die Verbindung zum verbundenen Gerät trennen.

#### Name

Legt die Bezeichnung des Ports fest.

Legen Sie einen beliebigen Namen fest.

Mögliche Werte:

Alphanumerische ASCII-Zeichenfolge mit 0..32 Zeichen

Strom automatisch ausschalten

Aktiviert/deaktiviert die Funktion *Strom automatisch ausschalten* gemäß Einstellung.

Mögliche Werte:

- markiert
- unmarkiert (Voreinstellung)

#### Strom ausschalten um [hh:mm]

Legt die Uhrzeit fest, zu der das Gerät bei Aktivierung der Funktion *Strom automatisch ausschalten* den Strom für den Port ausschaltet.

## Mögliche Werte:

**100:00..23:59 (Voreinstellung: 00:00)** 

Strom wiedereinschalten um [hh:mm]

Legt die Uhrzeit fest, zu der das Gerät bei Aktivierung der Funktion *Strom automatisch ausschalten* den Strom für den Port einschaltet.

#### Mögliche Werte:

**100:00..23:59 (Voreinstellung: 00:00)** 

## 1.9 Neustart

[ Grundeinstellungen > Neustart ]

Dieser Dialog ermöglicht Ihnen, das Gerät neu zu starten, Port-Zähler und die MAC-Adresstabelle (Forwarding Database) zurückzusetzen sowie Log-Dateien zu löschen.

## Neustart

Kaltstart...

Öffnet das Fenster *Neustart*, um einen sofortigen oder einen verzögerten Neustart des Geräts auszulösen.

Wenn sich das Konfigurationsprofil im flüchtigen Speicher (*RAM*) und das "ausgewählte" Konfigurationsprofil im permanenten Speicher (*NVM*) unterscheiden, zeigt das Gerät das Fenster *Warnung*.

- Um die Einstellungen dauerhaft zu speichern, klicken Sie im Fenster *Warnung* die Schaltfläche *Ja*.
- Um die geänderten Einstellungen zu verwerfen, klicken Sie im Fenster *Warnung* die Schaltfläche *Nein*.
- Im Feld *Neustart in* legen Sie die Verzögerungszeit für den verzögerten Neustart fest. Mögliche Werte:
	- 00:00:00..596:31:23 (Voreinstellung: 00:00:00) Stunde:Minute:Sekunde

Nach Ablauf der Verzögerungszeit startet das Gerät neu und durchläuft folgende Phasen:

- Wenn Sie diese Funktion im Dialog *Diagnose > System > Selbsttest* aktivieren, dann führt das Gerät einen RAM-Test durch.
- Das Gerät startet die Geräte-Software, die das Feld *Gespeicherte Version* im Dialog *Grundeinstellungen > Software* anzeigt.
- Das Gerät lädt die Einstellungen aus dem "ausgewählten" Konfigurationsprofil. Siehe Dialog *Grundeinstellungen > Laden/Speichern*.

**Anmerkung:** Während des Neustarts überträgt das Gerät keine Daten. Das Gerät ist während dieser Zeit für die grafische Benutzeroberfläche und andere Managementsysteme unerreichbar.

Neustart in

Zeigt die verbleibende Zeit in Tagen, Stunden, Minuten und Sekunden bis das Gerät neu startet.

Um die Anzeige der verbleibenden Zeit zu aktualisieren, klicken Sie die Schaltfläche  $\boldsymbol{C}$  .

Abbrechen

Bricht den verzögerten Neustart ab.

#### Schaltflächen

FDB leeren

Entfernt aus der Forwarding-Tabelle (FDB) die MAC-Adressen, die im Dialog *Switching > Filter für MAC-Adressen* in Spalte *Status* den Wert *Learned* haben.

ARP-Tabelle leeren

Entfernt aus der ARP-Tabelle die dynamisch eingerichteten Adressen.

Siehe Dialog *Diagnose > System > ARP*.
Port-Statistiken leeren

Setzt die Zähler der Portstatistik auf 0.

Siehe Dialog *Grundeinstellungen > Port*, Registerkarte *Statistiken*.

Statistik zum Zugriff auf das Management leeren

Setzt die Zähler der Statistik über Zugriffe auf das Management des Geräts auf 0.

Siehe Dialog *Diagnose > System > Systeminformationen*, Tabelle Used Management Ports.

IGMP-Snooping Daten leeren

Entfernt die IGMP-Snooping-Einträge und setzt den Zähler im Rahmen *Information* auf 0.

Siehe Dialog *Switching > IGMP-Snooping > Global*.

## Log-Datei leeren

Entfernt die protokollierten Einträge aus der Log-Datei.

Siehe Dialog *Diagnose > Bericht > System-Log*.

Persistente Log-Datei leeren

Entfernt die Log-Dateien vom externen Speicher.

Siehe Dialog *Diagnose > Bericht > Persistentes Ereignisprotokoll*.

E-Mail-Benachrichtigung Statistik leeren

Setzt die Zähler im Rahmen *Information* auf 0.

Siehe Dialog *Diagnose > E-Mail-Benachrichtigung > Global*.

# 2 Zeit

Das Menü enthält die folgenden Dialoge:

- [Grundeinstellungen](#page-73-0)
- [SNTP](#page-77-0)
- $\blacktriangleright$  [PTP](#page-84-0)
- ▶ [802.1AS](#page-102-0)

# <span id="page-73-0"></span>2.1 Grundeinstellungen

[Zeit > Grundeinstellungen]

Das Gerät ist mit einer gepufferten Hardware-Uhr ausgestattet. Diese Uhr behält die korrekte Zeit bei, wenn die Stromversorgung ausfällt oder Sie das Gerät vom Stromnetz trennen. Nach dem Systemstart steht die korrekte Uhrzeit wieder zur Verfügung, zum Beispiel für Log-Einträge.

Die Hardware-Uhr überbrückt einen Netzteil-Ausfall 3 Stunden lang. Voraussetzung dafür ist, dass das Netzteil das Gerät vorher mindestens 5 Minuten kontinuierlich gespeist hat.

In diesem Dialog legen Sie, unabhängig vom gewählten Zeitsynchronisationsprotokoll,zeitbezogene Einstellungen fest.

Der Dialog enthält die folgenden Registerkarten:

 [\[Global\]](#page-73-1) **Fig. 5** [\[Sommerzeit\]](#page-74-0)

# <span id="page-73-1"></span>[Global]

In dieser Registerkarte legen Sie die Systemzeit und die Zeitzone fest.

# Konfiguration

Systemzeit (UTC)

Zeigt Datum und Uhrzeit im Format der koordinierten Weltzeit (UTC).

Setze Zeit vom PC

Das Gerät übernimmt die Uhrzeit Ihres Computers als Systemzeit.

# Systemzeit

Zeigt Datum und Uhrzeit vor Ort: *Systemzeit* = *Systemzeit (UTC)* + *Lokaler Offset [min]* + *Sommerzeit*

## Zeitquelle

Zeigt die Zeitquelle, aus der das Gerät die Zeitinformation bezieht.

Das Gerät wählt automatisch die verfügbare Zeitquelle mit der höchsten Genauigkeit.

Mögliche Werte:

*lokal*

Systemuhr des Geräts.

*sntp*

Der *SNTP*-Client ist eingeschaltet und das Gerät ist durch einen *SNTP*-Server synchronisiert. Siehe Dialog *Zeit > SNTP*.

*ptp*

Die Funktion *PTP* ist eingeschaltet, die Uhr im Gerät ist auf eine *PTP-Master-Uhr* abgestimmt. Siehe Dialog *Zeit > PTP*.

## Lokaler Offset [min]

Legt die Differenz in Minuten zwischen koordinierter Weltzeit (UTC) und Ortszeit fest: *Lokaler Offset [min]* = *Systemzeit* − *Systemzeit (UTC)*

# Mögliche Werte:

**-780..840 (Voreinstellung: 60)** 

# <span id="page-74-0"></span>[Sommerzeit]

In dieser Registerkarte schalten Sie die Funktion *Sommerzeit* ein/aus. Beginn und Ende der Sommerzeit wählen Sie anhand eines vordefinierten Profils aus. Alternativ dazu legen Sie diese Einstellungen individuell fest. Während der Sommerzeit stellt das Gerät die Ortszeit um eine Stunde vor.

# Funktion

Sommerzeit

Schaltet den *Sommerzeit*-Modus ein/aus.

Mögliche Werte:

 $\triangleright$  An

Die *Sommerzeit*-Modus ist eingeschaltet. Das Gerät stellt die Uhr automatisch auf Sommerzeit und wieder zurück.

 *Aus* (Voreinstellung) Die *Sommerzeit*-Modus ist ausgeschaltet.

Die Sommerzeit-Einstellungen legen Sie in den Rahmen *Sommerzeit Beginn* und *Sommerzeit Ende* fest.

## Profil...

Öffnet das Fenster *Profil...*, um ein vordefiniertes Profil für Beginn und Ende der Sommerzeit auszuwählen. Das Auswählen eines Profils überschreibt die in den Rahmen *Sommerzeit Beginn* und *Sommerzeit Ende* festgelegten Einstellungen.

Mögliche Werte:

*EU*

Sommerzeit-Einstellungen, die in der Europäischen Union gelten.

*USA*

Sommerzeit-Einstellungen, die in den Vereinigen Staaten gelten.

# Sommerzeit Beginn

In diesem Rahmen legen Sie den Zeitpunkt fest, zu dem das Gerät die Uhr von Normalzeit auf Sommerzeit vorstellt. In den ersten 3 Feldern legen Sie den Tag für den Beginn der Sommerzeit fest. Im letzten Feld legen Sie den Zeitpunkt fest.

## Woche

Legt die Woche im gegenwärtigen Monat fest.

Mögliche Werte:

- *-* (Voreinstellung)
- *erste*
- *zweite*
- *dritte*
- *vierte*
- *letzte*

Tag

Legt den Wochentag fest.

Mögliche Werte:

- *-* (Voreinstellung)
- *Sonntag*
- *Montag*
- *Dienstag*
- *Mittwoch*
- *Donnerstag*
- *Freitag*
- *Samstag*

## Monat

Legt den Monat fest.

Mögliche Werte:

- *-* (Voreinstellung)
- *Januar*

 *Februar März April Mai Juni*  $\blacktriangleright$   $J^{\text{u1i}}$  *August September Oktober November*

Systemzeit

Legt den Zeitpunkt fest, zu dem das Gerät die Uhr auf Sommerzeit vorstellt.

Mögliche Werte:

*Dezember*

<HH:MM> (Voreinstellung: 00:00)

# Sommerzeit Ende

In diesem Rahmen legen Sie den Zeitpunkt fest, zu dem das Gerät die Uhr von Sommerzeit auf Normalzeit zurückstellt. In den ersten 3 Feldern legen Sie den Tag für das Ende der Sommerzeit fest. Im letzten Feld legen Sie den Zeitpunkt fest.

## Woche

Legt die Woche im gegenwärtigen Monat fest.

Mögliche Werte:

- *-* (Voreinstellung)
- *erste*
- *zweite*
- *dritte*
- *vierte*
- *letzte*

# Tag

Legt den Wochentag fest.

Mögliche Werte:

- *-* (Voreinstellung)
- *Sonntag*
- *Montag*
- *Dienstag*
- *Mittwoch*
- *Donnerstag*
- *Freitag*
- *Samstag*

# Monat

Legt den Monat fest.

# Mögliche Werte:

- *-* (Voreinstellung)
- *Januar*
- *Februar*
- *März*
- *April*
- *Mai*
- *Juni*
- *Juli*
- *August*
- *September*
- *Oktober*
- *November*
- *Dezember*

# Systemzeit

Legt den Zeitpunkt fest, zu dem das Gerät die Uhr auf Normalzeit zurückstellt.

# Mögliche Werte:

<HH:MM> (Voreinstellung: 00:00)

# <span id="page-77-0"></span>2.2 SNTP

[Zeit > SNTP]

Das Simple Network Time Protocol (SNTP) ist ein im RFC 4330 beschriebenes Verfahren für die Zeitsynchronisation im Netz.

Mittels der SNTP-Client-Funktion ermöglicht Ihnen das Gerät, die lokale Systemuhr mit einem externen NTP- oder SNTP-Server zu synchronisieren.

Als SNTP-Server stellt das Gerät die Zeitinformation anderen Geräten im Netz zur Verfügung.

Das Menü enthält die folgenden Dialoge:

[SNTP Client](#page-78-0)

[SNTP Server](#page-82-0)

# <span id="page-78-0"></span>2.2.1 SNTP Client

[ Zeit > SNTP > Client]

In diesem Dialog legen Sie die Einstellungen fest, mit denen das Gerät als SNTP-Client arbeitet. Als SNTP-Client bezieht das Gerät Zeitinformationen von einem externen NTP- oder SNTP-Server und stimmt die lokale Systemuhr auf die Zeit des Zeit-Servers ab.

# Funktion

### Funktion

Schaltet die Funktion *Client* im Gerät ein/aus. Beachten Sie die Einstellung des Kontrollkästchens *Deaktiviere Client nach erfolgreicher Synchronisierung* im Rahmen *Konfiguration*.

Mögliche Werte:

*An*

Die Funktion *Client* ist eingeschaltet. Das Gerät arbeitet als SNTP-Client.

 *Aus* (Voreinstellung) Die Funktion *Client* ist ausgeschaltet.

# **Zustand**

### Zustand

Zeigt den Zustand der *Client*-Funktion.

# Mögliche Werte:

 *disabled* Der SNTP-Client ist nicht in Betrieb.

- *notSynchronized* Der SNTP-Client ist in Betrieb. Die lokale Systemuhr ist nicht auf einen externen NTP- oder SNTP-Server abgestimmt.
- *synchronizedToRemoteServer* Der SNTP-Client ist nicht in Betrieb. Die lokale Systemuhr ist auf einen externen NTP- oder SNTP-Server abgestimmt.

# Konfiguration

Modus

Legt fest, ob das Gerät die Zeitinformationen von einem im Gerät eingerichteten externen NTPoder SNTP-Server aktiv anfordert (Modus *unicast*) oder auf die Zeitinformationen von einem beliebigen NTP- oder SNTP-Server passiv wartet (Modus *broadcast*).

Mögliche Werte:

*unicast* (Voreinstellung)

Das Gerät bezieht die Zeitinformationen ausschließlich von einem der eingerichteten NTP- oder SNTP-Server. Das Gerät sendet Unicast-Anfragen an den externen SNTP- oder NTP-Server und wertet die Antwort des Servers aus.

# *broadcast*

Das Gerät bezieht die Zeitinformationen von einem beliebigen NTP- oder SNTP-Server. Das Gerät wertet die Broadcasts oder Multicasts von diesem Server aus.

## Request-Intervall [s]

Legt das Intervall in Sekunden fest, in dem das Gerät Zeitinformationen von einem externen NTPoder SNTP-Server anfordert.

# Mögliche Werte:

**5..3600 (Voreinstellung: 30)** 

## Broadcast-Recv Timeout [s]

Legt die Zeit in Sekunden fest, die das Gerät im Modus *broadcast* wartet, bevor es im Feld *Zustand* den Wert von *syncToRemoteServer* auf *notSynchronized* ändert, wenn es keine Broadcast-Pakete empfängt. Siehe Rahmen *Zustand*.

# Mögliche Werte:

128..2048 (Voreinstellung: 320)

# Deaktiviere Client nach erfolgreicher Synchronisierung

Aktiviert/deaktiviert das automatische Ausschalten der *SNTP Client*-Funktion, nachdem das Gerät seine lokale Systemuhr erfolgreich abgestimmt hat.

# Mögliche Werte:

markiert

Das automatische Ausschalten der *SNTP Client*-Funktion ist aktiv.

Das Gerät schaltet die *SNTP Client*-Funktion aus, nachdem es seine lokale Systemuhr erfolgreich abgestimmt hat.

unmarkiert (Voreinstellung)

Das automatische Ausschalten der *SNTP Client*-Funktion ist inaktiv.

Das Gerät lässt die *SNTP Client*-Funktion eingeschaltet, nachdem es seine lokale Systemuhr erfolgreich abgestimmt hat.

# Tabelle

In der Tabelle können Sie die Einstellungen für bis zu 4 externe NTP- oder SNTP-Server festlegen. Nach Einschalten der Funktion sendet das Gerät Anfragen an den in der ersten Tabellenzeile eingerichteten Server.

Wenn der externe NTP- oder SNTP-Server nicht antwortet, sendet das Gerät seine Anfrage an den in der nächsten Tabellenzeile eingerichteten Server. Wenn das Gerät keine Antwort empfängt, sendet es zyklisch Anfragen an jeden eingerichteten NTP- oder SNTP-Server, bis es eine gültige Zeit von einem dieser Server erhält. Das Gerät stimmt seine lokale Systemuhr auf den ersten antwortenden NTP- oder SNTP-Server ab, auch wenn ein in der Tabelle weiter oben stehender Server später wieder erreichbar ist.

Informationen zum Anpassen des Erscheinungsbilds der Tabelle finden Sie unter "Arbeiten mit [Tabellen" auf Seite 18.](#page-18-0)

Schaltflächen

Hinzufügen

Fügt eine Tabellenzeile hinzu.

 $\mathbf{\overline{w}}$ Löschen

Entfernt die ausgewählte Tabellenzeile.

Index

Zeigt die Index-Nummer, auf die sich die Tabellenzeile bezieht.

Das Gerät weist den Wert automatisch zu, wenn Sie eine Tabellenzeile hinzufügen. Wenn Sie eine Tabellenzeile löschen, bleibt eine Lücke in der Nummerierung. Wenn Sie eine Tabellenzeile hinzufügen, schließt das Gerät die erste Lücke.

# Name

Legt einen Namen für den externen NTP- oder SNTP-Server fest.

Mögliche Werte:

Alphanumerische ASCII-Zeichenfolge mit 1..32 Zeichen

IP-Adresse

Legt die IP-Adresse des externen NTP- oder SNTP-Servers fest.

Mögliche Werte:

- Gültige IPv4-Adresse (Voreinstellung: 0.0.0.0)
- Gültige IPv6-Adresse
- $\blacktriangleright$  Hostname

## Ziel UDP-Port

Legt den UDP-Port fest, auf dem der externe NTP- oder SNTP-Server auf Anfragen wartet.

Mögliche Werte:

```
1..65535 (2^1?-1) (Voreinstellung: 123)
  Ausnahme: Port 2222 ist für interne Funktionen reserviert.
```
#### Status

Zeigt den Verbindungsstatus zwischen dem Gerät und dem externen NTP- oder SNTP-Server.

Mögliche Werte:

*erfolgreich*

Das Gerät hat die lokale Systemuhr erfolgreich auf den externen NTP- oder SNTP-Server abgestimmt.

*badDateEncoded*

Die Synchronisierung war nicht erfolgreich. Die empfangene Zeitinformation enthält Protokollfehler.

*other*

Die Synchronisierung war nicht erfolgreich.

- Für den externen NTP- oder SNTP-Server ist die IP-Adresse 0.0.0.0 festgelegt. oder
- Das Gerät verwendet einen anderen externen NTP- oder SNTP-Server.
- *requestTimedOut*

Die Synchronisierung war nicht erfolgreich. Das Gerät hat keine Antwort vom externen NTPoder SNTP-Server erhalten.

*serverKissOfDeath*

Die Synchronisierung war nicht erfolgreich. Der externe NTP- oder SNTP-Server ist überlastet. Das Gerät ist aufgefordert, seine Systemuhr auf einen anderen NTP- oder SNTP-Server abzustimmen. Steht kein anderer NTP- oder SNTP-Server zur Verfügung, prüft das Gerät in Abständen, die größer sind als der Wert im Feld *Request-Intervall [s]*, ob der Server noch überlastet ist.

*serverUnsychronized*

Die Synchronisierung war nicht erfolgreich. Der externe NTP- oder SNTP-Server ist nicht auf eine Referenzzeitquelle abgestimmt.

*versionNotSupported*

Die Synchronisierung war nicht erfolgreich. Die SNTP-Versionen des Clients und des Servers sind nicht kompatibel.

Aktiv

Aktiviert/deaktiviert die Verbindung zum externen NTP- oder SNTP-Server.

# Mögliche Werte:

markiert

Die Verbindung zum externen NTP- oder SNTP-Server ist aktiviert. Das Gerät hat die Möglichkeit, auf den Server zuzugreifen.

unmarkiert (Voreinstellung)

Die Verbindung zum externen NTP- oder SNTP-Server ist deaktiviert. Das Gerät hat nicht die Möglichkeit, auf den Server zuzugreifen.

# <span id="page-82-0"></span>2.2.2 SNTP Server

[ Zeit > SNTP > Server]

In diesem Dialog legen Sie die Einstellungen fest, mit denen das Gerät als SNTP-Server arbeitet. Als SNTP-Server stellt das Gerät die Zeitinformation anderen Geräten im Netz zur Verfügung. Das Gerät stellt die koordinierte Weltzeit (UTC) ohne Berücksichtigung lokaler Zeitunterschiede zur Verfügung.

Bei entsprechender Einstellung arbeitet der SNTP-Server des Geräts im Broadcast-Modus. Im Broadcast-Modus stellt das Gerät die Zeitinformationen anderen Geräten im Netz durch Senden von Broadcasts oder Multicasts zur Verfügung.

# Funktion

## Funktion

Schaltet die Funktion *Server* im Gerät ein/aus. Beachten Sie die Einstellung des Kontrollkästchens *Server deaktivieren bei lokaler Zeitquelle* im Rahmen *Konfiguration*.

Mögliche Werte:

*An*

Die Funktion *Server* ist eingeschaltet. Das Gerät arbeitet als *SNTP*-Server.

 *Aus* (Voreinstellung) Die Funktion *Server* ist ausgeschaltet.

# Zustand

Zustand

Zeigt den Zustand der Funktion *Server* im Gerät.

# Mögliche Werte:

- *disabled* Der SNTP-Server ist nicht in Betrieb.
- *notSynchronized* Der SNTP-Server ist in Betrieb. Die lokale Systemuhr ist nicht auf eine Referenzzeitquelle abgestimmt.
- *syncToLocal* Der SNTP-Server ist in Betrieb. Die lokale Systemuhr ist auf die Hardware-Uhr des Geräts abgestimmt.
- *syncToRefclock* Der SNTP-Server ist in Betrieb. Die lokale Systemuhr ist auf eine externe Referenzzeitquelle abgestimmt, zum Beispiel auf eine PTP-Uhr.

# *syncToRemoteServer* Der SNTP-Server ist in Betrieb. Die lokale Systemuhr ist auf einen externen NTP- oder SNTP-Server abgestimmt, der in einer Kaskade dem Gerät übergeordnet ist.

# Konfiguration

UDP-Port

Legt den UDP-Port fest, auf dem das Gerät Anfragen erwartet.

Mögliche Werte:

1..65535  $(2^{1}\cdot2^{-1})$  (Voreinstellung: 123) Ausnahme: Port 2222 ist für interne Funktionen reserviert.

Broadcast Admin-Modus

Aktiviert/deaktiviert den Broadcast-Modus.

Mögliche Werte:

markiert

Das Gerät sendet SNTP-Pakete als Broadcasts oder Multicasts. Das Gerät antwortet außerdem auf SNTP-Anfragen im Unicast-Modus.

 unmarkiert (Voreinstellung) Das Gerät antwortet auf SNTP-Anfragen im Unicast-Modus, sendet jedoch selbst keine Broadcast-Pakete.

Broadcast Ziel-Adresse

Legt die Ziel-IP-Adresse fest, an die das Gerät im Broadcast-Modus die SNTP-Pakete sendet.

Mögliche Werte:

Gültige IPv4-Adresse (Voreinstellung: 0.0.0.0) Broadcast- und Multicast-Adressen sind zulässig.

# Broadcast UDP-Port

Legt den UDP-Port fest, über den das Gerät im Broadcast-Modus die SNTP-Pakete sendet.

Mögliche Werte:

1..65535  $(2^{1}\cdot2^{-1})$  (Voreinstellung: 123) Ausnahme: Port 2222 ist für interne Funktionen reserviert.

# Broadcast VLAN-ID

Legt das VLAN fest, an welches das Gerät im Broadcast-Modus die SNTP-Pakete sendet.

Mögliche Werte:

 $\triangleright$  0

Das Gerät sendet die SNTP-Pakete in demselben VLAN, in dem auch der Zugriff auf das Management des Geräts erfolgt. Siehe Dialog *Grundeinstellungen > Netz > Global*.

 $1.14042$  (Voreinstellung: 1)

Broadcast Sende-Intervall [s]

Legt das Intervall in Sekunden fest, in dem das Gerät SNTP-Pakete sendet.

Mögliche Werte:

**64..1024 (Voreinstellung: 128)** 

Server deaktivieren bei lokaler Zeitquelle

Aktiviert/deaktiviert das Ausschalten der *SNTP Server*-Funktion, wenn die lokale Systemuhr nicht auf eine andere externe Zeitreferenz abgestimmt ist.

Mögliche Werte:

markiert

Das automatische Ausschalten der *SNTP Server*-Funktion ist aktiv.

Wenn das Gerät seine lokale Systemuhr auf eine externe Zeitreferenz abgestimmt hat, zum Beispiel auf eine PTP-Uhr, dann lässt es die *SNTP Server*-Funktion eingeschaltet. Andernfalls schaltet das Gerät die *SNTP Server*-Funktion aus.

unmarkiert (Voreinstellung)

Das automatische Ausschalten der *SNTP Server*-Funktion ist inaktiv.

Das Gerät lässt die *SNTP Server*-Funktion eingeschaltet, unabhängig davon, ob es seine lokale Systemuhr auf eine externe Zeitreferenz abgestimmt hat.

Wenn die lokale Systemuhr nicht mit einer externen Zeitreferenz synchronisiert ist, dann informiert das Gerät den Client im SNTP-Paket darüber, dass seine Systemuhr lokal abgestimmt ist.

# <span id="page-84-0"></span>2.3 PTP

[ Zeit > PTP ]

# Das Menü enthält die folgenden Dialoge:

- $\blacktriangleright$  [PTP Global](#page-85-0)
- [PTP Boundary Clock](#page-87-0)
- **[PTP Transparent Clock](#page-96-0)**

# <span id="page-85-0"></span>2.3.1 PTP Global

[ Zeit > PTP > Global ]

In diesem Dialog legen Sie grundlegende Einstellungen für die Funktion *PTP* fest.

Das Precision Time Protocol (PTP) ist ein in IEEE 1588-2008 definiertes Verfahren, das die Geräte im Netz mit einer exakten Uhrzeit vorsorgt. Das Verfahren synchronisiert die Uhren im Netz mit einer Genauigkeit von wenigen 100 ns. Das Protokoll verwendet Multicast-Kommunikation, weshalb die *PTP*-Synchronisationsnachrichten das Netz kaum belasten.

PTP ist erheblich genauer als SNTP. Sind im Gerät die Funktion *SNTP* und die Funktion *PTP* gleichzeitig eingeschaltet, dann hat die Funktion *PTP* Vorrang.

Anhand des *"Best Master Clock"-Algorithmus* bestimmen die Geräte im Netzwerk, welches Gerät die genauste Zeit hat. Die Geräte verwenden das Gerät mit der genauesten Zeit als Referenzzeitquelle (*Grandmaster*). Anschließend synchronisieren sich die beteiligten Geräte auf diese Referenzzeitquelle.

Wenn Sie die PTP-Zeit präzise durch das Netz transportieren möchten, dann verwenden Sie in den Transportpfaden ausschließlich Geräte mit PTP-Hardware-Unterstützung.

Das Protokoll unterscheidet zwischen den folgenden Uhren:

• *Boundary Clock (BC)*

Diese Uhr besitzt beliebig viele PTP-Ports und arbeitet zugleich als *PTP*-Master und als *PTP*-Slave. Im jeweiligen Netzsegment verhält sich die Uhr wie eine Ordinary Clock.

- Als *PTP*-Slave synchronisiert sich die Uhr auf einen *PTP*-Master, der in der Kaskade dem Gerät übergeordnet ist.
- Als *PTP*-Master gibt die Uhr die Zeitinformation über das Netz an *PTP*-Slaves weiter, die in der Kaskade dem Gerät untergeordnet sind.
- *Transparent Clock (TC)*

Diese Uhr besitzt beliebig viele PTP-Ports. Im Gegensatz zur *Boundary Clock* korrigiert die Uhr ausschließlich die Zeitinformation vor Weitergabe, ohne sich selbst zu synchronisieren.

# Funktion IEEE1588/PTP

# Funktion IEEE1588/PTP

Schaltet die Funktion *PTP* ein/aus.

Im Gerät kann entweder die Funktion *802.1AS* oder die Funktion *PTP* gleichzeitig eingeschaltet sein.

Mögliche Werte:

 $\triangleright$   $An$ 

Die Funktion *PTP* ist eingeschaltet. Das Gerät synchronisiert seine Uhr mit PTP. Sind im Gerät die Funktion *SNTP* und die Funktion *PTP* gleichzeitig eingeschaltet, dann hat die Funktion *PTP* Vorrang.

 *Aus* (Voreinstellung) Die Funktion *PTP* ist ausgeschaltet. Das Gerät vermittelt *PTP*-Synchronisationsnachrichten ohne Korrektur auf jedem Port.

# Konfiguration IEEE1588/PTP

PTP Modus

Legt die PTP-Version und den Modus der lokalen Uhr fest.

Mögliche Werte:

- *v2-transparent-clock* (Voreinstellung)
- *v2-boundary-clock*

Untere Synchronisations-Schwelle [ns]

Legt den unteren Schwellenwert in Nanosekunden fest für den Gangunterschied zwischen lokaler Uhr und Referenzzeitquelle (*Grandmaster*). Unterschreitet der Gangunterschied diesen Wert einmalig, dann gilt die lokale Uhr als synchronisiert.

Mögliche Werte:

1..9999999999 (10?-1) (Voreinstellung: 30)

#### Obere Synchronisations-Schwelle [ns]

Legt den oberen Schwellenwert in Nanosekunden fest für den Gangunterschied zwischen lokaler Uhr und Referenzzeitquelle (*Grandmaster*). Überschreitet der Gangunterschied diesen Wert einmalig, dann gilt die lokale Uhr als unsynchronisiert.

Mögliche Werte:

31..1000000000 (10?) (Voreinstellung: 5000)

PTP Management

Aktiviert/deaktiviert das in der PTP-Norm definierte PTP-Management.

Mögliche Werte:

```
 markiert
  PTP-Management ist aktiviert.
```
 unmarkiert (Voreinstellung) PTP-Management ist deaktiviert.

## **Status**

#### Ist synchronisiert

Zeigt, ob die lokale Systemuhr mit der Referenzzeitquelle (*Grandmaster*) synchronisiert ist.

Die lokale Uhr ist synchronisiert, sobald der Gangunterschied zwischen lokaler Uhr und Referenzzeitquelle (*Grandmaster*) einmalig den unteren Synchronisations-Schwellenwert unterschreitet. Dieser Zustand bleibt so lange erhalten, bis der Gangunterschied den oberen Synchronisations-Schwellenwert einmalig überschreitet.

Die Synchronisations-Schwellenwerte legen Sie fest im Rahmen *Konfiguration IEEE1588/PTP*.

Max. Offset absolut [ns]

Zeigt den maximalen Gangunterschied in Nanosekunden, der aufgetreten ist, seitdem die lokale Systemuhr auf die Referenzzeitquelle (*Grandmaster*) abgestimmt ist.

PTP-Zeit

Zeigt Datum und Zeit der PTP-Zeitskala, wenn die lokale Uhr mit der Referenzzeitquelle (*Grandmaster*) synchronisiert ist. Format: TT.MM.JJJJ hh:mm:ss

# <span id="page-87-0"></span>2.3.2 PTP Boundary Clock

[ Zeit > PTP > Boundary Clock]

Dieses Menü bietet Ihnen die Möglichkeit, den *Boundary Clock*-Modus der lokalen Uhr einzurichten.

Das Menü enthält die folgenden Dialoge:

- [PTP Boundary Clock Global](#page-88-0)
- **[PTP Boundary Clock Port](#page-93-0)**

# <span id="page-88-0"></span>2.3.2.1 PTP Boundary Clock Global

[ Zeit > PTP > Boundary Clock > Global]

In diesem Dialog legen Sie allgemeine, portübergreifende Einstellungen für den *Boundary Clock*-Modus der lokalen Uhr fest. Die *Boundary Clock (BC)* arbeitet gemäß PTP Version 2 (IEEE 1588- 2008).

Die Einstellungen sind wirksam, wenn die lokale Uhr als *Boundary Clock (BC)* arbeitet. Wählen Sie dazu im Dialog *Zeit > PTP > Global* im Feld *PTP Modus* den Wert *v2-boundary-clock*.

# Funktion IEEE1588/PTPv2 BC

#### Priorität 1

Legt die *Priorität 1* des Geräts fest.

Mögliche Werte:

**1.255 (Voreinstellung: 128)** 

Der *"Best Master Clock"-Algorithmus* bewertet zuerst die *Priorität 1* zwischen den beteiligten Geräten, um die Referenzzeitquelle (*Grandmaster*) zu bestimmen.

Je niedriger Sie den Wert einstellen, desto wahrscheinlicher wird das Gerät Referenzzeitquelle (*Grandmaster*). Siehe Rahmen *Grandmaster*.

### Priorität 2

Legt die *Priorität 2* des Geräts fest.

Mögliche Werte:

 $\triangleright$  0...255 (Voreinstellung: 128)

Wenn die zuvor bewerteten Kriterien bei mehreren Geräten gleich sind, bewertet der *"Best Master Clock"-Algorithmus* die *Priorität 2* der beteiligten Geräte.

Je niedriger Sie den Wert einstellen, desto wahrscheinlicher wird das Gerät Referenzzeitquelle (*Grandmaster*). Siehe Rahmen *Grandmaster*.

# Domänen-Nummer

Weist das Gerät einer *PTP*-Domäne zu.

Mögliche Werte:

 $\triangleright$  0...255 (Voreinstellung: 0)

Das Gerät überträgt Zeitinformationen ausschließlich von und zu Geräten in derselben Domäne.

# Status IEEE1588/PTPv2 BC

Two step

Zeigt, dass die Uhr im Two-Step-Modus arbeitet.

#### Steps removed

Zeigt die Anzahl der durchlaufenen Kommunikationspfade zwischen der lokalen Uhr des Geräts und der Referenzzeitquelle (*Grandmaster*).

Für einen *PTP*-Slave bedeutet der Wert 1, dass die Uhr direkt über einen Kommunikationspfad mit der Referenzzeitquelle (*Grandmaster*) verbunden ist.

#### Offset zum Master [ns]

Zeigt die gemessene Differenz (Offset) zwischen lokaler Uhr und Referenzzeitquelle (*Grandmaster*) in Nanosekunden. Der *PTP*-Slave berechnet den die Differenz aus den empfangenen Zeitinformationen.

Im Two-Step-Modus besteht die Zeitinformation aus je 2 *PTP*-Synchronisationsnachrichten, die der *PTP*-Master zyklisch sendet:

- Die 1. Synchronisationsnachricht (Sync Message) enthält einen geschätzten Wert des exakten Sendezeitpunktes der Nachricht.
- Die 2. Synchronisationsnachricht (Follow-Up Message) enthält den exakten Sendezeitpunkt der 1. Nachricht.

Der *PTP*-Slave berechnet aus beiden *PTP*-Synchronisationsnachrichten die Differenz (Offset) zum Master und korrigiert seine Uhr um diesen Differenz. Dabei berücksichtigt der *PTP*-Slave den *Laufzeit zum Master [ns]*-Wert.

### Laufzeit zum Master [ns]

Zeigt die Laufzeit (Delay) beim Übertragen der *PTP*-Synchronisationsnachrichten vom *PTP*-Master zum *PTP*-Slave in Nanosekunden.

Der *PTP*-Slave sendet ein "Delay Request"-Paket an den *PTP*-Master und ermittelt dabei die exakte Sendezeit des Pakets. Der *PTP*-Master generiert bei Empfang des Pakets einen Zeitstempel und sendet diesen in einem "Delay Response"-Paket an den *PTP*-Slave zurück. Der *PTP*-Slave berechnet aus beiden Paketen die Laufzeit (Delay) und berücksichtigt sie ab der nächsten Offset-Messung.

Voraussetzung ist, dass im Dialog *Zeit > PTP > Boundary Clock > Port*, Spalte *Laufzeit-Messung*, für die Slave-Ports der Wert *e2e* festgelegt ist.

# Grandmaster

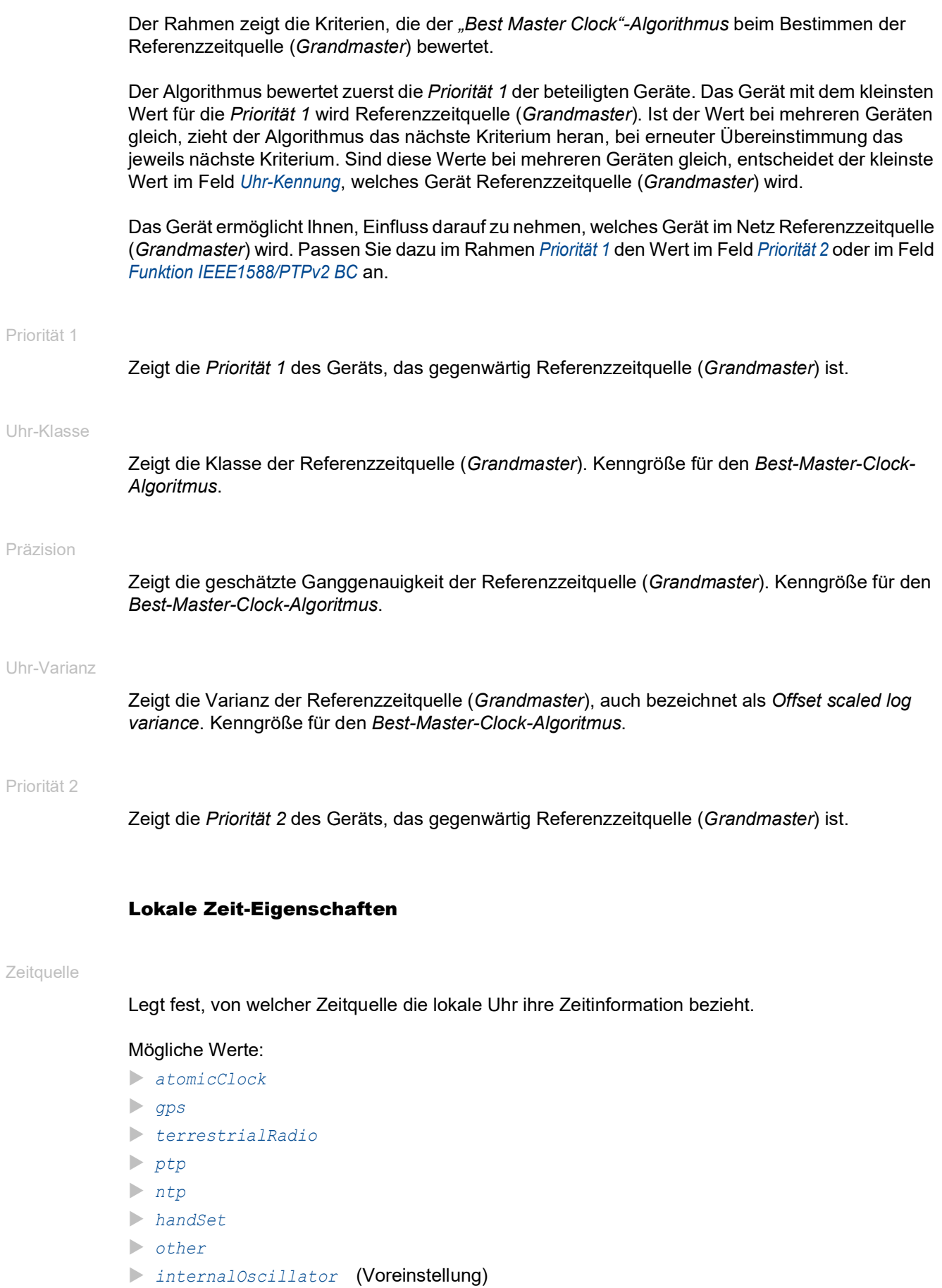

UTC-Offset [s]

Legt die Differenz der *PTP*-Zeitskala zur koordinierten Weltzeit (UTC) fest.

Siehe Kontrollkästchen *PTP-Zeitskala*.

Mögliche Werte:

 $-32768...32767 (2<sup>1</sup>$ ?-1)

**Anmerkung:** Voreingestellt ist der zum Zeitpunkt der Erstellung der Geräte-Software gültige Wert. Weitere Informationen finden Sie im "Bulletin C" des International Earth Rotation and Reference Systems Service (IERS): <https://www.iers.org/IERS/EN/Publications/Bulletins/bulletins.html>

UTC-Offset gültig

Legt fest, ob der im Feld *UTC-Offset [s]* festgelegte Wert korrekt ist.

Mögliche Werte:

markiert

unmarkiert (Voreinstellung)

#### Zeit nachvollziehbar

Zeigt, ob das Gerät die Zeit von einer primären UTC-Referenz bezieht, zum Beispiel von einem NTP-Server.

Mögliche Werte:

- markiert
- unmarkiert

Frequenz nachvollziehbar

Zeigt, ob das Gerät die Frequenz von einer primären UTC-Referenz bezieht, zum Beispiel von einem NTP-Server.

#### Mögliche Werte:

- markiert
- unmarkiert

#### PTP-Zeitskala

Zeigt, ob das Gerät die PTP-Zeitskala verwendet.

### Mögliche Werte:

- markiert
- unmarkiert

Die PTP-Zeitskala ist laut IEEE 1588 die Atomzeit TAI mit dem Startzeitpunkt 01.01.1970.

Im Gegensatz zur koordinierten Weltzeit (UTC) verwendet TAI keine Schaltsekunden.

Mit Stand vom 1. Juli 2020 geht die TAI-Zeit 37 s gegenüber der koordinierten Weltzeit (UTC) vor.

# Kennungen

Das Gerät zeigt die Kennungen als Byte-Folge in Hexadezimalnotation.

Die Identifikationsnummern (UUID) setzen sich wie folgt zusammen:

- Die Geräte-Identifikationsnummer besteht aus der MAC-Adresse des Geräts, erweitert um die Werte ff und fe zwischen Byte 3 und Byte 4.
- Die Port-UUID besteht aus der Geräte-Identifikationsnummer, gefolgt von einer 16-bit-Port-ID.

Uhr-Kennung

Zeigt die Identifikationsnummer (UUID) des Geräts.

Port-Kennung Parent

Zeigt die Port-Identifikationsnummer (UUID) des direkt übergeordneten Master-Geräts.

Grandmaster-Kennung

Zeigt die Identifikationsnummer (UUID) des Geräts der Referenzzeitquellen (*Grandmaster*).

# <span id="page-93-0"></span>2.3.2.2 PTP Boundary Clock Port

[ Zeit > PTP > Boundary Clock > Port]

In diesem Dialog legen Sie für jeden einzelnen Port die Einstellungen der *Boundary Clock (BC)* fest.

Die Einstellungen sind wirksam, wenn die lokale Uhr als *Boundary Clock (BC)* arbeitet. Wählen Sie dazu im Dialog *Zeit > PTP > Global* im Feld *PTP Modus* den Wert *v2-boundary-clock*.

# Tabelle

Informationen zum Anpassen des Erscheinungsbilds der Tabelle finden Sie unter "Arbeiten mit [Tabellen" auf Seite 18.](#page-18-0)

# Port

Zeigt die Nummer des Ports.

# PTP an

Aktiviert/deaktiviert die Übertragung von *PTP*-Synchronisationsnachrichten auf dem Port.

# Mögliche Werte:

- **Markiert (Voreinstellung)** Die Übertragung ist aktiviert. Der Port vermittelt und empfängt *PTP*-Synchronisationsnachrichten.
- unmarkiert Die Übertragung ist deaktiviert. Der Port blockiert *PTP*-Synchronisationsnachrichten.

### Status PTP

Zeigt den gegenwärtigen Zustand des Ports.

### Mögliche Werte:

- *initializing* Initialisierungsphase
- *faulty*

Faulty Modus: Fehler im Precision Time Protocol (PTP).

- *disabled* PTP ist auf dem Port ausgeschaltet.
- *listening* Port wartet auf *PTP*-Synchronisationsnachrichten.
- *pre-master PTP*-Pre-Master-Modus
- *master PTP*-Master-Modus
- *passiv PTP*-Passiv-Modus
- *uncalibrated PTP*-Unkalibriert-Modus
- *slave PTP*-Slave-Modus

Netz-Protokoll

Legt fest, welches Protokoll der Port für das Übertragen der *PTP*-Synchronisationsnachrichten verwendet.

Mögliche Werte:

- *802.3* (Voreinstellung)
- *UDP/IPv4*

Announce-Intervall [s]

Legt das Intervall in Sekunden fest, in welchem der Port Nachrichten für die PTP-Topologieerkennung überträgt.

Weisen Sie jedem Gerät einer *PTP*-Domäne denselben Wert zu.

Mögliche Werte:

 $\blacktriangleright$  1 2 (Voreinstellung)  $\blacktriangleright$  4  $\triangleright$  8  $\geq 16$ 

Announce Timeout

Legt die Anzahl der Announce-Intervalle fest.

Beispiel:

In der Voreinstellung (*Announce-Intervall [s]* = 2 und *Announce Timeout* = 3) beträgt das Timeout  $3 \times 2$  s = 6 s.

Mögliche Werte:

```
2..10 (Voreinstellung: 3)
  Weisen Sie jedem Gerät einer PTP-Domäne denselben Wert zu.
```
Sync-Intervall [s]

Legt das Intervall in Sekunden fest, in welchem der Port *PTP*-Synchronisationsnachrichten überträgt.

Mögliche Werte:

```
0.25\triangleright 0.5
\blacktriangleright 1 (Voreinstellung)
\geq 2
```
## Laufzeit-Messung

Legt den Mechanismus fest, mit dem das Gerät die Laufzeit (Delay) beim Übertragen der *PTP*-Synchronisationsnachrichten misst.

## Mögliche Werte:

*disabled*

Die Messung der Laufzeit (Delay) der *PTP*-Synchronisationsnachrichten zu den angeschlossenen PTP-Geräten ist deaktiviert.

 *e2e* (Voreinstellung) End-to-End: Als *PTP*-Slave misst der Port die Laufzeit der *PTP*-Synchronisationsnachrichten zum *PTP*-Master.

Das Gerät zeigt den Messwert im Dialog *Zeit > PTP > Boundary Clock > Global*.

*p2p*

Peer-to-Peer: Das Gerät misst die Laufzeit (Delay) der *PTP*-Synchronisationsnachrichten zu allen angeschlossenen PTP-Geräten, vorausgesetzt, diese Geräte unterstützen P2P. Dieser Mechanismus erspart dem Gerät im Fall einer Rekonfiguration, die Laufzeit erneut zu ermitteln.

#### P2P-Laufzeit

Zeigt die gemessene Peer-to-Peer-Laufzeit der *PTP*-Synchronisationsnachrichten.

Voraussetzung ist, dass in Spalte *Laufzeit-Messung* der Wert *p2p* festgelegt ist.

#### P2P-Laufzeit Intervall [s]

Legt das Intervall in Sekunden fest, in welchem der Port die Peer-to-Peer-Laufzeit misst.

Voraussetzung ist, dass in Spalte *Laufzeit-Messung* für diesen Port und für den Port des entfernten Geräts der Wert *p2p* festgelegt ist.

### Mögliche Werte:

1 (Voreinstellung)  $\geq 2$  $\blacktriangleright$  4  $\blacktriangleright$  8  $16$  $\triangleright$  32

#### E2E-Laufzeit Intervall [s]

Zeigt das Intervall in Sekunden, in welchem der Port die End-to-End-Laufzeit misst.

Mögliche Werte:

- Arbeitet der Port als *PTP*-Master, weist das Gerät dem Port den Wert 8 zu.
- Arbeitet der Port als *PTP*-Slave, legt der mit dem Port verbundene *PTP*-Master den Wert fest.

### Asymmetrie

Korrigiert den durch asymmetrische Übertragungswege verfälschten Laufzeitmesswert.

Mögliche Werte:

-2000000000..2000000000 (Voreinstellung: 0)

Der Wert repräsentiert die Laufzeitasymmetrie in Nanosekunden.

Ein Laufzeitmesswert von y ns ns entspricht einer Asymmetrie von y × 2 ns.

Der Wert ist positiv, wenn die Laufzeit vom *PTP*-Master zum *PTP*-Slave länger ist als in umgekehrter Richtung.

VLAN

Legt die VLAN-ID fest, mit der das Gerät die empfangenen *PTP*-Synchronisationsnachrichten auf diesem Port markiert.

Mögliche Werte:

 *kein* (Voreinstellung) Das Gerät überträgt *PTP*-Synchronisationsnachrichten ohne VLAN-Tag.

 $\triangleright$  0..4042

VLANs, die Sie im Gerät bereits eingerichtet haben, wählen Sie in der Liste aus.

Vergewissern Sie sich, dass der Port Mitglied des VLANs ist.

Siehe Dialog *Switching > VLAN > Konfiguration*.

#### VLAN-Priorität

Legt die Priorität fest, mit der das Gerät die mit VLAN-ID markierten *PTP*-Synchronisationsnachrichten überträgt (Schicht 2, IEEE 802.1D).

Mögliche Werte:

**1.5.1 (Voreinstellung: 6)** 

Wenn Sie in Spalte *VLAN* den Wert *kein* festgelegt haben, dann ignoriert das Gerät die VLAN-Priorität.

# <span id="page-96-0"></span>2.3.3 PTP Transparent Clock

[ Zeit > PTP > Transparent Clock]

Dieses Menü bietet Ihnen die Möglichkeit, den *Transparent Clock*-Modus der lokalen Uhr einzurichten.

Das Menü enthält die folgenden Dialoge:

**[PTP Transparent Clock Global](#page-97-0)** 

**[PTP Transparent Clock Port](#page-101-0)** 

# <span id="page-97-0"></span>2.3.3.1 PTP Transparent Clock Global

[ Zeit > PTP > Transparent Clock > Global ]

In diesem Dialog legen Sie allgemeine, portübergreifende Einstellungen für den *Transparent Clock*-Modus der lokalen Uhr fest. Die *Transparent Clock (TC)* arbeitet gemäß PTP Version 2 (IEEE 1588-2008).

Die Einstellungen sind wirksam, wenn die lokale Uhr als *Transparent Clock (TC)* arbeitet. Wählen Sie dazu im Dialog *Zeit > PTP > Global* im Feld *PTP Modus* den Wert *v2-transparent-clock*.

# Funktion IEEE1588/PTPv2 TC

## Laufzeit-Messung

Legt den Mechanismus fest, mit dem das Gerät die Laufzeit (Delay) beim Übertragen der *PTP*-Synchronisationsnachrichten misst.

# Mögliche Werte:

*e2e* (Voreinstellung)

Als *PTP*-Slave misst der Port die Laufzeit der *PTP*-Synchronisationsnachrichten zum *PTP*-Master.

Das Gerät zeigt den Messwert im Dialog *Zeit > PTP > Transparent Clock > Global*.

*p2p*

Das Gerät misst die Laufzeit (Delay) der *PTP*-Synchronisationsnachrichten zu allen angeschlossenen PTP-Geräten, vorausgesetzt, diese Geräte unterstützen P2P.

Dieser Mechanismus erspart dem Gerät im Fall einer Rekonfiguration, die Laufzeit erneut zu ermitteln.

Wenn Sie diesen Wert festlegen, dann ist in Spalte *Netz-Protokoll* ausschließlich der Wert *802.3* verfügbar.

- *e2e-optimized*
	- Wie *e2e*, mit folgenden Besonderheiten:
	- Delay-Anfragen der *PTP*-Slaves vermittelt das Gerät ausschließlich an den *PTP*-Master, obwohl diese Anfragen Multicast-Nachrichten sind. Das Gerät entlastet damit die anderen Geräte von unnötigen Multicast-Anfragen.
	- Wenn sich die Master-Slave-Topologie ändert, lernt das Gerät den Port zum *PTP*-Master um, sobald es eine Synchronisationsnachricht von einem anderen *PTP*-Master empfängt.
	- Wenn das Gerät keinen *PTP*-Master kennt, dann überträgt es Delay-Anfragen an die Ports.
- *disabled*

Auf dem Port ist die Laufzeitmessung ausgeschaltet. Das Gerät verwirft Nachrichten für die Laufzeitmessung.

Primäre Domäne

Weist das Gerät einer *PTP*-Domäne zu.

# Mögliche Werte:

0..255 (Voreinstellung: 0)

Das Gerät überträgt Zeitinformationen ausschließlich von und zu Geräten in derselben Domäne.

Netz-Protokoll

Legt fest, welches Protokoll der Port für das Übertragen der *PTP*-Synchronisationsnachrichten verwendet.

# Mögliche Werte:

*ieee8023* (Voreinstellung)

*udpIpv4*

Multi-Domain Modus

Aktiviert/deaktiviert in jeder *PTP*-Domäne die Korrektur von *PTP*-Synchronisationsnachrichten.

Mögliche Werte:

markiert

Das Gerät korrigiert *PTP*-Synchronisationsnachrichten in jeder *PTP*-Domäne.

unmarkiert (Voreinstellung)

Das Gerät korrigiert *PTP*-Synchronisationsnachrichten ausschließlich in der primären *PTP*-Domäne. Siehe Feld *Primäre Domäne*.

VLAN-ID

Legt die VLAN-ID fest, mit der das Gerät die *PTP*-Synchronisationsnachrichten auf diesem Port markiert.

Mögliche Werte:

*kein* (Voreinstellung)

Das Gerät überträgt *PTP*-Synchronisationsnachrichten ohne VLAN-Tag.

 $\triangleright$  0..4042

VLANs, die Sie im Gerät bereits eingerichtet haben, wählen Sie in der Liste aus.

VLAN-Priorität

Legt die Priorität fest, mit der das Gerät die mit VLAN-ID markierten *PTP*-Synchronisationsnachrichten überträgt (Schicht 2, IEEE 802.1D).

Mögliche Werte:

**1.5.1 (Voreinstellung: 6)** 

Wenn Sie im Feld *VLAN-ID* den Wert *kein* festgelegt haben, dann ignoriert das Gerät den hier eingestellten Wert.

# Lokale Synchronisation

Syntonize

Aktiviert/deaktiviert die Frequenz-Synchronisation der *Transparent Clock* mit dem *PTP*-Master.

Mögliche Werte:

- **Markiert (Voreinstellung)** Die Frequenz-Synchronisation ist aktiv. Das Gerät synchronisiert die Frequenz.
- unmarkiert Die Frequenz-Synchronisation ist inaktiv. Die Frequenz bleibt konstant.

Lokale Uhr synchronisieren

Aktiviert/deaktiviert die Synchronisation der lokalen Systemzeit.

Mögliche Werte:

markiert

Die Synchronisation ist aktiv. Das Gerät synchronisiert die lokale Systemzeit mit der mittels PTP empfangenen Uhrzeit. Voraussetzung ist, dass das Kontrollkästchen *Syntonize* markiert ist.

 unmarkiert (Voreinstellung) Die Synchronisation ist inaktiv. Die lokale Systemzeit bleibt konstant.

#### Aktueller Master

Zeigt die Port-Identifikationsnummer (UUID) des direkt übergeordneten Master-Geräts, auf welches das Gerät seine Frequenz synchronisiert.

Enthält der Wert ausschließlich Nullen, hat das die folgende Ursache:

- Die Funktion *Syntonize* ist ausgeschaltet. oder
- Das Gerät findet keinen *PTP*-Master.

### Offset zum Master [ns]

Zeigt die gemessene Differenz (Offset) zwischen lokaler Uhr und dem *PTP*-Master in Nanosekunden. Das Gerät berechnet den die Differenz aus den empfangenen Zeitinformationen.

Voraussetzung ist, dass die Funktion *Lokale Uhr synchronisieren* eingeschaltet ist.

Laufzeit zum Master [ns]

Zeigt die Laufzeit (Delay) beim Übertragen der *PTP*-Synchronisationsnachrichten vom *PTP*-Master zum *PTP*-Slave in Nanosekunden.

Voraussetzungen:

- Die Funktion *Lokale Uhr synchronisieren* ist eingeschaltet.
- Im Feld *Laufzeit-Messung* ist der Wert *e2e* ausgewählt.

# Status IEEE1588/PTPv2 TC

Uhr-Kennung

Zeigt die Identifikationsnummer (UUID) des Geräts.

Das Gerät zeigt die Kennungen als Byte-Folge in Hexadezimalnotation.

Die Geräte-Identifikationsnummer besteht aus der MAC-Adresse des Geräts, erweitert um die Werte ff und fe zwischen Byte 3 und Byte 4.

# <span id="page-101-0"></span>2.3.3.2 PTP Transparent Clock Port

[ Zeit > PTP > Transparent Clock > Port]

In diesem Dialog legen Sie für jeden einzelnen Port die Einstellungen der *Transparent Clock (TC)* fest.

Die Einstellungen sind wirksam, wenn die lokale Uhr als *Transparent Clock (TC)* arbeitet. Wählen Sie dazu im Dialog *Zeit > PTP > Global* im Feld *PTP Modus* den Wert *v2-transparent-clock*.

# Tabelle

Informationen zum Anpassen des Erscheinungsbilds der Tabelle finden Sie unter "Arbeiten mit [Tabellen" auf Seite 18.](#page-18-0)

## Port

Zeigt die Nummer des Ports.

## PTP an

Aktiviert/deaktiviert die Übertragung von *PTP*-Synchronisationsnachrichten auf dem Port.

# Mögliche Werte:

- **Markiert (Voreinstellung)** Die Übertragung ist aktiv. Der Port vermittelt und empfängt *PTP*-Synchronisationsnachrichten.
- unmarkiert Die Übertragung ist inaktiv. Der Port blockiert *PTP*-Synchronisationsnachrichten.

## P2P-Laufzeit Intervall [s]

Legt das Intervall in Sekunden fest, in welchem der Port die Peer-to-Peer-Laufzeit misst.

Voraussetzung ist, dass im Dialog *Zeit > PTP > Transparent Clock > Global*, Optionsliste *Laufzeit-Messung*, für diesen Port und für den Port des entfernten Geräts das Optionsfeld *p2p* ausgewählt ist.

Mögliche Werte:

 $\blacktriangleright$  1 (Voreinstellung)  $\blacktriangleright$  $\blacktriangleright$  $\blacktriangleright$  $16$  $\triangleright$ 

P2P-Laufzeit

Zeigt die gemessene Peer-to-Peer-Laufzeit der *PTP*-Synchronisationsnachrichten.

Voraussetzung ist, dass im Dialog *Zeit > PTP > Transparent Clock > Global*, Optionsliste *Laufzeit-Messung*, das Optionsfeld *p2p* ausgewählt ist.

Asymmetrie

Korrigiert den durch asymmetrische Übertragungswege verfälschten Laufzeitmesswert.

Mögliche Werte:

-2000000000..2000000000 (2× 10?) (Voreinstellung: 0)

Der Wert repräsentiert die Laufzeitasymmetrie in Nanosekunden.

Ein Laufzeitmesswert von y ns ns entspricht einer Asymmetrie von y × 2 ns.

Der Wert ist positiv, wenn die Laufzeit vom *PTP*-Master zum *PTP*-Slave länger ist als in umgekehrter Richtung.

# <span id="page-102-0"></span>2.4 802.1AS

[ Zeit > 802.1AS]

Das Protokoll 802.1AS ist ein in IEEE 802.1AS-2011 definiertes Verfahren, das festlegt, wie zwischen den Geräten im Netz die Zeit präzise synchronisiert wird. Wenn Sie das Protokoll 802.1AS im Ethernet einsetzen, können Sie das Protokoll als ein Profil von IEEE 1588-2008 betrachten.

Anhand des *"Best Master Clock"-Algorithmus* bestimmen die Geräte im Netzwerk, welches Gerät die genauste Zeit hat. Die Geräte verwenden das Gerät mit der genauesten Zeit als Referenzzeitquelle (*Grandmaster*). Anschließend synchronisieren sich die beteiligten Geräte auf diese Referenzzeitquelle.

Die Funktion *802.1AS* hat die folgenden Merkmale:

- Im Gerät kann entweder die Funktion *802.1AS* oder die Funktion *PTP* eingeschaltet sein.
- Sind im Gerät die Funktion *SNTP* und die Funktion *802.1AS* gleichzeitig eingeschaltet, dann hat die Funktion *802.1AS* Vorrang.
- Die Funktion *802.1AS* unterstützt ausschließlich eine Domain.

Das Menü enthält die folgenden Dialoge:

- [802.1AS Global](#page-103-0)
- **▶ [802.1AS Port](#page-107-0)**
- ▶ [802.1AS Statistiken](#page-111-0)

# <span id="page-103-0"></span>2.4.1 802.1AS Global

[ Zeit > 802.1AS > Global]

In diesem Dialog legen Sie grundlegende Einstellungen für die Funktion *802.1AS* fest.

# Funktion

Funktion

Schaltet die Funktion *802.1AS* ein/aus.

Mögliche Werte:

 $> An$ 

Die Funktion *802.1AS* ist eingeschaltet. Das Gerät synchronisiert seine Uhr mittels der Funktion *802.1AS*. Denken Sie daran, die Funktion *802.1AS* auf den einzelnen Ports zu aktivieren.

 *Aus* (Voreinstellung) Die Funktion *802.1AS* ist ausgeschaltet.

# Konfiguration

Priorität 1

Legt die *Priorität 1* des Geräts fest.

Mögliche Werte:

 $\triangleright$  0...255 (Voreinstellung: 246)

Der *"Best Master Clock"-Algorithmus* bewertet zuerst die *Priorität 1* zwischen den beteiligten Geräten, um die Referenzzeitquelle (*Grandmaster*) zu bestimmen.

Je niedriger Sie den Wert einstellen, desto wahrscheinlicher wird das Gerät die Referenzzeitquelle (*Grandmaster*).

Wenn Sie den Wert 255 festlegen, dann wird das Gerät nicht die Referenzzeitquelle (*Grandmaster*). Siehe Rahmen *Grandmaster*.

Priorität 2

Legt die *Priorität 2* des Geräts fest.

Mögliche Werte:

**1.255 (Voreinstellung: 248)** 

Wenn die zuvor bewerteten Kriterien bei mehreren Geräten gleich sind, bewertet der *"Best Master Clock"-Algorithmus* die *Priorität 2* der beteiligten Geräte.

Je niedriger Sie den Wert einstellen, desto wahrscheinlicher wird das Gerät die Referenzzeitquelle (*Grandmaster*). Siehe Rahmen *Grandmaster*.

Untere Synchronisations-Schwelle [ns]

Legt den unteren Schwellenwert in Nanosekunden fest für den Gangunterschied zwischen lokaler Uhr und Referenzzeitquelle (*Grandmaster*). Unterschreitet der Gangunterschied diesen Wert einmalig, dann gilt die lokale Uhr als synchronisiert.

Mögliche Werte:

0..999999999 (10?-1) (Voreinstellung: 30)

Obere Synchronisations-Schwelle [ns]

Legt den oberen Schwellenwert in Nanosekunden fest für den Gangunterschied zwischen lokaler Uhr und Referenzzeitquelle (*Grandmaster*). Überschreitet der Gangunterschied diesen Wert einmalig, dann gilt die lokale Uhr als unsynchronisiert.

Mögliche Werte:

1 31..1000000000 (10?) (Voreinstellung: 5000)

## UTC-Offset [s]

Zeigt die Differenz der *802.1AS*-Zeitskala zur koordinierten Weltzeit (UTC).

## UTC-Offset gültig

Zeigt, ob der im Feld *UTC-Offset [s]* angezeigte Wert korrekt ist.

Mögliche Werte:

- markiert
- unmarkiert

# **Status**

### Offset zum Master [ns]

Zeigt die gemessene Differenz (Offset) zwischen lokaler Uhr und Referenzzeitquelle (*Grandmaster*) in Nanosekunden. Das Gerät berechnet den die Differenz aus den empfangenen Zeitinformationen.

## Max. Offset absolut [ns]

Zeigt den maximalen Gangunterschied in Nanosekunden, der aufgetreten ist, seitdem die lokale Uhr mit der Referenzzeitquelle (*Grandmaster*) synchronisiert ist.

#### Ist synchronisiert

Zeigt, ob die lokale Uhr mit der Referenzzeitquelle (*Grandmaster*) synchronisiert ist.

Die lokale Uhr ist synchronisiert, sobald der Gangunterschied zwischen lokaler Uhr und Referenzzeitquelle (*Grandmaster*) den unteren Synchronisations-Schwellenwert unterschreitet. Dieser Zustand bleibt so lange erhalten, bis der Gangunterschied den oberen Synchronisations-Schwellenwert überschreitet.

Die Synchronisations-Schwellenwerte legen Sie fest im Rahmen *Konfiguration*.

Steps removed

Zeigt die Anzahl der durchlaufenen Kommunikationspfade zwischen der lokalen Uhr des Geräts und der Referenzzeitquelle (*Grandmaster*).

Für einen *802.1AS*-Slave bedeutet der Wert 1, dass die Uhr direkt über einen Kommunikationspfad mit der Referenzzeitquelle (*Grandmaster*) verbunden ist.

#### Uhr-Kennung

Zeigt die Uhr-Identifikationsnummer des Geräts.

Das Gerät zeigt die Identifikationsnummer als Byte-Folge in Hexadezimalnotation.

Die Geräte-Identifikationsnummer besteht aus der MAC-Adresse des Geräts, erweitert um die Werte ff und fe zwischen Byte 3 und Byte 4.

## **Grandmaster**

Der Rahmen zeigt die Kriterien, die der *"Best Master Clock"-Algorithmus* beim Bestimmen der Referenzzeitquelle (*Grandmaster*) bewertet.

Der Algorithmus bewertet zuerst die *Priorität 1* der beteiligten Geräte. Das Gerät mit dem kleinsten Wert für die *Priorität 1* wird Referenzzeitquelle (*Grandmaster*). Ist der Wert bei mehreren Geräten gleich, zieht der Algorithmus das nächste Kriterium heran, bei erneuter Übereinstimmung das jeweils nächste Kriterium. Sind diese Werte bei mehreren Geräten gleich, entscheidet der kleinste Wert im Feld *Uhr-Kennung*, welches Gerät Referenzzeitquelle (*Grandmaster*) wird.

Das Gerät ermöglicht Ihnen, Einfluss darauf zu nehmen, welches Gerät im Netz Referenzzeitquelle (*Grandmaster*) wird. Passen Sie dazu im Rahmen *Priorität 1* den Wert im Feld *Priorität 2* oder im Feld *Konfiguration* an.

### Priorität 1

Zeigt die *Priorität 1* des Geräts, das gegenwärtig Referenzzeitquelle (*Grandmaster*) ist.

Uhr-Klasse

Zeigt die Klasse der Referenzzeitquelle (*Grandmaster*). Kenngröße für den *Best-Master-Clock-Algoritmus*.

#### Präzision

Zeigt die geschätzte Ganggenauigkeit der Referenzzeitquelle (*Grandmaster*). Kenngröße für den *Best-Master-Clock-Algoritmus*.

#### Uhr-Varianz

Zeigt die Varianz der Referenzzeitquelle (*Grandmaster*), auch bezeichnet als *Offset scaled log variance*. Kenngröße für den *Best-Master-Clock-Algoritmus*.

## Priorität 2

Zeigt die *Priorität 2* des Geräts, das gegenwärtig Referenzzeitquelle (*Grandmaster*) ist.

## Uhr-Kennung

Zeigt die Identifikationsnummer des Geräts der Referenzzeitquellen (*Grandmaster*). Das Gerät zeigt die Identifikationsnummer als Byte-Folge in Hexadezimalnotation.

## Parent

## Uhr-Kennung

Zeigt die Port-Identifikationsnummer des direkt übergeordneten Master-Geräts. Das Gerät zeigt die Identifikationsnummer als Byte-Folge in Hexadezimalnotation.

Port

Zeigt die Port-Nummer des direkt übergeordneten Master-Geräts.

# Kumuliertes Rate-Verhältnis [ppm]

Zeigt die gemessene Frequenz-Differenz in Parts per million zwischen lokaler Uhr und Referenzzeitquelle (*Grandmaster*).

# <span id="page-107-0"></span>2.4.2 802.1AS Port

[ Zeit > 802.1AS > Port]

In diesem Dialog legen Sie für jeden einzelnen Port die *802.1AS*-Einstellungen fest.

# Tabelle

Informationen zum Anpassen des Erscheinungsbilds der Tabelle finden Sie unter "Arbeiten mit [Tabellen" auf Seite 18.](#page-18-0)

### Port

Zeigt die Nummer des Ports.

## Aktiv

Aktiviert/deaktiviert die Funktion *802.1AS* auf dem Port.

Mögliche Werte:

- markiert (Voreinstellung) Das Protokoll ist auf dem Port aktiv. Das Gerät synchronisiert auf dem Port seine Uhr mithilfe der Funktion *802.1AS*.
- unmarkiert Das Protokoll ist auf dem Port inaktiv.

#### Rolle

Zeigt die gegenwärtige Rolle des Ports im Hinblick auf die Funktion *802.1AS*.

# Mögliche Werte:

*disabled*

Der Port arbeitet in der Rolle *Disabled Port*. Der Port ist nicht *802.1AS*-fähig.

*master*

Der Port arbeitet in der Rolle *Master Port*.
# *passiv* Der Port arbeitet in der Rolle *Passive Port*. *slave*

Der Port arbeitet in der Rolle *Slave Port*.

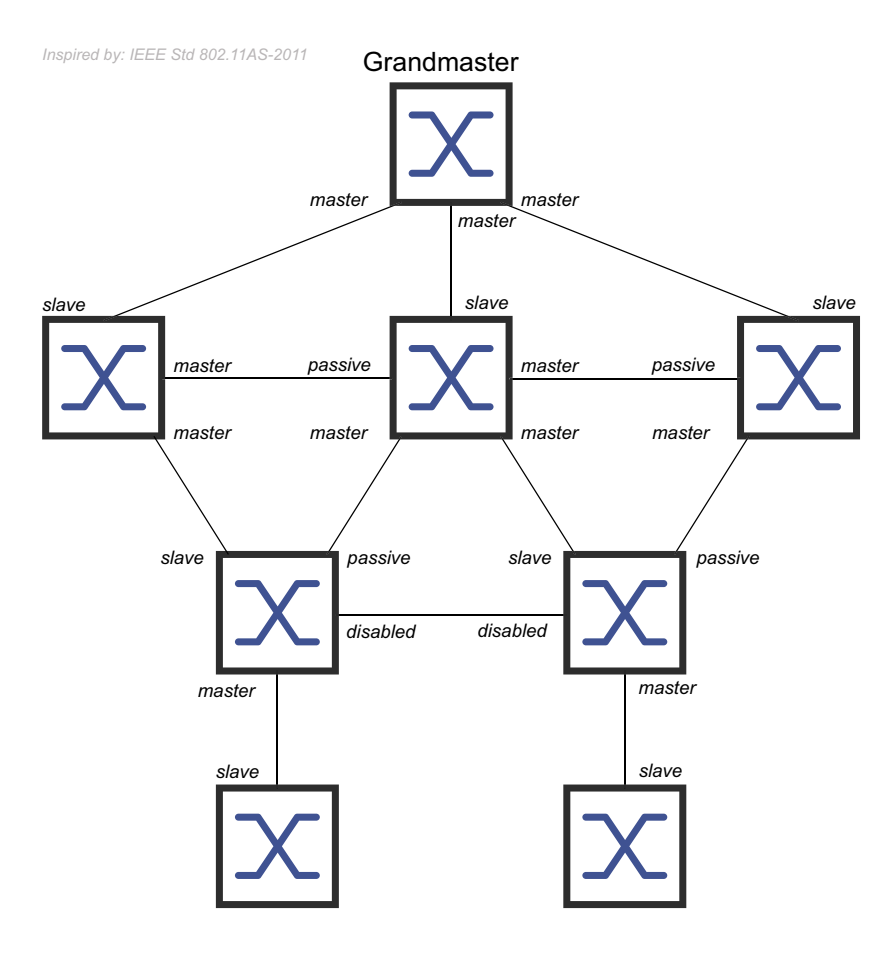

AS capable

Zeigt, ob die Funktion *802.1AS* auf dem Port aktiv ist.

## Mögliche Werte:

- markiert
	- Die Funktion *802.1AS* ist auf dem Port aktiv. Die Voraussetzungen sind:
	- Der Port misst ein *Peer delay*, das Kontrollkästchen in Spalte *Measuring delay* ist markiert.
	- Der Wert in Spalte *Peer delay [ns]* ist kleiner als der Wert in Spalte *Schwellenwert Peer Delay [ns]*.
- unmarkiert

Die Funktion *802.1AS* ist auf dem Port inaktiv.

```
Announce-Intervall [s]
```
Legt das Intervall in Sekunden fest, in dem der Port (in der Rolle *Master Port*) *Announce*-Nachrichten für die *802.1AS*-Topologieerkennung sendet.

Mögliche Werte:

```
1..2 (Voreinstellung: 1)
   Weisen Sie jedem Gerät einer 802.1AS-Domäne denselben Wert zu.
\blacktriangleright –
```
Der Port sendet keine *Announce*-Nachrichten.

#### Announce Timeout

Legt die Anzahl *Announce-Intervall [s]* fest, die der Port (in der Rolle *Slave Port*) auf *Announce*-Nachrichten wartet.

Wenn die Anzahl der Intervalle vergeht, ohne eine *Announce*-Nachricht zu empfangen, versucht das Gerät, mit dem *"Best Master Clock"-Algorithmus* einen neuen Pfad zur Referenzzeitquelle zu finden. Wenn das Gerät eine Referenzzeitquelle (*Grandmaster*) findet, weist es dem Port zu, durch den der neue Pfad führt, die Rolle *Slave Port* zu. Andernfalls wird das Gerät selbs die Referenzzeitquelle (*Grandmaster*) und weist seinen Ports die Rolle *Master Port* zu.

Beispiel: In der Voreinstellung (*Announce-Intervall [s]* = 1, *Announce Timeout* = 3) beträgt das Timeout  $3 \times 1$  s = 3 s.

Mögliche Werte:

2..10 (Voreinstellung: 3) Weisen Sie jedem Port, der zur selben *802.1AS*-Domäne gehört, den gleichen Wert zu.

#### Sync-Intervall [s]

Legt das Intervall in Sekunden fest, in dem der Port (in der Rolle *Master Port*) *Sync*-Nachrichten für die Zeitsynchronisierung sendet.

Mögliche Werte:

0.125 (Voreinstellung)  $\triangleright$  0.250  $\triangleright$  0.5  $\blacktriangleright$  1  $\blacksquare$ Der Port sendet keine *Sync*-Nachrichten.

#### Sync Timeout

Legt die Anzahl *Sync-Intervall [s]* fest, die der Port (in der Rolle *Slave Port*) auf *Sync*-Nachrichten wartet.

Wenn die Anzahl der Intervalle vergeht, ohne eine *Sync*-Nachricht zu empfangen, versucht das Gerät, mit dem *"Best Master Clock"-Algorithmus* einen neuen Pfad zur Referenzzeitquelle zu finden. Wenn das Gerät eine Referenzzeitquelle (*Grandmaster*) findet, weist es dem Port zu, durch den der neue Pfad führt, die Rolle *Slave Port* zu. Andernfalls wird das Gerät selbs die Referenzzeitquelle (*Grandmaster*) und weist seinen Ports die Rolle *Master Port* zu.

Beispiel: In der Voreinstellung (*Sync-Intervall [s]* = 0.125, *Sync Timeout* = 3) beträgt das **Timeout**  $3 \times 0.125$  s = 0.375 s.

Mögliche Werte:

 $\geq 2.10$  (Voreinstellung: 3) Weisen Sie jedem Port, der zur selben *802.1AS*-Domäne gehört, den gleichen Wert zu. Peer-Delay-Intervall [s]

Legt das Intervall in Sekunden fest, in dem der Port (in der Rolle *Master Port*, *Passive Port* oder *Slave Port*) eine *Peer delay request*-Nachricht sendet, um das *Peer delay* zu messen.

Mögliche Werte:

1 (Voreinstellung)  $\blacktriangleright$  2  $\blacktriangleright$  4  $\triangleright$  8  $\blacktriangleright$  – Der Port sendet keine *Peer delay request*-Nachrichten.

Peer-Delay Timeout

Legt die Anzahl *Peer-Delay-Intervall [s]* fest, die der Port (in der Rolle *Master Port*, *Passive Port* oder *Slave Port*) auf *Delay response*-Nachrichten wartet.

Wenn die Anzahl der Intervalle vergeht, ohne eine *Delay response*-Nachricht zu empfangen, weist das Gerät dem Port die Rolle *Disabled Port* zu. Der Port ist nicht mehr *802.1AS*-fähig.

Mögliche Werte:

2..10 (Voreinstellung: 3)

Schwellenwert Peer Delay [ns]

Legt den oberen Schwellenwert für das *Peer delay* in Nanosekunden fest. Wenn der Wert in Spalte *Peer delay [ns]* größer ist als dieser Wert, dann weist das Gerät dem Port die Rolle *Disabled Port* zu. Der Port ist nicht mehr *802.1AS*-fähig.

Mögliche Werte:

0..1000000000 (10?) (Voreinstellung: 10000)

Measuring delay

Zeigt, ob der Port ein *Peer delay* misst.

Mögliche Werte:

markiert

Der Port misst ein *Peer delay*. Die gemessenen Wert finden Sie in Spalte *Peer delay [ns]*.

 unmarkiert Der Port misst kein *Peer delay*.

Peer delay [ns]

Zeigt den gemessenen *Peer delay*-Wert in Nanosekunden. Voraussetzung ist, dass das Kontrollkästchen in Spalte *Measuring delay* markiert ist.

Neighbor rate ratio [ppm]

Zeigt die gemessene Frequenz-Differenz in Parts per million zwischen lokaler Uhr und dem benachbarten Gerät.

# 2.4.3 802.1AS Statistiken

[Zeit > 802.1AS > Statistiken]

Dieser Dialog zeigt Informationen über die Anzahl der auf den Ports empfangenen, gesendeten und verworfenen Nachrichten an. Außerdem zeigt der Dialog Zähler, die sich mit jedem Auftreten eines Timeout-Ereignisses erhöhen.

# Tabelle

Informationen zum Anpassen des Erscheinungsbilds der Tabelle finden Sie unter "Arbeiten mit [Tabellen" auf Seite 18.](#page-18-0)

#### Port

Zeigt die Nummer des Ports.

#### Empfangene Nachrichten

Zeigt Zähler für die auf den Ports empfangenen Nachrichten:

#### Sync messages

Zeigt die Anzahl der *Sync*-Nachrichten.

Sync follow-up messages

Zeigt die Anzahl der *Sync follow-up*-Nachrichten.

#### Delay request messages

Zeigt die Anzahl der *Peer delay request*-Nachrichten.

Delay response messages

Zeigt die Anzahl der *Peer delay response*-Nachrichten.

#### Delay response follow-up messages

Zeigt die Anzahl der *Peer delay response follow-up*-Nachrichten.

## Announce messages

Zeigt die Anzahl der *Announce*-Nachrichten.

#### Discarded messages

Zeigt die Anzahl der *Sync*-Nachrichten, die das Gerät auf diesem Port verworfen hat. Das Gerät verwirft eine *Sync*-Nachricht zum Beispiel dann, wenn der Port keine *Sync follow-up*-Nachricht für die zugehörige *Sync*-Nachricht empfängt.

### Sync Timeout

Zeigt, wie oft ein *Sync Timeout*-Ereignis auf dem Port aufgetreten ist. Siehe Spalte *Sync Timeout* im Dialog *Zeit > 802.1AS > Port*.

#### Announce Timeout

Zeigt, wie oft ein *Announce Timeout*-Ereignis auf diesem Port aufgetreten ist. Siehe Spalte *Announce Timeout* im Dialog *Zeit > 802.1AS > Port*.

#### Delay Timeout

Zeigt, wie oft ein *Peer-Delay Timeout*-Ereignis auf diesem Port aufgetreten ist. Siehe Spalte *Peer-Delay Timeout* im Dialog *Zeit > 802.1AS > Port*.

#### Gesendete Nachrichten

Zeigt Zähler für die auf den Ports gesendeten Nachrichten:

#### Sync messages

Zeigt die Anzahl der *Sync*-Nachrichten.

Sync follow-up messages

Zeigt die Anzahl der *Sync follow-up*-Nachrichten.

Delay request messages

Zeigt die Anzahl der *Peer delay request*-Nachrichten.

#### Delay response messages

Zeigt die Anzahl der *Peer delay response*-Nachrichten.

Delay response follow-up messages

Zeigt die Anzahl der *Peer delay response follow-up*-Nachrichten.

Announce messages

Zeigt die Anzahl der *Announce*-Nachrichten.

# 3 Gerätesicherheit

Das Menü enthält die folgenden Dialoge:

- **[Benutzerverwaltung](#page-113-0)**
- [Authentifizierungs-Liste](#page-119-0)
- $\blacktriangleright$  [LDAP](#page-122-0)
- **[Management-Zugriff](#page-131-0)**
- **[Pre-Login-Banner](#page-154-0)**

# <span id="page-113-0"></span>3.1 Benutzerverwaltung

[ Gerätesicherheit > Benutzerverwaltung ]

Das Gerät ermöglicht Benutzern den Zugriff auf das Management des Geräts, wenn diese sich mit gültigen Zugangsdaten anmelden.

In diesem Dialog verwalten Sie die Benutzer der lokalen Benutzerverwaltung. Außerdem legen Sie hier die folgenden Einstellungen fest:

- Einstellungen für das Login
- Einstellungen für das Speichern der Passwörter
- Richtlinien für gültige Passwörter festlegen

Die Methoden, die das Gerät für die Authentifizierung der Benutzer verwendet, legen Sie fest im Dialog *Gerätesicherheit > Authentifizierungs-Liste*.

# Konfiguration

Dieser Rahmen ermöglicht Ihnen, Einstellungen für das Login festzulegen.

#### Login-Versuche

Legt die Anzahl der möglichen Login-Versuche fest, wenn der Benutzer auf das Management des Geräts über die grafische Benutzeroberfläche oder das Command Line Interface zugreift.

**Anmerkung:** Beim Zugriff auf das Management des Geräts mittels des Command Line Interface über die serielle Verbindung ist die Anzahl der Login-Versuche unbegrenzt.

Mögliche Werte:

**1.5 (Voreinstellung: 0)** 

Wenn sich der Benutzer ein weiteres Mal erfolglos anmeldet, sperrt das Gerät für den Benutzer den Zugriff auf das Gerät.

Das Gerät ermöglicht ausschließlich Benutzern mit der Berechtigung *administrator*, die Sperre aufzuheben.

Der Wert 0 deaktiviert die Sperre. Der Benutzer hat beliebig viele Versuche, sich anzumelden.

Min. Passwort-Länge

Das Gerät akzeptiert das Passwort, wenn es sich aus mindestens so vielen Zeichen zusammensetzt, wie hier festgelegt.

Das Gerät prüft das Passwort gemäß dieser Richtlinie, unabhängig von der Einstellung des Kontrollkästchens *Richtlinien überprüfen*.

Mögliche Werte:

1..64 (Voreinstellung: 6)

Zeitraum für Login-Versuche (min.)

Zeigt die Zeitspanne, nach der das Gerät den Zähler im Feld *Login-Versuche* zurücksetzt.

Mögliche Werte:

**1.60 (Voreinstellung: 0)** 

### Passwort-Richtlinien

Dieser Rahmen ermöglicht Ihnen, Richtlinien für gültige Passwörter festzulegen. Das Gerät prüft jedes neue Passwort und Passwortänderungen gemäß dieser Richtlinien.

Die Einstellungen wirken auf Spalte *Passwort*. Voraussetzung ist, dass das Kontrollkästchen in Spalte *Richtlinien überprüfen* markiert ist.

Großbuchstaben (min.)

Das Gerät akzeptiert das Passwort, wenn es mindestens so viele Großbuchstaben enthält, wie hier festgelegt.

Mögliche Werte:

**1.2.16 (Voreinstellung: 1)** 

Der Wert 0 deaktiviert diese Richtlinie.

Kleinbuchstaben (min.)

Das Gerät akzeptiert das Passwort, wenn es mindestens so viele Kleinbuchstaben enthält, wie hier festgelegt.

Mögliche Werte:

**1.2.16 (Voreinstellung: 1)** 

Der Wert 0 deaktiviert diese Richtlinie.

Ziffern (min.)

Das Gerät akzeptiert das Passwort, wenn es mindestens so viele Ziffern enthält, wie hier festgelegt.

Mögliche Werte:

**1.2.16 (Voreinstellung: 1)** 

Der Wert 0 deaktiviert diese Richtlinie.

Sonderzeichen (min.)

Das Gerät akzeptiert das Passwort, wenn es mindestens so viele Sonderzeichen enthält, wie hier festgelegt.

Mögliche Werte: **1.2.16 (Voreinstellung: 1)** 

Der Wert 0 deaktiviert diese Richtlinie.

# Tabelle

Jeder Benutzer benötigt ein aktives Benutzerkonto, um Zugriff auf das Management des Geräts zu erhalten. Die Tabelle ermöglicht Ihnen, Benutzerkonten einzurichten und zu verwalten. Um Einstellungen zu ändern, klicken Sie in der Tabelle den gewünschten Parameter und modifizieren den Wert.

Informationen zum Anpassen des Erscheinungsbilds der Tabelle finden Sie unter "Arbeiten mit [Tabellen" auf Seite 18.](#page-18-0)

**Schaltflächen** 

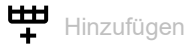

Öffnet das Fenster *Erstellen*, um eine Tabellenzeile hinzuzufügen.

- Im Feld *Benutzername* legen Sie die Bezeichnung des Benutzerkontos fest. Mögliche Werte:
	- Alphanumerische ASCII-Zeichenfolge mit 1..32 Zeichen

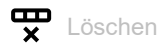

Entfernt die ausgewählte Tabellenzeile.

Benutzername

Zeigt die Bezeichnung des Benutzerkontos.

Um ein Benutzerkonto hinzuzufügen, klicken Sie die Schaltfläche ...

Aktiv

Aktiviert/deaktiviert das Benutzerkonto.

Mögliche Werte:

markiert

Das Benutzerkonto ist aktiv. Das Gerät akzeptiert die Anmeldung eines Benutzers mit diesem Benutzernamen.

 unmarkiert (Voreinstellung) Das Benutzerkonto ist inaktiv. Das Gerät verweigert die Anmeldung eines Benutzers mit diesem Benutzernamen.

Wenn ausschließlich 1 Benutzerkonto mit der Zugriffsrolle *administrator* existiert, ist dieses Benutzerkonto stets aktiv.

Passwort

Legt das Passwort fest, das der Benutzer für Zugriffe auf das Management des Geräts über die grafische Benutzeroberfläche oder das Command Line Interface verwendet.

Zeigt \*\*\*\*\* (Sternchen) anstelle des Passworts, mit dem sich der Benutzer anmeldet. Um das Passwort zu ändern, klicken Sie in das betreffende Feld.

Wenn Sie das Passwort erstmalig festlegen, verwendet das Gerät in den Spalten *Passwort SNMP-Authentifizierung* und *Passwort SNMP-Verschlüsselung* dasselbe Passwort.

- Das Gerät ermöglicht Ihnen, in den Spalten *Passwort SNMP-Authentifizierung* und *Passwort SNMP-Verschlüsselung* unterschiedliche Passwörter festzulegen.
- Wenn Sie das Passwort in der gegenwärtigen Spalte ändern, dann ändert das Gerät auch die Passwörter für die Spalten *Passwort SNMP-Authentifizierung* und *Passwort SNMP-Verschlüsselung*, allerdings ausschließlich dann, wenn diese zuvor nicht individuell angepasst wurden.

# Mögliche Werte:

- Alphanumerische ASCII-Zeichenfolge mit 6..64 Zeichen Das Gerät akzeptiert die folgenden Zeichen:
	- a..z  $- A. . Z$  $-0.9$ – !#\$%&'()\*+,-./:;<=>?@[\]^\_`{}~

Die Mindestlänge des Passworts ist im Rahmen *Konfiguration* festgelegt. Das Gerät unterscheidet zwischen Groß- und Kleinschreibung.

Wenn das Kontrollkästchen in Spalte *Richtlinien überprüfen* markiert ist, dann prüft das Gerät das Passwort gemäß der im Rahmen *Passwort-Richtlinien* festgelegten Richtlinien.

Das Gerät prüft stets die Mindestlänge des Passworts, auch wenn das Kontrollkästchen in Spalte *Richtlinien überprüfen*unmarkiert ist.

#### Rolle

Legt die Zugriffsrolle fest, die den Zugriff des Benutzers auf die einzelnen Funktionen des Geräts regelt.

#### Mögliche Werte:

*unauthorized*

Der Benutzer ist gesperrt, das Gerät verweigert die Anmeldung des Benutzers. Weisen Sie diesen Wert zu, um das Benutzerkonto vorübergehend zu sperren. Wenn beim Zuweisen einer anderen Zugriffsrolle ein Fehler auftritt, dann weist das Gerät dem Benutzerkonto diese Zugriffsrolle zu.

*guest* (Voreinstellung)

Der Benutzer ist berechtigt, das Gerät zu überwachen.

*auditor*

Der Benutzer ist berechtigt, das Gerät zu überwachen und im Dialog *Diagnose > Bericht > Audit-Trail* die Protokoll-Datei zu speichern.

*operator*

Der Benutzer ist berechtigt, das Gerät zu überwachen und die Einstellungen zu ändern – mit Ausnahme der Sicherheitseinstellungen für den Zugriff auf das Gerät.

*administrator*

Der Benutzer ist berechtigt, das Gerät zu überwachen und die Einstellungen zu ändern.

Den in der Antwort eines RADIUS-Servers übertragenen Service-Type weist das Gerät wie folgt einer Zugriffsrolle zu:

- Administrative-User: *administrator*
- Login-User: *operator*
- NAS-Prompt-User: *guest*

#### Benutzer gesperrt

Entsperrt das Benutzerkonto.

Mögliche Werte:

markiert

Das Benutzerkonto ist gesperrt. Der Benutzer hat keinen Zugriff auf das Management des Geräts.

Das Gerät sperrt einen Benutzer automatisch, wenn dieser zu oft erfolglos versucht, sich anzumelden.

 unmarkiert (ausgegraut) (Voreinstellung) Das Benutzerkonto ist entsperrt. Der Benutzer hat Zugriff auf das Management des Geräts.

#### Richtlinien überprüfen

Aktiviert/deaktiviert das Prüfen des Passworts.

#### Mögliche Werte:

markiert

Das Prüfen des Passworts ist aktiviert. Beim Einrichten oder Ändern des Passworts prüft das Gerät das Passwort gemäß der im Rahmen *Passwort-Richtlinien*festgelegten Richtlinien.

 unmarkiert (Voreinstellung) Das Prüfen des Passworts ist deaktiviert.

#### SNMP-Authentifizierung

Legt das Authentifizierungsprotokoll fest, welches das Gerät beim Zugriff des Benutzers mittels SNMPv3 anwendet.

#### Mögliche Werte:

*hmacmd5* (Voreinstellung)

Das Gerät verwendet für dieses Benutzerkonto das Protokoll HMAC-MD5.

*hmacsha*

Das Gerät verwendet für dieses Benutzerkonto das Protokoll HMAC-SHA.

#### Passwort SNMP-Authentifizierung

Legt das Passwort fest, welches das Gerät beim Zugriff des Benutzers mittels SNMPv3 anwendet.

Zeigt \*\*\*\*\* (Sternchen) anstelle des Passworts, mit dem sich der Benutzer anmeldet. Um das Passwort zu ändern, klicken Sie in das betreffende Feld.

In der Voreinstellung verwendet das Gerät dasselbe Passwort, das Sie in Spalte *Passwort* festlegen.

- Für die gegenwärtige Spalte ermöglicht Ihnen das Gerät, ein anderes Passwort als in Spalte *Passwort* festzulegen.
- Wenn Sie das Passwort in Spalte *Passwort* ändern, dann ändert das Gerät auch das Passwort für die gegenwärtige Spalte, allerdings ausschließlich dann, wenn dieses zuvor nicht individuell angepasst wurde.

Mögliche Werte:

 Alphanumerische ASCII-Zeichenfolge mit 6..64 Zeichen Das Gerät akzeptiert die folgenden Zeichen:

```
- a. . z- A. . Z– 0..9
- !#$%&'()*+,-./:;<=>?@[\]^`{}~
```
SNMP-Verschlüsselung

Legt das Verschlüsselungsprotokoll fest, welches das Gerät beim Zugriff des Benutzers mittels SNMPv3 anwendet.

Mögliche Werte:

- *kein*
	- Keine Verschlüsselung.
- *des* (Voreinstellung) DES-Verschlüsselung
- *aesCfb128* AES-128-Verschlüsselung

#### Passwort SNMP-Verschlüsselung

Legt das Passwort fest, welches das Gerät zur Verschlüsselung beim Zugriff des Benutzers mittels SNMPv3 anwendet.

Zeigt \*\*\*\*\* (Sternchen) anstelle des Passworts, mit dem sich der Benutzer anmeldet. Um das Passwort zu ändern, klicken Sie in das betreffende Feld.

In der Voreinstellung verwendet das Gerät dasselbe Passwort, das Sie in Spalte *Passwort* festlegen.

- Für die gegenwärtige Spalte ermöglicht Ihnen das Gerät, ein anderes Passwort als in Spalte *Passwort* festzulegen.
- Wenn Sie das Passwort in Spalte *Passwort* ändern, dann ändert das Gerät auch das Passwort für die gegenwärtige Spalte, allerdings ausschließlich dann, wenn dieses zuvor nicht individuell angepasst wurde.

Mögliche Werte:

- Alphanumerische ASCII-Zeichenfolge mit 6..64 Zeichen Das Gerät akzeptiert die folgenden Zeichen:
	- a..z
	- $A. . Z$
	- $-0.9$
	- $-$  !#\$%&'()\*+,-./:;<=>?@[\]^`{}~

# <span id="page-119-0"></span>3.2 Authentifizierungs-Liste

[ Gerätesicherheit > Authentifizierungs-Liste ]

In diesem Dialog verwalten Sie die Authentifizierungs-Listen. In einer Authentifizierungsliste legen Sie fest, welche Methode das Gerät für die Authentifizierung verwendet. Sie haben außerdem die Möglichkeit, den Authentifizierungslisten vordefinierte Anwendungen zuzuweisen.

Das Gerät ermöglicht Benutzern den Zugriff auf das Management des Geräts, wenn diese sich mit gültigen Zugangsdaten anmelden. Das Gerät authentifiziert die Benutzer mit folgenden Methoden:

- Benutzerverwaltung des Geräts
- LDAP
- **RADIUS**

Mit der Port-basierten Zugriffskontrolle gemäß IEEE 802.1X ermöglicht das Gerät angeschlossenen Endgeräten den Zugriff auf das Netz, wenn diese sich mit gültigen Zugangsdaten anmelden. Das Gerät authentifiziert die Endgeräte mit folgenden Methoden:

- **RADIUS**
- IAS (Integrated Authentication Server)

In der Voreinstellung sind die folgende Authentifizierungslisten verfügbar:

- defaultDot1x8021AuthList
- defaultLoginAuthList
- defaultV24AuthList

# Tabelle

Informationen zum Anpassen des Erscheinungsbilds der Tabelle finden Sie unter "Arbeiten mit [Tabellen" auf Seite 18.](#page-18-0)

**Anmerkung:** Wenn die Tabelle keine Liste enthält, ist der Zugriff auf das Management des Geräts ausschließlich per Command Line Interface über die serielle Schnittstelle des Geräts möglich. In diesem Fall authentifiziert das Gerät den Benutzer anhand der lokalen Benutzerverwaltung. Siehe Dialog *Gerätesicherheit > Benutzerverwaltung*.

#### **Schaltflächen**

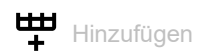

Öffnet das Fenster *Erstellen*, um eine Tabellenzeile hinzuzufügen.

- Im Feld *Name* legen Sie den Namen der Liste fest. Mögliche Werte:
	- Alphanumerische ASCII-Zeichenfolge mit 1..32 Zeichen

 $\overline{\bullet}$  Löschen

Entfernt die ausgewählte Tabellenzeile.

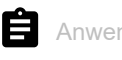

**Anwendungen zuordnen** 

Öffnet das Fenster *Anwendungen zuordnen*. Das Fenster zeigt die Anwendungen, die Sie der ausgewählten Liste zuordnen können.

 $\Box$  Klicken und wählen Sie einen Eintrag, um diesen der gegenwärtig ausgewählten Liste zuzuordnen.

Eine Anwendung, die bereits einer anderen Liste zugeordnet ist, ordnet das Gerät der gegenwärtig ausgewählten Liste zu, sobald Sie die Schaltfläche *Ok* klicken.

 $\Box$  Klicken und wählen Sie einen Eintrag ab, um dessen Zuordnung zur gegenwärtig ausgewählten Liste rückgängig zu machen.

Wenn Sie die Anwendung WebInterface abwählen, dann bricht die Verbindung zum Gerät ab, sobald Sie auf Schaltfläche *Ok* klicken.

Name

Zeigt die Bezeichnung der Liste.

Um eine Liste hinzuzufügen, klicken Sie die Schaltfläche ...

Richtlinie 1

Richtlinie 2

Richtlinie 3

Richtlinie 4

Richtlinie 5

Legt die Authentifizierungsrichtlinie fest, die das Gerät beim Zugriff über die in Spalte *Zugeordnete Anwendungen* festgelegte Anwendung anwendet.

Das Gerät bietet Ihnen die Möglichkeit einer Fall-Back-Lösung. Legen Sie hierfür in den Richtlinien-Feldern jeweils eine andere Richtlinie fest. Abhängig von der Reihenfolge der in den einzelnen Richtlinien eingetragenen Werte kann das Gerät die nächste Richtlinie verwenden, wenn die Authentifizierung mit der festgelegten Richtlinie erfolglos ist.

## Mögliche Werte:

*lokal* (Voreinstellung)

Das Gerät authentifiziert die Benutzer mittels der lokalen Benutzerverwaltung. Siehe Dialog *Gerätesicherheit > Benutzerverwaltung*.

Der Authentifizierungliste defaultDot1x8021AuthList können Sie diesen Wert nicht zuweisen.

*radius*

Das Gerät authentifiziert die Benutzer mit einen RADIUS-Server im Netz. Den RADIUS-Server legen Sie im Dialog *Netzsicherheit > RADIUS > Authentication-Server* fest.

## *reject*

Abhängig von der Richtlinie, die Sie zuerst anwenden, akzeptiert das Gerät die Authentifizierung oder lehnt die Authentifizierung ab. Mögliche Authentifizierungsszenarios sind:

- Wenn die erste Richtlinie in der Authentifizierungsliste *lokal* ist und das Gerät die Anmeldedaten des Benutzers akzeptiert, meldet das Gerät den Benutzer an, ohne die anderen Authentifizierungsrichtlinien anzuwenden.
- Wenn die erste Richtlinie in der Authentifizierungsliste *lokal* ist und das Gerät die Anmeldedaten des Benutzers ablehnt, versucht das Gerät, den Benutzer mithilfe der anderen Richtlinien in der festgelegten Reihenfolge anzumelden.
- Wenn die erste Richtlinie in der Authentifizierungsliste *radius* oder *ldap* ist und das Gerät die Anmeldung ablehnt, wird die Anmeldung sofort verweigert, ohne dass das Gerät versucht, den Benutzer über eine andere Richtlinie anzumelden. Bleibt die Antwort des RADIUS- oder LDAP-Servers aus, versucht das Gerät die Authentifizierung des Benutzers mit der nächsten Richtlinie.
- Wenn die erste Richtlinie in der Authentifizierungsliste *reject* ist, lehnen die Geräte die Benutzeranmeldung sofort ab, ohne eine andere Richtlinie anzuwenden.
- Vergewissern Sie sich, dass die Authentifizierungsliste defaultV24AuthList mindestens eine Richtlinie enthält, die vom Wert *reject* abweicht.

*ias*

Das Gerät authentifiziert die sich mittels 802.1X anmeldenden Endgeräte mit dem Integrierten Authentifizierungs-Server (IAS). Der Integrierte Authentifizierungs-Server verwaltet die Zugangsdaten in einer eigenständigen Datenbank. Siehe Dialog *Netzsicherheit > 802.1X > IAS*. Der Authentifizierungliste defaultDot1x8021AuthList können Sie ausschließlich diesen Wert zuweisen.

*ldap*

Das Gerät authentifiziert die Benutzer über Authentifizierungsdaten und die Zugriffsrolle, die an einem zentralen Ort gespeichert sind. Den vom Gerät verwendeten Active-Directory-Server legen Sie im Dialog *Gerätesicherheit > LDAP > Konfiguration* fest.

#### Zugeordnete Anwendungen

Zeigt die zugeordneten Anwendungen. Wenn Benutzer mit der betreffenden Anwendung auf das Gerät zugreifen, wendet das Gerät die festgelegten Richtlinien für die Authentifizierung an.

Um der Liste eine andere Anwendung zuzuordnen oder die Zuordnung aufzuheben, klicken Sie die

Schaltfläche  $\blacksquare$ . Das Gerät ermöglicht Ihnen, jede Anwendung genau einer Liste zuzuordnen.

Aktiv

Aktiviert/deaktiviert die Liste.

Mögliche Werte:

**Markiert (Voreinstellung)** Die Liste ist aktiviert. Das Gerät wendet die Richtlinien dieser Liste an, wenn Benutzer mit der betreffenden Anwendung auf das Gerät zugreifen.

unmarkiert

Die Liste ist deaktiviert.

# <span id="page-122-0"></span>3.3 LDAP

[ Gerätesicherheit > LDAP ]

Das Lightweight Directory Access Protocol (LDAP) ermöglicht Ihnen, die Benutzer an einer zentralen Stelle im Netz zu authentifizieren und zu autorisieren. Ein weit verbreiteter, mit LDAP abfragbarer Verzeichnisdienst ist Active Directory®.

Das Gerät reicht die Zugangsdaten der Benutzer mittels Lightweight Directory Access Protocol (LDAP) weiter an den Authentication-Server. Der Authentication-Server entscheidet, ob die Zugangsdaten gültig sind und übermittelt dem Gerät die Berechtigungen des Benutzers.

Nach erfolgreicher Anmeldung speichert das Gerät die Anmeldedaten flüchtig im Cache. Dies beschleunigt den Anmeldevorgang, wenn sich Benutzer erneut anmelden. In diesem Fall ist keine aufwendige LDAP-Suchoperation notwendig.

Das Menü enthält die folgenden Dialoge:

**[LDAP Konfiguration](#page-123-0)** 

**[LDAP Rollen-Zuweisung](#page-129-0)** 

# <span id="page-123-0"></span>3.3.1 LDAP Konfiguration

[ Gerätesicherheit > LDAP > Konfiguration]

Dieser Dialog ermöglicht Ihnen, bis zu 4 Authentication-Server festzulegen. Ein Authentication-Server authentifiziert und autorisiert die Benutzer, wenn das Gerät die Zugangsdaten an ihn weiterleitet.

Das Gerät sendet die Zugangsdaten an den ersten Authentication-Server. Bleibt dessen Antwort aus, kontaktiert das Gerät den jeweils nächsten Server in der Tabelle.

# Funktion

### Funktion

Schaltet den *LDAP*-Client ein/aus.

Das Gerät verwendet den *LDAP*-Client, wenn Sie im Dialog *Gerätesicherheit > Authentifizierungs-Liste* den Wert ldap in einer der Spalten *Richtlinie 1* bis *Richtlinie 5* festlegen. Legen Sie zuvor im Dialog *Gerätesicherheit > LDAP > Rollen-Zuweisung* mindestens ein Mapping für die Zugriffsrolle *administrator* fest. Damit haben Sie nach Anmeldung über LDAP weiterhin als Administrator Zugriff auf das Gerät.

Mögliche Werte:

 *An* Der *LDAP*-Client ist eingeschaltet.

 *Aus* (Voreinstellung) Der *LDAP*-Client ist ausgeschaltet.

# Konfiguration

**Schaltflächen** 

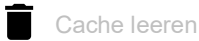

Entfernt die zwischengespeicherten Anmeldeinformationen der erfolgreich angemeldeten Benutzer.

### Client-Cache Timeout [min]

Legt fest, wie viele Minuten die Anmeldeinformation nach erfolgreicher Anmeldung eines Benutzers gültig bleibt. Wenn ein Benutzer sich innerhalb dieser Zeit erneut anmeldet, ist keine aufwendige LDAP-Suchoperation notwendig. Der Anmeldevorgang ist deutlich schneller.

## Mögliche Werte:

1..1440 (Voreinstellung: 10)

#### Bind-Benutzer

Legt die Benutzerkennung in Form des "Distinguished Name" (DN) fest, mit der das Gerät sich am LDAP-Server anmeldet.

Diese Angabe ist erforderlich, wenn der LDAP-Server bei der Anmeldung eine Benutzerkennung in Form des "Distinguished Name" (DN) erfordert. In Active-Directory-Umgebungen ist diese Angabe nicht erforderlich.

Das Gerät meldet sich mit dieser Benutzerkennung am LDAP-Server an, um den "Distinguished Name" (DN) für sich anmeldende Benutzer zu finden. Das Gerät sucht gemäß den Einstellungen in den Feldern *Base DN* und *Benutzername-Attribut*.

Mögliche Werte:

Alphanumerische ASCII-Zeichenfolge mit 0..64 Zeichen

Bind-Benutzer Passwort

Legt das Passwort fest, welches das Gerät bei der Anmeldung am LDAP-Server zusammen mit der in Feld *Bind-Benutzer* festgelegten Benutzerkennung verwendet.

## Mögliche Werte:

Alphanumerische ASCII-Zeichenfolge mit 0..64 Zeichen

#### Base DN

Legt den Startpunkt in Form des "Distinguished Name" (DN) fest für die Suche im Verzeichnisbaum.

#### Mögliche Werte:

Alphanumerische ASCII-Zeichenfolge mit 0..255 Zeichen

#### Benutzername-Attribut

Legt das LDAP-Attribut fest, das einen eineindeutigen Benutzernamen enthält. Später verwendet der Benutzer den in diesem Attribut enthaltenen Benutzernamen, um sich anzumelden.

Häufig enthalten die LDAP-Attribute userPrincipalName, mail, sAMAccountName und uid einen eineindeutigen Benutzernamen.

Unter der folgenden Voraussetzung fügt das Gerät die im Feld *Default-Domain* festgelegte Zeichenfolge an den Benutzernamen an:

- Der im Attribut enthaltene Benutzername enthält kein @-Zeichen.
- Im Feld *Default-Domain* ist ein Domänenname festgelegt.

### Mögliche Werte:

 Alphanumerische ASCII-Zeichenfolge mit 0..64 Zeichen (Voreinstellung: userPrincipalName)

Default-Domain

Legt die Zeichenfolge fest, mit der das Gerät den Benutzernamen sich anmeldender Benutzer ergänzt, sofern der Benutzername kein @-Zeichen enthält.

Mögliche Werte:

Alphanumerische ASCII-Zeichenfolge mit 0..64 Zeichen

# CA certificate

URL

Legt Pfad und Dateiname des Zertifikats fest.

Zulässig sind Zertifikate mit folgenden Eigenschaften:

- X.509-Format
- .PEM Dateinamenserweiterung
- Base64-kodiert, umschlossen von -----BEGIN CERTIFICATE---- und -----END CERTIFICATE-----

Aus Sicherheitsgründen empfehlen wir, stets ein Zertifikat zu verwenden, das von einer Zertifizierungsstelle signiert ist.

Das Gerät bietet Ihnen folgende Möglichkeiten, das Zertifikat in das Gerät zu kopieren:

• Import vom PC Befindet sich das Zertifikat auf Ihrem PC oder auf einem Netzlaufwerk, ziehen Sie das Zertifikat

in den  $\uparrow$  -Bereich. Alternativ dazu klicken Sie in den Bereich, um das Zertifikat auszuwählen.

Import von einem FTP-Server Befindet sich das Zertifikat auf einem FTP-Server, legen Sie den URL zur Datei in der folgenden Form fest:

ftp://<Benutzername>:<Passwort>@<IP-Adresse>[:Port]/<Pfad>/<Dateiname>

- Import von einem TFTP-Server Befindet sich das Zertifikat auf einem TFTP-Server, legen Sie den URL zur Datei in der folgenden Form fest: tftp://<IP-Adresse>/<Pfad>/<Dateiname>
- Import von einem SCP- oder SFTP-Server Befindet sich das Zertifikat auf einem SCP- oder SFTP-Server, legen Sie den URL zur Datei in der folgenden Form fest:
	- scp:// oder sftp://<IP-Adresse>/<Pfad>/<Dateiname> Klicken Sie die Schaltfläche *Start*, um das Fenster *Anmeldeinformationen* zu öffnen. In diesem Fenster geben Sie *Benutzername* und *Passwort* ein, um sich am Server anzumelden.
	- scp:// oder sftp://<Benutzername>:<Passwort>@<IP-Adresse>/<Pfad>/<Dateiname>

**Start** 

Kopiert das im Feld *URL* festgelegte Zertifikat in das Gerät.

# Tabelle

Informationen zum Anpassen des Erscheinungsbilds der Tabelle finden Sie unter "Arbeiten mit [Tabellen" auf Seite 18.](#page-18-0)

**Schaltflächen** 

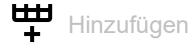

Fügt eine Tabellenzeile hinzu.

**Löschen** 

Entfernt die ausgewählte Tabellenzeile.

#### Index

Zeigt die Index-Nummer, auf die sich die Tabellenzeile bezieht. Das Gerät weist den Wert automatisch zu, wenn Sie eine Tabellenzeile hinzufügen.

#### Beschreibung

Legt die Beschreibung fest.

Wenn gewünscht, beschreiben Sie hier den Authentication-Server oder notieren zusätzliche Informationen.

Mögliche Werte:

Alphanumerische ASCII-Zeichenfolge mit 0..255 Zeichen

Adresse

Legt IP-Adresse oder DNS-Name des Servers fest.

Mögliche Werte:

- Gültige IPv4-Adresse (Voreinstellung: 0.0.0.0)
- Gültige IPv6-Adresse
- DNS-Name im Format <domain>.<tld> oder <host>.<domain>.<tld>

 \_ldap.\_tcp.<domain>.<tld> Mit diesem DNS-Namen erfragt das Gerät die LDAP-Server-Liste (SRV Resource Record) beim DNS-Server.

Verwenden Sie einen DNS-Namen, wenn in Spalte *Verbindungssicherheit* ein anderer Wert als *kein* festgelegt ist und das Zertifikat ausschließlich DNS-Namen des Servers enthält. Schalten Sie die Funktion *Client* im Dialog *Erweitert > DNS > Client > Global* ein.

Ziel TCP-Port

Legt den TCP-Port fest, auf dem der Server die Anfragen erwartet.

Wenn in Spalte *Adresse* der Wert ldap. tcp.domain.tld festgelegt ist, dann ignoriert das Gerät den hier festgelegten Wert.

## Mögliche Werte:

0..65535  $(2^{1}\cdot2^{-1})$  (Voreinstellung: 389) Ausnahme: Port 2222 ist für interne Funktionen reserviert.

### Häufig verwendete TCP-Ports:

- LDAP: 389
- LDAP over SSL: 636
- Active Directory Global Catalogue: 3268
- Active Directory Global Catalogue SSL: 3269

#### Verbindungssicherheit

Legt das Protokoll fest, das die Kommunikation zwischen Gerät und Authentication-Server verschlüsselt.

Mögliche Werte:

*kein*

Keine Verschlüsselung. Das Gerät baut eine LDAP-Verbindung zum Server auf und überträgt die Kommunikation inklusive Passwörter im Klartext.

*ssl*

Verschlüsselung mit SSL. Das Gerät baut eine TLS-Verbindung zum Server auf und tunnelt darüber die LDAP-Kommunikation.

 *startTLS* (Voreinstellung) Verschlüsselung mit startTLS-Erweiterung. Das Gerät baut eine LDAP-Verbindung zum Server auf und verschlüsselt die Kommunikation.

Voraussetzung für die verschlüsselte Kommunikation ist, dass das Gerät die korrekte Uhrzeit verwendet. Wenn das Zertifikat ausschließlich DNS-Namen enthält, dann legen Sie in Spalte *Adresse* den DNS-Namen des Servers fest. Schalten Sie die Funktion *Client* im Dialog *Erweitert >*  DNS *> Client > Global* ein.

Wenn das Zertifikat im Feld *Subject Alternative Name* die IP-Adresse des Servers enthält, dann kann das Gerät die Identität des Servers auch ohne die DNS-Einstellungen verifizieren.

#### Status Server

Zeigt den Verbindungsstatus und die Authentifizierung mit dem Authentication-Server.

Mögliche Werte:

*ok*

Der Server ist erreichbar. Wenn in Spalte *Verbindungssicherheit* ein anderer Wert als *kein* festgelegt ist, dann hat das Gerät das Zertifikat des Servers verifiziert.

 *unreachable* Server ist unerreichbar.

*other*

Das Gerät hat noch keine Verbindung zum Server aufgebaut.

# Aktiv

Aktiviert/deaktiviert die Verwendung des Servers.

Mögliche Werte:

- markiert
	- Das Gerät verwendet den Server.
- unmarkiert (Voreinstellung) Das Gerät verwendet den Server nicht.

# <span id="page-129-0"></span>3.3.2 LDAP Rollen-Zuweisung

[ Gerätesicherheit > LDAP > Rollen-Zuweisung ]

Dieser Dialog ermöglicht Ihnen, bis zu 64 Mappings einzurichten, um Benutzern eine Zugriffsrolle zuzuweisen.

In der Tabelle legen Sie fest, ob das Gerät anhand eines Attributs mit einem bestimmten Wert oder anhand der Gruppenmitgliedschaft dem Benutzer eine Zugriffsrolle zuweist.

- Attribut und Attributwert sucht das Gerät innerhalb des Benutzerobjekts.
- Die Gruppenmitgliedschaft prüft das Gerät durch Auswertung des in den Member-Attributen enthaltenen "Distinguished Name" (DN).

Wenn ein Benutzer sich anmeldet, sucht das Gerät auf dem LDAP-Server folgende Informationen:

- Im zugehörigen Benutzerobjekt sucht das Gerät die in den Mappings festgelegten Attribute.
- In den Gruppenobjekten der in den Mappings festgelegten Gruppen sucht das Gerät die Member-Attribute.

Darauf basierend prüft das Gerät jedes Mapping:

- Enthält das Benutzerobjekt das erforderliche Attribut? oder
- Ist der Benutzer Mitglied der Gruppe?

Wenn das Gerät keine Übereinstimmung findet, dann erhält der Benutzer keinen Zugriff auf das Gerät.

Wenn das Gerät mehr als ein zutreffendes Mapping für einen Benutzer findet, dann entscheidet die Einstellung im Feld *Übereinstimmende Regel*. Entweder erhält der Benutzer die Zugriffsrolle mit den weitreichenderen Berechtigungen oder die 1. in der Tabelle zutreffende Zugriffsrolle.

# Konfiguration

## Übereinstimmende Regel

Legt fest, welche Zugriffsrolle das Gerät verwendet, wenn mehr als ein Mapping für einen Benutzer zutrifft.

Mögliche Werte:

*highest* (Voreinstellung)

Das Gerät verwendet die Zugriffsrolle mit den weitreichenderen Berechtigungen.

*erste*

Das Gerät wendet die Rolle mit dem kleineren Wert in Spalte *Index* auf den Benutzer an.

# Tabelle

Informationen zum Anpassen des Erscheinungsbilds der Tabelle finden Sie unter "Arbeiten mit [Tabellen" auf Seite 18.](#page-18-0)

**Schaltflächen** 

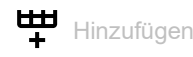

Öffnet das Fenster *Erstellen*, um eine Tabellenzeile hinzuzufügen.

Im Feld *Index* legen Sie die Index-Nummer fest. Mögliche Werte:  $1.64$ 

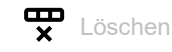

Entfernt die ausgewählte Tabellenzeile.

#### Index

Zeigt die Index-Nummer, auf die sich die Tabellenzeile bezieht. Sie legen die Index-Nummer fest, wenn Sie eine Tabellenzeile hinzufügen.

#### Rolle

Legt die Zugriffsrolle fest, die den Zugriff des Benutzers auf die einzelnen Funktionen des Geräts regelt.

## Mögliche Werte:

*unauthorized*

Der Benutzer ist gesperrt, das Gerät verweigert die Anmeldung des Benutzers. Weisen Sie diesen Wert zu, um das Benutzerkonto vorübergehend zu sperren. Wenn beim Zuweisen einer anderen Zugriffsrolle ein Fehler erkannt wird, dann weist das Gerät dem Benutzerkonto diese Zugriffsrolle zu.

- *guest* (Voreinstellung) Der Benutzer ist berechtigt, das Gerät zu überwachen.
- *auditor*

Der Benutzer ist berechtigt, das Gerät zu überwachen und im Dialog *Diagnose > Bericht > Audit-Trail* die Protokoll-Datei zu speichern.

*operator*

Der Benutzer ist berechtigt, das Gerät zu überwachen und die Einstellungen zu ändern – mit Ausnahme der Sicherheitseinstellungen für den Zugriff auf das Gerät.

*administrator*

Der Benutzer ist berechtigt, das Gerät zu überwachen und die Einstellungen zu ändern.

## Typ

Legt fest, ob in Spalte *Parameter* eine Gruppe oder ein Attribut mit einem Attributwert festgelegt ist.

Mögliche Werte:

- *attribute* (Voreinstellung) Die Spalte *Parameter* enthält ein Attribut mit einem Attributwert.
- *group*

Die Spalte *Parameter* enthält den "Distinguished Name" (DN) einer Gruppe.

### Parameter

Legt abhängig von der Einstellung in Spalte *Typ* eine Gruppe oder ein Attribut mit einem Attributwert fest.

## Mögliche Werte:

- Alphanumerische ASCII-Zeichenfolge mit 0..255 Zeichen
	- Das Gerät unterscheidet zwischen Groß- und Kleinschreibung.
	- Wenn in Spalte *Typ* der Wert *attribute* festgelegt ist, dann legen Sie das Attribut in der Form Attributname=Attributwert fest. Beispiel: l=Germany
	- $-$  Wenn in Spalte *Typ* der Wert  $q_{\text{row}}$  festgelegt ist, dann legen Sie den "Distinguished Name" (DN) einer Gruppe fest.

Beispiel: CN=admin-users, OU=Groups, DC=example, DC=com

#### Aktiv

Aktiviert/deaktiviert das Mapping der Rolle.

#### Mögliche Werte:

- **Markiert (Voreinstellung)** Das Mapping der Rolle ist aktiv.
- unmarkiert Das Mapping der Rolle ist inaktiv.

# <span id="page-131-0"></span>3.4 Management-Zugriff

[ Gerätesicherheit > Management-Zugriff ]

## Das Menü enthält die folgenden Dialoge:

- [Server](#page-132-0)
- **[IP-Zugriffsbeschränkung](#page-145-0)**
- [Web](#page-149-0)
- ▶ [Command Line Interface](#page-150-0)
- [SNMPv1/v2 Community](#page-152-0)

# <span id="page-132-0"></span>3.4.1 Server

[ Gerätesicherheit > Management-Zugriff > Server ]

Dieser Dialog ermöglicht Ihnen, die Server-Dienste einzurichten, mit denen Benutzer oder Anwendungen Management-Zugriff auf das Gerät erhalten.

Der Dialog enthält die folgenden Registerkarten:

- $\blacktriangleright$  [\[Information\]](#page-132-1)
- [\[SNMP\]](#page-134-0)
- $\blacktriangleright$  [\[Telnet\]](#page-135-0)
- $\blacktriangleright$  [\[SSH\]](#page-136-0)
- $\blacktriangleright$  [\[HTTP\]](#page-140-0)
- **Filtres**]

# <span id="page-132-1"></span>[Information]

Diese Registerkarte zeigt im Überblick, welche Server-Dienste eingeschaltet sind.

# Tabelle

Informationen zum Anpassen des Erscheinungsbilds der Tabelle finden Sie unter "Arbeiten mit [Tabellen" auf Seite 18.](#page-18-0)

## SNMPv1

Zeigt, ob der Server-Dienst, der den Zugriff auf das Gerät mit SNMP Version 1 ermöglicht, aktiv oder inaktiv ist. Siehe Registerkarte *SNMP*.

Mögliche Werte:

```
 markiert
  Server-Dienst ist aktiv.
```
 unmarkiert Server-Dienst ist inaktiv.

#### SNMPv2

Zeigt, ob der Server-Dienst, der den Zugriff auf das Gerät mit SNMP Version 2 ermöglicht, aktiv oder inaktiv ist. Siehe Registerkarte *SNMP*.

#### Mögliche Werte:

```
 markiert
  Server-Dienst ist aktiv.
 unmarkiert
```
Server-Dienst ist inaktiv.

```
SNMPv3
```
Zeigt, ob der Server-Dienst, der den Zugriff auf das Gerät mit SNMP Version 3 ermöglicht, aktiv oder inaktiv ist. Siehe Registerkarte *SNMP*.

```
Mögliche Werte:
 markiert
  Server-Dienst ist aktiv.
 unmarkiert
```
Server-Dienst ist inaktiv.

Telnet server

Zeigt, ob der Server-Dienst, der den Zugriff auf das Gerät mit Telnet ermöglicht, aktiv oder inaktiv ist. Siehe Registerkarte *Telnet*.

```
Mögliche Werte:
 markiert
```

```
Server-Dienst ist aktiv.
 unmarkiert
```
Server-Dienst ist inaktiv.

#### SSH-Server

Zeigt, ob der Server-Dienst, der den Zugriff auf das Gerät mit Secure Shell (SSH) ermöglicht, aktiv oder inaktiv ist. Siehe Registerkarte *SSH*.

```
Mögliche Werte:
```

```
 markiert
  Server-Dienst ist aktiv.
 unmarkiert
  Server-Dienst ist inaktiv.
```
HTTP server

Zeigt, ob der Server-Dienst, der den Zugriff auf das Gerät mit der grafischen Bedienoberfläche über HTTP ermöglicht, aktiv oder inaktiv ist. Siehe Registerkarte *HTTP*.

#### Mögliche Werte:

```
 markiert
  Server-Dienst ist aktiv.
```
 unmarkiert Server-Dienst ist inaktiv.

# HTTPS server

Zeigt, ob der Server-Dienst, der den Zugriff auf das Gerät mit der grafischen Bedienoberfläche über HTTPS ermöglicht, aktiv oder inaktiv ist. Siehe Registerkarte *HTTPS*.

Mögliche Werte:

```
 markiert
  Server-Dienst ist aktiv.
```
 unmarkiert Server-Dienst ist inaktiv.

# <span id="page-134-0"></span>[SNMP]

Diese Registerkarte ermöglicht Ihnen, Einstellungen für den SNMP-Agenten des Geräts festzulegen und den Zugriff auf das Gerät mit unterschiedlichen SNMP-Versionen ein-/auszuschalten.

Der SNMP-Agent ermöglicht den Zugriff auf das Management des Geräts mit SNMP-basierten Anwendungen.

# Konfiguration

SNMPv1

Aktiviert/deaktiviert den Zugriff auf das Gerät per SNMP Version 1.

Mögliche Werte:

- markiert
	- Zugriff mittels SNMP-Version 1 ist aktiv.
	- Die Community-Namen legen Sie fest im Dialog *Gerätesicherheit > Management-Zugriff >*  SNMPv1/v2 Community.
	- Den Schreibzugriff für die Berechtigung *Lesen und Schreiben* aktivieren/deaktivieren Sie im Dialog *Gerätesicherheit > Management-Zugriff > SNMPv1/v2 Community*.
- unmarkiert (Voreinstellung) Zugriff mittels SNMP-Version 1 ist inaktiv.

#### SNMPv2

Aktiviert/deaktiviert den Zugriff auf das Gerät per SNMP Version 2.

Mögliche Werte:

- markiert
	- Zugriff mittels SNMP-Version 2 ist aktiv.
	- Die Community-Namen legen Sie fest im Dialog *Gerätesicherheit > Management-Zugriff >*  SNMPv1/v2 Community.
	- Den Schreibzugriff für die Berechtigung *Lesen und Schreiben* aktivieren/deaktivieren Sie im Dialog *Gerätesicherheit > Management-Zugriff > SNMPv1/v2 Community*.
- unmarkiert (Voreinstellung) Zugriff mittels SNMP-Version 2 ist inaktiv.

#### SNMPv3

Aktiviert/deaktiviert den Zugriff auf das Gerät per SNMP Version 3.

#### Mögliche Werte:

- **Markiert (Voreinstellung)** Zugriff ist aktiviert.
- unmarkiert Zugriff ist deaktiviert.

Netzmanagementsysteme wie Industrial HiVision verwenden dieses Protokoll, um mit dem Gerät zu kommunizieren.

#### UDP-Port

Legt die Nummer des UDP-Ports fest, auf dem der SNMP-Agent Anfragen von Clients entgegennimmt.

### Mögliche Werte:

```
1..65535 (2^{1}\cdot2^{-1}) (Voreinstellung: 161)
   Ausnahme: Port 2222 ist für interne Funktionen reserviert.
```
Damit der SNMP-Agent nach einer Änderung den neuen Port verwendet, gehen Sie wie folgt vor:

- $\Box$  Klicken Sie die Schaltfläche  $\checkmark$ .
- Wählen Sie im Dialog *Grundeinstellungen > Laden/Speichern* das aktive Konfigurationsprofil.
- $\Box$  Klicken Sie die Schaltfläche  $\Box$ , um die gegenwärtigen Einstellungen zu speichern.
- Starten Sie das Gerät neu.

#### SNMPover802

Aktiviert/deaktiviert den Zugriff auf das Gerät per SNMP over IEEE 802.

#### Mögliche Werte:

- markiert
	- Zugriff ist aktiviert.
- unmarkiert (Voreinstellung) Zugriff ist deaktiviert.

## <span id="page-135-0"></span>[Telnet]

Diese Registerkarte ermöglicht Ihnen, den Telnet-Server im Gerät ein-/auszuschalten und die für Telnet erforderlichen Einstellungen festzulegen.

Der Telnet-Server ermöglicht den Zugriff auf das Management des Geräts per Fernzugriff mit dem Command Line Interface. Telnet-Verbindungen sind unverschlüsselt.

# Funktion

#### Telnet server

Schaltet den Telnet-Server ein/aus.

Mögliche Werte:

*An* (Voreinstellung)

Der Telnet-Server ist eingeschaltet.

Der Zugriff auf das Management des Geräts ist möglich mit dem Command Line Interface über eine unverschlüsselte Telnet-Verbindung.

 *Aus* Der Telnet-Server ist ausgeschaltet.

**Anmerkung:** Wenn der *SSH*-Server ausgeschaltet ist und Sie auch den *Telnet*-Server ausschalten, dann ist der Zugriff auf das Command Line Interface ausschließlich über die serielle Schnittstelle des Geräts möglich.

# Konfiguration

TCP-Port

Legt die Nummer des TCP-Ports fest, auf dem das Gerät Telnet-Anfragen von den Clients entgegennimmt.

## Mögliche Werte:

1..65535  $(2^{1}\cdot2^{-1})$  (Voreinstellung: 23) Ausnahme: Port 2222 ist für interne Funktionen reserviert.

Nach Ändern des Ports startet der Server automatisch neu. Bestehende Verbindungen bleiben aufgebaut.

#### Verbindungen

Zeigt, wie viele Telnet-Verbindungen gegenwärtig zum Gerät aufgebaut sind.

#### Verbindungen (max.)

Legt fest, wie viele gleichzeitige Telnet-Verbindungen zum Gerät maximal möglich sind.

Mögliche Werte:

 $\blacktriangleright$  1..5 (Voreinstellung: 5)

#### Session Timeout [min]

Legt die Timeout-Zeit in Minuten fest. Bei Inaktivität beendet das Gerät nach dieser Zeit die Sitzung des angemeldeten Benutzers.

Eine Änderung des Werts wird bei erneuter Anmeldung eines Benutzers wirksam.

#### Mögliche Werte:

 $\triangleright$  0

Deaktiviert die Funktion. Die Verbindung bleibt bei Inaktivität aufgebaut.

 $\blacktriangleright$  1..160 (Voreinstellung: 5)

## <span id="page-136-0"></span>[SSH]

Diese Registerkarte ermöglicht Ihnen, den SSH-Server im Gerät ein-/auszuschalten und die für SSH erforderlichen Einstellungen festzulegen. Der Server arbeitet mit SSH-Version 2.

Der SSH-Server ermöglicht den Zugriff auf das Management des Geräts per Fernzugriff mit dem Command Line Interface. SSH-Verbindungen sind verschlüsselt.

Der SSH-Server identifiziert sich gegenüber den Clients mit seinem öffentlichen RSA-Schlüssel. Beim 1. Verbindungsaufbau zeigt das Client-Programm dem Benutzer den Fingerprint dieses Schlüssels. Der Fingerprint enthält eine einfach zu prüfende, Base64-kodierte Zeichenfolge. Wenn Sie den Benutzern diese Zeichenfolge über einen vertrauenswürdigen Kanal zur Verfügung stellen, haben diese die Möglichkeit, beide Fingerprints zu vergleichen. Wenn die Zeichenfolgen übereinstimmen, dann ist der Client mit dem korrekten Server verbunden.

Das Gerät ermöglicht Ihnen, die für RSA erforderlichen privaten und öffentlichen Schlüssel (Host Keys) direkt auf dem Gerät zu generieren. Alternativ dazu kopieren Sie eigene Schlüssel im PEM-Format in das Gerät.

Alternativ ermöglicht Ihnen das Gerät, den RSA-Schlüssel (Host Key) beim Systemstart vom externen Speicher zu laden. Diese Funktion aktivieren Sie im Dialog *Grundeinstellungen > Externer Speicher*, Spalte *SSH-Key automatisch uploaden*.

# Funktion

SSH-Server

Schaltet den SSH-Server ein/aus.

Mögliche Werte:

- *An* (Voreinstellung)
	- Der SSH-Server ist eingeschaltet.

Der Zugriff auf das Management des Geräts ist möglich mit dem Command Line Interface über eine verschlüsselte SSH-Verbindung.

Der Server lässt sich ausschließlich dann starten, wenn eine RSA-Signatur im Gerät vorhanden ist.

*Aus*

Der SSH-Server ist ausgeschaltet.

Wenn Sie den SSH-Server ausschalten, bleiben bestehende Verbindungen aufgebaut. Das Gerät sorgt dafür, den Aufbau neuer Verbindungen zu verhindern.

**Anmerkung:** Wenn der *Telnet*-Server ausgeschaltet ist und Sie auch den *SSH*-Server ausschalten, dann ist der Zugriff auf das Command Line Interface ausschließlich über die serielle Schnittstelle des Geräts möglich.

# Konfiguration

TCP-Port

Legt die Nummer des TCP-Ports fest, auf dem das Gerät SSH-Anfragen von den Clients entgegennimmt.

Mögliche Werte:

1..65535  $(2^1$ ?-1) (Voreinstellung: 22) Ausnahme: Port 2222 ist für interne Funktionen reserviert.

Nach Ändern des Ports startet der Server automatisch neu. Bestehende Verbindungen bleiben aufgebaut.

Sessions

Zeigt, wie viele SSH-Verbindungen gegenwärtig zum Gerät aufgebaut sind.

Sitzungen (max.)

Legt fest, wie viele gleichzeitige SSH-Verbindungen zum Gerät maximal möglich sind.

# Mögliche Werte:

1..5 (Voreinstellung: 5)

### Session Timeout [min]

Legt die Timeout-Zeit in Minuten fest. Bei Inaktivität des angemeldeten Benutzers trennt das Gerät nach dieser Zeit die Verbindung.

Eine Änderung des Werts wird bei erneuter Anmeldung eines Benutzers wirksam.

Mögliche Werte:

 $\mathbf{D}$  0

Deaktiviert die Funktion. Die Verbindung bleibt bei Inaktivität aufgebaut.

```
\blacktriangleright 1..160 (Voreinstellung: 5)
```
# Signatur

## RSA vorhanden

Zeigt, ob ein RSA-Host-Key im Gerät vorhanden ist.

Mögliche Werte:

 markiert Schlüssel vorhanden.

 unmarkiert Kein Schlüssel vorhanden.

# Erstellen

Erzeugt einen Host-Key auf dem Gerät. Voraussetzung ist, dass der *SSH*-Server ausgeschaltet ist.

Länge des generierten Schlüssels:

• 2048 Bit (RSA)

Damit der SSH-Server den generierten Host-Key verwendet, starten Sie den SSH-Server neu.

Alternativ dazu kopieren Sie eigene Schlüssel im PEM-Format in das Gerät. Siehe Rahmen *Key-Import*.

#### Löschen

Entfernt den Host-Key aus dem Gerät. Voraussetzung ist, dass der SSH-Server ausgeschaltet ist.

#### Betriebszustand

Zeigt, ob das Gerät gegenwärtig einen Host-Key erzeugt.

Möglicherweise hat ein anderer Benutzer diese Aktion ausgelöst.

Mögliche Werte:

- *rsa*
	- Das Gerät erzeugt gegenwärtig einen RSA-Host-Key.
- *kein*

Das Gerät generiert keinen Host-Key.

# Fingerabdruck

Der Fingerprint ist eine einfach zu prüfende Zeichenfolge, die den Host-Key des SSH-Servers eindeutig identifiziert.

Nach Importieren eines neuen Host-Keys zeigt das Gerät den bisherigen Fingerprint so lange, bis Sie den Server neu starten.

## Fingerabdruck Typ

Legt fest, welchen Fingerprint das Feld *RSA-Fingerabdruck* anzeigt.

Mögliche Werte:

*md5*

- Das Feld *RSA-Fingerabdruck* zeigt den Fingerprint als hexadezimalen MD5-Hash.
- *sha256* (Voreinstellung) Das Feld *RSA-Fingerabdruck* zeigt den Fingerprint als Base64-codierten SHA256-Hash.

RSA-Fingerabdruck

Zeigt den Fingerprint des öffentlichen Host-Keys des SSH-Servers.

Wenn Sie die Einstellung im Feld *Fingerabdruck Typ* ändern, klicken Sie anschließend die Schaltflächen  $\checkmark$  und  $\checkmark$ , um die Anzeige zu aktualisieren.

# Key-Import

URL

Legt Pfad und Dateiname Ihres RSA-Host-Keys fest.

Das Gerät akzeptiert den RSA-Schlüssel, wenn dieser die folgende Schlüssellänge aufweist:

• 2048 bit (RSA)

Das Gerät bietet Ihnen folgende Möglichkeiten, den Schlüssel in das Gerät zu kopieren:

- Import vom PC Befindet sich der Host-Key auf Ihrem PC oder auf einem Netzlaufwerk, ziehen Sie die Datei, die den Host-Key enthält, in den  $\uparrow$ ,-Bereich. Alternativ dazu klicken Sie in den Bereich, um die Datei auszuwählen.
- Import von einem FTP-Server Befindet sich der Schlüssel auf einem FTP-Server, legen Sie den URL zur Datei in der folgenden Form fest:

ftp://<Benutzername>:<Passwort>@<IP-Adresse>[:Port]/<Dateiname>

• Import von einem TFTP-Server Befindet sich der Schlüssel auf einem TFTP-Server, legen Sie den URL zur Datei in der folgenden Form fest:

tftp://<IP-Adresse>/<Pfad>/<Dateiname>

- Import von einem SCP- oder SFTP-Server Befindet sich der Schlüssel auf einem SCP- oder SFTP-Server, legen Sie den URL zur Datei in der folgenden Form fest:
	- scp:// oder sftp://<IP-Adresse>/<Pfad>/<Dateiname> Klicken Sie die Schaltfläche *Start*, um das Fenster *Anmeldeinformationen* zu öffnen. In diesem Fenster geben Sie *Benutzername* und *Passwort* ein, um sich am Server anzumelden.
	- scp:// oder sftp://<Benutzername>:<Passwort>@<IP-Adresse>/<Pfad>/<Dateiname>

#### Start

Kopiert den im Feld *URL* festgelegten Key in das Gerät.

# <span id="page-140-0"></span>[HTTP]

Diese Registerkarte ermöglicht Ihnen, das Hypertext Transfer Protocol (HTTP) für den Webserver ein-/auszuschalten und die für HTTP erforderlichen Einstellungen festzulegen.

Der Webserver liefert die grafische Benutzeroberfläche über eine unverschlüsselte HTTP-Verbindung aus. Deaktivieren Sie aus Sicherheitsgründen das Hypertext Transfer Protocol (HTTP), verwenden Sie stattdessen das Hypertext Transfer Protocol Secure (HTTPS).

Das Gerät unterstützt bis zu 10 gleichzeitige Verbindungen per HTTP oder HTTPS.

**Anmerkung:** Wenn Sie Einstellungen in dieser Registerkarte ändern und die Schaltfläche klicken, dann beendet das Gerät die Sitzung und trennt jede geöffnete Verbindung. Um wieder mit der grafischen Benutzeroberfläche zu arbeiten, melden Sie sich erneut an.

## Funktion

## HTTP server

Schaltet für den Webserver die Funktion *HTTP* ein/aus.

Mögliche Werte:

- *An* (Voreinstellung)
	- Die Funktion *HTTP* ist eingeschaltet.

Der Zugriff auf das Management des Geräts ist möglich über eine unverschlüsselte *HTTP*-Verbindung.

Wenn die Funktion *HTTPS* ebenfalls eingeschaltet ist, leitet das Gerät die Anfrage für eine *HTTP*-Verbindung automatisch auf eine verschlüsselte *HTTPS*-Verbindung um.

*Aus*

Die Funktion *HTTP* ist ausgeschaltet.

Wenn die Funktion *HTTPS* eingeschaltet ist, ist der Zugriff auf das Management des Geräts über eine verschlüsselte *HTTPS*-Verbindung möglich.

**Anmerkung:** Wenn die Funktionen *HTTP* und *HTTPS* ausgeschaltet sind, können Sie die Funktion *HTTP* mit dem Kommando http server im Command Line Interface einschalten, um die grafische Benutzeroberfläche zu erreichen.

# Konfiguration

TCP-Port

Legt die Nummer des TCP-Ports fest, auf dem der Webserver HTTP-Anfragen von den Clients entgegennimmt.

## Mögliche Werte:

1..65535  $(2^{1}\cdot2-1)$  (Voreinstellung: 80) Ausnahme: Port 2222 ist für interne Funktionen reserviert.

## <span id="page-141-0"></span>[HTTPS]

Diese Registerkarte ermöglicht Ihnen, das Hypertext Transfer Protocol Secure(HTTPS) für den Webserver ein-/auszuschalten und die für HTTPS erforderlichen Einstellungen festzulegen.

Der Webserver liefert die grafische Benutzeroberfläche über eine verschlüsselte HTTP-Verbindung aus.

Für die Verschlüsselung der HTTP-Verbindung ist ein digitales Zertifikat notwendig. Das Gerät ermöglicht Ihnen, dieses Zertifikat selbst zu generieren oder ein vorhandenes Zertifikat auf das Gerät zu laden.

Das Gerät unterstützt bis zu 10 gleichzeitige Verbindungen per HTTP oder HTTPS.

**Anmerkung:** Wenn Sie Einstellungen in dieser Registerkarte ändern und die Schaltfläche klicken, dann beendet das Gerät die Sitzung und trennt jede geöffnete Verbindung. Um wieder mit der grafischen Benutzeroberfläche zu arbeiten, melden Sie sich erneut an.

# Funktion

#### HTTPS server

Schaltet für den Webserver die Funktion *HTTPS* ein/aus.

Mögliche Werte:

*An* (Voreinstellung)

Die Funktion *HTTPS* ist eingeschaltet.

Der Zugriff auf das Management des Geräts ist möglich über eine verschlüsselte *HTTPS*-Verbindung.

Wenn kein digitales Zertifikat vorhanden ist, erzeugt das Gerät ein digitales Zertifikat, bevor es die Funktion *HTTPS* einschaltet.

*Aus*

Die Funktion *HTTPS* ist ausgeschaltet.

Wenn die Funktion *HTTP* eingeschaltet ist, ist der Zugriff auf das Management des Geräts möglich über eine unverschlüsselte *HTTP*-Verbindung.

**Anmerkung:** Wenn die Funktionen *HTTP* und *HTTPS* ausgeschaltet sind, können Sie die Funktion *HTTPS* mit dem Kommando https server im Command Line Interface einschalten, um die grafische Benutzeroberfläche zu erreichen.

# Konfiguration

TCP-Port

Legt die Nummer des TCP-Ports fest, auf dem der Webserver HTTPS-Anfragen von den Clients entgegennimmt.

## Mögliche Werte:

1..65535  $(2<sup>1</sup>? - 1)$  (Voreinstellung: 443) Ausnahme: Port 2222 ist für interne Funktionen reserviert.

# Zertifikat

Wenn das Gerät ein HTTPS-Zertifikat verwendet, das nicht von einer dem Webbrowser bekannten Zertifizierungsstelle (Certificate Authority, CA) signiert ist, dann zeigt der Webbrowser möglicherweise eine Warnung an, bevor er die grafische Benutzeroberfläche lädt.

Um diese Warnung abzustellen, haben Sie die folgenden Möglichkeiten:

- Installieren Sie auf dem Gerät ein HTTPS-Zertifikat, dessen CA Ihrem Webbrowser bekannt ist. Dies kann zusätzlich erfordern, dass Sie die CA Ihrem Webbrowser oder Betriebssystem bekannt machen.
- Als Übergangslösung können Sie auch eine Ausnahmeregel für das existierende Geräte-Zertifikat in Ihrem Webbrowser hinzufügen.

#### Vorhanden

Zeigt, ob das digitale Zertifikat im Gerät vorhanden ist.

Mögliche Werte:

 markiert Das Zertifikat ist vorhanden.

 unmarkiert Das Zertifikat wurde entfernt.

#### Erstellen

Generiert ein digitales Zertifikat auf dem Gerät.

Bis zum Neustart verwendet der Webserver das vorherige Zertifikat.

Damit der Webserver das neu generierte Zertifikat verwendet, starten Sie den Webserver neu. Der Neustart des Webserver ist ausschließlich über das Command Line Interface möglich.

Alternativ dazu kopieren Sie ein eigenes Zertifikat in das Gerät. Siehe Rahmen *Zertifikat-Import*.

Löschen

Entfernt das digitale Zertifikat.

Bis zum Neustart verwendet der Webserver das vorherige Zertifikat.

Betriebszustand

Zeigt, ob das Gerät gegenwärtig ein digitales Zertifikat generiert oder löscht.

Möglicherweise hat ein anderer Benutzer die Aktion ausgelöst.

Mögliche Werte:

*kein*

Das Gerät generiert oder löscht gegenwärtig kein Zertifikat.

*delete*

Das Gerät löscht gegenwärtig ein Zertifikat.

 *generate* Das Gerät generiert gegenwärtig ein Zertifikat.

## Fingerabdruck

Der Fingerprint ist eine einfach zu prüfende, hexadezimale Ziffernfolge, die das digitale Zertifikat des HTTPS-Servers eindeutig identifiziert.

Nach dem Importieren oder Erzeugen eines neuen digitalen Zertifikats zeigt das Gerät den gegenwärtig gültigen Fingerprint so lange, bis Sie den Server neu starten.

#### Fingerabdruck Typ

Legt fest, welchen Fingerprint das Feld *Fingerabdruck* anzeigt.

Mögliche Werte:

*sha1*

Das Feld *Fingerabdruck* zeigt den SHA1-Fingerprint des Zertifikats.

 *sha256* (Voreinstellung) Das Feld *Fingerabdruck* zeigt den SHA256-Fingerprint des Zertifikats.

#### Fingerabdruck

Hexadezimale Zeichenfolge des vom Server verwendeten digitalen Zertifikats.

Wenn Sie die Einstellung im Feld *Fingerabdruck Typ* ändern, klicken Sie anschließend die Schaltflä-

chen  $\checkmark$  und  $\mathcal C$ , um die Anzeige zu aktualisieren.

## Zertifikat-Import

URL

Legt Pfad und Dateiname des Zertifikats fest.

Zulässig sind Zertifikate mit folgenden Eigenschaften:

- X.509-Format
- .PEM Dateinamenserweiterung
• Base64-kodiert, umschlossen von

```
– -----BEGIN PRIVATE KEY-----
 und
 -----END PRIVATE KEY-----
 sowie
– -----BEGIN CERTIFICATE-----
 und
 -----END CERTIFICATE-----
```
• RSA-Schlüssel mit 2048 bit Länge

Das Gerät bietet Ihnen folgende Möglichkeiten, das Zertifikat in das Gerät zu kopieren:

- Import vom PC Befindet sich das Zertifikat auf Ihrem PC oder auf einem Netzlaufwerk, ziehen Sie das Zertifikat in den  $\uparrow$  -Bereich. Alternativ dazu klicken Sie in den Bereich, um das Zertifikat auszuwählen. • Import von einem FTP-Server Befindet sich das Zertifikat auf einem FTP-Server, legen Sie den URL zur Datei in der folgenden Form fest:
	- ftp://<Benutzername>:<Passwort>@<IP-Adresse>[:Port]/<Pfad>/<Dateiname>
- Import von einem TFTP-Server Befindet sich das Zertifikat auf einem TFTP-Server, legen Sie den URL zur Datei in der folgenden Form fest: tftp://<IP-Adresse>/<Pfad>/<Dateiname>
- Import von einem SCP- oder SFTP-Server Befindet sich das Zertifikat auf einem SCP- oder SFTP-Server, legen Sie den URL zur Datei in der folgenden Form fest:
	- scp:// oder sftp://<IP-Adresse>[:Port]/<Pfad>/<Dateiname> Klicken Sie die Schaltfläche *Start*, um das Fenster *Anmeldeinformationen* zu öffnen. In diesem Fenster geben Sie *Benutzername* und *Passwort* ein, um sich am Server anzumelden.
	- scp:// oder sftp://<Benutzername>:<Passwort>@<IP-Adresse>[:Port]/<Pfad>/ <Dateiname>

**Start** 

Kopiert das im Feld *URL* festgelegte Zertifikat in das Gerät.

# 3.4.2 IP-Zugriffsbeschränkung

[ Gerätesicherheit > Management-Zugriff > IP-Zugriffsbeschränkung ]

Dieser Dialog ermöglicht Ihnen, den Zugriff auf das Management des Geräts für ausgewählte Anwendungen von einem festgelegten IP-Adressbereich aus zu beschränken.

- Wenn die Funktion ausgeschaltet ist, dann ist der Zugriff auf das Management des Geräts unbeschränkt. Jeder kann mit einer beliebigen Anwendung und von einer beliebigen IP-Adresse aus auf das Management des Geräts zugreifen.
- Bei eingeschalteter Funktion ist der Zugriff beschränkt. Jeder hat Zugriff auf das Management des Geräts ausschließlich unter den folgenden Bedingungen:
	- Mindestens eine Regel ist aktiv. und
	- Sie greifen mit einer erlaubten Anwendung von einem zugelassenen IP-Adressbereich aus auf das Gerät zu, wie in der Regel festgelegt.

# Funktion

Funktion

Schaltet die Funktion *IP-Zugriffsbeschränkung* ein/aus.

Mögliche Werte:

 $\blacktriangleright$   $An$ 

Die Funktion *IP-Zugriffsbeschränkung* ist eingeschaltet. Der Zugriff auf das Management des Geräts ist beschränkt.

**Anmerkung:** Bevor Sie die Funktion aktivieren, vergewissern Sie sich, dass die Tabelle mindestens eine aktive Regel enthält, welche Ihnen Zugriff auf das Management des Geräts gewährt. Andernfalls ist der Zugriff auf das Management des Geräts ausschließlich mithilfe des Command Line Interface über die serielle Verbindung möglich.

 *Aus* (Voreinstellung) Die Funktion *IP-Zugriffsbeschränkung* ist ausgeschaltet.

# **Tahelle**

Sie haben die Möglichkeit, bis zu 16 Tabellenzeilen zu definieren und separat zu aktivieren.

Informationen zum Anpassen des Erscheinungsbilds der Tabelle finden Sie unter "Arbeiten mit [Tabellen" auf Seite 18.](#page-18-0)

Schaltflächen

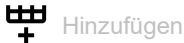

Fügt eine Tabellenzeile hinzu.

**Löschen** 

Entfernt die ausgewählte Tabellenzeile.

#### Index

Zeigt die Index-Nummer, auf die sich die Tabellenzeile bezieht. Das Gerät weist den Wert automatisch zu, wenn Sie eine Tabellenzeile hinzufügen.

Wenn Sie eine Tabellenzeile löschen, bleibt eine Lücke in der Nummerierung. Wenn Sie eine Tabellenzeile hinzufügen, schließt das Gerät die erste Lücke.

Mögliche Werte:

 $1.16$ 

### Adresse

Legt die IP-Adresse des Netzes fest, von dem aus Sie den Zugriff auf das Management des Geräts erlauben. Den Netz-Bereich legen Sie fest in Spalte *Netzmaske*.

# Mögliche Werte:

Gültige IPv4-Adresse (Voreinstellung: 0.0.0.0)

#### Netzmaske

Legt den Bereich des in Spalte *Adresse* festgelegten Netzes fest.

# Mögliche Werte:

Gültige Netzmaske (Voreinstellung: 0.0.0.0) Ein Beispiel: Um den Zugriff von einer einzelnen IP-Adresse aus zu beschränken, legen Sie den Wert 255.255.255.255 fest.

# HTTP

Aktiviert/deaktiviert den HTTP-Zugriff.

- **Markiert (Voreinstellung)** HTTP-Zugriff ist aktiviert. Der Zugriff ist von dem nebenstehenden IP-Adressbereich aus möglich.
- unmarkiert HTTP-Zugriff ist inaktiv.

#### **HTTPS**

Aktiviert/deaktiviert den HTTPS-Zugriff.

# Mögliche Werte:

- **Markiert (Voreinstellung)** HTTPS-Zugriff ist aktiv. Der Zugriff ist von dem nebenstehenden IP-Adressbereich aus möglich.
- unmarkiert HTTPS-Zugriff ist inaktiv.

# SNMP

Aktiviert/deaktiviert den SNMP-Zugriff.

# Mögliche Werte:

- markiert (Voreinstellung) SNMP-Zugriff ist aktiv. Der Zugriff ist von dem nebenstehenden IP-Adressbereich aus möglich.
- unmarkiert SNMP-Zugriff ist inaktiv.

### Telnet

Aktiviert/deaktiviert den Telnet-Zugriff.

#### Mögliche Werte:

- markiert (Voreinstellung) Telnet-Zugriff ist aktiv. Zugriff ist von dem nebenstehenden IP-Adressbereich aus möglich.
- unmarkiert Telnet-Zugriff ist inaktiv.

### SSH

Aktiviert/deaktiviert den SSH-Zugriff.

# Mögliche Werte:

- markiert (Voreinstellung) SSH-Zugriff ist aktiv. Der Zugriff ist von dem nebenstehenden IP-Adressbereich aus möglich.
- unmarkiert SSH-Zugriff ist inaktiv.

#### IEC61850-MMS

Aktiviert/deaktiviert den Zugriff auf den MMS-Server.

- **Markiert (Voreinstellung)** IEC61850-MMS-Zugriff ist aktiv. Zugriff ist von dem nebenstehenden IP-Adressbereich aus möglich.
- unmarkiert IEC61850-MMS-Zugriff ist inaktiv.

# Modbus TCP

Aktiviert/deaktiviert den Zugriff auf den *Modbus TCP*-Server.

# Mögliche Werte:

- **Markiert (Voreinstellung)** Modbus TCP-Zugriff ist aktiv. Zugriff ist von dem nebenstehenden IP-Adressbereich aus möglich.
- unmarkiert Modbus TCP-Zugriff ist inaktiv.

#### EtherNet/IP

Aktiviert/deaktiviert den Zugriff auf den *EtherNet/IP*-Server.

# Mögliche Werte:

- **Markiert (Voreinstellung)** Ethernet/IP-Zugriff ist aktiv. Zugriff ist von dem nebenstehenden IP-Adressbereich aus möglich.
- unmarkiert Ethernet/IP-Zugriff ist inaktiv.

### PROFINET

Aktiviert/deaktiviert den Zugriff auf den *PROFINET*-Server.

# Mögliche Werte:

- **Markiert (Voreinstellung)** PROFINET-Zugriff ist aktiv. Zugriff ist von dem nebenstehenden IP-Adressbereich aus möglich.
- unmarkiert PROFINET-Zugriff ist inaktiv.

#### Aktiv

Aktiviert/deaktiviert die Tabellenzeile.

#### Mögliche Werte:

**Markiert (Voreinstellung)** 

Die Tabellenzeile ist aktiv. Das Gerät schränkt den Zugriff auf das Management des Geräts auf den festgelegten IP-Adressbereich für ausgewählte Anwendungen ein.

unmarkiert

Die Tabellenzeile ist inaktiv. Das Gerät schränkt den Zugriff auf das Management des Geräts von dem festgelegten IP-Adressbereich aus für ausgewählte Anwendungen nicht ein.

# 3.4.3 Web

[ Gerätesicherheit > Management-Zugriff > Web ]

In diesem Dialog legen Sie Einstellungen für die grafische Benutzeroberfläche fest.

# Konfiguration

Webinterface-Session Timeout [min]

Legt die Timeout-Zeit in Minuten fest. Bei Inaktivität beendet das Gerät nach dieser Zeit die Sitzung des angemeldeten Benutzers.

Mögliche Werte:

**1.160 (Voreinstellung: 5)** 

Der Wert 0 deaktiviert die Funktion, der Benutzer bleibt bei Inaktivität angemeldet.

# 3.4.4 Command Line Interface

[ Gerätesicherheit > Management-Zugriff > CLI ]

In diesem Dialog legen Sie Einstellungen für das Command Line Interface fest. Weitere Informationen zum Command Line Interface finden Sie im Referenzhandbuch "Command Line Interface".

Der Dialog enthält die folgenden Registerkarten:

[\[Global\]](#page-150-0)

**IDED** [\[Login-Banner\]](#page-151-0)

# <span id="page-150-0"></span>[Global]

Diese Registerkarte ermöglicht Ihnen, den Prompt im Command Line Interface zu ändern und das automatische Beenden bei Inaktivität der Sitzung über die serielle Schnittstelle festzulegen.

Das Gerät bietet Ihnen folgende seriellen Schnittstellen:

USB-C-Interface

# Konfiguration

#### Login-Prompt

Legt die Zeichenfolge fest, die das Gerät im Command Line Interface am Beginn jeder Kommandozeile anzeigt.

Mögliche Werte:

 Alphanumerische ASCII-Zeichenfolge mit 0..128 Zeichen (0x20..0x7E) inklusive Leerzeichen

**Wildcards** 

- %d **Datum**
- %i IP-Adresse
- %m MAC-Adresse
- %p Produktname
- **e** &t Uhrzeit

Voreinstellung: (BXS)

Änderungen an dieser Einstellung sind in aktiven Sitzungen im Command Line Interface sofort wirksam.

#### Timeout serielle Schnittstelle [min]

Legt die Zeit in Minuten fest, nach der das Gerät die Sitzung eines inaktiven Benutzers automatisch beendet, der mit dem Command Line Interface über die serielle Schnittstelle angemeldet ist.

# Mögliche Werte:

 $\triangleright$  0...160 (Voreinstellung: 5) Der Wert 0 deaktiviert die Funktion, der Benutzer bleibt bei Inaktivität angemeldet.

Eine Änderung des Werts wird bei erneuter Anmeldung eines Benutzers wirksam.

Für den *Telnet*-Server und den *SSH*-Server legen Sie das Timeout fest im Dialog *Gerätesicherheit >*  Management-Zugriff *> Server*.

# <span id="page-151-0"></span>[Login-Banner]

In dieser Registerkarte ersetzen Sie den Startbildschirm im Command Line Interface durch einen individuellen Text.

In der Voreinstellung zeigt der Startbildschirm Informationen über das Gerät, zum Beispiel die Software-Version und Einstellungen des Geräts. Mit der Funktion in dieser Registerkarte deaktivieren Sie diese Informationen und ersetzen sie durch einen individuell festgelegten Text.

Um vor der Anmeldung einen individuellen Text im Command Line Interface und in der grafischen Benutzeroberfläche anzuzeigen, verwenden Sie den Dialog *Gerätesicherheit > Pre-Login-Banner*.

# Funktion

#### Funktion

Schaltet die Funktion *Login-Banner* ein/aus.

#### Mögliche Werte:

 $\blacktriangleright$   $An$ 

Die Funktion *Login-Banner* ist eingeschaltet. Das Gerät zeigt die im Feld *Banner-Text* festgelegte Textinformation den Benutzern, die sich mit dem Command Line Interface anmelden.

 *Aus* (Voreinstellung) Die Funktion *Login-Banner* ist ausgeschaltet. Der Startbildschirm zeigt Informationen über das Gerät. Die Textinformation im Feld *Banner-Text* bleibt erhalten.

# Banner-Text

#### Banner-Text

Legt die Textinformation fest, die das Gerät zu Beginn jeder Sitzung im Command Line Interface anzeigt.

- Alphanumerische ASCII-Zeichenfolge mit 0..1024 Zeichen (0x20..0x7E) inklusive Leerzeichen
- <Tabulator>
- <Zeilenumbruch>

# 3.4.5 SNMPv1/v2 Community

[ Gerätesicherheit > Management-Zugriff > SNMPv1/v2 Community]

In diesem Dialog legen Sie den Community-Namen für SNMPv1/v2-Anwendungen fest und aktivieren/deaktivieren den Schreibzugriff für die Berechtigung *Lesen und Schreiben*.

Anwendungen senden Anfragen mittels SNMPv1/v2 mit einem Community-Namen im SNMP-Datenpaket-Header. Abhängig vom Community-Namen (siehe Spalte *Community*) und der Einstellung für den Schreibzugriff (siehe Kontrollkästchen in Spalte *SNMP V1/V2 read-only*) erhält die Anwendung die Berechtigung *Lesen* oder *Lesen und Schreiben*.

Den Zugriff auf das Gerät mittels SNMPv1/v2 aktivieren Sie im Dialog *Gerätesicherheit > Management-Zugriff > Server*.

# **Tabelle**

Informationen zum Anpassen des Erscheinungsbilds der Tabelle finden Sie unter "Arbeiten mit [Tabellen" auf Seite 18.](#page-18-0)

#### Community

Zeigt die Berechtigung für SNMPv1/v2-Anwendungen auf dem Gerät.

Mögliche Werte:

Write

Für Anfragen mit dem eingegebenen Community-Namen erhält die Anwendung die Berechtigung *Lesen und Schreiben*.

Wenn das Kontrollkästchen *SNMP V1/V2 read-only* markiert ist, erhält die Anwendung die Berechtigung *Lesen*.

 $\blacktriangleright$  Read

Für Anfragen mit dem eingegebenen Community-Namen erhält die Anwendung die Berechtigung *Lesen*.

# Name

Legt den Community-Namen für die nebenstehende Berechtigung fest.

- Alphanumerische ASCII-Zeichenfolge mit 0..64 Zeichen
	- private (Voreinstellung für die Berechtigung *Lesen und Schreiben*) public (Voreinstellung für die Berechtigung *Lesen*)

# Konfiguration

# SNMP V1/V2 read-only

Aktiviert/deaktiviert den Schreibzugriff für die Write-Community.

Mögliche Werte:

markiert

Der Schreibzugriff für die Write-Community ist inaktiv. Für Anfragen mit dem eingegebenen Community-Namen erhält die Anwendung die Berechtigung *Lesen*.

unmarkiert (Voreinstellung)

Der Schreibzugriff für die Write-Community ist aktiv.

Für Anfragen mit dem eingegebenen Community-Namen erhält die Anwendung die Berechtigung *Lesen und Schreiben*.

# 3.5 Pre-Login-Banner

[Gerätesicherheit > Pre-Login-Banner]

Dieser Dialog ermöglicht Ihnen, Benutzern einen Begrüßungs- oder Hinweistext anzuzeigen, bevor diese sich anmelden.

Die Benutzer sehen den Text im Login-Dialog der grafischen Benutzeroberfläche und im Command Line Interface. Benutzer, die sich mit SSH anmelden, sehen den Text – abhängig vom verwendeten Client – vor oder während der Anmeldung.

Um den Text ausschließlich im Command Line Interface anzuzeigen, verwenden Sie die Einstellungen im Dialog *Gerätesicherheit > Management-Zugriff > CLI*.

# Funktion

#### Funktion

Schaltet die Funktion *Pre-Login-Banner* ein/aus.

Mit der Funktion *Pre-Login-Banner* zeigt das Gerät im Login-Dialog der grafischen Benutzeroberfläche und im Command Line Interface eine Begrüßung oder einen Hinweis.

Mögliche Werte:

*An*

Die Funktion *Pre-Login-Banner* ist eingeschaltet. Das Gerät zeigt im Login-Dialog den im Feld *Banner-Text* festgelegten Text.

 *Aus* (Voreinstellung) Die Funktion *Pre-Login-Banner* ist ausgeschaltet. Das Gerät zeigt im Login-Dialog keinen Text. Haben Sie im Feld *Banner-Text* einen Text eingegeben, speichert das Gerät diesen Text.

# Banner-Text

#### Banner-Text

Legt den Hinweistext fest, den das Gerät im Login-Dialog der grafischen Benutzeroberfläche und im Command Line Interface anzeigt.

- Alphanumerische ASCII-Zeichenfolge mit 0..512 Zeichen (0x20..0x7E) inklusive Leerzeichen
- <Tabulator>
- <Zeilenumbruch>

# 4 Netzsicherheit

# Das Menü enthält die folgenden Dialoge:

- [Netzsicherheit Übersicht](#page-155-0)
- **[Port-Sicherheit](#page-157-0)**
- $\triangleright$  [802.1X](#page-162-0)
- **[RADIUS](#page-179-0)**
- $\blacktriangleright$  [DoS](#page-189-0)
- **[DHCP-Snooping](#page-193-0)**
- **[IP Source Guard](#page-203-0)**
- **[Dynamic ARP Inspection](#page-207-0)**
- $\blacktriangleright$  [ACL](#page-218-0)

# <span id="page-155-0"></span>4.1 Netzsicherheit Übersicht

[ Netzsicherheit > Übersicht]

Dieser Dialog zeigt eine Übersicht über die im Gerät verwendeten Netzsicherheits-Regeln.

# Übersicht

Die oberste Ebene zeigt:

- Die Ports, denen eine Netzsicherheits-Regel zugewiesen ist
- Die VLANs, denen eine Netzsicherheits-Regel zugewiesen ist

Die untergeordneten Ebenen zeigen:

• die eingerichteten *ACL*-Regeln Siehe Dialog *Netzsicherheit > ACL*.

Schaltflächen

# Q

Zeigt ein Textfeld, um nach einem Schlüsselwort zu suchen. Wenn Sie ein Zeichen oder eine Zeichenkette eingeben, zeigt die Übersicht ausschließlich Einträge, die mit diesem Schlüsselwort in Zusammenhang stehen.

# 유물

Klappt die Ebenen zu. Die Übersicht zeigt dann ausschließlich die erste Ebene der Einträge.

# ED.

Klappt die Ebenen auf. Die Übersicht zeigt dann jede Ebene der Einträge.

# $+$

Klappt den aktuellen Eintrag auf und zeigt die Einträge der nächsttieferen Ebene.

Klappt den Eintrag zu und blendet die Einträge der darunter liegenden Ebenen aus.

# <span id="page-157-0"></span>4.2 Port-Sicherheit

[ Netzsicherheit > Port-Sicherheit ]

Das Gerät ermöglicht Ihnen, ausschließlich Datenpakete von erwünschten Absendern auf einem Port zu vermitteln. Wenn die Funktion *Port-Sicherheit* eingeschaltet ist, prüft das Gerät die VLAN-ID und die MAC-Adresse des Absenders, bevor es ein Datenpaket vermittelt. Die Datenpakete unerwünschter Absender verwirft das Gerät und protokolliert dieses Ereignis.

In diesem Dialog unterstützt Sie ein Fenster *Wizard*, die Ports mit der Adresse eines oder mehrerer erwünschter Absender zu verknüpfen. Im Gerät heißen diese Adressen *statische Einträge*. Zum Ansehen der festgelegten statischen Adressen wählen Sie den betreffenden Port und klicken die

Schaltfläche  $\mathcal{L}_x$ .

Um die Einrichtung zu vereinfachen, ermöglicht Ihnen das Gerät, die Adresse der erwünschten Absender automatisch zu erfassen. Das Gerät "lernt" die Adressen durch das Bewerten der empfangenen Datenpakete. Im Gerät heißen diese Adressen *dynamische Einträge*. Wenn die benutzerdefinierte Obergrenze erreicht ist (*Dynamisches Limit*), beendet das Gerät das "Lernen" auf dem betreffenden Port. Das Gerät leitet lediglich Datenpakete weiter, deren Absender bereits auf dem Port erfasst sind. Wenn Sie die Obergrenze an die Anzahl der zu erwartenden Absender anpassen, erschweren Sie damit *MAC-Flooding*-Attacken.

**Anmerkung:** Beim automatischen Erfassen der *dynamischeb Einträge* verwirft das Gerät stets das erste Datenpaket von unbekannten Absendern. Anhand dieses ersten Datenpakets prüft das Gerät, ob die Obergrenze erreicht ist. Bis zum Erreichen der Obergrenze erfasst das Gerät die Adressen. Anschließend vermittelt das Gerät Datenpakete, die es auf dem betreffenden Port von diesem Absender empfängt.

# Funktion

# Funktion

Schaltet die Funktion *Port-Sicherheit* im Gerät ein/aus.

Mögliche Werte:

*An*

Die Funktion *Port-Sicherheit* ist eingeschaltet.

Das Gerät prüft VLAN-ID und Absender-MAC-Adresse, bevor es ein Datenpaket vermittelt. Das Gerät vermittelt ein empfangenes Datenpaket ausschließlich dann, wenn das VLAN und die Absender-MAC-Adresse des Datenpakets auf dem betreffenden Port erwünscht sind. Damit diese Einstellung wirksam wird, aktivieren Sie zusätzlich die Funktion *Port-Sicherheit* auf den betreffenden Ports.

*Aus* (Voreinstellung)

Die Funktion *Port-Sicherheit* ist ausgeschaltet. Das Gerät vermittelt jedes empfangene Datenpaket, ohne die Absenderadresse zu prüfen.

# Konfiguration

Auto-Disable

Aktiviert/deaktiviert die Funktion *Auto-Disable* für *Port-Sicherheit* im Gerät.

Mögliche Werte:

markiert

Die Funktion *Auto-Disable* für *Port-Sicherheit* ist aktiv.

Markieren Sie zusätzlich das Kontrollkästchen in Spalte *Auto-Disable* für die gewünschten Ports. Das Gerät schaltet den Port aus und sendet optional einen SNMP-Trap, wenn eines der folgenden Ereignisse eintritt:

- Das Gerät erfasst mindestens eine Adresse eines Absenders, der auf dem Port nicht erwünscht ist.
- Das Gerät erfasst mehr Adressen als in Spalte *Dynamisches Limit* festgelegt.

 unmarkiert (Voreinstellung) Die Funktion *Auto-Disable* für *Port-Sicherheit* ist inaktiv.

# Tabelle

Informationen zum Anpassen des Erscheinungsbilds der Tabelle finden Sie unter "Arbeiten mit [Tabellen" auf Seite 18.](#page-18-0)

**Schaltflächen** 

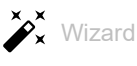

Öffnet das Fenster *Wizard*, das Sie dabei unterstützt, die Ports mit der Adresse eines oder mehrerer erwünschter Absender zu verknüpfen. Siehe ["\[Wizard: Port-Sicherheit\]" auf Seite 160](#page-160-0).

Port

Zeigt die Nummer des Ports.

#### Aktiv

Aktiviert/deaktiviert die Funktion *Port-Sicherheit* auf dem Port.

Mögliche Werte:

markiert

Das Gerät prüft jedes auf dem Port empfangene Datenpaket und vermittelt es ausschließlich dann, wenn die Absenderadresse des Datenpakets erwünscht ist. Schalten Sie zusätzlich im Rahmen *Funktion* die Funktion *Port-Sicherheit* ein.

unmarkiert (Voreinstellung)

Das Gerät vermittelt jedes auf dem Port empfangene Datenpaket, ohne die Absenderadresse zu prüfen.

**Anmerkung:** Wenn Sie das Gerät als aktiven Teilnehmer innerhalb eines *MRP*-Rings oder *HIPER-Ring*s betreiben, empfehlen wir, die Markierung des Kontrollkästchens für die Ring-Ports aufzuheben.

**Anmerkung:** Wenn Sie das Gerät als aktiven Teilnehmer einer *Ring-/Netzkopplung* oder *RCP* betreiben, empfehlen wir, die Markierung des Kontrollkästchens für die jeweiligen Kopplungs-Ports aufzuheben.

#### Auto-Disable

Aktiviert/deaktiviert die Funktion *Auto-Disable* für *Port-Sicherheit* auf dem Port.

#### Mögliche Werte:

**Markiert (Voreinstellung)** 

Die Funktion *Auto-Disable* ist auf dem Port aktiv.

Das Gerät schaltet den Port aus und sendet optional einen SNMP-Trap, wenn eines der folgenden Ereignisse eintritt:

- Das Gerät erfasst mindestens eine Adresse eines Absenders, der auf dem Port nicht erwünscht ist.
- Das Gerät erfasst mehr Adressen als in Spalte *Dynamisches Limit* festgelegt.

Die *Link status*-LED des Ports blinkt 3× pro Periode. Diese Begrenzung erschwert *MAC-Spoofing*-Attacken.

Voraussetzung ist, dass im Rahmen *Konfiguration* das Kontrollkästchen *Auto-Disable* markiert ist.

- Der Dialog *Diagnose > Ports > Auto-Disable* zeigt, welche Ports aufgrund einer Überschreitung der Parameter gegenwärtig ausgeschaltet sind.
- Nach einer Wartezeit schaltet die Funktion *Auto-Disable* den Port automatisch wieder ein. Legen Sie dazu im Dialog *Diagnose > Ports > Auto-Disable* in Spalte *Reset-Timer [s]* eine Wartezeit für den betreffenden Port fest.
- unmarkiert

Die Funktion *Auto-Disable* ist auf dem Port inaktiv.

#### Trap senden

Aktiviert/deaktiviert das Senden von SNMP-Traps, wenn das Gerät ein Datenpaket von einem unerwünschten Absender auf dem Port verwirft.

Mögliche Werte:

markiert

Das Senden von SNMP-Traps ist aktiv. Voraussetzung ist, dass im Dialog *Diagnose >*  Statuskonfiguration *> Alarme (Traps)* die Funktion *Alarme (Traps)* eingeschaltet und mindestens ein Trap-Ziel festgelegt ist.

Das Gerät sendet einen SNMP-Trap, wenn es auf dem Port Datenpakete von einem unerwünschten Absender verwirft.

 unmarkiert (Voreinstellung) Das Senden von SNMP-Traps ist inaktiv.

#### Trap-Intervall [s]

Legt die Wartezeit in Sekunden fest, die das Gerät nach Senden eines SNMP-Traps einhält, bis es den nächsten SNMP-Trap sendet.

Mögliche Werte:

**1** 0..3600 (Voreinstellung: 0)

Der Wert 0 deaktiviert die Wartezeit.

Dynamisches Limit

Legt die Obergrenze fest für die Anzahl automatisch erfasster Adressen (*dynamische Einträge*). Sobald die Obergrenze erreicht ist, beendet das Gerät das "Lernen" auf diesem Port.

Passen Sie den Wert an die Anzahl der zu erwartenden Absender an.

Wenn der Port mehr Adressen erfasst als hier festgelegt ist, dann schaltet die Funktion *Auto-Disable* den Port aus. Voraussetzung ist, dass in Spalte *Auto-Disable* das Kontrollkästchen markiert ist und im Rahmen *Konfiguration* das Kontrollkästchen *Auto-Disable* markiert ist.

Mögliche Werte:

 $\mathbf{D}$  0

Keine automatische Erfassung von Adressen auf diesem Port.

 $\blacktriangleright$  1..600 (Voreinstellung: 600)

#### Statisches Limit

Legt die Obergrenze fest für die Anzahl der Adressen, die mittels des Fensters *Wizard* mit dem Port verknüpft sind (*statische Einträge*).

Mögliche Werte:

 $\mathbf{D}$ 

Keine Verknüpfung zwischen dem Port und einem erwünschten Absender möglich. Legen Sie diesen Wert ausschließlich dann fest, wenn Sie in Spalte *Dynamisches Limit* einen Wert > 0 festlegen.

1..64 (Voreinstellung: 64)

#### Dynamische Einträge

Zeigt, wie viele Adressen das Gerät automatisch erfasst hat.

Statische MAC Einträge

Zeigt die Anzahl der MAC-Adressen, die mit dem Port verknüpft sind.

#### Last violating VLAN ID/MAC

Zeigt VLAN-ID und MAC-Adresse eines unerwünschten Absenders, dessen Datenpakete das Gerät auf diesem Port zuletzt verworfen hat.

Gesendete Traps

Zeigt die Anzahl der auf diesem Port verworfenen Datenpakete, die das Gerät zum Senden eines SNMP-Traps veranlasst haben.

# <span id="page-160-0"></span>[Wizard: Port-Sicherheit]

Das Fenster *Wizard* unterstützt Sie dabei, die Ports mit der Adresse eines oder mehrerer erwünschter Absender zu verknüpfen.

Das Fenster *Wizard* führt Sie durch die folgenden Schritte:

- [Port auswählen](#page-161-0)
- [MAC-Adressen](#page-161-1)

**Anmerkung:** Das Gerät speichert die mit dem Port verknüpften Adressen so lange, bis Sie die Funktion *Port-Sicherheit* auf dem betreffenden Port deaktivieren oder die Funktion *Port-Sicherheit* im Gerät ausschalten.

Nach Schließen des Fensters *Wizard* klicken Sie die Schaltfläche ↓, um Ihre Einstellungen zu speichern.

### <span id="page-161-0"></span>Port auswählen

Port

Legt den Port fest, den Sie im nächsten Schritt mit der Adresse erwünschter Absender verknüpfen.

#### <span id="page-161-1"></span>MAC-Adressen

#### Statische Einträge (x/y)

Zeigt, wie viele Adressen mit dem Port mittels des Fensters *Wizard* verknüpft sind sowie die Obergrenze für *statische Einträge*. Der untere Teil des Fensters *Wizard* zeigt die Einträge im Detail, sofern vorhanden.

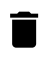

Entfernt die Einträge im unteren Teil des Fensters *Wizard*. Das Gerät hebt die jeweilige Zuordnung zwischen einem Port und den erwünschten Absendern auf.

#### VLAN-ID

Legt die VLAN-ID des erwünschten Absenders fest.

#### Mögliche Werte:

 $1.1042$ 

#### MAC-Adresse

Legt die MAC-Adresse des erwünschten Absenders fest.

Mögliche Werte:

 Gültige Unicast-MAC-Adresse Legen Sie den Wert mit Doppelpunkt-Trennzeichen fest, zum Beispiel 00:11:22:33:44:55.

**Anmerkung:** Eine MAC-Adresse können Sie lediglich einem Port zuweisen.

Hinzufügen

Fügt einen *statischen Eintrag* hinzu, der auf den in den Feldern *VLAN-ID* und *MAC-Adresse* festgelegten Werten basiert. Folglich finden Sie im unteren Teil des Fensters *Wizard* einen neuen Eintrag.

#### Einträge im unteren Teil des Fensters

Der untere Teil des Fensters *Wizard* zeigt VLAN-ID und MAC-Adresse der an diesem Port erwünschten Absender. Im Folgenden finden Sie eine Beschreibung der Symbole, die spezifisch für diese Einträge sind.

*Statischer Eintrag*: Wenn Sie das Symbol klicken, entfernt das Gerät den *statischen Eintrag* und die jeweilige Zuordnung zwischen dem Port und den erwünschten Absendern.

*Dynamischer Eintrag*: Wenn Sie das Symbol klicken, ändert sich das Symbol zu  $\blacktriangleright$ . Das Gerät wandelt den *dynamischen Eintrag* in einen *statischen Eintrag* um, wenn Sie das *Wizard* Fenster schließen. Um diese Änderung rückgängig zu machen, klicken Sie das Symbol noch einmal, bevor Sie das Fenster *Wizard* schließen.

# <span id="page-162-0"></span>4.3 802.1X

[ Netzsicherheit > 802.1X ]

Mit der Port-basierten Zugriffskontrolle gemäß IEEE 802.1X kontrolliert das Gerät den Zugriff angeschlossener Endgeräte auf das Netz. Das Gerät (Authenticator) ermöglicht einem Endgerät (Supplicant) den Zugriff auf das Netz, wenn dieses sich mit gültigen Zugangsdaten anmeldet. Authenticator und Endgeräte kommunizieren mittels des Authentisierungsprotokolls EAPoL (Extensible Authentication Protocol over LANs).

Das Gerät unterstützt die folgenden Methoden, um Endgeräte zu authentifizieren:

• radius

Ein RADIUS-Server im Netz authentifiziert die Endgeräte.

• ias

Der im Gerät eingebaute Integrierte Authentifikationsserver (IAS) authentifiziert die Endgeräte. Im Vergleich zu RADIUS bietet der IAS lediglich grundlegende Funktionen.

Das Menü enthält die folgenden Dialoge:

- $\triangleright$  [802.1X Global](#page-163-0)
- ▶ [802.1X Port-Konfiguration](#page-166-0)
- ▶ [802.1X Port-Clients](#page-172-0)
- ▶ [802.1X EAPOL-Portstatistiken](#page-174-0)
- ▶ [802.1X Verlauf Port-Authentifizierung](#page-176-0)
- ▶ [802.1X Integrierter Authentifikations-Server \(IAS\)](#page-178-0)

# <span id="page-163-0"></span>4.3.1 802.1X Global

[ Netzsicherheit > 802.1X > Global ]

Dieser Dialog ermöglicht Ihnen, grundlegende Einstellungen für die Port-basierte Zugriffskontrolle festzulegen.

# Funktion

Funktion

Schaltet die Funktion *802.1X* ein/aus.

Mögliche Werte:

 $> An$ 

Die Funktion *802.1X* ist eingeschaltet. Das Gerät prüft den Zugriff angeschlossener Endgeräte auf das Netz. Die Port-basierte Zugriffskontrolle ist eingeschaltet.

 *Aus* (Voreinstellung) Die Funktion *802.1X* ist ausgeschaltet. Die Port-basierte Zugriffskontrolle ist ausgeschaltet.

# Konfiguration

#### VLAN zuweisen

Aktiviert/deaktiviert die Zuweisung des betreffenden Ports zu einem VLAN. Diese Funktion ermöglicht Ihnen, dem angeschlossenen Endgerät in diesem VLAN ausgewählte Dienste bereitzustellen.

# Mögliche Werte:

markiert

Das Zuweisen ist aktiv.

Wenn sich das Endgerät erfolgreich authentifiziert, weist das Gerät dem betreffenden Port die vom RADIUS-Authentication-Server übermittelte VLAN-ID zu.

unmarkiert (Voreinstellung)

Die Zuweisen ist inaktiv.

Der betreffende Port ist dem im Dialog *Netzsicherheit > 802.1X > Port-Konfiguration*, Spalte *Zugewiesene VLAN-ID* festgelegten VLAN zugewiesen.

VLAN dynamisch erstellen

Aktiviert/deaktiviert das automatische Einrichten des vom RADIUS-Authentication-Server zugewiesenen VLANs, falls dieses nicht existiert.

Mögliche Werte:

markiert

Das automatische Einrichten von VLANs ist aktiv. Das Gerät richtet das VLAN ein, falls es nicht existiert.

unmarkiert (Voreinstellung)

Das automatische Einrichten von VLANs ist inaktiv. Existiert das zugewiesene VLAN nicht, bleibt der Port dem ursprünglichen VLAN zugewiesen. Monitor-Mode

Aktiviert/deaktiviert den Monitor-Modus.

Mögliche Werte:

markiert

Der Monitor-Modus ist eingeschaltet. Das Gerät überwacht die Authentifizierung und hilft bei der Fehlerdiagnose. Wenn sich ein Endgerät erfolglos anmeldet, gewährt das Gerät dem Endgerät Zugriff auf das Netz.

 unmarkiert (Voreinstellung) Der Monitor-Modus ist ausgeschaltet.

# Formatoptionen MAC Authentication Bypass

#### Gruppen-Größe

Legt die Größe der MAC-Adress-Gruppen fest. Für die Authentifizierung unterteilt das Gerät die MAC-Adresse in Gruppen. Die Größe der Gruppen ist festgelegt in Halb-Bytes, die jeweils als ein Zeichen dargestellt werden.

Mögliche Werte:

*1*

Das Gerät unterteilt die MAC-Adresse in 12 Gruppen mit je einem Zeichen. Beispiel: A-A-B-B-C-C-D-D-E-E-F-F

*2*

Das Gerät unterteilt die MAC-Adresse in 6 Gruppen mit je 2 Zeichen. Beispiel: AA-BB-CC-DD-EE-FF

*4*

Das Gerät unterteilt die MAC-Adresse in 3 Gruppen mit je 4 Zeichen. Beispiel: AABB-CCDD-EEFF

 *12* (Voreinstellung) Das Gerät formatiert die MAC-Adresse als eine Gruppe mit 12 Zeichen. Beispiel: AABBCCDDEEFF

#### Gruppen-Trennzeichen

Legt das Trennzeichen zwischen den Gruppen fest.

Mögliche Werte:

- *-* (Voreinstellung) **Bindestrich**  *:* Doppelpunkt *.*
- Punkt

Groß-/Kleinschreibung

Legt fest, ob das Gerät die Authentifizierungsdaten in Klein- oder Großbuchstaben formatiert.

- *lower-case*
- *upper-case* (Voreinstellung)

#### Passwort

Legt für Clients, die den Authentifizierungs-Bypass verwenden, das optionale Passwort fest.

Mögliche Werte:

- Alphanumerische ASCII-Zeichenfolge mit 0..64 Zeichen
	- Nach Eingabe zeigt das Feld \*\*\*\*\* (Sternchen) anstelle des Passworts.
- <leer>

Das Gerät verwendet den Benutzernamen des Clients zugleich als Passwort.

# Information

#### Monitor-Mode Clients

Zeigt, wie vielen Endgeräten das Gerät trotz erfolgloser Anmeldung Zugriff auf das Netz gewährt hat.

Voraussetzung ist, dass im Rahmen *Konfiguration* die Funktion *Monitor-Mode* aktiv ist.

Non-Monitor-Mode Clients

Zeigt, wie vielen Endgeräten das Gerät nach erfolgreicher Anmeldung Zugriff auf das Netz gewährt hat.

Richtlinie 1

Zeigt die Methode, die das Gerät zum Authentifizieren der Endgeräte mithilfe des Protokolls 802.1X gegenwärtig anwendet.

Die anzuwendende Methode legen Sie im Dialog *Gerätesicherheit > Authentifizierungs-Liste* fest.

- Um die Endgeräte über einen RADIUS-Server zu authentifizieren, weisen Sie der Liste radius die Richtline 8021x zu.
- $\Box$  Um die Endgeräte über den Integrierten Authentifikationsserver (IAS) zu authentifizieren, weisen Sie der Liste ias die Richtline 8021x zu.

# <span id="page-166-0"></span>4.3.2 802.1X Port-Konfiguration

[ Netzsicherheit > 802.1X > Port-Konfiguration ]

Dieser Dialog ermöglicht Ihnen, die Zugriffseinstellungen für jeden Port festzulegen.

Sind mehrere Endgeräte an einem Port angeschlossen, ermöglicht Ihnen das Gerät, diese individuell zu authentifizieren (Multi-Client-Authentifizierung). In diesem Fall ermöglicht das Gerät angemeldeten Endgeräten den Zugriff auf das Netz. Dagegen sperrt das Gerät den Zugriff für unauthentifizierte Endgeräte oder für Endgeräte, deren Authentifizierung abgelaufen ist.

# **Tabelle**

Informationen zum Anpassen des Erscheinungsbilds der Tabelle finden Sie unter "Arbeiten mit [Tabellen" auf Seite 18.](#page-18-0)

#### Port

Zeigt die Nummer des Ports.

#### Port-Kontrolle

Legt fest, wie das Gerät den Zugriff auf das Netz gewährt (Port control mode).

# Mögliche Werte:

#### *forceUnauthorized*

Das Gerät sperrt den Zugriff auf das Netz. Verwenden Sie diese Einstellung, wenn an den Port ein Endgerät angeschlossen ist, das keinen Zugriff auf das Netz erhält.

*auto*

Das Gerät gewährt den Zugriff auf das Netz, wenn sich das Endgerät erfolgreich angemeldet hat. Verwenden Sie diese Einstellung, wenn an den Port ein Endgerät angeschlossen ist, das sich beim Authenticator anmeldet.

**Anmerkung:** Wenn über denselben Port weitere Endgeräte angeschlossen sind, erhalten diese ohne zusätzliche Authentifizierung Zugriff auf das Netz.

#### *forceAuthorized* (Voreinstellung)

Wenn Endgeräte kein IEEE 802.1X unterstützen, gewährt das Gerät Zugriff auf das Netz. Verwenden Sie diese Einstellung, wenn an den Port ein Endgerät angeschlossen ist, das ohne Anmeldung Zugriff auf das Netz erhält.

#### *multiClient*

Das Gerät gewährt den Zugriff auf das Netz, wenn sich das Endgerät erfolgreich anmeldet. Wenn das Endgerät keine EAPOL-Datenpakete sendet, gewährt oder sperrt das Gerät den Zugriff auf das Netz individuell anhand der MAC-Adresse des Endgeräts. Siehe Spalte *MAC-Authorized-Bypass*.

Verwenden Sie diese Einstellung, wenn mehrere Endgeräte an den Port angeschlossen sind oder wenn die Funktion *MAC-Authorized-Bypass* erforderlich ist.

#### Status Authentifizierung

Zeigt den gegenwärtigen Zustand der Authentifizierung auf dem Port (Controlled Port Status).

Mögliche Werte:

- *authorized*
	- Das Endgerät ist erfolgreich angemeldet.
- *unauthorized* Das Endgerät ist nicht angemeldet.

#### Zugewiesene VLAN-ID

Zeigt das VLAN, die der Authenticator dem Port zugewiesen hat. Dieser Wert gilt ausschließlich dann, wenn für den Port in Spalte *Port-Kontrolle* der Wert *auto* festgelegt ist.

Mögliche Werte:

**1.4042 (Voreinstellung: 0)** 

Das VLAN, das der Authenticator den Ports zugewiesen hat, finden Sie im Dialog *Netzsicherheit >*  802.1X *> Port-Clients*.

Wenn für den Port in Spalte *Port-Kontrolle* der Wert *multiClient*, festgelegt ist, weist das Gerät das VLAN-Tag anhand der MAC-Adresse des Endgeräts zu, wenn es Datenpakete ohne VLAN-Tag empfängt.

#### Grund

Zeigt den Grund für die Zuweisung des VLANs. Dieser Wert gilt ausschließlich dann, wenn für den Port in Spalte *Port-Kontrolle* der Wert *auto* festgelegt ist.

#### Mögliche Werte:

- *notAssigned* (Voreinstellung)
- *radius*
- *guestVlan*
- *unauthenticatedVlan*

Das VLAN, das der Authenticator den Ports für einen Supplikanten zugewiesen hat, finden Sie im Dialog *Netzsicherheit > 802.1X > Port-Clients*.

#### Gast VLAN-ID

Legt das VLAN fest, das der Authenticator dem Port zuweist, wenn sich das Endgerät während der in Spalte *Intervall Gast-VLAN*festgelegten Zeit nicht anmeldet. Dieser Wert gilt ausschließlich dann, wenn für den Port in Spalte *Port-Kontrolle* der Wert *auto* oder *multiClient* festgelegt ist.

Diese Funktion ermöglicht Ihnen, Endgeräten ohne Unterstützung für IEEE 802.1X den Zugriff auf ausgewählte Dienste im Netz zu gewähren.

Mögliche Werte:

- **1** 0 (Voreinstellung) Der Authenticator weist dem Port kein Gast-VLAN zu.
- $1.14042$

**Anmerkung:** Die Funktion *MAC-Authorized-Bypass* und die Funktion *Gast VLAN-ID* können nicht gleichzeitig verwendet werden.

Unauthenticated VLAN-ID

Legt das VLAN fest, das der Authenticator dem Port zuweist, wenn sich das Endgerät ohne Erfolg anmeldet. Dieser Wert gilt ausschließlich dann, wenn für den Port in Spalte *Port-Kontrolle* der Wert *auto* festgelegt ist.

Diese Funktion ermöglicht Ihnen, Endgeräten ohne gültige Zugangsdaten den Zugriff auf ausgewählte Dienste im Netz zu gewähren.

Mögliche Werte:

**1.4042 (Voreinstellung: 0)** 

Der Wert 0 bewirkt, dass der Authenticator dem Port kein Unauthenticated-VLAN zuweist.

**Anmerkung:** Weisen Sie dem Port ausschließlich ein im Gerät statisch eingerichtetes VLAN zu.

MAC-Authorized-Bypass

Aktiviert/deaktiviert die MAC-basierte Authentifizierung.

Diese Funktion ermöglicht Ihnen, Endgeräte ohne Unterstützung für IEEE 802.1X anhand ihrer MAC-Adresse zu authentifizieren.

Mögliche Werte:

markiert

Die MAC-basierte Authentifizierung ist aktiv.

Das Gerät sendet die MAC-Adresse des Endgeräts an den RADIUS-Authentication-Server. Das Gerät weist das Enderät anhand seiner MAC-Adresse dem jeweiligen VLAN zu, so als hätte sich das Enderät mittels des Protokolls *802.1X* direkt authentifiziert.

 unmarkiert (Voreinstellung) Die MAC-basierte Authentifizierung ist inaktiv.

#### Periodische Reauthentifizierung

Aktiviert/deaktiviert periodische Authentifizierungsanforderungen.

#### Mögliche Werte:

markiert

Periodische Authentifizierungsanforderungen sind aktiv. Das Gerät fordert das Endgerät periodisch auf, sich erneut anzumelden. Die Zeitspanne legen Sie fest in Spalte *Periode Reauthentifizierung [s]*.

Diese Einstellung ist außer Kraft gesetzt, wenn der Authenticator dem Endgerät eine Voice-, Unauthenticated- oder Gast-VLAN zugewiesen hat.

 unmarkiert (Voreinstellung) Periodische Authentifizierungsanforderungen sind inaktiv. Das Gerät behält die Anmeldung des Endgeräts bei.

Periode Reauthentifizierung [s]

Legt die Zeitspanne in Sekunden fest, nach welcher der Authenticator periodisch das Endgerät auffordert, sich erneut anzumelden.

Mögliche Werte:

1..65535  $(2^1$ ?-1) (Voreinstellung: 3600)

Benutzer (max.)

Legt die Obergrenze fest für die Anzahl von Endgeräten, die das Gerät auf diesem Port gleichzeitig authentifiziert. Diese Obergrenze gilt ausschließlich dann, wenn für den Port in Spalte *Port-Kontrolle* der Wert multiClient festgelegt ist.

Mögliche Werte:

1..16 (Voreinstellung: 16)

#### Ruheperiode [s]

Legt die Zeitspanne in Sekunden fest, in welcher der Authenticator nach einem erfolglosen Anmeldeversuch keine erneute Anmeldung des Endgeräts akzeptiert (*Ruheperiode [s]*).

#### Mögliche Werte:

0..65535  $(2^{1}\cdot(-1))$  (Voreinstellung: 60)

#### Sendeperiode [s]

Legt die Zeit in Sekunden fest, nach welcher der Authenticator das Endgerät auffordert, sich erneut anzumelden. Nach dieser Wartezeit sendet das Gerät ein EAP-Request/Identity-Datenpaket an das Endgerät.

#### Mögliche Werte:

```
1..65535 (2^{1}\cdot(-1)) (Voreinstellung: 30)
```
Timeout Supplikant [s]

Legt die Zeitspanne in Sekunden fest, innerhalb welcher der Authenticator auf die Anmeldung des Endgeräts wartet.

#### Mögliche Werte:

```
1..65535 (2<sup>1</sup>? - 1) (Voreinstellung: 30)
```
Timeout Server [s]

Legt die Zeitspanne in Sekunden fest, innerhalb welcher der Authenticator auf die Antwort des Authentication-Servers (RADIUS oder IAS) wartet.

#### Mögliche Werte:

1..65535  $(2^{1}, -1)$  (Voreinstellung: 30)

#### Requests (max.)

Legt fest, wie viele Male der Authenticator das Endgerät auffordert, sich anzumelden, bis die in Spalte *Timeout Supplikant [s]* festgelegte Zeit erreicht ist. Das Gerät sendet sooft wie hier festgelegt ein EAP-Request/Identity-Datenpaket an das Endgerät.

# Mögliche Werte:

**1.2.10 (Voreinstellung: 2)** 

#### Intervall Gast-VLAN

Zeigt die Zeitspanne in Sekunden, in welcher der Authenticator nach Anschließen des Endgeräts auf EAPOL-Datenpakete wartet. Läuft diese Zeit ab, gewährt der Authenticator dem Endgerät Zugriff auf das Netz und weist den Port dem in Spalte *Gast VLAN-ID* festgelegten Gast-VLAN zu.

Der Wert in dieser Spalte ist das Dreifache des in Spalte *Sendeperiode [s]* festgelegten Werts.

#### Status

Zeigt den gegenwärtigen Zustand des Authenticators (Authenticator PAE state).

#### Mögliche Werte:

- *initialize*
- *disconnected*
- *connecting*
- *authenticating*
- *authenticated*
- *aborting*
- *held*
- *forceAuth*
- *forceUnauth*

#### Backend Status Authentifizierung

Zeigt den gegenwärtigen Zustand der Verbindung zum Authentifizierungs-Server (Backend Authentication state).

#### Mögliche Werte:

- *request*
- *response*
- *erfolgreich*
- *fail*
- *timeout*
- *idle*
- *initialize*

#### Port initialisieren

Aktiviert/deaktiviert das Initialisieren des Ports, um die Zugriffskontrolle auf dem Port zu aktivieren oder in den Initialzustand zurückzusetzen. Wenden Sie diese Funktion ausschließlich dann an, wenn für den Port in Spalte *Port-Kontrolle* der Wert *auto* oder *multiClient* festgelegt ist.

- markiert Das Initialisieren des Ports ist aktiv. Sobald die Initialisierung abgeschlossen ist, ändert das Gerät den Wert wieder auf unmarkiert.
- unmarkiert (Voreinstellung) Das Initialisieren des Ports ist inaktiv. Das Gerät behält den gegenwärtigen Port-Status bei.

Reauthentifizieren

Aktiviert/deaktiviert die einmalige Authentifizierungsanforderung.

Wenden Sie diese Funktion ausschließlich dann an, wenn für den Port in Spalte *Port-Kontrolle* der Wert *auto* oder *multiClient* festgelegt ist.

Das Gerät ermöglicht Ihnen außerdem, das Endgerät periodisch aufzufordern, sich erneut anzumelden. Siehe Spalte *Periodische Reauthentifizierung*.

Mögliche Werte:

markiert

Die einmalige Authentifizierungsanforderung ist aktiv. Das Gerät fordert das Endgerät auf, sich erneut anzumelden. Anschließend ändert das Gerät den Wert wieder auf unmarkiert.

unmarkiert (Voreinstellung)

Die einmalige Authentifizierungsanforderung ist inaktiv. Das Gerät behält die Anmeldung des Endgeräts bei.

# <span id="page-172-0"></span>4.3.3 802.1X Port-Clients

[Netzsicherheit > 802.1X > Port-Clients]

Dieser Dialog zeigt Informationen über die angeschlossenen Endgeräte.

# Tabelle

Informationen zum Anpassen des Erscheinungsbilds der Tabelle finden Sie unter "Arbeiten mit [Tabellen" auf Seite 18.](#page-18-0)

### Port

Zeigt die Nummer des Ports.

#### Benutzername

Zeigt den Benutzernamen, mit dem sich das Endgerät angemeldet hat.

#### MAC-Adresse

Zeigt die MAC-Adresse des Endgeräts.

#### Zugewiesene VLAN-ID

Zeigt das VLAN, das der Authenticator dem Port nach erfolgreicher Authentifizierung des Endgeräts zugewiesen hat.

Wenn für den Port im Dialog *Netzsicherheit > 802.1X > Port-Konfiguration*, Spalte *Port-Kontrolle* der Wert *multiClient* festgelegt ist, dann weist das Gerät das VLAN-Tag anhand der MAC-Adresse des Endgeräts zu, wenn es Datenpakete ohne VLAN-Tag empfängt.

#### VLAN Zuweisungsgrund

Zeigt den Grund für die Zuweisung des VLANs.

#### Mögliche Werte:

- *default*
- *radius*
- *unauthenticatedVlan*
- *guestVlan*
- *monitorVlan*
- *invalid*

Das Feld zeigt ausschließlich dann einen gültigen Wert, solange der Client authentifiziert ist.

# Session Timeout

Zeigt die verbleibende Zeit in Sekunden, bis die Anmeldung des Endgeräts abläuft. Dieser Wert gilt ausschließlich dann, wenn für den Port im Dialog *Netzsicherheit > 802.1X > Port-Konfiguration*, Spalte *Port-Kontrolle* der Wert *auto* oder *multiClient* festgelegt ist.

Der Authentication-Server weist dem Gerät die Timeout-Zeit per RADIUS zu. Der Wert 0 bedeutet, dass der Authentication-Server kein Timeout zugewiesen hat.

Aktion beim Beenden

Zeigt die Aktion, die das Gerät bei Ablauf der Anmeldung ausführt.

- *default*
- *reauthenticate*

# <span id="page-174-0"></span>4.3.4 802.1X EAPOL-Portstatistiken

[Netzsicherheit > 802.1X > Statistiken]

Dieser Dialog zeigt, welche EAPOL-Datenpakete das Gerät für die Authentifizierung der Endgeräte gesendet und empfangen hat.

# Tabelle

Informationen zum Anpassen des Erscheinungsbilds der Tabelle finden Sie unter "Arbeiten mit [Tabellen" auf Seite 18.](#page-18-0)

Schaltflächen

Löschen

Entfernt die ausgewählte Tabellenzeile.

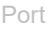

Zeigt die Nummer des Ports.

### Empfangene

Zeigt, wie viele EAPOL-Datenpakete insgesamt das Gerät auf dem Port empfangen hat.

#### Gesendete

Zeigt, wie viele EAPOL-Datenpakete insgesamt das Gerät auf dem Port gesendet hat.

# Start

Zeigt, wie viele EAPOL-Start-Datenpakete das Gerät auf dem Port empfangen hat.

#### Logoff

Zeigt, wie viele EAPOL-Logoff-Datenpakete das Gerät auf dem Port empfangen hat.

#### Response/ID

Zeigt, wie viele EAP-Response/Identity-Datenpakete das Gerät auf dem Port empfangen hat.

#### Response

Zeigt, wie viele gültige EAP-Response-Datenpakete das Gerät auf dem Port empfangen hat (ohne EAP-Response/Identity-Datenpakete).

#### Request/ID

Zeigt, wie viele EAP-Request/Identity-Datenpakete das Gerät auf dem Port empfangen hat.

# Request

Zeigt, wie viele gültige EAP-Request-Datenpakete das Gerät auf dem Port empfangen hat (ohne EAP-Request/Identity-Datenpakete).

### Invalid

Zeigt, wie viele EAPOL-Datenpakete mit unbekanntem Frame-Typ das Gerät auf dem Port empfangen hat.

#### Fehlerhaft Empfangene

Zeigt, wie viele EAPOL-Datenpakete mit ungültigem Packet-Body-Length-Feld das Gerät auf dem Port empfangen hat.

#### Paket-Version

Zeigt die Protokoll-Versionsnummer des EAPOL-Datenpakets, welches das Gerät auf dem Port zuletzt empfangen hat.

#### Quelle des zuletzt empfangenen Pakets

Zeigt die Absender-MAC-Adresse des EAPOL-Datenpakets, welches das Gerät auf dem Port zuletzt empfangen hat.

Der Wert 00:00:00:00:00:00 bedeutet, dass der Port noch kein EAPOL-Datenpaket empfangen hat.

# <span id="page-176-0"></span>4.3.5 802.1X Verlauf Port-Authentifizierung

[ Netzsicherheit > 802.1X > Verlauf Port-Authentifizierung]

Das Gerät protokolliert den Authentifizierungsvorgang der Endgeräte, die an seinen Ports angeschlossen sind. Dieser Dialog zeigt die bei der Authentifizierung erfassten Informationen.

# Tabelle

Informationen zum Anpassen des Erscheinungsbilds der Tabelle finden Sie unter "Arbeiten mit [Tabellen" auf Seite 18.](#page-18-0)

Schaltflächen

Löschen

Entfernt die ausgewählte Tabellenzeile.

#### Port

Zeigt die Nummer des Ports.

Zeit

Zeigt den Zeitpunkt, zu dem der Authenticator das Endgerät authentifiziert hat.

#### Vorhanden seit

Zeigt, seit wann dieser Eintrag in der Tabelle eingetragen ist.

# MAC-Adresse

Zeigt die MAC-Adresse des Endgeräts.

# VLAN-ID

Zeigt die ID des VLAN, das dem Endgerät vor der Anmeldung zugewiesen war.

# **Status**

Zeigt den Zustand der Authentifizierung auf dem Port.

- *erfolgreich* Die Authentifizierung war erfolgreich.
- *Fehler* Die Authentifizierung war nicht erfolgreich.

# Zugriff

Zeigt, ob das Gerät dem Endgerät Zugriff auf das Netz gewährt.

Mögliche Werte:

*granted*

Das Gerät gewährt dem Endgerät den Zugriff auf das Netz.

*denied*

Das Gerät sperrt dem Endgerät den Zugriff auf das Netz.

Zugewiesene VLAN-ID

Zeigt die ID des VLANs, die der Authenticator dem Port zugewiesen hat.

# VLAN Typ

Zeigt die Art des VLAN, das der Authenticator dem Port zugewiesen hat.

Mögliche Werte:

- *default*
- *radius*
- *unauthenticatedVlan*
- *guestVlan*
- *monitorVlan*
- *notAssigned*

# Grund

Zeigt den Grund für die Zuweisung des VLANs und den VLAN-Typ.

# <span id="page-178-0"></span>4.3.6 802.1X Integrierter Authentifikations-Server (IAS)

[Netzsicherheit > 802.1X > IAS]

Der Integrierte Authentifikationsserver (IAS) ermöglicht Ihnen, Endgeräte mithilfe des Protokolls 802.1X zu authentifizieren. Im Vergleich zu RADIUS hat der IAS einen sehr eingeschränkten Funktionsumfang. Die Authentifizierung erfolgt ausschließlich anhand von Benutzername und Passwort.

In diesem Dialog verwalten Sie die Zugangsdaten der Endgeräte. Das Gerät ermöglicht Ihnen, bis zu 100 Zugangsdaten einzurichten.

Um die Endgeräte über den Integrierten Authentifikationsserver zu authentifizieren, weisen Sie im Dialog *Gerätesicherheit > Authentifizierungs-Liste* der Liste 8021x die Richtlinie ias zu.

# **Tabelle**

Informationen zum Anpassen des Erscheinungsbilds der Tabelle finden Sie unter "Arbeiten mit [Tabellen" auf Seite 18.](#page-18-0)

#### **Schaltflächen**

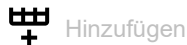

Öffnet das Fenster *Erstellen*, um eine Tabellenzeile hinzuzufügen.

• Im Feld *Benutzername* legen Sie den Namen des Benutzerkontos auf dem Endgerät fest.

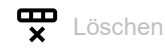

Entfernt die ausgewählte Tabellenzeile.

#### Benutzername

Zeigt den Namen des Benutzerkontos auf dem Endgerät.

Um ein Benutzerkonto hinzuzufügen, klicken Sie die Schaltfläche ...

#### Passwort

Legt das Passwort fest, mit dem sich der Benutzer authentifiziert.

# Mögliche Werte:

Alphanumerische ASCII-Zeichenfolge mit 0..64 Zeichen

Das Gerät unterscheidet zwischen Groß- und Kleinschreibung.

Aktiv

Aktiviert/deaktiviert die Zugangsdaten.

Mögliche Werte:

markiert

Die Zugangsdaten sind aktiv. Ein Endgerät hat die Möglichkeit, sich mit diesen Zugangsdaten mittels des Protokolls 802.1X anzumelden.

 unmarkiert (Voreinstellung) Die Zugangsdaten sind inaktiv.

# <span id="page-179-0"></span>4.4 RADIUS

[ Netzsicherheit > RADIUS ]

Das Gerät ist ab Werk so eingestellt, dass es Benutzer anhand der lokalen Benutzerverwaltung authentifiziert. Mit zunehmender Größe eines Netzes jedoch steigt der Aufwand, die Zugangsdaten der Benutzer über Geräte hinweg konsistent zu halten.

RADIUS (Remote Authentication Dial-In User Service) ermöglicht Ihnen, die Benutzer an zentraler Stelle im Netz zu authentifizieren und zu autorisieren. Ein RADIUS-Server erledigt dabei folgende Aufgaben:

- Authentifizierung Der Authentication-Server authentifiziert die Benutzer, wenn der RADIUS-Client im Zugangspunkt die Zugangsdaten der Benutzer an ihn weiterleitet.
- Autorisierung

Der Authentication-Server autorisiert angemeldete Benutzer für ausgewählte Dienste, indem er dem RADIUS-Client im Zugangspunkt diverse Parameter für das betreffende Endgerät zuweist.

- **Abrechnung**
- Der Accounting-Server erfasst die während der Port-Authentifizierung gemäß IEEE 802.1X angefallenen Verkehrsdaten. Dies ermöglicht Ihnen, nachträglich feststellen, welche Dienste die Benutzer in welchem Umfang genutzt haben.

Das Gerät arbeitet in der Rolle des RADIUS-Clients, wenn Sie im Dialog radius einer Anwendung die Richtlinie *Gerätesicherheit > Authentifizierungs-Liste* zuweisen. Das Gerät leitet die Zugangsdaten der Benutzer weiter an den primären Authentication-Server. Der Authentication-Server entscheidet, ob die Zugangsdaten gültig sind und übermittelt dem Gerät die Berechtigungen der **Benutzer** 

Den in der Antwort eines RADIUS-Servers übertragenen Service-Type weist das Gerät wie folgt einer auf dem Gerät vorhandenen Zugriffsrolle zu:

- Administrative-User: *administrator*
- Login-User: *operator*
- NAS-Prompt-User: *guest*

Das Gerät ermöglicht Ihnen außerdem, Endgeräte per IEEE 802.1X über einen Authentication-Server zu authentifizieren. Hierzu weisen Sie im Dialog radius der Liste 8021x die Richtlinie *Gerätesicherheit > Authentifizierungs-Liste* zu.

Das Menü enthält die folgenden Dialoge:

- **[RADIUS Global](#page-180-0)**
- **[RADIUS Authentication-Server](#page-182-0)**
- **[RADIUS Accounting-Server](#page-184-0)**
- **[RADIUS Authentication Statistiken](#page-186-0)**
- **[RADIUS Accounting-Statistiken](#page-188-0)**
# 4.4.1 RADIUS Global

[ Netzsicherheit > RADIUS > Global ]

Dieser Dialog ermöglicht Ihnen, grundlegende Einstellungen für RADIUS festzulegen.

# RADIUS-Konfiguration

Schaltflächen

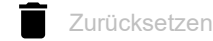

Löscht die Statistik im Dialog *Netzsicherheit > RADIUS > Authentication-Statistiken* und die Statistik im Dialog *Netzsicherheit > RADIUS > Accounting-Statistiken*.

## Anfragen (max.)

Legt fest, wie viele Male das Gerät eine unbeantwortete Anfrage an den Authentication-Server wiederholt, bevor es die Anfrage an einen anderen Authentication-Server sendet.

### Mögliche Werte:

 $1.15$  (Voreinstellung: 4)

#### Timeout [s]

Legt fest, wie viele Sekunden das Gerät nach einer Anfrage an den Authentication-Server auf Antwort wartet, bevor es die Anfrage erneut sendet.

## Mögliche Werte:

1..30 (Voreinstellung: 5)

Accounting

## Aktiviert/deaktiviert das Accounting.

#### Mögliche Werte:

- markiert
	- Accounting ist aktiv.

Das Gerät sendet die Verkehrsdaten an einen im Dialog *Netzsicherheit > RADIUS > Accounting-Server* festgelegten Accounting-Server.

 unmarkiert (Voreinstellung) Accounting ist inaktiv.

#### NAS IP-Adresse (Attribut 4)

Legt die IP-Adresse fest, die das Gerät als Attribut 4 an den Authentication-Server überträgt. Legen Sie die IP-Adresse des Geräts oder eine andere, frei wählbare Adresse fest.

**Anmerkung:** Das Gerät sendet das Attribut 4 ausschließlich dann mit, wenn das Paket durch die *802.1X*-Authentifizierungsanfrage eines Endgeräts (Supplicant) ausgelöst wurde.

Mögliche Werte:

Gültige IPv4-Adresse (Voreinstellung: 0.0.0.0)

In vielen Fällen befindet sich zwischen Gerät und Authentication-Server eine Firewall. Bei der Network Address Translation (NAT) in der Firewall ändert sich die ursprüngliche IP-Adresse, der Authentication-Server empfängt die übersetzte IP-Adresse des Geräts.

Die IP-Adresse in diesem Feld überträgt das Gerät unverändert über Network Address Translation (NAT) hinweg.

# 4.4.2 RADIUS Authentication-Server

[ Netzsicherheit > RADIUS > Authentication-Server ]

Dieser Dialog ermöglicht Ihnen, bis zu 8 Authentication-Server festzulegen. Ein Authentication-Server authentifiziert und autorisiert die Benutzer, wenn das Gerät die Zugangsdaten an ihn weiterleitet.

Das Gerät sendet die Zugangsdaten an den als primär gekennzeichneten Authentication-Server. Bleibt dessen Antwort aus, kontaktiert das Gerät den obersten in der Tabelle festgelegten Authentication-Server. Bleibt auch dessen Antwort aus, kontaktiert das Gerät den jeweils nächsten Server in der Tabelle.

# Tabelle

Informationen zum Anpassen des Erscheinungsbilds der Tabelle finden Sie unter "Arbeiten mit [Tabellen" auf Seite 18.](#page-18-0)

### **Schaltflächen**

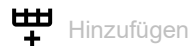

Öffnet das Fenster *Erstellen*, um eine Tabellenzeile hinzuzufügen.

- Im Feld *Index* legen Sie die Index-Nummer fest.
- Im Feld *IP-Adresse*legen Sie die IP-Adresse des Servers fest.

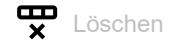

Entfernt die ausgewählte Tabellenzeile.

#### Index

Zeigt die Index-Nummer, auf die sich die Tabellenzeile bezieht. Sie legen die Index-Nummer fest, wenn Sie eine Tabellenzeile hinzufügen.

# Name

Zeigt den Namen des Servers. Um den Wert zu ändern, klicken Sie in das betreffende Feld.

# Mögliche Werte:

 Alphanumerische ASCII-Zeichenfolge mit 1..32 Zeichen (Voreinstellung: Default-RADIUS-Server) Sie können für mehrere Server den gleichen Namen festlegen. Wenn mehrere Server den gleichen Namen haben, gilt die Einstellung in Spalte *Primärer Server*.

IP-Adresse

Legt die IP-Adresse des Servers fest.

Mögliche Werte:

Gültige IPv4-Adresse

### Ziel UDP-Port

Legt die Nummer des UDP-Ports fest, auf dem der Server Anfragen entgegennimmt.

Mögliche Werte:

```
0..65535 (2^{1}\cdot2-1) (Voreinstellung: 1812)
 Ausnahme: Port 2222 ist für interne Funktionen reserviert.
```
#### Secret

Zeigt \*\*\*\*\*\* (Sternchen), wenn ein Passwort festgelegt ist, mit dem sich das Gerät beim Server anmeldet. Um das Passwort zu ändern, klicken Sie in das betreffende Feld.

Mögliche Werte:

Alphanumerische ASCII-Zeichenfolge mit 1..64 Zeichen

Das Passwort erfahren Sie vom Administrator des Authentication-Servers.

#### Primärer Server

Kennzeichnet den Authentication-Server als primär oder sekundär.

Mögliche Werte:

markiert

Der Server ist als primärer Authentication-Server gekennzeichnet. Das Gerät sendet die Zugangsdaten zum Authentifizieren der Benutzer an diesen Authentication-Server. Diese Einstellung gilt ausschließlich dann, wenn mehr als ein Server in der Tabelle den gleichen Wert in Spalte *Name* hat.

unmarkiert (Voreinstellung)

Der Server ist als sekundärer Authentication-Server gekennzeichnet. Das Gerät sendet die Zugangsdaten an den sekundären Authentication-Server, wenn es vom primären Authentication-Server keine Antwort erhält.

Aktiv

Aktiviert/deaktiviert die Verbindung zum Server.

Das Gerät verwendet den Server, wenn Sie im Dialog *Gerätesicherheit > Authentifizierungs-Liste* den Wert radius in einer der Spalten *Richtlinie 1* bis *Richtlinie 5* festlegen.

## Mögliche Werte:

 markiert (Voreinstellung) Die Verbindung ist aktiv. Das Gerät sendet die Zugangsdaten zum Authentifizieren der Benutzer an diesen Server, wenn die obengenannten Voraussetzungen erfüllt sind.

#### unmarkiert

Die Verbindung ist inaktiv. Das Gerät sendet keine Zugangsdaten an diesen Server.

# 4.4.3 RADIUS Accounting-Server

[ Netzsicherheit > RADIUS > Accounting-Server ]

Dieser Dialog ermöglicht Ihnen, bis zu 8 Accounting-Server festzulegen. Ein Accounting-Server erfasst die während der Port-Authentifizierung gemäß IEEE 802.1X angefallenen Verkehrsdaten. Voraussetzung ist, dass im Dialog *Netzsicherheit > RADIUS > Global* die Funktion *Accounting* aktiv ist.

Das Gerät sendet die Verkehrsdaten an den ersten erreichbaren Accounting-Server. Wenn der Accounting-Server nicht antwortet, kontaktiert das Gerät den jeweils nächsten Server aus der Tabelle.

# **Tabelle**

Informationen zum Anpassen des Erscheinungsbilds der Tabelle finden Sie unter "Arbeiten mit [Tabellen" auf Seite 18.](#page-18-0)

## **Schaltflächen**

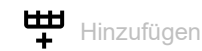

Öffnet das Fenster *Erstellen*, um eine Tabellenzeile hinzuzufügen.

- Im Feld *Index* legen Sie die Index-Nummer fest.
- Im Feld *IP-Adresse*legen Sie die IP-Adresse des Servers fest.

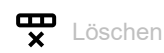

Entfernt die ausgewählte Tabellenzeile.

Index

Zeigt die Index-Nummer, auf die sich die Tabellenzeile bezieht. Sie legen die Index-Nummer fest, wenn Sie eine Tabellenzeile hinzufügen.

Mögliche Werte:  $1.8$ 

Name

Zeigt den Namen des Servers.

Um den Wert zu ändern, klicken Sie in das betreffende Feld.

Mögliche Werte:

 Alphanumerische ASCII-Zeichenfolge mit 1..32 Zeichen (Voreinstellung: Default-RADIUS-Server)

IP-Adresse

Legt die IP-Adresse des Servers fest.

Mögliche Werte:

Gültige IPv4-Adresse

## Ziel UDP-Port

Legt die Nummer des UDP-Ports fest, auf dem der Server Anfragen entgegennimmt.

Mögliche Werte:

0..65535  $(2^{1}\cdot2^{-1})$  (Voreinstellung: 1813) Ausnahme: Port 2222 ist für interne Funktionen reserviert.

#### Secret

Zeigt \*\*\*\*\*\* (Sternchen), wenn ein Passwort festgelegt ist, mit dem sich das Gerät beim Server anmeldet. Um das Passwort zu ändern, klicken Sie in das betreffende Feld.

Mögliche Werte:

Alphanumerische ASCII-Zeichenfolge mit 1..16 Zeichen

Das Passwort erfahren Sie vom Administrator des Authentication-Servers.

Aktiv

Aktiviert/deaktiviert die Verbindung zum Server.

## Mögliche Werte:

- **Markiert (Voreinstellung)** Die Verbindung ist aktiv. Das Gerät sendet Verkehrsdaten an diesen Server, wenn die obengenannten Voraussetzungen erfüllt sind.
- unmarkiert

Die Verbindung ist inaktiv. Das Gerät sendet keine Verkehrsdaten an diesen Server.

# 4.4.4 RADIUS Authentication Statistiken

[ Netzsicherheit > RADIUS > Authentication-Statistiken ]

Dieser Dialog zeigt Informationen über die Kommunikation zwischen dem Gerät und dem Authentication-Server. Die Tabelle zeigt die Informationen für jeden Server in einer separaten Tabellenzeile.

Um die Statistik zu löschen, klicken Sie im Dialog *Netzsicherheit > RADIUS > Global* die Schaltfläche

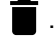

# Tabelle

Informationen zum Anpassen des Erscheinungsbilds der Tabelle finden Sie unter "Arbeiten mit [Tabellen" auf Seite 18.](#page-18-0)

Name

Zeigt den Namen des Servers.

IP-Adresse

Zeigt die IP-Adresse des Servers.

Zeit Round-Trip

Zeigt das Zeitintervall in Hundertstelsekunden zwischen der zuletzt empfangenen Antwort des Servers (Access-Reply/Access-Challenge) und dem zugehörigen gesendeten Datenpaket (Access-Request).

Access-Anfragen

Zeigt, wie viele Access-Datenpakete das Gerät an den Server gesendet hat. Der Wert berücksichtigt keine Wiederholungen.

Wiederholt gesendete Access-Anfragen

Zeigt, wie viele Access-Datenpakete das Gerät wiederholt an den Server gesendet hat.

Akzeptierte Anfragen

Zeigt, wie viele Access-Accept-Datenpakete das Gerät vom Server empfangen hat.

Verworfene Anfragen

Zeigt, wie viele Access-Reject-Datenpakete das Gerät vom Server empfangen hat.

Access Challenges

Zeigt, wie viele Access-Challenge-Datenpakete das Gerät vom Server empfangen hat.

# Fehlerhafte Access-Antworten

Zeigt, wie viele fehlerhafte Access-Response-Datenpakete das Gerät vom Server empfangen hat (einschließlich Datenpakete mit ungültiger Länge).

## Fehlerhafter Authentifikator

Zeigt, wie viele Access-Response-Datenpakete mit ungültigem Authentifikator das Gerät vom Server empfangen hat.

### Offene Anfragen

Zeigt, wie viele Access-Request-Datenpakete das Gerät an den Server gesendet hat, auf die es noch keine Antwort vom Server empfangen hat.

#### Timeouts

Zeigt, wie viele Male die Antwort des Servers vor Ablauf der voreingestellten Wartezeit ausgeblieben ist.

#### Unbekannte Pakete

Zeigt, wie viele Datenpakete mit unbekanntem Datentyp das Gerät auf dem Authentication-Port vom Server empfangen hat.

#### Verworfene Pakete

Zeigt, wie viele Datenpakete das Gerät auf dem Authentication-Port vom Server empfangen und anschließend verworfen hat.

# 4.4.5 RADIUS Accounting-Statistiken

[ Netzsicherheit > RADIUS > Accounting-Statistiken ]

Dieser Dialog zeigt Informationen über die Kommunikation zwischen dem Gerät und dem Accounting-Server. Die Tabelle zeigt die Informationen für jeden Server in einer separaten Tabellenzeile.

Um die Statistik zu löschen, klicken Sie im Dialog *Netzsicherheit > RADIUS > Global* die Schaltfläche

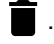

# **Tabelle**

Informationen zum Anpassen des Erscheinungsbilds der Tabelle finden Sie unter "Arbeiten mit [Tabellen" auf Seite 18.](#page-18-0)

Name

```
Zeigt den Namen des Servers.
```
IP-Adresse

```
Zeigt die IP-Adresse des Servers.
```
#### Zeit Round-Trip

Zeigt das Zeitintervall in Hundertstelsekunden zwischen der zuletzt empfangenen Antwort des Servers (Accounting-Response) und dem zugehörigen gesendeten Datenpaket (Accounting-Request).

Accounting-Anfragen

Zeigt, wie viele Accounting-Request-Datenpakete das Gerät an den Server gesendet hat. Der Wert berücksichtigt keine Wiederholungen.

#### Wiederholt gesendete Accounting-Anfragen

Zeigt, wie viele Accounting-Request-Datenpakete das Gerät wiederholt an den Server gesendet hat.

#### Empfangene Pakete

Zeigt, wie viele Accounting-Response-Datenpakete das Gerät vom Server empfangen hat.

Fehlerhafte Pakete

Zeigt, wie viele fehlerhafte Accounting-Response-Datenpakete das Gerät vom Server empfangen hat (einschließlich Datenpakete mit ungültiger Länge).

#### Fehlerhafter Authentifikator

Zeigt, wie viele Accounting-Response-Datenpakete mit ungültigem Authentifikator das Gerät vom Server empfangen hat.

Offene Anfragen

Zeigt, wie viele Accounting-Request-Datenpakete das Gerät an den Server gesendet hat, auf die es noch keine Antwort vom Server empfangen hat.

## Timeouts

Zeigt, wie viele Male die Antwort des Servers vor Ablauf der voreingestellten Wartezeit ausgeblieben ist.

## Unbekannte Pakete

Zeigt, wie viele Datenpakete mit unbekanntem Datentyp das Gerät auf dem Accounting-Port vom Server empfangen hat.

#### Verworfene Pakete

Zeigt, wie viele Datenpakete das Gerät auf dem Accounting-Port vom Server empfangen und anschließend verworfen hat.

# 4.5 DoS

[ Netzsicherheit > DoS ]

Denial-of-Service (DoS) ist ein Cyber-Angriff, der darauf abzielt, bestimmte Dienste oder Geräte funktionsunfähig zu machen. In diesem Menü können Sie mehrere Filter einrichten, um das Gerät selbst und andere Geräte im Netz vor DoS-Angriffen zu schützen.

Das Menü enthält die folgenden Dialoge: [DoS Global](#page-190-0)

# <span id="page-190-0"></span>4.5.1 DoS Global

[ Netzsicherheit > DoS > Global ]

In diesem Dialog legen Sie die DoS-Einstellungen für die Protokolle TCP/UDP, IP und ICMP fest.

**Anmerkung:** Wir empfehlen, die Filter zu aktivieren, um das Sicherheitsniveau des Geräts zu erhöhen.

# TCP/UDP

Scanner nutzen Port-Scans, um Angriffe auf das Netz vorzubreiten. Der Scanner verwendet unterschiedliche Techniken, um aktive Geräte und offene Ports zu ermitteln. Dieser Rahmen ermöglicht Ihnen, Filter für bestimmte Scan-Techniken zu aktivieren.

Das Gerät unterstützt die Erkennung der folgenden Scan-Typen:

- Null-Scans
- Xmas-Scans
- SYN/FIN-Scans
- TCP-Offset-Angriffe
- TCP-SYN-Angriffe
- L4-Port-Angriffe
- Minimal-Header-Scans

#### Null-Scan Filter

Aktiviert/deaktiviert den Null-Scan-Filter.

Das Gerät erkennt und verwirft eingehende TCP-Datenpakete mit den folgenden Eigenschaften:

- Keine TCP-Flags sind gesetzt.
- Die TCP-Sequenznummer ist 0.

Mögliche Werte:

- markiert Der Filter ist aktiv.
- unmarkiert (Voreinstellung) Der Filter ist inaktiv.

#### Xmas Filter

Aktiviert/deaktiviert den Xmas-Filter.

Das Gerät erkennt und verwirft eingehende TCP-Datenpakete mit den folgenden Eigenschaften:

- Die TCP-Flags *FIN*, *URG* und *PSH* sind gleichzeitig gesetzt.
- Die TCP-Sequenznummer ist 0.

Mögliche Werte:

 markiert Der Filter ist aktiv.

unmarkiert (Voreinstellung)

Der Filter ist inaktiv.

SYN/FIN Filter

Aktiviert/deaktiviert den SYN/FIN-Filter.

Das Gerät erkennt eingehende Datenpakete mit gleichzeitig gesetzten TCP-Flags *SYN* und *FIN* und verwirft diese.

Mögliche Werte:

- markiert Der Filter ist aktiv.
- unmarkiert (Voreinstellung) Der Filter ist inaktiv.

#### TCP-Offset Schutz

Aktiviert/deaktiviert den TCP-Offset-Schutz.

Der TCP-Offset-Schutz erkennt eingehende TCP-Datenpakete, deren Fragment-Offset-Feld des IP-Headers gleich 1 ist und verwirft diese.

Der TCP-Offset-Schutz akzeptiert UDP- und ICMP-Pakete mit Fragment-Offset-Feld des IP-Headers gleich 1.

Mögliche Werte:

- markiert Der Schutz ist aktiv.
- unmarkiert (Voreinstellung) Der Schutz ist inaktiv.

TCP-SYN Schutz

Aktiviert/deaktiviert den TCP-SYN-Schutz.

Der TCP-SYN-Schutz erkennt eingehende Datenpakete mit gesetztem TCP-Flag SYN und L4- Quell-Port <1024 und verwirft diese.

Mögliche Werte:

- markiert Der Schutz ist aktiv.
- unmarkiert (Voreinstellung) Der Schutz ist inaktiv.

#### L4-Port Schutz

Aktiviert/deaktiviert den L4-Port-Schutz.

Der L4-Port-Schutz erkennt eingehende TCP- und UDP-Datenpakete, bei denen Quell-Port-Nummer und Ziel-Port-Nummer identisch sind, und verwirft diese.

Mögliche Werte:

- markiert Der Schutz ist aktiv.
- unmarkiert (Voreinstellung) Der Schutz ist inaktiv.

# IP

Land-Attack Filter

Aktiviert/deaktiviert den *Land Attack*-Filter. Bei der *Land Attack*-Methode sendet die angreifende Station Datenpakete, deren Quell- und Zieladressen identisch mit der IP-Adresse des Empfängers sind.

Mögliche Werte:

markiert

Der Filter ist aktiv. Das Gerät verwirft Datenpakete, deren Quell- und Zieladressen identisch sind.

 unmarkiert (Voreinstellung) Der Filter ist inaktiv.

# ICMP

Dieser Dialog bietet Ihnen Filtermöglichkeiten für folgende ICMP-Parameter:

- Fragmentierte Datenpakete
- ICMP-Pakete ab einer bestimmten Größe
- Broadcast-Pings

### Fragmentierte Pakete filtern

Aktiviert/deaktiviert den Filter für fragmentierte ICMP-Pakete.

Der Filter erkennt fragmentierte ICMP-Pakete und verwirft diese.

Mögliche Werte:

- markiert Der Filter ist aktiv.
- unmarkiert (Voreinstellung) Der Filter ist inaktiv.

#### Anhand Paket-Größe verwerfen

Aktiviert/deaktiviert den Filter für eingehende ICMP-Pakete.

Der Filter erkennt ICMP-Pakete, deren Payload-Größe die im Feld *Erlaubte Payload-Größe [Byte]* festgelegte Größe überschreitet und verwirft diese.

Mögliche Werte:

```
 markiert
Der Filter ist aktiv.
```
 unmarkiert (Voreinstellung) Der Filter ist inaktiv.

Erlaubte Payload-Größe [Byte]

Legt die maximal erlaubte Payload-Größe von ICMP-Paketen in Byte fest.

Markieren Sie das Kontrollkästchen *Anhand Paket-Größe verwerfen*, wenn Sie eingehende Datenpakete verwerfen möchten, deren Payload-Größe die maximal erlaubte Größe von ICMP-Paketen überschreitet.

Mögliche Werte:

 $\triangleright$  0...1472 (Voreinstellung: 512)

Broadcast-Ping verwerfen

Aktiviert/deaktiviert den Filter für Broadcast-Pings. Broadcast Pings sind ein bekanntes Indiz für Smurf-Angriffe.

Mögliche Werte:

- markiert Der Filter ist aktiv. Das Gerät erkennt Broadcast-Pings und verwirft diese.
- unmarkiert (Voreinstellung) Der Filter ist inaktiv.

# Information

Verworfene Pakete

Zeigt, wie viele Datenpakete das Gerät verworfen hat.

4.6 DHCP-Snooping

[ Netzsicherheit > DHCP-Snooping]

DHCP Snooping ist eine Funktion zur Unterstützung der Netzsicherheit. DHCP Snooping überwacht die DHCP-Pakete zwischen DHCP-Clients und dem DHCP-Server und verhält sich wie eine Firewall zwischen nicht vertrauenswürdigen Hosts und vertrauenswürdigen DHCP-Servern.

In diesem Dialog richten Sie das folgende Geräteverhalten ein und überwachen dieses:

- DHCP-Pakete aus nicht vertrauenswürdigen Quellen validieren und ungültige Pakete herausfiltern.
- Menge der DHCP-Datenpakete aus vertrauenswürdigen und nicht vertrauenswürdigen Quellen begrenzen.
- Die DHCP-Snooping Binding-Datenbasis aufbauen und aktualisieren. Diese Datenbasis enthält MAC-Adresse, IP-Adresse, VLAN und Port von DHCP-Clients an nicht vertrauenswürdigen Ports.
- Folgeanfragen von nicht vertrauenswürdigen Hosts auf Basis der DHCP-Snooping Binding-Datenbasis validieren.

Sie können DHCP-Snooping global und für ein bestimmtes VLAN einschalten. Den Sicherheitsstatus (vertrauenswürdig oder nicht vertrauenswürdig) können Sie an einzelnen Ports festlegen. Vergewissern Sie sich, dass der DHCP-Server über vertrauenswürdige Ports erreichbar ist. Für DHCP-Snooping richten Sie typischerweise die Benutzer-/Client-Ports als nicht vertrauenswürdig ein und die Uplink-Ports als vertrauenswürdig.

# Das Menü enthält die folgenden Dialoge:

- **[DHCP-Snooping Global](#page-195-0)**
- **[DHCP-Snooping Konfiguration](#page-197-0)**
- **[DHCP-Snooping Statistiken](#page-201-0)**
- **[DHCP-Snooping Bindings](#page-202-0)**

# <span id="page-195-0"></span>4.6.1 DHCP-Snooping Global

[ Netzsicherheit > DHCP-Snooping > Global]

Dieser Dialog ermöglicht Ihnen, die globalen DHCP-Snooping-Parameter für Ihr Gerät einzurichten:

- *DHCP-Snooping* global ein-/ausschalten.
- *Auto-Disable* global ein-/ausschalten.
- Das Prüfen der MAC-Quelladresse ein-/ausschalten.
- Name, Ablageort und Speicherintervall für die Binding-Datenbank festlegen.

# Funktion

#### Funktion

Bei eingeschalteter Funktion ist DHCP-Snooping global eingeschaltet.

Mögliche Werte:

*An*

*Aus* (Voreinstellung)

# Konfiguration

#### MAC verifizieren

Aktiviert/deaktiviert die Verifizierung der Quell-MAC-Adresse im Ethernet-Paket.

#### Mögliche Werte:

markiert

Die Verifizierung der Quell-MAC-Adresse ist aktiv. Das Gerät vergleicht die Quell-MAC-Adresse mit der MAC-Adresse des Clients im empfangenen DHCP-Paket.

 unmarkiert (Voreinstellung) Die Verifizierung der Quell-MAC-Adresse ist inaktiv.

#### Auto-Disable

Aktiviert/deaktiviert die Funktion *Auto-Disable* für *DHCP-Snooping*.

#### Mögliche Werte:

markiert

Die Funktion *Auto-Disable* für *DHCP-Snooping* ist aktiv. Markieren Sie zusätzlich im Dialog *Netzsicherheit > DHCP-Snooping > Konfiguration*, Registerkarte *Auto-Disable* das Kontrollkästchen in Spalte *Port* für die gewünschten Ports.

## unmarkiert (Voreinstellung) Die Funktion *Auto-Disable* für *DHCP-Snooping* ist inaktiv.

# Binding-Datenbank

Remote Datei-Name

Legt den Namen der Datei fest, in der das Gerät die DHCP-Snooping Binding-Datenbasis speichert.

**Anmerkung:** Das Gerät speichert ausschließlich dynamische Bindungen in der persistenten Binding-Datenbasis. Statische Bindungen speichert das Gerät im Konfigurationsprofil.

Remote IP-Adresse

Legt die Remote-IP-Adresse fest, unter der das Gerät die persistente DHCP-Snooping-Binding-Datenbasis speichert. Mit dem Wert 0.0.0.0 speichert das Gerät die Binding-Datenbasis lokal.

Mögliche Werte:

Gültige IPv4-Adresse

**1** 0.0.0.0 (Voreinstellung)

Das Gerät speichert die DHCP-Snooping Binding-Datenbasis lokal.

Speicher-Intervall [s]

Legt die Zeitverzögerung in Sekunden fest, nach der das Gerät die DHCP-Snooping-Binding-Datenbasis speichert, wenn es eine Veränderung in der Datenbasis ermittelt hat.

Mögliche Werte:

15..86400 (1 d) (Voreinstellung: 300)

# <span id="page-197-0"></span>4.6.2 DHCP-Snooping Konfiguration

[Netzsicherheit > DHCP-Snooping > Konfiguration]

Dieser Dialog ermöglicht Ihnen, DHCP-Snooping für einzelne Ports und für einzelne VLANs einzurichten.

Der Dialog enthält die folgenden Registerkarten:

 $\blacktriangleright$  [\[Port\]](#page-197-1)  $\blacktriangleright$  [\[VLAN-ID\]](#page-199-0)

# <span id="page-197-1"></span>[Port]

In dieser Registerkarte richten Sie die Funktion *DHCP-Snooping* für einzelne Ports ein.

- Einen Port als vertrauenswürdig / nicht vertrauenswürdig einrichten.
- Die Protokollierung ungültiger Pakete für einzelne Ports ein-/ausschalten.
- Die Anzahl der DHCP-Pakete begrenzen.
- Einen Port automatisch abschalten, falls die Menge der DHCP-Datenpakete den Schwellenwert überschreitet.

# **Tabelle**

Informationen zum Anpassen des Erscheinungsbilds der Tabelle finden Sie unter "Arbeiten mit [Tabellen" auf Seite 18.](#page-18-0)

Port

Zeigt die Nummer des Ports.

## Vertraue

Legt den Sicherheitsstatus (trusted, untrusted) des Ports fest.

# Mögliche Werte:

markiert

Der Port ist als vertrauenswürdig eingerichtet. Über vertrauenswürdige Ports leitet DHCP-Snooping zulässige Client-Pakete weiter.

Typischerweise haben Sie den vertrauenswürdigen Port an einen DHCP-Server angeschlossen.

unmarkiert (Voreinstellung)

Der Port ist als nicht vertrauenswürdig eingerichtet. An nicht vertrauenswürdigen Ports vergleicht das Gerät in der Binding-Databasis den Empfänger-Port mit dem Client-Port.

## Log

Aktiviert/deaktiviert die Protokollierung von ungültigen Paketen, die das Gerät auf diesem Port ermittelt.

## Mögliche Werte:

- markiert
	- Die Protokollierung ungültiger Pakete ist aktiv.
- unmarkiert (Voreinstellung) Die Protokollierung ungültiger Pakete ist inaktiv.

#### Lastbegrenzung

Legt die maximale Anzahl von DHCP-Paketen pro Burst-Intervall für diesen Port fest. Wenn die Anzahl der eingehenden DHCP-Pakete das festgelegte Limit in einem Burst-Intervall gegenwärtig überschreitet, dann verwirft das Gerät weitere eingehende DHCP-Pakete.

### Mögliche Werte:

- $\blacktriangleright$  -1 (Voreinstellung) Hebt die Limitierung der Anzahl von DHCP-Paketen pro Burst-Intervall auf diesem Port auf.
- **1.2.150 Pakete pro Intervall** Begrenzt die maximale Anzahl von DHCP-Paketen pro Burst-Intervall auf diesem Port.

Das Burst-Intervall legen Sie in Spalte *Burst-Intervall* fest.

Wenn Sie die Auto-Disable-Funktion aktiviert haben, schaltet das Gerät zusätzlich den Port aus. Die Auto-Disable-Funktion finden Sie in Spalte *Auto-Disable*.

#### Burst-Intervall

Legt die Länge des Burst-Intervalls in Sekunden auf diesem Port fest. Das Burst-Intervall ist für die Rate-Limiting-Funktion relevant.

Die maximale Anzahl von DHCP-Paketen pro Burst-Intervall legen Sie in Spalte *Lastbegrenzung* fest.

## Mögliche Werte:

1..15 (Voreinstellung: 1)

Auto-Disable

Aktiviert/deaktiviert die Funktion *Auto-Disable* für die Parameter, deren Einhaltung die Funktion *DHCP-Snooping* auf dem Port überwacht.

Mögliche Werte:

**Markiert (Voreinstellung)** Die Funktion *Auto-Disable* ist auf dem Port aktiv. Voraussetzung ist, dass im Dialog *Netzsicherheit > DHCP-Snooping > Global*, Rahmen *Konfiguration* das Kontrollkästchen *Auto-Disable* markiert ist.

- Das Gerät schaltet den Port aus, wenn der Port während der in Spalte *Burst-Intervall* festgelegten Zeit mehr DHCP-Pakete empfängt als im Feld *Lastbegrenzung* festgelegt ist. Die *Link status*-LED des Ports blinkt 3× pro Periode.
- Der Dialog *Diagnose > Ports > Auto-Disable* zeigt, welche Ports aufgrund einer Überschreitung der Parameter gegenwärtig ausgeschaltet sind.
- Nach einer Wartezeit schaltet die Funktion *Auto-Disable* den Port automatisch wieder ein. Legen Sie dazu im Dialog *Diagnose > Ports > Auto-Disable* in Spalte *Reset-Timer [s]* eine Wartezeit für den betreffenden Port fest.

## unmarkiert

Die Funktion *Auto-Disable* auf dem Port ist inaktiv.

# <span id="page-199-0"></span>[VLAN-ID]

In dieser Registerkarte richten Sie die Funktion *DHCP-Snooping* für einzelne VLANs ein.

# **Tabelle**

Informationen zum Anpassen des Erscheinungsbilds der Tabelle finden Sie unter "Arbeiten mit [Tabellen" auf Seite 18.](#page-18-0)

#### VLAN-ID

Zeigt die VLAN-ID, auf die sich die Tabellenzeile bezieht.

## Aktiv

Aktiviert/deaktiviert die Funktion *DHCP-Snooping* in diesem VLAN.

Die Funktion *DHCP-Snooping* leitet gültige DHCP-Client-Nachrichten weiter an den vertrauenswürdigen Ports in VLANs ohne Funktion *Routing*.

#### Mögliche Werte:

 markiert Die Funktion *DHCP-Snooping* ist in diesem VLAN aktiv.

 unmarkiert (Voreinstellung) Die Funktion *DHCP-Snooping* ist in diesem VLAN inaktiv. Das Gerät leitet DHCP-Pakete entsprechend der Switching-Einstellungen weiter, ohne die Pakete zu überwachen. Die Binding-Datenbasis bleibt unverändert.

**Anmerkung:** Um DHCP-Snooping für einen Port einzuschalten, schalten Sie im Dialog *Netzsicherheit > DHCP-Snooping > Global* die Funktion *DHCP-Snooping* global ein. Vergewissern Sie sich, dass der Port einem VLAN zugewiesen ist, in dem DHCP-Snooping eingeschaltet ist.

# <span id="page-201-0"></span>4.6.3 DHCP-Snooping Statistiken

[ Netzsicherheit > DHCP-Snooping > Statistiken]

Das Gerät protokolliert beim DHCP-Snooping erkannte Fehler und erstellt Statistiken. In diesem Dialog überwachen Sie die DHCP-Snooping-Statistiken für jeden Port.

Das Gerät protokolliert folgendes:

- Erkannte Fehler bei der Prüfung der MAC-Adresse des DHCP-Clients
- DHCP-Client-Nachrichten mit erkanntem fehlerhaftem Port
- DHCP-Server-Nachrichten an nicht vertrauenswürdigen Ports

## **Tabelle**

Informationen zum Anpassen des Erscheinungsbilds der Tabelle finden Sie unter "Arbeiten mit [Tabellen" auf Seite 18.](#page-18-0)

Schaltflächen

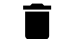

Zurücksetzen

Setzt die Werte in der Tabelle zurück.

Port

Zeigt die Nummer des Ports.

Fehler bei MAC-Prüfung

Zeigt die Anzahl der Diskrepanzen zwischen der MAC-Adresse des DHCP-Clients im Feld 'chaddr' des DHCP-Datenpaketes und der Quelladresse im Ethernet-Paket.

Ungültige Client-Nachrichten

Zeigt die Anzahl der auf dem Port eingegangenen DHCP-Client-Meldungen, bei denen das Gerät gemäß DHCP-Snooping Binding-Datenbasis den Client auf einem anderen Port erwartet.

Ungültige Server-Nachrichten

Zeigt die Anzahl der DHCP-Server-Meldungen, die das Gerät auf dem nicht-vertrauenswürdigen Port empfangen hat.

# <span id="page-202-0"></span>4.6.4 DHCP-Snooping Bindings

[Netzsicherheit > DHCP-Snooping > Bindings]

DHCP-Snooping verwendet DHCP-Nachrichten, um die Binding-Datenbasis aufzubauen und zu aktualisieren.

- Statische Bindungen
- Das Gerät ermöglicht Ihnen, bis zu 256 statische DHCP-Snooping-Bindungen in die Datenbasis einzugeben.
- Dynamische Bindungen

Die dynamische Binding-Datenbasis enthält ausschließlich Daten für Clients an nicht vertrauenswürdigen Ports.

Dieses Menü ermöglicht Ihnen, die Einstellungen für statische und für dynamische Bindungen festzulegen.

- Neue statische Bindungen einrichten und aktiv/inaktiv setzen.
- Eingerichtete statische Bindungen anzeigen, aktivieren/deaktivieren oder löschen.

# **Tabelle**

Informationen zum Anpassen des Erscheinungsbilds der Tabelle finden Sie unter "Arbeiten mit [Tabellen" auf Seite 18.](#page-18-0)

**Schaltflächen** 

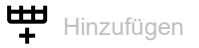

Öffnet das Fenster *Erstellen*, um eine Tabellenzeile hinzuzufügen.

Im Feld *MAC-Adresse* legen Sie die MAC-Adresse fest, die Sie an eine IP-Adresse und an eine VLAN-ID binden.

Mögliche Werte:

 Gültige Unicast-MAC-Adresse Legen Sie den Wert mit Doppelpunkt-Trennzeichen fest, zum Beispiel 00:11:22:33:44:55.

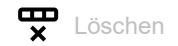

Entfernt die ausgewählte Tabellenzeile.

Voraussetzung ist, dass in Spalte *Aktiv* das Kontrollkästchen unmarkiert ist.

Außerdem entfernt das Gerät die mit der Funktion *IP Source Guard* eingerichteten dynamischen Bindungen dieses Ports.

MAC-Adresse

Zeigt die MAC-Adresse, die Sie an eine IP-Adresse und an eine VLAN-ID binden.

#### IP-Adresse

Legt die IP-Adresse für die statische Bindung von DHCP-Snooping fest.

## Mögliche Werte:

Gültige Unicast-IPv4-Adresse kleiner als  $224.x.x.x$  und außerhalb des Bereiches  $127.0.0.0/$ 8 (Voreinstellung: 0.0.0.0)

#### VLAN-ID

Legt die VLAN-ID fest, auf die sich die Tabellenzeile bezieht.

### Mögliche Werte:

<VLAN-IDs der eingerichteten VLANs>

#### Port

Legt den Port für die statische DHCP-Snooping-Bindung fest.

Mögliche Werte:

▶ Verfügbare Ports

#### Verbleibende Binding-Zeit

Zeigt die Restlaufzeit der dynamischen DHCP-Snooping-Bindung.

## Aktiv

Aktiviert/deaktiviert die konfigurierte statische DHCP-Snooping-Bindung.

Mögliche Werte:

markiert

Die statische DHCP-Snooping-Bindung ist aktiv. Voraussetzung ist, dass im Dialog *Zeit > Grundeinstellungen* das Datum und die Uhrzeit im Gerät korrekt eingestellt sind. Andernfalls können nach einem Neustart des Geräts die Bindungen verloren gehen.

 unmarkiert (Voreinstellung) Die statische DHCP-Snooping-Bindung ist inaktiv.

# 4.7 IP Source Guard

[ Netzsicherheit > IP Source Guard]

*IP Source Guard* (IPSG) ist eine Funktion zur Unterstützung der Netzsicherheit. Die Funktion filtert IP-Datenpakete basierend auf der Source-ID (Quell-IP-Adresse oder die Quell-MAC-Adresse) des Teilnehmers. IPSG unterstützt Sie beim Schutz des Netzes vor Angriffen über IP-/MAC-Adress-Spoofing.

#### **IPSG und DHCP-Snooping**

IP Source Guard arbeitet mit der Funktion *DHCP-Snooping*zusammen.

*DHCP-Snooping* verwirft IP-Datenpakete an nicht vertrauenswürdigen Ports mit Ausnahme von DHCP-Nachrichten. Wenn das Gerät DHCP-Antworten empfängt und die DHCP-Snooping Binding-Datenbasis eingerichtet ist, generiert das Gerät pro Port eine VLAN Access Control List (VACL), welche die Source-IDs der Teilnehmer enthält.

Die Parameter der Funktion *DHCP-Snooping* für einzelne Ports und VLANs richten Sie im Dialog *Netzsicherheit > DHCP-Snooping > Konfiguration* ein.

# **IPSG und Portsicherheit**

*IP Source Guard* arbeitet mit der Funktion *Port-Sicherheit* zusammen. Siehe Dialog *Netzsicherheit >*  Port-Sicherheit. IPSG teilt der Funktion *Port-Sicherheit* auf Anfrage mit, ob eine neu gelernte MAC-Adresse zu einer gültigen Bindung gehört.

- Wenn Sie IPSG am Ingress-Port deaktiviert haben, bezeichnet IPSG das Datenpaket als gültig.
- Wenn Sie IPSG am Ingress-Port aktiviert haben, prüft IPSG die MAC-Adresse anhand der Bindings-Datenbasis. Wenn die MAC-Adresse in der Bindings-Datenbasis eingetragen ist, bezeichnet IPSG das Datenpaket als gültig, andernfalls als ungültig.

Die Funktion *Port-Sicherheit*übernimmt die weitere Behandlung von ungültigen Datenpaketen. Die Einstellungen der Funktion *Port-Sicherheit* legen Sie im Dialog *Netzsicherheit > Port-Sicherheit* fest.

**Anmerkung:** Damit das Gerät die IP-Adresse und die MAC-Adresse des Absenders der auf dem Port empfangenen Datenpakete prüft, schalten Sie die Funktion *MAC verifizieren* ein.

Damit das Gerät vor dem Vermitteln des Datenpakets VLAN-ID und MAC-Adresse des Absenders prüft, schalten Sie zusätzlich die Funktion *Port-Sicherheit* ein. Siehe Dialog *Netzsicherheit > Port-Sicherheit*.

Das Menü enthält die folgenden Dialoge:

- **[IP Source Guard Port](#page-205-0)**
- **[IP Source Guard Bindings](#page-206-0)**

# <span id="page-205-0"></span>4.7.1 IP Source Guard Port

[ Netzsicherheit > IP Source Guard > Port ]

Dieser Dialog ermöglicht Ihnen, die folgenden Geräteeigenschaften pro Port anzuzeigen und einzurichten:

- Quell-MAC-Adressen für die Filterung ein-/ausschließen
- Die Funktion *IP Source Guard* aktivieren/deaktivieren.

# Tabelle

Informationen zum Anpassen des Erscheinungsbilds der Tabelle finden Sie unter "Arbeiten mit [Tabellen" auf Seite 18.](#page-18-0)

### Port

Zeigt die Nummer des Ports.

#### MAC verifizieren

Aktiviert/deaktiviert bei aktiver Funktion *IP Source Guard* die Filterung nach der Quell-MAC-Adresse. Das Gerät führt diese Filterung zusätzlich zur Filterung nach der Quell-IP-Adresse durch.

## Mögliche Werte:

 markiert Die Filterung nach der Quell-MAC-Adresse ist aktiv. Um die Funktion zu aktivieren, markieren Sie das Kontrollkästchen *Aktiv*.

 unmarkiert (Voreinstellung) Die Filterung nach der Quell-MAC-Adresse ist inaktiv. Um die Funktion zu deaktivieren, heben Sie die Markierung des Kontrollkästchens *Aktiv* auf.

Aktiv

Aktiviert/deaktiviert die Funktion *IP Source Guard* auf dem Port.

Mögliche Werte:

markiert

Die Funktion *IP Source Guard* ist aktiv. Schalten Sie zusätzlich im Dialog *Netzsicherheit > DHCP-Snooping > Global* die Funktion *DHCP-Snooping* ein.

 unmarkiert (Voreinstellung) Die Funktion *IP Source Guard* ist inaktiv.

# <span id="page-206-0"></span>4.7.2 IP Source Guard Bindings

[ Netzsicherheit > IP Source Guard > Bindings ]

Dieser Dialog zeigt statische und dynamische IP Source Guard-Bindungen.

- Dynamische Bindungen lernt das Gerät mit DHCP-Snooping. Siehe Dialog *Netzsicherheit >*  DHCP-Snooping *> Konfiguration*.
- Statische Bindungen sind manuell durch Benutzer eingerichtete IP-Source-Guard-Bindungen. Der Dialog ermöglicht Ihnen, statische Bindungen zu bearbeiten.

# Tabelle

Informationen zum Anpassen des Erscheinungsbilds der Tabelle finden Sie unter "Arbeiten mit [Tabellen" auf Seite 18.](#page-18-0)

**Schaltflächen** 

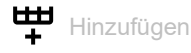

Öffnet das Fenster *Erstellen*, um eine Tabellenzeile hinzuzufügen.

- Im Feld *MAC-Adresse* legen Sie die MAC-Adresse für die statische Bindung fest.
- Im Feld *IP-Adresse* legen Sie die IP-Adresse für die statische Bindung fest.
- Im Feld *VLAN-ID* legen Sie die VLAN-ID fest.
- In der Dropdown-Liste *Port* wählen Sie die Nummer des Ports.

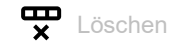

Entfernt die ausgewählte Tabellenzeile.

Voraussetzung ist, dass in Spalte *Aktiv* das Kontrollkästchen unmarkiert ist.

## MAC-Adresse

Zeigt die MAC-Adresse der Bindung.

#### IP-Adresse

Zeigt die IP-Adresse der Bindung.

#### VLAN-ID

Zeigt die VLAN-ID der Bindung.

#### Port

Zeigt die Nummer des Ports der Bindung.

Status Hardware

Zeigt den Hardware-Status der Bindung.

Das Gerät wendet die Bindung ausschließlich dann auf die Hardware an, wenn die Einstellungen korrekt sind. Bevor das Gerät die statische IPSG-Bindung auf die Hardware anwendet, prüft es die Voraussetzungen:

- Das Kontrollkästchen *Aktiv* ist markiert.
- Die Funktion *IP Source Guard* auf dem Port ist eingeschaltet, im Dialog *Netzsicherheit > IP Source Guard > Port* ist das Kontrollkästchen *Aktiv* markiert.

Mögliche Werte:

markiert

Die Bindung ist aktiv, das Gerät wendet die Bindung auf die Hardware an.

 unmarkiert Die Bindung ist inaktiv.

#### Aktiv

Aktiviert/deaktiviert die konfigurierte statische IPSG-Bindung zwischen der festgelegten MAC-Adresse und der festgelegten IP-Adresse, für das festgelegte VLAN auf dem festgelegten Port.

Mögliche Werte:

markiert

Die statische IPSG-Bindung ist aktiv.

 unmarkiert (Voreinstellung) Die statische IPSG-Bindung ist inaktiv.

**Anmerkung:** Damit die statische Bindung wirksam wird, schalten Sie die Funktion *IP Source Guard* auf dem zugehörigen Port ein. Markieren Sie im Dialog *Netzsicherheit > IP Source Guard > Port* das Kontrollkästchen *Aktiv*.

# 4.8 Dynamic ARP Inspection

[Netzsicherheit > Dynamic ARP Inspection]

*Dynamic ARP Inspection* ist eine Funktion zur Unterstützung der Netzsicherheit. Diese Funktion analysiert ARP-Pakete, protokolliert sie und weist ungültige und feindliche ARP-Pakete zurück.

Die Funktion *Dynamic ARP Inspection* hilft, eine Reihe von Man-in-the-Middle-Angriffen zu verhindern. Bei dieser Art von Angriffen hört eine bösartige Station den Datenstrom anderer Teilnehmer ab, wobei sie in den ARP-Cache ihrer arglosen Nachbarn eingreift. Die bösartige Station sendet ARP-Anfragen und ARP-Antworten und trägt in der IP-zu-MAC Adress-Beziehung (Binding) bei ihrer eigenen MAC-Adresse die IP-Adresse eines anderen Teilnehmers ein.

Die Funktion *Dynamic ARP Inspection* hilft, durch folgende Maßnahmen sicherzustellen, dass das Gerät ausschließlich gültige ARP-Anfragen und ARP-Antworten weiterleitet.

- Abhören von ARP-Anfragen und ARP-Antworten an nicht vertrauenswürdigen Ports.
- Vergewissern, dass die ermittelten Pakete eine gültige IP-zu-MAC-Adress-Beziehung (Binding) haben, bevor das Gerät den lokalen ARP-Cache aktualisiert und bevor das Gerät die Pakete an die zugehörige Zieladresse weiterleitet.
- Verwerfen von ungültigen ARP-Paketen.

Das Gerät ermöglicht Ihnen, bis zu 100 aktive ARP-ACLs (Zugriffslisten) zu definieren. Pro ARP-ACL können Sie bis zu 20 Regeln aktivieren.

# Das Menü enthält die folgenden Dialoge:

- **[Dynamic-ARP-Inspection Global](#page-209-0)**
- [Dynamic-ARP-Inspection Konfiguration](#page-211-0)
- [Dynamic-ARP-Inspection ARP-Regeln](#page-215-0)
- **[Dynamic-ARP-Inspection Statistiken](#page-217-0)**

# <span id="page-209-0"></span>4.8.1 Dynamic-ARP-Inspection Global

[ Netzsicherheit > Dynamic ARP Inspection > Global ]

# Konfiguration

## Quelle MAC verifizieren

Aktiviert/deaktiviert die Verifizierung der Quell-MAC-Adresse. Das Gerät führt die Prüfung sowohl in ARP-Anfragen als auch in ARP-Antworten durch.

# Mögliche Werte:

- markiert
	- Die Verifizierung der Quell-MAC-Adresse ist aktiv.
	- Das Gerät prüft die Quell-MAC-Adresse empfangener ARP-Pakete.
	- ARP-Pakete mit gültiger Quell-MAC-Adresse vermittelt das Gerät an die zugehörige Zieladresse und aktualisiert den lokalen ARP-Cache.
	- ARP-Pakete mit ungültiger Quell-MAC-Adresse verwirft das Gerät.
- unmarkiert (Voreinstellung) Die Verifizierung der Quell-MAC-Adresse ist inaktiv.

## Destination-MAC verifizieren

Aktiviert/deaktiviert die Verifizierung der Ziel-MAC-Adresse. Das Gerät führt die Prüfung in ARP-Antworten durch.

## Mögliche Werte:

markiert

Die Verifizierung der Ziel-MAC-Adresse ist aktiv.

- Das Gerät prüft die Ziel-MAC-Adresse der eingehenden ARP-Pakete.
- ARP-Pakete mit gültiger Ziel-MAC-Adresse leitet das Gerät an die zugehörige Zieladresse weiter und aktualisiert den lokalen ARP-Cache.
- ARP-Pakete mit ungültiger Ziel-MAC-Adresse verwirft das Gerät.
- unmarkiert (Voreinstellung)

Das Prüfen der Ziel-MAC-Adresse der eingehenden ARP-Pakete ist deaktiviert.

#### IP-Adresse verifizieren

Aktiviert/deaktiviert die Verifizierung der IP-Adresse.

In ARP-Anfragen prüft das Gerät die Quell-IP-Adresse. In ARP-Antworten prüft das Gerät die Zielund die Quell-IP-Adresse.

Das Gerät betrachtet die folgenden IP-Adressen als ungültig:

- 0.0.0.0
- Broadcast-Adressen 255.255.255.255
- Multicast-Adressen 224.0.0.0/4 (Class D)
- Class-E-Adressen 240.0.0.0/4 (reserviert für spätere Zwecke)
- Loopback-Adressen im Bereich 127.0.0.0/8.

# Mögliche Werte:

- markiert
	- Die Verifizierung der IP-Adresse ist aktiv.

Das Gerät prüft die IP-Adresse der eingehenden ARP-Pakete. ARP-Pakete mit gültiger IP-Adresse leitet das Gerät an die zugehörige Zieladresse weiter und aktualisiert den lokalen ARP-Cache. ARP-Pakete mit ungültiger IP-Adresse verwirft das Gerät.

 unmarkiert (Voreinstellung) Die Verifizierung der IP-Adresse ist inaktiv.

#### Auto-Disable

Aktiviert/deaktiviert die Funktion *Auto-Disable* für *Dynamic ARP Inspection*.

#### Mögliche Werte:

- markiert
	- Die Funktion *Auto-Disable* für *Dynamic ARP Inspection* ist aktiv. Markieren Sie zusätzlich im Dialog *Netzsicherheit > Dynamic ARP Inspection > Konfiguration*, Registerkarte *Port* das Kontrollkästchen in Spalte *Auto-Disable* für die gewünschten Ports.
- unmarkiert (Voreinstellung) Die Funktion *Auto-Disable* für *Dynamic ARP Inspection* ist inaktiv.

# <span id="page-211-0"></span>4.8.2 Dynamic-ARP-Inspection Konfiguration

[ Netzsicherheit > Dynamic ARP Inspection > Konfiguration ]

## Der Dialog enthält die folgenden Registerkarten:

 $\blacktriangleright$  [\[Port\]](#page-211-1)

 $\triangleright$  [\[VLAN-ID\]](#page-212-0)

# <span id="page-211-1"></span>[Port]

# Tabelle

Informationen zum Anpassen des Erscheinungsbilds der Tabelle finden Sie unter "Arbeiten mit [Tabellen" auf Seite 18.](#page-18-0)

Port

Zeigt die Nummer des Ports.

### Vertraue

Aktiviert/deaktiviert die Überwachung von ARP-Paketen auf nicht-vertrauenswürdigen Ports.

Mögliche Werte:

 markiert Die Überwachung ist aktiv. Das Gerät überwacht ARP-Pakete auf nicht-vertrauenswürdigen Ports. ARP-Pakete auf vertrauenswürdigen Ports leitet das Gerät direkt weiter.

 unmarkiert (Voreinstellung) Die Überwachung ist inaktiv.

#### Lastbegrenzung

Legt die maximale Anzahl von ARP-Paketen pro Intervall auf diesem Port fest. Wenn die Rate der eingehenden ARP-Pakete das festgelegte Limit in einem Burst-Intervall gegenwärtig überschreitet, verwirft das Gerät weitere eingehende ARP-Pakete. Das Burst-Intervall legen Sie in Spalte *Burst-Intervall* fest.

Optional schaltet das Gerät zusätzlich den Port aus, wenn Sie die Auto-Disable Funktion aktiviert haben. Die Funktion *Auto-Disable* schalten Sie in Spalte *Auto-Disable* ein/aus.

Mögliche Werte:

- $\blacktriangleright$  -1 (Voreinstellung) Hebt die Limitierung der Anzahl von ARP-Paketen pro Burst-Intervall auf diesem Port auf.
- **1.300 Pakete pro Intervall** Begrenzt die maximale Anzahl von ARP-Paketen pro Burst-Intervall auf diesem Port.

#### Burst-Intervall

Legt die Länge des Burst-Intervalls in Sekunden auf diesem Port fest. Das Burst-Intervall ist für die Rate-Limiting-Funktion relevant.

Die maximale Anzahl von ARP-Paketen pro Burst-Intervall legen Sie in Spalte *Lastbegrenzung* fest.

### Mögliche Werte:

1..15 (Voreinstellung: 1)

### Auto-Disable

Aktiviert/deaktiviert die Funktion *Auto-Disable* für die Parameter, deren Einhaltung die Funktion *Dynamic ARP Inspection* auf dem Port überwacht.

## Mögliche Werte:

markiert (Voreinstellung)

Die Funktion *Auto-Disable* ist auf dem Port aktiv.

Voraussetzung ist, dass im Dialog *Netzsicherheit > Dynamic ARP Inspection > Global*, Rahmen *Konfiguration* das Kontrollkästchen *Auto-Disable* markiert ist.

- Das Gerät schaltet den Port aus, wenn der Port während der in Spalte *Burst-Intervall* festgelegten Zeit mehr ARP-Pakete empfängt als im Feld *Lastbegrenzung* festgelegt ist. Die *Link status*-LED des Ports blinkt 3× pro Periode.
- Der Dialog *Diagnose > Ports > Auto-Disable* zeigt, welche Ports aufgrund einer Überschreitung der Parameter gegenwärtig ausgeschaltet sind.
- Nach einer Wartezeit schaltet die Funktion *Auto-Disable* den Port automatisch wieder ein. Legen Sie dazu im Dialog *Diagnose > Ports > Auto-Disable* in Spalte *Reset-Timer [s]* eine Wartezeit für den betreffenden Port fest.

#### unmarkiert

Die Funktion *Auto-Disable* auf dem Port ist inaktiv.

# <span id="page-212-0"></span>[VLAN-ID]

# Tabelle

Informationen zum Anpassen des Erscheinungsbilds der Tabelle finden Sie unter "Arbeiten mit [Tabellen" auf Seite 18.](#page-18-0)

#### VLAN-ID

Zeigt die VLAN-ID, auf die sich die Tabellenzeile bezieht.

#### Log

Aktiviert/deaktiviert die Protokollierung von ungültigen ARP-Paketen, die das Gerät in diesem VLAN ermittelt. Das Gerät behandelt ein ARP-Paket als ungültig, wenn es bei der Prüfung von IP-Adresse, Quell-MAC-Adresse, Ziel-MAC-Adresse oder bei der Prüfung der IP-zu-MAC-Adress-Beziehung (Binding) einen Fehler erkennt.

## Mögliche Werte:

markiert

Die Protokollierung ungültiger Pakete ist aktiv. Das Gerät protokolliert ungültige ARP-Pakete.

 unmarkiert (Voreinstellung) Die Protokollierung ungültiger Pakete ist inaktiv.

Binding prüfen

Aktiviert/deaktiviert das Prüfen eingehender ARP-Pakete, die das Gerät an nicht-vertrauenswürdigen Ports und an VLANs mit aktiver Funktion *Dynamic ARP Inspection* empfängt. Das Gerät prüft bei diesen ARP-Paketen die ARP- ACL und die DHCP-Snooping-Beziehung (Binding).

### Mögliche Werte:

- **Markiert (Voreinstellung)** Die Beziehungs(Binding)-Prüfung von ARP-Paketen ist aktiviert.
- unmarkiert

Die Beziehungs(Binding)-Prüfung von ARP-Paketen ist deaktiviert.

#### Strikte ACL-Prüfung

Aktiviert/deaktiviert die strikte Prüfung von eingehenden ARP-Paketen anhand der festgelegten ARP-ACL-Regeln.

#### Mögliche Werte:

markiert

Die strikte Prüfung ist aktiv. Das Gerät prüft eingehende ARP-Pakete anhand der in Spalte *ACL* festgelegten ARP-ACL-Regeln.

 unmarkiert (Voreinstellung) Die strikte Prüfung ist inaktiv. Das Gerät prüft eingehende ARP-Pakete anhand der in Spalte *ACL* festgelegten ARP-ACL-Regeln und anschließend anhand der Einträge in der DHCP-Snooping-Datenbank.

## ACL

Legt die ARP-ACL fest, die das Gerät verwendet.

## Mögliche Werte:

<Name der Regel>

Die Regeln fügen Sie im Dialog *Netzsicherheit > Dynamic ARP Inspection > ARP Regeln* hinzu und bearbeiten diese.

# Aktiv

Aktiviert/deaktiviert die Funktion *Dynamic ARP Inspection* in diesem VLAN.

# Mögliche Werte:

- markiert
	- Die Funktion *Dynamic ARP Inspection* ist in diesem VLAN aktiv.
- unmarkiert (Voreinstellung) Die Funktion *Dynamic ARP Inspection* ist in diesem VLAN inaktiv.

# <span id="page-215-0"></span>4.8.3 Dynamic-ARP-Inspection ARP-Regeln

[ Netzsicherheit > Dynamic ARP Inspection > ARP Regeln ]

Dieser Dialog ermöglicht Ihnen, Regeln zur Prüfung und Filterung von ARP-Paketen zu definieren.

# **Tabelle**

Informationen zum Anpassen des Erscheinungsbilds der Tabelle finden Sie unter "Arbeiten mit [Tabellen" auf Seite 18.](#page-18-0)

Schaltflächen

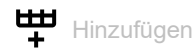

Öffnet das Fenster *Erstellen*, um eine Tabellenzeile hinzuzufügen.

- In der Dropdown-Liste *Name* wählen Sie den Namen der ARP-Regel oder legen einen neuen
	- Namen fest. Wenn Sie einen neuen Namen hinzufügen, klicken Sie das Symbol  $+$ .
- Im Feld *Quelle IP-Adresse* legen Sie die Quell-IP-Adresse der ARP-Regel fest.
- Im Feld *Quelle MAC-Adresse* legen Sie die Quell-MAC-Adresse der ARP-Regel fest.

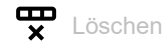

Entfernt die ausgewählte Tabellenzeile.

Name

Zeigt den Namen der ARP-Regel.

## Quelle IP-Adresse

Legt die Quelladresse der IP-Datenpakete fest, auf die das Gerät die Regel anwendet.

## Mögliche Werte:

Gültige IPv4-Adresse Das Gerät wendet die Regel auf IP-Datenpakete mit der festgelegten Quelladresse an.

Quelle MAC-Adresse

Legt die Quelladresse der MAC-Datenpakete fest, auf die das Gerät die Regel anwendet.

Mögliche Werte:

Gültige MAC-Adresse Das Gerät wendet die Regel auf MAC-Datenpakete mit der festgelegten Quelladresse an.
Aktiv

Aktiviert/deaktiviert die *ARP*-Regel.

# Mögliche Werte:

- markiert (Voreinstellung) Die Regel ist aktiv.
- unmarkiert Die Regel ist inaktiv.

# 4.8.4 Dynamic-ARP-Inspection Statistiken

[ Netzsicherheit > Dynamic ARP Inspection > Statistiken ]

Dieses Fenster zeigt die Anzahl verworfener und weitergeleiteter ARP-Pakete in einer Übersicht.

# Tabelle

Informationen zum Anpassen des Erscheinungsbilds der Tabelle finden Sie unter "Arbeiten mit [Tabellen" auf Seite 18.](#page-18-0)

Schaltflächen

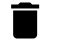

Zurücksetzen

Setzt die Werte in der Tabelle zurück.

VLAN-ID

Zeigt die VLAN-ID, auf die sich die Tabellenzeile bezieht.

Vermittelte Pakete

Zeigt die Anzahl der ARP-Pakete, die das Gerät nach Prüfung durch die Funktion *Dynamic ARP Inspection* weitergeleitet hat.

Verworfene Pakete

Zeigt die Anzahl der ARP-Pakete, die das Gerät nach Prüfung durch die Funktion *Dynamic ARP Inspection* verworfen hat.

Verworfene DHCP-Pakete

Zeigt die Anzahl der ARP-Pakete, die das Gerät nach Prüfung der DHCP-Snooping-Beziehung (Binding) verworfen hat.

Vermittelte DHCP-Pakete

Zeigt die Anzahl der ARP-Pakete, die das Gerät nach Prüfung der DHCP-Snooping-Beziehung (Binding) weitergeleitet hat.

Verworfene Pakete nach ACL

Zeigt die Anzahl der ARP-Pakete, die das Gerät nach Prüfung anhand der ARP-ACL-Regeln verworfen hat.

Vermittelte Pakete nach ACL

Zeigt die Anzahl der ARP-Pakete, die das Gerät nach Prüfung anhand der ARP-ACL-Regeln weitergeleitet hat.

## Quelle ungültige MAC

Zeigt die Anzahl der ARP-Pakete, die das Gerät nach Prüfung durch die Funktion *Dynamic ARP Inspection* aufgrund eines erkannten Fehlers in der Quell-MAC-Adresse verworfen hat.

### Ziel ungültige MAC

Zeigt die Anzahl der ARP-Pakete, die das Gerät nach Prüfung durch die Funktion *Dynamic ARP Inspection* aufgrund eines erkannten Fehlers in der Ziel-MAC-Adresse verworfen hat.

### Ungültige IP-Adresse

Zeigt die Anzahl der ARP-Pakete, die das Gerät nach Prüfung durch die Funktion *Dynamic ARP Inspection* aufgrund eines erkannten Fehlers in der IP-Adresse verworfen hat.

# 4.9 ACL

[ Netzsicherheit > ACL]

In diesem Menü legen Sie die Einstellungen für Access-Control-Listen (ACL) fest. Access-Control-Listen enthalten Regeln, die das Gerät nacheinander auf den Datenstrom an seinen Ports oder VLANs anwendet.

Wenn ein Datenpaket die Kriterien einer oder mehrerer Regeln erfüllt, dann wendet das Gerät die in der ersten zutreffenden Regel festgelegte Aktion auf den Datenstrom an. Das Gerät ignoriert die Regeln, die der ersten zutreffenden Regel folgen. Mögliche Aktionen sind:

- *permit*: Das Gerät vermittelt das Datenpaket an einen Port oder an ein VLAN.
- Wenn nötig, vermittelt das Gerät eine Kopie der Datenpakete an einen weiteren Port.
- *deny*: Das Gerät verwirft das Datenpaket.

In der Voreinstellung vermittelt das Gerät jedes Datenpaket. Sobald Sie einem Port oder VLAN eine Access-Control-Liste zuweisen, ändert sich dieses Verhalten. An das Ende einer Access-Control-Liste fügt das Gerät eine implizite *Deny-All*-Regel ein. Demzufolge verwirft das Gerät Datenpakete, die mit keiner der Regel-Kriterien übereinstimmen. Wenn Sie ein anderes Verhalten wünschen, fügen Sie am Ende Ihrer Access-Control-Listen eine *Permit-All*-Regel ein.

Gehen Sie wie folgt vor, um Access-Control-Listen und Regeln einzurichten:

- Erzeugen Sie ein Zeitprofil, wenn nötig. Siehe Dialog *Netzsicherheit > ACL > Zeitprofil*. Das Gerät wendet Access-Control-Listen mit Zeitprofil zu festgelegten Zeiten anstatt dauerhaft an.
- Erzeugen Sie eine Regel und legen Sie die Einstellungen der Regel fest. Siehe Dialog *Netzsicherheit > ACL > IPv4-Regel* oder Dialog *Netzsicherheit > ACL > MAC-Regel*.
- Weisen Sie die Access-Control-Liste den Ports und VLANs des Geräts zu. Siehe Dialog *Netzsicherheit > ACL > Zuweisung*.

Das Menü enthält die folgenden Dialoge:

- [ACL IPv4-Regel](#page-219-0)
- [ACL MAC-Regel](#page-228-0)
- **[ACL Zuweisung](#page-234-0)**
- **[ACL Zeitprofil](#page-236-0)**

# <span id="page-219-0"></span>4.9.1 ACL IPv4-Regel

[Netzsicherheit > ACL > IPv4-Regel]

In diesem Dialog legen Sie die Regeln fest, die das Gerät auf IP-Datenpakete anwendet.

Eine Access-Control-Liste (Gruppe) enthält eine oder mehrere Regeln. Das Gerät wendet die Regeln einer Access-Control-Liste nacheinander an, zuerst die Regel mit dem kleinsten Wert in Spalte *Index*.

Das Gerät ermöglicht Ihnen, nach folgenden Kriterien zu filtern:

- Quell- oder Ziel-IP-Adresse eines Datenpakets
- Typ des übertragenden Protokolls
- Quell- oder Ziel-Port eines Datenpakets
- Klassifizierung nach DSCP
- Klassifizierung nach ToS

# **Tabelle**

Informationen zum Anpassen des Erscheinungsbilds der Tabelle finden Sie unter "Arbeiten mit [Tabellen" auf Seite 18.](#page-18-0)

**Schaltflächen** 

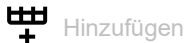

Öffnet das Fenster *Erstellen*, um eine Tabellenzeile hinzuzufügen.

• In der Dropdown-Liste *Gruppenname* wählen Sie den Namen der Access-Control-Liste, zu der die Regel gehört, oder legen einen neuen Namen fest. Wenn Sie einen neuen Namen hinzu-

fügen, klicken Sie das Symbol  $+$ .

• Im Feld *Index* legen Sie die Nummer der Regel innerhalb der Access-Control-Liste fest. Enthält die Access-Control-Liste mehrere Regeln, wendet das Gerät die Regel mit dem kleinsten Indexwert zuerst an.

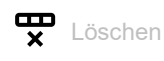

Entfernt die ausgewählte Tabellenzeile.

Gruppenname

Zeigt den Namen der Access-Control-Liste. Die Access-Control-Liste enthält die Regeln.

Index

Zeigt die Nummer der Regel innerhalb der Access-Control-Liste. Sie legen die Index-Nummer fest, wenn Sie eine Tabellenzeile hinzufügen.

Enthält die Access-Control-Liste mehrere Regeln, wendet das Gerät die Regel mit dem kleinsten Wert zuerst an.

Alle Pakete filtern

Legt fest, auf welche IP-Datenpakete das Gerät die Regel anwendet.

# Mögliche Werte:

**Markiert (Voreinstellung)** 

Das Gerät wendet die Regel auf jedes IP-Datenpaket an.

unmarkiert

Das Gerät wendet die Regel auf IP-Datenpakete abhängig vom Wert in den folgenden Feldern an:

- *Quelle IP-Adresse*, *Ziel IP-Adresse*, *Protokoll*
- *DSCP*, *TOS-Priorität*, *TOS-Maske*
- *ICMP Typ*, *ICMP-Code*
- *IGMP type*
- *Established*
- *Paket fragmentiert*
- *TCP-Flag*

### Quelle IP-Adresse

Legt die Quelladresse der IP-Datenpakete fest, auf die das Gerät die Regel anwendet.

Mögliche Werte:

**2.2.2.2.** (Voreinstellung)

Das Gerät wendet die Regel auf IP-Datenpakete mit beliebiger Quelladresse an.

**▶ Gültige IPv4-Adresse** 

Das Gerät wendet die Regel auf IP-Datenpakete mit der festgelegten Quelladresse an. Verwenden Sie das Zeichen ? als Platzhalter.

Beispiel 192.?.?.32: Das Gerät wendet die Regel auf IP-Datenpakete an, deren Quelladresse mit 192. beginnt und mit .32 endet.

# Gültige IPv4-Adresse/Bitmaske

Das Gerät wendet die Regel auf IP-Datenpakete mit der festgelegten Quelladresse an. Die inverse Bitmaske ermöglicht Ihnen, den Adressbereich bitgenau festzulegen. Beispiel 192.168.1.0/0.0.0.127: Das Gerät wendet die Regel auf IP-Datenpakete mit einer Quelladresse im Bereich von 192.168.1.0 bis ….127 an.

#### Ziel IP-Adresse

Legt die Zieladresse der IP-Datenpakete fest, auf die das Gerät die Regel anwendet.

# Mögliche Werte:

- ?.?.?.? (Voreinstellung) Das Gerät wendet die Regel auf IP-Datenpakete mit beliebiger Zieladresse an.
- ▶ Gültige IPv4-Adresse

Das Gerät wendet die Regel auf Datenpakete mit der festgelegten Zieladresse an. Verwenden Sie das Zeichen ? als Platzhalter.

Beispiel 192.?.?.32: Das Gerät wendet die Regel auf IP-Datenpakete an, deren Quelladresse mit 192. beginnt und mit .32 endet.

Gültige IPv4-Adresse/Bitmaske

Das Gerät wendet die Regel auf Datenpakete mit der festgelegten Zieladresse an. Die inverse Bitmaske ermöglicht Ihnen, den Adressbereich bitgenau festzulegen.

Beispiel 192.168.1.0/0.0.0.127: Das Gerät wendet die Regel auf IP-Datenpakete mit einer Zieladresse im Bereich von 192.168.1.0 bis ….127 an.

#### Protokoll

Legt den IP-Protokoll- oder Schicht-4-Protokoll-Typ der Datenpakete fest, auf die das Gerät die Regel anwendet. Das Gerät wendet die Regel ausschließlich auf Datenpakete an, die den festgelegten Wert im Feld *Protocol* enthalten.

Mögliche Werte:

**Any** (Voreinstellung)

Das Gerät wendet die Regel auf jedes IP-Datenpaket an, ohne den Protokolltyp auszuwerten.

icmp

Internet Control Message Protocol (RFC 792)

 $\blacktriangleright$  igmp

Internet Group Management Protocol

- ip-in-ip IP in IP tunneling (RFC 2003)
- $\blacktriangleright$  tcp

Transmission Control Protocol (RFC 793)

 $\triangleright$  udp

User Datagram Protocol (RFC 768)

 $\triangleright$  ip

Internet Protocol

### Quelle TCP/UDP-Port

Legt den Quell-Port der IP-Datenpakete fest, auf die das Gerät die Regel anwendet. Voraussetzung ist, dass in Spalte *Protokoll* der Wert TCP oder UDP festgelegt ist.

Mögliche Werte:

**Any** (Voreinstellung)

Das Gerät wendet die Regel auf jedes IP-Datenpaket an, ohne den Quell-Port auszuwerten.

 $\geq 1.65535 (2^{1}$ ?-1)

Das Gerät wendet die Regel ausschließlich auf IP-Datenpakete an, die den festgelegten Quell-Port enthalten.

Das Gerät unterstützt bis zu 8 Port-Bereiche. Sie können einen festgelegten Portbereich mehreren Regeln zuweisen.

Um einen Port-Bereich festzulegen, können Sie einen der folgenden Operatoren voranstellen:

- Bereich unterhalb der festgelegten Port-Nummer
- $-$  >

– <

- Bereich oberhalb der festgelegten Port-Nummer
- $-1 \equiv$

gesamter Port-Bereich mit Ausnahme des festgelegten Ports

Jeder verwendete Operator != beansprucht jeweils 2 verfügbare Port-Bereiche.

Um eine maximale Anzahl von Port-Bereichen zur Verfügung zu haben, können Sie benachbarte Bereiche kombinieren (zum Beispiel >1023 und <1024). In diesem Fall verwendet das Gerät nur einen Port-Bereich.

### Ziel TCP/UDP-Port

Legt den Ziel-Port der IP-Datenpakete fest, auf die das Gerät die Regel anwendet. Voraussetzung ist, dass in Spalte *Protokoll* der Wert TCP oder UDP festgelegt ist.

## Mögliche Werte:

**Azany (Voreinstellung)** 

Das Gerät wendet die Regel auf jedes IP-Datenpaket an, ohne den Ziel-Port auszuwerten.

 $1.65535 (2^1$ ?-1)

Das Gerät wendet die Regel ausschließlich auf IP-Datenpakete an, die den festgelegten Ziel-Port enthalten.

Das Gerät unterstützt bis zu 8 Port-Bereiche. Sie können einen festgelegten Portbereich mehreren Regeln zuweisen.

Um einen Port-Bereich festzulegen, können Sie einen der folgenden Operatoren voranstellen:  $\leq$ 

- Bereich unterhalb der festgelegten Port-Nummer
- $-$  >
- Bereich oberhalb der festgelegten Port-Nummer

 $!=$ 

gesamter Port-Bereich mit Ausnahme des festgelegten Ports

Jeder verwendete Operator != beansprucht jeweils 2 verfügbare Port-Bereiche.

Um eine maximale Anzahl von Port-Bereichen zur Verfügung zu haben, können Sie benachbarte Bereiche kombinieren (zum Beispiel >1023 und <1024). In diesem Fall verwendet das Gerät nur einen Port-Bereich.

### DSCP

Legt den Differentiated-Service-Code-Point (DSCP-Wert) im Header der IP-Datenpakete fest, auf die das Gerät die Regel anwendet.

# Mögliche Werte:

– (Voreinstellung)

Das Gerät wendet die Regel auf jedes IP-Datenpaket an, ohne den DSCP-Wert auszuwerten.

 $\triangleright$  0..63

Das Gerät wendet die Regel ausschließlich auf IP-Datenpakete an, die den festgelegten DSCP-Wert enthalten.

#### TOS-Priorität

Legt die *IP-Precedence* (*ToS*-Wert) im Header der IP-Datenpakete fest, auf die das Gerät die Regel anwendet.

Mögliche Werte:

**Aziat (Voreinstellung)** 

Das Gerät wendet die Regel auf jedes IP-Datenpaket an, ohne den *ToS*-Wert zu bewerten.

 $\triangleright$  0...

Das Gerät wendet die Regel ausschließlich auf IP-Datenpakete an, die den festgelegten *ToS*-Wert enthalten

#### TOS-Maske

Legt die Bitmaske für den *ToS*-Wert im Header der IP-Datenpakete fest, auf die das Gerät die Regel anwendet. Voraussetzung ist, dass in Spalte *TOS-Priorität* ein *ToS*-Wert festgelegt ist.

Mögliche Werte:

**Azary (Voreinstellung)** 

Das Gerät wendet die Regel auf die IP-Datenpakete an und wertet den *ToS*-Wert vollständig aus.

 $\blacktriangleright$  1..1f

Das Gerät wendet die Regel auf die IP-Datenpakete an und wertet die in der Bitmaske gesetzten Bits des *ToS*-Werts aus.

## ICMP Typ

Legt den ICMP-Typ im TCP-Header der IP-Datenpakete fest, auf die das Gerät die Regel anwendet.

Mögliche Werte:

 $\blacktriangleright$  -1 (Voreinstellung)

ICMP-Typ-Abgleich ist inaktiv.

 $\triangleright$  0..255

Das Gerät wendet die Regel auf jedes IP-Datenpaket an und wertet den festgelegten ICMP-Typ aus.

#### ICMP-Code

Legt den ICMP-Code im TCP-Header der IP-Datenpakete fest, auf die das Gerät die Regel anwendet. Voraussetzung ist, dass im Feld *ICMP Typ* ein ICMP-Wert festgelegt ist.

Mögliche Werte:

- $\blacktriangleright$  -1 (Voreinstellung)
	- ICMP-Code-Abgleich ist inaktiv.
- $\triangleright$  0..255

Das Gerät wendet die Regel auf jedes IP-Datenpaket an und wertet den festgelegten ICMP-Code aus.

#### IGMP type

Legt den IGMP-Typ im TCP-Header der IP-Datenpakete fest, auf die das Gerät die Regel anwendet.

Mögliche Werte:

- **1** 0 (Voreinstellung) IGMP-Typ-Abgleich ist inaktiv.
- $1.1255$

Das Gerät wendet die Regel auf jedes IP-Datenpaket an und wertet den festgelegten ICMP-Typ aus.

#### Established

Aktiviert/deaktiviert die Anwendung der ACL-Regel auf TCP-Datenpakete, deren RST-Bit oder ACK-Bit im TCP-Header gesetzt ist.

Mögliche Werte:

markiert

Das Gerät wendet die Regel auf jedes IP-Datenpaket an, in dem das RST-Bit oder ACK-Bit im TCP-Header gesetzt ist.

 unmarkiert (Voreinstellung) Der Abgleich ist inaktiv.

Paket fragmentiert

Aktiviert/deaktiviert die Anwendung der ACL-Regel auf die Paketfragmente.

Um das komplette Datenpaket einschließlich seiner Fragmente zu filtern, fügen Sie 2 ACL-Regeln hinzu.

- Erstellen Sie eine ACL-Regel für das erste Datenpaket, womit Sie sowohl auf Protokollebene als auch nach TCP/UDP-Ports zu filtern.
- Erstellen Sie eine zweite ACL-Regel für die Fragmente, womit Sie lediglich auf Protokollebene filtern.

Mögliche Werte:

markiert

Das Gerät wendet die ACL-Regel auf die Fragmente an. Verwenden Sie diese Einstellung in der zweiten ACL-Regel für die Fragmente.

 unmarkiert (Voreinstellung) Das Gerät wendet die ACL-Regel nicht auf Fragmente an.

TCP-Flag

Legt TCP-Flag und Maske fest.

Das Gerät ermöglicht Ihnen, mehrere Werte einzugeben, indem Sie die Werte mit Komma trennen.

Legen Sie die Flags entweder als + oder als - fest.

# Mögliche Werte:

 $\blacktriangleright$  - (Voreinstellung)

Der TCP-Flag-Abgleich ist inaktiv.

-

Wenn Sie diesen Wert in Kombination mit den folgenden Flags verwenden, wertet das Gerät Datenpakete aus, in denen das Flag nicht gesetzt ist.

 $\blacktriangleright$  +

Wenn Sie diesen Wert in Kombination mit den folgenden Flags verwenden, wertet das Gerät Datenpakete aus, in denen das Flag nicht gesetzt ist.

 $\blacktriangleright$  fin

Zeigt, dass das sendende Gerät die Übertragung beendet hat.

syn

Zeigt, dass die Nummern der Synchronize sequence signifikant sind. Dieses Flag ist ausschließlich für das jeweils erste gesendete Paket jedes Endgeräts gesetzt.

rst

Zeigt ein Zurücksetzen der TCP-Verbindung an.

## $\blacktriangleright$  psh

Zeigt die Push-Funktion, bei der ein Gerät die Übermittlung von gepufferten Daten zur empfangenden Anwendung anfordert.

 $\blacktriangleright$  ack

Zeigt, dass das Feld Acknowledgment signifikant ist. Nach dem initialen Senden des Syn-Paketes durch den Client ist dieses Flag für alle Pakete gesetzt.

**b** urg

Zeigt, dass das Feld Urgent pointer signifikant ist.

#### Aktion

Legt fest, wie das Gerät die Datenpakete verarbeitet, wenn es die Regel anwendet.

#### Mögliche Werte:

*permit* (Voreinstellung)

Das Gerät vermittelt die IP-Datenpakete.

 *deny* Das Gerät verwirft die IP-Datenpakete.

#### Redirection-Port

Legt den Port fest, an den das Gerät die IP-Datenpakete vermittelt. Voraussetzung ist, dass in Spalte *Aktion* der Wert *permit* festgelegt ist. Das Gerät bietet Ihnen keine Möglichkeit, IP-Datenpakete über VLAN-Grenzen hinweg zu vermitteln.

#### Mögliche Werte:

 $\blacktriangleright$  – (Voreinstellung)

Die Funktion *Redirection-Port* ist inaktiv.

<Port-Nummer>

Das Gerät vermittelt die IP-Datenpakete an den festgelegten Port.

#### Mirror-Port

Legt den Port fest, an den das Gerät eine Kopie der IP-Datenpakete vermittelt. Voraussetzung ist, dass in Spalte *Aktion* der Wert *permit* festgelegt ist. Das Gerät bietet Ihnen keine Möglichkeit, IP-Datenpakete über VLAN-Grenzen hinweg zu vermitteln.

#### Mögliche Werte:

 $\blacktriangleright$  – (Voreinstellung) Die Funktion *Mirror-Port* ist inaktiv.

<Port-Nummer>

Das Gerät vermittelt eine Kopie der IP-Datenpakete an den festgelegten Port.

Zugewiesene Queue-ID

Legt die Warteschlange fest, der das Gerät die IP-Datenpakete zuweist.

# Mögliche Werte:

**1.5.1 (Voreinstellung: 0)** 

Log

Aktiviert/deaktiviert die Protokollierung in der Log-Datei. Siehe Dialog *Diagnose > Bericht > System-Log*.

Mögliche Werte:

- markiert Die Protokollierung ist aktiv. Voraussetzung ist, dass im Dialog *Netzsicherheit > ACL > Zuweisung* die Access-Control-Liste einem VLAN oder Port zugewiesen ist. Das Gerät protokolliert in der Log-Datei im Intervall von 30s, wie viele Male es eine Deny-Regel auf IP-Datenpakete angewendet hat.
- unmarkiert (Voreinstellung) Die Protokollierung ist inaktiv.

Das Gerät ermöglicht Ihnen, für bis zu 128 Deny-Regeln diese Funktion zu aktivieren.

Zeitprofil

Legt fest, ob das Gerät die Regel dauerhaft oder zeitgesteuert anwendet.

Mögliche Werte:

- **Example 2** <leer> (Voreinstellung) Das Gerät wendet die Regel dauerhaft an.
- $\blacktriangleright$  [Zeitprofil]

Das Gerät wendet die Regel ausschließlich zu den im Zeitprofil festgelegten Zeiten an. Die Zeitprofile bearbeiten Sie im Dialog *Netzsicherheit > ACL > Zeitprofil*.

Lastbegrenzung

Legt das Limit fest für die Datentransferrate auf dem in Spalte *Redirection-Port* festgelegten Port. Das Limit gilt für die Summe aus zu sendenden und empfangenen Daten.

Diese Funktion begrenzt den Datenstrom auf dem Port oder im VLAN:

Mögliche Werte:

**1** 0 (Voreinstellung) Keine Begrenzung der Datentransferrate.

 $\geq 8.1294967295(2^{32}-1)$ 

Wenn die Datentransferrate auf dem Port den festgelegten Wert überschreitet, verwirft das Gerät überschüssige IP-Datenpakete. Voraussetzung ist, dass in Spalte *Burst-Size* ein Wert >0 festgelegt ist. Die Maßeinheit des Limits legen Sie fest in Spalte *Einheit*.

# Einheit

Legt die Maßeinheit fest für die in Spalte *Lastbegrenzung* festgelegte Datentransferrate.

Mögliche Werte:

*kbps*

kByte pro Sekunde

#### Burst-Size

Legt das Limit in KByte fest für das Datenvolumen während temporärer Bursts.

Mögliche Werte:

**1** 0 (Voreinstellung)

Keine Begrenzung des Datenvolumens.

 $1.128$ 

Wenn das Datenvolumen während temporärer Bursts auf dem Port den festgelegten Wert überschreitet, verwirft das Gerät überschüssige MAC-Datenpakete. Voraussetzung ist, dass in Spalte *Lastbegrenzung* ein Wert >0 festgelegt ist.

# Empfehlung:

- Wenn die Bandbreite bekannt ist: *Burst-Size* = Bandbreite × Zugelassene Dauer eines Bursts / 8
- Wenn die Bandbreite unbekannt ist: *Burst-Size* = 10 × MTU (*Maximum Transmission Unit*) des Ports

# <span id="page-228-0"></span>4.9.2 ACL MAC-Regel

[Netzsicherheit > ACL > MAC-Regel]

In diesem Dialog legen Sie die Regeln fest, die das Gerät auf MAC-Datenpakete anwendet.

Eine Access-Control-Liste (Gruppe) enthält eine oder mehrere Regeln. Das Gerät wendet die Regeln einer Access-Control-Liste nacheinander an, zuerst die Regel mit dem kleinsten Wert in Spalte *Index*.

Das Gerät ermöglicht Ihnen, nach folgenden Kriterien zu filtern:

- Quell- oder Ziel-MAC-Adresse eines Datenpakets
- Typ des Übertragungsprotokolls
- Zugehörigkeit zu einem bestimmten VLAN
- Serviceklasse eines Datenpakets

# **Tabelle**

Informationen zum Anpassen des Erscheinungsbilds der Tabelle finden Sie unter "Arbeiten mit [Tabellen" auf Seite 18.](#page-18-0)

**Schaltflächen** 

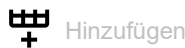

Öffnet das Fenster *Erstellen*, um eine Tabellenzeile hinzuzufügen.

• In der Dropdown-Liste *Gruppenname* wählen Sie den Namen der Access-Control-Liste, zu der die Regel gehört, oder legen einen neuen Namen fest. Wenn Sie einen neuen Namen hinzu-

fügen, klicken Sie das Symbol  $+$ .

• Im Feld *Index* legen Sie die Nummer der Regel innerhalb der Access-Control-Liste fest. Enthält die Access-Control-Liste mehrere Regeln, wendet das Gerät die Regel mit dem kleinsten Indexwert zuerst an.

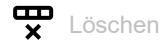

Entfernt die ausgewählte Tabellenzeile.

#### Gruppenname

Zeigt den Namen der Access-Control-Liste. Die Access-Control-Liste enthält die Regeln.

Index

Zeigt die Nummer der Regel innerhalb der Access-Control-Liste. Sie legen die Index-Nummer fest, wenn Sie eine Tabellenzeile hinzufügen.

Enthält die Access-Control-Liste mehrere Regeln, wendet das Gerät die Regel mit dem kleinsten Wert zuerst an.

Alle Pakete filtern

Legt fest, auf welche MAC-Datenpakete das Gerät die Regel anwendet.

Mögliche Werte:

**Markiert (Voreinstellung)** 

Das Gerät wendet die Regel auf jedes MAC-Datenpaket an.

unmarkiert

Das Gerät wendet die Regel auf MAC-Datenpakete abhängig vom Wert in den folgenden Feldern an:

- *Quelle MAC-Adresse*
- *Ziel MAC-Adresse*
- *Ethertype*
- *Benutzerspezifischer Ethertype-Wert*
- *VLAN-ID*
- *COS*

#### Quelle MAC-Adresse

Legt die Quelladresse der MAC-Datenpakete fest, auf die das Gerät die Regel anwendet.

Mögliche Werte:

- ??:??:??:??:??:?? (Voreinstellung) Das Gerät wendet die Regel auf MAC-Datenpakete mit beliebiger Quelladresse an.
- Gültige MAC-Adresse Das Gerät wendet die Regel auf MAC-Datenpakete mit der festgelegten Quelladresse an. Verwenden Sie das Zeichen ? als Platzhalter. Beispiel 00:11:??:??:??:??: Das Gerät wendet die Regel auf MAC-Datenpakete an, deren Quelladresse mit 00:11 beginnt.
- Gültige MAC-Adresse/Bitmaske Das Gerät wendet die Regel auf MAC-Datenpakete mit der festgelegten Quelladresse an. Die Bitmaske ermöglicht Ihnen, den Adressbereich bitgenau festzulegen. Beispiel 00:11:22:33:44:54/FF:FF:FF:FF:FF:FC: Das Gerät wendet die Regel auf MAC-Datenpakete mit einer Quelladresse im Bereich von 00:11:22:33:44:54 bis …:57 an.

# Ziel MAC-Adresse

Legt die Zieladresse der MAC-Datenpakete fest, auf die das Gerät die Regel anwendet.

Mögliche Werte:

??:??:??:??:??:?? (Voreinstellung)

Das Gerät wendet die Regel auf MAC-Datenpakete mit beliebiger Zieladresse an.

- Gültige MAC-Adresse Das Gerät wendet die Regel auf MAC-Datenpakete mit der festgelegten Zieladresse an. Verwenden Sie das Zeichen ? als Platzhalter. Beispiel 00:11:??:??:??:??: Das Gerät wendet die Regel auf MAC-Datenpakete an, deren Zieladresse mit 00:11 beginnt.
- Gültige MAC-Adresse/Bitmaske

Das Gerät wendet die Regel auf MAC-Datenpakete mit der festgelegten Quelladresse an. Die Bitmaske ermöglicht Ihnen, den Adressbereich bitgenau festzulegen. Beispiel 00:11:22:33:44:54/FF:FF:FF:FF:FF:FC: Das Gerät wendet die Regel auf MAC-Datenpakete mit einer Zieladresse im Bereich von 00:11:22:33:44:54 bis …:57 an.

### Ethertype

Legt das *Ethertype*-Schlüsselwort der MAC-Datenpakete fest, auf die das Gerät die Regel anwendet.

### Mögliche Werte:

*custom* (Voreinstellung)

Das Gerät wendet den in Spalte *Benutzerspezifischer Ethertype-Wert* festgelegten Wert an.

- *appletalk*
- *arp*
- *ibmsna*
- *ipv4*
- *ipv6*
- *ipxold*
- *mplsmcast*
- *mplsucast*
- *netbios*
- *novell*
- *rarp*
- *pppoe*

#### Benutzerspezifischer Ethertype-Wert

Legt den *Ethertype*-Wert der MAC-Datenpakete fest, auf die das Gerät die Regel anwendet. Voraussetzung ist, dass in Spalte *Ethertype* der Wert *custom* festgelegt ist.

Mögliche Werte:

**1** 0 (Voreinstellung)

Das Gerät wendet die Regel auf jedes MAC-Datenpaket an, ohne den *Ethertype*-Wert zu bewerten.

 $\blacktriangleright$  600..ffff

Das Gerät wendet die Regel ausschließlich auf MAC-Datenpakete an, welche den hier festgelegten *Ethertype*-Wert enthalten.

#### VLAN-ID

Legt die VLAN-ID der MAC-Datenpakete fest, auf die das Gerät die Regel anwendet.

Mögliche Werte:

**1** 0 (Voreinstellung)

Das Gerät wendet die Regel auf jedes MAC-Datenpaket an, ohne die VLAN-ID auszuwerten.

 $1.14042$ 

#### COS

Legt den Class-of-Service-Wert (COS) der MAC-Datenpakete fest, auf die das Gerät die Regel anwendet.

# Mögliche Werte:

 $\blacktriangleright$  0..7

**Azany (Voreinstellung)** 

Das Gerät wendet die Regel auf jedes MAC-Datenpaket an, ohne den Class-of-Service-Wert auszuwerten.

# Aktion

Legt fest, wie das Gerät die MAC-Datenpakete verarbeitet, wenn es die Regel anwendet.

Mögliche Werte:

- *permit* (Voreinstellung)
	- Das Gerät vermittelt die MAC-Datenpakete.
- *deny*

Das Gerät verwirft die MAC-Datenpakete.

# Redirection-Port

Legt den Port fest, an den das Gerät die MAC-Datenpakete vermittelt. Voraussetzung ist, dass in Spalte *Aktion* der Wert *permit* festgelegt ist. Das Gerät bietet Ihnen keine Möglichkeit, IP-Datenpakete über VLAN-Grenzen hinweg zu vermitteln.

Mögliche Werte:

 $\blacktriangleright$  – (Voreinstellung)

Die Funktion *Redirection-Port* ist inaktiv.

<Port-Nummer>

Das Gerät vermittelt die MAC-Datenpakete an den festgelegten Port.

#### Mirror-Port

Legt den Port fest, an den das Gerät eine Kopie der MAC-Datenpakete vermittelt. Voraussetzung ist, dass in Spalte *Aktion* der Wert *permit* festgelegt ist. Das Gerät bietet Ihnen keine Möglichkeit, IP-Datenpakete über VLAN-Grenzen hinweg zu vermitteln.

# Mögliche Werte:

 – (Voreinstellung) Die Funktion *Mirror-Port* ist ausgeschaltet.

<Port-Nummer>

Das Gerät vermittelt eine Kopie der MAC-Datenpakete an den festgelegten Port.

## Zugewiesene Queue-ID

Legt die Warteschlangen-ID fest, der das Gerät die MAC-Datenpakete zuweist.

# Mögliche Werte:

**1.5.1 (Voreinstellung: 0)** 

# Log

Aktiviert/deaktiviert die Protokollierung in der Log-Datei. Siehe Dialog *Diagnose > Bericht > System-Log*.

Mögliche Werte:

- markiert Die Protokollierung ist aktiv. Voraussetzung ist, dass im Dialog *Netzsicherheit > ACL > Zuweisung* die Access-Control-Liste einem VLAN oder Port zugewiesen ist. Das Gerät protokolliert in der Log-Datei im Intervall von 30s, wie viele Male es eine Deny-Regel auf MAC-Datenpakete angewendet hat.
- unmarkiert (Voreinstellung) Die Protokollierung ist inaktiv.

Das Gerät ermöglicht Ihnen, für bis zu 128 Deny-Regeln diese Funktion zu aktivieren.

Zeitprofil

Legt fest, ob das Gerät die Regel dauerhaft oder zeitgesteuert anwendet.

# Mögliche Werte:

- **Example 2** <leer> (Voreinstellung) Das Gerät wendet die Regel dauerhaft an.
- $\blacktriangleright$  [Zeitprofil]

Das Gerät wendet die Regel ausschließlich zu den im Zeitprofil festgelegten Zeiten an. Die Zeitprofile bearbeiten Sie im Dialog *Netzsicherheit > ACL > Zeitprofil*.

#### Lastbegrenzung

Legt das Limit fest für die Datentransferrate auf dem in Spalte *Redirection-Port* festgelegten Port. Das Limit gilt für die Summe aus zu sendenden und empfangenen Daten.

Diese Funktion begrenzt den Datenstrom auf dem Port oder im VLAN:

Mögliche Werte:

**1** 0 (Voreinstellung) Keine Begrenzung der Datentransferrate.

 $\geq 8.1294967295(2^{32}-1)$ 

Wenn die Datentransferrate auf dem Port den festgelegten Wert überschreitet, verwirft das Gerät überschüssige MAC-Datenpakete. Voraussetzung ist, dass in Spalte *Burst-Size* ein Wert >0 festgelegt ist. Die Maßeinheit des Limits legen Sie fest in Spalte *Einheit*.

# Einheit

Legt die Maßeinheit fest für die in Spalte *Lastbegrenzung* festgelegte Datentransferrate.

Mögliche Werte:

*kbps*

kByte pro Sekunde

#### Burst-Size

Legt das Limit in KByte fest für das Datenvolumen während temporärer Bursts.

Mögliche Werte:

**1** 0 (Voreinstellung)

Keine Begrenzung des Datenvolumens.

 $1.128$ 

Wenn das Datenvolumen während temporärer Bursts auf dem Port den festgelegten Wert überschreitet, verwirft das Gerät überschüssige MAC-Datenpakete. Voraussetzung ist, dass in Spalte *Lastbegrenzung* ein Wert >0 festgelegt ist.

# Empfehlung:

- Wenn die Bandbreite bekannt ist: *Burst-Size* = Bandbreite × Zugelassene Dauer eines Bursts / 8
- Wenn die Bandbreite unbekannt ist: *Burst-Size* = 10 × MTU (*Maximum Transmission Unit*) des Ports

# <span id="page-234-0"></span>4.9.3 ACL Zuweisung

[ Netzsicherheit > ACL > Zuweisung ]

Dieser Dialog ermöglicht Ihnen, den Ports und VLANs des Geräts eine oder mehrere Access-Control-Listen zuzuweisen. Mit dem Zuweisen einer Priorität legen Sie die Reihenfolge der Abarbeitung fest, sofern Sie einem Port oder VLAN mehrere Access-Control-Listen zugewiesen haben.

Das Gerät wendet die Regeln nacheinander an, und zwar in der durch den Regelindex vorgegebenen Reihenfolge. Die Priorität einer Gruppe legen Sie in Spalte *Priorität*fest. Je kleiner die Zahl, desto höher die Priorität. Während der Bearbeitung wendet das Gerät die Regeln mit hoher Priorität vor Regeln mit niedriger Priorität an.

Beim Zuweisen der Access-Control-Listen zu Ports und VLANs ergeben sich folgende unterschiedliche ACL-Typen:

- Port-basierte IPv4-ACLs
- Port-basierte MAC-ACLs
- VLAN-basierte IPv4-ACLs
- VLAN-basierte MAC-ACLs

Das Gerät ermöglicht Ihnen, die Access-Control-Listen auf empfangene (inbound) Datenpakete anzuwenden.

**Anmerkung:** Bevor Sie die Funktion einschalten, vergewissern Sie sich, dass mindestens eine aktive Tabellenzeile Ihnen den Zugriff ermöglicht. Andernfalls bricht die Verbindung zum Gerät ab, sobald Sie die Einstellungen ändern. Der Zugriff auf das Management des Geräts ist dann ausschließlich per CLI über die serielle Schnittstelle des Geräts möglich.

# Tabelle

Informationen zum Anpassen des Erscheinungsbilds der Tabelle finden Sie unter "Arbeiten mit [Tabellen" auf Seite 18.](#page-18-0)

Schaltflächen

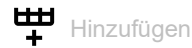

Öffnet das Fenster *Erstellen*, um einem Port oder einem VLAN eine Regel zuzuweisen.

- In der Dropdown-Liste *Port/VLAN* wählen Sie den Port oder das VLAN, auf den/das das Gerät die Regel anwendet.
- Im Feld *Priorität* legen Sie die Reihenfolge fest, in der das Gerät die Regeln auf den Datenstrom anwendet.
- In der Dropdown-Liste *Richtung* wählen Sie aus, ob das Gerät die Regel auf empfangene Datenpakete oder auf zu sendende Datenpakete anwendet.
- In der Dropdown-Liste *Gruppenname* wählen Sie die Regel, welche das Gerät dem Port oder VLAN zuweist.

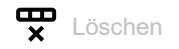

Entfernt die ausgewählte Tabellenzeile.

# Gruppenname

Zeigt den Namen der Access-Control-Liste. Die Access-Control-Liste enthält die Regeln.

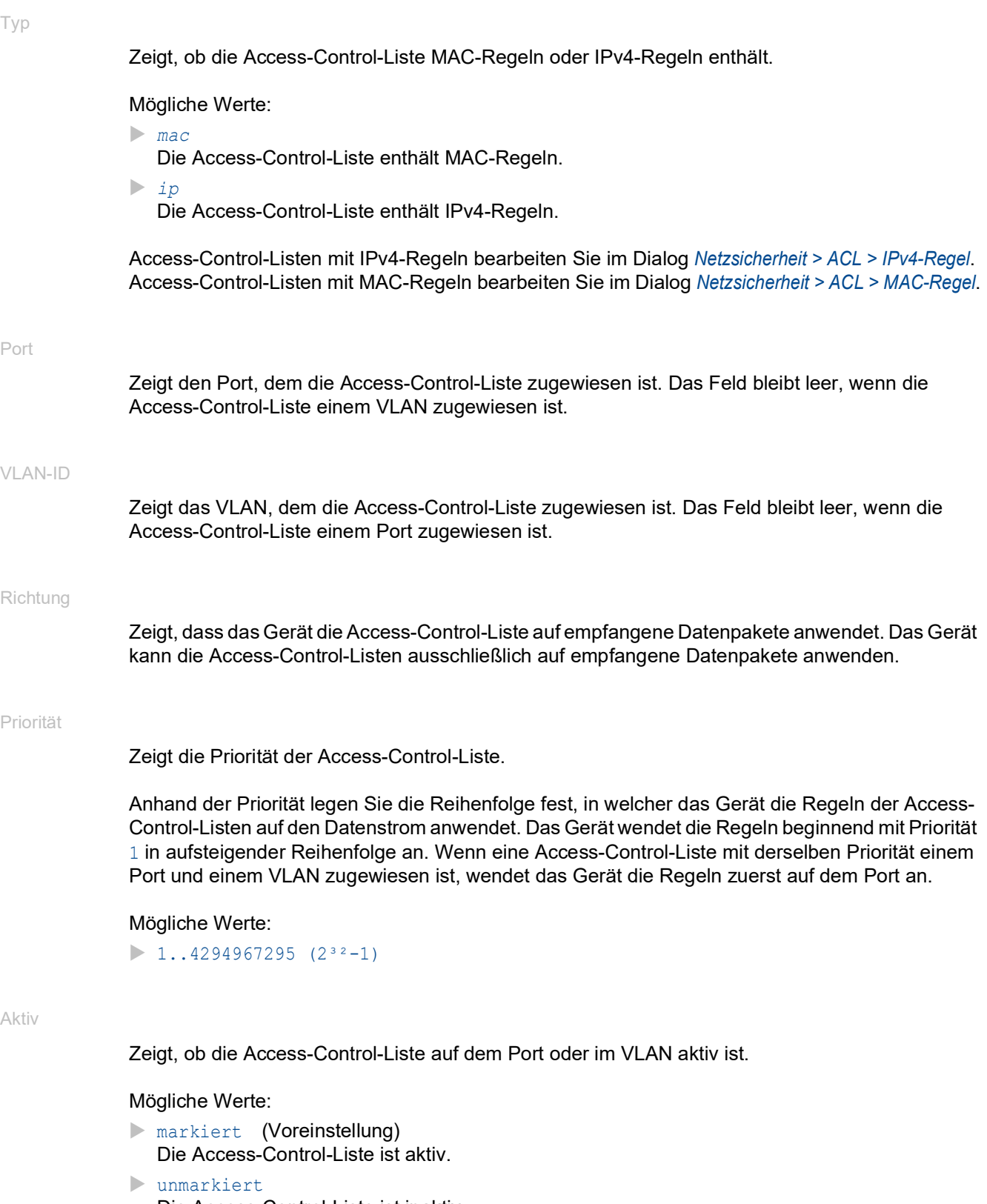

Die Access-Control-Liste ist inaktiv.

# <span id="page-236-0"></span>4.9.4 ACL Zeitprofil

[ Netzsicherheit > ACL > Zeitprofil]

Dieser Dialog ermöglicht Ihnen, Zeitprofile einzurichten. Wenn Sie einer ACL-Regel ein Zeitprofil zuweisen, wendet das Gerät die Regel zu den im Zeitprofil festgelegten Zeiten an. Ohne zugewiesenes Zeitprofil wendet das Gerät die Regel dauerhaft an.

Das Gerät ermöglicht Ihnen, bis zu 100 Zeitprofile einzurichten. Das Gerät wendet die ACL-Regeln während der im Zeitbereich festgelegten Zeit an:

Jedes Zeitprofil kann enthalten:

- Einen *Absolut*-Zeitbereich und bis zu 9 *Periodisch*-Zeitbereiche oder
- Bis zu 10 *Periodisch* Zeitbereiche

Die implizite *Deny-All*-Regel der ACLs gilt dauerhaft unabhängig von der Zeitsteuerung.

# **Tabelle**

Informationen zum Anpassen des Erscheinungsbilds der Tabelle finden Sie unter "Arbeiten mit [Tabellen" auf Seite 18.](#page-18-0)

**Anmerkung:** Wenn Sie einen bereits eingerichteten Zeitbereich ändern, legen Sie zuerst den Endzeitpunkt und erst danach den Startzeitpunkt neu fest. Andernfalls zeigt der Dialog eine Fehlermeldung.

**Schaltflächen** 

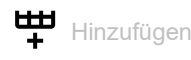

Öffnet das Fenster *Erstellen*, um einen Zeitbereich hinzuzufügen.

• In der Dropdown-Liste *Profilname* wählen Sie den Namen des Zeitprofils, zu dem der Zeitraum gehört, oder legen einen neuen Namen fest. Wenn Sie einen neuen Namen hinzufügen, klicken

Sie das Symbol  $+$ .

- Im Feld *Typ* legen Sie die Art des Zeitbereichs fest:
	- Mit dem Optionsfeld *Periodisch* legen Sie einen Zeitbereich fest, in welchem das Gerät die Regel wiederkehrend aktiviert.
	- Mit dem Optionsfeld *Absolut* legen Sie einen Zeitbereich fest, in welchem das Gerät die Regel einmalig aktiviert. In jedem Zeitprofil ist genau 1 solcher Zeitbereich erlaubt.

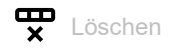

Entfernt die ausgewählte Tabellenzeile.

Profilname

Zeigt den Namen des Zeitprofils. Das Zeitprofil enthält die Zeitbereiche.

**Betriebsstatus** 

Zeigt, ob der Status des Zeitprofils gegenwärtig *aktiv*/*inaktiv* ist.

# Index

Zeigt die Nummer des Zeitbereichs innerhalb des Zeitprofils. Das Gerät weist den Wert automatisch zu, wenn Sie eine Tabellenzeile hinzufügen.

# Typ

Zeigt den Typ des Zeitprofils.

# Mögliche Werte:

*Absolut*

Das Gerät wendet die Regel einmalig an. Weitere Informationen entnehmen Sie den Spalten *Start Datum* bis *Ende Zeit*.

*Periodisch*

Das Gerät wendet die Regel wiederkehrend an. Weitere Informationen entnehmen Sie den Spalten *Start Wochentage* bis *Ende Zeit*.

#### Absolut

#### Start Datum

Legt das Datum fest, ab dem das Gerät die Regel einmalig anwendet.

#### Mögliche Werte:

```
 <Wochentag, Datum>
(abhängig von den Sprach- und Regionseinstellungen Ihres Computers)
```
#### Start Zeit

Legt die Uhrzeit fest, ab der das Gerät die Regel einmalig anwendet.

#### Mögliche Werte:

hh:mm AM/PM Stunde:Minute

#### Ende Datum

Legt das Datum fest, bis zu dem das Gerät die Regel einmalig anwendet.

#### Mögliche Werte:

```
 <Wochentag, Datum>
(abhängig von den Sprach- und Regionseinstellungen Ihres Computers)
```
Das Gerät ermöglicht Ihnen außerdem Zeitbereiche festzulegen, die sich über mehrere Tage erstrecken.

### Beispiel:

- *Start Datum*: *Sa*
- *Start Zeit*: 12:00 PM
- *Ende Datum*: *So*
- *Ende Zeit*: 11:00 AM

#### Ende Zeit

Legt die Uhrzeit fest, bis zu der das Gerät die Regel einmalig anwendet.

#### Mögliche Werte:

 hh:mm AM/PM Stunde:Minute

Periodisch

#### Start Wochentage

Legt die Wochentage fest, an denen das Gerät regelmäßig beginnt, die Regel anzuwenden.

Das Gerät ermöglicht Ihnen, in Spalte *Start Wochentage* mehrere Werte festzulegen, zum Beispiel eine Liste der Wochentage *Mo*,*Di*,*Mi*,*Do*,*Fr*. Verifizieren Sie in diesem Fall, dass die Felder *Start Wochentage* und *Ende Wochentage* identische Werte enthalten. Das Gerät wendet die Regel dann jeden Wochentag zu den in den Feldern *Start Zeit* und *Ende Zeit* festgelegten Zeiten an.

#### Mögliche Werte:

- $\triangleright$  So *Mo*
- 
- $\blacktriangleright$   $\blacksquare$
- *Mi*
- *Do*
- *Fr*
- *Sa*

#### Start Zeit

Legt die Uhrzeit fest, ab der das Gerät regelmäßig beginnt, die Regel anzuwenden.

#### Mögliche Werte:

 hh:mm AM/PM Stunde:Minute

#### Ende Wochentage

Legt die Wochentage fest, bis zu denen das Gerät die Regel regelmäßig anwendet.

Das Gerät ermöglicht Ihnen, in Spalte *Ende Wochentage* mehrere Werte festzulegen, zum Beispiel eine Liste der Wochentage *Mo*,*Di*,*Mi*,*Do*,*Fr*. Verifizieren Sie in diesem Fall, dass die Felder *Start Wochentage* und *Ende Wochentage* identische Werte enthalten. Das Gerät wendet die Regel dann jeden Wochentag zu den in den Feldern *Start Zeit* und *Ende Zeit* festgelegten Zeiten an.

Das Gerät ermöglicht Ihnen außerdem Zeitbereiche festzulegen, die sich über mehrere Tage erstrecken. Verifizieren Sie in diesem Fall, dass die Felder *Start Wochentage* und *Ende Wochentage* jeweils einen einzigen Wert enthalten. Beispiel: *Start Wochentage*: *Sa*, *Start Zeit*: 12:00 PM, *Ende Wochentage*: *So*, *Ende Zeit*: 11:00 AM.

# Mögliche Werte:

- *So*
- *Mo*
- *Di*
- *Mi*
- *Do*
- *Fr*
- *Sa*

## Ende Zeit

Legt die Uhrzeit fest, bis zu der das Gerät die Regel regelmäßig anwendet.

Mögliche Werte:

 hh:mm AM/PM Stunde:Minute

# 5 Switching

Das Menü enthält die folgenden Dialoge:

- ▶ [Switching Global](#page-241-0)
- **[Lastbegrenzer](#page-243-0)**
- [Filter für MAC-Adressen](#page-246-0)
- [IGMP-Snooping](#page-248-0)
- **[Time-Sensitive Networking](#page-262-0)**
- **[MRP-IEEE](#page-271-0)**
- [GARP](#page-281-0)
- ▶ [QoS/Priority](#page-285-0)
- **D** [VLAN](#page-293-0)
- [L2-Redundanz](#page-303-0)

# <span id="page-241-0"></span>5.1 Switching Global

[ Switching > Global]

Dieser Dialog ermöglicht Ihnen, folgende Einstellungen festzulegen:

- Aging-Time für die Einträge in der MAC-Adresstabelle (Forwarding Database) ändern
- Flusskontrolle im Gerät einschalten

Wenn in der Warteschlange eines Ports sehr viele Datenpakete gleichzeitig eintreffen, dann führt dies möglicherweise zum Überlaufen des Port-Speichers. Beispielsweise passiert dies dann, wenn das Gerät Daten auf einem Gigabit-Port empfängt und diese an einen Port mit niedrigerer Bandbreite weiterleitet. Das Gerät verwirft überschüssige Datenpakete.

Der in IEEE 802.3 definierte Flusskontrollmechanismus sorgt dafür, dass durch einen Pufferüberlauf auf einem Port keine Datenpakete verloren gehen. Kurz bevor der Pufferspeicher eines Ports vollständig gefüllt ist, signalisiert das Gerät den angeschlossenen Geräten, dass es keine Datenpakete von ihnen mehr annimmt.

- Im Vollduplex-Betrieb sendet das Gerät ein Pause-Datenpaket.
- Im Halbduplex-Betrieb simuliert das Gerät eine Kollision.

Die angeschlossenen Geräte senden dann für die Dauer der Signalisierung keine Datenpakete. Auf einem Uplink-Port führt dies möglicherweise zu unerwünschten Sendeunterbrechungen im übergeordneten Netzsegment ("Wandering Backpressure"). Der Flusskontrollmechanismus verringert das Netz somit auf die Bandbreite, die das langsamste Gerät im Netz verarbeiten kann.

# Konfiguration

MAC-Adresse

Zeigt die MAC-Adresse des Geräts.

Aging-Time [s]

Legt die Aging-Zeit in Sekunden fest.

Mögliche Werte:

10..500000 (Voreinstellung: 30)

Das Gerät überwacht das Alter der gelernten Unicast-MAC-Adressen. Adresseinträge, die ein bestimmtes Alter (Aging-Zeit) überschreiten, löscht das Gerät aus seiner MAC-Adresstabelle (Forwarding Database).

Die MAC-Adresstabelle (Forwarding Database) finden Sie im Dialog *Switching > Filter für MAC-Adressen*.

Flusskontrolle

Aktiviert/deaktiviert die Flusskontrolle im Gerät.

Mögliche Werte:

markiert

Die Flusskontrolle ist im Gerät aktiviert. Aktivieren Sie die Flusskontrolle zusätzlich auf den erforderlichen Ports. Siehe Dialog *Grundeinstellungen > Port*, Registerkarte *Konfiguration*, Kontrollkästchen in Spalte *Flusskontrolle*.

 unmarkiert (Voreinstellung) Die Flusskontrolle ist im Gerät deaktiviert.

Wenn Sie eine Redundanzfunktion einsetzen, dann deaktivieren Sie die Flusskontrolle auf den beteiligten Ports. Wenn die Flusskontrolle und die Redundanzfunktion gleichzeitig aktiv sind, arbeitet die Redundanzfunktion möglicherweise anders als beabsichtigt.

# <span id="page-243-0"></span>5.2 Lastbegrenzer

[ Switching > Lastbegrenzer]

Das Gerät ermöglicht Ihnen, die Anzahl der Datenpakete an den Ports zu begrenzen, um auch bei hohem Datenaufkommen einen stabilen Betrieb zu ermöglichen. Wenn die Anzahl der Datenpakete auf einem Port den Schwellenwert überschreitet, dann verwirft das Gerät die überschüssigen Datenpakete auf diesem Port.

Die Lastbegrenzerfunktion arbeitet ausschließlich auf Schicht 2 und dient dem Zweck, Stürme von Datenpaketen, die das Gerät flutet, in ihrer Auswirkung zu begrenzen (typischerweise Broadcasts).

Die Lastbegrenzerfunktion ignoriert die Protokollinformationen höherer Schichten wie IP oder TCP.

Der Dialog enthält die folgenden Registerkarten:

 $\blacktriangleright$  [\[Eingang\]](#page-243-1)

[\[Ausgang\]](#page-245-0)

# <span id="page-243-1"></span>[Eingang]

In dieser Registerkarte schalten Sie die Funktion *Lastbegrenzer* ein. Der Schwellenwert legt fest, welchen maximalen Verkehr der Port eingangsseitig vermittelt. Wenn die Anzahl der Datenpakete auf einem Port den festgelegten Schwellenwert überschreitet, dann verwirft das Gerät die überschüssigen Datenpakete auf diesem Port.

# Tabelle

Informationen zum Anpassen des Erscheinungsbilds der Tabelle finden Sie unter "Arbeiten mit [Tabellen" auf Seite 18.](#page-18-0)

Port

Zeigt die Nummer des Ports.

# Einheit

Legt die Einheit für den Schwellenwert fest:

Mögliche Werte:

- *Prozent* (Voreinstellung)
	- Der Schwellenwert ist festgelegt in Prozent der Datenrate des Ports.

**pps** 

Der Schwellenwert ist festgelegt in Datenpaketen pro Sekunde.

#### Broadcast Modus

Aktiviert/deaktiviert die Lastbegrenzerfunktion für empfangene Broadcast-Datenpakete.

Mögliche Werte:

markiert

unmarkiert (Voreinstellung)

Bei Überschreiten des Schwellenwerts verwirft das Gerät auf diesem Port die Überlast an Broadcast-Datenpaketen.

Broadcast Schwellenwert

Legt den Schwellenwert für empfangene Broadcasts auf diesem Port fest.

Mögliche Werte:

- **1.2.14880000 (Voreinstellung: 0)** 
	- Der Wert 0 deaktiviert die Lastbegrenzerfunktion auf diesem Port.
	- Wenn Sie in Spalte *Einheit* den Wert *Prozent* auswählen, dann geben Sie einen Prozentwert zwischen 1 und 100 ein.
	- Wenn Sie in Spalte *Einheit* den Wert *pps* auswählen, dann geben Sie einen Absolutwert für die Datenrate ein.

Modus f. Multicasts m. bekannter Zieladresse

Aktiviert/deaktiviert die Lastbegrenzerfunktion für empfangene bekannte Multicast-Datenpakete.

# Mögliche Werte:

markiert

unmarkiert (Voreinstellung)

Bei Überschreiten des Schwellenwerts verwirft das Gerät auf diesem Port die Überlast an Multicast-Datenpaketen.

Schwellenwert Multicasts bekannt

Legt den Schwellenwert für empfangene Multicasts auf diesem Port fest.

# Mögliche Werte:

- **1.2.14880000 (Voreinstellung: 0)** 
	- Der Wert 0 deaktiviert die Lastbegrenzerfunktion auf diesem Port.
	- Wenn Sie in Spalte *Einheit* den Wert *Prozent* auswählen, dann geben Sie einen Prozentwert zwischen 0 und 100 ein.
	- Wenn Sie in Spalte *Einheit* den Wert *pps* auswählen, dann geben Sie einen Absolutwert für die Datenrate ein.

Modus unbekannte Pakete

Aktiviert/deaktiviert die Lastbegrenzerfunktion für empfangene Unicast- und Multicast-Datenpakete mit unbekannter Zieladresse.

Mögliche Werte:

 markiert unmarkiert (Voreinstellung)

Bei Überschreiten des Schwellenwerts verwirft das Gerät auf diesem Port die Überlast an Unicast-Datenpaketen.

Schwellenwert Pakete unbekannt

Legt den Schwellenwert für empfangene Unicasts mit unbekannter Zieladresse auf diesem Port fest.

Mögliche Werte:

**1.2.14880000 (Voreinstellung: 0)** 

Der Wert 0 deaktiviert die Lastbegrenzerfunktion auf diesem Port.

- Wenn Sie in Spalte *Einheit* den Wert *Prozent* auswählen, dann geben Sie einen Prozentwert zwischen 0 und 100 ein.
- Wenn Sie in Spalte *Einheit* den Wert *pps* auswählen, dann geben Sie einen Absolutwert für die Datenrate ein.

# <span id="page-245-0"></span>[Ausgang]

In dieser Registerkarte legen Sie die Übertragungsrate für den Ausgang des Ports fest.

# Tabelle

Informationen zum Anpassen des Erscheinungsbilds der Tabelle finden Sie unter "Arbeiten mit [Tabellen" auf Seite 18.](#page-18-0)

#### Port

Zeigt die Nummer des Ports.

# Bandbreite [%]

Legt die Ausgangs-Übertragungsrate fest.

Mögliche Werte:

- 0 (Voreinstellung) Die Bandbreitenbegrenzung ist ausgeschaltet.
- $1.100$

Die Bandbreitenbegrenzung ist eingeschaltet.

Der Wert legt die Prozentzahl der Gesamt-Verbindungsgeschwindigkeit für den Port in 1-%- Schritten fest.

# <span id="page-246-0"></span>5.3 Filter für MAC-Adressen

[ Switching > Filter für MAC-Adressen ]

Dieser Dialog ermöglicht Ihnen, Adressfilter für die MAC-Adresstabelle (Forwarding Database) anzuzeigen und zu bearbeiten. Adressfilter legen die Vermittlungsweise der Datenpakete im Gerät anhand der Ziel-MAC-Adresse fest.

Jede Tabellenzeile stellt einen Filter dar. Das Gerät richtet die Filter automatisch ein. Das Gerät ermöglicht Ihnen, von Hand weitere Filter einzurichten.

Das Gerät vermittelt die Datenpakete wie folgt:

- Wenn die Tabelle die Zieladresse eines Datenpakets enthält, dann vermittelt das Gerät das Datenpaket vom Empfangsport an den in der Tabellenzeile festgelegten Port.
- Existiert kein Tabelleneintrag für die Zieladresse, vermittelt das Gerät das Datenpaket vom Empfangsport an jeden anderen Port.

# **Tabelle**

Um die gelernten MAC-Adressen aus der MAC-Adresstabelle (Forwarding Database) zu entfernen, klicken Sie im Dialog *Grundeinstellungen > Neustart* die Schaltfläche *FDB leeren*.

Informationen zum Anpassen des Erscheinungsbilds der Tabelle finden Sie unter "Arbeiten mit [Tabellen" auf Seite 18.](#page-18-0)

**Schaltflächen** 

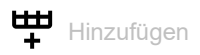

Öffnet das Fenster *Erstellen*, um eine Tabellenzeile hinzuzufügen.

- Im Feld *MAC-Adresse* legen Sie die Ziel-MAC-Adresse fest.
- Im Feld *VLAN-ID* legen Sie die VLAN-ID fest.
- Im Feld *Port* legen Sie den Port fest.
	- Wählen Sie einen Port aus, wenn die Ziel-MAC-Adresse eine Unicast-Adresse ist.
	- Wählen Sie einen oder mehrere Ports aus, wenn die Ziel-MAC-Adresse eine Multicast-Adresse ist.
	- Wählen Sie keinen Port aus, um einen Discard-Filter hinzuzufügen. Das Gerät verwirft Datenpakete mit der im Tabelleneintrag festgelegten Ziel-MAC-Adresse.

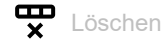

Entfernt die ausgewählte Tabellenzeile.

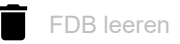

Entfernt aus der Forwarding-Tabelle (FDB) die MAC-Adressen, die in Spalte *Status* den Wert *Learned* haben.

Adresse

Zeigt die Ziel-MAC-Adresse, auf die sich die Tabellenzeile bezieht.

# VLAN-ID

Zeigt die ID des VLANs, auf das sich die Tabellenzeile bezieht.

Das Gerät lernt die MAC-Adressen für jedes VLAN separat (Independent VLAN Learning).

#### Status

Zeigt, auf welche Weise das Gerät den Adressfilter eingerichtet hat.

Mögliche Werte:

*Learned*

Adressfilter automatisch durch das Gerät eingerichtet anhand empfangener Datenpakete.

- *Mgmt* MAC-Adresse des Geräts. Der Adressfilter ist gegen Veränderungen geschützt.
- *Other*

Statische Adresse, hinzugefügt durch die folgende Funktion:

- *802.1X*
- *Port-Sicherheit*
- *Permanent*

Adressfilter manuell eingerichtet. Der Adressfilter bleibt dauerhaft eingerichtet.

*GMRP*

Multicast-Adressfilter automatisch eingerichtet durch GMRP.

*IGMP*

Adressfilter automatisch eingerichtet durch IGMP-Snooping.

*MRP-MMRP*

Multicast-Adressfilter automatisch eingerichtet durch MMRP.

#### <Port-Nummer>

Zeigt, wie der betreffende Port Datenpakete vermittelt, die an nebenstehende Zieladresse adressiert sind.

#### Mögliche Werte:

 $\blacktriangleright$  –

Der Port vermittelt keine Datenpakete an die Zieladresse.

learned

Der Port vermittelt Datenpakete an die Zieladresse. Das Gerät hat den Filter anhand empfangener Datenpakete automatisch eingerichtet.

IGMP learned

Der Port vermittelt Datenpakete an die Zieladresse. Das Gerät hat den Filter anhand von IGMP automatisch eingerichtet.

- unicast static Der Port vermittelt Datenpakete an die Zieladresse. Ein Benutzer hat den Filter eingerichtet.
- multicast static Der Port vermittelt Datenpakete an die Zieladresse. Ein Benutzer hat den Filter eingerichtet.

# <span id="page-248-0"></span>5.4 IGMP-Snooping

[ Switching > IGMP-Snooping]

Das Internet Group Management Protocol (IGMP) ist ein Protokoll für das dynamische Verwalten von Multicast-Gruppen. Das Protokoll beschreibt das Vermitteln von Multicast-Datenpaketen zwischen Routern und Endgeräten auf Schicht 3.

Das Gerät ermöglicht Ihnen, mit der IGMP-Snooping-Funktion die IGMP-Mechanismen auch auf Schicht 2 zu nutzen:

- Ohne IGMP-Snooping vermittelt das Gerät die Multicast-Datenpakete an jeden Port.
- Mit aktivierter IGMP-Snooping-Funktion vermittelt das Gerät die Multicast-Datenpakete ausschließlich an Ports, an denen Multicast-Empfänger angeschlossen sind. Dies reduziert die Netzlast. Das Gerät wertet die auf Schicht 3 übertragenen IGMP-Datenpakete aus und wendet die Informationen auf Schicht 2 an.

Aktivieren Sie die IGMP-Snooping-Funktion erst, wenn folgende Voraussetzungen erfüllt sind:

- Im Netz ist ein Multicast-Router vorhanden, der IGMP-Queries (periodische Anfragen) generiert.
- Die am IGMP-Snooping beteiligten Geräte im Netz leiten die IGMP-Queries weiter.

Das Gerät verknüpft die IGMP-Reports mit den Einträgen in seiner MAC-Adresstabelle (Forwarding Database). Tritt ein Multicast-Empfänger einer Multicast-Gruppe bei, fügt das Gerät für diesen Port eine Tabellenzeile im Dialog *Switching > Filter für MAC-Adressen* hinzu. Das Gerät entfernt die Tabellenzeile, wenn der Multicast-Empfänger die Multicast-Gruppe verlässt.

Das Menü enthält die folgenden Dialoge:

- [IGMP-Snooping Global](#page-249-0)
- [IGMP-Snooping Konfiguration](#page-251-0)
- [IGMP-Snooping Erweiterungen](#page-255-0)
- [IGMP Snooping-Querier](#page-258-0)
- **[IGMP Snooping Multicasts](#page-261-0)**

# <span id="page-249-0"></span>5.4.1 IGMP-Snooping Global

[ Switching > IGMP-Snooping > Global]

Dieser Dialog ermöglicht Ihnen, die Funktion *IGMP-Snooping* im Gerät einzuschalten und die Funktion pro Port und pro VLAN einzurichten.

# Funktion

### Funktion

Schaltet die Funktion *IGMP-Snooping* im Gerät ein/aus.

### Mögliche Werte:

 $\triangleright$   $An$ 

Die Funktion *IGMP-Snooping* ist im Gerät eingeschaltet gemäß RFC 4541 *(Considerations for Internet Group Management Protocol (IGMP) and Multicast Listener Discovery (MLD) Snooping Switches)*.

 *Aus* (Voreinstellung) Die Funktion *IGMP-Snooping* ist im Gerät ausgeschaltet. Das Gerät vermittelt empfangene Query-, Report- und Leave-Datenpakete, ohne sie auszuwerten. Empfangene Datenpakete mit Multicast-Zieladresse vermittelt das Gerät an jeden Port.

# Information

**Schaltflächen** 

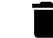

IGMP-Snooping Zähler zurücksetzen

Entfernt die IGMP-Snooping-Einträge und setzt den Zähler im Rahmen *Information* auf 0.

# Verarbeitete Multicast Controls

Zeigt die Anzahl der verarbeiteten Multicast-Kontroll-Datenpakete.

Diese Statistik umfasst folgende Paketarten:

- IGMP-Reports
- **IGMP-Queries Version V1**
- IGMP-Queries Version V2
- IGMP-Queries Version V3
- IGMP-Queries mit falscher Version
- PIM- oder DVMRP-Pakete

Das Gerät verwendet die Multicast-Kontroll-Datenpakete, um die MAC-Adresstabelle (Forwarding Database) zur Vermittlung der Multicast-Datenpakete einzurichten.

# Mögliche Werte:

 $\triangleright$  0..2147483647 (2<sup>31-1</sup>)

Mit der Schaltfläche *IGMP-Snooping Daten leeren* im Dialog *Grundeinstellungen > Neustart* oder mit dem Kommando clear igmp-snooping im Command Line Interface setzen Sie die IGMP-Snooping-Einträge zurück, inklusive des Zählers für die verarbeiteten Multicast-Kontroll-Datenpakete.

# <span id="page-251-0"></span>5.4.2 IGMP-Snooping Konfiguration

[ Switching > IGMP-Snooping > Konfiguration ]

Dieser Dialog ermöglicht Ihnen, die Funktion *IGMP-Snooping* im Gerät einzuschalten und die Funktion pro Port und pro VLAN einzurichten.

Der Dialog enthält die folgenden Registerkarten:  $\triangleright$  [\[VLAN-ID\]](#page-251-1)  $\blacktriangleright$  [\[Port\]](#page-252-0)

# <span id="page-251-1"></span>[VLAN-ID]

In dieser Registerkarte richten Sie die Funktion *IGMP-Snooping* für jedes VLAN ein.

# Tabelle

Informationen zum Anpassen des Erscheinungsbilds der Tabelle finden Sie unter "Arbeiten mit [Tabellen" auf Seite 18.](#page-18-0)

# VLAN-ID

Zeigt die ID des VLANs, auf das sich die Tabellenzeile bezieht.

#### Aktiv

Aktiviert/deaktiviert die Funktion *IGMP-Snooping* für dieses VLAN.

Voraussetzung ist, dass die Funktion *IGMP-Snooping* global eingeschaltet ist.

# Mögliche Werte:

## markiert

IGMP-Snooping ist für dieses VLAN aktiviert. Das VLAN ist am Multicast-Datenstrom angemeldet.

# unmarkiert (Voreinstellung)

IGMP-Snooping ist für dieses VLAN deaktiviert. Das VLAN ist vom Multicast-Datenstrom abgemeldet.

### Group-Membership Intervall

Legt die Zeit in Sekunden fest, in der ein VLAN aus einer dynamischen Multicast-Gruppe in der MAC-Adresstabelle (Forwarding Database) eingetragen bleibt, wenn das Gerät keine Report-Datenpakete mehr von dem VLAN empfängt.

Legen Sie den Wert größer fest als den Wert in Spalte *Max. Antwortzeit*.
## Mögliche Werte:

**2..3600 (Voreinstellung: 260)** 

Max. Antwortzeit

Legt die Zeit in Sekunden fest, in der die Mitglieder einer Multicast-Gruppe auf ein Query-Datenpaket antworten. Die Mitglieder wählen für ihre Antwort einen zufälligen Zeitpunkt innerhalb der Antwortzeit (Response Time) aus. Damit helfen Sie, zu verhindern, dass die Multicast-Gruppen-Mitglieder gleichzeitig auf den Query antworten.

Legen Sie den Wert kleiner fest als den Wert in Spalte *Group-Membership Intervall*.

Mögliche Werte:

1..25 (Voreinstellung: 10)

#### Admin-Modus Fast-Leave

Aktiviert/deaktiviert die Fast-Leave-Funktion für dieses VLAN.

Mögliche Werte:

### markiert

Wenn die Fast-Leave-Funktion eingeschaltet ist und das Gerät eine IGMP-Leave-Nachricht aus einer Multicast-Gruppe erhält, entfernt es sofort den Eintrag aus seiner MAC-Adresstabelle (Forwarding Database).

unmarkiert (Voreinstellung)

Bei ausgeschalteter Fast-Leave-Funktion sendet das Gerät zuerst MAC-basierte Queries an die Mitglieder der Multicast-Gruppe und entfernt einen Eintrag erst dann, wenn ein VLAN keine Report-Nachrichten mehr sendet.

MRP-Ablaufzeit

Multicast-Router-Present-Ablaufzeit. Legt die Zeit in Sekunden fest, in der das Gerät auf einen Query auf diesem Port, der einem VLAN angehört, wartet. Empfängt der Port kein Query-Datenpaket, entfernt das Gerät den Port aus der Liste der Ports mit angeschlossenen Multicast-Routern.

Den Parameter können Sie ausschließlich dann konfigurieren, wenn der Port einem bestehenden VLAN angehört.

Mögliche Werte:

 $\triangleright$  0

unbegrenztes Time-Out, keine Ablaufzeit

**1..3600 (Voreinstellung: 260)** 

# [Port]

In dieser Registerkarte richten Sie die Funktion *IGMP-Snooping* für jeden Port ein.

# Tabelle

Informationen zum Anpassen des Erscheinungsbilds der Tabelle finden Sie unter "Arbeiten mit [Tabellen" auf Seite 18.](#page-18-0)

#### Port

Zeigt die Nummer des Ports.

#### Aktiv

Aktiviert/deaktiviert die Funktion *IGMP-Snooping* auf dem Port.

Voraussetzung ist, dass die Funktion *IGMP-Snooping* global eingeschaltet ist.

Mögliche Werte:

markiert

IGMP-Snooping ist auf diesem Port eingeschaltet. Der Port ist für den Multicast-Datenstrom angemeldet.

unmarkiert (Voreinstellung)

IGMP-Snooping ist auf diesem Port ausgeschaltet. Der Port ist vom Multicast-Datenstrom abgemeldet.

### Group-Membership Intervall

Legt die Zeit in Sekunden fest, in der ein Port aus einer dynamischen Multicast-Gruppe in der MAC-Adresstabelle (Forwarding Database) eingetragen bleibt, wenn das Gerät keine Report-Datenpakete mehr von dem Port empfängt.

## Mögliche Werte:

**2..3600 (Voreinstellung: 260)** 

Wählen Sie den Wert im größer als den Wert in Spalte *Max. Antwortzeit*.

#### Max. Antwortzeit

Legt die Zeit in Sekunden fest, in der die Mitglieder einer Multicast-Gruppe auf ein Query-Datenpaket antworten. Die Mitglieder wählen für ihre Antwort einen zufälligen Zeitpunkt innerhalb der Antwortzeit (Response Time) aus. Damit helfen Sie, zu verhindern, dass die Multicast-Gruppen-Mitglieder gleichzeitig auf den Query antworten.

Mögliche Werte:

1..25 (Voreinstellung: 10)

Wählen Sie den Wert kleiner als den Wert in Spalte *Group-Membership Intervall*.

#### MRP-Ablaufzeit

Legt die Multicast-Router-Present-Ablaufzeit fest. Die MRP-Ablaufzeit ist die Zeit in Sekunden, in der das Gerät auf ein Query-Datenpaket auf diesem Port wartet. Empfängt der Port kein Query-Datenpaket, entfernt das Gerät den Port aus der Liste der Ports mit angeschlossenen Multicast-Routern.

Mögliche Werte:

 $\mathbf{D}$  0

- unbegrenztes Time-Out, keine Ablaufzeit
- **1..3600 (Voreinstellung: 260)**

Admin-Modus Fast-Leave

Aktiviert/deaktiviert die Fast-Leave-Funktion auf dem Port.

Mögliche Werte:

markiert

Wenn die Fast-Leave-Funktion eingeschaltet ist und das Gerät eine IGMP-Leave-Nachricht aus einer Multicast-Gruppe erhält, entfernt es sofort den Eintrag aus seiner MAC-Adresstabelle (Forwarding Database).

unmarkiert (Voreinstellung)

Bei ausgeschalteter Fast-Leave-Funktion sendet das Gerät zuerst MAC-basierte Queries an die Mitglieder der Multicast-Gruppe und entfernt einen Eintrag dann, wenn ein Port keine Report-Nachrichten mehr sendet.

#### Statischer Query-Port

Aktiviert/deaktiviert den *Statischer Query-Port*-Modus.

Mögliche Werte:

markiert

Der *Statischer Query-Port*-Modus ist aktiv. Der Port ist ein statischer Query-Port in den eingerichteten VLANs. Wenn Sie die Funktion *RCP* verwenden und das Gerät als Slave arbeitet, dann verwenden Sie nicht den *Statischer Query-Port*-Modus für die Ports am sekundären Ring/Netz.

 unmarkiert (Voreinstellung) Der *Statischer Query-Port*-Modus ist inaktiv. Der Port ist kein statischer Query-Port. Das Gerät vermittelt IGMP-Report-Nachrichten ausschließlich dann an den Port, wenn es IGMP-Queries empfängt.

### VLAN-IDs

Zeigt die ID der VLANs, auf die sich die Tabellenzeile bezieht.

# 5.4.3 IGMP-Snooping Erweiterungen

[ Switching > IGMP-Snooping > Snooping Erweiterungen]

Dieser Dialog ermöglicht Ihnen, für ein VLAN einen Port auszuwählen und den Port einzurichten.

# **Tabelle**

Informationen zum Anpassen des Erscheinungsbilds der Tabelle finden Sie unter "Arbeiten mit [Tabellen" auf Seite 18.](#page-18-0)

Schaltflächen

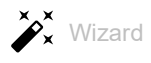

Öffnet das Fenster *Wizard*, das Sie beim Auswählen und Einrichten der Ports unterstützt. Siehe ["\[Wizard: IGMP-Snooping Erweiterungen\]" auf Seite 256](#page-256-0).

### VLAN-ID

Zeigt die ID des VLANs, auf das sich die Tabellenzeile bezieht.

### <Port-Nummer>

Zeigt für jedes im Gerät eingerichtete VLAN, ob der betreffende Port ein Query-Port ist. Außerdem zeigt das Feld, ob das Gerät jeden Multicast-Stream im VLAN an diesen Port vermittelt.

Mögliche Werte:

 $\blacktriangleright$  –

Der Port ist in diesem VLAN kein Query-Port.

 $L =$  Learned

Das Gerät hat den Port als Query-Port erkannt, weil der Port IGMP-Queries in diesem VLAN empfangen hat. Der Port ist kein statisch eingerichteter Query-Port.

 $A =$  Automatic

Das Gerät hat den Port als Query-Port erkannt. Voraussetzung ist, dass der Port als *Learn by LLDP* eingerichtet ist.

 $\triangleright$  s = Static (einstellbar)

Ein Benutzer hat den Port als statischen Query-Port konfiguriert. Das Gerät vermittelt IGMP-Reports ausschließlich an Ports, an denen es zuvor IGMP-Queries empfangen hat, sowie an statisch eingerichtete Query-Ports.

Um diesen Wert zuzuweisen, führen Sie die folgenden Schritte aus:

- Öffnen Sie das Fenster *Wizard*.
- Markieren Sie auf der Seite *Konfiguration* das Kontrollkästchen *Statisch*.

# $\triangleright$  P = Learn by LLDP (manual setting)

Ein Benutzer hat den Port als *Learn by LLDP*konfiguriert.

Mit dem Link Layer Discovery Protocol (LLDP) erkennt das Gerät direkt an den Port angeschlossene Hirschmann-Geräte. Erkannte Query-Ports kennzeichnet das Gerät mit A.

- Um diesen Wert zuzuweisen, führen Sie die folgenden Schritte aus:
- Öffnen Sie das Fenster *Wizard*.
- Markieren Sie auf der Seite *Konfiguration* das Kontrollkästchen *Learn by LLDP*.

## $\blacktriangleright$   $\blacktriangleright$  = Forward All (manual setting)

Ein Benutzer hat den Port so konfiguriert, dass das Gerät sämtliche empfangene Multicast-Streams in diesem VLAN an diesen Port vermittelt. Diese Einstellung ist zum Beispiel für Diagnosezwecke geeignet.

- Um diesen Wert zuzuweisen, führen Sie die folgenden Schritte aus:
- Öffnen Sie das Fenster *Wizard*.
- Markieren Sie auf der Seite *Konfiguration* das Kontrollkästchen *Forward all*.

### Display categories

Erhöht die Übersichtlichkeit der Anzeige. Die Tabelle hebt Zellen hervor, die den ausgewählten Wert enthalten. Dies erleichtert das bedarfsgerechte Analysieren und Sortieren der Tabelle.

## Mögliche Werte:

*Learned (L)*

Die Tabelle zeigt Zellen, die den Wert L und gegebenenfalls weitere mögliche Werte enthalten. Zellen, die ausschließlich andere Werte als L enthalten, zeigt die Tabelle mit dem Zeichen "-".

*Static (S)*

Die Tabelle zeigt Zellen, die den Wert S und gegebenenfalls weitere mögliche Werte enthalten. Zellen, die ausschließlich andere Werte als S enthalten, zeigt die Tabelle mit dem Zeichen "-".

## *Automatic (A)*

Die Tabelle zeigt Zellen, die den Wert A und gegebenenfalls weitere mögliche Werte enthalten. Zellen, die ausschließlich andere Werte als A enthalten, zeigt die Tabelle mit dem Zeichen "-".

 *Learned by LLDP (P)* Die Tabelle zeigt Zellen, die den Wert P und gegebenenfalls weitere mögliche Werte enthalten. Zellen, die ausschließlich andere Werte als P enthalten, zeigt die Tabelle mit dem Zeichen "-".

*Forward all (F)*

Die Tabelle zeigt Zellen, die den Wert F und gegebenenfalls weitere mögliche Werte enthalten. Zellen, die ausschließlich andere Werte als F enthalten, zeigt die Tabelle mit dem Zeichen "-".

# <span id="page-256-0"></span>[Wizard: IGMP-Snooping Erweiterungen]

Das Fenster *Wizard* unterstützt Sie beim Auswählen und Einrichten der Ports.

Das Fenster *Wizard* führt Sie durch die folgenden Schritte:

- [Selection VLAN/Port](#page-257-0)
- **[Konfiguration](#page-257-1)**

Nach Schließen des Fensters *Wizard* klicken Sie die Schaltfläche √, um Ihre Einstellungen zu speichern.

<span id="page-257-1"></span>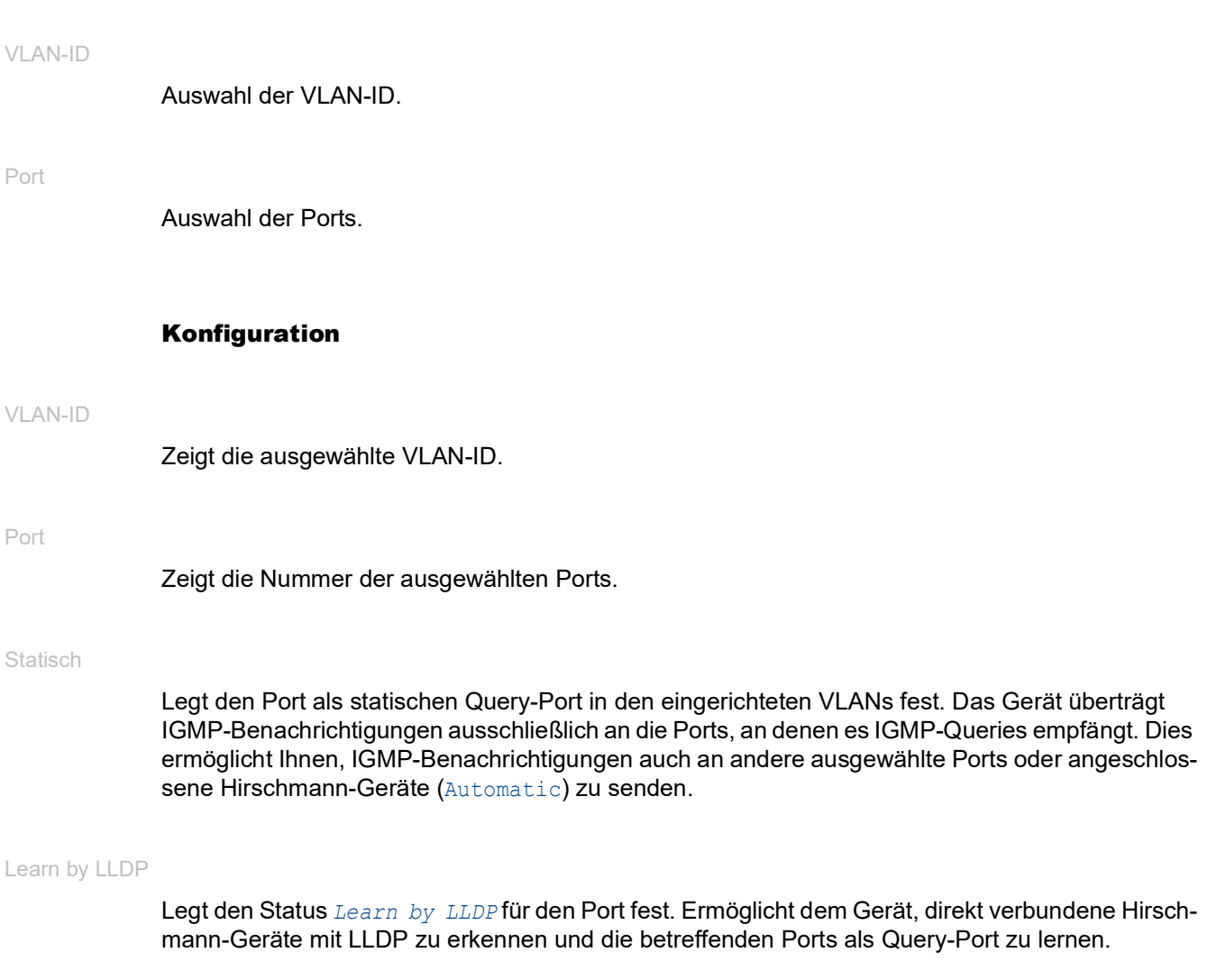

<span id="page-257-0"></span>Selection VLAN/Port

Forward all

Legt den Status *Forward all* für den Port fest. Mit der Einstellung *Forward all* sendet das Gerät auf diesem Port jedes Datenpaket mit einer Multicast-Adresse im Zieladressfeld.

# 5.4.4 IGMP Snooping-Querier

[ Switching > IGMP-Snooping > Querier ]

Das Gerät vermittelt einen Multicast-Stream lediglich an die Ports, an denen ein Multicast-Empfänger angeschlossen ist.

Um zu erkennen, an welchen Ports Multicast-Empfänger angeschlossen sind, sendet das Gerät auf den Ports in einem bestimmten Intervall Query-Datenpakete. Ist ein Multicast-Empfänger angeschlossen, meldet er sich für den Multicast-Stream an, indem er dem Gerät mit einem Report-Datenpaket antwortet.

Dieser Dialog ermöglicht Ihnen, die Snooping-Querier-Einstellungen sowohl global als auch für die existierenden VLANs einzurichten.

# Funktion

## Funktion

Schaltet die IGMP-Querier-Funktion im Gerät global ein/aus.

Mögliche Werte:

 $> An$ 

*Aus* (Voreinstellung)

# Konfiguration

In diesem Rahmen legen Sie die IGMP-Snooping-Querier-Einstellungen für die *General Query*-Datenpakete fest.

Protokoll-Version

Legt die IGMP-Version der *General Query*-Datenpakete fest.

Mögliche Werte:  $\blacktriangleright$  1

IGMP v1

2 (Voreinstellung)

IGMP v2  $\triangleright$  3

IGMP v3

Query-Intervall [s]

Legt die Zeitspanne in Sekunden fest, nach der das Gerät selbst *General Query*-Datenpakete generiert, wenn es Query-Datenpakete vom Multicast-Router empfangen hat.

Mögliche Werte:

1..1800 (Voreinstellung: 60)

Ablauf-Intervall [s]

Legt die Zeitspanne in Sekunden fest, nach der ein aktiver Querier aus dem Passivzustand wieder in den Aktivzustand wechselt, wenn er länger als hier festgelegt keine Query-Pakete empfängt.

Mögliche Werte:

**60..300 (Voreinstellung: 125)** 

# Tabelle

In der Tabelle legen Sie die Snooping-Querier-Einstellungen für die eingerichteten VLANs fest.

Informationen zum Anpassen des Erscheinungsbilds der Tabelle finden Sie unter "Arbeiten mit [Tabellen" auf Seite 18.](#page-18-0)

### VLAN-ID

Zeigt die ID des VLANs, auf das sich die Tabellenzeile bezieht.

#### Aktiv

Aktiviert/deaktiviert die IGMP-Snooping-Querier-Funktion für dieses VLAN.

## Mögliche Werte:

### markiert

Die IGMP-Snooping-Querier-Funktion ist für dieses VLAN aktiv.

 unmarkiert (Voreinstellung) Die IGMP-Snooping-Querier-Funktion ist für dieses VLAN deaktiviert.

#### Momentaner Zustand

Zeigt, ob der Snooping-Querier in diesem VLAN aktiv ist.

## Mögliche Werte:

markiert

Der Snooping-Querier ist in diesem VLAN aktiv.

unmarkiert

Der Snooping-Querier ist in diesem VLAN inaktiv.

### IP-Adresse

Legt die IP-Adresse fest, die das Gerät als Absenderadresse in generierte *General Query*-Datenpakete einfügt. Verwenden Sie die Adresse des Multicast-Routers.

### Mögliche Werte:

```
Gültige IPv4-Adresse (Voreinstellung: 0.0.0.0)
```
### Protokoll-Version

Zeigt die Version des Internet Group Management Protocols (IGMP) der *General Query*-Datenpakete.

Mögliche Werte:

 $\blacktriangleright$  1 IGMP v1 2 (Voreinstellung) IGMP v2  $\triangleright$  3 IGMP v3

## Max. Antwortzeit

Zeigt die Zeit in Sekunden, in der die Mitglieder einer Multicast-Gruppe auf ein Query-Datenpaket antworten. Die Mitglieder wählen für ihre Antwort einen zufälligen Zeitpunkt innerhalb der Antwortzeit (Response Time) aus. Dies hilft, zu vermeiden, dass jedes Multicast-Gruppen-Mitglied gleichzeitig auf den Query antwortet.

### Letzte Querier-Adresse

Zeigt die IP-Adresse des Multicast-Routers, von dem die letzte eingegangene IGMP-Abfrage (Querier) ausging.

#### Letzte Querier-Version

Zeigt die IGMP-Version, die der Multicast-Router beim Aussenden der letzten in diesem VLAN eingegangenen IGMP-Abfrage (Querier) verwendete.

# 5.4.5 IGMP Snooping Multicasts

[ Switching > IGMP-Snooping > Multicasts]

Das Gerät ermöglicht Ihnen, festzulegen, wie es Datenpakete unbekannter Multicast-Adressen vermittelt: Entweder verwirft das Gerät diese Datenpakete, flutet sie an jeden Port oder vermittelt sie ausschließlich an die Ports, die zuvor Query-Pakete empfangen haben.

Das Gerät vermittelt auch Datenpakete mit bekannten Multicast-Adressen an die Query-Ports.

# Konfiguration

#### Unbekannte Multicasts

Legt fest, wie das Gerät die Datenpakete unbekannter Multicast-Adressen vermittelt.

Mögliche Werte:

*discard*

Das Gerät verwirft Datenpakete mit unbekannter MAC-/IP-Multicast-Adresse.

 *flood* (Voreinstellung) Das Gerät vermittelt Datenpakete mit unbekannter MAC-/IP-Multicast-Adresse an jeden Port.

# Tabelle

In der Tabelle legen Sie die Einstellungen für bekannte Multicasts für die eingerichteten VLANs fest.

Informationen zum Anpassen des Erscheinungsbilds der Tabelle finden Sie unter "Arbeiten mit [Tabellen" auf Seite 18.](#page-18-0)

## VLAN-ID

Zeigt die ID des VLANs, auf das sich die Tabellenzeile bezieht.

#### Bekannte Multicasts

Legt fest, wie das Gerät die Datenpakete bekannter Multicast-Adressen vermittelt.

## Mögliche Werte:

- *an Query- und registrierte Ports senden* Das Gerät vermittelt Datenpakete mit einer bekannten MAC-/IP-Multicast-Adresse an die Query-Ports und an registrierte Ports.
- *an registrierte Ports senden* (Voreinstellung) Das Gerät vermittelt Datenpakete mit einer bekannten MAC-/IP-Multicast-Adresse an registrierte Ports.

# 5.5 Time-Sensitive Networking

[ Switching > TSN ]

Das Menü enthält die folgenden Dialoge:

- **[TSN Konfiguration](#page-263-0)**
- **[TSN Gate Control List](#page-266-0)**

# <span id="page-263-0"></span>5.5.1 TSN Konfiguration

[ Switching > TSN > Konfiguration ]

In diesem Dialog schalten Sie die Funktion *TSN* ein-/aus und legen die Zeit-Einstellungen fest.

Das Gerät unterstützt das in IEEE 802.1Qbv definierte Time-aware Queuing. Diese Funktion *TSN* ermöglicht den TSN-fähigen Ports, die Datenpakete jeder *Verkehrsklasse* planmäßig zu übertragen – relativ zu einem definierten Zyklus in der Gate-Control-Liste. Das VLAN-Tag eines Ethernet-Pakets – oder die Port-Priorität bei einem unmarkierten Paket – enthält die Priorität.

Diese Funktion hilft, Latenzzeiten und Stauverluste für reservierte Datenströme zu vermeiden. Die präzise Synchronisation der Zyklen und Gate-Zustände mittels Precision Time Protocol (PTP) gemäß IEEE 1588 ermöglicht eine staufreie, latenzarme Kommunikation. Voraussetzung ist, dass jedes Gerät im Netz IEEE 802.1Qbv unterstützt.

**Anmerkung:** Im Gegensatz zum Command Line Interface wenden Sie die Einstellungen sofort an,

sobald Sie die Schaltfläche  $\checkmark$  klicken.

# Funktion

Funktion

Schaltet die Funktion *TSN* im Gerät ein/aus.

Mögliche Werte:

- $> An$ 
	- Die Funktion *TSN* ist global eingeschaltet.

Das Gerät verarbeitet Link-Local-Frames auf den TSN-fähigen Ports mit der Priorität der *Verkehrsklasse* 6. Infolgedessen konkurrieren die Link-Local-Frames beim Weiterleiten mit anderen Datenpaketen, welche dieselbe oder eine höhere Priorität haben. Dies betrifft die folgenden Frame-Typen:

- RSTP
- LLDP
- $-$  IEEE 802.1AS
- PTP Peer Delay
- *Aus* (Voreinstellung)

Die Funktion *TSN* ist global ausgeschaltet.

Wenn die Funktion *TSN* an einem Port aktiv ist, verwendet der Port die geöffneten Gates 0, 1, 2, 3, 4, 5, 6, 7. Diese Einstellung ist vom Hersteller voreingestellt.

# **Basiszeit**

Datum Zeit [ns]

Legt den Zeitpunkt bezogen auf die koordinierte Weltzeit (UTC) fest, zu dem der Zyklus beginnt.

Das Gerät rechnet den Wert direkt in die PTP-Zeitskala um, ohne die Schaltsekunden zu berücksichtigen.

## Mögliche Werte:

- <Wochentag, Datum> (abhängig von den Sprach- und Regionseinstellungen Ihres Computers)
- hh:mm:ss AM/PM Stunde:Minute:Sekunde
- $\blacktriangleright$  0..99999999999 (10?-1) Legt den zeitlichen Versatz in Nanosekunden fest.

**Anmerkung:** Wenn Sie die Basiszeit in der Zukunft festlegen, beginnt der Zyklus um so viele Sekunden früher wie im Feld *UTC-Offset [s]* festgelegt ist. Siehe Dialog *Zeit > PTP > Boundary Clock >*  **Global** 

# Konfiguration

### Zyklus-Zeit [ns]

Legt die Dauer eines Zyklus in Nanosekunden fest.

Mögliche Werte:

```
 50000..10000000 (10?) (Voreinstellung: 1000000)
50 µs .. 10 ms
```
# Tabelle

Informationen zum Anpassen des Erscheinungsbilds der Tabelle finden Sie unter "Arbeiten mit [Tabellen" auf Seite 18.](#page-18-0)

Bei Geräten mit 16 oder mehr Ports ist die Funktion *TSN* an den folgenden Ports verfügbar:

- *1/1*..*1/8* auf einem Gerät mit 16 Ports
- *1/1*..*1/12* auf einem Gerät mit 20 oder 24 Ports

#### Port

Zeigt die Nummer des Ports.

Aktiviert/deaktiviert die Funktion *TSN* auf dem Port.

Mögliche Werte:

markiert

Die Funktion *TSN* ist auf dem Port aktiv.

Wenn Sie die Basiszeit in der Zukunft festlegen, beginnt der Zyklus zu dem im Rahmen *Basiszeit* festgelegten Zeitpunkt.

Voraussetzung ist, dass die Funktion *PTP* eingeschaltet und das Gerät synchronisiert ist. Wenn die Funktion *TSN* global eingeschaltet ist, verwendet der Port den im Dialog *Switching >*  TSN *> Gate Control List > Konfiguriert* festgelegten Zyklus.

 unmarkiert (Voreinstellung) Die Funktion *TSN* ist auf dem Port inaktiv. Wenn die Funktion *TSN* global eingeschaltet ist, verwendet der Port die geöffneten Gates 0,1,2,3,4,5,6,7.

Port-Zustand

Aktiv

Zeigt den Zustand des Zyklus auf dem Port.

Mögliche Werte:

*running*

Der Zyklus wird ausgeführt. Der Port wendet den im Dialog *Switching > TSN > Gate Control List > Konfiguriert* festgelegten Zyklus an.

*waitForTimeSync*

Der Zyklus hat noch nicht begonnen. Die Uhr des Geräts ist nicht synchronisiert. Prüfen Sie die *PTP*-Einstellungen.

*pending*

Der Zyklus hat noch nicht begonnen. Die Basiszeit ist in der Zukunft festgelegt.

*disabled*

Der Zyklus wird nicht ausgeführt. Die Funktion *TSN* ist auf dem Port inaktiv.

- Prüfen Sie die Einstellungen im Rahmen *Funktion*.
- Prüfen Sie die Einstellungen in Spalte *Aktiv*.

Der Port wendet die in Spalte *Standard-Gate-Zustände* festgelegten Gate-Zustände an.

*error*

Der Zyklus wird nicht ausgeführt. Ein Fehler wurde erkannt.

Letzter Aktivierungszeitpunkt

Zeigt den Zeitpunkt (Datum und Uhrzeit), zu dem die Zeiteinstellungen zum letzten Mal aktiv wurden.

Dieser Wert bezieht sich auf die PTP-Zeit.

# <span id="page-266-0"></span>5.5.2 TSN Gate Control List

[ Switching > TSN > Gate Control List ]

# Das Menü enthält die folgenden Dialoge:

- **[TSN Konfigurierte Gate Control List](#page-267-0)**
- **[TSN Aktuelle Gate Control List](#page-270-0)**

# <span id="page-267-0"></span>5.5.2.1 TSN Konfigurierte Gate Control List

[ Switching > TSN > Gate Control List > Konfiguriert]

In diesem Dialog legen Sie für die TSN-fähigen Ports die Zeitschlitze des Zyklus fest. Mit Hinzufügen einer Tabellenzeile legen Sie die geöffneten Gates und die Dauer des Zeitschlitzes fest.

**Anmerkung:** Im Gegensatz zum Command Line Interface wenden Sie die Einstellungen sofort an, sobald Sie die Schaltfläche V klicken.

Der Dialog enthält die folgenden Registerkarten:

Eine Registerkarte für jeden TSN-fähigen Port.

Die Anzahl der TSN-fähigen Ports ist geräteabhängig.

# [<Port-Nummer>]

# Konfiguration

Status

Zeigt das Template, das der Gate-Control-Liste zugewiesen ist.

Mögliche Werte:

*-*

Kein Template. Der Gate-Control-Liste sind keine Einträge zugewiesen.

*default 2 time slots*

Template mit 3 Einträgen:

- Erster Eintrag ist die *Verkehrsklasse* 7.
- Zweiter Eintrag ist die *Verkehrsklasse* 6 bis 0.
- Dritter Eintrag ist ein Schutzband.
- *default 3 time slots*

Template mit 5 Einträgen:

- Erster Eintrag ist die *Verkehrsklasse* 7.
- Zweiter Eintrag ist ein Schutzband.
- Dritter Eintrag ist die *Verkehrsklasse* 6.
- Vierter Eintrag ist die *Verkehrsklasse* 5 bis 0.
- Fünfter Eintrag ist ein Schutzband.

I <any other template name>

Das Template wurde mittels Command Line Interface zugewiesen.

#### **Template**

Öffnet das Fenster *Template*, um der Gate-Control-Liste ein anderes Template zuzuweisen. Wenn Sie ein anderes Template auswählen und die Schaltfläche *Ok* klicken, ersetzt das Gerät die Einträge in der Tabelle.

In der Dropdown-Liste wählen Sie eines der folgenden Templates aus:

- *default 2 time slots*
- *default 3 time slots*

Das Gerät ermöglicht Ihnen, zusätzliche Templates mittels Command Line Interface zuzuweisen.

## **Tabelle**

Informationen zum Anpassen des Erscheinungsbilds der Tabelle finden Sie unter "Arbeiten mit [Tabellen" auf Seite 18.](#page-18-0)

#### Schaltflächen

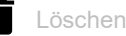

Entfernt die ausgewählte Tabellenzeile.

Index

Zeigt die Positionsnummer des Eintrags in der Gate-Control-Liste, welche die chronologische Reihenfolge der Zeitschlitze festlegt.

#### Gate-Zustände

Legt die geöffneten Gates für den Fall fest, dass die Funktion *TSN* auf dem Port aktiv ist.

- Für die Übertragung ausgewählt sind diejenigen Datenpakete, deren *Verkehrsklasse* einem ausgewählten Gate zugewiesen ist – Gate-Zustand *OPEN*.
- Nicht für die Übertragung ausgewählt sind diejenigen Datenpakete, deren *Verkehrsklasse* einem nicht-ausgewählten Gate zugewiesen ist – Gate-Zustand *CLOSED*.

### Mögliche Werte:

- (Voreinstellung)
	- Kein Gate ausgewählt.

Das Gerät öffnet während der Abarbeitung des Zeitschlitzes kein Gate auf dem Port. Heben Sie in der Dropdown-Liste für jedes Gate die Markierung auf.

 $\blacktriangleright$  0..7

Das Gerät öffnet während der Abarbeitung des Zeitschlitzes die ausgewählten Gates auf dem Port. Wählen Sie in der Dropdown-Liste einen oder mehrere Einträge. Die VLAN-Prioritäten weisen Sie im Dialog *Switching > QoS/Priority > 802.1D/p Zuweisung* einer *Verkehrsklasse* zu.

Intervall [ns]

Legt die Dauer des Zeitschlitzes in Nanosekunden fest.

Mögliche Werte:

 $1000...10000000$  (10?)

Beachten Sie beim Festlegen der Dauer der Zeitschlitze folgende Rahmenbedingungen:

- Einzelner Zeitschlitz
	- Vergewissern Sie sich, dass ein Zeitschlitz mindestens so lang ist, dass der Port das längste zu erwartende Datenpaket übertragen kann.
	- Vergewissern Sie sich, dass ein Zeitschlitz kürzer oder gleich der Zyklus-Dauer ist.
- Summe der festgelegten Zeitschlitze
	- Wir empfehlen, dass die Summe der Zeitschlitze gleich der Zyklus-Dauer ist.
	- Wenn die Summe die Zyklus-Dauer überschreitet, dann werden die überlappenden Zeitschlitze verworfen und der Zyklus startet neu.
	- Wenn die Summe kleiner als die Zyklus-Dauer ist, dann wird das Intervall des letzten Zeitschlitzes verlängert, um es in den Zyklus einzupassen.

**Anmerkung:** Abweichungen zwischen den festgelegten Zeitschlitzen und der Zyklus-Dauer sind im Dialog *Switching > TSN > Gate Control List > Aktuell* nicht hervorgehoben.

# <span id="page-270-0"></span>5.5.2.2 TSN Aktuelle Gate Control List

[ Switching > TSN > Gate Control List > Aktuell ]

In diesem Dialog überwachen Sie die gegenwärtigen Einstellungen des Zyklus für die TSN-fähigen Ports. Jede Tabellenzeile repräsentiert einen festgelegten Zeitschlitz.

Wenn der Zeitpunkt des Zyklus-Beginns (*Basiszeit*) in der Zukunft liegt, unterscheiden sich die angezeigten Werte von den im Dialog *Switching > TSN > Gate Control List > Konfiguriert* festgelegten Werten.

Im Dialog *Switching > TSN > Konfiguration* zeigt die Spalte *Port-Zustand*, ob der Zyklus auf einem Port aktiv ist.

Der Dialog enthält die folgenden Registerkarten:

- **Eine Registerkarte für jeden TSN-fähigen Port.** 
	- Die Anzahl der TSN-fähigen Ports ist geräteabhängig.

# [<Port-Nummer>]

# **Tabelle**

Informationen zum Anpassen des Erscheinungsbilds der Tabelle finden Sie unter "Arbeiten mit [Tabellen" auf Seite 18.](#page-18-0)

#### Index

Zeigt die Positionsnummer des Eintrags in der Gate-Control-Liste, welche die chronologische Reihenfolge der Zeitschlitze festlegt.

#### Gate-Zustände

Zeigt die geöffneten Gates für den Fall, dass die Funktion *TSN* auf dem Port aktiv ist.

Intervall [ns]

Zeigt die Dauer des Zeitschlitzes in Nanosekunden.

# 5.6 MRP-IEEE

[ Switching > MRP-IEEE ]

Die Erweiterung IEEE 802.1ak der Norm IEEE 802 1Q führte das Multiple Registration Protocol (MRP) als Ersatz für das Generic Attribute Registration Protocol (GARP) ein. Zudem änderte und ersetzte der IEEE-Normungsausschuss die GARP-Anwendungen, das GARP Multicast Registration Protocol (GMRP) und das GARP VLAN Registration Protocol (GVRP). Das Multiple MAC Registration Protocol (MMRP) und das Multiple VLAN Registration Protocol (MVRP) ersetzen diese Protokolle.

MRP-IEEE hilft, den Verkehr auf die erforderlichen Bereiche des LANs zu beschränken. Um den Verkehr zu beschränken, verteilen die MRP-IEEE-Anwendungen Attribut-Werte an teilnehmende MRP-IEEE-Geräte innerhalb eines LANs, wobei sie Multicast-Gruppen-Mitgliedschaften und VLAN-Kennungen registrieren und deregistrieren.

Die Registrierung von Gruppen-Teilnehmern ermöglicht Ihnen, Ressourcen für bestimmte Datenpakete im LAN zu reservieren. Die Festlegung der Ressourcen-Anforderungen reguliert den Grad des Verkehrs und ermöglicht den Geräten, die erforderlichen Ressourcen zu ermitteln und für die dynamische Verwaltung der zugeordneten Ressourcen bereitzustellen.

Das Menü enthält die folgenden Dialoge:

- **[MRP-IEEE Konfiguration](#page-272-0)**
- **[MRP-IEEE Multiple MAC Registration Protocol](#page-273-0)**
- **[MRP-IEEE Multiple VLAN Registration Protocol](#page-278-0)**

# <span id="page-272-0"></span>5.6.1 MRP-IEEE Konfiguration

[ Switching > MRP-IEEE > Konfiguration ]

Dieser Dialog ermöglicht Ihnen, die verschiedenen MRP-Timer einzurichten. Mit der Aufrechterhaltung einer Beziehung zwischen den verschiedenen Timer-Werten arbeitet das Protokoll effizient bei geringerer Wahrscheinlichkeit von unnötigen Attributrücknahmen und erneuten Registrierungen. Die voreingestellten Timer-Werte erhalten wirksam diese Beziehungen.

Erhalten Sie folgende Beziehungen aufrecht, wenn Sie die Timer neu konfigurieren:

- Für eine erneute Registrierung nach einem Leave- oder LeaveAll-Ereignis legen Sie auch im Fall einer verlorenen Nachricht – den Wert für LeaveTime fest auf:  $\geq$  (2x JoinTime) + 60.
- Um das Aufkommen an wiederkehrenden Datenpaketen nach einem LeaveAll-Ereignis zu minimieren, legen Sie den Wert für den LeaveAll-Timer größer als den LeaveTime-Wert fest.

## **Tabelle**

Informationen zum Anpassen des Erscheinungsbilds der Tabelle finden Sie unter "Arbeiten mit [Tabellen" auf Seite 18.](#page-18-0)

### Port

Zeigt die Nummer des Ports.

### Join-Time [1/100s]

Legt den Join-Timer fest, der den Intervall zwischen den Vermittlungsmöglichkeiten überwacht, die auf die Applicant-State-Machine angewendet werden.

Mögliche Werte:

10..100 (Voreinstellung: 20)

#### Leave Time [1/100s]

Legt den Leave-Timer fest, der die Zeitspanne überwacht, in der die Registrar-State-Machine im Leave(LV)-Zustand bleibt, bevor er in den Empty(MT)-Zustand wechselt.

## Mögliche Werte:

**20..600 (Voreinstellung: 60)** 

## Leave-all Time [1/100s]

Legt den LeaveAll-Timer fest, der die Frequenz überwacht, mit welcher die LeaveAll-State-Machine LeaveAll-PDUs erzeugt.

## Mögliche Werte:

**200..6000 (Voreinstellung: 1000)** 

# <span id="page-273-0"></span>5.6.2 MRP-IEEE Multiple MAC Registration Protocol

[ Switching > MRP-IEEE > MMRP ]

Das Multiple MAC Registration Protocol (MMRP) ermöglicht Endgeräten und MAC-Switches das Registrieren und Deregistrieren von Gruppen-Mitgliedschaften und individuellen MAC-Adressen-Informationen in Switches, die sich im selben LAN befinden. Die Switches im LAN verteilen die Information über Switches, die erweiterte Filter-Dienste unterstützen. MMRP ermöglicht Ihnen, mit Hilfe der MAC-Adressen-Informationen den Multicast-Verkehr auf die erforderlichen Bereiche des Schicht-2-Netzes zu begrenzen.

Ein Beispiel für die Arbeitsweise von MMRP ist eine Sicherheitskamera, die von einem Mast aus ein Gebäude überwacht. Die Kamera sendet Multicast-Pakete an ein LAN. Für die Überwachung haben Sie 2 Endgeräte an unterschiedlichen Orten installiert. Sie melden die MAC-Adressen der Kamera und die 2 Endgeräte in derselben Multicast-Gruppe an. Dann legen Sie die MMRP-Einstellungen an den Ports zum Senden der Multicast-Gruppen-Pakete an die 2 Endgeräte fest.

Der Dialog enthält die folgenden Registerkarten:

- $\blacktriangleright$  [\[Konfiguration\]](#page-273-1)
- [\[Service-Requirement\]](#page-275-0)
- $\blacktriangleright$  [\[Statistiken\]](#page-275-1)

# <span id="page-273-1"></span>[Konfiguration]

In dieser Registerkarte wählen Sie aktive MMRP-Port-Teilnehmer und stellen das Gerät so ein, dass es periodische Ereignisse überträgt. Der Dialog ermöglicht Ihnen außerdem, das Broadcasting der im VLAN registrierten MAC-Adressen einzuschalten.

Für jeden Port exisitert eine Periodic-State-Machine, die regelmäßig periodische Ereignisse an die mit aktiven Ports verbundenen Applicant-State-Machines überträgt. Periodische Ereignisse enthalten Informationen, die über den Status der mit dem aktiven Port verbundenen Geräte informieren.

# Funktion

#### Funktion

Aktiviert/deaktiviert die globale Funktion *MMRP* des Geräts. Das Gerät nimmt am Austausch von MMRP-Nachrichten teil.

Mögliche Werte:

 $\triangleright$   $An$ 

Das Gerät ist normaler Teilnehmer beim Austausch von MMRP-Nachrichten.

 *Aus* (Voreinstellung) Das Gerät ignoriert MMRP-Nachrichten.

# Konfiguration

Periodische State-Machine

Schaltet die globale Periodic-State-Machine im Gerät ein/aus.

Mögliche Werte:

*An*

Bei global eingeschalteter MMRP-*Funktion* überträgt das Gerät MMRP-Nachrichten im Intervall von 1 Sekunde an die an MMRP teilnehmenden Ports.

 *Aus* (Voreinstellung) Deaktiviert die Periodic-State-Machine im Gerät.

## **Tabelle**

Informationen zum Anpassen des Erscheinungsbilds der Tabelle finden Sie unter "Arbeiten mit [Tabellen" auf Seite 18.](#page-18-0)

#### Port

Zeigt die Nummer des Ports.

Aktiv

Aktiviert/deaktiviert die Teilnahme des Ports an MMRP.

Mögliche Werte:

- markiert (Voreinstellung) Bei global und auf diesem Port eingeschaltetem MMRP sendet und empfängt das Gerät MMRP-Nachrichten auf diesem Port.
- unmarkiert Deaktiviert die Teilnahme des Ports an MMRP.

Eingeschränkte Gruppen-Registrierung

Aktiviert/deaktiviert die Begrenzung der dynamischen Registrierung von MAC-Adressen mittels MMRP an dem Port.

Mögliche Werte:

markiert

Wenn die Funktion eingeschaltet ist und im VLAN ein statischer Filtereintrag für die MAC-Adresse vorhanden ist, ermöglicht das Gerät, die MAC-Adressattribute dynamisch zu registrieren.

unmarkiert (Voreinstellung)

Aktiviert/deaktiviert die Begrenzung der dynamischen Registrierung von MAC-Adressen mittels MMRP an dem Port.

# <span id="page-275-0"></span>[Service-Requirement]

Diese Registerkarte enthält für jedes aktive VLAN Weiterleitungsparameter die festlegen, für welche Ports die Multicast-Weiterleitung zutrifft. Das Gerät ermöglicht Ihnen, VLAN-Ports als *Forward all* oder Forbidden statisch einzurichten. Den Wert Forbidden für ein MMRP-Service-Requirement legen Sie ausschließlich statisch über die grafische Benutzeroberfläche oder das Command Line Interface fest.

Ein Port ist ausschließlich als ForwardAll oder Forbidden eingerichtet.

## Tabelle

Informationen zum Anpassen des Erscheinungsbilds der Tabelle finden Sie unter "Arbeiten mit [Tabellen" auf Seite 18.](#page-18-0)

### VLAN-ID

Zeigt die ID des VLANs.

#### <Port-Nummer>

Legt die Verarbeitung der Service-Requirements für den Port fest.

Mögliche Werte:

 $\blacktriangleright$  FA

Legt die Einstellung ForwardAll auf dem Port fest. Das Gerät vermittelt die Datenpakete, welche für die im MMRP registrierten Multicast-MAC-Adressen bestimmt sind, in das VLAN. Das Gerät vermittelt die Datenpakete an Ports, die MMRP dynamisch eingerichtet hat, oder an Ports, die der Administrator statisch als ForwardAll-Ports eingerichtet hat.

 $\blacktriangleright$  F

Legt die Einstellung Forbidden auf dem Port fest. Das Gerät blockiert die dynamischen MMRP-Service-Requirements für ForwardAll. Bei auf diesem Port in diesem VLAN blockierten ForwardAll-Anfragen blockiert das Gerät auf diesem Port auch Datenpakete, die an MMRPregistrierte Multicast-MAC-Adressen gerichtet sind. Außerdem blockiert das Gerät MMRP-Service-Anfragen, diesen Wert auf diesem Port zu ändern.

- $\triangleright$  (Voreinstellung) Schaltet auf diesem Port die Weiterleitungsfunktionen aus.
- Learned

Zeigt die durch MMRP-Service-Anfragen eingesetzten Werte.

# <span id="page-275-1"></span>[Statistiken]

Geräte in einem LAN tauschen Multiple MAC Registration Protocol Data Units (MMRPDUs) aus, um den Zustand der Geräte an einem aktiven MMRP-Port aufrecht zu erhalten. Diese Registerkarte ermöglicht Ihnen, für jeden Port die Statistiken der vermittelten MMRP-Datenpakete zu überwachen.

# Information

Schaltflächen

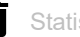

Statistiken zurücksetzen

Setzt die Zähler der Port-Statistiken und die Werte in Spalte *Letzte empfangene MAC-Adresse* zurück.

MMRP-PDU gesendet

Zeigt die Anzahl der an das Gerät übermittelten MMRPDUs.

MMRP-PDU empfangen

Zeigt die Anzahl der vom Gerät empfangenen MMRPDUs.

Bad-Header PDU empfangen

Zeigt die Anzahl der vom Gerät empfangenen MMRPDUs mit fehlerhaftem Header.

### Bad-Format PDU empfangen

Zeigt die Anzahl der nicht an das Gerät übermittelten MMRPDUs mit fehlerhaftem Datenfeld.

Senden fehlgeschlagen

Zeigt die Anzahl der nicht an das Gerät übermittelten MMRPDUs.

# **Tabelle**

Informationen zum Anpassen des Erscheinungsbilds der Tabelle finden Sie unter "Arbeiten mit [Tabellen" auf Seite 18.](#page-18-0)

Port

Zeigt die Nummer des Ports.

#### MMRP-PDU gesendet

Zeigt die Anzahl der an den Port übermittelten MMRPDUs.

### MMRP-PDU empfangen

Zeigt die Anzahl der vom Port empfangenen MMRPDUs.

Bad-Header PDU empfangen

Zeigt die Anzahl der vom Port empfangenen MMRPDUs mit fehlerhaftem Header.

### Bad-Format PDU empfangen

Zeigt die Anzahl der nicht an den Port übermittelten MMRPDUs mit fehlerhaftem Datenfeld.

Senden fehlgeschlagen

Zeigt die Anzahl der nicht an den Port übermittelten MMRPDUs.

Letzte empfangene MAC-Adresse

Zeigt die letzte MAC-Adresse, von welcher der Port MVRPDUs empfangen hat.

# <span id="page-278-0"></span>5.6.3 MRP-IEEE Multiple VLAN Registration Protocol

[ Switching > MRP-IEEE > MVRP ]

Das Multiple VLAN Registration Protocol (MVRP) besitzt einen Mechanismus, der Ihnen das Verteilen von VLAN-Informationen und das dynamische Einrichten von VLANs ermöglicht. Wenn Sie zum Beispiel ein VLAN an einem aktiven MVRP-Port einrichten, verteilt das Gerät die VLAN-Informationen an andere Geräte mit eingeschaltetem MVRP. Anhand der erhaltenen Informationen generiert ein Gerät mit aktiviertem MVRP dynamisch nach Bedarf VLAN-Trunks in anderen Geräten mit aktiviertem MVRP.

Der Dialog enthält die folgenden Registerkarten:

 $\blacktriangleright$  [\[Konfiguration\]](#page-278-1)

 $\blacktriangleright$  [\[Statistiken\]](#page-280-0)

# <span id="page-278-1"></span>[Konfiguration]

In dieser Registerkarte wählen Sie aktive MVRP-Port-Teilnehmer und stellen das Gerät so ein, dass es periodische Ereignisse überträgt.

Für jeden Port exisitert eine Periodic-State-Machine, die regelmäßig periodische Ereignisse an die mit aktiven Ports verbundenen Applicant-State-Machines überträgt. Periodische Ereignisse enthalten eine Information, die über den Status der mit dem aktiven Port verbundenen VLANs informiert. Mit periodischen Ereignissen erhalten Switches mit eingeschaltetem MVRP dynamisch die VLANs aufrecht.

# Funktion

Funktion

Schaltet die globale Applicant-Administrative-Überwachung ein/aus, welche festlegt, ob die Applicant-State-Machine am Austausch von MMRP-Nachrichten teilnimmt.

Mögliche Werte:

 $\rightarrow$   $An$ 

Normaler Teilnehmer. Die Applicant-State-Machine nimmt am Austausch von MMRP-Nachrichten teil.

```
 Aus (Voreinstellung)
Kein Teilnehmer. Die Applicant-State-Machine ignoriert MMRP-Nachrichten.
```
# Konfiguration

#### Periodische State-Machine

Schaltet die Periodic-State-Machine im Gerät ein/aus.

Mögliche Werte:

*An*

Die Periodic-State-Machine ist eingeschaltet. Bei global eingeschalteter MVRP-*Funktion* überträgt das Gerät periodische MVRP-Nachrichten im Intervall von 1 s an die an MVRP teilnehmenden Ports.

 *Aus* (Voreinstellung) Die Periodic-State-Machine ist ausgeschaltet. Deaktiviert die Periodic-State-Machine im Gerät.

# Tabelle

Informationen zum Anpassen des Erscheinungsbilds der Tabelle finden Sie unter ["Arbeiten mit](#page-18-0)  [Tabellen" auf Seite 18.](#page-18-0)

#### Port

Zeigt die Nummer des Ports.

#### Aktiv

Aktiviert/deaktiviert die Teilnahme des Ports an MVRP.

## Mögliche Werte:

 markiert (Voreinstellung) Bei global und auf diesem Port eingeschaltetem MVRP verteilt das Gerät Informationen zur VLAN-Mitgliedschaft an MVRP-fähige Geräte, die an diesen Port angeschlossen sind.

 unmarkiert Schaltet die Teilnahme des Ports an MMRP aus.

Eingeschränkte VLAN-Registrierung

Aktiviert/deaktiviert die Funktion *Eingeschränkte VLAN-Registrierung* auf diesem Port.

## Mögliche Werte:

markiert

Bei eingeschalteter Funktion und vorhandenem statischem VLAN-Registrierungseintrag ermöglicht Ihnen das Gerät, ein dynamisches VLAN für diesen Eintrag hinzuzufügen.

```
 unmarkiert (Voreinstellung)
Schaltet die Funktion Eingeschränkte VLAN-Registrierung auf diesem Port aus.
```
# <span id="page-280-0"></span>[Statistiken]

Geräte in einem LAN tauschen Multiple VLAN Registration Protocol Data Units (MVRPDUs) aus, um den Zustand der VLANs an aktiven Ports aufrecht zu erhalten. Diese Registerkarte ermöglicht Ihnen, die MVRP-Datenpakete zu überwachen.

# Information

Schaltflächen

Statistiken zurücksetzen

Setzt die Zähler der Port-Statistiken und die Werte in Spalte *Letzte empfangene MAC-Adresse* zurück.

MVRP-PDU gesendet

Zeigt die Anzahl der an das Gerät übermittelten MVRPDUs.

MVRP-PDU empfangen

Zeigt die Anzahl der vom Gerät empfangenen MVRPDUs.

Bad-Header PDU empfangen

Zeigt die Anzahl der vom Gerät empfangenen MVRPDUs mit fehlerhaftem Header.

Bad-Format PDU empfangen

Zeigt die Anzahl der vom Gerät blockierten MVRPDUs mit fehlerhaftem Datenfeld.

Senden fehlgeschlagen

Zeigt die Anzahl der Fehler beim Hinzufügen einer Nachricht zur MVRP-Warteschlange.

Fehler Message-Queue

Zeigt die Anzahl der vom Gerät blockierten MVRPDUs.

# **Tabelle**

Informationen zum Anpassen des Erscheinungsbilds der Tabelle finden Sie unter "Arbeiten mit [Tabellen" auf Seite 18.](#page-18-0)

Port

Zeigt die Nummer des Ports.

#### MVRP-PDU gesendet

Zeigt die Anzahl der an den Port übermittelten MVRPDUs.

MVRP-PDU empfangen

Zeigt die Anzahl der vom Port empfangenen MVRPDUs.

Bad-Header PDU empfangen

Zeigt die Anzahl der vom Gerät auf dem Port empfangenen MVRPDUs mit fehlerhaftem Header.

Bad-Format PDU empfangen

Zeigt die Anzahl der vom Gerät auf dem Port blockierten MVRPDUs mit fehlerhaftem Datenfeld.

Senden fehlgeschlagen

Zeigt die Anzahl der vom Gerät auf dem Port blockierten MVRPDUs.

Registrierungen fehlgeschlagen

Zeigt die Anzahl der erfolglosen Registrierungsversuche auf dem Port.

Letzte empfangene MAC-Adresse

Zeigt die letzte MAC-Adresse, von welcher der Port MVRPDUs empfangen hat.

5.7 GARP

[ Switching > GARP ]

Das Generic Attribute Registration Protocol (GARP) wurde durch den IEEE-Normungsausschuss definiert, um ein generisches Framework bereitzustellen, in welchem Switches Attributwerte registrieren und wieder austragen, zum Beispiel VLAN-Kennungen und Multicast-Gruppen-Mitgliedschaften.

Wird ein Attribut für einen Teilnehmer gemäß dem GARP registriert oder wieder ausgetragen, wird der Teilnehmer auf der Grundlage spezifischer Regeln geändert. Bei den Teilnehmern handelt es sich um eine Reihe erreichbarer Endgeräte und Geräte im Netz. Der definierte Satz von Teilnehmern zu einem bestimmten Zeitpunkt zusammen mit den zugehörigen Attributen stellt den Erreichbarkeitsbaum für die Teilmenge der Netztopologie dar. Das Gerät leitet die Datenpakete ausschließlich an die registrierten Endgeräte weiter. Durch die Registrierung von Stationen wird vermieden, dass versucht wird, Daten an nicht erreichbare Endgeräte zu senden.

**Anmerkung:** Vergewissern Sie sich vor dem Einschalten der Funktion *GMRP*, dass die Funktion *MMRP* ausgeschaltet ist.

Das Menü enthält die folgenden Dialoge:

[GMRP](#page-282-0) [GVRP](#page-284-0)

# <span id="page-282-0"></span>5.7.1 GMRP

[ Switching > GARP > GMRP ]

Das GARP Multicast Registration Protocol (GMRP) ist ein Generic Attribute Registration Protocol (GARP), das einen Mechanismus für die dynamische Registrierung von Gruppenmitgliedschaften durch Geräte im Netz und Endgeräte bereitstellt. Die Geräte registrieren Informationen zur Gruppenmitgliedschaft mit den Geräten, die mit demselben LAN-Segment verbunden sind. GARP ermöglicht den Geräten außerdem, Informationen über Geräte hinweg, die erweiterte Filterdienste unterstützen, im Netz zu verteilen.

GMRP und GARP sind durch IEEE 802.1D definierte Industriestandardprotokolle.

## Funktion

#### Funktion

Aktiviert/deaktiviert die globale Funktion *GMRP* des Geräts. Das Gerät nimmt am Austausch von GMRP-Nachrichten teil.

Mögliche Werte:

 $\blacktriangleright$   $An$ 

GMRP ist aktiviert.

 *Aus* (Voreinstellung) Das Gerät ignoriert GMRP-Nachrichten.

# **Multicasts**

Unbekannte Multicasts

Aktiviert/deaktiviert die unbekannten Multicast-Daten, die entweder geflutet oder verworfen werden sollen.

Mögliche Werte:

*discard*

Das Gerät verwirft unbekannte Multicast-Daten.

 *flood* (Voreinstellung) Das Gerät vermittelt unbekannte Multicast-Daten an jeden Port.

# Tabelle

Informationen zum Anpassen des Erscheinungsbilds der Tabelle finden Sie unter "Arbeiten mit [Tabellen" auf Seite 18.](#page-18-0)

Port

Zeigt die Nummer des Ports.

GMRP aktiv

Aktiviert/deaktiviert die Teilnahme des Ports an *GMRP*.

Voraussetzung ist, dass die Funktion *GMRP* global eingeschaltet ist.

Mögliche Werte:

- markiert (Voreinstellung) Die Teilnahme des Ports an *GMRP* ist aktiv.
- unmarkiert Die Teilnahme des Ports an *GMRP* ist inaktiv.

Service-Requirement

Legt die Ports fest, für welche die Multicast-Weiterleitung gilt.

Mögliche Werte:

- *Alle unregistrierten Gruppen weiterleiten* (Voreinstellung) Das Gerät leitet die an *GMRP*-registrierte Multicast-MAC-Adressen gerichteten Daten an das VLAN weiter. Das Gerät leitet Daten an nicht registrierte Gruppen weiter.
- *Alle Gruppen weiterleiten*

Das Gerät leitet an jede Gruppe gerichtete Daten weiter, unabhängig davon, ob es sich dabei um registrierte oder nicht registrierte Gruppen handelt.

# <span id="page-284-0"></span>5.7.2 GVRP

[ Switching > GARP > GVRP ]

Das GARP VLAN Registration Protocol oder Generic VLAN Registration Protocol (GVRP) ist ein Protokoll zur Steuerung von Virtual Local Area Networks (VLANs) innerhalb eines größeren Netzes. GVRP ist ein Schicht-2-Netzprotokoll, das für die automatische Einrichtung von Geräten in einem VLAN-Netz verwendet wird.

GVRP ist eine GARP-Anwendung, die IEEE-802.1Q-konformes VLAN-Pruning bereitstellt und dynamische VLANs an 802.1Q-Trunk-Ports einrichtet. Mit GVRP tauscht das Gerät Informationen zur VLAN-Konfiguration mit anderen GVRP-Geräten aus. Auf diese Weise reduziert das Gerät unnötigen Broadcast- und unbekannten Unicast-Verkehr. Das Austauschen der VLAN-Konfigurationsinformationen ermöglicht Ihnen außerdem, die über 802.1Q-Trunk-Ports verbundenen VLANs dynamisch hinzuzufügen und zu verwalten.

# Funktion

### Funktion

Aktiviert/deaktiviert die Funktion *GVRP* global im Gerät. Das Gerät nimmt am Austausch von *GVRP*-Nachrichten teil. Wenn die Funktion ausgeschaltet ist, dann ignoriert das Gerät *GVRP*-Nachrichten.

Mögliche Werte:

*An*

Die Funktion *GVRP* ist eingeschaltet.

 *Aus* (Voreinstellung) Die Funktion *GVRP* ist ausgeschaltet.

# Tabelle

Informationen zum Anpassen des Erscheinungsbilds der Tabelle finden Sie unter "Arbeiten mit [Tabellen" auf Seite 18.](#page-18-0)

## Port

Zeigt die Nummer des Ports.

GVRP aktiv

Aktiviert/deaktiviert die Teilnahme des Ports an *GVRP*.

Voraussetzung ist, dass die Funktion *GVRP* global eingeschaltet ist.

## Mögliche Werte:

**Markiert (Voreinstellung)** Die Teilnahme des Ports an *GVRP* ist aktiv.

 unmarkiert Die Teilnahme des Ports an *GVRP* ist inaktiv.

# 5.8 QoS/Priority

[ Switching > QoS/Priority ]

Kommunikationsnetze übertragen gleichzeitig eine Vielzahl von Anwendungen, die jeweils unterschiedliche Anforderungen an Verfügbarkeit, Bandbreite und Latenzzeiten haben.

QoS (Quality of Service) ist ein in der Norm IEEE 802.1D beschriebenes Verfahren. Damit verteilen Sie die Ressourcen im Netz. Sie haben damit die Möglichkeit, wesentlichen Anwendungen eine Mindestbandbreite zur Verfügung zu stellen. Voraussetzung ist, dass die Endgeräte und die Geräte im Netz die priorisierte Datenübertragung unterstützen. Hochpriorisierte Datenpakete vermitteln die Geräte im Netz bevorzugt. Datenpakete mit niedriger Priorität vermitteln sie, wenn keine höher priorisierten Datenpakete zu vermitteln sind.

Das Gerät bietet Ihnen folgende Einstellmöglichkeiten:

- Für eingehende Datenpakete legen Sie fest, wie das Gerät die QoS-/Priorisierungs-Information auswertet.
- Für ausgehende Datenpakete legen Sie fest, welche QoS-/Priorisierungs-Information das Gerät in das Datenpaket schreibt (zum Beispiel Priorität für Management-Pakete, Portpriorität).

**Anmerkung:** Wenn Sie die Funktionen in diesem Menü nutzen, dann schalten Sie die Flusskontrolle aus. Die Flusskontrolle ist ausgeschaltet, wenn im Dialog *Switching > Global*, Rahmen *Konfiguration*, das Kontrollkästchen *Flusskontrolle* unmarkiert ist.

Das Menü enthält die folgenden Dialoge:

- ▶ [QoS/Priority Global](#page-286-0)
- [QoS/Priorität Port-Konfiguration](#page-287-0)
- [802.1D/p Zuweisung](#page-289-0)
- **[IP-DSCP-Zuweisung](#page-290-0)**
- [Queue-Management](#page-292-0)

# <span id="page-286-0"></span>5.8.1 QoS/Priority Global

[ Switching > QoS/Priority > Global]

Das Gerät ermöglicht Ihnen, auch in Situationen mit großer Netzlast Zugriff auf das Management des Geräts zu behalten. In diesem Dialog legen Sie die dazu notwendigen QoS-/Priorisierungseinstellungen fest.

# Konfiguration

#### VLAN-Priorität für Management-Pakete

Legt die VLAN-Priorität für zu sendende Management-Datenpakete fest. Abhängig von der VLAN-Priorität weist das Gerät das Datenpaket einer bestimmten *Verkehrsklasse* zu und dementsprechend einer bestimmten Warteschlange des Ports.

## Mögliche Werte:

**1.5.1.** (Voreinstellung: 0)

Im Dialog *Switching > QoS/Priority > 802.1D/p Zuweisung* weisen Sie jeder VLAN-Priorität eine *Verkehrsklasse* zu.

### IP-DSCP Wert für Management-Pakete

Legt den IP-DSCP-Wert für zu sendende Management-Datenpakete fest. Abhängig vom IP-DSCP-Wert weist das Gerät das Datenpaket einer bestimmten *Verkehrsklasse* zu und dementsprechend einer bestimmten Warteschlange des Ports.

Mögliche Werte:

*0 (be/cs0)*..*63* (Voreinstellung: *0 (be/cs0)*)

Einige Werte in der Liste haben zusätzlich ein DSCP-Schlüsselwort, zum Beispiel *0 (be/cs0)*, *10 (af11)* und *46 (ef)*. Diese Werte sind kompatibel zum IP-Precendence-Modell.

Im Dialog *Switching > QoS/Priority > IP-DSCP-Zuweisung* weisen Sie jedem IP-DSCP-Wert eine *Verkehrsklasse* zu.

#### Queues je Port

Zeigt die Anzahl der Warteschlangen pro Port.

Das Gerät verfügt über 8 Warteschlangen pro Port. Jede Warteschlange ist einer bestimmten *Verkehrsklasse* zugewiesen (*Verkehrsklasse* nach IEEE 802.1D).

# <span id="page-287-0"></span>5.8.2 QoS/Priorität Port-Konfiguration

[ Switching > QoS/Priority > Port-Konfiguration ]

In diesem Dialog legen Sie für jeden Port fest, wie das Gerät empfangene Datenpakete anhand ihrer QoS-/Prioritätsinformation verarbeitet.

## **Tabelle**

Informationen zum Anpassen des Erscheinungsbilds der Tabelle finden Sie unter "Arbeiten mit [Tabellen" auf Seite 18.](#page-18-0)

#### Port

Zeigt die Nummer des Ports.

#### Port-Priorität

Legt fest, welche VLAN-Prioritätsinformation das Gerät in ein Datenpaket schreibt, wenn das Datenpaket keine Prioritätsinformation enthält. Das Gerät vermittelt das Datenpaket anschließend abhängig vom festgelegten Wert in Spalte *Trust-Mode*.

## Mögliche Werte:

**1** 0...7 (Voreinstellung: 0)

#### Trust-Mode

Legt fest, wie das Gerät ein empfangenes Datenpaket behandelt, wenn das Datenpaket eine Prioritätsinformation enthält.

### Mögliche Werte:

*untrusted*

Das Gerät vermittelt das Datenpaket gemäß der in Spalte *Port-Priorität* festgelegten Priorität. Das Gerät ignoriert die im Datenpaket enthaltene Prioritätsinformation. Im Dialog *Switching > QoS/Priority > 802.1D/p Zuweisung* weisen Sie jeder VLAN-Priorität eine *Verkehrsklasse* zu.

*trustDot1p* (Voreinstellung)

Das Gerät vermittelt das Datenpaket gemäß der Prioritätsinformation im VLAN-Tag. Im Dialog *Switching > QoS/Priority > 802.1D/p Zuweisung* weisen Sie jeder VLAN-Priorität eine *Verkehrsklasse* zu.

## *trustIpDscp*

– Wenn das Datenpaket ein IP-Paket ist:

Das Gerät vermittelt das Datenpaket gemäß des im Datenpaket enthaltenen IP-DSCP-Werts.

Im Dialog *Switching > QoS/Priority > IP-DSCP-Zuweisung* weisen Sie jedem IP-DSCP-Wert eine *Verkehrsklasse* zu.

– Wenn das Datenpaket kein IP-Paket ist:

Das Gerät vermittelt das Datenpaket gemäß der in Spalte *Port-Priorität* festgelegten Priorität. Im Dialog *Switching > QoS/Priority > 802.1D/p Zuweisung* weisen Sie jeder VLAN-Priorität eine *Verkehrsklasse* zu.
## Untrusted Traffic-Klasse

Zeigt die *Verkehrsklasse*, welche der in Spalte *Port-Priorität*festgelegten VLAN-Prioritätsinformation zugewiesen ist. Im Dialog *Switching > QoS/Priority > 802.1D/p Zuweisung* weisen Sie jeder VLAN-Priorität eine *Verkehrsklasse* zu.

Mögliche Werte:

 $\blacktriangleright$  0..7

# 5.8.3 802.1D/p Zuweisung

[ Switching > QoS/Priority > 802.1D/p Zuweisung]

Das Gerät vermittelt Datenpakete mit VLAN-Tag anhand der enthaltenen QoS-/Priorisierungsinformation mit höherer oder mit niedrigerer Priorität.

In diesem Dialog weisen Sie jeder VLAN-Priorität eine *Verkehrsklasse* zu. Die *Verkehrsklassen* sind den Warteschlangen der Ports (Prioritäts-Queues) fest zugewiesen.

# Tabelle

Informationen zum Anpassen des Erscheinungsbilds der Tabelle finden Sie unter "Arbeiten mit [Tabellen" auf Seite 18.](#page-18-0)

# VLAN-Priorität

Zeigt die VLAN-Priorität.

## Traffic-Klasse

Legt die *Verkehrsklasse* fest, die der VLAN-Priorität zugewiesen ist.

# Mögliche Werte:

 $\triangleright$  0..7

0ist der Warteschlange mit der niedrigsten Priorität zugewiesen. 7ist der Warteschlange mit der höchsten Priorität zugewiesen.

**Anmerkung:** Unter anderem Redundanzmechanismen nutzen die höchste *Verkehrsklasse*. Wählen Sie deshalb für Anwendungsdaten eine andere *Verkehrsklasse*.

# Werksseitige Zuweisung der VLAN-Priorität zu Verkehrsklassen

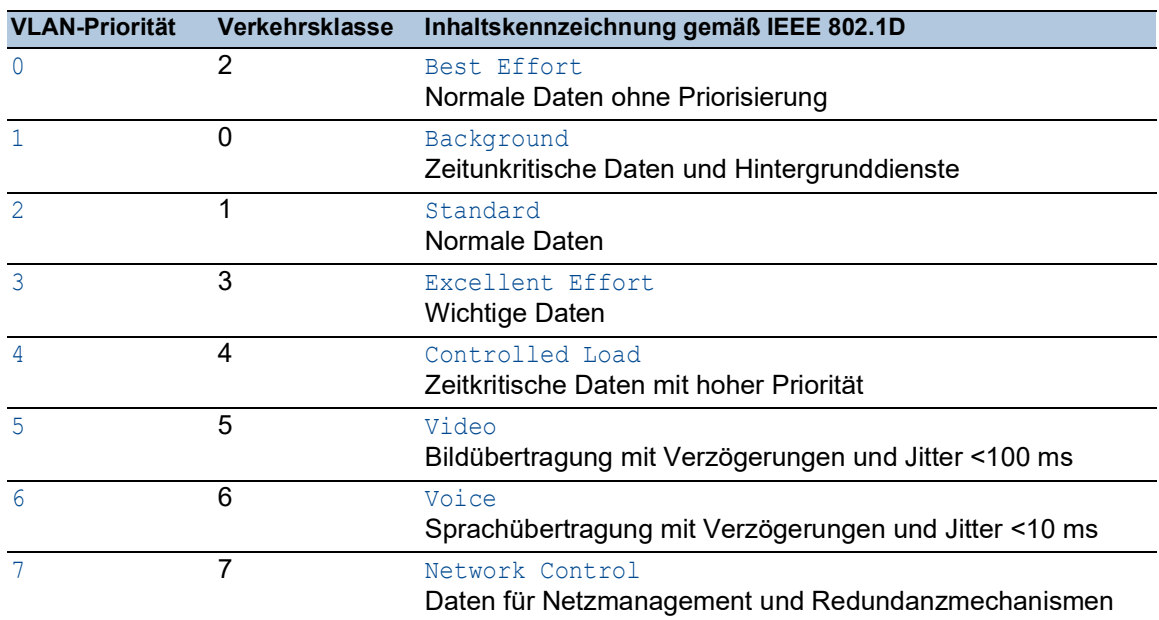

# 5.8.4 IP-DSCP-Zuweisung

[ Switching > QoS/Priority > IP-DSCP-Zuweisung ]

Das Gerät vermittelt IP-Datenpakete anhand des im Datenpaket enthaltenen DSCP-Werts mit hoher oder mit niedriger Priorität.

In diesem Dialog weisen Sie jedem DSCP-Wert eine *Verkehrsklasse* zu. Die *Verkehrsklassen* sind den Warteschlangen der Ports (Prioritäts-Queues) fest zugewiesen.

# Tabelle

Informationen zum Anpassen des Erscheinungsbilds der Tabelle finden Sie unter "Arbeiten mit [Tabellen" auf Seite 18.](#page-18-0)

# DSCP Wert

Zeigt den DSCP-Wert.

Traffic-Klasse

Legt die *Verkehrsklasse* fest, die dem DSCP-Wert zugewiesen ist.

# Mögliche Werte:

 $\triangleright$  0..7

0ist der Warteschlange mit der niedrigsten Priorität zugewiesen. 7ist der Warteschlange mit der höchsten Priorität zugewiesen.

# Werksseitige Zuweisung der DSCP-Werte zu Verkehrsklassen

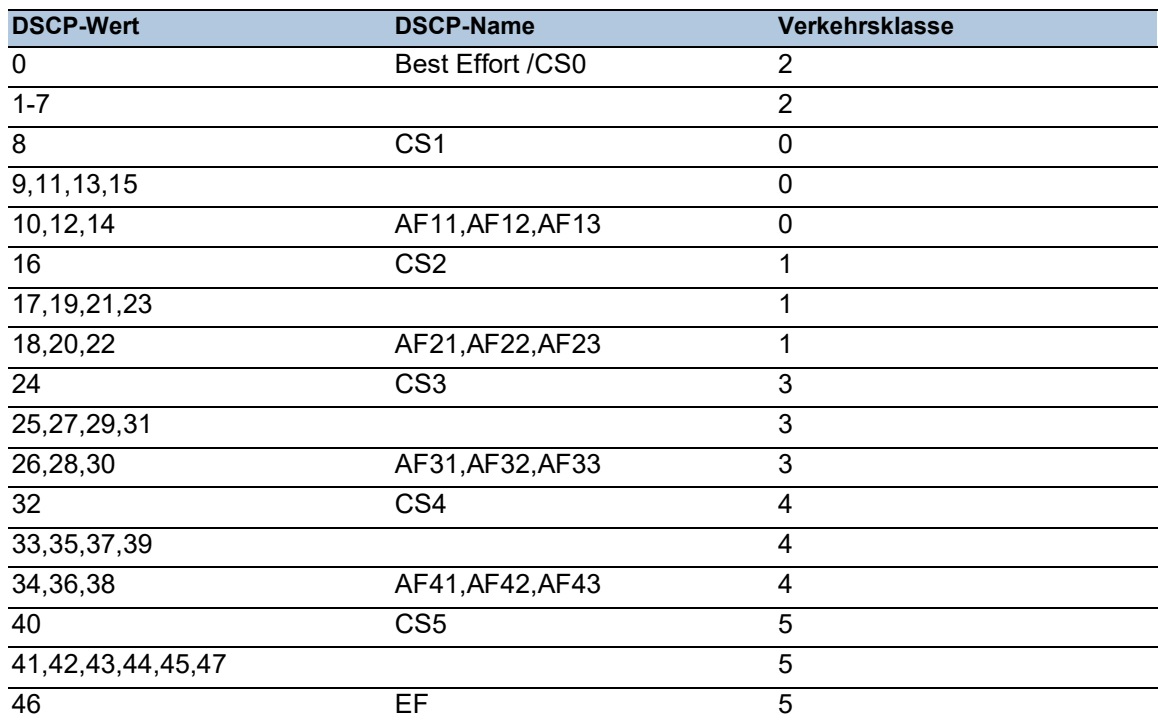

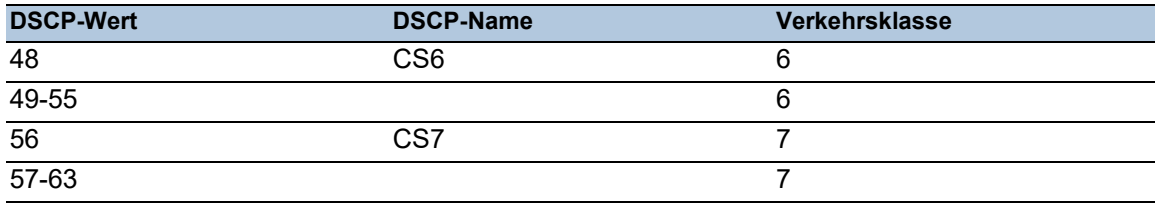

# 5.8.5 Queue-Management

[ Switching > QoS/Priority > Queue-Management ]

Dieser Dialog ermöglicht Ihnen, für die *Verkehrsklassen* die Funktion *Strict priority* ein- und auszuschalten. Bei ausgeschalteter Funktion *Strict priority* arbeitet das Gerät die Warteschlangen der Ports mit *Weighted Fair Queuing* ab.

Außerdem haben Sie die Möglichkeit, jeder *Verkehrsklasse* eine Mindestbandbreite zuzuweisen, mit der das Gerät die Warteschlangen mit *Weighted Fair Queuing* abarbeitet.

# **Tabelle**

Informationen zum Anpassen des Erscheinungsbilds der Tabelle finden Sie unter "Arbeiten mit [Tabellen" auf Seite 18.](#page-18-0)

## Traffic-Klasse

Zeigt die *Verkehrsklasse*.

## Strict priority

Aktiviert/deaktiviert für diese *Verkehrsklasse* die Abarbeitung der Port-Warteschlange mit *Strict priority*.

# Mögliche Werte:

- **Markiert (Voreinstellung)** 
	- Die Abarbeitung der Port-Warteschlange mit *Strict priority* ist aktiv.
	- Der Port vermittelt ausschließlich Datenpakete, die sich in der Warteschlange mit der höchsten Priorität befinden. Ist diese Warteschlange leer, sendet der Port Datenpakete, die sich in der Warteschlange mit der nächstniedrigeren Priorität befinden.
	- Datenpakete mit niedriger *Verkehrsklasse* vermittelt der Port erst, wenn die Warteschlangen mit höherer Priorität leer sind. In ungünstigen Fällen sendet der Port diese Datenpakete nicht.
	- Wenn Sie diese Einstellung für eine *Verkehrsklasse* festlegen, schaltet das Gerät die Funktion auch bei *Verkehrsklassen* mit höherer Priorität ein.
	- Verwenden Sie diese Einstellung für Anwendungen wie VoIP oder Video, die möglichst verzögerungsfrei arbeiten sollen.

# unmarkiert

Die Abarbeitung der Port-Warteschlange mit *Strict priority* ist inaktiv. Das Gerät verwendet *Weighted Fair Queuing*/"Weighted Round Robin" (WRR), um die Port-Warteschlange abzuarbeiten.

- Das Gerät weist jeder *Verkehrsklasse* eine Mindestbandbreite zu.
- Der Port sendet auch bei hoher Netzlast Datenpakete mit niedriger *Verkehrsklasse*.
- Wenn Sie diese Einstellung für eine *Verkehrsklasse* festlegen, schaltet das Gerät die Funktion auch bei *Verkehrsklassen* mit niedrigerer Priorität aus.

Min. Bandbreite [%]

Legt die Mindestbandbreite für diese *Verkehrsklasse* fest, wenn das Gerät die Warteschlangen der Ports mit *Weighted Fair Queuing* abarbeitet.

Mögliche Werte:

0..100 (Voreinstellung: 0 = das Gerät reserviert für diese *Verkehrsklasse* keine Bandbreite)

Der festgelegte Wert in Prozent bezieht sich auf die auf dem Port verfügbare Bandbreite. Wenn Sie für jede *Verkehrsklasse* die Funktion *Strict priority* ausschalten, steht auf dem Port die maximale Bandbreite für *Weighted Fair Queuing* zur Verfügung.

Die Summe der zugewiesenen Bandbreiten ist höchstens 100%.

Max. Bandbreite [%]

Legt die Shaping-Rate fest, mit der eine *Verkehrsklasse* Pakete vermittelt (Queue-Shaping).

Mögliche Werte:

**1** 0 (Voreinstellung)

Das Gerät reserviert für diese *Verkehrsklasse* keine Bandbreite.

 $1.100$ 

Das Gerät reserviert für diese *Verkehrsklasse* die festgelegte Bandbreite. Der festgelegte Wert in Prozent bezieht sich auf die maximal verfügbare Bandbreite auf dem Port.

Queue-Shaping ermöglicht Ihnen zum Beispiel, die Rate einer hochprioren Warteschlange zu beschränken. Die Beschränkung einer hochprioren Warteschlange ermöglicht dem Gerät außerdem, niederpriore Warteschlangen abzuarbeiten. Um Queue-Shaping zu verwenden, legen Sie die maximale Bandbreite für eine bestimmte Warteschlange fest.

# 5.9 VLAN

[ Switching > VLAN ]

Mit VLAN (Virtual Local Area Network) verteilen Sie die Datenpakete im physischen Netz auf logische Teilnetze. Das bietet Ihnen folgende Vorteile:

- Hohe Flexibilität
	- Mit VLAN verteilen Sie den Datenpakete auf logische Netze in der vorhandenen Infrastruktur. Ohne VLAN wären dazu weitere Geräte und eine aufwendigere Verkabelung notwendig.
- Mit VLAN definieren Sie Netzsegmente unabhängig vom Standort der einzelnen Endgeräte.
- Verbesserter Durchsatz
	- Datenpakete lassen sich in VLANs priorisiert übertragen. Bei höherer Priorisierung überträgt das Gerät die Daten eines VLANs bevorzugt, zum Beispiel mit zeitkritischen Anwendungen wie VoIP-Telefonaten.
	- Die Netzlast reduziert sich erheblich, wenn sich Datenpakete und Broadcasts in kleinen Netzsegmenten anstatt im gesamten Netz ausbreiten.
- Höhere Sicherheit

Das Verteilen der Datenpakete auf einzelne logische Netze erschwert ungewolltes Abhören und härtet das System gegen Angriffe, wie MAC-Flooding oder MAC-Spoofing.

Das Gerät unterstützt gemäß IEEE 802.1Q paketbasierte "tagged" VLANs. Das VLAN-Tag im Datenpaket kennzeichnet, zu welchem VLAN das Datenpaket gehört.

Das Gerät vermittelt die markierten Datenpakete eines VLANs ausschließlich an Ports, die demselben VLAN zugewiesen sind. Dies reduziert die Netzlast.

Das Gerät lernt die MAC-Adressen für jedes VLAN separat (Independent VLAN Learning).

Das Gerät priorisiert den empfangenen Datenstrom in folgender Reihenfolge:

- Voice-VLAN
- Port-basiertes VLAN

Das Menü enthält die folgenden Dialoge:

- **[VLAN Global](#page-295-0)**
- [VLAN Konfiguration](#page-296-0)
- **[VLAN Port](#page-298-0)**
- **[VLAN Voice](#page-300-0)**

# <span id="page-295-0"></span>5.9.1 VLAN Global

[ Switching > VLAN > Global]

Dieser Dialog ermöglicht Ihnen, sich allgemeine VLAN-Parameter des Geräts anzusehen.

# Konfiguration

Schaltflächen

VLAN-Einstellungen zurücksetzen

Versetzt die VLAN-Einstellungen des Geräts in den Voreinstellung.

Beachten Sie, dass Sie Ihre Verbindung zum Gerät trennen, wenn Sie im Dialog *Grundeinstellungen > Netz > Global* das VLAN für das Management des Geräts geändert haben.

## Größte VLAN-ID

Größtmögliche ID, die Sie einem VLAN zuweisen können.

Siehe Dialog *Switching > VLAN > Konfiguration*.

## VLANs (max.)

Zeigt die maximale Anzahl der im Gerät einrichtbaren VLANs.

Siehe Dialog *Switching > VLAN > Konfiguration*.

## VLANs

Anzahl der VLANs, die im Gerät gegenwärtig eingerichtet sind.

Siehe Dialog *Switching > VLAN > Konfiguration*.

Das VLAN 1 ist dauerhaft im Gerät eingerichtet.

# <span id="page-296-0"></span>5.9.2 VLAN Konfiguration

[ Switching > VLAN > Konfiguration ]

In diesem Dialog verwalten Sie die VLANs. Um ein VLAN einzurichten, fügen Sie eine weitere Tabellenzeile hinzu. Dort legen Sie für jeden Port fest, ob er Datenpakete des betreffenden VLANs vermittelt und ob die Datenpakete ein VLAN-Tag enthalten.

Man unterscheidet zwischen folgenden VLANs:

- Statische VLANs sind durch den Benutzer eingerichtet.
- Dynamische VLANs richtet das Gerät automatisch ein und entfernt sie wieder, sobald die Voraussetzungen entfallen.
	- Für folgende Funktionen richtet das Gerät dynamische VLANs ein:
	- *MRP*: Wenn Sie den Ring-Ports ein noch nicht eingerichtetes VLAN zuweisen, dann richtet das Gerät dieses VLAN ein.
	- *MVRP*: Das Gerät richtet ein VLAN auf Grundlage der Meldungen benachbarter Geräte ein.

# **Tabelle**

Informationen zum Anpassen des Erscheinungsbilds der Tabelle finden Sie unter "Arbeiten mit [Tabellen" auf Seite 18.](#page-18-0)

**Schaltflächen** 

Hinzufügen

Öffnet das Fenster *Erstellen*, um eine Tabellenzeile hinzuzufügen.

Im Feld *VLAN-ID* legen Sie die VLAN-ID fest.

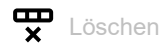

Entfernt den ausgewählten Tabelleneintrag.

VLAN-ID

ID des VLANs.

Das Gerät unterstützt bis zu 128 gleichzeitig eingerichtete VLANs.

Mögliche Werte:

 $1.1042$ 

### **Status**

Zeigt, auf welche Weise das VLAN eingerichtet ist.

Mögliche Werte:

 *other* VLAN 1 oder VLAN eingerichtet durch Funktion *802.1X*. Siehe Dialog *Netzsicherheit > 802.1X*.

# *permanent*

VLAN eingerichtet durch den Benutzer. oder

VLAN eingerichtet durch Funktion *MRP*. Siehe Dialog *Switching > L2-Redundanz > MRP*. Wenn Sie die Einstellungen im permanenten Speicher speichern, dann bleiben die VLANs mit dieser Einstellung nach einem Neustart eingerichtet.

# *dynamicMvrp*

VLAN eingerichtet durch Funktion *MVRP*. Siehe Dialog *Switching > MRP-IEEE > MVRP*. VLANs mit dieser Einstellung sind schreibgeschützt. Das Gerät entfernt ein VLAN aus der Tabelle, sobald der letzte Port das VLAN verlässt.

### Name

Legt die Bezeichnung des VLANs fest.

# Mögliche Werte:

Alphanumerische ASCII-Zeichenfolge mit 1..32 Zeichen

### <Port-Nummer>

Legt fest, ob der betreffende Port Datenpakete des VLANs vermittelt und ob die Datenpakete ein VLAN-Tag enthalten.

# Mögliche Werte:

- $\blacktriangleright$  (Voreinstellung) Der Port ist kein Mitglied des VLANs und vermittelt keine Datenpakete des VLANs.
- $\blacktriangleright$  T = Tagged Der Port ist Mitglied des VLANs und vermittelt die Datenpakete mit VLAN-Tag. Verwenden Sie diese Einstellung zum Beispiel auf Uplink-Ports.
- $\blacktriangleright$  LT = Tagged Learned Der Port ist Mitglied des VLANs und vermittelt die Datenpakete mit VLAN-Tag. Das Gerät hat den Eintrag mit der Funktion *GVRP* oder *MVRP* automatisch eingerichtet.
- $\blacktriangleright$  F = Forbidden

Der Port ist kein Mitglied des VLANs und vermittelt keine Datenpakete dieses VLANs. Das Gerät sorgt zudem dafür, zu vermeiden, dass der Port durch die Funktion *MVRP*Mitglied eines VLANs wird.

- $U =$  Untagged (Voreinstellung für VLAN 1) Der Port ist Mitglied des VLANs und vermittelt die Datenpakete ohne VLAN-Tag. Verwenden Sie diese Einstellung, wenn das angeschlossene Gerät kein VLAN-Tag auswertet, zum Beispiel auf EndPorts.
- $\triangleright$  LU = Untagged Learned

Der Port ist Mitglied des VLANs und vermittelt die Datenpakete ohne VLAN-Tag. Das Gerät hat den Eintrag mit der Funktion *GVRP* oder *MVRP* automatisch eingerichtet.

**Anmerkung:** Vergewissern Sie sich, dass der Port, an dem die Netzmanagement-Station angeschlossen ist, Mitglied des VLANs ist, in welchem das Gerät die Management-Daten vermittelt. In der Voreinstellung vermittelt das Gerät die Management-Daten im VLAN 1. Sonst bricht die Verbindung zum Gerät ab, sobald Sie die Änderungen an das Gerät übertragen. Der Zugriff auf das Management des Geräts ist ausschließlich mit dem Command Line Interface über die serielle Schnittstelle möglich.

# <span id="page-298-0"></span>5.9.3 VLAN Port

[ Switching > VLAN > Port ]

In diesem Dialog legen Sie fest, wie das Gerät empfangene Datenpakete behandelt, die kein VLAN-Tag haben oder deren VLAN-Tag von der VLAN-ID des Ports abweicht.

Dieser Dialog ermöglicht Ihnen, den Ports ein VLAN zuzuweisen und damit die Port-VLAN-ID festzulegen.

Außerdem legen Sie für jeden Port fest, wie das Gerät Datenpakete vermittelt, wenn eine der folgenden Situationen eintritt:

- Der Port empfängt Datenpakete ohne VLAN-Tag.
- Der Port empfängt Datenpakete mit VLAN-Prioritätsinformation (VLAN-ID 0, priority tagged).
- Die VLAN-ID im VLAN-Tag des Datenpakets unterscheidet sich von der VLAN-ID des Ports.

# **Tabelle**

Informationen zum Anpassen des Erscheinungsbilds der Tabelle finden Sie unter "Arbeiten mit [Tabellen" auf Seite 18.](#page-18-0)

### Port

Zeigt die Nummer des Ports.

### Port VLAN-ID

Legt die VLAN-ID fest, welche das Gerät den empfangenen Datenpaketen zuweist, die kein VLAN-Tag enthalten.

Voraussetzungen:

• In Spalte *Akzeptierte Datenpakete* ist der Wert *admitAll* festgelegt.

## Mögliche Werte:

 $1.14042$  (Voreinstellung: 1) Ein bereits eingerichtetes VLAN

Wenn Sie die Funktion *MRP* verwenden und den Ring-Ports kein VLAN zugewiesen ist, dann legen Sie hier für die Ring-Ports den Wert 1fest. Andernfalls weist das Gerät den Ring-Ports den Wert automatisch zu.

### Akzeptierte Datenpakete

Legt fest, ob der Port empfangene Datenpakete ohne VLAN-Tag überträgt oder verwirft.

# Mögliche Werte:

- *admitAll* (Voreinstellung) Der Port akzeptiert Datenpakete sowohl mit als auch ohne VLAN-Tag. *admitOnlyVlanTagged*
- Der Port akzeptiert ausschließlich Datenpakete, die mit einer VLANID ≥ 1 markiert sind.

Ingress-Filtering

Aktiviert/deaktiviert die Eingangsfilterung.

Mögliche Werte:

markiert

Die Eingangsfilterung ist aktiv.

Das Gerät vergleicht die im Datenpaket enthaltene VLAN-ID mit den VLANs, in denen der Port Mitglied ist. Siehe Dialog *Switching > VLAN > Konfiguration*. Stimmt die VLAN-ID im Datenpaket mit einem dieser VLANs überein, vermittelt das Gerät das Datenpaket. Andernfalls verwirft das Gerät das Datenpaket.

unmarkiert (Voreinstellung)

Die Eingangsfilterung ist inaktiv.

Das Gerät vermittelt empfangene Datenpakete, ohne die VLAN-ID zu vergleichen. Demzufolge vermittelt das Gerät auch Datenpakete in VLANs, in denen der Port nicht Mitglied ist.

# <span id="page-300-0"></span>5.9.4 VLAN Voice

[ Switching > VLAN > Voice]

Verwenden Sie die Voice-VLAN-Funktion, um auf einem Port die Sprach- und Datenpakete bezüglich VLAN und/oder Priorität zu trennen. Ein wesentlicher Nutzen von Voice-VLAN ist, bei hoher Auslastung des Ports die Qualität des Sprachverkehrs sicherzustellen.

Das Gerät erkennt VoIP-Telefone, die Link Layer Discovery Protocol - Media Endpoint Discovery (LLDP-MED) verwenden. Dann fügt das Gerät den entsprechenden Switch-Port zur Mitgliedergruppe des eingerichteten Voice-VLANs hinzu. Die Mitgliedergruppe enthält entweder "getaggte" oder "ungetaggte" Mitglieder. Die Markierung ist abhängig vom Voice-VLAN-Interface-Modus (VLAN ID, Dot1p, None, Untagged).

Ein weiterer Nutzen der Voice-VLAN-Funktion liegt darin, dass das VoIP-Telefon Informationen zu VLAN-ID und Priorität mittels LLDP-MED vom Gerät erhält. Infolgedessen sendet das VoIP-Telefon Sprachdatenpakete entweder mit VLAN-Tag, mit Prioritätsmarkierung oder ohne VLAN-Tag. Dies ist abhängig vom festgelegten Interface-Modus des Voice-VLANs. Die Voice-VLAN-Funktion aktivieren Sie auf dem Port, an dem Sie das VoIP-Telefon anschließen.

# Funktion

Funktion

Schaltet die Funktion *Voice* des Geräts global ein/aus.

Mögliche Werte:

 *An Aus* (Voreinstellung)

# **Tabelle**

Informationen zum Anpassen des Erscheinungsbilds der Tabelle finden Sie unter "Arbeiten mit [Tabellen" auf Seite 18.](#page-18-0)

Port

Zeigt die Nummer des Ports.

Modus Voice-VLAN

Legt fest, ob der Port empfangene Datenpakete ohne Voice-VLAN-Tag oder mit Voice-VLAN-Prioritätsinformationen überträgt oder verwirft.

Mögliche Werte:

 *disabled* (Voreinstellung) Deaktiviert die Funktion *Voice* für diese Tabellenzeile.

*kein*

Ermöglicht dem IP-Telefon, seine eigene Konfiguration zum Senden von Sprachdatenpaketen ohne VLAN-Tag zu verwenden.

## *vlan/dot1p-priority*

Der Port filtert Datenpakete des Voice-VLANs anhand der vlan- und dot1p-Prioritätsmarkierungen.

*untagged*

Der Port filtert Datenpakete ohne Voice-VLAN-Tag.

*vlan*

Der Port filtert Datenpakete des Voice-VLANs anhand des VLAN-Tags.

*dot1p-priority*

Der Port filtert Datenpakete des Voice-VLANs anhand der dot1p-Prioritätsmarkierungen. Wenn Sie diesen Wert auswählen, dann legen Sie zusätzlich in Spalte *Priorität* einen geeigneten Wert fest.

## Modus Data-Priority

Legt den Trust-Modus für die Datenpakete auf dem jeweiligen Port fest.

Das Gerät verwendet diesen Modus für Datenpakete im Voice-VLAN, wenn es ein VoIP-Telefon und einen PC erkennt, die das gleiche Kabel für die Datenübertragung verwenden.

Mögliche Werte:

*trust* (Voreinstellung)

Die Datenpakete haben normale Priorität, wenn Sprachdatenpakete auf dem Interface anliegen.

*untrust*

Die Datenpakete haben die Priorität 0, wenn Sprachdatenpakete auf dem Interface anliegen und in Spalte *Modus Voice-VLAN* der Wert *dot1p-priority* festgelegt ist. Wenn das Interface ausschließlich Datenverkehr vermittelt, verwendet der Datenverkehr die normale Priorität.

#### **Status**

Zeigt den Status des Voice-VLANs auf dem betreffenden Port.

Mögliche Werte:

- markiert Das Voice-VLAN ist eingeschaltet.
- unmarkiert

Das Voice-VLAN ist ausgeschaltet.

## VLAN-ID

Legt die VLAN-ID fest, auf die sich die Tabellenzeile bezieht. Um Datenpakete an dieses VLAN unter Verwendung dieses Filters zu vermitteln, legen Sie in Spalte *Modus Voice-VLAN* den Wert *vlan* fest.

## Mögliche Werte:

1..4042 (Voreinstellung: 1)

### Priorität

Legt die Voice-VLAN-Priorität des Ports fest.

## Voraussetzungen:

• In Spalte *Modus Voice-VLAN* ist der Wert *dot1p-priority* festgelegt.

## Mögliche Werte:

*0*..*7*

*kein*

Deaktiviert die Voice-VLAN-Priorität des Ports.

# DSCP

Legt den IP-DSCP-Wert fest.

## Mögliche Werte:

```
 0 (be/cs0)..63 (Voreinstellung: 0 (be/cs0))
```
Einige Werte in der Liste haben zusätzlich ein DSCP-Schlüsselwort, zum Beispiel *0 (be/cs0)*, *10 (af11)* und *46 (ef)*. Diese Werte sind kompatibel zum IP-Precendence-Modell.

Im Dialog *Switching > QoS/Priority > IP-DSCP-Zuweisung* weisen Sie jedem IP-DSCP-Wert eine *Verkehrsklasse* zu.

## Bypass-Authentifizierung

Aktiviert den Voice-VLAN-Authentifizierungsmodus.

Wenn Sie die Funktion deaktivieren und den Wert in Spalte *Modus Voice-VLAN* auf *dot1p-priority* setzen, benötigen Sprachgeräte eine Authentifizierung.

# Mögliche Werte:

**Markiert (Voreinstellung)** 

Wenn die Funktion im Dialog *Netzsicherheit > 802.1X > Global* eingeschaltet ist, dann stellen Sie den Parameter *Port-Kontrolle* für diesen Port auf den Wert *multiClient*, bevor Sie diese Funktion aktivieren. Den Parameter *Port-Kontrolle* finden Sie im Dialog *Netzsicherheit > 802.1X > Global*.

unmarkiert

# 5.10 L2-Redundanz

[ Switching > L2-Redundanz ]

# Das Menü enthält die folgenden Dialoge:

- $\blacktriangleright$  [MRP](#page-304-0)
- **[HIPER-Ring](#page-308-0)**
- [Spanning Tree](#page-309-0)
- **[Link-Aggregation](#page-332-0)**
- $\blacktriangleright$  [Link-Backup](#page-341-0)
- $\blacktriangleright$  [FuseNet](#page-344-0)

# <span id="page-304-0"></span>5.10.1 MRP

[ Switching > L2-Redundanz > MRP ]

Das Media Redundancy Protocol (MRP) ist ein Protokoll, das Ihnen den Aufbau hochverfügbarer, ringförmiger Netzstrukturen ermöglicht. Ein MRP-Ring mit Hirschmann-Geräten besteht aus bis zu 100 Geräten, die das Media Redundancy Protocol (MRP) gemäß IEC 62439 unterstützen.

Die Ringstruktur eines MRP-Rings wandelt sich zurück in eine Linienstruktur, wenn eine Teilstrecke nicht in Betrieb ist. Sie können die maximale Wiederherstellungszeit festlegen.

Das *Ring-Manager*-Gerät schließt die Enden eines Backbones in Linienstruktur zu einem redundanten Ring.

**Anmerkung:** *Spanning Tree* und Ring-Redundanz beeinflussen sich gegenseitig. Deaktivieren Sie die Funktion *Spanning Tree* auf den Ports, die an den MRP-Ring angeschlossen sind. Siehe Dialog *Switching > L2-Redundanz > Spanning Tree > Port*.

Wenn Sie mit übergroßen Ethernet-Paketen arbeiten (für diesen Port ist der Wert in Spalte *MTU* >1518, siehe Dialog *Grundeinstellungen > Port*), ist die Umschaltzeit bei der Rekonfiguration des MRP-Rings abhängig von folgenden Parametern:

- Bandbreite der Ring-Leitung
- Größe der Ethernet-Pakete
- Anzahl der Geräte im Ring

Legen Sie die Umschaltzeit ausreichend groß fest, um Verzögerungen der MRP-Pakete aufgrund von Latenzen in den Geräten zu vermeiden. Die Formel zum Berechnen der Umschaltzeit finden Sie in IEC 62439-2, Kapitel 9.5.

# Funktion

Schaltflächen

Lösche Ring-Konfiguration

Schaltet die Redundanzfunktion aus und setzt alle Einstellungen im Dialog die voreingestellten Werte zurück.

### Funktion

Schaltet die Funktion *MRP* ein/aus.

Nachdem Sie die Parameter für den MRP-Ring eingerichtet haben, schalten Sie hier die Funktion ein.

Mögliche Werte:

 $\triangleright$   $An$ 

Die Funktion *MRP* ist eingeschaltet. Nachdem Sie die Geräte im MRP-Ring eingerichtet haben, ist die Redundanz aktiv.

 *Aus* (Voreinstellung) Die Funktion *MRP* ist ausgeschaltet.

# Ring-Port 1/Ring-Port 2

Port

Legt die Nummer des Ports fest, der als Ring-Port arbeitet.

Mögliche Werte:

 <Port-Nummer> Nummer des Ring-Ports

### Funktion

Zeigt den Betriebszustand des Ring-Ports.

Mögliche Werte:

- *forwarding* Der Port ist eingeschaltet, Verbindung vorhanden.
- *blocked* Der Port ist blockiert, Verbindung vorhanden.
- *disabled* Der Port ist ausgeschaltet.
- *nicht verbunden* Keine Verbindung vorhanden.

#### Fixed backup

Aktiviert/deaktiviert die Backup-Port-Funktion für den *Ring-Port 2*.

**Anmerkung:** Bei der Umschaltung auf den primären Port wird ggf. die maximal zulässige Ring-Wiederherstellungszeit überschritten.

### Mögliche Werte:

markiert

Die Backup-Funktion für *Ring-Port 2* ist aktiviert. Ist der Ring geschlossen, schaltet das *Ring-Manager*-Gerät auf den primären Ring-Port zurück.

 unmarkiert (Voreinstellung) Die Backup-Funktion für *Ring-Port 2* ist deaktiviert. Ist der Ring geschlossen, sendet das *Ring-Manager*-Gerät weiterhin Daten an den sekundären Ring-Port.

# Konfiguration

Ring-Manager

Schaltet die Funktion *Ring-Manager* ein/aus.

Aktivieren Sie diese Funktion bei genau einem Gerät an den Enden der Linie.

## Mögliche Werte:

*An*

Die Funktion *Ring-Manager* ist eingeschaltet.

Das Gerät arbeitet als *Ring-Manager*.

Um unerwartetes Verhalten zu vermeiden, schalten Sie die Funktion nicht auf einem Gerät ein, auf dem die Funktion *RCP* eingeschaltet ist.

 *Aus* (Voreinstellung) Die Funktion *Ring-Manager* ist ausgeschaltet. Das Gerät arbeitet ausschließlich als *Ring-Client*.

#### Advanced-Modus

Aktiviert/deaktiviert den *Advanced-Modus* für schnelle Umschaltzeiten.

### Mögliche Werte:

- markiert (Voreinstellung) *Advanced-Modus* aktiv. MRP-fähige Hirschmann-Geräte unterstützen diesen Modus.
- unmarkiert
	- *Advanced-Modus* inaktiv.

Wählen Sie diese Einstellung, wenn ein anderes Gerät im Ring keine Unterstützung für diesen Modus bietet.

#### Ring-Rekonfiguration

Legt die max. Umschaltzeit in Millisekunden bei der Rekonfiguration des Rings fest. Diese Einstellung ist ausschließlich dann wirksam, wenn das Gerät als *Ring-Manager* arbeitet.

Mögliche Werte:

- *500ms*
- *200ms* (Voreinstellung)

Kürzere Umschaltzeiten stellen höhere Anforderungen an die Reaktionszeit jedes einzelnen Geräts im Ring. Verwenden Sie kleinere Werte als *500ms* ausschließlich dann, wenn die anderen Geräte im Ring ebenfalls diese kürzere Umschaltzeit unterstützen.

Wenn Sie mit übergroßen Ethernet-Paketen arbeiten, ist die Anzahl der Geräte im Ring begrenzt. Beachten Sie, dass die Umschaltzeit von mehreren Parametern abhängig ist. Siehe Beschreibung oben.

#### VLAN-ID

Legt die VLAN-ID fest, die Sie den Ring-Ports zuweisen.

Mögliche Werte:

- **1** 0 (Voreinstellung) Kein VLAN zugewiesen. Weisen Sie im Dialog *Switching > VLAN > Konfiguration*. den Ring-Ports für VLAN 1 den Wert U zu.
- $1.1042$ 
	- VLAN zugewiesen.

Wenn Sie den Ring-Ports ein noch nicht eingerichtetes VLAN zuweisen, dann richtet das Gerät dieses VLAN ein. Im Dialog *Switching > VLAN > Konfiguration* fügt das Gerät eine Tabellenzeile für das VLAN hinzu und weist den Ring-Ports den Wert Tzu.

# Information

Information

Zeigt Meldungen zur Redundanzkonfiguration und mögliche Ursachen für erkannte Fehler.

Wenn das Gerät als *Ring-Client* oder als *Ring-Manager* arbeitet, sind folgende Meldungen möglich:

- *Redundanz verfügbar* Die Redundanz ist eingerichtet. Fällt eine Komponente des Rings aus, übernimmt die redundante Strecke deren Funktion.
- *Konfigurationsfehler: Ring-Port Verbindung fehlerhaft* In der Verkabelung der Ring-Ports wurde ein Fehler erkannt.

Wenn das Gerät als *Ring-Manager* arbeitet, sind folgende Meldungen möglich:

- *Konfigurationsfehler: Pakete eines anderen Ring-Managers empfangen* Im Ring existiert ein weiteres Gerät, das als *Ring-Manager* arbeitet. Schalten Sie die Funktion *Ring-Manager* bei genau einem Gerät im Ring ein.
- *Konfigurationsfehler: Verbindung im Ring ist mit falschem Port verbunden* Eine Leitung des Rings ist anstatt mit einem Ring-Port mit einem anderen Port verbunden. Das Gerät empfängt Test-Datenpakete ausschließlich auf einem Ring-Port.

# <span id="page-308-0"></span>5.10.2 HIPER-Ring

[ Switching > L2-Redundanz > HIPER-Ring ]

Das Konzept der HIPER-Ring-Redundanz ermöglicht den Aufbau hochverfügbarer, ringförmiger Netze. Das Gerät arbeitet ausschließlich als *Ring-Client*. Diese Funktion ermöglicht Ihnen, einen vorhandenen HIPER-Ring zu erweitern oder ein Gerät zu ersetzen, das bereits als *Ring Client* in einem HIPER-Ring aktiv ist.

Ein HIPER-Ring enthält ein *Ring-Manager (RM)*-Gerät, das den Ring kontrolliert. Das *Ring-Manager*-Gerät sendet sowohl auf dem primären als auch auf dem sekundären Port Watchdog-Pakete in den Ring. Wenn das *Ring-Manager*-Gerät die Watchdog-Pakete auf beiden Ports empfängt, verbleibt der primäre Port im Forwarding-Status und der sekundäre Port im Discarding-Status.

Das Gerät arbeitet ausschließlich als *Ring-Client*. Das bedeutet, dass das Gerät Watchdog-Pakete an seinen Ring-Ports erkennt und bei Änderung des Link-Status ein *Link Down*- oder *Link Up*-Paket an das *Ring-Manager*-Gerät sendet.

Als Ring-Ports unterstützt das Gerät ausschließlich Fast-Ethernet-Ports und Gigabit-Ethernet-Ports. Des Weiteren unterstützt das Gerät ausschließlich HIPER-Ring in VLAN 1.

**Anmerkung:** *Spanning Tree* und Ring-Redundanz beeinflussen sich gegenseitig. Deaktivieren Sie die Funktion *Spanning Tree* auf den Ports, die an den HIPER-Ring angeschlossen sind. Siehe Dialog *Switching > L2-Redundanz > Spanning Tree > Port*.

**Anmerkung:** Richten Sie die Geräte des HIPER-Rings einzeln ein. Bevor Sie die redundante Verbindung anschließen, richten Sie jedes Gerät im HIPER-Ring vollständig ein. So vermeiden Sie Loops während der Konfigurationsphase.

# Funktion

Funktion

Schaltet den *HIPER-Ring*-Client ein/aus.

# Mögliche Werte:

 $\blacktriangleright$   $An$ 

Der *HIPER-Ring*-Client ist eingeschaltet.

 *Aus* (Voreinstellung) Der *HIPER-Ring*-Client ist ausgeschaltet.

# Ring-Port 1/Ring-Port 2

#### Port

Legt die Port-Nummer für den primären/sekundären Ring-Port fest.

Mögliche Werte:

 - (Voreinstellung) Kein primärer/sekundärer Ring-Port ausgewählt.

 <Port-Nummer> Nummer des Ring-Ports

## Zustand

Zeigt den Status des primären/sekundären Ring-Ports.

#### Mögliche Werte:

 *not-available* Der *HIPER-Ring*-Client ist ausgeschaltet. oder Kein primärer oder sekundärer Ring-Port ausgewählt.

### *aktiv*

Der Ring-Port ist eingeschaltet, der Link ist vorhanden.

*inaktiv*

Keine Verbindung auf dem Ring-Port vorhanden.

Sobald die Verbindung auf einem Ring-Port unterbrochen ist, sendet das Gerät auf dem anderen Ring-Port ein *Link Down*-Paket an das *Ring-Manager*-Gerät.

# Information

### Modus

Zeigt, dass das Gerät als *Ring-Client* arbeitet.

# <span id="page-309-0"></span>5.10.3 Spanning Tree

[ Switching > L2-Redundanz > Spanning Tree ]

Das Spanning Tree Protocol (STP) ist ein Protokoll, das redundante Pfade eines Netzes deaktiviert, um Loops zu vermeiden. Falls auf der Strecke eine Netzkomponente ausfällt, berechnet das Gerät die neue Topologie und aktiviert diese Pfade wieder.

Das Rapid Spanning Tree Protocol (RSTP) ermöglicht schnelles Umschalten auf eine neu berechnete Topologie, ohne dabei bestehende Verbindungen zu unterbrechen. RSTP erreicht durchschnittliche Rekonfigurationszeiten von unter einer Sekunde. Wenn Sie RSTP in einem Ring mit 10 bis 20 Geräten einsetzen, erreichen Sie Rekonfigurationszeiten im Millisekundenbereich.

Das Gerät unterstützt das in Multiple Spanning Tree Protocol (MSTP) standardisierte IEEE 802.1, eine Weiterentwicklung des Spanning Tree Protocol (STP).

# Das Menü enthält die folgenden Dialoge:

- [Spanning Tree Global](#page-311-0)
- [Spanning Tree MSTP](#page-318-0)
- [Spanning Tree Port](#page-323-0)

# <span id="page-311-0"></span>5.10.3.1 Spanning Tree Global

[ Switching > L2-Redundanz > Spanning Tree > Global]

In diesem Dialog schalten Sie die Funktion *Spanning Tree* ein-/aus und legen die Bridge-Einstellungen fest.

# Funktion

# Funktion

Schaltet die Spanning-Tree-Funktion im Gerät ein/aus.

Mögliche Werte:

*An* (Voreinstellung)

*Aus*

Das Gerät verhält sich transparent. Empfangene Spanning-Tree-Datenpakete flutet das Gerät wie Multicast-Datenpakete an den Ports.

# Variante

# Variante

Legt das für die Funktion *Spanning Tree* verwendete Protokoll fest:

Mögliche Werte:

```
 rstp (Voreinstellung)
Das Protokoll RSTP ist aktiv.
Mit RSTP (IEEE 802.1Q-2005) arbeitet die Funktion Spanning Tree auf der darunterliegenden 
physikalischen Schicht.
```
*mstp*

Das Protokoll MSTP ist aktiv. Um längere Recovery-Zeiten zu vermeiden, legen Sie im Feld *Tx holds* den Maximalwert von 40 fest.

# **Traps**

Trap senden

Aktiviert/deaktiviert das Senden von SNMP-Traps für die folgenden Ereignisse:

- Eine andere Bridge übernimmt die Rolle der Root-Bridge.
- Die Topologie ändert sich. Ein Port ändert *Port-Zustand* von *forwarding* zu *discarding* oder von *discarding* zu *forwarding*.

## Mögliche Werte:

 markiert (Voreinstellung) Das Senden von SNMP-Traps ist aktiv.

 unmarkiert Das Senden von SNMP-Traps ist inaktiv.

# Bridge-Konfiguration

## Bridge-ID

Zeigt die Bridge-ID des Geräts.

Das Gerät mit dem kleinsten nummerischen Bridge-ID-Wert übernimmt die Rolle der Root-Bridge im Netz.

Mögliche Werte:

```
 <Bridge-Priorität> / <MAC-Adresse>
Wert im Feld Priorität / MAC-Adresse des Geräts
```
### Priorität

Legt die Bridge-Priorität des Geräts fest.

Mögliche Werte:

0..61440 in 4096er-Schritten (Voreinstellung: 32768  $(2^1$ ?))

Um das Gerät zur Root-Bridge zu machen, weisen Sie dem Gerät den kleinsten nummerischen Wert für die Priorität im Netz zu.

### Hello-Time [s]

Legt die Zeit in Sekunden fest zwischen dem Senden zweier Konfigurationsmeldungen (Hello-Datenpakete).

Mögliche Werte:

1..2 (Voreinstellung: 2)

Wenn das Gerät die Rolle der Root-Bridge übernimmt, dann verwenden die anderen Geräte im Netz den hier festgelegten Wert.

Andernfalls verwendet das Gerät den von der Root-Bridge vorgegebenen Wert. Siehe Rahmen *Root-Information*.

Aufgrund der Wechselwirkung mit dem Parameter *Tx holds* empfehlen wir, den voreinstellten Wert beizubehalten.

Forward-Verzögerung [s]

Legt die Verzögerungszeit für Zustandswechsel in Sekunden fest.

Mögliche Werte:

4..30 (Voreinstellung: 15)

Wenn das Gerät die Rolle der Root-Bridge übernimmt, dann verwenden die anderen Geräte im Netz den hier festgelegten Wert.

Andernfalls verwendet das Gerät den von der Root-Bridge vorgegebenen Wert. Siehe Rahmen *Root-Information*.

Im Rapid Spanning Tree Protocol (RSTP) handeln die Bridges Zustandswechsel ohne vorgegebene Verzögerung aus.

Die Funktion *Spanning Tree* verwendet den Parameter, um den Wechsel zwischen den Zuständen *disabled*, *discarding*, *learning*, *forwarding* zu verzögern.

Die Parameter *Forward-Verzögerung [s]* und *Max age* stehen in folgender Beziehung zueinander:

*Forward-Verzögerung [s]* ≥ (*Max age*/2) + 1

Wenn Sie in die Felder einen Wert eingeben, der dieser Beziehung widerspricht, dann ersetzt das Gerät diese Werte mit den zuletzt gültigen Werten oder mit der Voreinstellung.

Max age

Legt die maximal zulässige Astlänge fest, also die Anzahl der Geräte bis zur Root-Bridge.

Mögliche Werte:

**6..40 (Voreinstellung: 20)** 

Wenn das Gerät die Rolle der Root-Bridge übernimmt, dann verwenden die anderen Geräte im Netz den hier festgelegten Wert.

Andernfalls verwendet das Gerät den von der Root-Bridge vorgegebenen Wert. Siehe Rahmen *Root-Information*.

Die Funktion *Spanning Tree* verwendet den Parameter, um die Gültigkeit von STP-BPDUs in Sekunden festzulegen.

### Tx holds

Begrenzt die maximale Übertragungsrate für das Senden von BPDUs.

Mögliche Werte:

 $1.140$  (Voreinstellung: 10)

Um längere Recovery-Zeiten bei Verwendung des Protokolls MSTP zu vermeiden, legen Sie den Maximalwert 40 fest.

Sendet das Gerät eine BPDU, inkrementiert das Gerät auf diesem Port einen Zähler.

Erreicht der Zähler den hier festgelegten Wert, stellt der Port das Senden weiterer BPDUs ein. Dies reduziert einerseits die durch RSTP erzeugte Last, andererseits kann es zur Unterbrechung der Kommunikation kommen, wenn das Gerät keine BPDUs empfängt.

Das Gerät dekrementiert den Zähler jede Sekunde um 1. In der folgenden Sekunde sendet das Gerät maximal 1 neue BPDU.

### BPDU-Guard

Schaltet die BPDU-Guard-Funktion im Gerät ein/aus.

Mit dieser Funktion hilft das Gerät, das Netz vor Fehlkonfigurationen, Angriffen mit STP-BPDUs und unerwünschten Topologieänderungen zu schützen.

# Mögliche Werte:

markiert

Der *BPDU-Guard* ist aktiv.

- Das Gerät wendet die Funktion auf manuell festgelegte Edge-Ports an. Bei diesen Ports ist im Dialog *Switching > L2-Redundanz > Spanning Tree > Port*, Registerkarte *CIST*, das Kontrollkästchen in Spalte *Admin-Edge Port* markiert.
- Wenn ein Edge-Port eine STP-BPDU empfängt, dann schaltet das Gerät den Port aus. Im Dialog *Grundeinstellungen > Port*, Registerkarte *Konfiguration* ist bei diesem Port das Kontrollkästchen in Spalte *Port an* unmarkiert.
- unmarkiert (Voreinstellung) Der *BPDU-Guard* ist inaktiv.

Um den Status des Ports wieder auf den Wert *forwarding* zu setzen, gehen Sie wie folgt vor:

- Wenn der Port weiterhin BPDUs empfängt:
	- Heben Sie im Dialog *Switching > L2-Redundanz > Spanning Tree > Port*, Registerkarte *CIST*, die Markierung des Kontrollkästchens in Spalte *Admin-Edge Port* auf. oder
	- Heben Sie im Dialog *Switching > L2-Redundanz > Spanning Tree > Global* die Markierung des Kontrollkästchen *BPDU-Guard* auf.
- Um den Port wieder einzuschalten, verwenden Sie die Funktion *Auto-Disable*. Alternativ dazu gehen Sie wie folgt vor:
	- Öffnen Sie den Dialog *Grundeinstellungen > Port*, Registerkarte *Konfiguration*.
	- Markieren Sie das Kontrollkästchen in Spalte *Port an*.

# BPDU-Filter (alle Admin-Edge Ports)

Aktiviert/deaktiviert den STP-BPDU-Filter auf jedem manuell festgelegten Edge-Port. Bei diesen Ports ist im Dialog *Switching > L2-Redundanz > Spanning Tree > Port*, Registerkarte *CIST*, das Kontrollkästchen in Spalte *Admin-Edge Port* markiert.

Mögliche Werte:

markiert

Der BPDU-Filter ist auf jedem Edge-Port aktiv.

Die Funktion verwendet diese Ports nicht im *Spanning Tree*-Betrieb.

- Das Gerät sendet keine STP-BPDUs auf diesen Ports.
- Das Gerät verwirft jede STP-BPDU, die es auf diesen Ports empfängt.

unmarkiert (Voreinstellung)

Der globale BPDU-Filter ist inaktiv.

Sie haben die Möglichkeit, den BPDU-Filter für einzelne Ports explizit zu aktivieren. Siehe Spalte *BPDU-Filter Port* im Dialog *Switching > L2-Redundanz > Spanning Tree > Port*.

#### Auto-Disable

Aktiviert/deaktiviert die Funktion *Auto-Disable* für die Parameter, deren Einhaltung der *BPDU-Guard* auf dem Port überwacht.

Mögliche Werte:

- markiert
	- Die Funktion *Auto-Disable* für den *BPDU-Guard* ist aktiv.
	- Wenn der Port eine STP-BPDU empfängt, schaltet das Gerät einen Edge-Port aus. Die Link-Status-LED des Ports blinkt 3× pro Periode.
	- Der Dialog *Diagnose > Ports > Auto-Disable* zeigt, welche Ports aufgrund einer Überschreitung der Parameter gegenwärtig ausgeschaltet sind.
	- Nach einer Wartezeit schaltet die Funktion *Auto-Disable* den Port automatisch wieder ein. Legen Sie dazu im Dialog *Diagnose > Ports > Auto-Disable* in Spalte *Reset-Timer [s]* eine Wartezeit für den betreffenden Port fest.
- unmarkiert (Voreinstellung) Die Funktion *Auto-Disable* für den *BPDU-Guard* ist inaktiv.

## Root-Information

#### Root-ID

Zeigt die Bridge-ID der gegenwärtigen Root-Bridge.

Mögliche Werte:

<Bridge-Priorität> / <MAC-Adresse>

#### Priorität

Zeigt die Bridge-Priorität der gegenwärtigen Root-Bridge.

## Mögliche Werte:

**10..61440 in 4096er-Schritten** 

### Hello-Time [s]

Zeigt die von der Root-Bridge vorgegebene Zeit in Sekunden zwischen dem Senden zweier Konfigurationsmeldungen (Hello-Datenpakete).

Mögliche Werte:

 $1.2$ 

Das Gerät verwendet diesen vorgegebenen Wert. Siehe Rahmen *Bridge-Konfiguration*.

### Forward-Verzögerung [s]

Zeigt die von der Root-Bridge vorgegebene Verzögerungzeit für Zustandswechsel in Sekunden.

Mögliche Werte:

 $\blacktriangleright$  4..30

Das Gerät verwendet diesen vorgegebenen Wert. Siehe Rahmen *Bridge-Konfiguration*.

Im Rapid Spanning Tree Protocol (RSTP) handeln die Bridges Zustandswechsel ohne vorgegebene Verzögerung aus.

Die Funktion *Spanning Tree* verwendet den Parameter, um den Wechsel zwischen den Zuständen *disabled*, *discarding*, *learning*, *forwarding* zu verzögern.

Max age

Legt die von der Root-Bridge bereitstellte maximal zulässige Astlänge fest, also die Anzahl der Geräte bis zur Root-Bridge.

Mögliche Werte:

6..40 (Voreinstellung: 20)

Die Funktion *Spanning Tree* verwendet den Parameter, um die Gültigkeit von STP-BPDUs in Sekunden festzulegen.

# Topologie-Information

Bridge ist Root

Zeigt, ob das Gerät gegenwärtig die Rolle der Root-Bridge übernimmt.

Mögliche Werte:

markiert

Das Gerät übernimmt gegenwärtig die Rolle der Root-Bridge.

 unmarkiert Gegenwärtig übernimmt ein anderes Gerät die Rolle der Root-Bridge.

Root-Port

Zeigt die Nummer des Ports, von dem der gegenwärtige Pfad zur Root-Bridge führt.

Übernimmt das Gerät die Rolle der Root-Bridge, dann zeigt das Feld den Wert no Port.

Root-Pfadkosten

Zeigt die Pfadkosten für den Pfad, der vom Root-Port des Geräts zur Root-Bridge des Schicht-2- Netzes führt.

Mögliche Werte:

 $\triangleright$  0

Das Gerät übernimmt die Rolle der Root-Bridge.

 $\blacktriangleright$  1..200000000 (2× 10?)

Topologie-Änderungen

Zeigt, wie viele Male seit dem Start der *Spanning Tree*-Instanz das Gerät einen Port durch die Funktion *Spanning Tree* in den Zustand *forwarding* gesetzt hat.

Zeit seit letzter Änderung

# Zeigt die Zeit seit der letzten Topologieänderung.

# Mögliche Werte:

<Tage, Stunden:Minuten:Sekunden>

# <span id="page-318-0"></span>5.10.3.2 Spanning Tree MSTP

[Switching > L2-Redundanz > Spanning Tree > MSTP]

In dieser Registerkarte verwalten Sie die Einstellungen der globalen und lokalen MST-Instanzen.

Im Gegensatz zu den lokalen MST-Instanzen ist die globale MST-Instanz dauerhaft im Gerät eingerichtet. Die globale MST-Instanz enthält die VLANs, die keiner lokalen MST-Instanz explizit zugeordnet sind.

Das Gerät unterstützt bis zu 4 lokale MST-Instanzen. Um eine lokale MST-Instanz hinzuzufügen,

klicken Sie die Schaltfläche **!!!** 

Während sich bei STP ein einziger Spanning Tree über das Netz erstreckt, ermöglicht Ihnen MSTP, einen Spanning Tree pro VLAN oder einer Gruppe von VLANs einzurichten. Dadurch ist es möglich, mehrere kleinere Spanning Trees über ein Netz festzulegen.

Längere Konvergenzzeiten vermeiden Sie wie folgt:

- Verwenden Sie im Netz ausschließlich Geräte, die RSTP oder MSTP unterstützen.
- □ Passen Sie folgende Parameter an Topologie und Anzahl der Bridges an:
	- Maximal zulässige Anzahl der Geräte bis zur Root-Bridge Dialog *Switching > L2-Redundanz > Spanning Tree > Global*, Feld *Max age*
	- Maximal zulässige Anzahl der Bridges innerhalb der MST-Region in einem Ast zur Root-Bridge

Dialog *Switching > L2-Redundanz > Spanning Tree > MSTP*, Rahmen *Globale CIST-Parameter*, Feld *Hops (max.)*

Für Bridges einer MST-Region legen Sie identische Werte für folgende Parameter fest:

- *Name* der MST-Region
- *Revision-Level* der MST-Region
- Zuordnung der VLANs zu den MST-Instanzen
	- Ports, die Bridges einer MST-Region verbinden, nehmen Sie als Mitglied in die auf den Bridges eingerichteten VLANs auf. Die Ports sollen die Datenpakete mit VLAN-Tag vermitteln. So vermeiden Sie innerhalb der MST-Region mögliche Unterbrechungen bei Topologieänderungen.
	- Ports, die eine MST-Region mit anderen MST-Regionen oder mit der CST-Region verbinden (Boundary-Ports), nehmen Sie als Mitglied in die in beiden Regionen eingerichteten VLANs auf. Die Ports sollen die Datenpakete mit VLAN-Tag vermitteln. So vermeiden Sie mögliche Verbindungsunterbrechungen bei Topologieänderungen, welche die Boundary-Ports betreffen.

# MST region identifier

Name

Legt den Namen der MST-Region fest, zu der das Gerät gehört.

# Mögliche Werte:

Alphanumerische ASCII-Zeichenfolge mit 1..32 Zeichen

Revision-Level

Legt die Versionsnummer der MST-Region fest, zu der das Gerät gehört.

Mögliche Werte:

0..65535  $(2^{1}\cdot2^{-1})$  (Voreinstellung: 1)

#### Checksumme

Zeigt die MD5-Prüfsumme der MST-Konfiguration.

# Globale CIST-Parameter

#### Hops (max.)

Legt die maximale Anzahl der Bridges fest, die sich innerhalb der MST-Region in einem Ast zur Root-Bridge befinden.

### Mögliche Werte:

**6..40 (Voreinstellung: 20)** 

## Zugeordnete VLANs

Zeigt die IDs der VLANs, die ausschließlich der globalen MST-Instanz und keiner anderen lokalen MST-Instanz zugewiesen sind.

Mögliche Werte:

```
 ID statisch eingerichteter VLANs
(Voreinstellung: 1)
```
### Bridge-ID

Zeigt die Bridge-ID des Geräts.

### Mögliche Werte:

- <Bridge-Priorität> / <MAC-Adresse>
- Der Wert setzt sich wie folgt zusammen:
	- Wert im Feld *Priorität*. Siehe Dialog *Switching > L2-Redundanz > Spanning Tree > Global*, Rahmen *Bridge-Konfiguration*.
	- MAC-Adresse des Geräts.

## Root-ID

Zeigt die Bridge-ID der gegenwärtigen *CIST*-Root-Bridge des gesamten Schicht-2-Netzes.

Mögliche Werte:

<Bridge-Priorität> / <MAC-Adresse>

Das Gerät mit der nummerisch niedrigsten Bridge-ID übernimmt die Rolle der *CIST*-Root-Bridge im Netz. Folgende Geräte können die Rolle der CIST-Root-Bridge übernehmen:

- Bridges, die keiner MST-Region angehören
- Bridges, die der globalen Instanz einer MST-Region angehören

Im gesamten Schicht-2-Netz verwenden die Bridges die Zeit-Einstellungen der *CIST*-Root-Bridge, zum Beispiel *Hello-Time [s]*.

Regionale Root-ID

Zeigt die Bridge-ID der gegenwärtigen Root-Bridge der globalen Instanz der MST-Region, zu der das Gerät gehört.

## Mögliche Werte:

<Bridge-Priorität> / <MAC-Adresse>

Die Werte in den Feldern *Regionale Root-ID* und *Root-ID* sind identisch, wenn die regionale Root-Bridge die niedrigste Bridge-ID im gesamten Schicht-2-Netz besitzt.

### Root-Port

Zeigt den Port des Geräts, von dem aus der Pfad zur gegenwärtigen *CIST*-Root-Bridge des gesamten Schicht-2-Netzes führt.

# Mögliche Werte:

no Port

Das Gerät übernimmt gegenwärtig die Rolle der Root-Bridge.

<Port-Nummer>

Der Pfad zur gegenwärtigen *CIST*-Root-Bridge des gesamten Schicht-2-Netzes führt über diesen Port.

### Root-Pfadkosten

Zeigt die Pfadkosten für den Pfad, der von der regionalen Root-Bridge der MST-Region des Geräts zur gegenwärtigen *CIST*-Root-Bridge des gesamten Schicht-2-Netzes führt.

Mögliche Werte:

 $\blacktriangleright$  0

Die regionale Root-Bridge ist gleichzeitig in der Rolle der *CIST*-Root-Bridge.

```
\blacktriangleright 1..200000000 (2× 10?)
```
Für die Geräte innerhalb einer MST-Region sind die *Root-Pfadkosten*-Werte identisch.

Wenn Sie die Funktion *MSTP* nicht verwenden, dann sind die *Root-Pfadkosten*-Werte identisch mit den Root-Pfadkosten von STP oder RSTP. In diesem Fall betrachtet sich jedes Gerät als eine eigene Region.

Interne Root-Pfadkosten

Zeigt die internen Pfadkosten für den Pfad, der vom Root-Port des Geräts zur gegenwärtigen regionalen Root-Bridge der MST-Region des Geräts führt.

Mögliche Werte:

 $\overline{0}$ 

Die lokale Bridge ist gleichzeitig in der Rolle der gegenwärtigen regionalen Root-Bridge.

```
1.2000000000 (2× 10?)
```
# Tabelle

Informationen zum Anpassen des Erscheinungsbilds der Tabelle finden Sie unter "Arbeiten mit [Tabellen" auf Seite 18.](#page-18-0)

Schaltflächen

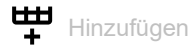

Fügt eine Tabellenzeile hinzu.

Das Gerät unterstützt bis zu 16 lokale Instanzen.

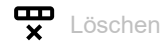

Entfernt die ausgewählte Tabellenzeile.

# **C** VLANs konfigurieren

Öffnet das Fenster *VLANs konfigurieren*, um der in der Tabelle ausgewählten lokalen MST-Instanz VLANs zuzuweisen.

# MSTI

Zeigt die Instanz-Nummer der lokalen MST-Instanz.

## Zugeordnete VLANs

Zeigt die IDs der VLANs, welche dieser lokalen MST-Instanz zugeordnet sind.

### Priorität

Legt die Bridge-Priorität der lokalen MST-Instanz fest.

Mögliche Werte:

0..61440 in 4096er-Schritten (Voreinstellung: 32768 (2<sup>1</sup>?))

Weisen Sie dem Gerät die nummerisch niedrigste Priorität in dieser lokalen MST-Instanz zu, um das Gerät zur Root-Bridge zu bestimmen.

## Bridge-ID

# Zeigt die Bridge-ID.

Das Gerät mit der nummerisch niedrigsten Bridge-ID übernimmt die Rolle der MSTI-(regional)- Root-Bridge in der Instanz.

## Mögliche Werte:

 <Bridge-Priorität + Nummer der Instanz> / <MAC-Adresse> Summe der Werte in den Feldern *Priorität* und *MSTI* / MAC-Adresse des Geräts

Zeit seit letzter Änderung

Zeigt die Zeit, die seit der letzten Topologieänderung in dieser Instanz vergangen ist.

### Topologie-Änderungen

Zeigt, wie viele Male seit dem Start der *Spanning Tree*-Instanz das Gerät einen Port durch die Funktion *Spanning Tree* in den Zustand *forwarding* gesetzt hat.

### Topologie-Änderung

Zeigt, ob das Gerät eine Topologieänderung in dieser Instanz erkannt hat.

## Mögliche Werte:

markiert

Das Gerät hat eine Topologieänderung erkannt.

 unmarkiert Das Gerät hat keine Topologieänderung erkannt.

### Root-ID

Zeigt die Bridge-ID der gegenwärtigen Root-Bridge dieser Instanz.

### Mögliche Werte:

<Bridge-ID> / <MAC-Adresse>

Root-Pfadkosten

Zeigt die Pfadkosten für den Pfad, der vom Root-Port des Geräts zur gegenwärtigen Root-Bridge der Instanz führt.

# Mögliche Werte:

 $\blacktriangleright$  0

Die Bridge ist gleichzeitig die Root-Bridge der Instanz.

1..200000000 (2× 10?)

# Root-Port

Zeigt den Port des Geräts, von dem aus der Pfad zur gegenwärtigen Root-Bridge der Instanz führt.

# Mögliche Werte:

no Port

Das Gerät übernimmt gegenwärtig die Rolle der Root-Bridge.

 <Port-Nummer> Der Pfad zur gegenwärtigen Root-Bridge der Instanz führt über diesen Port.

# <span id="page-323-0"></span>5.10.3.3 Spanning Tree Port

[ Switching > L2-Redundanz > Spanning Tree > Port]

In diesem Dialog aktivieren Sie die Spanning-Tree-Funktion auf den Ports, legen Edge-Ports sowie die Einstellungen für verschiedene Schutzfunktionen fest.

Der Dialog enthält die folgenden Registerkarten:

 $\blacktriangleright$  [\[CIST\]](#page-323-1)  $\blacktriangleright$  [\[Guards\]](#page-328-0)  $\triangleright$  [\[MSTI <MSTI>\]](#page-330-0)

# <span id="page-323-1"></span>[CIST]

In dieser Registerkarte haben Sie die Möglichkeit, an den Ports die Spanning-Tree-Funktion einzeln zu aktivieren, die Einstellungen für Edge-Ports festzulegen sowie gegenwärtige Werte anzusehen. Die Abkürzung CIST steht für *Common and Internal Spanning Tree*.

**Anmerkung:** Deaktivieren Sie die Funktion *Spanning Tree* auf den Ports, die an anderen Schicht-2-Redundanzprotokollen beteiligt sind. Andernfalls arbeiten die Redundanz-Protokolle möglicherweise anders als vorgesehen. Dies kann zu Loops führen.

# Tabelle

Informationen zum Anpassen des Erscheinungsbilds der Tabelle finden Sie unter "Arbeiten mit [Tabellen" auf Seite 18.](#page-18-0)

Port

Zeigt die Nummer des Ports.

# STP aktiv

Aktiviert/deaktiviert die Funktion *Spanning Tree* auf dem Port.

# Mögliche Werte:

**Markiert (Voreinstellung)** Die Funktion *Spanning Tree* ist auf dem Port aktiv.

unmarkiert

Die Funktion *Spanning Tree* ist auf dem Port inaktiv. Wenn die Funktion *Spanning Tree* im Gerät eingeschaltet und auf dem Port inaktiv ist, dann sendet der Port keine STP-BPDUs und verwirft empfangene STP-BPDUs.

Port-Zustand

Zeigt den Vermittlungsstatus des Ports.

# Mögliche Werte:

*discarding*

Der Port ist blockiert und leitet ausschließlich STP-BPDUs weiter.

 *learning* Der Port ist blockiert, lernt jedoch die MAC-Adressen empfangener Datenpakete.
*forwarding* Der Port leitet Datenpakete weiter.

*disabled*

Der Port ist inaktiv. Siehe Dialog *Grundeinstellungen > Port*, Registerkarte *Konfiguration*.

- *manualFwd* Die Funktion *Spanning Tree* ist auf dem Port ausgeschaltet. Der Port leitet STP-BPDUs weiter.
- *notParticipate*

Der Port nimmt nicht an STP teil.

#### Port-Rolle

Zeigt die gegenwärtige Rolle des Ports im CIST.

Mögliche Werte:

*root*

Port mit dem günstigsten Pfad zur Root-Bridge.

*alternate*

Port mit dem alternativen Pfad zur Root-Bridge (gegenwärtig blockierend).

*designated*

Port zur von der Root-Bridge abgewandten Seite des Baums (gegenwärtig blockierend).

*backup*

Port empfängt STP-BPDUs des eigenen Geräts.

*master*

Port mit dem günstigsten Pfad zum CIST. Der Port ist *CIST*-Root-Port der *CIST*-Regional-Root. Der Port ist in einer MST-Region einzigartig.

*disabled*

Der Port ist inaktiv. Siehe Dialog *Grundeinstellungen > Port*, Registerkarte *Konfiguration*.

# Port-Pfadkosten

Legt die Pfadkosten des Ports fest.

# Mögliche Werte:

▶ 0..200000000 (2× 10?) (Voreinstellung: 0)

Mit dem Wert 0 ermittelt das Gerät automatisch die Pfadkosten abhängig von der Datenrate des Ports.

Port-Priorität

Legt die Priorität des Ports fest.

Mögliche Werte:

**1.240 in 16er-Schritten (Voreinstellung: 128)** 

Der Wert repräsentiert die ersten 4 Bits der Port-ID.

## Empfangene Bridge-ID

Zeigt die Bridge-ID des Geräts, von dem dieser Port zuletzt eine STP-BPDU empfangen hat.

# Mögliche Werte:

- Für Ports mit der Rolle *designated* zeigt das Gerät die Information der STP-BPDU, die der Port zuletzt empfangen hat. Dies erleichtert die Diagnose von erkannten STP-Problemen im Netz.
- Für die Port-Rollen *alternate*, *backup*, *master* und *root* sind diese Informationen im stationären Zustand (statische Topologie) identisch mit den Informationen der Port-Rolle *designated*.
- ▶ Hat ein Port keine Verbindung oder hat er noch keine STP-BDPU empfangen, zeigt das Gerät die Werte, die der Port mit der Rolle *designated* senden würde.

## Empfangene Port-ID

Zeigt die Port-ID des Geräts, von dem dieser Port zuletzt eine STP-BPDU empfangen hat.

# Mögliche Werte:

- Für Ports mit der Rolle *designated* zeigt das Gerät die Information der STP-BPDU, die der Port zuletzt empfangen hat. Dies erleichtert die Diagnose von erkannten STP-Problemen im Netz.
- Für die Port-Rollen *alternate*, *backup*, *master* und *root* sind diese Informationen im stationären Zustand (statische Topologie) identisch mit den Informationen der Port-Rolle *designated*.
- ► Hat ein Port keine Verbindung oder hat er noch keine STP-BDPU empfangen, zeigt das Gerät die Werte, die der Port mit der Rolle *designated* senden würde.

#### Empfangene Port-Pfadkosten

Zeigt die Pfadkosten, welche die übergeordnete Bridge von ihrem Root-Port in der lokalen MST-Instanz zur Root-Bridge hat.

# Mögliche Werte:

- Für Ports mit der Rolle *designated* zeigt das Gerät die Information der STP-BPDU, die der Port zuletzt empfangen hat. Dies erleichtert die Diagnose von erkannten STP-Problemen im Netz.
- Für die Port-Rollen *alternate*, *backup*, *master* und *root* sind diese Informationen im stationären Zustand (statische Topologie) identisch mit den Informationen der Port-Rolle *designated*.
- ▶ Hat ein Port keine Verbindung oder hat er noch keine STP-BDPU empfangen, zeigt das Gerät die Werte, die der Port mit der Rolle *designated* senden würde.

#### Admin-Edge Port

Aktiviert/deaktiviert den *Admin-Edge Port*-Modus. Wenn ein Endgerät an den Port angeschlossen ist, dann verwenden Sie den *Admin-Edge Port*-Modus. Diese Einstellung ermöglicht dem Edge-Port, nach dem LinkUp schneller in den Zustand 'forwarding' zu schalten und damit das Endgerät schneller erreichbar zu machen.

# Mögliche Werte:

## markiert

Der *Admin-Edge Port*-Modus ist aktiv.

Der Port ist mit einem Endgerät verbunden.

- Nach Aufbau der Verbindung wechselt der Port in den Zustand *forwarding*, ohne zuvor in den Zustand *learning* zu wechseln.
- Empfängt der Port eine STP-BPDU, deaktiviert das Gerät den Port, falls die BPDU-Guard-Funktion aktiv ist. Siehe Dialog *Switching > L2-Redundanz > Spanning Tree > Global*.
- unmarkiert (Voreinstellung)

Der *Admin-Edge Port*-Modus ist inaktiv.

Der Port ist mit einer anderen STP-Bridge verbunden.

Nach Aufbau der Verbindung wechselt der Port in den Zustand *learning*, bevor er ggf. in den Zustand *forwarding* wechselt.

Auto-Edge Port

Aktiviert/deaktiviert die automatische Erkennung, ob an den Port ein Endgerät angeschlossen ist. Voraussetzung ist, dass das Kontrollkästchen in Spalte *Admin-Edge Port* unmarkiert ist.

### Mögliche Werte:

- **Markiert (Voreinstellung)** 
	- Die automatische Erkennung ist aktiv.

Nach Aufbau der Verbindung setzt das Gerät den Port nach 1,5 × *Hello-Time [s]* in den Zustand *forwarding* (in der Voreinstellung 1,5 × 2 s), falls der Port währenddessen keine STP-BPDU empfängt.

## unmarkiert

Die automatische Erkennung ist inaktiv.

Nach Aufbau der Verbindung setzt das Gerät den Port nach *Max age* in den Zustand *forwarding*.

(Voreinstellung: 20 s)

### Oper-Edge Port

Zeigt, ob an den Port ein Endgerät oder eine STP-Bridge angeschlossen ist.

# Mögliche Werte:

- markiert
	- An den Port ist ein Endgerät angeschlossen. Der Port empfängt keine STP-BPDUs.
- unmarkiert

An den Port ist eine STP-Bridge angeschlossen. Der Port empfängt STP-BPDUs.

Oper PointToPoint

Zeigt, ob der Port über eine direkte Vollduplex-Verbindung mit einem STP-Gerät verbunden ist.

Mögliche Werte:

markiert

Der Port ist über eine Vollduplex-Verbindung direkt mit einem STP-Gerät verbunden. Die direkte, dezentrale Kommunikation zwischen 2 Bridges ermöglicht kurze Rekonfigurationszeiten.

unmarkiert

Der Port ist auf andere Weise verbunden, zum Beispiel über eine Halbduplex-Verbindung oder über einen Hub.

BPDU-Filter Port

Aktiviert/deaktiviert die Filterung von STP-BPDUs explizit auf diesem Port.

Voraussetzung ist, dass der Port ein manuell festgelegter Edge-Port ist. Bei diesen Ports ist das Kontrollkästchen in Spalte *Admin-Edge Port* markiert.

Mögliche Werte:

# markiert

Der BPDU-Filter ist auf dem Port aktiv.

Die Funktion schließt den Port von *Spanning Tree*-Operationen aus.

– Das Gerät sendet keine STP-BPDUs auf dem Port.

- Das Gerät verwirft jede STP-BPDU, die es auf dem Port empfängt.
- unmarkiert (Voreinstellung)

Der BPDU-Filter ist auf dem Port inaktiv.

Sie haben die Möglichkeit, den BPDU-Filter global für jeden manuell festgelegten Edge-Port zu aktivieren. Siehe Dialog *Switching > L2-Redundanz > Spanning Tree > Global*, Rahmen *Bridge-Konfiguration*.

Wenn das Kontrollkästchen *BPDU-Filter (alle Admin-Edge Ports)* markiert ist, dann ist der BPDU-Filter auf dem Port noch aktiv.

## Status BPDU-Filter

Zeigt, ob der BPDU-Filter auf dem Port aktiv ist.

# Mögliche Werte:

markiert

Der BPDU-Filter ist auf dem Port aktiv aufgrund der folgenden Einstellungen:

- Das Kontrollkästchen in Spalte *BPDU-Filter Port* ist markiert. und/oder
- Das Kontrollkästchen in Spalte *BPDU-Filter (alle Admin-Edge Ports)* ist markiert. Siehe Dialog *Switching > L2-Redundanz > Spanning Tree > Global*, Rahmen *Bridge-Konfiguration*.
- unmarkiert

Der BPDU-Filter ist auf dem Port inaktiv.

## BPDU flood

Aktiviert/deaktiviert den *BPDU flood*-Modus auf dem Port, auch wenn die Funktion *Spanning Tree* auf dem Port inaktiv ist. Das Gerät flutet auf dem Port empfangene STP-BPDUs auf denjenigen Ports, für welche die Funktion *Spanning Tree* inaktiv und der *BPDU flood*-Modus zugleich aktiv ist.

#### Mögliche Werte:

- markiert Der *BPDU flood*-Modus ist aktiv.
- unmarkiert (Voreinstellung) Der *BPDU flood*-Modus ist inaktiv.

# [Guards]

Diese Registerkarte ermöglicht Ihnen, an den Ports die Einstellungen für verschiedene Schutzfunktionen festzulegen.

### **Tabelle**

Informationen zum Anpassen des Erscheinungsbilds der Tabelle finden Sie unter "Arbeiten mit [Tabellen" auf Seite 18.](#page-18-0)

## Port

Zeigt die Nummer des Ports.

#### Root-Guard

Schaltet die Überwachung auf STP-BPDUs auf dem Port ein/aus. Voraussetzung ist, dass die Funktion *Loop-Guard* inaktiv ist.

Mit dieser Einstellung hilft das Gerät, das Netz vor Fehlkonfigurationen und Angriffen mit STP-BPDUs zu schützen, welche die Topologie zu verändern versuchen. Diese Einstellung gilt ausschließlich für Ports mit der STP-Rolle *designated*.

#### Mögliche Werte:

markiert

Überwachung auf STP-BPDUs ist eingeschaltet.

- Empfängt der Port eine STP-BPDU mit besserer Pfadinformation zur Root-Bridge, verwirft das Gerät die STP-BPDU und setzt den Zustand des Ports auf den Wert *discarding* anstatt auf *root*.
- Bleiben STP-BPDUs mit besserer Pfadinformation zur Root-Bridge aus, setzt das Gerät den Zustand des Ports nach 2 × *Hello-Time [s]* zurück.
- unmarkiert (Voreinstellung) Überwachung auf STP-BPDUs ist inaktiv.

#### TCN-Guard

Aktiviert/deaktiviert die Überwachung von *Topology Change*-Meldungen auf dem Port. Mit dieser Einstellung hilft das Gerät, das Netz vor Angriffen mit STP-BPDUs zu schützen, die versuchen, die Topologie zu verändern.

# Mögliche Werte:

# markiert

Die Überwachung von *Topology Change*-Meldungen ist aktiv.

- Der Port ignoriert das *Topology Change*-Flag in empfangenen STP-BPDUs.
- Enthält die empfangene BPDU weitere Informationen, die eine Topologieänderung bewirken, verarbeitet das Gerät diese auch bei eingeschaltetem TCN-Guard. Beispiel: Das Gerät empfängt eine bessere Pfadinformation zur Root-Bridge.
- unmarkiert (Voreinstellung)

Die Überwachung von *Topology Change*-Meldungen ist inaktiv. Empfängt das Gerät STP-BPDUs mit *Topology Change*-Flag, löscht es die MAC-Adresstabelle (Forwarding Database) des Ports und vermittelt die *Topology Change*-Notifications.

#### Loop-Guard

Schaltet die Überwachung auf Loops auf dem Port ein/aus. Voraussetzung ist, dass die Funktion *Root-Guard* inaktiv ist.

Mit dieser Einstellung sorgt das Gerät dafür, Loops zu vermeiden, falls der Port keine STP-BPDUs mehr empfängt. Verwenden Sie diese Einstellung ausschließlich für Ports mit der STP-Rolle *alternate*, *backup* und *root*.

# Mögliche Werte:

markiert

Überwachung auf Loops ist eingeschaltet. Dies sorgt dafür, Loops zu vermeiden, zum Beispiel wenn Sie die Spanning-Tree-Funktion auf dem entfernten Gerät ausschalten oder wenn die Verbindung lediglich in der Empfangsrichtung unterbrochen ist.

- Empfängt der Port eine Zeitlang keine STP-BPDUs, setzt das Gerät den Zustand des Ports auf den Wert *discarding* und markiert das Kontrollkästchen in Spalte *Loop-Zustand*.
- Empfängt der Port anschließend wieder STP-BPDUs, setzt das Gerät den Zustand des Ports auf einen Wert gemäß *Port-Rolle* und hebt die Markierung des Kontrollkästchens in Spalte *Loop-Zustand* auf.
- unmarkiert (Voreinstellung) Überwachung auf Loops ist ausgeschaltet. Empfängt der Port eine Zeitlang keine STP-BPDUs, setzt das Gerät den Zustand des Ports auf den Wert *forwarding*.

#### Loop-Zustand

Zeigt, ob der Loop-Zustand des Ports inkonsistent ist.

# Mögliche Werte:

- markiert
	- Der Loop-Status des Ports ist inkonsistent:
	- Der Port empfängt keine STP-BPDUs und die Funktion *Loop-Guard* ist eingeschaltet.
	- Das Gerät setzt den Status des Ports auf den Wert *discarding*. Damit sorgt das Gerät dafür, mögliche Loops zu vermeiden.

#### unmarkiert

Der Loop-Status des Ports ist konsistent. Der Port empfängt STP-BPDUs.

#### Übergänge in Loop-Zustand

Zeigt, wie viele Male der Loop-Zustand inkonsistent geworden ist (markiertes Kontrollkästchen in Spalte *Loop-Zustand*).

Übergänge aus Loop-Zustand

Zeigt, wie viele Male der Loop-Zustand konsistent geworden ist (unmarkiertes Kontrollkästchen in Spalte *Loop-Zustand*).

BPDU guard effect

Zeigt, ob der Port als Edge-Port eine STP-BPDU empfangen hat.

Voraussetzung:

- Der Port ist ein manuell festgelegter Edge-Port. Im Dialog *Switching > L2-Redundanz > Spanning Tree > Port* ist bei diesem Port das Kontrollkästchen in Spalte *Admin-Edge Port* markiert.
- Im Dialog *Switching > L2-Redundanz > Spanning Tree > Global* ist die BPDU-Guard-Funktion aktiv.

Mögliche Werte:

markiert

Der Port ist Edge-Port und hat eine STP-BPDU empfangen. Das Gerät deaktiviert den Port. Im Dialog *Grundeinstellungen > Port*, Registerkarte *Konfiguration*

ist bei diesem Port das Kontrollkästchen in Spalte *Port an* unmarkiert.

unmarkiert

Der Port ist Edge-Port und hat keine STP-BPDU empfangen oder der Port ist kein Edge-Port.

Um den Status des Ports wieder auf den Wert *forwarding* zu setzen, gehen Sie wie folgt vor:

- Wenn der Port weiterhin BPDUs empfängt:
	- Heben Sie in der Registerkarte *CIST* die Markierung des Kontrollkästchens in Spalte *Admin-Edge Port* auf.

oder

- Heben Sie im Dialog *Switching > L2-Redundanz > Spanning Tree > Global* die Markierung des Kontrollkästchen *BPDU-Guard* auf.
- $\Box$  Um den Port zu aktivieren, gehen Sie wie folgt vor:
	- Öffnen Sie den Dialog *Grundeinstellungen > Port*, Registerkarte *Konfiguration*.
	- Markieren Sie das Kontrollkästchen in Spalte *Port an*.

# [MSTI <MSTI>]

Diese Registerkarte ermöglicht Ihnen, an den Ports die Einstellungen für Pfadkosten und Priorität in der lokalen MST-Instanz festzulegen sowie gegenwärtige Werte anzusehen.

# Tabelle

Informationen zum Anpassen des Erscheinungsbilds der Tabelle finden Sie unter "Arbeiten mit [Tabellen" auf Seite 18.](#page-18-0)

Port

Zeigt die Nummer des Ports.

#### Port-Zustand

Zeigt den Vermittlungsstatus des Ports.

# Mögliche Werte:

*discarding*

Der Port ist blockiert und leitet ausschließlich STP-BPDUs weiter.

- *learning* Der Port ist blockiert, lernt jedoch die MAC-Adressen empfangener Datenpakete.
- *forwarding*

Der Port leitet Datenpakete weiter.

- *disabled* Der Port ist inaktiv. Siehe Dialog *Grundeinstellungen > Port*, Registerkarte *Konfiguration*.
- *manualFwd* Die Funktion *Spanning Tree* ist auf dem Port ausgeschaltet. Der Port leitet STP-BPDUs weiter.
- *notParticipate*

Der Port nimmt nicht an STP teil.

#### Port-Rolle

Zeigt die gegenwärtige Rolle des Ports in der lokalen Instanz.

### Mögliche Werte:

*root*

Port mit dem günstigsten Pfad zur Root-Bridge.

- *alternate* Port mit dem alternativen Pfad zur Root-Bridge (gegenwärtig unterbrochen).
- *designated*

Port zur von der Root-Bridge abgewandten Seite des Baums.

*backup*

Port, der STP-BPDUs des eigenen Geräts empfängt.

*master*

Port mit dem günstigsten Pfad zum CIST. Der Port ist *CIST*-Root-Port der *CIST*-Regional-Root. Der Port ist in einer MST-Region einzigartig.

*disabled*

Der Port ist inaktiv. Siehe Dialog *Grundeinstellungen > Port*, Registerkarte *Konfiguration*.

#### Port-Pfadkosten

Legt die Pfadkosten des Ports in der lokalen Instanz fest.

# Mögliche Werte:

0..200000000 (2× 10?) (Voreinstellung: 0)

Mit dem Wert 0 ermittelt das Gerät automatisch die Pfadkosten abhängig von der Datenrate des Ports.

Port-Priorität

Legt die Priorität des Ports in der lokalen Instanz fest.

# Mögliche Werte:

**1.240 in 16er-Schritten (Voreinstellung: 128)** 

## Empfangene Bridge-ID

Zeigt die Bridge-ID des Geräts, von dem dieser Port zuletzt eine STP-BPDU in der lokalen Instanz empfangen hat.

Empfangene Port-ID

Zeigt die Port-ID des Geräts, von dem dieser Port zuletzt eine STP-BPDU empfangen hat.

Mögliche Werte:

- Für Ports mit der Rolle *designated* zeigt das Gerät die Information der STP-BPDU, die der Port zuletzt empfangen hat. Dies erleichtert die Diagnose von erkannten STP-Problemen im Netz.
- Für die Port-Rollen *alternate*, *backup*, *master* und *root* sind diese Informationen im stationären Zustand (statische Topologie) identisch mit den Informationen der Port-Rolle *designated*.
- Hat ein Port keine Verbindung oder hat er noch keine STP-BDPU empfangen, zeigt das Gerät die Werte, die der Port mit der Rolle *designated* senden würde.

### Empfangene Port-Pfadkosten

Zeigt die Pfadkosten, welche die übergeordnete Bridge von ihrem Root-Port zur Root-Bridge hat.

Mögliche Werte:

- Für Ports mit der Rolle *designated* zeigt das Gerät die Information der STP-BPDU, die der Port zuletzt empfangen hat. Dies erleichtert die Diagnose von erkannten STP-Problemen im Netz.
- Für die Port-Rollen *alternate*, *backup*, *master* und *root* sind diese Informationen im stationären Zustand (statische Topologie) identisch mit den Informationen der Port-Rolle *designated*.
- ► Hat ein Port keine Verbindung oder hat er noch keine STP-BDPU empfangen, zeigt das Gerät die Werte, die der Port mit der Rolle *designated* senden würde.

# 5.10.4 Link-Aggregation

[ Switching > L2-Redundanz > Link-Aggregation ]

Die Funktion *Link-Aggregation* ermöglicht Ihnen, mehrere parallele Links zu bündeln. Voraussetzung ist, dass die Links mit gleicher Geschwindigkeit und im Vollduplex-Modus arbeiten. Die Vorteile gegenüber herkömmlichen Verbindungen über eine Leitung sind die höhere Verfügbarkeit und eine höhere Übertragungsbandbreite.

Die Kriterien für die Verteilung der Last auf die parallelen Links basieren auf der Funktion *Hashing-Option*.

Das Link Aggregation Control Protocol (LACP) ermöglicht, den paketbasierten kontinuierlichen Link-Status auf den physischen Ports zu überwachen. LACP sorgt außerdem dafür, dass die Link-Partner die Voraussetzungen zum Bündeln erfüllen.

Wenn die Gegenstelle Link Aggregation Control Protocol (LACP) nicht unterstützt, können Sie die Funktion *Statische Link-Aggregation* verwenden. In diesem Fall bündelt das Gerät die Links basierend auf Betriebsbereitschaft des Links, Verbindungsgeschwindigkeit und Duplexeinstellung.

# **Konfiguration**

### Hashing-Option

Legt fest, welche Informationen das Gerät berücksichtigt, um die Pakete auf die physischen Ports des LAG-Interfaces zu verteilen. Das Gerät sendet Pakete, welche die gleichen verteilungsrelevanten Informationen enthalten, über denselben physischen Port, um die Paketreihenfolge beizubehalten.

Diese Einstellung überschreibt den in Spalte *Hashing-Option* für den Port festgelegten Wert.

Mögliche Werte:

*sourceMacVlan*

Das Gerät berücksichtigt die Paket-Felder Quell-MAC-Adresse, VLAN-ID, EtherType sowie den physischen Empfangs-Port.

*destMacVlan*

Das Gerät berücksichtigt die Paket-Felder Ziel-MAC-Adresse, VLAN-ID, EtherType sowie den physischen Empfangs-Port.

- *sourceDestMacVlan* (Voreinstellung) Das Gerät berücksichtigt die Paket-Felder Quell-MAC-Adresse, Ziel-MAC-Adresse, VLAN-ID, EtherType sowie den physischen Empfangs-Port.
- *sourceIPsourcePort* Das Gerät berücksichtigt die Paket-Felder Quell-IP-Adresse und Quell-TCP/UDP-Port.
- *destIPdestPort* Das Gerät berücksichtigt die Paket-Felder Ziel-IP-Adresse und Ziel-TCP/UDP-Port.
- *sourceDestIPPort* Das Gerät berücksichtigt die Paket-Felder Quell-IP-Adresse, Ziel-IP-Adresse, Quell-TCP/ UDP-Port und Ziel-TCP/UDP-Port.

# Tabelle

Informationen zum Anpassen des Erscheinungsbilds der Tabelle finden Sie unter "Arbeiten mit [Tabellen" auf Seite 18.](#page-18-0)

**Schaltflächen** 

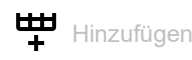

Öffnet das Fenster *Erstellen*, um eine Tabellenzeile für ein LAG-Interface hinzuzufügen oder um einem LAG-Interface einen physischen Port zuzuweisen.

- In der Dropdown-Liste *Trunk-Port* wählen Sie die Nummer des LAG-Interfaces.
- In der Dropdown-Liste *Port* wählen Sie die Nummer des physischen Ports, den Sie dem LAG-Interface zuweisen möchten.

Nachdem Sie ein LAG-Interface eingerichtet haben, fügt das Gerät das LAG-Interface der Tabelle im Dialog *Grundeinstellungen > Port*, Registerkarte *Statistiken* hinzu.

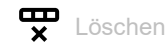

Entfernt die ausgewählte Tabellenzeile.

#### Trunk-Port

Zeigt die Nummer des LAG-Interfaces.

#### Name

Legt den Namen des LAG-Interfaces fest.

Mögliche Werte:

Alphanumerische ASCII-Zeichenfolge mit 1..15 Zeichen

#### Link/Status

Zeigt den gegenwärtigen Betriebszustand des LAG-Interfaces und der physischen Ports.

# Mögliche Werte:

*up* (Zeile lag/…)

Das LAG-Interface ist in Betrieb.

Die Voraussetzungen sind:

- Die Funktion *Statische Link-Aggregation* ist auf diesem LAG-Interface aktiv. oder
- LACP ist auf den physischen Ports aktiv, die dem LAG-Interface zugewiesen sind, siehe Spalte *LACP Aktiv*.

und

Der in Spalte *LACP admin key* festgelegte Schlüssel für das LAG-Interface ist identisch mit den in Spalte *LACP port actor admin key* festgelegten Schlüsseln für die physischen Ports. und

Die Anzahl der sich in Betrieb befindenden physischen Ports, die dem LAG-Interface zugewiesen sind, ist größer oder gleich dem in Spalte *Aktive Ports (min.)* festgelegten Wert.

*up*

Der physische Port ist in Betrieb.

 *down* (Zeile lag/…) Das LAG-Interface ist nicht betriebsbereit.

 *down* Der physische Port ist ausgeschaltet. oder

Kein Kabel angesteckt oder kein aktiver Link.

### Aktiv

Aktiviert/deaktiviert das LAG-Interface.

Mögliche Werte:

- markiert (Voreinstellung)
	- Das LAG-Interface ist aktiv.

Berücksichtigen Sie, dass auf den physischen Ports die folgenden Protokolle nicht ordnungsgemäß funktionieren, wenn Sie das LAG-Interface aktivieren.

- *PTP*
- *802.1AS*

# unmarkiert

Das LAG-Interface ist inaktiv.

### STP aktiv

Aktiviert/deaktiviert die Funktion *Spanning Tree* auf diesem LAG-Interface. Voraussetzung ist, dass im Dialog *Switching > L2-Redundanz > Spanning Tree > Global* die Funktion *Spanning Tree* eingeschaltet ist.

Die Funktion *Spanning Tree* können Sie auch im Dialog *Switching > L2-Redundanz > Spanning Tree >*  Port auf den LAG-Interfaces aktivieren/deaktivieren.

# Mögliche Werte:

- **Markiert (Voreinstellung)** Die Funktion *Spanning Tree* ist auf diesem LAG-Interface aktiv.
- unmarkiert Die Funktion *Spanning Tree* ist auf diesem LAG-Interface inaktiv.

# Statische Link-Aggregation

Aktiviert/deaktiviert die Funktion *Statische Link-Aggregation* auf dem LAG-Interface. Das Gerät bindet die zugewiesenen physischen Ports in das LAG-Interface ein, auch wenn die Gegenstelle LACP nicht unterstützt.

Mögliche Werte:

markiert

Die Funktion *Statische Link-Aggregation* ist auf diesem LAG-Interface aktiv. Das Gerät bindet einen zugewiesenen physischen Port in das LAG-Interface ein, sobald der physische Port einen Link aufbaut. Das Gerät sendet keine LACPDUs und verwirft empfangene LACPDUs.

unmarkiert (Voreinstellung)

Die Funktion *Statische Link-Aggregation* ist auf diesem LAG-Interface inaktiv. Wenn die Verbindung zuvor erfolgreich mit LACP ausgehandelt wurde, bindet das Gerät einen zugewiesenen physischen Port in das LAG-Interface ein.

#### Hashing-Option

Legt fest, welche Informationen das Gerät berücksichtigt, um die Pakete auf die einzelnen physischen Ports des LAG-Interfaces zu verteilen. Diese Einstellung hat Vorrang vor dem Wert, der im Rahmen *Konfiguration* in der Dropdown-Liste *Hashing-Option* ausgewählt ist.

Für weitere Informationen zu den Werten siehe Beschreibung der Dropdown-Liste *Hashing-Option* im Ramen *Konfiguration*.

#### MTU

Legt die auf dem LAG-Interface maximal zulässige Größe der Ethernet-Pakete in Byte fest. Ein vorhandenes VLAN-Tag wird nicht berücksichtigt.

Diese Einstellung ermöglicht Ihnen, für bestimmte Anwendungen die Ethernet-Pakete zu erhöhen.

#### Mögliche Werte:

1518..9720 (Voreinstellung: 1518)

Mit dem Wert 1518 überträgt das LAG-Interface Ethernet-Pakete bis einschließlich folgender Größe:

- 1518 Byte ohne VLAN-Tag (1514 Byte + 4 Byte CRC)
- 1522 Byte mit VLAN-Tag (1518 Byte + 4 Byte CRC)

#### Track-Name

Zeigt den Namen des Tracking-Objekts, der sich aus den in Spalte *Typ* und Spalte *Track-ID* angezeigten Werten zusammensetzt.

#### Aktive Ports (min.)

Legt fest, wie viele physische Ports mindestens aktiv sein müssen, damit das LAG-Interface aktiv ist. Wenn die Anzahl der aktiven physischen Ports kleiner ist als der festgelegte Wert, dann deaktiviert das Gerät das LAG-Interface.

Mit dieser Funktion erzwingen Sie, dass das Gerät automatisch auf die redundante Leitung umschaltet, wenn im Gerät eine Redundanzfunktion wie *Spanning Tree* oder *MRP* over LAG aktiv ist.

Mögliche Werte:

- $\blacktriangleright$  1 (Voreinstellung)
- $\geq 2$
- Abhängig von der Hardware:
	- 4
	- 8 32

#### Typ

Zeigt, ob das LAG-Interface mit der Funktion *Statische Link-Aggregation* oder mit LACP arbeitet.

Mögliche Werte:

- *statisch*
	- Das LAG-Interface arbeitet mit der Funktion *Statische Link-Aggregation*.
- *dynamisch* Das LAG-Interface arbeitet mit der Funktion LACP.

Trap senden (Link-Up/Down)

Aktiviert/deaktiviert das Senden von SNMP-Traps, wenn das Gerät eine Änderung des Link-Status auf diesem Interface erkennt.

Mögliche Werte:

- markiert (Voreinstellung) Das Senden von SNMP-Traps ist aktiv. Voraussetzung ist, dass im Dialog *Diagnose >*  Statuskonfiguration *> Alarme (Traps)* die Funktion *Alarme (Traps)* eingeschaltet und mindestens ein Trap-Ziel festgelegt ist. Wenn das Gerät eine Link-Status-Änderung erkennt, sendet es einen SNMP-Trap.
- unmarkiert Das Senden von SNMP-Traps ist inaktiv.

### LACP admin key

Legt den Schlüssel des LAG-Interfaces fest. Das Gerät verwendet den Schlüssel, um diejenigen Ports zu identifizieren, die es in das LAG-Interface einbinden darf.

Mögliche Werte:

```
\triangleright 0..65535 (2<sup>1</sup>?-1)
 Den korrespondierenden Wert für die physischen Ports legen Sie in Spalte LACP port actor admin 
 key fest.
```
Port

Zeigt die Nummer des physischen Ports, die dem LAG-Interface zugewiesen sind.

Aggregation Port Status

Zeigt, ob das LAG-Interface den physischen Port eingebunden hat.

Mögliche Werte:

*aktiv*

Das LAG-Interface hat den physischen Port eingebunden.

*inaktiv*

Das LAG-Interface hat den physischen Port nicht eingebunden.

### LACP Aktiv

Aktiviert/deaktiviert LACP auf dem physischen Port.

## Mögliche Werte:

- **Markiert (Voreinstellung)** LACP ist auf dem physischen Port aktiv.
- unmarkiert

LACP ist auf dem physischen Port inaktiv.

### LACP port actor admin key

Legt den Schlüssel des physischen Ports fest. Das Gerät verwendet den Schlüssel, um diejenigen Ports zu identifizieren, die es in das LAG-Interface einbinden darf.

Mögliche Werte:

 $\triangleright$  0

Das Gerät ignoriert den Schlüssel auf diesem physischen Port bei der Entscheidung, den Port in das LAG-Interface einzubinden.

 $\blacktriangleright$  1..65535 (2<sup>1</sup>?-1)

Das Gerät bindet diesen physischen Port ausschließlich dann in das LAG-Interface ein, wenn der Wert mit dem in Spalte *LACP admin key* für das LAG-Interface festgelegten Wert übereinstimmt.

### LACP actor admin state

Legt die Statuswerte des Aktors fest, die das LAG-Interface in den LACPDUs vermittelt. Dies ermöglicht Ihnen, die LACPDU-Parameter zu verwalten.

Das Gerät ermöglicht Ihnen, die Werte zu kombinieren. Wählen Sie in der Dropdown-Liste einen oder mehrere Einträge.

Mögliche Werte:

*ACT*

```
(Status LACP_Activity)
```
Wenn ausgewählt, vermittelt der Link die LACPDUs zyklisch, andernfalls bei Bedarf.

*STO*

```
(Status LACP Timeout)
```
Wenn ausgewählt, vermittelt der Link die LACPDUs zyklisch mit kurzem Timeout, andernfalls mit langem Timeout.

*AGG*

```
(Status Aggregation)
```
Wenn ausgewählt, wertet das Gerät den Link als einbindbar, andernfalls als einzelnen Link.

Für weitere Informationen zu den Werten siehe IEEE 802.1AX-2014.

#### LACP actor oper state

Zeigt die Statuswerte des Aktors, die das LAG-Interface in den LACPDUs vermittelt.

Mögliche Werte:

```
ACT(Status LACP_Activity)
Wenn sichtbar, vermittelt der Link die LACPDUs zyklisch, andernfalls bei Bedarf.
```
#### *STO*

```
(Status LACP_Timeout)
```
Wenn sichtbar, vermittelt der Link die LACPDUs zyklisch mit kurzem Timeout, andernfalls mit langem Timeout.

*AGG*

```
(Status Aggregation)
```
Wenn sichtbar, wertet das Gerät den Link als einbindbar, andernfalls als einzelnen Link.

 $\blacktriangleright$  *SYN* 

```
(Status Synchronization)
```
Wenn sichtbar, wertet das Gerät den Link als IN SYNC, andernfalls als OUT OF SYNC.

 $\triangleright$  COL

```
(Status Collecting)
```
Wenn sichtbar, ist das Erfassen ankommender Frames auf diesem Link eingeschaltet, andernfalls ausgeschaltet.

*DST*

```
(Status Distributing)
```
Wenn sichtbar, ist das Verteilen der zu sendenden Frames auf diesem Link eingeschaltet, andernfalls ausgeschaltet.

*DFT*

```
(Status Defaulted)
```
Wenn sichtbar, verwendet der Link voreingestellte Informationen für den Betrieb, die administrativ für den Partner festgelegt sind. Andernfalls verwendet der Link die in einer LACPDU empfangenen Informationen für den Betrieb.

*EXP*

```
(Status Expired)
```
Wenn sichtbar, befindet sich der Link-Empfänger im Zustand EXPIRED.

#### LACP partner oper SysID

Zeigt die MAC-Adresse des entfernten Geräts, das mit diesem physischen Port verbunden ist.

Das LAG-Interface hat diese Informationen in einer LACPDU vom Partner empfangen.

# LACP partner oper port

Zeigt die Port-Nummer des entfernten Geräts, das mit diesem physischen Port verbunden ist.

Das LAG-Interface hat diese Informationen in einer LACPDU vom Partner empfangen.

#### LACP partner oper port state

Zeigt die Statuswerte des Partners, die das LAG-Interface in den LACPDUs empfängt.

# Mögliche Werte:

- *ACT*
- *STO*
- *AGG*
- *SYN*
- *COL*
- *DST*

# *DFT EXP*

Für weitere Informationen zu den Werten siehe Beschreibung der Spalte *LACP actor oper state* und IEEE 802.1AX-2014.

# 5.10.5 Link-Backup

[ Switching > L2-Redundanz > Link-Backup ]

Mit Link Backup richten Sie Paare von redundanten Links ein. Jedes Paar besteht aus einem primären Port und einem Backup-Port. Der primäre Port leitet die Datenpakete weiter, bis das Gerät einen Fehler ermittelt. Wenn das Gerät einen Fehler auf dem primären Port ermittelt, vermittelt die Link-Backup-Funktion die Datenpakete über den Backup-Port.

Der Dialog ermöglicht Ihnen außerdem, eine Fail-Back-Funktion einzurichten. Wenn Sie die Funktion *Fail back* aktivieren und der primäre Port in den Normalbetrieb zurückkehrt, blockiert das Gerät zunächst die Datenpakete am Backup-Port und vermittelt die Datenpakete dann an den primären Port. Dieses Verfahren hilft zu verhindern, dass das Gerät Loops im Netz verursacht.

# Funktion

#### Funktion

Schaltet die Link-Backup-Funktion global im Gerät ein/aus.

Mögliche Werte:

*An*

Schaltet die Link-Backup-Funktion ein.

 *Aus* (Voreinstellung) Schaltet die Link-Backup-Funktion aus.

# **Tabelle**

Informationen zum Anpassen des Erscheinungsbilds der Tabelle finden Sie unter "Arbeiten mit [Tabellen" auf Seite 18.](#page-18-0)

**Schaltflächen** 

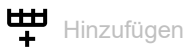

Fügt eine Tabellenzeile hinzu.

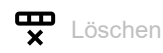

Entfernt die ausgewählte Tabellenzeile.

#### Primärer Port

Zeigt den primären Port des Interface-Paares. Wenn Sie die Funktion Link-Backup einschalten, ist dieser Port für die Weiterleitung der Datenpakete verantwortlich.

# Mögliche Werte:

**Physische Ports** 

### Backup-Port

Zeigt den Backup-Port, an den das Gerät die Datenpakete vermittelt, wenn es auf dem primären Port einen Fehler erkennt.

### Mögliche Werte:

**Physische Ports außer dem Port, den Sie als primären Port festlegen.** 

#### Beschreibung

Legt das Link-Backup-Paar fest. Geben Sie einen Namen ein, der das Backup-Paar identifiziert.

# Mögliche Werte:

Alphanumerische ASCII-Zeichenfolge mit 0..255 Zeichen

#### Status Primärer Port

Zeigt den Status des primären Ports für dieses Link-Backup-Paar.

# Mögliche Werte:

*forwarding*

Der Link ist vorhanden, keine Abschaltung, Weiterleitung der Datenpakete.

*blocking*

Der Link ist vorhanden, keine Abschaltung, keine Weiterleitung der Datenpakete.

*down*

Das Kabel ist ausgesteckt, der Port ist ausgeschaltet, die Verbindung auf dem Port ist unterbrochen, oder eine Funktion im Gerät hat den Port ausgeschaltet.

*unbekannt*

Die Link-Backup-Funktion ist global ausgeschaltet, oder das Port-Paar ist deaktiviert. Daher ignoriert das Gerät die Einstellungen für das Port-Paar.

#### Status Backup-Port

Zeigt den Status des Backup-Ports für dieses Link-Backup-Paar.

# Mögliche Werte:

*forwarding*

Der Link ist vorhanden, keine Abschaltung, Weiterleitung der Datenpakete.

*blocking*

Der Link ist vorhanden, keine Abschaltung, keine Weiterleitung der Datenpakete.

*down*

Das Kabel ist ausgesteckt, der Port ist ausgeschaltet, die Verbindung auf dem Port ist unterbrochen, oder eine Funktion im Gerät hat den Port ausgeschaltet.

*unbekannt*

Die Link-Backup-Funktion ist global ausgeschaltet, oder das Port-Paar ist deaktiviert. Daher ignoriert das Gerät die Einstellungen für das Port-Paar.

Fail back

Aktiviert/deaktiviert die automatische Fail-Back-Funktion.

# Mögliche Werte:

markiert (Voreinstellung)

Die automatische Fail-Back-Funktion ist aktiv.

Nach Ablauf der Verzögerungszeit wechselt der Backup-Port zu *blocking* und der primäre Port wechselt zu *forwarding*.

unmarkiert

Die automatische Fail-Back-Funktion ist inaktiv.

Der Backup-Port leitet die Datenpakete auch weiter, nachdem der primäre Port einen Link wiederherstellt oder Sie den Admin-Status des primären Ports manuell von shutdown zu no shutdown geändert haben.

### Fail-Back Verzögerung [s]

Legt die Wartezeit in Sekunden fest, die das Gerät wartet, nachdem der primäre Port einen Link wiederhergestellt hat. Zudem wird der Timer aktiv, wenn Sie den Admin-Status des primären Ports manuell von shutdown zu no shutdownändern. Nach Ablauf der Verzögerungszeit wechselt der Backup-Port zu *blocking* und der primäre Port wechselt zu *forwarding*.

# Mögliche Werte:

**1.3600 (Voreinstellung: 30)** 

Bei 0 wechselt der Backup-Port unmittelbar nachdem der primäre Port einen Link wiederhergestellt hat, zu *blocking* und der primäre Port wechselt zu *forwarding*. Unmittelbar nachdem Sie den Port-Status manuell von shutdown zu no shutdown ändern, wechselt der Backup-Port zu *blocking* und der primäre Port zu *forwarding*.

Aktiv

Aktiviert/deaktiviert die Konfiguration für das Link-Backup-Paar.

# Mögliche Werte:

markiert

Das Link-Backup-Paar ist aktiviert. Das Gerät ermittelt den Link- und Administration-Status und leitet die Datenpakete entsprechend der Paar-Konfiguration weiter.

unmarkiert (Voreinstellung)

Das Link-Backup-Paar ist deaktiviert. Die Ports leiten die Datenpakete entsprechend den Grundeinstellungen weiter.

# Erstellen

Primärer Port

Legt den primären Port des Backup-Interface-Paares fest. Im Normalbetrieb ist dieser Port verantwortlich für die Weiterleitung der Datenpakete.

Mögliche Werte:

**Physische Ports** 

Backup-Port

Legt den Backup-Port fest, an den das Gerät die Datenpakete vermittelt, wenn es auf dem primären Port einen Fehler ermittelt.

Mögliche Werte:

Physische Ports außer dem Port, den Sie als primären Port festlegen.

# 5.10.6 FuseNet

[ Switching > L2-Redundanz > FuseNet ]

Die *FuseNet*-Protokolle ermöglichen Ihnen, Ringe zu koppeln, die mit einem der folgenden Redundanzprotokolle arbeiten:

- MRP
- HIPER-Ring
- RSTP

**Anmerkung:** Wenn Sie die Funktion *Ring-/Netzkopplung* verwenden, um Netze zu koppeln, dann vergewissern Sie sich, dass die Netze ausschließlich Hirschmann-Geräte enthalten.

Verwenden Sie die folgende Tabelle, um das *FuseNet*-Kopplungs-Protokoll auszuwählen, das im Netz zum Einsatz kommt:

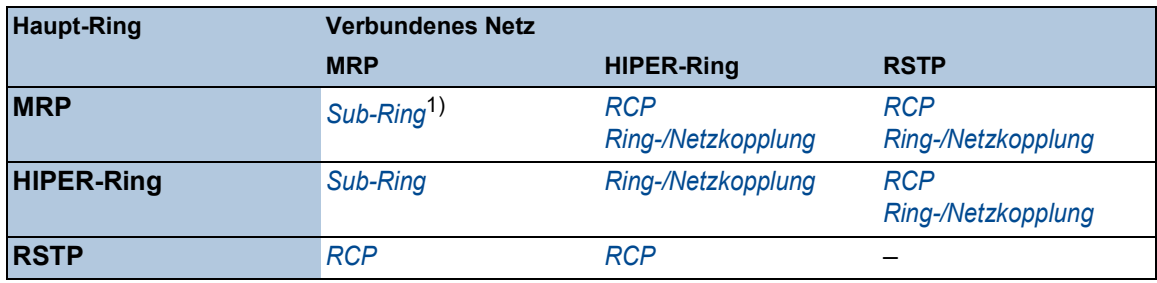

– kein geeignetes Kopplungs-Protokoll

1) wenn die Funktion *MRP* auf verschiedenen VLANs eingerichtet ist

Das Menü enthält die folgenden Dialoge:

- ▶ [Sub-Ring](#page-345-0)
- **[Ring-/Netzkopplung](#page-350-0)**
- [Redundant Coupling Protocol](#page-356-0)

# <span id="page-345-0"></span>5.10.6.1 Sub-Ring

[ Switching > L2-Redundanz > FuseNet > Sub-Ring ]

Dieser Dialog ermöglicht Ihnen, das Gerät so einzurichten, dass es als*Sub-Ring-Manager* arbeitet.

Die Funktion *Sub-Ring* ermöglicht Ihnen eine einfache Ankopplung von Netzsegmenten an bestehende Redundanz-Ringe. Das *Sub-Ring-Manager*-Gerät koppelt einen Sub-Ring an einen vorhandenen Ring (Base-Ring).

Sie können beliebige Geräte, die MRP unterstützen, als Teilnehmer in den Sub-Ring integrieren. Diese Geräte benötigen keine Unterstützung für die Funktion *Sub-Ring*.

Berücksichtigen Sie beim Einrichten von Sub-Ringen folgende Regeln:

- Das Gerät unterstützt *Link-Aggregation* im Sub-Ring
- Kein Spanning Tree auf Sub-Ring-Ports
- Gleiche *MRP-Domäne* auf Geräten innerhalb eines Sub-Rings
- Unterschiedliche VLANs für Base-Ring und Sub-Ring

Legen Sie die VLAN-Einstellungen wie folgt fest:

- VLAN X für Base-Ring
	- auf den Ring-Ports der am Base-Ring teilnehmenden Geräte
	- auf den Base-Ring-Ports des *Sub-Ring-Manager*-Geräts
- VLAN Y für Sub-Ring
	- auf den Ring-Ports der am Sub-Ring teilnehmenden Geräte
	- auf den Sub-Ring-Ports des *Sub-Ring-Manager*-Geräts

**Anmerkung:** Um Loops zu vermeiden, schließen Sie die redundante Strecke erst dann, wenn in jedem am Ring beteiligten Gerät die Einstellungen festgelegt sind.

# Funktion

Funktion

Schaltet die Funktion *Sub-Ring* ein/aus.

Mögliche Werte:

 $\triangleright$   $An$ 

Die Funktion *Sub-Ring* ist eingeschaltet.

 *Aus* (Voreinstellung) Die Funktion *Sub-Ring* ist ausgeschaltet.

# Information

Tabelleneinträge (max.)

Zeigt die maximale Anzahl an Sub-Ringen, die das Gerät unterstützt.

# Tabelle

Informationen zum Anpassen des Erscheinungsbilds der Tabelle finden Sie unter "Arbeiten mit [Tabellen" auf Seite 18.](#page-18-0)

**Schaltflächen** 

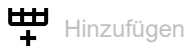

Fügt eine Tabellenzeile hinzu.

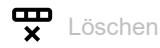

Entfernt die ausgewählte Tabellenzeile.

### Sub-Ring-ID

Zeigt die eindeutige Kennung des Sub-Rings.

Mögliche Werte:  $1.8$ 

#### Name

Legt den Namen des Sub-Rings fest (optional).

Mögliche Werte:

Alphanumerische ASCII-Zeichenfolge mit 0..255 Zeichen

#### Aktiv

Aktiviert/deaktiviert den Sub-Ring.

Aktivieren Sie den Sub-Ring, wenn die Konfiguration jedes am Sub-Ring teilnehmenden Geräts abgeschlossen ist. Schließen Sie den Sub-Ring erst, nachdem Sie die Funktion *Sub-Ring* aktiviert haben.

Mögliche Werte:

- markiert
	- Der Sub-Ring ist aktiviert.
- unmarkiert (Voreinstellung) Der Sub-Ring ist inaktiv.

#### Status

Zeigt den Betriebszustand der Sub-Ring-Konfiguration.

Mögliche Werte:

*noError*

Das Gerät erkennt eine geeignete Sub-Ring-Konfiguration.

- *ringPortLinkError*
	- Der Ring-Port hat keine Datenverbindung.
	- Eine der Sub-Ring-Leitungen ist verbunden mit einem weiteren Anschluss des Geräts. Jedoch ist die Sub-Ring-Leitung nicht verbunden mit einem der Ringports des Geräts.

*multipleSRM*

Das *Sub-Ring-Manager*-Gerät empfängt Datenpakete von mehr als einem *Sub-Ring-Manager*-Gerät im Sub-Ring.

- *noPartnerManager* Das *Sub-Ring-Manager*-Gerät empfängt seine eigenen Datenpakete.
- *concurrentVLAN* Das Media Redundancy Protocol (MRP) im Basis-Ring verwendet das VLAN der *Sub-Ring-Manager*-Domäne.
- *concurrentPort* Ein weiteres Redundanzprotokoll verwendet den Ring-Port der *Sub-Ring-Manager*-Domäne.
- *concurrentRedundancy*

Die *Sub-Ring-Manager*-Domäne ist inaktiv aufgrund eines weiteren aktiven Redundanzprotokolls.

*trunkMember*

Der Ring-Port der *Sub-Ring-Manager*-Domäne ist Mitglied einer *Link-Aggregation*-Verbindung.

*sharedVLAN*

Die *Sub-Ring-Manager*-Domäne ist inaktiv, weil Shared-VLAN aktiv ist und der Hauptring außerdem das Media Redundancy Protocol (MRP) verwendet.

#### Redundanz

Zeigt, ob die Redundanz verfügbar ist.

Fällt eine Komponente des Sub-Rings aus, übernimmt die redundante Strecke deren Funktion.

### Mögliche Werte:

- *redGuaranteed* Redundanz ist verfügbar.
- *redNotGuaranteed* Keine Redundanz verfügbar.

#### Port

Legt den Port fest, der das Gerät mit dem Sub-Ring verbindet.

#### Mögliche Werte:

<Port-Nummer>

#### SRM-Modus

Legt die Betriebsart des *Sub Ring Manager*-Geräts fest.

Jeweils 2 *Sub-Ring-Manager*-Geräte verbinden den Sub-Ring mit dem Base-Ring. So lange der Sub-Ring physisch geschlossen ist, blockiert ein *Sub-Ring-Manager*-Gerät seinen Sub-Ring-Port.

#### Mögliche Werte:

 *manager* (Voreinstellung) Der Sub-Ring-Port vermittelt Datenpakete. Wenn dieser Wert auf beiden Geräten, die den Sub-Ring an den Base-Ring koppeln, eingestellt ist, arbeitet das Gerät mit der höheren MAC-Adresse als *redundantManager*.

# *redundantManager*

Der Sub-Ring-Port ist blockiert, so lange der Sub-Ring physisch geschlossen ist. Bei einer Unterbrechung des Sub-Rings vermittelt der Sub-Ring-Port die Datenpakete. Wenn dieser Wert auf beiden Geräten, die den Sub-Ring an den Base-Ring koppeln, eingestellt ist, arbeitet das Gerät mit der höheren MAC-Adresse als *redundantManager*.

## *singleManager*

Verwenden Sie diesen Wert, wenn der Sub-Ring über ein einziges Gerät an den Base-Ring gekoppelt ist. Voraussetzung sind 2 Instanzen des Sub-Rings in der Tabelle. Weisen Sie diesen Wert beiden Instanzen zu. Der Sub-Ring-Port der Instanz mit der höheren Port-Nummer ist blockiert, so lange der Sub-Ring physisch geschlossen ist.

#### SRM-Modus

Zeigt die gegenwärtige Betriebsart des *Sub-Ring-Manager*-Geräts.

Mögliche Werte:

*manager*

Der Sub-Ring-Port vermittelt Datenpakete.

*redundantManager*

Der Sub-Ring-Port ist blockiert, so lange der Sub-Ring physisch geschlossen ist. Bei einer Unterbrechung des Sub-Rings vermittelt der Sub-Ring-Port die Datenpakete.

*singleManager*

Der Sub-Ring ist über ein einziges Gerät an den Base-Ring gekoppelt. Dieses Gerät blockiert seinen Sub-Ring-Port mit der höheren Port-Nummer, solange der Sub-Ring physikalisch geschlossen ist.

 *disabled* Der Sub-Ring ist inaktiv.

Status Port

Zeigt den Verbindungsstatus des Sub-Ring-Ports.

#### Mögliche Werte:

*forwarding*

Der Port leitet Datenpakete gemäß IEEE 802.1D weiter.

*disabled*

Der Port verwirft jedes Datenpaket.

- *blocked*
	- Der Port verwirft jedes Datenpaket außer in den folgenden Fällen.
	- Der Port leitet Datenpakete weiter, die vom festgelegten Ring-Protokoll verwendet werden und für die das Passieren von blockierten Ports zugelassen ist.
	- Der Port leitet Datenpakete von anderen Protokollen weiter, für die das Passieren von blockierten Ports zugelassen ist.
- *nicht verbunden*

Die Verbindung auf dem Port ist unterbrochen.

VLAN

Legt das VLAN fest, dem dieser Sub-Ring zugewiesen ist. Wenn kein VLAN mit der festgelegten VLAN-ID existiert, dann richtet das Gerät dieses VLAN ein.

# Mögliche Werte:

▶ Verfügbare eingerichtete VLANs (Voreinstellung: 0) Wenn Sie für diesen Sub-Ring kein eigenständiges VLAN benutzen möchten, dann lassen Sie den Wert auf 0.

# Partner-MAC

Zeigt die MAC-Adresse des *Sub-Ring-Manager*-Geräts am anderen Ende des Sub-Rings.

### MRP-Domäne

Legt die MRP-Domäne des *Sub-Ring-Manager*-Geräts fest. Weisen Sie jedem Mitglied im Sub-Ring denselben MRP-Domänen-Namen zu. Wenn Sie ausschließlich Hirschmann-Geräte verwenden, übernehmen Sie den voreingestellten Wert für die MRP-Domäne; andernfalls passen Sie diesen Wert gegebenenfalls an. Bei mehreren Sub-Ringen ermöglicht Ihnen diese Funktion, für die Sub-Ringe dieselbe MRP-Domänen-Bezeichnung zu verwenden.

# Mögliche Werte:

**Erlaubte MRP-Domänen-Bezeichnungen (Voreinstellung:** 255.255.255.255.255.255.255.255.255.255.255.255.255.255.255.255)

#### Protokoll

Legt das Protokoll fest.

# Mögliche Werte:

*iec-62439-mrp*

# <span id="page-350-0"></span>5.10.6.2 Ring-/Netzkopplung

[ Switching > L2-Redundanz > FuseNet > Ring-/Netzkopplung ]

Verwenden Sie die Funktion *Ring-/Netzkopplung*, um einen vorhandenen HIPER-, MRP- oder Fast HIPER-Ring an ein weiteres Netz oder an einen Ring redundant zu koppeln. Vergewissern Sie sich, dass die Kopplungspartner Hirschmann-Geräte sind.

**Anmerkung:** Vergewissern Sie sich bei der 2-Switch-Kopplung vor der Einrichtung der *Ring-/Netzkopplung*-Funktion, dass Sie einen HIPER-Ring, einen MRP-Ring oder einen Fast-HIPER-Ring eingerichtet haben.

Im Dialog *Switching > L2-Redundanz > FuseNet > Ring-/Netzkopplung* können Sie die folgenden Aufgaben ausführen:

- Übersicht über die bestehende *Ring-/Netzkopplung*anzeigen
- eine *Ring-/Netzkopplung*-Instanz einrichten
- die *Ring-/Netzkopplung*-Instanz aktivieren/deaktivieren
- die *Ring-/Netzkopplung*-Instanz löschen

Legen Sie bei der Konfiguration der Kopplungsports die folgenden Einstellungen im Dialog *Grundeinstellungen > Port* fest.

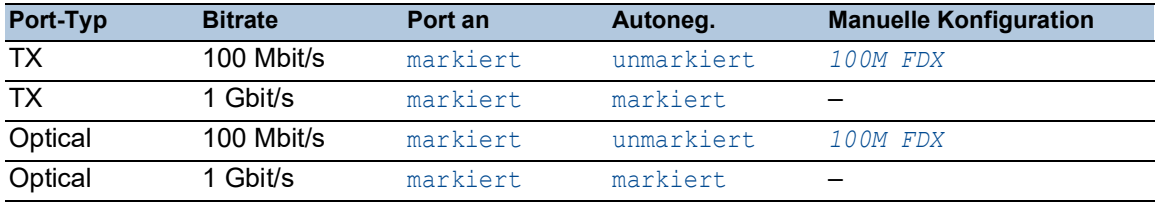

**Anmerkung:** Die tatsächlich zur Verfügung stehenden Betriebsmodi des Ports sind abhängig von der Ausstattung des Geräts.

Haben Sie VLANs eingerichtet, beachten Sie die VLAN-Konfiguration der Kopplungs- und Partner-Kopplungsports. Legen Sie für Kopplungs- und Partner-Kopplungsports die folgenden Werte fest:

- Dialog *Switching > VLAN > Port*
- Wert in Spalte *Port VLAN-ID* = 1
- Kontrollkästchen in Spalte *Ingress-Filtering* = unmarkiert
- Dialog *Switching > VLAN > Konfiguration*
	- $-$  VLAN-Mitgliedschaft =  $T$

Unabhängig von den VLAN-Einstellungen sendet das Gerät die Ring-Kopplungs-Frames mit VLAN-ID 1 und Priorität 7. Vergewissern Sie sich, dass das Gerät VLAN-1-Datenpakete im lokalen Ring und im angeschlossenen Netz mit einem VLAN-Tag markiert vermittelt. Durch das Tagging der VLAN- Datenpakete bleibt die Priorität der Ring-Kopplungs-Frames erhalten.

Die Funktion *Ring-/Netzkopplung* arbeitet mit Test-Datenpaketen. Die Geräte senden ihre Test-Datenpakete mit VLAN-Tag, einschließlich VLAN-ID 1 und der höchsten VLAN-Priorität 7. Wenn der nicht blockierte Port Mitglied in VLAN 1 ist und die Datenpakete ohne VLAN-Tag vermittelt, dann sendet das Gerät ebenfalls Test-Pakete.

# Funktion

**Schaltflächen** 

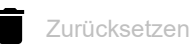

Deaktiviert die Redundanzfunktion und setzt die Parameter im Dialog auf die voreingestellten Werte zurück.

Funktion

Schaltet die Funktion *Ring-/Netzkopplung* ein/aus.

Mögliche Werte:

 $> An$ 

- Die Funktion *Ring-/Netzkopplung* ist eingeschaltet.
- *Aus* (Voreinstellung) Die Funktion *Ring-/Netzkopplung* ist ausgeschaltet.

# Information

Redundanz

Zeigt, ob die Redundanz verfügbar ist.

Fällt eine Komponente des Rings aus, übernimmt die redundante Strecke deren Funktion.

# Mögliche Werte:

- *redGuaranteed* Redundanz ist verfügbar.
- *redNotGuaranteed* Keine Redundanz verfügbar.

#### Konfigurationsfehler

Sie haben die Funktion falsch eingerichtet oder die Ring-Port-Verbindung ist nicht vorhanden.

Mögliche Werte:

- *noError*
- *slaveCouplingLinkError*

Die Kopplungs-Leitung ist nicht verbunden mit dem Kopplungs-Port des Slave-Geräts. Stattdessen ist die Kopplungs-Leitung mit einem anderen Port des Slave-Geräts verbunden.

- *slaveControlLinkError* Der Steuer-Port des Slave-Geräts hat keine Datenverbindung.
- *masterControlLinkError* Die Steuer-Leitung ist nicht verbunden mit dem Steuer-Port des Master-Geräts. Stattdessen ist die Steuer-Leitung mit einem anderen Port des Master-Geräts verbunden.
- *twoSlaves*

Die Steuer-Leitung verbindet zwei Slave-Geräte.

#### *localPartnerLinkError*

Die Partner-Kopplungs-Leitung ist nicht verbunden mit dem Partner-Kopplungs-Port des Slave-Geräts. Stattdessen ist die Partner-Kopplungs-Leitung im *Ein-Switch-Kopplung*-Modus mit einem anderen Port des Slave-Geräts verbunden.

*localInvalidCouplingPort*

Im *Ein-Switch-Kopplung*-Modus ist die Kopplungs-Leitung nicht mit dem selben Gerät verbunden wie die Partner-Leitung. Stattdessen ist die Kopplungs-Leitung mit einem anderen Gerät verbunden.

- *couplingPortNotAvailable* Der Kopplungs-Port ist nicht verfügbar, da das Modul nicht verfügbar ist, zu welchem der Port gehört, oder der Port auf diesem Modul nicht vorhanden ist.
- *controlPortNotAvailable* Der Steuer-Port ist nicht verfügbar, da das Modul nicht verfügbar ist, zu welchem der Port gehört, oder der Port auf diesem Modul nicht vorhanden ist.
- *partnerPortNotAvailable* Der Partner-Kopplungs-Port ist nicht verfügbar, da das Modul nicht verfügbar ist, zu welchem der Port gehört, oder der Port auf diesem Modul nicht vorhanden ist.

# Modus

Typ

Legt die für die Kopplung von Netzen verwendete Methode fest.

Mögliche Werte:

- *Ein-Switch-Kopplung* Ermöglicht Ihnen, die Port-Einstellungen in den Rahmen *Kopplungs-Port* und *Partner Kopplungs-Port* festzulegen.
- *Zwei-Switch-Kopplung, Master* Ermöglicht Ihnen, die Port-Einstellungen im Rahmen *Kopplungs-Port* festzulegen.
- *Zwei-Switch-Kopplung mit Steuer-Leitung, Master* Ermöglicht Ihnen, die Port-Einstellungen in den Rahmen *Kopplungs-Port* und *Steuer-Port* festzulegen.
- *Zwei-Switch-Kopplung, Slave* Ermöglicht Ihnen, die Port-Einstellungen im Rahmen *Kopplungs-Port* festzulegen.
- *Zwei-Switch-Kopplung mit Steuer-Leitung, Slave* Ermöglicht Ihnen, die Port-Einstellungen in den Rahmen *Kopplungs-Port* und *Steuer-Port* festzulegen.

# Kopplungs-Port

Port

Legt den Port fest, über den Sie die Redundanzverbindung herstellen.

Mögliche Werte:

-

Kein Port ausgewählt.

<Port-Nummer>

Wenn Sie auch Ring-Ports eingerichtet haben, dann legen Sie für die Kopplungs- und Ring-Ports unterschiedliche Ports fest.

Um Loops zu vermeiden, schaltet das Gerät den Kopplungs-Ports in den folgenden Fällen aus:

- bei Deaktivierung der Funktion
- bei Änderung der Konfiguration, während die Datenverbindungen an den Ports aktiv sind

Wenn das Gerät den Kopplungs-Port deaktiviert hat, ist im Dialog *Grundeinstellungen > Port*, Registerkarte *Konfiguration* das Kontrollkästchen *Port an* unmarkiert.

Zustand

Zeigt den Status des ausgewählten Ports.

Mögliche Werte:

- *aktiv* Der Port ist aktiv.
- *standby* Der Port befindet sich im Standby-Modus.
- *nicht verbunden* Der Port ist nicht verbunden.
- *unzutreffend* Der Port ist mit dem eingerichteten Steuerungsmodus inkompatibel.

# Partner Kopplungs-Port

#### Port

Legt den Port fest, mit dem Sie den Partner-Port verbinden. Das Feld ist sichtbar, wenn Sie im Rahmen *Modus* das Optionsfeld *Ein-Switch-Kopplung* auswählen.

Mögliche Werte:

- $\triangleright$  (Voreinstellung) Kein Port ausgewählt.
- <Port-Nummer>

Wenn Sie auch Ring-Ports eingerichtet haben, dann legen Sie für die Kopplungs- und Ring-Ports unterschiedliche Ports fest.

Interface-Index

Zeigt die Index-Nummer des Ports, den das Partnergerät für die Verbindung verwendet. Das Feld ist sichtbar, wenn Sie im Rahmen *Modus* eine 2-Switch-Kopplungs-Methode auswählen.

# Zustand

Zeigt den Status des ausgewählten Ports.

Mögliche Werte:

- *aktiv* Der Port ist aktiv.
- *standby* Der Port befindet sich im Standby-Modus.
- *nicht verbunden* Der Port ist nicht verbunden.
- *unzutreffend* Der Port ist mit dem eingerichteten Steuerungsmodus inkompatibel.

#### IP-Adresse

Zeigt die IP-Adresse des Partnergeräts, wenn die Geräte verbunden sind. Voraussetzung ist, dass Sie das Partnergerät im Netz einschalten. Das Feld ist sichtbar, wenn Sie im Rahmen *Modus* eine 2-Switch-Kopplungs-Methode auswählen.

# Steuer-Port

#### Port

Zeigt den Port, an dem Sie die Steuer-Leitung anschließen.

Mögliche Werte:

- (Voreinstellung) Kein Port ausgewählt.
- <Port-Nummer>

Zustand

Zeigt den Status des ausgewählten Ports.

Mögliche Werte:

*aktiv*

Der Port ist aktiv.

- *standby* Der Port befindet sich im Standby-Modus.
- *nicht verbunden*
	- Der Port ist nicht verbunden.
- *unzutreffend* Der Port ist mit dem eingerichteten Steuerungsmodus inkompatibel.

# Konfiguration

Redundanz Modus

Legt fest, ob das Gerät auf einen erkannten Fehler im entfernten Ring oder Netz reagiert.

Mögliche Werte:

*Redundante Ring-/Netz-Kopplung*

Entweder die Hauptleitung oder die redundante Leitung ist aktiv. Niemals sind beide Leitungen gleichzeitig aktiv. Wenn das Gerät erkennt, dass zwischen den Geräten im entfernten Ring oder Netz keine Verbindung besteht, behält das Standby-Gerät den Standby-Modus des redundanten Ports bei.

*Erweiterte Redundanz* (Voreinstellung)

Erkennt das Gerät eine mögliche Verbindungsunterbrechung zwischen den Geräten im entfernten Ring oder Netz, leitet das Standby-Gerät die Daten auf dem redundanten Port weiter. In diesem Fall sind die Hauptleitung und die redundante Leitung gleichzeitig aktiv. Diese Einstellung ermöglicht Ihnen, die Verfügbarkeit im entfernten Netz aufrechtzuerhalten.

**Anmerkung:** Während der Rekonfigurationszeit können Datenpaket-Doppelungen auftreten. Daher können Sie diese Einstellung auswählen, wenn Ihre Anwendung in der Lage ist, Datenpaket-Dopplungen zu erkennen.

Modus Kopplung

Legt die Methode zum Koppeln eines spezifischen Netztyps fest.

Mögliche Werte:

*Ring-Kopplung* (Voreinstellung)

Das Gerät koppelt redundante Ringe. Das Gerät ermöglicht Ihnen, Ringe zu koppeln, welche die folgenden Redundanzprotokolle verwenden:

- HIPER-Ring
- Fast HIPER-Ring
- MRP-Ring
- *Netz-Kopplung*

Das Gerät koppelt Netzsegmente. Die Funktion ermöglicht Ihnen, Mesh- und Bus-Netze miteinander zu koppeln.

# <span id="page-356-0"></span>5.10.6.3 Redundant Coupling Protocol

[ Switching > L2-Redundanz > FuseNet > RCP ]

Eine Ringtopologie bietet kurze Übergangszeiten bei minimalem Ressourceneinsatz. Allerdings ist es eine Herausforderung, die Ringe redundant an ein übergeordnetes Netz zu koppeln.

Wenn Sie ein Standardprotokoll, zum Beispiel MRP für die Ringredundanz und RSTP zum Koppeln der Ringe verwenden möchten, bietet Ihnen die Funktion *RCP* die entsprechenden Optionen.

Verwenden Sie keines der folgenden Redundanzprotokolle auf den Ports des *RCP*-Primär-Rings und der *RCP*-Sekundär-Ringe:

• *Sub-Ring*

• *Ring-/Netzkopplung*

# Funktion

Funktion

Schaltet die Funktion *RCP* ein/aus.

Mögliche Werte:

 $> An$ 

Die Funktion *RCP* ist eingeschaltet. Um unerwartetes Verhalten zu vermeiden, schalten Sie die Funktion nicht auf einem Gerät ein, auf dem die Funktion *Ring-Manager* eingeschaltet ist.

 *Aus* (Voreinstellung) Die Funktion *RCP* ist ausgeschaltet.

# Primärer Ring/Netzwerk / Sekundärer Ring/Netzwerk

Wenn das Gerät als Slave arbeitet (Wert im *Rolle*-Feld ist *slave*), dann aktivieren Sie nicht den *Statischer Query-Port*-Modus für die Ports im Sekundär-Ring/Netz.

Innerer Port

Legt die Nummer des inneren Ports im Primär-/Sekundär-Ring fest. Dieser Port ist direkt mit der Partner-Bridge verbunden.

Mögliche Werte:

(Voreinstellung) Kein Port ausgewählt.

<Port-Nummer>

Äußerer Port

Legt die Nummer des äußeren Ports im Primär-/Sekundär-Ring fest.

# Mögliche Werte:

- (Voreinstellung)
	- Kein Port ausgewählt.
- <Port-Nummer>

## Protokoll Primärer Ring/Protokoll Sekundärer Ring

Zeigt das Protokoll, das auf dem redundanten Kopplungs-Port in den Geräten im primären/sekundären Ring aktiv ist.

Wenn die Funktion *RCP* ausgeschaltet ist, zeigt das Gerät für das Protokoll des Primär-Rings und des Sekundär-Rings den Wert *Kein*. Wenn Sie das im Primär-Ring oder im Sekundär-Ring aktive Protokoll ausschalten, zeigt das Gerät für das betreffende Ringprotokoll den Wert *Kein*.

# Koppler-Konfiguration

#### Rolle

Legt die Rolle des lokalen Geräts fest.

Mögliche Werte:

- *master* Das Gerät arbeitet als Master.
- *slave*

Das Gerät arbeitet als Slave.

 *auto* (Voreinstellung) Das Gerät wählt automatisch seine Rolle als *master* oder *slave*.

### Momentane Rolle

Zeigt die gegenwärtige Rolle des lokalen Geräts. Der Wert kann von der eingerichteten Rolle abweichen:

- Haben Sie beide Partner-Bridges als *auto* eingerichtet, übernimmt die Partner-Bridge, die gegenwärtig die Instanzen koppelt, die *master*-Rolle. Die andere Partner-Bridge übernimmt die *slave*-Rolle.
- Sind beide Partner-Bridges als *master* oder beide als *slave* eingerichtet, übernimmt die Partner-Bridge mit der kleineren Basis-MAC-Adresse die *master*-Rolle. Die andere Partner-Bridge übernimmt die *slave*-Rolle.
- Ist beim Aktivieren des Protokolls auf einer Bridge in der eingerichteten Rolle *master*, *slave* oder *auto* deren Partner-Bridge unauffindbar, setzt die Bridge ihre eigene Rolle auf *listening*.
- Wenn das Gerät ein mögliches Konfigurationsproblem feststellt, zum Beispiel wenn die inneren Ring-Ports über Kreuz verbunden sind, dann setzt das Gerät seine Rolle auf *error*.

### Timeout [ms]

Legt die maximale Zeit in Millisekunden fest, während der das Slave-Gerät auf den äußeren Ports auf Testpakete vom Master-Gerät wartet, bevor das Slave-Gerät die Kopplung übernimmt. Dies gilt lediglich in dem Zustand, in dem beide inneren Ports des Slave-Geräts die Datenverbindung zum Master-Gerät verloren haben.

Stellen Sie den Timeout länger ein als die längste anzunehmende Unterbrechungszeit des Redundanzprotokolls der schnelleren Instanz. Andernfalls können Loops auftreten.

Mögliche Werte:

**5..60000 (Voreinstellung: 250)** 

Partner MAC-Adresse

Zeigt die Basis-MAC-Adresse des Partnergeräts.

### Partner IP-Adresse

Zeigt die IP-Adresse des Partnergeräts.

#### Zustand Kopplung

Zeigt den Koppungsstatus des lokalen Geräts.

#### Mögliche Werte:

- *forwarding*
	- Der Port befindet sich im Kopplungsstatus "weiterleitend".
- *blocking* Der Port befindet sich im Kopplungsstatus "blocking".

#### Redundanz-Zustand

Zeigt, ob die Redundanz verfügbar ist.

Bei einer Master-Slave-Konfiguration zeigen beide Bridges diese Information an.

Mögliche Werte:

- *redAvailable* Redundanz ist verfügbar.
- *redNotAvailable* Keine Redundanz verfügbar.

# 6 Diagnose

Das Menü enthält die folgenden Dialoge:

- [Statuskonfiguration](#page-359-0)
- [System](#page-380-0)
- [E-Mail-Benachrichtigung](#page-393-0)
- [Syslog](#page-403-0)
- $\blacktriangleright$  [Ports](#page-407-0)
- [LLDP](#page-427-0)
- [Loop-Schutz](#page-436-0)
- **[Bericht](#page-440-0)**

# <span id="page-359-0"></span>6.1 Statuskonfiguration

[ Diagnose > Statuskonfiguration ]

# Das Menü enthält die folgenden Dialoge:

- [Gerätestatus](#page-360-0)
- [Sicherheitsstatus](#page-364-0)
- [MAC-Benachrichtigung](#page-372-0)
- [Alarme \(Traps\)](#page-373-0)
## 6.1.1 Gerätestatus

[ Diagnose > Statuskonfiguration > Gerätestatus ]

Der Gerätestatus gibt einen Überblick über den Gesamtzustand des Geräts. Viele Prozessvisualisierungssysteme erfassen den Gerätestatus eines Geräts, um dessen Zustand grafisch darzustellen.

Das Gerät zeigt seinen gegenwärtigen Status als *error* oder *ok* im Rahmen *Geräte-Status*. Das Gerät bestimmt diesen Status anhand der einzelnen Überwachungsergebnisse.

Das Gerät zeigt ermittelte Fehler in der Registerkarte *Status* und zusätzlich im Dialog *Grundeinstellungen > System*, Rahmen *Geräte-Status*.

Der Dialog enthält die folgenden Registerkarten:

[\[Global\]](#page-360-0)

 $\blacktriangleright$  [\[Port\]](#page-363-0)

 $\blacktriangleright$  [\[Status\]](#page-363-1)

## <span id="page-360-0"></span>[Global]

## Geräte-Status

Geräte-Status

Zeigt den gegenwärtigen Status des Geräts. Das Gerät bestimmt den Status aus den einzelnen überwachten Parametern.

Mögliche Werte:

*ok*

*error*

Das Gerät zeigt diesen Wert, um einen ermittelten Fehler für eine der überwachten Parameter anzuzeigen.

## Traps

Trap senden

Aktiviert/deaktiviert das Senden von SNMP-Traps, wenn das Gerät eine Änderung an einer überwachten Funktion erkennt.

Mögliche Werte:

 markiert (Voreinstellung) Das Senden von SNMP-Traps ist aktiv. Voraussetzung ist, dass im Dialog *Diagnose >*  Statuskonfiguration *> Alarme (Traps)* die Funktion *Alarme (Traps)* eingeschaltet und mindestens ein Trap-Ziel festgelegt ist. Das Gerät sendet einen SNMP-Trap, wenn es an den überwachten Funktionen eine Änderung erkennt.

 unmarkiert Das Senden von SNMP-Traps ist inaktiv.

## Tabelle

Informationen zum Anpassen des Erscheinungsbilds der Tabelle finden Sie unter "Arbeiten mit [Tabellen" auf Seite 18.](#page-18-0)

#### Verbindungsfehler

Aktiviert/deaktiviert die Überwachung des Linkstatus auf dem Port/Interface.

Mögliche Werte:

markiert

Die Überwachung ist aktiv. Der Wert im Rahmen *Geräte-Status* wechselt auf *error*, wenn der Link auf einem überwachten Port/Interface abbricht. In der Registerkarte *Port* haben Sie die Möglichkeit, die zu überwachenden Ports/Interfaces einzeln auszuwählen.

 unmarkiert (Voreinstellung) Die Überwachung ist inaktiv.

**Temperatur** 

Aktiviert/deaktiviert die Überwachung der Temperatur im Gerät.

Mögliche Werte:

**Markiert (Voreinstellung)** 

Die Überwachung ist aktiv.

Wenn die Temperatur den festgelegten oberen Schwellenwert überschreitet oder den festgelegten unteren Schwellenwert unterschreitet, wechselt der Wert im Rahmen *Geräte-Status* auf *error*.

 unmarkiert Die Überwachung ist inaktiv.

Die Schwellenwerte für die Temperatur legen Sie fest im Dialog *Grundeinstellungen > System*, Feld *Obere Temp.-Grenze [°C]* und Feld *Untere Temp.-Grenze [°C]*.

#### Externen Speicher entfernen

Aktiviert/deaktiviert die Überwachung des aktiven externen Speichers.

Mögliche Werte:

markiert

Die Überwachung ist aktiv.

Der Wert im Rahmen *Geräte-Status* wechselt auf *error*, wenn Sie den aktiven externen Speicher aus dem Gerät entfernen.

 unmarkiert (Voreinstellung) Die Überwachung ist inaktiv.

#### Externer Speicher nicht synchron

Aktiviert/deaktiviert die Überwachung der Konfigurationsprofile im Gerät und im externen Speicher.

Mögliche Werte:

markiert

Die Überwachung ist aktiv.

In folgenden Situationen wechselt der Wert im Rahmen *Geräte-Status* auf *error*:

- Das Konfigurationsprofil existiert ausschließlich im Gerät.
- Das Konfigurationsprofil im Gerät unterscheidet sich vom Konfigurationsprofil im externen Speicher.
- unmarkiert (Voreinstellung)

Die Überwachung ist inaktiv.

#### Ring-Redundanz

Aktiviert/deaktiviert die Überwachung der Ring-Redundanz.

Mögliche Werte:

markiert

Die Überwachung ist aktiv.

In folgenden Situationen wechselt der Wert im Rahmen *Geräte-Status* auf *error*:

- Die Redundanz-Funktion schaltet sich ein (Wegfall der Redundanz-Reserve).
- Das Gerät ist normaler Ring-Teilnehmer und erkennt Fehler in seinen Einstellungen.
- unmarkiert (Voreinstellung) Die Überwachung ist inaktiv.

#### Netzteil

Aktiviert/deaktiviert die Überwachung des Netzteils.

Mögliche Werte:

 markiert (Voreinstellung) Die Überwachung ist aktiv.

Der Wert im Rahmen *Geräte-Status* wechselt auf *error*, wenn das Gerät einen Fehler am Netzteil feststellt.

unmarkiert

Die Überwachung ist inaktiv.

## <span id="page-363-0"></span>[Port]

## Tabelle

Informationen zum Anpassen des Erscheinungsbilds der Tabelle finden Sie unter "Arbeiten mit [Tabellen" auf Seite 18.](#page-18-0)

Port

Zeigt die Nummer des Ports.

### Verbindungsfehler melden

Aktiviert/deaktiviert die Überwachung des Links auf dem Port/Interface.

Mögliche Werte:

markiert

Die Überwachung ist aktiv. Der Wert im Rahmen *Geräte-Status* wechselt auf *error*, wenn der Link auf dem ausgewählten Port/Interface abbricht.

 unmarkiert (Voreinstellung) Die Überwachung ist inaktiv.

Die Einstellung ist wirksam, wenn Sie in der Registerkarte *Global* das Kontrollkästchen *Verbindungsfehler* markieren.

## <span id="page-363-1"></span>[Status]

## **Tabelle**

Informationen zum Anpassen des Erscheinungsbilds der Tabelle finden Sie unter "Arbeiten mit [Tabellen" auf Seite 18.](#page-18-0)

#### Zeitstempel

Zeigt das Datum und die Uhrzeit des Ereignisses im Format Tag.Monat.Jahr hh:mm:ss.

Ursache

Zeigt das Ereignis, das den SNMP-Trap ausgelöst hat.

## 6.1.2 Sicherheitsstatus

[ Diagnose > Statuskonfiguration > Sicherheitsstatus ]

Dieser Dialog gibt einen Überblick über den Zustand der sicherheitsrelevanten Einstellungen im Gerät.

Das Gerät zeigt seinen gegenwärtigen Status als *error* oder *ok* im Rahmen *Sicherheits-Status*. Das Gerät bestimmt diesen Status anhand der einzelnen Überwachungsergebnisse.

Das Gerät zeigt ermittelte Fehler in der Registerkarte *Status* und zusätzlich im Dialog *Grundeinstellungen > System*, Rahmen *Sicherheits-Status*.

Der Dialog enthält die folgenden Registerkarten:

[\[Global\]](#page-364-0)

 $\blacktriangleright$  [\[Port\]](#page-370-0)

 $\blacktriangleright$  [\[Status\]](#page-371-0)

## <span id="page-364-0"></span>[Global]

## Sicherheits-Status

#### Sicherheits-Status

Zeigt den gegenwärtigen Status der sicherheitsrelevanten Einstellungen im Gerät. Das Gerät bestimmt den Status aus den einzelnen überwachten Parametern.

Mögliche Werte:

- *ok*
- *error*

Das Gerät zeigt diesen Wert, um einen ermittelten Fehler für eine der überwachten Parameter anzuzeigen.

## Traps

Trap senden

Aktiviert/deaktiviert das Senden von SNMP-Traps, wenn das Gerät eine Änderung an einer überwachten Funktion erkennt.

#### Mögliche Werte:

markiert

Das Senden von SNMP-Traps ist aktiv. Voraussetzung ist, dass im Dialog *Diagnose >*  Statuskonfiguration *> Alarme (Traps)* die Funktion *Alarme (Traps)* eingeschaltet und mindestens ein Trap-Ziel festgelegt ist. Das Gerät sendet einen SNMP-Trap, wenn es an den überwachten Funktionen eine Änderung erkennt.

 unmarkiert (Voreinstellung) Das Senden von SNMP-Traps ist inaktiv.

## Tabelle

Informationen zum Anpassen des Erscheinungsbilds der Tabelle finden Sie unter "Arbeiten mit [Tabellen" auf Seite 18.](#page-18-0)

Passwort-Voreinstellung unverändert

Aktiviert/deaktiviert die Überwachung des Passworts für das lokal eingerichtete Benutzerkonto admin.

Mögliche Werte:

 markiert (Voreinstellung) Die Überwachung ist aktiv. Der Wert im Rahmen *Sicherheits-Status* wechselt auf *error*, wenn Sie für das Benutzerkonto admin das voreingestellte Passwort unverändert verwenden.

 unmarkiert Die Überwachung ist inaktiv.

Das Passwort legen Sie fest im Dialog *Gerätesicherheit > Benutzerverwaltung*.

Min. Passwort-Länge kürzer als 8

Aktiviert/deaktiviert die Überwachung der Richtlinie *Min. Passwort-Länge*.

Mögliche Werte:

- markiert (Voreinstellung) Die Überwachung ist aktiv. Der Wert im Rahmen *Sicherheits-Status* wechselt auf *error*, wenn für die Richtlinie *Min. Passwort-Länge* ein Wert kleiner als 8 festgelegt ist.
- unmarkiert Die Überwachung ist inaktiv.

Die Richtlinie für die *Min. Passwort-Länge* legen Sie fest im Dialog *Gerätesicherheit > Benutzerverwaltung*, Rahmen *Konfiguration*.

Passwort-Richtlinien deaktiviert

Aktiviert/deaktiviert die Überwachung der Passwort-Richtlinien-Einstellungen.

## Mögliche Werte:

markiert (Voreinstellung)

Die Überwachung ist aktiv.

Der Wert im Rahmen *Sicherheits-Status* wechselt auf *error*, wenn für mindestens eine der folgenden Richtlinien ein Wert kleiner als 1 festgelegt ist.

- *Großbuchstaben (min.)*
- *Kleinbuchstaben (min.)*
- *Ziffern (min.)*
- *Sonderzeichen (min.)*
- unmarkiert

Die Überwachung ist inaktiv.

Die Einstellungen für die Richtlinie legen Sie fest im Dialog *Gerätesicherheit > Benutzerverwaltung*, Rahmen *Passwort-Richtlinien*.

Prüfen der Passwort-Richtlinien im Benutzerkonto deaktiviert

Aktiviert/deaktiviert die Überwachung der Funktion *Richtlinien überprüfen*.

Mögliche Werte:

markiert

Die Überwachung ist aktiv.

Der Wert im Rahmen *Sicherheits-Status* wechselt auf *error*, wenn die Funktion *Richtlinien überprüfen* bei mindestens ein Benutzerkonto inaktiv ist.

 unmarkiert (Voreinstellung) Die Überwachung ist inaktiv.

Die Funktion *Richtlinien überprüfen* aktivieren Sie im Dialog *Gerätesicherheit > Benutzerverwaltung*.

Telnet-Server aktiv

Aktiviert/deaktiviert die Überwachung des Telnet-Servers.

Mögliche Werte:

markiert (Voreinstellung)

Die Überwachung ist aktiv. Der Wert im Rahmen *Sicherheits-Status* wechselt auf *error*, wenn Sie den Telnet-Server einschalten.

unmarkiert

Die Überwachung ist inaktiv.

Den Telnet-Server schalten Sie ein/aus im Dialog *Gerätesicherheit > Management-Zugriff > Server*, Registerkarte *Telnet*.

HTTP-Server aktiv

Aktiviert/deaktiviert die Überwachung des HTTP-Servers.

Mögliche Werte:

- **Markiert (Voreinstellung)** Die Überwachung ist aktiv. Der Wert im Rahmen *Sicherheits-Status* wechselt auf *error*, wenn Sie den HTTP-Server einschalten.
- unmarkiert Die Überwachung ist inaktiv.

Den HTTP-Server schalten Sie ein/aus im Dialog *Gerätesicherheit > Management-Zugriff > Server*, Registerkarte *HTTP*.

SNMP unverschlüsselt

Aktiviert/deaktiviert die Überwachung des SNMP-Servers.

Mögliche Werte:

markiert (Voreinstellung)

Die Überwachung ist aktiv. Der Wert im Rahmen *Sicherheits-Status* wechselt auf *error*, wenn mindestens eine der folgenden Bedingungen zutrifft:

- Die Funktion *SNMPv1* ist eingeschaltet.
- Die Funktion *SNMPv2* ist eingeschaltet.
- Die Verschlüsselung für SNMPv3 ist ausgeschaltet. Die Verschlüsselung schalten Sie ein im Dialog *Gerätesicherheit > Benutzerverwaltung*, Spalte *SNMP-Verschlüsselung*.
- unmarkiert

Die Überwachung ist inaktiv.

Die Einstellungen für den SNMP-Agenten legen Sie fest im Dialog *Gerätesicherheit > Management-Zugriff > Server*, Registerkarte *SNMP*.

#### Zugriff auf System-Monitor mit serieller Schnittstelle möglich

Aktiviert/deaktiviert die Überwachung des System-Monitors.

Wenn der System-Monitor aktiv ist, haben Sie die Möglichkeit, während des Systemstarts mit einer seriellen Verbindung in den System-Monitor zu wechseln.

#### Mögliche Werte:

markiert

Die Überwachung ist aktiv. Der Wert im Rahmen *Sicherheits-Status* wechselt auf *error*, wenn Sie den System-Monitor aktivieren.

 unmarkiert (Voreinstellung) Die Überwachung ist inaktiv.

Den System-Monitor aktivieren/deaktivieren Sie im Dialog *Diagnose > System > Selbsttest*.

Speichern des Konfigurationsprofils auf dem externen Speicher möglich

Aktiviert/deaktiviert die Überwachung des Konfigurationsprofils im externen Speicher.

#### Mögliche Werte:

markiert

Die Überwachung ist aktiv. Der Wert im Rahmen *Sicherheits-Status* wechselt auf *error*, wenn das Speichern des Konfigurationsprofils auf dem externen Speicher aktiv ist.

 unmarkiert (Voreinstellung) Die Überwachung ist inaktiv.

Das Speichern des Konfigurationsprofils im externen Speicher aktivieren/deaktivieren Sie im Dialog *Grundeinstellungen > Externer Speicher*.

Verbindungsabbruch auf eingeschalteten Ports

Aktiviert/deaktiviert die Überwachung des Links auf den aktiven Ports.

Mögliche Werte:

- markiert
	- Die Überwachung ist aktiv.

Der Wert im Rahmen *Sicherheits-Status* wechselt auf *error*, wenn der Link auf einem aktiven Port abbricht. In der Registerkarte *Port* haben Sie die Möglichkeit, die zu überwachenden Ports einzeln auszuwählen.

 unmarkiert (Voreinstellung) Die Überwachung ist inaktiv.

Zugriff mit HiDiscovery möglich

Aktiviert/deaktiviert die Überwachung der Funktion HiDiscovery.

#### Mögliche Werte:

- markiert (Voreinstellung) Die Überwachung ist aktiv. Der Wert im Rahmen *Sicherheits-Status* wechselt auf *error*, wenn Sie die Funktion HiDiscovery einschalten.
- unmarkiert

Die Überwachung ist inaktiv.

Die Funktion HiDiscovery schalten Sie im Dialog *Grundeinstellungen > Netz > Global* ein/aus.

#### Unverschlüsselte Konfiguration vom externen Speicher laden

Aktiviert/deaktiviert die Überwachung des Ladens unverschlüsselter Konfigurationsprofile vom externen Speicher.

#### Mögliche Werte:

markiert (Voreinstellung)

Die Überwachung ist aktiv.

Der Wert im Rahmen *Sicherheits-Status* wechselt auf *error*, wenn die Einstellungen dem Gerät ermöglichen, ein unverschlüsseltes Konfigurationsprofil vom externen Speicher zu laden. Der Rahmen *Sicherheits-Status* im Dialog *Grundeinstellungen > System* zeigt einen Alarm, wenn folgende Voraussetzungen erfüllt sind:

- Das im externen Speicher gespeicherte Konfigurationsprofil ist unverschlüsselt. und
- Die Spalte *Konfigurations-Priorität* im Dialog *Grundeinstellungen > Externer Speicher* hat den Wert *erste*.
- unmarkiert

Die Überwachung ist inaktiv.

IEC61850-MMS aktiv

Aktiviert/deaktiviert die Überwachung der Funktion *IEC61850-MMS*.

Mögliche Werte:

- markiert (Voreinstellung) Die Überwachung ist aktiv. Der Wert im Rahmen *Sicherheits-Status* wechselt auf *error*, wenn Sie die Funktion *IEC61850- MMS* einschalten.
- unmarkiert Die Überwachung ist inaktiv.

Die Funktion *IEC61850-MMS* schalten Sie im Dialog *Erweitert > Industrie-Protokolle > IEC61850-MMS*, Rahmen *Funktion*ein/aus.

Self-signed HTTPS-Zertifikat vorhanden

Aktiviert/deaktiviert die Überwachung des HTTPS-Zertifikats.

Mögliche Werte:

- markiert (Voreinstellung) Die Überwachung ist aktiv. Der Wert im Rahmen *Sicherheits-Status* wechselt auf *error*, wenn der HTTPS-Server ein selbst generiertes digitales Zertifikat verwendet.
- unmarkiert Die Überwachung ist inaktiv.

#### Modbus TCP aktiv

Aktiviert/deaktiviert die Überwachung der Funktion *Modbus TCP*.

#### Mögliche Werte:

 markiert (Voreinstellung) Die Überwachung ist aktiv. Der Wert im Rahmen *Sicherheits-Status* wechselt auf *error*, wenn Sie die Funktion *Modbus TCP* einschalten.

unmarkiert

Die Überwachung ist inaktiv.

Die Funktion *Modbus TCP* schalten Sie im Dialog *Erweitert > Industrie-Protokolle > Modbus TCP*, Rahmen *Funktion*ein/aus.

#### EtherNet/IP aktiv

Aktiviert/deaktiviert die Überwachung der Funktion *EtherNet/IP*.

Mögliche Werte:

- markiert (Voreinstellung) Die Überwachung ist aktiv. Der Wert im Rahmen *Sicherheits-Status* wechselt auf *error*, wenn Sie die Funktion *EtherNet/IP* einschalten.
- unmarkiert

Die Überwachung ist inaktiv.

Die Funktion *EtherNet/IP* schalten Sie im Dialog *Erweitert > Industrie-Protokolle > EtherNet/IP*, Rahmen *Funktion*ein/aus.

#### PROFINET aktiv

Aktiviert/deaktiviert die Überwachung der Funktion *PROFINET*.

Mögliche Werte:

- markiert (Voreinstellung) Die Überwachung ist aktiv. Der Wert im Rahmen *Sicherheits-Status* wechselt auf *error*, wenn Sie die Funktion *PROFINET* einschalten.
- unmarkiert Die Überwachung ist inaktiv.

Die Funktion *PROFINET* schalten Sie im Dialog *Erweitert > Industrie-Protokolle > PROFINET*, Rahmen *Funktion*ein/aus.

## <span id="page-370-0"></span>[Port]

#### **Tabelle**

Informationen zum Anpassen des Erscheinungsbilds der Tabelle finden Sie unter "Arbeiten mit [Tabellen" auf Seite 18.](#page-18-0)

Port

Zeigt die Nummer des Ports.

Verbindungsabbruch auf eingeschalteten Ports

Aktiviert/deaktiviert die Überwachung des Links auf den aktiven Ports.

#### Mögliche Werte:

- markiert
	- Die Überwachung ist aktiv.

Der Wert im Rahmen *Sicherheits-Status* wechselt auf *error*, wenn der Port eingeschaltet ist (Dialog *Grundeinstellungen > Port*, Registerkarte *Konfiguration*, Kontrollkästchen *Port an* ist markiert) und wenn der Link auf dem Port abbricht.

 unmarkiert (Voreinstellung) Die Überwachung ist inaktiv.

Diese Einstellung ist wirksam, wenn Sie im Dialog *Diagnose > Statuskonfiguration > Sicherheitsstatus*, Registerkarte *Global*, das Kontrollkästchen *Verbindungsabbruch auf eingeschalteten Ports* markieren.

## <span id="page-371-0"></span>[Status]

## Tabelle

Informationen zum Anpassen des Erscheinungsbilds der Tabelle finden Sie unter "Arbeiten mit [Tabellen" auf Seite 18.](#page-18-0)

Zeitstempel

Zeigt das Datum und die Uhrzeit des Ereignisses im Format Tag.Monat.Jahr hh:mm:ss.

Ursache

Zeigt das Ereignis, das den SNMP-Trap ausgelöst hat.

## 6.1.3 MAC-Benachrichtigung

[ Diagnose > Statuskonfiguration > MAC-Benachrichtigung ]

Das Gerät ermöglicht Ihnen, Änderungen im Netz anhand der MAC-Adresse der Geräte zu verfolgen. Das Gerät speichert die Kombination aus Port und MAC-Adresse in seiner MAC-Adresstabelle (Forwarding Database). Wenn das Gerät die MAC-Adresse eines (nicht mehr) angeschlossenen Geräts (ver-)lernt, sendet das Gerät einen SNMP-Trap.

Diese Funktion ist für Ports gedacht, an die Sie Endgeräte anschließen und an denen sich folglich die MAC-Adresse selten ändert.

#### Funktion

#### Funktion

Schaltet die Funktion *MAC-Benachrichtigung* im Gerät ein/aus.

Mögliche Werte:

- $> An$ 
	- Die Funktion *MAC-Benachrichtigung* ist eingeschaltet.
- *Aus* (Voreinstellung) Die Funktion *MAC-Benachrichtigung* ist ausgeschaltet.

## Konfiguration

Intervall [s]

Legt das Sendeintervall in Sekunden fest. Wenn das Gerät die MAC-Adresse eines (nicht mehr) angeschlossenen Geräts (ver-)lernt, sendet das Gerät nach dieser Zeit einen SNMP-Trap.

Mögliche Werte:

```
0..2147483647 (2^{31}-1) (Voreinstellung: 1)
```
Das Gerät erfasst vor dem Senden eines SNMP-Trap bis zu 20 MAC-Adressen. Wenn das Gerät sehr viele Änderungen erkennt, dann sendet es den SNMP-Trap bereits vor Ablauf des Sendeintervalls.

## **Tabelle**

Informationen zum Anpassen des Erscheinungsbilds der Tabelle finden Sie unter "Arbeiten mit [Tabellen" auf Seite 18.](#page-18-0)

#### Port

Zeigt die Nummer des Ports.

Aktiviert/deaktiviert die Funktion *MAC-Benachrichtigung* auf dem Port.

Mögliche Werte:

markiert

Die Funktion *MAC-Benachrichtigung* ist auf dem Port aktiv.

Das Gerät sendet einen SNMP-Trap, wenn eines der folgenden Ereignisse eintritt:

– Das Gerät lernt die MAC-Adresse eines neu angeschlossenen Geräts.

– Das Gerät verlernt die MAC-Adresse eines nicht mehr angeschlossenen Geräts. Voraussetzung ist, dass im Dialog *Diagnose > Statuskonfiguration > Alarme (Traps)* die Funktion *Alarme (Traps)* eingeschaltet und mindestens ein Trap-Ziel festgelegt ist.

 unmarkiert (Voreinstellung) Die Funktion *MAC-Benachrichtigung* ist auf dem Port inaktiv.

Letzte MAC-Adresse

Aktiv

Zeigt die MAC-Adresse des Geräts, das zuletzt an den Port angeschlossen oder vom Port getrennt wurde.

Das Gerät erkennt die MAC-Adressen von Geräten, die wie folgt angeschlossen sind:

- direkt an den Port angeschlossen
- über andere Geräte im Netz mit dem Port verbunden

#### Status letzte MAC

Zeigt den Zustand des Werts *Letzte MAC-Adresse* auf dem Port.

Mögliche Werte:

*added*

Das Gerät hat erkannt, dass ein anderes Gerät an den Port angeschlossen wurde.

*removed*

Das Gerät hat erkannt, dass das angeschlossene Gerät vom Port entfernt wurde.

*other*

Das Gerät hat keinen Status erkannt.

## 6.1.4 Alarme (Traps)

[ Diagnose > Statuskonfiguration > Alarme (Traps) ]

Das Gerät ermöglicht Ihnen das Senden eines SNMP-Traps als Reaktion auf bestimmte Ereignisse.

Die Ereignisse, bei denen das Gerät einen SNMP-Trap auslöst, legen Sie in den folgenden Dialogen fest:

- *Diagnose > Statuskonfiguration > Gerätestatus*
- *Diagnose > Statuskonfiguration > Sicherheitsstatus*
- *Diagnose > Statuskonfiguration > MAC-Benachrichtigung*

#### Das Menü enthält die folgenden Dialoge:

- **[Trap V3 Benutzerverwaltung](#page-374-0)**
- $\blacktriangleright$  [Trap Ziele](#page-377-0)

## <span id="page-374-0"></span>6.1.4.1 Trap V3 Benutzerverwaltung

[ Diagnose > Statuskonfiguration > Alarme (Traps) > Trap V3 Benutzerverwaltung ]

In diesem Dialog legen Sie die SNMPv3-Trap-Benutzer fest, welche SNMP-Traps an das/die Trap-Ziel(e) senden können. Das Gerät unterstützt verschlüsselte SNMPv3-Traps sowie Authentifizierung für das Senden.

SNMPv3-Trap-Benutzer haben die Berechtigung, SNMPv3-Traps an die festgelegten SNMPv3- Trap-Destinations zu senden.

SNMPv3-Trap-Benutzer sind ausschließlich für das Senden von SNMPv3-Traps an SNMPv3-Trap-Destinations bestimmt. Die SNMPv3-Trap-Benutzer unterscheiden sich von den im Gerät eingerichteten Benutzerkonten. Verwechseln Sie diese nicht. Siehe Dialog *Gerätesicherheit > Benutzerverwaltung*.

## **Tabelle**

Informationen zum Anpassen des Erscheinungsbilds der Tabelle finden Sie unter "Arbeiten mit [Tabellen" auf Seite 18.](#page-18-0)

#### **Schaltflächen**

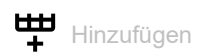

Öffnet das Fenster *Erstellen*, um eine Tabellenzeile hinzuzufügen. Das Gerät fügt einen SNMPv3- Trap-Benutzer mit den Parametern hinzu, die Sie in diesem Fenster festlegen.

- In der Dropdown-Liste *Zu klonender Benutzer* wählen Sie das Benutzerkonto, von dem das Gerät die Authentifizierungseinstellungen klont. Wählen Sie obligatorisch eines der im Gerät eingerichteten Benutzerkonten aus. Benutzerkonten für das Gerät richten Sie im Dialog *Gerätesicherheit > Benutzerverwaltung* ein.
- Im Feld *Trap Benutzer Name* legen Sie den Namen für den SNMPv3-Trap-Benutzer fest. Mögliche Werte:
	- Alphanumerische ASCII-Zeichenfolge mit 1..32 Zeichen
- In der Dropdown-Liste *Trap Benutzer Auth Protokoll* wählen Sie das Protokoll für das Senden von SNMPv3-Traps mit Authentifizierung. Mögliche Werte:

**Example** 

- Das Gerät sendet SNMPv3-Traps unverschlüsselt ohne Authentifizierung.
- *hmacmd5*

Das Gerät sendet SNMPv3-Traps mittels des Protokolls Message-Digest Algorithm 5 (HMACMD5).

Verfügbar, wenn dieses Protokoll bereits für den zu klonenden Benutzer festgelegt ist.

*hmacsha*

Das Gerät sendet SNMPv3-Traps mittels des Protokolls Secure Hash Algorithm (HMACSHA).

Verfügbar, wenn dieses Protokoll bereits für den zu klonenden Benutzer festgelegt ist.

• Im Feld *Trap Benutzer Auth Passwort* legen Sie das Passwort fest, mit dem sich der SNMPv3- Trap-Benutzer vor dem Senden authentifiziert. Mögliche Werte:

Alphanumerische ASCII-Zeichenfolge mit 8..64 Zeichen

Voraussetzung ist, dass in der Dropdown-Liste *Trap Benutzer Auth Protokoll* ein anderer Eintrag als *kein* ausgewählt ist.

- In der Dropdown-Liste *Trap Benutzer Priv Protokoll* wählen Sie das Protokoll, welches das Gerät für diesen Benutzer zur Verschlüsselung der SNMPv3-Traps verwendet. Mögliche Werte:
	- *kein* (Voreinstellung) Keine Verschlüsselung. *des*
		- *Data Encryption Standard (DES)*.
	- Verfügbar, wenn dieses Protokoll bereits für den zu klonenden Benutzer festgelegt ist. *aesCfb128*
		- *Advanced Encryption Standard (AES)*.
		- Verfügbar, wenn dieses Protokoll bereits für den zu klonenden Benutzer festgelegt ist.
- Im Feld *Trap Benutzer Priv Passwort* legen Sie das Passwort fest, mit dem sich der SNMPv3-Trap-Benutzer vor dem Senden authentifiziert.

Mögliche Werte:

Alphanumerische ASCII-Zeichenfolge mit 8..64 Zeichen

Voraussetzung ist, dass in der Dropdown-Liste *Trap Benutzer Auth Protokoll* ein anderer Eintrag als *kein* ausgewählt ist.

Wenn Sie die Schaltfläche *Ok* klicken, fügt das Gerät eine Tabellenzeile für den SNMPv3 Trap-Benutzer hinzu. Wenn Sie in der Dropdown-Liste *Trap Benutzer Auth Protokoll* oder *Trap Benutzer Priv Protokoll* einen anderen Eintrag als *kein* gewählt haben, öffnet sich zunächst das Fenster *Anmeldeinformationen*. Dann geben Sie das/die erforderliche(n) Passwort(e) ein. Auch wenn Sie ein falsches Passwort eingeben, fügt das Gerät den SNMPv3-Trap-Benutzer hinzu. Wenn das Gerät SNMPv3- Traps sendet, kann das Trap-Ziel diese jedoch nicht entschlüsseln.

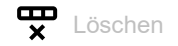

Entfernt die ausgewählte Tabellenzeile.

## SNMPv3 Notification Benutzer

Zeigt den Namen des SNMPv3-Trap-Benutzers.

#### Authentifizierung

Zeigt das Protokoll für das Senden von SNMPv3-Traps mit Authentifizierung im Kontext des SNMPv3-Trap-Benutzers.

#### Auth Passwort

Zeigt \*\*\*\*\* (Sternchen) anstelle des Authentifizierungspassworts des SNMPv3 trap-Benutzers an.

Um das Passwort zu ändern, fügen Sie einen weiteren SNMPv3-Trap-Benutzer hinzu und löschen dann den bestehenden.

#### Privacy

Zeigt das Protokoll, welches das Gerät für diesen Benutzer zur Verschlüsselung der SNMPv3- Traps verwendet.

### Priv Passwort

Zeigt \*\*\*\*\* (Sternchen) anstelle des Passworts an, das der SNMPv3-Trap-Benutzer zur Authentifizierung vor dem Senden verwendet.

Um das Passwort zu ändern, fügen Sie einen weiteren SNMPv3-Trap-Benutzer hinzu und löschen dann den bestehenden.

#### Status Benutzer

Zeigt den Status des SNMPv3-Trap-Benutzers.

### Mögliche Werte:

- markiert (Voreinstellung) Der SNMPv3-Trap-Benutzer ist aktiv.
- unmarkiert Der SNMPv3-Trap-Benutzer ist inaktiv.

## <span id="page-377-0"></span>6.1.4.2 Trap Ziele

[ Diagnose > Statuskonfiguration > Alarme (Traps) > Trap Ziele ]

In diesem Dialog legen Sie die Trap-Ziele fest, an die das Gerät SNMP-Traps sendet.

Für SNMPv3 gelten die folgenden Kriterien:

- ▶ Das Gerät sendet SNMPv3-Traps an das für den betreffenden SNMPv3-Trap-Benutzer festgelegte Trap-Ziel.
- ▶ Das Gerät unterstützt maximal 10 Trap-Ziele für SNMPv3.

## Funktion

#### Funktion

Schaltet das Senden von SNMP-Traps ein/aus.

Mögliche Werte:

 *An* (Voreinstellung) Das Senden von SNMP-Traps ist eingeschaltet.

*Aus*

Das Senden von SNMP-Traps ist ausgeschaltet.

## SNMPv1/v2-Trap-Community

### Name

Legt die Community-Zeichenfolge fest, die das Gerät in jedem SNMPv1/v2-Trap zur Authentifizierung an das Trap-Ziel sendet.

#### Mögliche Werte:

 Alphanumerische ASCII-Zeichenfolge mit 0..64 Zeichen trap (Voreinstellung)

## Tabelle

Informationen zum Anpassen des Erscheinungsbilds der Tabelle finden Sie unter "Arbeiten mit [Tabellen" auf Seite 18.](#page-18-0)

**Schaltflächen** 

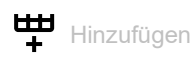

Öffnet das Fenster *Erstellen*, um eine Tabellenzeile hinzuzufügen. Damit richten Sie ein Trap-Ziel auf dem Gerät ein.

- Im Feld *Name* legen Sie einen Namen für das Trap-Ziel fest.
	- Mögliche Werte:
	- Alphanumerische ASCII-Zeichenfolge mit 1..32 Zeichen
- In der Dropdown-Liste *Typ* wählen Sie die SNMP-Version, die das Gerät zum Senden von SNMP-Traps an das Trap-Ziel verwendet. Mögliche Werte:

 $\triangleright$  V1

- SNMP Version 1
- Aus Sicherheitsgründen empfehlen wir, diese Einstellung nicht zu verwenden.

 $\triangleright$  V<sub>3</sub> SNMP Version 3

- Im Feld *Adresse* legen Sie IP-Adresse und Port des Trap-Ziels fest. Mögliche Werte:
	- <IPv4-Adresse>:<Port>

Wenn Sie keinen Port festlegen, fügt das Gerät automatisch den Port 162 dem Trap-Ziel hinzu.

- In der Dropdown-Liste *SNMPv3 Trap Benutzer* wählen Sie den SNMPv3-Trap-Benutzer, in dessen Kontext das Gerät SNMPv3-Traps an das Trap-Ziel sendet. Voraussetzung ist, dass Sie in der Dropdown-Liste *Typ* den Eintrag V3 wählen. Sie wählen einen der Benutzer, die Sie im Dialog *Diagnose > Statuskonfiguration > Alarme (Traps) >*  Trap V3 Benutzerverwaltung eingerichtet haben.
- In der Dropdown-Liste *Sicherheitsstufe* wählen Sie, ob das Gerät die SNMPv3-Traps verschlüsselt sendet und ob vor dem Senden eine Authentifizierung erforderlich ist. Voraussetzung ist, dass Sie in der Dropdown-Liste *Typ* den Eintrag V3 wählen. Mögliche Werte:
	- noAuthNoPriv Das Gerät sendet SNMPv3-Traps unverschlüsselt ohne Authentifizierung. Aus Sicherheitsgründen empfehlen wir, diese Einstellung nicht zu verwenden.
	- authNoPriv Das Gerät sendet SNMPv3-Traps unverschlüsselt. Der Benutzer muss sich vor dem Senden von SNMPv3-Traps authentifizieren. authPriv
		- Das Gerät sendet SNMPv3-Traps verschlüsselt. Der Benutzer muss sich vor dem Senden von SNMPv3-Traps authentifizieren.

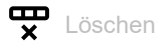

Entfernt die ausgewählte Tabellenzeile.

Name

Zeigt den Namen, den Sie für das SNMPv3-Trap-Ziel (Trap-Host) festgelegt haben.

#### SNMP Protokoll

Zeigt die SNMP-Version, die das Gerät verwendet, um SNMP-Traps an das Trap-Ziel zu senden.

#### Adresse

Legt IP-Adresse und Port des Trap-Ziels (Trap-Host) fest.

### Mögliche Werte:

#### <IPv4-Adresse>:<Port>

Wenn Sie keinen Port festlegen, fügt das Gerät automatisch den Port 162 dem Trap-Ziel hinzu.

#### SNMPv3 Trap Benutzer

Legt den SNMPv3-Trap-Benutzer fest, den das Gerät verwendet, um SNMPv3-Traps an das Trap-Ziel zu senden.

Sie wählen einen der SNMPv3-Trap-Benutzer, die Sie im Dialog *Diagnose > Statuskonfiguration >*  Alarme (Traps) *> Trap V3 Benutzerverwaltung* eingerichtet haben.

#### **Sicherheitsstufe**

Legt fest, ob das Gerät die SNMPv3-Traps verschlüsselt sendet und ob vor dem Senden eine Authentifizierung erforderlich ist.

#### Mögliche Werte:

noAuthNoPriv

Das Gerät sendet SNMPv3-Traps unverschlüsselt ohne Authentifizierung. Aus Sicherheitsgründen empfehlen wir, diese Einstellung nicht zu verwenden.

authNoPriv

Das Gerät sendet SNMPv3-Traps unverschlüsselt. Der Benutzer muss sich vor dem Senden von SNMPv3-Traps authentifizieren.

 authPriv Das Gerät sendet SNMPv3-Traps verschlüsselt. Der Benutzer muss sich vor dem Senden von SNMPv3-Traps authentifizieren.

#### Typ

Zeigt den Typ der Benachrichtigung.

#### Aktiv

Aktiviert/deaktiviert das Senden von SNMP-Traps an das Trap-Ziel.

Mögliche Werte:

 markiert (Voreinstellung) Das Senden von SNMP-Traps an das Trap-Ziel ist aktiv. unmarkiert

Das Senden von SNMP-Traps an dieses Trap-Ziel ist inaktiv.

## 6.2 System

[ Diagnose > System ]

## Das Menü enthält die folgenden Dialoge:

- [Systeminformationen](#page-381-0)
- ▶ [Hardware-Zustand](#page-382-0)
- [Konfigurations-Check](#page-383-0)
- [IP-Adressen Konflikterkennung](#page-385-0)
- $\blacktriangleright$  [ARP](#page-389-0)
- [Selbsttest](#page-391-0)

## <span id="page-381-0"></span>6.2.1 Systeminformationen

[ Diagnose > System > Systeminformationen ]

Dieser Dialog zeigt den gegenwärtigen Betriebszustand einzelner Komponenten im Gerät. Die angezeigten Werte sind ein Schnappschuss, sie repräsentieren den Betriebszustand zum Zeitpunkt, zu dem der Dialog die Seite geladen hat.

Schaltflächen

Systeminformationen speichern B

Öffnet die HTML-Seite in einem neuen Webbrowser-Fenster oder -Tab. Sie können die HTML-Seite mit dem entsprechenden Webbrowser-Befehl auf Ihrem PC speichern.

## <span id="page-382-0"></span>6.2.2 Hardware-Zustand

[ Diagnose > System > Hardware-Zustand ]

Dieser Dialog gibt Auskunft über Aufteilung und Zustand des Flash-Speichers des Geräts.

## Information

Betriebsstunden

Zeigt die Gesamtbetriebszeit des Geräts seit Lieferung.

Mögliche Werte:

..d ..h ..m ..s Tag(e) Stunde(n) Minute(n) Sekunde(n)

## Tabelle

Informationen zum Anpassen des Erscheinungsbilds der Tabelle finden Sie unter "Arbeiten mit [Tabellen" auf Seite 18.](#page-18-0)

Flash-Region

Zeigt den Namen des Parameters, zum Beispiel für den betreffenden Speicherbereich.

Beschreibung

Zeigt eine Beschreibung für den Parameter.

### Flash-Sektoren

Zeigt, wie viele Sektoren dem Speicherbereich zugewiesen sind.

Lösch-Vorgänge

Zeigt, wie viele Male das Gerät die Sektoren des Speicherbereichs überschrieben hat.

# <span id="page-383-0"></span>6.2.3 Konfigurations-Check

[ Diagnose > System > Konfigurations-Check ]

Das Gerät ermöglicht Ihnen, die Einstellungen im Gerät mit den Einstellungen seiner Nachbargeräte zu vergleichen. Dazu verwendet das Gerät die Informationen, die es mittels Topologie-Erkennung (LLDP) von seinen Nachbargeräten empfangen hat.

Der Dialog listet die erkannten Abweichungen auf, welche die Leistungsfähigkeit der Kommunikation zwischen dem Gerät und den erkannten Nachbargeräten beeinflussen.

**Anmerkung:** Ein Nachbargerät ohne LLDP-Unterstützung, das LLDP-Pakete weiterleitet, kann im Dialog mehrdeutige Meldungen verursachen. Dies tritt auf, wenn das Nachbargerät ein Hub oder ein Switch ohne Management ist, der IEEE 802.1D-2004 ignoriert. Der Dialog stellt in dem Fall die am Nachbargerät angeschlossenen und erkannten Geräte als direkt mit dem Gerät verbunden dar, obwohl diese am Nachbargerät angeschlossen sind.

## Konfiguration

Starte Konfigurations-Check...

Startet die Prüfung und aktualisiert den Inhalt der Tabelle.

Bleibt die Tabelle leer, war der Konfigurations-Check erfolgreich und die Einstellungen im Gerät sind kompatibel zu den Einstellungen in den erkannten Nachbargeräten.

## Information

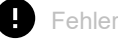

Zeigt, wie viele Abweichungen des Levels ERROR das Gerät beim Konfigurations-Check erkannt hat.

## **A** Warnung

Zeigt, wie viele Abweichungen des Levels WARNING das Gerät beim Konfigurations-Check erkannt hat.

Wenn im Gerät mehr als 39 VLANs eingerichtet sind, dann zeigt der Dialog fortwährend eine Warnung. Der Grund ist die begrenzte Anzahl der möglichen VLAN-Informationen in LLDP-Paketen mit begrenzter Länge. Das Gerät vergleicht die ersten 39 VLANs automatisch. Wenn im Gerät 40 oder mehr VLANs eingerichtet sind, dann prüfen Sie die Übereinstimmung der weiteren VLANs gegebenenfalls manuell.

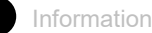

Zeigt, wie viele Abweichungen des Levels **INFORMATION** das Gerät beim Konfigurations-Check erkannt hat.

## Tabelle

Informationen zum Anpassen des Erscheinungsbilds der Tabelle finden Sie unter "Arbeiten mit [Tabellen" auf Seite 18.](#page-18-0)

## Đ.

Zeigt detaillierte Informationen über die erkannten Abweichungen im Bereich unterhalb der Tabel-

lenzeile. Um die detaillierten Informationen wieder auszublenden, klicken Sie die Schaltfläche 4. Wenn Sie das Symbol in der Kopfzeile der Tabelle klicken, blenden Sie die detaillierten Informationen für jede Tabellenzeile ein oder aus.

ID

Zeigt die Regel-ID der aufgetretenen Abweichungen. Der Dialog fasst mehrere Abweichungen mit der gleichen Regel-ID unter einer Regel-ID zusammen.

#### Level

Zeigt den Grad der Abweichung zwischen den Einstellungen dieses Geräts und den Einstellungen der erkannten Nachbargeräte.

Das Gerät unterscheidet die folgenden Zustände:

#### • INFORMATION

Die Leistungsfähigkeit der Kommunikation zwischen den beiden Geräten ist nicht beeinträchtigt.

- WARNING Die Leistungsfähigkeit der Kommunikation zwischen den beiden Geräten kann beeinträchtigt sein.
- ERROR Die Kommunikation zwischen den beiden Geräten ist beeinträchtigt.

Nachricht

Zeigt eine Zusammenfassung der erkannten Abweichungen.

## <span id="page-385-0"></span>6.2.4 IP-Adressen Konflikterkennung

[ Diagnose > System > IP-Adressen Konflikterkennung ]

Mit der Funktion *IP-Adressen Konflikterkennung* prüft das Gerät, ob ein weiteres Gerät im Netz die eigene IP-Adresse verwendet. Zu diesem Zweck analysiert das Gerät empfangene ARP-Pakete.

In diesem Dialog legen Sie das Verfahren fest, mit dem das Gerät Adresskonflikte erkennt und legen die erforderlichen Einstellungen dafür fest.

Das Gerät zeigt erkannte Adresskonflikte in der Tabelle.

Wenn das Gerät einen Adresskonflikt erkennt, blinkt die Status-LED des Geräts 4-mal rot.

### Funktion

#### Funktion

Schaltet die Funktion *IP-Adressen Konflikterkennung* ein/aus.

Mögliche Werte:

- *An* (Voreinstellung) Die Funktion *IP-Adressen Konflikterkennung* ist eingeschaltet. Das Gerät prüft, ob ein weiteres Gerät im Netz die eigene IP-Adresse verwendet.
- *Aus*

Die Funktion *IP-Adressen Konflikterkennung* ist ausgeschaltet.

## Information

Konflikt erkannt

Zeigt, ob gegenwärtig ein Adresskonflikt besteht.

Mögliche Werte:

markiert

Das Gerät erkennt einen Adresskonflikt.

 unmarkiert Das Gerät erkennt keinen Adresskonflikt.

## Konfiguration

Erkennung Modus

Legt das Verfahren fest, mit dem das Gerät Adresskonflikte erkennt.

#### Mögliche Werte:

 *aktiv und passiv* (Voreinstellung) Das Gerät verwendet aktive und passive Adresskonflikt-Erkennung.

## *aktiv*

Aktive Adresskonflikt-Erkennung. Das Gerät vermeidet aktiv, dass es mit einer bereits im Netz vorhandenen IP-Adresse kommuniziert. Die Adresskonflikt-Erkennung beginnt, sobald Sie das Gerät ans Netz anschließen oder seine IP-Parameter ändern.

- Das Gerät sendet 4 ARP-Probe-Datenpakete mit dem im Feld *Erkennung Verzögerung [ms]* festgelegten zeitlichen Abstand. Empfängt das Gerät auf diese Datenpakete eine Antwort, liegt ein Addresskonflikt vor.
- Erkennt das Gerät keinen Adresskonflikt, sendet es 2 Gratuitous-ARP-Datenpakete als Announcement. Diese Datenpakete sendet das Gerät auch dann, wenn die Adresskonflikt-Erkennung ausgeschaltet ist.
- Ist die IP-Adresse bereits im Netz vorhanden, wechselt das Gerät zurück zu den zuvor verwendeten IP-Parametern (falls möglich). Erhält das Gerät seine IP-Parameter von einem DHCP-Server, sendet es eine DHCPDEC-
- LINE-Nachricht an den DHCP-Server zurück.
- Das Gerät prüft jeweils nach der im Feld *Rückfallverzögerung [s]* festgelegten Zeit, ob der Adresskonflikt weiterhin besteht. Erkennt das Gerät 10 Adresskonflikte nacheinander, verlängert es die Wartezeit bis zur nächsten Prüfung auf 60 s.
- Sobald das Gerät den Adresskonflikt behebt, geht das Management des Geräts wieder ans Netz.
- *passiv*

Passive Adresskonflikt-Erkennung. Das Gerät analysiert den Datenstrom im Netz. Wenn ein weiteres Gerät im Netz die eigene IP-Adresse verwendet, "verteidigt" das Gerät seine IP-Adresse zunächst. Das Gerät hört auf zu senden, wenn anschließend das andere Gerät weiter mit derselben IP-Adresse sendet.

- Zur "Verteidigung" sendet das Gerät Gratuitous-ARP-Datenpakete. Diesen Vorgang wiederholt das Gerät sooft wie im Feld *Address-Protections*festgelegt.
- Sendet das andere Gerät weiter mit derselben IP-Adresse, prüft das Gerät zyklisch jeweils nach der im Feld *Rückfallverzögerung [s]* festgelegten Zeit, ob der Adresskonflikt weiterhin besteht.
- Sobald das Gerät den Adresskonflikt behebt, geht das Management des Geräts wieder ans Netz.

#### Periodische ARP-Überprüfung senden

Schaltet die periodische Adresskonflikt-Erkennung ein/aus.

#### Mögliche Werte:

- **Markiert (Voreinstellung)** 
	- Die periodische Adresskonflikt-Erkennung ist eingeschaltet.
	- Das Gerät sendet jeweils nach 90 bis 150 Sekunden ein ARP-Probe-Datenpaket und wartet solange wie im Feld *Erkennung Verzögerung [ms]* festgelegt auf Antwort.
	- Erkennt das Gerät einen Adresskonflikt, wendet es die Funktionen des passiven Erkennungsmodus an. Wenn die Funktion *Trap senden* eingeschaltet ist, sendet das Gerät einen SNMP-Trap.

#### unmarkiert

Die periodische Adresskonflikt-Erkennung ist ausgeschaltet.

Erkennung Verzögerung [ms]

Legt die Zeitspanne in Millisekunden fest, in der das Gerät nach dem Senden eines ARP-Datenpakets auf Antwort wartet.

Mögliche Werte:

**20..500 (Voreinstellung: 200)** 

Rückfallverzögerung [s]

Legt die Zeit in Sekunden fest, nach der das Gerät erneut prüft, ob der Adresskonflikt weiterhin besteht.

Mögliche Werte:

**3..3600 (Voreinstellung: 15)** 

#### Address-Protections

Legt fest, wie viele Male das Gerät im passiven Erkennungsmodus zum "Verteidigen" seiner IP-Adresse Gratuitous-ARP-Datenpakete sendet.

Mögliche Werte:

**1.2.100 (Voreinstellung: 1)** 

Protektions-Intervall [ms]

Legt die Zeit in Millisekunden fest, nach der das Gerät im passiven Erkennungsmodus zum "Verteidigen" seiner IP-Adresse erneut Gratuitous-ARP-Datenpakete sendet.

#### Mögliche Werte:

**20..10000 (Voreinstellung: 10000)** 

Trap senden

Aktiviert/deaktiviert das Senden von SNMP-Traps, wenn das Gerät einen Adresskonflikt erkennt.

Mögliche Werte:

 markiert (Voreinstellung) Das Senden von SNMP-Traps ist aktiv. Voraussetzung ist, dass im Dialog *Diagnose >*  Statuskonfiguration *> Alarme (Traps)* die Funktion *Alarme (Traps)* eingeschaltet und mindestens ein Trap-Ziel festgelegt ist.

Das Gerät sendet einen SNMP-Trap, wenn es einen Adresskonflikt erkennt.

 unmarkiert Das Senden von SNMP-Traps ist inaktiv.

## Tabelle

Informationen zum Anpassen des Erscheinungsbilds der Tabelle finden Sie unter "Arbeiten mit [Tabellen" auf Seite 18.](#page-18-0)

Zeitstempel

Zeigt den Zeitpunkt, zu dem das Gerät einen Adresskonflikt erkannt hat.

## Port

Zeigt die Nummer des Ports, an dem das Gerät den Adresskonflikt erkannt hat.

### IP-Adresse

Zeigt die IP-Adresse, die den Adresskonflikt hervorruft.

#### MAC-Adresse

Zeigt die MAC-Adresse des Geräts, mit dem der Adresskonflikt besteht.

## <span id="page-389-0"></span>6.2.5 ARP

[ Diagnose > System > ARP ]

Dieser Dialog zeigt die MAC- und IP-Adressen der Nachbargeräte, die mit dem Management des Geräts verbunden sind.

Das Gerät kann IPv4 und IPv6-Adressen anzeigen. Bei IPv6 ermittelt das Gerät die Adressen benachbarter Geräte mithilfe des Neighbor Discovery Protocol (NDP).

## Tabelle

Informationen zum Anpassen des Erscheinungsbilds der Tabelle finden Sie unter "Arbeiten mit [Tabellen" auf Seite 18.](#page-18-0)

**Schaltflächen** 

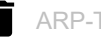

ARP-Tabelle leeren

Entfernt aus der ARP-Tabelle die dynamisch eingerichteten Adressen.

Port

Zeigt die Nummer des Ports.

#### IP-Adresse

Zeigt die IPv4-Adresse oder die IPv6-Adresse eines benachbarten Geräts.

#### MAC-Adresse

Zeigt die MAC-Adresse eines benachbarten Geräts.

#### Letztes Update

Zeigt die Zeit in Sekunden, seit der die gegenwärtigen Einstellungen des Eintrags in der ARP-Tabelle eingetragen sind.

#### Typ

Zeigt die Art des Eintrags.

Mögliche Werte:

*statisch*

Statischer Eintrag. Der statische Eintrag bleibt nach dem Löschen der ARP-Tabelle erhalten.

*dynamisch*

Dynamischer Eintrag. Das Gerät löscht den dynamischen Eintrag nach Überschreiten der *Aging-Time [s]*, falls das Gerät während dieser Zeit keine Daten von diesem Gerät empfängt.

#### *lokal*

IP- und MAC-Adresse des Geräte-Managements.

Aktiv

Zeigt, dass die ARP-Tabelle die IP/MAC-Adresszuweisung als aktiven Eintrag enthält.

## <span id="page-391-0"></span>6.2.6 Selbsttest

[Diagnose > System > Selbsttest]

Dieser Dialog ermöglicht Ihnen, Folgendes zu tun:

- RAM-Test während des Starts des Geräts aktivieren/deaktivieren.
- Während des Systemstarts das Wechseln in den System-Monitor ermöglichen/unterbinden.
- Festlegen, wie sich das Gerät im verhält, wenn es einen Fehler erkennt.

### Konfiguration

Die folgenden Einstellungen sperren Ihnen dauerhaft den Zugang zum Gerät, wenn das Gerät beim Neustart kein lesbares Konfigurationsprofil findet.

- Kontrollkästchen *SysMon1 ist verfügbar* ist unmarkiert.
- Kontrollkästchen *Bei Fehler Default-Konfiguration laden* ist unmarkiert.

Dies ist zum Beispiel dann der Fall, wenn sich das Passwort des zu ladenden Konfigurationsprofils von dem im Gerät festgelegten Passwort unterscheidet. Um das Gerät wieder entsperren zu lassen, wenden Sie sich an Ihren Vertriebspartner.

RAM-Test

Aktiviert/deaktiviert den RAM-Speicher-Test während des Systemstarts.

Mögliche Werte:

**Markiert (Voreinstellung)** 

Der RAM-Speicher-Test ist aktiviert. Während des Systemstarts testet das Gerät den RAM-Speicher.

 unmarkiert Der RAM-Speicher-Test ist deaktiviert. Dies verkürzt die Startzeit des Geräts.

SysMon1 ist verfügbar

Aktiviert/deaktiviert die Möglichkeit, während des Systemstarts in den System-Monitor zu wechseln.

Mögliche Werte:

**Markiert (Voreinstellung)** 

Das Gerät ermöglicht Ihnen, während des Systemstarts in den System-Monitor zu wechseln.

unmarkiert

Das Gerät startet ohne die Möglichkeit, in den System-Monitor zu wechseln.

Der System-Monitor ermöglicht Ihnen u. a., die Gerätesoftware zu aktualisieren und gespeicherte Konfigurationsprofile zu löschen.

Bei Fehler Default-Konfiguration laden

Aktiviert/deaktiviert das Laden der Werkseinstellungen, falls das Gerät beim Neustart kein lesbares Konfigurationsprofil findet.

#### Mögliche Werte:

**Markiert (Voreinstellung)** 

Das Gerät lädt die Werkseinstellungen.

unmarkiert

Das Gerät bricht den Neustart ab und hält an. Der Zugriff auf das Management des Geräts ist ausschließlich mit dem Command Line Interface über die serielle Schnittstelle möglich. Um das Gerät wieder über das Netz erreichbar zu machen, wechseln Sie in den System-Monitor und setzen die Einstellungen zurück. Nach dem Systemstart verwendet das Gerät die Werkseinstellungen.

### Tabelle

In dieser Tabelle legen Sie fest, wie sich das Gerät verhält, wenn es einen Fehler erkennt.

Informationen zum Anpassen des Erscheinungsbilds der Tabelle finden Sie unter "Arbeiten mit [Tabellen" auf Seite 18.](#page-18-0)

#### Ursache

Ursachen erkannter Fehler, auf die das Gerät reagiert.

#### Mögliche Werte:

*task*

Das Gerät erkennt Fehler in ausgeführten Anwendungen, zum Beispiel wenn eine Task abbricht oder nicht verfügbar ist.

*resource*

Das Gerät erkennt Fehler in den verfügbaren Ressourcen, zum Beispiel bei knapp werdendem Speicher.

*software*

Das Gerät erkennt Software-Fehler, zum Beispiel Fehler beim Konsistenz-Check.

 *hardware* Das Gerät erkennt Hardware-Fehler, zum Beispiel im Chipsatz.

#### Aktion

Legt das Verhalten des Geräts fest, wenn das nebenstehende Ereignis eintritt.

#### Mögliche Werte:

*logOnly*

Das Gerät protokolliert den Fehler in der Log-Datei. Siehe Dialog *Diagnose > Bericht > System-Log*.

*sendTrap*

Das Gerät sendet einen SNMP-Trap. Voraussetzung ist, dass im Dialog *Diagnose > Statuskonfiguration > Alarme (Traps)* die Funktion *Alarme (Traps)* eingeschaltet und mindestens ein Trap-Ziel festgelegt ist.

*reboot* (Voreinstellung)

Das Gerät löst einen Neustart aus.

# 6.3 E-Mail-Benachrichtigung

[ Diagnose > E-Mail-Benachrichtigung ]

Das Gerät ermöglicht Ihnen, mehrere Empfänger per E-Mail über aufgetretene Ereignisse zu benachrichtigen.

Das Gerät sendet die E-Mails sofort oder in regelmäßigen Abständen, abhängig vom Schweregrad des Ereignisses. Üblicherweise legen Sie fest, dass Ereignisse mit hohem Schweregrad sofort gemeldet werden.

Sie können jeweils mehrere Empfänger festlegen, an die das Gerät die E-Mails entweder sofort oder in regelmäßigen Abständen sendet.

Das Menü enthält die folgenden Dialoge:

- [E-Mail-Benachrichtigung Global](#page-394-0)
- [E-Mail-Benachrichtigung Empfänger](#page-399-0)
- [E-Mail-Benachrichtigung Mail-Server](#page-401-0)

## <span id="page-394-0"></span>6.3.1 E-Mail-Benachrichtigung Global

[ Diagnose > E-Mail-Benachrichtigung > Global ]

In diesem Dialog legen Sie die Absender-Einstellungen fest. Außerdem legen Sie fest, für welche Ereignis-Schweregrade das Gerät die E-Mails sofort und für welche in regelmäßigen Abständen sendet.

### Funktion

Funktion

Schaltet das Senden von E-Mails ein/aus.

Mögliche Werte:

*An*

Das Senden von E-Mails ist eingeschaltet.

 *Aus* (Voreinstellung) Das Senden von E-Mails ist ausgeschaltet.

## Information

**Schaltflächen** 

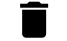

E-Mail-Benachrichtigung Statistik leeren

Setzt die Zähler im Rahmen *Information* auf 0.

Gesendete Nachrichten

Zeigt, wie viele Male das Gerät erfolgreich E-Mails an den Mail-Server gesendet hat.

Unzustellbare Nachrichten

Zeigt, wie viele Male das Gerät erfolglos versucht hat, E-Mails an den Mail-Server zu senden.

Zeitpunkt der letzten Nachricht

Zeigt den Zeitpunkt (Datum und Uhrzeit), zu dem das Gerät zuletzt eine E-Mail an den Mail-Server gesendet hat.

## Zertifikat

Das Gerät kann Nachrichten über ungesicherte Netze an einen Server senden. Um einen "Man in the Middle"-Angriff zu unterbinden, fordern Sie die Generierung eines Zertifikates für den Server durch die Zertifizierungsstelle (Certificate Authority, CA) an. Richten Sie den Server so ein, dass er das Zertifikat verwendet. Übertragen Sie das Zertifikat auf das Gerät.

Für das Festlegen der Mail-Server-Einstellungen verwenden Sie die IP-Adresse oder den DNS-Namen, welche(r) im Zertifikat als Common Name oder Subject Alternative Name angegeben ist. Andernfalls wird die Validierung des Zertifikats erfolglos sein.

URL

Legt Pfad und Dateiname des Zertifikats fest.

Zulässig sind Zertifikate mit folgenden Eigenschaften:

- X.509-Format
- .PEM Dateinamenserweiterung
- Base64-kodiert, umschlossen von -----BEGIN CERTIFICATE---- und -----END CERTIFICATE-----

Aus Sicherheitsgründen empfehlen wir, stets ein Zertifikat zu verwenden, das von einer Zertifizierungsstelle signiert ist.

Das Gerät bietet Ihnen folgende Möglichkeiten, das Zertifikat in das Gerät zu kopieren:

• Import vom PC Befindet sich das Zertifikat auf Ihrem PC oder auf einem Netzlaufwerk, ziehen Sie das Zertifikat

in den <sup>1</sup>. Bereich. Alternativ dazu klicken Sie in den Bereich, um das Zertifikat auszuwählen.

Import von einem FTP-Server Befindet sich das Zertifikat auf einem FTP-Server, legen Sie den URL zur Datei in der folgenden Form fest:

ftp://<Benutzername>:<Passwort>@<IP-Adresse>[:Port]/<Pfad>/<Dateiname>

- Import von einem TFTP-Server Befindet sich das Zertifikat auf einem TFTP-Server, legen Sie den URL zur Datei in der folgenden Form fest: tftp://<IP-Adresse>/<Pfad>/<Dateiname>
- Import von einem SCP- oder SFTP-Server Befindet sich das Zertifikat auf einem SCP- oder SFTP-Server, legen Sie den URL zur Datei in der folgenden Form fest:
	- scp:// oder sftp://<IP-Adresse>/<Pfad>/<Dateiname> Klicken Sie die Schaltfläche *Start*, um das Fenster *Anmeldeinformationen* zu öffnen. In diesem Fenster geben Sie *Benutzername* und *Passwort* ein, um sich am Server anzumelden.
	- scp:// oder sftp://<Benutzername>:<Passwort>@<IP-Adresse>/<Pfad>/<Dateiname>

**Start** 

Kopiert das im Feld *URL* festgelegte Zertifikat in das Gerät.
# Absender

E-Mail-Adresse

Legt die E-Mail-Adresse des Geräts fest.

Das Gerät sendet die E-Mails mit dieser E-Mail-Adresse als Absender.

Mögliche Werte:

 Alphanumerische ASCII-Zeichenfolge mit 0..255 Zeichen (Voreinstellung: switch@hirschmann.com)

## Benachrichtigung sofort

Hier legen Sie die Einstellungen für E-Mails fest, die das Gerät sofort sendet.

#### Schweregrad

Legt den Mindest-Schweregrad der Ereignisse fest, für die das Gerät die E-Mail sofort sendet. Wenn ein Ereignis mit diesem Schweregrad oder mit einem dringenderen Schweregrad auftritt, dann sendet das Gerät eine E-Mail an die Empfänger.

Mögliche Werte:

- *emergency*
- *alert* (Voreinstellung)
- *critical*
- *error*
- *warning*
- *notice*
- *informational*
- *debug*

Betreff

Legt den Betreff der E-Mail fest.

Mögliche Werte:

Alphanumerische ASCII-Zeichenfolge mit 0..255 Zeichen

## Benachrichtigung periodisch

Hier legen Sie die Einstellungen für E-Mails fest, die das Gerät in regelmäßigen Abständen sendet.

#### Schweregrad

Legt den Mindest-Schweregrad der Ereignisse fest, für die das Gerät die E-Mail in regelmäßigen Abständen sendet. Wenn ein Ereignis mit diesem Schweregrad oder mit einem dringenderen Schweregrad auftritt, dann puffert das Gerät das Ereignis. Das Gerät sendet den Pufferinhalt in regelmäßigen Abständen oder wenn der Puffer überläuft.

Ereignisse mit weniger dringendem Schweregrad puffert das Gerät nicht.

#### Mögliche Werte:

 *emergency alert critical error warning* (Voreinstellung) *notice informational debug*

#### Betreff

Legt den Betreff der E-Mail fest.

## Mögliche Werte:

Alphanumerische ASCII-Zeichenfolge mit 0..255 Zeichen

## Sende-Intervall [min]

Legt das Sendeintervall in Minuten fest.

Wenn das Gerät mindestens ein Ereignis gepuffert hat, dann sendet es nach dieser Zeit eine E-Mail mit dem Pufferinhalt.

#### Mögliche Werte:

**30..1440 (Voreinstellung: 30)** 

#### Senden

Sendet sofort eine E-Mail mit dem Pufferinhalt und leert den Puffer.

# Bedeutung der Ereignis-Schweregrade

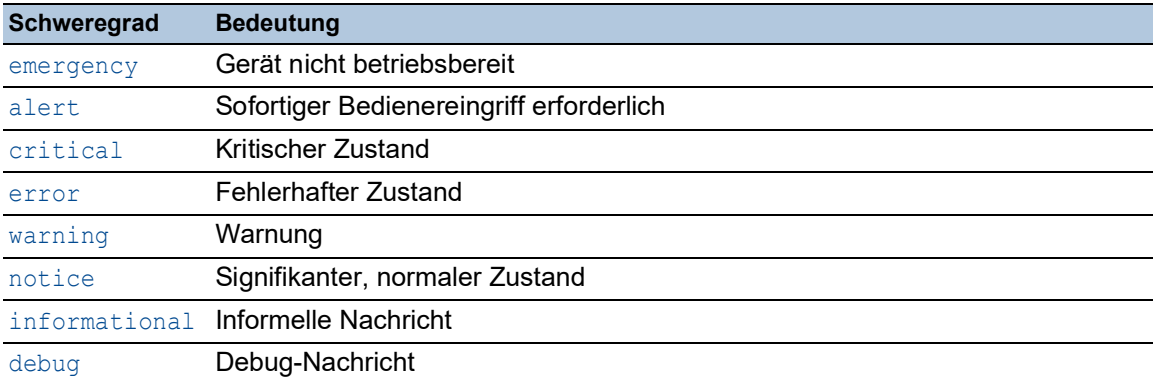

# 6.3.2 E-Mail-Benachrichtigung Empfänger

[ Diagnose > E-Mail-Benachrichtigung > Empfänger ]

In diesem Dialog legen Sie die Empfänger fest, an die das Gerät E-Mails sendet. Das Gerät ermöglicht Ihnen, bis zu 10 Empfänger festzulegen.

# Tabelle

Informationen zum Anpassen des Erscheinungsbilds der Tabelle finden Sie unter "Arbeiten mit [Tabellen" auf Seite 18.](#page-18-0)

Schaltflächen

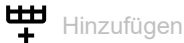

Fügt eine Tabellenzeile hinzu.

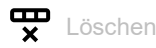

Entfernt die ausgewählte Tabellenzeile.

Index

Zeigt die Index-Nummer, auf die sich die Tabellenzeile bezieht. Das Gerät weist den Wert automatisch zu, wenn Sie eine Tabellenzeile hinzufügen.

Benachrichtigung Typ

Legt fest, ob das Gerät die E-Mails sofort oder in regelmäßigen Abständen an diesen Empfänger sendet.

Mögliche Werte:

*sofort*

Das Gerät sendet die E-Mails an diesen Empfänger sofort.

*periodisch*

Das Gerät sendet die E-Mails an diesen Empfänger in regelmäßigen Abständen.

## E-Mail-Adresse

Legt die E-Mail-Adresse des Empfängers fest.

Mögliche Werte:

Gültige E-Mail-Adresse mit bis zu 255 Zeichen

Aktiv

Aktiviert/deaktivert das Benachrichtigen des Empfängers.

Mögliche Werte:

markiert

Das Benachrichtigen des Empfängers ist aktiv.

 unmarkiert (Voreinstellung) Das Benachrichtigen des Empfängers ist inaktiv.

# 6.3.3 E-Mail-Benachrichtigung Mail-Server

[ Diagnose > E-Mail-Benachrichtigung > Mail-Server ]

In diesem Dialog legen Sie die Einstellungen für die Mail-Server fest. Das Gerät unterstützt verschlüsselte und unverschlüsselte Verbindungen zum Mail-Server.

# **Tabelle**

Informationen zum Anpassen des Erscheinungsbilds der Tabelle finden Sie unter "Arbeiten mit [Tabellen" auf Seite 18.](#page-18-0)

**Schaltflächen** 

Hinzufügen

Fügt eine Tabellenzeile hinzu.

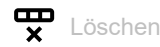

Entfernt die ausgewählte Tabellenzeile.

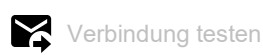

Öffnet das Fenster *Verbindung testen*, um eine Test-E-Mail zu senden.

Wenn die Mail-Server-Einstellungen korrekt sind, dann erhalten die ausgewählten Empfänger eine Test-E-Mail.

• In der Dropdown-Liste *Empfänger* wählen Sie, an welche Empfänger das Gerät die E-Mail sendet.

Mögliche Werte:

*sofort*

Das Gerät sendet die Test-E-Mail an diejenigen Empfänger, an die das Gerät die E-Mails sofort sendet.

- **periodisch** Das Gerät sendet die Test-E-Mail an diejenigen Empfänger, an die das Gerät die E-Mails in regelmäßigen Abständen sendet.
- Im Feld *Nachrichtentext* legen Sie den Text der E-Mail fest.

Index

Zeigt die Index-Nummer, auf die sich die Tabellenzeile bezieht. Das Gerät weist den Wert automatisch zu, wenn Sie eine Tabellenzeile hinzufügen.

### Beschreibung

Legt den Namen des Servers fest.

## Mögliche Werte:

Alphanumerische ASCII-Zeichenfolge mit 0..255 Zeichen

## IP-Adresse

Legt IP-Adresse oder DNS-Name des Servers fest.

## Mögliche Werte:

- Gültige IPv4-Adresse (Voreinstellung: 0.0.0.0)
- DNS-Name im Format domain.tld oder host.domain.tld Wenn Sie einen DNS-Namen fetlegen, dann schalten Sie außerdem die Funktion *Client* im Dialog *Erweitert > DNS > Client > Global* ein. Wenn Sie verschlüsselte Verbindungen herstellen und dafür das Zertifikat verwenden, dann vergewissern Sie sich, dass der DNS-Name und der im Zertifikat angegebene DNS-Name des Servers gleich sind.

## Ziel TCP-Port

Legt den TCP-Port des Servers fest.

## Mögliche Werte:

1..65535  $(2^1$ ?-1) (Voreinstellung: 25) Ausnahme: Port 2222 ist für interne Funktionen reserviert.

# Häufig verwendete TCP-Ports:

- **SMTP** 25
- Message Submission 587

## Verschlüsselung

Legt das Protokoll fest, das die Verbindung zwischen Gerät und Mail-Server verschlüsselt.

## Mögliche Werte:

- *kein* (Voreinstellung) Das Gerät baut eine unverschlüsselte Verbindung zum Server auf.
- *tlsv1*

Das Gerät baut eine verschlüsselte Verbindung zum Server auf und verwendet die startTLS-Erweiterung.

## Benutzername

Legt den Benutzernamen für das Konto fest, welches das Gerät verwendet, um sich beim Mail-Server anzumelden.

#### Mögliche Werte:

Alphanumerische ASCII-Zeichenfolge mit 0..255 Zeichen

#### Passwort

Legt das Passwort für das Konto fest, welches das Gerät verwendet, um sich beim Mail-Server anzumelden.

### Mögliche Werte:

Alphanumerische ASCII-Zeichenfolge mit 0..255 Zeichen

#### Timeout [s]

Legt fest, nach welcher Zeit in Sekunden das Gerät eine E-Mail noch einmal sendet. Voraussetzung ist, dass das Gerät aufgrund eines Verbindungsfehlers die E-Mail unvollständig gesendet hat.

Mögliche Werte:

 $\blacktriangleright$  1...15 (Voreinstellung: 3)

Aktiv

Aktiviert/deaktiviert die Verwendung des Mail-Servers.

Mögliche Werte:

 markiert Der Mail-Server ist aktiv. Das Gerät sendet E-Mails an diesen Mail-Server.

 unmarkiert (Voreinstellung) Der Mail-Server ist inaktiv. Das Gerät sendet keine E-Mails an diesen Mail-Server.

# 6.4 Syslog

[ Diagnose > Syslog]

Das Gerät ermöglicht Ihnen, ausgewählte Ereignisse abhängig vom Schweregrad des Ereignisses an unterschiedliche Syslog-Server zu melden.

In diesem Dialog legen Sie die Einstellungen dafür fest und verwalten bis zu 8 Syslog-Server.

# Funktion

Funktion

Schaltet das Senden von Ereignissen an die Syslog-Server ein/aus.

Mögliche Werte:

*An*

Das Senden von Ereignissen ist eingeschaltet.

Das Gerät sendet die in der Tabelle festgelegten Ereignisse zum jeweils festgelegten Syslog-Server.

 *Aus* (Voreinstellung) Das Senden von Ereignissen ist ausgeschaltet.

# Zertifikat

Das Gerät kann Nachrichten über ungesicherte Netze an einen Server senden. Um einen "Man in the Middle"-Angriff zu unterbinden, fordern Sie die Generierung eines Zertifikates für den Server durch die Zertifizierungsstelle (Certificate Authority, CA) an. Richten Sie den Server so ein, dass er das Zertifikat verwendet. Übertragen Sie das Zertifikat auf das Gerät.

Vergewissern Sie sich, dass Sie beim Festlegen der Parameter auf dem Server die IP-Adresse und den DNS-Namen festlegen, die im Zertifikat als Common Name oder Subject Alternative Name festgelegt sind. Andernfalls wird die Validierung des Zertifikats erfolglos sein.

**Anmerkung:** Damit die Änderungen nach dem Laden eines neuen Zertifikates wirksam werden, starten Sie die Funktion *Syslog* neu.

URL

Legt Pfad und Dateiname des Zertifikats fest.

Zulässig sind Zertifikate mit folgenden Eigenschaften:

- X.509-Format
- .PEM Dateinamenserweiterung
- Base64-kodiert, umschlossen von -----BEGIN CERTIFICATE---- und

-----END CERTIFICATE-----

Aus Sicherheitsgründen empfehlen wir, stets ein Zertifikat zu verwenden, das von einer Zertifizierungsstelle signiert ist.

Das Gerät bietet Ihnen folgende Möglichkeiten, das Zertifikat in das Gerät zu kopieren:

- Import vom PC Befindet sich das Zertifikat auf Ihrem PC oder auf einem Netzlaufwerk, ziehen Sie das Zertifikat in den  $\uparrow$  -Bereich. Alternativ dazu klicken Sie in den Bereich, um das Zertifikat auszuwählen.
- Import von einem FTP-Server Befindet sich das Zertifikat auf einem FTP-Server, legen Sie den URL zur Datei in der folgenden Form fest:

ftp://<Benutzername>:<Passwort>@<IP-Adresse>[:Port]/<Pfad>/<Dateiname>

- Import von einem TFTP-Server Befindet sich das Zertifikat auf einem TFTP-Server, legen Sie den URL zur Datei in der folgenden Form fest: tftp://<IP-Adresse>/<Pfad>/<Dateiname>
- Import von einem SCP- oder SFTP-Server Befindet sich das Zertifikat auf einem SCP- oder SFTP-Server, legen Sie den URL zur Datei in der folgenden Form fest:
	- scp:// oder sftp://<IP-Adresse>/<Pfad>/<Dateiname> Klicken Sie die Schaltfläche *Start*, um das Fenster *Anmeldeinformationen* zu öffnen. In diesem Fenster geben Sie *Benutzername* und *Passwort* ein, um sich am Server anzumelden.
	- scp:// oder sftp://<Benutzername>:<Passwort>@<IP-Adresse>/<Pfad>/<Dateiname>

Start

Kopiert das im Feld *URL* festgelegte Zertifikat in das Gerät.

# Tabelle

Informationen zum Anpassen des Erscheinungsbilds der Tabelle finden Sie unter "Arbeiten mit [Tabellen" auf Seite 18.](#page-18-0)

Schaltflächen

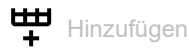

Fügt eine Tabellenzeile hinzu.

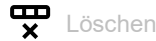

Entfernt die ausgewählte Tabellenzeile.

Index

Zeigt die Index-Nummer, auf die sich die Tabellenzeile bezieht. Das Gerät weist den Wert automatisch zu, wenn Sie eine Tabellenzeile hinzufügen.

Wenn Sie eine Tabellenzeile löschen, bleibt eine Lücke in der Nummerierung. Wenn Sie eine Tabellenzeile hinzufügen, schließt das Gerät die erste Lücke.

Mögliche Werte:

 $1.8$ 

IP-Adresse

Legt die IP-Adresse des Syslog-Servers fest.

Mögliche Werte:

- Gültige IPv4-Adresse (Voreinstellung: 0.0.0.0)
- Gültige IPv6-Adresse
- $\blacktriangleright$  Hostname

## Ziel UDP-Port

Legt den TCP- oder UDP-Port fest, auf dem der Syslog-Server die Log-Einträge erwartet.

## Mögliche Werte:

```
1..65535 (2^{1}\cdot2^{-1}) (Voreinstellung: 514)
```
## Transport Typ

Legt den Transporttyp fest, den das Gerät verwendet, um Ereignisse an den Syslog-Server zu senden.

## Mögliche Werte:

- *udp* (Voreinstellung)
	- Das Gerät sendet die Ereignisse über den in Spalte *Ziel UDP-Port* festgelegten UDP-Port.
- *tls*

Das Gerät sendet die Ereignisse mit TLS über den in Spalte *Ziel UDP-Port* festgelegten TCP-Port.

#### Min. Schweregrad

Legt den Mindest-Schweregrad der Ereignisse fest. Das Gerät sendet einen Log-Eintrag für Ereignisse mit diesem Schweregrad und mit dringlicheren Schweregraden an den Syslog-Server.

## Mögliche Werte:

- *emergency*
- *alert*
- *critical*
- *error*
- *warning* (Voreinstellung)
- *notice*
- *informational*
- *debug*

## Typ

Legt den Typ des Log-Eintrags fest, den das Gerät übermittelt.

## Mögliche Werte:

- *systemlog* (Voreinstellung)
- *audittrail*

#### Aktiv

Aktiviert bzw. deaktiviert die Übermittlung der Ereignisse zum Syslog-Server.

## Mögliche Werte:

- markiert Das Gerät sendet Ereignisse zum Syslog-Server.
- unmarkiert (Voreinstellung) Die Übermittlung der Ereignisse zum Syslog-Server ist deaktiviert.

# 6.5 Ports

[ Diagnose > Ports ]

# Das Menü enthält die folgenden Dialoge:

 $\blacktriangleright$  [SFP](#page-408-0)

- ▶ [TP-Kabeldiagnose](#page-409-0)
- **[Port-Monitor](#page-411-0)**
- [Auto-Disable](#page-421-0)
- **[Port-Mirroring](#page-425-0)**

# <span id="page-408-0"></span>6.5.1 SFP

[ Diagnose > Ports > SFP ]

Dieser Dialog ermöglicht Ihnen, die gegenwärtige Bestückung des Geräts mit SFP-Transceivern und deren Eigenschaften einzusehen.

# Tabelle

Die Tabelle zeigt ausschließlich dann gültige Werte, wenn das Gerät mit SFP-Transceivern bestückt ist.

Informationen zum Anpassen des Erscheinungsbilds der Tabelle finden Sie unter "Arbeiten mit [Tabellen" auf Seite 18.](#page-18-0)

## Port

Zeigt die Nummer des Ports.

## Modultyp

Typ des SFP-Transceivers, zum Beispiel M-SFP-SX/LC.

#### Seriennummer

Zeigt die Seriennummer des SFP-Transceivers.

## Steckverbinder Typ

Zeigt die Bauart des Steckverbinders.

#### Unterstützt

Zeigt, ob das Gerät den SFP-Transceiver unterstützt.

## Temperatur [°C]

Betriebstemperatur des SFP-Transceivers in °Celsius.

## Sendeleistung [mW]

Sendeleistung des SFP-Transceivers in mW.

## Empfangsleistung [mW]

Empfangsleistung des SFP-Transceivers in mW.

## Sendeleistung [dBm]

Sendeleistung des SFP-Transceivers in dBm.

## Empfangsleistung [dBm]

Empfangsleistung des SFP-Transceivers in dBm.

# <span id="page-409-0"></span>6.5.2 TP-Kabeldiagnose

[ Diagnose > Ports > TP-Kabeldiagnose ]

Diese Funktion testet ein an das Interface angeschlossene Kabel auf einen Kurzschluss oder eine Unterbrechung. Die Tabelle zeigt den Kabelstatus und die geschätzte Länge. Das Gerät zeigt auch die einzelnen, an den Port angeschlossenen Kabelpaare. Wenn das Gerät einen Kurzschluss oder eine Unterbrechung im Kabel feststellt, zeigt es auch die geschätzte Entfernung zu der Stelle, an der es das Problem erkannt hat.

Um verlässliche Ergebnisse zu erhalten, verwenden Sie die Funktion *TP-Kabeldiagnose* für Twisted-Pair-Kabel, die mindestens 10 Meter lang sind.

**Anmerkung:** Dieser Test unterbricht den Datenstrom vorübergehend auf dem betreffenden Port.

## Information

Port

Zeigt die Nummer des Ports.

Starte Kabeldiagnose...

Öffnet das Fenster *Port auswählen*.

In der Dropdown-Liste *Port* wählen Sie den zu testenden Port. Wenden Sie den Test ausschließlich für drahtgebundene Ports an.

Um den Kabeltest auf dem ausgewählten Port auszuführen, klicken Sie die Schaltfläche *Ok*.

#### **Status**

Status des virtuellen Kabeltesters.

Mögliche Werte:

*aktiv*

Der Kabeltest ist im Gange. Um den Test zu starten, klicken Sie die Schaltfläche *Starte Kabeldiagnose...*. Diese Aktion öffnet das Fenster *Port auswählen*.

 *erfolgreich* Das Gerät zeigt diesen Eintrag nach einem erfolgreichen Test.

*Fehler*

Das Gerät zeigt diesen Eintrag nach einer Unterbrechung des Tests.

*nicht initialisiert*

Das Gerät zeigt diesen Eintrag, während es sich im Standby befindet.

# Tabelle

Informationen zum Anpassen des Erscheinungsbilds der Tabelle finden Sie unter "Arbeiten mit [Tabellen" auf Seite 18.](#page-18-0)

Kabelpaar

Zeigt das Kabelpaar, auf das sich diese Tabellenzeile bezieht. Das Gerät verwendet das erste unterstützte PHY-Register, um die Werte anzuzeigen.

## Ergebnis

Zeigt das Ergebnis des Kabeltests.

## Mögliche Werte:

*normal*

Das Kabel funktioniert ordnungsgemäß.

*offen*

Ein Bruch im Kabel verursacht eine Unterbrechung.

- *Kurzschluss* Einzelne Adern des Kabels berühren sich und verursachen einen Kurzschluss.
- *unbekannt*

Das Gerät zeigt diesen Wert bei ungetesteten Kabelpaaren.

In den folgenden Fällen zeigt das Gerät andere Werte als erwartet:

- Wenn kein Kabel an den Port angeschlossen ist, zeigt das Gerät den Wert *unbekannt* anstatt *offen*.
- Wenn der Port inaktiv ist, zeigt das Gerät den Wert *Kurzschluss*.

#### Min. Länge

Zeigt die minimale geschätzte Länge des Kabels in Metern.

Das Gerät zeigt den Wert 0, wenn die Kabellänge unbekannt ist oder wenn das Feld *Status* im Rahmen *Information* den Wert *aktiv*, *Fehler* oder *nicht initialisiert* zeigt.

#### Max. Länge

Zeigt die maximale geschätzte Länge des Kabels in Metern.

Das Gerät zeigt den Wert 0, wenn die Kabellänge unbekannt ist oder wenn das Feld *Status* im Rahmen *Information* den Wert *aktiv*, *Fehler* oder *nicht initialisiert* zeigt.

#### Distanz [m]

Zeigt die geschätzte Entfernung in Metern von einem Kabelende zum anderen oder zu einer Unterbrechung des Kabels.

Das Gerät zeigt den Wert 0, wenn die Kabellänge unbekannt ist oder wenn das Feld *Status* im Rahmen *Information* den Wert *aktiv*, *Fehler* oder *nicht initialisiert* zeigt.

# <span id="page-411-0"></span>6.5.3 Port-Monitor

[ Diagnose > Ports > Port-Monitor ]

Die Funktion *Port-Monitor* überwacht auf den Ports die Einhaltung festgelegter Parameter. Wenn die Funktion *Port-Monitor* eine Überschreitung der Parameter erkennt, dann führt das Gerät eine Aktion aus.

Um die *Port-Monitor*-Funktion anzuwenden, führen Sie die folgenden Schritte aus:

- Registerkarte *Global*
- □ Schalten Sie im Rahmen *Funktion* die Funktion *Port-Monitor* ein.
- Aktivieren Sie für jeden Port diejenigen Parameter, deren Einhaltung die Funktion *Port-Monitor* überwachen soll.
- Registerkarten *Link-Änderungen*, *CRC/Fragmente* und *Überlast-Erkennung*
- □ Legen Sie für jeden Port die Schwellenwerte der Parameter fest.
- Registerkarte *Link-Speed-/Duplex-Mode Erkennung*
	- Aktivieren Sie für jeden Port die erlaubten Kombinationen von Geschwindigkeit und Duplex-Modus.
- Registerkarte *Global*
	- Legen Sie für jeden Port eine Aktion fest, die das Gerät ausführt, wenn die Funktion *Port-Monitor* eine Überschreitung der Parameter erkennt.
- Registerkarte *Auto-Disable*
	- Markieren Sie für die überwachten Parameter das Kontrollkästchen *Auto-Disable*, wenn Sie die Aktion *auto-disable* mindestens einmal festgelegt haben.

Der Dialog enthält die folgenden Registerkarten:

- [\[Global\]](#page-411-1)
- [\[Auto-Disable\]](#page-414-0)
- $\blacktriangleright$  [\[Link-Änderungen\]](#page-415-0)
- **FICRC/Fragmente]**
- [\[Überlast-Erkennung\]](#page-417-0)
- **Filmk-Speed-/Duplex-Mode Erkennung]**

# <span id="page-411-1"></span>[Global]

In dieser Registerkarte schalten Sie die Funktion *Port-Monitor* ein und legen die Parameter fest, deren Einhaltung die Funktion *Port-Monitor* überwacht. Außerdem legen Sie die Aktion fest, die das Gerät ausführt, wenn die Funktion *Port-Monitor* eine Überschreitung der Parameter erkennt.

# Funktion

Funktion

Schaltet die Funktion *Port-Monitor* global ein/aus.

Mögliche Werte:

 $\rightarrow$   $\Delta n$ 

Die Funktion *Port-Monitor* ist eingeschaltet.

 *Aus* (Voreinstellung) Die Funktion *Port-Monitor* ist ausgeschaltet.

# Tabelle

Informationen zum Anpassen des Erscheinungsbilds der Tabelle finden Sie unter "Arbeiten mit [Tabellen" auf Seite 18.](#page-18-0)

**Schaltflächen** 

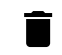

Zurücksetzen

Öffnet das Fenster *Welche Statistik soll gelöscht werden?*. Das Fenster zeigt die Ports, die Sie wieder einschalten und die zugehörigen Zähler auf 0 zurücksetzen können. Klicken und wählen Sie eine Tabellenzeile, um den zugehörigen Port wieder einzuschalten.

Davon betroffen sind die Zähler in den folgenden Dialogen:

- Dialog *Diagnose > Ports > Port-Monitor*
	- Registerkarte *Link-Änderungen*
	- Registerkarte *CRC/Fragmente*
	- Registerkarte *Überlast-Erkennung*
- Dialog *Diagnose > Ports > Auto-Disable*

Port

Zeigt die Nummer des Ports.

#### Link-Änderungen an

Aktiviert/deaktiviert auf dem Port die Überwachung von Linkänderungen.

#### Mögliche Werte:

#### markiert

Die Überwachung ist aktiv.

- Die Funktion *Port-Monitor* überwacht Linkänderungen auf dem Port.
- Wenn das Gerät zu viele Linkänderungen erkennt, dann führt es die in Spalte *Aktion* festgelegte Aktion aus.
- In der Registerkarte *Link-Änderungen* legen Sie die zu überwachenden Parameter fest.
- unmarkiert (Voreinstellung) Die Überwachung ist inaktiv.

#### CRC/Fragmente an

Aktiviert/deaktiviert die Überwachung von auf dem Port erkannten CRC-/Fragmentfehlern.

Mögliche Werte:

markiert

Die Überwachung ist aktiv.

- Die Funktion *Port-Monitor* überwacht CRC-/Fragmentfehler auf dem Port.
- Wenn das Gerät zu viele CRC-/Fragmentfehler erkennt, dann führt es die in Spalte *Aktion* festgelegte Aktion aus.
- In der Registerkarte *CRC/Fragmente* legen Sie die zu überwachenden Parameter fest.
- unmarkiert (Voreinstellung) Die Überwachung ist inaktiv.

Duplex-Mismatch Erkennung an

Aktiviert/deaktiviert auf dem Port die Überwachung von Duplex-Mismatches.

Mögliche Werte:

markiert

Die Überwachung ist aktiv.

- Die Funktion *Port-Monitor* überwacht Duplex-Mismatches auf dem Port.
- Wenn das Gerät einen Duplex-Mismatch erkennt, dann führt es die in Spalte *Aktion* festgelegte Aktion aus.
- unmarkiert (Voreinstellung) Die Überwachung ist inaktiv.

Überlast-Erkennung an

Aktiviert/deaktiviert auf dem Port die Überlast-Erkennung.

Mögliche Werte:

markiert

Die Überwachung ist aktiv.

- Die Funktion *Port-Monitor* überwacht die Last auf dem Port.
- Wenn das Gerät Überlast auf dem Port erkennt, führt das Gerät die in Spalte *Aktion* festgelegte Aktion aus.
- In der Registerkarte *Überlast-Erkennung* legen Sie die zu überwachenden Parameter fest.
- unmarkiert (Voreinstellung) Die Überwachung ist inaktiv.

#### Link-Speed/Duplex-Mode Erkennung an

Aktiviert/deaktiviert auf dem Port die Überwachung von Verbindungsgeschwindigkeit und Duplex-Modus.

#### Mögliche Werte:

#### markiert

Die Überwachung ist aktiv.

- Die Funktion *Port-Monitor* überwacht Verbindungsgeschwindigkeit und Duplex-Modus auf dem Port.
- Wenn das Gerät eine unzulässige Kombination von Verbindungsgeschwindigkeit und Duplex-Modus feststellt, dann führt das Gerät die in Spalte *Aktion* festgelegte Aktion aus.
- In der Registerkarte *Link-Speed-/Duplex-Mode Erkennung* legen Sie die zu überwachenden Parameter fest.
- unmarkiert (Voreinstellung) Die Überwachung ist inaktiv.

#### Aktive Bedingung

Zeigt den überwachten Parameter, der zur Aktion auf dem Port geführt hat.

Mögliche Werte:

*-*

Kein überwachter Parameter. Das Gerät führt keine Aktion aus.

- *Link-Änderungen* Zu viele Linkänderungen im betrachteten Zeitraum.
- *CRC/Fragmente*

Zu viele erkannte CRC-/Fragmentfehler im betrachteten Zeitraum.

#### *Duplex-Mismatch Erkennung* Duplex-Mismatch erkannt.

- *Überlast-Erkennung* Überlast erkannt im betrachteten Zeitraum.
- *Link-Speed-/Duplex-Mode Erkennung* Unerlaubte Kombination von Geschwindigkeit und Duplex-Modus erkannt.

#### Aktion

Legt die Aktion fest, die das Gerät ausführt, wenn die Funktion *Port-Monitor* eine Überschreitung der Parameter erkennt.

## Mögliche Werte:

- *disable port*
	- Das Gerät schaltet den Port aus und sendet einen SNMP-Trap.
	- Die Link-Status-LED des Ports blinkt 3× pro Periode.
	- Um den Port wieder einzuschalten, wählen Sie die Tabellenzeile des Ports, klicken die
		- Schaltfläche |
	- Wenn die Überschreitung der Parameter aufgehoben ist, dann schaltet die Funktion *Auto-Disable* den betreffenden Port nach der festzulegenden Wartezeit wieder ein. Voraussetzung ist, dass in der Registerkarte *Auto-Disable* das Kontrollkästchen für den überwachten Parameter markiert ist.
- *send trap*

Das Gerät sendet einen SNMP-Trap.

Voraussetzung ist, dass im Dialog *Diagnose > Statuskonfiguration > Alarme (Traps)* die Funktion *Alarme (Traps)* eingeschaltet und mindestens ein Trap-Ziel festgelegt ist.

# *auto-disable* (Voreinstellung)

Das Gerät schaltet den Port aus und sendet einen SNMP-Trap.

Die Link-Status-LED des Ports blinkt 3× pro Periode.

Voraussetzung ist, dass in der Registerkarte *Auto-Disable* das Kontrollkästchen für den überwachten Parameter markiert ist.

- Der Dialog *Diagnose > Ports > Auto-Disable* zeigt, welche Ports aufgrund einer Überschreitung der Parameter gegenwärtig ausgeschaltet sind.
- Nach einer Wartezeit schaltet die Funktion *Auto-Disable* den Port automatisch wieder ein. Legen Sie dazu im Dialog *Diagnose > Ports > Auto-Disable* in Spalte *Reset-Timer [s]* eine Wartezeit für den betreffenden Port fest.

Status Port

Zeigt den Betriebszustand des Ports.

## Mögliche Werte:

*up*

Der Port ist eingeschaltet.

*down*

Der Port ist ausgeschaltet.

*notPresent*

Kein physischer Port vorhanden.

# <span id="page-414-0"></span>[Auto-Disable]

In dieser Registerkarte aktivieren Sie die Funktion *Auto-Disable* für die von der Funktion *Port-Monitor* überwachten Parameter.

# Tabelle

Informationen zum Anpassen des Erscheinungsbilds der Tabelle finden Sie unter "Arbeiten mit [Tabellen" auf Seite 18.](#page-18-0)

Grund

Zeigt die von der Funktion *Port-Monitor* überwachten Parameter.

Markieren Sie das nebenstehende Kontrollkästchen, damit die Funktion *Port-Monitor* bei Erkennen einer Überschreitung der überwachten Parameter die Aktion *auto-disable* ausführt.

Auto-Disable

Aktiviert/deaktiviert die Funktion *Auto-Disable* für nebenstehende Parameter.

Mögliche Werte:

markiert

Die Funktion *Auto-Disable* für nebenstehende Parameter ist aktiv. Bei Überschreiten der nebenstehenden Parameter führt das Gerät die Funktion *Auto-Disable* aus, wenn in Spalte *Aktion* der Wert *auto-disable* festgelegt ist.

 unmarkiert (Voreinstellung) Die Funktion *Auto-Disable* für nebenstehende Parameter ist inaktiv.

# <span id="page-415-0"></span>[Link-Änderungen]

In dieser Registerkarte legen Sie für jeden Port die folgenden Einstellungen fest:

- Anzahl der Linkänderungen.
- Zeitraum, in welchem die Funktion *Port-Monitor* einen Parameter überwacht, um Abweichungen zu erkennen.

Außerdem sehen Sie, wie viele Linkänderungen die Funktion *Port-Monitor* bisher erkannt hat.

Die Funktion *Port-Monitor* überwacht diejenigen Ports, für die in der Registerkarte *Global* das Kontrollkästchen in Spalte *Link-Änderungen an* markiert ist.

# **Tabelle**

Informationen zum Anpassen des Erscheinungsbilds der Tabelle finden Sie unter "Arbeiten mit [Tabellen" auf Seite 18.](#page-18-0)

Port

Abtast-Intervall [s]

Legt den Zeitraum in Sekunden fest, in welchem die Funktion *Port-Monitor* einen Parameter überwacht, um Abweichungen zu erkennen.

## Mögliche Werte:

1..180 (Voreinstellung: 10)

Link-Änderungen

Legt die Anzahl der Linkänderungen fest.

Wenn die Funktion *Port-Monitor* diese Anzahl an Linkänderungen im überwachten Zeitraum erkennt, dann führt das Gerät die festgelegte Aktion aus.

## Mögliche Werte:

1..100 (Voreinstellung: 5)

#### Letztes Abtast-Intervall

Zeigt die Anzahl der Linkänderungen, die das Gerät im zurückliegenden Zeitraum erkannt hat.

Gesamt

Zeigt die Gesamtzahl der Linkänderungen, die das Gerät seit dem Einschalten des Ports erkannt hat.

# <span id="page-416-0"></span>[CRC/Fragmente]

In dieser Registerkarte legen Sie für jeden Port die folgenden Einstellungen fest:

- Die Rate erkannter Fragmentfehler.
- Zeitraum, in welchem die Funktion *Port-Monitor* einen Parameter überwacht, um Abweichungen zu erkennen.

Außerdem sehen Sie die Fragmentfehlerrate, die das Gerät bisher erkannt hat.

Die Funktion *Port-Monitor* überwacht diejenigen Ports, für die in der Registerkarte *Global* das Kontrollkästchen in Spalte *CRC/Fragmente an* markiert ist.

# Tabelle

Informationen zum Anpassen des Erscheinungsbilds der Tabelle finden Sie unter "Arbeiten mit [Tabellen" auf Seite 18.](#page-18-0)

Port

Abtast-Intervall [s]

Legt den Zeitraum in Sekunden fest, in welchem die Funktion *Port-Monitor* einen Parameter überwacht, um Abweichungen zu erkennen.

Mögliche Werte:

5..180 (Voreinstellung: 10)

CRC/Fragment Fehlerrate [ppm]

Legt die Rate erkannter Fragmentfehler (in parts per million) fest.

Wenn die Funktion *Port-Monitor* diese Fragmentfehlerrate im überwachten Zeitraum erkennt, dann führt das Gerät die festgelegte Aktion aus.

Mögliche Werte:

1..1000000 (10?) (Voreinstellung: 1000)

Letztes aktives Intervall [ppm]

Zeigt die Fragmentfehlerrate, die das Gerät im zurückliegenden Zeitraum erkannt hat.

Gesamt [ppm]

Zeigt die Fragmentfehlerrate, die das Gerät seit dem Einschalten des Ports erkannt hat.

# <span id="page-417-0"></span>[Überlast-Erkennung]

In dieser Registerkarte legen Sie für jeden Port die folgenden Einstellungen fest:

- Last-Schwellenwerte.
- Zeitraum, in welchem die Funktion *Port-Monitor* einen Parameter überwacht, um Abweichungen zu erkennen.

Außerdem sehen Sie die Anzahl an Datenpaketen, die das Gerät bisher erkannt hat.

Die Funktion *Port-Monitor* überwacht diejenigen Ports, für die in der Registerkarte *Global* das Kontrollkästchen in Spalte *Überlast-Erkennung an* markiert ist.

Die Funktion *Port-Monitor* überwacht keine Ports, die Mitglied einer Link-Aggregation-Gruppe sind.

# Tabelle

Informationen zum Anpassen des Erscheinungsbilds der Tabelle finden Sie unter "Arbeiten mit [Tabellen" auf Seite 18.](#page-18-0)

Port

Typ

Legt den Typ der Datenpakete fest, den das Gerät beim Überwachen der Last auf dem Port berücksichtigt.

Mögliche Werte:

*alle*

Die Funktion *Port-Monitor* überwacht Broadcast-, Multicast- und Unicast-Pakete.

*bc* (Voreinstellung)

Die Funktion *Port-Monitor* überwacht ausschließlich Broadcast-Pakete.

*bc-mc*

Die Funktion *Port-Monitor* überwacht ausschließlich Broadcast- und Multicast-Pakete.

Einheit

Legt die Einheit der Datenrate fest.

Mögliche Werte:

- *pps* (Voreinstellung) Pakete pro Sekunde
- *kbps* Kbit pro Sekunde Voraussetzung ist, dass in Spalte *Typ* der Wert all festgelegt ist.

Unterer Schwellenwert

Legt den unteren Schwellenwert für die Datenrate fest.

Die Funktion *Auto-Disable* schaltet den Port erst dann wieder ein, wenn die Last auf dem Port niedriger ist als der hier festgelegte Wert.

Mögliche Werte:

**10..10000000 (10?) (Voreinstellung: 0)** 

Oberer Schwellenwert

Legt den oberen Schwellenwert für die Datenrate fest.

Wenn die Funktion *Port-Monitor* diese Last im überwachten Zeitraum erkennt, dann führt das Gerät die festgelegte Aktion aus.

Mögliche Werte:

**1.00000000 (10?)** (Voreinstellung: 0))

Intervall [s]

Legt den Zeitraum in Sekunden fest, den die Funktion *Port-Monitor* für das Erkennen einer Überschreitung betrachtet.

Mögliche Werte:

1..20 (Voreinstellung: 1)

Pakete

Zeigt die Anzahl an Broadcast-, Multicast- und Unicast-Paketen, die das Gerät im zurückliegenden Zeitraum erkannt hat.

Broadcast-Pakete

Zeigt die Anzahl an Broadcast-Paketen, die das Gerät im zurückliegenden Zeitraum erkannt hat.

Multicast-Pakete

Zeigt die Anzahl an Multicast-Paketen, die das Gerät im zurückliegenden Zeitraum erkannt hat.

kbit/s

Zeigt die Datenrate in Kbit pro Sekunde, die das Gerät im zurückliegenden Zeitraum erkannt hat.

## <span id="page-419-0"></span>[Link-Speed-/Duplex-Mode Erkennung]

In dieser Registerkarte aktivieren Sie für jeden Port die erlaubten Kombinationen von Geschwindigkeit und Duplex-Modus.

Die Funktion *Port-Monitor* überwacht diejenigen Ports, für die in der Registerkarte *Global* das Kontrollkästchen in Spalte *Link-Speed/Duplex-Mode Erkennung an* markiert ist.

Die Funktion *Port-Monitor* überwacht ausschließlich eingeschaltete physische Ports.

# Tabelle

Informationen zum Anpassen des Erscheinungsbilds der Tabelle finden Sie unter "Arbeiten mit [Tabellen" auf Seite 18.](#page-18-0)

Port

Zeigt die Nummer des Ports.

## 10M HDX

Aktiviert/deaktiviert das Akzeptieren der Kombination von 10 Mbit/s und Halbduplex auf dem Port durch den Port-Monitor.

#### Mögliche Werte:

markiert

Der Port-Monitor berücksichtigt die Kombinationen aus Geschwindigkeit und Duplex-Modus.

unmarkiert

Wenn der Port-Monitor die Kombinationen von Geschwindigkeit und Duplex-Modus auf dem Port feststellt, führt das Gerät die in der Registerkarte *Global* festgelegte Aktion aus.

#### 10M FDX

Aktiviert/deaktiviert das Akzeptieren der Kombination von 10 Mbit/s und Vollduplex auf dem Port durch den Port-Monitor.

## Mögliche Werte:

markiert

Der Port-Monitor berücksichtigt die Kombinationen aus Geschwindigkeit und Duplex-Modus.

unmarkiert

Wenn der Port-Monitor die Kombinationen von Geschwindigkeit und Duplex-Modus auf dem Port feststellt, führt das Gerät die in der Registerkarte *Global* festgelegte Aktion aus.

#### 100M HDX

Aktiviert/deaktiviert das Akzeptieren der Kombination von 100 Mbit/s und Halbduplex auf dem Port durch den Port-Monitor.

#### Mögliche Werte:

markiert

Der Port-Monitor berücksichtigt die Kombinationen aus Geschwindigkeit und Duplex-Modus.

unmarkiert

Wenn der Port-Monitor die Kombinationen von Geschwindigkeit und Duplex-Modus auf dem Port feststellt, führt das Gerät die in der Registerkarte *Global* festgelegte Aktion aus.

#### 100M FDX

Aktiviert/deaktiviert das Akzeptieren der Kombination von 100 Mbit/s und Vollduplex auf dem Port durch den Port-Monitor.

#### Mögliche Werte:

markiert

Der Port-Monitor berücksichtigt die Kombinationen aus Geschwindigkeit und Duplex-Modus.

unmarkiert

Wenn der Port-Monitor die Kombinationen von Geschwindigkeit und Duplex-Modus auf dem Port feststellt, führt das Gerät die in der Registerkarte *Global* festgelegte Aktion aus.

#### 1G FDX

Aktiviert/deaktiviert das Akzeptieren der Kombination von 1 Gbit/s und Vollduplex auf dem Port durch den Port-Monitor.

Mögliche Werte:

markiert

Der Port-Monitor berücksichtigt die Kombinationen aus Geschwindigkeit und Duplex-Modus.

unmarkiert

Wenn der Port-Monitor die Kombinationen von Geschwindigkeit und Duplex-Modus auf dem Port feststellt, führt das Gerät die in der Registerkarte *Global* festgelegte Aktion aus.

# <span id="page-421-0"></span>6.5.4 Auto-Disable

[ Diagnose > Ports > Auto-Disable ]

Die Funktion *Auto-Disable* ermöglicht Ihnen, überwachte Ports automatisch auszuschalten und auf Wunsch wieder einzuschalten.

Beispielsweise die Funktion *Port-Monitor* und ausgewählte Funktionen im Menü *Netzsicherheit* verwenden die Funktion *Auto-Disable*, um Ports bei Überschreiten überwachter Parameter auszuschalten.

Wenn die Überschreitung der Parameter aufgehoben ist, dann schaltet die Funktion *Auto-Disable* den betreffenden Port nach der festzulegenden Wartezeit wieder ein.

Der Dialog enthält die folgenden Registerkarten:

 $\blacktriangleright$  [\[Port\]](#page-421-1)

 $\blacktriangleright$  [\[Status\]](#page-423-0)

## <span id="page-421-1"></span>[Port]

Diese Registerkarte zeigt, welche Ports aufgrund einer Überschreitung der Parameter gegenwärtig ausgeschaltet sind. Wenn Sie in Spalte *Reset-Timer [s]* eine Wartezeit festlegen, schaltet die Funktion *Auto-Disable* den betreffenden Port automatisch wieder ein, sofern die Überschreitung der Parameter aufgehoben ist.

# Tabelle

Informationen zum Anpassen des Erscheinungsbilds der Tabelle finden Sie unter "Arbeiten mit [Tabellen" auf Seite 18.](#page-18-0)

**Schaltflächen** 

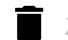

Zurücksetzen

Öffnet das Fenster *Welche Statistik soll gelöscht werden?*. Das Fenster zeigt die Ports, die Sie wieder einschalten und die zugehörigen Zähler auf 0 zurücksetzen können. Klicken und wählen Sie eine Tabellenzeile, um den zugehörigen Port wieder einzuschalten.

Davon betroffen sind die Zähler in den folgenden Dialogen:

- Dialog *Diagnose > Ports > Auto-Disable*
- Dialog *Diagnose > Ports > Port-Monitor*
	- Registerkarte *Link-Änderungen*
	- Registerkarte *CRC/Fragmente*
	- Registerkarte *Überlast-Erkennung*

Port

## Reset-Timer [s]

Legt die Wartezeit in Sekunden fest, nach der die Funktion *Auto-Disable* den Port wieder einschaltet.

## Mögliche Werte:

**1** 0 (Voreinstellung)

Der Timer ist inaktiv. Der Port bleibt ausgeschaltet.

 $\geq$  30..4294967295 (2<sup>32</sup>-1)

Wenn die Überschreitung der Parameter aufgehoben ist, dann schaltet die Funktion *Auto-Disable* den betreffenden Port nach der hier festgelegten Wartezeit wieder ein.

Zeitpunkt des Fehlers

Zeigt, wann das Gerät aufgrund einer Überschreitung der Parameter den Port ausgeschaltet hat.

#### Verbleibende Zeit [s]

Zeigt die verbleibende Zeit in Sekunden, bis die Funktion *Auto-Disable* den Port wieder einschaltet.

#### Komponente

Zeigt, welche Software-Komponente im Gerät das Ausschalten des Ports veranlasst hat.

Mögliche Werte:

- PORT\_MON *Port-Monitor* Siehe Dialog *Diagnose > Ports > Port-Monitor*.
- PORT\_ML *Port-Sicherheit* Siehe Dialog *Netzsicherheit > Port-Sicherheit*.
- DHCP\_SNP *DHCP-Snooping* Siehe Dialog *Netzsicherheit > DHCP-Snooping*.
- $\triangleright$  DOT1S *BPDU-Guard* Siehe Dialog *Switching > L2-Redundanz > Spanning Tree > Global*.
- **DAI** *Dynamic ARP Inspection* Siehe Dialog *Netzsicherheit > Dynamic ARP Inspection*.

#### Grund

Zeigt den überwachten Parameter, der zum Ausschalten des Ports geführt hat.

#### Mögliche Werte:

- *kein* Kein überwachter Parameter. Der Port ist eingeschaltet.
- *Link-Änderungen* Zu viele Linkänderungen. Siehe Dialog *Diagnose > Ports > Port-Monitor*, Registerkarte *Link-Änderungen*.
- *CRC-/Fragment Fehler* Zu viele CRC-/Fragmentfehler erkannt. Siehe Dialog *Diagnose > Ports > Port-Monitor*, Registerkarte *CRC/Fragmente*.
- *Duplex-Mismatch Erkennung* Duplex-Mismatch erkannt. Siehe Dialog *Diagnose > Ports > Port-Monitor*, Registerkarte *Global*.

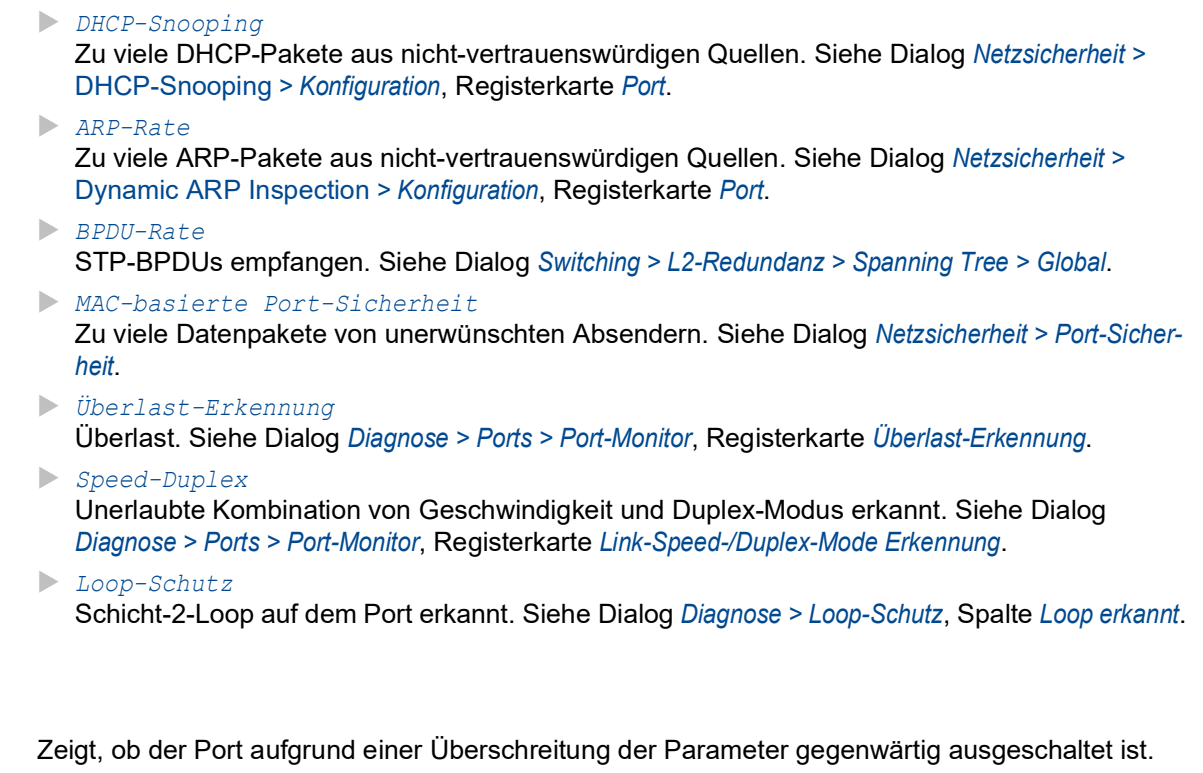

# Mögliche Werte:

- markiert Der Port ist gegenwärtig ausgeschaltet.
- unmarkiert Der Port ist eingeschaltet.

# <span id="page-423-0"></span>[Status]

Aktiv

Diese Registerkarte zeigt, für welche überwachten Parameter die Funktion *Auto-Disable* aktiv ist.

## Tabelle

Informationen zum Anpassen des Erscheinungsbilds der Tabelle finden Sie unter "Arbeiten mit [Tabellen" auf Seite 18.](#page-18-0)

## Grund

Zeigt die Parameter, die das Gerät überwacht.

Markieren Sie das nebenstehende Kontrollkästchen, damit die Funktion *Auto-Disable* bei Überschreiten der überwachten Parameter den Port ausschaltet und ggf. wieder einschaltet.

## Kategorie

Zeigt, zu welcher Funktion der nebenstehende Parameter gehört.

## Mögliche Werte:

- *port monitor*
- Der Parameter gehört zu den Funktionen im Dialog *Diagnose > Ports > Port-Monitor*.
- *network security*

Der Parameter gehört zu den Funktionen im Dialog *Netzsicherheit*.

 *l2 redundancy* Der Parameter gehört zu den Funktionen im Dialog *Switching > L2-Redundanz* oder zur Funktion *Loop-Schutz*, siehe Dialog *Diagnose > Loop-Schutz*.

### Auto-Disable

Zeigt, ob die Funktion *Auto-Disable* für den nebenstehenden Parameter aktiv/inaktiv ist.

## Mögliche Werte:

markiert

Die Funktion *Auto-Disable* für nebenstehende Parameter ist aktiv. Die Funktion *Auto-Disable* schaltet bei Überschreiten der überwachten Parameter den betreffenden Port aus und ggf. wieder ein.

 unmarkiert (Voreinstellung) Die Funktion *Auto-Disable* für nebenstehende Parameter ist inaktiv.

# <span id="page-425-0"></span>6.5.5 Port-Mirroring

[Diagnose > Ports > Port-Mirroring]

Die Funktion *Port-Mirroring* ermöglicht Ihnen, die empfangenen und gesendeten Datenpakete von ausgewählten Ports auf einen Ziel-Port zu kopieren. Mit einem am Ziel-Port angeschlossen Analyzer oder einer *RMON-Probe* lässt sich der Datenstrom beobachten und auswerten. Am Quell-Port bleiben die Datenpakete unverändert.

**Anmerkung:** Um den Zugriff über den Ziel-Port auf das Management des Geräts einzuschalten, markieren Sie vor Einschalten der Funktion *Port-Mirroring* das Kontrollkästchen *Management erlauben* im Rahmen *Ziel Port Start*.

# Funktion

**Schaltflächen** 

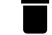

Konfiguration zurücksetzen

Setzt die Einstellungen im Dialog auf die Voreinstellung zurück und stellt die zuvor angewendeten Einstellungen wieder her.

Funktion

Schaltet die Funktion *Port-Mirroring* ein/aus.

Mögliche Werte:

 $> An$ 

Die Funktion *Port-Mirroring* ist eingeschaltet. Das Gerät kopiert die Datenpakete von den ausgewählten Quell-Ports auf den Ziel-Port.

 *Aus* (Voreinstellung) Die Funktion *Port-Mirroring* ist ausgeschaltet.

# Ziel Port Start

Primärer Port

Legt den Ziel-Port fest.

Als Ziel-Port eignen sich Ports, die nicht für folgende Zwecke verwendet werden:

- Quell-Port
- L2-Redundanz-Protokolle

## Mögliche Werte:

- (Voreinstellung) Kein Ziel-Port ausgewählt.
- <Port-Nummer>

Nummer des Ziel-Ports. Das Gerät kopiert die Datenpakete von den Quell-Ports auf diesen Port.

Auf dem Ziel-Port fügt das Gerät den Datenpaketen, die der Quell-Port sendet, ein VLAN-Tag hinzu. Datenpakete, die der Quell-Port empfängt, sendet der Ziel-Port ohne Änderungen.

**Anmerkung:** Der Ziel-Port benötigt ausreichend Bandbreite, um den Datenstrom aufzunehmen. Wenn der kopierte Datenstrom die Bandbreite des Ziel-Ports überschreitet, dann verwirft das Gerät überschüssige Datenpakete auf dem Ziel-Port.

#### Sekundärer Port

Legt einen zweiten Ziel-Port fest. Voraussetzung ist, dass Sie einen ersten Ziel-Port festgelegt haben.

Mögliche Werte:

- $\blacktriangleright$  (Voreinstellung) Kein Ziel-Port ausgewählt.
- <Port-Nummer>

Nummer des Ziel-Ports. Das Gerät kopiert die Datenpakete von den Quell-Ports auf diesen Port.

#### Management erlauben

Aktiviert/deaktiviert den Zugriff auf das Management des Geräts über den Ziel-Port.

## Mögliche Werte:

markiert

Der Zugriff über den Ziel-Port auf das Management des Geräts ist aktiv. Das Gerät ermöglicht den Benutzern über den Ziel-Port Zugriff auf das Management, ohne die aktive *Port-Mirroring*-Sitzung zu unterbrechen.

- Das Gerät dupliziert auf dem Ziel-Port Multicasts, Broadcasts und unbekannte Unicasts.
- Die VLAN-Einstellungen auf dem Ziel-Port bleiben unverändert. Voraussetzung für den Zugriff über den Ziel-Port auf das Management des Gerätes ist, dass der Ziel-Port Mitglied im Geräte-Management-VLAN ist.
- unmarkiert (Voreinstellung)

Der Zugriff über den Ziel-Port auf das Management des Geräts ist inaktiv. Das Gerät unterbindet den Zugriff auf das Management des Geräts über den Ziel-Port.

## **Tabelle**

Informationen zum Anpassen des Erscheinungsbilds der Tabelle finden Sie unter "Arbeiten mit [Tabellen" auf Seite 18.](#page-18-0)

Quelle Port

Zeigt die Nummer des Ports.

#### **Eingeschaltet**

Aktiviert/deaktiviert das Kopieren der Datenpakete von diesem Quell-Port auf den Ziel-Port.

## Mögliche Werte:

 markiert Das Kopieren der Datenpakete ist aktiv. Der Port ist als Quell-Port festgelegt.

 unmarkiert (Voreinstellung) Das Kopieren der Datenpakete ist inaktiv.

(Ausgegraute Darstellung)

Das Kopieren der Datenpakete dieses Ports ist nicht möglich.

- Mögliche Ursachen:
- Der Port ist bereits als Ziel-Port festgelegt.
- Der Port ist ein logischer Port, kein physischer Port.

**Anmerkung:** Das Gerät ermöglicht Ihnen, abzüglich des Ziel-Ports jeden physischen Port als Quell-Port festzulegen.

Typ

Legt fest, welche Datenpakete das Gerät auf den Ziel-Port kopiert.

Auf dem Ziel-Port fügt das Gerät den Datenpaketen, die der Quell-Port sendet, ein VLAN-Tag hinzu. Datenpakete, die der Quell-Port empfängt, sendet der Ziel-Port ohne Änderungen.

Mögliche Werte:

- *kein* (Voreinstellung) Keine Datenpakete.
- $\blacktriangleright$   $\vdash x$

Datenpakete, die der Quell-Port sendet.

*rx*

Datenpakete, die der Quell-Port empfängt.

*txrx*

Datenpakete, die der Quell-Port sendet.

**Anmerkung:** Mit der Einstellung *txrx* kopiert das Gerät jedes übertragene Datenpaket. Der Ziel-Port benötigt mindestens eine Bandbreite, die der Summe aus Sende- und Empfangskanal der Quell-Ports entspricht. Beispielsweise ist bei gleichartigen Ports der Ziel-Port bereits zu 100 % ausgelastet, wenn Sende- und Empfangskanal eines Quell-Ports zu jeweils 50 % ausgelastet sind.

# 6.6 LLDP

[ Diagnose > LLDP ]

Das Gerät ermöglicht Ihnen, Informationen über benachbarte Geräte zu sammeln. Dazu nutzt das Gerät das Link Layer Discovery Protocol (LLDP). Diese Informationen ermöglichen einer Netzmanagement-Station, die Struktur des Netzes darzustellen.

Dieses Menü ermöglicht Ihnen, die Topologie-Erkennung einzurichten und die empfangenen Informationen in Tabellenform anzuzeigen.

Das Menü enthält die folgenden Dialoge:

- [LLDP Konfiguration](#page-428-0)
- **[LLDP Topologie-Erkennung](#page-432-0)**

# <span id="page-428-0"></span>6.6.1 LLDP Konfiguration

[Diagnose > LLDP > Konfiguration]

Dieser Dialog ermöglicht Ihnen, die Topologie-Erkennung für jeden Port einzurichten.

## Funktion

Funktion

Schaltet die Funktion *LLDP* ein/aus.

Mögliche Werte:

- *An* (Voreinstellung) Die Funktion *LLDP* ist eingeschaltet. Die Topologie-Erkennung mit LLDP ist auf dem Gerät aktiv.
- *Aus* Die Funktion *LLDP* ist ausgeschaltet.

# Konfiguration

Sende-Intervall [s]

Legt das Intervall in Sekunden fest, in dem das Gerät LLDP-Datenpakete sendet.

Mögliche Werte:

 $\triangleright$  5...32768 (2<sup>1</sup>?) (Voreinstellung: 30)

Sende-Intervall Multiplikator

Legt den Faktor zur Bestimmung des Time-to-live-Werts für die LLDP-Datenpakete fest.

Mögliche Werte:

**2..10 (Voreinstellung: 4)** 

Der im LLDP-Header kodierte Time-to-live-Wert ergibt sich aus der Multiplikation dieses Wertes mit dem Wert im Feld *Sende-Intervall [s]*.

Reinitialisierungs-Verzögerung [s]

Legt die Verzögerung in Sekunden für die Re-Initialisierung eines Ports fest.

Mögliche Werte:

1..10 (Voreinstellung: 2)

Wenn in Spalte *Funktion* der Wert *Aus* festgelegt ist, dann versucht das Gerät nach Ablauf der hier festgelegten Zeit den Port erneut zu initialisieren.

Sende-Verzögerung [s]

Legt die Verzögerung in Sekunden für das Senden von aufeinanderfolgenden LLDP-Datenpaketen fest, nachdem sich die Einstellungen des Geräts geändert haben.

Mögliche Werte:

1..8192 (Voreinstellung: 2)

Der empfohlene Wert liegt zwischen einem Minimum von 1 und einem Maximum, das einem Viertel des Werts im Feld *Sende-Intervall [s]* entspricht.

Benachrichtigungs-Intervall [s]

Legt das Intervall in Sekunden für das Senden von LLDP-Benachrichtigungen fest.

Mögliche Werte:

5..3600 (Voreinstellung: 5)

Nach Senden eines Benachrichtigungs-Traps wartet das Gerät mindestens die hier festgelegte Zeit, bis es den nächsten Benachrichtigungs-Trap sendet.

## Tabelle

Informationen zum Anpassen des Erscheinungsbilds der Tabelle finden Sie unter "Arbeiten mit [Tabellen" auf Seite 18.](#page-18-0)

#### Port

Zeigt die Nummer des Ports.

#### Funktion

Legt fest, ob der Port LLDP-Datenpakete überträgt.

### Mögliche Werte:

 *transmit* Der Port sendet LLDP-Datenpakete, speichert jedoch keine Informationen über benachbarte Geräte.

- *receive* Der Port empfängt LLDP-Datenpakete, sendet jedoch keine Informationen an benachbarte Geräte.
- *receive and transmit* (Voreinstellung)

Der Port sendet LLDP-Datenpakete und speichert Informationen über benachbarte Geräte.

*disabled*

Der Port sendet keine LLDP-Datenpakete und speichert keine Informationen über benachbarte Geräte.

## Benachrichtigung

Aktiviert/deaktiviert LLDP-Benachrichtigungen auf dem Port.

Mögliche Werte:

- markiert
	- LLDP-Benachrichtigungen auf dem Port sind aktiv.
- unmarkiert (Voreinstellung) LLDP-Benachrichtigungen auf dem Port sind inaktiv.

Port-Beschreibung senden

Aktiviert/deaktiviert das Senden des TLV (Type-Length-Value) mit der Port-Beschreibung.

Mögliche Werte:

- markiert (Voreinstellung) Das Senden des TLV ist aktiv. Das Gerät sendet den TLV mit der Port-Beschreibung.
- unmarkiert Das Senden des TLV ist inaktiv. Das Gerät sendet keinen TLV mit der Port-Beschreibung.

Systemname senden

Aktiviert/deaktiviert das Senden des TLV (Type-Length-Value) mit dem Gerätenamen.

Mögliche Werte:

- **Markiert (Voreinstellung)** Das Senden des TLV ist aktiv. Das Gerät sendet den TLV mit dem Gerätenamen.
- unmarkiert

Das Senden des TLV ist inaktiv. Das Gerät sendet keinen TLV mit dem Gerätenamen.

Systembeschreibung senden

Aktiviert/deaktiviert das Senden des TLV (Type-Length-Value) mit der Systembeschreibung.

Mögliche Werte:

 markiert (Voreinstellung) Das Senden des TLV ist aktiv. Das Gerät sendet den TLV mit der Systembeschreibung.

 unmarkiert Das Senden des TLV ist inaktiv. Das Gerät sendet keinen TLV mit der Systembeschreibung.

#### System-Ressourcen senden

Aktiviert/deaktiviert das Senden des TLV (Type-Length-Value) mit den System-Ressourcen (Leistungsfähigkeitsdaten).

## Mögliche Werte:

- markiert (Voreinstellung) Das Senden des TLV ist aktiv. Das Gerät sendet den TLV mit den System-Ressourcen.
- unmarkiert

Das Senden des TLV ist inaktiv. Das Gerät sendet keinen TLV mit den System-Ressourcen.

#### Nachbarn (max.)

Begrenzt für diesen Port die Anzahl der zu erfassenden benachbarten Geräte.

## Mögliche Werte:

1..50 (Voreinstellung: 10)

#### Modus FDB

Legt fest, welche Funktion das Gerät verwendet, um benachbarte Geräte auf diesem Port zu erfassen.

## Mögliche Werte:

*lldpOnly*

Das Gerät verwendet ausschließlich LLDP-Datenpakete, um benachbarte Geräte auf diesem Port zu erfassen.

*macOnly*

Das Gerät verwendet gelernte MAC-Adressen, um benachbarte Geräte auf diesem Port zu erfassen. Das Gerät verwendet die MAC-Adresse ausschließlich dann, wenn kein weiterer Eintrag in der MAC-Adresstabelle (Forwarding Database) für diesen Port vorhanden ist.

*beide*

Das Gerät verwendet LLDP-Datenpakete und gelernte MAC-Adressen, um benachbarte Geräte auf diesem Port zu erfassen.

*autoDetect* (Voreinstellung)

Wenn das Gerät auf diesem Port LLDP-Datenpakete empfängt, dann arbeitet das Gerät wie mit der Einstellung *lldpOnly*. Andernfalls arbeitet das Gerät wie mit der Einstellung *macOnly*.
# 6.6.2 LLDP Topologie-Erkennung

[ Diagnose > LLDP > Topologie-Erkennung ]

Geräte in Netzen senden Mitteilungen in Form von Paketen, welche auch unter dem Namen "LLDPDU" (LLDP-Dateneinheit) bekannt sind. Die über LLDPDUs gesendeten und empfangenen Daten sind aus vielen Gründen nützlich. So erkennt das Gerät etwa, bei welchen Geräten innerhalb des Netzes es sich um Nachbarn handelt und über welche Ports diese miteinander verbunden sind.

Der Dialog ermöglicht Ihnen, das Netz darzustellen und die angeschlossenen Geräte mitsamt ihren Funktionsmerkmalen zu ermitteln.

Der Dialog enthält die folgenden Registerkarten:  $\blacktriangleright$  [\[LLDP\]](#page-432-0)  $\blacktriangleright$  [\[LLDP-MED\]](#page-434-0)

# <span id="page-432-0"></span>[LLDP]

Diese Registerkarte zeigt die gesammelten LLDP-Informationen zu den Nachbargeräten an. Diese Informationen ermöglichen einer Netzmanagement-Station, die Struktur des Netzes darzustellen.

Wenn an einem Port sowohl Geräte mit als auch ohne aktive Topologie-Erkennungs-Funktion angeschlossen sind, dann blendet die Topologie-Tabelle die Geräte ohne aktive Topologie-Erkennung aus.

Wenn ausschließlich Geräte ohne aktive Topologieerkennung an einen Port angeschlossen sind, enthält die Tabelle eine Zeile für diesen Port, um jedes Gerät zu repräsentieren. Diese Zeile enthält die Anzahl der angeschlossenen Geräte.

Die MAC-Adresstabelle (Forwarding Database) enthält MAC-Adressen von Geräten, welche die Topologietabelle aus Gründen der Übersicht ausblendet.

Wenn Sie an einen Port mehrere Geräte anschließen (zum Beispiel über einen Hub), zeigt die Tabelle für jedes angeschlossene Gerät je eine Zeile.

# **Tabelle**

Informationen zum Anpassen des Erscheinungsbilds der Tabelle finden Sie unter "Arbeiten mit [Tabellen" auf Seite 18.](#page-18-0)

Port

Zeigt die Nummer des Ports.

Nachbar-Bezeichner

Zeigt die Chassis-ID des Nachbargeräts. Dies kann zum Beispiel die Basis-MAC-Adresse des Nachbargeräts sein.

Zeigt, ob das angeschlossene Gerät LLDP aktiv unterstützt.

Mögliche Werte:

- markiert Das angeschlossene Gerät unterstützt kein LLDP. Das Gerät verwendet Informationen aus seiner MAC-Adresstabelle (Forwarding Database).
- unmarkiert Das angeschlossene Gerät unterstützt aktiv LLDP.

# Nachbar-Adresse

FDB

Zeigt die IPv4-Adresse oder den Hostnamen, mit der/dem der Zugriff auf das Management des Nachbargeräts möglich ist.

## Nachbar IPv6-Adresse

Zeigt die IPv6-Adresse, mit welcher der Zugriff auf das Management des Nachbargeräts möglich ist.

Nachbar-Port Beschreibung

Zeigt eine Beschreibung für den Port des Nachbargeräts.

#### Nachbar-Systemname

Zeigt den Gerätenamen des Nachbargeräts.

## Nachbar-Systembeschreibung

Zeigt eine Beschreibung für das Nachbargerät.

## Port-ID

Zeigt die ID des Ports, über den das Nachbargerät mit dem Gerät verbunden ist.

## Autonegotiation-Unterstützung

Zeigt, ob der Port des Nachbargeräts Auto-Negotiation unterstützt.

## Autonegotiation

Zeigt, ob Auto-Negotiation auf dem Port des Nachbargeräts aktiv ist.

## Unterstützt PoE

Zeigt, ob der Port des Nachbargeräts Pover over Ethernet (PoE) unterstützt.

#### PoE eingeschaltet

Zeigt, ob Power over Ethernet (PoE) auf dem Port des Nachbargeräts aktiv ist.

# <span id="page-434-0"></span>[LLDP-MED]

Bei "LLDP for Media Endpoint Devices" (LLDP-MED) handelt es sich um eine Erweiterung von LLDP, welche zwischen Endgeräten und Geräten im Netz arbeitet. Sie bietet insbesondere Unterstützung für VoIP-Anwendungen. Diese unterstützende Richtlinie bietet einen zusätzlichen Satz gebräuchlicher Mitteilungen (d. h. Nachrichten des Typs "Type Length Value", TLV). Das Gerät nutzt die TLVs, um Funktionsmerkmale wie Netz-Richtlinien, PoE (Power over Ethernet), Bestandsverwaltung und Standortdaten zu ermitteln.

# Tabelle

Informationen zum Anpassen des Erscheinungsbilds der Tabelle finden Sie unter "Arbeiten mit [Tabellen" auf Seite 18.](#page-18-0)

## Port

Zeigt die Nummer des Ports.

## Geräteklasse

Zeigt die Geräteklasse des über Fernverbindung angeschlossen Geräts.

Mögliche Werte:

*notDefined*

Das Gerät weist Funktionsmerkmale auf, welche durch keine der *LLDP-MED*-Klassen abgedeckt sind.

- *endpointClass1* Das Gerät weist die Funktionsmerkmale *endpointClass1* auf.
- *endpointClass2* Das Gerät weist die Funktionsmerkmale *endpointClass2* auf.
- *endpointClass3* Das Gerät weist die Funktionsmerkmale *endpointClass3* auf.
- *networkConnectivity* Das Gerät verfügt über Anschlussmöglichkeiten für das Netz.

## VLAN-ID

Zeigt die Erweiterung für die VLAN-Kennung des entfernten Systems, welches an diesen Port angeschlossen ist (gemäß IEEE 802.3).

## $\triangleright$  0

Pakete mit Prioritäts-Tag Ausschließlich die 802.1D-Priorität ist von Bedeutung und das Gerät verwendet die voreingestellte VLAN-Kennung des Eingangs-Ports.

 $1.1042$ gültige Port-VLAN-ID

Priorität

Zeigt den Wert der *802.1D Priority*, welche dem an diesen Port angeschlossenen entfernten System zugeordnet ist.

# DSCP

Zeigt den Wert der *Differentiated Service Code Point (DSCP)*, welche dem an diesen Port angeschlossenen entfernten System zugeordnet ist.

## Status Unknown-Bit

Zeigt den *Unknown Bit Status* des eingehenden Verkehrs.

Mögliche Werte:

*true*

Die Netz-Richtlinie für den festgelegten Anwendungstyp ist gegenwärtig unbekannt. In diesem Fall ignoriert das Gerät die Schicht-2-Priorität und den Wert des Feldes *DSCP*.

*false*

Kennzeichnet eine festgelegte Netz-Richtlinie.

#### Status Tagged-Bit

Zeigt den sog. "Tagged Bit Status".

Mögliche Werte:

*true*

Die Anwendung verwendet ein markiertes VLAN.

*false*

Das Gerät greift für die spezifische Anwendung auf unmarkierten VLAN-Betrieb zurück. In diesem Fall ignoriert das Gerät sowohl die VLAN-ID als auch die Schicht-2-Prioritätsfelder. Der DSCP-Wert auf Schicht 3 hingegen ist relevant.

#### Hardware-Revision

Zeigt die vom entfernten Endpunkt mitgeteilte herstellerspezifische Hardware-Revisionskennung.

#### Firmware-Revision

Zeigt die vom entfernten Endpunkt mitgeteilte herstellerspezifische Firmware-Revisionskennung.

#### Software-Revision

Zeigt die vom entfernten Endpunkt mitgeteilte herstellerspezifische Software-Revisionskennung.

#### Seriennummer

Zeigt die vom entfernten Endpunkt mitgeteilte herstellerspezifische Seriennummer.

#### Herstellername

Zeigt den vom entfernten Endpunkt mitgeteilten spezifischen Herstellernamen.

## Modellname

Zeigt die vom entfernten Endpunkt mitgeteilte herstellerspezifische Modellbezeichnung.

#### Asset-ID

Zeigt die vom entfernten Endpunkt mitgeteilte herstellerspezifische Kennung zur Produktverfolgung.

# 6.7 Loop-Schutz

[ Diagnose > Loop-Schutz ]

Die Funktion *Loop-Schutz* unterstützt beim Schutz vor Schicht-2-Loops.

Ein Loop im Netz kann zu einem Stillstand des Netzes aufgrund von Überlastung führen. Eine mögliche Ursache ist das ständige Duplizieren von Datenpaketen aufgrund einer Fehlkonfiguration. Die Ursache kann zum Beispiel ein unsachgemäß angeschlossenes Kabel oder inkorrekte Einstellungen im Gerät sein.

Ein Schicht-2-Loop im Netz entsteht zum Beispiel in den folgenden Fällen, wenn keine Redundanzprotokolle aktiv sind:

- Zwei Ports desselben Geräts sind direkt miteinander verbunden.
- Zwischen zwei Geräten ist mehr als eine aktive Verbindung eingerichtet.

In redundanten Netztopologien sind typischerweise verschiedene Redundanzprotokolle aktiv. In der Regel deaktivieren Sie die *Spanning Tree*-Funktion auf Ports, die an anderen Redundanzprotokollen beteiligt sind. Die Redundanzprotokolle unterstützen bereits beim Vermeiden von Loops.

# Funktion

## Funktion

Schaltet die Funktion *Loop-Schutz* ein/aus.

Mögliche Werte:

*An*

Die Funktion *Loop-Schutz* ist eingeschaltet.

- An aktiven und passiven Ports wertet das Gerät empfangene *Loop-Detection*-Pakete aus. An aktiven Ports sendet das Gerät *Loop-Detection*-Pakete in regelmäßigen Abständen, wie im Feld *Sende-Intervall* angegeben.
- Voraussetzung ist, dass die Funktion *Loop-Schutz* auf dem Port aktiv ist.
- Das Gerät ermöglicht Ihnen, Ethernet-Loops mit dem Signalkontakt zu überwachen. Siehe Dialog *Diagnose > Statuskonfiguration > Signalkontakt > Signalkontakt 1*, Kontrollkästchen für den Parameter *Ethernet-Loops*.

*Aus* (Voreinstellung)

Die Funktion *Loop-Schutz* ist ausgeschaltet.

Das Gerät sendet weder *Loop-Detection*-Pakete noch wertet es empfangene *Loop-Detection*-Pakete aus.

# Konfiguration

Auto-Disable

Aktiviert/deaktiviert die Funktion *Auto-Disable* für *Loop-Schutz*.

Mögliche Werte:

markiert

Die Funktion *Auto-Disable* für *Loop-Schutz* ist aktiv.

Voraussetzung für das Abschalten des Ports ist, dass in Spalte *Aktion* der Wert *auto-disable* oder *alle* festgelegt ist.

Das Gerät ermöglicht Ihnen, die Wartezeit in Sekunden festzulegen, nach der die Funktion *Auto-Disable* den Port wieder einschaltet. Legen Sie dazu im Dialog *Diagnose > Ports > Auto-Disable* in Spalte *Reset-Timer [s]* die Wartezeit fest.

 unmarkiert (Voreinstellung) Die Funktion *Auto-Disable* für *Loop-Schutz* ist inaktiv.

# Global

Sende-Intervall

Legt das Intervall in Sekunden fest, in dem das Gerät *Loop-Detection*-Pakete sendet, wenn die Funktion *Loop-Schutz* auf dem Port aktiv ist.

Mögliche Werte:

 $\blacktriangleright$  1..10

Schwellenwert Empfang

Legt den Schwellenwert für die Anzahl der nacheinander empfangenen *Loop-Detection*-Pakete fest. Wenn die Anzahl diesen Schwellenwert erreicht oder überschreitet, dann führt das Gerät die in Spalte *Aktion* festgelegte Aktion aus.

Mögliche Werte:

 $1.150$ 

# **Tabelle**

Informationen zum Anpassen des Erscheinungsbilds der Tabelle finden Sie unter "Arbeiten mit [Tabellen" auf Seite 18.](#page-18-0)

Schaltflächen

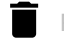

Port-Statistiken leeren

Setzt die Werte in den folgenden Spalten zurück:

• *Loops*

- *Gesendete Pakete*
- *Empfangene Pakete*

## Port

Zeigt die Nummer des Ports.

## Aktiv

# Aktiviert/deaktiviert die Funktion *Loop-Schutz* auf dem Port.

Mögliche Werte:

markiert

Die Funktion *Loop-Schutz* ist auf dem Port aktiv.

Aktivieren Sie die Funktion ausschließlich auf Ports, die nicht Teil eines redundanten Netzpfads sind. Dies hilft, ein versehentliches Abschalten auf redundanten Netzpfaden zu vermeiden. Wenn das Gerät auf diesem Port ein *Loop-Detection*-Paket empfängt, das von einem anderen Port desselben Geräts gesendet wurde, dann führt das Gerät die in Spalte *Aktion* festgelegte Aktion aus.

unmarkiert (Voreinstellung)

Die Funktion *Loop-Schutz* ist auf dem Port inaktiv. Der Port sendet weder *Loop-Detection*-Pakete noch wertet er empfangene *Loop-Detection*-Pakete aus.

Modus

Legt das Verhalten der Funktion *Loop-Schutz* auf dem Port fest.

## Mögliche Werte:

*aktiv*

Das Gerät sendet *Loop-Detection*-Pakete und wertet empfangene *Loop-Detection*-Pakete aus.

 *passiv* (Voreinstellung) Das Gerät wertet empfangene *Loop-Detection*-Pakete aus.

## Aktion

Legt die Aktion fest, die das Gerät ausführt, wenn es einen Schicht-2-Loop an diesem Port erkennt.

Mögliche Werte:

*trap*

Das Gerät sendet einen Trap.

*auto-disable* (Voreinstellung)

Das Gerät schaltet den Port mit der Funktion *Auto-Disable* aus.

Voraussetzung für das Abschalten des Ports ist, dass im Rahmen *Konfiguration* das Kontrollkästchen *Auto-Disable* markiert ist.

*alle*

Das Gerät sendet einen Trap. Dann schaltet das Gerät den Port mit der Funktion *Auto-Disable* aus.

Voraussetzung für das Abschalten des Ports ist, dass im Rahmen *Konfiguration* das Kontrollkästchen *Auto-Disable* markiert ist.

## VLAN-ID

Legt das VLAN fest, in welchem das Gerät die *Loop-Detection*-Pakete sendet.

## Mögliche Werte:

**1** 0 (Voreinstellung)

Das Gerät sendet die *Loop-Detection*-Pakete ohne VLAN-Tag.

 $1.1042$ 

Das Gerät sendet die *Loop-Detection*-Pakete im festgelegten VLAN. Voraussetzung ist, dass im Dialog *Switching > VLAN > Port* das VLAN bereits eingerichtet ist und dass der Port Mitglied des VLANs ist.

### Loop erkannt

Zeigt, ob das Gerät einen Schicht-2-Loop auf dem Port erkannt hat.

## Mögliche Werte:

 $\rightarrow$  *ja* 

Das Gerät hat einen Schicht-2-Loop auf dem Port erkannt. Nachdem der Loop aufgehoben und der Port wieder freigegeben ist, setzt das Gerät den Wert auf *nein* zurück.

*nein*

Das Gerät hat keinen Schicht-2-Loop auf dem Port erkannt.

#### Loops

Zeigt die Anzahl der Loops, die das Gerät auf dem Port seit dem letzten Zurücksetzen der Portstatistik oder seit dem letzten Systemstart erkannt hat.

#### Zeit letzter Loop

Zeigt den Zeitpunkt, an dem das Gerät den letzten Loop auf dem Port erkannt hat.

Voraussetzung für die korrekte Ermittlung des Werts ist, dass im Dialog *Zeit > Grundeinstellungen* die Systemzeit des Geräts mit der entsprechenden Referenzzeit synchronisiert ist.

#### Gesendete Pakete

Zeigt die Anzahl der *Loop-Detection* an, die seit dem letzten Zurücksetzen der Portstatistik oder seit dem letzten Systemstart auf dem Port gesendet wurden.

## Empfangene Pakete

Zeigt die Anzahl der gesendeten und wieder empfangenen *Loop-Detection*-Pakete auf dem Port seit dem letzten Zurücksetzen der Portstatistik oder seit dem letzten Systemstart.

#### Verworfene Pakete

Zeigt die Anzahl der verworfenen *Loop-Detection*-Pakete auf dem Port.

Beispiele für Gründe für verworfene Pakete:

- Das Gerät erkennt Pakete mit einem falschen Format.
- Das Gerät erkennt Pakete mit abgelaufenen Zeitstempeln (Pakete, die das Gerät mehr als 5 Sekunden nach dem Senden empfängt).
- Das Gerät hat ein Datenpaket mit einer nicht vorgesehenen VLAN-Information empfangen.
- Das Gerät erkennt empfangene Pakete an einem Port, der ausgeschaltet ist.

# 6.8 Bericht

[ Diagnose > Bericht ]

# Das Menü enthält die folgenden Dialoge:

- **[Bericht Global](#page-441-0)**
- **[Persistentes Ereignisprotokoll](#page-446-0)**
- [System-Log](#page-449-0)
- $\blacktriangleright$  [Audit-Trail](#page-450-0)

# <span id="page-441-0"></span>6.8.1 Bericht Global

[ Diagnose > Bericht > Global ]

Das Gerät ermöglicht Ihnen, über die folgenden Ausgaben bestimmte Ereignisse zu protokollieren:

- auf der Konsole
- auf einen oder mehreren Syslog-Servern
- auf einer per SSH aufgebauten Verbindung zum Command Line Interface
- auf einer per Telnet aufgebauten Verbindung zum Command Line Interface

In diesem Dialog legen Sie die erforderlichen Einstellungen fest. Durch Zuweisen eines Schweregrads legen Sie fest, welche Ereignisse das Gerät protokolliert.

Der Dialog ermöglicht Ihnen, ein ZIP-Archiv mit detaillierten Informationen zum Gerät für Supportzwecke auf Ihrem PC zu speichern.

# Console-Logging

**Schaltflächen** 

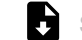

Support-Informationen herunterladen

Erzeugt ein ZIP-Archiv, das Sie mit dem Webbrowser vom Gerät herunterladen können.

Das ZIP-Archiv enthält Dateien mit detaillierten Informationen zum Gerät für Supportzwecke. Weitere Informationen finden Sie unter "Support-Informationen: Dateien im ZIP-Archiv" auf [Seite 444.](#page-444-0)

Funktion

Schaltet die Funktion *Console-Logging* ein/aus.

Mögliche Werte:

*An*

- Die Funktion *Console-Logging* ist eingeschaltet. Das Gerät protokolliert die Ereignisse auf der Konsole.
- *Aus* (Voreinstellung) Die Funktion *Console-Logging* ist ausgeschaltet.

Schweregrad

Legt den Mindest-Schweregrad für die Ereignisse fest. Das Gerät protokolliert Ereignisse mit diesem Schweregrad und mit dringlicheren Schweregraden. Weitere Informationen finden Sie unter ["Bedeutung der Ereignis-Schweregrade" auf Seite 444.](#page-444-1)

Das Gerät gibt die Meldungen auf der seriellen Schnittstelle aus.

Mögliche Werte:

- *emergency*
- *alert*
- *critical*
- *error*
- *warning* (Voreinstellung)

```
 notice
informational
debug
```
# SNMP-Logging

Wenn Sie die Protokollierung von SNMP-Anfragen einschalten, sendet das Gerät diese als Ereignisse mit dem voreingestellten Schweregrad *notice* an die Liste der Syslog-Server. Der voreingestellte Mindest-Schweregrad für einen Syslog-Server-Eintrag ist *critical*.

Um SNMP-Anfragen an einen Syslog-Server zu senden, haben Sie mehrere Möglichkeiten, die Voreinstellungen zu ändern. Wählen Sie diejenige, die am besten zu Ihren Anforderungen passt.

- $\Box$  Setzen Sie den Schweregrad, mit dem das Gerät SNMP-Anfragen als Ereignisse generiert, auf *warning* oder *error*. Ändern Sie den Mindest-Schweregrad für einen Syslog-Eintrag bei einem oder mehreren Syslog-Servern auf den gleichen Wert. Sie haben auch die Möglichkeit, dafür einen separaten Syslog-Server-Eintrag hinzuzufügen.
- Setzen Sie ausschließlich den Schweregrad der SNMP-Anfragen auf *critical* oder höher. Das Gerät sendet dann SNMP-Anfragen als Ereignisse mit dem Schweregrad *critical* oder schwerer an die Syslog-Server.
- □ Setzen Sie ausschließlich den Mindest-Schweregrad bei einem oder mehreren Syslog-Server-Einträgen auf *notice* oder niedriger. Das Gerät sendet dann u. U. sehr viele Ereignisse an die Syslog-Server.

Logge SNMP Get-Requests

Schaltet die Protokollierung für den Empfang von *SNMP Get Requests* ein/aus.

Mögliche Werte:

*An*

Die Protokollierung ist eingeschaltet.

Das Gerät protokolliert jeden empfangenen *SNMP Get Request* als Ereignis im Syslog. Den Schweregrad für dieses Ereignis wählen Sie in der Dropdown-Liste *Schweregrad Get-Request* aus.

 *Aus* (Voreinstellung) Die Protokollierung ist ausgeschaltet.

## Logge SNMP Set-Requests

Schaltet die Protokollierung für den Empfang von *SNMP Set Requests* ein/aus.

Mögliche Werte:

*An*

Die Protokollierung ist eingeschaltet.

Das Gerät protokolliert jeden empfangenen *SNMP Set Request* als Ereignis im Syslog. Den Schweregrad für dieses Ereignis wählen Sie in der Dropdown-Liste *Schweregrad Set-Request* aus.

 *Aus* (Voreinstellung) Die Protokollierung ist ausgeschaltet.

#### Schweregrad Get-Request

Legt den Schweregrad des Ereignisses fest, welches das Gerät bei empfangenen *SNMP Get Requests* protokolliert. Weitere Informationen finden Sie unter ["Bedeutung der Ereignis-Schwere](#page-444-1)[grade" auf Seite 444](#page-444-1).

#### Mögliche Werte:

- *emergency*
- *alert*
- *critical*
- *error*
- *warning*
- *notice* (Voreinstellung)
- *informational*
- *debug*

#### Schweregrad Set-Request

Legt den Schweregrad des Ereignisses fest, welches das Gerät bei empfangenen *SNMP Set Requests* protokolliert. Weitere Informationen finden Sie unter ["Bedeutung der Ereignis-Schwere](#page-444-1)[grade" auf Seite 444](#page-444-1).

Mögliche Werte:

- *emergency*
- *alert*
- *critical*
- *error*
- *warning*
- *notice* (Voreinstellung)
- *informational*
- *debug*

# Buffered-Logging

Das Gerät puffert protokollierte Ereignisse in 2 getrennten Speicherbereichen, damit die Log-Einträge für dringliche Ereignisse erhalten bleiben.

Dieser Rahmen ermöglicht Ihnen, den Mindest-Schweregrad für Ereignisse festzulegen, die das Gerät im höher priorisierten Speicherbereich puffert.

#### Schweregrad

Legt den Mindest-Schweregrad für die Ereignisse fest. Das Gerät puffert Log-Einträge für Ereignisse mit diesem Schweregrad und mit dringlicheren Schweregraden im höher priorisierten Speicherbereich. Weitere Informationen finden Sie unter "Bedeutung der Ereignis-Schweregrade" auf [Seite 444.](#page-444-1)

#### Mögliche Werte:

- *emergency*
- *alert*
- *critical*

 *error warning* (Voreinstellung) *notice informational debug*

# CLI-Logging

Funktion

Schaltet die Funktion *CLI-Logging* ein/aus.

Mögliche Werte:

 $> An$ 

Die Funktion *CLI-Logging* ist eingeschaltet. Das Gerät protokolliert jeden Befehl, den es über das Command Line Interface empfängt.

 *Aus* (Voreinstellung) Die Funktion *CLI-Logging* ist ausgeschaltet.

# <span id="page-444-0"></span>Support-Informationen: Dateien im ZIP-Archiv

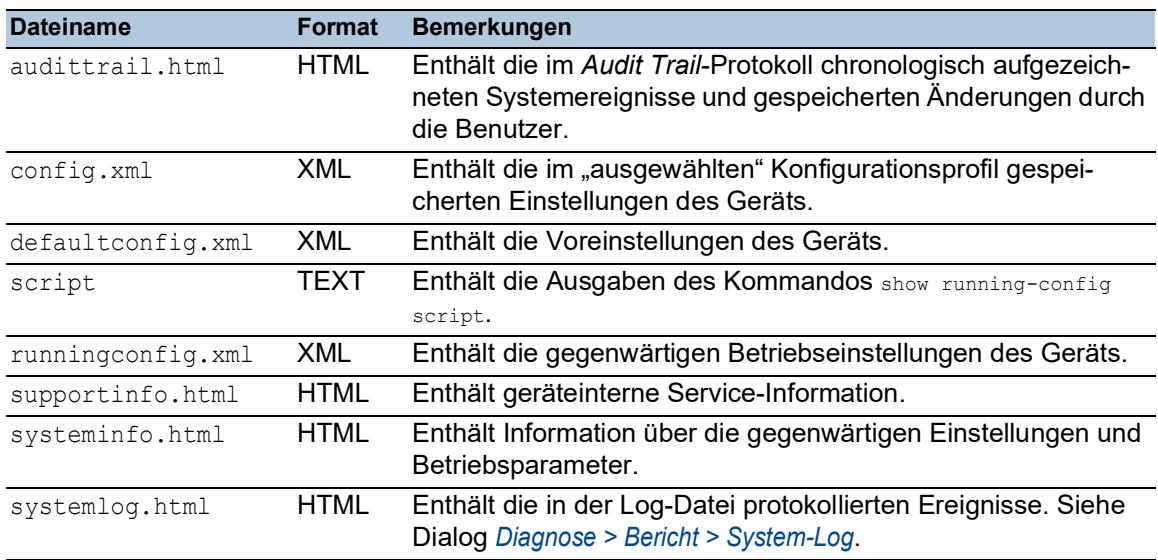

# <span id="page-444-1"></span>Bedeutung der Ereignis-Schweregrade

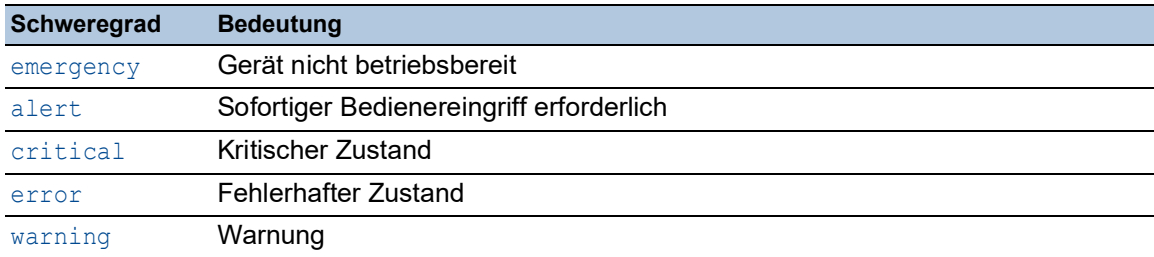

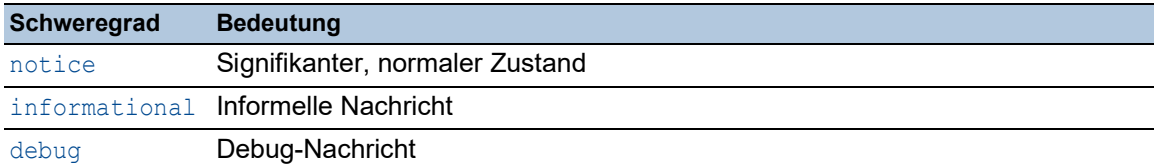

# <span id="page-446-0"></span>6.8.2 Persistentes Ereignisprotokoll

[ Diagnose > Bericht > Persistentes Ereignisprotokoll ]

Das Gerät ermöglicht Ihnen, die Log-Einträge in einer Datei im externen Speicher dauerhaft zu speichern. Somit haben Sie auch nach einem Neustart des Geräts Zugriff auf die Log-Einträge.

In diesem Dialog begrenzen Sie die Größe der Log-Datei und legen den Mindest-Schweregrad für zu speichernde Ereignisse fest. Wenn die Log-Datei die festgelegte Größe erreicht, archiviert das Gerät diese Datei und speichert die folgenden Log-Einträge in einer neu generierten Datei.

In der Tabelle zeigt das Gerät die im externen Speicher vorgehaltenen Log-Dateien. Sobald die festgelegte maximale Anzahl an Dateien erreicht ist, löscht das Gerät die älteste Datei und benennt die verbleibenden Dateien um. Damit bleibt im externen Speicher ausreichend Speicherplatz verfügbar.

**Anmerkung:** Vergewissern Sie sich, dass ein externer Speicher angeschlossen ist. Um festzustellen, ob ein externer Speicher angeschlossen ist, siehe Spalte *Status* im Dialog *Grundeinstellungen > Externer Speicher*. Wir empfehlen, die Verbindung des externen Speichers mit der Funktion *Gerätestatus* zu überwachen, siehe Parameter *Externen Speicher entfernen* im Dialog *Diagnose > Statuskonfiguration > Gerätestatus*.

# Funktion

Funktion

Schaltet die Funktion *Persistentes Ereignisprotokoll* ein/aus.

Aktivieren Sie die Funktion ausschließlich dann, wenn der externe Speicher im Gerät verfügbar ist.

Mögliche Werte:

 *An* (Voreinstellung) Die Funktion *Persistentes Ereignisprotokoll* ist eingeschaltet. Das Gerät speichert die Log-Einträge in einer Datei im externen Speicher.

*Aus*

Die Funktion *Persistentes Ereignisprotokoll* ist ausgeschaltet.

# **Konfiguration**

Max. Datei-Größe [kByte]

Legt die maximale Größe der Log-Datei in KBytes fest. Wenn die Log-Datei die festgelegte Größe erreicht, archiviert das Gerät diese Datei und speichert die folgenden Log-Einträge in einer neu generierten Datei.

## Mögliche Werte:

**10..4096 (Voreinstellung: 1024)** 

Der Wert 0 deaktiviert das Speichern der Log-Einträge in der Log-Datei.

## Dateien (max.)

Legt die Anzahl an Log-Dateien fest, die das Gerät im externen Speicher vorhält.

Sobald die festgelegte maximale Anzahl an Dateien erreicht ist, löscht das Gerät die älteste Datei und benennt die verbleibenden Dateien um.

Mögliche Werte:

**1.25 (Voreinstellung: 4)** 

Der Wert 0 deaktiviert das Speichern der Log-Einträge in der Log-Datei.

#### Schweregrad

Legt den Mindest-Schweregrad der Ereignisse fest. Das Gerät speichert den Log-Eintrag für Ereignisse mit diesem Schweregrad und mit dringlicheren Schweregraden in der Log-Datei im externen Speicher.

#### Mögliche Werte:

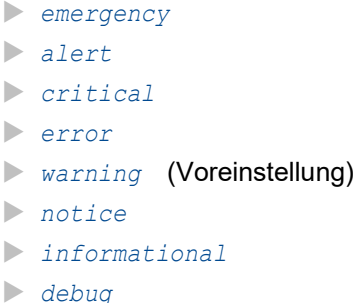

Ziel der Log-Datei

Legt den Typ des externen Speichers für die Protokollierung fest.

## Mögliche Werte:

*usb*

```
Externer USB-Speicher (ACA22-USB-C (EEC))
```
# Tabelle

Informationen zum Anpassen des Erscheinungsbilds der Tabelle finden Sie unter ["Arbeiten mit](#page-18-0)  [Tabellen" auf Seite 18.](#page-18-0)

Schaltflächen

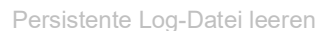

Entfernt die Log-Dateien vom externen Speicher.

# Index

Zeigt die Index-Nummer, auf die sich die Tabellenzeile bezieht.

Mögliche Werte:

 $\blacktriangleright$  1..25

Das Gerät legt diese Nummer automatisch fest.

# Dateiname

Zeigt den Dateinamen der Log-Datei im externen Speicher.

# Mögliche Werte:

messages

messages.X

Datei-Größe [Byte]

Zeigt die Größe der Log-Datei im externen Speicher in Bytes.

# <span id="page-449-0"></span>6.8.3 System-Log

[ Diagnose > Bericht > System-Log ]

Das Gerät protokolliert geräteinterne Ereignisse im System-Log.

Dieser Dialog zeigt das System-Log. Der Dialog ermöglicht Ihnen, die Log-Datei im HTML-Format auf Ihrem PC zu speichern.

Um die Log-Datei nach Suchbegriffen zu durchsuchen, verwenden Sie die Suchfunktion Ihres Webbrowsers.

Die Log-Datei bleibt bis zu einem Neustart des Geräts erhalten. Nach dem Neustart generiert das Gerät die Datei neu.

**Schaltflächen** 

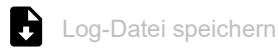

Öffnet die HTML-Seite in einem neuen Webbrowser-Fenster oder -Tab. Sie können die HTML-Seite mit dem entsprechenden Webbrowser-Befehl auf Ihrem PC speichern.

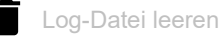

Entfernt die protokollierten Einträge aus der Log-Datei.

# <span id="page-450-0"></span>6.8.4 Audit-Trail

[ Diagnose > Bericht > Audit-Trail ]

Dieser Dialog zeigt den Audit Trail. Der Dialog ermöglicht Ihnen, die Log-Datei als HTML-Datei auf Ihrem PC zu speichern.

Um die Log-Datei nach Suchbegriffen zu durchsuchen, verwenden Sie die Suchfunktion Ihres Webbrowsers.

Das Gerät protokolliert Systemereignisse und schreibende Benutzeraktionen auf dem Gerät. Dies ermöglicht Ihnen, nachzuvollziehen, WER WANN WAS auf dem Gerät ändert. Voraussetzung ist, dass Ihrem Benutzerkonto die Zugriffsrolle auditor oder administrator zugewiesen ist.

Unter anderem protokolliert das Gerät die folgenden Benutzeraktionen:

- Anmeldung eines Benutzers mit dem Command Line Interface (lokal oder remote)
- Manuelle Abmeldung eines Benutzers
- Automatische Abmeldung eines Benutzers im Command Line Interface nach vorgegebener Zeit der Inaktivität
- Neustart des Geräts
- Sperrung eines Benutzerkontos aufgrund erfolgloser Anmeldeversuche
- Sperrung des Zugriffs auf des Management des Geräts aufgrund erfolgloser Anmeldeversuche
- Im Command Line Interface ausgeführte Befehle, außer show-Befehle
- Änderungen an Konfigurationsvariablen
- Änderungen der Systemzeit
- Datei-Transfer-Operationen einschließlich Firmware-Updates
- Konfigurationsänderungen mittels HiDiscovery
- Firmware-Updates und automatisches Konfigurieren des Geräts über den externen Speicher
- Öffnen und Schließen von SNMP über einen HTTPS-Tunnel

Das Gerät protokolliert keine Passwörter. Die protokollierten Einträge sind schreibgeschützt und bleiben nach einem Neustart im Gerät gespeichert.

**Anmerkung:** In der Voreinstellung des Geräts ist der Zugriff auf den System-Monitor während des Systemstarts möglich. Ein Angreifer, der sich physisch Zugriff auf das Gerät verschafft, kann mit dem System-Monitor die Einstellungen im Gerät auf die voreingestellten Werte zurücksetzen. Anschließend ist der Zugriff auf das Gerät mit dem Standard-Passwort möglich, auch auf die Protokoll-Datei. Treffen Sie entsprechende Maßnahmen, um den physischen Zugriff auf das Gerät zu beschränken. Andernfalls deaktivieren Sie den Zugang zum System-Monitor. Siehe Dialog *Diagnose > System > Selbsttest*, Kontrollkästchen *SysMon1 ist verfügbar*.

**Schaltflächen** 

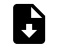

**Audit-Trail Datei speichern** 

Öffnet die HTML-Seite in einem neuen Webbrowser-Fenster oder -Tab. Sie können die HTML-Seite mit dem entsprechenden Webbrowser-Befehl auf Ihrem PC speichern.

# 7 Erweitert

Das Menü enthält die folgenden Dialoge:

- $\blacktriangleright$  [DHCP](#page-451-0)
- $\blacktriangleright$  [DNS](#page-467-0)
- [Industrie-Protokolle](#page-474-0)
- $\blacktriangleright$  [Tracking](#page-488-0)
- ▶ [Command Line Interface](#page-494-0)

# <span id="page-451-0"></span>7.1 DHCP

[ Erweitert > DHCP ]

Das Menü enthält die folgenden Dialoge:

- **[DHCP Server](#page-451-1)**
- [DHCP-L2-Relay](#page-461-0)

# <span id="page-451-1"></span>7.1.1 DHCP Server

[ Erweitert > DHCP > DHCP Server ]

Das Dynamic Host Configuration Protocol (DHCP) ermöglicht einem Server, den Geräten im Netz (Clients) die IP-Einstellungen zuzuweisen. Der DHCP-Server speichert und weist die verfügbaren IP-Adressen zu, sowie weitere Einstellungen, falls festgelegt.

Der DHCP-Server im Gerät wartet auf dem UDP-Port 67 auf Anfragen und antwortet den Client-Geräten auf dem UDP-Port 68. Wenn das Gerät einen DHCP-Request empfängt, validiert es die zuzuweisende IP-Adresse, bevor es dem anfragenden Client-Gerät die IP-Adresse und andere IP-Einstellungen zuweist.

Das Menü enthält die folgenden Dialoge:

- **[DHCP-Server Global](#page-452-0)**
- **[DHCP-Server Pool](#page-454-0)**
- **[DHCP-Server Lease-Tabelle](#page-460-0)**

# <span id="page-452-0"></span>7.1.1.1 DHCP-Server Global

[ Erweitert > DHCP > DHCP Server > Global]

Dieser Dialog ermöglicht Ihnen, die Funktion *DHCP Server* global, oder nach Bedarf pro Port, zu aktivieren..

# Funktion

## Funktion

Schaltet die Funktion *DHCP Server* des Geräts global ein/aus.

Mögliche Werte:

 $> An$ 

*Aus* (Voreinstellung)

# Konfiguration

IP-Probe

Aktiviert/deaktiviert das Prüfen auf eindeutige IP-Adressen. Vor dem Zuweisen einer IP-Adresse sendet das Gerät ein *ICMP Echo Request*-Paket, um zu prüfen, ob diese IP-Adresse bereits im Netz verwendet wird.

Mögliche Werte:

- markiert (Voreinstellung) Die Funktion *IP-Probe* ist aktiv.
- unmarkiert Die Funktion *IP-Probe* ist inaktiv.

## Tabelle

Informationen zum Anpassen des Erscheinungsbilds der Tabelle finden Sie unter "Arbeiten mit [Tabellen" auf Seite 18.](#page-18-0)

## Port

Zeigt die Nummer des physischen Ports, auf dem das Gerät auf DHCP-Anfragen wartet und den Client-Geräten antwortet.

DHCP-Server aktiv

Aktiviert/deaktiviert die Funktion *DHCP Server* auf diesem Port.

Voraussetzung ist, dass Sie die Funktion global aktivieren.

# Mögliche Werte:

- markiert (Voreinstellung) Die Funktion *DHCP Server* ist aktiv.
- unmarkiert Die Funktion *DHCP Server* ist inaktiv.

# <span id="page-454-0"></span>7.1.1.2 DHCP-Server Pool

[ Erweitert > DHCP > DHCP Server > Pool ]

In diesem Dialog legen Sie die Einstellungen fest, um Client-Geräten, von denen das Gerät eine DHCP-Anfrage erhält, eine bestimmte IP-Adresse zuzuweisen.

Abhängig davon, an welchem physischen Port das anfragende Client-Gerät angeschlossen ist oder in welchem VLAN es Mitglied ist, weist das Gerät eine IP-Adresse aus einem bestimmten Pool (Adressbereich) zu. Die MAC-Adresse des anfragenden Client-Geräts ist ein weiteres Merkmal dafür, aus welchem Pool das Gerät eine IP-Adresse zuweist.

Falls festgelegt, verarbeitet das Gerät weitere Informationen, um dem Client-Gerät eine IP-Adresse aus einem bestimmten Pool zuzuweisen. Dies können zum Beispiel folgende Informationen im DHCP-Request sein:

- *Client ID*
- *Remote ID*
- *Circuit ID*

Das Gerät stellt bis zu 128 Pools zur Verfügung. Bis zu 1000 Client-Geräte können ihre IP-Einstellungen vom Gerät erhalten.

Das Gerät verwaltet die IP-Einstellungen in zwei Arten von Pools.

Statische Pools

Um einem bestimmten Gerät stets dieselbe IP-Adresse zuzuweisen, verwaltet das Gerät die betreffenden IP-Einstellungen in einem Pool, dessen Adressbereich genau eine IP-Adresse umfasst.

Statische Pools sind zum Beispiel dazu geeignet, einem Server, NAS oder Drucker eine feste IP-Adresse zuzuweisen.

• Dynamische Pools

Um IP-Adressen aus einem bestimmten Adressbereich zuzuweisen, verwaltet das Gerät die betreffenden IP-Einstellungen in einem Pool, dessen Adressbereich mehrere IP-Adressen umfasst.

Dynamische Pools sind zum Beispiel dazu geeignet, Client-Geräten, die zu einem bestimmten VLAN gehören, eine bestimmte IP-Adresse zuzuweisen.

Zusätzlich zu den IP-Einstellungen kann das Gerät den Client-Geräten weitere Parameter (DHCP-Optionen) zuweisen. Das Zuweisen solcher Parameter ist ein eleganter Weg, um die Client-Geräte bereits beim Beziehen ihrer IP-Einstellungen automatisch einzurichten. Das Gerät ermöglicht Ihnen, solche Parameter für jeden Pool festzulegen.

# Tabelle

Informationen zum Anpassen des Erscheinungsbilds der Tabelle finden Sie unter "Arbeiten mit [Tabellen" auf Seite 18.](#page-18-0)

Schaltflächen

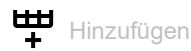

Fügt eine Tabellenzeile hinzu.

Löschen

Entfernt die ausgewählte Tabellenzeile.

Index

Zeigt die Index-Nummer, auf die sich die Tabellenzeile bezieht. Das Gerät weist den Wert automatisch zu, wenn Sie eine Tabellenzeile hinzufügen.

## Aktiv

Aktiviert/deaktiviert die DHCP-Server-Funktion auf diesem Port.

Mögliche Werte:

markiert

Die DHCP-Server-Funktion ist aktiv.

 unmarkiert (Voreinstellung) Die DHCP-Server-Funktion ist inaktiv. IP-Bereich Start

Legt die feste IP-Adresse für einen statischen Pool oder die erste IP-Adresse eines Adressbereichs fest.

Mögliche Werte:

Gültige IPv4-Adresse (Voreinstellung: 0.0.0.0)

IP-Bereich Ende

Legt die letzte IP-Adresse eines Adressbereichs fest. Für einen statischen Pool behalten Sie die Voreinstellung bei oder fügen Sie den gleichen Wert ein, der in der Spalte *IP-Bereich Start* festgelegt ist.

Mögliche Werte:

Gültige IPv4-Adresse (Voreinstellung: 0.0.0.0)

Port

Legt die Nummer des physischen Ports fest, an den das anfragende Client-Gerät angeschlossen ist.

Mögliche Werte:

```
 Alle (Voreinstellung)
```
Das Gerät weist dem anfragenden Client-Gerät eine IP-Adresse zu, unabhängig davon, auf welchem Port das lokale Gerät die DHCP-Anfrage empfängt.

<Port-Nummer>

Das Gerät weist dem anfragenden Client-Gerät ausschließlich dann eine IP-Adresse zu, wenn das lokale Gerät die DHCP-Anfrage auf dem festgelegten Port empfängt. Voraussetzung ist, dass in der Dropdown-Liste in der Spalte *VLAN-ID* der Eintrag - ausgewählt ist.

VLAN-ID

Legt das VLAN fest, auf das sich die Tabellenzeile bezieht. Voraussetzung ist, dass in der Dropdown-Liste in der Spalte *Port* der Eintrag *Alle* ausgewählt ist.

Mögliche Werte:

```
\blacktriangleright - (Voreinstellung)
```
 $1.1042$ 

Der Wert 1 entspricht dem VLAN, in dem das Management des Geräts in der Voreinstellung erreichbar ist.

MAC-Adresse

Legt die MAC-Adresse des anfragenden Client-Geräts fest.

Mögliche Werte:

- $\blacktriangleright$  (Voreinstellung) Bei der IP-Adresszuweisung ignoriert der Server diese Variable.
- Gültige Unicast-MAC-Adresse Legen Sie den Wert mit Doppelpunkt-Trennzeichen fest, zum Beispiel 00:11:22:33:44:55.

## DHCP-Relay

Legt die IP-Adresse des DHCP-Relays fest, über das Clients ihre Anfrage an den DHCP-Server senden. Empfängt das Gerät eine DHCP-Anfrage über ein anderes DHCP-Relay, ignoriert es diese DHCP-Anfrage.

Mögliche Werte:

- (Voreinstellung) Kein DHCP-Relay festgelegt.
- Gültige IPv4-Adresse IP-Adresse des DHCP-Relays.

## Client-ID

Legt den benutzerdefinierten Bezeichner für den Client anstelle der MAC-Adresse fest.

## Mögliche Werte:

- $\blacktriangleright$  (Voreinstellung)
	- Das Gerät ignoriert den Parameter während der Zuweisung einer IP-Adresse aus dem Pool.
- Folge von hexadezimalen Zeichenpaaren mit 1..254 Paaren, getrennt durch ein Leerzeichen. Beispiel: 41 42 43 44 4F

**Anmerkung:** Wenn Sie hohe Sicherheitsanforderungen haben und den Clients nicht bedingungslos vertrauen möchten, ziehen Sie in Betracht, die *Remote-ID* oder die *Circuit-ID* statt der *Client-ID* zu benutzen. Die *Remote-ID* und die *Circuit-ID* werden von einem DHCP-Relay eingefügt und sind dadurch schwerer zu fälschen.

## Remote-ID

Legt die *Remote-ID* fest. Das DHCP-Relay fügt die *Remote-ID* in die DHCP-Anfrage ein.

## Mögliche Werte:

- $\blacktriangleright$  (Voreinstellung) Das Gerät ignoriert den Parameter während der Zuweisung einer IP-Adresse aus dem Pool.
- Folge von hexadezimalen Zeichenpaaren mit 1..254 Paaren, getrennt durch ein Leerzeichen. Beispiel: 41 42 43 44 4F

## Circuit-ID

Legt die *Circuit-ID* fest. Das DHCP-Relay fügt die *Circuit-ID* in die DHCP-Anfrage ein.

## Mögliche Werte:

- $\blacktriangleright$  (Voreinstellung)
	- Das Gerät ignoriert den Parameter während der Zuweisung einer IP-Adresse aus dem Pool.
- Folge von hexadezimalen Zeichenpaaren mit 1..254 Paaren, getrennt durch ein Leerzeichen. Beispiel: 41 42 43 44 4F

### Hirschmann-Gerät

Aktiviert/deaktiviert die Hirschmann-Multicasts. Wenn das Gerät in diesem IP-Adressbereich lediglich Client-Geräte von Hirschmann bedient, dann aktivieren Sie diese Funktion.

Mögliche Werte:

markiert

In diesem IP-Adressbereich bedient das Gerät ausschließlich Client-Geräte von Hirschmann. Die Hirschmann-Multicasts sind aktiviert.

unmarkiert (Voreinstellung)

In diesem IP-Adressbereich bedient das Gerät Client-Geräte unterschiedlicher Hersteller. Die Hirschmann-Multicasts sind deaktiviert.

Konfigurations-URL

Legt das verwendete Protokoll sowie den Namen und den Pfad zur Konfigurationsdatei fest.

Mögliche Werte:

 Alphanumerische ASCII-Zeichenfolge mit 0..70 Zeichen Beispiel: tftp://192.9.200.1/cfg/config.xml

Wenn Sie dieses Feld leer lassen, lässt das Gerät dieses Optionsfeld in der DHCP-Nachricht leer.

Lease-Time [s]

Legt den befristeten Zeitraum in Sekunden fest, für den das Gerät jede IP-Adresse vergibt.

Das Client-Gerät ist dafür verantwortlich, die IP-Adresse vor Ablauf der Frist zu erneuern. Wenn das Client-Gerät seine IP-Adresse nicht rechtzeitig erneuert, gelangt die IP-Adresse zurück in den Adress-Pool.

Mögliche Werte:

60..220752000 (2555 d) (Voreinstellung: 86400)

 $\blacktriangleright$  4294967295 (2<sup>32</sup>-1)

Verwenden Sie diesen Wert für zeitlich unbegrenzte Vergaben und für Vergaben mittels BOOTP.

### Default-Gateway

Legt die IP-Adresse des *Standard-Gateways* fest.

Steht hier der Wert 0.0.0.0, wird der DHCP-Nachricht kein Optionsfeld hinzugefügt.

Mögliche Werte:

Gültige IPv4-Adresse (Voreinstellung: 0.0.0.0)

#### Netzmaske

Legt die Maske des Netzes fest, zu welcher der Client gehört.

Steht hier der Wert 0.0.0.0, wird der DHCP-Nachricht kein Optionsfeld hinzugefügt.

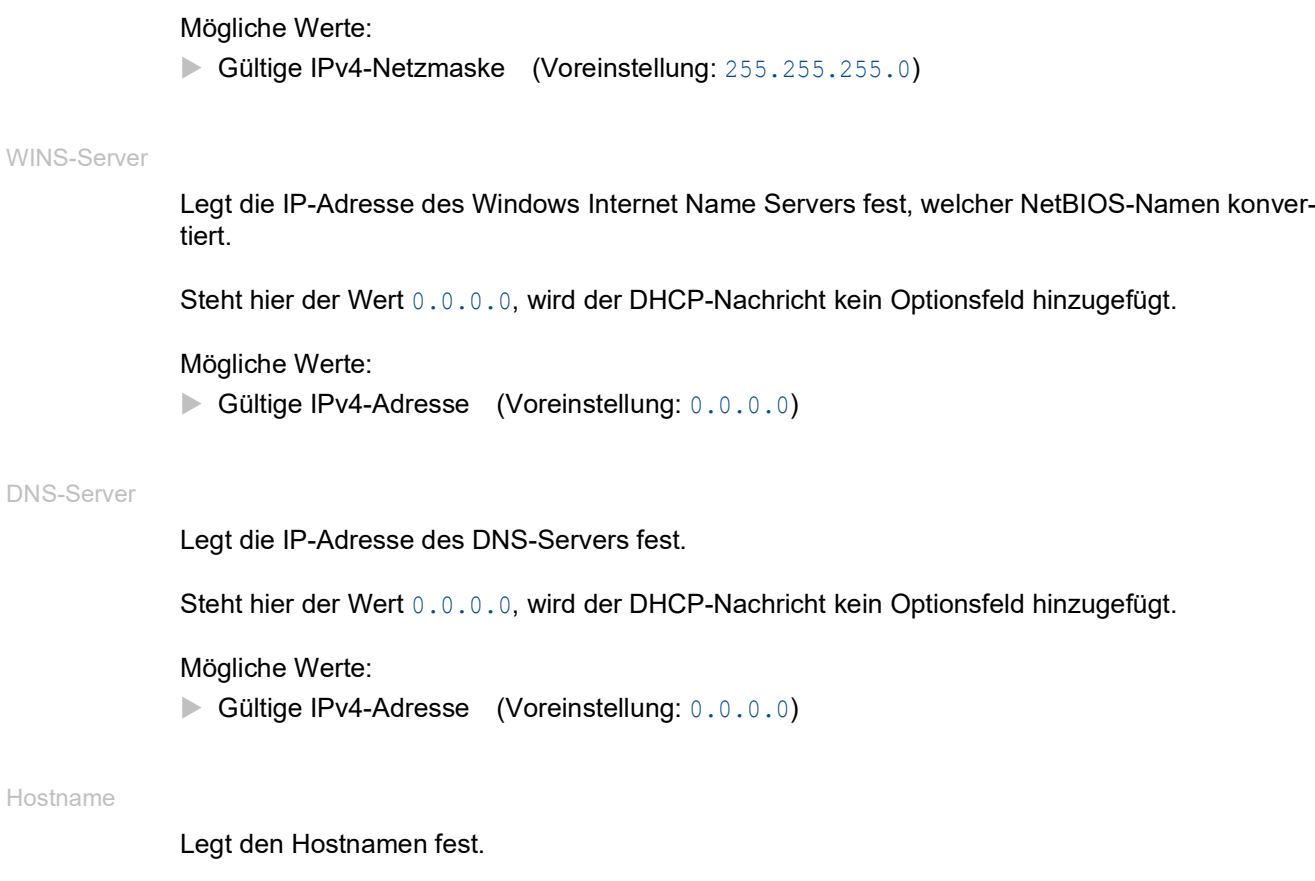

Wenn Sie dieses Feld leer lassen, lässt das Gerät dieses Optionsfeld in der DHCP-Nachricht leer.

# Mögliche Werte:

Alphanumerische ASCII-Zeichenfolge mit 0..64 Zeichen

# <span id="page-460-0"></span>7.1.1.3 DHCP-Server Lease-Tabelle

[ Erweitert > DHCP > DHCP Server > Lease-Tabelle ]

Dieser Dialog zeigt für jeden Port die gegenwärtig zugewiesenen IP-Adressen.

# **Tabelle**

Informationen zum Anpassen des Erscheinungsbilds der Tabelle finden Sie unter "Arbeiten mit [Tabellen" auf Seite 18.](#page-18-0)

#### Port

Zeigt die Nummer des Ports, über den das Gerät, dem die IP-Adresse zugewiesen ist, angeschlossen ist.

## IP-Adresse

Zeigt die IP-Adresse, auf welche sich die Tabellenzeile bezieht.

### **Status**

Zeigt die Phase der Vergabe.

Gemäß DHCP-Standard gibt es beim Zuweisen einer IP-Adresse 4 Schritte: Discovery (Client sendet Anfrage an Server), Offer (Server bietet IP-Adresse an), Request (Client fordert IP-Adresse an) sowie Acknowledgement (Server bestätigt IP-Adresse).

Mögliche Werte:

*BOOTP*

Ein DHCP-Client versucht gerade, einen DHCP-Server für die IP-Adresszuweisung zu ermitteln.

*offering*

Der DHCP-Server prüft gerade, ob die IP-Adresse für den Client geeignet ist.

- *requesting* Der DHCP-Client bezieht gerade die angebotene IP-Adresse.
- *bound*

Der DHCP-Server vergibt die IP-Adresse an einen Client.

*renewing*

Der DHCP-Client fordert eine Verlängerung der Adressvergabe an.

*rebinding*

Nach einer erfolgreichen Verlängerung vergibt der DHCP-Server die IP-Adresse an den Client.

*declined*

Der DHCP-Server hat die Anfrage nach der IP-Adresse abgelehnt.

*released*

Die IP-Adresse steht für andere Clients zur Verfügung.

Verbleibende Lifetime

Zeigt, wie lange die zugewiesene IP-Adresse noch gültig ist.

Vergeben an MAC-Adresse

Zeigt die MAC-Adresse des Geräts, dem die IP-Adresse zugewiesen ist.

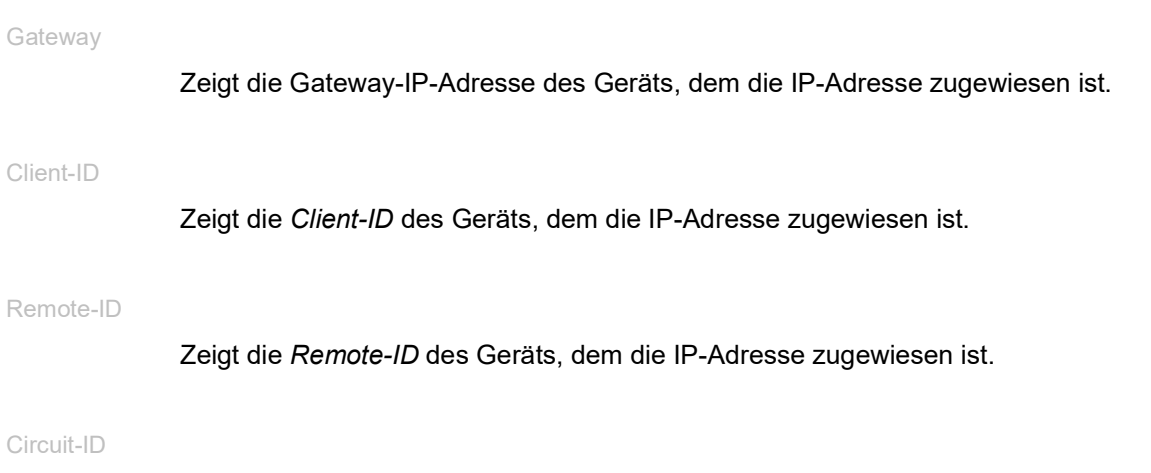

Zeigt die *Circuit-ID* des Geräts, dem die IP-Adresse zugewiesen ist.

# <span id="page-461-0"></span>7.2 DHCP-L2-Relay

[ Erweitert > DHCP-L2-Relay ]

Ein Netzadministrator verwendet den DHCP-L2-*Relay-Agenten*, um DHCP-Client-Informationen hinzuzufügen. L3-*Relay-Agenten* und DHCP-Server benötigen die DHCP-Client-Informationen, um den Clients eine IP-Adresse und eine Konfiguration zuzuweisen.

Sofern aktiv, fügt das Relay den Paketen die in diesem Dialog konfigurierten *Option 82*-Informationen hinzu, bevor es die DHCP-Anforderungen von den Clients an die Server übermittelt. Die *Option 82*-Felder zeigen eindeutige Informationen über den Client und das Relay an. Diese eindeutige Kennung besteht aus einer *Circuit-ID* für den Client und einer *Remote-ID* für das Relay.

Zusätzlich zu den Typ-, Längen- und Multicast-Feldern beinhaltet die *Circuit-ID* die VLAN-ID, die Gerätenummer, die Steckplatznummer sowie die Port-Nummer für den angeschlossenen Client.

Die *Remote-ID* besteht aus einem Typ- und einem Längenfeld sowie entweder einer MAC-Adresse, einer IP-Adresse, einer Client-ID oder einer benutzerdefinierten Gerätebeschreibung. Bei einer Client-ID handelt es sich um einen benutzerdefinierten Systemnamen für das Gerät.

Das DHCPv6-Protokoll verwendet einen *Relay-Agenten*, um *Relay-Agent*-Optionen zu DHCPv6- Paketen hinzuzufügen, die zwischen einem Client und einem DHCPv6-Server ausgetauscht werden. Der Lightweight-DHCPv6-Relay-Agent (LDRA) wird im RFC 6221 beschrieben.

Der LDRA verarbeitet 2 Arten von Nachrichten:

• *Relay-Forward*-Nachrichten

Der *Relay-Agent* leitet *Relay-Forward*-Nachrichten weiter, die eindeutige Informationen über den Client enthalten. Die Informationen über den Client beinhalten die Peer-Adresse, also die IPv6-Link-Local-Adresse des Client und die *Interface-ID*-Information. Die *Interface-ID*-Information, auch *Option 18* genannt, stellt Informationen zur Verfügung, die das Interface identifizieren, über das die Client-Anfrage gesendet wurde.

• *Relay-Reply*-Nachrichten Der DHCPv6-Server sendet *Relay-Reply*-Nachrichten. Der *Relay-Agent* überprüft die Nachrichten, um die Informationen aus der ursprünglichen *Relay-Forward*-Nachricht aufzunehmen. Wenn die Informationen gültig sind, dann leitet der *Relay-Agent* das Paket an den Client weiter.

Das Menü enthält die folgenden Dialoge:

- **[DHCP-L2-Relay Konfiguration](#page-463-0)**
- **[DHCP-L2-Relay Statistiken](#page-466-0)**

# <span id="page-463-0"></span>7.2.1 DHCP-L2-Relay Konfiguration

[ Erweitert > DHCP-L2-Relay > Konfiguration]

Dieser Dialog ermöglicht Ihnen, die Relais-Funktion an einem Port und an einem VLAN zu aktivieren. Wenn Sie diese Funktion an einem Port aktivieren, leitet das Gerät die *Option 82*-Informationen entweder weiter oder verwirft diese Informationen an nicht vertrauenswürdigen Ports. Zudem ermöglicht Ihnen das Gerät, die Remote-Kennung festzulegen.

Die *Option 82*-Informationen sind auf die DHCPv4-L2-Relay-Funktion beschränkt. Die DHCPv6- L2-Relay-Funktion verwendet *Option 18*-Informationen für den Paketaustausch zwischen dem Client und dem DHCPv6-Server. Das Gerät verwirft DHCPv6-Pakete, die an einem Port empfangen werden, der keine *Option 18*-Informationen enthält.

Der Dialog enthält die folgenden Registerkarten:

 $\blacktriangleright$  [\[Interface\]](#page-463-1)  $\blacktriangleright$  [\[VLAN-ID\]](#page-464-0)

# Funktion

## Funktion

Schaltet die DHCP-L2-Relay-Funktion des Geräts global ein oder aus.

Wenn diese Funktion eingeschaltet ist, können DHCPv4-L2-Relay-Funktionen und DHCPv6-L2- Relay-Funktionen gleichzeitig im Gerät betrieben werden.

Mögliche Werte:

*An*

Schaltet die Funktion *DHCP-L2-Relay* im Gerät ein.

 *Aus* (Voreinstellung) Schaltet die Funktion *DHCP-L2-Relay* im Gerät aus.

# <span id="page-463-1"></span>[Interface]

# Tabelle

Informationen zum Anpassen des Erscheinungsbilds der Tabelle finden Sie unter "Arbeiten mit [Tabellen" auf Seite 18.](#page-18-0)

## Port

Zeigt die Nummer des Ports.

## Aktiv

Aktiviert/deaktiviert die Funktion *DHCP-L2-Relay* auf dem Port.

Voraussetzung ist, dass Sie die Funktion global aktivieren.

Mögliche Werte:

- markiert Die Funktion *DHCP-L2-Relay* ist aktiv.
- unmarkiert (Voreinstellung) Die Funktion *DHCP-L2-Relay* ist inaktiv.

Gesicherter Port

Aktiviert/deaktiviert den gesicherten *DHCP-L2-Relay*-Modus für den betreffenden Port.

Mögliche Werte:

 markiert Das Gerät akzeptiert DHCPv4-Pakete mit *Option 82*-Informationen. Das Gerät akzeptiert DHCPv6-Pakete mit *Option 18*-Informationen. unmarkiert (Voreinstellung) Das Gerät verwirft DHCPv4-Pakete, die an einem ungesicherten Port empfangen werden, der *Option 82*-Informationen enthält. Das Gerät verwirft DHCPv6-Pakete, die an einem Port empfangen werden, der keine *Option 18*- Informationen enthält.

# <span id="page-464-0"></span>[VLAN-ID]

# **Tabelle**

Informationen zum Anpassen des Erscheinungsbilds der Tabelle finden Sie unter "Arbeiten mit [Tabellen" auf Seite 18.](#page-18-0)

## VLAN-ID

VLAN, auf das sich die Tabellenzeile bezieht.

## Aktiv

Aktiviert/deaktiviert die Funktion *DHCP-L2-Relay* in diesem VLAN.

Voraussetzung ist, dass Sie die Funktion global aktivieren.

Mögliche Werte:

- markiert Die Funktion *DHCP-L2-Relay* ist aktiv.
- unmarkiert (Voreinstellung) Die Funktion *DHCP-L2-Relay* ist inaktiv.

## Circuit-ID

Aktiviert oder deaktiviert das Hinzufügen der *Circuit-ID* zu den *Option 82*-Informationen.

Mögliche Werte:

- **Markiert (Voreinstellung)** 
	- Aktiviert das gemeinsame Senden von *Circuit-ID* und *Remote-ID*.
- unmarkiert Das Gerät sendet ausschließlich die *Remote-ID*.

## Remote-ID Typ

Legt die Komponenten der *Remote-ID* für dieses VLAN fest. Das Feld *Remote-ID* zeigt die Zeichenfolge, die das Gerät als *Remote-ID* verwendet.

Mögliche Werte:

*ip*

Legt die IP-Adresse des Geräts als *Remote-ID* fest.

- *mac* (Voreinstellung) Legt die MAC-Adresse des Geräts als *Remote-ID* fest.
- *client-id*

Legt den Systemnamen des Geräts als *Remote-ID* fest.

*other*

Wenn Sie diesen Eintrag wählen, geben Sie in Spalte *Remote-ID* eine beliebige Zeichenfolge ein.

## Remote-ID

Zeigt die *Remote-ID*, welche das Gerät für dieses VLAN verwendet. Geben Sie eine beliebige Zeichenfolge ein, wenn in der Dropdown-Liste *Remote-ID Typ* der Eintrag other ausgewählt ist.

Mögliche Werte:

Alphanumerische ASCII-Zeichenfolge mit 1..32 Zeichen

Das Gerät schreibt ASCII-Code-Werte in das Paket. Wenn in der Dropdown-Liste *Remote-ID Typ* der Eintrag*client-id* oder other ausgewählt ist, dann verarbeitet das Gerät den ASCII-Code der Zeichen. Wenn Sie zum Beispiel die Zeichenfolge abc eingeben, schreibt das Gerät den Wert 616263 in das Paket.

Wenn das Gerät die eingegebene Zeichenfolge nicht akzeptiert, führen Sie die folgenden Schritte aus:

- $\Box$  Klicken Sie die Schaltfläche  $\bigcirc$ , um die nicht gespeicherten Änderungen im gegenwärtigen Dialog zu verwerfen.
- Wählen Sie in der Dropdown-Liste *Remote-ID Typ* den Eintrag *other*.
- $\Box$  Klicken Sie die Schaltfläche  $\checkmark$ , ohne die Zeichenfolge zu ändern.
- □ Geben Sie die beliebige Zeichenfolge ein.

# <span id="page-466-0"></span>7.2.2 DHCP-L2-Relay Statistiken

[ Erweitert > DHCP-L2-Relay > Statistiken]

Das Gerät überwacht den Datenstrom auf den Ports und zeigt die Ergebnisse in tabellarischer Form.

Die Tabelle ist in unterschiedliche Kategorien unterteilt, um Sie bei der Analyse des Datenstroms zu unterstützen.

Die DHCPv6-Relay-Optionen werden in der Statistik-Tabelle nicht angezeigt.

## **Tabelle**

Informationen zum Anpassen des Erscheinungsbilds der Tabelle finden Sie unter "Arbeiten mit [Tabellen" auf Seite 18.](#page-18-0)

**Schaltflächen** 

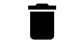

Zurücksetzen

Setzt die Zähler der Statistik auf 0.

Port

Zeigt die Nummer des Ports.

Ungesicherte Server-Nachrichten mit Option 82

Zeigt die Anzahl der Nachrichten vom DHCP-Server, die mit *Option 82*-Informationen auf dem nicht vertrauenswürdigen Interface eingegangen sind.

Ungesicherte Client-Nachrichten mit Option 82

Zeigt die Anzahl der Nachrichten vom DHCP-Client, die mit *Option 82*-Informationen auf dem nicht vertrauenswürdigen Interface eingegangen sind.

Gesicherte Server-Nachrichten ohne Option 82

Zeigt die Anzahl der Nachrichten vom DHCP-Server, die ohne *Option 82*-Informationen auf dem vertrauenswürdigen Port eingegangen sind.

Gesicherte Client-Nachrichten ohne Option 82

Zeigt die Anzahl der Nachrichten des DHCP-Client, die ohne *Option 82*-Informationen auf dem vertrauenswürdigen Interface eingegangen sind.

# <span id="page-467-0"></span>7.3 DNS

[ Erweitert > DNS ]

Das Menü enthält die folgenden Dialoge: [DNS-Client](#page-467-1)

# <span id="page-467-1"></span>7.3.1 DNS-Client

[ Erweitert > DNS > Client]

DNS (Domain Name System) ist ein Dienst im Netz, der Hostnamen in IP-Adressen übersetzt. Diese Namensauflösung ermöglicht Ihnen, andere Geräte mit ihrem Hostnamen anstatt mit ihrer IP-Adresse zu erreichen.

Mittels der Funktion *Client* sendet das Gerät Anfragen zur Auflösung von Hostnamen in IP-Adressen an einen DNS-Server.

Das Menü enthält die folgenden Dialoge:

- [DNS-Client Global](#page-468-0)
- **[DNS-Client Aktuell](#page-469-0)**
- [DNS-Client Statisch](#page-470-0)
- **[DNS-Client Statische Hosts](#page-473-0)**
## 7.3.1.1 DNS-Client Global

[ Erweitert > DNS > Client > Global]

<span id="page-468-0"></span>In diesem Dialog schalten Sie die Funktion *Client* und die Funktion *Cache* ein.

## Funktion

Funktion

Schaltet die Funktion *Client* ein/aus.

Mögliche Werte:

*An*

Die Funktion *Client* ist eingeschaltet. Das Gerät sendet Anfragen zur Auflösung von Hostnamen in IP-Adressen an einen DNS-Server.

 *Aus* (Voreinstellung) Die Funktion *Client* ist ausgeschaltet.

## Cache

**Schaltflächen** 

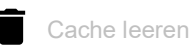

Entfernt jeden Eintrag aus dem DNS-Cache.

Cache

Schaltet die Funktion *Cache* ein/aus.

Mögliche Werte:

- *An* (Voreinstellung)
	- Die Funktion *Cache* ist eingeschaltet.

Das Gerät speichert bis zu 128 DNS-Server-Antworten (Hostname und zugehörige IP-Adresse) flüchtig im Cache. Bei einer erneuten Anfrage löst das Gerät den Hostnamen selbst auf, wenn der Cache einen passenden Eintrag enthält. Die erneute Anfrage bei einem DNS-Server ist damit unnötig.

*Aus*

Die Funktion *Cache* ist ausgeschaltet.

# 7.3.1.2 DNS-Client Aktuell

[ Erweitert > DNS > Client > Aktuell]

Dieser Dialog zeigt, an welche DNS-Server das Gerät Anfragen zur Auflösung von Hostnamen in IP-Adressen weiterleitet.

## Tabelle

Informationen zum Anpassen des Erscheinungsbilds der Tabelle finden Sie unter "Arbeiten mit [Tabellen" auf Seite 18.](#page-18-0)

#### Index

Zeigt die fortlaufende Nummer des DNS-Servers.

#### IP-Adresse

Zeigt die IP-Adresse des DNS-Servers. Das Gerät leitet Anfragen zur Auflösung von Hostnamen in IP-Adressen an den DNS-Server mit dieser IP-Adresse weiter.

# 7.3.1.3 DNS-Client Statisch

[ Erweitert > DNS > Client > Statisch ]

In diesem Dialog legen Sie die DNS-Server fest, an die das Gerät Anfragen zur Auflösung von Hostnamen in IP-Adressen weiterleitet.

Das Gerät ermöglicht Ihnen, selbst bis zu 4 IP-Adressen festzulegen oder die IP-Adressen von einem DHCP-Server zu beziehen.

## Konfiguration

#### **Quelle**

Legt die Quelle fest, aus der das Gerät die IP-Adresse anzufragender DNS-Server bezieht.

Mögliche Werte:

*user*

Das Gerät verwendet die in der Tabelle festgelegten IP-Adressen.

 *mgmt-dhcp* (Voreinstellung) Das Gerät verwendet die IP-Adressen, die der DHCP-Server dem Gerät übergibt.

Domänen-Name

Legt den Domain-Namen gemäß RFC 1034 fest, den das Gerät an Hostnamen ohne Domain-Suffix anfügt.

Mögliche Werte:

Alphanumerische ASCII-Zeichenfolge mit 0..255 Zeichen

#### Request Timeout [s]

Legt den Zeitabstand in Sekunden für das erneute Senden einer Anfrage an den Server fest.

Mögliche Werte:

 $\triangleright$  0

Deaktiviert die Funktion. Das Gerät sendet keine erneute Anfrage an den Server.

1..3600 (Voreinstellung: 3)

#### Request-Wiederholungen

Legt fest, wie viele Male das Gerät das Senden einer Anfrage wiederholt.

Voraussetzung ist, dass im Feld *Request Timeout [s]* ein Wert >0 festgelegt ist.

### Mögliche Werte:

**1.200 (Voreinstellung: 2)** 

## **Tabelle**

Informationen zum Anpassen des Erscheinungsbilds der Tabelle finden Sie unter "Arbeiten mit [Tabellen" auf Seite 18.](#page-18-0)

Schaltflächen

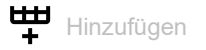

Öffnet das Fenster *Erstellen*, um eine Tabellenzeile hinzuzufügen.

Im Feld *Index* legen Sie die Index-Nummer fest.

- Mögliche Werte:
- 1..4
	- Das Gerät ermöglicht Ihnen, bis zu 4 externe DNS-Server festzulegen.
- Im Feld *IP-Adresse* legen Sie die IP-Adresse des DNS-Servers fest.
	- Mögliche Werte:
	- Gültige IPv4-Adresse
	- Gültige IPv6-Adresse

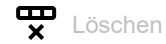

Entfernt die ausgewählte Tabellenzeile.

Index

Zeigt die fortlaufende Nummer des DNS-Servers. Sie legen die Index-Nummer fest, wenn Sie eine Tabellenzeile hinzufügen.

#### IP-Adresse

Legt die IP-Adresse des DNS-Servers fest.

Mögliche Werte:

- Gültige IPv4-Adresse
- Gültige IPv6-Adresse

Aktiv

Aktiviert/deaktiviert die Tabellenzeile.

Voraussetzungen:

- Im Dialog *Erweitert > DNS > Client > Global* ist die Funktion *DNS client* eingeschaltet.
- Im Rahmen *Konfiguration* ist in der Dropdown-Liste *Quelle* der Eintrag user ausgewählt.

### Mögliche Werte:

- markiert (Voreinstellung)
	- Die Tabellenzeile ist aktiv.

Das Gerät sendet Anfragen an den in der ersten aktiven Tabellenzeile festgelegten DNS-Server. Erhält das Gerät von diesem Server keine Antwort, sendet es Anfragen an den in der nächsten aktiven Tabellenzeile festgelegten DNS-Server. Das entsprechende Timeout legen Sie im Rahmen *Konfiguration*, Feld *Request Timeout [s]* fest.

## unmarkiert

Die Tabellenzeile ist inaktiv.

Das Gerät sendet keine Anfragen an diesen DNS-Server.

# 7.3.1.4 DNS-Client Statische Hosts

[ Erweitert > DNS > Client > Statische Hosts ]

Dieser Dialog ermöglicht Ihnen, bis zu 64 Hostnamen festzulegen, die mit jeweils einer IP-Adresse verknüpft sind. Bei Anfragen zur Auflösung von Hostnamen in IP-Adressen sucht das Gerät in dieser Tabelle nach einem passenden Eintrag. Findet das Gerät keinen passenden Eintrag, leitet es die Anfrage weiter.

## Tabelle

Informationen zum Anpassen des Erscheinungsbilds der Tabelle finden Sie unter "Arbeiten mit [Tabellen" auf Seite 18.](#page-18-0)

**Schaltflächen** 

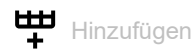

Öffnet das Fenster *Erstellen*, um eine Tabellenzeile hinzuzufügen.

- Im Feld *Index* legen Sie die Index-Nummer fest.
	- Mögliche Werte:  $-1.64$ 
		- Das Gerät ermöglicht Ihnen, bis zu 64 statische Hosts festzulegen.
- Im Feld *Name* legen Sie den Hostnamen des zugehörigen Geräts fest. Mögliche Werte:
	- Alphanumerische ASCII-Zeichenfolge mit 1..255 Zeichen
- Im Feld *IP-Adresse* legen Sie die IP-Adresse des zugehörigen Geräts fest. Mögliche Werte:
	- Gültige IPv4-Adresse
	- Gültige IPv6-Adresse

Löschen

Entfernt die ausgewählte Tabellenzeile.

Index

Zeigt die Index-Nummer, auf die sich die Tabellenzeile bezieht. Sie legen die Index-Nummer fest, wenn Sie eine Tabellenzeile hinzufügen.

### Name

Legt den Hostnamen fest.

Mögliche Werte:

Alphanumerische ASCII-Zeichenfolge mit 1..255 Zeichen

#### IP-Adresse

Legt die IP-Adresse fest, mit welcher der Host erreichbar ist.

Mögliche Werte:

- Gültige IPv4-Adresse
- Gültige IPv6-Adresse

#### Aktiv

Aktiviert/deaktiviert die Tabellenzeile.

### Mögliche Werte:

 markiert (Voreinstellung) Die Tabellenzeile ist aktiv. Wenn das Gerät eine Anfrage für diesen Hostnamen empfängt, weist es dem anfragenden Client-Gerät die verknüpfte IP-Adresse zu.

#### unmarkiert

Die Tabellenzeile ist inaktiv. Wenn das Gerät eine Anfrage für diesen Hostnamen empfängt, leitet es die Anfrage an einen im Dialog *Erweitert > DNS > Client > Statisch* festgelegten DNS-Server weiter.

# 7.4 Industrie-Protokolle

[ Erweitert > Industrie-Protokolle ]

## Das Menü enthält die folgenden Dialoge:

- $\blacktriangleright$  [IEC61850-MMS](#page-475-0)
- [Modbus TCP](#page-478-0)
- [EtherNet/IP](#page-480-0)
- **D** [OPC UA Server](#page-482-0)
- **[PROFINET](#page-485-0)**

# <span id="page-475-0"></span>7.4.1 IEC61850-MMS

[ Erweitert > Industrie-Protokolle > IEC61850-MMS ]

<span id="page-475-1"></span>IEC61850 MMS ist ein von der International Electrotechnical Commission (IEC) standardisiertes industrielles Kommunikationsprotokoll. Switches verwenden beispielsweise dieses Protokoll, wenn sie mit Anlagenkomponenten kommunizieren.

<span id="page-475-2"></span>Das Paket-orientierte Protokoll definiert eine einheitliche Kommunikationssprache auf Grundlage des Transport-Protokolls TCP/IP. Das Protokoll verwendet einen Manufacturing-Message-Specification(MMS)-Server für die Kommunikation der Client-Server. Das Protokoll beinhaltet Funktionen für SCADA, Intelligent Electronic Device (IED) und die Netzüberwachungssysteme.

**Anmerkung:** IEC61850/MMS bietet keine Authentifizierungsmechanismen. Wenn der Schreibzugriff für IEC61850/MMS eingeschaltet ist, dann ist jeder Client, der das Gerät per TCP/IP erreicht, in der Lage, die Einstellungen des Geräts ändern. Dies kann zu fehlerhaften Einstellungen im Gerät führen und möglicherweise Unterbrechungen im Netz zur Folge haben.

Schalten Sie den Schreibzugriff ausschließlich dann ein, wenn Sie zusätzliche Maßnahmen (zum Beispiel Firewall, VPN etc.) getroffen haben, um die Möglichkeit eines unbefugten Zugriffs zu verringern.

Dieser Dialog ermöglicht Ihnen, folgende Server-Einstellungen für MMS festzulegen:

- Aktiviert/deaktiviert den MMS-Server.
- Aktiviert/deaktiviert den Schreibzugriff auf den MMS-Server
- TCP-Port des MMS-Servers.
- Die maximale Anzahl an MMS-Server-Sitzungen.

## Funktion

Funktion

Schaltet den *IEC61850-MMS*-Server ein/aus.

Mögliche Werte:

*An*

Der *IEC61850-MMS*-Server ist eingeschaltet.

 *Aus* (Voreinstellung) Der *IEC61850-MMS*-Server ist ausgeschaltet. Die IEC61850 MIBs bleiben zugänglich.

## Information

#### Status

Zeigt den gegenwärtigen Status des *IEC61850-MMS*-Servers.

#### Mögliche Werte:

- *unavailable*
- *starting*
- *running*

 *stopping halted error*

Aktive Verbindungen

Zeigt die Anzahl der aktiven MMS-Server-Verbindungen.

## Konfiguration

Schaltflächen

**ICD-Datei herunterladen** 

Kopiert die ICD-Datei auf Ihren PC.

**Schreibzugriff** 

Aktiviert/deaktiviert den Schreibzugriff auf den MMS-Server

Mögliche Werte:

markiert

Der Schreibzugriff auf den MMS-Server ist aktiviert. Diese Einstellung ermöglicht Ihnen, die Einstellungen des Geräts mittels Protokoll IEC 61850 MMS zu ändern.

 unmarkiert (Voreinstellung) Der Schreibzugriff auf den MMS-Server ist deaktiviert. Der MMS-Server ist mit Lesezugriff erreichbar.

Technical-Key

Legt den IED-Namen fest.

Der IED-Name ist unabhängig vom System-Namen einstellbar.

Mögliche Werte:

 Alphanumerische ASCII-Zeichenfolge mit 0..32 Zeichen Das Gerät akzeptiert die folgenden Zeichen:

– \_  $-$  0..9 – a..z – A..Z (Voreinstellung: KEY)

Damit der MMS-Server den IED-Namen verwendet, klicken Sie die Schaltfläche  $\checkmark$  und starten Sie den MMS-Server neu. Dabei bricht die Verbindung zu verbundenen Clients ab.

TCP-Port

Legt den TCP-Port für den Zugriff auf den MMS-Server fest.

Mögliche Werte:

```
1..65535 (2^1?-1) (Voreinstellung: 102)
  Ausnahme: Port 2222 ist für interne Funktionen reserviert.
```
**Anmerkung:** Nachdem Sie den Port geändert haben, startet der Server automatisch neu. Offene Verbindungen zum Server beendet das Gerät dabei.

Sitzungen (max.)

Legt die maximale Anzahl an MMS-Server-Verbindungen fest.

Mögliche Werte:

1..15 (Voreinstellung: 5)

# <span id="page-478-0"></span>7.4.2 Modbus TCP

[ Erweitert > Industrie-Protokolle > Modbus TCP ]

*Modbus TCP* ist ein Protokoll für die SCADA-Systemintegration (Supervisory Control and Data Acquisition). *Modbus TCP* ist ein herstellerunabhängiges Protokoll, das für die Überwachung und Steuerung von Automatisierungstechnik im Industriebereich eingesetzt wird, zum Beispiel für speicherprogrammierbare Steuerungen (SPS), Sensoren und Messgeräte.

<span id="page-478-1"></span>Dieser Dialog ermöglicht Ihnen, die Parameter des Protokolls festzulegen. Um die Parameter des Geräts zu überwachen und zu steuern, benötigen Sie eine Anwendung mit Mensch-Maschine-Schnittstelle sowie die Speicherzuordnungstabelle. Die unterstützten Objekte und die Speicherzuordnung finden Sie in den Tabellen im Anwender-Handbuch "Konfiguration".

Im Dialog können Sie die Funktion einschalten, den Schreibzugriff aktivieren und festlegen, auf welchem TCP-Port die Mensch-Maschine-Schnittstelle auf Daten wartet. Darüber hinaus können Sie die Anzahl der Sitzungen festlegen, die gleichzeitig geöffnet sein dürfen.

**Anmerkung:** Das Aktivieren des *Modbus TCP*-Schreibzugriffs stellt möglicherweise ein unvermeidbares Sicherheitsrisiko dar, da das Protokoll keine Benutzerzugriffe authentifiziert.

Um das unvermeidbare Sicherheitsrisiko zu verringern, legen Sie im Dialog *Gerätesicherheit >*  Management-Zugriff den IP-Adressbereich fest. Bevor Sie die Funktion einschalten, geben Sie ausschließlich die IP-Adressen ein, die Ihren Geräten zugewiesen sind. Darüber hinaus ist die Voreinstellung für das Aktivieren der Überwachungsfunktion im Dialog *Diagnose >*  Statuskonfiguration *> Sicherheitsstatus*, Registerkarte *Global* aktiv.

## Funktion

Funktion

Schaltet den *Modbus TCP*-Server im Gerät ein/aus.

Mögliche Werte:

*An*

Der *Modbus TCP*-Server ist eingeschaltet.

 *Aus* (Voreinstellung) Der *Modbus TCP*-Server ist ausgeschaltet.

## Konfiguration

**Schreibzugriff** 

Aktiviert/deaktiviert den Schreibzugriff auf die *Modbus TCP* parameter.

**Anmerkung:** Das Aktivieren des *Modbus TCP*-Schreibzugriffs stellt möglicherweise ein unvermeidbares Sicherheitsrisiko dar, da das Protokoll keine Benutzerzugriffe authentifiziert.

## Mögliche Werte:

**Markiert (Voreinstellung)** 

Der Lese-/Schreibzugriff für den *Modbus TCP*-Server ist aktiv. Dies ermöglicht Ihnen, die Geräte-Konfiguration mittels der Funktion *Modbus TCP* zu ändern.

 unmarkiert Der Lesezugriff für den *Modbus TCP*-Server ist aktiv.

#### TCP-Port

Legt die TCP-Port-Nummer fest, die der *Modbus TCP*-Server für die Kommunikation verwendet.

#### Mögliche Werte:

 <TCP-Port-Nummer> (Voreinstellung: 502) Das Festlegen von 0 ist unzulässig.

#### Sitzungen (max.)

Legt die maximale Anzahl von gleichzeitigen Sitzungen fest, die der *Modbus TCP*-Server aufrechterhält.

### Mögliche Werte:

 $1.15$  (Voreinstellung: 5)

# <span id="page-480-0"></span>7.4.3 EtherNet/IP

[ Erweitert > Industrie-Protokolle > EtherNet/IP ]

Dieser Dialog ermöglicht Ihnen, die *EtherNet/IP*-Einstellungen festzulegen. Sie haben die folgenden Möglichkeiten:

- <span id="page-480-4"></span><span id="page-480-2"></span>• Die Funktion *EtherNet/IP* im Gerät ein-/ausschalten.
- Ein VLAN festlegen, das ausschließlich die *EtherNet/IP*-Pakete weiterleitet.
- Aktivieren/deaktivieren der Lese-/Schreibfähigkeit der Funktion *EtherNet/IP* .
- <span id="page-480-3"></span><span id="page-480-1"></span>• Das Elektronische Datenblatt (EDS) vom Gerät herunterladen.

### Funktion

#### Funktion

Schaltet die Funktion *EtherNet/IP* im Gerät ein/aus.

Mögliche Werte:

*An*

- Die Funktion *EtherNet/IP* ist eingeschaltet.
- *Aus* (Voreinstellung) Die Funktion *EtherNet/IP* ist ausgeschaltet.

## Konfiguration

**Schaltflächen** 

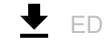

**EDS-Datei herunterladen** 

Kopiert die folgenden Informationen in eine Zip-Datei auf Ihren PC:

- Elektronisches Datenblatt (EDS) mit gerätebezogenen Informationen
- Gerätsymbol

**Schreibzugriff** 

Aktiviert/deaktiviert die Lese-/Schreibfähigkeit der Funktion *EtherNet/IP*.

## Mögliche Werte:

 markiert Die Funktion *EtherNet/IP* akzeptiert GET- und SET-Requests.

 unmarkiert (Voreinstellung) Die Funktion *EtherNet/IP* akzeptiert ausschließlich GET-Requests.

## VLAN Konfiguration

VLAN-ID

Legt das von der Funktion *EtherNet/IP* zu verwendende VLAN fest.

Mögliche Werte:

**Magmt** (Voreinstellung)

Die Funktion *EtherNet/IP* verwendet das VLAN, in dem das Management des Geräts über das Netz erreichbar ist. Dieses VLAN legen Sie fest im Dialog *Grundeinstellungen > Netz > Global*, Feld *VLAN-ID* im Rahmen *Management-Schnittstelle*.

 $1.1042$ 

Die Funktion *EtherNet/IP* verwendet das ausgewählte VLAN. Voraussetzungen:

- Das VLAN ist im Gerät bereits eingerichtet. Siehe Dialog *Switching > VLAN > Konfiguration*.
- Der Port, über den das Gerät die *EtherNet/IP*-Pakete weiterleitet, ist Mitglied des von Ihnen zugewiesenen VLANs und vermittelt die Datenpakete mit VLAN-Tag. Siehe Dialog *Switching > VLAN > Konfiguration*.
- Die Funktion *IP-Zugriffsbeschränkung* ist eingeschaltet. Siehe Dialog *Gerätesicherheit > Management-Zugriff > IP-Zugriffsbeschränkung*.

# <span id="page-482-0"></span>7.4.4 OPC UA Server

[ Erweitert > Industrie-Protokolle > OPC UA Server]

Das Protokoll *OPC UA* ist ein standardisiertes Protokoll für die industrielle Kommunikation, das in der Norm IEC 62541 definiert ist. Die Funktion *OPC UA Server* überwacht die *OPC UA*-Informationsmodell-Daten von Geräten für die industrielle Automatisierung wie speicherprogrammierbare Steuerungen (SPS), Sensoren und Messgeräte.

Um die *OPC UA*-Informationsmodell-Daten der angeschlossenen Endgeräte zu überwachen, verwenden Sie eine *OPC UA*-Client-Anwendung.

In diesem Dialog schalten Sie die Funktion *OPC UA Server* ein und legen die erforderlichen Einstellungen fest. Darüber hinaus können Sie in diesem Dialog die Anzahl der Sitzungen festlegen, die zeitgleich geöffnet sein dürfen. Der Dialog ermöglicht Ihnen die Verwaltung der *OPC UA*-Benutzerkonten, die erforderlich sind, um mit einer*OPC UA*-Client-Anwendung auf das Gerät zuzugreifen. Jeder *OPC UA*-Benutzer benötigt ein aktives *OPC UA*-Benutzerkonto, um Zugriff auf den *OPC UA*-Server des Geräts zu erhalten.

## Funktion

Funktion

Schaltet die Funktion *OPC UA Server* im Gerät ein/aus.

Mögliche Werte:

- $> An$ Die Funktion *OPC UA Server* ist eingeschaltet.
- *Aus* (Voreinstellung) Die Funktion *OPC UA Server* ist ausgeschaltet.

## Konfiguration

#### Listening-Port

Legt die TCP-Port-Nummer fest, die der *OPC UA Server*-Server für die Kommunikation verwendet.

## Mögliche Werte:

1..65535  $(2<sup>1</sup>2-1)$  (Voreinstellung: 4840) Ausnahme: Port 2222 ist für interne Funktionen reserviert. Sitzungen (max.)

Legt fest, wie viele gleichzeitige *OPC UA*-Verbindungen zum Gerät maximal möglich sind. Jede zugreifende *OPC UA*-Client-Anwendung stellt eine separate *OPC UA*-Verbindung zum Gerät her.

Mögliche Werte:

 $\blacktriangleright$  1..5 (Voreinstellung: 5)

Security-Policy

Legt das Authentifizierungsprotokoll fest, welches das Gerät für den *OPC UA*-Benutzer anwendet.

Mögliche Werte:

 *kein* (Voreinstellung) Der *OPC UA*-Benutzer benötigt keine Authentifizierung. *basic128Rsa15*

Der *OPC UA*-Benutzer authentifiziert sich mit dem Protokoll *Basic128Rsa15*.

- *basic256* Der *OPC UA*-Benutzer authentifiziert sich mit dem Protokoll *Basic256*.
- *basic256Sha256*

Der *OPC UA*-Benutzer authentifiziert sich mit dem Protokoll *Basic256Sha256*.

## **Tabelle**

Informationen zum Anpassen des Erscheinungsbilds der Tabelle finden Sie unter "Arbeiten mit [Tabellen" auf Seite 18.](#page-18-0)

**Schaltflächen** 

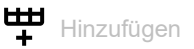

Öffnet das Fenster *Erstellen*, um eine Tabellenzeile hinzuzufügen. Das Gerät ermöglicht Ihnen, bis zu 4 *OPC UA*-Benutzerkonten festzulegen.

• Im Feld *Benutzername* legen Sie die Bezeichnung des *OPC UA*-Benutzerkontos fest. Mögliche Werte: Alphanumerische ASCII-Zeichenfolge mit 1..32 Zeichen

Das Gerät akzeptiert die folgenden Zeichen:

 $\blacktriangleright$  a...  $>A. . Z$  $0.09$  <Leerzeichen>  $\blacktriangleright$  -\_

**Löschen** 

Entfernt die ausgewählte Tabellenzeile.

Benutzername

Zeigt den Namen des *OPC UA*-Benutzers, der Zugriff auf das Gerät mit einer *OPC UA*-Client-Anwendung hat.

#### Passwort

Legt das Passwort fest, das der Benutzer für den Zugriff auf das Gerät mit einer *OPC UA* Client-Anwendung verwendet.

Zeigt \*\*\*\*\* (Sternchen) anstelle des Passworts, mit dem sich der Benutzer anmeldet. Um das Passwort zu ändern, klicken Sie in das betreffende Feld.

Mögliche Werte:

- Alphanumerische ASCII-Zeichenfolge mit 6..64 Zeichen Das Gerät akzeptiert die folgenden Zeichen:
	- a..z  $- A. . Z$  $-0.9$ – !#\$%&'()\*+,-./:;<=>?@[\]^\_`{}~

#### Rolle

Legt die Rolle fest, die den Zugriff des *OPC UA*-Benutzers mit einer *OPC UA*-Client-Anwendung regelt.

Mögliche Werte:

 *read-only* (Voreinstellung) Das Benutzerkonto *OPC UA* hat Lesezugriff auf das Gerät. Der *OPC UA*-Benutzer kann die *OPC UA*-Informationsmodell-Daten der angeschlossenen Endgeräte ansehen.

Aktiv

Aktiviert/deaktiviert das *OPC UA*-Benutzerkonto im Gerät.

Mögliche Werte:

markiert

Das *OPC UA*-Benutzerkonto ist aktiv. Das Gerät akzeptiert die Anmeldung eines *OPC UA*-Benutzers mit diesem Benutzernamen.

 unmarkiert (Voreinstellung) Das *OPC UA*-Benutzerkonto ist inaktiv. Das Gerät verweigert die Anmeldung eines *OPC UA*-Benutzers mit diesem Benutzernamen.

# <span id="page-485-0"></span>7.4.5 PROFINET

[ Erweitert > Industrie-Protokolle > PROFINET ]

<span id="page-485-1"></span>Dieser Dialog ermöglicht Ihnen, das PROFINET-Protokoll im Gerät einzurichten, das zusammen mit PROFINET-Controllern und PROFINET-Geräten verwendet wird. Die Funktion *PROFINET* des Geräts basiert auf dem PROFINET-Stack V2.2 von Siemens für gängige Ethernet-Controller. Das PROFINET-Protokoll im Gerät entspricht Class B für Antworten in Echtzeit gemäß IEC 61158.

## Voraussetzungen für das Verwenden der Funktion PROFINET

Funktionen mit direktem Einfluss auf die Funktion *PROFINET* erfordern das Ändern folgender voreingestellter Werte. Wenn Sie das Gerät in einer speziell erhältlichen *PROFINET*-Variante erworben haben, dann sind diese Werte bereits voreingestellt:

#### PROFINET

Dialog *Erweitert > Industrie-Protokolle > PROFINET*

- Rahmen *Funktion Funktion* = *An*
- Rahmen *Konfiguration* Feld *Stationsname* = <leer>

#### Netz

Dialog *Grundeinstellungen > Netz > IPv4*

- Rahmen *Management-Schnittstelle* Optionsfeld *Zuweisung IP-Adresse* = *Lokal*
- Rahmen *HiDiscovery Protokoll v1/v2* Dropdown-Liste *Zugriff* = readOnly
- Rahmen *IP-Parameter* Feld *IP-Adresse* = 0.0.0.0 Feld *Netzmaske* = 0.0.0.0 Feld *Gateway-Adresse* = 0.0.0.0

#### LLDP

Dialog *Diagnose > LLDP > Konfiguration*

• Rahmen *Konfiguration* Feld *Sende-Intervall [s]* = 5 Feld *Sende-Verzögerung [s]* = 1

## Funktion

Funktion

Schaltet die Funktion *PROFINET* im Gerät ein/aus.

Mögliche Werte:

 $\triangleright$  *An* 

- Die Funktion *PROFINET* ist eingeschaltet.
- *Aus* (Voreinstellung) Die Funktion *PROFINET* ist ausgeschaltet.

## Konfiguration

**Schaltflächen** 

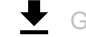

GSDML-Datei herunterladen

Kopiert die GSDML-Datei auf Ihren PC.

Stationsname

Legt den Namen des Geräts fest.

Mögliche Werte:

 Alphanumerische ASCII-Zeichenfolge mit 0..240 Zeichen Das Gerät erlaubt keine Verwendung einer Ziffer als erstes Zeichen.

## Information

Aktive Application-Relations

Zeigt, wie viele Application-Relations aktiv sind.

#### **Tabelle**

Informationen zum Anpassen des Erscheinungsbilds der Tabelle finden Sie unter "Arbeiten mit [Tabellen" auf Seite 18.](#page-18-0)

Port

Zeigt die Nummer des Ports.

#### DCP mode

Legt die Richtung des Datenstroms für DCP-Pakete auf dem zu überwachenden Port fest.

Die Speicherprogrammierbare Steuerung (SPS) erkennt PROFINET-Geräte mittels Discovery and Configuration Protocol (DCP).

Die DCP-Identifzierunganfrage-Pakete sind multicast, die Antworten der Agenten sind unicast. Unabhängig von den Einstellungen leitet das Gerät die empfangenen DCP-Pakete an andere Ports mit der Einstellung *gehend* oder *beide* weiter.

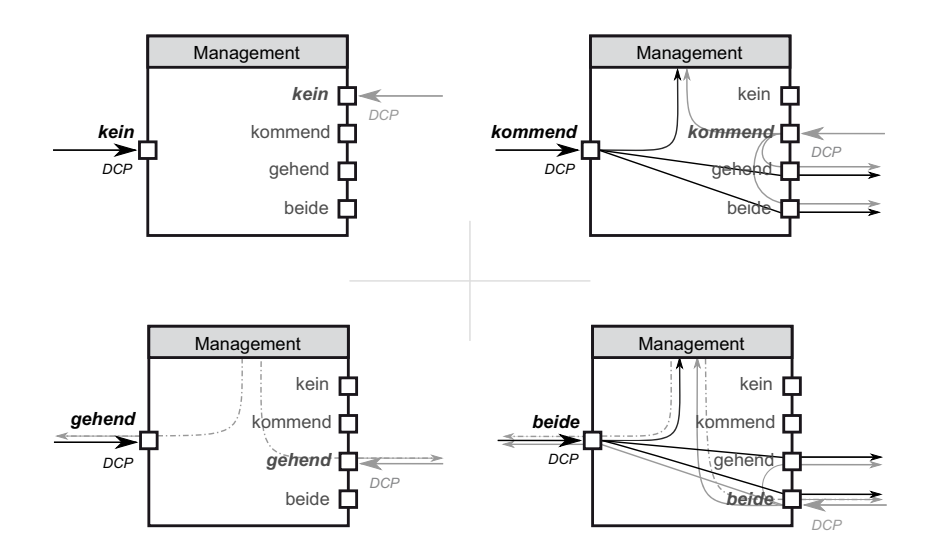

#### Mögliche Werte:

*kein*

Der Agent antwortet auf keine Pakete, die auf diesem Port empfangen wurden. Der Port leitet keine Pakete weiter, die auf anderen Ports empfangen wurden.

*kommend*

Der Agent antwortet auf Pakete, die auf diesem Port empfangen wurden. Der Port leitet keine Pakete weiter, die auf anderen Ports empfangen wurden.

 $\blacktriangleright$  *gehend* 

Der Agent antwortet auf keine Pakete, die auf diesem Port empfangen wurden. Der Port leitet Pakete weiter, die auf anderen Ports empfangen wurden.

*beide* (Voreinstellung)

Der Agent antwortet auf Pakete, die auf diesem Port empfangen wurden. Der Port leitet Pakete weiter, die auf anderen Ports empfangen wurden.

# 7.5 Tracking

[ Erweitert > Tracking]

<span id="page-488-0"></span>Die Tracking-Funktion ermöglicht Ihnen, sogenannte Tracking-Objekte zu überwachen. Überwachte Tracking-Objekte sind beispielsweise der Link-Status eines Interfaces oder die Erreichbarkeit eines entfernten Routers oder Endgeräts.

Das Gerät leitet Zustandsänderungen der Tracking-Objekte an die registrierten Applikationen weiter, zum Beispiel an die Routing-Tabelle oder an eine VRRP-Instanz. Die Applikationen reagieren daraufhin auf die Zustandsänderungen:

- Das Gerät aktiviert/deaktiviert in der Routing-Tabelle die mit dem Tracking-Objekt verknüpfte Route.
- Die mit dem Tracking-Objekt verknüpfte VRRP-Instanz reduziert die Priorität des virtuellen Routers, so dass ein Backup-Router die Rolle des Masters übernimmt.
- Wenn sich der Status des Tracking-Objekts ändert, aktiviert/deaktiviert das Gerät das mit dem Tracking-Objekt verknüpfte Interface. Das Gerät zeigt die zugehörige Anwendung im Dialog *Erweitert > Tracking > Applikationen*.

Sobald Sie die Tracking-Objekte im Dialog *Erweitert > Tracking > Konfiguration* eingerichtet haben, können Sie Applikationen mit den Tracking-Objekten verknüpfen:

- Statische Routen verknüpfen Sie mit einem Tracking-Objekt im Dialog *Routing > Routing-Tabelle*, Spalte *Track-Name*.
- Virtuelle Router verknüpfen Sie mit einem Tracking-Objekt im Dialog *Routing > L3-Redundanz >*

VRRP *> Tracking*. Klicken Sie die Schaltfläche  $\frac{u+1}{l}$ , um das Fenster *Erstellen* zu öffnen und in der Dropdown-Liste *Track-Name* das Tracking-Objekt auszuwählen.

• Sie verknüpfen den Interface-Status mit einem Tracking-Objekt im Dialog *Grundeinstellungen >*  Port, Spalte *Track-Name*.

Das Menü enthält die folgenden Dialoge:

- **[Tracking Konfiguration](#page-489-0)**
- **[Tracking Applikationen](#page-493-0)**

# <span id="page-489-0"></span>7.5.1 Tracking Konfiguration

[ Erweitert > Tracking > Konfiguration ]

In diesem Dialog richten Sie die Tracking-Objekte ein.

## **Tabelle**

Informationen zum Anpassen des Erscheinungsbilds der Tabelle finden Sie unter "Arbeiten mit [Tabellen" auf Seite 18.](#page-18-0)

Schaltflächen

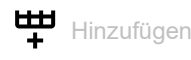

Öffnet das Fenster *Erstellen*, um eine Tabellenzeile hinzuzufügen.

- In der Dropdown-Liste *Typ* wählen Sie den Typ des Tracking-Objekts.
	- Mögliche Werte:

*interface*

Das Gerät überwacht den Link-Status seiner physischen Ports, Link-Aggregation-, LREoder VLAN-Router-Interfaces.

*logical*

Das Gerät überwacht logisch miteinander verknüpfte Tracking-Objekte und ermöglicht somit komplexe Überwachungsaufgaben.

• Im Feld *Track-ID* legen Sie die Identifikationsnummer des Tracking-Objektes fest. Mögliche Werte:

 $1.1256$ 

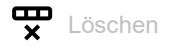

Entfernt die ausgewählte Tabellenzeile.

Typ

Legt den Typ des Tracking-Objekts fest.

Mögliche Werte:

*interface*

Das Gerät überwacht den Link-Status seiner physischen Ports, Link-Aggregation-, LRE- oder VLAN-Router-Interfaces.

*logical*

Das Gerät überwacht logisch miteinander verknüpfte Tracking-Objekte und ermöglicht somit komplexe Überwachungsaufgaben.

Track-ID

Legt die Identifikationsnummer des Tracking-Objektes fest.

#### Mögliche Werte:

 $1.1256$ 

Dieser Bereich steht jedem Typ (*interface*, *ping* und *logical*) zur Verfügung.

#### Track-Name

Zeigt den Namen des Tracking-Objekts, der sich aus den in Spalte *Typ* und Spalte *Track-ID* angezeigten Werten zusammensetzt.

#### Aktiv

Aktiviert/deaktiviert die Überwachung des Tracking-Objekts.

Mögliche Werte:

- markiert
	- Die Überwachung ist aktiv. Das Gerät überwacht das Tracking-Objekt.
- unmarkiert (Voreinstellung) Die Überwachung ist inaktiv.

#### Beschreibung

Legt die Beschreibung fest.

Beschreiben Sie hier, wofür das Gerät das Tracking-Objekt verwendet.

Mögliche Werte:

Alphanumerische ASCII-Zeichenfolge mit 0..255 Zeichen

#### Status

Zeigt das Überwachungsergebnis des Tracking-Objekts.

Mögliche Werte:

*up*

- Das Überwachungsergebnis ist positiv:
- Der Link-Status ist aktiv.

#### oder

- Der entfernte Router oder das Endgerät ist erreichbar. oder
- Das Ergebnis der logischen Verknüpfung ist *WAHR*.
- *down*

Das Überwachungsergebnis ist negativ:

- Der Link-Status ist inaktiv.
- oder
- Der entfernte Router oder das Endgerät ist unerreichbar. oder
- Das Ergebnis der logischen Verknüpfung ist *FALSCH*.
- *notReady*

Die Überwachung des Tracking-Objekts ist inaktiv. Sie aktivieren die Überwachung in Spalte *Aktiv*.

#### Änderungen

Zeigt die Anzahl der Zustandsänderungen, seitdem das Tracking-Objekt aktiv ist.

#### Letzte Änderung

Zeigt den Zeitpunkt der letzten Zustandsänderung.

#### Trap senden

<span id="page-491-0"></span>Aktiviert/deaktiviert das Senden eines SNMP-Traps, wenn jemand das Tracking-Objekt aktiviert oder deaktiviert.

Mögliche Werte:

- markiert Das Gerät sendet einen SNMP-Trap, wenn jemand das Tracking-Objekt in Spalte *Aktiv* aktiviert oder deaktiviert.
- unmarkiert (Voreinstellung) Das Gerät sendet keinen SNMP-Trap.

Port

Legt für Tracking-Objekte des Typs *interface* das zu überwachende Interface fest.

#### Mögliche Werte:

<Interface-Nummer>

Nummer des physischen Ports, des Link-Aggregation-, LRE- oder VLAN-Router-Interfaces.

 no Port Kein Tracking-Objekt des Typs *interface*.

Link-Up Verzögerung [s]

Legt die Zeit in Sekunden fest, nach der das Gerät das Überwachungsergebnis als positiv erkennt. Wenn der Link auf dem Interface länger als die hier festgelegte Zeit aktiv ist, zeigt Spalte *Status* den Wert *up*.

Mögliche Werte:

```
\triangleright 0..255
\mathbf{E} = -
```
Kein Tracking-Objekt des Typs *logical*.

#### Link-Down Verzögerung [s]

Legt die Zeit in Sekunden fest, nach der das Gerät das Überwachungsergebnis als negativ erkennt. Wenn der Link auf dem Interface länger als die hier festgelegte Zeit inaktiv ist, zeigt Spalte *Status* den Wert *down*.

Mögliche Werte:

 $\triangleright$  0..255

 $\mathbf{L}$ 

Kein Tracking-Objekt des Typs *interface*.

Link-Aggregation-, LRE- und VLAN-Router-Interfaces haben ein negatives Überwachungsergebnis, wenn die Verbindung jedes aggregierten Ports unterbrochen ist.

Ein VLAN-Router-Interface hat ein negatives Überwachungsergebnis, wenn die Verbindung zu jedem physischen Port und Link-Aggregation-Interface, das Mitglied im VLAN ist, unterbrochen ist. Logischer Operand A

Legt für Tracking-Objekte des Typs *logical* den ersten Operanden der logischen Verknüpfung fest.

Mögliche Werte:

Eingerichtete Tracking-Objekte

 $\blacktriangleright$ 

Kein Tracking-Objekt des Typs *logical*.

Logischer Operand B

Legt für Tracking-Objekte des Typs *logical* den zweiten Operanden der logischen Verknüpfung fest.

Mögliche Werte:

Eingerichtete Tracking-Objekte

 $\blacktriangleright$  –

Kein Tracking-Objekt des Typs *logical*.

Operator

Verknüpft die in den Feldern *Logischer Operand A* und *Logischer Operand B* festgelegten Tracking-Objekte.

Mögliche Werte:

*and*

Logische UND-Verknüpfung

*or*

Logische ODER-Verknüpfung

 $\mathbf{P}$  –

Kein Tracking-Objekt des Typs *logical*.

# <span id="page-493-0"></span>7.5.2 Tracking Applikationen

[ Erweitert > Tracking > Applikationen ]

In diesem Dialog sehen Sie, welche Applikationen mit den Tracking-Objekten verknüpft sind.

Die folgenden Applikationen lassen sich mit Tracking-Objekten verknüpfen:

- Statische Routen verknüpfen Sie mit einem Tracking-Objekt im Dialog *Routing > Routing-Tabelle*, Spalte *Track-Name*.
- Virtuelle Router verknüpfen Sie mit einem Tracking-Objekt im Dialog *Routing > L3-Redundanz >*
- VRRP *> Tracking*. Klicken Sie die Schaltfläche  $\overset{\text{t}}{\text{+}}$ , um das Fenster *Erstellen* zu öffnen und in der Dropdown-Liste *Track-Name* das Tracking-Objekt auszuwählen.
- Sie verknüpfen den Interface-Status mit einem Tracking-Objekt im Dialog *Grundeinstellungen >*  Port, Spalte *Track-Name*.

## **Tabelle**

Informationen zum Anpassen des Erscheinungsbilds der Tabelle finden Sie unter "Arbeiten mit [Tabellen" auf Seite 18.](#page-18-0)

### Typ

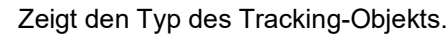

#### Track-ID

Zeigt die Identifikationsnummer des Tracking-Objektes.

#### Applikation

Zeigt den Namen der Applikation, die mit dem Tracking-Objekte verknüpft ist.

#### Mögliche Werte:

- Tracking-Objekte des Typs *logical*
- Statische Routen
- Virtuelle Router einer VRRP-Instanz
- **Interface-Status**

#### Track-Name

Zeigt den Namen des Tracking-Objekts, der sich aus den in Spalte *Typ* und Spalte *Track-ID* angezeigten Werten zusammensetzt.

# 7.6 Command Line Interface

[ Erweitert > CLI]

Dieser Dialog ermöglicht Ihnen, mit dem Command Line Interface auf das Gerät zuzugreifen.

Voraussetzungen:

- Im Dialog *Gerätesicherheit > Management-Zugriff > Server*, Registerkarte *SSH* ist der SSH-Server eingeschaltet.
- Installieren Sie auf Ihrer Workstation eine SSH-fähige Client-Anwendung, die in Ihrem Betriebssystem einen Handler für URLs registriert, die mit ssh:// beginnen.

## Schaltflächen

SSH-Verbindung starten

Öffnet die SSH-fähige Client-Anwendung.

Wenn Sie die Schaltfläche klicken, übergibt die Web-Anwendung den URL des Geräts beginnend mit ssh:// und den Benutzernamen des gegenwärtig angemeldeten Benutzers.

Wenn der Webbrowser eine SSH-fähige Client-Anwendung findet, dann stellt der SSH-fähige Client eine Verbindung mit dem SSH-Protokoll zum Gerät her.

# A Stichwortverzeichnis

## $0-9$

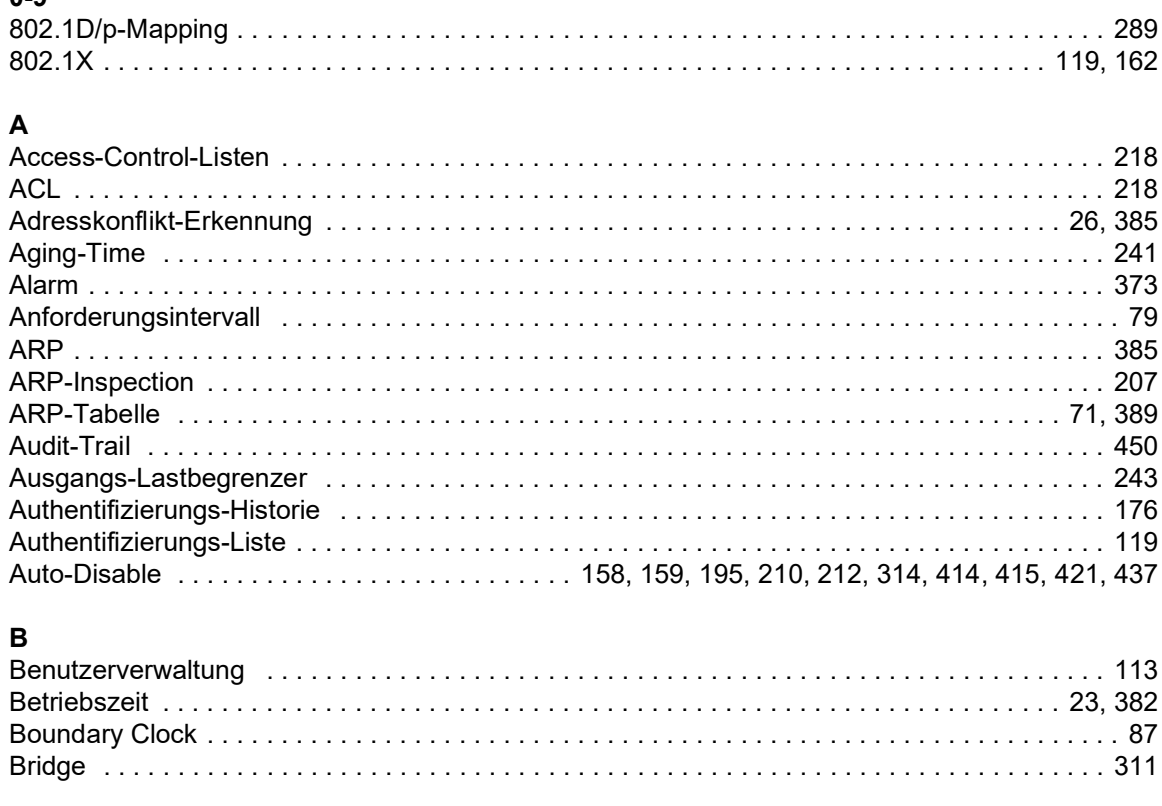

## $\mathbf c$

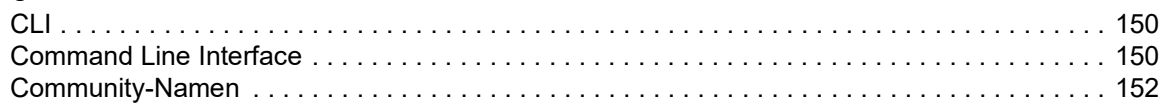

## $\overline{a}$

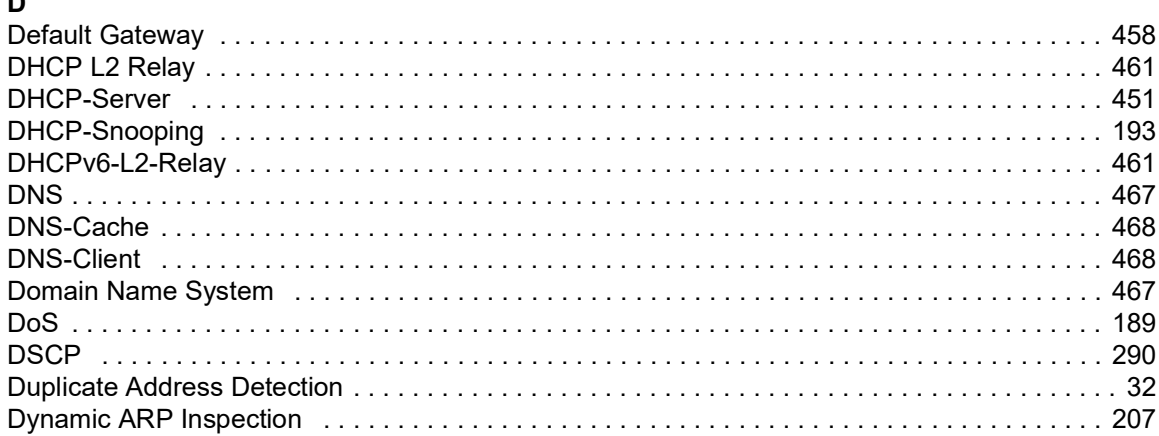

## $\mathsf E$

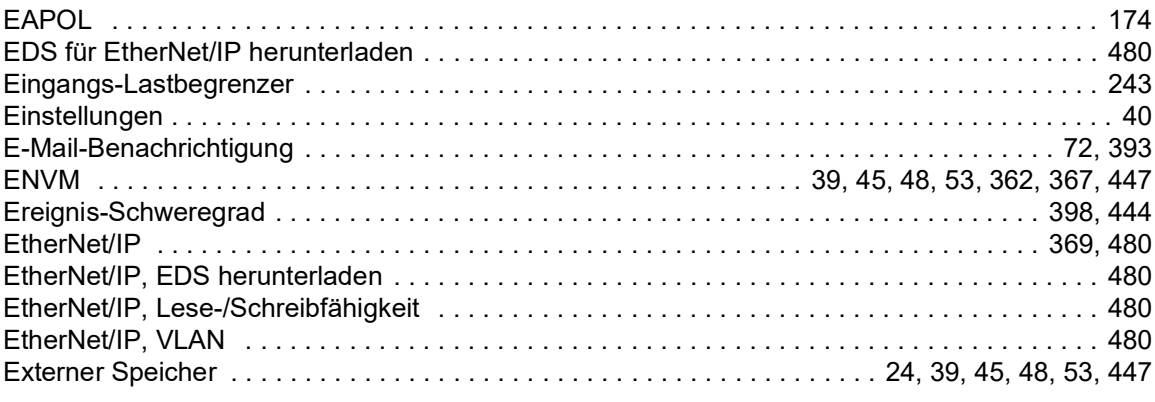

## $\bar{\mathsf{F}}$

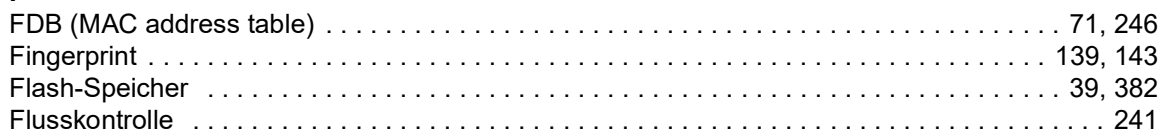

## $\mathbf{G}$

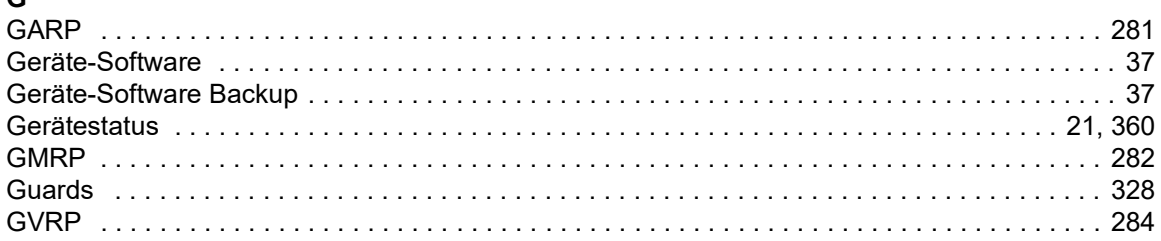

## $H$

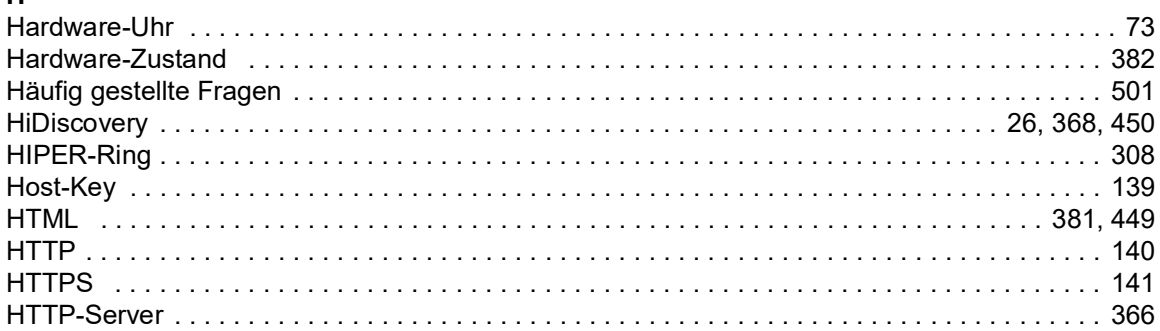

## $\mathbf{I}$

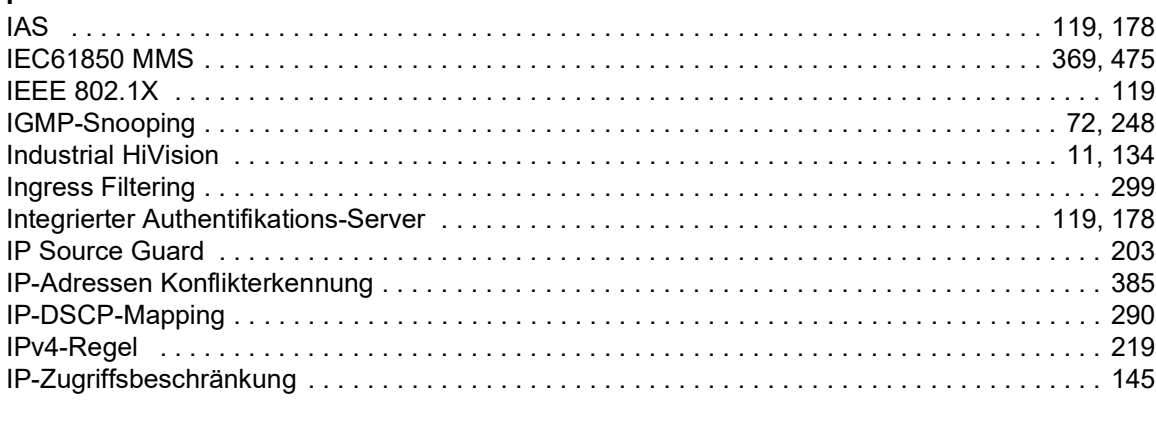

## $\boldsymbol{\mathsf{K}}$

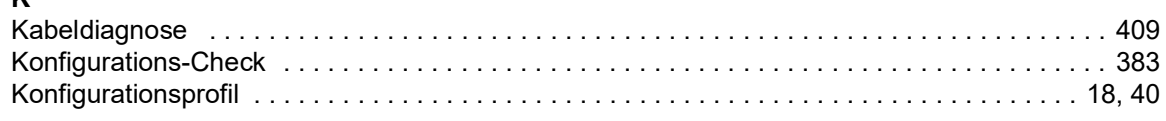

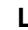

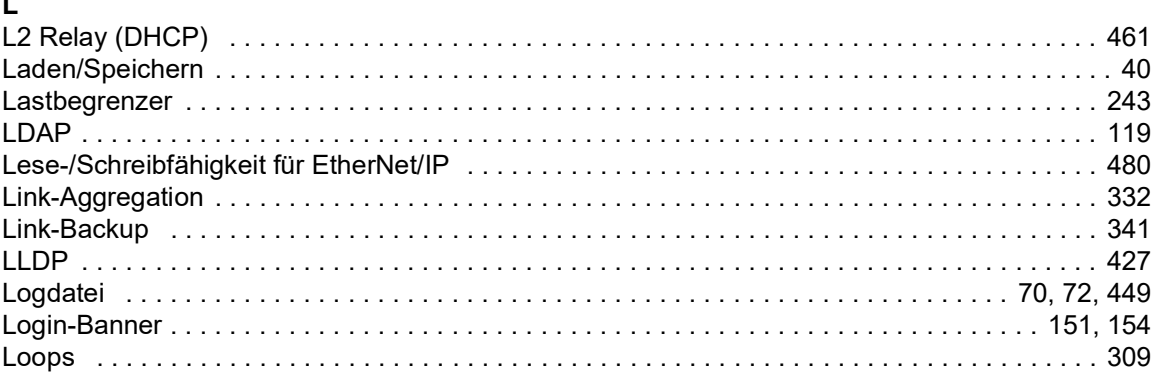

# $\mathbf{a}$

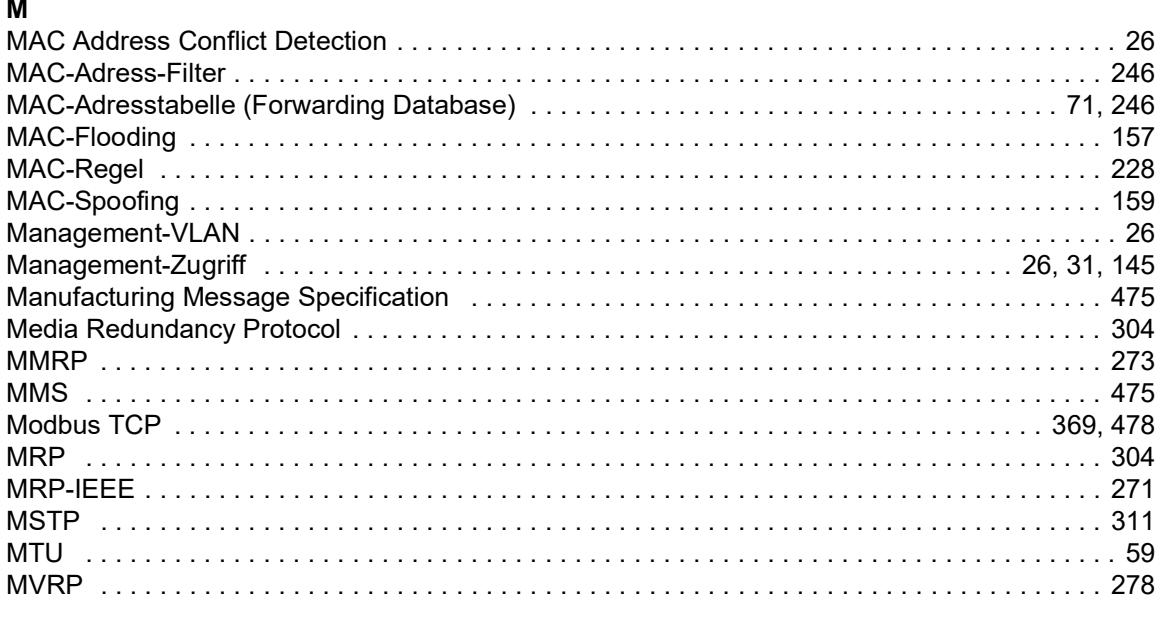

## $\mathbf{N}$

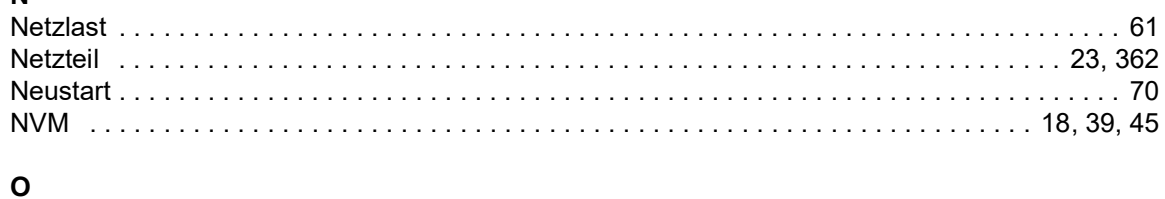

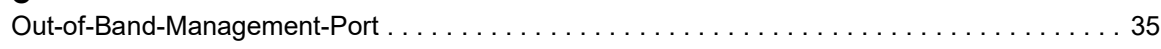

## $\mathsf P$

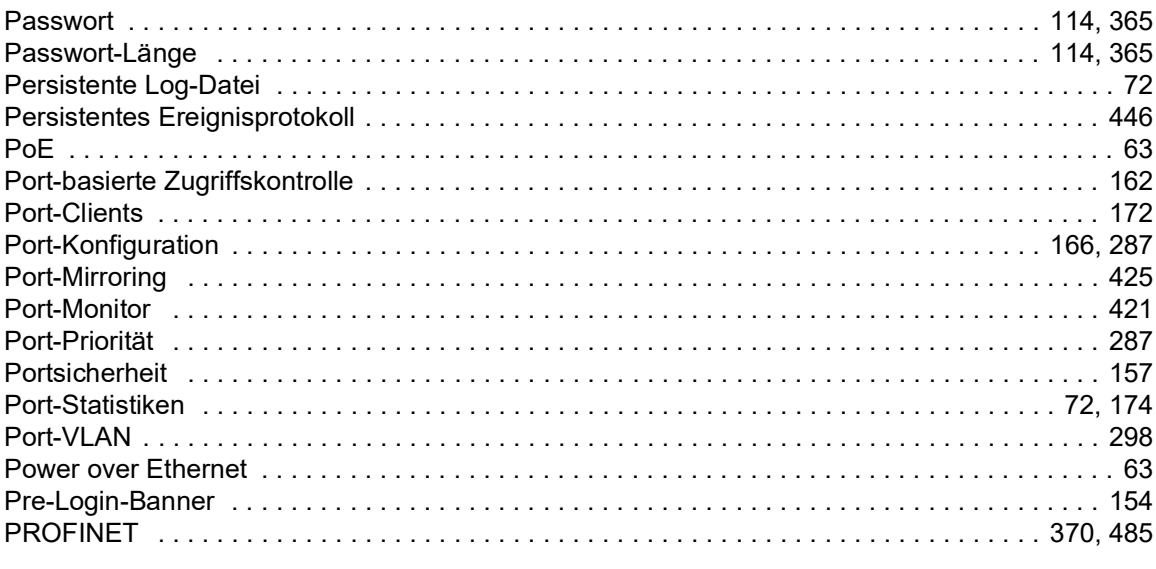

## $\Omega$

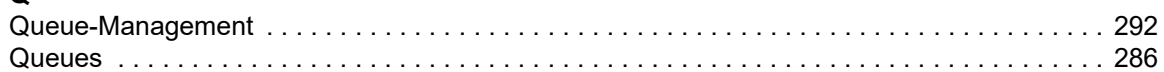

## $\overline{\mathsf{R}}$

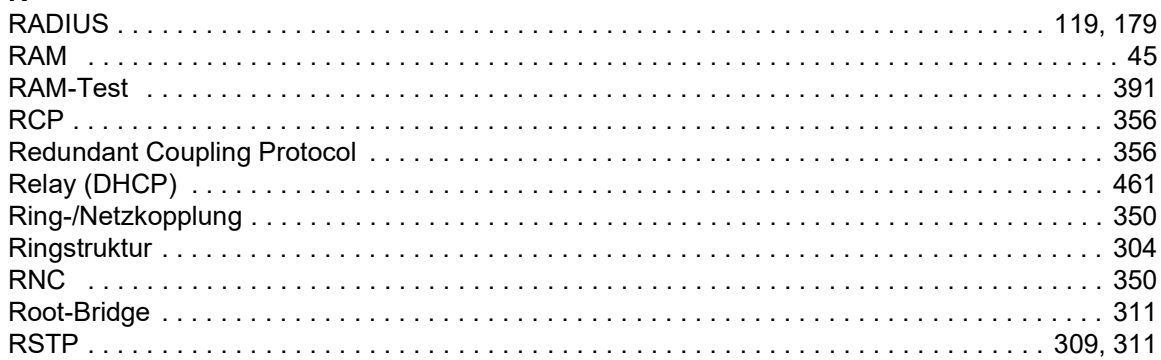

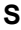

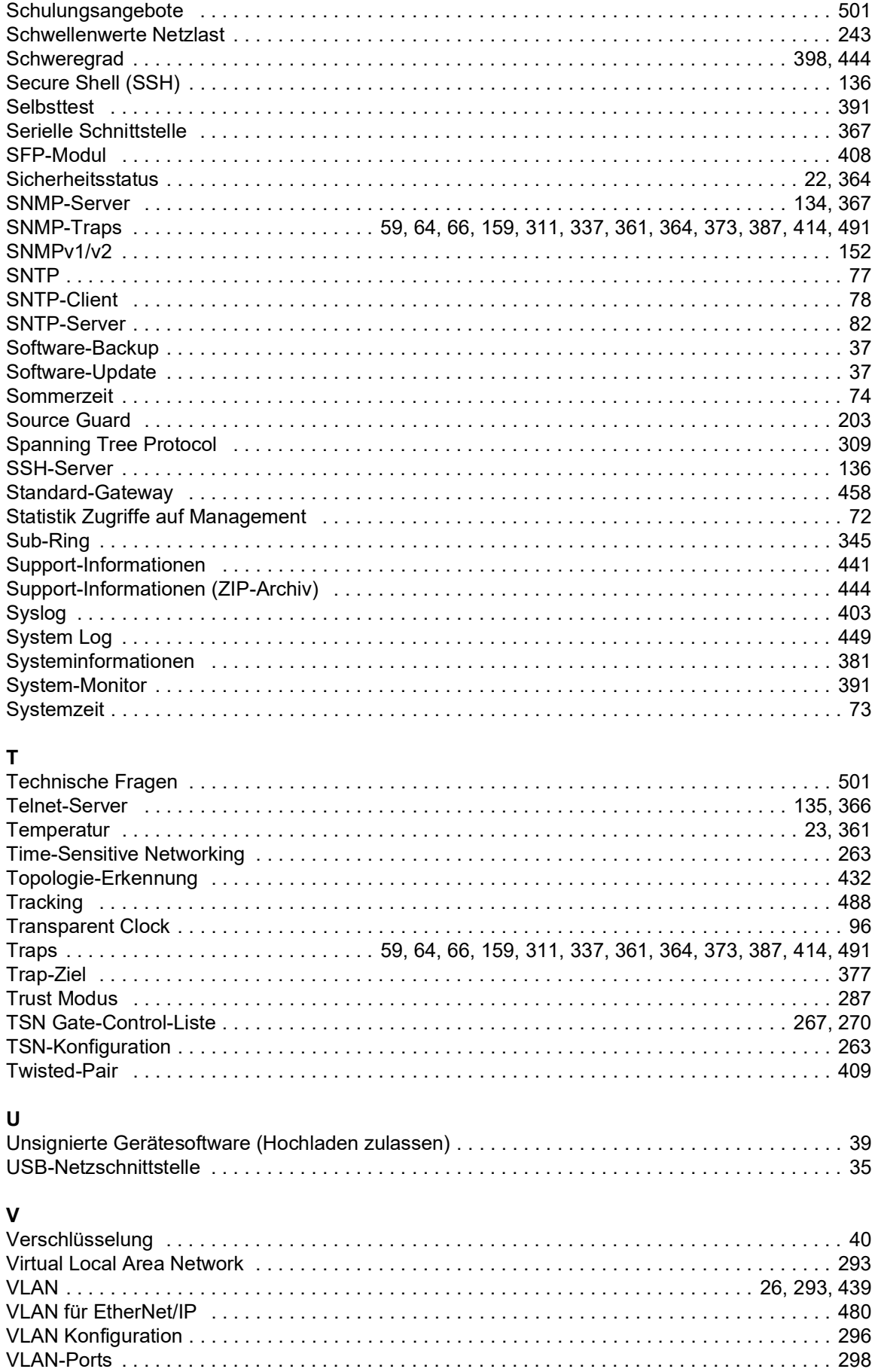

## **W**

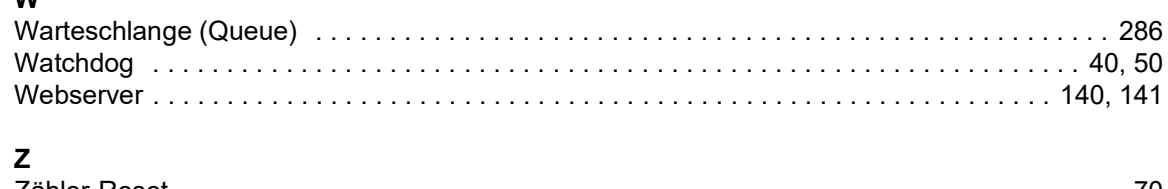

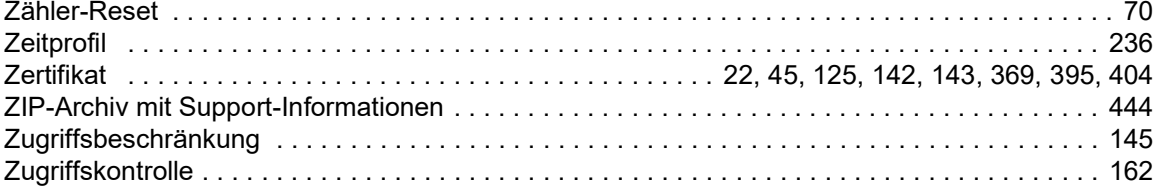

## B Weitere Unterstützung

### <span id="page-501-1"></span>Technische Fragen

Bei technischen Fragen wenden Sie sich bitte an den Hirschmann-Vertragspartner in Ihrer Nähe oder direkt an Hirschmann.

Die Adressen unserer Vertragspartner finden Sie im Internet unter [www.hirschmann.com.](https://www.hirschmann.com)

Eine Liste von Telefonnummern und E-Mail-Adressen für direkten technischen Support durch Hirschmann finden Sie unter hirschmann-[support.belden.com](https://hirschmann-support.belden.com). Sie finden auf dieser Website außerdem eine kostenfreie Wissensdatenbank sowie einen Download-Bereich für Software.

## Technische Unterlagen

Die aktuellen Handbücher und Bedienungsanleitungen für Hirschmann-Produkte finden Sie unter [doc.hirschmann.com.](https://www.doc.hirschmann.com)

### Customer Innovation Center

Das Customer Innovation Center mit dem kompletten Spektrum innovativer Dienstleistungen hat vor den Wettbewerbern gleich dreifach die Nase vorn:

- Das Consulting umfasst die gesamte technische Beratung von der Systembewertung über die Netzplanung bis hin zur Projektierung.
- Das Training bietet Grundlagenvermittlung, Produkteinweisung und Anwenderschulung mit Zertifizierung.

<span id="page-501-0"></span>Das aktuelle Schulungsangebot zu Technologie und Produkten finden Sie unter [www.belden.com/solutions/customer-innovation-center](https://www.belden.com/solutions/customer-innovation-center).

 Der Support reicht von der Inbetriebnahme über den Bereitschaftsservice bis zu Wartungskonzepten.

Mit dem Customer Innovation Center entscheiden Sie sich in jedem Fall gegen jeglichen Kompromiss. Das kundenindividuelle Angebot lässt Ihnen die Wahl, welche Komponenten Sie in Anspruch nehmen.

# C Leserkritik

Wie denken Sie über dieses Handbuch? Wir sind stets bemüht, in unseren Handbüchern das betreffende Produkt vollständig zu beschreiben und wichtiges Hintergrundwissen zu vermitteln, um Sie beim Einsatz dieses Produkts zu unterstützen. Ihre Kommentare und Anregungen unterstützen uns, die Qualität und den Informationsgrad dieser Dokumentation noch zu steigern.

Ihre Beurteilung für dieses Handbuch:

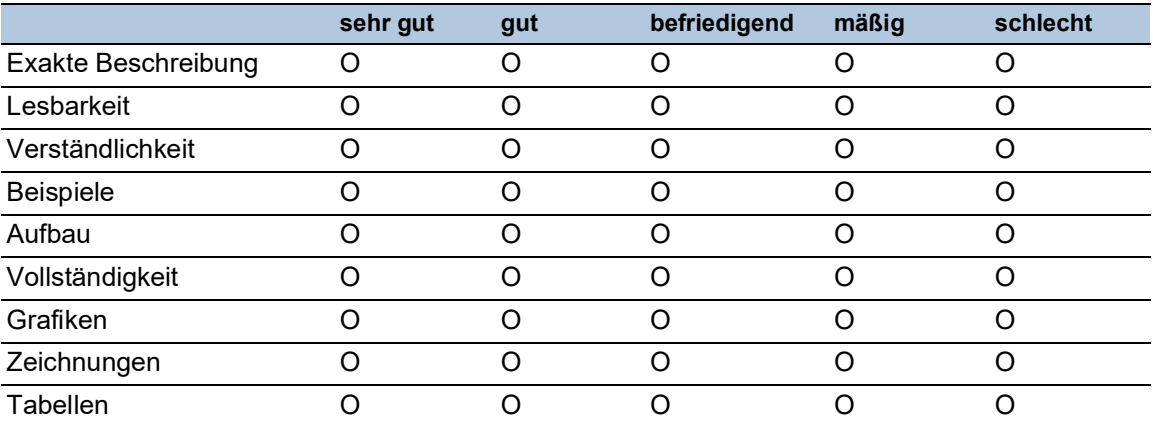

Haben Sie in diesem Handbuch Fehler entdeckt? Wenn ja, welche auf welcher Seite?

Anregungen, Verbesserungsvorschläge, Ergänzungsvorschläge:

Allgemeine Kommentare:

Absender: Firma / Abteilung: Name / Telefonnummer: Straße: PLZ / Ort: E-Mail: Datum / Unterschrift:

Sehr geehrter Anwender,

bitte schicken Sie dieses Blatt ausgefüllt zurück

- als Fax an die Nummer +49 (0)7127 14-1600 oder
- **Per Post an** Hirschmann Automation and Control GmbH Abteilung 01RD-NT Stuttgarter Str. 45-51 72654 Neckartenzlingen Deutschland
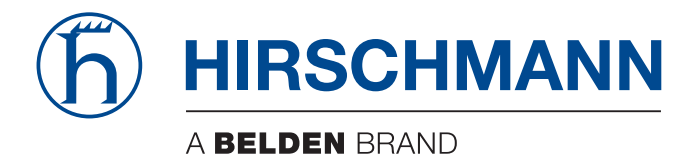

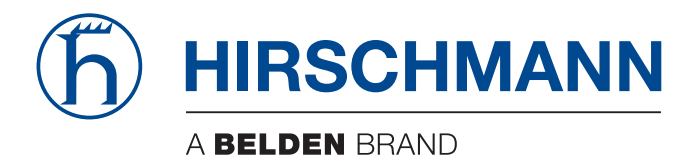

# **Anwender-Handbuch**

**Konfiguration BOBCAT IP30/40 Extended Switch HiOS-2A**

Die Nennung von geschützten Warenzeichen in diesem Handbuch berechtigt auch ohne besondere Kennzeichnung nicht zu der Annahme, dass solche Namen im Sinne der Warenzeichen- und Markenschutz-Gesetzgebung als frei zu betrachten wären und daher von jedermann benutzt werden dürften.

© 2023 Hirschmann Automation and Control GmbH

Handbücher sowie Software sind urheberrechtlich geschützt. Alle Rechte bleiben vorbehalten. Das Kopieren, Vervielfältigen, Übersetzen, Umsetzen in irgendein elektronisches Medium oder maschinell lesbare Form im Ganzen oder in Teilen ist nicht gestattet. Eine Ausnahme gilt für die Anfertigungen einer Sicherungskopie der Software für den eigenen Gebrauch zu Sicherungszwecken.

Die beschriebenen Leistungsmerkmale sind nur dann verbindlich, wenn sie bei Vertragsschluss ausdrücklich vereinbart wurden. Diese Druckschrift wurde von Hirschmann Automation and Control GmbH nach bestem Wissen erstellt. Hirschmann behält sich das Recht vor, den Inhalt dieser Druckschrift ohne Ankündigung zu ändern. Hirschmann gibt keine Garantie oder Gewährleistung hinsichtlich der Richtigkeit oder Genauigkeit der Angaben in dieser Druckschrift.

Hirschmann haftet in keinem Fall für irgendwelche Schäden, die in irgendeinem Zusammenhang mit der Nutzung der Netzkomponenten oder ihrer Betriebssoftware entstehen. Im Übrigen verweisen wir auf die im Lizenzvertrag genannten Nutzungsbedingungen.

Die aktuelle Benutzerdokumentation für Ihr Gerät finden Sie unter: [doc.hirschmann.com](https://www.doc.hirschmann.com)

Hirschmann Automation and Control GmbH Stuttgarter Str. 45-51 72654 Neckartenzlingen Deutschland

## Inhalt

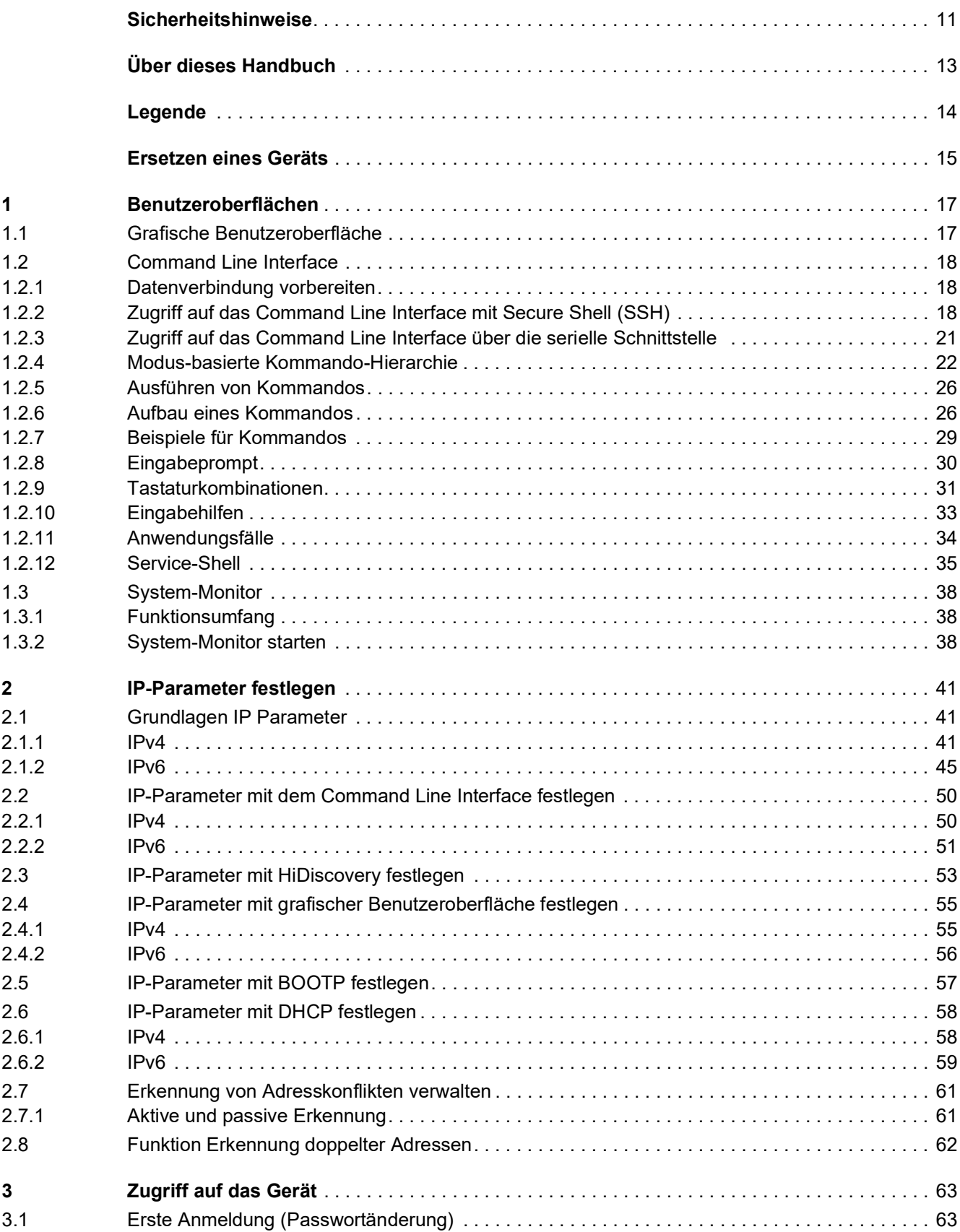

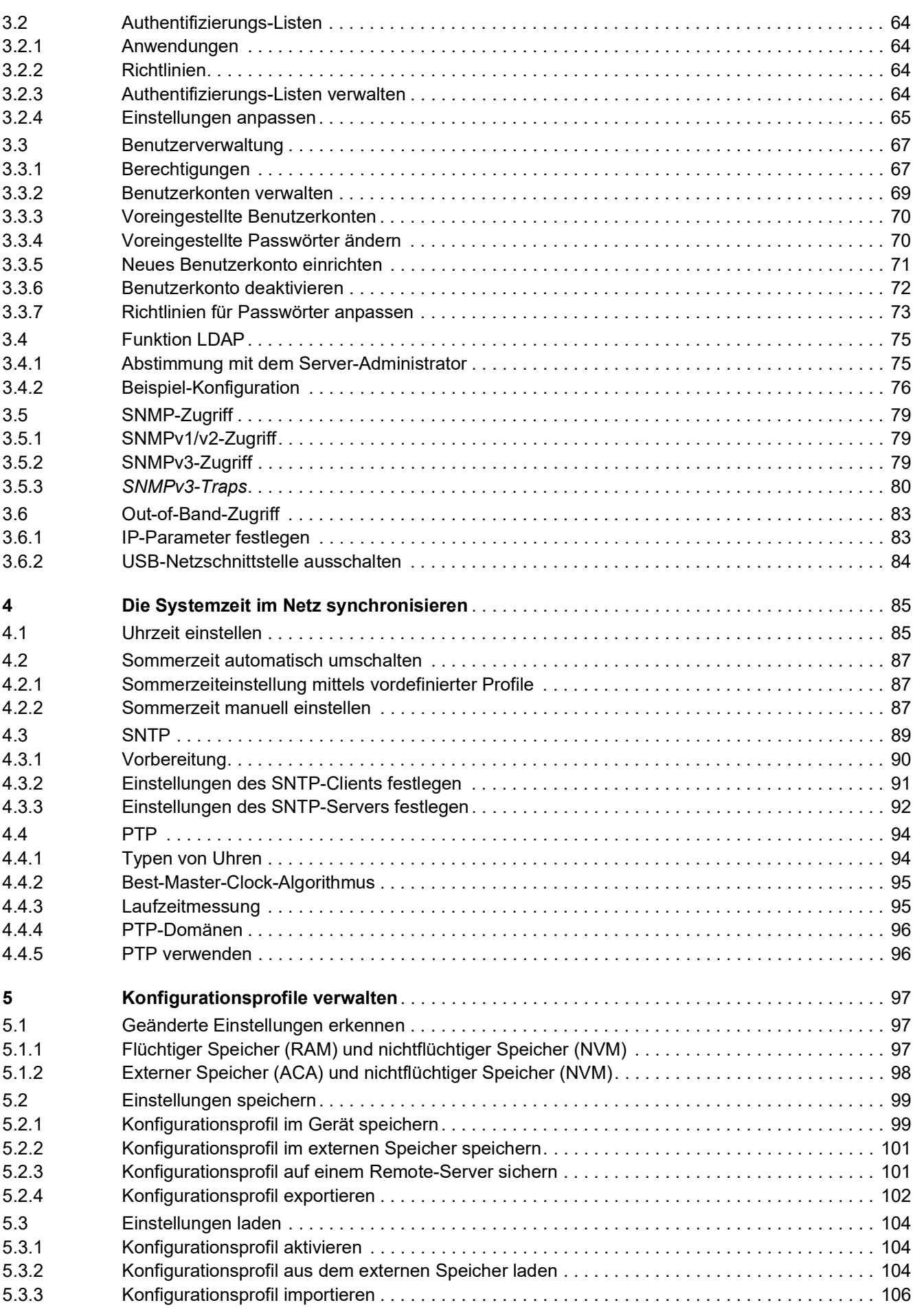

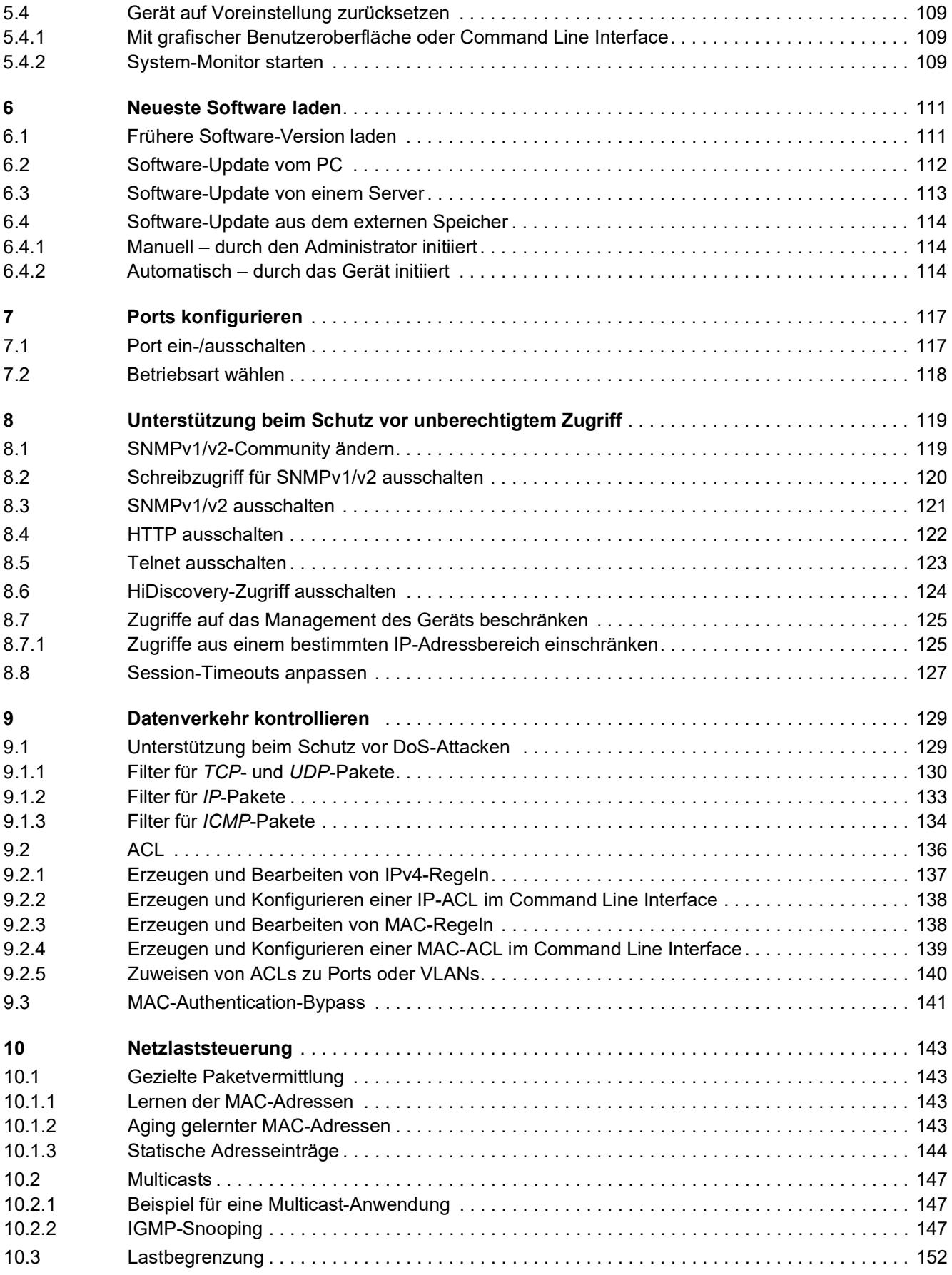

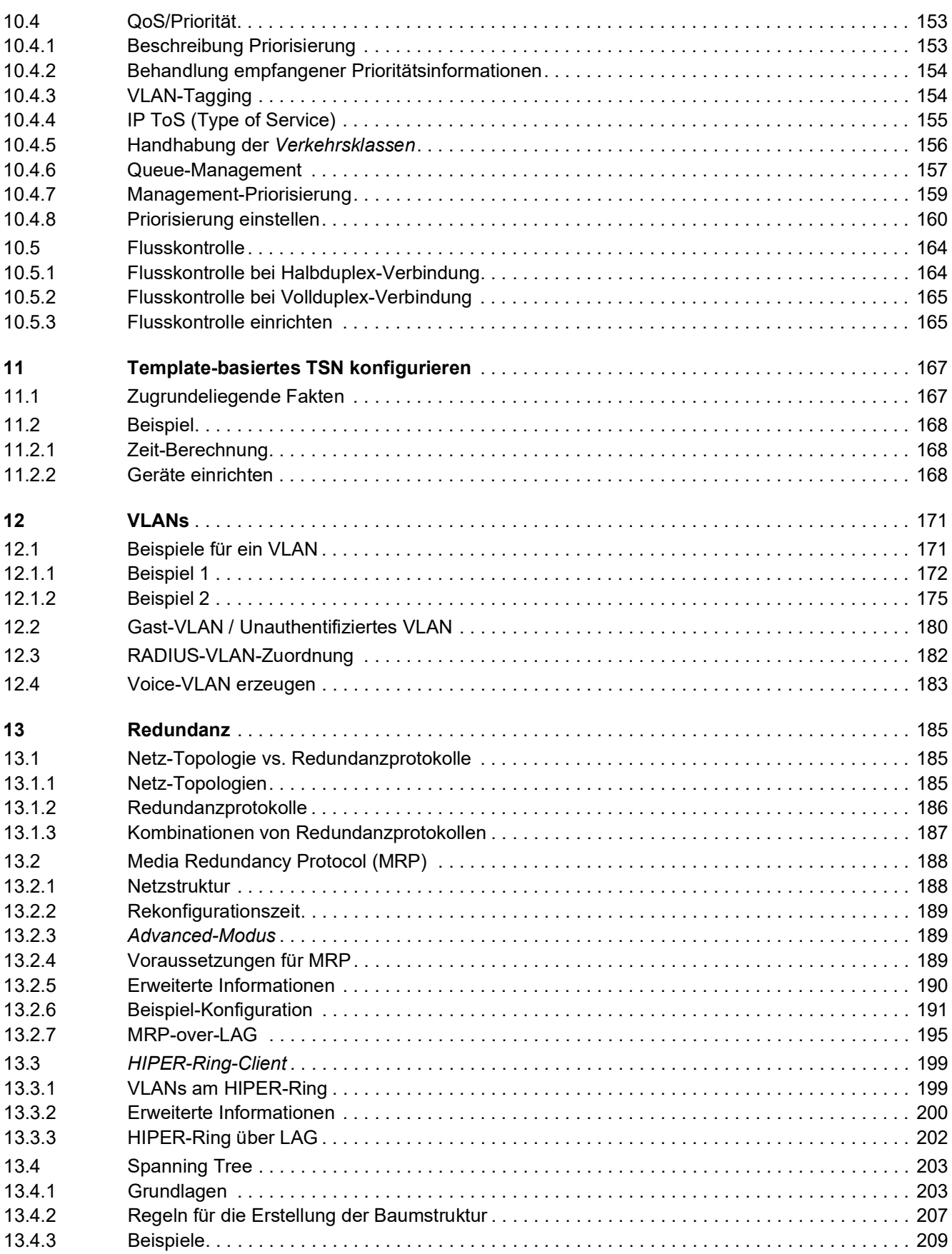

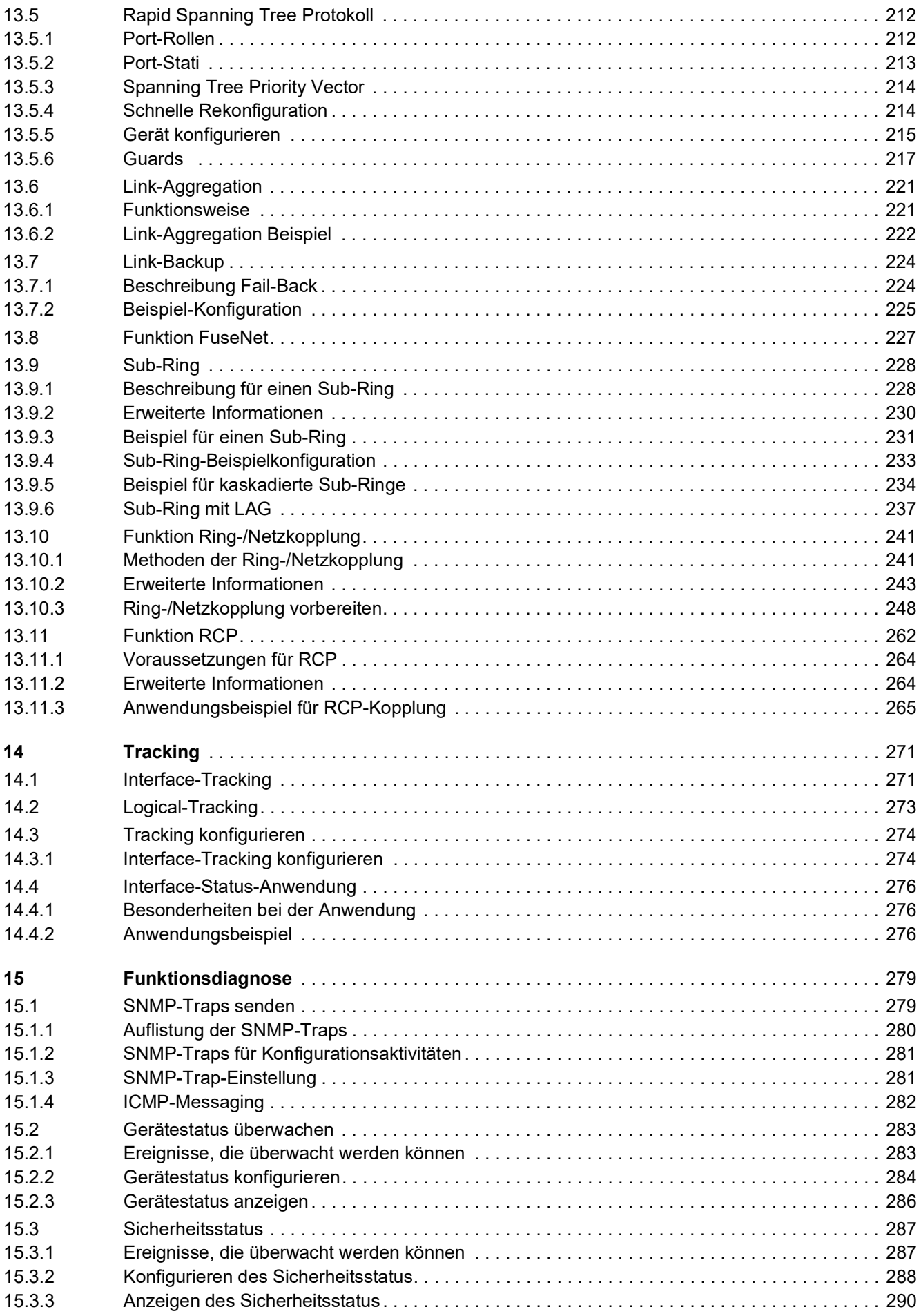

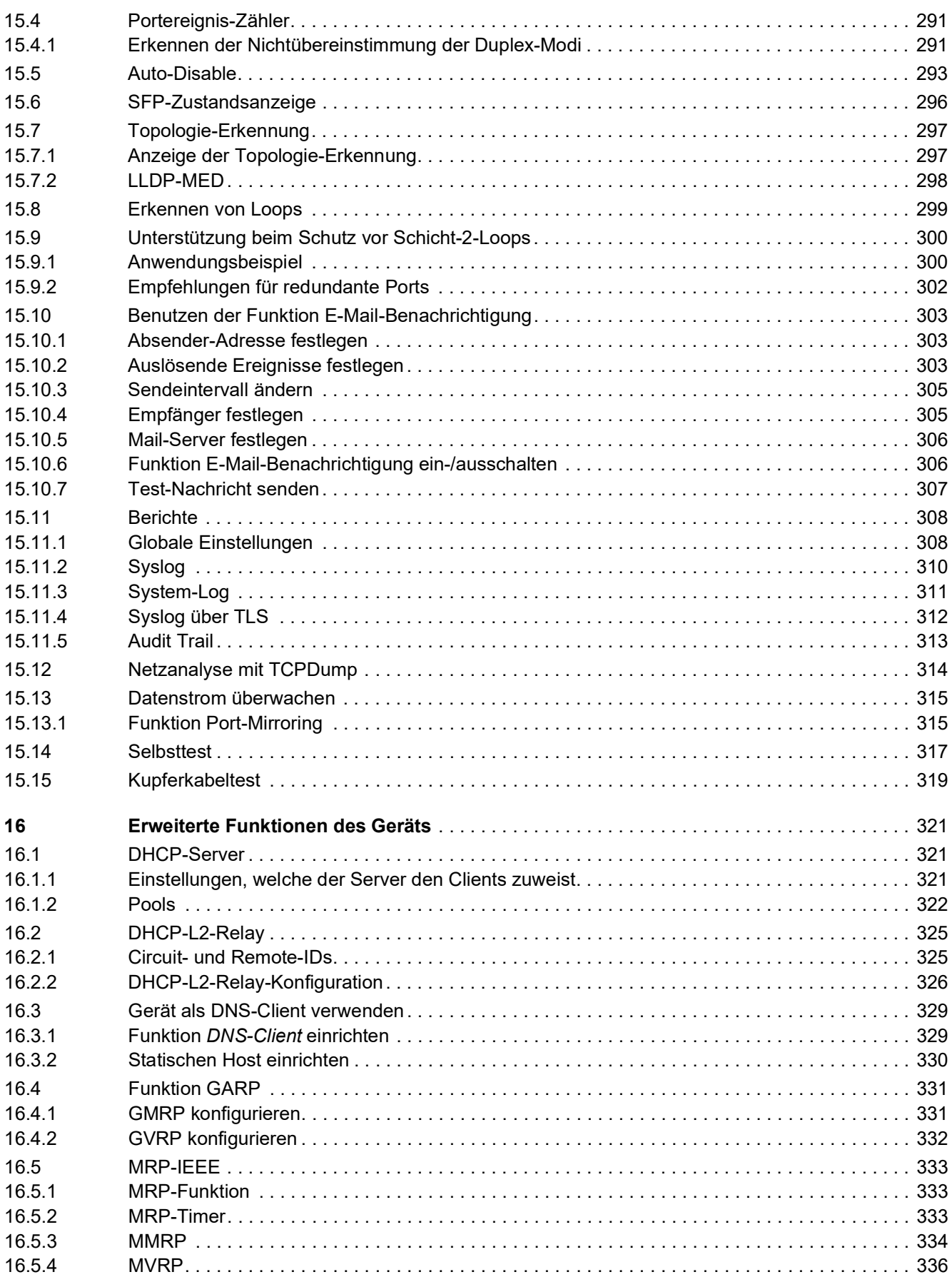

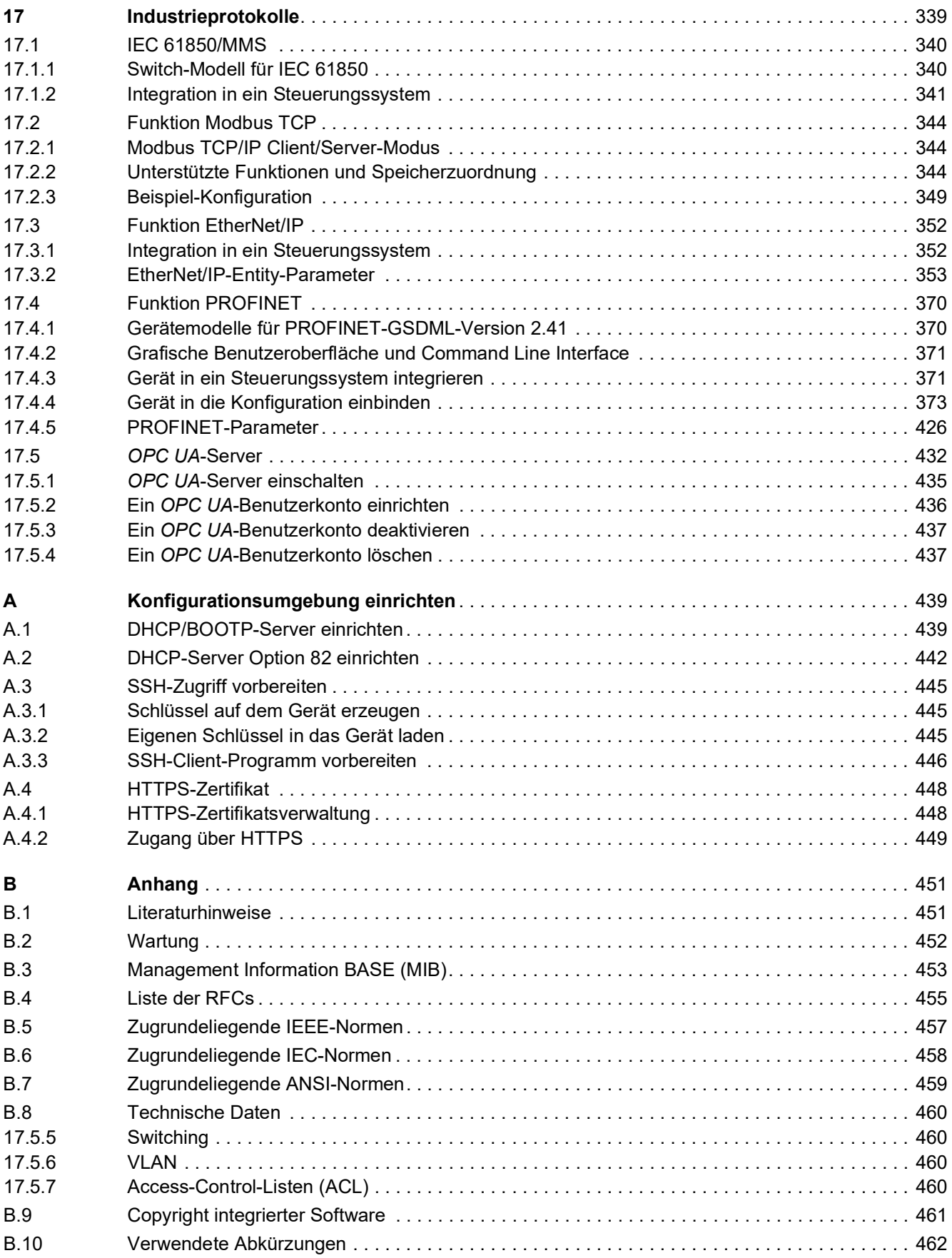

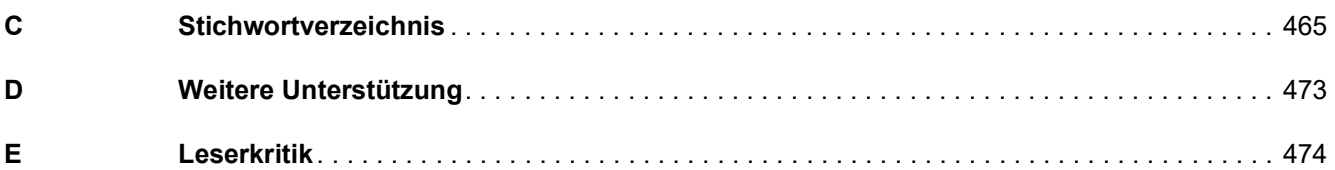

## <span id="page-515-0"></span>Sicherheitshinweise

## **A WARNUNG**

## **UNKONTROLLIERTE MASCHINENBEWEGUNGEN**

Um unkontrollierte Maschinenbewegungen aufgrund von Datenverlust zu vermeiden, konfigurieren Sie alle Geräte zur Datenübertragung individuell.

Nehmen Sie eine Maschine, die mittels Datenübertragung gesteuert wird, erst in Betrieb, wenn Sie alle Geräte zur Datenübertragung vollständig konfiguriert haben.

**Die Nichtbeachtung dieser Anweisungen kann Tod, schwere Verletzungen oder Sachschäden zur Folge haben.**

## <span id="page-517-0"></span>Über dieses Handbuch

Das Anwender-Handbuch "Konfiguration" enthält die Informationen, die Sie zur Inbetriebnahme des Geräts benötigen. Es leitet Sie Schritt für Schritt von der ersten Inbetriebnahme bis zu den grundlegenden Einstellungen für einen Ihrer Umgebung angepassten Betrieb.

Das Anwender-Handbuch "Installation" enthält eine Gerätebeschreibung, Sicherheitshinweise, Anzeigebeschreibung und weitere Informationen, die Sie zur Installation des Geräts benötigen, bevor Sie mit der Konfiguration des Geräts beginnen.

Das Referenz-Handbuch "Grafische Benutzeroberfläche" enthält detaillierte Information zur Bedienung der einzelnen Funktionen des Geräts über die grafische Oberfläche.

Das Referenz-Handbuch "Command Line Interface" enthält detaillierte Information zur Bedienung der einzelnen Funktionen des Geräts über das Command Line Interface.

Die Netzmanagement-Software Industrial HiVision bietet Ihnen weitere Möglichkeiten zur komfortablen Konfiguration und Überwachung:

- Autotopologie-Erkennung
- **Browser-Interface**
- ▶ Client/Server-Struktur
- $\blacktriangleright$  Ereignisbehandlung
- $\blacktriangleright$  Ereignisprotokoll
- **B** Gleichzeitige Konfiguration mehrerer Geräte
- Grafische Benutzeroberfläche mit Netz-Layout
- SNMP/OPC-Gateway

## <span id="page-518-0"></span>Legende

Die in diesem Handbuch verwendeten Auszeichnungen haben folgende Bedeutungen:

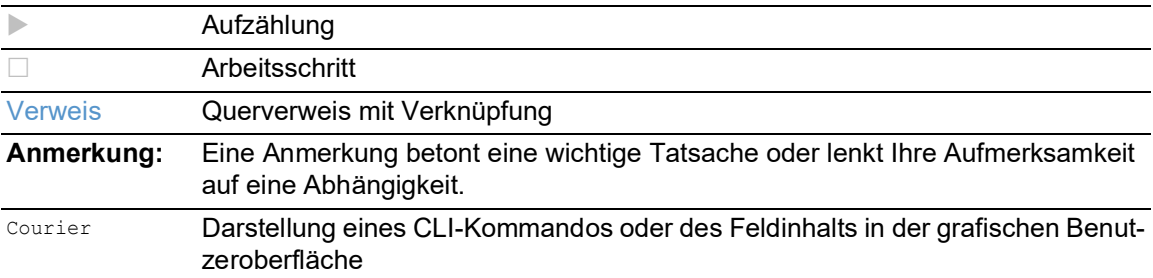

Auszuführen in der grafische Benutzeroberfläche

Auszuführen im Command Line Interface

## <span id="page-519-0"></span>Ersetzen eines Geräts

Das Gerät bietet die folgenden Plug-and-Play-Lösungen für den Austausch eines Geräts durch ein Gerät desselben Typs, zum Beispiel zur vorbeugenden Wartung oder wenn ein Fehler erkannt wurde.

- Das neue Gerät lädt das Konfigurationsprofil des ersetzten Geräts vom externen Speicher. Siehe ["Konfigurationsprofil aus dem externen Speicher laden" auf Seite 104](#page-608-3).
- Das neue Gerät erhält seine IP-Adresse mittels DHCP *Option 82*. Siehe ["DHCP-L2-Relay" auf Seite 325](#page-829-2). Siehe ["DHCP-Server Option 82 einrichten" auf Seite 442.](#page-946-1)

Bei jeder Lösung erhält das neue Gerät beim Neustart die gleichen IP-Einstellungen, die das ersetzte Gerät zuvor hatte.

- Für Zugriffe auf das Management des Geräts über HTTPS verwendet das Gerät ein digitales Zertifikat. Sie haben die Möglichkeit, ein eigenes Zertifikat in das Gerät zu importieren. Siehe ["HTTPS-Zertifikatsverwaltung" auf Seite 448](#page-952-2).
- Für Zugriffe auf das Management des Geräts mittels SSH verwendet das Gerät einen RSA-Host-Key. Sie haben die Möglichkeit, einen eigenen Host-Key im PEM-Format in das Gerät zu importieren.

Siehe ["Eigenen Schlüssel in das Gerät laden" auf Seite 445](#page-949-3).

## <span id="page-521-0"></span>1 Benutzeroberflächen

Das Gerät ermöglicht Ihnen, die Einstellungen des Geräts über folgende Benutzeroberflächen festzulegen.

*Tab. 1: Benutzeroberflächen für Zugriff auf das Management des Geräts*

| <b>Benutzeroberfläche</b>    | Erreichbar über                                                | Voraussetzung               |
|------------------------------|----------------------------------------------------------------|-----------------------------|
| Grafische Benutzeroberfläche | Ethernet (In-Band)                                             | Webbrowser                  |
| Command Line Interface       | Ethernet (In-Band)<br>Serielle Schnittstelle (Out-of-<br>Band) | Terminalemulations-Software |
| System-Monitor               | Serielle Schnittstelle (Out-of-<br>Band)                       | Terminalemulations-Software |

## <span id="page-521-1"></span>1.1 Grafische Benutzeroberfläche

## Systemanforderungen

Um die grafische Benutzeroberfläche zu öffnen, benötigen Sie die Desktop-Version eines Webbrowsers mit HTML5-Unterstützung.

**Anmerkung:** Software von Drittanbietern wie Webbrowser validieren Zertifikate anhand von Kriterien wie Verfallsdatum und aktuellen kryptografischen Parameter-Empfehlungen. Veraltete Zertifikate können aufgrund ungültiger oder veralteter Informationen Fehler verursachen. Beispiel: Ein abgelaufenes Zertifikat oder geänderte kryptografische Empfehlungen. Um Validierungskonflikte mit Software von Drittanbietern zu beheben, übertragen Sie Ihr eigenes, aktuelles Zertifikat auf das Gerät oder generieren Sie das Zertifikat mit der neuesten Firmware.

## Grafische Benutzeroberfläche starten

Voraussetzung für das Starten der grafischen Benutzeroberfläche ist, dass die IP-Parameter im Gerät eingerichtet sind. Siehe ["IP-Parameter festlegen" auf Seite 41.](#page-545-3)

Führen Sie die folgenden Schritte aus:

- □ Starten Sie Ihren Webbrowser.
- Fügen Sie die IP-Adresse des Geräts in das Adressfeld des Webbrowsers ein. Verwenden Sie die folgende Form: https://xxx.xxx.xxx.xxx Der Webbrowser stellt die Verbindung zum Gerät her und zeigt den Login-Dialog.
- Wenn Sie die Sprache der grafischen Benutzeroberfläche ändern möchten, klicken Sie im Login-Dialog den entsprechenden Link oben rechts.
- Geben Sie den Benutzernamen ein.
- Geben Sie das Passwort ein.
- Das voreingestellte Passwort ist private.
	- Wenn Sie das voreingestellte Passwort zum ersten Mal eingeben, fordert das Gerät Sie anschließend auf, ein neues Passwort zu vergeben.
- Klicken Sie die Schaltfläche *Login*. Der Webbrowser zeigt die grafische Benutzeroberfläche.

## <span id="page-522-0"></span>1.2 Command Line Interface

Das Command Line Interface ermöglicht Ihnen, die Funktionen des Gerätes über eine lokale oder eine Fernverbindung zu bedienen.

IT-Spezialisten finden im Command Line Interface die gewohnte Umgebung zum Konfigurieren von IT-Geräten. Als erfahrener Benutzer oder Administrator verfügen Sie über Wissen zu den Grundlagen und den Einsatz von Hirschmann-Geräten.

## <span id="page-522-1"></span>1.2.1 Datenverbindung vorbereiten

Informationen zur Montage und Inbetriebnahme Ihres Geräts finden Sie im Anwender-Handbuch "Installation".

 Verbinden Sie das Gerät mit dem Datennetz. Voraussetzung für die erfolgreiche Datenverbindung ist die korrekte Einstellung der Netzparameter.

Einen Zugang zur Benutzeroberfläche des Command Line Interfaces erhalten Sie zum Beispiel mit Hilfe des Freeware-Programms *PuTTY*. Sie können die Software von [www.putty.org](https://www.putty.org) herunterladen. Installieren Sie auf Ihrem Rechner das Programm *PuTTY*.

## <span id="page-522-2"></span>1.2.2 Zugriff auf das Command Line Interface mit Secure Shell (SSH)

Im folgenden Beispiel verwenden Sie das Programm *PuTTY*. Eine weitere Möglichkeit, über SSH auf Ihr Gerät zuzugreifen, ist die OpenSSH Suite.

Führen Sie die folgenden Schritte aus:

□ Starten Sie auf Ihrem Rechner das Programm *PuTTY*.

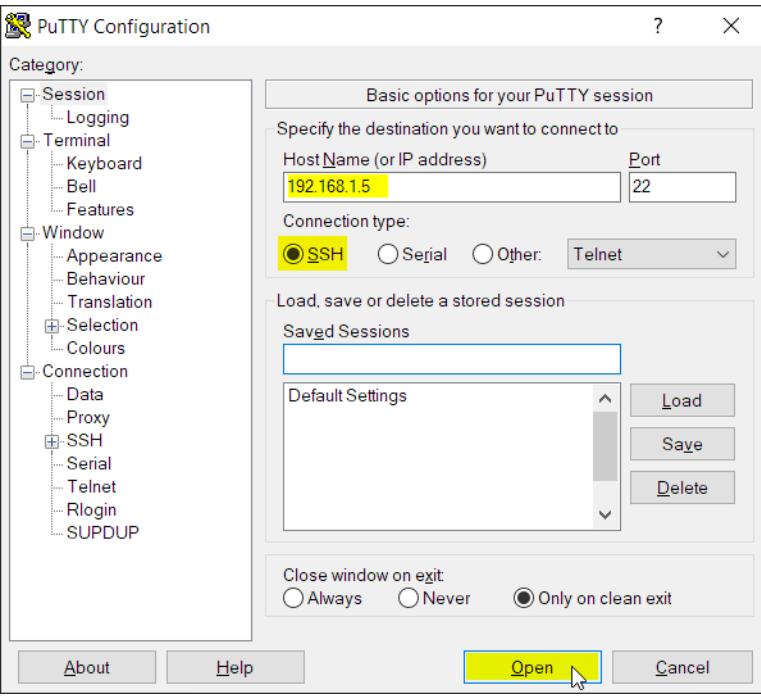

*Abb. 1:PuTTY-Eingabemaske*

- In das Feld *Host Name (or IP address)* geben Sie die IP-Adresse Ihres Geräts ein. Die IP-Adresse besteht aus 4 Dezimalzahlen im Wert von 0 bis 255. Die 4 Dezimalzahlen sind durch einen Punkt getrennt.
- Um den Verbindungstyp auszuwählen, wählen Sie in der Optionsliste *Connection type* das Optionsfeld *SSH*.

Nach Auswahl und Einstellung der notwendigen Parameter ermöglicht Ihnen das Gerät, die Datenverbindung über SSH herzustellen.

 Klicken Sie die Schaltfläche *Open*, um die Datenverbindung zu Ihrem Gerät aufzubauen. Abhängig vom Gerät und vom Zeitpunkt des Einrichtens von SSH dauert der Verbindungsaufbau bis zu einer Minute.

Bei der 1. Anmeldung zeigt das Programm *PuTTY* gegen Ende des Verbindungsaufbaus eine Sicherheitswarnmeldung und ermöglicht Ihnen, den Fingerabdruck des Schlüssels zu prüfen.

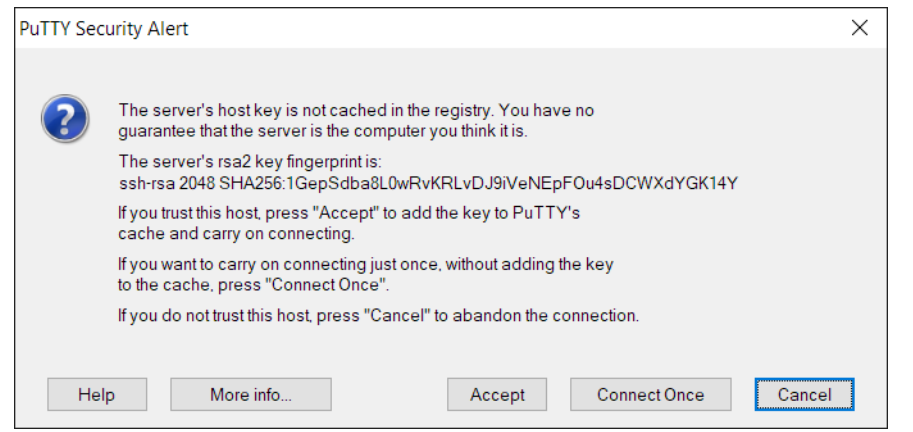

*Abb. 2:Sicherheitsabfrage für den Fingerabdruck*

**Prüfen Sie den Fingerabdruck.** 

Das hilft Ihnen dabei, sich vor unliebsamen Gästen zu schützen.

 Stimmt der Fingerabdruck mit dem Fingerabdruck des Geräteschlüssels überein, klicken Sie die Schaltfläche *Yes*.

Das Gerät ermöglicht Ihnen, die Fingerabdrücke der Geräteschlüssel mit dem Kommando show ssh oder in der grafischen Benutzeroberfläche im Dialog *Gerätesicherheit > Management-Zugriff >*  Server, Registerkarte *SSH* auszulesen.

Das Command Line Interface meldet sich auf dem Bildschirm mit einem Fenster für die Eingabe des Benutzernamens. Das Gerät bietet bis zu 5 Benutzern gleichzeitig die Möglichkeit, auf das Command Line Interface zuzugreifen.

- Geben Sie den Benutzernamen ein.
- Der voreingestellte Benutzername ist admin.
- Drücken Sie die <Enter>-Taste.

Geben Sie das Passwort ein. Das voreingestellte Passwort ist private. Wenn Sie das voreingestellte Passwort zum ersten Mal eingeben, fordert das Gerät Sie anschließend auf, ein neues Passwort zu vergeben. Drücken Sie die <Enter>-Taste.

```
login as: admin
admin@192.168.1.5's password:
                Copyright (c) 2011-2023 Hirschmann Automation and Control GmbH
                                     All rights reserved
                              BXS40-1200 Release HiOS-2A-09.6.00
                                 (Build date 2023-12-06 10:18)
                    System Name : BXS40-ECE555d6e894
                     Management IP : 192.168.1.5
```
 Subnet Mask : 255.255.255.0 Base MAC : EC:E5:55:01:02:03 USB IP : 192.168.248.100<br>USB Mask : 255.255.255.0  $: 255.255.255.0$ System Time : 2023-12-08 13:29:35

```
NOTE: Enter '?' for Command Help. Command help displays all options
       that are valid for the particular mode.
       For the syntax of a particular command form, please
       consult the documentation.
```

```
BXS>
```
*Abb. 3: Start-Bildschirm des Command Line Interfaces*

## <span id="page-525-0"></span>1.2.3 Zugriff auf das Command Line Interface über die serielle Schnittstelle

Die serielle Schnittstelle dient zum lokalen Anschließen einer externen Netz-Management-Station (VT100-Terminal oder PC mit Terminal-Emulation). Die Schnittstelle ermöglicht Ihnen, eine Datenverbindung zum Command Line Interface und zum Systemmonitor herzustellen.

Führen Sie die folgenden Schritte aus:

- Verbinden Sie das Gerät über die serielle Schnittstelle mit einem Terminal. Alternativ dazu verbinden Sie das Gerät mit einem COM-Port Ihres PCs mit Terminal-Emulation nach VT100 und drücken eine beliebige Taste.
- Alternativ dazu richten Sie die serielle Datenverbindung zum Gerät über die serielle Schnittstelle mit dem Programm *PuTTY* ein. Drücken Sie die <Enter>-Taste.

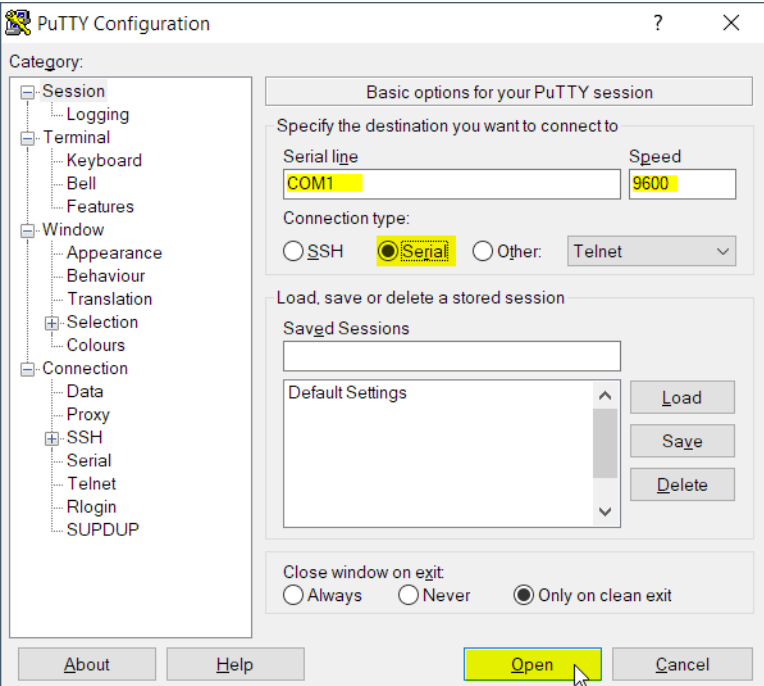

*Abb. 4:Serielle Datenverbindung über die serielle Schnittstelle mit dem Programm PuTTY*

- Drücken Sie mehrfach eine beliebige Taste Ihrer Terminal-Tastatur, bis Ihnen der Login-Bildschirm den CLI-Modus signalisiert.
- Geben Sie den Benutzernamen ein. Der voreingestellte Benutzername ist admin.
- Drücken Sie die <Enter>-Taste.

Geben Sie das Passwort ein. Das voreingestellte Passwort ist private. Wenn Sie das voreingestellte Passwort zum ersten Mal eingeben, fordert das Gerät Sie anschließend auf, ein neues Passwort zu vergeben.

Drücken Sie die <Enter>-Taste.

```
Copyright (c) 2011-2023 Hirschmann Automation and Control GmbH
                                    All rights reserved
                            BXS40-1200 Release HiOS-2A-09.6.00
                               (Build date 2023-12-06 10:18)
                    System Name : BXS40-ECE555d6e894
                    Management IP : 192.168.1.5
                    Subnet Mask : 255.255.255.0
                   Base MAC : EC:E5:55:01:02:03
                   USB IP : 192.168.248.100
                    USB Mask : 255.255.255.0
                    System Time : 2023-12-08 13:29:35
NOTE: Enter '?' for Command Help. Command help displays all options
      that are valid for the particular mode.
      For the syntax of a particular command form, please
      consult the documentation.
BXS>
```
*Abb. 5: Start-Bildschirm des Command Line Interfaces*

#### <span id="page-526-0"></span>1.2.4 Modus-basierte Kommando-Hierarchie

Im Command Line Interface sind die Kommandos in zugehörige Modi gruppiert, entsprechend der Art des Kommandos. Jeder Kommando-Modus unterstützt bestimmte Hirschmann Software-Kommandos.

Die Kommandos, die Ihnen als Benutzer zur Verfügung stehen, sind abhängig von Ihrer Berechtigungsstufe (*administrator*, *operator*, *guest*, *auditor*). Sie sind außerdem abhängig vom Modus, in dem Sie gerade arbeiten. Die Kommandos in einem bestimmten Modus sind für Sie verfügbar, wenn Sie zu diesem Modus umschalten.

Eine Ausnahme bilden die *User Exec*-Modus Kommandos. Das Command Line Interface ermöglicht Ihnen, diese Kommandos auch im *Privileged Exec* Modus auszuführen.

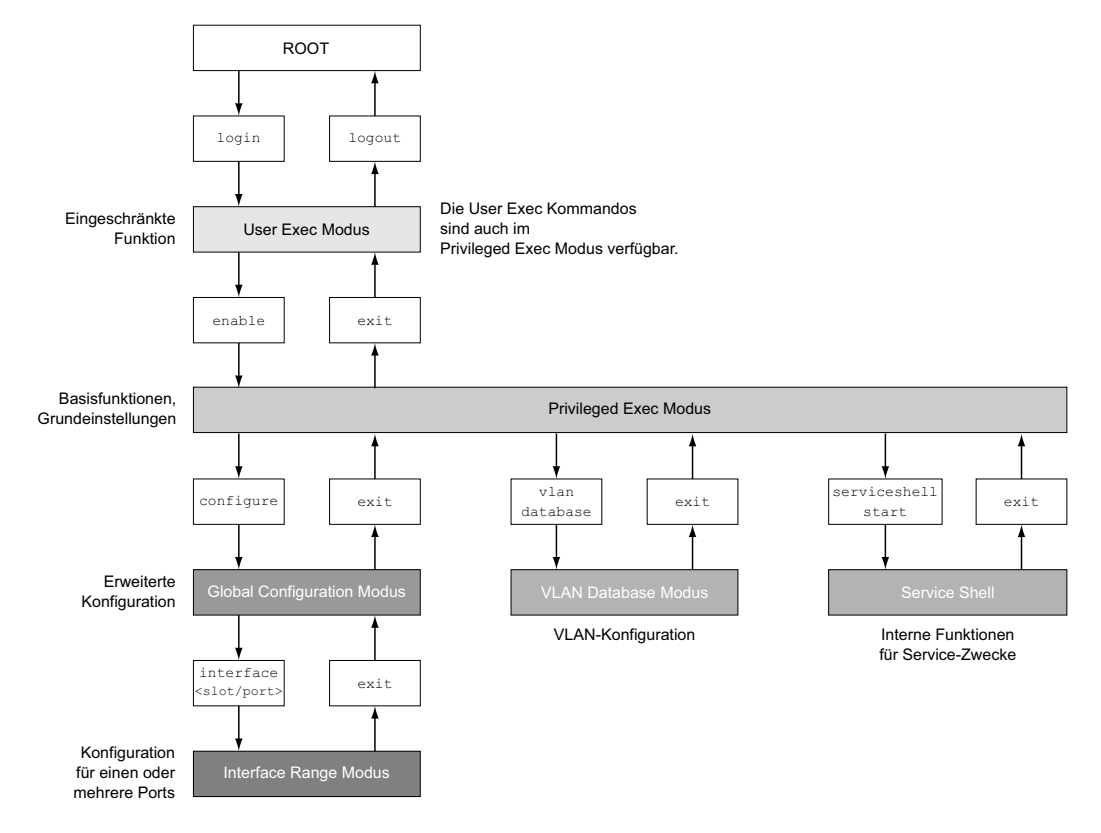

Die folgende Abbildung zeigt die Modi des Command Line Interfaces.

*Abb. 6: Aufbau des Command Line Interfaces*

Das Command Line Interface unterstützt, abhängig von der Berechtigungsstufe (User Level), die folgenden Modi:

*User Exec* Modus

Nach Anmelden mit dem Command Line Interface befinden Sie sich im *User Exec* Modus. Der *User Exec* Modus enthält einen begrenzten Umfang an Kommandos.

Kommando-Prompt: (BXS) > *Privileged Exec* Modus

Um Zugriff auf den gesamten Befehlsumfang zu haben, wechseln Sie in den *Privileged Exec* Modus. Voraussetzung für den Wechsel in den *Privileged Exec* Modus ist, dass Sie sich als privilegierter Benutzer anmelden. Vom *Privileged Exec* Modus aus sind auch die Kommandos des *User Exec* Modus ausführbar.

Kommando-Prompt: (BXS) #

**VLAN-Modus** 

Der VLAN-Modus enthält VLAN-bezogene Kommandos.

Kommando-Prompt: (BXS) (VLAN) #

▶ Service-Shell

Die Service-Shell dient ausschließlich Service-Zwecken. Kommando-Prompt: /mnt/fastpath #

```
 Global Config Modus
  Der Global Config Modus ermöglicht Ihnen, Modifikationen an der laufenden Konfiguration durch-
  zuführen. In diesem Modus sind allgemeine Setup-Kommandos zusammengefasst.
  Kommando-Prompt: (BXS) (config)#
 Interface Range Modus
  Die Befehle Interface Range Modus wirken sich auf einen bestimmten Port, auf eine ausgewählte 
  Gruppe von mehreren Ports oder auf alle Ports aus. Die Befehle modifizieren einen Wert oder 
  schalten eine Funktion an einem oder an mehreren bestimmten Ports an/aus.
     – Alle physischen Ports des Gerätes
      Kommando-Prompt: (BXS) ((interface) all)#
      Beispiel: Beim Wechsel vom Global Config Modus in den Interface Range Modus ändert sich 
      das Kommando-Prompt wie folgt:
      (BXS) (config)#interface all
      (BXS) ((Interface)all)#
     – Einzelner Port an einem Interface
      Kommando-Prompt: (BXS) (interface <slot/port>)#
      Beispiel: Beim Wechsel vom Global Config Modus in den Interface Range Modus ändert sich 
      das Kommando-Prompt wie folgt:
      (BXS) (config)#interface 2/1
      (BXS) (interface 2/1)#
     – Eine Portreihe an einem Interface
      Kommando-Prompt: (BXS) (interface <interface range> )#
      Beispiel: Beim Wechsel vom Global Config Modus in den Interface Range Modus ändert sich 
      das Kommando-Prompt wie folgt:
      (BXS) (config)#interface 1/2-1/4
      (BXS) (Interface) 1/2-1/4)#
     – Eine Auflistung von einzelnen Ports
      Kommando-Prompt: (BXS) (interface <interface list>)#
      Beispiel: Beim Wechsel vom Global Config Modus in den Interface Range Modus ändert sich 
      das Kommando-Prompt wie folgt:
      (BXS) (config)#interface 1/2, 1/4, 1/5(BXS) ((Interface)1/2,1/4,1/5)#
     – Eine Auflistung von Portreihen und einzelnen Ports
      Kommando-Prompt: (BXS) (interface <complex range>)#
      Beispiel: Beim Wechsel vom Global Config Modus in den Interface Range Modus ändert sich 
      das Kommando-Prompt wie folgt:
      (BXS) (config)#interface 1/2-1/4,1/6-1/9
      (BXS) ((Interface)1/2-1/4,1/6-1/9)
```
Die folgende Tabelle zeigt die Kommando Modi, die im jeweiligen Modus sichtbaren Kommando-Prompts (Eingabeaufforderungszeichen) und die Möglichkeit, mit der Sie den Modus beenden.

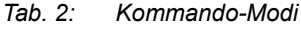

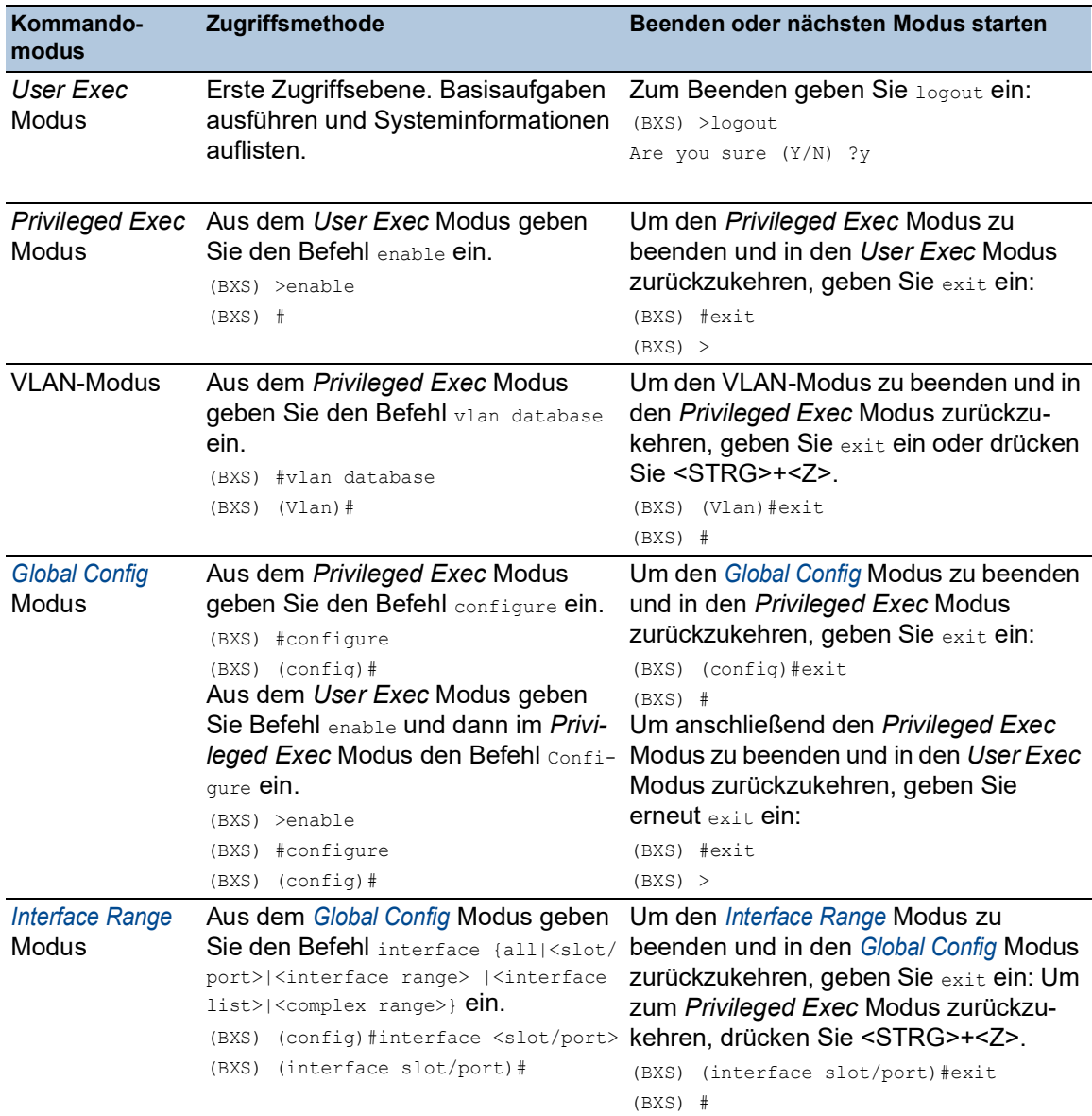

Wenn Sie ein Fragezeichen (?) nach dem Prompt eingeben, gibt das Command Line Interface Ihnen die Liste der verfügbaren Kommandos und eine Kurzbeschreibung zu den Kommandos aus.

| (BXS)   |                                                   |
|---------|---------------------------------------------------|
| cli.    | Set the CLI preferences.                          |
| enable  | Turn on privileged commands.                      |
| help    | Display help for various special keys.            |
| history | Show a list of previously run commands.           |
| logout  | Exit this session.                                |
| ping    | Send ICMP echo packets to a specified IP address. |
| show    | Display device options and settings.              |
| telnet  | Establish a telnet connection to a remote host.   |
|         |                                                   |
| (BXS)   |                                                   |

*Abb. 7: Kommandos im User Exec Modus*

## <span id="page-530-0"></span>1.2.5 Ausführen von Kommandos

#### Syntaxanalyse

Nach Anmelden mit dem Command Line Interface befinden Sie sich im *User Exec* Modus. Das Command Line Interface gibt das (BXS)> Prompt auf dem Bildschirm aus.

Wenn Sie ein Kommando eingeben und die <Eingabetaste> drücken, startet das Command Line Interface die Syntax-Analyse. Das Command Line Interface durchsucht den Kommandobaum nach dem gewünschten Kommando.

Falls das Kommando außerhalb des Command Line Interface Kommandoumfangs liegt, zeigt Ihnen eine Meldung den erkannten Fehler.

Beispiel:

Sie beabsichtigen, den Befehl show system info auszuführen, geben jedoch info ohne f ein und drücken die <Enter>-Taste.

Das Command Line Interface gibt daraufhin eine Meldung aus:

(BXS)>show system ino

Error: Invalid command 'ino'

#### Kommandobaum

Die Kommandos im Command Line Interface sind in einer Baumstruktur organisiert. Die Kommandos und ggf. die zugehörigen Parameter verzweigen sich so lange weiter, bis das Kommando komplett definiert und damit ausführbar ist. Das Command Line Interface prüft die Eingaben. Wenn Sie den Befehl und die Parameter korrekt und vollständig eingegeben haben, führen Sie den Befehl durch Dücken der <Enter>-Taste aus.

Nachdem Sie den Befehl und die erforderlichen Parameter eingegeben haben, behandelt das CLI die weiteren eingegebenen Parameter wie optionale Parameter. Wenn einer der Parameter unbekannt ist, gibt das Command Line Interface eine Syntax-Meldung aus.

Der Kommandobaum verzweigt sich bei erforderlichen Parametern weiter, bis die erforderlichen Parameter die letzte Abzweigung der Struktur erreicht haben.

Bei optionalen Parametern verzweigt sich der Kommandobaum weiter, bis die erforderlichen und die optionalen Parameter die letzte Abzweigung der Struktur erreicht haben.

### <span id="page-530-1"></span>1.2.6 Aufbau eines Kommandos

Dieser Abschnitt beschreibt Syntax, Konventionen und Terminologie und stellt diese anhand von Beispielen dar.

#### Format der Kommandos

Ein Großteil der Kommandos enthält Parameter.

Fehlt der Kommando-Parameter, zeigt das Command Line Interface einen Hinweis auf eine erkannte fehlerhafte Syntax des Befehls.

Dieses Handbuch stellt die Befehle und Parameter in der Schriftart Courier dar.

#### Parameter

Die Reihenfolge der Parameter ist für die korrekte Syntax eines Kommandos relevant.

Parameter sind notwendige Werte, optionale Werte, Auswahlen oder eine Kombination davon. Die Darstellung zeigt die Art des Parameters.

<command> Kommandos in spitzen Klammern (<>) sind obligatorisch. [command] Kommandos in eckigen Klammern ([]) sind optional. <parameter> Parameter in spitzen Klammern (<>) sind obligatorisch. [parameter] **Parameter in eckigen Klammern ([1]) sind optional.** ... Auslassungspunkte (3 aufeinander folgende Punkte ohne Leerzeichen) nach einem Element zeigen an, dass Sie das Element wiederholen können. [Choice1 | Choice2] Eine senkrechte Linie, eingeschlossen in Klammern, zeigt eine Auswahlmöglichkeit. Wählen Sie einen Wert. Durch eine senkrechte Linie getrennte Elemente, eingeschlossen in eckigen Klammern, zeigen eine optionale Auswahlmöglichkeit an (Auswahl1 oder Auswahl2 oder keine Auswahl). {list} Die geschweiften Klammern ({}) zeigen eine Auswahlmöglichkeit von Parametern aus einer Liste. {Choice1 | Choice2} Durch eine senkrechte Linie getrennte Elemente, eingeschlossen in geschweiften Klammern ({}), zeigen eine obligatorische Auswahlmöglichkeit an (Auswahl1 oder Auswahl2). [param1 {Choice1 | Choice2}] Zeigt einen optionalen Parameter, der eine obligatorische Auswahl beinhaltet. <a.b.c.d> Kleinbuchstaben sind Wildcards (Jokerzeichen). Parameter der Notation a.b.c.d geben Sie mit Punkten ein (zum Beispiel IP-Adressen). <cr> Durch Drücken der <Enter>-Taste fügen Sie einen Zeilenumbruch ein.

*Tab. 3: Parameter- und Kommando-Syntax*

Die folgende Liste zeigt mögliche Parameterwerte innerhalb des Command Line Interface:

*Tab. 4: Parameterwerte im Command Line Interface*

| Wert              | <b>Beschreibung</b>                                                                                                    |
|-------------------|----------------------------------------------------------------------------------------------------|
| <b>IP-Adresse</b> | Dieser Parameter stellt eine gültige IPv4-Adresse dar. Die Adresse<br>besteht aus 4 Hexadezimalzahlen vom Wert 0 bis 255. Die<br>4 Dezimalzahlen sind durch einen Dezimalpunkt getrennt. Die<br>Eingabe der IP-Adresse 0.0.0.0 ist gültig. |
| MAC-Adresse       | Dieser Parameter stellt eine gültige MAC-Adresse dar. Die Adresse<br>besteht aus 6 Hexadezimalzahlen vom Wert 00 bis FF. Die Zahlen<br>werden durch Doppelpunkte getrennt, zum Beispiel<br>00:F6:29:B2:81:40.                              |
| string            | Benutzerdefinierter Text mit einer Länge im festgelegten Bereich,<br>zum Beispiel maximal 32 Zeichen.                                                                                                    |
| character string  | Verwenden Sie zwei Anführungszeichen, um eine Zeichenkette zu<br>kennzeichnen, zum Beispiel "System name with space<br>character".                                                                                                    |
| number            | Ganze Zahl im festgelegten Bereich, zum Beispiel 0. . 999999.                                                                                                    |
| date              | Datum im Format YYYY-MM-DD.                                                                                                    |
| time              | Zeit im Format <b>HH</b> : MM: SS.                                                                                                    |

#### Netzadressen

Netzadressen sind Voraussetzung beim Aufbau einer Datenverbindung zu einer entfernten Arbeitsstation, einem Server oder einem anderen Netz. Man unterscheidet zwischen IP-Adressen und MAC-Adressen.

Die IP-Adresse ist eine Adresse, die der Netzadministrator vergibt. Die IP-Adresse ist in einem Netz eindeutig.

Die MAC-Adressen vergibt der Hardware-Hersteller. MAC-Adressen sind weltweit eindeutig.

Die folgende Tabelle zeigt die Darstellung und den Bereich der Adresstypen:

*Tab. 5: Format und Bereich von Netzadressen*

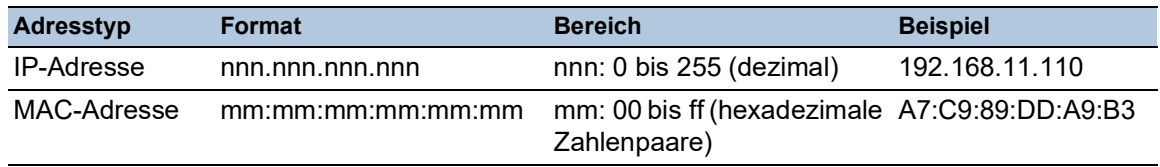

## Zeichenfolgen (Strings)

Anführungszeichen markieren eine Zeichenfolge (String). Zum Beispiel: "System name with space character". Leerzeichen sind keine gültigen benutzerdefinierten Strings. Ein Leerzeichen in einem Parameter geben Sie innerhalb von Anführungszeichen ein.

#### Beispiel:

\*(BXS)#cli prompt Device name Error: Invalid command 'name'

\*(BXS)#cli prompt 'Device name'

\*(Device name)#

### <span id="page-533-0"></span>1.2.7 Beispiele für Kommandos

#### Beispiel 1: clear arp-table-switch

Kommando zum Löschen der ARP-Tabelle des Management-Agenten (Cache).

clear arp-table-switch ist die Befehlsbezeichnung. Das Kommando ist ohne weitere Parameter durch Drücken der <Enter>-Taste ausführbar.

#### Beispiel 2: radius server timeout

Kommando, um den Zeitüberschreitungs-Wert des RADIUS Servers festzulegen.

(BXS) (config)#radius server timeout <1..30> Timeout in seconds (default: 5).

radius server timeout ist die Befehlsbezeichnung.

Der Parameter ist notwendig. Der Wertebereich ist 1..30.

#### Beispiel 3: radius server auth modify <1..8>

Kommando, um die Parameter für den RADIUS Authentication Server 1 einzustellen.

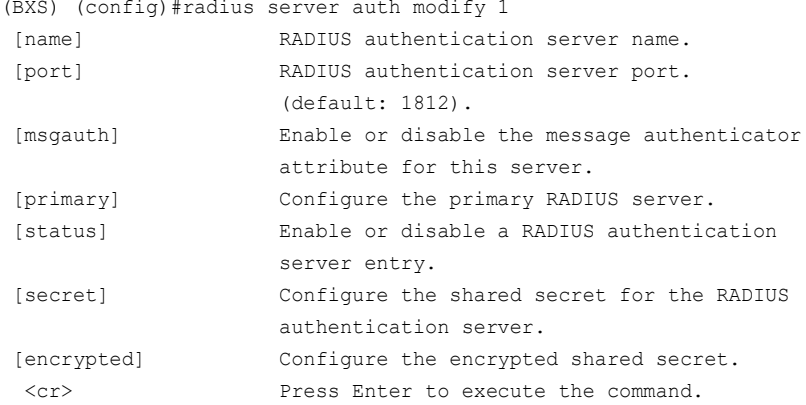

radius server auth modify ist die Befehlsbezeichnung.

Der Parameter <1..8> (RADIUS server index) ist notwendig. Der Wertebereich ist 1..8 (Integer).

Die Parameter [name], [port], [msgauth], [primary], [status], [secret] und [encrypted] sind optional.

## <span id="page-534-0"></span>1.2.8 Eingabeprompt

#### Kommandomodus

Das Command Line Interface zeigt durch das Eingabeprompt, in welchem der Modi Sie sich befinden:

```
\blacktriangleright (BXS) >
   User Exec Modus
\blacktriangleright (BXS) #
   Privileged Exec Modus
 (BXS) (config)#
   Global Config Modus
\blacktriangleright (BXS) (Vlan)#
   VLAN Database mode
 (BXS) ((Interface)all)#
  Interface Range Modus / Alle Ports des Geräts
(BXS) (Interface)2/1)#
  Interface Range Modus / Einzelner Port auf einem Interface
(BXS) ((Interface)1/2-1/4)#
  Interface Range Modus / Eine Reihe von Ports auf einem Interface
```
(BXS) ((Interface) $1/2$ ,  $1/4$ ,  $1/5$ )# *Interface Range* Modus / Eine Auflistung von einzelnen Ports

```
(BXS) ((Interface)1/1-1/2, 1/4-1/6)#
  Interface Range Modus / Eine Auflistung von Reihen von Ports und einzelnen Ports
```
### Stern, Rautezeichen und Ausrufezeichen

 $\triangleright$  Stern  $*$ 

Ein Stern \* an erster oder zweiter Stelle des Eingabeprompts zeigt, dass sich die Einstellungen im flüchtigen Speicher von den Einstellungen im nicht-flüchtigen Speicher unterscheiden. Das Gerät hat ungespeicherte Änderungen in Ihrer Konfiguration erkannt.

- $*$  (BXS) >
- Rautezeichen #

Ein Rautezeichen # zu Beginn des Eingabeprompts zeigt, dass sich die Boot-Parameter von den Parametern während der Bootphase unterscheiden.  $*#_{(BXS)}$ 

Ausrufezeichen !

Ein Ausrufezeichen ! zu Beginn des Eingabeprompts zeigt: Das Passwort für das Benutzerkonto admin stimmt mit dem Lieferzustand überein.

!(BXS)>

#### **Wildcards**

Das Gerät ermöglicht Ihnen, den Prompt der Befehlszeile zu ändern.

Das Command Line Interface unterstützt die folgenden Platzhalter:

*Tab. 6: Verwendung von Wildcards am Eingabeprompt des Command Line Interfaces*

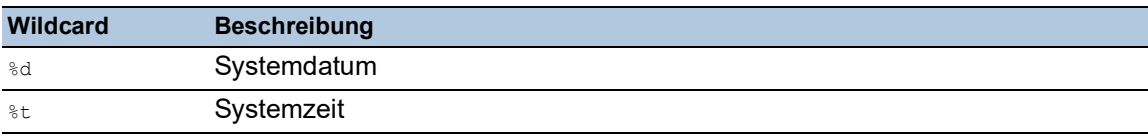

| <b>Wildcard</b> | <b>Beschreibung</b>           |
|-----------------|-------------------------------|
| %               | IP-Adresse des Geräts         |
| %m              | MAC-Adresse des Gerätes       |
| ိက              | Produktbezeichnung des Geräts |

*Tab. 6: Verwendung von Wildcards am Eingabeprompt des Command Line Interfaces*

!(BXS)>enable

!(BXS)#cli prompt %i

!192.168.1.5#cli prompt (BXS)%d

!\*(BXS)2023-12-08#cli prompt (BXS)%d%t

!\*(BXS)2023-12-08 13:29:35#cli prompt %m

!\*AA:BB:CC:DD:EE:FF#

#### <span id="page-535-0"></span>1.2.9 Tastaturkombinationen

Die folgenden Tastaturkombinationen erleichtern Ihnen die Arbeit mit dem Command Line Interface:

*Tab. 7: Tastenkombinationen im Command Line Interface*

| <b>Tastaturkombination</b>                                                                    | <b>Beschreibung</b>                                 |
|-----------------------------------------------------------------------------------------------|-----------------------------------------------------|
| <strg> + <h>, <zurück letztes="" löschen<br="" zeichen="">(Backspace)&gt;</zurück></h></strg> |                                                     |
| $<$ STRG> + $<$ A>                                                                            | Zum Zeilenanfang gehen                              |
| $<$ STRG> + $<$ E>                                                                            | Zum Zeilenende gehen                                |
| $<$ STRG> + $<$ F>                                                                            | Ein Zeichen nach vorn gehen                         |
| $<$ STRG> + $<$ B>                                                                            | Ein Zeichen zurück gehen                            |
| $<$ STRG> + $<$ D>                                                                            | Nächstes Zeichen löschen                            |
| $<$ STRG> + $<$ U>, $<$ X>                                                                    | Zeichen bis zum Anfang der Zeile löschen            |
| $<$ STRG> + $<$ K>                                                                            | Zeichen bis zum Ende der Zeile löschen              |
| $<$ STRG> + $<$ W>                                                                            | Vorheriges Wort löschen                             |
| $<$ STRG> + $<$ P>                                                                            | Zur vorherigen Zeile im Speicher wechseln           |
| $<$ STRG> + $<$ R>                                                                            | Zeile erneut schreiben oder Inhalte einfügen        |
| $<$ STRG $>$ + $<$ N $>$                                                                      | Zur nächsten Zeile im Speicher wechseln             |
| $<$ STRG> + $<$ Z>                                                                            | Zum Ursprung wechseln                               |
| $<$ STRG> + $<$ G>                                                                            | Laufende tcpdump-Ausgabe abbrechen                  |
| <tabulator>, <leer-<br>TASTE&gt;</leer-<br></tabulator>                                       | Kommandozeilen Vervollständigung                    |
| Exit                                                                                          | Exit zur nächsten, niedrigen Kommandozeile wechseln |
| < ? >                                                                                         | Auswahl anzeigen / Hilfe darstellen                 |

Das Help-Kommando listet die möglichen Tastenkombinationen des Command Line Interface auf dem Bildschirm auf:

```
(BXS) #help
HELP:
Special keys:
  Ctrl-H, BkSp delete previous character
  Ctrl-A .... go to beginning of line
  Ctrl-E .... go to end of line
  Ctrl-F .... go forward one character
  Ctrl-B .... go backward one character
  Ctrl-D .... delete current character
  Ctrl-U, X .. delete to beginning of line
  Ctrl-K .... delete to end of line
  Ctrl-W .... delete previous word
  Ctrl-P .... go to previous line in history buffer
  Ctrl-R .... rewrites or pastes the line
  Ctrl-N .... go to next line in history buffer
  Ctrl-Z .... return to root command prompt
  Ctrl-G .... aborts running tcpdump session
  Tab, <SPACE> command-line completion
  Exit .... go to next lower command prompt
   ? .... list choices
(BXS) #
```
*Abb. 8: Auflisten der Tastenkombinationen mit dem Help-Kommando*

## <span id="page-537-0"></span>1.2.10 Eingabehilfen

### Befehlsergänzung

Das Command Line Interface ermöglicht Ihnen, die Befehlsvervollständigung (Tab-Completion) zu verwenden, um die Eingabe von Befehlen zu vereinfachen. Damit haben Sie die Möglichkeit, Schlüsselwörter abzukürzen.

- Tippen Sie den Beginn eines Schlüsselwortes ein. Wenn die eingegebenen Buchstaben ein Schlüsselwort (keyword) kennzeichnen und Sie die Tabulator- oder Leertaste betätigen, ergänzt das Command Line Interface das Schlüsselwort. Falls mehr als eine Schlüsselwort-Ergänzung möglich ist, geben Sie den oder die zur eindeutigen Identifizierung notwendigen Buchstaben ein. Betätigen Sie erneut die Tabulator- oder Leertaste. Das System ergänzt daraufhin den Befehl oder Parameter.
- Wenn Sie bei einer mehrdeutigen Eingabe 2 Mal die Taste <Tab>oder <Leerzeichen> drücken, gibt das Command Line Interface eine Auswahlliste aus.
- Bei einer mehrdeutigen Eingabe und Drücken der Taste <Tab> oder <Leerzeichen> ergänzt das Command Line Interface den Befehl bis zum Beginn der Mehrdeutigkeit. Wenn Sie anschließend erneut die Taste <Tab> oder <Leerzeichen> drücken, zeigt das Command Line Interface eine Auswahlliste.

Beispiel:

```
(BXS) (Config)#lo
(BXS) (Config)#log
logging logout
```
Bei der Eingabe von 10 und <Tab> oder <Leerzeichen> ergänzt das Command Line Interface den Befehl bis zum Beginn der Mehrdeutigkeit zu log.

Wenn Sie anschließend erneut die Taste <Tab> oder <Leerzeichen> drücken, zeigt das Command Line Interface eine Auswahlliste (logging logout).

### Mögliche Befehle/Parameter

Eine Darstellung der Befehle oder der möglichen Parameter erhalten Sie durch die Eingabe von help oder ?, zum Beispiel durch Eingabe von (BXS) >show ?

Durch Eingabe des dargestellten Befehls erhalten Sie eine Liste der verfügbaren Parameter zum Befehl show.

Durch die Eingabe des Befehls ohne Leerzeichen vor dem Fragezeichen zeigt das Gerät den Hilfetext zum Befehl selbst:

```
!*#(BXS)(Config)#show?
```
show Display device options and settings.

## <span id="page-538-0"></span>1.2.11 Anwendungsfälle

#### Konfiguration speichern

Damit Ihre Password-Einstellungen und Ihre sonstigen Konfigurationsänderungen nach einem Reset des Gerätes oder nach einer Unterbrechung der Spannungsversorgung erhalten bleiben, speichern Sie die Konfiguration. Führen Sie dazu die folgenden Schritte aus:

- Geben Sie enable ein, um in den *Privileged Exec* Modus zu wechseln.
- □ Geben Sie das folgende Kommando ein:
- save [profile]
- Führen Sie den Befehl aus durch Betätigen der <Enter>-Taste.

#### Syntax des Kommandos "radius server auth add"

Verwenden Sie dieses Kommando, um einen RADIUS-Authentication-Server hinzuzufügen.

- Kommandomodus: *Global Config* Modus
- Berechtigungsstufe: *administrator*
- Format: radius server auth add <1..8> ip <a.b.c.d> [name <string>] [port <1..65535>]
	- [name]: Name des RADIUS Authentication Servers.
	- [port]: Port des RADIUS Authentication Servers (Voreinstellung: 1813).

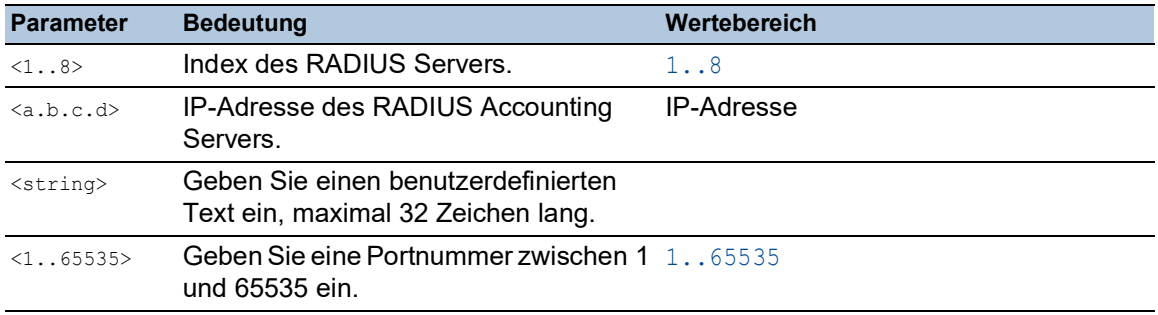

#### Modus und Berechtigungsstufe:

Voraussetzungen für die Ausführung des Kommandos:

- Sie befinden sich im *Global Config*-Modus.
	- Siehe ["Modus-basierte Kommando-Hierarchie" auf Seite](#page-526-0) 22.
- Sie haben die Zugriffsrolle *administrator*.

Syntax der Kommandos und Parameter: Siehe ["Aufbau eines Kommandos" auf Seite 26](#page-530-1).

#### Beispiele für ausführbare Kommandos:

- radius server auth add 1 ip 192.168.30.40
- radius server auth add 2 ip 192.168.40.50 name radiusserver2
- radius server auth add 3 ip 192.168.50.60 port 1813
- radius server auth add 4 ip 192.168.60.70 name radiusserver4 port 1814

### <span id="page-539-0"></span>1.2.12 Service-Shell

Die Service-Shell dient ausschließlich Service-Zwecken.

Die Service-Shell ermöglicht Benutzern den Zugriff auf interne Funktionen des Geräts. Wenn Sie beim Zugriff auf Ihr Gerät Unterstützung benötigen, verwendet das Service-Personal die Service-Shell, um interne Zustände wie Switch-Register und CPU-Register zu überwachen.

Führen Sie keine interne Funktionen ohne die Anweisung eines Servicetechnikers aus. Das Ausführen interner Funktionen, zum Beispiel das Löschen des Inhalts des permanenten Speichers (*NVM*), **kann dazu führen, dass Ihr Gerät nicht mehr funktioniert**.

#### Service-Shell starten

Voraussetzung ist, dass Sie sich im User Exec-Modus befinden: (BXS) >

Führen Sie die folgenden Schritte aus:

- Geben Sie enable ein und drücken die <Enter>-Taste. Um den Aufwand beim Tippen zu reduzieren:
	- Geben Sie e ein und drücken die <Enter>-Taste.
- Geben Sie serviceshell start ein und drücken die <Enter>-Taste.
	- Um den Aufwand beim Tippen zu reduzieren:
	- Geben Sie ser ein und drücken die <Enter>-Taste.
	- Geben Sie s ein und drücken die <Enter>-Taste.

!BXS >enable

```
!*BXS #serviceshell start
 WARNING! The service shell offers advanced diagnostics and functions.
 Proceed only when instructed by a service technician.
 You can return to the previous mode using the 'exit' command.
 BusyBox v1.31.0 (2023-12-08 13:29:35 UTC) built-in shell (ash)
 Enter 'help' for a list of built-in commands.
```
!/mnt/fastpath #

### Mit der Service Shell arbeiten

Wenn die Service-Shell aktiv ist, ist das Timeout des Command Line Interfaces inaktiv. Um Inkonsistenzen in der Gerätekonfiguration zu vermeiden, beenden Sie die Service-Shell, bevor ein anderer Benutzer die Übertragung einer neuen Konfiguration auf das Gerät startet.
### Service-Shell-Kommandos anzeigen

Voraussetzung ist, dass Sie die Service Shell bereits gestartet haben.

Führen Sie die folgenden Schritte aus: Geben Sie help ein und drücken die <Enter>-Taste.

```
/mnt/fastpath # help
Built-in commands:
 ------------------
         . : [ [[ alias bg break cd chdir command continue echo eval exec
         exit export false fg getopts hash help history jobs kill let
         local pwd read readonly return set shift source test times trap
         true type ulimit umask unalias unset wait
/mnt/fastpath #
```
#### Service-Shell beenden

Führen Sie die folgenden Schritte aus:  $\Box$  Geben Sie  $ext{exit}$  ein und drücken die <Enter>-Taste.

### Service-Shell dauerhaft im Gerät deaktivieren

Wenn Sie die Service-Shell deaktivieren, haben Sie weiterhin die Möglichkeit, das Gerät zu konfigurieren. Sie schränken jedoch die Möglichkeiten des Service-Personals zur Durchführung von System-Diagnosen ein. Der Service-Techniker hat dann keine Möglichkeit mehr, auf interne Funktionen Ihres Geräts zuzugreifen.

Die Deaktivierung ist unumkehrbar. Die Service-Shell bleibt dauerhaft deaktiviert. **Um die Service-Shell zu reaktivieren, ist das Öffnen des Geräts seitens des Herstellers erforderlich.**

Die Voraussetzungen sind:

- Die Service-Shell ist nicht gestartet.
- Sie befinden sich im *User Exec*-Modus: (BXS) >

Führen Sie die folgenden Schritte aus:

- Geben Sie enable ein und drücken die <Enter>-Taste.
	- Um den Aufwand beim Tippen zu reduzieren:
	- Geben Sie e ein und drücken die <Enter>-Taste.

 Geben Sie serviceshell deactivate ein und drücken die <Enter>-Taste. Um den Aufwand beim Tippen zu reduzieren:

- Geben Sie ser ein und drücken die <Enter>-Taste.
- Geben Sie dea ein und drücken die <Enter>-Taste.
- **Dieser Schritt ist unumkehrbar!** Drücken Sie die <Y>-Taste.

!BXS >enable

!\*BXS #serviceshell deactivate Notice: If you continue, then the Service Shell is permanently deactivated. This step is irreversible! For details, refer to the Configuration Manual. Are you sure (Y/N) ?

# 1.3 System-Monitor

Der System-Monitor ermöglicht Ihnen, vor dem Starten des Betriebssystems grundlegende Betriebsparameter einzustellen.

## 1.3.1 Funktionsumfang

Im System-Monitor erledigen Sie beispielsweise folgende Aufgaben:

- **Betriebssystem verwalten und Software-Image prüfen**
- $\blacktriangleright$  Betriebssystem starten
- Konfigurationsprofile löschen, Gerät auf den Lieferzustand zurücksetzen
- **Bootcode-Information prüfen**

#### 1.3.2 System-Monitor starten

Sie stellen eine serielle Verbindung mit dem Gerät über die USB-C-Schnittstelle her. Während des Systemstarts ist die serielle Schnittstelle des Geräts nicht verfügbar. Deshalb funktioniert das Starten des System-Monitors anders als bei anderen Hirschmann-Geräten. Um den System-Monitor zu starten, versetzen Sie das Gerät in den Recovery-Modus.

### Das Gerät in den Recovery-Modus versetzen

Erforderliches Zubehör:

- Externer Speicher (empfohlen: ACA22-USB-C (EEC))
- USB-C-auf-USB-A-Adapter (ausschließlich wenn Sie einen anderen als den empfohlenen externen Speicher verwenden)
- USB-Kabel, um den USB-C-Anschluss des Geräts mit dem Computer zu verbinden
- Computer mit einer VT100-Terminalemulation (zum Beispiel PuTTY) oder serielles Terminal

Führen Sie die folgenden Schritte aus:

- □ Stecken Sie den externen Speicher in Ihren Computer.
- Fügen Sie im Root-Verzeichnis des externen Speichers eine leere Datei mit dem Namen recovery.txt hinzu.
- □ Stecken Sie den externen Speicher in das Gerät.
- □ Starten Sie das Gerät neu.
- Beobachten Sie die LEDs, während das Gerät hochfährt. Wenn die LED *Status* abwechselnd rot und grün blinkt, ist das Gerät erfolgreich in den Recovery-Modus gestartet.

**Anmerkung:** Die Beschreibung der Anzeigeelemente finden Sie im Anwender-Handbuch Installation.

### Zugang zum System-Monitor

Führen Sie die folgenden Schritte aus:

- Entfernen Sie den externen Speicher vom Gerät.
- Verbinden Sie Ihren Computer über das USB-Kabel mit dem Gerät.
- □ Öffnen Sie die VT100-Terminalemulation auf dem Computer, um den System-Monitor anzuzeigen.
- Wählen Sie den korrekten COM-Port.

Wenn der Computer und das Gerät erfolgreich verbunden sind, sehen Sie einen schwarzen Bildschirm.

Führen Sie die folgenden Schritte aus:

 Drücken Sie die <Enter>-Taste, um den System-Monitor anzuzeigen. Sie sehen die folgende Ansicht auf Ihrem Computer:

```
 System Monitor 1
 (Selected OS: ...-9.6 (2023-12-06 10:18))
 1 Manage operating system
 3 Start selected operating system
 4 Manage configurations
 5 Show boot code information
```
q End (reset and reboot)

sysMon1>

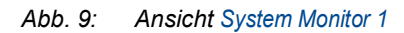

- $\Box$  Um einen Menüpunkt auszuwählen, geben Sie die entsprechende Zahl ein.
- Um ein Untermenü zu verlassen und zum Hauptmenü zurückzukehren, drücken Sie die <ESC>- Taste.

**Anmerkung:** Um das Gerät beim nächsten Mal normal zu starten, stecken Sie den externen Speicher ohne die recovery.txt-Datei ins Gerät.

## 2 IP-Parameter festlegen

Bei der Erstinstallation des Geräts legen Sie die IP-Parameter fest.

Das Gerät bietet bei der Erstinstallation die folgenden Möglichkeiten zur Eingabe der IP-Parameter: Eingabe über das Command Line Interface.

- Wählen Sie diese "In-Band"-Methode, wenn Sie Ihr Gerät außerhalb seiner Betriebsumgebung vorkonfigurieren oder Sie den Netzzugang ("Out-of-Band") zu dem Gerät wiederherstellen.
- **Eingabe über das Protokoll HiDiscovery.** Wählen Sie diese "In-Band"-Methode für ein bereits installiertes Gerät im Netz, oder wenn eine weitere Ethernet-Verbindung zwischen Ihrem PC und dem Gerät besteht.
- Konfiguration über den externen Speicher. Wählen Sie diese Methode, wenn Sie ein Gerät durch ein Gerät desselben Typs ersetzen und Sie die Konfiguration bereits im externen Speicher gespeichert haben.
- Verwendung von BOOTP. Wählen Sie diese In-Band-Methode, um das installierte Gerät über BOOTP einzurichten. Hierzu benötigen Sie einen BOOTP-Server. Der BOOTP-Server weist dem Gerät die Konfigurationsdaten anhand der MAC-Adresse des Geräts zu. Der DHCP-Modus ist der Standardmodus für den Bezug der Konfigurationsdaten.
- Konfiguration über DHCP. Wählen Sie diese In-Band-Methode, um die Einrichtung des installierten Geräts über DHCP vorzunehmen. Hierzu benötigen Sie einen DHCP-Server. Der DHCP-Server weist dem Gerät die Konfigurationsdaten anhand der MAC-Adresse oder des Systemnamens des Geräts zu.
- Konfiguration über die grafische Benutzeroberfläche. Verfügt das Gerät bereits über eine IP-Adresse und ist über das Netz erreichbar, dann bietet Ihnen die grafische Benutzeroberfläche eine weitere Möglichkeit, die IP-Parameter zu konfigurieren.

## 2.1 Grundlagen IP Parameter

## 2.1.1 IPv4

### IP-Adresse

Die IP-Adressen bestehen aus 4 Bytes. Diese 4 Bytes werden durch einen Punkt getrennt, dezimal dargestellt.

RFC 1340 aus dem Jahr 1992 definiert 5 Klassen von IP-Adressen.

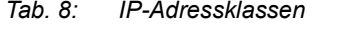

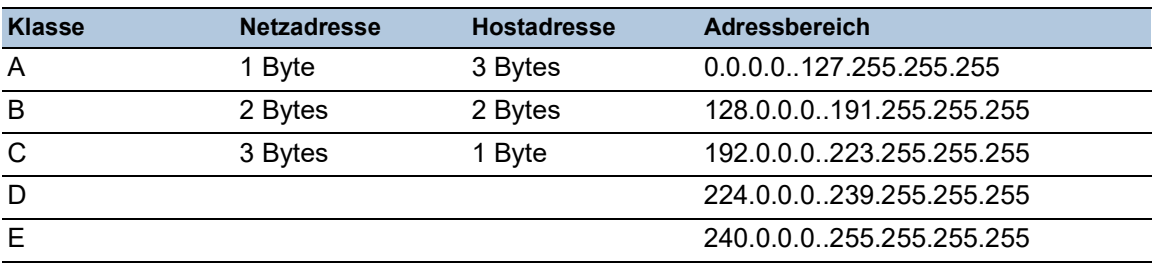

Der erste Byte einer IP-Adresse ist die Netzadresse. Der Regulierungsausschuss für die weltweite Zuweisung von Netzadressen ist Internet Assigned Numbers Authority (IANA). Falls Sie einen IP-Adressenblock benötigen, wenden Sie sich an Ihren Internet Service Provider (ISP). Ihr ISP wendet sich an seine lokale übergeordnete Organisation, um einen IP-Adressenblock zu reservieren:

- APNIC (Asia Pacific Network Information Center) Asien/Pazifik
- ARIN (American Registry for Internet Numbers) Amerika und Subsahara-Afrika
- ▶ LACNIC (Regional Latin-American and Caribbean IP Address Registry) Lateinamerika und weitere Karibik-Inseln
- RIPE NCC (Réseaux IP Européens) Europa und umliegende Regionen

| Net ID - 14 bits<br>Host $ID - 16$ bits<br>O<br>Klasse B<br>Host $ID - 8$ bit s<br>Net ID - 21 bits<br>$\Omega$<br>Klasse C<br>Multicast Group ID - 28 bits<br>$\Omega$<br>Klasse D<br>reserved for future use - 28 b its | 0 |  | Net ID - 7 bits |          | Host ID - 24 bits | Klasse A |
|----------------------------------------------------------------------------------------------------|---|--|-----------------|----------|-------------------|----------|
|                                                                                                    |   |  |                 |          |                   |          |
|                                                                                                    |   |  |                 |          |                   |          |
|                                                                                                    |   |  |                 |          |                   |          |
|                                                                                                    |   |  |                 | Klasse E |                   |          |

*Abb. 10: Bitdarstellung der IP-Adresse*

Ist das erste Bit einer IP-Adresse 0, gehört sie zur Klasse A. Das erste Oktett ist kleiner als 128.

Ist das erste Bit einer IP-Adresse 1 und das zweite Bit 0, gehört sie zur Klasse B. Das erste Oktett ist zwischen 128 und 191.

Sind die ersten 2 Bits einer IP-Adresse 1, gehört sie zur Klasse C. Das erste Oktett ist größer als 191.

Die Vergabe der Adresse des Hosts (*Host ID*) obliegt dem Netzbetreiber. Der Netzbetreiber allein ist für die Einmaligkeit der IP-Adressen, die er vergibt, verantwortlich.

### Netzmaske

Router und *Gateways* unterteilen große Netze in Subnetze. Die Netzmaske ordnet die IP-Adressen der einzelnen Geräte einem bestimmten Subnetz zu.

Die Einteilung in Subnetze erfolgt über die Netzmaske analog zu der Einteilung der Netzadresse (net id) in die Klassen A bis C.

Setzen Sie die Bits der Hostadresse (host id), welche die Maske darstellen, auf Eins. Setzen Sie die restlichen Bits der Hostadresse auf Null (vgl. folgende Beispiele).

Beispiel für eine Subnetzmaske:

255.255.192.0 Dezimale Darstellung

Binäre Darstellung 11111111.11111111.11000000.00000000  $\mathbf{L}$ Subnetzmaskenbits Klasse B

Beispiel für IP-Adressen mit Subnetzzuordnung gemäß der Netzmaske:

129.218.65.17 Dezimale Darstellung

-- 128 < 129 191 > Klasse B

Binäre Darstellung 10000001.11011010.01000001.00010001  $\mathbf{||}$ - Subnetz 1 Netzadresse

129.218.129.17 Dezimale Darstellung

-- 128 < 129 191 > Klasse B

10000001.11011010.10000001.00010001 Binäre Darstellung - Subnetz 2

#### <span id="page-547-0"></span>Beispiel für die Anwendung der Netzmaske

In einem großen Netz ist es möglich, dass *Gateways* oder Router den Management-Agenten von ihrer Netz-Management-Station trennen. Wie erfolgt in einem solchen Fall die Adressierung?

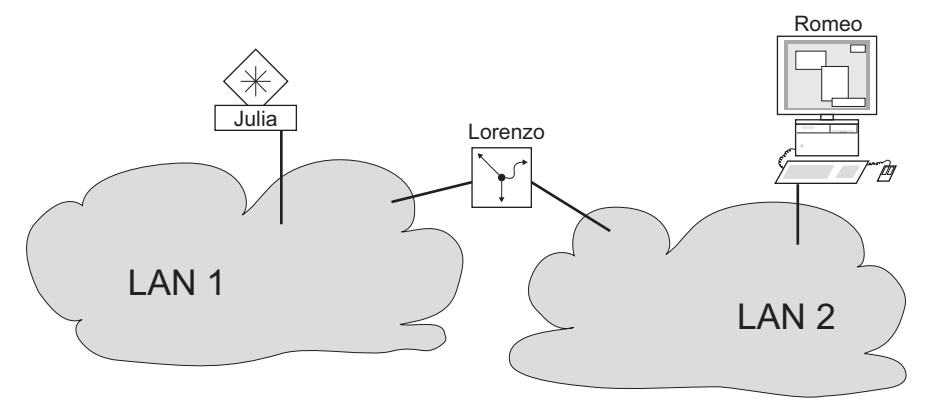

*Abb. 11: Management-Agent durch Router von der Netz-Management-Station getrennt*

Die Netz-Management-Station "Romeo" möchte Daten an den Management-Agenten "Julia" senden. Romeo kennt die IP-Adresse von Julia und weiß, dass der Router "Lorenzo" den Weg zu Julia kennt.

Also packt Romeo seine Botschaft in einen Umschlag und schreibt als Zieladresse die IP-Adresse von Julia und als Quelladresse seine eigene IP-Adresse darauf.

Diesen Umschlag steckt Romeo in einen weiteren Umschlag mit der MAC-Adresse von Lorenzo als Zieladresse und seiner eigenen MAC-Adresse als Quelladresse. Dieser Vorgang ist vergleichbar mit dem Übergang von der Schicht 3 zur Schicht 2 des ISO/OSI-Basis-Referenzmodells.

Nun steckt Romeo das gesamte Datenpaket in den Briefkasten, vergleichbar mit dem Übergang von der Schicht 2 zur Schicht 1, das heißt dem Senden des Datenpaketes in das Ethernet.

Lorenzo erhält den Brief, entfernt den äußeren Umschlag und erkennt auf dem inneren Umschlag, dass der Brief für Julia bestimmt ist. Er steckt den inneren Umschlag in einen neuen äußeren Umschlag, schaut in seiner Adressliste (der ARP-Tabelle) nach der MAC-Adresse von Julia und schreibt diese auf den äußeren Umschlag als Zieladresse und seine eigene MAC-Adresse als Quelladresse. Das gesamte Datenpaket steckt er anschließend in den Briefkasten.

Julia empfängt den Brief, entfernt den äußeren Umschlag. Übrig bleibt der innere Umschlag mit Romeos IP-Adresse. Das Öffnen des inneren Umschlages und lesen der Botschaft entspricht einer Übergabe an höhere Protokollschichten des ISO/OSI-Schichtenmodells.

Julia möchte eine Antwort an Romeo zurücksenden. Sie steckt ihre Antwort in einen Umschlag mit der IP-Adresse von Romeo als Zieladresse und ihrer eigenen IP-Adresse als Quelladresse. Doch wohin soll sie die Antwort senden? Die MAC-Adresse von Romeo hat sie ja nicht erhalten. Die MAC-Adresse von Romeo blieb beim Wechseln des äußeren Umschlags bei Lorenzo zurück.

Julia findet in der MIB unter der Variablen **hmNetGatewayIPAddr** Lorenzo als Vermittler zu Romeo. So steckt sie den Umschlag mit den IP-Adressen in einen weiteren Umschlag mit der MAC-Zieladresse von Lorenzo.

Nun findet der Brief den gleichen Weg über Lorenzo zu Romeo, so wie der Brief von Romeo zu Julia fand.

### Classless Inter-Domain Routing

Die Klasse C mit maximal 254 (2<sup>8</sup>-2) Adressen war zu klein und die Klasse B mit maximal 65534 (216-2) Adressen war für die meisten Anwender zu groß, was zu einer ineffektiven Nutzung der vorhandenen Klasse-B-Adressen führte.

Die Klasse D enthält reservierte Multicast-Adressen. Die Klasse E ist für experimentelle Zwecke vorgesehen. Ein *Gateway*, das nicht an diesen Experimenten teilnimmt, ignoriert experimentelle Datagramme mit diesen Zieladressen.

Seit 1993 verwendet RFC 1519 zur Lösung dieses Problems das Classless Inter-Domain Routing (CIDR). Das CIDR überwindet diese Klassenschranken und unterstützt klassenlose IP-Adressbereiche.

Mit CIDR legen Sie die Anzahl der Bits fest, die den IP-Adressbereich kennzeichnen. Hierzu stellen Sie den IP-Adressbereich in binärer Form dar und zählen die Maskenbits zur Bezeichnung der Netzmaske. Die Maskenbits entsprechen der Anzahl der Bits, die in einem bestimmten IP-Bereich für das Subnetz verwendet werden.

Beispiel:

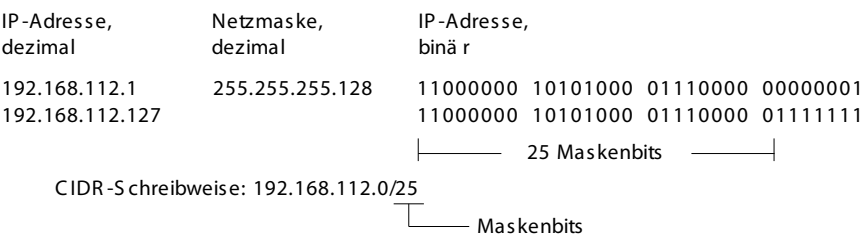

Die Zusammenfassung mehrerer Adressbereiche der Klasse C wird als "Supernetting" bezeichnet. Supernetting ermöglicht Ihnen, Adressbereiche der Klasse B sehr fein zu untergliedern.

## 2.1.2 IPv6

### Grundlagen IP Parameter

Das Internet Protocol Version 6 (IPv6) ist die neue Version des Internet Protocol Version 4 (IPv4). Die Implementierung von IPv6 war notwendig, da die IPv4-Adressen aufgrund der großen Verbreitung des Internets nicht ausreichen. Das IPv6-Protokoll wird in RFC 8200 beschrieben.

Unterschiede zwischen IPv6 und IPv4 sind unter anderem:

- Darstellung und Länge der Adresse
- Keine Broadcast-Adressen
- Vereinfachung der Header-Struktur
- **Fragmentierung erfolgt nur durch den Source Host**
- Zusätzliche Möglichkeiten zur Erkennung von Paketflüssen im Netz

IPv4 und IPv6-Protokolle können im Gerät parallel betrieben werden. Das wird durch die Verwendung von Dual IP Layer, auch Dual Stack genannt, ermöglicht.

**Anmerkung:** Wenn Sie das Gerät ausschließlich mit der Funktion IPv4 betreiben möchten, dann deaktivieren Sie die Funktion IPv6 im Gerät.

Im Gerät hat das IPv6-Protokoll folgende Einschränkungen:

- Sie können maximal 8 IPv6-Unicast-Adressen folgendermaßen festlegen:
	- 4 IPv6-Adressen durch manuelle Konfiguration
	- 2 IPv6-Adressen, wenn das Optionsfeld *Auto* ausgewählt ist
	- 1 IPv6-Adresse durch den DHCPv6-Server
	- 1 Link-Local-Adresse
- Die Funktion IPv6 kann ausschließlich im Management-Interface aktiviert werden. Alle konfigurierbaren IPv6-Adressen können gleichzeitig auf dem Interface verwendet werden.
- Mit den IPv6-Adressen kann die Management-IP-Adresse des Geräts festgelegt werden. Andere Dienste, bei denen IPv6-Adressen verwendet werden können, sind beispielsweise SNTP, SYSLOG, DNS und LDAP.

### Darstellung der Adresse

Die IPv6-Adresse besteht aus 128 Bits. Sie besteht aus 8 Blöcken mit 4 hexadezimalen Zahlen. Jeder Block stellt 16 Bits dar. Die 16-Bit-Blöcke werden durch Doppelpunkte (:) getrennt. Die Großund Kleinschreibung müssen Sie bei IPv6-Adressen nicht beachten.

Gemäß RFC 4291 ist das bevorzugte Format für eine IPv6-Adresse x:x:x:x:x:x:x:x.x. Jedes "x" besteht aus 4 Hexadezimalwerten und stellt einen 16-Bit-Block dar. Ein Beispiel für die bevorzugte Schreibweise von IPv6-Adressen ist in der untenstehenden Abbildung zu sehen.

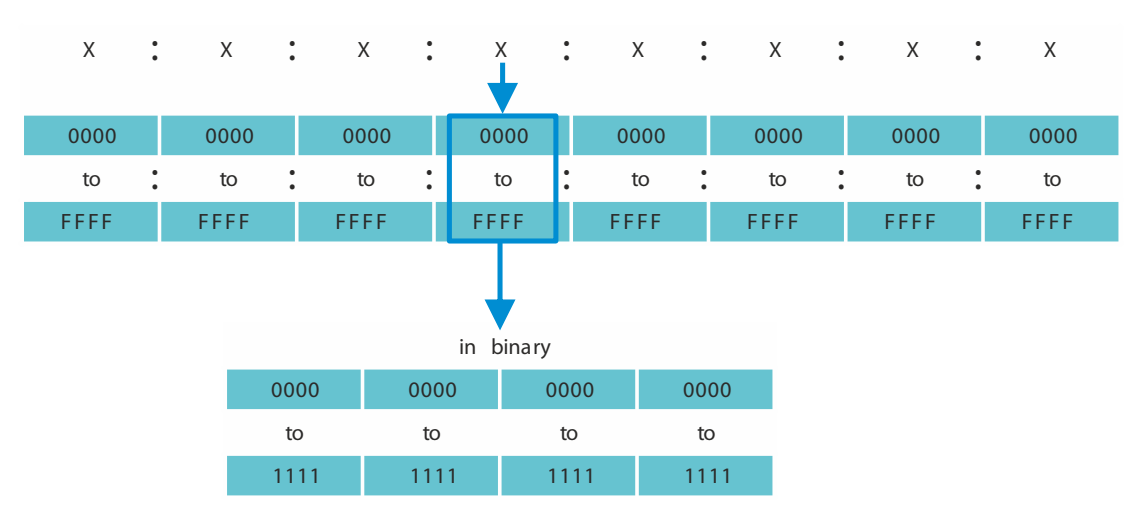

*Abb. 12: Darstellung der IPv6-Adresse*

Wie Sie der untenstehenden Abbildung entnehmen können, enthält eine IPv6-Adresse viele Nullen. Um IPv6-Adressen zu kürzen, die 0 Bits enthalten, müssen 2 Schreibregeln befolgt werden:

- Die erste Regel ist, führende Nullen in jedem 16-Bit-Block wegzulassen. Diese Regel bezieht sich ausschließlich auf führende Nullen und nicht auf angehängte Nullen in einem 16-Bit-Block. Wenn die angehängten Nullen ebenfalls weggelassen werden, dann ist die Adresse nicht mehr eindeutig.
- Bei der zweiten Regel werden die Nullen durch eine spezielle Syntax gekürzt. Sie können 2 Doppelpunkte nacheinander ("::") verwenden, um aufeinanderfolgende 16-Bit-Blöcke, die ausschließlich Nullen enthalten, zu ersetzen. Das Zeichen "::" darf ausschließlich einmal in einer Adresse verwendet werden. Wenn das Zeichen "::" mehr als einmal in der Darstellung einer Adresse verwendet wird, dann kann aus dieser Notation mehr als eine mögliche Adresse entwickelt werden.

Wenn beide Regeln angewendet werden, ist das Ergebnis die verkürzte Schreibweise.

In der untenstehenden Tabelle sehen Sie 2 Beispiele, wie diese Regeln angewendet werden:

*Tab. 9: Verkürzung von IPv6-Adressen*

| Bevorzugt                    | CC03:0000:0000:0000:0001:AB30:0400:FF02 |  |  |  |                             |  |
|------------------------------|-----------------------------------------|--|--|--|-----------------------------|--|
| Keine<br>führenden<br>Nullen | CC03:                                   |  |  |  | $0:$ 0: 0: 1:AB30: 400:FF02 |  |
| Verkürzt                     | CC03::1:AB30:400:FF02                   |  |  |  |                             |  |

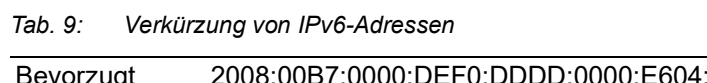

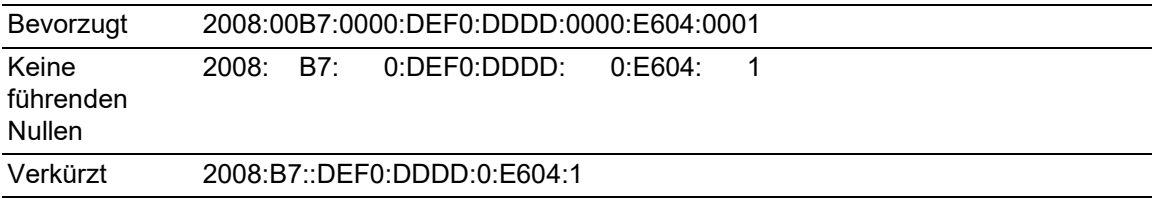

## <span id="page-551-0"></span>Präfixlänge

Im Gegensatz zu IPv4-Adressen verwenden IPv6-Adressen keine Subnetzmaske, um den Netzanteil einer Adresse zu bestimmen. Stattdessen nutzt das IPv6-Protokoll dafür die Präfixlänge.

Die Präfixe von IPv6-Adressen werden ähnlich geschrieben wie die Präfixe von IPv4-Adressen in Classless Inter-Domain Routing (CIDR):

```
<IPv6-Adresse>/<Präfixlänge>
```
Die Präfixlänge beträgt 0..128. Die typische Präfixlänge von IPv6 für LANs und andere Netzwerktypen beträgt /64. Das bedeutet, dass der Netzanteil der Adresse 64 Bits lang ist. Die übrigen 64 Bits stellen die Interface-ID dar, ähnlich dem Host-Anteil der IPv4-Adresse.

In der untenstehenden Abbildung sehen Sie ein Beispiel der Zuweisung von Präfixlängen in Bits.

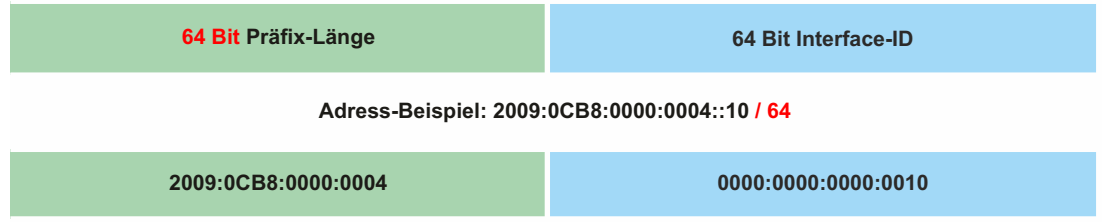

## Arten von Adressen

Die Arten von IPv6-Adressen werden im RFC 4291 beschrieben.

Die Arten von IPv6-Adressen sind anhand ihrer höherwertigen Bits zu erkennen, wie in folgender Tabelle definiert:

*Tab. 10: Arten von IPv6-Adressen*

| <b>Art der Adresse</b> | <b>Binärpräfix</b> | <b>IPv6-Notation</b> |
|------------------------|--------------------|----------------------|
| Nicht spezifiziert     | 000 (128 bits)     | $\therefore$ /128    |
| Loopback               | 001 (128 bits)     | ::1/128              |
| <b>Multicast</b>       | 11111111           | FF00::/8             |
| Link-Local-Unicast     | 1111111010         | FE80::/10            |
| Global Unicast         | (everything else)  |                      |

#### Nicht spezifizierte Adresse

Die IPv6-Adresse, bei der jedes Bit auf 0 gesetzt ist, nennt man unspezifizierte Adresse, was 0.0.0.0 in IPv4 entspricht. Die nicht spezifizierte Adresse zeigt das Fehlen einer Adresse an. Sie wird gewöhnlich als Quelladresse verwendet, wenn noch keine eigene Adresse feststeht.

**Anmerkung:** Die nicht spezifizierte Adresse kann keinem Interface zugewiesen werden. Sie kann nicht als Zieladresse verwendet werden.

#### Loopback-Adresse

Die Unicast-Adresse 0:0:0:0:0:0:0:1 nennt man Loopback-Adresse. Die Loopback-Adresse kann von einem Gerät dazu verwendet werden, ein IPv6-Paket an sich selbst zu senden. Die Loopback-Adresse kann keinem physischen Interface zugewiesen werden.

#### Multicast-Adresse

IPv6 hat keine Broadcast-Adresse im Gegensatz zu IPv4. Doch es gibt eine IPv6-Multicast-Adresse "all nodes", die im Wesentlichen das gleiche Ergebnis liefert.

Eine IPv6-Multicast-Adresse wird verwendet, um ein IPv6-Paket an mehrere Empfänger zu senden. Der Aufbau einer Multicast-Adresse ist folgendermaßen: Die nächsten 4 Bits zeigen den Scope der Multicast-Adresse an (wie weit das Paket übermittelt wird):

- $\triangleright$  Die ersten 8 Bits sind auf FF gesetzt.
- Die nächsten 4 Bits zeigen die zeitliche Begrenzung der Adresse an: 0 bedeutet permanent und 1 bedeutet temporär.
- Die nächsten 4 Bits bestimmen den Geltungsbereich (Scope) der Multicast-Adresse. Damit wird bestimmt, wie weit die Pakete im Netzwerk übermittelt werden.

#### Link-Local-Adresse

Die Link-Local-Adresse wird verwendet, um mit anderen Geräten über denselben Link zu kommunizieren. "Link" bezieht sich auf ein Subnetz. Router leiten Pakete mit Link-Local-Adressen als Quelle oder Ziel nicht an andere Links weiter.

Link-Local-Adressen werden verwendet, um Pakete über einen einzelnen Link zu vermitteln, wenn keine Router vorhanden sind oder bei Scopes wie automatische Adresskonfiguration und Neighbor-Discovery. Sie haben das folgende Format:

*Tab. 11: Format der Link-Local-Adresse*

| 10 Bits    | 54 Bits | 64 Bits      |
|------------|---------|--------------|
| 1111111010 |         | Interface-ID |

Die Link-Local-Adresse ist festgelegt und nicht veränderbar.

#### Global-Unicast-Adresse

Eine Global-Unicast-Adresse ist global eindeutig und kann über das Internet geroutet werden. Diese Art von Adressen entsprechen den öffentlichen IPv4-Adressen. Gegenwärtig werden ausschließlich Global-Unicast-Adressen mit den ersten drei Bits 001 oder 2000::/3 zugewiesen.

Eine Global-Unicast-Adresse hat 3 Bereiche:

- Global-Routing-Präfix
- ▶ Subnetz-ID
- Interface-ID

Der Global-Routing-Präfix ist der Netzanteil der Adresse.

Als Subnetz-ID wird die Identifikation eines Subnetzes innerhalb einer Organisation angegeben. Sie ist bis zu 16 Bits lang. Die Länge der Subnetz-ID wird durch die Länge des Global-Routing-Präfixes bestimmt.

Die Interface-ID identifiziert ein Interface eines bestimmten Knotens. Es wird Interface-ID genannt, da ein Host mehrere Interfaces haben kann, von denen jedes eine oder mehrere IPv6-Adressen hat.

Das allgemeine Format für IPv6-Global-Unicast-Adressen ist in der untenstehenden Abbildung dargestellt.

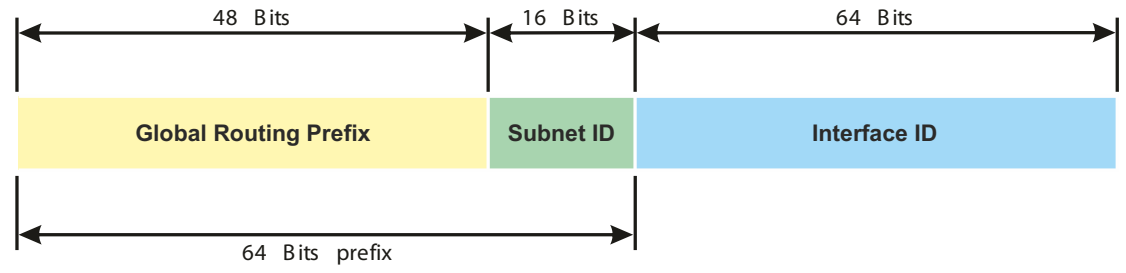

*Abb. 13: Allgemeines Format der IPv6-Global-Unicast-Adresse*

## 2.2 IP-Parameter mit dem Command Line Interface festlegen

### 2.2.1 IPv4

Es gibt folgende Möglichkeiten, die IP-Parameter einzugeben:

- **BOOTP/DHCP**
- **HiDiscovery-Protokoll**
- Externer Speicher
- Command Line Interface über eine serielle Verbindung

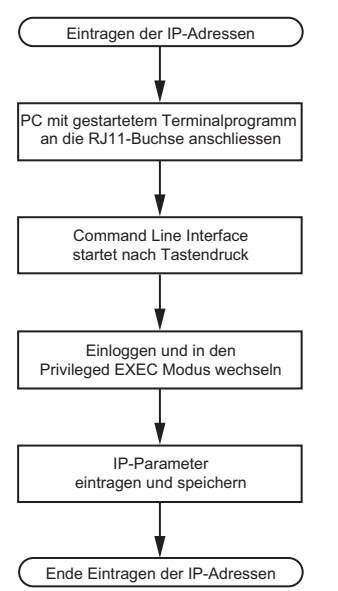

*Abb. 14: Ablaufdiagramm Eintragen der IP-Adressen*

**Anmerkung:** Sollten Sie in der Nähe des Installationsortes kein Terminal oder keinen PC mit Terminalemulation zur Verfügung haben, können Sie das Gerät an ihrem Arbeitsplatz einrichten und danach an seinen endgültigen Installationsort bringen.

Führen Sie die folgenden Schritte aus:

□ Stellen Sie eine Verbindung zu dem Gerät her.

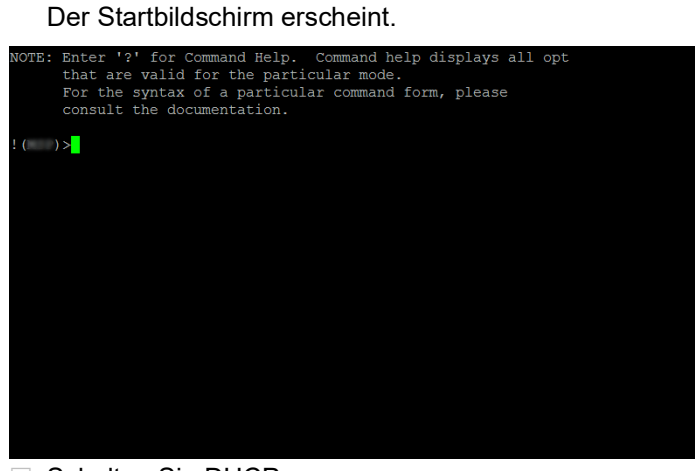

□ Schalten Sie DHCP aus.

- Geben Sie die IP-Parameter ein.
	- Lokale IP-Adresse In der Voreinstellung ist die lokale IP-Adresse 0.0.0.0.  $\blacktriangleright$  Netzmaske

Wenn Sie das Netz in Subnetze aufgeteilt haben und diese mit einer Netzmaske identifizieren, geben Sie an dieser Stelle die Netzmaske ein. In der Voreinstellung ist die Netzmaske 0.0.0.0.

**IP-Adresse des Gateways.** 

Diese Eingabe ist ausschließlich dann notwendig, wenn sich das Gerät und die Netz-Management-Station bzw. der TFTP-Server in unterschiedlichen Subnetzen befinden (siehe auf Seite [43 "Beispiel für die Anwendung der Netzmaske"\)](#page-547-0).

Legen Sie die IP-Adresse des Gateways fest, welches das Subnetz mit dem Gerät vom Pfad zur Netz-Management-Station trennt.

- In der Voreinstellung ist die IP-Adresse 0.0.0.0.
- □ Speichern Sie die festgelegte Konfiguration durch Verwendung von copy config running-config nvm.

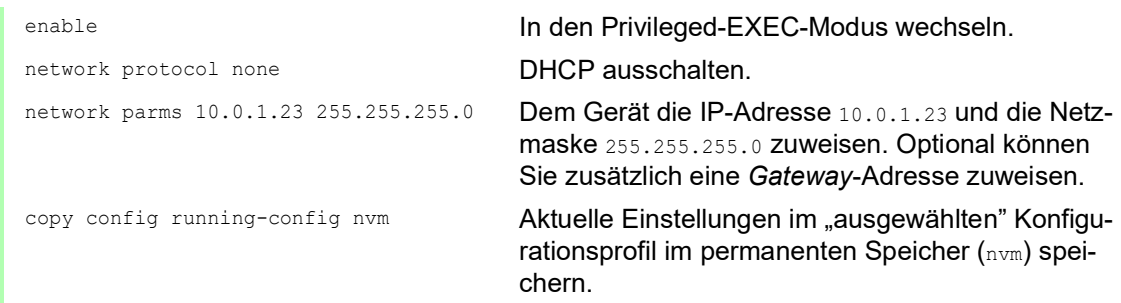

Nach Eingabe der IP-Parameter können Sie das Gerät über die grafische Benutzeroberfläche komfortabel einrichten.

## 2.2.2 IPv6

Das Gerät ermöglicht Ihnen, die IPv6-Parameter mit dem Command Line Interface über die serielle Schnittstelle festzulegen. Um auf das Command Line Interface zuzugreifen, können Sie auch eine SSH-Verbindung unter Verwendung der IPv4-Management-Adresse nutzen.

Führen Sie die folgenden Schritte aus:

□ Stellen Sie eine Verbindung zu dem Gerät her. Der Startbildschirm erscheint.

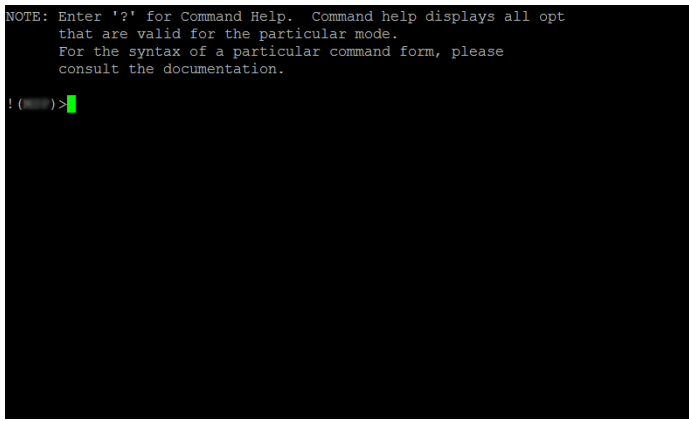

 $\Box$  Schalten Sie das IPv6-Protokoll ein, falls es ausgeschaltet ist.

- Geben Sie die IPv6-Parameter ein.
	- **IPv6-Adresse**

Gültige IPv6-Adresse. Die IPv6-Adresse wird in einer verkürzten Schreibweise angezeigt. **Präfixlänge** 

Im Gegensatz zu IPv4-Adressen verwenden IPv6-Adressen keine Subnetzmaske, um den Netzanteil einer Adresse zu bestimmen. Diese Funktion übernimmt in IPv6 die Präfixlänge (siehe auf Seite [47 "Präfixlänge"\)](#page-551-0).

Funktion *EUI-Option*

Mit der *EUI-Option*-Funktion können Sie die Interface-ID der IPv6-Adresse automatisch festlegen. Das Gerät verwendet die MAC-Adresse des Interface, erweitert um die Werte ff und fe zwischen Byte 3 und Byte 4, um eine 64 Bit lange Interface-ID zu erzeugen. Sie können diese Option ausschließlich für IPv6-Adressen wählen, deren Präfixlänge 64 entspricht.

**IDV6-Gateway-Adresse** 

Die IPv6-Gateway-Adresse ist die Adresse eines Routers, über den das Gerät andere Geräte außerhalb des eigenen Netzes erreicht.

Sie können alle IPv6-Adressen festlegen außer Loopback- und Multicast-Adressen. In der Voreinstellung ist die IPv6-Gateway-Adresse ::.

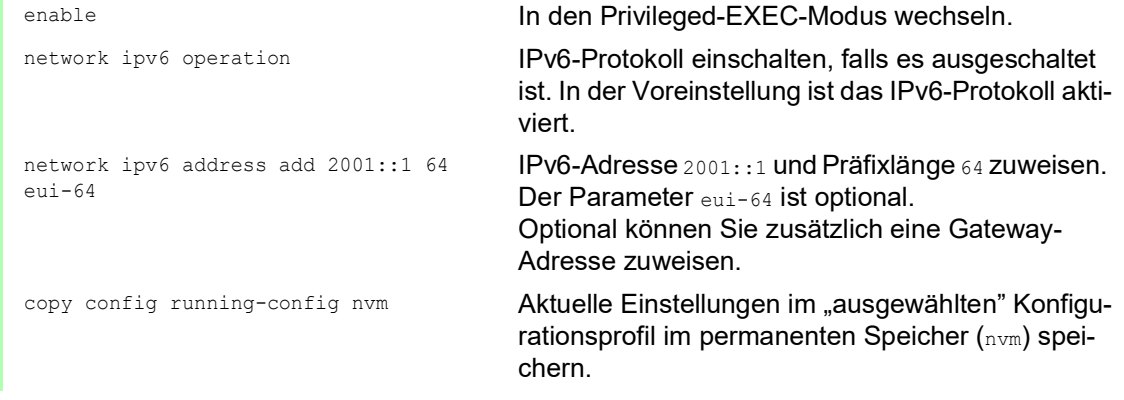

Nach Eingabe der IPv6-Parameter können Sie das Gerät über die grafische Benutzeroberfläche komfortabel einrichten. Für die Verwendung einer IPv6-Adresse in einer URL gilt die folgende URL-Syntax: https://[<IPv6\_Adresse>].

## 2.3 IP-Parameter mit HiDiscovery festlegen

Das HiDiscovery-Protokoll ermöglicht Ihnen, dem Gerät über das Ethernet IP-Parameter zuzuweisen.

Die anderen Parameter richten Sie komfortabel über die grafische Benutzeroberfläche ein.

Führen Sie die folgenden Schritte aus:

- $\Box$  Installieren Sie auf Ihrem Rechner das Programm HiDiscovery. Sie können die Software von [https://catalog.belden.com/index.cfm?event=pd&p=PF\\_HiDisco](https://catalog.belden.com/index.cfm?event=pd&p=PF_HiDiscovery)[very](https://catalog.belden.com/index.cfm?event=pd&p=PF_HiDiscovery) herunterladen.
- □ Starten Sie das Programm HiDiscovery.

| File<br>Edit<br>Options ?  |                           |                               |                  |                 |         |      |
|----------------------------|---------------------------|-------------------------------|------------------|-----------------|---------|------|
| 12<br>Signal<br>Properties | ഉ<br><b>WWW</b><br>Telnet | æ<br>Ø<br>п<br>Ping<br>Rescan | P<br>Preferences |                 |         |      |
| A bI<br>MAC Address        | Writable                  | IP Address                    | Net Mask         | Default Gateway | Product | Name |
| 100:80:63:A4:CC:00         | П                         | 10.115.0.76                   | 255.255.224.0    | 10.115.0.3      |         |      |
| 200:80:63:C0:50:00         | г                         | 10.115.0.33                   | 255.255.224.0    | 10.115.0.3      |         |      |
| 3 00:80:63:A3:40:00        | г                         | 10.115.0.70                   | 255.255.224.0    | 10.115.0.3      |         |      |
| 4 00:80:63:9B:14:00        | п                         | 10.115.0.17                   | 255.255.224.0    | 10.115.0.3      |         |      |
| 5 00:80:63:96:E4:00        | п                         | 0.0.0.0                       | 0.0.0.0          | 0.0.0.0         |         |      |
| 6 00:80:63:46:00:06        | ⊽                         | 192.168.2.181                 | 255.255.255.0    | 192.168.2.1     |         |      |
| 7 00:80:63:A3:40:40        | г                         | 10.115.0.59                   | 255.255.224.0    | 10.115.0.3      |         |      |
| 8 00:80:63:A4:CC:40        | г                         | 10.115.0.81                   | 255.255.224.0    | 10.115.0.3      |         |      |
| 9 00:80:63:6E:38:4E        | ⊽                         | 192.168.2.174                 | 255.255.255.0    | 192.168.2.1     |         |      |
| 10 00:80:63:18:2A:61       | ⊽                         | 192.168.2.170                 | 255.255.255.0    | 192.168.2.1     |         |      |
| 11 00:80:63:A3:40:80       | г                         | 10.115.0.66                   | 255.255.224.0    | 10.115.0.3      |         |      |
| 12 00:80:63:A4:CC:80       | г                         | 10.115.0.80                   | 255.255.224.0    | 10.115.0.3      |         |      |
| 13 00:80:63:61:AC:81       | ⊽                         | 192.168.2.176                 | 255.255.255.0    | 192.168.2.1     |         |      |
| 14 00:80:63:98:10:95       | г                         | 10.115.0.22                   | 255.255.224.0    | 10.115.0.3      |         |      |
| 15 00:80:63:61:AC:AB       | ⊽                         | 192.168.2.40                  | 255.255.255.0    | 192.168.2.1     |         |      |
| 16 00:80:63:38:5C:BD       | ⊽                         | 192.168.2.178                 | 255.255.255.0    | 192.168.2.1     |         |      |
| 17 00:80:63:A3:40:C0       | г                         | 10.115.0.72                   | 255.255.224.0    | 10.115.0.3      |         |      |
| 18 00:80:63:8E:2C:BE       | п                         | 10.115.0.40                   | 255.255.224.0    | 10.115.0.3      |         |      |
| 19 00:80:63:88:38:EC       | ⊽                         | 192.168.110.92                | 255.255.255.0    | 0.0.0.0         |         |      |
| 20 00:80:63:98:11:00       | г                         | 10.115.0.35                   | 255.255.224.0    | 10.115.0.3      |         |      |
| 21 00:80:63:A4:CD:00       | г                         | 10.115.0.77                   | 255.255.224.0    | 10.115.0.3      |         |      |
| 22 00:80:63:99:41:08       | п                         | 10.115.0.13                   | 255.255.224.0    | 10.115.0.3      |         |      |
| 23 00:80:63:17:35:0B       | ⊽                         | 192.168.2.164                 | 255.255.255.0    | 192.168.2.1     |         |      |
| 24 00:80:63:44:19:2E       | ⊽                         | 10.115.5.130                  | 255.255.224.0    | 10.115.0.3      |         |      |

*Abb. 15: HiDiscovery*

Beim Start von HiDiscovery untersucht HiDiscovery automatisch das Netz nach Geräten, die das HiDiscovery-Protokoll unterstützen.

HiDiscovery benutzt das erste gefundene Netz-Interface des PCs. Sollte Ihr Rechner über mehrere Netzwerkkarten verfügen, können Sie die gewünschte in der Werkzeugleiste von HiDiscovery auswählen.

HiDiscovery zeigt eine Zeile für jedes Gerät, das auf eine HiDiscovery-Protokoll-Abfrage reagiert.

HiDiscovery ermöglicht Ihnen das Identifizieren der angezeigten Geräte.

- Wählen Sie eine Gerätezeile aus.
- Um für das ausgewählte Gerät das Blinken der LEDs einzuschalten, klicken Sie in der Werkzeugleiste die Schaltfläche *Signal*. Um das Blinken auszuschalten, klicken Sie noch einmal die Schaltfläche *Signal*.
- $\Box$  Mit Doppelklick in eine Zeile öffnen Sie ein Fenster, in welchem Sie den Gerätenamen und die IP-Parameter festlegen.

| <b>Properties</b><br>$\times$                             |                                           |  |  |  |  |  |
|-----------------------------------------------------------|-------------------------------------------|--|--|--|--|--|
| MAC Address: 00:80:63:A3:40:00                            |                                           |  |  |  |  |  |
|                                                           |                                           |  |  |  |  |  |
| IP Configuration                                          |                                           |  |  |  |  |  |
| Set Default ()<br>10 . 115 . 0 . 70<br><b>IP Address:</b> |                                           |  |  |  |  |  |
| 255 . 255 . 224 . 0                                       | Set Default ()                            |  |  |  |  |  |
| $10$ $115$ $12$<br>$\vert \cdot \vert$ 3                  | Set Default ()                            |  |  |  |  |  |
| Save As Default                                           |                                           |  |  |  |  |  |
|                                                           | Power Unit 1 Switch 2<br>Default Gateway: |  |  |  |  |  |

*Abb. 16: HiDiscovery – IP-Parameter-Zuweisung*

**Anmerkung:** Schalten Sie die Funktion HiDiscovery im Geräts aus, nachdem Sie dem Gerät die IP-Parameter zugewiesen haben.

**Anmerkung:** Speichern Sie die Einstellungen, sodass die Eingaben nach einem Neustart wieder zur Verfügung stehen.

## 2.4 IP-Parameter mit grafischer Benutzeroberfläche festlegen

## 2.4.1 IPv4

Führen Sie die folgenden Schritte aus:

Öffnen Sie den Dialog *Grundeinstellungen > Netz > Global*.

In diesem Dialog legen Sie das VLAN fest, in dem das Management des Geräts erreichbar ist, und richten den HiDiscovery-Zugang ein.

 Legen Sie in Spalte *VLAN-ID* das VLAN fest, in welchem das Management des Geräts über das Netz erreichbar ist.

Beachten Sie hierbei, dass das Management des Geräts ausschließlich über Ports erreichbar ist, die Mitglied des betreffenden VLANS sind.

Das Feld *MAC-Adresse* zeigt die MAC-Adresse des Geräts, mit der Sie das Gerät über das Netz erreichen.

- Legen Sie im Rahmen *HiDiscovery Protokoll v1/v2* die Einstellungen für den Zugriff auf das Gerät mit der HiDiscovery-Software fest.
- Das HiDiscovery-Protokoll ermöglicht Ihnen, dem Gerät anhand seiner MAC-Adresse eine IP-Adresse zuzuweisen. Aktivieren Sie das HiDiscovery-Protokoll, wenn Sie von Ihrem PC aus mit der HiDiscovery-Software dem Gerät eine IP-Adresse zuweisen wollen.
- Öffnen Sie den Dialog *Grundeinstellungen > Netz > IPv4*.

In diesem Dialog legen Sie fest, aus welcher Quelle das Gerät seine IP-Parameter nach dem Start erhält.

- Legen Sie im Rahmen *Management-Schnittstelle* zunächst fest, woher das Gerät seine IP-Parameter bezieht:
- Im Modus *BOOTP* erfolgt die Konfiguration durch einen BOOTP- oder DHCP-Server auf Basis der MAC-Adresse des Geräts.
- Im Modus *DHCP* erfolgt die Konfiguration durch einen DHCP-Server auf der Basis der MAC-Adresse oder des Namens des Geräts.
- Im Modus *Lokal* verwendet das Gerät die Netzparameter aus dem internen Gerätespeicher.

**Anmerkung:** Wenn Sie den Modus für die IP-Adress-Zuweisung ändern, aktiviert das Gerät

sofort den neuen Modus, wenn Sie die Schaltfläche V klicken.

- Geben Sie im Rahmen *IP-Parameter* die IP-Adresse, die Netzmaske und das *Gateway* bei Bedarf ein.
- $\Box$  Einstellungen vorläufig anwenden. Klicken Sie dazu die Schaltfläche  $\checkmark$ .

## 2.4.2 IPv6

Führen Sie die folgenden Schritte aus:

- Öffnen Sie den Dialog *Grundeinstellungen > Netz > IPv6*.
- □ Das IPv6-Protokoll ist in der Voreinstellung aktiviert. Vergewissern Sie sich, dass das Optionsfeld *An* im Rahmen *Funktion* ausgewählt ist.
- Im Rahmen *Konfiguration* legen Sie fest, woher das Gerät seine IPv6-Parameter bezieht:
- Wenn das Optionsfeld *Kein* ausgewählt ist, dann erhält das Gerät seine IPv6-Parameter durch manuelle Zuweisung.
	- Sie können maximal 4 IPv6-Adressen manuell festlegen. Sie können Loopback-, Link-Local- und Multicast-Adressen nicht als statische IPv6-Adressen festlegen.
- Wenn das Optionsfeld *Auto* ausgewählt ist, dann erhält das Gerät seine IPv6-Parameter durch dynamische Zuweisung, beispielsweise durch einen Router Advertisement Daemon (radvd).

Das Gerät erhält maximal 2 IPv6-Adressen.

- Wenn das Optionsfeld *DHCPv6* ausgewählt ist, dann erhält das Gerät seine IPv6-Parameter von einem DHCPv6-Server.
- Das Gerät kann ausschließlich eine IPv6-Adresse vom DHCPv6-Server erhalten.
- Wenn das Optionsfeld *Alle* ausgewählt ist, dann erhält das Gerät seine IPv6-Parameter durch dynamische und manuelle Zuweisung.

**Anmerkung:** Wenn Sie den Modus für die Zuweisung von IPv6-Adressen ändern, aktiviert

das Gerät sofort den neuen Modus, wenn Sie die Schaltfläche √ klicken.

Wenn nötig, geben Sie die *Gateway-Adresse* im Rahmen *IP-Parameter* ein.

**Anmerkung:** Wenn das Optionsfeld *Auto* ausgewählt ist und Sie einen Router Advertisement Daemon (radvd) verwenden, dann erhält das Gerät automatisch eine Link-Local-Adresse als *Gateway-Adresse*, die eine höhere Metrik hat als die manuell eingestellte *Gateway-Adresse*.

 Im Rahmen *Erkennung doppelter Adressen* können Sie die Anzahl aufeinanderfolgender *Neighbor Solicitation*-Nachrichten festlegen, die das Gerät mit der Funktion *Erkennung doppelter Adressen* sendet (siehe auf Seite [62 "Funktion Erkennung doppelter Adressen"\)](#page-566-0).

Einstellungen vorläufig anwenden. Klicken Sie dazu die Schaltfläche  $\checkmark$ .

Legen Sie manuell eine IPv6-Adresse fest. Führen Sie dazu die folgenden Schritte aus:

Öffnen Sie den Dialog *Grundeinstellungen > Netz > IPv6*.

- □ Klicken Sie die Schaltfläche  $\frac{H}{+}$ .
	- Der Dialog zeigt das Fenster *Erstellen*.
		- Geben Sie die IPv6-Adresse in das Feld *IP-Adresse* ein.
		- Geben Sie die Präfixlänge der IPv6-Adresse in das Feld *Prefix-Länge* ein.
		- Klicken Sie die Schaltfläche *Ok*.

Das Gerät fügt eine Tabellenzeile hinzu.

## 2.5 IP-Parameter mit BOOTP festlegen

Bei aktivierter Funktion *BOOTP* sendet das Gerät eine Boot-Anforderungsnachricht an den BOOTP-Server. Die Boot-Anforderungsnachricht enthält die in dem Dialog *Grundeinstellungen > Netz > IPv4* festgelegte Client-ID. Der BOOTP-Server gibt die Client-ID in eine Datenbank ein und weist eine IP-Adresse zu. Der Server antwortet mit einer Boot-Antwort-Nachricht. Die Boot-Antwort-Nachricht enthält die zugewiesene IP-Adresse.

## 2.6 IP-Parameter mit DHCP festlegen

### 2.6.1 IPv4

Das Dynamic Host Configuration Protocol (DHCP) ist eine Weiterentwicklung von BOOTP und hat dieses abgelöst. DHCP ermöglicht zusätzlich die Konfiguration eines DHCP-Clients über einen Namen anstatt über die MAC-Adresse.

Dieser Name heißt bei DHCP nach RFC 2131 *Client Identifier*.

Das Gerät verwendet den in der System-Gruppe der MIB II unter *sysName* festgelegten Namen als *Client Identifier*. Den Systemnamen können Sie in der grafischen Benutzeroberfläche (siehe Dialog *Grundeinstellungen > System*), im Command Line Interface oder mit SNMP ändern.

Das Gerät übermittelt dem DHCP-Server seinen Systemnamen. Der DHCP-Server verwendet anschließend den Systemnamen für die Zuweisung einer IP-Adresse als Alternative für die MAC-Adresse.

Neben der IP-Adresse überträgt der DHCP-Server

- die Netzmaske
- das Standard-*Gateway* (falls verfügbar)
- die TFTP-URL der Konfigurationsdatei (falls verfügbar).

Das Gerät wendet die Konfigurationsdaten auf die entsprechenden Parameter an. Wenn der DHCP-Server die IP-Adresse zuweist, speichert das Gerät die Konfigurationsdaten dauerhaft im nichtflüchtigen Speicher.

| <b>Optionen</b> | <b>Bedeutung</b>         |
|-----------------|--------------------------|
|                 | <b>Subnet Mask</b>       |
| $\overline{2}$  | <b>Time Offset</b>       |
| $\mathbf{3}$    | Router                   |
| $\overline{4}$  | Time server              |
| 12              | Hostname                 |
| $\overline{42}$ | NTP server               |
| 61              | <b>Client Identifier</b> |
| 66              | <b>TFTP Server Name</b>  |
| 67              | <b>Bootfile Name</b>     |

*Tab. 12: DHCP-Optionen, die das Gerät anfordert*

Der Vorteil beim Einsatz von DHCP gegenüber BOOTP ist, dass der DHCP-Server die Gültigkeit der Konfigurationsparameter ("Lease") auf eine bestimmte Zeitspanne einschränken kann (sogenannte dynamische Adress-Vergabe). Rechtzeitig vor Ablauf dieser Zeitspanne ("Lease Duration") kann der DHCP-Client versuchen, dieses Lease zu erneuern. Alternativ dazu kann der Client ein neues Lease aushandeln. Der DHCP-Server weist dann eine beliebige freie Adresse zu.

Um dies zu umgehen, bieten DHCP-Server die explizite Konfigurationsmöglichkeit, einem bestimmten Client anhand einer eindeutigen Hardware-ID dieselbe IP-Adresse zuzuweisen (sogenannte statische Adresszuweisung).

In der Voreinstellung ist DHCP aktiviert. Solange DHCP aktiv ist, versucht das Gerät, eine IP-Adresse zu bekommen. Findet das Gerät nach einem Neustart keinen DHCP-Server, hat es keine IP-Adresse. Der Dialog *Grundeinstellungen > Netz > IPv4* ermöglicht Ihnen, DHCP zu aktivieren oder zu deaktivieren.

**Anmerkung:** Vergewissern Sie sich bei Anwendung des Netzmanagements Industrial HiVision, dass DHCP jedem Gerät die originale IP-Adresse zuweist.

Der Anhang enthält eine Beispielkonfiguration des BOOTP/DHCP-Servers.

Beispiel für eine DHCP-Konfigurationsdatei:

```
# /etc/dhcpd.conf for DHCP Daemon
#
subnet 10.1.112.0 netmask 255.255.240.0 {
option subnet-mask 255.255.240.0;
option routers 10.1.112.96;
}
#
# Host berta requests IP configuration
# with her MAC address
#
host berta {
hardware ethernet 00:80:63:08:65:42;
fixed-address 10.1.112.82;
}
#
# Host hugo requests IP configuration
# with his client identifier.
#
host hugo {
#
option dhcp-client-identifier "hugo";
option dhcp-client-identifier 00:68:75:67:6f;
fixed-address 10.1.112.83;
server-name "10.1.112.11";
filename "/agent/config.dat";
}
```
Zeilen, die mit dem Zeichen # beginnen, enthalten Kommentare.

Die Zeilen vor den einzeln aufgeführten Geräten bezeichnen Einstellungen, die auf das folgende Gerät angewendet werden.

Die Zeile für die feste Adresse weist dem Gerät eine feste IP-Adresse zu.

Weitere Informationen finden Sie im DHCP-Server-Handbuch.

#### 2.6.2 IPv6

Das Dynamic Host Configuration Protocol version 6 (DHCPv6) ist ein Netzprotokoll, mit dem IPv6- Adressen dynamisch festgelegt werden. Dieses Protokoll ist das IPv6-Äquivalent zum Dynamic Host Configuration Protocol (DHCP) für IPv4. DHCPv6 ist im RFC 8415 beschrieben.

Das Gerät verwendet einen DHCP Unique Identifier (DUID), um eine Anfrage an den DHCPv6- Server zu senden. Im Gerät repräsentiert der DUID die *Client-ID*, die der DHCPv6-Server verwendet, um das Gerät zu identifizieren, das eine IPv6-Adresse angefordert hat.

Die *Client-ID* wird im Dialog *Grundeinstellungen > Netz > IPv6* im Rahmen *DHCP* angezeigt.

Das Gerät kann ausschließlich eine IPv6-Adresse mit einer *Prefix-Länge* von 128 vom DHCPv6 erhalten. Keine *Gateway-Adresse*-Informationen werden bereitgestellt. Wenn nötig, können Sie die *Gateway-Adresse*-Informationen manuell festlegen.

In der Voreinstellung ist das DHCPv6-Protokoll deaktiviert. Sie können das Protokoll im Dialog *Grundeinstellungen > Netz > IPv6* aktivieren oder deaktivieren. Vergewissern Sie sich, dass das Optionsfeld *DHCPv6* im Rahmen *Konfiguration* ausgewählt ist.

Wenn Sie eine IPv6-Adresse mit einer anderen *Prefix-Länge* als 128 dynamisch anfordern möchten, dann wählen Sie das Optionsfeld *Auto* aus. Ein Beispiel ist der Router Advertisement Daemon (radvd). Der radvd verwendet *Router Solicitation*- und *Router Advertisement*-Nachrichten, um automatisch eine IPv6-Adresse einzurichten.

In der Voreinstellung ist das Optionsfeld *Auto* ausgewählt. Sie können das Optionsfeld *Auto* im Dialog *Grundeinstellungen > Netz > IPv6*, Rahmen *Konfiguration* auswählen oder die Auswahl aufheben.

Wenn das Optionsfeld *Alle* ausgewählt ist, dann erhält das Gerät seine IPv6-Parameter durch dynamische und manuelle Zuweisung.

## 2.7 Erkennung von Adresskonflikten verwalten

Sie weisen dem Gerät eine IP-Adresse mithilfe mehrerer verschiedener Methoden zu. Diese Funktion unterstützt das Gerät bei der Erkennung von IP-Adresskonflikten in einem Netz nach dem Systemstart sowie die Durchführung regelmäßiger Prüfungen während des Betriebes. Diese Funktion wird im RFC 5227 beschrieben.

Ist die Funktion aktiviert, sendet das Gerät einen SNMP-Trap, der Sie darüber informiert, dass es einen IP-Adresskonflikt erkannt hat.

Die folgende Liste enthält die Voreinstellungen für diese Funktion:

- *Funktion*: *An*
- *Erkennung Modus*: *aktiv und passiv*
- *Periodische ARP-Überprüfung senden*: markiert
- *Erkennung Verzögerung [ms]*: 200
- *Rückfallverzögerung [s]*: 15
- *Address-Protections*: 3
- *Protektions-Intervall [ms]*: 200
- *Trap senden*: markiert

## 2.7.1 Aktive und passive Erkennung

Durch aktives Prüfen des Netzes wird verhindert, dass das Gerät mit einer doppelten IP-Adresse eine Verbindung mit dem Netz herstellt. Nachdem das Gerät mit dem Netz verbunden oder die IP-Adresse konfiguriert wurde, prüft das Gerät sofort, ob seine IP-Adresse innerhalb des Netzes bereits vorhanden ist. Um zu prüfen, ob Adresskonflikte im Netz vorhanden sind, sendet das Gerät 4 ARP-Probes mit einer Erkennungsverzögerung von 200 ms in das Netz. Wenn die IP-Adresse vorhanden ist, versucht das Gerät, die vorherige Konfiguration wiederherzustellen und nach Ablauf der festgelegten Verzögerungszeit für die Freigabe eine weitere Prüfung durchzuführen.

Wenn Sie die aktive Erkennung deaktivieren, sendet das Gerät 2 unaufgeforderte ARP-Ankündigungen mit einem Intervall von 2 s. Ist bei der Verwendung von ARP-Ankündigungen die passive Erkennung aktiviert, fragt das Gerät das Netz ab, um zu ermitteln, ob ein Adresskonflikt vorliegt. Nach dem Lösen eines Adresskonfliktes oder nach dem Ablauf der Verzögerungszeit für die Freigabe stellt das Gerät erneut eine Verbindung mit dem Netz her. Nach 10 erkannten Konflikten setzt das Gerät das Verzögerungsintervall für die Freigabe auf 60 s, wenn das festgelegte Verzögerungsintervall weniger als 60 s beträgt.

Nachdem das Gerät die aktive Erkennung durchgeführt hat oder Sie die Funktion für die aktive Erkennung deaktiviert haben, hört das Gerät mit aktivierter passiver Erkennung das Netzwerk auf Geräte ab, welche dieselbe IP-Adresse verwenden. Erkennt das Gerät eine doppelte IP-Adresse, verteidigt es anfangs seine Adresse, indem es den ACD-Mechanismus im Modus für die passive Erkennung anwendet und unaufgeforderte ARP-Ankündigungen übermittelt. Die Anzahl der Schutzmaßnahmen, die das Gerät sendet, sowie das Schutzintervall sind konfigurierbar. Zur Lösung von Konflikten trennt die Netzschnittstelle des lokalen Geräts die Verbindung mit dem Netz, sofern weiterhin eine Verbindung des entfernten Geräts mit dem Netz besteht.

Wenn der DHCP-Server dem Gerät eine IP-Adresse zuweist und dabei ein Adressenkonflikt auftritt, gibt das Gerät eine DHCP-Decline-Nachricht zurück.

Das Gerät verwendet die ARP-Probe-Methode. Diese hat die folgenden Vorteile:

- ARP-Cache-Speicher auf anderen Geräten bleiben unverändert.
- Die Methode bleibt über mehrere ARP-Probe-Übertragungen stabil.

## <span id="page-566-0"></span>2.8 Funktion Erkennung doppelter Adressen

Die Funktion *Erkennung doppelter Adressen* bestimmt die Eindeutigkeit einer IPv6-Unicast-Adresse auf einem Interface. Die Funktion wird ausgeführt, wenn eine IPv6-Adresse manuell oder mit den Methoden *DHCPv6* oder *Auto* eingerichtet wird. Die Funktion wird ebenfalls ausgeführt, wenn sich ein Verbindungsstatus ändert, zum Beispiel von inaktiv zu aktiv.

Die Funktion *Erkennung doppelter Adressen* verwendet *Neighbor Solicitation*- und *Neighbor Advertisement*-Nachrichten. Sie können einstellen, wie viele aufeinanderfolgende *Neighbor Solicitation*-Nachrichten das Gerät sendet. Führen Sie dazu die folgenden Schritte aus:

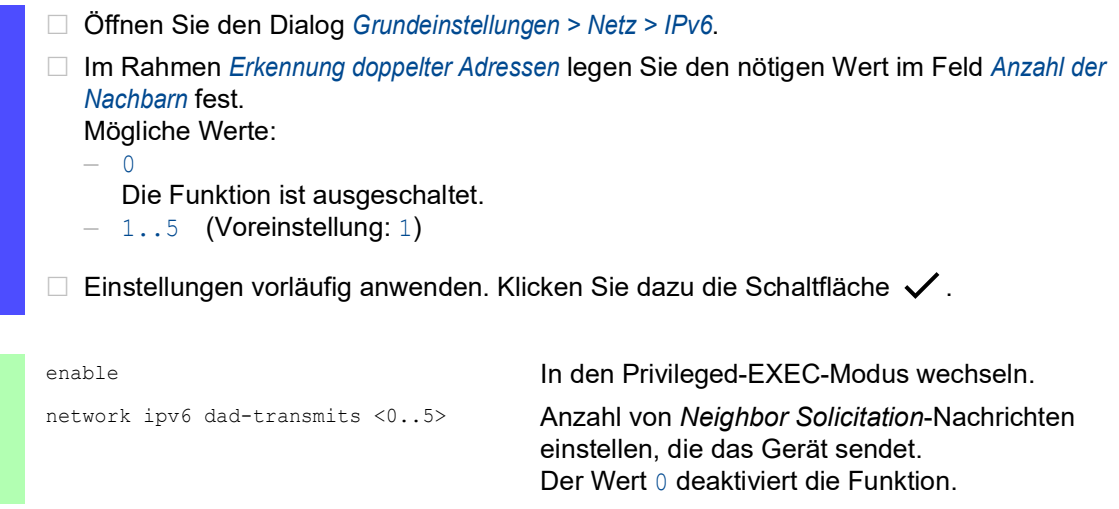

**Anmerkung:** Wenn die Funktion *Erkennung doppelter Adressen* erkennt, dass eine IPv6-Adresse auf einem Link nicht eindeutig ist, dann protokolliert das Gerät dieses Ereignis nicht in der Log-Datei (System Log).

## 3 Zugriff auf das Gerät

## 3.1 Erste Anmeldung (Passwortänderung)

Um unerwünschte Zugriffe auf das Gerät zu verhindern, ist es unerlässlich, dass Sie das voreingestellte Passwort bei der ersten Anmeldung ändern.

Führen Sie die folgenden Schritte aus:

- Öffnen Sie die grafische Benutzeroberfläche, die Anwendung HiView oder das Command Line Interface, wenn Sie sich zum ersten Mal anmelden.
- □ Melden Sie sich mit dem voreingestellten Passwort an. Das Gerät fordert Sie auf, ein neues Passwort einzugeben.
- Geben Sie Ihr neues Passwort ein. Um die Sicherheit zu erhöhen, wählen Sie ein Passwort mit mindestens 8 Zeichen, das Großbuchstaben, Kleinbuchstaben, numerische Ziffern und Sonderzeichen enthält.
- Wenn Sie sich mit dem Command Line Interface anmelden, fordert Sie das Gerät auf, Ihr neues Passwort zu bestätigen.
- Melden Sie sich mit Ihrem neuen Passwort erneut an.

**Anmerkung:** Wenn Sie Ihr Passwort vergessen haben, dann wenden Sie sich an Ihren lokalen Support.

Weitere Informationen finden Sie unter [hirschmann-support.belden.com](https://hirschmann-support.belden.com/en/kb/required-password-change-new-procedure-for-first-time-login).

## 3.2 Authentifizierungs-Listen

Wenn ein Benutzer über eine bestimmte Verbindung auf das Gerät zugreift, verifiziert das Gerät die Anmeldedaten des Benutzers in einer Authentifizierungs-Liste, welche die Richtlinien enthält, die das Gerät für die Authentifizierung anwendet.

Voraussetzung für den Zugriff eines Benutzers auf das Management des Geräts ist, dass der Authentifizierungs-Liste derjenigen Anwendung, über die der Zugriff erfolgt, mindestens eine Richtlinie zugeordnet ist.

## 3.2.1 Anwendungen

Das Gerät stellt für jede Art von Verbindung, über die jemand auf das Gerät zugreift, eine Anwendung zur Verfügung:

- $\blacktriangleright$  Zugriff auf das Command Line Interface über eine serielle Verbindung: Console (V.24)
- ▶ Zugriff auf das Command Line Interface mit SSH: SSH
- ▶ Zugriff auf das Command Line Interface mit Telnet: Telnet
- Zugriff auf die grafische Benutzeroberfläche: WebInterface

Außerdem stellt das Gerät eine Anwendung zur Verfügung, um den Zugriff von angeschlossenen Endgeräten auf das Netz mit Port-basierter Zugriffskontrolle zu kontrollieren: 8021x

### 3.2.2 Richtlinien

Das Gerät ermöglicht Benutzern den Zugriff auf das Management des Geräts, wenn diese sich mit gültigen Zugangsdaten anmelden. Das Gerät authentifiziert die Benutzer mit folgenden Richtlinien:

- **Benutzerverwaltung des Geräts**
- $\blacktriangleright$  LDAP
- **RADIUS**

Mit der Port-basierten Zugriffskontrolle gemäß IEEE 802.1X ermöglicht das Gerät angeschlossenen Endgeräten den Zugriff auf das Netz, wenn diese sich mit gültigen Zugangsdaten anmelden. Das Gerät authentifiziert die Endgeräte mit folgenden Richtlinien:

- **RADIUS**
- **IAS (Integrated Authentication Server)**

Das Gerät bietet Ihnen die Möglichkeit einer Fall-Back-Lösung. Legen Sie hierfür in der Authentifizierungs-Liste mehr als eine Richtlinie fest. Wenn die Authentifizierung mit der aktuellen Richtlinie erfolglos ist, wendet das Gerät die nächste festgelegte Richtlinie an.

## 3.2.3 Authentifizierungs-Listen verwalten

Die Authentifizierungs-Listen verwalten Sie in der grafischen Benutzeroberfläche oder im Command Line Interface. Führen Sie dazu die folgenden Schritte aus:

 Öffnen Sie den Dialog *Gerätesicherheit > Authentifizierungs-Liste*. Der Dialog zeigt die eingerichteten Authentifizierungs-Listen.

 Deaktivieren Sie die Authentifizierungs-Liste für diejenigen Anwendungen, über die kein Zugriff auf das Gerät erfolgt, zum Beispiel 8021x. show authlists Eingerichtete Authentifizierungs-Listen anzeigen. □ Heben Sie in Spalte Aktiv der Authentifizierungs-Liste defaultDot1x8021AuthList die Markierung des Kontrollkästchens auf.  $\Box$  Einstellungen vorläufig anwenden. Klicken Sie dazu die Schaltfläche  $\checkmark$ . authlists disable defaultDot1x8021AuthList Authentifizierungs-Liste deaktivieren.default-Dot1x8021AuthList.

### 3.2.4 Einstellungen anpassen

Beispiel: Richten Sie eine eigenständige Authentifizierungs-Liste für die Anwendung WebInterface ein, die per Voreinstellung in der Authentifizierungs-Liste defaultLoginAuthList enthalten ist.

Das Gerät leitet Authentifizierungsanfragen an einen RADIUS-Server im Netz weiter. Als Fallback-Lösung authentifiziert das Gerät die Benutzer über die lokale Benutzerverwaltung. Führen Sie dazu die folgenden Schritte aus:

Erstellen Sie eine Authentifizierungs-Liste loginGUI.

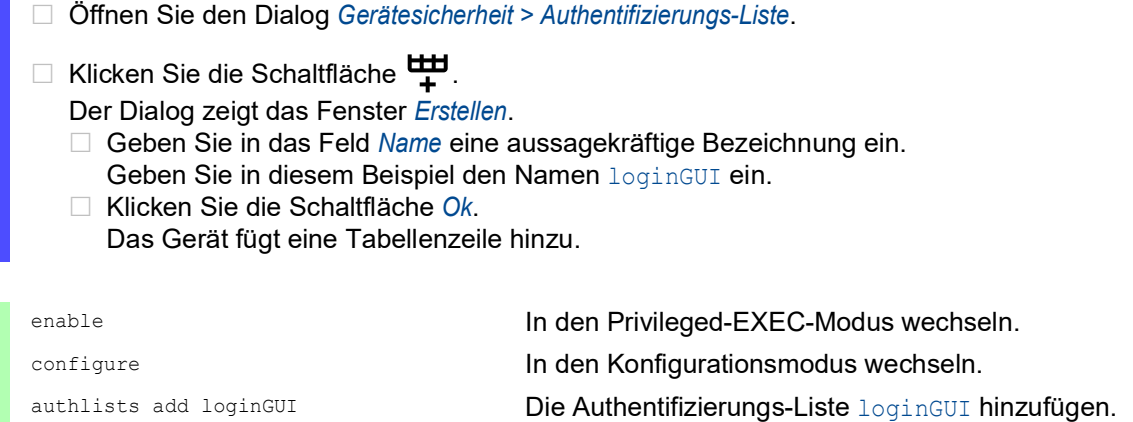

Wählen Sie die Richtlinien für die Authentifizierungs-Liste loginGUI.

- Markieren Sie in Spalte *Richtlinie 1* den Wert *radius*.
- Markieren Sie in Spalte *Richtlinie 2* den Wert *lokal*.
- Wählen Sie in den Spalten *Richtlinie 3* bis *Richtlinie 5* den Wert *reject*, um weiteres Fall-Back zu vermeiden.

 $\Box$  Einstellungen vorläufig anwenden. Klicken Sie dazu die Schaltfläche  $\checkmark$ .

authlists set-policy loginGUI radius local reject reject reject

Die Richtlinien *radius*, *lokal* und *reject* der Authentifizierungs-Liste loginGUI zuweisen. show authlists Eingerichtete Authentifizierungs-Listen anzeigen.

Weist der Authentifizierungs-Liste loginGUI eine Anwendung zu.

 Öffnen Sie den Dialog *Gerätesicherheit > Authentifizierungs-Liste*. Wählen Sie in der Tabelle die Authentifizierungsliste loginGUI.  $\Box$  Klicken Sie die Schaltfläche  $\Box$ . Der Dialog zeigt das Fenster *Anwendungen zuordnen*. □ Klicken Sie die Anwendung WebInterface an, um diese zu markieren. Klicken Sie die Schaltfläche *Ok*. Der Dialog zeigt die aktualisierten Einstellungen: – Die Spalte *Zugeordnete Anwendungen* der Authentifizierungs-Liste loginGUI zeigt die Anwendung WebInterface. – Die Spalte *Zugeordnete Anwendungen* der Authentifizierungs-Liste defaultLoginAuthList zeigt die Anwendung WebInterface nicht mehr.  $\Box$  Einstellungen vorläufig anwenden. Klicken Sie dazu die Schaltfläche  $\checkmark$ . show appllists **Anwendungen und zugewiesene Listen anzeigen.** 

appllists set-authlist WebInterface loginGUI

Die Anwendung loginGUI der Authentifizierungs-Liste WebInterface zuweisen.

## 3.3 Benutzerverwaltung

Das Gerät ermöglicht Benutzern den Zugriff auf das Management des Geräts, wenn diese sich mit gültigen Zugangsdaten anmelden. Das Gerät authentifiziert die Benutzer entweder anhand der lokalen Benutzerverwaltung oder mit einem RADIUS-Server im Netz. Damit das Gerät auf die Benutzerverwaltung zurückgreift, weisen Sie einer Authentifizierungsliste die Richtlinie *lokal* zu, siehe Dialog *Gerätesicherheit > Authentifizierungs-Liste*.

In der lokalen Benutzerverwaltung verwalten Sie die Benutzerkonten. Jedem Benutzer ist in aller Regel jeweils ein Benutzerkonto zugeordnet.

## 3.3.1 Berechtigungen

Das Gerät ermöglicht Ihnen, durch ein rollenbasiertes Berechtigungsmodell die Zugriffe auf das Management des Geräts differenziert zu steuern. Benutzer, denen ein bestimmtes Berechtigungsprofil zugeordnet ist, sind befugt, Kommandos und Funktionen aus demselben oder einem niedrigeren Berechtigungsprofil anzuwenden.

Das Gerät wendet die Berechtigungsprofile auf jede Anwendung an, mit welcher Zugriffe auf das Management des Geräts möglich sind.

**Anmerkung:** Für das Command Line Interface gilt: Benutzer, denen ein bestimmtes Berechtigungsprofil zugeordnet ist, sind befugt, Kommandos und Funktionen aus diesem oder einem niedrigeren Berechtigungsprofil anzuwenden. Welche Kommandos einem Benutzer zur Verfügung stehen, hängt auch davon ab, in welchem Modus des Command Line Interface er sich gerade befindet. Siehe ["Modus-basierte Kommando-Hierarchie" auf Seite](#page-526-0) 22.

Jedes Benutzerkonto ist mit einer Berechtigung verknüpft, das den Zugriff auf die einzelnen Funktionen des Geräts reguliert. Abhängig von der vorgesehenen Tätigkeit des jeweiligen Benutzers weisen Sie ihm eine vordefinierte Berechtigung zu. Das Gerät unterscheidet die folgenden Berechtigungen.

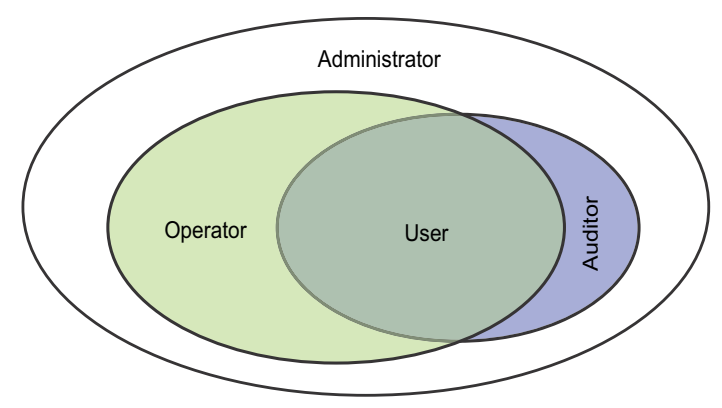

*Abb. 17: Berechtigungen für Benutzerkonten*

| <b>Rolle</b>  | <b>Beschreibung</b>                                                                                                    | Autorisiert für folgende Tätigkeiten                                                                                                    |
|---------------|----------------------------------------------------------------------------------------------------|----------------------------------------------------------------------------------------------------|
| administrator | Der Benutzer ist berechtigt,<br>das Gerät zu überwachen<br>und zu administrieren.                                                         | Sämtliche Tätigkeiten mit Lese-/Schreibzugriff<br>einschließlich der folgenden, einem Administrator<br>vorbehaltenen Tätigkeiten:<br>Benutzerkonten hinzufügen, ändern und<br>löschen<br>Benutzerkonten aktivieren, deaktivieren und<br>entsperren<br>Jedes Passwort ändern<br><b>Das Passwort-Management einrichten</b><br>Systemzeit einstellen und ändern<br>▶ Dateien auf das Gerät laden, zum Beispiel<br>Geräteeinstellungen, Zertifikate oder Soft-<br>ware-Images<br>Einstellungen und sicherheitsbezogene<br>Einstellungen auf den Lieferzustand zurück-<br>setzen<br>Den RADIUS-Server und Authentifizierungs-<br>listen einrichten<br>Skripte anwenden mit dem Command Line<br>Interface<br>CLI-Logging und SNMP-Logging ein- und<br>ausschalten<br>Externen Speicher aktivieren und deaktivieren<br>System-Monitor aktivieren und deaktivieren<br>Dienste für den Zugriff auf das Management<br>des Geräts (zum Beispiel SNMP) ein- und<br>ausschalten.<br>Zugriffsbeschränkungen auf die grafische<br>Benutzeroberfläche oder das Command Line<br>Interface auf Basis der IP-Adresse einrichten |
| operator      | Der Benutzer ist berechtigt,<br>das Gerät zu überwachen<br>und zu konfigurieren, mit<br>Ausnahme sicherheitsbezo-<br>gener Einstellungen. | Sämtliche Tätigkeiten mit Lese-/Schreibzugriff<br>mit Ausnahme der o.g. Tätigkeiten, die<br>ausschließlich einem Administrator vorbehalten<br>sind.                                                                                                    |

*Tab. 13: Berechtigungen für Benutzerkonten*

| <b>Rolle</b> | <b>Beschreibung</b>                                                                                                    | Autorisiert für folgende Tätigkeiten      |
|--------------|----------------------------------------------------------------------------------------------------|-------------------------------------------|
| auditor      | Der Benutzer ist berechtigt,<br>das Gerät zu überwachen<br>und das Protokoll im Dialog<br>Diagnose > Bericht > Audit-Trail<br>zu speichern.                                                                                                    | Uberwachende Tätigkeiten mit Lesezugriff. |
| quest        | Der Benutzer ist berechtigt,<br>das Gerät zu überwachen -<br>mit Ausnahme sicherheitsbe-<br>zogener Einstellungen.                                                                                                    | Überwachende Tätigkeiten mit Lesezugriff. |
| unauthorized | Kein Zugriff auf das Gerät<br>möglich.<br>Als Administrator weisen<br>Sie diese Berechtigung<br>zu, um ein Benutzerkonto<br>vorübergehend zu<br>sperren.<br>Wenn beim Zuweisen<br>einer anderen Berechti-<br>gung ein Fehler erkannt<br>wird, dann weist das<br>Gerät dem Benutzerkonto<br>diese Berechtigung zu. | Keine erlaubten Tätigkeiten.              |

*Tab. 13: Berechtigungen für Benutzerkonten (Forts.)*

#### 3.3.2 Benutzerkonten verwalten

Die Benutzerkonten verwalten Sie in der grafischen Benutzeroberfläche oder im Command Line Interface. Führen Sie dazu die folgenden Schritte aus:

 Öffnen Sie den Dialog *Gerätesicherheit > Benutzerverwaltung*. Der Dialog zeigt die eingerichteten Benutzerkonten.

show users **Eingerichtete Benutzerkonten anzeigen.** Eingerichtete Benutzerkonten anzeigen.

## 3.3.3 Voreingestellte Benutzerkonten

In der Voreinstellung ist im Gerät das Benutzerkonto admin eingerichtet.

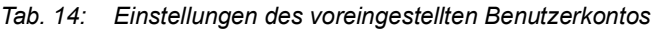

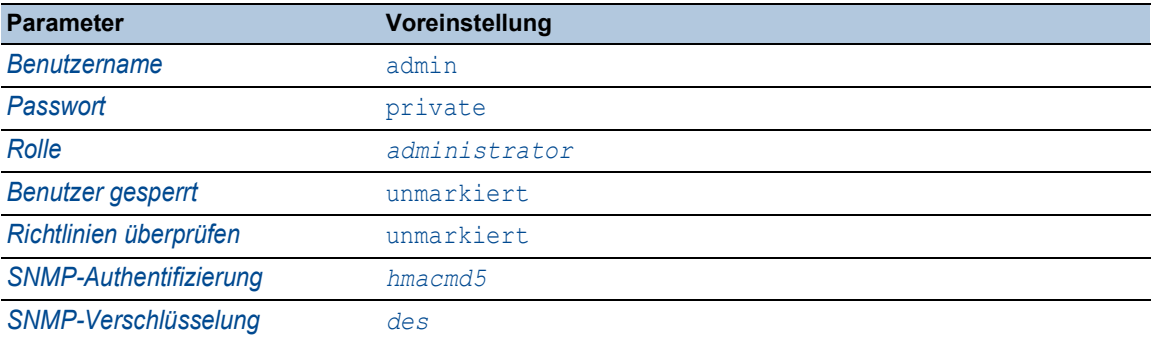

Ändern Sie das Passwort des Benutzerkontos admin, bevor Sie das Gerät im Netz zugänglich machen.

### 3.3.4 Voreingestellte Passwörter ändern

Um unerwünschte Eingriffe zu vermeiden, ändern Sie das Passwort des voreingestellten Benutzerkontos. Führen Sie dazu die folgenden Schritte aus:

Ändern Sie das Passwort für das Benutzerkonto admin.

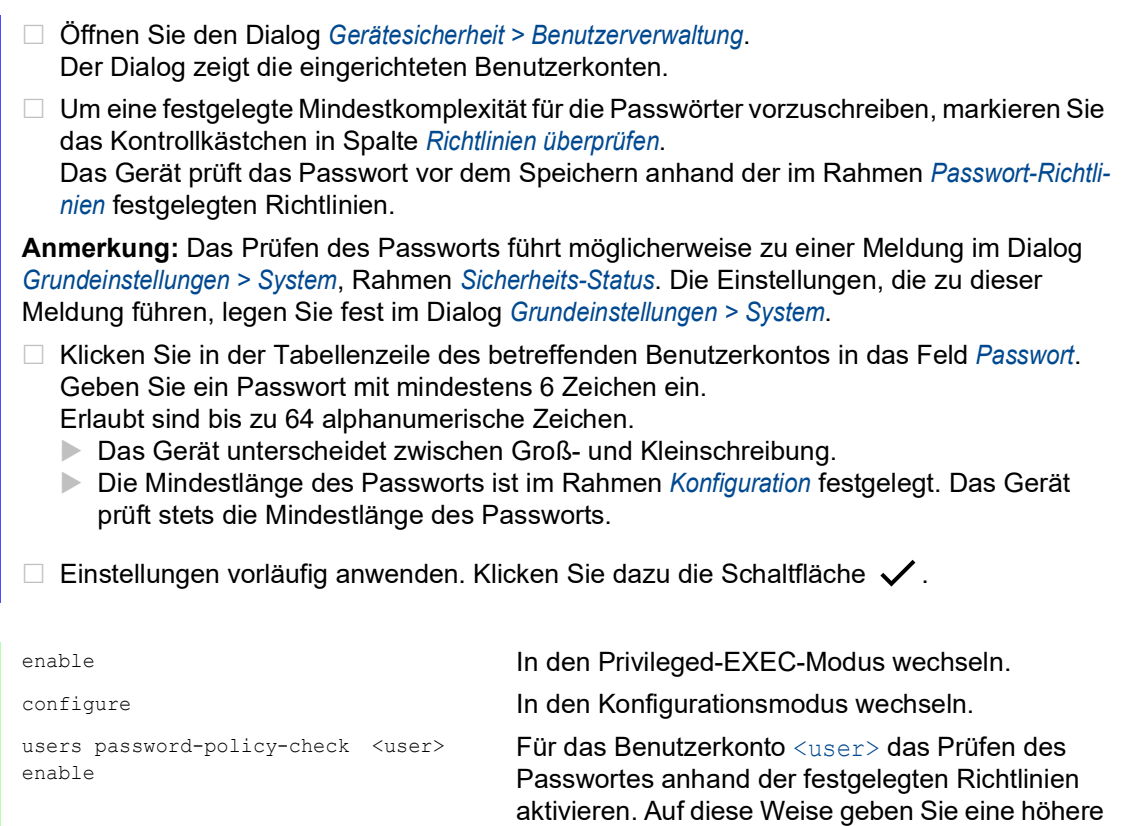

Mindestkomplexität für die Passwörter vor.

**Anmerkung:** Das Prüfen des Passworts führt möglicherweise zu einer Meldung, wenn Sie den Sicherheitsstatus anzeigen (show security-status all). Die Einstellungen, die zu dieser Meldung führen, legen Sie fest mit dem Kommando security-status monitor pwd-policy-inactive. users password <user> SECRET Für das Benutzerkonto <user> das Passwort

6 Zeichen ein. save Einstellungen im permanenten Speicher (nvm) im "ausgewählten" Konfigurationsprofil speichern.

SECRET festlegen. Geben Sie mindestens

3.3.5 Neues Benutzerkonto einrichten

Weisen Sie Benutzern, die auf das Management des Geräts zugreifen, jeweils ein eigenes Benutzerkonto zu. Auf diese Weise haben Sie die Möglichkeit, die Berechtigungen für die Zugriffe differenziert zu steuern.

Im folgenden Beispiel richten Sie das Benutzerkonto für einen Benutzer USER mit der Zugriffsrolle *operator* ein. Benutzer mit der Zugriffsrolle *operator* sind berechtigt, das Gerät zu überwachen und einzurichten, mit Ausnahme sicherheitsbezogener Einstellungen. Führen Sie dazu die folgenden Schritte aus:

Erstellen Sie ein Benutzerkonto.

- Öffnen Sie den Dialog *Gerätesicherheit > Benutzerverwaltung*.
- $\Box$  Klicken Sie die Schaltfläche  $\frac{H}{L}$ . Der Dialog zeigt das Fenster *Erstellen*.
- Geben Sie in das Feld *Benutzername* die Bezeichnung ein. In diesem Beispiel geben Sie dem Benutzerkonto die Bezeichnung USER.
- Klicken Sie die Schaltfläche *Ok*.
- Um eine festgelegte Mindestkomplexität für die Passwörter vorzuschreiben, markieren Sie das Kontrollkästchen in Spalte *Richtlinien überprüfen*. Das Gerät prüft das Passwort vor dem Speichern anhand der im Rahmen *Passwort-Richtlinien* festgelegten Richtlinien.
- Geben Sie in das Feld *Passwort* das Passwort mit mindestens 6 Zeichen ein. Erlaubt sind bis zu 64 alphanumerische Zeichen.
	- **Das Gerät unterscheidet zwischen Groß- und Kleinschreibung.**
	- Die Mindestlänge des Passworts ist im Rahmen *Konfiguration* festgelegt. Das Gerät prüft stets die Mindestlänge des Passworts.
- Wählen Sie in Spalte *Rolle* die Zugriffsrolle. In diesem Beispiel wählen Sie den Wert *operator*.
- Um das Benutzerkonto zu aktivieren, markieren Sie das Kontrollkästchen in Spalte *Aktiv*.
- $\Box$  Einstellungen vorläufig anwenden. Klicken Sie dazu die Schaltfläche  $\checkmark$ . Der Dialog zeigt die eingerichteten Benutzerkonten.

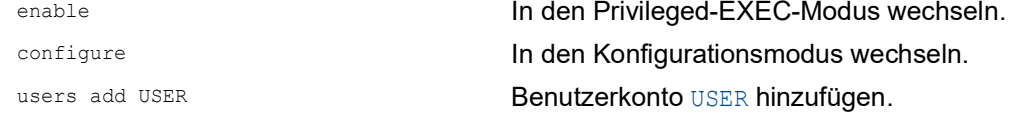
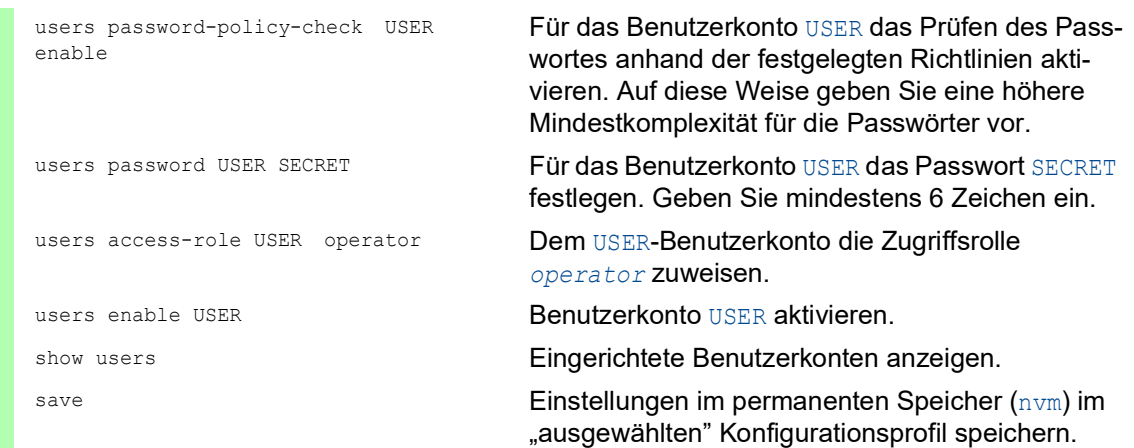

**Anmerkung:** Denken Sie daran, das Passwort zuzuweisen, wenn Sie ein neues Benutzerkonto im Command Line Interface einrichten.

# 3.3.6 Benutzerkonto deaktivieren

Nach Deaktivieren eines Benutzerkontos verweigert das Gerät Zugriffe des zugehörigen Benutzers auf das Management des Geräts. Im Gegensatz zum vollständigen Löschen ermöglicht Ihnen das Deaktivieren, die Einstellungen des Benutzerkontos für eine künftige Wiederverwendung beizubehalten. Führen Sie dazu die folgenden Schritte aus:

- Um die Einstellungen des Benutzerkontos für eine künftige Wiederverwendung beizubehalten, deaktivieren Sie das Benutzerkonto temporär.
	- Öffnen Sie den Dialog *Gerätesicherheit > Benutzerverwaltung*. Der Dialog zeigt die eingerichteten Benutzerkonten.
	- □ Heben Sie in der Tabellenzeile des betreffenden Benutzerkontos die Markierung des Kontrollkästchens *Aktiv* auf.
	- $\Box$  Einstellungen vorläufig anwenden. Klicken Sie dazu die Schaltfläche  $\checkmark$ .

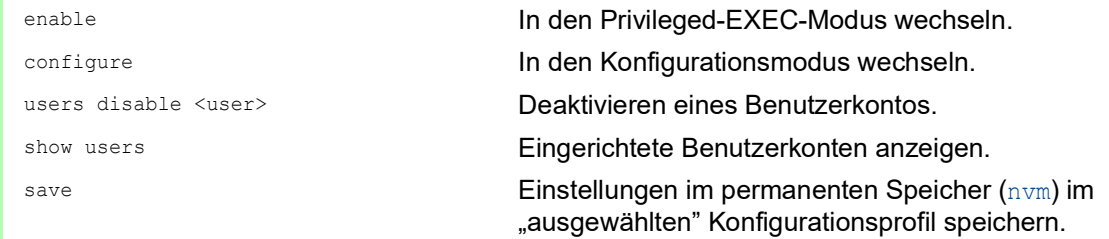

- Um die Einstellungen des Benutzerkontos dauerhaft zu deaktivieren, löschen Sie das Benutzerkonto.
	- Wählen Sie die Tabellenzeile des betreffenden Benutzerkontos.
	- $\Box$  Klicken Sie die Schaltfläche  $\mathbf{\mathcal{F}}$ .

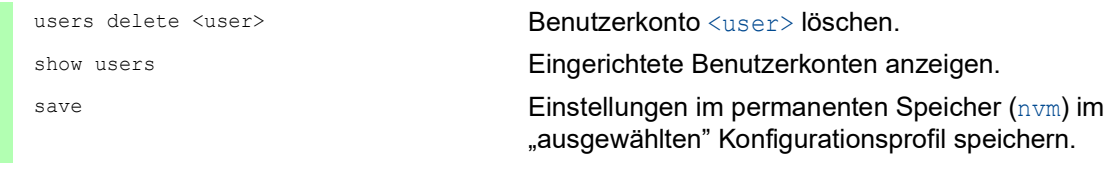

# 3.3.7 Richtlinien für Passwörter anpassen

Das Gerät ermöglicht Ihnen zu prüfen, ob die Passwörter für die Benutzerkonten der vorgegebenen Richtlinie entsprechen. Wenn die Passwörter den Passwortregeln entsprechen, erreichen Sie eine höhere Komplexität der Passwörter.

Die Benutzerverwaltung des Geräts ermöglicht Ihnen, die Prüfung in jedem Benutzerkonto individuell ein- oder auszuschalten. Bei eingeschalteter Prüfung akzeptiert das Gerät ein geändertes Passwort, wenn es die Anforderungen der Richtlinien erfüllt.

In der Voreinstellung sind praxistaugliche Werte für die Richtlinien im Gerät eingerichtet. Sie haben die Möglichkeit, die Richtlinien an Ihre Erfordernisse anzupassen. Führen Sie dazu die folgenden Schritte aus:

□ Passen Sie die Richtlinien für Passwörter an Ihre Erfordernisse an.

#### Öffnen Sie den Dialog *Gerätesicherheit > Benutzerverwaltung*.

Im Rahmen *Konfiguration* legen Sie fest, wie viele Login-Versuche das Gerät zulässt, bevor es den Benutzer sperrt. Sie legen ebenfalls die Mindestanzahl von Zeichen fest, aus denen ein Passwort besteht.

**Anmerkung:** Das Gerät ermöglicht ausschließlich Benutzern mit der Berechtigung *administrator*, die Sperre aufzuheben.

Die Anzahl der Login-Versuche sowie die mögliche Sperre des Benutzers beziehen sich ausschließlich auf den Zugriff auf das Management des Geräts über:

- die grafische Benutzeroberfläche
- das SSH-Protokoll
- das Telnet-Protokoll

**Anmerkung:** Beim Zugriff auf das Management des Geräts mittels des Command Line Interface über die serielle Verbindung ist die Anzahl der Login-Versuche unbegrenzt.

- Legen Sie die Werte entsprechend Ihren Anforderungen fest.
	- Die Anzahl der Login-Versuche eines Benutzers legen Sie fest im Feld *Login-Versuche* fest. Das Feld ermöglicht Ihnen, diesen Wert im Bereich 0..5 festzulegen. Im obigen Beispiel deaktiviert der Wert 0 die Funktion.
	- Das Feld *Min. Passwort-Länge* ermöglicht Ihnen, Werte im Bereich 1..64 einzugeben.

Der Dialog zeigt im Rahmen *Passwort-Richtlinien* die eingerichteten Richtlinien.

- Passen Sie die Werte an Ihre Erfordernisse an.
	- Erlaubt sind Werte im Bereich 1 bis 16.
		- Der Wert 0 deaktiviert die betreffende Richtlinie.

Um die in den Rahmen *Konfiguration* und *Passwort-Richtlinien* festgelegten Einträge anzuwenden, markieren Sie das Kontrollkästchen in Spalte *Richtlinien überprüfen* für einen bestimmten Benutzer.

 $\Box$  Einstellungen vorläufig anwenden. Klicken Sie dazu die Schaltfläche  $\checkmark$ .

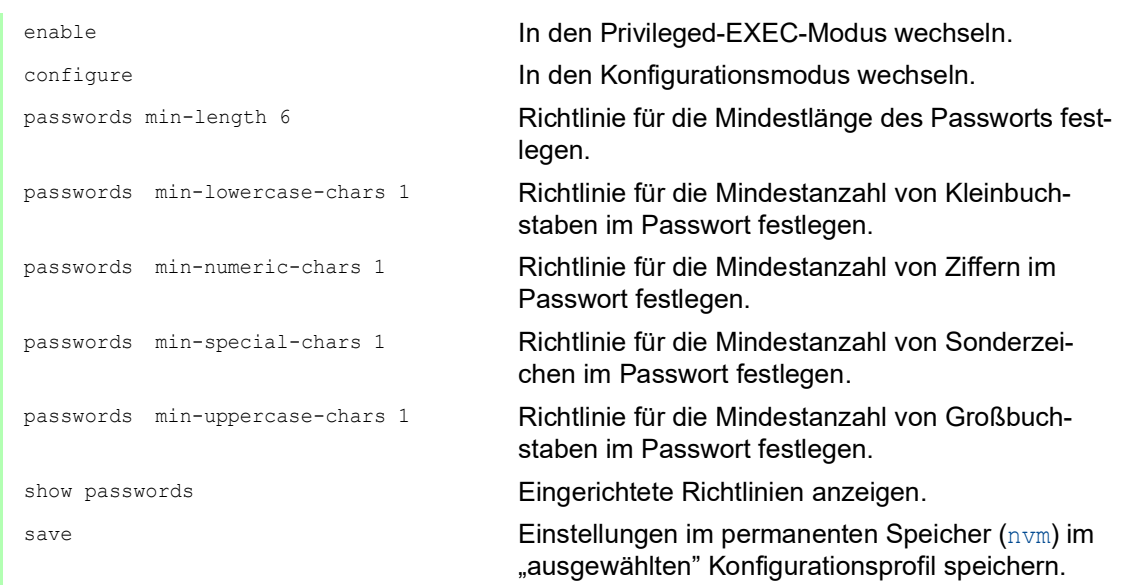

# 3.4 Funktion LDAP

Server-Administratoren verwalten *Active Directories*, die Benutzeranmelde-Informationen für in Büroumgebungen eingesetzte Anwendungen enthalten. Ein *Active Directory* weist eine hierarchische Struktur auf und enthält Benutzernamen, Passwörter und die autorisierten Berechtigungsstufen mit Lese-/Schreibrechten für die einzelnen Benutzer.

Um Benutzeranmeldeinformationen und Berechtigungsstufen aus einem *Active Directory* abzurufen, verwendet das Gerät das Lightweight Directory Access Protocol (LDAP). Dies ermöglicht das "Single Sign-On" (einmalige Anmeldung) für Geräte im Netz. Das Abrufen der Anmeldedaten aus einem *Active Directory* ermöglicht dem Benutzer, sich mit denselben Anmeldedaten anzumelden, die in der Büroumgebung verwendet werden.

Eine LDAP-Sitzung beginnt damit, dass das Gerät den Directory System Agent (DSA) kontaktiert, um das *Active Directory* eines LDAP-Servers zu durchsuchen. Findet der Server für einen Benutzer mehrere Einträge im *Active Directory*, sendet der Server die höhere ermittelte Berechtigungsstufe. Der DSA lauscht nach Informationsanforderungen und sendet Antworten für LDAP über TCP-Port 389 oder für LDAP über SSL (LDAPS) über TCP-Port 636. Clients und Server kodieren LDAPS-Anfragen und -Antworten mittels der Basic Encoding Rules (BER). Das Gerät öffnet für jede Anfrage eine neue Verbindung und schließt die Verbindung, nachdem das Gerät eine Antwort vom Server empfangen hat.

Das Gerät ermöglicht Ihnen, ein CA-Zertifikat zur Validierung des Servers für SSL- (Secure Socket Layer) und TLS-Sitzungen (Transport Layer Security) hochzuladen. Hierbei ist das Zertifikat für TLS-Sitzungen optional.

Das Gerät ist in der Lage, Anmeldedaten für bis zu 1024 Benutzer im Speicher zwischenzuspeichern. Sind die Active-Directory-Server nicht erreichbar, können sich die Benutzer weiterhin über ihre Büro-Anmeldedaten anmelden.

# 3.4.1 Abstimmung mit dem Server-Administrator

Die Konfiguration der Funktion *LDAP* erfordert, dass der Netzadministrator die folgenden Informationen vom Server-Administrator anfordert:

- Server-Name oder IP-Adresse
- Ort, an dem sich das *Active Directory* auf dem Server befindet
- Verwendeter Verbindungstyp
- **▶ TCP-Überwachungs-Port**
- Falls erforderlich, Speicherort des Zertifikats
- Name des Attributs, das den Benutzeranmeldenamen enthält
- Namen der Attribute, welche die Benutzerberechtigungsstufen enthalten

Der Server-Administrator kann Berechtigungsstufen individuell mit einem Attribut wie description oder einer Gruppe mit dem Attribut memberOf zuweisen. Im Dialog *Gerätesicherheit > LDAP > Rollen-Zuweisung* legen Sie fest, welche Attribute die verschiedenen Berechtigungsstufen erhalten.

Sie haben außerdem die Möglichkeit, über einen LDAP-Browser wie JXplorer oder Softerra die Namen der Attribute abzurufen, die den Anmeldenamen und die Berechtigungsstufen des Benutzers enthalten.

# 3.4.2 Beispiel-Konfiguration

Das Gerät ist in der Lage, eine verschlüsselte Verbindung zu einem lokalen Server ausschließlich über den Server-Namen oder zu einem Server in einem anderen Netz über eine IP-Adresse herzustellen. Der Server-Administrator verwendet Attribute zur Identifizierung der Anmeldedaten eines Benutzers und für die Zuordnung von individuellen Berechtigungsstufen und Gruppenberechtigungsstufen.

Legen Sie anhand der vom Server-Administrator erhaltenen Informationen fest, welche Attribute im *Active Directory* die Benutzer-Anmeldedaten und die Berechtigungsstufe enthalten. Das Gerät vergleicht anschließend die Benutzer-Anmeldedaten mit den auf dem Gerät festgelegten Berechtigungsstufen und ermöglicht dem Benutzer die Anmeldung mit der zugewiesenen Berechtigungsstufe.

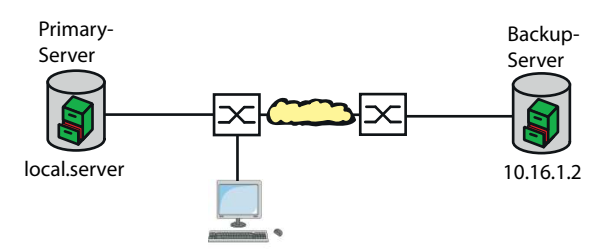

*Abb. 18: Beispiel für eine LDAP-Konfiguration*

In diesem Beispiel hat der Server-Administrator die folgenden Informationen gesendet:

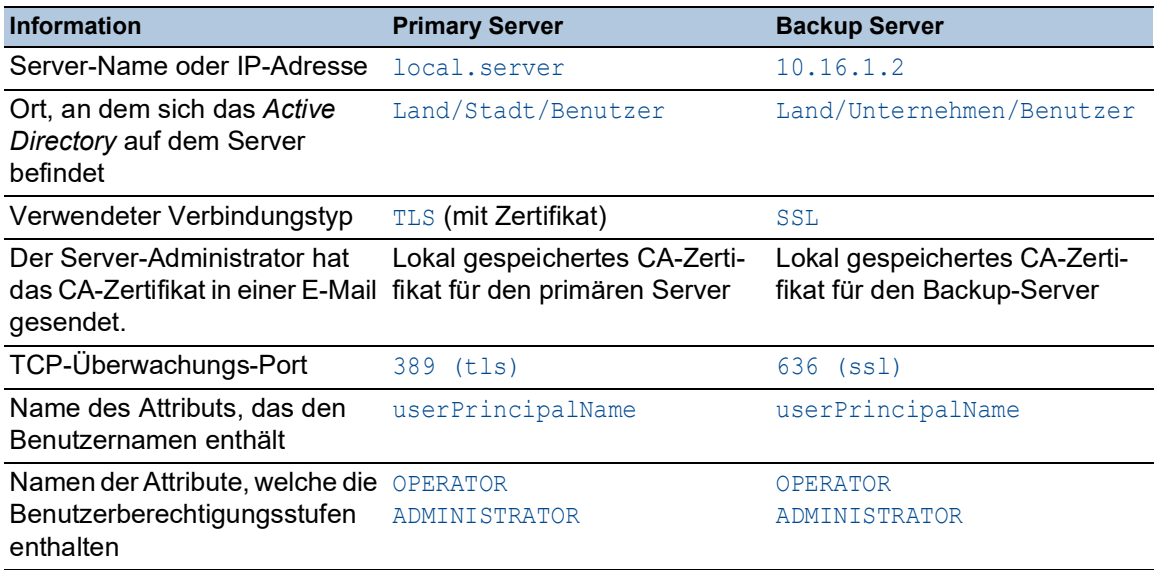

Führen Sie die folgenden Schritte aus:

- Öffnen Sie den Dialog *Gerätesicherheit > Authentifizierungs-Liste*.
- $\Box$  Um das Gerät so einzurichten, dass es bei der Anmeldung über die grafische Benutzeroberfläche die Benutzer-Anmeldedaten zuerst aus dem *Active Directory* abruft, legen Sie für die Liste defaultLoginAuthList in Spalte *Richtlinie 1* den Wert ldap fest.
- Öffnen Sie den Dialog *Gerätesicherheit > LDAP > Konfiguration*.
- Das Gerät ermöglicht Ihnen festzulegen, über welchen Zeitraum das Gerät die Benutzer-Anmeldedaten im Cache speichert. Um Benutzer-Anmeldedaten für einen Tag im Cache zu speichern, legen Sie im Rahmen *Konfiguration*, Feld *Client-Cache Timeout [min]* den Wert 1440 fest.
- Der Eintrag *Bind-Benutzer* ist optional. Wenn festgelegt, geben Benutzer ihren Benutzernamen ein, um sich anzumelden. Der Dienstbenutzer kann jede Person mit Anmeldedaten sein, die im *Active Directory* unter dem in Spalte *Benutzername-Attribut* festgelegten Attribut aufgeführt sind. Legen Sie in Spalte *Bind-Benutzer* den Benutzernamen und die Domäne fest.
- □ Der *Base DN* ist eine Kombination der Domänenkomponente (DC) und der Organisationseinheit (OU). Der *Base DN* ermöglicht dem Gerät, einen Server in einer Domäne (DC) zu orten und das *Active Directory* (OU) ausfindig zu machen. Legen Sie den Speicherort des *Active Directory* fest. Legen Sie in Spalte *Base DN* den Wert ou=Users,ou=City,ou=Country,dc=server,dc=local fest.
- $\Box$  Um das Attribut festzulegen, unter dem der Server-Administrator die Benutzer aufführt, geben Sie in Spalte *Benutzername-Attribut* den Wert userPrincipalName ein.
- Das Gerät verwendet zur Verifizierung des Servers ein CA-Zertifikat.
- $\Box$  Befindet sich das Zertifikat auf Ihrem PC oder auf einem Netzlaufwerk, ziehen Sie das
- Zertifikat in den  $\uparrow$  -Bereich. Alternativ dazu klicken Sie in den Bereich, um das Zertifikat auszuwählen.
- Um das CA-Zertifikat auf das Gerät zu übertragen, klicken Sie die Schaltfläche *Start*.
- Um eine Tabellenzeile hinzuzufügen, klicken Sie die Schaltfläche .
- Um eine Beschreibung festzulegen, geben Sie in Spalte *Beschreibung* den Wert Primary AD Server ein.
- Um den Server-Namen und die Domäne des primären Servers festzulegen, geben Sie in Spalte *Adresse* den Wert local.server ein.
- Der primäre Server verwendet für die Kommunikation den TCP-Port 389, welches der voreingestellte Wert für *Ziel TCP-Port* ist.
- Der primäre Server verwendet TLS für die Verschlüsselung der Kommunikation und ein CA-Zertifikat für die Server-Validierung. Legen Sie in Spalte *Verbindungssicherheit* den Wert startTLS fest.
- Um die Tabellenzeile zu aktivieren, markieren Sie das Kontrollkästchen in Spalte *Aktiv*.
- Fügen Sie mithilfe der Informationen, die Sie vom Administrator des Backup-Servers erhalten haben, eine weitere Tabellenzeile hinzu, aktivieren Sie diese und legen Sie die Einstellungen in den entsprechenden Spalten fest.
- Öffnen Sie den Dialog *Gerätesicherheit > LDAP > Rollen-Zuweisung*.
- $\Box$  Um eine Tabellenzeile hinzuzufügen, klicken Sie die Schaltfläche  $\Box$ .

Wenn LDAP eingerichtet und aktiviert ist und ein Benutzer sich anmeldet, sucht das Gerät im *Active Directory* nach den Anmeldedaten des Benutzers. Wenn das Gerät feststellt, dass Benutzername und Passwort korrekt sind, sucht das Gerät nach dem Wert, den Sie in die Spalte *Typ* festgelegt haben. Wenn das Gerät das Attribut findet und der Text in Spalte *Parameter* mit dem Text im *Active Directory* übereinstimmt, ermöglicht das Gerät dem Benutzer die Anmeldung mit der zugewiesenen Berechtigungsstufe. Wenn der Wert attribute in Spalte *Typ* festgelegt ist, legen Sie den Wert in Spalte *Parameter* in der folgenden Form fest: attributeName=attributeValue.

- Um die Zugriffsrolle festzulegen, geben Sie in Spalte *Rolle* den Wert *operator* ein.
- Um die Tabellenzeile zu aktivieren, markieren Sie das Kontrollkästchen in Spalte *Aktiv*.

 $\Box$  Klicken Sie die Schaltfläche  $\Box$ . Der Dialog zeigt das Fenster *Erstellen*. Geben Sie die vom Server-Administrator erhaltenen Werte für die Zugriffsrolle *administrator* ein. Um die Tabellenzeile zu aktivieren, markieren Sie das Kontrollkästchen in Spalte *Aktiv*. Öffnen Sie den Dialog *Gerätesicherheit > LDAP > Konfiguration*. Um die Funktion einzuschalten, wählen Sie im Rahmen *Funktion* das Optionsfeld *An*.

Die folgende Tabelle beschreibt die Vorgehensweise zum Einrichten der *LDAP*-Funktion auf dem Gerät mit dem Command Line Interface. Die Tabelle zeigt die Kommandos für Index 1. Um Index 2 einzurichten, verwenden Sie dieselben Kommandos und ersetzen die entsprechenden Informationen.

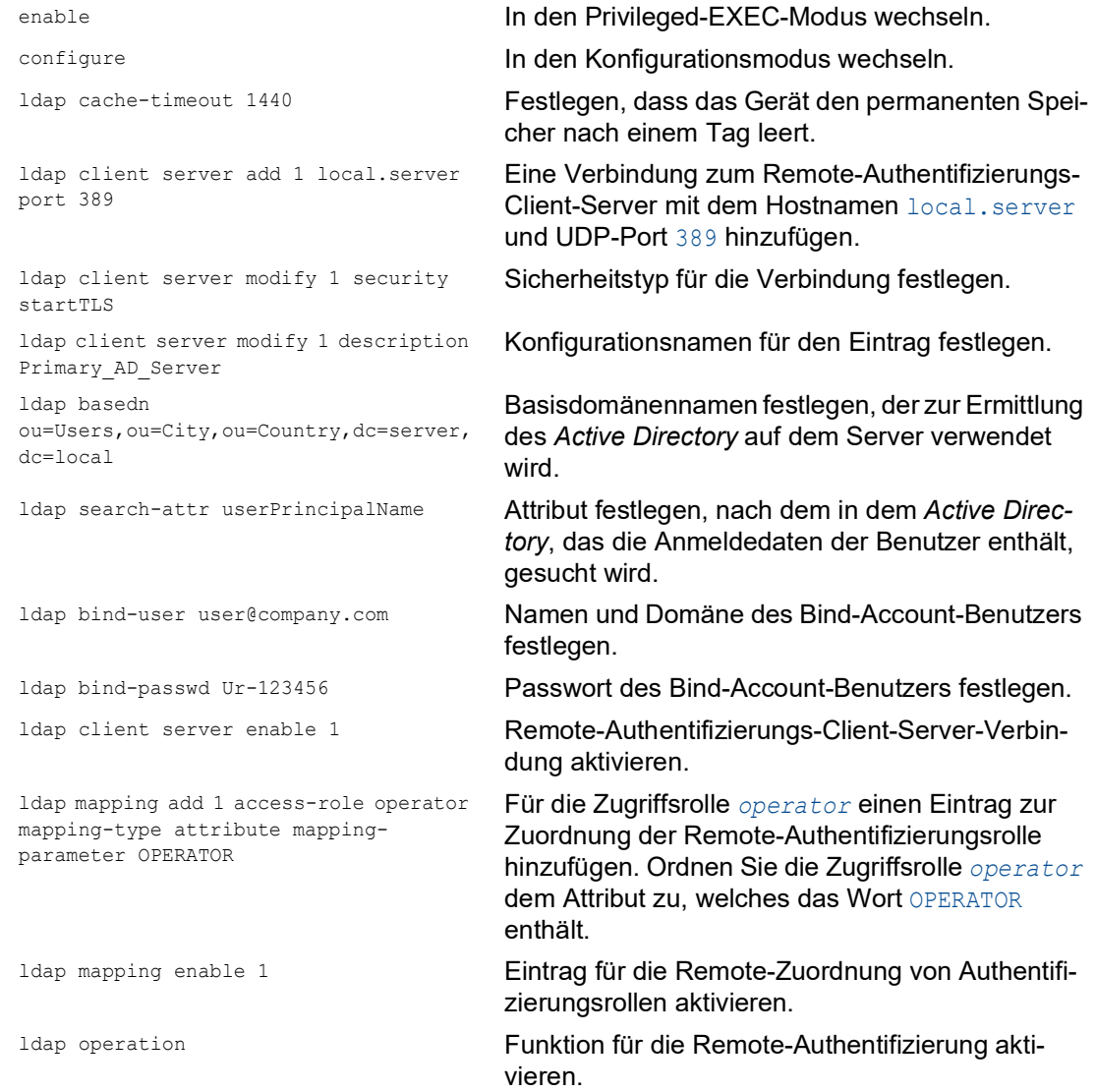

# 3.5 SNMP-Zugriff

Das Simple Network Management Protocol (SNMP) ermöglicht Ihnen, mit einem Netzmanagementsystem das Gerät über das Netz zu überwachen und seine Einstellungen zu ändern.

# 3.5.1 SNMPv1/v2-Zugriff

Mit SNMPv1 oder SNMPv2 kommunizieren das Netzmanagementsystem und das Gerät unverschlüsselt. Jedes SNMP-Paket enthält den *Community-Namen* im Klartext und die IP-Adresse des Absenders.

Im Gerät voreingestellt sind die *Community-Namen*public für *Lesezugriff* und private für *Leseund Schreibzugriff*. Wenn SNMPv1/v2 eingeschaltet ist, erlaubt das Gerät jedem, der den *Community-Namen* kennt, den Zugriff auf das Gerät.

Erschweren Sie unerwünschten Zugriff auf das Gerät. Führen Sie dazu die folgenden Schritte aus: Ändern Sie im Gerät die voreingestellten*Community-Namen*.

- Behandeln Sie die *Community-Namen* vertraulich. Jeder, der den *Community-Namen* für Schreibzugriffe kennt, hat die Möglichkeit, die Einstellungen des Geräts zu ändern.
- Legen Sie für *Lese- und Schreibzugriffe* einen anderen *Community-Namen* fest als für *Lesezugriffe*.
- Verwenden Sie SNMPv1 oder SNMPv2 ausschließlich in abhörsicheren Umgebungen. Die Protokolle verwenden keine Verschlüsselung.
- □ Deaktivieren Sie den Schreibzugriff für die SNMPv1/v2-Write-Community.
- Wir empfehlen, SNMPv3 zu nutzen und im Gerät den Zugriff über SNMPv1 und SNMPv2 auszuschalten.

# 3.5.2 SNMPv3-Zugriff

Mit SNMPv3 kommunizieren das Netzmanagementsystem und das Gerät verschlüsselt. Das Netzmanagementsystem authentifiziert sich gegenüber dem Gerät mit den Anmeldedaten eines Benutzers. Voraussetzung für den SNMPv3-Zugriff ist, dass im Netzmanagementsystem dieselben Einstellungen wie im Gerät festgelegt sind.

Das Gerät ermöglicht Ihnen, für jedes Benutzerkonto die Parameter *SNMP-Authentifizierung* und *SNMP-Verschlüsselung* individuell festzulegen.

Wenn Sie im Gerät ein neues Benutzerkonto einrichten, sind die Parameter so voreingestellt, dass das Netzmanagementsystem Industrial HiVision das Gerät damit sofort erreicht.

Die im Gerät eingerichteten Benutzerkonten verwenden in der grafischen Benutzeroberfläche, im Command Line Interface (CLI) und für SNMPv3 dieselben Passwörter.

Um die SNMPv3-Parameter des Benutzerkontos an die Einstellungen im Netzmanagementsystem anzupassen, führen Sie die folgenden Schritte aus:

- Öffnen Sie den Dialog *Gerätesicherheit > Benutzerverwaltung*. Der Dialog zeigt die eingerichteten Benutzerkonten.
- □ Klicken Sie in der Tabellenzeile des betreffenden Benutzerkontos in das Feld *SNMP*-*Authentifizierung*. Wählen Sie die gewünschte Einstellung.
- Klicken Sie in der Tabellenzeile des betreffenden Benutzerkontos in das Feld *SNMP-Verschlüsselung*. Wählen Sie die gewünschte Einstellung.
- $\Box$  Einstellungen vorläufig anwenden. Klicken Sie dazu die Schaltfläche  $\checkmark$ .

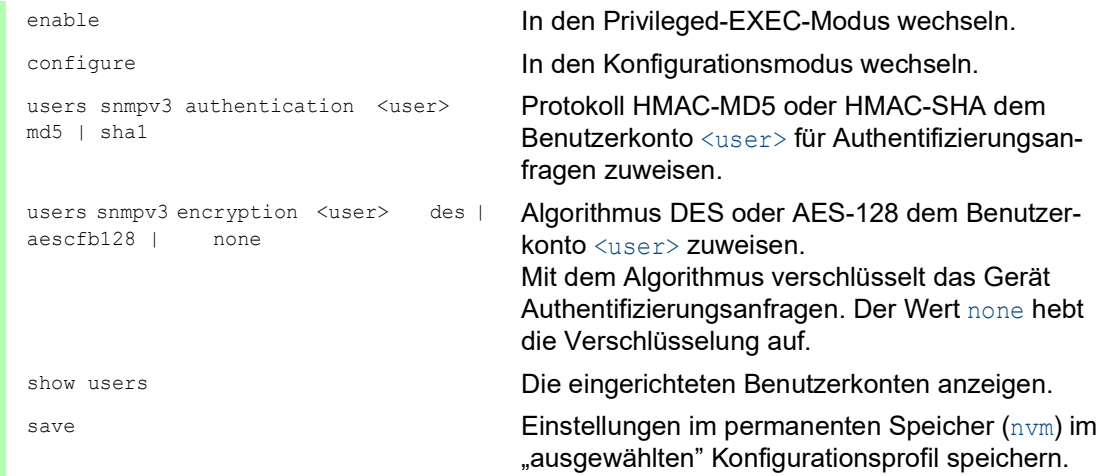

# 3.5.3 SNMPv3-Traps

SNMP Version 3 ermöglicht, dass das Gerät verschlüsselt mit einem Netzwerkmanagementsystem kommuniziert.

Richten Sie dazu die folgenden Rollen im Gerät ein:

- *[SNMPv3-Trap-Benutzer](#page-584-0)*
- *[SNMPv3-Trap Hosts](#page-585-0)*

#### <span id="page-584-0"></span>SNMPv3-Trap-Benutzer

Ein *SNMPv3-Trap*-Benutzer hat die Berechtigung, *SNMPv3-Traps* an die festgelegten *SNMPv3- Trap*-Hosts zu senden.

Ein *SNMPv3-Trap*-Benutzer ist ausschließlich für das Senden von *SNMPv3-Traps* an *SNMPv3- Trap*-Hosts bestimmt. Verwechseln Sie *SNMPv3-Trap*-Benutzer nicht mit Benutzerkonten für das Gerät. Siehe Abschnitt ["Benutzerkonten verwalten" auf Seite 69.](#page-573-0)

Das Gerät unterstützt Verschlüsselung und Authentifizierung für das Senden von *SNMPv3-Traps*. Das Gerät ermöglicht Ihnen, *SNMPv3-Trap*-Benutzer einzurichten.

Das Gerät unterstützt die folgenden Authentifizierungs- und Verschlüsselungsmethoden:

- auth-no-priv Der Benutzer kann ausschließlich nach Authentifizierung *SNMPv3-Traps* senden. Das Gerät sendet die *SNMPv3-Traps* unverschlüsselt.
- auth-priv

Der Benutzer kann ausschließlich nach Authentifizierung *SNMPv3-Traps* senden. Das Gerät sendet die *SNMPv3-Traps* verschlüsselt.

• no-auth

Aus Sicherheitsgründen nicht empfohlen.

Das Gerät sendet die *SNMPv3-Traps* unverschlüsselt ohne Authentifizierung.

Um einen *SNMPv3-Trap*-Benutzer hinzuzufügen, führen Sie die folgenden Schritte aus:

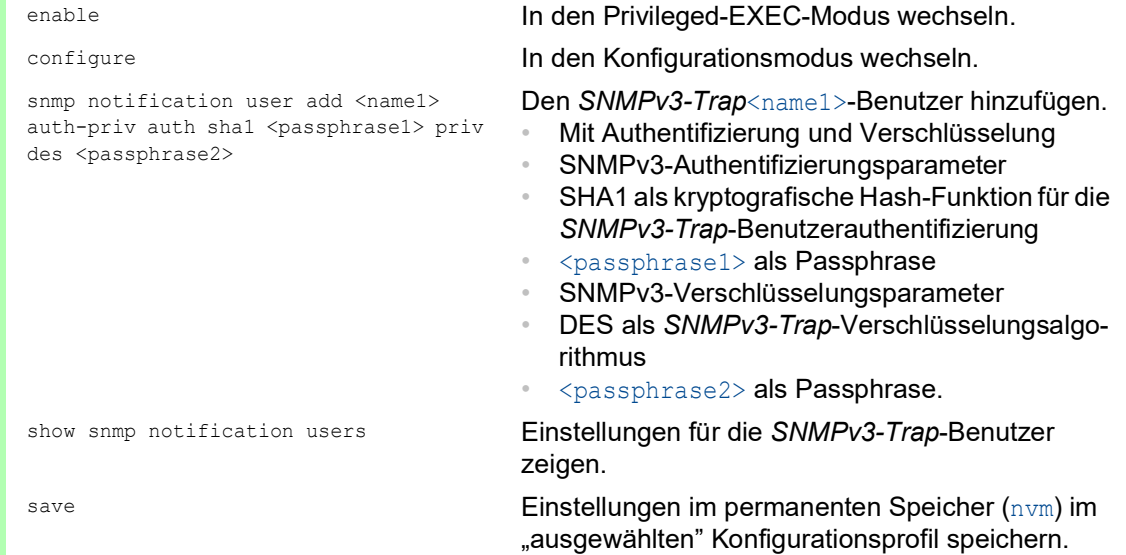

Um einen bestehenden *SNMPv3-Trap*-Benutzer zu modifizieren, löschen Sie den Benutzer und fügen Sie einen neuen Benutzer mit den gewünschten Einstellungen hinzu.

Um einen *SNMPv3-Trap*-Benutzer zu löschen, führen Sie die folgenden Schritte aus:

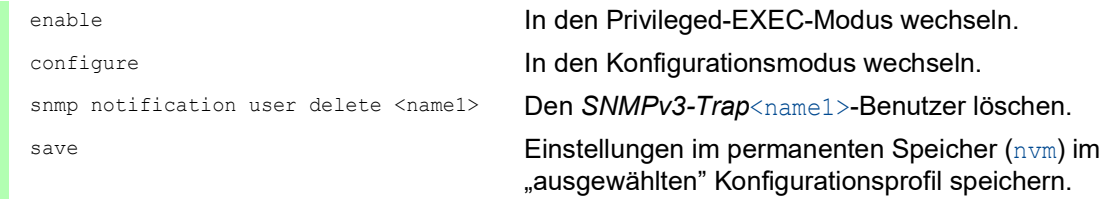

# <span id="page-585-0"></span>SNMPv3-Trap Hosts

Ein *SNMPv3-Trap*-Host ist das Ziel für einen *SNMPv3-Trap*, den das Gerät sendet.

Das Gerät unterstützt maximal 10 *SNMP-Trap*-Hosts.

Um einen *SNMPv3-Trap*-Host festzulegen, führen Sie die folgenden Schritte aus:

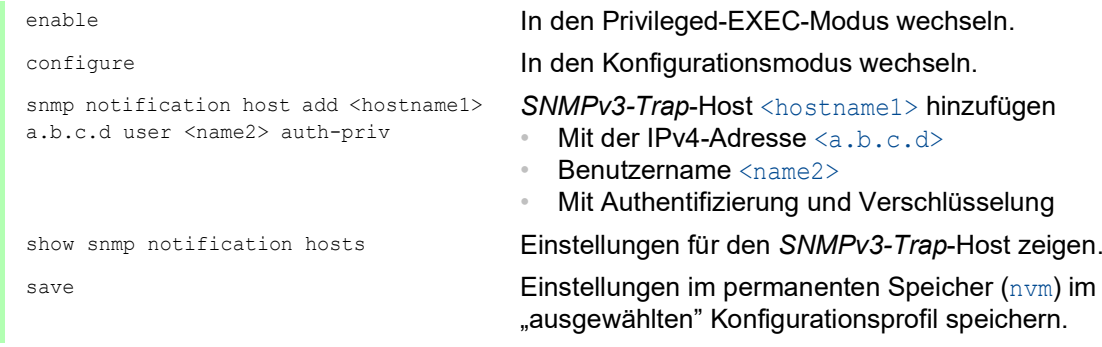

Um einen bestehenden *SNMPv3-Trap*-Host zu modifizieren, löschen Sie den Host und fügen Sie einen neuen Host mit den gewünschten Einstellungen hinzu.

Um einen *SNMPv3-Trap*-Host zu löschen, führen Sie die folgenden Schritte aus:

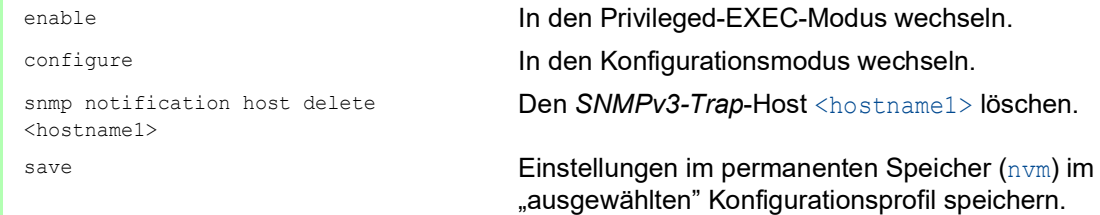

# 3.6 Out-of-Band-Zugriff

Das Gerät verfügt über einen separaten Port, der Ihnen Out-of-Band-Zugriff auf das Management des Geräts ermöglicht. Bei hoher In-Band-Last auf den Switching-Ports haben Sie über diesen separaten Port dennoch Zugriff auf das Management des Geräts.

Voraussetzung ist, dass Sie die Management-Station direkt an den USB-Port anschließen. Wenn Sie Microsoft Windows verwenden, installieren Sie gegebenenfalls den RNDIS-Treiber. Sobald Sie die Management-Station angeschlossen haben, kann diese über eine virtuelle Netzverbindung mit dem Management des Geräts kommunizieren.

In der Voreinstellung können Sie über diesen Port mit folgenden IP-Parametern auf das Management des Geräts zugreifen:

 *IP-Adresse* 192.168.248.100 *Netzmaske* 255.255.255.0

Das Gerät ermöglicht Ihnen mit den folgenden Protokollen den Zugriff auf das Management des Geräts:

SNMP

 $\blacktriangleright$  Telnet

- $\triangleright$  SSH
- $\blacktriangleright$  HTTP
- **F** HTTPS
- $FTP$
- $\triangleright$  SCP
- $\blacktriangleright$  TFTP
- ▶ SFTP

# 3.6.1 IP-Parameter festlegen

Wenn Sie die Management-Station über den USB-Port anschließen, weist das Gerät die IP-Adresse der USB-Netzschnittstelle, um 1 erhöht, der Management-Station zu (in der Voreinstellung 192.168.248.101). Das Gerät ermöglicht Ihnen, die IP-Parameter zu ändern, um das Gerät an die Anforderungen in Ihrer Umgebung anzupassen.

Vergewissern Sie sich, dass das IP-Subnetz dieses Netzwerk-Interfaces sich nicht mit einem Subnetz überschneidet, das mit einem anderen Interface des Gerätes verbunden ist: • Management-Interface

Wenn die Management-Station über den USB-Port auf das Management des Geräts zugreift, unterbricht das Gerät die Verbindung zur grafischen Benutzeroberfläche und zum Command Line Interface unmittelbar nachdem Sie die Änderungen durchgeführt haben.

Führen Sie die folgenden Schritte aus:

Öffnen Sie den Dialog *Grundeinstellungen > Out-of-Band via USB*.

Überschreiben Sie die IP-Adresse im Rahmen *IP-Parameter*, Feld *IP-Adresse*.

 $\Box$  Einstellungen vorläufig anwenden. Klicken Sie dazu die Schaltfläche  $\checkmark$ .

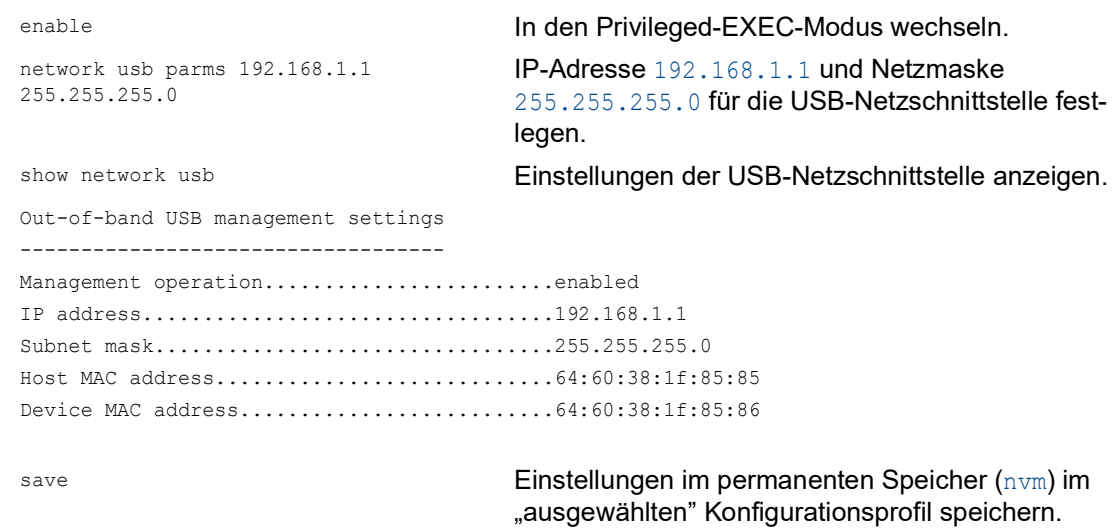

### 3.6.2 USB-Netzschnittstelle ausschalten

In der Voreinstellung ist die USB-Netzschnittstelle eingeschaltet. Wenn Sie nicht möchten, dass jemand über den USB-Port auf das Management des Geräts zugreift, dann ermöglicht Ihnen das Gerät, die USB-Netzschnittstelle auszuschalten.

Wenn die Management-Station über den USB-Port auf das Management des Geräts zugreift, unterbricht das Gerät die Verbindung zur grafischen Benutzeroberfläche und zum Command Line Interface unmittelbar nachdem Sie die Änderungen durchgeführt haben.

Führen Sie die folgenden Schritte aus:

- Öffnen Sie den Dialog *Grundeinstellungen > Out-of-Band via USB*.
- Um die USB-Netzschnittstelle auszuschalten, wählen Sie im Rahmen *Funktion* das Optionsfeld *Aus*.
- $\Box$  Einstellungen vorläufig anwenden. Klicken Sie dazu die Schaltfläche  $\checkmark$ .

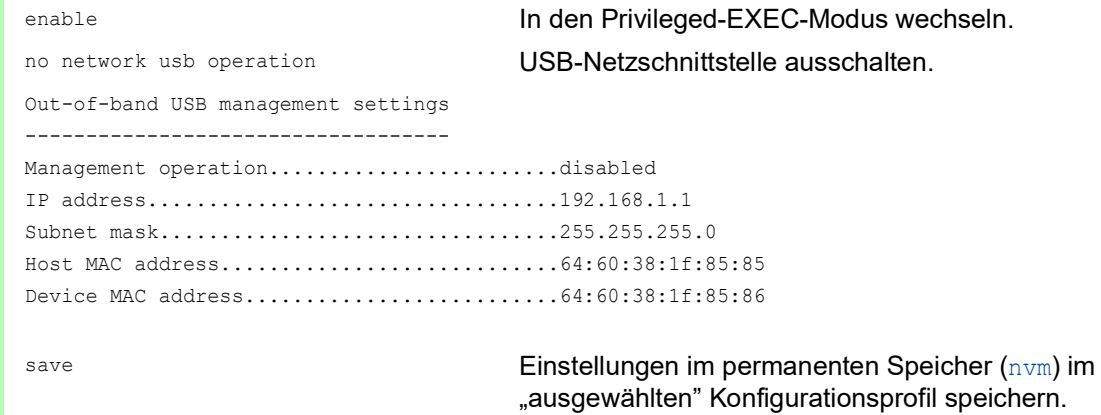

# 4 Die Systemzeit im Netz synchronisieren

Viele Anwendungen sind auf eine möglichst korrekte Zeit angewiesen. Die notwendige Genauigkeit, also die zulässige Abweichung zur Echtzeit, ist abhängig vom Anwendungsgebiet.

Anwendungsgebiete sind beispielsweise:

- Logbucheinträge
- Produktionsdaten mit Zeitstempel versehen
- Prozess-Steuerung

Das Gerät ermöglicht Ihnen, die Zeit im Netz mit den folgenden Optionen zu synchronisieren:

- Das Simple Network Time Protocol (SNTP) ist eine einfache Lösung für geringere Genauigkeitsanforderungen. Unter idealen Bedingungen erzielt das Simple Network Time Protocol (SNTP) eine Genauigkeit im Millisekunden-Bereich. Die Genauigkeit ist abhängig von der Signallaufzeit.
- Das Precision Time Protocol (PTP) in Verbindung mit IEEE 1588 erreicht eine Genauigkeit im Bereich von Sub-Mikrosekunden. Dieses Protokoll eignet sich für anspruchsvolle Anwendungen bis hin zur Prozess-Steuerung.

Das Precision Time Protocol (PTP) ist die bessere Wahl, wenn die beteiligten Geräte dieses Protokoll unterstützen. Das Precision Time Protocol (PTP) ist präziser, verfügt über fortgeschrittene Methoden zur Fehlerkorrektur und verursacht lediglich eine geringe Netzlast. Die praktische Anwendung des Precision Time Protocol (PTP) ist vergleichsweise einfach.

**Anmerkung:** Gemäß den Standards für Precision Time Protocol (PTP) und Simple Network Time Protocol (SNTP) lassen sich beide Protokolle parallel im selben Netz betreiben. Da beide Protokolle die Systemzeit des Geräts beeinflussen, sind Situationen denkbar, in denen beide Protokolle konkurrieren.

# 4.1 Uhrzeit einstellen

Wenn Ihnen keine Referenzzeitquelle zur Verfügung steht, können Sie die Systemzeit im Gerät manuell einstellen.

Wenn Sie das für einige Zeit ausgeschaltete Gerät einschalten, stellt es die Uhr auf den 1. Januar 2023, 01:00 UTC+1. Nach dem Ausschalten puffert das Gerät die Einstellungen seiner Echtzeituhr für bis zu 24 Stunden.

Alternativ dazu können Sie das Gerät so einrichten, dass es die aktuelle Zeit mittels eines der folgenden Protokolle bezieht:

- Simple Network Time Protocol
- Precision Time Protocol
- 802.1AS-Protokoll

Führen Sie die folgenden Schritte aus:

- Öffnen Sie den Dialog *Zeit > Grundeinstellungen*.
- Das Feld *Systemzeit (UTC)* zeigt das gegenwärtige Datum und die Uhrzeit bezogen auf die koordinierte Weltzeit (UTC). Die UTC ist weltweit gleich und berücksichtigt keine lokalen Zeitverschiebungen.
- Die Zeit im Feld *Systemzeit* ergibt sich aus der *Systemzeit (UTC)* zuzüglich dem Wert *Lokaler Offset [min]* sowie einer möglichen Verschiebung durch die Sommerzeit.

**Anmerkung:** PTP sendet die Internationale Atomzeit (TAI). Mit Stand vom 1. Juli 2020 geht die TAI-Zeit 37 s gegenüber der koordinierten Weltzeit (UTC) vor. Wenn auf der PTP-Referenzzeitquelle der UTC-Offset korrekt festgelegt ist, korrigiert das Gerät diesen Unterschied bei der Anzeige im Feld *Systemzeit (UTC)* automatisch.

- Damit das Gerät die Zeit Ihres Computers in das Feld *Systemzeit* übernimmt, klicken Sie die Schaltfläche *Setze Zeit vom PC*. Anhand des Werts im Feld *Lokaler Offset [min]* berechnet das Gerät die Zeit im Feld *Systemzeit (UTC)*: Die Zeit im Feld *Systemzeit (UTC)* ergibt sich aus der *Systemzeit* abzüglich dem Wert *Lokaler Offset [min]* sowie einer möglichen Verschiebung durch die Sommerzeit.
- Das Feld *Zeitquelle* zeigt den Ursprung der Zeitangabe. Das Gerät wählt automatisch die Quelle mit der höchsten Genauigkeit. Die Quelle ist zunächst *lokal*.

Ist SNTP aktiviert und empfängt das Gerät ein gültiges SNTP-Paket, setzt es seine Zeitquelle auf *sntp*.

Ist PTP aktiviert und empfängt das Gerät eine gültige PTP-Nachricht, setzt es seine Zeitquelle auf *ptp*. Das Gerät gibt der Zeitquelle PTP den Vorrang vor SNTP.

- Der Wert *Lokaler Offset [min]* legt die Differenz in Minuten zwischen der koordinierten Weltzeit (UTC) und der Ortszeit fest.
- Damit das Gerät die Zeitzone Ihres PCs ermittelt, klicken Sie die Schaltfläche *Setze Zeit vom PC*. Das Gerät berechnet die Differenz zwischen Ortszeit und koordinierter Weltzeit (UTC) und trägt die Differenz in das Feld *Lokaler Offset [min]* ein.

**Anmerkung:** Das Gerät bietet die Möglichkeit, den lokalen Offset von einem DHCP-Server beziehen.

 $\Box$  Einstellungen vorläufig anwenden. Klicken Sie dazu die Schaltfläche  $\checkmark$ .

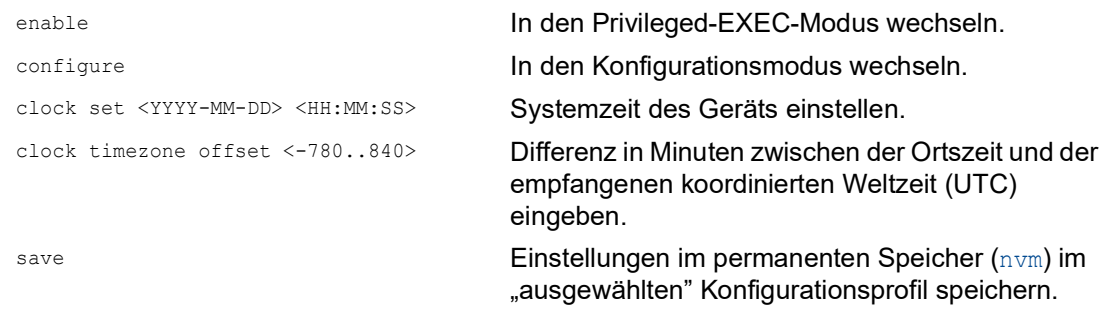

# 4.2 Sommerzeit automatisch umschalten

Wenn Sie das Gerät in einer Zeitzone mit Sommerzeitumstellung betreiben, ermöglicht Ihnen das Gerät, die Sommerzeitumstellung automatisch durchzuführen.

Wenn der *Sommerzeit*-Modus eingeschaltet ist, stellt das Gerät während der Sommerzeit seine Ortszeit um eine Stunde vor. Am Ende der Sommerzeit stellt das Gerät seine Ortszeit wieder um eine Stunde zurück.

# 4.2.1 Sommerzeiteinstellung mittels vordefinierter Profile

Das Gerät ermöglicht Ihnen, Beginn und Ende der Sommerzeit mittels vordefinierter Profile festzulegen.

Das Gerät enthält folgende vordefinierte Profile:

- *EU*
	- Sommerzeiteinstellungen, die in der Europäischen Union gelten.
- *USA*

Sommerzeiteinstellungen, die in den Vereinigen Staaten von Amerika gelten.

Führen Sie die folgenden Schritte aus, um das Profil *EU* für die Sommerzeiteinstellungen auszuwählen:

- Öffnen Sie den Dialog *Zeit > Grundeinstellungen*, Registerkarte *Sommerzeit*.
- Klicken Sie im Rahmen *Funktion* die Schaltfläche *Profil...*.
- Wählen Sie aus der Liste *Profil...* den Eintrag *EU*. Das Auswählen eines Profils überschreibt die in den Rahmen *Sommerzeit Beginn* und *Sommerzeit Ende* festgelegten Einstellungen.
- Klicken Sie die Schaltfläche *Ok*.
- $\Box$  Einstellungen vorläufig anwenden. Klicken Sie dazu die Schaltfläche  $\checkmark$ .

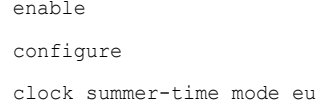

In den Privileged-EXEC-Modus wechseln. In den Konfigurationsmodus wechseln. Modus *Sommerzeit* mit dem Profil eu einschalten.

# 4.2.2 Sommerzeit manuell einstellen

Der Administrator des Netzwerks möchte die folgenden Sommerzeiteinstellungen festlegen:

#### *Sommerzeit Beginn*

- *Woche* = *letzte*
- *Tag* = *Sonntag*
- *Monat* = *März*
- *Systemzeit* = 02:00

# *Sommerzeit Ende*

- *Woche* = *letzte*
- *Tag* = *Sonntag*
- *Monat* = *Oktober*
- *Systemzeit* = 03:00

Führen Sie zu diesem Zweck die folgenden Schritte aus:

- Öffnen Sie den Dialog *Zeit > Grundeinstellungen*, Registerkarte *Sommerzeit*.
- Modus *Sommerzeit* einschalten. Wählen Sie dazu im Rahmen *Funktion* das Optionsfeld *An*.
- Legen Sie im Rahmen *Sommerzeit Beginn* die folgenden Einstellungen fest:
	- *Woche* = *letzte*
	- *Tag* = *Sonntag*
	- *Monat* = *März*
	- *Systemzeit* = 02:00

Legen Sie im Rahmen *Sommerzeit Ende* die folgenden Einstellungen fest:

- *Woche* = *letzte*
- *Tag* = *Sonntag*
- *Monat* = *Oktober*
- *Systemzeit* = 03:00

 $\Box$  Einstellungen vorläufig anwenden. Klicken Sie dazu die Schaltfläche  $\checkmark$ .

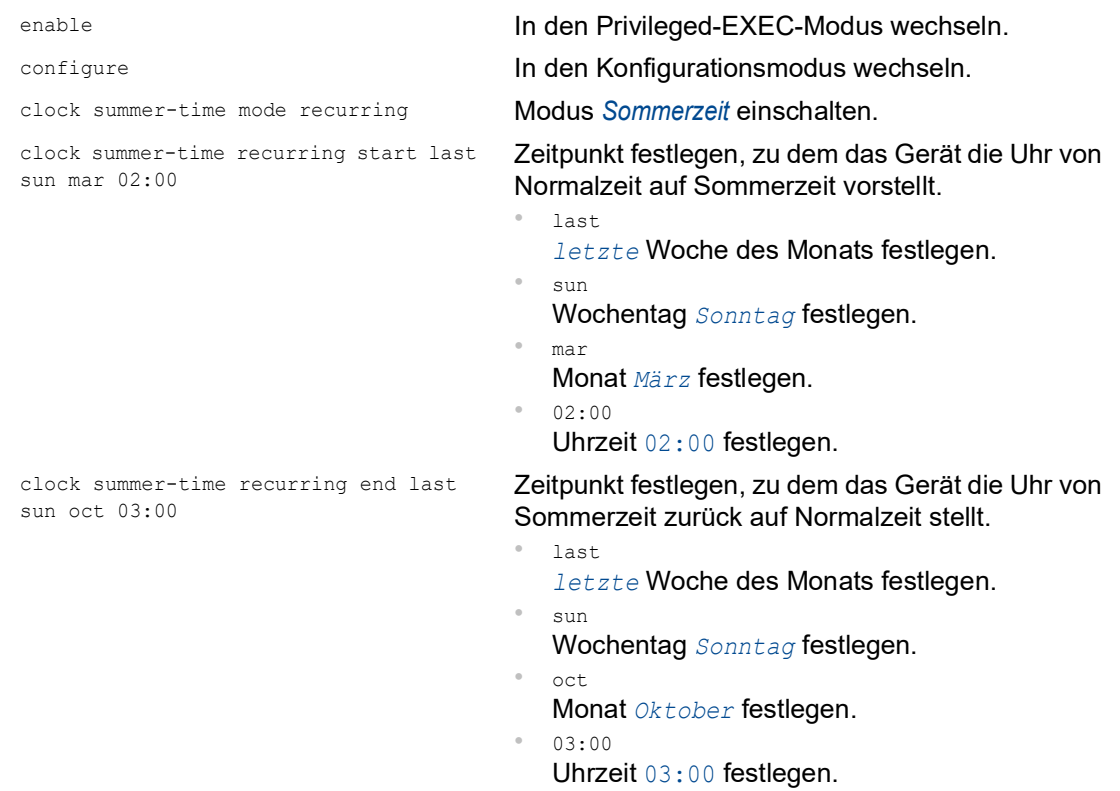

# 4.3 SNTP

Das Simple Network Time Protocol (SNTP) ermöglicht Ihnen, die Systemzeit im Netz zu synchronisieren. Das Gerät unterstützt die SNTP-Client- und die SNTP-Server-Funktion.

Der SNTP-Server stellt die koordinierte Weltzeit (UTC) zur Verfügung. Die UTC ist die auf die koordinierte Weltzeitmessung bezogene Uhrzeit. Die UTC ist weltweit gleich und berücksichtigt keine lokalen Zeitverschiebungen.

SNTP ist eine vereinfachte Version des Network Time Protocol (NTP). Die Datenpakete sind bei SNTP und NTP identisch aufgebaut. Demzufolge dienen sowohl NTP- als auch SNTP-Server als Zeitquelle für SNTP-Clients.

**Anmerkung:** Aussagen in diesem Kapitel, die sich auf externe SNTP-Server beziehen, gelten ebenso für NTP-Server.

SNTP kennt die folgenden Betriebsmodi zur Übertragung der Zeit:

- *Unicast*
	- Im *Unicast*-Betriebsmodus sendet ein SNTP-Client Anfragen an einen SNTP-Server und erwartet eine Antwort von diesem Server.
- *Broadcast*

Im *Broadcast*-Betriebsmodus sendet ein SNTP-Server in definierten Abständen SNTP-Nachrichten in das Netz aus. SNTP-Clients empfangen diese SNTP-Nachrichten und werten sie aus.

In einer IPv6-Umgebung funktioniert der *Broadcast*-Betriebsmodus wie folgt:

- Der SNTP-Client ist ausschließlich für Nachrichten des SNTP-Servers empfangsbereit, deren IPv6 *Multicast*-Adresse auf ff05::101 als IPv6-Zieladresse eingestellt ist.
- Der SNTP-Server sendet ausschließlich SNTP-Nachrichten an die *Multicast*-Adresse ff05::101. Der SNTP-Server sendet keine SNTP-Nachrichten mit der Link-Local-Adresse als IPv6-Quelladresse.

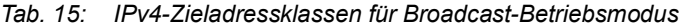

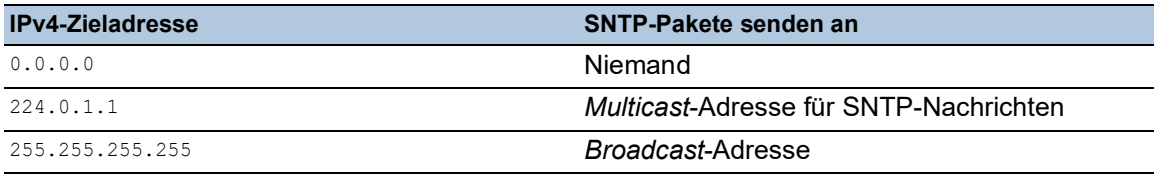

**Anmerkung:** Ein SNTP-Server im *Broadcast*-Betriebsmodus beantwortet auch direkte Anfragen per *Unicast* von SNTP-Clients. SNTP-Clients arbeiten hingegen entweder im *Unicast*- oder im *Broadcast*-Betriebsmodus.

# 4.3.1 Vorbereitung

Führen Sie die folgenden Schritte aus:

 Zeichnen Sie einen Netzplan mit den am SNTP beteiligten Geräten, um einen Überblick über die Weitergabe der Uhrzeit zu erhalten.

Beachten Sie bei der Planung, dass die Genauigkeit der Uhrzeit von den Laufzeiten der SNTP-Nachrichten abhängig ist. Um die Laufzeiten und deren Varianz zu minimieren, platzieren Sie in jedem Netzsegment einen SNTP-Server. Jeder dieser SNTP-Server synchronisiert seine eigene Systemzeit als SNTP-Client am jeweils übergeordneten SNTP-Server (SNTP-Kaskade). Der oberste SNTP-Server in der SNTP-Kaskade hat möglichst direkten Zugriff auf eine Referenzzeitquelle.

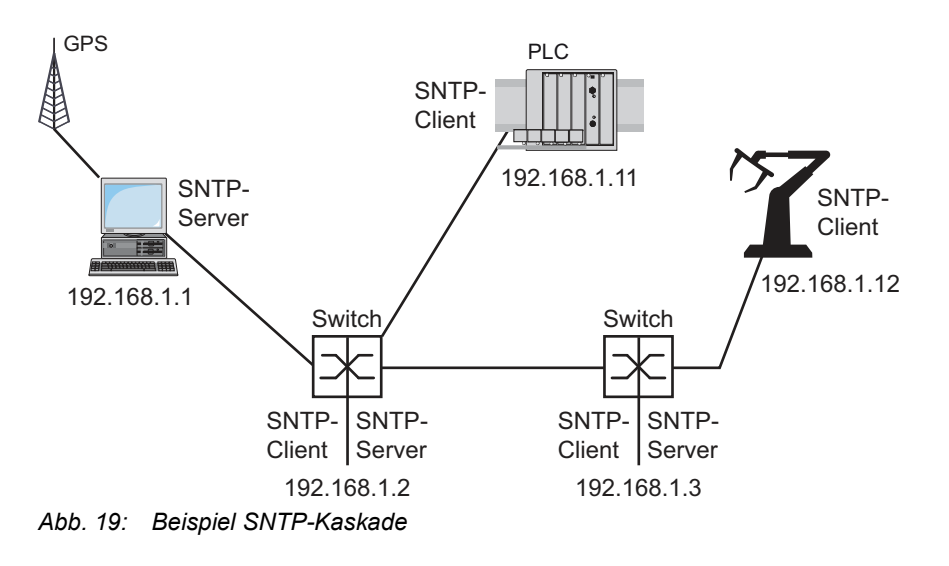

**Anmerkung:** Für eine genaue Zeitverteilung verwenden Sie zwischen SNTP-Servern und SNTP-Clients bevorzugt Netzkomponenten (Router und Switches), die SNTP-Pakete mit möglichst geringer und gleichmäßiger Durchlaufzeit (Latenz) weiterleiten.

 Ein SNTP-Client sendet seine Anfragen an bis zu 4 eingerichtete SNTP-Server. Bleibt die Antwort des ersten SNTP-Servers aus, sendet der SNTP-Client seine Anfragen an den zweiten SNTP-Server. Ist auch diese Anfrage erfolglos, sendet er die Anfrage an den 3. und schließlich an den 4. SNTP-Server. Antwortet keiner dieser SNTP-Server, verliert der SNTP-Client seine Synchronisation. Der SNTP-Client fragt solange zyklisch nacheinander bei den SNTP-Servern an, bis ein Server eine gültige Zeit liefert.

**Anmerkung:** Das Gerät bietet die Möglichkeit, eine Liste von SNTP-Server-IP-Adressen von einem DHCP-Server beziehen.

 Wenn Sie keine Referenzzeitquelle zur Verfügung haben, bestimmen Sie ein Gerät mit SNTP-Server zur Referenzzeitquelle. Justieren Sie dessen Systemzeit turnusmäßig.

### 4.3.2 Einstellungen des SNTP-Clients festlegen

Als SNTP-Client bezieht das Gerät die Zeitinformationen von SNTP- oder NTP-Servern und synchronisiert seine Systemuhr dementsprechend. Führen Sie dazu die folgenden Schritte aus:

- Öffnen Sie den Dialog *Zeit > SNTP > Client*.
- Legen Sie den SNTP-Betriebsmodus fest.
	- Markieren Sie im Rahmen *Konfiguration*, Feld *Modus* einen der folgenden Werte: *unicast*
		- Das Gerät sendet Anfragen an einen SNTP-Server und erwartet von diesem Server eine Antwort.
		- *broadcast* Das Gerät wartet auf *Broadcast*- oder *Multicast*-Nachrichten von SNTP-Servern im Netz.
- $\Box$  Um die Zeit ausschließlich ein einziges Mal zu synchronisieren, markieren Sie das Kontrollkästchen *Deaktiviere Client nach erfolgreicher Synchronisierung*. Nach erfolgreicher Synchronisation schaltet das Gerät die Funktion *Client* aus.
- Die Tabelle zeigt die SNTP-Server, die der SNTP-Client im *Unicast*-Betriebsmodus anfragt. Die Tabelle enthält bis zu 4 SNTP-Server-Definitionen.
- □ Um eine Tabellenzeile hinzuzufügen, klicken Sie die Schaltfläche ...
- Legen Sie die Verbindungsdaten des SNTP-Servers fest.
- Um die Funktion einzuschalten, wählen Sie im Rahmen *Funktion* das Optionsfeld *An*.
- $\Box$  Einstellungen vorläufig anwenden. Klicken Sie dazu die Schaltfläche  $\checkmark$ .
- Das Feld *Zustand* zeigt den aktuellen Status der Funktion *Client*.

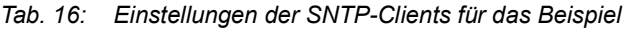

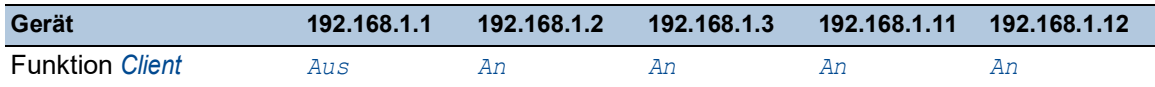

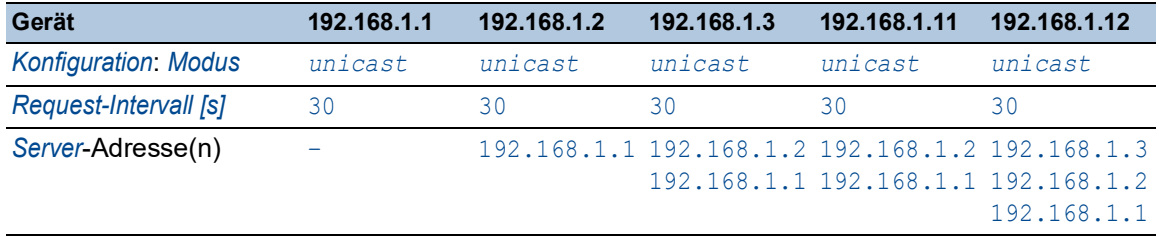

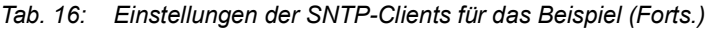

# 4.3.3 Einstellungen des SNTP-Servers festlegen

Beim Betrieb als SNTP-Server stellt das Gerät seine Systemzeit als koordinierte Weltzeit (UTC) im Netz zur Verfügung. Führen Sie dazu die folgenden Schritte aus:

- Öffnen Sie den Dialog *Zeit > SNTP > Server*.
- Um die Funktion einzuschalten, wählen Sie im Rahmen *Funktion* das Optionsfeld *An*.
- Um den *Broadcast*-Betriebsmodus einzuschalten, markieren Sie im Rahmen *Konfiguration* das Kontrollkästchen *Broadcast Admin-Modus*. Im *Broadcast*-Betriebsmodus sendet der SNTP-Server in definierten Abständen SNTP-Nachrichten in das Netz aus. Außerdem beantwortet der SNTP-Server Anfragen von SNTP-Clients im *Unicast*-Betriebsmodus. Im Feld *Broadcast Ziel-Adresse* legen Sie die IPv4-Adresse fest, an die der SNTP-Server die SNTP-Pakete sendet. Legen Sie eine *Broadcast*-Adresse oder eine *Multicast*-Adresse fest. In einer IPv6-Umgebung können Sie die IPv6-Adresse nicht festlegen, an die der SNTP-Server die SNTP-Pakete sendet. Der SNTP-Server verwendet die *Multicast*-Adresse ff05::101 als IPv6-Zieladresse. Im Feld *Broadcast UDP-Port* legen Sie die Nummer des UDP-Ports fest, auf dem der SNTP-Server die SNTP-Pakete im *Broadcast*-Betriebsmodus sendet. Im Feld *Broadcast VLAN-ID* legen Sie das VLAN fest, in welches der SNTP-Server die SNTP-Pakete im *Broadcast*-Betriebsmodus sendet. Im Feld *Broadcast Sende-Intervall [s]* legen Sie den Zeitabstand fest, in dem der SNTP-Server die SNTP-Pakete im *Broadcast*-Betriebsmodus sendet.

**Anmerkung:** Mit Ausnahme des Felds *Broadcast Ziel-Adresse* sind die übrigen Einstellungen auf IPv4- und IPv6-SNTP-Server anwendbar.

- $\Box$  Einstellungen vorläufig anwenden. Klicken Sie dazu die Schaltfläche  $\checkmark$ .
- Das Feld *Zustand* zeigt den aktuellen Status der Funktion *Server*.

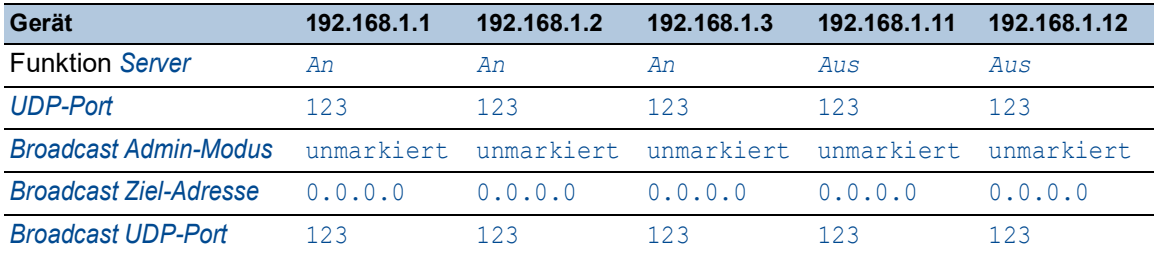

#### *Tab. 17: Einstellungen für das Beispiel*

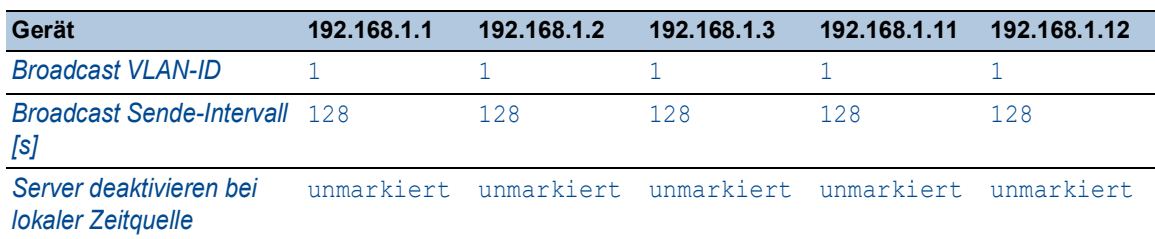

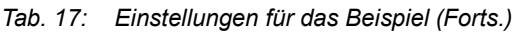

# 4.4 PTP

Damit über ein LAN gesteuerte Anwendungen ohne Latenz arbeiten, ist ein präzises Zeitmanagement erforderlich. IEEE 1588 beschreibt mit dem Precision Time Protocol (PTP) ein Verfahren, das die präzise Synchronisation der Uhren im Netz ermöglicht.

Das PTP erlaubt die Synchronisation mit einer Genauigkeit bis zu wenigen 100 ns. PTP verwendet Multicasts für die Synchronisationsnachrichten, dadurch ist die Netzlast gering.

# 4.4.1 Typen von Uhren

Das PTP definiert für die Uhren im Netz die Rollen "Master" und "Slave":

- Eine Master-Uhr (Referenzzeitquelle) verteilt ihre Zeit.
- Eine Slave-Uhr synchronisiert sich auf das von der Master-Uhr empfangene Zeitsignal.

#### Boundary Clock

Die Durchlaufzeit (Latenz) in Routern und Switches wirkt sich messbar auf die Präzision der Zeitübertragung aus. Um solche Ungenauigkeiten zu korrigieren, definiert PTP sogenannte Boundary-Clocks.

Eine Boundary-Clock ist die Referenzzeitquelle (Master-Uhr) in einem Netzsegment, auf die sich die untergeordneten Slave-Uhren synchronisieren. Typischerweise übernehmen Router und Switches die Rolle der Boundary-Clock.

Die Boundary-Clock bezieht ihrerseits die Uhrzeit von einer übergeordneten Referenzzeitquelle (Grandmaster).

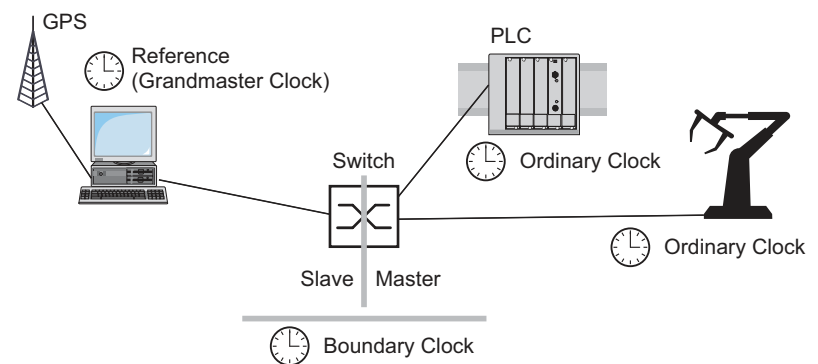

*Abb. 20: Position der Boundary-Clock in einem Netz*

#### Transparent Clock

Typischerweise übernehmen Switches die Rolle der *Transparent Clock*, um über Kaskaden hinweg eine hohe Genauigkeit zu ermöglichen. Die *Transparent Clock* ist eine *Slave*-Uhr, die beim Weiterleiten empfangener Synchronisationsnachrichten die eigene Durchlaufzeit korrigiert.

## Ordinary Clock

Die Uhr in einem Endgerät bezeichnet PTP als *Ordinary Clock*. Eine *Ordinary Clock* funktioniert entweder als Master-Uhr oder als Slave-Uhr.

#### 4.4.2 Best-Master-Clock-Algorithmus

Die an PTP beteiligten Geräte bestimmen ein Gerät im Netz zur Referenzzeitquelle (Grandmaster). Dabei kommt der *Best Master Clock*-Algorithmus zum Einsatz, der die Genauigkeit der verfügbaren Uhren im Netz ermittelt.

Der *Best Master Clock*-Algorithmus bewertet dabei folgende Kriterien:

- *Priorität 1*
- *Uhr-Klasse*
- *Präzision*
- *Uhr-Varianz*
- *Priorität 2*

Der Algorithmus bewertet zuerst den Wert im Feld *Priorität 1* der beteiligten Geräte. Das Gerät mit dem kleinsten Wert im Feld *Priorität 1* wird Referenzzeitquelle (*Grandmaster*). Ist der Wert bei mehreren Geräten gleich, zieht der Algorithmus das nächste Kriterium heran. Bei erneuter Übereinstimmung zieht er das jeweils nächste Kriterium heran. Sind diese Werte bei mehreren Geräten gleich, entscheidet der kleinste Wert im Feld *Uhr-Kennung*, welches Gerät Referenzzeitquelle (*Grandmaster*) wird.

Das Gerät ermöglicht Ihnen, in den Einstellungen der Boundary-Clock den Wert für *Priorität 1* und *Priorität 2* individuell festzulegen. Dies ermöglicht Ihnen, Einfluss darauf zu nehmen, welches Gerät die Referenzzeitquelle (*Grandmaster*) im Netz wird.

# 4.4.3 Laufzeitmessung

Die Laufzeit der Synchronisationsnachrichten zwischen den beteiligten Geräten hat Einfluss auf die Genauigkeit. Die Laufzeitmessung ermöglicht den Geräten, die mittlere Laufzeit zu berücksichtigen.

PTP Version 2 bietet folgende Verfahren für die Laufzeitmessung:

- *e2e* (Ende zu Ende)
- Die Slave-Uhr misst die Laufzeit der Synchronisationsnachrichten zur Master-Uhr.
- *e2e-optimized*

Die Slave-Uhr misst die Laufzeit der Synchronisationsnachrichten zur Master-Uhr. Dieses Verfahren ist ausschließlich für Transparent-Clocks verfügbar. Das Gerät vermittelt die per Multicast gesendeten Synchronisationsnachrichten ausschließlich an die Master-Uhr und hält dadurch die Netzlast gering. Wenn das Gerät eine Synchronisationsnachricht von einer anderen Master-Uhr empfängt, vermittelt es die Synchronisationsnachrichten ausschließlich an diesen neuen Port.

Kennt das Gerät keine Master-Uhr, vermittelt es Synchronisationsnachrichten an jeden Port. *p2p* (Peer zu Peer)

Die Slave-Uhr misst die Laufzeit der Synchronisationsnachrichten zur Master-Uhr. Zusätzlich misst die Master-Uhr die Laufzeit zu jeder Slave-Uhr, auch über blockierte Ports hinweg. Voraussetzung ist, dass Master- und Slave-Uhr Peer-to-Peer (*p2p*) unterstützen. Bei Unterbrechung eines redundanten Rings beispielsweise wird eine Slave-Uhr zur Master-Uhr und die Master-Uhr zur Slave-Uhr. Dieser Wechsel findet ohne Präzisionsverlust statt, weil die Uhren die Laufzeit in die andere Richtung bereits kennen.

# 4.4.4 PTP-Domänen

Synchronisationsnachrichten überträgt das Gerät ausschließlich von und zu Geräten in derselben PTP-Domäne. Das Gerät ermöglicht Ihnen, die Domäne für die Boundary-Clock und für die Transparent-Clock individuell festzulegen.

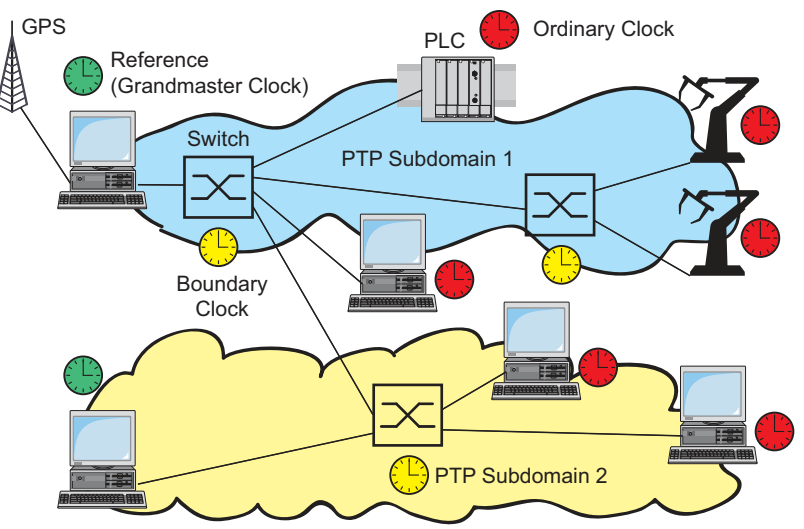

*Abb. 21: Beispiel für PTP-Domänen*

### 4.4.5 PTP verwenden

Um die Uhren präzise mit PTP zu synchronisieren, verwenden Sie als Netzknoten ausschließlich Switches mit Boundary-Clock oder Transparent-Clock.

Führen Sie die folgenden Schritte aus:

- Um sich einen Überblick über die Uhrenverteilung zu verschaffen, zeichnen Sie einen Netzplan mit den am PTP beteiligten Geräten.
- Legen Sie für jeden beteiligten Switch die Rolle fest (Boundary-Clock oder Transparent-Clock). Im Gerät heißt diese Einstellung *PTP Modus*.

*Tab. 18: Mögliche Einstellwerte für den PTP-Modus*

| <b>PTP-Modus</b>            | Anwendung                                                                                                    |
|-----------------------------|----------------------------------------------------------------------------------------------------|
|                             | v2-boundary-clock Als Boundary-Clock verteilt das Gerät die Synchronisationsnachrichten an<br>die Slave-Uhren im untergeordneten Netzsegment.<br>Die Boundary-Clock bezieht ihrerseits die Uhrzeit von einer übergeord-<br>neten Referenzzeitquelle (Grandmaster). |
| $v2$ -transparent-<br>clock | Als Transparent-Clock leitet das Gerät empfangene Synchronisationsnach-<br>richten korrigiert um die eigene Durchlaufzeit weiter.                                                                                                    |

 $\Box$  Schalten Sie PTP auf jedem beteiligten Switch ein.

PTP richtet sich anschließend weitestgehend automatisch ein.

□ Schalten Sie PTP auf den Endgeräten ein.

□ Das Gerät ermöglicht Ihnen, Einfluss darauf zu nehmen, welches Gerät im Netz Referenzzeitquelle (Grandmaster) wird. Ändern Sie dazu für die *Boundary Clock* den voreingestellten Wert in den Feldern *Priorität 1* und *Priorität 2*.

# 5 Konfigurationsprofile verwalten

Wenn Sie die Einstellungen des Geräts im laufenden Betrieb ändern, dann speichert das Gerät diese Änderungen im flüchtigen Speicher (*RAM*). Nach einem Neustart sind diese Einstellungen verloren.

Damit die Änderungen einen Neustart überdauern, ermöglicht Ihnen das Gerät, die Einstellungen in einem Konfigurationsprofil im permanenten Speicher (*NVM*) zu speichern. Um gegebenenfalls schnell auf andere Einstellungen umzuschalten, bietet der permanente Speicher Platz für mehrere Konfigurationsprofile.

Wenn ein externer Speicher angeschlossen ist, dann speichert das Gerät automatisch eine Kopie des Konfigurationsprofils im externen Speicher (*ENVM*). Sie können diese Funktion ausschalten.

# 5.1 Geänderte Einstellungen erkennen

Das Gerät speichert die während des Betriebs geänderten Einstellungen im flüchtigen Speicher (*RAM*). Das Konfigurationsprofil im permanenten Speicher (*NVM*) bleibt dabei so lange unverändert, bis Sie die geänderten Einstellungen explizit speichern. Bis dahin unterscheiden sich die Konfigurationsprofile im flüchtigen und im permanenten Speicher. Das Gerät unterstützt Sie dabei, geänderte Einstellungen zu erkennen.

# 5.1.1 Flüchtiger Speicher (RAM) und nichtflüchtiger Speicher (NVM)

Sie können erkennen, ob die Einstellungen im flüchtigen Speicher (*RAM*) von den Einstellungen des "ausgewählten" Konfigurationsprofils im permanenten Speicher (*NVM*) abweichen. Führen Sie dazu die folgenden Schritte aus:

- Prüfen Sie das Banner der grafischen Benutzeroberfläche:
	- Wenn das Symbol **s**! sichtbar ist, weichen die Einstellungen voneinander ab.
	- Wenn kein Symbol **sichtbar ist, stimmen die Einstellungen überein.**

oder:

- Öffnen Sie den Dialog *Grundeinstellungen > Laden/Speichern*.
- Prüfen Sie den Zustand des Kontrollkästchens im Rahmen *Information*:
	- Wenn das Kontrollkästchen markiert ist, stimmen die Einstellungen überein.
	- Wenn das Kontrollkästchen nicht markiert ist, weichen die Einstellungen voneinander ab.

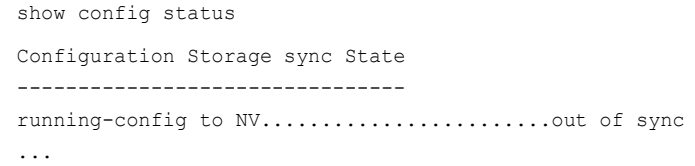

# 5.1.2 Externer Speicher (ACA) und nichtflüchtiger Speicher (NVM)

Sie können erkennen, ob die Einstellungen des "ausgewählten" Konfigurationsprofils (ACA) im externen Speicher von den Einstellungen des "ausgewählten" Konfigurationsprofils im permanenten Speicher (*NVM*) abweichen. Führen Sie dazu die folgenden Schritte aus:

Öffnen Sie den Dialog *Grundeinstellungen > Laden/Speichern*.

Prüfen Sie den Zustand des Kontrollkästchens im Rahmen *Information*:

- Wenn das Kontrollkästchen markiert ist, stimmen die Einstellungen überein.
	- Wenn das Kontrollkästchen nicht markiert ist, weichen die Einstellungen voneinander ab.

show config status Configuration Storage sync State -------------------------------- ... NV to ACA...................................out of sync ...

# 5.2 Einstellungen speichern

# 5.2.1 Konfigurationsprofil im Gerät speichern

Wenn Sie die Einstellungen des Geräts im laufenden Betrieb ändern, dann speichert das Gerät diese Änderungen im flüchtigen Speicher (RAM). Damit die Änderungen einen Neustart überdauern, speichern Sie das Konfigurationsprofil im permanenten Speicher (*NVM*).

# Konfigurationsprofil speichern

Das Gerät speichert die Einstellungen im "ausgewählten" Konfigurationsprofil im permanenten Speicher (*NVM*).

Führen Sie die folgenden Schritte aus:

- Öffnen Sie den Dialog *Grundeinstellungen > Laden/Speichern*.
- $\Box$  Vergewissern Sie sich, dass das gewünschte Konfigurationsprofil "ausgewählt" ist. Das "ausgewählte" Konfigurationsprofil erkennen Sie daran, dass in Spalte *Ausgewählt* das Kontrollkästchen markiert ist.
- $\Box$  Klicken Sie die Schaltfläche  $\Box$ .

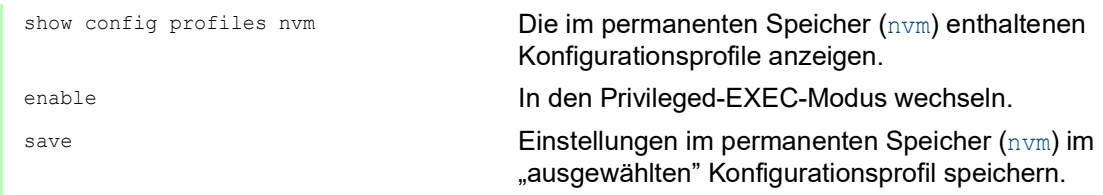

# Einstellungen in Konfigurationsprofil kopieren

Das Gerät ermöglicht Ihnen, die im flüchtigen Speicher (RAM) gespeicherten Einstellungen anstatt im "ausgewählten" Konfigurationsprofil in ein anderes Konfigurationsprofil zu kopieren. Auf diese Weise fügt das Gerät im permanenten Speicher (*NVM*) ein Konfigurationsprofil hinzu oder überschreibt ein vorhandenes.

Führen Sie die folgenden Schritte aus:

- Öffnen Sie den Dialog *Grundeinstellungen > Laden/Speichern*.
- □ Klicken Sie die Schaltfläche **■** und dann den Eintrag *Speichern unter...*. Der Dialog zeigt das Fenster *Speichern unter...*.
- Passen Sie im Feld *Name* die Bezeichnung des Konfigurationsprofils an. Wenn Sie die vorgeschlagene Bezeichnung beibehalten, überschreibt das Gerät ein vorhandenes, namensgleiches Konfigurationsprofil.
- Klicken Sie die Schaltfläche *Ok*.

Das neue Konfigurationsprofil ist als "ausgewählt" gekennzeichnet.

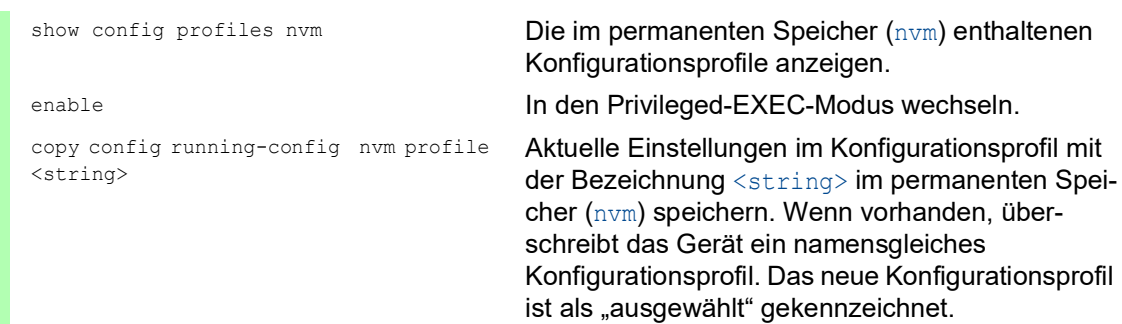

#### Konfigurationsprofil auswählen

Wenn der permanente Speicher (*NVM*) mehrere Konfigurationsprofile enthält, haben Sie die Möglichkeit, dort ein beliebiges Konfigurationsprofil auszuwählen. Das Gerät speichert die Einstellungen im "ausgewählten" Konfigurationsprofil. Das Gerät lädt die Einstellungen des "ausgewählten" Konfigurationsprofils beim Systemstart in den flüchtigen Speicher (RAM).

Führen Sie die folgenden Schritte aus:

Öffnen Sie den Dialog *Grundeinstellungen > Laden/Speichern*.

Die Tabelle zeigt die im Gerät vorhandenen Konfigurationsprofile. Das "ausgewählte" Konfigurationsprofil erkennen Sie daran, dass in Spalte *Ausgewählt* das Kontrollkästchen markiert ist.

- Wählen Sie die Tabellenzeile des gewünschten Konfigurationsprofils, das im permanenten Speicher (*NVM*) gespeichert ist.
- Klicken Sie die Schaltfläche und dann den Eintrag *Auswählen*.
- In Spalte *Ausgewählt* ist jetzt das Kontrollkästchen des Konfigurationsprofils markiert.

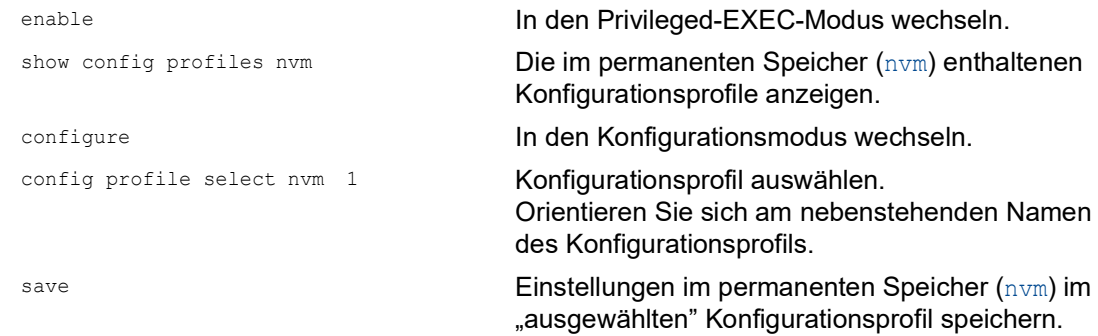

### 5.2.2 Konfigurationsprofil im externen Speicher speichern

Wenn ein externer Speicher angeschlossen ist und Sie ein Konfigurationsprofil speichern, speichert das Gerät automatisch eine Kopie im *Ausgewählter externer Speicher*. In der Voreinstellung ist die Funktion eingeschaltet. Sie können diese Funktion ausschalten.

Führen Sie die folgenden Schritte aus:

- Öffnen Sie den Dialog *Grundeinstellungen > Externer Speicher*.
- Markieren Sie das Kontrollkästchen in Spalte *Sichere Konfiguration beim Speichern*, damit das Gerät beim Speichern automatisch eine Kopie im externen Speicher speichert.
- Um die Funktion zu deaktivieren, heben Sie die Markierung des Kontrollkästchens in Spalte *Sichere Konfiguration beim Speichern* auf.
- $\Box$  Einstellungen vorläufig anwenden. Klicken Sie dazu die Schaltfläche  $\checkmark$ .

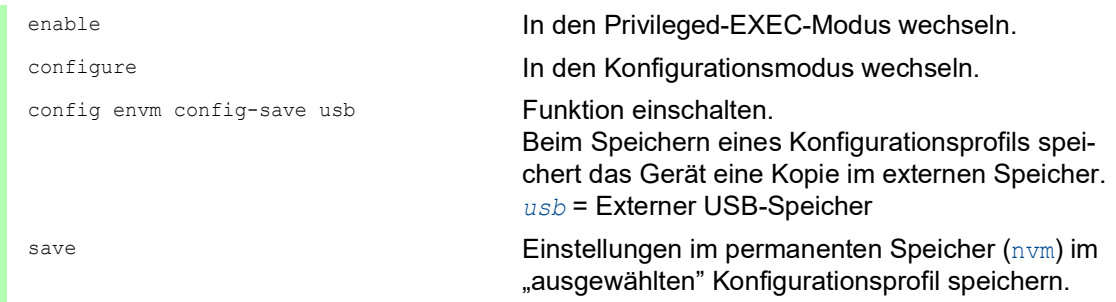

#### 5.2.3 Konfigurationsprofil auf einem Remote-Server sichern

Das Gerät ermöglicht Ihnen, eine Kopie des Konfigurationsprofils automatisch auf einem Remote-Server zu sichern. Voraussetzung ist, dass Sie die Funktion vor dem Speichern des Konfigurationsprofils aktivieren.

Nach dem Speichern des Konfigurationsprofils im permanenten Speicher (*NVM*) sendet das Gerät eine Kopie an die festgelegte Adresse.

Führen Sie die folgenden Schritte aus:

- Öffnen Sie den Dialog *Grundeinstellungen > Laden/Speichern*. Führen Sie im Rahmen *Sichere Konfiguration auf Remote-Server beim Speichern* die folgenden Schritte aus:
- Legen Sie im Rahmen *URL* den Server sowie Pfad und Dateinamen des kopierten Konfigurationsprofils fest.
- Klicken Sie die Schaltfläche *Zugangsdaten setzen*. Der Dialog zeigt das Fenster *Anmeldeinformationen*.
- □ Geben Sie die Anmeldedaten ein, die für die Authentifizierung auf dem entfernten Server erforderlich sind.
- □ Schalten Sie die Funktion in der Optionsliste *Funktion* ein.
- $\Box$  Einstellungen vorläufig anwenden. Klicken Sie dazu die Schaltfläche  $\checkmark$ .

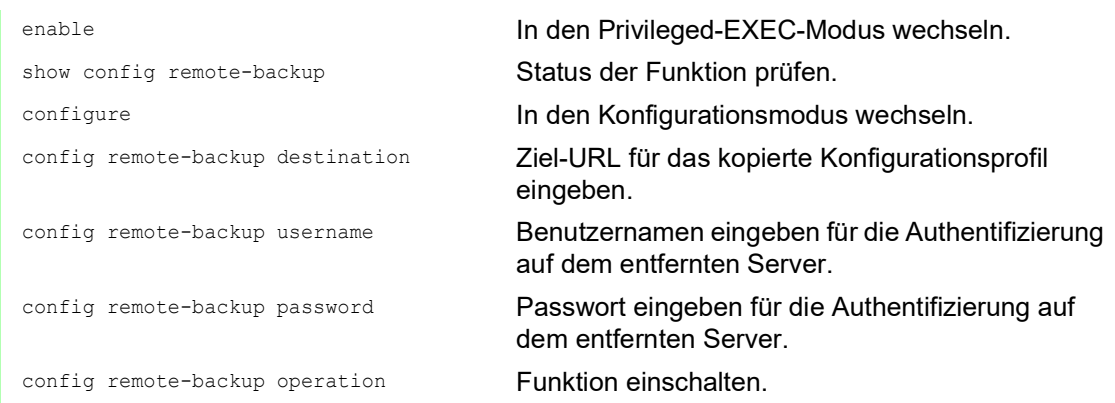

Wenn die Übertragung zum entfernten Server scheitert, dann protokolliert das Gerät dieses Ereignis im System Log.

### 5.2.4 Konfigurationsprofil exportieren

Das Gerät ermöglicht Ihnen, ein Konfigurationsprofil als XML-Datei auf einem Server zu speichern. Wenn Sie die grafische Benutzeroberfläche verwenden, dann haben Sie die Möglichkeit, die XML-Datei direkt auf Ihrem PC zu speichern.

Voraussetzungen:

- Um die Datei auf einem Server zu speichern, benötigen Sie einen im Netz verfügbaren Server.
- Um die Datei auf einem SCP- oder SFTP-Server zu speichern, benötigen Sie zusätzlich Benutzername und Passwort für den Zugriff auf diesen Server.

Führen Sie die folgenden Schritte aus:

Öffnen Sie den Dialog *Grundeinstellungen > Laden/Speichern*.

Wählen Sie die Tabellenzeile des gewünschten Konfigurationsprofils.

Exportieren Sie das Konfigurationsprofil auf Ihren PC. Führen Sie dazu die folgenden Schritte aus:

 Klicken Sie den Link in Spalte *Profilname*. Das Konfigurationsprofil wird heruntergeladen und als XML-Datei auf ihrem PC gespeichert.

Exportieren Sie das Konfigurationsprofil auf einen Remote-Server. Führen Sie dazu die folgenden Schritte aus:

- □ Klicken Sie die Schaltfläche **■** und dann den Eintrag *Exportieren...*. Der Dialog zeigt das Fenster *Exportieren...*.
- Legen Sie im Feld *URL* die URL der Datei auf dem Remote-Server fest.
	- Um die Datei auf einem FTP-Server zu speichern, legen Sie den URL zur Datei in der folgenden Form fest:
		- ftp://<Benutzername>:<Passwort>@<IP-Adresse>[:Port]/<Dateiname>
	- Um die Datei auf einem TFTP-Server zu speichern, legen Sie den URL zur Datei in der folgenden Form fest:
	- tftp://<IP-Adresse>/<Pfad>/<Dateiname>
	- Um die Datei auf einem SCP- oder SFTP-Server zu speichern, legen Sie den URL zur Datei in einer der folgenden Formen fest:

scp:// oder sftp://<Benutzername>:<Passwort>@<IP-Adresse>/<Pfad>/ <Dateiname>

scp:// oder sftp://<IP-Adresse>/<Pfad>/<Dateiname> Nach Klicken der Schaltfläche *Ok* zeigt das Gerät das Fenster *Anmeldeinformationen*.

- Geben Sie dort *Benutzername* und *Passwort* ein, um sich am Server anzumelden.
- Klicken Sie die Schaltfläche *Ok*. Das Konfigurationsprofil ist jetzt als XML-Datei am festgelegten Ort gespeichert.

copy config running-config remote tftp://<IP address>/ <path>/ <file\_name>

copy config nvm remote sftp:// <user\_name>:<password>@<IP\_address>/ <path>/<file\_name>

copy config nvm profile config3 remote tftp://<IP\_address>/ <path>/ <file\_name>

copy config nvm profile config3 remote ftp://<IP\_address>[:port]/ <path>/<file\_name>

show config profiles nvm **Die im permanenten Speicher (nvm) enthaltenen** Konfigurationsprofile anzeigen.

enable In den Privileged-EXEC-Modus wechseln.

Aktuelle Einstellungen auf einem TFTP-Server speichern.

Das "ausgewählte" Konfigurationsprofil im permanenten Speicher (nvm) auf einem SFTP-Server speichern.

Das Konfigurationsprofil config3 im permanenten Speicher (nvm) auf einem TFTP-Server speichern.

Das Konfigurationsprofil config3 im permanenten Speicher (nvm) auf einem FTP-Server speichern.

# 5.3 Einstellungen laden

Wenn Sie mehrere Konfigurationsprofile im Speicher hinterlegen, haben Sie die Möglichkeit, ein anderes Konfigurationsprofil zu laden.

# 5.3.1 Konfigurationsprofil aktivieren

Der permanente Speicher des Geräts kann mehrere Konfigurationsprofile enthalten. Wenn Sie ein im permanenten Speicher (*NVM*) hinterlegtes Konfigurationsprofil aktivieren, dann verändern Sie die Einstellungen des Geräts unmittelbar. Das Gerät benötigt keinen Neustart.

Führen Sie die folgenden Schritte aus:

Öffnen Sie den Dialog *Grundeinstellungen > Laden/Speichern*.

Wählen Sie die Tabellenzeile des gewünschten Konfigurationsprofils.

Klicken Sie die Schaltfläche und dann den Eintrag *Aktivieren*.

Das Gerät kopiert die Einstellungen in den flüchtigen Speicher (RAM) und trennt die Verbindung zur grafischen Benutzeroberfläche. Das Gerät verwendet ab sofort die Einstellungen des Konfigurationsprofils.

- Laden Sie die grafische Benutzeroberfläche neu.
- □ Melden Sie sich erneut an.

In Spalte *Ausgewählt* ist das Kontrollkästchen des zuvor aktivierten Konfigurationsprofils markiert.

copy config nvm profile config3 running-config

show config profiles nvm **Die im permanenten Speicher (nvm) enthaltenen** Konfigurationsprofile anzeigen.

enable In den Privileged-EXEC-Modus wechseln.

Einstellungen des Konfigurationsprofils config3 im permanenten Speicher (nvm) anwenden. Das Gerät kopiert die Einstellungen in den flüchtigen Speicher und trennt die Verbindung zum Command Line Interface. Das Gerät verwendet ab sofort die Einstellungen des Konfigurationsprofils config3.

# 5.3.2 Konfigurationsprofil aus dem externen Speicher laden

Wenn der externe Speicher angeschlossen ist, dann lädt das Gerät beim Systemstart automatisch ein Konfigurationsprofil aus dem externen Speicher. Das Gerät ermöglicht Ihnen, diese Einstellungen wieder in einem Konfigurationsprofil im permanenten Speicher zu speichern.

Wenn der externe Speicher das Konfigurationsprofil eines baugleichen Geräts enthält, haben Sie die Möglichkeit, auf diese Weise die Einstellungen von einem Gerät in ein anderes zu übertragen. Führen Sie die folgenden Schritte aus:

 Vergewissern Sie sich, dass das Gerät beim Systemstart ein Konfigurationsprofil aus dem externen Speicher lädt.

In der Voreinstellung ist die Funktion eingeschaltet. Wenn die Funktion ausgeschaltet ist, schalten Sie sie wie folgt wieder ein:

Öffnen Sie den Dialog *Grundeinstellungen > Externer Speicher*.

Markieren Sie in Spalte *Konfigurations-Priorität* den Wert *erste*.

 $\Box$  Einstellungen vorläufig anwenden. Klicken Sie dazu die Schaltfläche  $\checkmark$ .

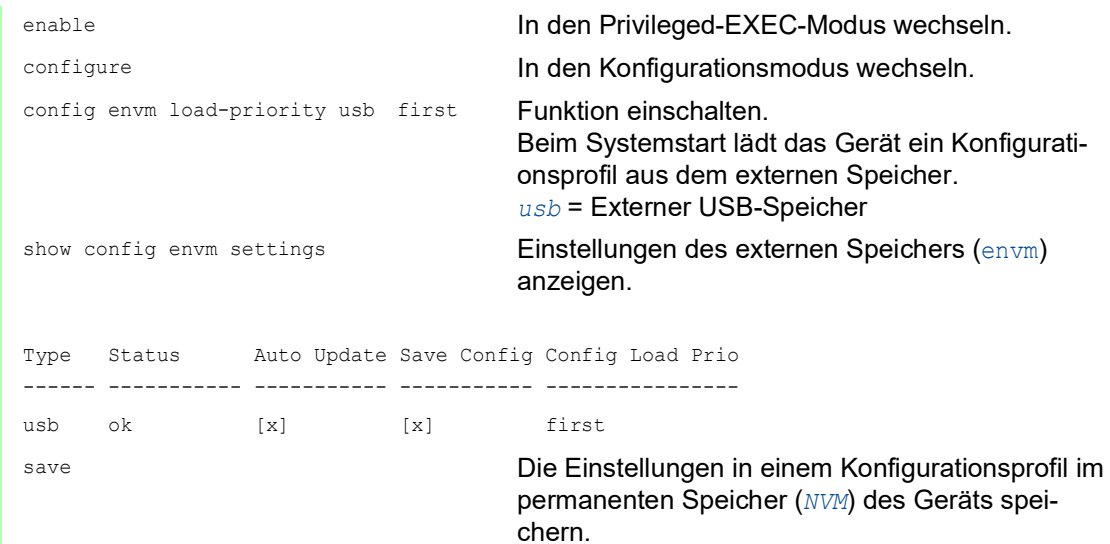

Das Gerät ermöglicht Ihnen, mit dem Command Line Interface die Einstellungen aus dem externen Speicher in den permanenten Speicher (*NVM*) zu kopieren.

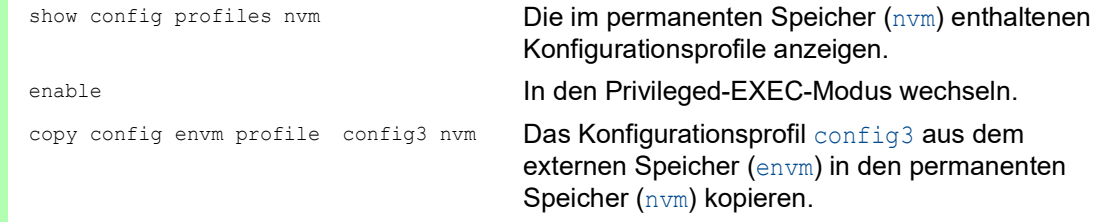

Während des Systemstarts kann das Gerät außerdem automatisch ein Konfigurationsprofil aus einer Skriptdatei laden.

Voraussetzungen:

- Vergewissern Sie sich, dass der externe Speicher angeschlossen ist, bevor Sie das Gerät starten.
- Das Root-Verzeichnis des externen Speichers enthält eine Textdatei startup.txt mit dem Inhalt script=<Dateiname>. Der Platzhalter <Dateiname> repräsentiert die Skriptdatei, die das Gerät während des Systemstarts ausführt.
- Das Root-Verzeichnis des externen Speichers enthält die Skript-Datei. Sie haben die Möglichkeit, das Skript unter einem benutzerdefinierten Namen zu speichern. Speichern Sie die Datei mit der Dateiendung .cli.

**Anmerkung:** Vergewissern Sie sich, dass das im externen Speicher gespeicherte Skript nicht leer ist. Wenn das Skript leer ist, dann lädt das Gerät gemäß den Einstellungen der Konfigurations-Priorität das nächste Konfigurationsprofil.

Nach Anwenden des Skripts speichert das Gerät das Konfigurationsprofil aus der Skriptdatei automatisch als XML-Datei im externen Speicher. Sie haben die Möglichkeit, diese Funktion auszuschalten, wenn Sie den betreffenden Befehl in die Skriptdatei einfügen:

#### □ no config envm config-save usb

Das Gerät speichert keine Kopie im externen USB-Speicher.

Enthält die Skriptdatei einen falschen Befehl, wendet das Gerät diesen Befehl während des Systemstarts nicht an. Das Gerät protokolliert das Ereignis im System-Log.

### 5.3.3 Konfigurationsprofil importieren

Das Gerät ermöglicht Ihnen, ein als XML-Datei gespeichertes Konfigurationsprofil von einem Server zu importieren. Wenn Sie die grafische Benutzeroberfläche verwenden, dann können Sie die XML-Datei direkt von Ihrem PC importieren.

Voraussetzungen:

- Um die Datei auf einem Server zu speichern, benötigen Sie einen im Netz verfügbaren Server.
- Um die Datei auf einem SCP- oder SFTP-Server zu speichern, benötigen Sie zusätzlich Benutzername und Passwort für den Zugriff auf diesen Server.

Führen Sie die folgenden Schritte aus:

Öffnen Sie den Dialog *Grundeinstellungen > Laden/Speichern*.

- $\Box$  Klicken Sie die Schaltfläche  $\equiv$  und dann den Eintrag *Importieren...*. Der Dialog zeigt das Fenster *Importieren...*.
- Wählen Sie in der Dropdown-Liste *Select source* den Speicherort aus, von dem das Gerät das Konfigurationsprofil importiert.
	- *PC/URL*
	- Das Gerät importiert das Konfigurationsprofil vom lokalen PC oder von einem Remote-Server.
	- *Externer Speicher* Das Gerät importiert das Konfigurationsprofil aus dem externen Speicher.

Importieren Sie das Konfigurationsprofil vom lokalen PC oder von einem Remote-Server. Führen Sie dazu die folgenden Schritte aus:

- $\Box$  Importieren Sie das Konfigurationsprofil.
	- Wenn sich die Datei auf einem FTP-Server befindet, dann legen Sie den URL in der folgenden Form fest:
		- ftp://<Benutzername>:<Passwort>@<IP-Adresse>[:Port]/<Dateiname>
	- Wenn sich die Datei auf einem TFTP-Server befindet, dann legen Sie den URL in der folgenden Form fest:
		- tftp://<IP-Adresse>/<Pfad>/<Dateiname>
	- Wenn sich die Datei auf einem SCP- oder SFTP-Server befindet, dann legen Sie den URL in einer der folgenden Formen fest:

scp:// oder sftp://<IP-Adresse>/<Pfad>/<Dateiname> Nach Klicken der Schaltfläche *Start* zeigt das Gerät das Fenster *Anmeldeinformationen*. Geben Sie dort *Benutzername* und *Passwort* ein, um sich am Server anzumelden. scp:// oder sftp://<Benutzername>:<Passwort>@<IP-Adresse>/<Pfad>/ <Dateiname>

- Legen Sie im Rahmen *Ziel* fest, wo das Gerät das importierte Konfigurationsprofil speichert.
	- Legen Sie im Feld *Profilname* den Namen fest, unter dem das Gerät das Konfigurationsprofil speichert.
	- Legen Sie im Feld *Speicherort* den Speicherort für das Konfigurationsprofil fest.
- Klicken Sie die Schaltfläche *Ok*.

Das Gerät kopiert das Konfigurationsprofil in den festgelegten Speicher.

Wenn Sie im Rahmen *Ziel* den Wert ram festgelegt haben, dann trennt das Gerät die Verbindung zur grafischen Benutzeroberfläche und verwendet sofort die Einstellungen.

Importieren Sie das Konfigurationsprofil aus dem externen Speicher. Führen Sie dazu die folgenden Schritte aus:

- Wählen Sie im Rahmen *Import profile from external memory* in der Dropdown-Liste *Profilname* den Namen des zu importierenden Konfigurationsprofils. Voraussetzung ist, dass der externe Speicher ein exportiertes Konfigurationsprofil enthält.
- Legen Sie im Rahmen *Ziel* fest, wo das Gerät das importierte Konfigurationsprofil speichert.
	- □ Legen Sie im Feld *Profilname* den Namen fest, unter dem das Gerät das Konfigurationsprofil speichert.
- Klicken Sie die Schaltfläche *Ok*.

Das Gerät kopiert das Konfigurationsprofil in den permanenten Speicher (*NVM*) des Geräts.

Wenn Sie im Rahmen *Ziel* den Wert ram festgelegt haben, dann trennt das Gerät die Verbindung zur grafischen Benutzeroberfläche und verwendet sofort die Einstellungen.
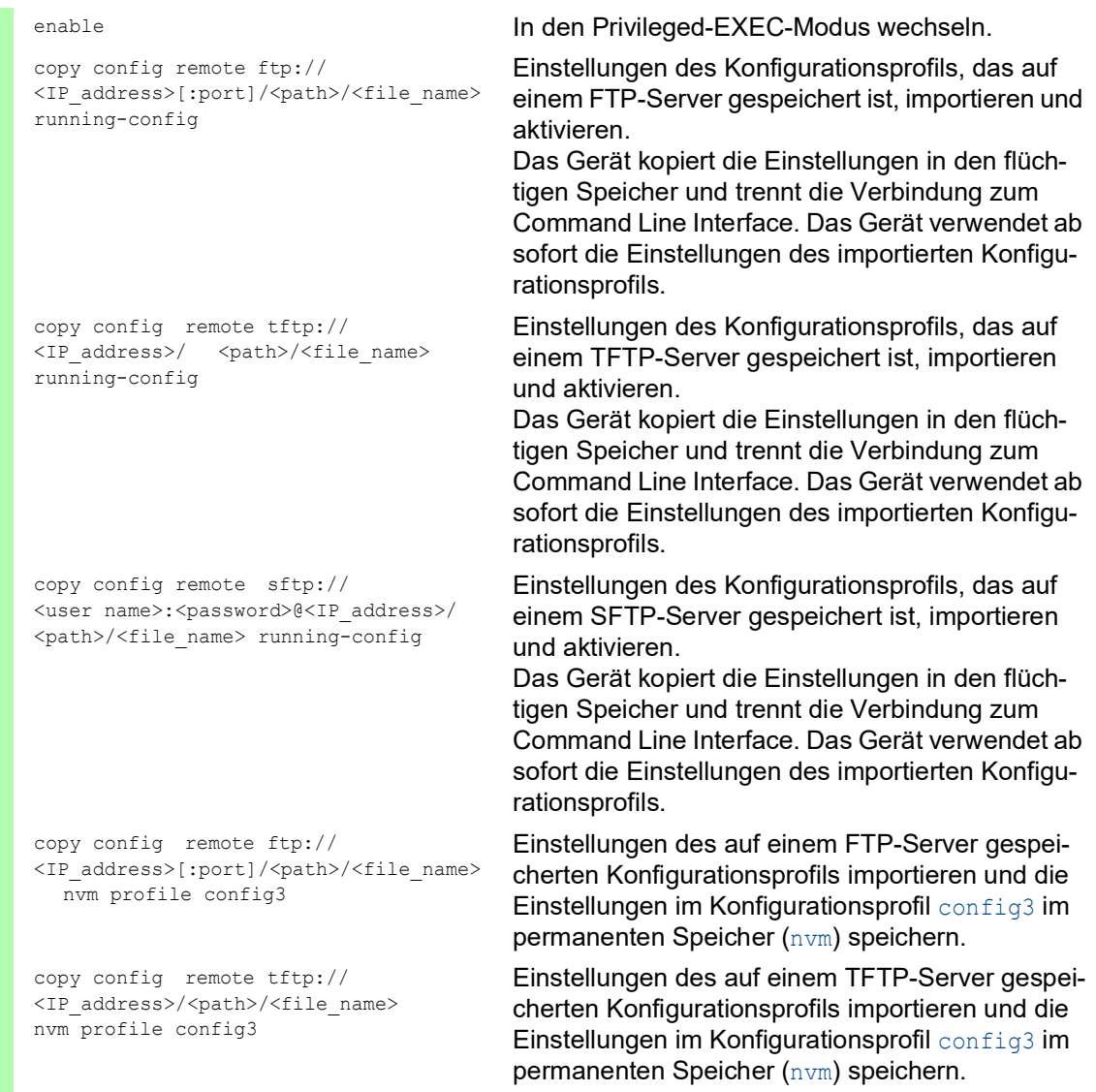

**Anmerkung:** Wechsel von Classic zu HiOS? Verwenden Sie unser Online-Tool, um Ihre Dateien mit der Gerätekonfiguration zu konvertieren:<https://convert.hirschmann.com>

# 5.4 Gerät auf Voreinstellung zurücksetzen

Wenn Sie die Einstellungen im Gerät auf den Lieferzustand zurücksetzen, dann löscht das Gerät die Konfigurationsprofile im flüchtigen Speicher und im permanenten Speicher.

Wenn ein externer Speicher angeschlossen ist, dann löscht das Gerät auch die im externen Speicher gespeicherten Konfigurationsprofile.

Anschließend startet das Gerät neu und lädt die Werkseinstellungen.

### 5.4.1 Mit grafischer Benutzeroberfläche oder Command Line Interface

Führen Sie die folgenden Schritte aus:

- Öffnen Sie den Dialog *Grundeinstellungen > Laden/Speichern*.
- Klicken Sie die Schaltfläche , anschließend *Auf Lieferzustand zurücksetzen...*. Der Dialog zeigt eine Meldung.
- Klicken Sie die Schaltfläche *Ok*.

Das Gerät löscht die Konfigurationsprofile im flüchtigen Speicher (RAM) und im permanenten Speicher (*NVM*).

Wenn ein externer Speicher angeschlossen ist, dann löscht das Gerät auch die im externen Speicher gespeicherten Konfigurationsprofile.

Nach kurzer Zeit startet das Gerät neu und lädt die Werkseinstellungen.

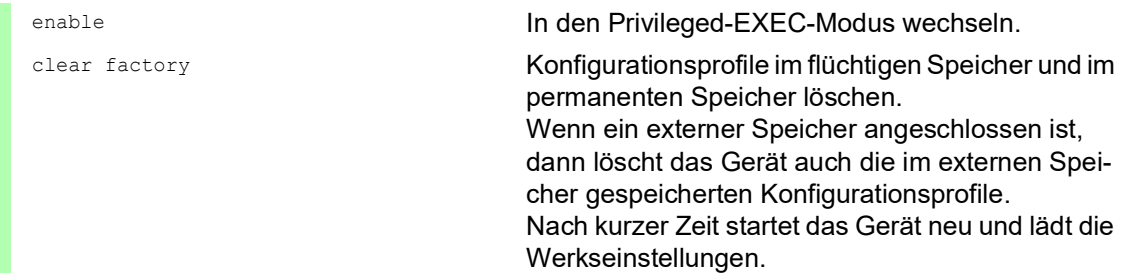

### 5.4.2 System-Monitor starten

Führen Sie die folgenden Schritte aus:

- $\Box$  Um in den System-Monitor zu wechseln, gehen Sie vor wie in Kapitel "System-Monitor starten" [auf Seite 38](#page-542-0) beschrieben.
- Um aus dem Hauptmenü in das Menü Manage configurations zu wechseln, drücken Sie die Taste <4>.
- □ Um das Kommando Clear configs and boot params auszuführen, drücken Sie die Taste <1>.
- Um die Werkseinstellungen zu laden, drücken Sie die <Enter>-Taste. Das Gerät löscht die Konfigurationsprofile im flüchtigen Speicher (RAM) und im permanenten Speicher (*NVM*).

Wenn ein externer Speicher angeschlossen ist, dann löscht das Gerät auch die im externen Speicher gespeicherten Konfigurationsprofile.

Um in das Hauptmenü zu wechseln, drücken Sie die Taste <q>.

Um das Gerät mit Werkseinstellungen neuzustarten, drücken Sie die Taste <q>.

### 6 Neueste Software laden

Hirschmann arbeitet ständig an der Verbesserung und Weiterentwicklung der Software. Prüfen Sie regelmäßig, ob ein neuerer Stand der Software Ihnen weitere Vorteile bietet. Informationen und Software-Downloads finden Sie auf den Hirschmann-Produktseiten im Internet unter [www.hirsch](https://www.hirschmann.com)mann.com

Das Gerät bietet Ihnen folgende Möglichkeiten, die Geräte-Software zu aktualisieren:

- **[Frühere Software-Version laden](#page-615-0)**
- [Software-Update vom PC](#page-616-0)
- [Software-Update von einem Server](#page-617-0)
- [Software-Update aus dem externen Speicher](#page-618-0)

**Anmerkung:** Die Einstellungen des Geräts bleiben erhalten, nachdem Sie die Geräte-Software aktualisiert haben.

Die Version der installierten Geräte-Software sehen Sie im Login-Dialog der grafischen Benutzeroberfläche.

Um die Version der installierten Geräte-Software anzuzeigen, wenn Sie bereits eingeloggt sind, führen Sie die folgenden Schritte aus:

 Öffnen Sie den Dialog *Grundeinstellungen > Software*. Das Feld *Ausgeführte Version* zeigt Versionsnummer und Erstellungsdatum der Geräte-Software, die das Gerät beim letzten Systemstart geladen hat und gegenwärtig ausführt.

enable In den Privileged-EXEC-Modus wechseln.

show system info **Systeminformationen anzeigen, wie Versions**nummer und Erstellungsdatum der Geräte-Software, die das Gerät beim letzten Systemstart geladen hat und gegenwärtig ausführt.

## <span id="page-615-0"></span>6.1 Frühere Software-Version laden

Das Gerät ermöglicht Ihnen, die Geräte-Software durch eine frühere Version zu ersetzen. Nach dem Ersetzen der Geräte-Software bleiben die Grundeinstellungen im Gerät erhalten.

**Anmerkung:** Die Einstellungen von Funktionen, die ausschließlich in der neueren Geräte-Software-Version zur Verfügung stehen, gehen verloren.

# <span id="page-616-0"></span>6.2 Software-Update vom PC

Voraussetzung ist, dass die Image-Datei der Geräte-Software auf einem Datenträger gespeichert ist, den Sie von Ihrem PC aus erreichen.

Führen Sie die folgenden Schritte aus:

- Öffnen Sie das Verzeichnis, in dem die Image-Datei der Geräte-Software gespeichert ist.
- Öffnen Sie den Dialog *Grundeinstellungen > Software*.
- □ Ziehen Sie die Image-Datei in den 1, Bereich. Alternativ dazu klicken Sie in den Bereich, um die Datei auszuwählen.
- Um den Update-Vorgang zu starten, klicken Sie die Schaltfläche *Start*. Sobald der Update-Vorgang erfolgreich beendet ist, zeigt das Gerät eine Information, dass die Software erfolgreich aktualisiert wurde. Beim nächsten Systemstart lädt das Gerät die installierte Geräte-Software.

### <span id="page-617-0"></span>6.3 Software-Update von einem Server

Für ein Software-Update mit SFTP oder SCP benötigen Sie einen Server, auf dem die Image-Datei der Geräte-Software gespeichert ist.

Für ein Software-Update mit TFTP, SFTP oder SCP benötigen Sie einen Server, auf dem die Image-Datei der Geräte-Software gespeichert ist.

Führen Sie die folgenden Schritte aus:

- Öffnen Sie den Dialog *Grundeinstellungen > Software*.
- Geben Sie im Rahmen *Software-Update*, Feld *URL* den URL zur Image-Datei in der folgenden Form ein:
	- Wenn die Image-Datei auf einem FTP-Server gespeichert ist: ftp://<IP-Adresse>[:Port]/<Pfad>/<Name\_der\_Image-Datei>.bin
	- Wenn die Image-Datei auf einem TFTP-Server gespeichert ist: tftp://<IP-Adresse>/<Pfad>/<Name\_der\_Image-Datei>.bin
	- Wenn die Image-Datei auf einem SCP- oder SFTP-Server gespeichert ist: scp:// Oder sftp://<IP-Adresse>/<Pfad>/<Name\_der\_Image-Datei>.bin scp:// oder sftp://<Benutzername>:<Passwort>@<IP-Adresse>/<Pfad>/ <Name\_der\_Image-Datei>.bin Wenn Sie den URL ohne Benutzername und Passwort eingeben, zeigt das Gerät das Fenster *Anmeldeinformationen*. Geben Sie dort die Anmeldedaten ein, um sich am Server anzumelden.
- Um den Update-Vorgang zu starten, klicken Sie die Schaltfläche *Start*. Die gegenwärtig ausgeführte Geräte-Software kopiert das Gerät in den Backup-Bereich. Sobald der Update-Vorgang erfolgreich beendet ist, zeigt das Gerät eine Information, dass die Software erfolgreich aktualisiert wurde.

Beim nächsten Systemstart lädt das Gerät die installierte Geräte-Software.

copy firmware remote tftp://10.0.1.159/ product.bin system

enable **In den Privileged-EXEC-Modus wechseln.** 

Datei product.bin vom TFTP-Server mit der IP-Adresse 10.0.1.159 auf das Gerät übertragen.

# <span id="page-618-0"></span>6.4 Software-Update aus dem externen Speicher

#### 6.4.1 Manuell – durch den Administrator initiiert

Das Gerät ermöglicht Ihnen, die Geräte-Software mit wenigen Mausklicks zu aktualisieren. Voraussetzung ist, dass sich die Image-Datei der Geräte-Software im externen Speicher befindet.

Führen Sie die folgenden Schritte aus:

- Öffnen Sie den Dialog *Grundeinstellungen > Software*.
- Markieren Sie die Tabellenzeile, die den Namen der gewünschten Image-Datei im externen Speicher zeigt.
- □ Rechtsklicken Sie, um das Kontextmenü anzuzeigen.
- Um den Update-Vorgang zu starten, klicken Sie im Kontextmenü den Eintrag *Update*. Die gegenwärtig ausgeführte Geräte-Software kopiert das Gerät in den Backup-Bereich. Sobald der Update-Vorgang erfolgreich beendet ist, zeigt das Gerät eine Information, dass die Software erfolgreich aktualisiert wurde.

Beim nächsten Systemstart lädt das Gerät die installierte Geräte-Software.

#### 6.4.2 Automatisch – durch das Gerät initiiert

Wenn sich folgende Dateien im externen Speicher befinden, aktualisiert das Gerät beim Systemstart die Geräte-Software automatisch:

- die Image-Datei der Geräte-Software
- **eine Textdatei** startup.txt mit dem Inhalt autoUpdate=<Name\_der\_Image-Datei>.bin

Voraussetzung ist, dass im Dialog *Grundeinstellungen > Externer Speicher* das Kontrollkästchen in Spalte *Automatisches Software-Update* markiert ist. Dies ist die Voreinstellung im Gerät.

Führen Sie die folgenden Schritte aus:

- □ Kopieren Sie die Image-Datei der neuen Geräte-Software in das Hauptverzeichnis des externen Speichers. Verwenden Sie ausschließlich eine für das Gerät bestimmte Image-Datei.
- $\Box$  Erstellen Sie eine Textdatei mit dem Namen startup.txt im Hauptverzeichnis des externen Speichers.
- $\square$  Öffnen Sie die Datei startup.txt im Texteditor und fügen Sie folgende Zeile ein: autoUpdate=<Name\_der\_Image-Datei>.bin
- $\Box$  Installieren Sie den externen Speicher im Gerät.

□ Starten Sie das Gerät neu.

- Während des Boot-Vorgangs prüft das Gerät automatisch folgende Kriterien:
- Ist ein externer Speicher angeschlossen?
- Befindet sich im Hauptverzeichnis des externen Speichers eine Datei startup.txt?
- Existiert die Image-Datei, die in der Datei startup.txt festgelegt ist?<br>– Ist die Software-Version der Image-Datei aktueller als die gegenwärtig i
- Ist die Software-Version der Image-Datei aktueller als die gegenwärtig im Gerät ausgeführte Software?

Wenn die Kriterien erfüllt sind, startet das Gerät den Update-Vorgang.

Die gegenwärtig ausgeführte Geräte-Software kopiert das Gerät in den Backup-Bereich. Sobald der Update-Vorgang erfolgreich beendet ist, startet das Gerät selbstständig neu und lädt die neue Software-Version.

#### Kontrollieren Sie das Ergebnis des Update-Vorgangs. Die Log-Datei im Dialog *Diagnose >*  Bericht *> System-Log* enthält eine der folgenden Meldungen:

- S\_watson\_AUTOMATIC\_SWUPDATE\_SUCCESS Software-Update erfolgreich beendet
- S\_watson\_AUTOMATIC\_SWUPDATE\_ABORTED Software-Update abgebrochen
- S\_watson\_AUTOMATIC\_SWUPDATE\_ABORTED\_WRONG\_FILE Software-Update aufgrund falscher Image-Datei abgebrochen
- S\_watson\_AUTOMATIC\_SWUPDATE\_ABORTED\_SAVING\_FILE Software-Update abgebrochen, weil das Gerät die Image-Datei nicht gespeichert hat.

# 7 Ports konfigurieren

Folgende Funktionen für die Port-Konfiguration stehen zur Verfügung:

- Port ein-/ausschalten
- **Betriebsart wählen**

# 7.1 Port ein-/ausschalten

In der Voreinstellung ist jeder Port eingeschaltet. Um die Zugriffssicherheit zu erhöhen, deaktivieren Sie Ports, die nicht angeschlossen sind. Führen Sie dazu die folgenden Schritte aus:

- Öffnen Sie den Dialog *Grundeinstellungen > Port*, Registerkarte *Konfiguration*.
- Um einen Port einzuschalten, markieren Sie das Kontrollkästchen in Spalte *Port an*.
- Um einen Port auszuschalten, heben Sie die Markierung des Kontrollkästchens in Spalte *Port an* auf.
- $\Box$  Einstellungen vorläufig anwenden. Klicken Sie dazu die Schaltfläche  $\checkmark$ .

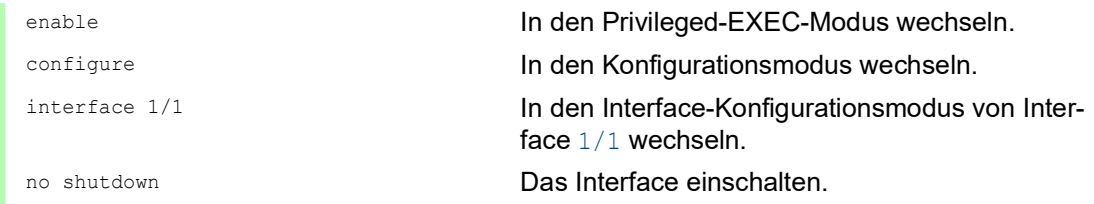

# 7.2 Betriebsart wählen

In der Voreinstellung befinden sich die Ports im Betriebsmodus *Autoneg.*.

**Anmerkung:** Die aktive automatische Konfiguration hat Vorrang vor der manuellen Konfiguration.

Führen Sie die folgenden Schritte aus:

- Öffnen Sie den Dialog *Grundeinstellungen > Port*, Registerkarte *Konfiguration*.
- Wenn das an diesem Port angeschlossene Gerät eine feste Einstellung voraussetzt, dann führen Sie anschließend die folgenden Schritte aus:
	- Deaktivieren Sie die Funktion. Heben Sie die Markierung des Kontrollkästchens in Spalte *Autoneg.* auf.
	- Legen Sie in Spalte *Manuelle Konfiguration* die Betriebsart (Übertragungsgeschwindigkeit, Duplexbetrieb) fest.
- $\Box$  Einstellungen vorläufig anwenden. Klicken Sie dazu die Schaltfläche  $\checkmark$ .

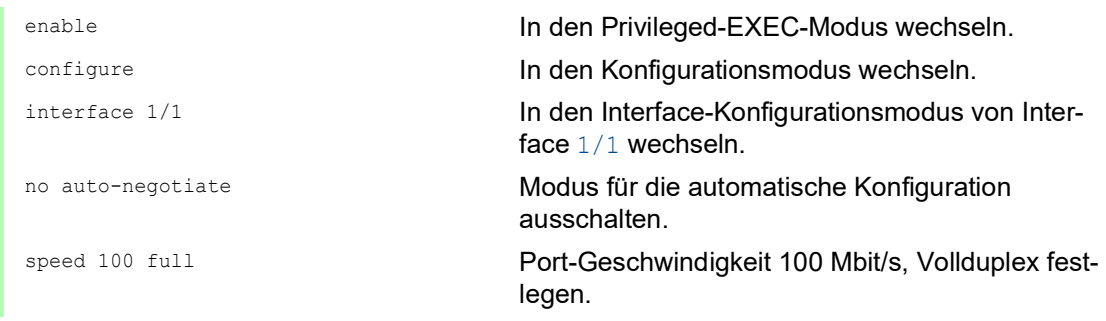

## 8 Unterstützung beim Schutz vor unberechtigtem Zugriff

Das Gerät bietet Ihnen Funktionen, die Ihnen helfen, das Gerät vor unberechtigten Zugriffen zu schützen.

Führen Sie nach dem Einrichten des Geräts die folgenden Schritte aus, um die Möglichkeit eines unbefugten Zugriffs auf das Gerät zu verringern.

- SNMPv1/v2-Community ändern
- Schreibzugriff für SNMPv1/v2 ausschalten
- SNMPv1/v2 ausschalten
- **HTTP** ausschalten
- ▶ Eigenes HTTPS-Zertifikat verwenden
- Eigenen SSH-Schlüssel verwenden
- **Telnet ausschalten**
- $\blacktriangleright$  HiDiscovery ausschalten
- Zugriffe auf das Management des Geräts beschränken
- Session-Timeouts anpassen

### 8.1 SNMPv1/v2-Community ändern

SNMPv1 und SNMPv2 arbeiten unverschlüsselt. Jedes SNMP-Paket enthält die IP-Adresse des Absenders und im Klartext den *Community-Namen*, mit dem der Absender auf das Gerät zugreift. Wenn die Funktion *SNMPv1* und/oder *SNMPv2* eingeschaltet ist, ermöglicht das Gerät jedem, der den *Community-Namen* kennt, den Zugriff auf das Gerät. Behandeln Sie die *Community-Namen* vertraulich.

Voreingestellt sind die *Community-Namen*public für *Lesezugriff* und private für *Lese- und Schreibzugriff*. Wenn Sie SNMPv1 oder SNMPv2 verwenden, dann ändern Sie den voreingestellten *Community-Namen*. Führen Sie dazu die folgenden Schritte aus:

- Öffnen Sie den Dialog *Gerätesicherheit > Management-Zugriff > SNMPv1/v2 Community*. Der Dialog zeigt die eingerichteten Communitys.
- Legen Sie für die Write-Community in Spalte *Name* den *Community-Namen* fest. – Erlaubt sind bis zu 64 alphanumerische Zeichen.
	- Das Gerät unterscheidet zwischen Groß- und Kleinschreibung.
	-
	- Legen Sie einen anderen *Community-Namen* fest als für *Lesezugriffe*.
- $\Box$  Einstellungen vorläufig anwenden. Klicken Sie dazu die Schaltfläche  $\checkmark$ .

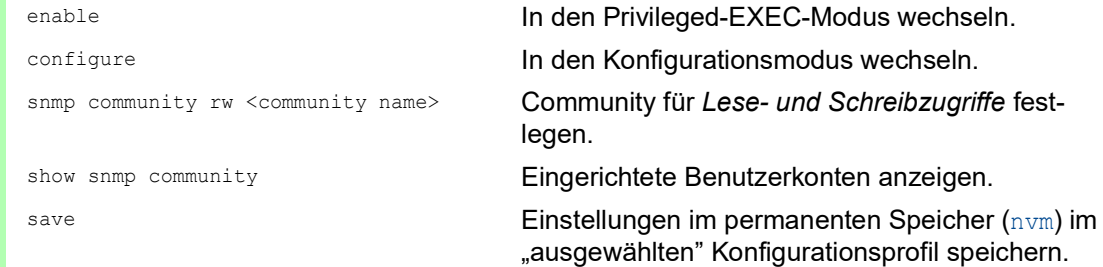

# 8.2 Schreibzugriff für SNMPv1/v2 ausschalten

Um einen möglichen unbefugten Zugriff auf das Gerät zu beschränken, können Sie den Schreibzugriff für die Write-Community deaktivieren, während der Lesezugriff aktiviert bleibt. Führen Sie dazu die folgenden Schritte aus:

- Öffnen Sie den Dialog *Gerätesicherheit > Management-Zugriff > SNMPv1/v2 Community*, Registerkarte *Konfiguration*.
- □ Deaktivieren Sie den Schreibzugriff für die Community Write. Markieren Sie dazu das Kontrollkästchen *SNMP V1/V2 read-only*.
- $\Box$  Einstellungen vorläufig anwenden. Klicken Sie dazu die Schaltfläche  $\checkmark$ .

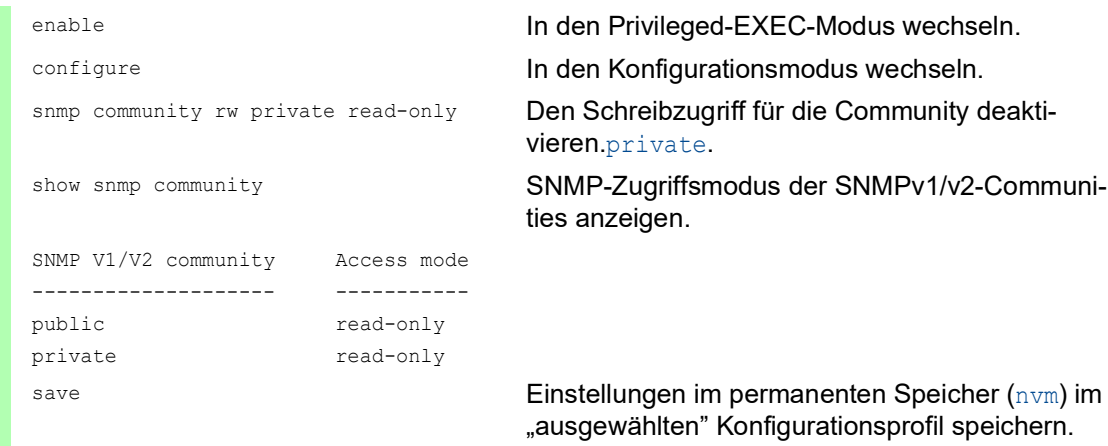

# 8.3 SNMPv1/v2 ausschalten

Wenn Sie SNMPv1 oder SNMPv2 benötigen, dann verwenden Sie diese Protokolle ausschließlich in abhörsicheren Umgebungen. SNMPv1 und SNMPv2 verwenden keine Verschlüsselung. Die SNMP-Pakete enthalten die Community im Klartext. Wir empfehlen, im Gerät SNMPv3 zu nutzen und den Zugriff über SNMPv1 und SNMPv2 auszuschalten. Führen Sie dazu die folgenden Schritte aus:

- Öffnen Sie den Dialog *Gerätesicherheit > Management-Zugriff > Server*, Registerkarte *SNMP*. Der Dialog zeigt die Einstellungen des SNMP-Servers.
- Um das Protokoll SNMPv1 zu deaktivieren, heben Sie die Markierung des Kontrollkästchens *SNMPv1* auf.
- Um das Protokoll SNMPv2 zu deaktivieren, heben Sie die Markierung des Kontrollkästchens *SNMPv2* auf.
- $\Box$  Einstellungen vorläufig anwenden. Klicken Sie dazu die Schaltfläche  $\checkmark$ .

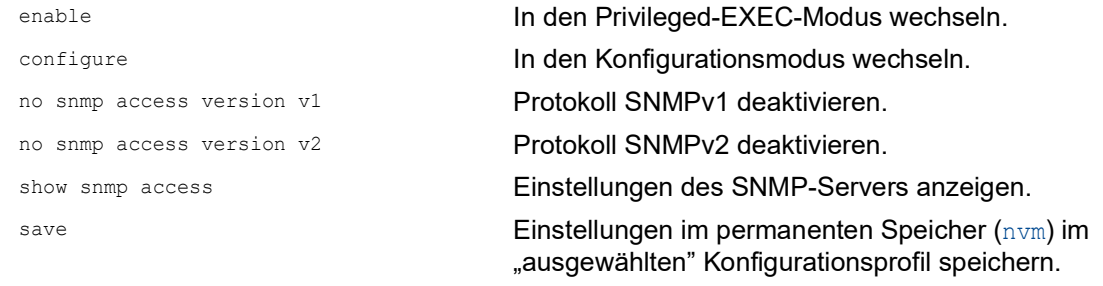

# 8.4 HTTP ausschalten

Der Webserver liefert die grafische Benutzeroberfläche mit dem Protokoll HTTP oder HTTPS aus. HTTP-Verbindungen sind im Gegensatz zu HTTPS-Verbindungen unverschlüsselt.

Per Voreinstellung ist das Protokoll HTTP eingeschaltet. Wenn Sie HTTP ausschalten, ist kein unverschlüsselter Zugriff auf die grafische Benutzeroberfläche mehr möglich. Führen Sie dazu die folgenden Schritte aus:

- Öffnen Sie den Dialog *Gerätesicherheit > Management-Zugriff > Server*, Registerkarte *HTTP*. Um das Protokoll HTTP auszuschalten, wählen Sie im Rahmen *Funktion* das Optionsfeld *Aus*.
- $\Box$  Einstellungen vorläufig anwenden. Klicken Sie dazu die Schaltfläche  $\checkmark$ .

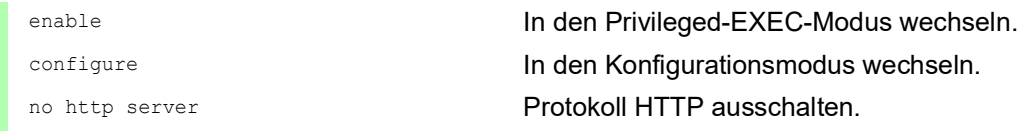

Wenn das Protokoll HTTP ausgeschaltet ist, erreichen Sie die grafische Benutzeroberfläche des Geräts ausschließlich über HTTPS. In der Adresszeile des Webbrowsers geben Sie vor der IP-Adresse des Geräts die Zeichenfolge https:// ein.

Wenn das Protokoll HTTPS ausgeschaltet ist und Sie auch HTTP ausschalten, dann ist die grafische Benutzeroberfläche unerreichbar. Um mit der grafischen Benutzeroberfläche zu arbeiten, schalten Sie den HTTPS-Server mit dem Command Line Interface ein. Führen Sie dazu die folgenden Schritte aus:

enable In den Privileged-EXEC-Modus wechseln. configure In den Konfigurationsmodus wechseln. https server **Exercise Server Einschalten** Protokoll HTTPS einschalten.

## 8.5 Telnet ausschalten

Das Gerät ermöglicht Ihnen, über Telnet oder SSH per Fernzugriff auf das Management des Geräts zuzugreifen. Telnet-Verbindungen sind im Gegensatz zu SSH-Verbindungen unverschlüsselt.

Per Voreinstellung ist der Telnet-Server im Gerät eingeschaltet. Wenn Sie Telnet ausschalten, ist kein unverschlüsselter Fernzugriff auf das Command Line Interface mehr möglich. Führen Sie dazu die folgenden Schritte aus:

- Öffnen Sie den Dialog *Gerätesicherheit > Management-Zugriff > Server*, Registerkarte *Telnet*. Um den Telnet-Server auszuschalten, wählen Sie im Rahmen *Funktion* das Optionsfeld *Aus*.
- $\Box$  Einstellungen vorläufig anwenden. Klicken Sie dazu die Schaltfläche  $\checkmark$ .

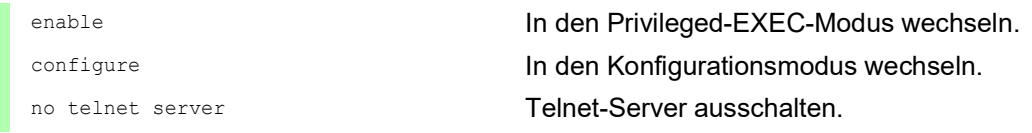

Wenn der SSH-Server ausgeschaltet ist und Sie auch Telnet ausschalten, dann ist der Zugriff auf das Command Line Interface ausschließlich über die serielle Schnittstelle des Geräts möglich. Um per Fernzugriff mit dem Command Line Interface zu arbeiten, schalten Sie SSH ein. Führen Sie dazu die folgenden Schritte aus:

 Öffnen Sie den Dialog *Gerätesicherheit > Management-Zugriff > Server*, Registerkarte *SSH*. Um den *SSH*-Server einzuschalten, wählen Sie im Rahmen *Funktion* das Optionsfeld *An*.

 $\Box$  Einstellungen vorläufig anwenden. Klicken Sie dazu die Schaltfläche  $\checkmark$ .

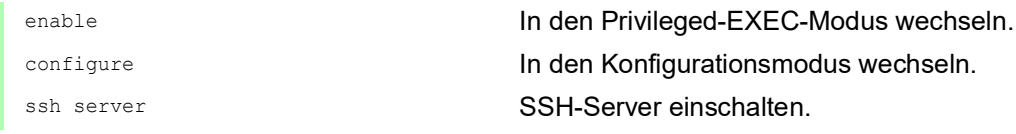

# 8.6 HiDiscovery-Zugriff ausschalten

HiDiscovery ermöglicht Ihnen, dem Gerät bei der Inbetriebnahme seine IP-Parameter über das Netz zuzuweisen. HiDiscovery kommuniziert unverschlüsselt und ohne Authentifizierung im Management-VLAN.

Wir empfehlen, nach Inbetriebnahme des Geräts HiDiscovery ausschließlich Leserechte zu gewähren oder den HiDiscovery-Zugriff vollständig auszuschalten. Führen Sie dazu die folgenden Schritte aus:

- Öffnen Sie den Dialog *Grundeinstellungen > Netz > Global*.
- Um der HiDiscovery-Software die Schreibrechte zu entziehen, legen Sie im Rahmen *HiDiscovery Protokoll v1/v2*, Feld *Zugriff* den Wert *read-only* fest.
- Um den HiDiscovery-Zugriff vollständig auszuschalten, wählen Sie im Rahmen *HiDiscovery Protokoll v1/v2* das Optionsfeld *Aus*.
- $\Box$  Einstellungen vorläufig anwenden. Klicken Sie dazu die Schaltfläche  $\checkmark$ .

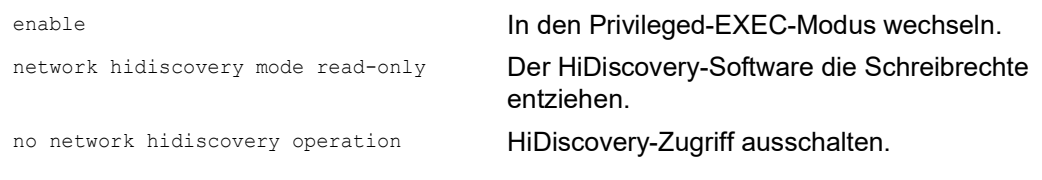

# 8.7 Zugriffe auf das Management des Geräts beschränken

In der Voreinstellung kann ein jeder von einer beliebigen IP-Adresse und mit einem beliebigen Protokoll auf das Management des Geräts zugreifen. Das Gerät ermöglicht Ihnen, Zugriffe auf das Management des Geräts für ausgewählte Protokolle aus einem bestimmten IP-Adressbereich einzuschränken.

#### 8.7.1 Zugriffe aus einem bestimmten IP-Adressbereich einschränken

Im folgenden Beispiel soll das Gerät ausschließlich aus dem Firmennetz über die grafische Benutzeroberfläche erreichbar sein. Der Administrator soll zusätzlich Fernzugriff per SSH erhalten. Das Firmennetz hat den Adressbereich 192.168.1.0/24 und der Fernzugriff erfolgt aus einem Mobilfunknetz mit dem IP-Adressbereich 109.237.176.0/24. Das SSH-Anwendungsprogramm kennt den Fingerprint des RSA-Schlüssels.

| <b>Parameter</b>      | <b>Firmennetz</b> | <b>Mobilfunknetz</b> |  |
|-----------------------|-------------------|----------------------|--|
| Netzadresse           | 192.168.1.0       | 109.237.176.0        |  |
| Netzmaske             | 24                | 24                   |  |
| Gewünschte Protokolle | https, snmp       | ssh                  |  |

*Tab. 19: Parameter für die IP-Zugriffsbeschränkung*

Führen Sie die folgenden Schritte aus:

- Öffnen Sie den Dialog *Gerätesicherheit > Management-Zugriff > IP-Zugriffsbeschränkung*.
- Heben Sie für die Tabellenzeile in Spalte *Aktiv* die Markierung des Kontrollkästchens auf. Dieser Eintrag ermöglicht Benutzern den Zugriff auf das Gerät von jeder beliebigen IP-Adresse und über sämtliche unterstützten Protokolle.

Adressbereich des Firmennetzes:

- Um eine Tabellenzeile hinzuzufügen, klicken Sie die Schaltfläche  $\frac{u+1}{l}$ .
- Legen Sie den Adressbereich des Firmennetzes in Spalte *IP-Adressbereich* fest: 192.168.1.0/24
- Deaktivieren Sie für den Adressbereich des Firmennetzes die unerwünschten Protokolle. Die Kontrollkästchen in den Feldern *HTTPS*, *SNMP* und *Aktiv* bleiben markiert.

Adressbereich des Mobilfunknetzes:

- □ Um eine Tabellenzeile hinzuzufügen, klicken Sie die Schaltfläche  $\frac{1+1}{1}$ .
- Legen Sie den Adressbereich des Mobilfunknetzes in Spalte *IP-Adressbereich* fest: 109.237.176.0/24
- Deaktivieren Sie für den Adressbereich des Mobilfunknetzes die unerwünschten Protokolle. Die Kontrollkästchen in den Feldern *SSH* und *Aktiv* bleiben markiert.

**Anmerkung:** Bevor Sie die Zugriffsbeschränkung einschalten, vergewissern Sie sich, dass die Tabelle mindestens eine aktive Regel enthält, welche Ihnen Zugriff auf das Management des Geräts gewährt. Andernfalls ist der Zugriff auf das Management des Geräts ausschließlich mittels Command Line Interface über die serielle Verbindung möglich.

- Um die Zugriffsbeschränkung einzuschalten, wählen Sie im Rahmen *Funktion* das Optionsfeld *An*.
- $\Box$  Einstellungen vorläufig anwenden. Klicken Sie dazu die Schaltfläche  $\checkmark$ .

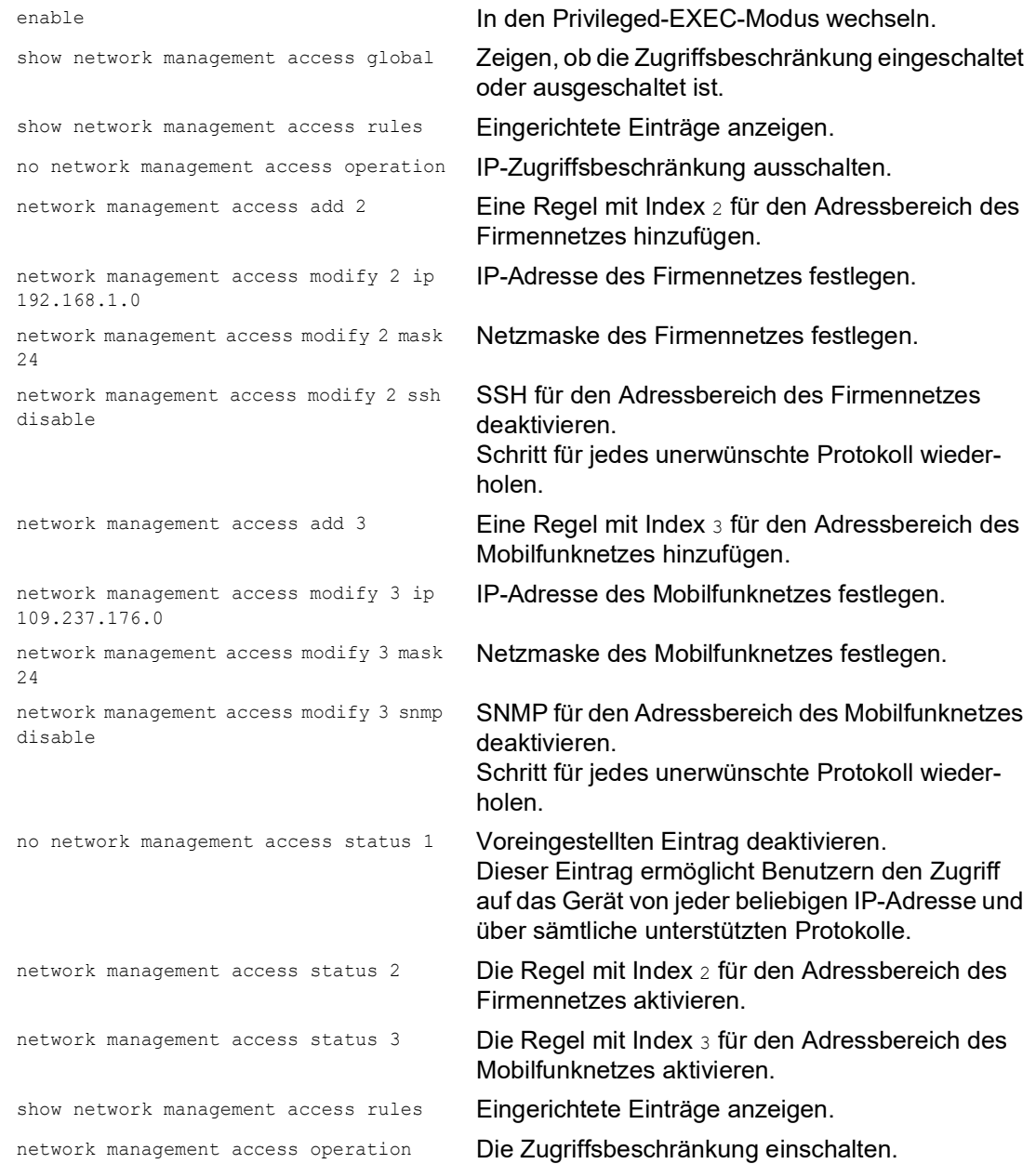

### 8.8 Session-Timeouts anpassen

Das Gerät ermöglicht Ihnen, bei Inaktivität eines angemeldeten Benutzers die Sitzung automatisch zu beenden. Das Session-Timeout ist die Zeit der Inaktivität nach der letzten Benutzeraktion.

Ein Session-Timeout können Sie für folgende Anwendungen festlegen:

- Command Line Interface: Sessions über eine SSH-Verbindung
- Command Line Interface: Sessions über eine Telnet-Verbindung
- Command Line Interface: Sessions über eine serielle Verbindung
- Grafische Benutzeroberfläche

#### Timeout im Command Line Interface für Sessions über eine SSH-Verbindung

Führen Sie die folgenden Schritte aus:

- Öffnen Sie den Dialog *Gerätesicherheit > Management-Zugriff > Server*, Registerkarte *SSH*.
- Legen Sie im Rahmen *Konfiguration*, Feld *Session Timeout [min]* die Timeout-Zeit in Minuten fest.
- $\Box$  Einstellungen vorläufig anwenden. Klicken Sie dazu die Schaltfläche  $\checkmark$ .

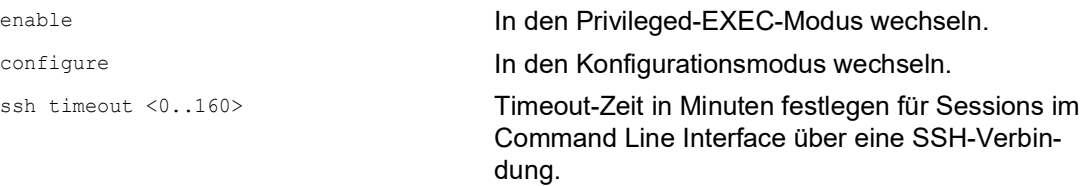

### Timeout im Command Line Interface für Sessions über eine Telnet-Verbindung

Führen Sie die folgenden Schritte aus:

- Öffnen Sie den Dialog *Gerätesicherheit > Management-Zugriff > Server*, Registerkarte *Telnet*. Legen Sie im Rahmen *Konfiguration*, Feld *Session Timeout [min]* die Timeout-Zeit in Minuten fest.
- $\Box$  Einstellungen vorläufig anwenden. Klicken Sie dazu die Schaltfläche  $\checkmark$ .

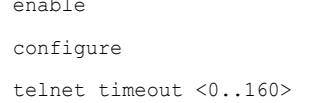

In den Privileged-EXEC-Modus wechseln. In den Konfigurationsmodus wechseln. Timeout-Zeit in Minuten festlegen für Sessions im Command Line Interface über eine Telnet-Verbindung.

### Timeout im Command Line Interface für Sessions über eine serielle Verbindung

Führen Sie die folgenden Schritte aus:

- Öffnen Sie den Dialog *Gerätesicherheit > Management-Zugriff > CLI*, Registerkarte *Global*.
- Legen Sie im Rahmen *Konfiguration*, Feld *Timeout serielle Schnittstelle [min]* die Timeout-Zeit in Minuten fest.
- $\Box$  Einstellungen vorläufig anwenden. Klicken Sie dazu die Schaltfläche  $\checkmark$ .

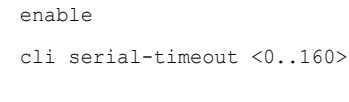

In den Privileged-EXEC-Modus wechseln. Timeout-Zeit in Minuten festlegen für Sessions im Command Line Interface über eine serielle Verbindung.

### Session-Timeout für die grafische Benutzeroberfläche

Führen Sie die folgenden Schritte aus:

- Öffnen Sie den Dialog *Gerätesicherheit > Management-Zugriff > Web*.
- Legen Sie im Rahmen *Konfiguration*, Feld *Webinterface-Session Timeout [min]* die Timeout-Zeit in Minuten fest.
- $\Box$  Einstellungen vorläufig anwenden. Klicken Sie dazu die Schaltfläche  $\checkmark$ .

# network management access web timeout  $< 0.160$

enable **In den Privileged-EXEC-Modus wechseln.** 

Timeout-Zeit in Minuten festlegen für Sitzungen mit der grafischen Benutzeroberfläche.

### 9 Datenverkehr kontrollieren

Das Gerät prüft die zur Weiterleitung bestimmten Datenpakete nach vorgegebenen Regeln. Wenn Datenpakete diesen Regeln entsprechen, leitet das Gerät die Pakete weiter oder blockiert sie. Wenn Datenpakete keinen Regeln entsprechen, blockiert das Gerät die Pakete.

Routing-Ports, denen keine Regeln zugewiesen sind, lassen Pakete passieren. Sobald eine Regel zugewiesen ist, werden zuerst die zugewiesenen Regeln abgearbeitet. Danach wirkt die festgelegte Standard-Aktion des Geräts.

Zur Kontrolle des Datenstroms bietet das Gerät folgende Funktionen:

- **Prüfen der Dienstanforderungen (Denial of Service (DoS))**
- Verweigern des Zugriffes auf Geräte auf der Grundlage ihrer IP- oder MAC-Adresse (ACL)

Das Gerät beobachtet und überwacht den Datenstrom. Aus den Ergebnissen der Beobachtung und Überwachung sowie aus den Regeln für die Netzsicherheit generiert das Gerät eine sogenannte Zustandstabelle. Anhand dieser Zustandstabelle entscheidet das Gerät, ob es die Daten vermittelt, verwirft oder zurückweist.

Die Datenpakete durchlaufen die Filter-Funktionen des Geräts in folgender Reihenfolge:

- ▶ DoS ... wenn permit oder accept, dann weiter zur nächsten Regel
- ACL … wenn permit oder accept, dann weiter zur nächsten Regel

### 9.1 Unterstützung beim Schutz vor DoS-Attacken

Denial-of-Service (DoS) ist ein Cyber-Angriff, der darauf abzielt, bestimmte Dienste oder Geräte funktionsunfähig zu machen. Sowohl Angreifer als auch Netzwerkadministratoren können mit der Port-Scan-Methode offene Ports in einem Netzwerk aufspüren, um verwundbare Geräte zu finden. Die Funktion unterstützt Sie beim Schutz des Netzes vor ungültigen oder gefälschten Datenpaketen, die auf bestimmte Dienste oder Geräte abzielen. Sie haben die Möglichkeit, Filter festzulegen, die den Datenstrom zum Schutz vor DoS-Angriffen begrenzen. Die Filter prüfen die empfangenen Datenpakete. Das Gerät verwirft ein Datenpaket, wenn es den Filterkriterien entspricht.

Zur Unterstützung beim Schutz des Geräts selbst und anderer Geräte im Netz gegen DoS-Attacken ermöglicht Ihnen das Gerät, folgende Filter festzulegen:

- Filter für *[TCP- und UDP-Pakete](#page-634-0)*
- Filter für *[IP-Pakete](#page-637-0)*
- Filter für *[ICMP-Pakete](#page-638-0)*

Die Filter unterstützen dabei, eine angreifende Station daran zu hindern:

- Dienste und Anwendungen zu entdecken, welche die offenen Ports verwenden
- Aktive Geräte in einem Netz zu entdecken
- Auf sensible Daten in einem Netz zuzugreifen
- aktive Security-Geräte zu entdecken, wie eine Firewall, die in einem Netz verwendet wird

**Anmerkung:** Sie können die Filter in beliebiger Weise kombinieren. Wenn Sie mehrere Filter aktivieren, wendet das Gerät die Filter in der Reihenfolge an, in welcher sie in der IP-Tabelle festgelegt sind. Wenn ein eingehendes Datenpaket einem Filter entspricht, verwirft das Gerät das betreffende Datenpaket und beendet die weitere Verarbeitung.

### <span id="page-634-0"></span>9.1.1 Filter für TCP- und UDP-Pakete

Um gezielt *TCP*- und *UDP*-Pakete zu bearbeiten, bietet Ihnen das Gerät folgende Filter:

- [Funktion Null-Scan Filter aktivieren](#page-634-1)
- [Funktion Xmas Filter aktivieren](#page-634-2)
- [Funktion SYN/FIN Filter aktivieren](#page-635-0)
- [Funktion TCP-Offset Schutz aktivieren](#page-635-1)
- [Funktion TCP-SYN Schutz aktivieren](#page-636-0)
- [Funktion L4-Port Schutz aktivieren](#page-637-1)

### <span id="page-634-1"></span>Funktion Null-Scan Filter aktivieren

Bei der *Null Scan*-Methode sendet die angreifende Station Datenpakete mit den folgenden Eigenschaften:

- Keine *TCP*-Flags sind gesetzt.
- Die *TCP*-Sequenznummer ist 0.

Das Gerät verwendet die Funktion *Null-Scan Filter*, um *TCP*-Datenpakete zu verwerfen, die bösartige Eigenschaften enthalten.

In der Voreinstellung ist die Funktion *Null-Scan Filter* ausgeschaltet. Um die Funktion *Null-Scan Filter* zu aktivieren, führen Sie die folgenden Schritte aus:

- Öffnen Sie den Dialog *Netzsicherheit > DoS > Global*.
- Aktivieren Sie die Funktion *Null-Scan Filter*. Markieren Sie dazu im Rahmen *TCP/UDP* das Kontrollkästchen *Null-Scan Filter*.
- $\Box$  Einstellungen vorläufig anwenden. Klicken Sie dazu die Schaltfläche  $\checkmark$ .

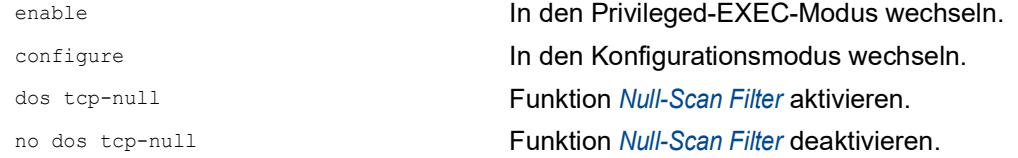

### <span id="page-634-2"></span>Funktion Xmas Filter aktivieren

Bei der *Xmas*-Methode sendet die angreifende Station Datenpakete mit den folgenden Eigenschaften:

- Die *TCP*-Flags *FIN*, *URG* und *PSH* sind gleichzeitig gesetzt.
- Die *TCP*-Sequenznummer ist 0.

Das Gerät verwendet die Funktion *Xmas Filter*, um *TCP*-Datenpakete zu verwerfen, die bösartige Eigenschaften enthalten.

In der Voreinstellung ist die Funktion *Xmas Filter* ausgeschaltet. Um die Funktion *Xmas Filter* zu aktivieren, führen Sie die folgenden Schritte aus:

 Öffnen Sie den Dialog *Netzsicherheit > DoS > Global*. Aktivieren Sie die Funktion *Xmas Filter*. Markieren Sie dazu im Rahmen *TCP/UDP* das Kontrollkästchen *Xmas Filter*.  $\Box$  Einstellungen vorläufig anwenden. Klicken Sie dazu die Schaltfläche  $\checkmark$ . enable In den Privileged-EXEC-Modus wechseln. configure In den Konfigurationsmodus wechseln. dos tcp-xmas Funktion *Xmas Filter* aktivieren. no dos tcp-xmas Funktion *Xmas Filter* deaktivieren.

### <span id="page-635-0"></span>Funktion SYN/FIN Filter aktivieren

Bei der *SYN/FIN*-Methode sendet die angreifende Station Datenpakete, bei denen die *TCP*-Flags *SYN* und *FIN* gleichzeitig gesetzt sind. Das Gerät verwendet die Funktion *SYN/FIN Filter*, um empfangene Datenpakete zu verwerfen, in denen die *TCP*-Flags *SYN* und *FIN* gleichzeitig gesetzt sind.

In der Voreinstellung ist die Funktion *SYN/FIN Filter* ausgeschaltet. Um die Funktion *SYN/FIN Filter* zu aktivieren, führen Sie die folgenden Schritte aus:

Öffnen Sie den Dialog *Netzsicherheit > DoS > Global*.

 Aktivieren Sie die Funktion *SYN/FIN Filter*. Markieren Sie dazu im Rahmen *TCP/UDP* das Kontrollkästchen *SYN/FIN Filter*.

 $\Box$  Einstellungen vorläufig anwenden. Klicken Sie dazu die Schaltfläche  $\checkmark$ .

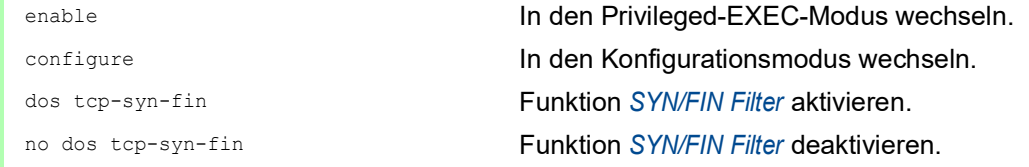

### <span id="page-635-1"></span>Funktion TCP-Offset Schutz aktivieren

Bei der *TCP Offset*-Methode sendet die angreifende Station Datenpakete, deren Fragment-Offset gleich 1 ist. Der Fragment-Offset ist ein Feld im *IP*-Header, das dabei hilft, die Reihenfolge von Fragmenten in empfangenen Datenpaketen zu identifizieren. Das Gerät verwendet die Funktion *TCP-Offset Schutz*, um eingehende *TCP*-Datenpakete zu verwerfen, deren Fragment-Offset-Feld im *IP*-Header gleich 1 ist.

**Anmerkung:** Das Gerät akzeptiert *UDP*- und *ICMP*-Pakete, bei denen das Fragment-Offset-Feld im *IP*-Header gleich 1 ist.

In der Voreinstellung ist die Funktion *TCP-Offset Schutz* ausgeschaltet. Um die Funktion *TCP-Offset Schutz* zu aktivieren, führen Sie die folgenden Schritte aus:

- Öffnen Sie den Dialog *Netzsicherheit > DoS > Global*.
- Aktivieren Sie die Funktion *TCP-Offset Schutz*. Markieren Sie dazu im Rahmen *TCP/UDP* das Kontrollkästchen *TCP-Offset Schutz*.
- $\Box$  Einstellungen vorläufig anwenden. Klicken Sie dazu die Schaltfläche  $\checkmark$ .

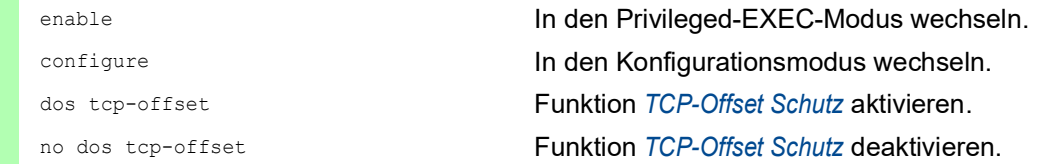

### <span id="page-636-0"></span>Funktion TCP-SYN Schutz aktivieren

Bei der *TCP SYN*-Methode sendet die angreifende Station Datenpakete, in denen das *TCP*-Flag *SYN* gesetzt ist und bei denen der L4- (Schicht 4-) Quell-Port <1024 ist. Das Gerät verwendet die Funktion *TCP-SYN Schutz*, um eingehende Datenpakete zu verwerfen, in denen das *TCP*-Flag *SYN* gesetzt ist und bei denen der L4- (Schicht 4-) Quell-Port <1024 ist.

In der Voreinstellung ist die Funktion *TCP-SYN Schutz* ausgeschaltet. Um die Funktion *TCP-SYN Schutz* zu aktivieren, führen Sie die folgenden Schritte aus:

- Öffnen Sie den Dialog *Netzsicherheit > DoS > Global*.
- Aktivieren Sie die Funktion *TCP-SYN Schutz*. Markieren Sie dazu im Rahmen *TCP/UDP* das Kontrollkästchen *TCP-SYN Schutz*.
- $\Box$  Einstellungen vorläufig anwenden. Klicken Sie dazu die Schaltfläche  $\checkmark$ .

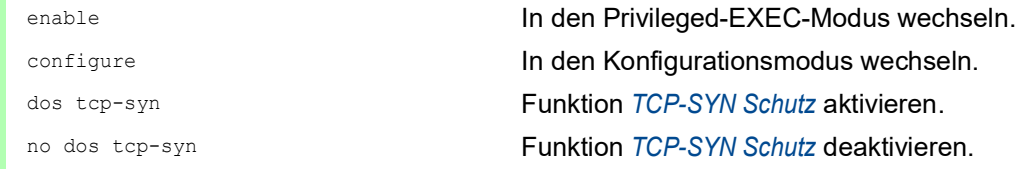

### <span id="page-637-1"></span>Funktion L4-Port Schutz aktivieren

Eine angreifende Station kann *TCP*- oder *UDP*-Datenpakete senden, bei denen Quell- und Ziel-Port-Nummer identisch sind. Das Gerät verwendet die Funktion *L4-Port Schutz*, um eingehende *TCP*- und *UDP*-Pakete zu verwerfen, bei denen L4-Quell- und Ziel-Port-Nummer identisch sind.

In der Voreinstellung ist die Funktion *L4-Port Schutz* ausgeschaltet. Um die Funktion *L4-Port Schutz* zu aktivieren, führen Sie die folgenden Schritte aus:

- Öffnen Sie den Dialog *Netzsicherheit > DoS > Global*.
- Aktivieren Sie die Funktion *L4-Port Schutz*. Markieren Sie dazu im Rahmen *TCP/UDP* das Kontrollkästchen *L4-Port Schutz*.
- $\Box$  Einstellungen vorläufig anwenden. Klicken Sie dazu die Schaltfläche  $\checkmark$ .

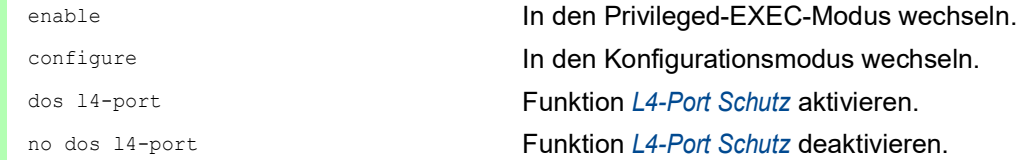

### <span id="page-637-0"></span>9.1.2 Filter für IP-Pakete

Um gezielt *IP*-Pakete zu bearbeiten, bietet Ihnen das Gerät folgende Filter: • [Funktion Land-Attack Filter aktivieren](#page-637-2)

#### <span id="page-637-2"></span>Funktion Land-Attack Filter aktivieren

Bei der *Land Attack*-Methode sendet die angreifende Station Datenpakete, deren Quell- und Zieladressen identisch mit der *IP*-Adresse des Empfängers sind. Das Gerät verwendet die Funktion *Land-Attack Filter*, um empfangene Pakete zu verwerfen, deren Quell- und Ziel-Adresse identisch sind.

In der Voreinstellung ist die Funktion *Land-Attack Filter* ausgeschaltet. Um die Funktion *Land-Attack Filter* zu aktivieren, führen Sie die folgenden Schritte aus:

- Öffnen Sie den Dialog *Netzsicherheit > DoS > Global*.
- Aktivieren Sie die Funktion *Land-Attack Filter*. Markieren Sie dazu im Rahmen *IP* das Kontrollkästchen *Land-Attack Filter*.
- $\Box$  Einstellungen vorläufig anwenden. Klicken Sie dazu die Schaltfläche  $\checkmark$ .

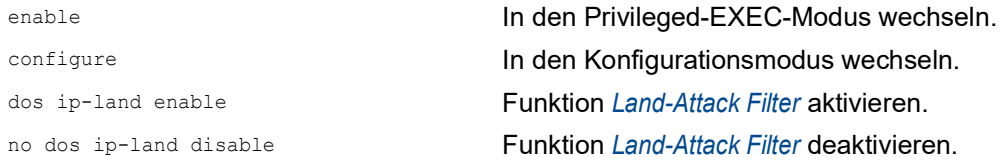

### <span id="page-638-0"></span>9.1.3 Filter für ICMP-Pakete

Um gezielt *ICMP*-Pakete zu bearbeiten, bietet Ihnen das Gerät folgende Filter:

- [Funktion Fragmentierte Pakete filtern aktivieren](#page-638-1)
- [Funktion Anhand Paket-Größe verwerfen aktivieren](#page-638-2)
- [Funktion Broadcast-Ping verwerfen aktivieren](#page-639-0)

#### <span id="page-638-1"></span>Funktion Fragmentierte Pakete filtern aktivieren

Das Gerät verwendet die Funktion *Fragmentierte Pakete filtern*, um das Netzwerk vor angreifenden Stationen zu schützen, die fragmentierte *ICMP*-Pakete senden. Fragmentierte *ICMP*-Pakete können eine Fehlfunktion des Zielgeräts verursachen, wenn das Zielgerät die fragmentierten *ICMP*-Pakete falsch verarbeitet. Das Gerät verwendet die Funktion *Fragmentierte Pakete filtern*, um fragmentierte *ICMP*-Pakete zu verwerfen.

In der Voreinstellung ist die Funktion *Fragmentierte Pakete filtern* ausgeschaltet. Um die Funktion *Fragmentierte Pakete filtern* zu aktivieren, führen Sie die folgenden Schritte aus:

- Öffnen Sie den Dialog *Netzsicherheit > DoS > Global*.
- Aktivieren Sie die Funktion *Fragmentierte Pakete filtern*. Markieren Sie dazu im Rahmen *ICMP* das Kontrollkästchen *Fragmentierte Pakete filtern*.
- $\Box$  Einstellungen vorläufig anwenden. Klicken Sie dazu die Schaltfläche  $\checkmark$ .

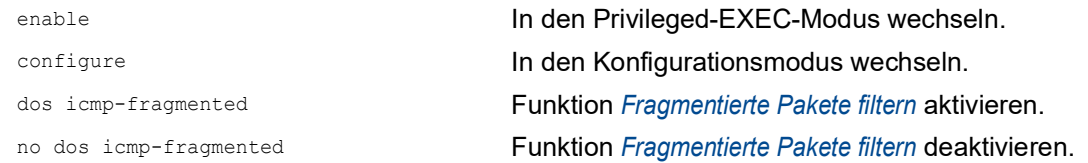

#### <span id="page-638-2"></span>Funktion Anhand Paket-Größe verwerfen aktivieren

Das Gerät verwendet die Funktion *Anhand Paket-Größe verwerfen*, um Datenpakete zu verwerfen, deren Nutzlastgröße die im Feld *Erlaubte Payload-Größe [Byte]* festgelegte Größe überschreitet.

Die Funktion *Anhand Paket-Größe verwerfen* hilft dabei, das Netz vor angreifenden Stationen zu schützen, die *ICMP*-Pakete senden, deren Nutzlastgröße die im Feld *Erlaubte Payload-Größe [Byte]* festgelegte Größe überschreitet.

In der Voreinstellung ist die Funktion *Anhand Paket-Größe verwerfen* ausgeschaltet. Um die Funktion *Anhand Paket-Größe verwerfen* zu aktivieren, führen Sie die folgenden Schritte aus:

- Öffnen Sie den Dialog *Netzsicherheit > DoS > Global*.
- Aktivieren Sie die Funktion *Anhand Paket-Größe verwerfen*. Markieren Sie dazu im Rahmen *ICMP* das Kontrollkästchen *Anhand Paket-Größe verwerfen*.
- $\Box$  Einstellungen vorläufig anwenden. Klicken Sie dazu die Schaltfläche  $\checkmark$ .

enable In den Privileged-EXEC-Modus wechseln. configure In den Konfigurationsmodus wechseln. dos icmp payload-check Funktion *Anhand Paket-Größe verwerfen* aktivieren. no dos icmp payload-check Funktion *Anhand Paket-Größe verwerfen* deaktivieren.

### <span id="page-639-0"></span>Funktion Broadcast-Ping verwerfen aktivieren

Die Funktion *Broadcast-Ping verwerfen* hilft beim Schutz des Netzes vor Broadcast-Ping-Attacken, auch bekannt als ICMP Smurf-Attacken. Bei der Broadcast-Ping-Methode flutet der Angreifer ein Zielgerät (das Opfer), indem er eine große Anzahl von *ICMP Echo Request*-Paketen an die IPv4- Broadcast-Adresse sendet. Diese Pakete enthalten eine gefälschte IP-Quelladresse, welche die IP-Adresse des Opfers ist. Stationen, die auf den Broadcast-Ping reagieren, senden ihre Antworten an das Opfer, fluten das Opfer dadurch und verursachen möglicherweise Instabilität.

Das Gerät verwendet die Funktion *Broadcast-Ping verwerfen*, um Broadcast-Pings zu verwerfen.

In der Voreinstellung ist die Funktion *Broadcast-Ping verwerfen* ausgeschaltet. Um die Funktion *Broadcast-Ping verwerfen* zu aktivieren, führen Sie die folgenden Schritte aus:

- Öffnen Sie den Dialog *Netzsicherheit > DoS > Global*.
- Aktivieren Sie die Funktion *Broadcast-Ping verwerfen*. Markieren Sie dazu im Rahmen *ICMP* das Kontrollkästchen *Broadcast-Ping verwerfen*.
- $\Box$  Einstellungen vorläufig anwenden. Klicken Sie dazu die Schaltfläche  $\checkmark$ .

enable **In den Privileged-EXEC-Modus wechseln.** configure In den Konfigurationsmodus wechseln. dos icmp-smurf-attack Funktion *Broadcast-Ping verwerfen* aktivieren. no dos icmp-smurf-attack Funktion *Broadcast-Ping verwerfen* deaktivieren.

# 9.2 ACL

In diesem Menü haben Sie die Möglichkeit, die Parameter für die Access-Control-Listen (ACL) einzugeben.

Das Gerät verwendet ACLs, um Datenpakete zu filtern, die es in VLANs oder auf einzelnen oder mehreren Ports empfängt. In einer ACL legen Sie Regeln fest, anhand derer das Gerät Datenpakete filtert. Wenn eine solche Regel auf ein Paket zutrifft, wendet das Gerät die in der Regel festgelegten Aktionen auf das Paket an. Die folgenden Aktionen sind verfügbar:

- $\triangleright$  zulassen (permit)
- $\triangleright$  verwerfen (deny)
- umleiten an einen bestimmten Port (siehe Feld *Redirection-Port*)
- spiegeln (siehe Feld *Mirror-Port*)

Die folgende Liste enthält Kriterien, anhand derer Sie die Datenpakete filtern können:

- Quell- oder Zieladresse eines Pakets (MAC)
- Quell- oder Zieladresse eines Datenpakets (IPv4)
- ▶ Typ des übertragenden Protokolls (MAC/IPv4)
- Quell- oder Ziel-Port eines Datenpakets (IPv4)
- Serviceklasse eines Pakets (MAC)
- ▶ Zugehörigkeit zu einem bestimmten VLAN (MAC)
- DSCP-Klassifizierung (IPv4)
- ▶ ToS-Klassifizierung (IPv4)
- Paket-Fragmentierung (IPv4)

Folgende ACL-Typen können Sie festlegen:

- IP-ACLs für VLANs
- IP-ACLs für Ports
- **MAC-ACLs für VLANs**
- **MAC-ACLs für Ports**

Wenn Sie einem Interface eine IP-ACL und eine MAC-ACL zuweisen, wendet das Gerät zuerst die IP-ACL an, um den Datenstrom zu filtern. Nachdem die Pakete durch die IP-ACL gefiltert sind, wendet das Gerät die MAC-ACL-Regeln an. Die Priorität einer ACL und der Index einer Regel sind voneinander unabhängig.

Innerhalb einer ACL verarbeitet das Gerät die Regeln der Reihe nach. Der Index der jeweiligen Regel bestimmt die Reihenfolge, in welcher das Gerät den Datenstrom filtert. Wenn Sie einem Port oder VLAN eine ACL zuweisen, können Sie deren Priorität mit der Index-Nummer festlegen. Je kleiner die Zahl, desto höher die Priorität. Das Gerät verarbeitet zuerst die Regel mit höherer Priorität.

Wenn keine der in einer ACL festgelegten Regeln auf ein Datenpaket zutrifft, gilt die implizite deny-Regel. Infolgedessen verwirft das Gerät empfangene Datenpakete.

Beachten Sie, dass das Gerät die implizite deny-Regel direkt implementiert.

**Anmerkung:** Die Anzahl der verfügbaren ACLs ist geräteabhängig. Weitere Informationen zu den Werten der ACLs finden Sie im Kapitel ["Technische Daten" auf Seite 460.](#page-964-0)

**Anmerkung:** Eine einzelne ACL können Sie beliebig vielen Port oder VLANs zuweisen.

**Anmerkung:** Wenn Sie für eine Regel die Funktion *Paket fragmentiert* aktivieren, dann verarbeitet die Regel IPv4-Fragmente, deren Offset ungleich Null ist. Die Regel verarbeitet jedes IPv4-Fragment, mit Ausnahme des initialen IPv4-Fragments.

Das Menü *ACL* enthält die folgenden Dialoge:

- *IPv4-Regel*
- *MAC-Regel*
- *Zuweisung*

Diese Dialoge bieten folgende Möglichkeiten:

- Die Regeln für die einzelnen ACL-Typen festlegen.
- Die Regeln mit den erforderlichen Prioritäten versehen.
- Die ACLs den Ports oder VLANs zuweisen.

#### 9.2.1 Erzeugen und Bearbeiten von IPv4-Regeln

Beim Filtern von IPv4-Datenpaketen ermöglicht Ihnen das Gerät:

- **Hinzufügen von neuen Gruppen und Regeln**
- **Hinzufügen von neuen Regeln zu vorhandenen Gruppen**
- Bearbeiten einer vorhandenen Regel
- Aktivieren und Deaktivieren von Gruppen und Regeln
- **Löschen von vorhandenen Gruppen und Regeln**
- Ändern der Reihenfolge der vorhandenen Regeln

Führen Sie die folgenden Schritte aus:

- Öffnen Sie den Dialog *Netzsicherheit > ACL > IPv4-Regel*.
- $\Box$  Klicken Sie die Schaltfläche  $\Box$ .
	- Der Dialog zeigt das Fenster *Erstellen*.
- □ Legen Sie den Namen der ACL (Gruppe) fest.
	- Um die Regel in einer bestehenden ACL hinzuzufügen, klicken Sie das Feld *Gruppenname* und wählen in der Dropdown-Liste den Namen aus.
	- Um die Regel in einer neuen ACL hinzuzufügen, legen Sie im Feld *Gruppenname* einen

aussagekräftigen Namen fest und klicken das Symbol  $+$ .

- Im Feld *Index* legen Sie die Nummer der Regel innerhalb der ACL fest. Diese Nummer bestimmt die Priorität der Regel.
- Klicken Sie die Schaltfläche *Ok*. Das Gerät fügt die Regel der ACL (Gruppe) in der Tabelle hinzu. Die Regel ist sofort aktiv.
	- Um eine Regel zu entfernen, wählen Sie die gewünschte Tabellenzeile und klicken die

Schaltfläche  $\frac{d\mathbf{D}}{d}$ .

- □ Bearbeiten Sie die Parameter der Regel in der Tabelle. Um einen Wert zu ändern, doppelklicken Sie in das betreffende Feld.
- $\Box$  Einstellungen vorläufig anwenden. Klicken Sie dazu die Schaltfläche  $\checkmark$ .

**Anmerkung:** Das Gerät ermöglicht Ihnen, in den Parametern *Quelle IP-Adresse* und *Ziel IP-Adresse* Platzhalter zu verwenden. Wenn Sie zum Beispiel 192.168.?.? eingeben, lässt das Gerät Adressen zu, die mit 192.168 beginnen.

**Anmerkung:** Voraussetzung für das Ändern der Werte in Spalte *Quelle TCP/UDP-Port* und *Ziel TCP/ UDP-Port* ist, dass Sie in Spalte *Protokoll* den Wert tcp oder udp festlegen.

**Anmerkung:** Voraussetzung für das Ändern des Werts in Spalte *Redirection-Port* und *Mirror-Port* ist, dass Sie in Spalte *Aktion* den Wert permit festlegen.

### 9.2.2 Erzeugen und Konfigurieren einer IP-ACL im Command Line Interface

In dem folgenden Beispiel richten Sie ACLs ein, um die Kommunikation von Rechnern B und C zu Rechner A anhand der IP-Adresse (TCP/UDP-Port usw.) zu blockieren.

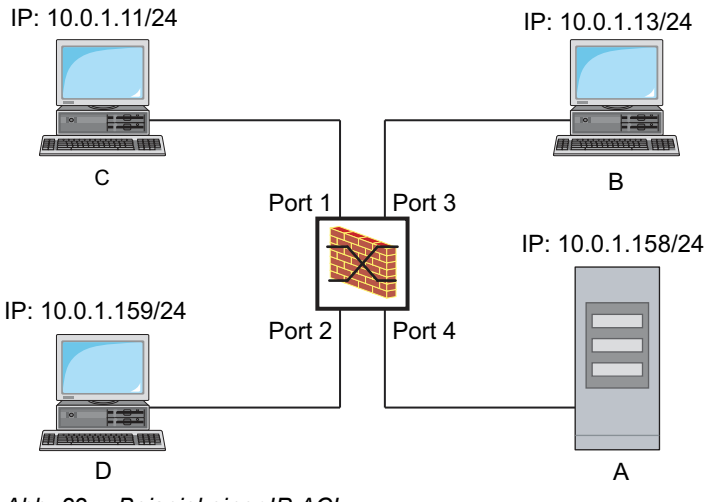

*Abb. 22: Beispiel einer IP-ACL*

#### Führen Sie die folgenden Schritte aus:

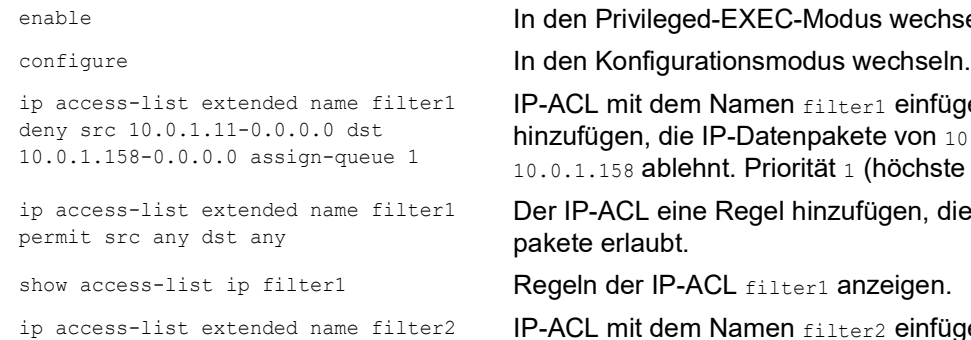

```
deny src 10.0.1.13-0.0.0.0 dst 
10.0.1.158-0.0.0.0 assign-queue 1
```
enable **In den Privileged-EXEC-Modus wechseln.** 

IP-ACL mit dem Namen filter1 einfügen. Regel hinzufügen, die IP-Datenpakete von 10.0.1.11 bis 10.0.1.158 ablehnt. Priorität 1 (höchste Priorität).

Der IP-ACL eine Regel hinzufügen, die IP-Datenpakete erlaubt.

IP-ACL mit dem Namen filter2 einfügen. Regel hinzufügen, die IP-Datenpakete von 10.0.1.13 bis 10.0.1.158 ablehnt. Priorität 1 (höchste Priorität).

show access-list ip filter2 Regeln der IP-ACL filter2 anzeigen.

### 9.2.3 Erzeugen und Bearbeiten von MAC-Regeln

Beim Filtern von MAC-Datenpaketen ermöglicht Ihnen das Gerät:

- **Hinzufügen von neuen Gruppen und Regeln**
- ▶ Hinzufügen von neuen Regeln zu vorhandenen Gruppen
- **Bearbeiten einer vorhandenen Regel**
- Aktivieren und Deaktivieren von Gruppen und Regeln
- **Löschen von vorhandenen Gruppen und Regeln**
- Ändern der Reihenfolge der vorhandenen Regeln

Führen Sie die folgenden Schritte aus:

- Öffnen Sie den Dialog *Netzsicherheit > ACL > MAC-Regel*.
- $\Box$  Klicken Sie die Schaltfläche  $\Box$ Der Dialog zeigt das Fenster *Erstellen*.
- □ Legen Sie den Namen der ACL (Gruppe) fest.
	- Um die Regel in einer bestehenden ACL hinzuzufügen, klicken Sie das Feld *Gruppenname* und wählen in der Dropdown-Liste den Namen aus.
	- Um die Regel in einer neuen ACL hinzuzufügen, legen Sie im Feld *Gruppenname* einen

aussagekräftigen Namen fest und klicken das Symbol  $+$ .

- Im Feld *Index* legen Sie die Nummer der Regel innerhalb der ACL fest. Diese Nummer bestimmt die Priorität der Regel.
- Klicken Sie die Schaltfläche *Ok*. Das Gerät fügt die Regel der ACL (Gruppe) in der Tabelle hinzu. Die Regel ist sofort aktiv.
	- Um eine Regel zu entfernen, wählen Sie die gewünschte Tabellenzeile und klicken die Schaltfläche  $\mathbf{\mathcal{P}}$ .
- □ Bearbeiten Sie die Parameter der Regel in der Tabelle. Um einen Wert zu ändern, doppelklicken Sie in das betreffende Feld.
- $\Box$  Einstellungen vorläufig anwenden. Klicken Sie dazu die Schaltfläche  $\checkmark$ .

**Anmerkung:** In den Feldern *Quelle MAC-Adresse* und *Ziel MAC-Adresse* können Sie Platzhalter in der Form FF:??:??:??:??:?? oder ??:??:??:??:00:01 verwenden. Verwenden Sie hier Großbuchstaben.

### 9.2.4 Erzeugen und Konfigurieren einer MAC-ACL im Command Line Interface

Das Beispiel sieht vor, dass AppleTalk und IPX aus dem gesamten Netz gefiltert werden. Führen Sie dazu die folgenden Schritte aus:

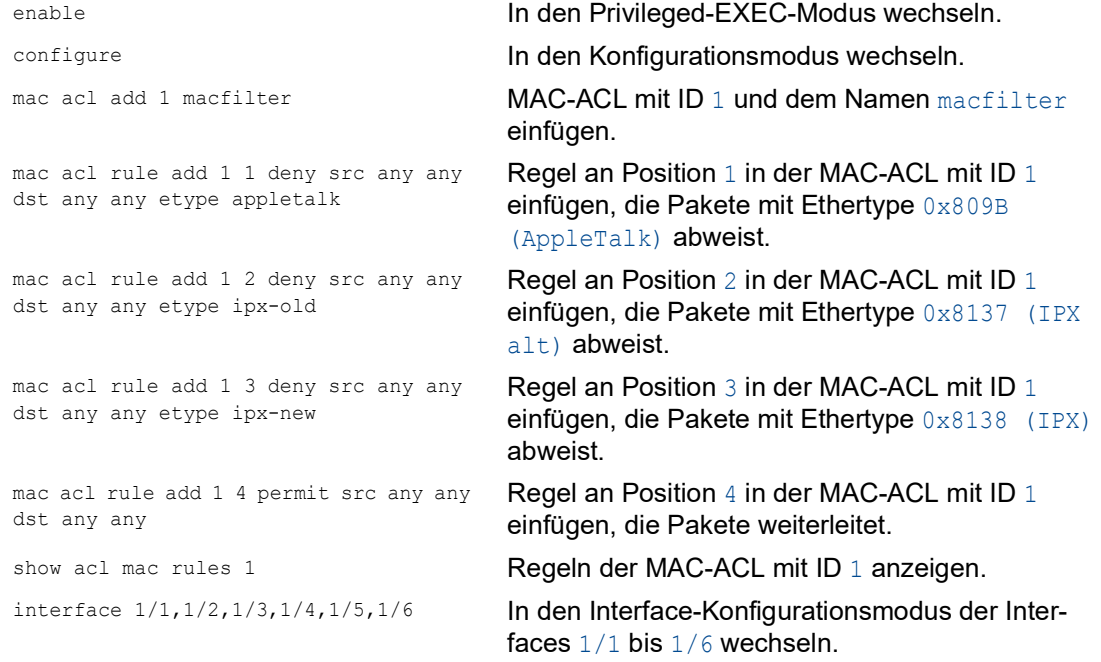

```
acl mac assign 1 in 1 MAC-ACL mit ID 1 den auf den Interfaces 1/1 bis
                               1/6 empfangenen Datenpaketen (in) zuweisen.
exit exit Interface-Modus verlassen.
show acl mac assignment 1 Zuweisung von Interfaces oder VLANS der MAC-
                               ACL mit ID 1 anzeigen.
```
### 9.2.5 Zuweisen von ACLs zu Ports oder VLANs

Wenn Sie ACLs einem Port oder VLAN zuweisen, bietet das Gerät die folgenden Möglichkeiten: Den Port oder das VLAN festlegen.

- Die ACL-Priorität festlegen.
- **Die ACL anhand des Gruppennamens auswählen.**

Führen Sie die folgenden Schritte aus:

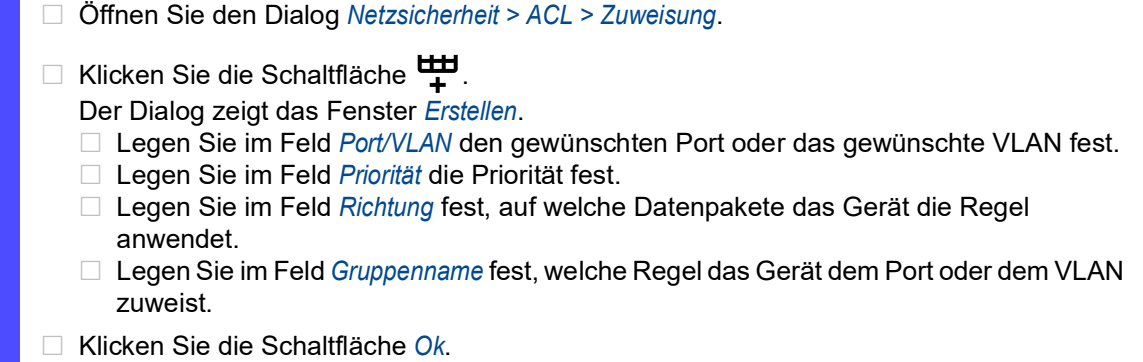

 $\square$  Einstellungen vorläufig anwenden. Klicken Sie dazu die Schaltfläche  $\checkmark$ .

# 9.3 MAC-Authentication-Bypass

Die Funktion *MAC-Authorized-Bypass* ermöglicht Clients, die 802.1X nicht unterstützen, zum Beispiel Drucker und Faxgeräte, sich mit ihrer MAC-Adresse im Netz zu authentifizieren. Das Gerät ermöglicht Ihnen, das Format der MAC-Adressen festzulegen, mit der sich die Clients beim RADIUS-Server authentifizieren.

Beispiel:

Unterteilen Sie die MAC-Adresse in 6 Gruppen mit je 2 Zeichen. Verwenden Sie Großbuchstaben und einen Doppelpunkt als Trennzeichen: AA: BB: CC: DD: EE: FF

Verwenden Sie das Passwort xY-45uM e. Führen Sie dazu die folgenden Schritte aus:

- Öffnen Sie den Dialog *Netzsicherheit > 802.1X > Global*. Führen Sie im Rahmen *Formatoptionen MAC Authentication Bypass* die folgenden Schritte aus:
- Wählen Sie in der Dropdown-Liste *Gruppen-Größe* den Eintrag *2*. Das Gerät unterteilt die MAC-Adresse in 6 Gruppen mit je 2 Zeichen.
- Wählen Sie in der Dropdown-Liste *Gruppen-Trennzeichen* das Zeichen *:*.
- Wählen Sie in der Dropdown-Liste *Groß-/Kleinschreibung* den Eintrag *upper-case*.
- Geben Sie im Feld *Passwort* das Passwort xY-45uM\_e ein. Das Gerät verwendet dieses Passwort für jeden Client, der sich beim RADIUS-Server authentifiziert. Wenn Sie das Feld leer lassen, dann verwendet das Gerät die formatierte MAC-Adresse auch als Passwort.
- $\Box$  Einstellungen vorläufig anwenden. Klicken Sie dazu die Schaltfläche  $\checkmark$ .

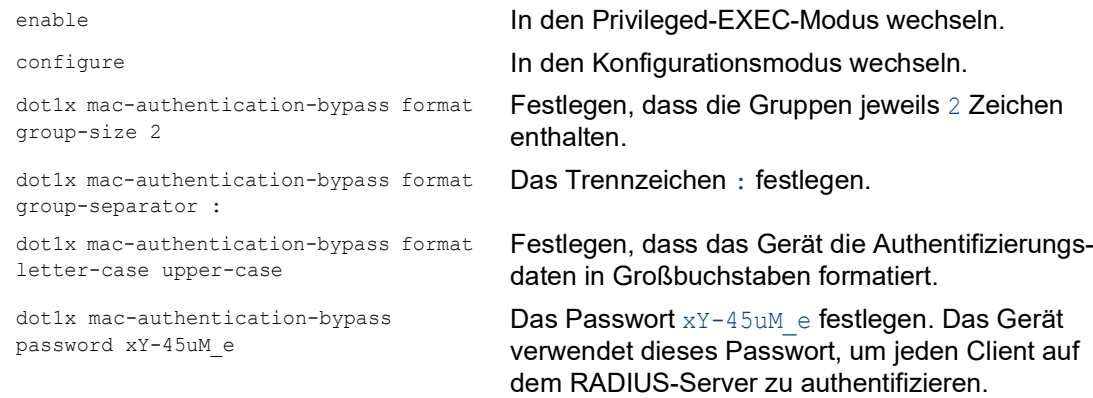

### 10 Netzlaststeuerung

Das Gerät bietet Ihnen eine Reihe von Funktionen, die Ihnen helfen können, die Netzlast zu reduzieren:

- Gezielte Paketvermittlung
- $\blacktriangleright$  Multicasts
- $\blacktriangleright$  Lastbegrenzung
- **Priorisierung QoS**
- $\blacktriangleright$  Flusskontrolle

# 10.1 Gezielte Paketvermittlung

Durch gezielte Paketvermittlung reduziert das Gerät die Netzlast.

An jedem seiner Ports lernt das Gerät die Absender-MAC-Adresse empfangener Datenpakete. Die Kombination "Port und MAC-Adresse" speichert das Gerät in seiner MAC-Adresstabelle (Forwarding Database).

Durch Anwenden des *Store and Forward*-Verfahrens speichert das Gerät empfangene Daten zwischen und prüft sie vor dem Weiterleiten auf Gültigkeit. Ungültige und fehlerhafte Datenpakete verwirft das Gerät.

### 10.1.1 Lernen der MAC-Adressen

Wenn das Gerät ein Datenpaket empfängt, prüft es, ob die MAC-Adresse des Absenders bereits in der MAC-Adresstabelle (Forwarding Database) gespeichert ist. Ist die MAC-Adresse des Absenders noch unbekannt, generiert das Gerät einen Eintrag. Anschließend vergleicht das Gerät die Ziel-MAC-Adresse des Datenpakets mit den in der MAC-Adresstabelle (Forwarding Database) gespeicherten Einträgen:

- Datenpakete mit bekannter Ziel-MAC-Adresse vermittelt das Gerät gezielt an Ports, die bereits Datenpakete von dieser MAC-Adresse empfangen haben.
- Datenpakete mit unbekannter Zieladresse flutet das Gerät, d.h. das Gerät leitet diese Datenpakete an jeden Port weiter.

### 10.1.2 Aging gelernter MAC-Adressen

Adressen, die das Gerät seit einer einstellbaren Zeitspanne (Aging-Zeit) nicht noch einmal erkannt hat, löscht das Gerät aus der MAC-Adresstabelle (Forwarding Database). Ein Neustart oder das Zurücksetzen der MAC-Adresstabelle (Forwarding Database) löscht die Einträge in der MAC-Adresstabelle (Forwarding Database).
## 10.1.3 Statische Adresseinträge

Ergänzend zum Lernen der Absender-MAC-Adresse bietet Ihnen das Gerät die Möglichkeit, MAC-Adressen von Hand einzurichten. Diese MAC-Adressen bleiben eingerichtet und überdauern das Zurücksetzen der MAC-Adresstabelle (Forwarding Database) sowie den Neustart des Geräts.

Anhand von statischen Adresseinträgen bietet Ihnen das Gerät die Möglichkeit, Datenpakete gezielt an ausgewählte Ports zu vermitteln. Wenn Sie keinen Ziel-Port festlegen, verwirft das Gerät betreffende Datenpakete.

Die statischen Adresseinträge verwalten Sie in der grafischen Benutzeroberfläche oder im Command Line Interface.

Führen Sie die folgenden Schritte aus: □ Statischen Adresseintrag erstellen.

- Öffnen Sie den Dialog *Switching > Filter für MAC-Adressen*.
- Fügen Sie eine benutzerdefinierte MAC-Adresse hinzu:
	- Klicken Sie die Schaltfläche Der Dialog zeigt das Fenster *Erstellen*.
	- Legen Sie im Feld *MAC-Adresse* die Ziel-MAC-Adresse fest.
	- Legen Sie im Feld *VLAN-ID* die VLAN-ID fest.
	- Markieren Sie in der Liste *Port* die Ports, an die das Gerät Datenpakete mit der festgelegten Ziel-MAC-Adresse im festgelegten VLAN vermittelt. Markieren Sie genau einen Port, wenn Sie im Feld *MAC-Adresse* eine Unicast-MAC-Adresse festgelegt haben. Markieren Sie einen oder mehrere Ports, wenn Sie im Feld *MAC-Adresse* eine Multicast-MAC-Adresse festgelegt haben. Markieren Sie keinen Port, damit das Gerät Datenpakete mit der Ziel-MAC-Adresse verwirft.
	- Klicken Sie die Schaltfläche *Ok*.
- $\square$  Einstellungen vorläufig anwenden. Klicken Sie dazu die Schaltfläche  $\checkmark$ .

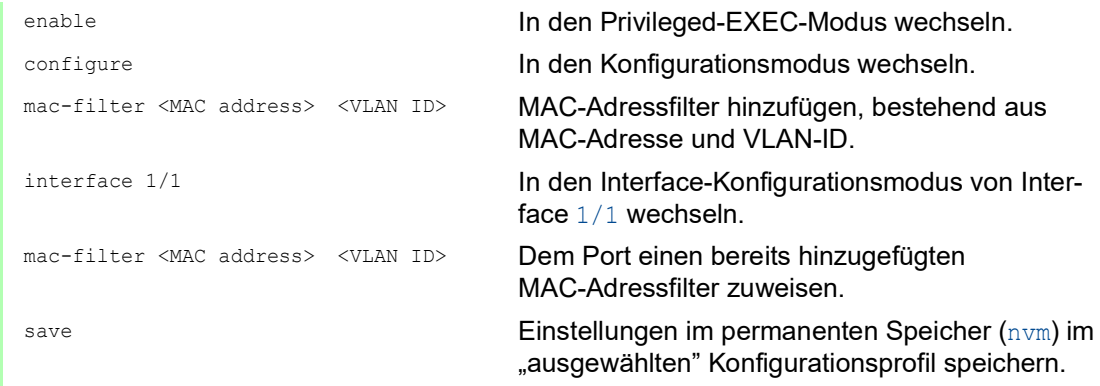

□ Gelernte MAC-Adresse in statischen Adresseintrag umwandeln.

- Öffnen Sie den Dialog *Switching > Filter für MAC-Adressen*.
- □ Um eine gelernte MAC-Adresse in einen statischen Adresseintrag umzuwandeln, markieren Sie in Spalte *Status* den Wert *Permanent*.
- $\Box$  Einstellungen vorläufig anwenden. Klicken Sie dazu die Schaltfläche  $\checkmark$ .

□ Statischen Adresseintrag deaktivieren.

- Öffnen Sie den Dialog *Switching > Filter für MAC-Adressen*.
- Um einen statischen Adresseintrag zu deaktivieren, entfernen Sie ihn aus der Tabelle. Wählen Sie dazu die Tabellenzeile mit dem Wert *Permanent* in Spalte *Status* und klicken die Schaltfläche  $\mathbf{F}$ .
- $\Box$  Einstellungen vorläufig anwenden. Klicken Sie dazu die Schaltfläche  $\checkmark$ .

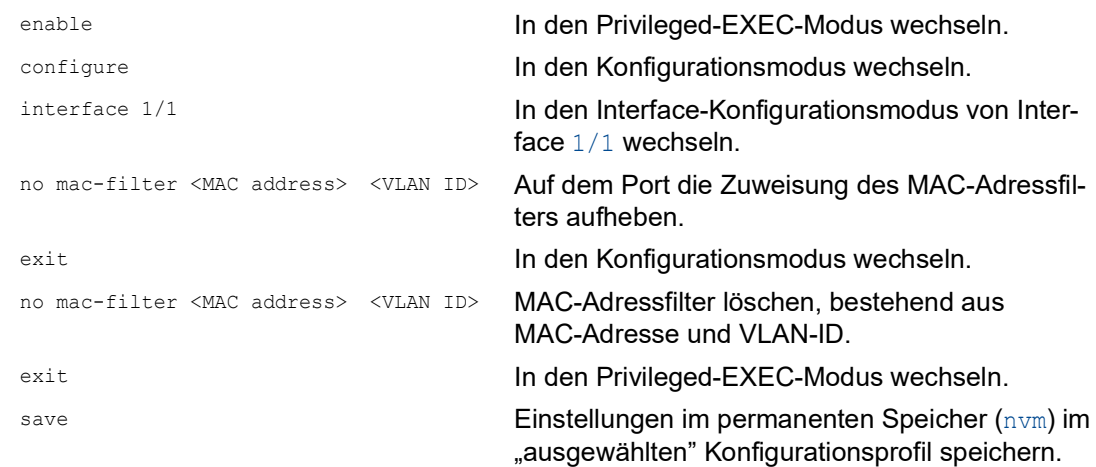

## Gelernte MAC-Adressen löschen.

 Um die gelernten Adressen aus der MAC-Adresstabelle (Forwarding Database) zu löschen, klicken Sie die Schaltfläche  $\blacksquare$ . Alternativ dazu öffnen Sie den Dialog *Grundeinstellungen > Neustart* und klicken die Schaltfläche *FDB leeren*.

clear mac-addr-table Die gelernten MAC-Adressen aus der MAC-Adresstabelle (Forwarding Database) löschen.

# 10.2 Multicasts

In der Grundeinstellung flutet das Gerät Datenpakete mit einer Multicast-Adresse, d. h. das Gerät leitet diese Datenpakete an jeden Port weiter. Dies führt zu erhöhter Netzlast.

Durch den Einsatz von IGMP-Snooping lässt sich die von den Multicast-Datenpaketen verursachte Netzlast reduzieren. IGMP-Snooping ermöglicht dem Gerät, Multicast-Datenpakete ausschließlich an diejenigen Ports zu vermitteln, an denen am Multicast "interessierte" Geräte angeschlossenen sind.

## 10.2.1 Beispiel für eine Multicast-Anwendung

Überwachungskameras übertragen Bilder auf Monitore im Maschinenraum und im Überwachungsraum. Bei einer IP-Multicast-Übertragung senden die Kameras ihre Bilddaten in Multicast-Paketen über das Netz.

Das Internet Group Management Protocol (IGMP) organisiert die Datenströme zwischen den Multicast-Routern und den Monitoren. Die Switches, die im Netz zwischen den Multicast-Routern und den Monitoren liegen, beobachten die IGMP-Datenpakete kontinuierlich (IGMP Snooping).

Switches registrieren Anmeldungen für den Empfang eines Multicast-Stroms (IGMP-Report). Daraufhin fügt das Gerät einen Eintrag in der MAC-Adresstabelle (Forwarding Database) hinzu und leitet Multicast-Pakete ausschließlich an die Ports weiter, an denen es zuvor IGMP-Reports empfangen hat.

## 10.2.2 IGMP-Snooping

Das Internet Group Management Protocol (IGMP) beschreibt die Verteilung von Multicast-Informationen zwischen Routern und angeschlossenen Empfängern auf Schicht 3. IGMP Snooping beschreibt die Funktion eines Switches, die IGMP-Datenpakete kontinuierlich zu überwachen und die eigenen Vermittlungseinstellungen für diese Datenpakete zu optimieren.

Die Funktion *IGMP-Snooping* im Gerät funktioniert gemäß RFC 4541 (*Considerations for Internet Group Management Protocol (IGMP) and Multicast Listener Discovery (MLD) Snooping Switches*).

Multicast-Router mit aktiver Funktion *IGMP* fordern periodisch zur Registrierung von Multicast-Strömen auf (Query), um die angeschlossenen IP-Multicast-Gruppen-Mitglieder zu ermitteln. IP-Multicast-Gruppen-Mitglieder antworten mit einer Report-Nachricht. Diese Report-Nachricht enthält für die Funktion *IGMP* notwendige Parameter. Der Multicast-Router trägt die IP-Multicast-Gruppen-Adresse aus der Report-Nachricht in seine Router-Tabelle ein. Dies bewirkt, dass er Datenpakete mit dieser IP-Multicast-Gruppen-Adresse im Zieladressfeld entsprechend seiner Router-Tabelle weiterleitet.

Empfänger melden sich beim Verlassen einer Multicast-Gruppe mit einer "Leave"-Nachricht ab (ab IGMP-Version 2) und senden keine Report-Nachrichten mehr. Der Multicast-Router entfernt den Routing-Tabelleneintrag eines Empfängers, wenn er innerhalb einer bestimmten Zeitspanne (Aging-Zeit) keine Report-Nachricht mehr von diesem empfängt.

Wenn mehrere IGMP-Multicast-Router im selben Netz sind, übernimmt das Gerät mit der kleineren IP-Adresse die Query-Funktion. Wenn sich kein Multicast-Router im Netz befindet, haben Sie die Möglichkeit, die Query-Funktion in einem entsprechend ausgestatteten Switch einzuschalten.

Ein Switch, der einen Multicast-Empfänger mit einem Multicast-Router verbindet, analysiert mit dem IGMP-Snooping-Verfahren die IGMP-Information.

Das IGMP-Snooping-Verfahren ermöglicht auch Switches, die Funktion *IGMP* zu nutzen. Ein Switch speichert die aus IP-Adressen gewonnen MAC-Adressen der Multicast-Empfänger als erkannte Multicast-Adressen in seiner MAC-Adresstabelle (Forwarding Database). Außerdem kenzeichnet der Switch die Ports, an denen er Reports für eine bestimmte Multicast-Adresse empfangen hat. Dadurch vermittelt der Switch Multicast-Pakete ausschließlich an Ports, an denen Multicast-Empfänger angeschlossen sind. Die anderen Ports bleiben frei von diesen Paketen.

Als Besonderheit bietet Ihnen das Gerät die Möglichkeit, die Verarbeitung von Datenpaketen mit unbekannten Multicast-Adressen zu bestimmen. Je nach Einstellung verwirft das Gerät diese Datenpakete oder vermittelt sie an jeden Port. In der Grundeinstellung überträgt das Gerät die Datenpakete ausschließlich an Ports mit angeschlossenen Geräten, die ihrerseits Query-Pakete empfangen. Sie haben außerdem die Möglichkeit, bekannte Multicast-Pakete zusätzlich an Query-Ports zu senden.

## IGMP-Snooping einstellen

Führen Sie die folgenden Schritte aus:

- Öffnen Sie den Dialog *Switching > IGMP-Snooping > Global*.
- Um die Funktion einzuschalten, wählen Sie im Rahmen *Funktion* das Optionsfeld *An*.

Wenn die Funktion *IGMP-Snooping* ausgeschaltet ist, dann verhält sich das Gerät wie folgt: **Das Gerät ignoriert die empfangenen Query- und Report-Nachrichten.** 

- Das Gerät vermittelt (flutet) empfangene Datenpakete mit einer Multicast-Adresse als Zieladresse an jeden Port.
- $\Box$  Einstellungen vorläufig anwenden. Klicken Sie dazu die Schaltfläche  $\checkmark$ .

Einstellungen für einen Port festlegen:

- Öffnen Sie den Dialog *Switching > IGMP-Snooping > Konfiguration*, Registerkarte *Port*.
- Um die Funktion *IGMP-Snooping* auf einem Port zu aktivieren, markieren Sie das Kontrollkästchen in Spalte *Aktiv* für den betreffenden Port.
- $\Box$  Einstellungen vorläufig anwenden. Klicken Sie dazu die Schaltfläche  $\checkmark$ .

Einstellungen für ein VLAN festlegen.

- Öffnen Sie den Dialog *Switching > IGMP-Snooping > Konfiguration*, Registerkarte *VLAN-ID*.
- Um die Funktion *IGMP-Snooping* für ein bestimmtes VLAN zu aktivieren, markieren Sie das Kontrollkästchen in Spalte *Aktiv* für das betreffende VLAN.
- $\Box$  Einstellungen vorläufig anwenden. Klicken Sie dazu die Schaltfläche  $\checkmark$ .

### IGMP-Querier-Funktion einstellen

Optional sendet das Gerät selbst aktive Query-Nachrichten. Alternativ dazu antwortet das Gerät auf Query-Nachrichten oder erkennt andere Multicast-Querier im Netz (Funktion *Querier*).

Voraussetzung:

Die Funktion *IGMP-Snooping* ist global eingeschaltet.

Führen Sie die folgenden Schritte aus:

- Öffnen Sie den Dialog *Switching > IGMP-Snooping > Querier*.
- Im Rahmen *Funktion* schalten Sie die Funktion *Querier* des Geräts global ein oder aus.
- Um die Funktion *Querier* für ein bestimmtes VLAN zu aktivieren, markieren Sie das Kontrollkästchen in Spalte *Aktiv* für das betreffende VLAN.
- Das Gerät führt einen einfachen Auswahlprozess durch: Wenn die IP-Quelladresse des anderen Multicast-Queriers niedriger ist als die eigene, wechselt das Gerät in den Passivzustand, in dem es keine Query-Anfragen mehr aussendet.
- In Spalte *IP-Adresse* legen Sie die IP-Multicast-Adresse fest, die das Gerät als Absenderadresse in generierte Query-Abfragen einfügt. Verwenden Sie die Adresse des Multicast-Routers.
- $\Box$  Einstellungen vorläufig anwenden. Klicken Sie dazu die Schaltfläche  $\checkmark$ .

## IGMP-Snooping-Erweiterungen (Tabelle)

Der Dialog *Switching > IGMP-Snooping > Snooping Erweiterungen* gibt Ihnen Zugriff auf erweiterte Einstellungen für die Funktion *IGMP-Snooping*. Sie aktivieren oder deaktivieren die Einstellungen jeweils für einen Port in einem VLAN.

Folgende Einstellungen sind möglich:

*Statisch*

Mit dieser Einstellung legen Sie den Port als statischen Query-Port fest. An einen statischen Query-Port vermittelt das Gerät jede IGMP-Nachricht, auch wenn es an diesem Port zuvor keine IGMP-Query-Nachrichten empfangen hat. Bei deaktivierter Static-Option vermittelt das Gerät IGMP-Nachrichten an diesen Port ausschließlich dann, wenn es zuvor IGMP-Query-Nachrichten empfangen hat. Wenn das der Fall ist, zeigt der Eintrag ein L (für geLernt).

*Learn by LLDP*

Ein Port mit dieser Einstellung ermittelt automatisch andere Hirschmann-Geräte mittels des Link Layer Discovery Protocol (LLDP). Das Gerät lernt dann von diesen Hirschmann-Geräten den IGMP-Query-Status auf diesem Port und richtet die *Querier*-Funktion dementsprechend ein. Der Eintrag ALA zeigt, dass die Funktion *Learn by LLDP* aktiv ist. Wenn das Gerät auf diesem Port in diesem VLAN ein anderes Hirschmann-Gerät gefunden hat, zeigt der Eintrag zusätzlich ein A (für Automatisch).

*Forward all*

Mit dieser Einstellung vermittelt das Gerät an diesen Port die Datenpakete, die an eine Multicast-Adresse adressiert sind. Die Einstellung ist zum Beispiel in folgenden Situationen geeignet:

- Für Diagnosezwecke.
- Für Geräte in einem MRP-Ring: Nach dem Umschalten des Rings ermöglicht die Funktion *Forward all*, das Netz für Datenpakete mit registrierten Multicast-Zieladressen zügig neu zu konfigurieren. Aktivieren Sie die Funktion *Forward all* auf jedem Ring-Port.

Voraussetzung:

Die Funktion *IGMP-Snooping* ist global eingeschaltet.

Führen Sie die folgenden Schritte aus:

- Öffnen Sie den Dialog *Switching > IGMP-Snooping > Snooping Erweiterungen*.
- Klicken Sie den gewünschten Port im gewünschten VLAN doppelt.
- Um eine oder mehrere Funktionen zu aktivieren, markieren Sie die entsprechenden Optionen.
- Klicken Sie die Schaltfläche *Ok*.
- $\Box$  Einstellungen vorläufig anwenden. Klicken Sie dazu die Schaltfläche  $\checkmark$ .

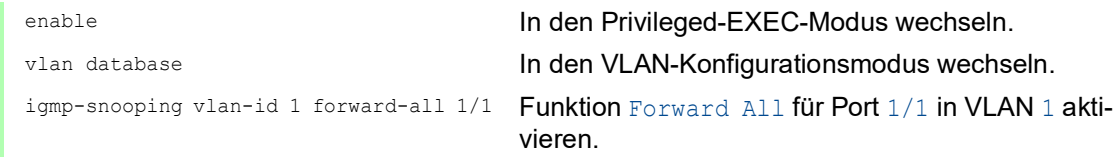

#### Multicasts einrichten

Das Gerät ermöglicht Ihnen, die Vermittlung von Multicast-Datenpaketen einzurichten. Dabei bietet das Gerät unterschiedliche Optionen an, je nachdem, ob die Datenpakete für unbekannte oder bekannte Multicast-Empfänger bestimmt sind.

Die Einstellungen für unbekannte Multicast-Adressen gelten global für das gesamte Gerät. Folgende Optionen stehen zur Auswahl:

- Das Gerät verwirft unbekannte Multicasts.
- Das Gerät vermittelt unbekannte Multicast-Daten an jeden Port.

**Anmerkung:** Die Vermittlungseinstellungen für unbekannte Multicast-Adressen gilt auch für die reservierten IP-Adressen aus dem *Local Network Control Block* (224.0.0.0..224.0.0.255). Dieses Verhalten beeinflusst ggf. übergeordnete Routing-Protokolle.

IGMP Snooping ignoriert ausdrücklich die folgenden Multicast-IP-Adressen, da deren zugeordnete Multicast-MAC-Adressen spezielle Funktionen haben:

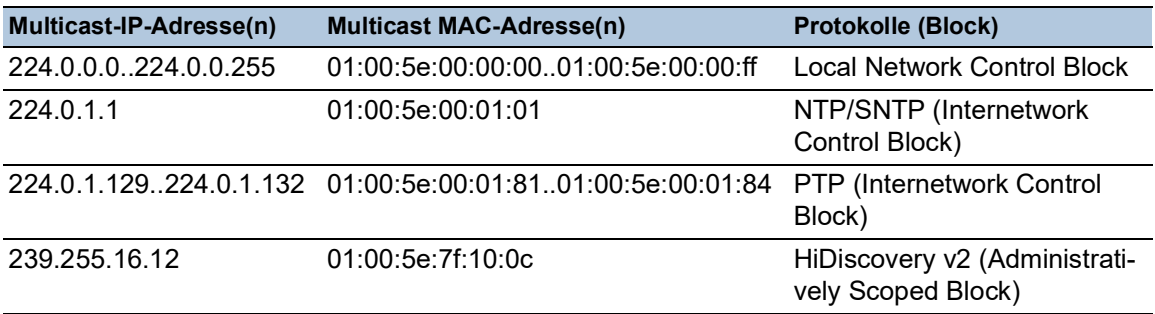

*Tab. 20: Multicast-IP-Adressen, die von IGMP Snooping ignoriert werden*

**Anmerkung:** Nach RFC 1112 (*Host Extensions for IP Multicasting*) werden bis zu 32 Multicast-IP-Adressen auf die selbe Multicast-MAC-Adresse abgebildet. Die Tabelle enthält nur die üblicherweise verwendete Multicast-IP-Adresse für eine Multicast-MAC-Adresse und lässt die 31 weiteren Multicast-IP-Adressen aus.

Die Vermittlung von Multicast-Datenpaketen an bekannte Multicast-Adressen legen Sie für jedes VLAN individuell fest. Folgende Optionen stehen zur Auswahl:

- Das Gerät vermittelt bekannte Multicasts an die Ports, die zuvor Query-Nachrichten empfangen haben (Query-Ports) sowie an die registrierten Ports. Registrierte Ports sind Ports, an denen sich Multicast-Empfänger befinden, die bei der entsprechenden Multicast-Gruppe angemeldet sind. Diese Option hilft sicherzustellen, dass die Übermittlung bei grundlegenden Anwendungen ohne weitere Konfiguration funktioniert.
- Das Gerät vermittelt bekannte Multicasts ausschließlich an die registrierten Ports. Diese Einstellung hat den Vorteil, die verfügbare Bandbreite durch gezielte Vermittlung optimal zu nutzen.

Voraussetzung:

Die Funktion *IGMP-Snooping* ist global eingeschaltet.

Führen Sie die folgenden Schritte aus:

- Öffnen Sie den Dialog *Switching > IGMP-Snooping > Multicasts*.
- Im Rahmen *Konfiguration* legen Sie fest, wie das Gerät Datenpakete an unbekannte Multicast-Adressen vermittelt.
- In der Tabelle legen Sie fest, wie das Gerät Datenpakete an bekannte Multicast-Adressen vermittelt.
	- *an Query- und registrierte Ports senden* Das Gerät vermittelt Datenpakete mit einer bekannten MAC-/IP-Multicast-Adresse an die Query-Ports und an registrierte Ports.
	- *an registrierte Ports senden* Das Gerät vermittelt Datenpakete mit einer bekannten MAC-/IP-Multicast-Adresse an registrierte Ports.
- $\Box$  Einstellungen vorläufig anwenden. Klicken Sie dazu die Schaltfläche  $\checkmark$ .

# 10.3 Lastbegrenzung

Die Lastbegrenzer-Funktion sorgt für einen stabilen Betrieb auch bei hohem Datenaufkommen, indem sie die Menge der Datenpakete auf den Ports begrenzt. Die Lastbegrenzung erfolgt individuell für jeden Port sowie getrennt für eingehende und ausgehende Datenpakete.

Wenn die Datenrate an einem Port den definierten Grenzwert überschreitet, verwirft das Gerät die Überlast an diesem Port.

Die Lastbegrenzung erfolgt ausschließlich auf Schicht 2. Die Lastbegrenzer-Funktion übergeht dabei Protokollinformationen höherer Schichten wie IP oder TCP. Dies beeinflusst möglicherweise den TCP-Datenpakete.

Um diese Auswirkungen zu minimieren, nutzen Sie die folgenden Möglichkeiten:

- Beschränken Sie die Lastbegrenzung auf bestimmte Paket-Typen, zum Beispiel auf Broadcasts, Multicasts und Unicasts mit unbekannter Zieladresse.
- Begrenzen Sie die Menge der ausgehenden Datenpakete anstatt der eingehenden Datenpakete. Die Ausgangs-Lastbegrenzung arbeitet durch die geräteinterne Pufferung der Datenpakete besser mit der TCP-Flusskontrolle zusammen.
- Erhöhen Sie die Aging-Zeit für erlernte Unicast-Adressen.

Führen Sie die folgenden Schritte aus:

- Öffnen Sie den Dialog *Switching > Lastbegrenzer*.
- Aktivieren Sie den Lastbegrenzer und legen Sie Grenzwerte für die Datenrate fest. Die Einstellungen gelten jeweils für einen Port und sind aufgeteilt nach Art der Datenpakete:
	- Empfangene Broadcast-Datenpakete
	- Empfangene Multicast-Datenpakete
	- Empfangene Unicast-Datenpakete mit unbekannter Zieladresse

Um die Funktion auf einem Port zu aktivieren, markieren Sie das Kontrollkästchen für mindestens eine Kategorie. In Spalte *Einheit* legen Sie fest, ob das Gerät die Schwellenwerte als Prozent der Port-Bandbreite oder als Datenpakete pro Sekunde interpretiert. Der Schwellenwert 0 deaktiviert den Lastbegrenzer.

 $\Box$  Einstellungen vorläufig anwenden. Klicken Sie dazu die Schaltfläche  $\checkmark$ .

# 10.4 QoS/Priorität

QoS (Quality of Service) ist ein in IEEE 802.1D beschriebenes Verfahren, mit dem Sie die Ressourcen im Netz verteilen. QoS ermöglicht Ihnen, Daten der wichtigsten Anwendungen zu priorisieren.

Die Priorisierung vermeidet insbesondere bei starker Netzlast, dass Datenpakete mit geringerer Priorität verzögerungsempfindliche Datenpakete stören. Zu den verzögerungsempfindlichen Datenpaketen zählen beispielsweise Sprach-, Video- und Echtzeitdaten.

## 10.4.1 Beschreibung Priorisierung

Zur Priorisierung der Datenpakete sind im Gerät *Verkehrsklassen ("Traffic Classes")* vordefiniert. Höhere *Verkehrsklassen* priorisiert das Gerät gegenüber niedrigeren *Verkehrsklassen*. Die Anzahl der *Verkehrsklassen* ist abhängig vom Gerätetyp.

Um verzögerungsempfindlichen Daten einen optimierten Datenfluss zu bieten, weisen Sie diesen Daten höhere *Verkehrsklassen* zu. Weniger verzögerungsempfindlichen Daten weisen Sie entsprechend niedrigere *Verkehrsklassen* zu.

## Den Daten Verkehrsklassen zuweisen

Das Gerät weist eingehenden Daten automatisch *Verkehrsklassen* zu (Verkehrsklassifizierung). Das Gerät berücksichtigt folgende Klassifizierungskriterien:

- Methode, gemäß derer das Gerät die Zuordnung empfangener Datenpakete zu den *Verkehrsklassen* durchführt:
	- *trustDot1p*
		- Das Gerät verwendet die im VLAN-Tag enthaltene Priorität des Datenpaketes.
	- *trustIpDscp*
	- Das Gerät verwendet die im IP-Header enthaltene QoS-Information (ToS/DiffServ).
	- *untrusted* Das Gerät ignoriert mögliche Prioritätsinformationen innerhalb der Datenpakete und verwendet direkt die Priorität des Empfangsports.
- Die Priorität, die dem Empfangsport zugewiesen ist.

Beide Klassifizierungskriterien sind konfigurierbar.

Bei der Verkehrsklassifizierung wendet das Gerät folgende Regeln an:

- Wenn der Empfangsport auf *trustDot1p* eingestellt ist (Voreinstellung), verwendet das Gerät die im VLAN-Tag enthaltene Priorität des Datenpaketes. Wenn die Datenpakete kein VLAN-Tag enthalten, richtet sich das Gerät nach der Priorität des Empfangsports.
- Wenn der Empfangsport auf *trustIpDscp* eingestellt ist, verwendet das Gerät die im IP-Header enthaltene QoS-Information (ToS/DiffServ). Wenn die Datenpakete keine IP-Pakete sind, richtet sich das Gerät nach der Priorität des Empfangsports.
- Wenn der Empfangsport auf *untrusted* eingestellt ist, richtet sich das Gerät nach der Priorität des Empfangsports.

### Verkehrsklassen priorisieren

Zur Priorisierung von *Verkehrsklassen* verwendet das Gerät folgende Methoden:

*Strict Priority*

Wenn kein Versand von Daten einer höheren *Verkehrsklasse* mehr stattfindet oder die betreffenden Daten noch in der Warteschlange stehen, sendet das Gerät Daten der entsprechenden *Verkehrsklasse*. Wenn jede *Verkehrsklasse* nach der Methode *Strict Priority* priorisiert ist, blockiert das Gerät bei hoher Netzlast die Daten niedrigerer *Verkehrsklassen* möglicherweise dauerhaft.

*Weighted Fair Queuing*

Die *Verkehrsklasse* erhält eine spezifische Bandbreite zugewiesen. Damit wird sichergestellt, dass das Gerät die Datenpakete dieser *Verkehrsklasse* sendet, auch wenn es viele Datenpakete in höheren *Verkehrsklassen* gibt.

## 10.4.2 Behandlung empfangener Prioritätsinformationen

Anwendungen kennzeichnen Datenpakete mit folgenden Priorisierungs-Informationen:

- VLAN-Priorität gemäß IEEE 802.1Q (Schicht 2)
- ▶ Type-of-Service (ToS) oder DiffServ (DSCP) bei VLAN Management IP-Paketen (Schicht 3)

Das Gerät ermöglicht Ihnen, diese Prioritätsinformation mit den folgenden Optionen auszuwerten: *trustDot1p*

Das Gerät weist VLAN-getaggte Datenpakete entsprechend ihrer VLAN-Priorität den unterschiedlichen *Verkehrsklassen* zu. Die entsprechende Zuordnung ist konfigurierbar. Das Gerät weist Datenpaketen, die es ohne VLAN-Tag empfängt, die Priorität des Empfangsports zu.

*trustIpDscp*

Das Gerät weist IP-Pakete gemäß dem DSCP-Wert im IP-Header den unterschiedlichen *Verkehrsklassen* zu, auch wenn das Paket zusätzlich VLAN-getagged war. Die entsprechende Zuordnung ist konfigurierbar. Nicht-IP-Pakete priorisiert das Gerät entsprechend der Priorität des Empfangsports.

#### *untrusted*

Das Gerät ignoriert die Prioritätsinformationen in Datenpaketen und weist den Paketen die Priorität des Empfangsports zu.

## 10.4.3 VLAN-Tagging

Für die Funktionen VLAN und Priorisierung sieht IEEE 802.1Q die Einbindung eines MAC-Frames in das VLAN-Tag vor. Das VLAN-Tag besteht aus 4 Bytes und steht zwischen dem Quelladressfeld ("Source Address Field") und dem Typfeld ("Length/Type Field").

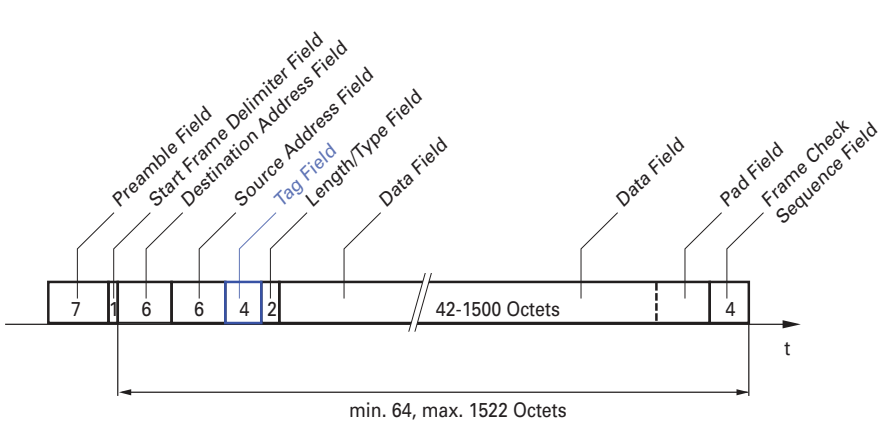

*Abb. 23: Ethernet-Datenpaket mit Tag*

Das Gerät wertet bei Datenpaketen mit VLAN-Tags folgende Informationen aus:

- **Prioritätsinformation**
- VLAN-Tag, sofern VLANs eingerichtet sind

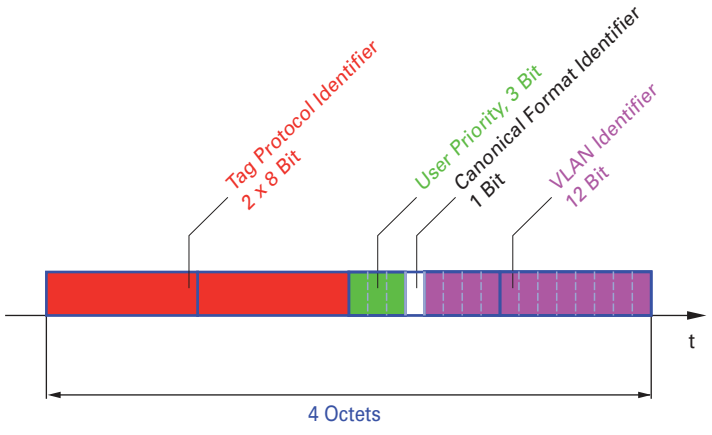

*Abb. 24: Aufbau des VLAN-Tag*

Ein Datenpaket, dessen VLAN-Tag eine Prioritätsinformation, aber keine VLAN-Information (VLAN-ID = 0) enthält, bezeichnet man als *Priority Tagged* Frame.

**Anmerkung:** Netzprotokolle und Redundanzmechanismen nutzen die höchste *Verkehrsklasse* 7. Wählen Sie für Anwendungsdaten deshalb niedrigere *Verkehrsklassen*.

Beachten Sie beim Einsatz der VLAN-Priorisierung folgende Besonderheiten:

- Eine Ende-zu-Ende-Priorisierung erfordert die durchgängige Übertragung der VLAN-Tags im gesamten Netz. Voraussetzung ist, dass jede beteiligte Netzkomponente VLAN-fähig ist.
- Router haben keine Möglichkeit, über Port-basierte Router-Interfaces Pakete mit VLAN-Tag zu empfangen und zu senden.

## 10.4.4 IP ToS (Type of Service)

Das Type-of-Service-Feld (ToS) im IP-Header ist bereits von Beginn an Bestandteil des IP-Protokolls und war zur Unterscheidung unterschiedlicher Dienstgüten in IP-Netzen vorgesehen. Schon damals machte man sich aufgrund der geringen zur Verfügung stehenden Bandbreiten und der unzuverlässigen Verbindungswege Gedanken um eine differenzierte Behandlung von IP-Paketen. Durch die kontinuierliche Steigerung der zur Verfügung stehenden Bandbreiten bestand keine Notwendigkeit, das ToS-Feld zu nutzen.

Erst die Echtzeitanforderungen an heutige Netze rücken das ToS-Feld in den Blickpunkt. Eine Markierung im ToS-Byte des IP-Headers ermöglicht Ihnen eine Unterscheidung unterschiedlicher Dienstgüten. In der Praxis hat sich die Nutzung dieses Feldes jedoch nicht durchgesetzt.

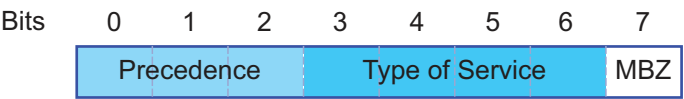

*Tab. 21: ToS-Feld im IP-Header*

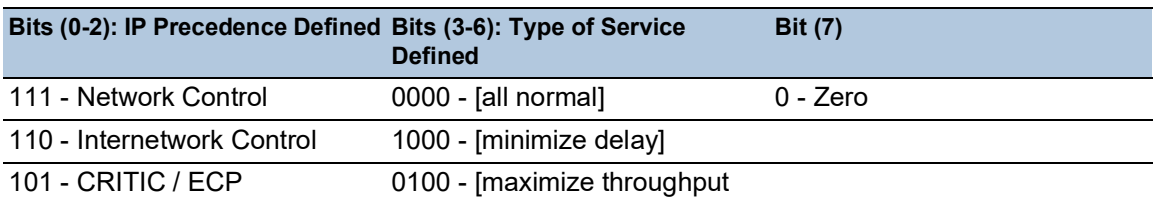

#### *Tab. 21: ToS-Feld im IP-Header (Forts.)*

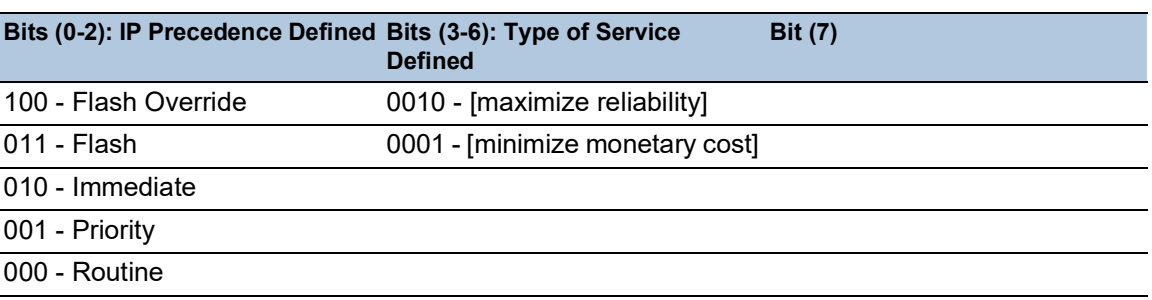

## 10.4.5 Handhabung der Verkehrsklassen

Das Gerät bietet folgende Möglichkeiten zur Handhabung der *Verkehrsklassen*:

- *Strict Priority*
- *Weighted Fair Queuing*
- *Strict Priority* kombiniert mit *Weighted Fair Queuing*
- ▶ Queue-Management

## Beschreibung Strict Priority

Bei *Strict Priority* vermittelt das Gerät zuerst die Datenpakete mit höherer *Verkehrsklasse* (höherer Priorität), bevor es ein Datenpaket mit der nächst niedrigeren *Verkehrsklasse* vermittelt. Ein Datenpaket mit der niedrigsten *Verkehrsklasse* (niedrigsten Priorität) vermittelt das Gerät demnach erst, wenn keine anderen Datenpakete mehr in der Warteschlange stehen. In ungünstigen Fällen sendet das Gerät keine Datenpakete mit niedriger Priorität, wenn auf diesem Port viele Datenpakete mit hoher Priorität darauf warten, gesendet zu werden.

Bei verzögerungsempfindlichen Anwendungen wie VoIP oder Video ermöglicht *Strict Priority* das unmittelbare Senden hochpriorer Daten.

#### Beschreibung Weighted Fair Queuing

Mit *Weighted Fair Queuing*, auch *Weighted Round Robin (WRR)* genannt, weisen Sie jeder *Verkehrsklasse* eine minimale oder reservierte Bandbreite zu. Dies hilft sicherzustellen, dass das Gerät bei hoher Netzlast auch Datenpakete mit einer niedrigen Priorität vermittelt.

Die reservierten Werte liegen im Bereich von 0 % bis 100 % der verfügbaren Bandbreite und sind einstellbar in Schritten von 1 %.

- Eine Reservierung von "0" entspricht der Einstellung "keine Bandbreitengarantie".
- Die Summe der einzelnen Bandbreiten darf bis zu 100% betragen.

Wenn Sie jeder *Verkehrsklasse* das *Weighted Fair Queuing* zuweisen, dann steht diesen die gesamte Bandbreite des entsprechenden Ports zur Verfügung.

### Strict Priority und Weighted Fair Queuing kombinieren

Vergewissern Sie sich beim Kombinieren von *Weighted Fair Queuing* mit *Strict Priority*, dass die höchste *Verkehrsklasse* von *Weighted Fair Queuing* niedriger ist als die niedrigste *Verkehrsklasse* von *Strict Priority*.

Wenn Sie *Weighted Fair Queuing* mit *Strict Priority* kombinieren, kann eine hohe *Strict Priority*-Netzlast die für *Weighted Fair Queuing* verfügbare Bandbreite deutlich reduzieren.

### 10.4.6 Queue-Management

#### Queue Shaping

Queue Shaping drosselt die Geschwindigkeit, mit welcher die Warteschlangen Pakete vermitteln. Mit Queue Shaping beschränken Sie zum Beispiel die Geschwindigkeit für eine Warteschlange mit höherer Priorität und ermöglichen so einer Warteschlange mit niedrigerer Priorität Pakete zu senden, obwohl noch höherpriore Pakete auf die Vermittlung warten. Das Gerät ermöglicht Ihnen, Queue Shaping für jede Warteschlange einzurichten. Sie legen Queue Shaping fest als die maximale Geschwindigkeit, mit der Datenpakete die Warteschlange passieren, indem Sie einen prozentualen Anteil der verfügbaren Bandbreite zuweisen.

### Einstellungen für das Queue-Management festlegen

Führen Sie die folgenden Schritte aus:

Öffnen Sie den Dialog *Switching > QoS/Priority > Queue-Management*.

Die insgesamt zugewiesene Bandbreite in Spalte *Min. Bandbreite [%]* ist 100 %.

- Um das *Weighted Fair Queuing* für *Traffic-Klasse* = 0 zu aktivieren, gehen Sie wie folgt vor: Heben Sie die Markierung des Kontrollkästchens in Spalte *Strict priority* auf.
	- Legen Sie in Spalte *Min. Bandbreite [%]* den Wert 5 fest.
- Um das *Weighted Fair Queuing* für *Traffic-Klasse* = 1 zu aktivieren, gehen Sie wie folgt vor:
	- Heben Sie die Markierung des Kontrollkästchens in Spalte *Strict priority* auf.
	- Legen Sie in Spalte *Min. Bandbreite [%]* den Wert 20 fest.
- Um das *Weighted Fair Queuing* für *Traffic-Klasse* = 2 zu aktivieren, gehen Sie wie folgt vor: Heben Sie die Markierung des Kontrollkästchens in Spalte *Strict priority* auf.
	- Legen Sie in Spalte *Min. Bandbreite [%]* den Wert 30 fest.
- Um das *Weighted Fair Queuing* für *Traffic-Klasse* = 3 zu aktivieren, gehen Sie wie folgt vor: Heben Sie die Markierung des Kontrollkästchens in Spalte *Strict priority* auf.
	- Legen Sie in Spalte *Min. Bandbreite [%]* den Wert 20 fest.
- Um *Weighted Fair Queuing* und Queue Shaping für *Traffic-Klasse* = 4 zu kombinieren, gehen Sie wie folgt vor:
	- Heben Sie die Markierung des Kontrollkästchens in Spalte *Strict priority* auf.
	- Legen Sie in Spalte *Min. Bandbreite [%]* den Wert 10 fest.
	- Legen Sie in Spalte *Max. Bandbreite [%]* den Wert 10 fest.

Wenn Sie *Weighted Fair Queuing* und Queue Shaping kombiniert für eine bestimmte *Verkehrsklasse* verwenden, legen Sie in Spalte *Max. Bandbreite [%]* einen Wert fest, der größer ist als der Wert in Spalte *Min. Bandbreite [%]*.

- Um das *Weighted Fair Queuing* für *Traffic-Klasse* = 5 zu aktivieren, gehen Sie wie folgt vor: Heben Sie die Markierung des Kontrollkästchens in Spalte *Strict priority* auf.
	- Legen Sie in Spalte *Min. Bandbreite [%]* den Wert 5 fest.
- Um das *Weighted Fair Queuing* für *Traffic-Klasse* = 6 zu aktivieren, gehen Sie wie folgt vor: Heben Sie die Markierung des Kontrollkästchens in Spalte *Strict priority* auf.
	- ▶ Legen Sie in Spalte *Min. Bandbreite [%]* den Wert 10 fest.
- Um *Strict Priority* und Queue Shaping für *Traffic-Klasse* = 7 zu kombinieren, gehen Sie wie folgt vor:
	- Markieren Sie das Kontrollkästchen in Spalte *Strict priority*.
	- Legen Sie in Spalte *Max. Bandbreite [%]* den Wert 10 fest.
- $\Box$  Einstellungen vorläufig anwenden. Klicken Sie dazu die Schaltfläche  $\checkmark$ .

```
enable In den Privileged-EXEC-Modus wechseln.
configure In den Konfigurationsmodus wechseln.
cos-queue weighted 0 Weighted Fair Queuing für die Verkehrsklasse 0
                            einschalten.
cos-queue min-bandwidth: 0 5 Gewichtung 5 % der Verkehrsklasse 0 zuweisen.
cos-queue weighted 1 Weighted Fair Queuing für die Verkehrsklasse 1
                            einschalten.
cos-queue min-bandwidth: 1 20 Gewichtung 20 % der Verkehrsklasse 1 zuweisen.
cos-queue weighted 2 Weighted Fair Queuing für die Verkehrsklasse 2
                            einschalten.
cos-queue min-bandwidth: 2 30 Gewichtung 30 % der Verkehrsklasse 2 zuweisen.
cos-queue weighted 3 Weighted Fair Queuing für die Verkehrsklasse 3
                            einschalten.
cos-queue min-bandwidth: 3 20 Gewichtung 20 % der Verkehrsklasse 3 zuweisen.
show cos-queue
Queue Id Min. bandwidth Max. bandwidth Scheduler type
-------- -------------- -------------- --------------
0 5 0 weighted<br>1 20 0 weighted
1 20 0 weighted
2 30 0 weighted
3 20 0 weighted
4 0 0 strict
5 0 0 strict
6 0 0 0 strict
```
#### Weighted Fair Queuing und Queue Shaping kombinieren

7 0 0 0 strict

Führen Sie die folgenden Schritte aus:

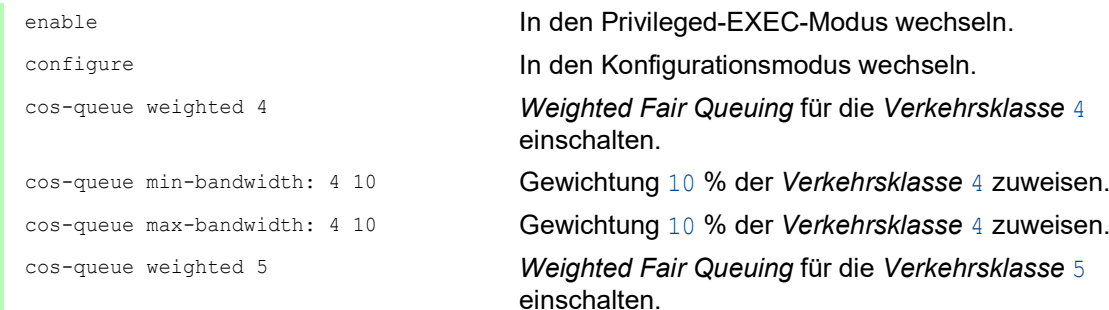

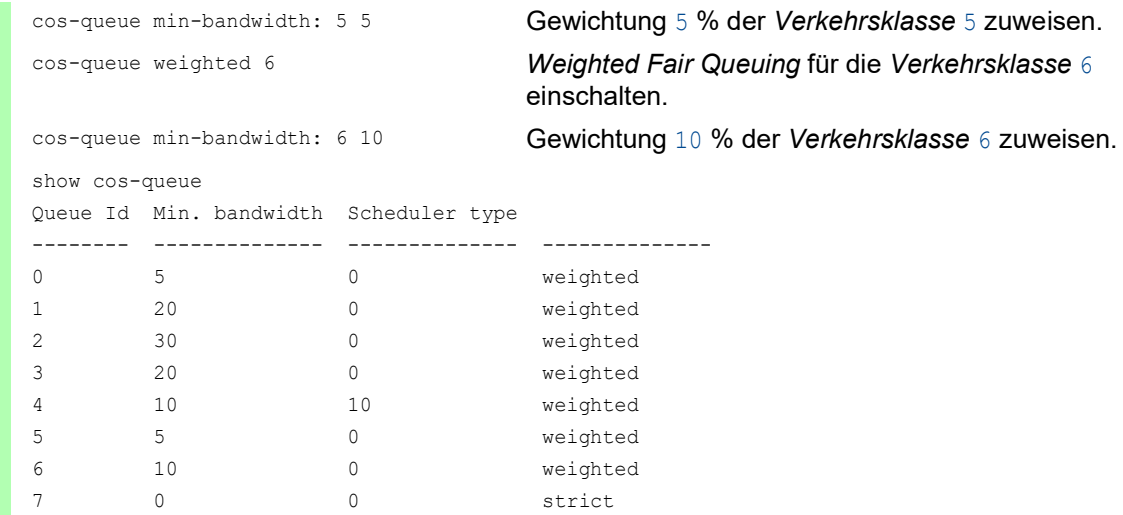

## Queue Shaping einrichten

Führen Sie die folgenden Schritte aus:

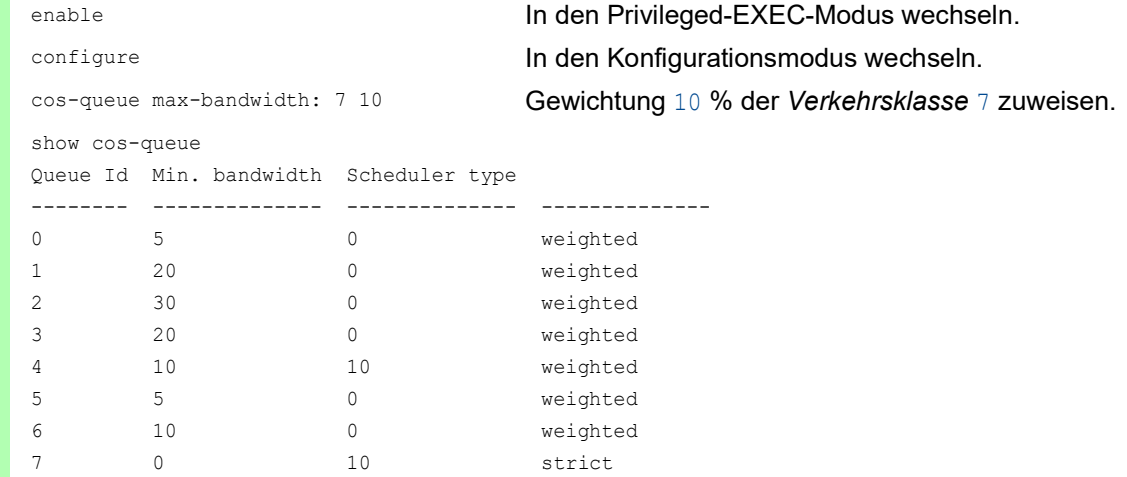

## 10.4.7 Management-Priorisierung

Das Gerät ermöglicht Ihnen, die Management-Pakete zu priorisieren, damit Sie in Situationen mit hoher Netzlast jederzeit Zugriff auf das Management des Geräts haben.

Bei der Priorisierung von Management-Paketen sendet das Gerät die Management-Pakete mit einer Prioritäts-Information.

- Auf Schicht 2 modifiziert das Gerät die VLAN-Priorität im VLAN-Tag. Voraussetzung für diese Funktion ist, dass die entsprechenden Ports so eingestellt sind, dass sie das Senden von Paketen mit VLAN-Tag erlauben.
- Auf Schicht 3 modifiziert das Gerät den IP-DSCP-Wert.

## 10.4.8 Priorisierung einstellen

#### Port-Priorität zuweisen

Führen Sie die folgenden Schritte aus:

- Öffnen Sie den Dialog *Switching > QoS/Priority > Port-Konfiguration*.
- In Spalte *Port-Priorität* legen Sie die Priorität fest, mit welcher das Gerät die auf diesem Port empfangenen Datenpakete ohne VLAN-Tag vermittelt.
- In Spalte *Trust-Mode* legen Sie fest, nach welchem Kriterium das Gerät empfangenen Datenpaketen eine *Verkehrsklasse* zuweist.
- $\Box$  Einstellungen vorläufig anwenden. Klicken Sie dazu die Schaltfläche  $\checkmark$ .

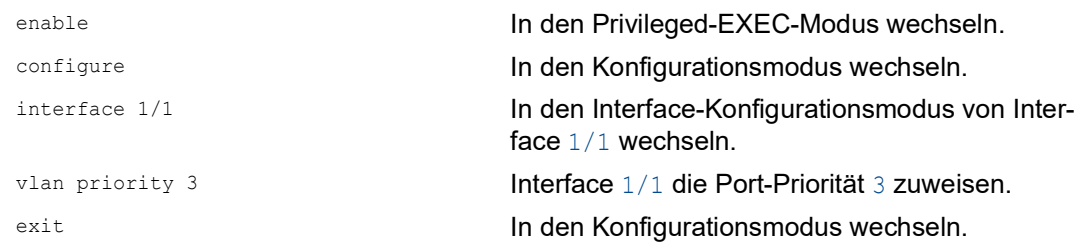

#### VLAN-Priorität einer Verkehrsklasse zuweisen

Führen Sie die folgenden Schritte aus:

- Öffnen Sie den Dialog *Switching > QoS/Priority > 802.1D/p Zuweisung*.
- Um einer VLAN-Priorität eine *Verkehrsklasse* zuzuweisen, fügen Sie in Spalte *Traffic-Klasse* den betreffenden Wert ein.
- $\square$  Einstellungen vorläufig anwenden. Klicken Sie dazu die Schaltfläche  $\checkmark$ .

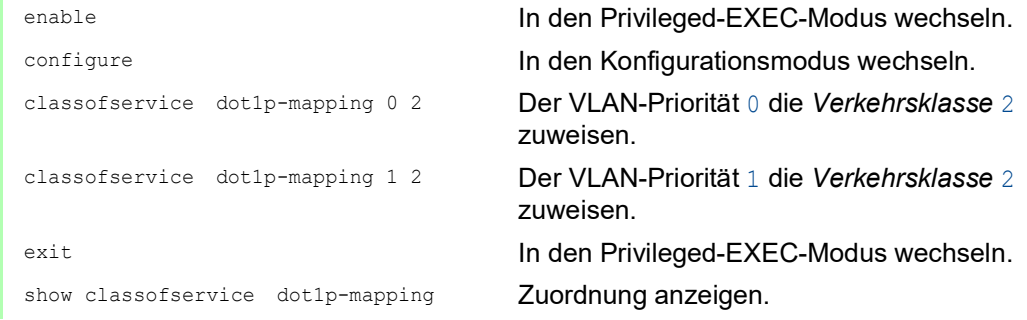

#### Empfangenen Datenpaketen die Port-Priorität zuweisen

Führen Sie die folgenden Schritte aus:

```
classofservice dot1p-mapping 0 2
classofservice dot1p-mapping 1 2
 Interface Trust Mode
  --------- -------------
 1/1 untrusted
 1/2 dot1p
 1/3 dot1p
 1/4 dot1p
 1/5 dot1p
 1/6 dot1p
  1/7 dot1p
```
enable In den Privileged-EXEC-Modus wechseln. configure In den Konfigurationsmodus wechseln. interface 1/1 **In den Interface-Konfigurationsmodus von Inter**face 1/1 wechseln. classofservice trust untrusted Dem Interface den Modus *untrusted* zuweisen. Der VLAN-Priorität 0 die *Verkehrsklasse* 2 zuweisen. Der VLAN-Priorität 1 die *Verkehrsklasse* 2 zuweisen. vlan priority 1 Für die Port-Priorität den Wert 1 festlegen. exit exit **In den Konfigurationsmodus wechseln.** exit **In den Privileged-EXEC-Modus wechseln.** show classofservice trust Trust-Modus der Ports/Interfaces anzeigen.

## DSCP einer Verkehrsklasse zuweisen

Führen Sie die folgenden Schritte aus:

- Öffnen Sie den Dialog *Switching > QoS/Priority > IP-DSCP-Zuweisung*.
- Legen Sie in Spalte *Traffic-Klasse* den gewünschten Wert fest.
- $\Box$  Einstellungen vorläufig anwenden. Klicken Sie dazu die Schaltfläche  $\checkmark$ .

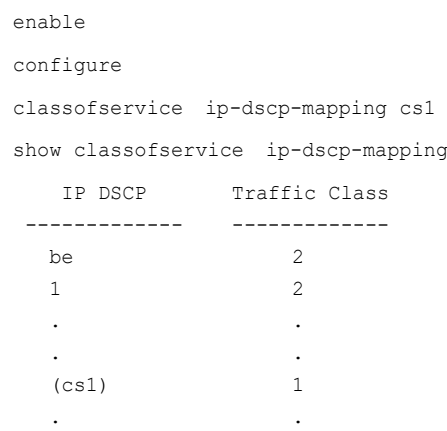

In den Privileged-EXEC-Modus wechseln. In den Konfigurationsmodus wechseln. 1 Dem DSCP CS1 die Verkehrsklasse 1 zuweisen. IP-DSCP-Zuweisungen anzeigen.

## Empfangenen IP-Datenpaketen die DSCP-Priorität zuweisen

Führen Sie die folgenden Schritte aus:

```
enable In den Privileged-EXEC-Modus wechseln.
exit exit In den Konfigurationsmodus wechseln.
 Interface Trust Mode
 ---------- -------------
 1/1 ip-dscp
 1/2 dot1p
 1/3 dot1p
  . .
. As we have a set of \mathcal{O}(\mathbb{R}^d) 1/5 dot1p
. As we have a set of \mathcal{O}(\mathbb{R}^d)
```
configure In den Konfigurationsmodus wechseln. interface 1/1 **In den Interface-Konfigurationsmodus von Inter**face 1/1 wechseln. classofservice trust ip-dscp Den Modus trust ip-dscp global zuweisen.

show classofservice trust Trust-Modus der Ports/Interfaces anzeigen.

## Traffic Shaping auf einem Port konfigurieren

Führen Sie die folgenden Schritte aus:

 $1/3$  0 %  $1/4$  0 %

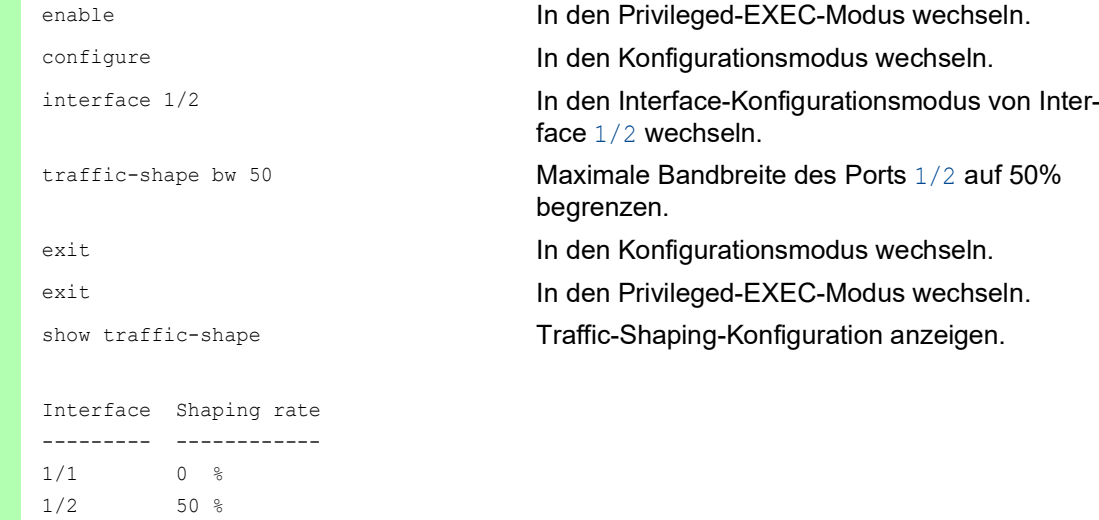

### Management-Priorität Schicht 2 konfigurieren

Führen Sie die folgenden Schritte aus:

- Öffnen Sie den Dialog *Switching > QoS/Priority > Global*.
- Legen Sie im Feld *VLAN-Priorität für Management-Pakete* die VLAN-Priorität fest, mit der das Gerät Management-Datenpakete sendet.
- $\Box$  Einstellungen vorläufig anwenden. Klicken Sie dazu die Schaltfläche  $\checkmark$ .

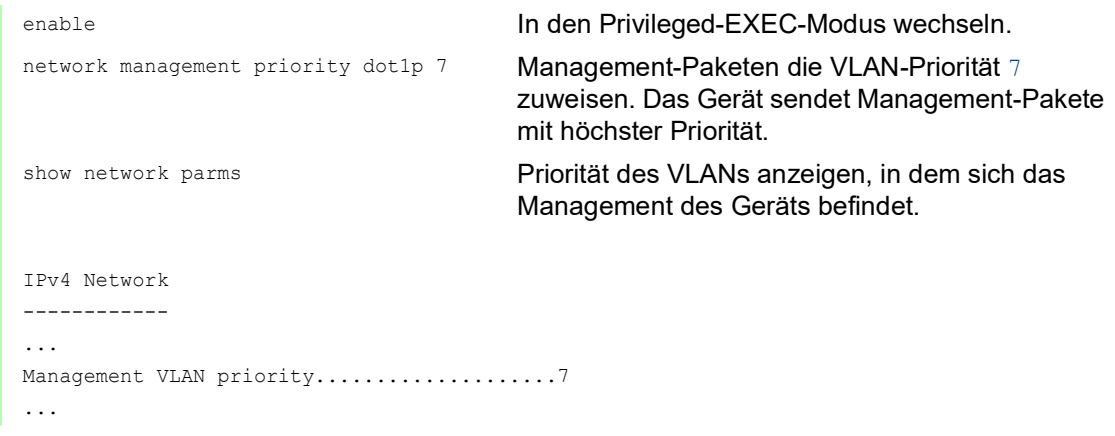

### Management-Priorität Schicht 3 konfigurieren

Führen Sie die folgenden Schritte aus:

- Öffnen Sie den Dialog *Switching > QoS/Priority > Global*.
- Legen Sie im Feld *IP-DSCP Wert für Management-Pakete* den DSCP-Wert fest, mit dem das Gerät Management-Datenpakete sendet.
- $\Box$  Einstellungen vorläufig anwenden. Klicken Sie dazu die Schaltfläche  $\checkmark$ .

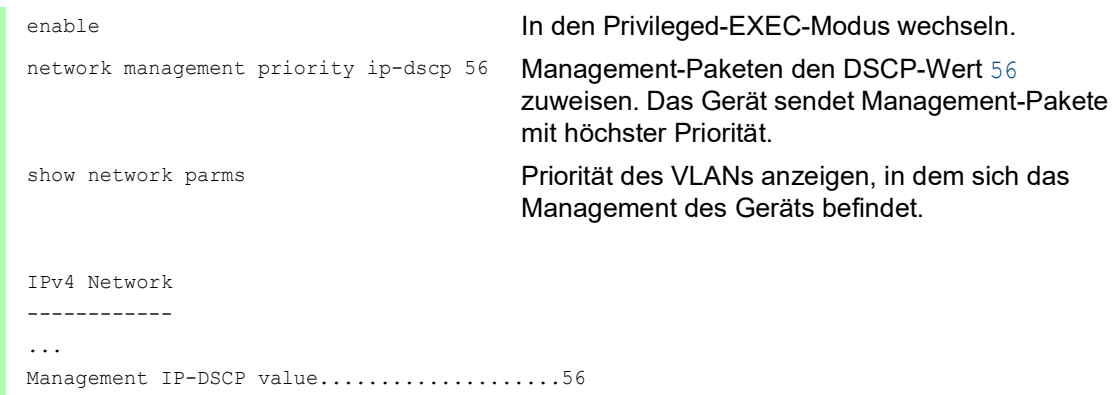

# 10.5 Flusskontrolle

Wenn in der Warteschlange eines Ports sehr viele Datenpakete gleichzeitig eintreffen, dann führt dies möglicherweise zum Überlaufen des Port-Speichers. Dies geschieht zum Beispiel, wenn das Gerät Daten auf einem Gigabit-Port empfängt und diese an einen Port mit niedrigerer Bandbreite weiterleitet. Das Gerät verwirft überschüssige Datenpakete.

Der in IEEE 802.3 definierte Flusskontrollmechanismus sorgt dafür, dass keine Datenpakete durch Pufferüberlauf auf einem Port verloren gehen. Kurz bevor der Pufferspeicher eines Ports vollständig gefüllt ist, signalisiert das Gerät den angeschlossenen Geräten, dass es keine Datenpakete von ihnen mehr annimmt.

- Im Vollduplex-Betrieb sendet das Gerät ein Pause-Datenpaket.
- Im Halbduplex-Betrieb simuliert das Gerät eine Kollision.

Die folgende Abbildung zeigt die Wirkungsweise der Flusskontrolle. Die Workstations 1, 2 und 3 wollen zur gleichen Zeit viele Daten an die Workstation 4 übertragen. Die gemeinsame Bandbreite der Workstations 1, 2 und 3 ist größer als die Bandbreite von Workstation 4. So kommt es zum Überlaufen der Empfangs-Warteschlange von Port 4. Der linke Trichter symbolisiert diesen Zustand.

Wenn an den Ports 1, 2 und 3 des Geräts die Funktion Flusskontrolle eingeschaltet ist, reagiert das Gerät, bevor der Trichter überläuft. Der Trichter auf der rechten Seite veranschaulicht die Ports 1, 2 und 3, die zwecks Kontrolle der Übertragungsgeschwindigkeit eine Nachricht an die übertragenden Geräte senden. Dies führt dazu, dass der empfangende Port nicht mehr überlastet ist und die eingehenden Datenpakete verarbeiten kann.

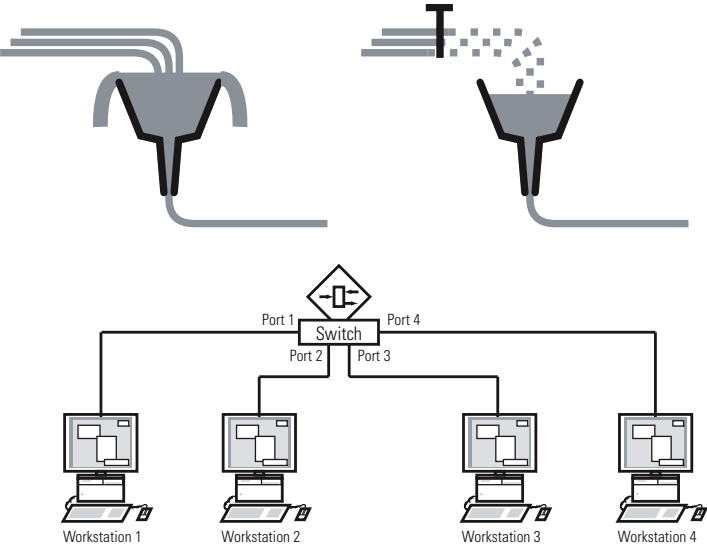

*Abb. 25: Beispiel für Flusskontrolle*

## 10.5.1 Flusskontrolle bei Halbduplex-Verbindung

Im Beispiel besteht zwischen der Arbeitsstation 2 und dem Gerät eine Halbduplex-Verbindung.

Bevor die Sende-Warteschlange von Port 2 überläuft, sendet das Gerät Daten zurück an Arbeitsstation 2. Arbeitsstation 2 erkennt eine Kollision und unterbricht den Sendevorgang.

## 10.5.2 Flusskontrolle bei Vollduplex-Verbindung

Im Beispiel besteht zwischen der Arbeitsstation 2 und dem Gerät eine Vollduplex-Verbindung.

Bevor die Sende-Warteschlange von Port 2 überläuft, sendet das Gerät eine Aufforderung an Arbeitsstation 2, beim Senden eine kleine Pause einzulegen.

#### 10.5.3 Flusskontrolle einrichten

Führen Sie die folgenden Schritte aus:

- Öffnen Sie den Dialog *Switching > Global*.
- Markieren Sie das Kontrollkästchen *Flusskontrolle*. Mit dieser Einstellung schalten Sie die Flusskontrolle im Gerät ein.
- Öffnen Sie den Dialog *Grundeinstellungen > Port*, Registerkarte *Konfiguration*.
- Um die Flusskontrolle auf einem Port einzuschalten, markieren Sie das Kontrollkästchen in Spalte *Flusskontrolle*.
- $\Box$  Einstellungen vorläufig anwenden. Klicken Sie dazu die Schaltfläche  $\checkmark$ .

**Anmerkung:** Wenn Sie eine Redundanzfunktion verwenden, dann deaktivieren Sie die Flusskontrolle auf den beteiligten Ports. Wenn die Flusskontrolle und die Redundanzfunktion gleichzeitig aktiv sind, arbeitet die Redundanzfunktion möglicherweise anders als beabsichtigt.

# 11 Template-basiertes TSN konfigurieren

# 11.1 Zugrundeliegende Fakten

Wenn Sie die Funktion *TSN* verwenden, gelten die folgenden Rahmenbedingungen:

- Das Gerät arbeitet nach dem *Store and Forward*-Verfahren. Das Gerät muss also das komplette Datenpaket empfangen, bevor es eine Forwarding-Entscheidung trifft.
- Basiszeit und Zykluszeit legen Sie für das Gerät einmal fest. Beide Einstellungen gelten für jeden Port, der an TSN teilnimmt.
- Basierend auf vordefinierten Templates richten Sie recht einfach eine Gate-Control-Liste je Port ein.
- Vergewissern Sie sich, dass die Summe der Zeiteinträge in der Gate-Control-Liste kleiner oder gleich der festgelegten Zykluszeit ist.
- Mit einem Schutzband sorgt das Gerät dafür, dass keine Pakete aus dem vorherigen Zeitschlitz in den Zeitschlitz für Pakete mit hoher Priorität "überlaufen". Ausschlaggebend für die Intervall-Länge des Schutzbands ist die Übertragungsrate des sendenden Ports.

Für das Schutzband empfehlen wir die folgenden Intervall-Längen. Die Werte basieren auf der Übertragungsrate des Ports und der maximal zulässigen Größe der Ethernet-Pakete:

- $-2.5$  Gbit/s: 5 us
- $-$  1 Gbit/s: 13 µs
- 100 Mbit/s: 124 µs
- Der Wertebereich für die Zykluszeit beträgt 50000..10000000 ns.
- Der Intervallbereich der Gate-Control-Liste beträgt 1000..10000000 ns.
- Vergewissern Sie sich, dass die Zykluszeit und das Intervall der Gate-Control-Liste Vielfache von 1 µs, 2 µs oder 4 µs sind.

*Tab. 22: Abhängigkeit zwischen Zykluszeit und Granularität*

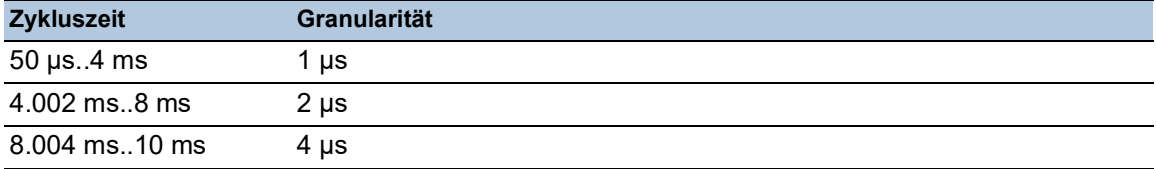

# 11.2 Beispiel

Dieses Beispiel beschreibt, wie Sie die Geräte für ein Szenario mit den folgenden Rahmenbedingungen einrichten:

- $Z$ ykluszeit = 1 ms
- Zeitschlitz für Pakete mit hoher Priorität = 500 µs
- Zeitschlitz für Pakete mit niedriger Priorität = 487 µs

In diesem Beispiel ist jedes Gerät mit einer Übertragungsrate des Ports von 1 Gbit/s an das Netz angeschlossen.

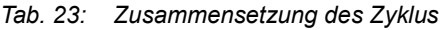

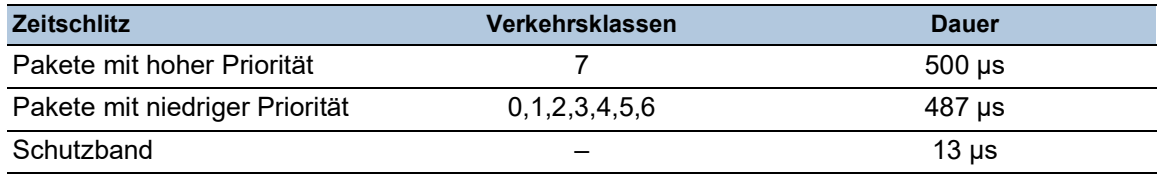

## 11.2.1 Zeit-Berechnung

Die Dauer des Zeitschlitzes für Pakete mit niedriger Priorität berechnet das Gerät automatisch. Die Berechnung basiert auf den folgenden Parametern:

- **Zykluszeit**
- Dauer des Zeitschlitzes für Pakete mit hoher Priorität
- Dauer des Schutzbands

## 11.2.2 Geräte einrichten

Anhand der zuvor festgelegten Zeiten richten Sie die Geräte mit der grafischen Benutzeroberfläche oder dem Command Line Interface ein. Führen Sie die folgenden Schritte für jedes beteiligte Gerät aus.

## Zykluszeit prüfen und anpassen

Führen Sie die folgenden Schritte aus:

- Öffnen Sie den Dialog *Switching > TSN > Konfiguration*.
- Prüfen Sie im Rahmen *Konfiguration* den Wert im Feld *Zyklus-Zeit [ns]*.
- □ Passen Sie den Wert an, falls erforderlich.

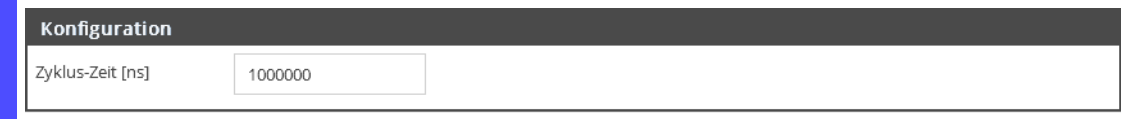

Einstellungen vorläufig anwenden. Klicken Sie dazu die Schaltfläche .

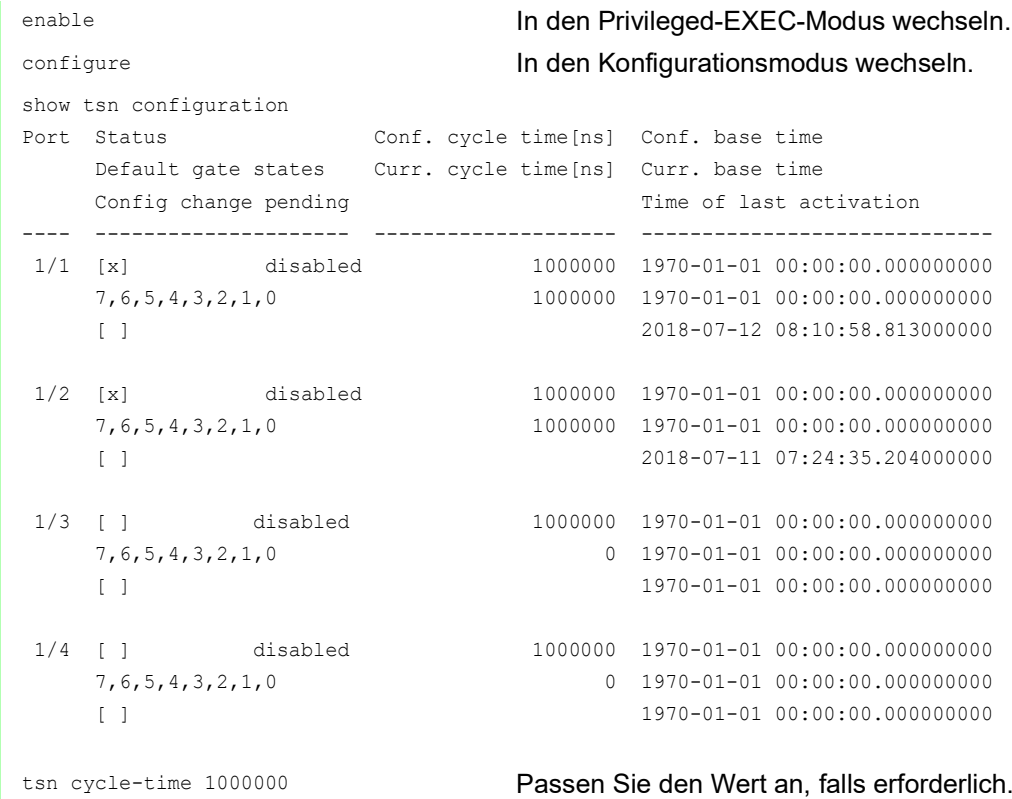

## Template auswählen und Gate-Control-Liste einrichten

Das Gerät stellt vordefinierte Templates zum Einrichten der Gate-Control-Liste bereit. Im folgenden Beispiel verwenden Sie das Template *default 2 time slots*. Nachdem Sie das Template ausgewählt haben, können Sie die Dauer der Zeitschlitze anpassen. Führen Sie die folgenden Schritte für jeden Port aus, auf dem Sie die Funktion *TSN* verwenden möchten.

Führen Sie die folgenden Schritte aus:

Öffnen Sie den Dialog *Switching > TSN > Gate Control List > Konfiguriert*.

Wählen Sie die Registerkarte des Port, für den Sie die Einstellungen festlegen möchten.

 Wählen Sie im Rahmen *Konfiguration* ein Template aus. Führen Sie die folgenden Schritte aus:

- Klicken Sie die Schaltfläche *Template*.
- Wählen Sie den Eintrag *default 2 time slots*.
- Klicken Sie die Schaltfläche *Ok*.
- Passen Sie in Spalte *Intervall [ns]* die Werte an:
	- Geben Sie in der Zeile für Pakete mit hoher Priorität den Wert 500000 ein.
	- Geben Sie in der Zeile für das Schutzband den Wert 13000 ein.<br>– Beim Speichern der Änderungen berechnet das Gerät den dritte
	- Beim Speichern der Änderungen berechnet das Gerät den dritten Wert automatisch.

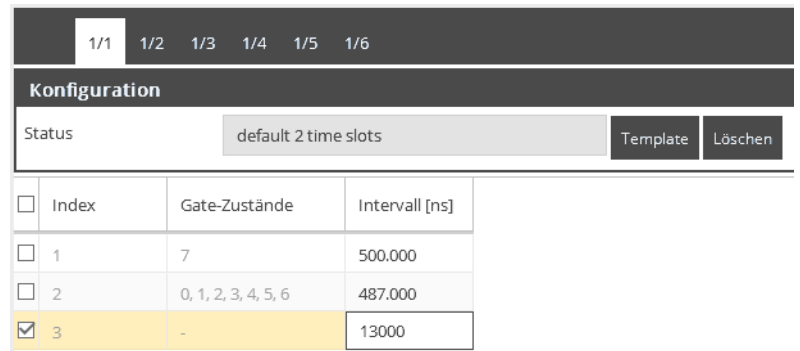

 $\Box$  Einstellungen vorläufig anwenden. Klicken Sie dazu die Schaltfläche  $\checkmark$ .

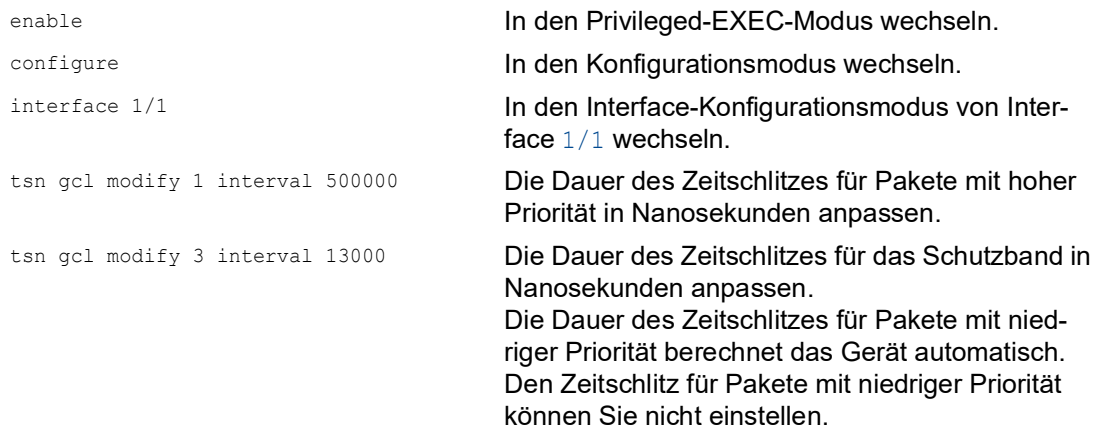

# 12 VLANs

Ein virtuelles LAN (VLAN) besteht im einfachsten Fall aus einer Gruppe von Netzteilnehmern in einem Netzsegment, die so miteinander kommunizieren, als bildeten sie ein eigenständiges LAN.

Komplexere VLANs erstrecken sich über mehrere Netzsegmente und basieren zusätzlich auf logischen (statt ausschließlich physischen) Verbindungen zwischen Netzteilnehmern. VLANs sind ein Element der flexiblen Netzgestaltung. Das zentrale Umkonfigurieren lokaler Verbindungen lässt sich so leichter bewerkstelligen als über Kabel.

Das Gerät unterstützt das unabhängige Erlernen von VLANs gemäß IEEE 802.1Q, welcher die Funktion *VLAN* definiert.

Die Verwendung von VLANS bietet zahlreiche Vorteile. Nachstehend sind die wesentlichen Vorteile aufgelistet:

 $\blacktriangleright$  Netzlastbegrenzung

VLANs reduzieren die Netzlast erheblich, da die Geräte Broadcast-, Multicast- und Unicast-Pakete mit unbekannten (nicht gelernten) Zieladressen ausschließlich innerhalb des virtuellen LANs vermitteln. Der Rest des Datennetzes vermittelt die Datenpakete wie üblich.

## **Flexibilität**

Sie haben die Möglichkeit, Anwender-Arbeitsgruppen zu bilden, die – abgesehen vom physischen Standort oder Medium der Teilnehmer – auf der Funktion der Teilnehmer basieren.

 Übersichtlichkeit VLANs strukturieren Netze überschaubarer und vereinfachen die Wartung.

# 12.1 Beispiele für ein VLAN

Die folgenden Beispiele aus der Praxis vermitteln einen schnellen Einstieg in den Aufbau eines VLANs.

**Anmerkung:** Für die Konfiguration von VLANs verwenden Sie eine gleichbleibende Management-Oberfläche. In diesem Beispiel verwenden Sie für die Einrichtung der VLANs entweder Interface 1/ 6 oder die serielle Verbindung.

## 12.1.1 Beispiel 1

Das Beispiel zeigt eine minimale VLAN-Konfiguration (Port-basiertes VLAN). Ein Administrator hat an einem Vermittlungsgerät mehrere Endgeräte angeschlossen und diese 2 VLANs zugewiesen. Dies unterbindet wirksam jeglichen Datenverkehr zwischen verschiedenen VLANs; deren Mitglieder kommunizieren ausschließlich innerhalb ihres eigenen VLANs.

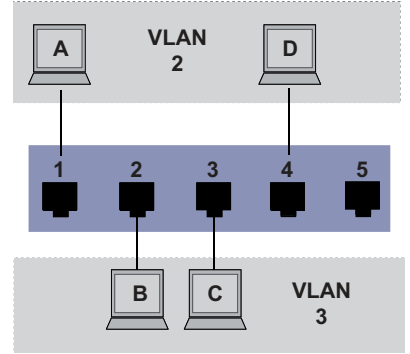

*Abb. 26: Beispiel für ein einfaches Port-basiertes VLAN*

Während der Einrichtung der VLANs fügen Sie für jeden Port Kommunikationsregeln hinzu, die Sie in einer Ingress-Tabelle (Eingang) und einer Egress-Tabelle (Ausgang) einrichten.

Die Ingress-Tabelle legt fest, welche VLAN-ID ein Port den eingehenden Datenpaketen zuweist. Hierbei weisen Sie das Endgerät über seine Portadresse einem VLAN zu.

Die Egress-Tabelle legt fest, an welchen Ports das Gerät die Pakete aus diesem VLAN sendet.

 $\triangleright$  T = Tagged (mit Tag-Feld, markiert)

 $U =$  Untagged (ohne Tag-Feld, nicht markiert)

Für obiges Beispiel hat das TAG der Datenpakete keine Relevanz, verwenden Sie die Einstellung U.

#### *Tab. 24: Ingress-Tabelle*

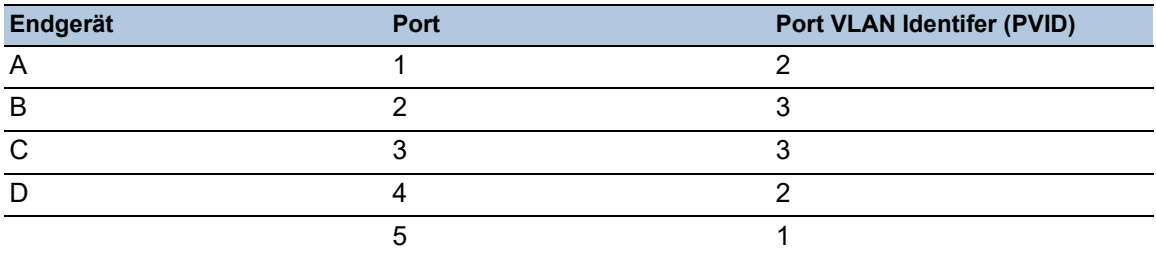

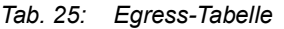

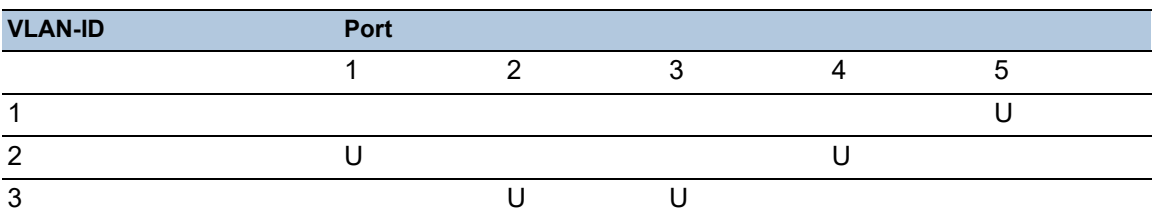

Führen Sie die folgenden Schritte aus: □ VLAN einrichten

- Öffnen Sie den Dialog *Switching > VLAN > Konfiguration*.
- $\Box$  Klicken Sie die Schaltfläche  $\Box$ Der Dialog zeigt das Fenster *Erstellen*.
- Legen Sie im Feld *VLAN-ID* den Wert 2 fest.
- Klicken Sie die Schaltfläche *Ok*.
- □ Legen Sie für das VLAN den Namen VLAN2 fest: Doppelklicken Sie in Spalte *Name* und legen den Namen fest. Ändern Sie für VLAN 1 den Wert in Spalte *Name* von Default auf VLAN1.
- Wiederholen Sie die vorherigen Schritte, um VLAN 3 mit dem Namen VLAN3 hinzuzufügen.

| enable                                        | In den Privileged-EXEC-Modus wechseln.    |  |  |
|-----------------------------------------------|-------------------------------------------|--|--|
| vlan database                                 | In den VLAN-Konfigurationsmodus wechseln. |  |  |
| vlan add 2                                    | VLAN 2 hinzufügen.                        |  |  |
| name 2 VLAN2                                  | Dem VLAN 2 den Namen VLAN2 zuweisen.      |  |  |
| vlan add 3                                    | VLAN 3 hinzufügen.                        |  |  |
| name 3 VLAN3                                  | Dem VLAN 3 den Namen VLAN3 zuweisen.      |  |  |
| name 1 VLAN1                                  | Dem VLAN 1 den Namen VLAN1 zuweisen.      |  |  |
| exit                                          | In den Privileged-EXEC-Modus wechseln.    |  |  |
| show ylan brief                               | Aktuelle VLAN-Konfiguration anzeigen.     |  |  |
| Max. VLAN ID 4042<br>Max. supported VLANs 128 |                                           |  |  |
| Number of currently configured VLANs 3        |                                           |  |  |
| vlan unaware mode disabled                    |                                           |  |  |
| VLAN ID VLAN Name                             | VLAN Type VLAN Creation Time              |  |  |
|                                               |                                           |  |  |
| $\mathbf{1}$<br>VLAN1                         | default 0 days, 00:00:05                  |  |  |
| $\mathcal{L}$<br>VLAN2                        | static 0 days, 02:44:29                   |  |  |
| 3<br>VLAN3                                    | 0 days, 02:52:26<br>static                |  |  |

 $\Box$  Ports einrichten

- Öffnen Sie den Dialog *Switching > VLAN > Konfiguration*.
- Um einem VLAN einen Port zuzuweisen, legen Sie in der betreffenden Spalte den gewünschten Wert fest.
	- Mögliche Werte:
	- $\triangleright$   $\mathbb{T}$  = Der Port ist Mitglied im VLAN. Der Port sendet Datenpakete mit Tag.
	- $U = Der$  Port ist Mitglied im VLAN. Der Port sendet Datenpakete ohne Tag.
	- $\blacktriangleright$  F = Der Port ist kein Mitglied im VLAN.
		- Änderungen durch die Funktion *GVRP* sind gesperrt.
	- $\triangleright$  = Der Port ist kein Mitglied in diesem VLAN.
		- Änderungen durch die Funktion *GVRP* sind erlaubt.

Da Endgeräte in der Regel keine Datenpakete mit Tag interpretieren, legen Sie den Wert U fest.

 $\Box$  Einstellungen vorläufig anwenden. Klicken Sie dazu die Schaltfläche  $\checkmark$ .

Öffnen Sie den Dialog *Switching > VLAN > Port*.

□ Legen Sie in Spalte *Port VLAN-ID* das zugehörige VLAN fest: 2 oder 3

□ Da Endgeräte in der Regel keine Datenpakete mit Tag interpretieren, legen Sie für die Endgeräte-Ports in Spalte *Akzeptierte Datenpakete* den Wert *admitAll* fest.

 $\Box$  Einstellungen vorläufig anwenden. Klicken Sie dazu die Schaltfläche  $\checkmark$ .

Der Wert in Spalte *Ingress-Filtering* hat in diesem Beispiel keinen Einfluss auf die Funktion.

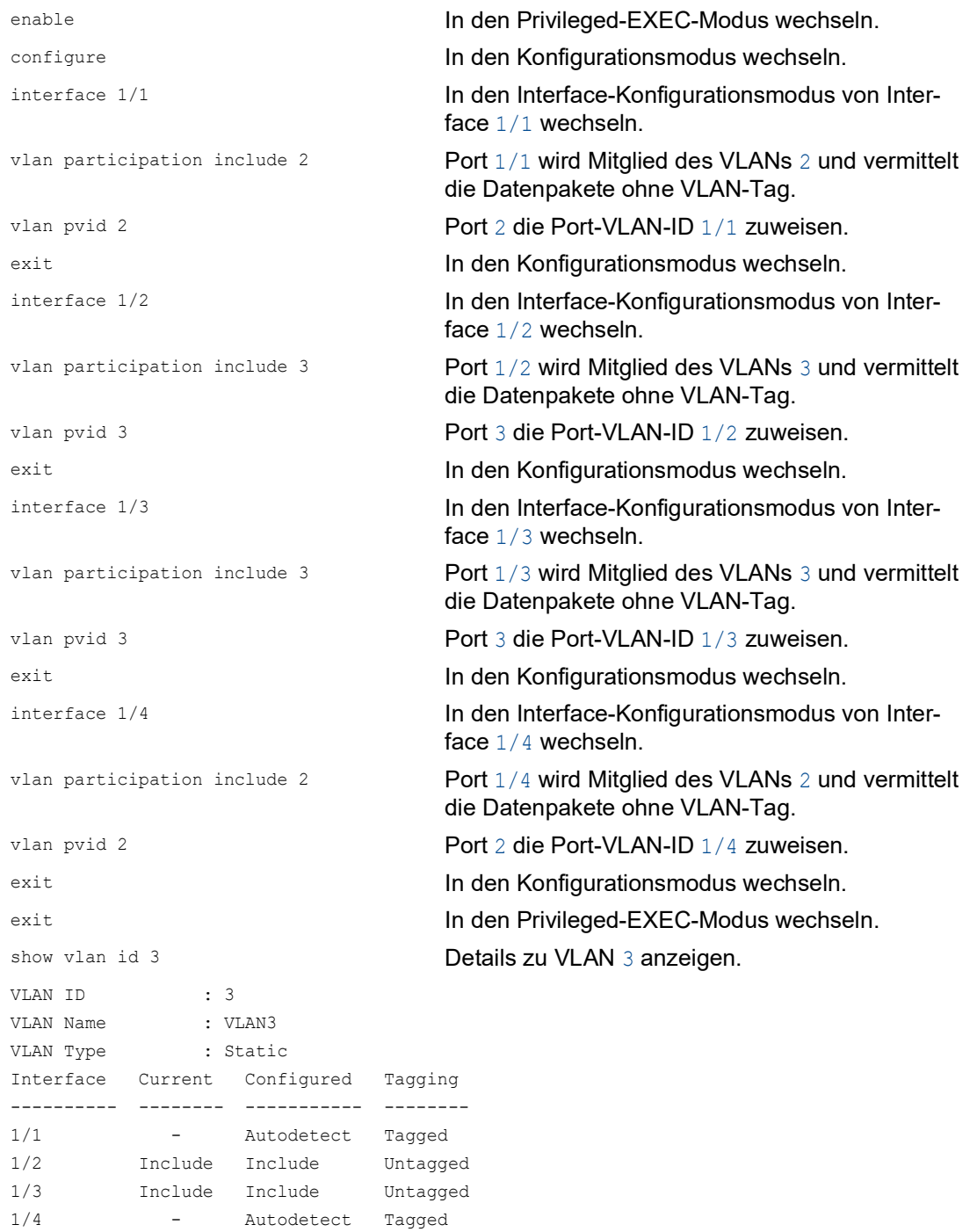

1/5 - Autodetect Tagged

## 12.1.2 Beispiel 2

Das zweite Beispiel zeigt eine komplexere Konfiguration mit 3 VLANs (1 bis 3). Zusätzlich zu dem schon bekannten Switch aus Beispiel 1 verwenden Sie einen zweiten Switch (im Beispiel rechts gezeichnet).

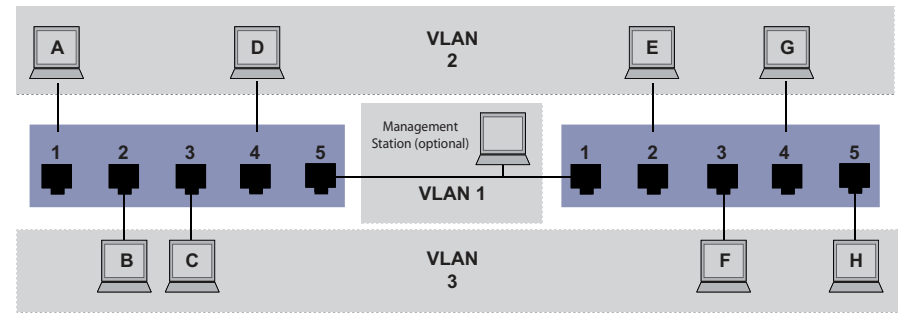

*Abb. 27: Beispiel für eine komplexere VLAN-Konfiguration*

Die Endgeräte der einzelnen VLANs (A bis H) erstrecken sich über 2 Vermittlungsgeräte (Switches). Derartige VLANs heißen deshalb verteilte VLANs. Zusätzlich ist eine optionale Netz-Management-Station abgebildet, die bei korrekter Einrichtung des zugehörigen VLANs Zugriff auf das Management der einzelnen Geräte im Netz hat.

**Anmerkung:** Das VLAN 1 hat in diesem Fall keine Bedeutung für die Endgerätekommunikation, ist aber notwendig für die Administration der Vermittlungsgeräte über das sogenannte Management-VLAN.

Weisen Sie die Ports mit ihren angeschlossenen Endgeräten eindeutig einem VLAN zu (wie im vorherigen Beispiel gezeigt). Bei der direkten Verbindung zwischen den beiden Übertragungsgeräten (Uplink) transportieren die Ports Pakete für beide VLANs. Um diese Uplinks zu unterscheiden, verwenden Sie VLAN-Tags, welche für die entsprechende Behandlung der Datenpakete sorgen. So bleibt die Zuordnung zu den jeweiligen VLANs erhalten.

Führen Sie die folgenden Schritte aus:

- Ergänzen Sie die Ingress- und Egress-Tabelle aus Beispiel 1 um den Uplink Port 5.
- Erfassen Sie für den rechten Switch je eine neue Ingress- und Egress-Tabelle wie im ersten Beispiel beschrieben.

Die Egress-Tabelle legt fest, an welchen Ports das Gerät die Pakete aus diesem VLAN sendet.

- $\triangleright$   $\mathbb{T}$  = Tagged (mit Tag-Feld, markiert)
- $\triangleright$   $\triangleright$   $\triangler$

In diesem Beispiel kommen Pakete mit VLAN-Tag für die Kommunikation zwischen den Vermittlungsgeräten (Uplink) zum Einsatz, da auf diesen Ports Pakete für unterschiedliche VLANs unterschieden werden.

| <b>Endgerät</b> | Port | <b>Port VLAN Identifer (PVID)</b> |
|-----------------|------|-----------------------------------|
|                 |      |                                   |
|                 |      |                                   |
|                 |      |                                   |
|                 |      |                                   |
| Uplink          |      |                                   |

*Tab. 26: Ingress-Tabelle Gerät links*

| Endgerät | <b>Port</b> | <b>Port VLAN Identifer (PVID)</b> |
|----------|-------------|-----------------------------------|
| Uplink   |             |                                   |
|          |             |                                   |
|          |             |                                   |
| С÷       |             |                                   |
|          |             |                                   |

*Tab. 27: Ingress-Tabelle Gerät rechts*

*Tab. 28: Egress-Tabelle Gerät links*

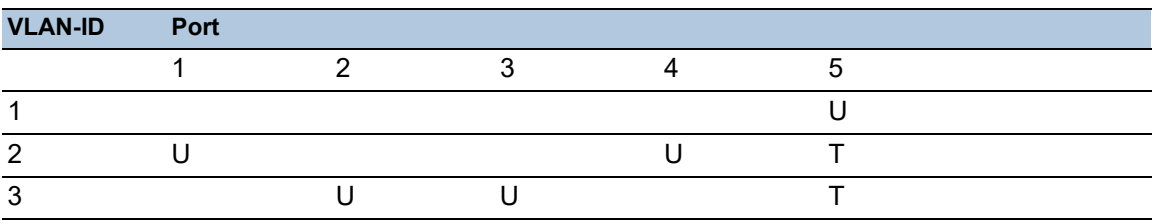

*Tab. 29: Egress-Tabelle Gerät rechts*

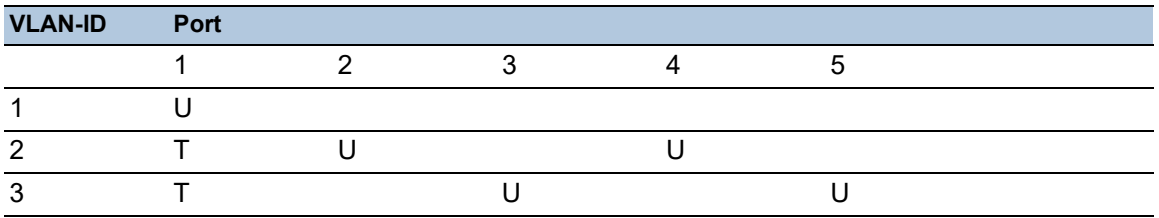

Die Kommunikationsbeziehungen sind hierbei wie folgt: Endgeräte an Port 1 und 4 des linken Geräts sowie Endgeräte an Port 2 und 4 des rechten Geräts sind Mitglied im VLAN 2 und können somit untereinander kommunizieren. Ebenso verhält es sich mit den Endgeräten an Port 2 und 3 des linken Geräts sowie den Endgeräten an Port 3 und 5 des rechten Geräts. Diese gehören zu VLAN 3.

Die Endgeräte "sehen" jeweils ihren Teil des Netzes. Teilnehmer außerhalb dieses VLANs sind unerreichbar. Das Gerät vermittelt auch Broadcast-, Multicast- und Unicast-Pakete mit unbekannter (nicht gelernter) Zieladresse ausschließlich innerhalb der Grenzen eines VLANs.

Hier verwenden die Geräte das VLAN-Tag (IEEE 801.1Q) innerhalb des VLANs mit der ID 1 (Uplink). Der Buchstabe T in der Egress-Tabelle der Ports zeigt das VLAN-Tag.

Die Konfiguration des Beispiels erfolgt exemplarisch für das rechte Gerät. Verfahren Sie analog, um das zuvor bereits eingerichtete linke Gerät unter Anwendung der oben festgelegten Ingressund Egress-Tabellen an die neue Umgebung anzupassen.

Führen Sie die folgenden Schritte aus: □ VLAN einrichten

Öffnen Sie den Dialog *Switching > VLAN > Konfiguration*.

□ Klicken Sie die Schaltfläche # Der Dialog zeigt das Fenster *Erstellen*.

Legen Sie im Feld *VLAN-ID* das VLAN fest, zum Beispiel 2.

 Klicken Sie die Schaltfläche *Ok*. □ Legen Sie für das VLAN den Namen VLAN2 fest: Doppelklicken Sie in Spalte *Name* und legen den Namen fest. Ändern Sie für VLAN 1 den Wert in Spalte *Name* von Default auf VLAN1. Wiederholen Sie die vorherigen Schritte, um VLAN 3 mit dem Namen VLAN3 hinzuzufügen. enable In den Privileged-EXEC-Modus wechseln. vlan database **In den VLAN-Konfigurationsmodus wechseln.** vlan add 2 VLAN 2 hinzufügen. name 2 VLAN2 Dem VLAN 2 den Namen VLAN 2 zuweisen.

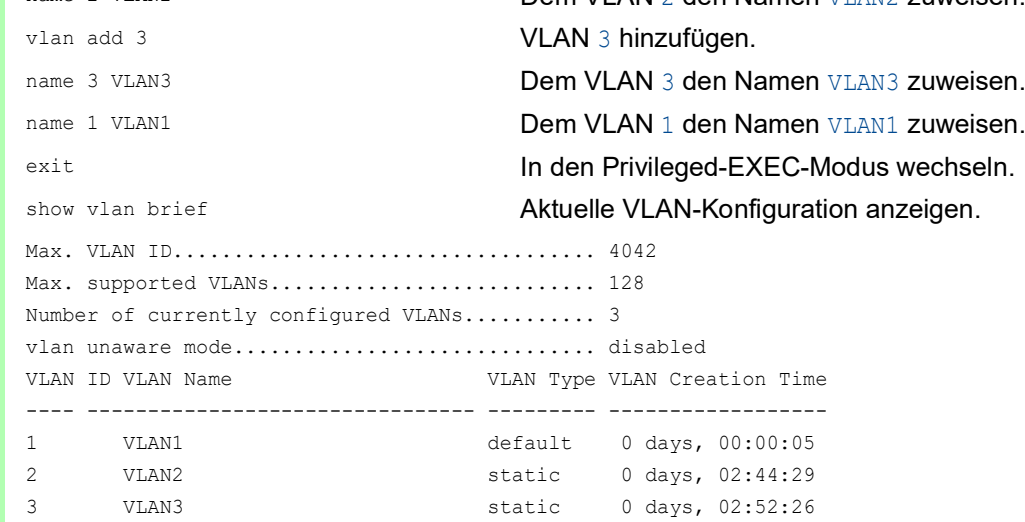

## $\Box$  Ports einrichten

- Öffnen Sie den Dialog *Switching > VLAN > Konfiguration*.
- Um einem VLAN einen Port zuzuweisen, legen Sie in der betreffenden Spalte den gewünschten Wert fest.
	- Mögliche Werte:
	- $\triangleright$   $\mathbb{T}$  = Der Port ist Mitglied im VLAN. Der Port sendet Datenpakete mit Tag.
	- $\triangleright$   $\triangleright$   $\triangleright$   $\triangleright$   $\triangleright$   $\triangleright$   $\triangleright$  Port sendet Datenpakete ohne Tag.
	- $\blacktriangleright$   $F = Der$  Port ist kein Mitglied im VLAN.
		- Änderungen durch die Funktion *GVRP* sind gesperrt.
	- $\triangleright$  = Der Port ist kein Mitglied in diesem VLAN.

Änderungen durch die Funktion *GVRP* sind gesperrt.

Da Endgeräte in der Regel keine Datenpakete mit Tag interpretieren, legen Sie den Wert U fest.

Auf dem Uplink-Port, über den die VLANs miteinander kommunizieren, legen Sie den Wert T fest.

- $\Box$  Einstellungen vorläufig anwenden. Klicken Sie dazu die Schaltfläche  $\checkmark$ .
- Öffnen Sie den Dialog *Switching > VLAN > Port*.
- Legen Sie in Spalte *Port VLAN-ID* das zugehörige VLAN fest: 1, 2 oder 3
- Da Endgeräte in der Regel keine Datenpakete mit Tag interpretieren, legen Sie für die Endgeräte-Ports in Spalte *Akzeptierte Datenpakete* den Wert admitAll fest.
- Legen Sie für den Uplink-Port in Spalte *Akzeptierte Datenpakete* den Wert *admitOnlyVlan-Tagged* fest.
- Markieren Sie für den Uplink-Port das kontrollkästchen in Spalte *Ingress-Filtering*, um VLAN-Tags auf diesem Port auszuwerten.
- $\Box$  Einstellungen vorläufig anwenden. Klicken Sie dazu die Schaltfläche  $\checkmark$ .

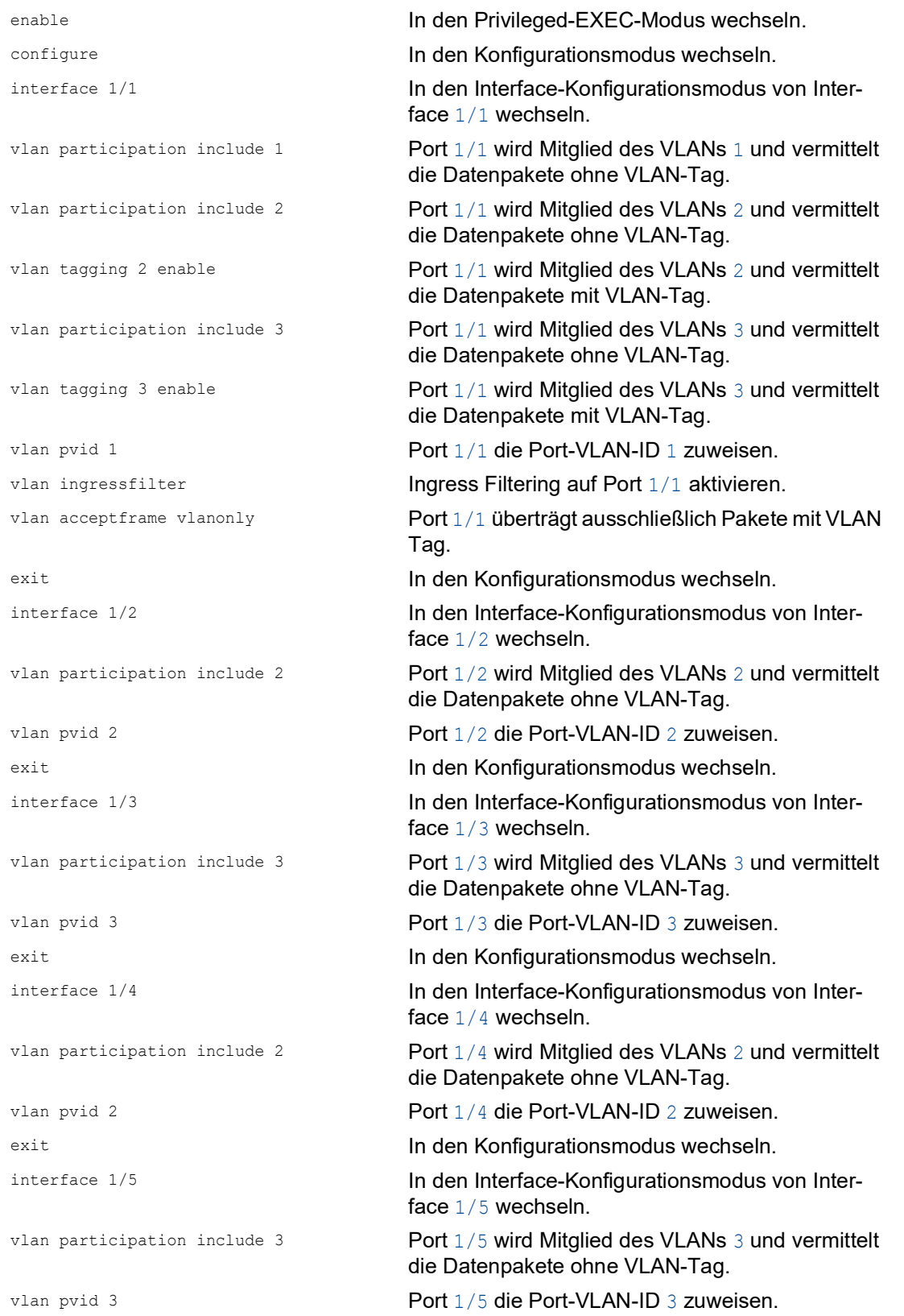

```
exit exit In den Konfigurationsmodus wechseln.
exit In den Privileged-EXEC-Modus wechseln.
show vlan id 3 Details zu VLAN 3 anzeigen.
VLAN ID......................3
VLAN Name.....................VLAN3
VLAN Type....................Static
VLAN Creation Time...........0 days, 00:07:47 (System Uptime)
VLAN Routing.................disabled
Interface Current Configured Tagging
---------- -------- ----------- --------
1/1 Include Include Tagged
1/2 - Autodetect Untagged
1/3 Include Include Untagged
1/4 - Autodetect Untagged
1/5 Include Include Untagged
```
# 12.2 Gast-VLAN / Unauthentifiziertes VLAN

Ein Gast-VLAN ermöglicht einem Gerät die Bereitstellung einer Port-basierten Netzzugriffssteuerung (IEEE 802.1x) für Supplikanten ohne 802.1x-Fähigkeit. Diese Funktion stellt eine Vorrichtung zur Verfügung, die es Gästen ermöglicht, ausschließlich auf externe Netze zuzugreifen. Wenn Sie Supplikanten ohne 802.1x-Fähigkeit an einen aktiven, nicht autorisierten 802.1x-Port anschließen, senden die Supplikanten keine Antworten auf 802.1x-Anfragen. Da die Supplikanten keine Antworten senden, bleibt der Port im Status "nicht autorisiert". Die Supplikanten haben keinen Zugriff auf externe Netze.

Bei der Supplikanten-Funktion von Gast-VLANs handelt es sich um eine Konfiguration auf Basis einzelner Ports. Wenn Sie ein Gast-VLAN an einem Port einrichten und Supplikanten ohne 802.1x-Fähigkeit an diesen Port anschließen, weist das Gerät die Supplikanten dem Gast-VLAN zu. Durch Hinzufügen von Supplikanten zu einem Gast-VLAN wechselt der Port in den Status "autorisiert" und erlaubt so den Supplikanten den Zugriff auf externe Netze.

Ein UnauthentifiziertesVLAN ermöglicht dem Gerät, Dienste für 802.1x-fähige Supplikanten bereitzustellen, welche sich nicht korrekt anmelden. Diese Funktion ermöglicht den nicht autorisierten Supplikanten den Zugriff auf eine begrenzte Zahl von Diensten. Wenn Sie an einem Port ein Unauthentifiziertes VLAN einrichten und die 802.1x-Port-Authentifizierung ebenso wie die globale Funktion aktiviert haben, ordnet das Gerät den Port dem Unauthentifizierten VLAN zu. Wenn sich ein Supplikant mit 802.1x-Fähigkeit nicht korrekt an dem Port authentisiert, fügt das Gerät den Supplikanten dem Unauthentifizierten VLAN hinzu. Wenn Sie zudem ein Gast-VLAN an dem Port einrichten, verwenden Supplikanten ohne 802.1x-Fähigkeit das Gast-VLAN.

Bei Zuweisung eines Unauthentifizierten VLANs zählt der Zähler für die Reauthentifizierung herunter. Das Unauthentifizierte VLAN authentifiziert sich erneut, wenn die in Spalte *Periode Reauthentifizierung [s]* festgelegte Zeit abläuft und Supplikanten auf dem Port vorhanden sind. Falls keine Supplikanten vorhanden sind, ordnet das Gerät den Port dem eingerichteten Gast-VLAN zu.

Das folgende Beispiel erläutert, wie Sie ein Gast-VLAN hinzufügen. Ein Nicht autorisiertes VLAN fügen Sie auf die gleiche Weise hinzu.

Führen Sie die folgenden Schritte aus:

- Öffnen Sie den Dialog *Switching > VLAN > Konfiguration*.
- **E** Klicken Sie die Schaltfläche <sup>LU</sup>. Der Dialog zeigt das Fenster *Erstellen*.
- Legen Sie im Feld *VLAN-ID* den Wert 10 fest.
- Klicken Sie die Schaltfläche *Ok*.
- □ Legen Sie für das VLAN den Namen Gast fest: Doppelklicken Sie in Spalte *Name* und legen den Namen fest.
- $\Box$  Klicken Sie die Schaltfläche  $\Box$ Der Dialog zeigt das Fenster *Erstellen*.
- Legen Sie im Feld *VLAN-ID* den Wert 20 fest.
- Klicken Sie die Schaltfläche *Ok*.
- □ Legen Sie für das VLAN den Namen Nicht autorisiert fest: Doppelklicken Sie in Spalte *Name* und legen den Namen fest.
- Öffnen Sie den Dialog *Netzsicherheit > 802.1X > Global*.
- Um die Funktion einzuschalten, wählen Sie im Rahmen *Funktion* das Optionsfeld *An*.
- $\Box$  Einstellungen vorläufig anwenden. Klicken Sie dazu die Schaltfläche  $\checkmark$ .
- Öffnen Sie den Dialog *Netzsicherheit > 802.1X > Port-Konfiguration*.
- Legen Sie für Port 1/4 die folgenden Einstellungen fest:
	- Den Wert *auto* in Spalte *Port-Kontrolle*
	- Den Wert 10 in Spalte *Gast VLAN-ID*
	- Den Wert 20 in Spalte *Unauthenticated VLAN-ID*
- $\Box$  Einstellungen vorläufig anwenden. Klicken Sie dazu die Schaltfläche  $\checkmark$ .

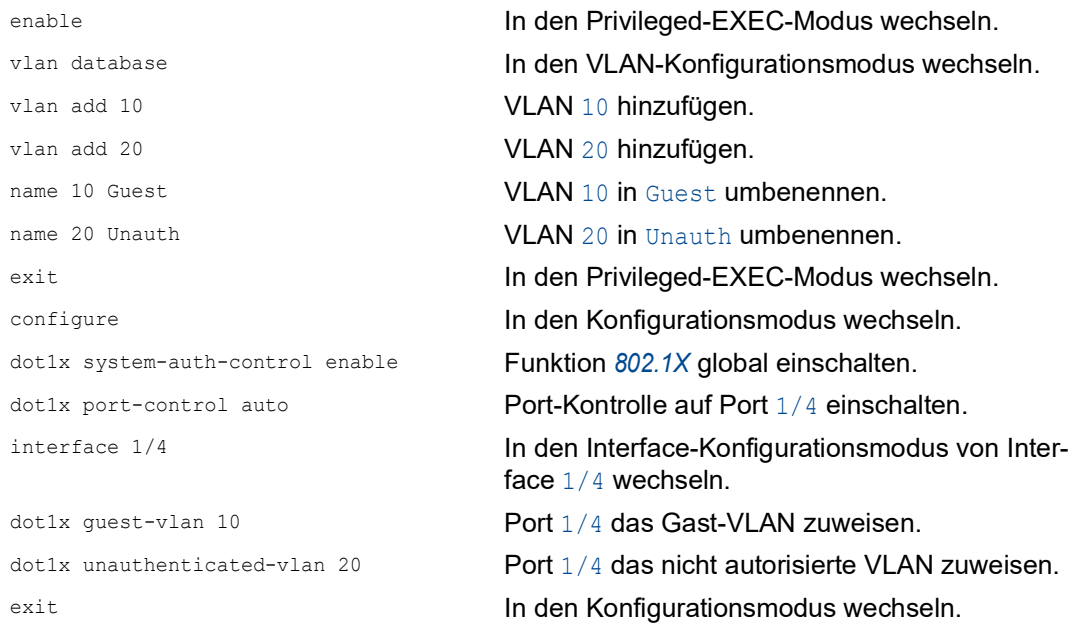

# 12.3 RADIUS-VLAN-Zuordnung

Die Funktion der RADIUS-VLAN-Zuordnung ermöglicht, eine RADIUS-VLAN-Kennung mit einem authentisierten Client zu verknüpfen. Wenn sich ein Client erfolgreich authentisiert und der RADIUS-Server ein VLAN-Attribut sendet, verknüpft das Gerät den Client mit dem vom RADIUS-Server zugewiesenen VLAN. Infolgedessen fügt das Gerät den physischen Port dem entsprechenden VLAN als Mitglied hinzu und setzt die Port-VLAN-ID (PVID) auf den vorgegebenen Wert. Der Port vermittelt die Datenpakete ohne VLAN-Tag.

# 12.4 Voice-VLAN erzeugen

Verwenden Sie die Voice-VLAN-Funktion, um auf einem Port die Sprach- und Datenpakete bezüglich VLAN und/oder Priorität zu trennen. Ein wesentlicher Vorteil des Voice-VLANs liegt darin, dass ein hohes Datenaufkommen auf dem Port die Tonqualität eines IP-Telefons nicht beeinträchtigt.

Das Gerät verwendet die Quell-MAC-Adresse zur Identifizierung und Priorisierung des Sprachdatenstroms. Eine Identifizierung mittels MAC-Adresse verringert die Wahrscheinlichkeit, dass sich ein bösartiger Client mit dem Port verbindet und Sprachdatenpakete manipuliert.

Ein weiterer Nutzen der Voice-VLAN-Funktion liegt darin, dass das VoIP-Telefon durch die Verwendung von LLDP-Med eine VLAN-Kennung oder Prioritätsinformationen erhält. Infolgedessen sendet das VoIP-Telefon Sprachdatenpakete entweder mit VLAN-Tag, mit Prioritätsmarkierung oder ohne VLAN-Tag. Dieses ist abhängig von der Konfiguration des Voice-VLAN-**Interfaces** 

Nachstehend finden Sie eine Auflistung der möglichen Modi für das Voice-VLAN-Interface. Die ersten 3 Methoden trennen Sprach- und Datenpakete und versehen beide mit einer Priorisierung. Die Trennung der Datenpakete verbessert die Qualität des Sprachdatenstroms bei hohem Datenaufkommen.

- Wenn Sie bei dem Port den Modus *vlan* konfigurieren, ermöglicht dies dem Gerät, die von einem VoIP-Telefon kommenden Sprachdaten mit der benutzerdefinierten Voice-VLAN-ID zu markieren. Das Gerät weist reguläre Daten dann der voreingestellten Port-VLAN-ID zu.
- Wenn Sie bei dem Port den Modus *dot1p-priority* konfigurieren, ermöglicht dies dem Gerät, die von einem VoIP-Telefon kommenden Daten mit VLAN 0 und der benutzerdefinierten Priorität zu markieren. Das Gerät weist regulären Daten dann die Standardpriorität des Ports zu.
- Sie legen sowohl die Voice-VLAN-ID wie auch die Priorität mit dem *vlan/dot1p-priority*-Modus fest. In diesem Modus sendet das VoIP-Telefon Sprachdaten mit der benutzerdefinierten Voice-VLAN-ID und den benutzerdefinierten Prioritätsinformationen. Das Gerät weist regulären Daten dann die Standard-PVID und die Standardpriorität des Ports zu.
- Wenn Sie das Telefon mit dem Wert *untagged* einrichten, sendet dieses unmarkierte Pakete.
- Wenn Sie das Telefon mit dem Wert *kein* einrichten, verwendet dieses seine eigene Konfiguration zum Senden von Sprachdatenpaketen.

# 13 Redundanz

# 13.1 Netz-Topologie vs. Redundanzprotokolle

Bei Einsatz von Ethernet ist eine wesentliche Voraussetzung, dass Datenpakete auf einem einzigen (eineindeutigen) Weg vom Absender zum Empfänger gelangen. Die folgenden Netz-Topologien unterstützen diese Voraussetzung:

- **Linien-Topologie**
- Stern-Topologie
- **Baum-Topologie**

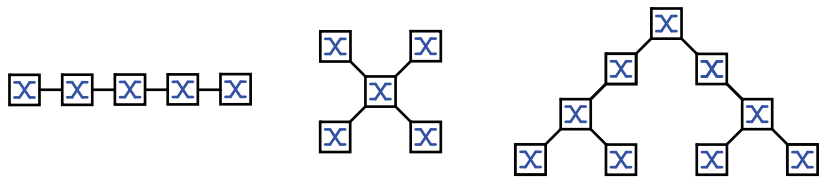

*Abb. 28: Netz mit Linien-, Stern- und Baum-Topologie*

Um die Kommunikation bei Erkennen eines Verbindungsausfalls dennoch aufrecht zu erhalten, installieren Sie zwischen den Netzknoten zusätzliche physische Verbindungen. Redundanzprotokolle sorgen dafür, dass die zusätzlichen Verbindungen abgeschaltet bleiben, so lange die ursprüngliche Verbindung besteht. Bei Erkennen eines Verbindungsausfalls generiert das Redundanzprotokoll einen neuen Weg vom Absender zum Empfänger über die alternative Verbindung.

Um auf Schicht 2 eines Netzes Redundanz einzuführen, legen Sie zunächst fest, welche Netz-Topologie Sie benötigen. Abhängig von der gewählten Netz-Topologie wählen Sie danach unter den Redundanzprotokollen aus, die sich mit dieser Netz-Topologie einsetzen lassen.

# 13.1.1 Netz-Topologien

## Maschen-Topologie

Für Netze mit Stern- oder Baum-Topologie sind Redundanzverfahren ausschließlich im Zusammenhang mit physischer Schleifenbildung möglich. Ergebnis ist eine Maschen-Topologie.

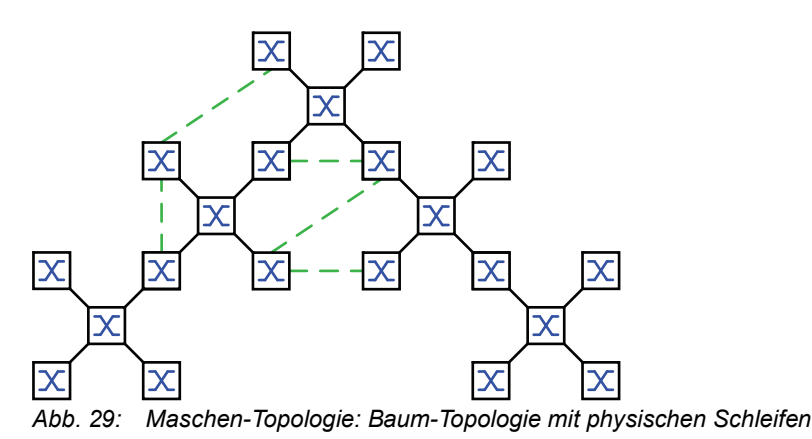

Für den Betrieb in dieser Netz-Topologie stellt Ihnen das Gerät folgende Redundanzprotokolle zur Verfügung:

Rapid Spanning Tree Protocol (RSTP)

# Ring-Topologie

In Netzen mit Linien-Topologie lassen sich Redundanzverfahren nutzen, indem Sie die Enden der Linie verbinden. Dadurch entsteht eine Ring-Topologie.

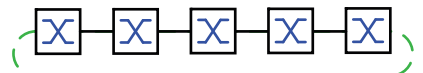

*Abb. 30: Ring-Topologie: Linien-Topologie mit verbundenen Enden*

Für den Betrieb in dieser Netz-Topologie stellt Ihnen das Gerät folgende Redundanzprotokolle zur Verfügung:

Media Redundancy Protocol (MRP)

Rapid Spanning Tree Protocol (RSTP)

## 13.1.2 Redundanzprotokolle

Für den Betrieb in unterschiedlichen Netz-Topologien stellt Ihnen das Gerät folgende Redundanzprotokolle zur Verfügung:

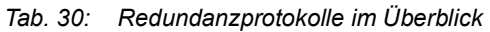

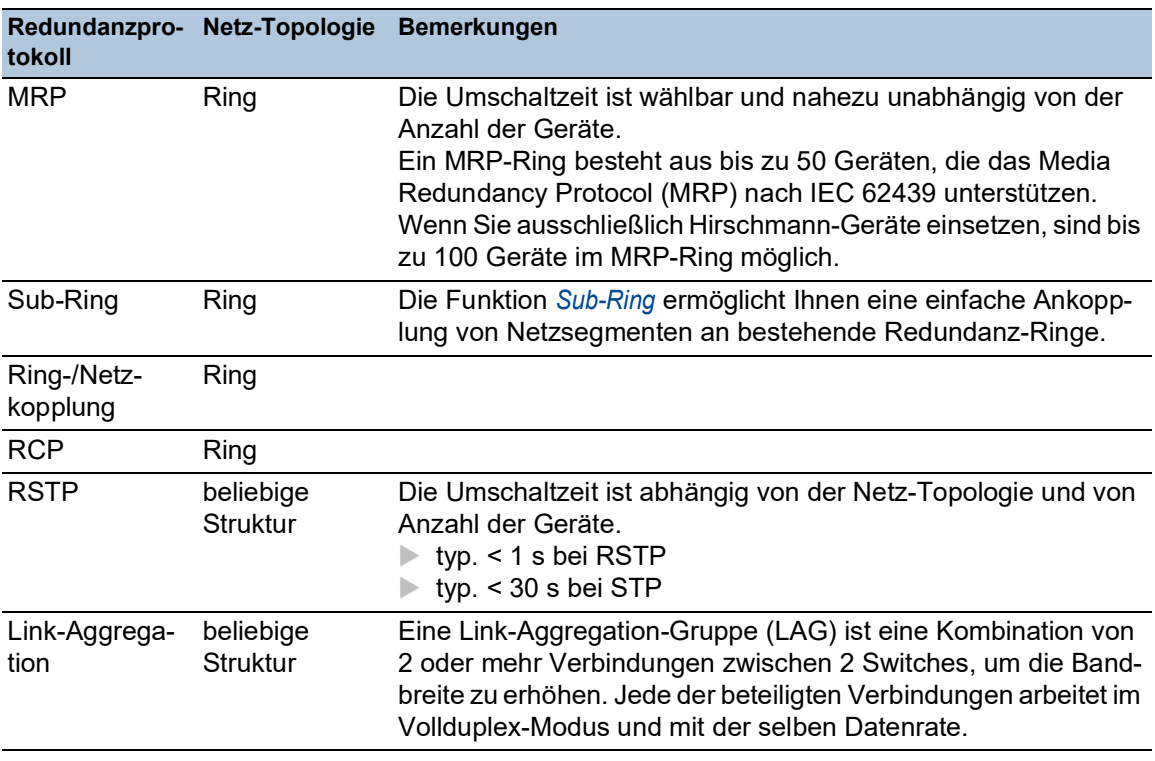

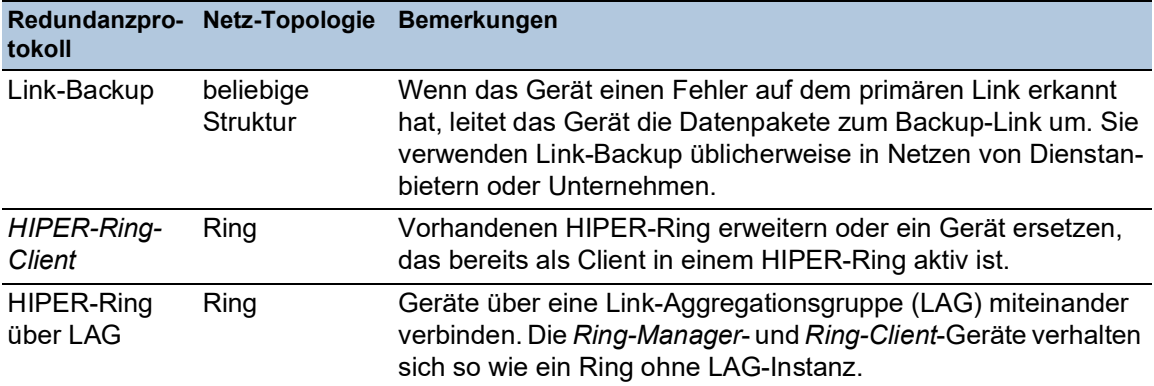

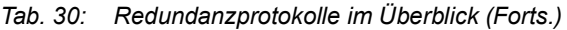

**Anmerkung:** Wenn Sie eine Redundanzfunktion einsetzen, dann deaktivieren Sie die Flusskontrolle auf den beteiligten Ports. Wenn die Flusskontrolle und die Redundanzfunktion gleichzeitig aktiv sind, arbeitet die Redundanzfunktion möglicherweise anders als beabsichtigt.

# 13.1.3 Kombinationen von Redundanzprotokollen

|                            | <b>MRP</b>               |                | RSTP/MSTP Link-Aggreg. Link-Backup Sub-Ring |  | <b>HIPER-Ring</b> |
|----------------------------|--------------------------|----------------|---------------------------------------------|--|-------------------|
| <b>MRP</b>                 |                          |                |                                             |  |                   |
| RSTP/<br>MSTP <sup>3</sup> | $\triangle$ <sup>1</sup> |                |                                             |  |                   |
| Link-Aggreg. ▲2)           |                          | $\triangle^2$  |                                             |  |                   |
| Link-Backup                | ▲                        |                |                                             |  |                   |
| Sub-Ring                   |                          |                | $\triangle$ <sup>2)</sup>                   |  |                   |
| HIPER-Ring                 |                          | $\triangle$ 1) | $\triangle$ 2)                              |  |                   |

*Tab. 31: Überblick der Kombinationen von Redundanzprotokollen*

▲ Kombinierbar

- Nicht kombinierbar
- 1) Eine redundante Kopplung zwischen diesen Netztopologien führt möglicherweise zu Loops. Wie Sie diese Topologien redundant koppeln, entnehmen Sie Kapitel "Funktion FuseNet" [auf Seite 227.](#page-731-0)
- 2) Kombinierbar auf demselben Port
- 3) In Kombination mit MSTP können sich die Umschaltzeiten anderer Redundanzprotokolle geringfügig erhöhen.

# 13.2 Media Redundancy Protocol (MRP)

Das Media Redundancy Protocol (MRP) ist eine seit Mai 2008 standardisierte Lösung für Ring-Redundanz im industriellen Umfeld.

MRP ist kompatibel zur redundanten Ring-Kopplung, unterstützt VLANs und zeichnet sich durch sehr kurze Rekonfigurationszeiten aus.

Ein MRP-Ring besteht aus bis zu 50 Geräten, die das Media Redundancy Protocol (MRP) nach IEC 62439 unterstützen. Wenn Sie ausschließlich Hirschmann-Geräte einsetzen, sind bis zu 100 Geräte im MRP-Ring möglich.

Wenn Sie den festgelegten MRP-Redundanz-Port (Fixed Backup) verwenden und das *Ring-Manager*-Gerät einen Ausfall des primären Ring-Links erkennt, vermittelt es die Daten an den sekundären Ring-Link. Bei Wiederherstellung des primären Links wird der sekundäre Link weiterhin benutzt.

# 13.2.1 Netzstruktur

Das Konzept der Ring-Redundanz ermöglicht Ihnen, hochverfügbare, ringförmige Netzstrukturen aufzubauen.

Mit der Funktion *Ring-Manager* können beide Enden eines Backbones in Linienstruktur zu einem redundanten Ring geschlossen werden. Das *Ring-Manager*-Gerät hält die redundante Strecke solange offen, wie die Linienstruktur intakt ist. Fällt ein Segment aus, schließt das *Ring-Manager*-Gerät sofort die redundante Strecke und die Linienstruktur ist wieder intakt.

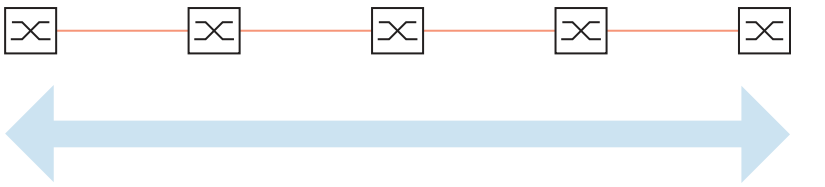

*Abb. 31: Linienstruktur*

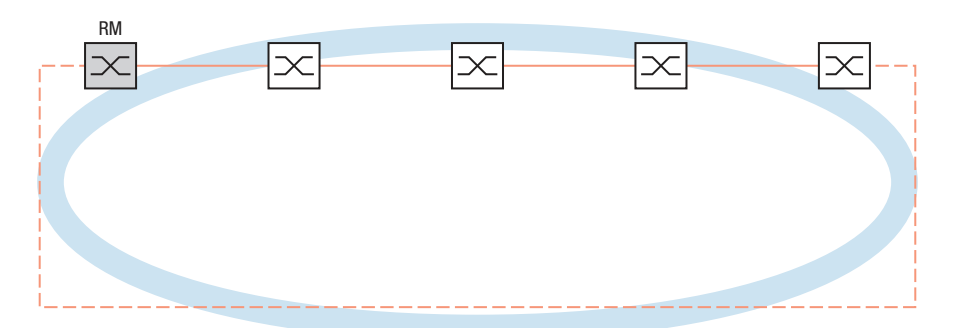

*Abb. 32: Redundante Ringstruktur RM = Ring-Manager —— Hauptleitung - - - redundante Leitung*

# 13.2.2 Rekonfigurationszeit

Bei Erkennen des Ausfalls einer Teilstrecke wandelt das *Ring-Manager*-Gerät den MRP-Ring zurück in eine Linienstruktur. Die maximale Zeit für die Rekonfiguration der Strecke legen Sie im *Ring-Manager*-Gerät fest.

Mögliche Werte für die maximale Verzögerungszeit sind:

• *500ms*

• *30ms*

**Anmerkung:** Wenn jedes Gerät im Ring die kürzere Verzögerungszeit unterstützt, können Sie die Rekonfigurationszeit mit einem kleineren Wert als *500ms* einrichten.

Andernfalls sind die Geräte, die ausschließlich längere Verzögerungszeiten unterstützen, wegen Überlastung möglicherweise unerreichbar. Infolgedessen können Loops entstehen.

## 13.2.3 Advanced-Modus

Für noch kürzere als die festgelegte Rekonfigurationszeit bietet das Gerät den *Advanced-Modus*. Der *Advanced-Modus* beschleunigt die Link-Ausfall-Erkennung, wenn die Ringteilnehmer dem *Ring-Manager*-Gerät Unterbrechungen im Ring durch *Link Down*-Meldungen signalisieren.

Hirschmann-Geräte unterstützen *Link Down*-Meldungen. Aktivieren Sie deshalb generell im *Ring-Manager*-Gerät den *Advanced-Modus*.

Falls Sie Geräte einsetzen, die keine *Link Down*-Meldungen senden, rekonfiguriert das *Ring-Manager*-Gerät die Strecke in der gewählten maximalen Rekonfigurationszeit.

## 13.2.4 Voraussetzungen für MRP

Bevor Sie einen MRP-Ring einrichten, vergewissern Sie sich, dass die folgenden Voraussetzungen erfüllt sind:

- Alle Ringteilnehmer unterstützen MRP.
- Die Ring-Teilnehmer sind über die Ring-Ports miteinander verbunden. Am jeweiligen Gerät sind außer seinen Nachbarn keine weiteren Ring-Teilnehmer angeschlossen.
- Alle Ringteilnehmer unterstützen die im *Ring-Manager*-Gerät festgelegte Rekonfigurationszeit.
- Im Ring existiert genau ein *Ring-Manager*-Gerät.

Wenn Sie VLANs verwenden, richten Sie jeden Ring-Port mit folgenden Einstellungen ein:

- Ingress-Filtering deaktivieren, siehe Dialog *Switching > VLAN > Port*.
- □ Port-VLAN-ID (PVID) festlegen, siehe Dialog *Switching > VLAN > Port*.
	- PVID = 1, wenn das Gerät die MRP-Datenpakete unmarkiert überträgt (VLAN-ID = 0 im Dialog *Switching > L2-Redundanz > MRP*)
	- Durch die Einstellung PVID = 1 weist das Gerät die unmarkiert empfangenen Pakete automatisch dem VLAN 1 zu.
	- PVID = any, wenn das Gerät die MRP-Datenpakete in einem VLAN überträgt (VLAN-ID ≥1 im Dialog *Switching > L2-Redundanz > MRP*)
- Egress-Regeln festlegen, siehe Dialog *Switching > VLAN > Konfiguration*.
	- $\,$ U (untagged) für die Ring-Ports von VLAN 1, wenn das Gerät die MRP-Datenpakete unmarkiert überträgt (VLAN-ID = 0 im Dialog *Switching > L2-Redundanz > MRP*, der MRP-Ring ist keinem VLAN zugewiesen).
	- T (tagged), für die Ring-Ports in dem VLAN, das Sie dem MRP-Ring zuweisen. Wählen Sie T, wenn das Gerät die MRP-Datenpakete in einem VLAN überträgt (VLAN-ID ≥1 im Dialog *Switching > L2-Redundanz > MRP*).

# 13.2.5 Erweiterte Informationen

### MRP-Pakete

Das Media Redundancy Protocol (MRP) verwendet *Test*-, *Link Change*- und *Topology Change*- (*FDB Flush*)-Pakete.

Das *Ring-Manager*-Gerät ist mit 2 Ring-Ports mit dem Ring verbunden. Solange alle Verbindungen im Ring funktionieren, setzt das *Ring-Manager*-Gerät einen seiner Ports, den redundanten Port, in den Zustand *blocking*. In diesem Zustand sendet und empfängt der redundante Port keine normalen (Nutzlast-) Datenpakete. Auf diese Weise verhindert das *Ring-Manager*-Gerät einen Loop.

Das *Ring-Manager*-Gerät sendet periodisch Testpakete von beiden Ringports in den Ring. Die Testpakete sind spezielle Pakete. Das *Ring-Manager*-Gerät sendet und empfängt Testpakete auch am redundanten Port, obwohl der redundante Port normale Pakete blockiert. Das *Ring-Manager*-Gerät erwartet, die Testpakete am jeweils anderen Ring-Port zu empfangen. Wenn das *Ring-Manager*-Gerät für eine festgelegte Zeit keine erwarteten Testpakete empfängt, erkennt es einen Ring-Ausfall.

Wenn die *Advanced-Modus*-Funktion aktiv ist, reagiert das *Ring-Manager*-Gerät auch auf Link Down-Pakete. Voraussetzung ist, dass jedes Gerät im Ring in der Lage ist, ein *Link Change*-Paket zu senden, wenn sich die Verbindung zum jeweils nächsten Gerät im Ring ändert. Diese Pakete helfen dem *Ring-Manager*-Gerät dabei, schneller auf den Ausfall oder die Wiederherstellung einer Verbindung zu reagieren. Das *Ring-Manager*-Gerät empfängt die *Link Change*-Pakete auch an seinem redundanten Port.

Bei der Rekonfiguration des Rings löscht das *Ring-Manager*-Gerät seine MAC-Adresstabelle (Forwarding Database) und sendet *Topology Change*-Pakete an die am Ring teilnehmenden Geräte. Die *Topology Change*-Pakete veranlassen die anderen am Ring teilnehmenden Geräte dazu, ihre MAC-Adresstabelle (Forwarding Database) ebenfalls zu löschen. Dieses Verfahren hilft dabei, die Nutzlast-Pakete rascher über den neuen Pfad zu vermitteln. Dieses Verfahren wird angewendet, gleichgültig, ob die Ring-Rekonfiguration durch eine *Link Down*- oder eine *Link Up*-Meldung verursacht wurde.

*Tab. 32: MRP-Pakete*

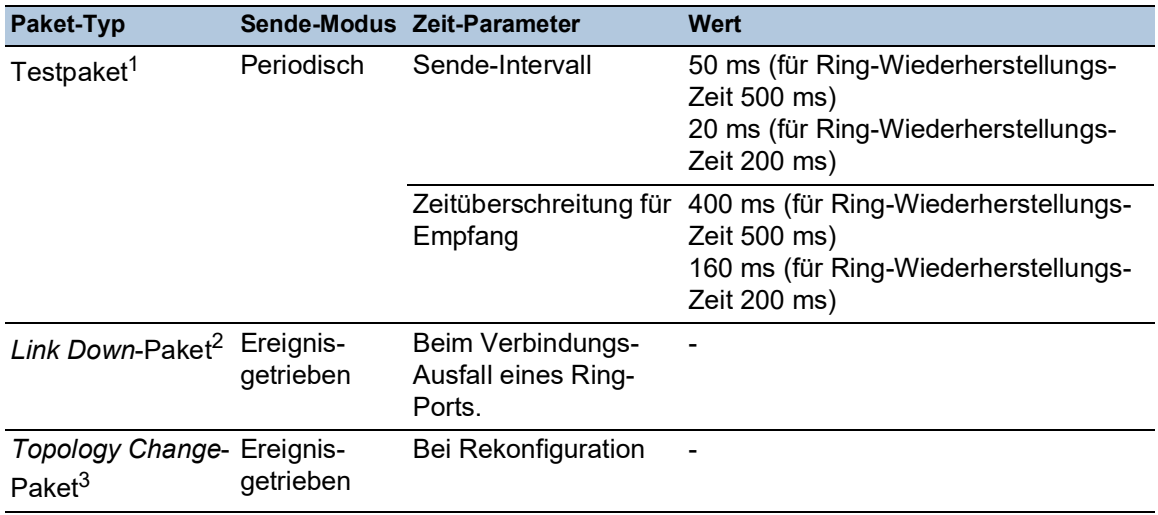

1. Ausschließlich vom *Ring-Manager*-Gerät versendet.

2. Gesendet von unterstützenden Sub-Ring-Teilnehmern.

3. Der Empfang eines *Topology Change*-Pakets veranlasst die unterstützenden, am Ring teilnehmenden Geräte dazu, ihre MAC-Adresstabelle (Forwarding Database) zu löschen.

### MRP-Paket-Priorisierung

Die am Ring teilnehmenden Geräte senden *Test*-, *Link Change*- und *Topology Change*-Pakete mit einer durch den Benutzer festlegbaren VLAN-ID. Das voreingestellte VLAN-ID ist 0. Die Geräte senden die Testpakete ohne VLAN-Tag und daher ohne Prioritäts- (Class of Service-) Information.

Um die Wiederherstellungszeit bei hoher Netzlast zu minimieren, können Sie ein VLAN-Tag und damit auch Prioritätsinformation zu diesen Paketen hinzufügen. Die Geräte vermitteln und senden diese Pakete dann mit der IEEE 802.1Q Class of Service-Priorität 7 (Netz-Steuerung).

Um die Testpakete zu priorisieren, führen Sie die folgenden Schritte auf dem *Ring-Manager*- und auf den *Ring-Client*-Geräten aus:

- Legen Sie die MRP-VLAN-ID auf einen Wert ≥1 fest.
- $\Box$  Legen Sie die Ring-Ports als  $\texttt{T}$  (Mitglied mit VLAN-Tag) dieses MRP-VLANs fest.

**Anmerkung:** Wenn Sie die MRP-VLAN-ID im *Switching > L2-Redundanz > MRP*-Dialog auf einen Wert ≥1 festlegen, dann fügt das Gerät seine Ring-Ports als T (Mitglied mit VLAN-Tag) für dieses MRP-VLAN hinzu. Wenn das MRP-VLAN noch nicht existiert, richtet das Gerät automatisch dieses VLAN ein. Nach dem Festlegen einer neuen MRP-VLAN-ID prüfen Sie im Dialog *Switching > VLAN >*  Konfiguration die VLAN- und Port-Einstellungen.

## 13.2.6 Beispiel-Konfiguration

Ein Backbone-Netz enthält 3 Geräte in einer Linienstruktur. Um die Verfügbarkeit des Netzes zu erhöhen, überführen Sie die Linienstruktur in eine redundante Ringstruktur. Zum Einsatz kommen Geräte unterschiedlicher Hersteller. Alle Geräte unterstützen MRP. Auf jedem Gerät legen Sie die Ports *1/1* und *1/2* als Ring-Ports fest.

Bei Erkennen eines Ausfalls des primären Ring-Links sendet das *Ring-Manager*-Gerät Daten auf dem sekundären Ring-Link. Bei Wiederherstellung des primären Links wechselt der sekundäre Link zurück in den Backup-Modus.

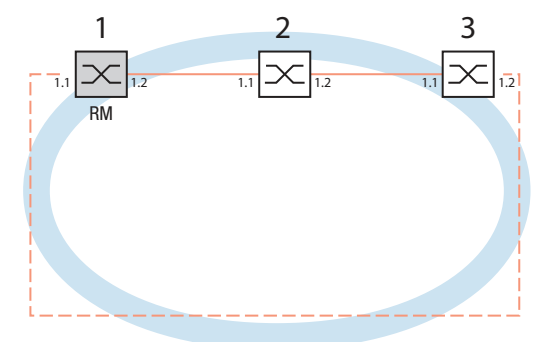

*Abb. 33: Beispiel eines MRP-Rings RM = Ring-Manager —— Hauptleitung - - - redundante Leitung*

Die folgende Beispielkonfiguration beschreibt die Konfiguration des *Ring-Manager*-Geräts (1). Richten Sie die 2 anderen Geräte (2 bis 3) in gleicher Weise ein, jedoch ohne die *Ring-Manager*-Funktion einzuschalten. Dieses Beispiel nutzt kein VLAN. Als Ring-Wiederherstellungszeit legen Sie den Wert *30ms* fest. Jedes Gerät unterstützt die Funktion *Advanced-Modus*.

- $\Box$  Bauen Sie das Netz nach Ihren Erfordernissen auf.
- Um die Ring-Wiederherstellungszeit für den Fall zu minimieren, wenn eine Verbindung nach einem Ausfall wiederhergestellt wird, richten Sie die Datenrate und den Duplex-Modus der Ring-Ports wie folgt ein:
	- Für 100 Mbit/s-TX-Ports deaktivieren Sie die Automatische Verbindungsaushandlung und richten Sie *100M FDX* manuell ein:
	- Für die anderen Port-Typen behalten Sie die Port-spezifischen Voreinstellungen bei.

**Anmerkung:** Richten Sie jedes Gerät des MRP-Rings einzeln ein. Bevor Sie die redundante Leitung anschließen, vergewissern Sie sich, dass Sie die Konfiguration jedes Geräts des MRP-Rings abgeschlossen haben. So vermeiden Sie Loops während der Konfigurationsphase.

Deaktivieren Sie die Flusskontrolle auf den beteiligten Ports.

Wenn die Flusskontrolle und die Redundanzfunktion gleichzeitig aktiv sind, arbeitet die Redundanzfunktion möglicherweise anders als beabsichtigt. (Lieferzustand: Flusskontrolle global ausgeschaltet und auf jedem Port eingeschaltet.)

Schalten Sie die *Spanning Tree*-Funktion in jedem Gerät im Netz aus. Führen Sie dazu die folgenden Schritte aus:

- Öffnen Sie den Dialog *Switching > L2-Redundanz > Spanning Tree > Global*.
- □ Ausschalten der Funktion.
	- Im Lieferzustand ist Spanning Tree für das Gerät aktiviert.

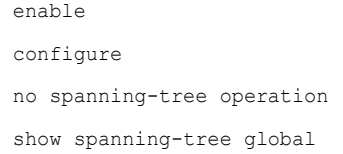

In den Privileged-EXEC-Modus wechseln. In den Konfigurationsmodus wechseln. Spanning Tree ausschalten. Zur Kontrolle die Parameter anzeigen.

Schalten Sie MRP auf allen Geräten im Netz ein. Führen Sie dazu die folgenden Schritte aus:

Öffnen Sie den Dialog *Switching > L2-Redundanz > MRP*.

Legen Sie die gewünschten Ring-Ports fest.

Im Command Line Interface definieren Sie zunächst einen zusätzlichen Parameter, die MRP-DomänenID. Richten Sie jeden Ringteilnehmer mit der gleichen MRP-Domänen-ID ein. Die MRP-Domänen-ID ist eine Folge aus 16 Ziffernblöcken (8-Bit-Werten).

Beim Konfigurieren mit der grafischen Benutzeroberfläche verwendet das Gerät den voreingestellten Wert ("default domain") 255 255 255 255 255 255 255 255 255 255 255 255 255 255 255 255.

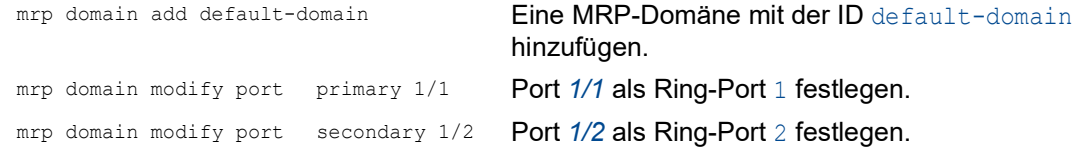

Schalten Sie den *Fixed backup*-Port ein. Führen Sie dazu die folgenden Schritte aus:

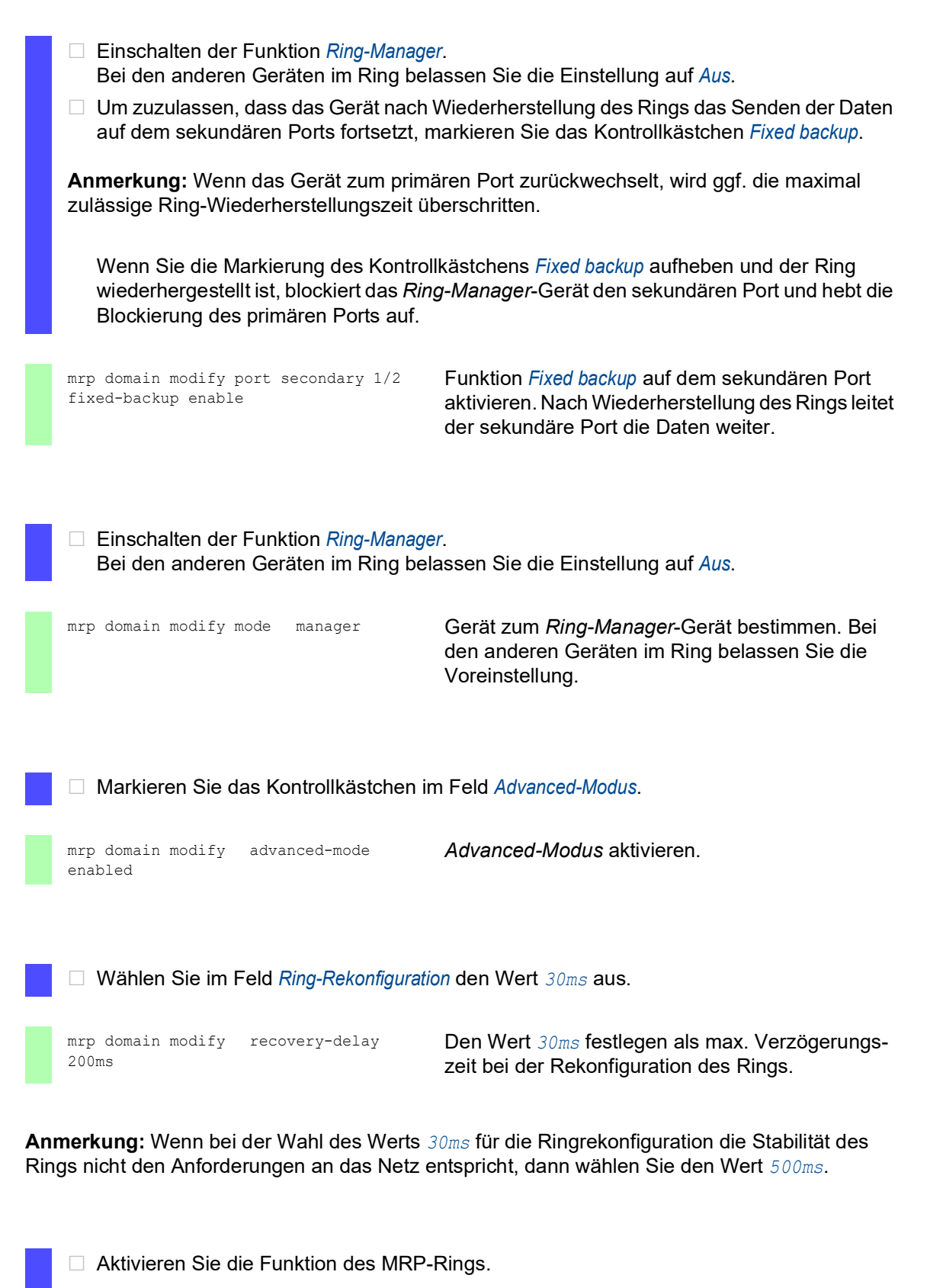

 $\Box$  Einstellungen vorläufig anwenden. Klicken Sie dazu die Schaltfläche  $\checkmark$ .

mrp domain modify operation enable MRP-Ring aktivieren.

Wenn jeder Ring-Teilnehmer eingerichtet ist, schließen Sie die Linie, um den Ring herzustellen. Verbinden Sie dazu die Geräte an den Enden der Linie über ihre Ring-Ports.

Kontrollieren Sie die Meldungen des Geräts. Führen Sie dazu die folgenden Schritte aus:

show mrp **Zur Kontrolle die Parameter anzeigen.** 

Das Feld *Funktion* zeigt den Betriebszustand des Ring-Ports.

Mögliche Werte:

- *forwarding*
- Der Port ist eingeschaltet, Verbindung vorhanden.
- *blocked*
	- Der Port ist blockiert, Verbindung vorhanden.
- *disabled* Der Port ist ausgeschaltet.
- *nicht verbunden*
	- Keine Verbindung vorhanden.

Das Feld *Information* zeigt Meldungen zur Redundanzkonfiguration und mögliche Ursachen für erkannte Fehler.

Wenn das Gerät als *Ring-Client* oder als *Ring-Manager* arbeitet, sind folgende Meldungen möglich:

- *Redundanz verfügbar* Die Redundanz ist eingerichtet. Fällt eine Komponente des Rings aus, übernimmt die redundante Strecke deren Funktion.
- *Konfigurationsfehler: Ring-Port Verbindung fehlerhaft* Fehler in der Verkabelung der Ring-Ports erkannt.

Wenn das Gerät als *Ring-Manager* arbeitet, sind folgende Meldungen möglich:

- *Konfigurationsfehler: Pakete eines anderen Ring-Managers empfangen* Im Ring existiert ein weiteres Gerät, das als *Ring-Manager* arbeitet. Schalten Sie die Funktion *Ring-Manager* bei genau 1 Gerät im Ring ein.
- *Konfigurationsfehler: Verbindung im Ring ist mit falschem Port verbunden* Eine Leitung des Rings ist anstatt mit einem Ring-Port mit einem anderen Port verbunden.

Das Gerät empfängt Test-Datenpakete ausschließlich auf einem Ring-Port.

Gliedern Sie den MRP-Ring gegebenenfalls in ein VLAN ein. Führen Sie dazu die folgenden Schritte aus:

- Legen Sie im Feld *VLAN-ID* die MRP-VLAN-ID fest. Die MRP-VLAN-ID bestimmt, in welchem der eingerichteten VLANs das Gerät die MRP-Pakete sendet. Um die MRP-VLAN-ID zu setzen, richten Sie zuerst die VLANs und die zugehörigen Egress-Regeln im Dialog *Switching > VLAN > Konfiguration* ein.
	- Soll der MRP-Ring keinem VLAN zugewiesen sein (wie in diesem Beispiel), belassen Sie die VLAN-ID auf 0. Legen Sie im Dialog *Switching > VLAN > Konfiguration* für die Ring-Ports im VLAN 1 die
	- VLAN-Zugehörigkeit U (untagged) fest.
	- Soll der MRP-Ring einem VLAN zugewiesen sein, geben Sie eine VLAN-ID > 0 ein. Legen Sie im Dialog *Switching > VLAN > Konfiguration* für die Ring-Ports im gewählten VLAN die VLAN-Zugehörigkeit T (tagged) fest.

mrp domain modify vlan <0..4042> VIAN-ID zuweisen

# 13.2.7 MRP-over-LAG

Um die Bandbreite zu erhöhen, ermöglichen Hirschmann-Geräte Ihnen, *Link-Aggregation-Gruppen (LAG)* mit dem für die Redundanz eingesetzten Media Redundancy Protocol (MRP) zu kombinieren. Die Funktion ermöglicht Ihnen, die Bandbreite in einzelnen Segmenten oder im gesamten Netz zu erhöhen.

Die Funktion *Link-Aggregation* unterstützt Sie dabei, die Bandbreitenbegrenzung für einzelne Ports aufzuheben. LAG ermöglicht Ihnen, 2 oder mehr Verbindungen zu einer logischen Verbindung zwischen 2 Geräten zusammenzufassen. Die parallelen Links erhöhen die Übertragungsbandbreite zwischen den 2 Geräten.

Ein MRP-Ring besteht aus bis zu 50 Geräten, die das Media Redundancy Protocol (MRP) nach IEC 62439 unterstützen. Wenn Sie ausschließlich Hirschmann-Geräte verwenden, dann ermöglicht Ihnen das Protokoll, MRP-Ringe mit bis zu 100 Geräten einzurichten.

MRP-over-LAG verwenden Sie in folgenden Fällen:

- zum Erhöhen der Bandbreite in einzelnen Segmenten eines MRP-Rings
- **Exam Erhöhen der Bandbreite im gesamten MRP-Ring**

## Netzstruktur

Beim Konfigurieren eines MRP-Rings mit LAGs überwacht das *Ring-Manager*-Gerät beide Enden des Backbones auf Durchgang. Das *Ring-Manager*-Gerät blockiert Daten auf dem sekundären (redundanten) Port, solange der Backbone intakt ist. Wenn das *Ring-Manager*-Gerät eine Unterbrechung des Datenstroms im Ring erkennt, dann vermittelt es die Daten an den sekundären Port und sorgt so für eine erneute Backbone-Anbindung.

LAG-Instanzen verwenden Sie in MRP-Ringen ausschließlich, um die Bandbreite zu erhöhen, während MRP für die Redundanz sorgt.

Damit das *Ring-Manager*-Gerät eine Unterbrechung im Ring erkennt, benötigt MRP ein Gerät, das jeden Port in der LAG-Instanz blockiert, wenn ein Port in der Instanz ausfällt.

# LAG in einem einzelnen Segment eines MRP-Rings

Das Gerät ermöglicht Ihnen, eine LAG-Instanz in einzelnen Segmenten eines MRP-Rings einzurichten.

Für Geräte im MRP-Ring nutzen Sie das LAG-Single-Switch-Verfahren. Das Single-Switch-Verfahren bietet Ihnen eine preiswerte Möglichkeit, das Netz zu erweitern, indem Sie lediglich ein Gerät auf jeder Seite eines Segments verwenden, um die physischen Ports zur Verfügung zu stellen. Um die Bandbreite für bestimmte Segmente im Bedarfsfall zu erhöhen, fassen Sie die Ports des Geräts zu einer LAG-Instanz zusammen.

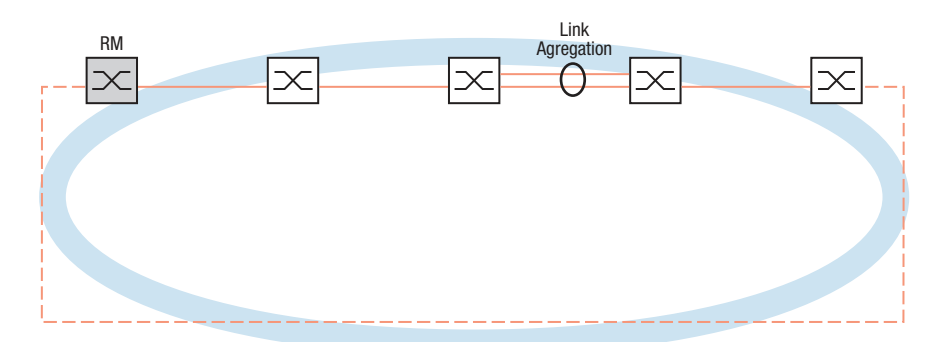

*Abb. 34: Link-Aggregation über eine einzelne Verbindung eines MRP-Rings*

# LAG im gesamten MRP-Ring

Neben dem Einrichten einer LAG-Instanz in bestimmten Segmenten eines MRP-Rings ermöglichen Ihnen Hirschmann-Geräte auch, LAG-Instanzen in jedem Segment einzurichten, was die Bandbreite im gesamten MRP-Ring erhöht.

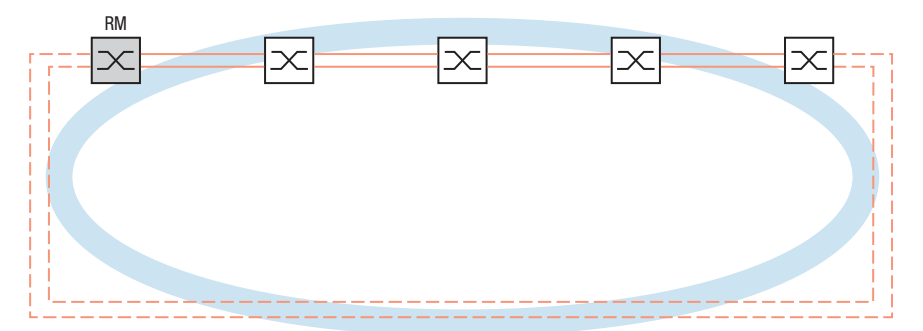

*Abb. 35: Link-Aggregation für den gesamten MRP-Ring*

## Ermittlung von Unterbrechungen im Ring

Beim Konfigurieren der LAG-Instanz legen Sie den Wert *Aktive Ports (min.)* fest, um die Gesamtzahl der in der LAG-Instanz verwendeten Ports anzugleichen. Wenn ein Gerät eine Unterbrechung an einem Port in der LAG-Instanz erkennt, dann blockiert es die Daten an den anderen Ports der Instanz. Wenn jeder Port einer Instanz blockiert ist, dann erkennt das *Ring-Manager*-Gerät, dass der Ring geöffnet ist und vermittelt die Daten an den sekundären Port. Auf diese Weise sorgt das *Ring-Manager*-Gerät für eine Verbindung zur anderen Seite des unterbrochenen Segments.

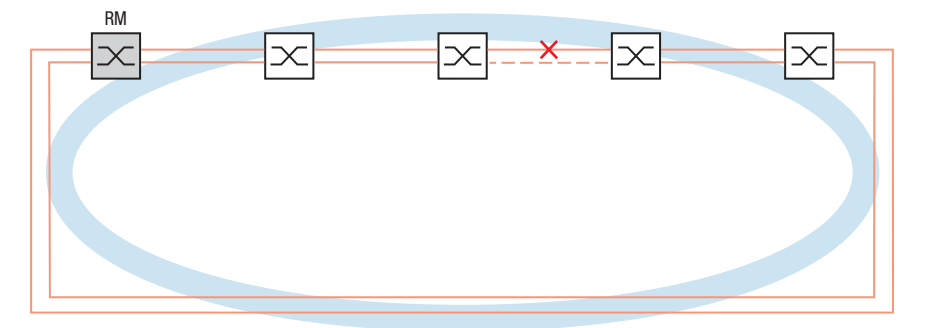

*Abb. 36: Unterbrechung einer Verbindung in einem MRP-Ring*

# Beispiel-Konfiguration

Im folgenden Beispiel verbinden Switch A und Switch B zwei Abteilungen. Das Datenvolumen der Abteilungen übersteigt die individuelle Bandbreitenkapazität der Ports. Um die Bandbreite des Segments zu erhöhen, richten Sie eine LAG-Instanz für das einzelne Segment des MRP-Rings ein.

Voraussetzung für die Beispielkonfiguration ist, dass Sie mit einem funktionsfähigen MRP-Ring beginnen.

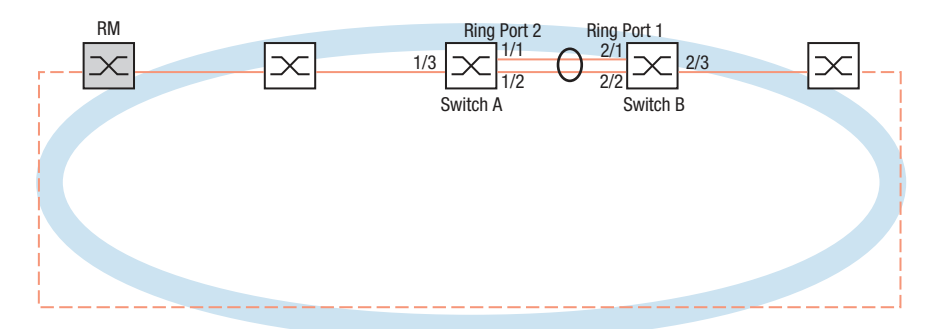

*Abb. 37: Beispielkonfiguration für MRP-over-LAG*

Richten Sie Switch A zuerst ein. Führen Sie dazu die folgenden Schritte aus. Richten Sie Switch B mit den gleichen Schritten ein und ersetzen Sie dabei die entsprechenden Port- und Ring-Port-Nummern.

- Öffnen Sie den Dialog *Switching > L2-Redundanz > Link-Aggregation*.
- □ Klicken Sie die Schaltfläche  $\frac{L}{l}$ .
	- Der Dialog zeigt das Fenster *Erstellen*.
- Wählen Sie in der Dropdown-Liste *Trunk-Port* die Instanz-Nummer der Link-Aggregation-Gruppe.
- Wählen Sie in der Dropdown-Liste *Port* den Port *1/1*.
- Klicken Sie die Schaltfläche *Ok*.
- Wiederholen Sie die vorherigen Schritte und wählen Sie den Port *1/2*.
- Klicken Sie die Schaltfläche *Ok*.
- In Spalte *Aktive Ports (min.)* geben Sie 2 ein, was in diesem Fall die Gesamtzahl der Ports in der LAG-Instanz ist. Wenn Sie MRP und LAG kombinieren, legen Sie die Gesamtzahl der Ports als *Aktive Ports (min.)* fest. Wenn das Gerät eine Unterbrechung an einem Port erkennt, dann blockiert es die anderen Ports der Instanz und bewirkt so das Öffnen des Rings. Das *Ring-Manager*-Gerät erkennt, dass der Ring geöffnet ist und vermittelt die Daten an den sekundären Ring-Port, womit er die Verbindung zu den anderen Geräten im Netz wiederherstellt.
- $\Box$  Einstellungen vorläufig anwenden. Klicken Sie dazu die Schaltfläche  $\checkmark$ .
- Öffnen Sie den Dialog *Switching > L2-Redundanz > MRP*.
- Wählen Sie im Rahmen *Ring-Port 2*, Dropdown-Liste *Port* den Port lag/1.
- $\Box$  Einstellungen vorläufig anwenden. Klicken Sie dazu die Schaltfläche  $\checkmark$ .

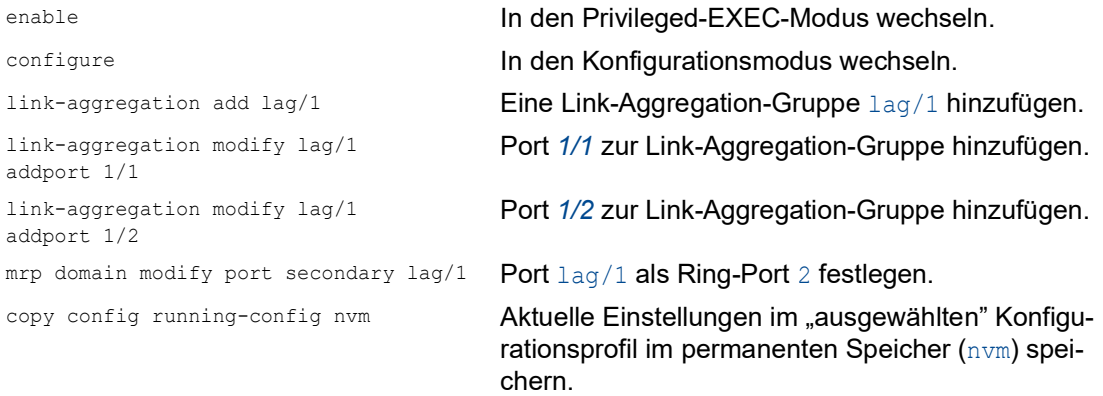

# 13.3 HIPER-Ring-Client

Das Konzept der HIPER-Ring-Redundanz ermöglicht den Aufbau hochverfügbarer, ringförmiger Netzstrukturen. Die *HIPER-Ring*-Client-Funktion ermöglicht dem Netzadministrator, einen vorhandenen HIPER-Ring zu erweitern oder ein Client-Gerät zu ersetzen, das bereits Teilnehmer eines HIPER-Ringes ist.

Wenn das Gerät feststellt, dass die Verbindung an einem Ring-Port ausfällt, sendet das Gerät ein *Link Down*-Paket an das *Ring Manager*-Gerät und löscht die MAC address table (forwarding database). Sobald das *Ring-Manager*-Gerät das *Link Down*-Datenpaket empfängt, vermittelt es den Datenstrom über den Primär- und über den Sekundär-Ring-Port. So ist das *Ring-Manager*-Gerät in der Lage, die Integrität des HIPER-Rings aufrecht zu erhalten.

Das Gerät unterstützt ausschließlich Fast-Ethernet-Ports und Gigabit-Ethernet-Ports als Ring-Ports. Außerdem können Sie die Ring-Ports in eine LAG-Instanz einschließen.

In der Voreinstellung ist die Betriebsart *HIPER Ring Client* inaktiv, primärer und sekundärer Port sind nicht eingerichtet.

Um die Ring-Wiederherstellungszeit für den Fall zu minimieren, wenn eine Verbindung nach einem Ausfall wiederhergestellt wird, richten Sie die Datenrate und den Duplex-Modus der Ring-Ports wie folgt ein:

- Für 100 Mbit/s-TX-Ports deaktivieren Sie die Automatische Verbindungsaushandlung und legen Sie *100M FDX* manuell fest.
- Für die anderen Port-Typen behalten Sie die Port-spezifischen Voreinstellungen bei.

**Anmerkung:** Deaktivieren Sie im Dialog *Switching > L2-Redundanz > Spanning Tree > Port* die Funktion *Spanning Tree* für die Ring-Ports. STP und HIPER Ring haben unterschiedliche Reaktionszeiten.

## <span id="page-703-0"></span>13.3.1 VLANs am HIPER-Ring

Das Gerät ermöglicht Ihnen, VLAN-Daten über den HIPER-Ring weiterzuleiten. Somit bietet das Gerät Redundanz für Ihre VLAN-Daten. Das Gerät leitet Management-Daten um den Ring herum, zum Beispiel in VLAN 1. Die am Ring teilnehmenden Geräte vermitteln Management-Daten ohne VLAN-Tag an ihre Ringports, damit die Daten die Managementstation erreichen. Legen Sie außerdem die Ring-Ports als Mitglieder des VLANs 1 fest.

Wenn andere VLANs Ihren Ring durchqueren, leiten die am Ring teilnehmenden Geräte die anderen VLAN-Daten mit VLAN-Tag weiter.

Legen Sie die VLAN-Einstellungen fest. Führen Sie dazu die folgenden Schritte auf dem *Ring-Manager*- und auf den *Ring-Client*-Geräten aus:

- Öffnen Sie den Dialog *Switching > VLAN > Konfiguration*.
- □ Unmarkierte VLAN-Management-Daten an den Ring-Ports weiterleiten. Wählen Sie für VLAN 1 in den Spalten, die zu den Ring-Ports gehören, in der Dropdown-Liste den Eintrag U.
- Verhindern der Weiterleitung von Redundanzprotokoll-Paketen an die Nicht-Ring-Ports: Wählen Sie für VLAN 1 in den Spalten, die **nicht** zu den Ring-Ports gehören, in der Dropdown-Liste den Eintrag -.

□ Zulassen, dass ein Gerät im Ring die VLAN-Daten an und von Ports mit VLAN-Mitgliedschaft vermittelt.

Wählen Sie für die anderen VLANs in den Spalten, die zu den Ring-Ports gehören, in der Dropdown-Liste den Eintrag T.

- Öffnen Sie den Dialog *Switching > VLAN > Port*.
- □ Den Ring-Ports die Mitgliedschaft in VLAN 1 zuweisen. Geben Sie für die Ring-Ports in Spalte *Port VLAN-ID* den Wert 1 ein.
- □ Den Nicht-Ring-Ports die Mitgliedschaft im VLAN zuweisen. Geben Sie für die Nicht-Ring-Ports in Spalte *Port VLAN-ID* die entsprechende VLAN-ID ein.

# 13.3.2 Erweiterte Informationen

Der HIPER-Ring ist der proprietäre Vorgänger von MRP. Der HIPER-Ring arbeitet ähnlich wie MRP, verwendet jedoch andere Pakete. Um einen redundanten Ring neu aufzusetzen, empfiehlt Hirschmann, MRP zu verwenden.

# HIPER-Ring-Pakete

Das HIPER-Ring-Protokoll verwendet *Test*-, *Link Down*- und *Topology Change*-Pakete.

**Anmerkung:** HiOS bietet *HIPER-Ring-Client*-Funktionen. Die *HIPER-Ring-Manager*-Funktionen werden von Geräten mit Classic-Software angeboten. Die *HIPER-Ring-Manager*-Funktionen werden hier lediglich der Vollständigkeit halber erwähnt. Details finden Sie in der Dokumentation zu Ihrem HIPER-Ring-Manager-Gerät.

Das *Ring-Manager (RM)*-Gerät ist mit 2 Ring-Ports mit dem Ring verbunden. Solange alle Verbindungen im Ring funktionieren, setzt das *Ring-Manager*-Gerät einen seiner Ports, den redundanten Port, in den Zustand *blocking*. In diesem Zustand sendet und empfängt der redundante Port keine normalen (Nutzlast-) Datenpakete. Auf diese Weise verhindert das *Ring-Manager*-Gerät einen Loop.

Das *Ring-Manager*-Gerät sendet periodisch Testpakete von beiden Ringports in den Ring. Die Testpakete sind spezielle Pakete. Das *Ring-Manager*-Gerät sendet und empfängt Testpakete auch am redundanten Port, obwohl der redundante Port normale Pakete blockiert. Das *Ring-Manager*-Gerät erwartet, die Testpakete am jeweils anderen Ring-Port zu empfangen. Wenn das *Ring-Manager*-Gerät für eine festgelegte Zeit keine erwarteten Testpakete empfängt, erkennt es einen Ring-Ausfall.

Wenn eine Verbindung zwischen 2 am Ring teilnehmenden Geräten ausfällt, senden die betroffenen Geräte ein *Link Down*-Paket an das *Ring-Manager*-Gerät. Dies hilft dem *Ring-Manager*-Gerät dabei, rascher auf einen Verbindungsausfall zu reagieren. Das *Ring-Manager*-Gerät empfängt die *Link Down*-Pakete auch an seinem redundanten Port.

Bei der Rekonfiguration des Rings löscht das *Ring-Manager*-Gerät seine MAC-Adresstabelle (Forwarding Database) und sendet *Topology Change*-Pakete an die am Ring teilnehmenden Geräte. Die *Topology Change*-Pakete veranlassen die anderen am Ring teilnehmenden Geräte dazu, ihre MAC-Adresstabelle (Forwarding Database) ebenfalls zu löschen. Dieses Verfahren hilft dabei, die Nutzlast-Pakete rascher über den neuen Pfad zu vermitteln. Dieses Verfahren wird angewendet, gleichgültig, ob die Ring-Rekonfiguration durch eine *Link Down*- oder eine *Link Up*-Meldung verursacht wurde.

*Tab. 33: HIPER-Ring-Pakete*

| Paket-Typ                                       |                        | Sende-Modus Zeit-Parameter                           | <b>Wert</b>                                                                                                    |
|-------------------------------------------------|------------------------|------------------------------------------------------|----------------------------------------------------------------------------------------------------|
| Testpaket <sup>1</sup>                          | Periodisch             | Sende-Intervall <sup>2</sup>                         | 20 ms (beschleunigte Ring-Wiederherstel-<br>lungs-Zeit)<br>60 ms (Standard-Ring-Wiederherstel-<br>lungs-Zeit)   |
|                                                 |                        | Zeitüberschreitung<br>für Empfang                    | 280 ms (beschleunigte Ring-Wiederher-<br>stellungs-Zeit)<br>480 ms (Standard-Ring-Wiederherstel-<br>lungs-Zeit) |
| Link Down-Paket <sup>3</sup>                    | Ereignis-<br>getrieben | Beim Verbindungs- -<br>Ausfall eines Ring-<br>Ports. |                                                                                                    |
| Topology Change- Ereignis-<br>Pake <sup>4</sup> | getrieben              | Bei Rekonfigura-<br>tion                             |                                                                                                    |

1. Ausschließlich vom *HIPER-Ring-Manager*-Gerät (Classic Software) gesendet.

2. Ausschließlich im *HIPER-Ring-Manager*-Gerät (Classic Software) festgelegt.

3. Gesendet von unterstützenden Sub-Ring-Teilnehmern.

4. Der Empfang eines *Topology Change*-Pakets veranlasst die unterstützenden, am Ring teilnehmenden Geräte dazu, ihre MAC-Adresstabelle (Forwarding Database) zu löschen.

## HIPER-Ring-Paket-Priorisierung

Die am Ring teilnehmenden Geräte senden *Test*-, *Link Change*- und *Topology Change*-Pakete mit der festen VLAN-ID 1. In der Voreinstellung haben die Pakete kein VLAN-Tag und damit keine Prioritäts- (Class of Service-) Information. Um die Wiederherstellungszeit bei hoher Netzlast zu minimieren, können Sie ein VLAN-Tag und damit auch Prioritätsinformation zu diesen Paketen hinzufügen. Die *Ring-Manager*- und *Ring-Client*-Geräte vermitteln und senden diese Pakete dann mit der IEEE 802.1Q Class of Service-Priorität 7 (Netz-Steuerung).

Legen Sie dazu auf dem *Ring-Manager*-Gerät (Classic Software) und den *Ring-Client*-Geräten die Ring-Ports als  $T$  (tagged) Mitglieder im VLAN 1 fest.

**Anmerkung: Diese Einstellungen für VLAN 1 weichen von den im Kapitel ["VLANs am HIPER-](#page-703-0)**[Ring" auf Seite 199](#page-703-0) beschriebenen VLAN-Einstellungen ab.

# 13.3.3 HIPER-Ring über LAG

Die Funktion *HIPER-Ring* ermöglicht Ihnen, die Geräte über eine Link-Aggregation-Gruppe (LAG) miteinander zu verbinden. Die *Ring-Manager*- und *Ring-Client*-Geräte verhalten sich so wie ein Ring ohne LAG-Instanz.

Beim Ausfall einer LAG-Verbindung fällt auch die andere Datenverbindung in der Instanz aus und verursacht eine Unterbrechung des Ringes. Nach der Erkennung einer Unterbrechung im Ring senden die betroffenen Ports ein *Link Down*-Datenpaket an das *Ring-Manager*-Gerät. Das *Ring-Manager*-Gerät hebt die Blockierung seines redundanten Ports auf, sendet Daten in beide Richtungen in den Ring und antwortet mit einem *Topology Change*-Paket. Nach Empfang eines *Topology Change*-Pakets löschen die Ring-Teilnehmer ihre MAC address table (forwarding database).

# 13.4 Spanning Tree

**Anmerkung:** Das Spanning Tree Protocol (STP) ist ein Protokoll für MAC-Bridges. Daher verwendet die folgende Beschreibung den Begriff Bridge für das Gerät.

Lokale Netze werden immer größer. Dies gilt sowohl für die geografische Ausdehnung als auch für die Anzahl der Netzteilnehmer. Deshalb ist der Einsatz mehrerer Bridges vorteilhaft, zum Beispiel um:

- ▶ die Netzlast in Teilbereichen zu verringern,
- **P** redundante Verbindungen aufzubauen und
- **Entfernungseinschränkungen zu überwinden.**

Der Einsatz mehrerer Bridges mit mehrfachen, redundanten Verbindungen zwischen den Teilnetzen kann jedoch zu Loops und zum Verlust der Kommunikation durch das Netz führen. Um dies zu vermeiden, können Sie Spanning Tree einsetzen. Spanning Tree vermeidet Loops durch das gezielte Deaktivieren von redundanten Verbindungen. Das gezielte Wieder-Aktivieren einzelner Verbindungen bei Bedarf ermöglicht die Redundanz.

RSTP ist eine Weiterentwicklung des Spanning-Tree-Protokolls (STP) und ist zu diesem kompatibel. Das STP benötigte bei Betriebsunfähigkeit einer Verbindung oder einer Bridge eine Rekonfigurationszeit von max. 30 s. Dies ist für zeitkritische Anwendungen nicht mehr akzeptabel. RSTP erreicht durchschnittliche Rekonfigurationszeiten von unter einer Sekunde. Wenn Sie RSTP in einer Ringtopologie mit 10 bis 20 Geräten einsetzen, können Sie auch Rekonfigurationszeiten im Millisekundenbereich erreichen.

**Anmerkung:** RSTP löst eine Schicht-2-Netztopologie mit redundanten Pfaden in eine Baumstruktur (Spanning Tree) auf, die keine redundanten Pfade mehr enthält. Eines der Geräte übernimmt dabei die Rolle der Root-Bridge. Die maximal erlaubte Anzahl der Geräte in einem aktiven Ast von der Root-Bridge bis zur Astspitze können Sie durch die Variable *Max age* der aktuellen Root-Bridge vorgeben. Der voreingestellte Wert für *Max age* ist 20, er kann bis auf 40 erhöht werden.

Wenn das als Root arbeitende Gerät ausfällt und ein anderes Gerät dessen Funktion übernimmt, bestimmt die neue Root-Bridge die größtmögliche erlaubte Anzahl der Geräte in einem Branch durch ihre *Max age*-Einstellung.

**Anmerkung:** Der RSTP-Standard schreibt vor, dass jedes Gerät innerhalb eines Netzes mit dem (Rapid-) Spanning-Tree-Algorithmus arbeitet. Bei gleichzeitigem Einsatz von STP und RSTP gehen in den Netz-Segmenten, die gemischt betrieben werden, die Vorteile der schnelleren Rekonfiguration mit RSTP verloren.

Ein Gerät, das lediglich RSTP unterstützt, arbeitet mit MSTP-Geräten zusammen, indem es sich keiner MST-Region, sondern dem Common Spanning Tree (CST) zuweist.

# 13.4.1 Grundlagen

Da RSTP eine Weiterentwicklung des STP ist, gilt jede der folgenden Beschreibungen des STP auch für RSTP.

# Aufgaben des STP

Der Spanning Tree-Algorithmus reduziert Netztopologien, die mit Bridges aufgebaut sind und Ringstrukturen durch redundante Verbindungen aufweisen, auf eine Baumstruktur. Dabei trennt STP die Ringstrukturen nach vorgegebenen Regeln auf, indem es redundante Pfade deaktiviert. Wird ein Pfad unterbrochen, weil eine Netzkomponente betriebsunfähig wird, aktiviert das STP den zuvor deaktivierten Pfad wieder. Dies ermöglicht redundante Verbindungen zur Erhöhung der Kommunikationsverfügbarkeit.

Das STP ermittelt bei der Bildung der Baumstruktur eine Bridge, welche die Basis der STP-Baumstruktur repräsentiert. Diese Bridge heißt Root-Bridge.

Merkmale des STP-Algorithmus:

- automatische Rekonfiguration der Baumstruktur bei Bridge-Ausfällen oder Unterbrechung eines Datenpfades,
- Stabilisierung der Baumstruktur bis zur maximalen Netzausdehnung,
- Stabilisierung der Topologie innerhalb einer vorhersehbaren Zeit,
- durch den Administrator vorbestimmbare und reproduzierbare Topologie,
- **Transparenz für die Endgeräte,**
- geringe Netzlast gegenüber der verfügbaren Übertragungskapazität durch Einrichtung der Baumstruktur.

#### Bridge-Parameter

Jede Bridge und ihre Verbindungen werden im Kontext von Spanning Tree eindeutig durch die folgenden Parameter beschrieben:

- **Bridge Identifier**
- Root-Pfadkosten der Bridge-Ports,
- $\blacktriangleright$  Port-Identifikation

#### Bridge Identifier

Die Bridge-Identifikation besteht aus 8 Bytes. Die Bridge mit dem kleinsten Zahlenwert für die Bridge-Identifikation besitzt die höchste Priorität.

Nach dem ursprünglichen Standard IEEE 802.1D-1998 sind die 2 höchstwertigen Bytes die Bridge-Priorität. Bei der Konfiguration einer Bridge kann der Bridge-Administrator die Voreinstellung für die Bridge-Priorität ändern, die 32768 (8000H) ist.

Im neueren Standard IEEE 802.1Q-2014 wird die Bridge-Priorität anders interpretiert. Die höchsten 4 Bits repräsentieren die Bridge-Priorität. Die niedrigeren 12 Bits sind für die VLAN-ID reserviert und sind alle Null. Folglich kann der Bridge-Administrator die Bridge-Priorität in 4096er-Schritten einstellen. Der voreingestellte Wert ist 32768 (8000H) und der Maximalwert ist 61440 (F000H).

Die 6 niederwertigen Bytes der Bridge-Identifikation sind die MAC-Adresse der Bridge. Die MAC-Adresse ermöglicht, dass jede Bridge eine eindeutige Bridge-Identifikation besitzt.

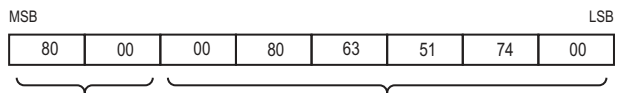

Priority MAC Address

*Abb. 38: Bridge-Identifikation, Beispiel (Interpretation nach IEEE 802.1D-1998, Werte in Hexadezimalschreibweise)*

## Root-Pfadkosten

Jedem Pfad, der 2 Bridges miteinander verbindet, weisen die Bridges Kosten für die Übertragung (Pfadkosten) zu. Das Gerät bestimmt diesen Wert abhängig von der Datenrate (siehe Tabelle 34 auf Seite 205). Dabei weist das Gerät Pfaden mit niedrigerer Datenrate höhere Pfadkosten zu.

Alternativ dazu kann auch der Administrator die Pfadkosten festlegen. Dabei weist der Administrator - wie das Gerät - Pfaden mit niedrigerer Datenrate höhere Pfadkosten zu. Da er aber diesen Wert letztendlich frei wählen kann, verfügt er hiermit über ein Werkzeug, bei redundanten Pfaden einem bestimmten Pfad den Vorzug zu geben.

Die Root-Pfadkosten entsprechen der Summe der einzelnen Pfadkosten vom Port der angeschlossenen Bridge bis zur Root Bridge.

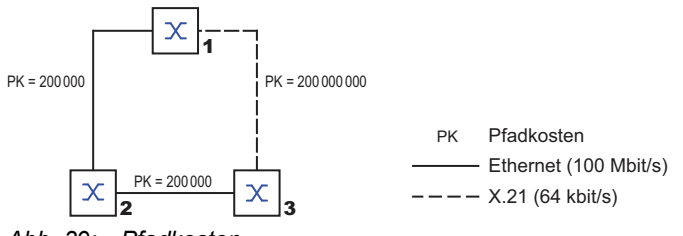

*Abb. 39: Pfadkosten*

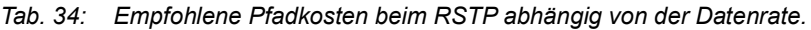

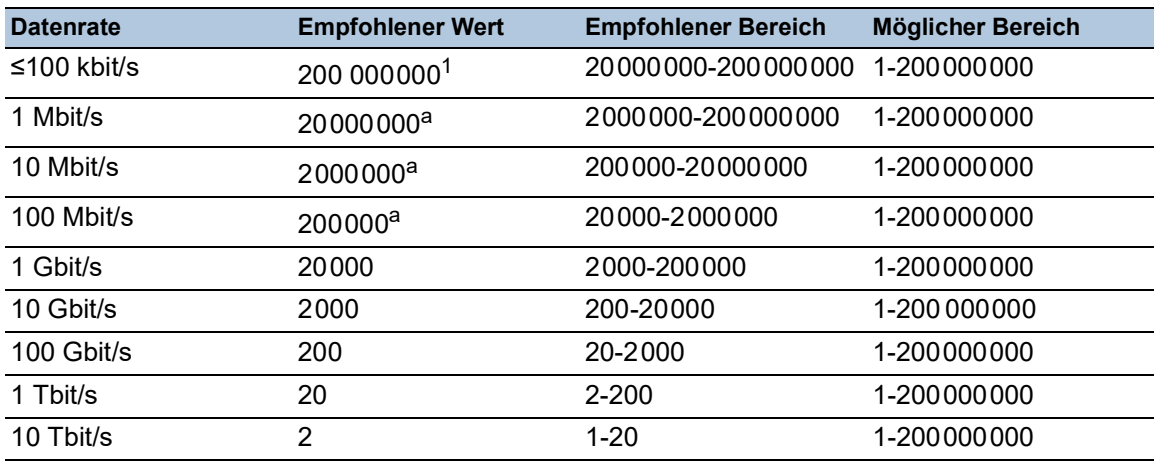

1. Vergewissern Sie sich, dass Bridges, die mit IEEE 802.1D-1998 konform sind und ausschließlich 16-Bit-Werte für Pfadkosten unterstützen, als Pfadkosten den Wert 65535 (FFFFH) verwenden, wenn Sie diese zusammen mit Bridges benutzen, welche 32-Bit-Werte für die Pfadkosten unterstützen.

## Port-Identifikation

Nach dem ursprünglichen Standard IEEE 802.1D-1998 besteht die Port-Identifikation aus 2 Bytes. Das niederwertigere Byte enthält die physische Portnummer. Dies gewährleistet eine eindeutige Bezeichnung des Port dieser Bridge. Das höherwertige Byte ist die Port-Priorität, die der Administrator festlegt (Voreinstellung: 128 oder 80H).

Im neueren Standard IEEE 802.1Q-2014 wird die Port-Priorität anders interpretiert. Die höchsten 4 Bits repräsentieren die Port-Priorität. Die niedrigeren 12 Bits sind die Port-Nummer. Dies berücksichtigt Bridges mit bis zu 4095 Ports. Folglich kann der Bridge-Administrator die Port-Priorität in 4096er-Schritten einstellen, wenn sie als 16 Bit-Zahl betrachtet wird. Der voreingestellte Wert ist 32768 (8000H) und der Maximalwert ist 61440 (F000H). Als 4-Bit-Zahl betrachtet, ist die Voreinstellung 8 (8H), der Minimalwert ist 0 (0H) und der Maximalwert ist 15 (FH).

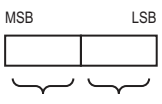

*Abb. 40: Port-Identifikation (Interpretation nach IEEE 802.1D-1998)* Priorität Portnummer

### MaxAge und Diameter

Die Größen "MaxAge" und "Diameter" bestimmen maßgeblich die maximale Ausdehnung eines Spanning-Tree-Netzes.

## Diameter

Die Anzahl der Verbindungen zwischen den am weitesten voneinander entfernten Geräten im Netz heißt Netzdurchmesser (Diameter).

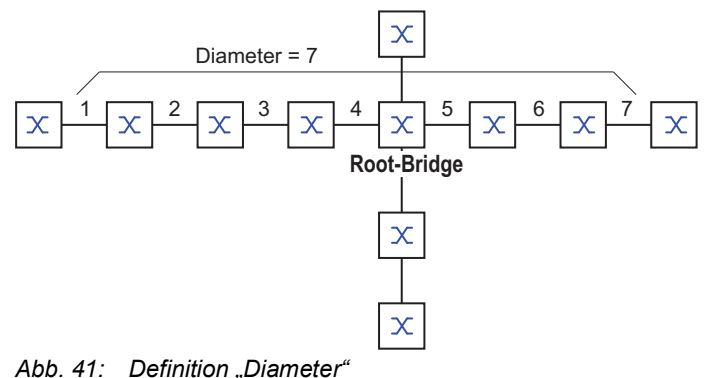

Der im Netz erreichbare Netzdurchmesser beträgt MaxAge-1.

Im Lieferzustand ist MaxAge MaxAge = 20, der maximal erreichbare Diameter ist 19. Wenn Sie für MaxAge den Maximalwert 40 einstellen, ist der maximal erreichbare Diameter 39.

### MaxAge

Jede STP-BPDU enthält einen Zähler "MessageAge". Der Zähler erhöht sich beim Durchlaufen einer Bridge um 1.

Die Bridge vergleicht vor dem Weiterleiten einer STP-BPDU den Zähler "MessageAge" mit dem im Gerät festgelegten Wert "MaxAge":

Ist MessageAge < MaxAge, leitet die Bridge die STP-BPDU an die nächste Bridge weiter.

 $\Box$  Ist MessageAge = MaxAge, verwirft die Bridge die STP-BPDU.

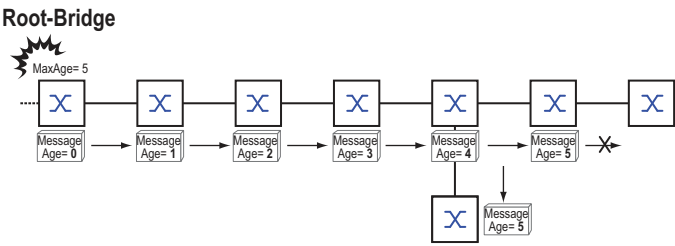

*Abb. 42: Übertragung einer STP-BPDU abhängig von MaxAge*

## 13.4.2 Regeln für die Erstellung der Baumstruktur

### Bridge-Information

Zur Berechnung der Baumstruktur benötigen die Bridges nähere Informationen über die anderen Bridges, die sich im Netz befinden.

Um diese Informationen zu erhalten, sendet jede Bridge eine BPDU (Bridge Protocol Data Unit) an andere Bridges.

Bestandteil einer BPDU ist unter anderem:

- **Bridge-Identifikation**
- Root-Pfadkosten
- **Port-Identifikation**

(siehe IEEE 802.1D)

## Aufbauen der Baumstruktur

Die Bridge mit dem kleinsten Zahlenwert für die Bridge-Identifikation nennt man auch Root-Bridge. Sie bildet die Root (Wurzel) der Baumstruktur

Der Aufbau des Baumes ist abhängig von den Root-Pfadkosten. Spanning Tree wählt die Struktur so, dass die minimalen Pfadkosten zwischen jeder einzelnen Bridge zur Root-Bridge entstehen.

- Bei mehreren Pfaden mit gleichen Root-Pfadkosten entscheidet die von der Root weiter entfernte Bridge, welchen Port sie blockiert. Sie verwendet dazu die Bridge-Identifikationen der näher an der Root liegenden Bridges. Die Bridge blockiert den Port, der zu der Bridge mit der numerisch höheren ID führt (eine numerisch höhere ID ist die logisch schlechtere). Haben 2 Bridges die gleiche Priorität, hat die Bridge mit der numerisch größeren MAC-Adresse die numerisch höhere ID; dies ist die logisch schlechtere.
- Wenn von einer Bridge mehrere Pfade mit den gleichen Root-Pfadkosten zu der selben Bridge führen, zieht die von der Root weiter entfernte Bridge als letztes Kriterium die Port-Identifikation der anderen Bridge heran (siehe Abbildung 40 auf Seite 206). Die Bridge blockiert dabei den Port, der zu dem Port mit der schlechteren ID führt. Eine numerisch höhere ID ist die logisch schlechtere. Haben 2 Ports die gleiche Priorität, hat der Port mit der höheren Port-Nr. die numerisch höhere ID; dies ist die logisch schlechtere.

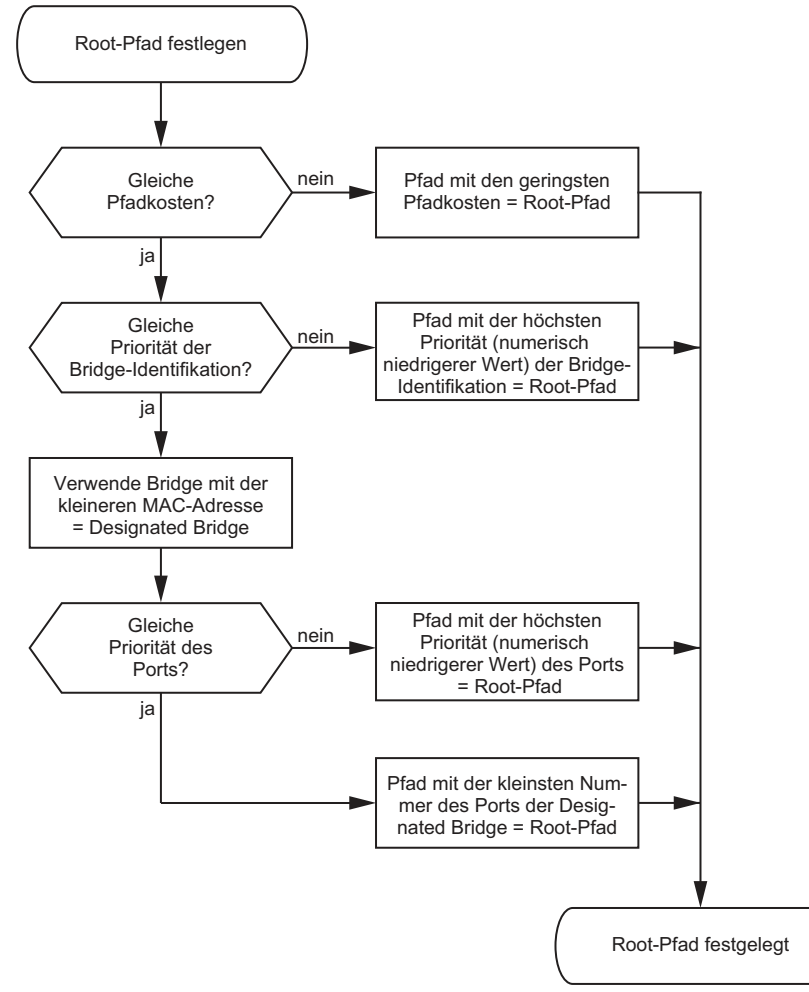

*Abb. 43: Flussdiagramm Root-Pfad festlegen*

# 13.4.3 Beispiele

### Beispiel für die Bestimmung des Root-Pfads

Anhand des Netzplanes kann man das Flussdiagramm (siehe Abbildung 43 auf Seite 208) zur Festlegung des Root-Paths nachvollziehen. Der Administrator hat für jede Bridge eine Priorität in der Bridge-Identifikation festgelegt. Die Bridge mit dem kleinsten Zahlenwert für die Bridge-Identifikation übernimmt die Rolle der Root-Bridge, in diesem Fall die Bridge 1. Im Beispiel belastet jeder Teilpfad die gleichen Pfadkosten. Das Protokoll blockiert den Pfad zwischen Bridge 2 und Bridge 3, da eine Verbindung von Bridge 3 über Bridge 2 zur Root-Bridge höhere Pfadkosten verursachen würde.

Interessant ist der Pfad von der Bridge 6 zur Root-Bridge:

- ▶ Der Pfad über Bridge 5 und Bridge 3 verursacht die gleichen Root-Pfadkosten wie der Pfad über Bridge 4 und Bridge 2.
- STP wählt den Pfad über die Bridge, die in der Bridge-Identifikation die niedrigere MAC-Adresse hat (im Bild dargestellt Bridge 4).
- Zwischen Bridge 6 und Bridge 4 gibt es ebenfalls 2 Pfade. Hier entscheidet die Portidentifikation (Port 1 < Port 3).

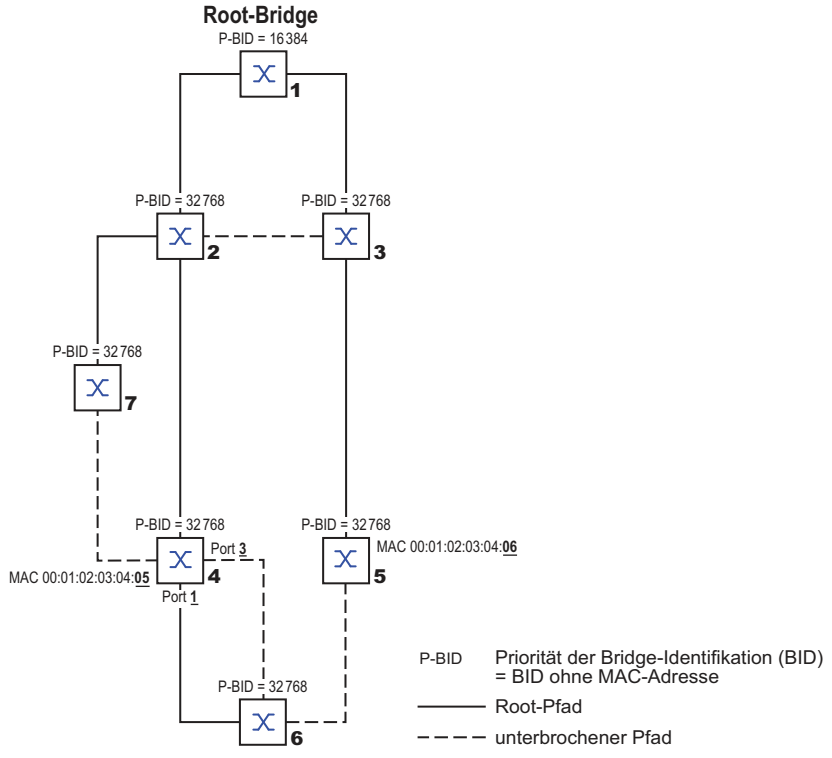

*Abb. 44: Beispiel eines Netzplans für die Bestimmung des Root-Pfads*

**Anmerkung:** Indem der Administrator für jede Bridge außer der Root-Bridge den im Lieferzustand voreingestellten Wert der Priorität in der Bridge-Identifikation belässt, bestimmt allein die MAC-Adresse in der Bridge-Identifikation, welche Bridge bei Ausfall der momentanen Root-Bridge die Rolle der neuen Root-Bridge übernimmt.

## Beispiel für die Manipulation des Root-Pfads

Anhand des Netzplanes kann man das Flussdiagramm (siehe Abbildung 43 auf Seite 208) zur Festlegung des Root-Paths nachvollziehen. Der Administrator hat folgendes getan:

- Für jede Bridge außer Bridge 1 und Bridge 5 hat er den im Lieferzustand voreingestellten Wert von 32768 (8000H) belassen und
- der Bridge 1 hat er den Wert 16384 (4000H) zugewiesen und damit zur Root-Bridge bestimmt.
- Der Bridge 5 hat er den Wert 28672 (7000H) zugewiesen.

Das Protokoll blockiert den Pfad zwischen Bridge 2 und Bridge 3, da eine Verbindung von Bridge 3 über Bridge 2 zur Root-Bridge höhere Pfadkosten verursachen würde.

Interessant ist der Pfad von der Bridge 6 zur Root-Bridge:

 Die Bridges wählen den Pfad über Bridge 5, da der Zahlenwert 28672 für ihre Priorität in der Bridge-Identifikation kleiner ist als der Zahlenwert 32768.

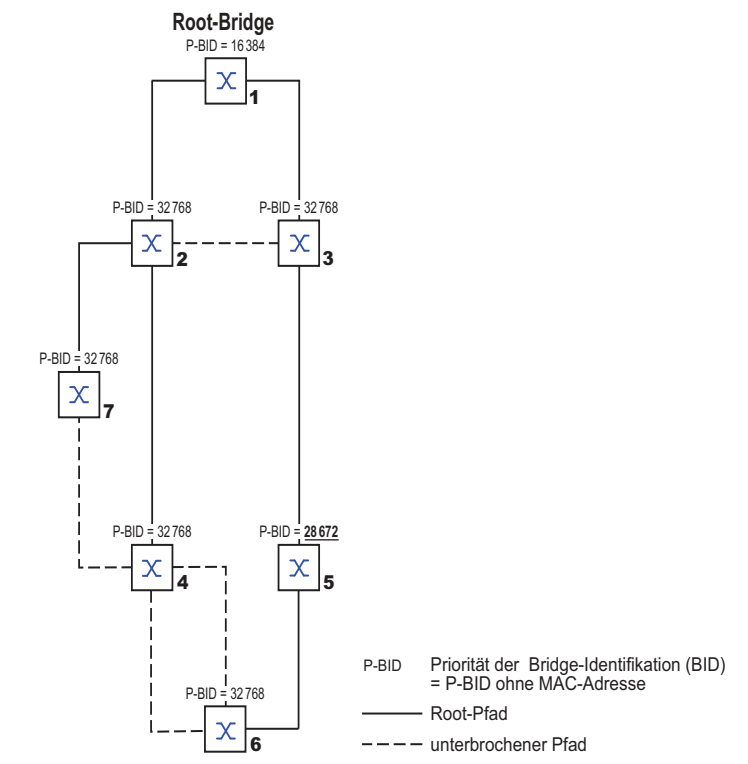

*Abb. 45: Beispiel eines Netzplans für die Manipulation des Root-Pfads*

## Beispiel für die Manipulation der Baumstruktur

Der Management-Administrator des Netzes stellt bald fest, dass diese Konfiguration mit Bridge 1 als Root-Bridge ungünstig ist. Auf den Pfaden zwischen Bridge 1 zu Bridge 2 und Bridge 1 zu Bridge 3 summieren sich die Kontrollpakete, welche die Root-Bridge zu jeder anderen Bridge sendet.

Richtet der Management-Administrator die Bridge 2 als Root-Bridge ein, dann verteilt sich die Belastung der Teilnetze durch Kontrollpakete wesentlich besser. Daraus ergibt sich die in der folgenden Abbildung dargestellte Konfiguration. Die Pfadkosten der meisten Bridges zur Root-Bridge sind kleiner geworden.

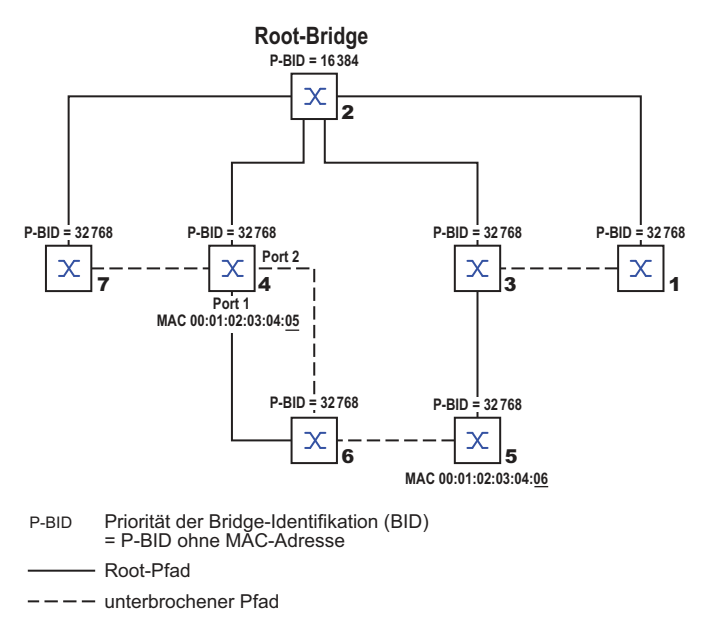

*Abb. 46: Beispiel für die Manipulation der Baumstruktur*

# 13.5 Rapid Spanning Tree Protokoll

Das Rapid Spanning Tree Protocol (RSTP) verwendet denselben Algorithmus zur Bestimmung der Baumstruktur wie Spanning Tree Protocol (STP). Wenn eine Verbindung oder eine Bridge ausfällt, bietet das Rapid Spanning Tree Protocol (RSTP) Mechanismen, welche die Rekonfiguration beschleunigen.

Eine zentrale Bedeutung erfahren in diesem Zusammenhang die Ports.

# 13.5.1 Port-Rollen

Das Rapid Spanning Tree Protocol (RSTP) weist jedem Bridge-Port eine der folgenden Rollen zu: Root-Port:

Dies ist der Port, an dem eine Bridge Datenpakete mit den niedrigsten Pfadkosten von der Root-Bridge empfängt.

Existieren mehrere Ports mit gleich niedrigen Pfadkosten, dann entscheidet die Bridge-Identifikation der zur Root führenden Bridge (Designated Bridge), welchem ihrer Ports die weiter von der Root entfernte Bridge die Rolle des Root-Ports gibt.

Hat eine Bridge mehrere Ports mit gleich niedrigen Pfadkosten zur selben Bridge, entscheidet die Bridge anhand der Portidentifikation der zur Root führenden Bridge (Designated Bridge), welchen Port sie lokal als Root-Port wählt. Siehe Abbildung 43 auf Seite 208.

Die Root-Bridge selbst besitzt keinen Root-Port.

Designierter Port (Designated-Port):

Die Bridge in einem Netzsegment, welche die niedrigsten Root-Pfadkosten hat, ist die designierte Bridge (Designated Bridge).

Haben mehrere Bridges die gleichen Root-Pfadkosten, übernimmt die Bridge mit der zahlenmäßig kleinsten Bridge-Identifikation die Rolle der designierten Bridge. Der designierte Port an dieser Bridge ist der Port, der ein von der Root-Bridge wegführendes Netzsegment verbindet. Ist eine Bridge mit mehr als einem Port mit einem Netzsegment verbunden (zum Beispiel über einen Hub), gibt sie dem Port mit der besseren Port-Identifikation die Rolle des Designated Ports.

▶ Edge-Port

Jedes Netzsegment, in dem sich keine weiteren RSTP-Bridges befinden, ist mit genau einem designierten Port verbunden. Dieser designierte Port ist in diesem Fall auch ein Edge-Port. Ein Edge-Port ist dadurch gekennzeichnet, dass er keine *RST BPDUs (Rapid Spanning Tree Bridge Protocol Data Units)* empfängt.

Alternate-Port

Beim Ausfall der Verbindung zur Root-Bridge übernimmt dieser blockierte Port die Aufgabe des Root-Ports. Der Alternate-Port dient als Reserve für die Verbindung zur Root Bridge.

### Backup-Port

Dies ist ein blockierter Port, der als Ersatz zur Verfügung steht, falls die Verbindung zum designierten Port dieses Netzsegmentes (ohne RSTP-Bridges) ausfällt.

Disabled-Port

Dies ist ein Port, der innerhalb des Spanning-Tree-Protokolls keine Rolle spielt, also abgeschaltet ist oder keine Verbindung hat.

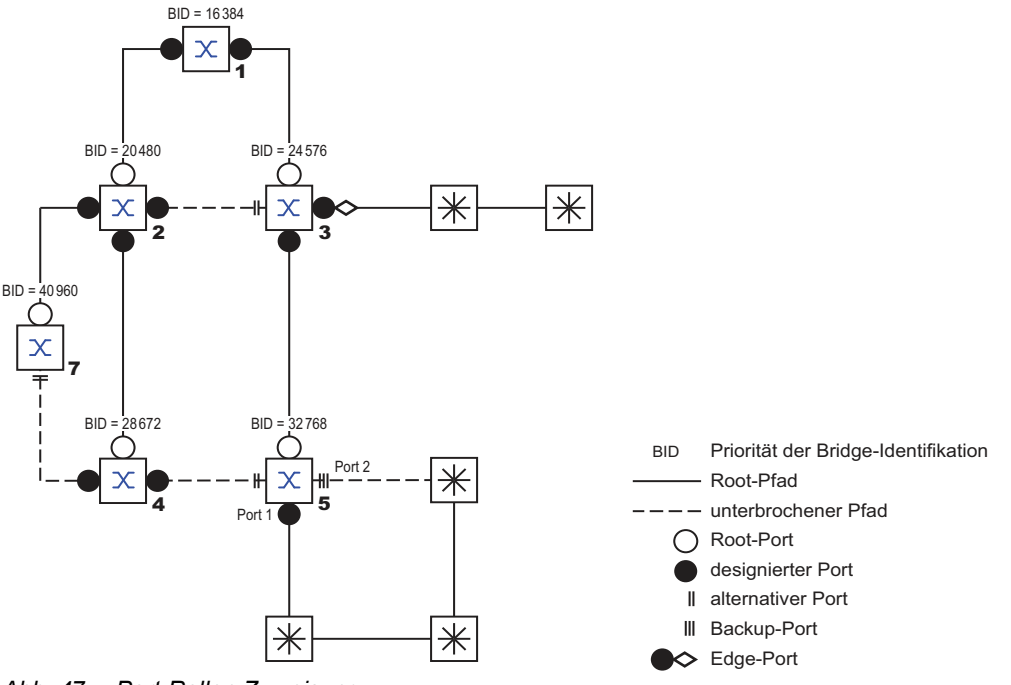

*Abb. 47: Port-Rollen-Zuweisung*

## 13.5.2 Port-Stati

Abhängig von der Baumstruktur und dem Status der ausgewählten Verbindungswege weist RSTP den Ports ihren Status zu.

*Tab. 35: Beziehung zwischen Port-Status-Werten bei STP und RSTP*

| <b>STP Port Status</b> | <b>Administrative</b><br><b>Bridge Port-</b><br><b>Status</b> | <b>MAC Operati-</b><br>onal | <b>RSTP Port-</b><br><b>Status</b> | <b>Aktive Topology (Port Rolle)</b> |
|------------------------|---------------------------------------------------------------|-----------------------------|------------------------------------|-------------------------------------|
| Disabled               | Ausgeschaltet                                                 | <b>FALSE</b>                | Discarding <sup>1</sup>            | Excluded (Disabled)                 |
| Disabled               | Enabled                                                       | <b>FALSE</b>                | Discarding <sup>a</sup>            | Excluded (Disabled)                 |
| <b>Blocking</b>        | Enabled                                                       | TRUE                        | Discarding <sup>2</sup>            | Excluded (Alternate, Backup)        |
| Listening              | Enabled                                                       | TRUE                        | Discarding <sup>b</sup>            | Included (Root, Designated)         |
| Learning               | Enabled                                                       | TRUE                        | Learning                           | Included (Root, Designated)         |
| Forwarding             | Enabled                                                       | TRUE                        | Forwarding                         | Included (Root, Designated)         |
|                        |                                                               |                             |                                    |                                     |

1. Die dot1d-MIB zeigt *Disabled*.

2. Die dot1d-MIB zeigt *Blocked*.

Bedeutung der RSTP-Port-Stati:

- *Disabled*: Port gehört nicht zur aktiven Topologie
- *Discarding*: Kein Addess Learning in der MAC-Adresstabelle (Forwarding Database), keine Datenpakete außer STP-BPDUs
- *Learning*: Address Learning in der MAC-Adresstabelle (Forwarding Database) aktiv, keine Datenpakete außer STPBPDUs
- *Forwarding*: Address Learning in der MAC-Adresstabelle (Forwarding Database) aktiv, Senden und Empfangen jedes Paket-Typs (nicht ausschließlich STP-BPDUs)

## 13.5.3 Spanning Tree Priority Vector

Um den Ports Rollen zuzuteilen, tauschen die RSTP-Bridges Konfigurationsinformationen untereinander aus. Diese Informationen heißen "Spanning Tree Priority Vector". Sie sind Teil der *RST BPDUs* und enthalten folgende Informationen:

- Bridge-Identifikation der Root-Bridge
- Root-Pfadkosten der sendenden Bridge
- Bridge-Identifikation der sendenden Bridge
- Portidentifikation des Ports, durch den die Nachricht gesendet wurde
- Portidentifikation des Ports, durch den die Nachricht empfangen wurde

Auf Basis dieser Informationen sind die an RSTP beteiligten Bridges in der Lage, selbstständig Port-Rollen zu bestimmen und den Port-Status ihrer lokalen Ports zu definieren.

## 13.5.4 Schnelle Rekonfiguration

Warum kann RSTP schneller als STP auf eine Unterbrechung des Root-Pfades reagieren?

**Einführung von Edge-Ports:** 

Bei einer Rekonfiguration setzt RSTP einen Edge-Port nach Ablauf von 3 Sekunden (Voreinstellung) in den Vermittlungsmodus. Um sich zu vergewissern, dass keine BPDU-sendende Bridge angeschlossen ist, wartet RSTP "Hello Time" ab.

Wenn Sie sich vergewissern, dass an diesem Port ein Endgerät angeschlossen ist und bleibt, entstehen im Rekonfigurationsfall an diesem Port keine Wartezeiten.

- **Einführung von alternativen Ports:** Da schon im regulären Betrieb die Portrollen verteilt sind, kann eine Bridge sofort nach dem Verlust der Verbindung zur Root-Bridge vom Root-Port zu einem alternativen Port umschalten.
- Kommunikation mit Nachbar-Bridges (Punkt-zu-Punkt-Verbindungen): Die dezentrale, direkte Kommunikation zwischen benachbarten Bridges erlaubt ohne Wartezeiten eine Reaktion auf Zustandsänderungen der Spanning-Tree-Topologie.
- Adresstabelle:

Beim Spanning Tree Protocol (STP) bestimmt das Alter der Einträge in der MAC-Adresstabelle (Forwarding Database) über die Aktualisierung der Kommunikation. Das Rapid Spanning Tree Protocol (RSTP) löscht sofort und gezielt die Einträge der Ports, die von einer Umkonfiguration betroffen sind.

Reaktion auf Ereignisse:

Ohne Zeitvorgaben entsprechen zu müssen, reagiert Rapid Spanning Tree Protocol (RSTP) sofort auf Ereignisse, zum Beispiel Unterbrechung und Wiederherstellung der Verbindung.

**Anmerkung:** Datenpakete können während der Rekonfigurationsphase der RSTP-Topologie dupliziert werden und/oder mit vertauschter Reihenfolge beim Empfänger ankommen. Sie können auch das Spanning Tree Protocol (STP) verwenden oder Sie wählen eines der anderen in diesem Handbuch beschriebenen Redundanzverfahren.

### 13.5.5 Gerät konfigurieren

RSTP richtet die Netztopologie komplett selbstständig ein. Das Gerät mit der niedrigsten Bridge-Priorität wird dabei automatisch Root-Bridge. Um dennoch eine bestimmte Netzstruktur vorzugeben, legen Sie ein Gerät als Root-Bridge fest. Im Regelfall übernimmt diese Rolle ein Gerät im Backbone.

Führen Sie die folgenden Schritte aus:

- □ Bauen Sie das Netz nach Ihren Erfordernissen auf, zunächst ohne redundante Strecken.
- □ Deaktivieren Sie die Flusskontrolle auf den beteiligten Ports. Wenn die Flusskontrolle und die Redundanzfunktion gleichzeitig aktiv sind, arbeitet die Redundanzfunktion möglicherweise anders als beabsichtigt. (Lieferzustand: Flusskontrolle global ausgeschaltet und auf jedem Port eingeschaltet.)
- □ Schalten Sie MRP auf iedem Gerät aus.
- $\Box$  Schalten Sie Spanning Tree auf jedem Gerät im Netz ein. Im Lieferzustand ist Spanning Tree auf dem Gerät eingeschaltet.

Führen Sie die folgenden Schritte aus:

 Öffnen Sie den Dialog *Switching > L2-Redundanz > Spanning Tree > Global*. Einschalten der Funktion.

 $\Box$  Einstellungen vorläufig anwenden. Klicken Sie dazu die Schaltfläche  $\checkmark$ .

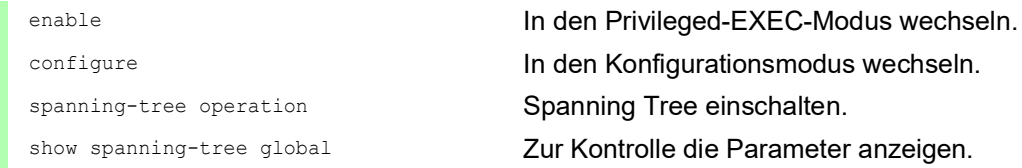

Schließen Sie nun die redundanten Strecken an.

Legen Sie die Einstellungen für das Gerät fest, das die Rolle der Root-Bridge übernimmt.

Führen Sie die folgenden Schritte aus:

 Legen Sie im Feld *Priorität* einen nummerisch kleineren Wert fest. Die Bridge mit der nummerisch niedrigsten Bridge-ID hat die höchste Priorität und wird zur Root-Bridge des Netzes.

 $\Box$  Einstellungen vorläufig anwenden. Klicken Sie dazu die Schaltfläche  $\checkmark$ .

spanning-tree mst priority 0 <0..61440> Bridge-Priorität des Geräts festlegen.

**Anmerkung:** Legen Sie die Bridge-Priorität im Bereich 0..61440 in 4096er-Schritten fest.

Nach dem Speichern zeigt der Dialog folgende Information:

- Das Kontrollkästchen *Bridge ist Root* ist markiert.
- Das Feld *Root-Port* zeigt den Wert 0.0.
- Das Feld *Root-Pfadkosten* zeigt den Wert 0.
show spanning-tree global Zur Kontrolle die Parameter anzeigen. Ändern Sie gegebenenfalls die Werte in den Feldern *Forward-Verzögerung [s]* und *Max age*. – Die Root-Bridge übermittelt die geänderten Werte an die anderen Geräte.  $\Box$  Einstellungen vorläufig anwenden. Klicken Sie dazu die Schaltfläche  $\checkmark$ . spanning-tree forward-time <4..30> Verzögerungszeit für Zustandswechsel in Sekunden festlegen. spanning-tree max-age <6..40> Maximal zulässige Astlänge festlegen, d. h. die Anzahl der Geräte bis zur Root-Bridge. show spanning-tree global Zur Kontrolle die Parameter anzeigen.

**Anmerkung:** Die Parameter *Forward-Verzögerung [s]* und *Max age* stehen in folgender Beziehung zueinander:

*Forward-Verzögerung [s]* ≥ (*Max age*/2) + 1

Wenn Sie in die Felder einen Wert eingeben, der dieser Beziehung widerspricht, dann ersetzt das Gerät diese Werte mit den zuletzt gültigen Werten oder mit der Voreinstellung.

Anmerkung: Lassen Sie den Wert im Feld "Hello Time" möglichst unverändert.

Prüfen Sie in den anderen Geräten die folgende Werte:

- Bridge-ID (Bridge-Priorität und MAC-Adresse) des jeweiligen Geräts sowie der Root-Bridge.
- Nummer des Geräte-Ports, der zur Root-Bridge führt.
- Pfadkosten vom Root-Port des Geräts bis zur Root-Bridge.

Führen Sie die folgenden Schritte aus:

show spanning-tree global Zur Kontrolle die Parameter anzeigen.

## 13.5.6 Guards

Das Gerät ermöglicht Ihnen, an den Geräte-Ports verschiedene Schutzfunktionen (Guards) zu aktivieren.

Folgende Schutzfunktionen helfen, das Netz vor Fehlkonfigurationen, Loops und Angriffen mit STP-BPDUs zu schützen:

 BPDU Guard – für manuell festgelegte Edge-Ports (Endgeräte-Ports) Diese Schutzfunktion aktivieren Sie global im Gerät.

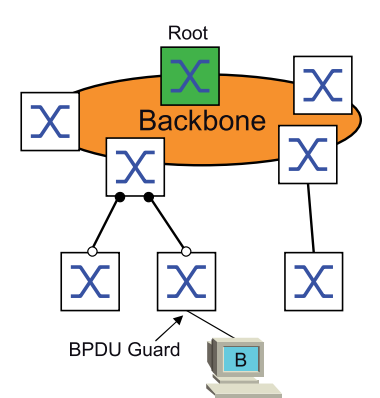

Endgeräte-Ports empfangen im Normalfall keine STP-BPDUs. Versucht ein Angreifer, auf diesem Port trotzdem STP-BPDUs einzuspeisen, deaktiviert das Gerät den Geräte-Port.

▶ Root Guard – für Designated-Ports

Diese Schutzfunktion aktivieren Sie für jeden Geräte-Port separat.

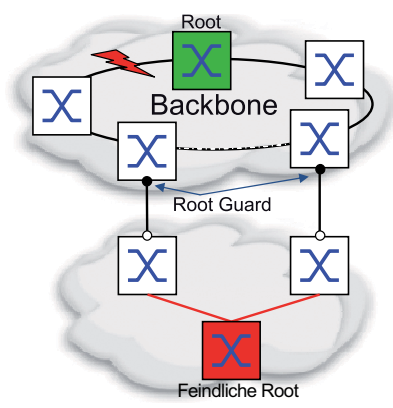

Empfängt ein Designated-Port eine STP-BPDU mit besserer Pfadinformation zur Root-Bridge, verwirft das Gerät die STP-BPDU und setzt den Vermittlungsstatus des Ports auf *discarding* anstatt auf root.

Bleiben die STP-BPDUs mit besserer Pfadinformation zur Root-Bridge aus, setzt das Gerät den Status des Ports nach 2 × *Hello-Time [s]* wieder auf einen Wert gemäß Port-Rolle.

 TCN Guard – für Ports, die STP-BPDUs mit *Topology Change*-Flag empfangen Diese Schutzfunktion aktivieren Sie für jeden Geräte-Port separat.

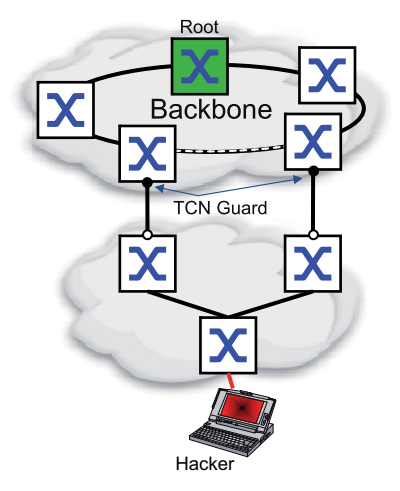

Bei eingeschalteter Schutzfunktion ignoriert das Gerät *Topology Change*-Flags in empfangenen STP-BPDUs. Der Inhalt der MAC-Adresstabelle (Forwarding Database) des Geräte-Ports bleibt dadurch unverändert. Weitere Informationen in der BPDU, die eine Topologie-Änderung bewirken, verarbeitet das Gerät jedoch.

▶ Loop Guard – für Root-, Alternate- und Backup-Ports Diese Schutzfunktion aktivieren Sie für jeden Geräte-Port separat.

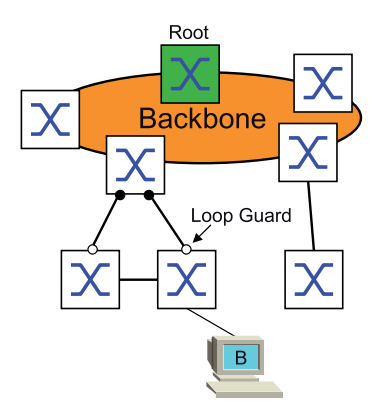

Wenn der Port keine STP-BPDUs mehr empfängt, hilft diese Schutzfunktion, den irrtümlichen Wechsel des Vermittlungsstatus eines Ports auf *forwarding* zu vermeiden. Tritt dieser Fall ein, kennzeichnet das Gerät den Loop-Status des Ports als inkonsistent, leitet aber keine Datenpakete weiter.

## BPDU Guard einschalten

Führen Sie die folgenden Schritte aus:

 Öffnen Sie den Dialog *Switching > L2-Redundanz > Spanning Tree > Global*. Markieren Sie das Kontrollkästchen *BPDU-Guard*. Einstellungen vorläufig anwenden. Klicken Sie dazu die Schaltfläche  $\checkmark$ .

enable In den Privileged-EXEC-Modus wechseln.

spanning-tree bpdu-guard BPDU Guard einschalten.

configure In den Konfigurationsmodus wechseln. show spanning-tree global Zur Kontrolle die Parameter anzeigen.

Öffnen Sie den Dialog *Switching > L2-Redundanz > Spanning Tree > Port*.

- Wechseln Sie in die Registerkarte *CIST*.
- Markieren Sie für Endgeräte-Ports das Kontrollkästchen in Spalte *Admin-Edge Port*.
- $\Box$  Einstellungen vorläufig anwenden. Klicken Sie dazu die Schaltfläche  $\checkmark$ .

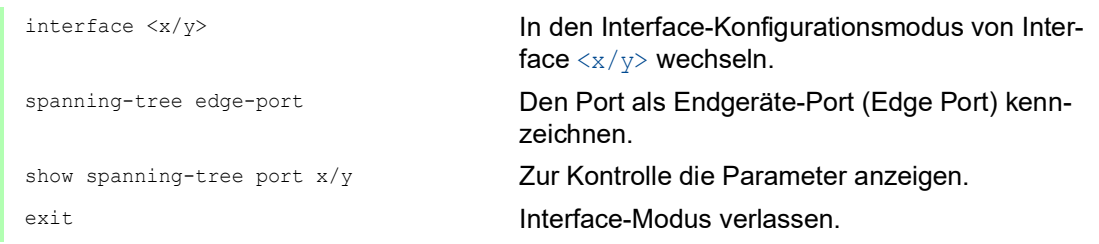

Empfängt ein Edge-Port eine STP-BPDU, verhält sich das Gerät wie folgt:

- **Das Gerät schaltet diesen Port aus.** Im Dialog *Grundeinstellungen > Port*, Registerkarte *Konfiguration* ist bei diesem Port das Kontrollkästchen in Spalte *Port an* unmarkiert.
- Das Gerät kennzeichnet den Port.

Sie können feststellen, ob ein Port sich selbst abgeschaltet hat, weil er eine BPDU empfangen hat. Führen Sie dazu die folgenden Schritte aus:

Im Dialog *Switching > L2-Redundanz > Spanning Tree > Port*, Registerkarte *Guards* ist das Kontrollkästchen in Spalte *BPDU guard effect* markiert.

show spanning-tree port x/y Zur Kontrolle die Parameter des Ports anzeigen. Der Wert des Parameters *BPDU guard effect* ist enabled.

Setzen Sie den Zustand des Geräteports auf den Wert forwarding zurück. Führen Sie dazu die folgenden Schritte aus:

- Wenn der Port weiterhin BPDUs empfängt:
	- Heben Sie die manuelle Festlegung als Edge-Port (Endgeräte-Port) auf. oder
	- Deaktivieren Sie den BPDU Guard.
- □ Schalten Sie den Geräte-Port wieder ein.

## Root Guard / TCN Guard / Loop Guard einschalten

Führen Sie die folgenden Schritte aus:

- Öffnen Sie den Dialog *Switching > L2-Redundanz > Spanning Tree > Port*.
- Wechseln Sie in die Registerkarte *Guards*.
- Für Designated-Ports markieren Sie das Kontrollkästchen in Spalte *Root-Guard*.
- Für Ports, die STP-BPDUs mit *Topology Change*-Flag empfangen, markieren Sie das Kontrollkästchen in Spalte *TCN-Guard*.
- □ Für Root-, Alternate- oder Backup-Ports markieren Sie das Kontrollkästchen in Spalte *Loop-Guard*.

**Anmerkung:** Die Funktionen *Root-Guard* und *Loop-Guard* schließen sich gegenseitig aus. Wenn Sie versuchen, die Funktion *Root-Guard* zu aktivieren, während die Funktion *Loop-Guard* aktiv ist, deaktiviert das Gerät die Funktion *Loop-Guard*.

 $\Box$  Einstellungen vorläufig anwenden. Klicken Sie dazu die Schaltfläche  $\checkmark$ .

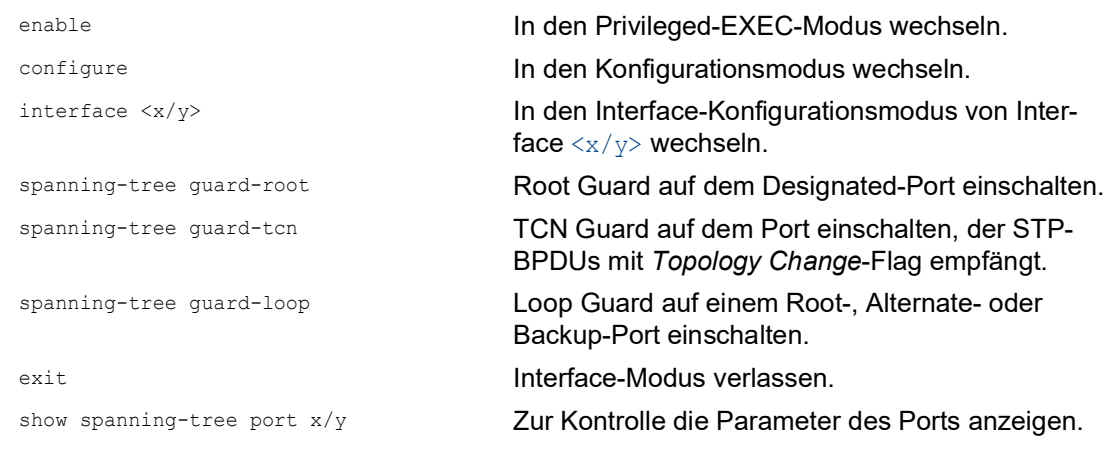

# 13.6 Link-Aggregation

Die Funktion *Link-Aggregation* mit dem Single-Switch-Verfahren hilft Ihnen, 2 Einschränkungen bei Ethernet-Links zu überwinden, und zwar Bandbreite und Redundanz.

Die Funktion *Link-Aggregation* unterstützt Sie dabei, die Bandbreitenbegrenzung für einzelne Ports aufzuheben. Die Funktion *Link-Aggregation* ermöglicht Ihnen, 2 oder mehr Verbindungen zu einer logischen Verbindung zwischen 2 Geräten zusammenzufassen. Die parallelen Links erhöhen die Übertragungsbandbreite zwischen den 2 Geräten.

Sie verwenden die Funktion *Link-Aggregation* üblicherweise im Backbone-Netz. Die Funktion bietet Ihnen die Möglichkeit, die Bandbreite schrittweise, kostengünstig zu erhöhen.

Die Funktion *Link-Aggregation* bietet des Weiteren Redundanz mit einer unterbrechungsfreien Umschaltung. Wenn bei 2 oder mehr parallel eingerichteten Links ein Link ausfällt, leiten die anderen Links in der Gruppe die Datenpakete weiter.

Das Gerät verwendet eine Hash-Option, um die Lastverteilung über die Port-Gruppe zu bestimmen. Das Markieren der Egress-Datenpakete ermöglicht dem Gerät, zusammengehörige Datenpakete über denselben Link zu übertragen.

Die Voreinstellungen für eine neue *Link-Aggregation*-Instanz sind:

- **Der Wert im Rahmen Konfiguration, Feld Hashing-Option ist sourceDestMacVlan.**
- In Spalte *Aktiv* ist das Kontrollkästchen markiert.
- In Spalte *Trap senden (Link-Up/Down)* ist das Kontrollkästchen markiert.
- In Spalte *Statische Link-Aggregation* ist das Kontrollkästchen unmarkiert.
- **In Spalte Hashing-Option ist der Wert** sourceDestMacVlan.
- In Spalte *Aktive Ports (min.)* ist der Wert 1.

### 13.6.1 Funktionsweise

Das Gerät arbeitet mit dem Single-Switch-Verfahren. Das Single-Switch-Verfahren bietet Ihnen eine kostengünstige Möglichkeit, das Netz zu erweitern. Das Single-Switch-Verfahren legt fest, dass Sie ein Gerät auf jeder Seite des Links benötigen, um die physischen Ports zur Verfügung zu stellen. Das Gerät verteilt die Netzlast auf die Ports der Gruppenmitglieder.

Das Gerät wendet auch das Same-Link-Speed-Verfahren an, bei dem die Ports der Gruppenmitglieder im Vollduplex-Modus arbeiten und Punkt-zu-Punkt-Links dieselbe Übertragungsrate haben. Der erste Port, den Sie zur Gruppe hinzufügen, ist der Master-Port und bestimmt die Bandbreite für die weiteren Mitglieder der Link-Aggregation-Group.

Das Gerät ermöglicht Ihnen, bis zu 2 Link-Aggregation-Gruppen einzurichten. Die Anzahl der verwendbaren Ports je Link-Aggregation-Gruppe ist geräteabhängig.

## Hash-Algorithmus

Der Datenpaket-Verteiler ist dafür zuständig, Datenpakete von den Endgeräten zu empfangen und sie über die Link-Aggregation-Group zu übertragen. Der Frame-Distributor implementiert einen Verteilungsalgorithmus, der den für die Übertragung eines Datenpaketes verwendeten Link auswählt. Die Hash-Option hilft Ihnen, eine Lastverteilung über die Gruppe zu erreichen.

Die folgende Liste enthält Optionen, die Sie für die Auswahl des Links festlegen.

- Quell-MAC-Adresse, VLAN-ID, Ethertype und empfangender Port
- ▶ Ziel-MAC-Adresse, VLAN-ID, Ethertype und empfangender Port
- Quell-/Ziel-MAC-Adresse, VLAN-ID, Ethertype und empfangender Port
- ▶ Quell-IP-Adresse und Quell-TCP-/UDP-Port
- Ziel-IP-Adresse und Ziel-TCP-/UDP-Port
- ▶ Quell-/Ziel-IP-Adresse und Quell-/Ziel-TCP-/UDP-Port

## Statische und dynamische Links

Das Gerät ermöglicht Ihnen, statische und dynamische Links einzurichten.

- Statische Links: Der Administrator richtet die Links manuell ein und verwaltet die Links manuell. Wenn beispielsweise ein Link ausfällt und ein Medienkonverter zwischengeschaltet ist, überträgt der Medienkonverter weiterhin die Datenpakete auf dem Link, der den Ausfalls des Links verursacht hat. Eine andere Möglichkeit ist, dass die Verkabelung oder ein unerkannter Konfigurationsfehler unerwünschtes Netzverhalten hervorruft. In diesem Fall ändert der Netzadministrator manuell die Link-Einstellung, um den Datenstrom wiederherzustellen.
- Dynamische Links: Das Gerät bestätigt, dass die Einstellung auf dem entfernten Gerät die Link-Aggregation bewerkstelligen kann und eine Umschaltung tritt automatisch auf.

## 13.6.2 Link-Aggregation Beispiel

Verbinden Sie mehrere Workstations, indem Sie eine aggregierte Link-Gruppe zwischen Switch 1 und 2 verwenden. Durch das Aggregieren mehrerer Links können höhere Geschwindigkeiten ohne Hardware-Upgrade erreicht werden.

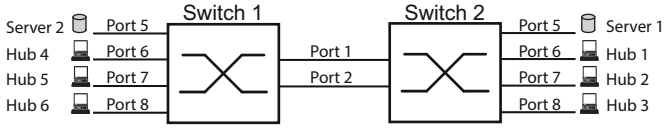

*Abb. 48: Link Aggregation Switch-zu-Switch-Netz*

Richten Sie Switch 1 and 2 über die grafische Benutzeroberfläche ein. Führen Sie dazu die folgenden Schritte aus:

Öffnen Sie den Dialog *Switching > L2-Redundanz > Link-Aggregation*.

- $\Box$  Klicken Sie die Schaltfläche  $\Box$ Der Dialog zeigt das Fenster *Erstellen*.
- Wählen Sie in der Dropdown-Liste *Trunk-Port* die Instanz-Nummer der Link-Aggregation-Gruppe.
- Wählen Sie in der Dropdown-Liste *Port* den Port *1/1*.
- Klicken Sie die Schaltfläche *Ok*.

Wiederholen Sie die vorherigen Schritte und wählen Sie den Port *1/2*.

Klicken Sie die Schaltfläche *Ok*.

 $\Box$  Einstellungen vorläufig anwenden. Klicken Sie dazu die Schaltfläche  $\checkmark$ .

```
link-aggregation modify lag/1 
addport 1/1
link-aggregation modify lag/1 
addport 1/2
```
enable **In den Privileged-EXEC-Modus wechseln.** configure In den Konfigurationsmodus wechseln. link-aggregation add lag/1 Eine Link-Aggregation-Gruppe lag/1 hinzufügen. Port *1/1* zur Link-Aggregation-Gruppe hinzufügen.

Port *1/2* zur Link-Aggregation-Gruppe hinzufügen.

# 13.7 Link-Backup

Link-Backup bietet einen redundanten Link für Datenpakete auf Schicht-2-Geräten. Wenn das Gerät einen Fehler auf dem primären Link erkannt hat, leitet das Gerät die Datenpakete zum Backup-Link um. Sie verwenden Link-Backup üblicherweise in Netzen von Dienstanbietern oder Unternehmen.

Sie richten die Backup-Links paarweise ein, einen als primären Link und einen als Backup-Link. Wenn Sie beispielsweise Redundanz für Unternehmensnetze zur Verfügung stellen, ermöglicht Ihnen das Gerät, mehr als ein Paar einzurichten. Die maximal Anzahl von Link-Backup-Paaren ist die Gesamtanzahl der physischen Ports / 2. Außerdem sendet das Gerät eine SNMP-Nachricht, wenn der Zustand eines Ports eines Link-Backup-Paares seinen Zustand ändert.

Wenn Sie Link-Backup-Paare einrichten, beachten Sie die folgenden Regeln:

- Ein Link-Paar besteht aus einer beliebigen Kombination von physischen Ports. Wenn beispielsweise ein Port ein 100-Mbit-Port und der andere ein 1000-Mbit/s-SFP-Port ist.
- Ein bestimmter Port ist Teil eines Link-Backup-Paares zu einem beliebigen Zeitpunkt.
- Vergewissern Sie sich, dass die Ports eines Link-Backup-Paares Mitglieder desselben VLANs mit derselben VLAN-ID sind. Wenn der primäre Port oder der Backup-Port Mitglied eines VLANs ist, weisen Sie dem zweiten Port des Paares dasselbe VLAN zu.

Die Voreinstellung für diese Funktion ist "deaktiviert" ohne Link-Backup-Paare.

**Anmerkung:** Vergewissern Sie sich, dass das Spanning Tree Protocol (STP) auf den Link-Backup-Ports ausgeschaltet ist.

## 13.7.1 Beschreibung Fail-Back

Link-Backup ermöglicht Ihnen, eine Fail-Back-Option einzurichten. Wenn Sie die Funktion *Fail back* aktivieren und der primäre Port in den Normalbetrieb zurückkehrt, blockiert das Gerät zunächst die Datenpakete am Backup-Port und vermittelt die Datenpakete dann an den primären Port. Dieser Prozess hilft zu vermeiden, dass das Gerät Loops im Netzwerk verursacht.

Wenn der primäre Port zum Link-Up- und aktiven Zustand zurückkehrt, unterstützt das Gerät 2 Betriebsarten:

- Wenn Sie *Fail back* deaktivieren, bleibt der primäre Port im Zustand *blocking*, bis der Backup-Link ausfällt.
- Wenn Sie *Fail back* aktivieren, und nachdem der *Fail-Back Verzögerung [s]* Timer abläuft, kehrt der primäre Port in den Zustand *forwarding* zurück und der Backup-Port nimmt den Zustand .Down" an.

In den oben angeführten Fällen sendet der Port, der seinen Link dazu zwingt, Datenpakete zu vermitteln, zuerst ein *Topology Change*-Paket zum entfernten Gerät. Das *Topology Change*-Paket hilft dem entfernten Gerät dabei, die MAC-Adressen schnell wieder zu lernen.

## 13.7.2 Beispiel-Konfiguration

Im Beispiel-Netzwerk unten verbinden Sie die Ports *2/3* und *2/4* auf Switch A mit dem Uplink der Switches B und C. Wenn Sie die Ports als Link-Backup-Paar einrichten, vermittelt einer der Ports Datenpakete, der andere Port ist im Zustand *blocking*.

Der primäre Port *2/3* auf Switch A ist der aktive Port und vermittelt Datenpakete zu Port 1 auf Switch B. Port *2/4* auf Switch A ist der Backup-Port und blockiert die Datenpakete.

Wenn Switch A den Port *2/3* aufgrund eines erkannten Fehlers deaktiviert, beginnt Port *2/4* auf Switch A damit, Datenpakete zu Port 2 auf Switch C zu vermitteln.

Wenn Port *2/3* in den aktiven Zustand "no shutdown" zurückkehrt mit *Fail back* aktiviert und *Fail-Back Verzögerung [s]* festgelegt auf 30 s. Nachdem der Timer abgelaufen ist, blockiert Port *2/4* zunächst die Datenpakete, dann beginnt Port *2/3*, Datenpakete zu vermitteln.

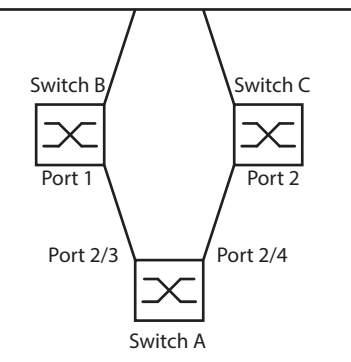

*Abb. 49: Link-Backup Beispiel-Netzwerk*

Die folgenden Tabellen enthalten Beispiele für Parameter, um Switch A einzurichten.

Führen Sie die folgenden Schritte aus:

Öffnen Sie den Dialog *Switching > L2-Redundanz > Link-Backup*.

- Geben Sie ein neues Link-Backup-Paar in die Tabelle ein:
	- □ Klicken Sie die Schaltfläche ·
	- Der Dialog zeigt das Fenster *Erstellen*.
	- Wählen Sie in der Dropdown-Liste *Primärer Port* den Port *2/3*. Wählen Sie in der Dropdown-Liste *Backup-Port* den Port *2/4*. Klicken Sie die Schaltfläche *Ok*.
- □ Geben Sie im Textfeld *Beschreibung*Link Backup 1 als Name für das Backup-Paar ein.
- Um die Funktion *Fail back* für das Link-Backup-Pair zu aktivieren, markieren Sie das Kontrollkästchen *Fail back*.
- Legen Sie den Fail-Back-Timer für das Link-Backup-Paar fest, geben Sie 30 s ein in *Fail-Back Verzögerung [s]*.
- Um das Link-Backup-Paar zu aktivieren, markieren Sie das Kontrollkästchen *Aktiv*.
- Um die Funktion einzuschalten, wählen Sie im Rahmen *An* das Optionsfeld *Funktion*.

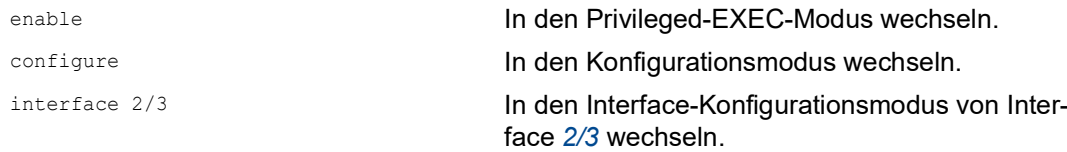

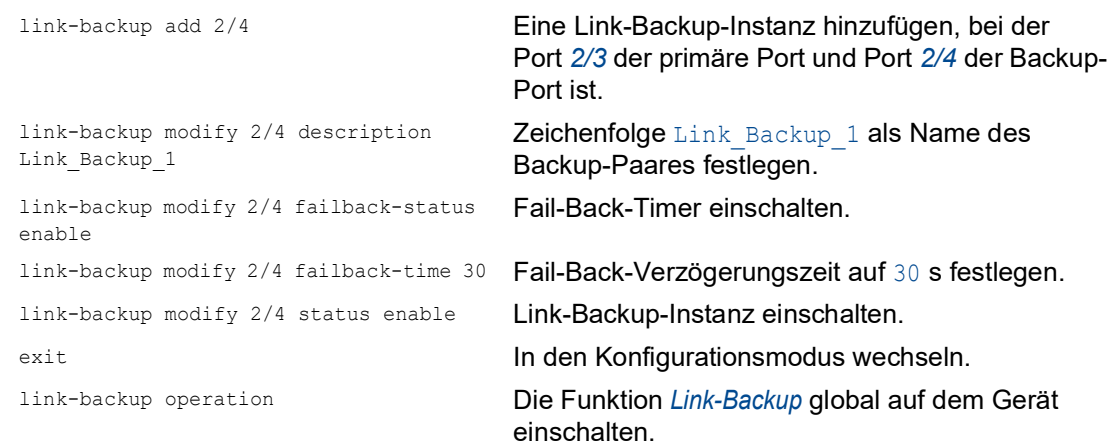

# 13.8 Funktion FuseNet

Die *FuseNet*-Protokolle ermöglichen Ihnen, Ringe zu koppeln, die mit einem der folgenden Redundanzprotokolle arbeiten:

- $\blacktriangleright$  MRP
- **HIPER-Ring**
- **RSTP**

**Anmerkung:** Voraussetzung für das Koppeln eines Netzes an den Haupt-Ring mittels der Funktion *Ring-/Netzkopplung* ist, dass das angeschlossene Netz ausschließlich Netzkomponenten enthält, die die Funktion *Ring-/Netzkopplung* unterstützen.

Verwenden Sie die folgende Tabelle, um das *FuseNet*-Kopplungs-Protokoll auszuwählen, das im Netz verwendet werden soll:

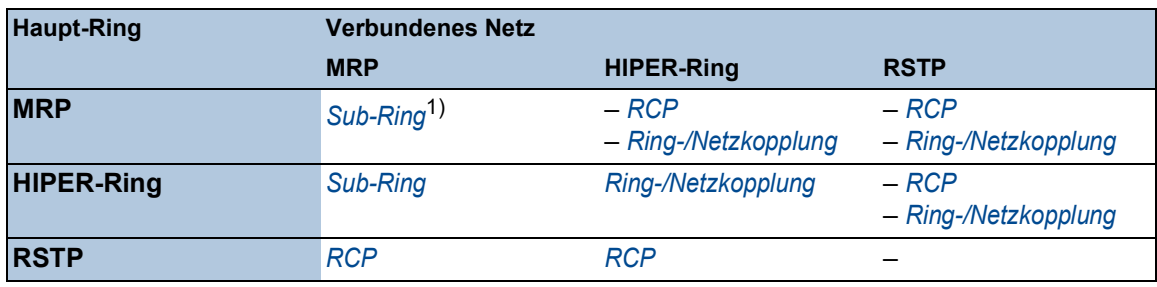

- kein geeignetes Kopplungs-Protokoll
- 1) wenn die *MRP*-Funktion auf verschiedenen VLANs eingerichtet ist

# 13.9 Sub-Ring

Die Funktion *Sub-Ring* ermöglicht Ihnen, einen Sub-Ring an einen Hauptring zu koppeln, der mit unterschiedlichen Protokollen arbeitet. Das Sub-Ring-Protokoll ermöglicht, Redundanz für Geräte durch das Koppeln der beiden Enden eines Netzes in Linienstruktur zu einem Hauptring herzustellen.

Die Voraussetzung ist, dass der Haupt-Ring mit einem der folgenden Protokolle arbeitet:

- $\blacktriangleright$  MRP
- $\triangleright$  RSTP
- **HIPER-Ring**

Die Einrichtung von Sub-Ringen bietet folgende Vorteile:

- Mit der Kopplung nehmen Sie das neue Netzsegment in das Redundanz-Konzept auf.
- Sub-Ringe ermöglichen das einfache Einbinden neuer Bereiche in ein bestehendes Netz.
- Sub-Ringe bieten Ihnen die Möglichkeit, die Organisationsstruktur eines Bereichs in einer Netztopologie abzubilden.
- In einem Sub-Ring, der an einen MRP-Ring angekoppelt ist, liegen die Umschaltzeiten des Sub-Rings im Redundanzfall üblicherweise bei <100 ms.

## 13.9.1 Beschreibung für einen Sub-Ring

Das Sub-Ring-Konzept ermöglicht Ihnen die Kopplung neuer Netzsegmente an geeignete Geräte in einem bestehenden Ring (Hauptring). Die Geräte, die einen Sub-Ring an den Hauptring ankoppeln, heißen "Sub-Ring-Manager" (SRM).

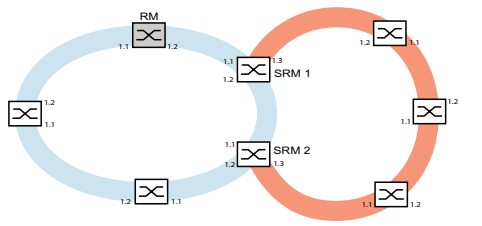

*Abb. 50: Beispiel für eine Sub-Ring-Struktur blauer Ring = Hauptring oranger Ring = Sub-Ring SRM = Sub-Ring-Manager RM = Ring-Manager*

Die *Sub-Ring-Manager*-fähigen Geräte unterstützen bis zu 8 Instanzen und verwalten daher bis zu 8 Sub-Ringe gleichzeitig.

Die Funktion *Sub-Ring* ermöglicht Ihnen, MRP-fähige Geräte als Ring-Teilnehmer zu integrieren. Die Geräte, die den Sub-Ring an den Hauptring ankoppeln, benötigen die *Sub-Ring*-Manager-Funktion.

Jeder Sub-Ring kann aus bis zu 200 Teilnehmern bestehen, zusätzlich zu den *Sub-Ring-Manager*-Geräten und den Geräten zwischen den *Sub-Ring-Manager*-Geräten im Hauptring.

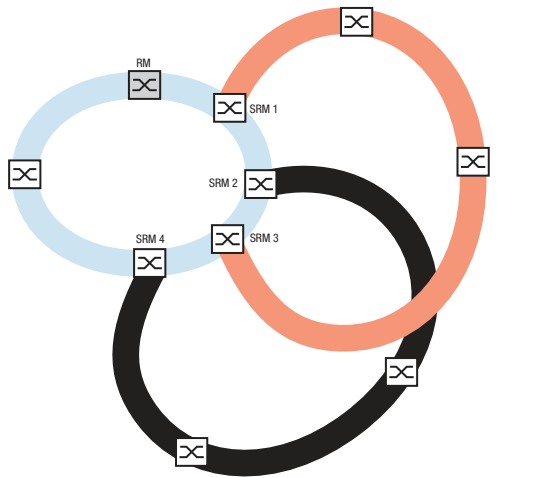

Die folgenden Abbildungen zeigen Beispiele möglicher Sub-Ring-Topologien:

*Abb. 51: Beispiel für eine überlappende Sub-Ring-Struktur*

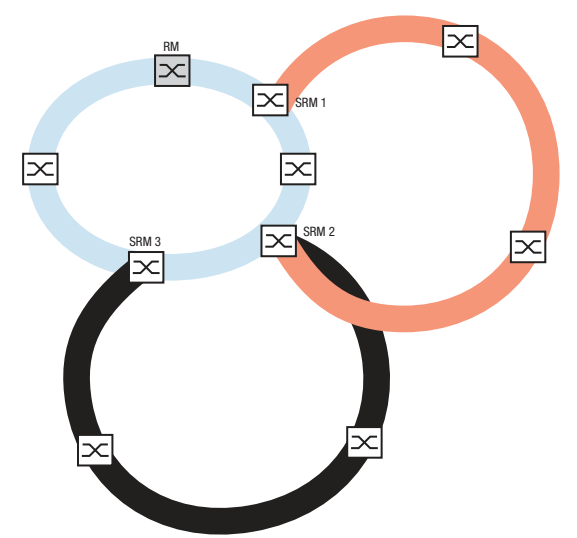

*Abb. 52: Sonderfall: Ein Sub-Ring-Manager-Gerät verwaltet 2 Sub-Ringe (2 Instanzen). Das Sub-Ring-Manager-Gerät ist in der Lage, bis zu 8 Instanzen zu verwalten.*

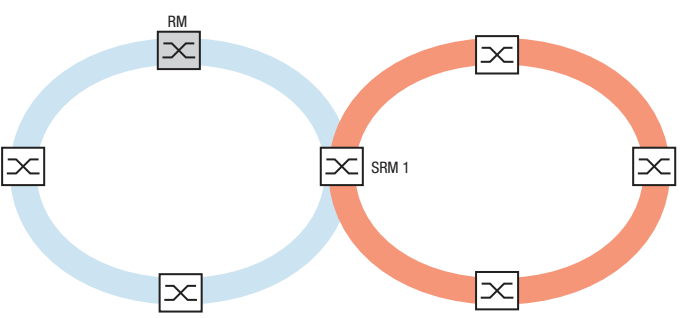

*Abb. 53: Sonderfall: Ein Sub-Ring-Manager-Gerät verwaltet beide Enden eines Sub-Rings an unterschiedlichen Ports (Single-Sub-Ring-Manager).*

Wenn Sie MRP für den Hauptring verwenden, legen Sie die VLAN-Einstellungen wie folgt fest:  $\triangleright$  VLAN x für den Hauptring

- auf den Ring-Ports der Hauptring-Teilnehmer
- auf den Hauptring-Ports des *Sub-Ring-Manager*-Geräts
- $\triangleright$  VLAN Y für den Sub-Ring (eine andere VLAN-ID als VLAN X)
	- auf den Ring-Ports der am Sub-Ring teilnehmenden Geräte – auf den Sub-Ring-Ports des *Sub-Ring-Manager*-Geräts
	-
	- Sie können dasselbe VLAN für verschiedene Sub-Ringe nutzen.

## 13.9.2 Erweiterte Informationen

## Sub-Ring-Pakete

Das Protokoll Sub Ring verwendet *Test*-, *Link Change*- und *Topology Change*- (*FDB Flush*-) Pakete.

Die 2 SRMs binden den Sub-Ring mit jeweils einem Sub-Ring-Port an. Die SRMs haben verschiedene Rollen, manager und redundantManager. Im Fall mit lediglich einem SRM hat dieser SRM 2 Sub-Ring-Ports. Der SRM hat die Rolle singleManager und übernimmt die Funktion beider SRMs in der normalen Konfiguration.

Solange die Verbindungen im Sub-Ring funktionieren, setzt der SRM mit der Rolle redundantManager seinen Sub-Ring-Port in den Zustand *blocking*. In diesem Zustand sendet und empfängt dieser Sub-Ring-Port lediglich Sub-Ring-Pakete, er empfängt oder sendet keine normalen (Nutzlast-) Datenpakete. Auf diese Weise verhindert der SRM einen Loop im Sub-Ring.

Beide SRMs senden periodisch Testpakete in den Sub-Ring. Die Testpakete sind spezielle Pakete. Die SRMs erwarten den Empfang der Testpakete ihres Partner-SRMs. Der SRM mit der Rolle redundantManager sendet und empfängt Testpakete auch an seinem redundanten Sub-Ring-Port, obwohl der redundante Sub-Ring-Port normale (Nutzlast-) Pakete blockiert.

Wenn der SRM mit der Rolle redundantManager für eine bestimmte Zeit keine Testpakete empfängt, erkennt der SRM einen Ausfall des Sub-Rings. Der SRM hebt dann die Blockierung seines redundanten Sub-Ring-Ports auf. Umgekehrt setzt der SRM seinen redundanten Port wieder in den Zustand *blocking*, wenn der SRM Testpakete von seinem Partner-SRM empfängt.

Beim Rekonfigurieren des Sub-Rings löscht der SRM auch seine MAC-Adresstabelle (Forwarding Database) und sendet *Topology Change*-Pakete an die Sub-Ring-Geräte. Die *Topology Change*-Pakete veranlassen die am Sub-Ring teilnehmenden Geräte dazu, ebenfalls ihre MAC-Adresstabelle (Forwarding Database) zu löschen. Dieses Verfahren hilft dabei, die Nutzlast-Pakete rascher über den neuen Pfad zu vermitteln. Dieses Verfahren wird angewendet, gleichgültig, ob die Sub-Ring-Rekonfiguration durch eine *Link Down*- oder eine *Link Up*-Meldung verursacht wurde.

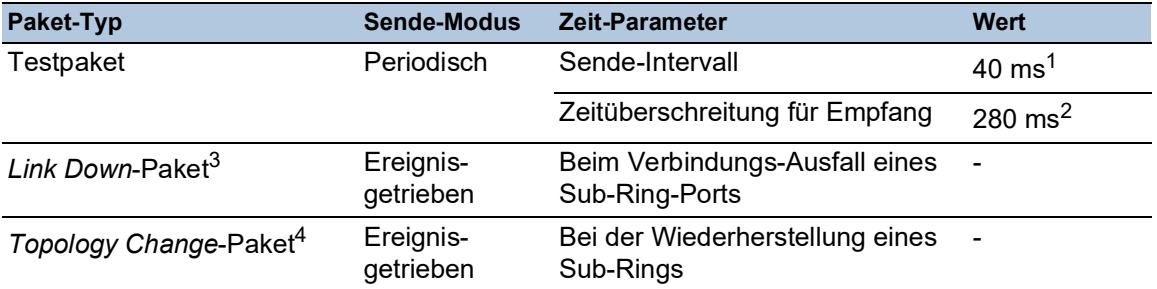

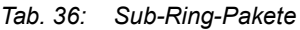

1. Für Sub-Ring-Wiederherstellungszeit 100 ms.

- 2. Die maximale Sub-Ring-Wiederherstellungszeit ist 300 ms.
- 3. Gesendet von unterstützenden Sub-Ring-Teilnehmern.
- 4. Der Empfang eines *Topology Change*-Pakets veranlasst die unterstützenden, am Sub-Ring teilnehmenden Geräte dazu, ihre MAC-Adresstabelle (Forwarding Database) zu löschen.

## Sub-Ring-Paket-Priorisierung

Die am Sub-Ring teilnehmenden Geräte senden Testpakete, *Link Change*- und *Topology Change*-Pakete mit einer durch den Benutzer festlegbaren VLAN-ID. Das voreingestellte VLAN-ID ist 0. Die Geräte senden die Testpakete ohne VLAN-Tag und daher ohne Prioritäts- (Class of Service-) Information.

Um die Wiederherstellungszeit bei hoher Netzlast zu minimieren, können Sie ein VLAN-Tag und damit auch Prioritätsinformation zu diesen Paketen hinzufügen. Die Geräte vermitteln und senden diese Pakete dann mit der IEEE 802.1Q Class of Service-Priorität 7 (Netz-Steuerung).

Um die Testpakete zu priorisieren, führen Sie die folgenden Schritte auf jedem Gerät im Sub-Ring aus:

- Legen Sie die VLAN-ID für die Sub-Ring-Pakete auf einen Wert ≥1 fest.
- $\Box$  Legen Sie die Sub-Ring-Ports als  $\textcolor{black}{\textbf{T}}$  (Mitglied mit VLAN-Tag) dieses VLANs fest.

**Anmerkung:** Wenn Sie im *Switching > L2-Redundanz > FuseNet > Sub-Ring*-Dialog die VLAN-ID für die Sub-Ring-Pakete auf einen Wert ≥1 festlegen, dann fügt das Gerät seine Sub-Ring-Ports als T (Mitglied mit VLAN-Tag) zu diesem VLAN hinzu. Wenn das VLAN noch nicht existiert, richtet das Gerät automatisch dieses VLAN ein. Nach dem Festlegen einer neuen VLAN-ID für die Sub-Ring-Pakete prüfen Sie im Dialog *Switching > VLAN > Konfiguration* das VLAN und die Mitglieds-Einstellungen für die Ring-Ports.

## 13.9.3 Beispiel für einen Sub-Ring

Im folgenden Beispiel koppeln Sie ein neues Netzsegment mit 3 Geräten an einen bestehenden Hauptring, der das Media Redundancy Protocol (MRP) nutzt. Wenn Sie das Netz anstatt an einem Ende an beiden Enden koppeln, bietet der Sub-Ring eine höhere Verfügbarkeit.

Das neue Netzsegment koppeln Sie als Sub-Ring an. Den Sub-Ring koppeln Sie an vorhandene Geräte im Hauptring, indem Sie folgenden Konfigurationstypen verwenden:

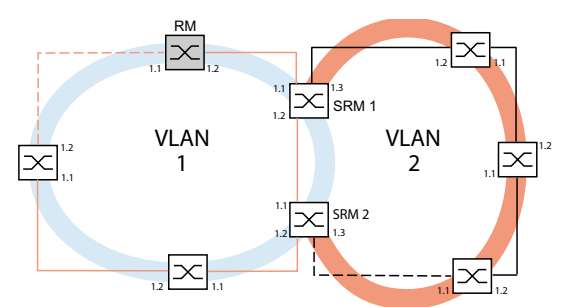

*Abb. 54: Beispiel für eine Sub-Ring-Struktur mit VLANs orangefarbene Linie= Mitglieder des Hauptrings in VLAN 1 schwarze Linie= Mitglieder des Sub-Rings in VLAN 2 orange gestrichelte Linie= unterbrochenes Segment im Hauptring schwarz gestrichelte Linie= unterbrochenes Segment im Sub-Ring SRM = Sub-Ring-Manager RM = Ring-Manager*

Um den Sub-Ring einzurichten, führen Sie die folgenden Schritte aus:

 $\Box$  Richten Sie die 3 Geräte des neuen Netzsegments als Teilnehmer in einem MRP-Ring ein:

- Um die Ring-Wiederherstellungszeit für den Fall zu minimieren, wenn eine Verbindung nach einem Ausfall wiederhergestellt wird, richten Sie die Datenrate und den Duplex-Modus der Ring-Ports wie folgt ein:
	- Für 100 Mbit/s-TX-Ports deaktivieren Sie die Automatische Verbindungsaushandlung und richten Sie *100M FDX* manuell ein:
	- Für die anderen Port-Typen behalten Sie die Port-spezifischen Voreinstellungen bei.

Die folgenden Schritte beinhalten zusätzliche Einstellungen für die Konfiguration von Sub-Ringen:

- Um die Möglichkeit von Loops während der Konfiguration zu verringern, deaktivieren Sie die Funktion *Sub-Ring* für die am Hauptring und am Sub-Ring teilnehmenden Geräte. Nachdem Sie jedes im Hauptring und in den Sub-Ringen teilnehmende Gerät vollständig eingerichtet haben, aktivieren Sie global die Funktion *Sub-Ring* in den *Sub-Ring-Manager*-Geräten.
- □ Deaktivieren Sie die Funktion RSTP an den im Sub-Ring verwendeten MRP-Ring-Ports.
- Vergewissern Sie sich, dass die Funktion *Link-Aggregation* auf den Ports inaktiv ist, die im Hauptring und in den Sub-Ringen teilnehmen.
- Um die Ring-Wiederherstellungszeit für den Fall zu minimieren, wenn eine Verbindung nach einem Ausfall wiederhergestellt wird, richten Sie die Datenrate und den Duplex-Modus der Sub-Ring-Ports wie folgt ein:
	- Für 100 Mbit/s-TX-Ports deaktivieren Sie die Automatische Verbindungsaushandlung und richten Sie *100M FDX* manuell ein:
	- Für die anderen Port-Typen behalten Sie die Port-spezifischen Voreinstellungen bei.
- □ Legen Sie für Hauptring-Ports und Sub-Ring-Ports unterschiedliche VLANs fest, wenn der Hauptring das Media Redundancy Protocol (MRP) nutzt. Verwenden Sie zum Beispiel VLAN-ID 1 für den Hauptring und die Redundanzverbindung und anschließend VLAN-ID 2 für den Sub-Ring.
	- Für im Hauptring teilnehmende Geräte öffnen Sie den Dialog *Switching > VLAN > Konfiguration*. Fügen Sie VLAN 1 in der statischen VLAN-Tabelle hinzu. Markieren Sie die Hauptring-Ports zur Mitgliedschaft in VLAN 1, indem Sie in der Dropdown-Liste der betreffenden Port-Spalten den Eintrag T auswählen.
	- Für die im Sub-Ring teilnehmenden Geräte wenden Sie die oben beschriebenen Schritte an und fügen die Ports in der statischen VLAN-Tabelle zu VLAN 2 hinzu.

## Aktivieren Sie die Funktion *MRP* für die am Hauptring und am Sub-Ring teilnehmenden Geräte.

- Im Dialog *Switching > L2-Redundanz > MRP* wählen Sie die 2 am Hauptring teilnehmenden Ports an den am Hauptring teilnehmenden Geräten.
- Für die am Sub-Ring teilnehmenden Geräte wenden Sie die oben beschriebenen Schritte an und richten die 2 am Sub-Ring teilnehmenden Ports ein.
- Weisen Sie den am Hauptring und am Sub-Ring teilnehmenden Geräten dieselbe MRP-Domänen-ID zu. Wenn Sie ausschließlich Hirschmann-Geräte verwenden, dann genügen die voreingestellten Werte für die MRP-Domain-ID.

**Anmerkung:** Die *MRP-Domäne* ist eine Folge aus 16 Ziffernblöcken im Bereich zwischen 0 und 255. Voreingestellt ist der Wert 255 . 255 . 255 . 255 . 255 . 255 . 255 . 255 . 255 . 255 . 255 . 255 . 255 . 255 . 255 . 255. Eine ausschließlich aus Nullen bestehende *MRP-Domäne*-ID ist ungültig.

Der *Switching > L2-Redundanz > FuseNet > Sub-Ring*-Dialog ermöglicht Ihnen, die MRP-Domain-ID bei Bedarf zu ändern. Alternativ dazu können Sie das Command Line Interface verwenden. Führen Sie dazu die folgenden Schritte aus:

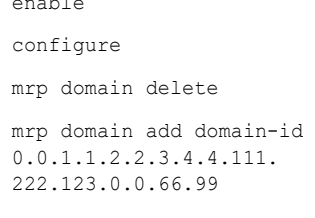

In den Privileged-EXEC-Modus wechseln.

In den Konfigurationsmodus wechseln.

Aktuelle MRP-Domäne löschen.

Eine MRP-Domäne mit der festgelegten MRP-Domänen-ID hinzufügen. Alle folgenden Änderungen der MRP-Domäne gelten für diese Domänen-ID.

## 13.9.4 Sub-Ring-Beispielkonfiguration

**Anmerkung:** Vermeiden Sie Loops während der Konfiguration. Richten Sie jedes Gerät des Sub-Rings einzeln ein. Richten Sie jedes am Sub-Ring teilnehmende Gerät vollständig ein, bevor Sie die redundante Verbindung aktivieren.

Richten Sie die 2 *Sub-Ring-Manager*-Geräte im Beispiel ein. Führen Sie dazu die folgenden Schritte aus:

- Öffnen Sie den Dialog *Switching > L2-Redundanz > FuseNet > Sub-Ring*.
- Um eine Tabellenzeile hinzuzufügen, klicken Sie die Schaltfläche ...
- Wählen Sie in Spalte *Port* den Port, der das Gerät an den Sub-Ring koppelt. Verwenden Sie für dieses Beispiel Port *1/3*. Verwenden Sie für die Kopplung einen der verfügbaren Ports, mit Ausnahme der bereits mit dem Hauptring verbundenen Ports.
- Weisen Sie in Spalte *Name* dem Sub-Ring einen Namen zu. Geben Sie für dieses Beispiel Test ein.
- Wählen Sie in Spalte *SRM-Modus* die Betriebsart*Sub-Ring-Manager*. So legen Sie fest, welcher Port zur Kopplung des Sub-Rings an den Hauptring der redundante Port des *Sub-Ring-Manager*-Geräts wird. Die Möglichkeiten der Kopplung sind:
	- manager Wenn Sie beiden *Sub-Ring-Manager*-Geräten denselben Wert zuweisen, verwaltet das Gerät mit der höheren MAC-Adresse die Redundanzverbindung.
	- redundant manager Das Gerät verwaltet die Redundanzverbindung, solange das andere *Sub-Ring-Manager*-Gerät als *manager* arbeitet. Andernfalls ist das Gerät mit der höheren MAC-Adresse der Redundanz-Manager.

Legen Sie gemäß Abbildung zu diesem Beispiel für das *Sub-Ring-Manager*-Gerät 1 den Wert manager fest.

- Lassen Sie die Werte in Spalte *VLAN* und in Spalte *MRP-Domäne* unverändert. Die voreingestellten Werte sind korrekt für die Beispielkonfiguration.
- $\Box$  Einstellungen vorläufig anwenden. Klicken Sie dazu die Schaltfläche  $\checkmark$ .

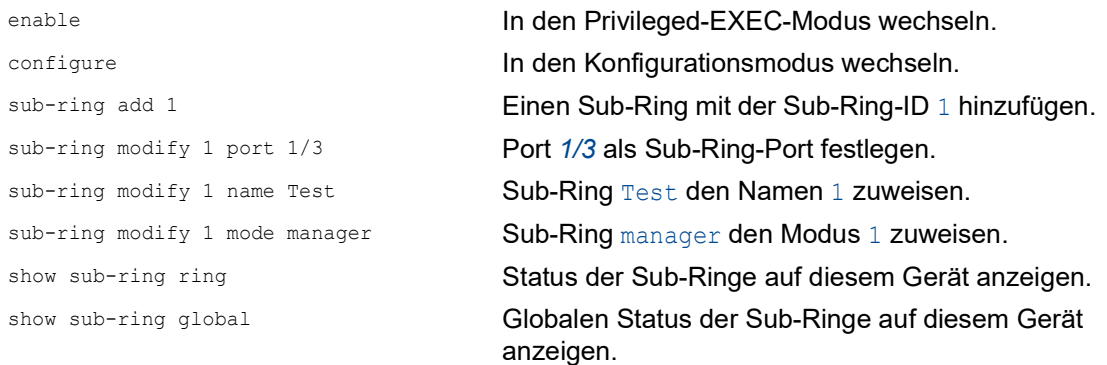

 Richten Sie das zweite *Sub-Ring-Manager*-Gerät in gleicher Weise ein. Legen Sie gemäß Abbildung zu diesem Beispiel für das *Sub-Ring-Manager*-Gerät 2 den Wert redundant manager fest.

- Um die Betriebsart *Sub-Ring-Manager* zu aktivieren, markieren Sie in der betreffenden Tabellenzeile das Kontrollkästchen *Aktiv*.
- Nachdem Sie beide *Sub-Ring-Manager*-Geräte und die im Sub-Ring teilnehmenden Geräte eingerichtet haben, schalten Sie die Funktion ein und schließen die Redundanzverbindung.
- $\Box$  Einstellungen vorläufig anwenden. Klicken Sie dazu die Schaltfläche  $\checkmark$ .

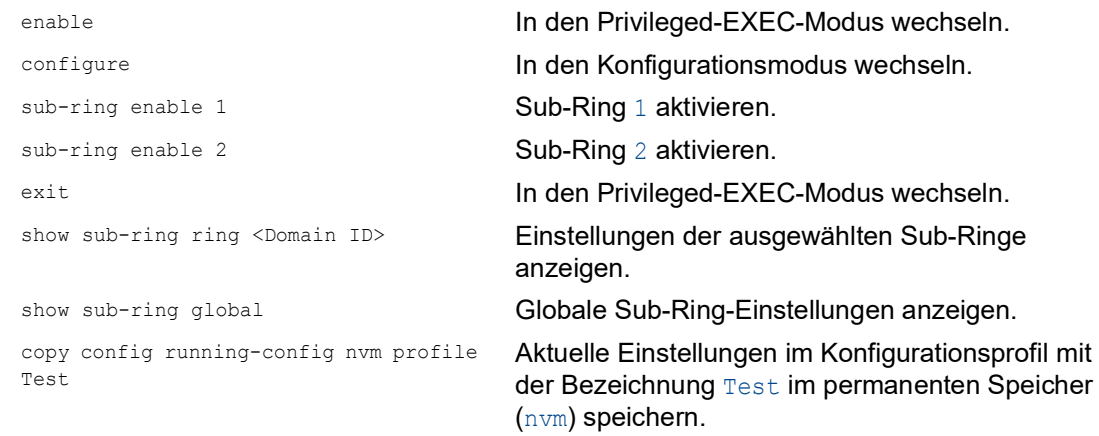

## 13.9.5 Beispiel für kaskadierte Sub-Ringe

Das folgende Beispiel zeigt eine kaskadierte Sub-Ring-Netztopologie, die das MRP- und das SRM-Protokoll verwendet. Sie koppeln die neuen Netzwerksegmente als Sub-Ringe an die vorhandenen Geräte des Hauptrings.

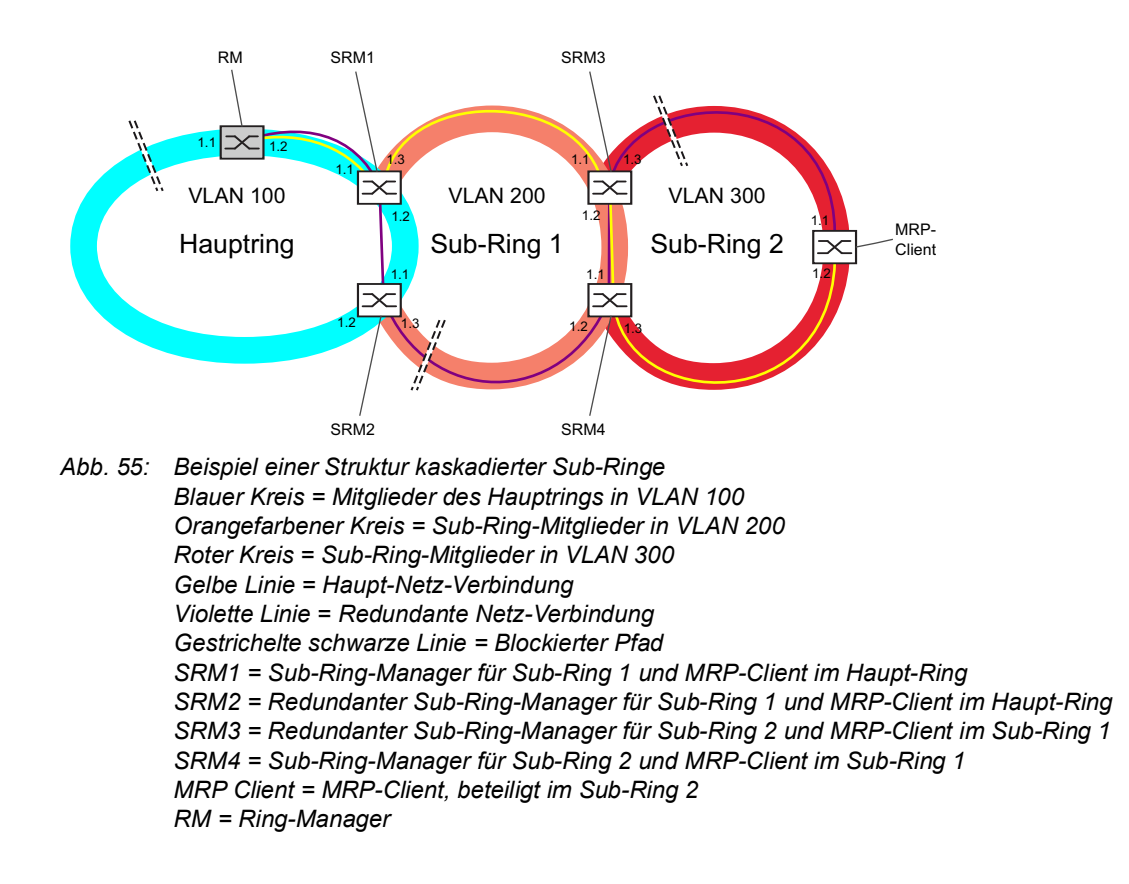

Die Konfiguration für dieses Beispiel ist in die folgenden Bereiche unterteilt:

- [Einrichten der Betriebsart des](#page-739-0) *Ring-Managers*
- [Die am Sub-Ring teilnehmenden Geräte einrichten](#page-740-0)

#### <span id="page-739-0"></span>Einrichten der Betriebsart des Ring-Managers

Dieses Beispiel führt Sie durch die Konfiguration der Betriebsart *Ring-Manager* wie oben abgebildet. Führen Sie dazu die folgenden Schritte aus:

- Öffnen Sie den Dialog *Switching > L2-Redundanz > MRP*.
- Wählen Sie den Port *1/1* im Rahmen *Ring-Port 1* und den Port *1/2* im Rahmen *Ring-Port 2*.
- Um die Funktion *Ring-Manager* einzuschalten, wählen Sie im Rahmen *Konfiguration* das Optionsfeld *An*.
- Weisen Sie im Feld *VLAN-ID* den Wert 100 zu.
- Um die Funktion *MRP* einzuschalten, wählen Sie im Rahmen *Funktion* das Optionsfeld *An*.
- $\Box$  Einstellungen vorläufig anwenden. Klicken Sie dazu die Schaltfläche  $\checkmark$ .
- Öffnen Sie den Dialog *Switching > L2-Redundanz > Spanning Tree > Port*, Registerkarte *CIST*.
- Um auf den Ring-Ports die Funktion *Spanning Tree* zu deaktivieren, heben Sie die Markierung des Kontrollkästchens in Spalte *STP aktiv* auf.
- $\Box$  Einstellungen vorläufig anwenden. Klicken Sie dazu die Schaltfläche  $\checkmark$ .

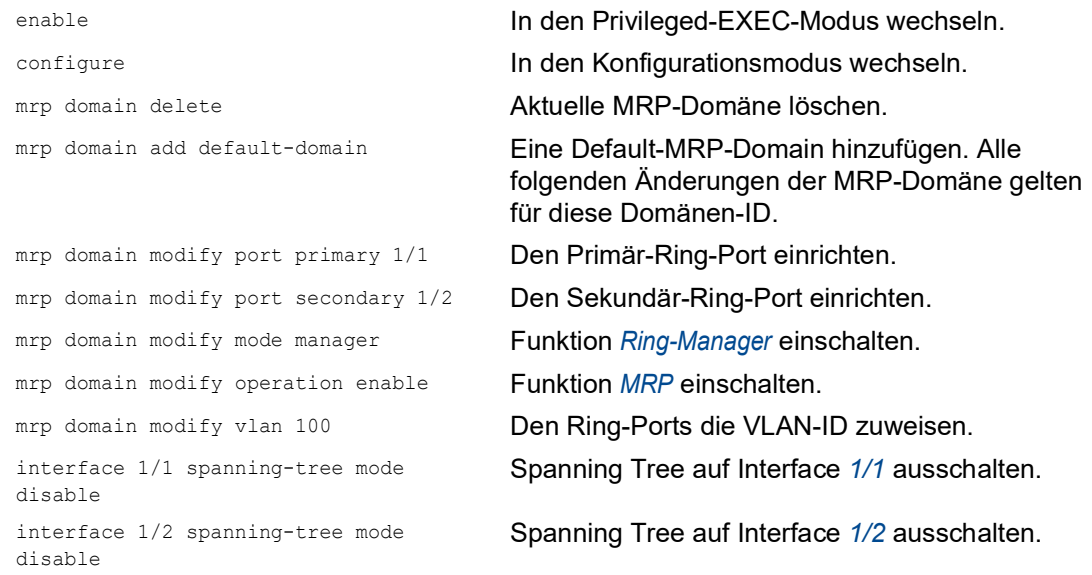

Legen Sie für den Hauptring und die Sub-Ringe jeweils eine andere VLAN-Mitgliedschaft fest. Verwenden Sie zum Beispiel VLAN-ID 100 für den Hauptring, VLAN-ID 200 für den ersten Sub-Ring und VLAN-ID 300 für den zweiten Sub-Ring.

## <span id="page-740-0"></span>Die am Sub-Ring teilnehmenden Geräte einrichten

Richten Sie jedes Gerät, das am Sub-Ring teilnimmt, in gleicher Weise ein. Führen Sie dazu die folgenden Schritte aus:

- Öffnen Sie den Dialog *Switching > L2-Redundanz > MRP*.
- Wählen Sie in der Dropdown-Liste *Port* den Port *1/1* im Rahmen *Ring-Port 1* und den Port *1/ 2* im Rahmen *Ring-Port 2*.
- Um die Funktion *Ring-Manager* auszuschalten, wählen Sie im Rahmen *Funktion* das Optionsfeld *Aus* (falls nicht schon geschehen).
- Weisen Sie im Feld *VLAN-ID* den Wert 100 zu.
- Um die Funktion *MRP* einzuschalten, wählen Sie im Rahmen *Funktion* das Optionsfeld *An*.
- $\Box$  Einstellungen vorläufig anwenden. Klicken Sie dazu die Schaltfläche  $\checkmark$ .
- Öffnen Sie den Dialog *Switching > L2-Redundanz > FuseNet > Sub-Ring*.
- □ Um eine Tabellenzeile hinzuzufügen, klicken Sie die Schaltfläche ...
- Weisen Sie in Spalte *Name* dem Sub-Ring einen Namen zu.
- Wählen Sie in Spalte *Port* den entsprechenden Port aus, für den das Gerät als *Sub-Ring-Manager* arbeitet.
	- Verwenden Sie Port *1/3* für das aktuelle Beispiel.
- Weisen Sie in Spalte 200 den Wert *VLAN* zu.
- Markieren Sie in Spalte *SRM-Modus* den Wert *manager*. So legen Sie fest, welcher Port zur Kopplung des Sub-Rings an den Hauptring Redundanz-Manager wird.
	- Die Möglichkeiten der Kopplung sind:
	- manager
		- Wenn Sie beiden *Sub-Ring-Manager*-Geräten denselben Wert zuweisen, verwaltet das Gerät mit der höheren MAC-Adresse die Redundanzverbindung.
	- redundant manager Das Gerät verwaltet die Redundanzverbindung, solange das andere *Sub-Ring-Manager*-Gerät als *manager* arbeitet. Andernfalls ist das Gerät mit der höheren MAC-Adresse der Redundanz-Manager.
- Um den Sub-Ring zu aktivieren, markieren Sie das Kontrollkästchen in Spalte *Aktiv*.
- $\Box$  Einstellungen vorläufig anwenden. Klicken Sie dazu die Schaltfläche  $\checkmark$ .
- Öffnen Sie den Dialog *Switching > L2-Redundanz > Spanning Tree > Port*, Registerkarte *CIST*.
- Um auf den Sub-Ring-Ports die Funktion *Spanning Tree* zu deaktivieren, heben Sie die Markierung des Kontrollkästchens in Spalte *STP aktiv* auf.
- $\Box$  Einstellungen vorläufig anwenden. Klicken Sie dazu die Schaltfläche  $\checkmark$ .

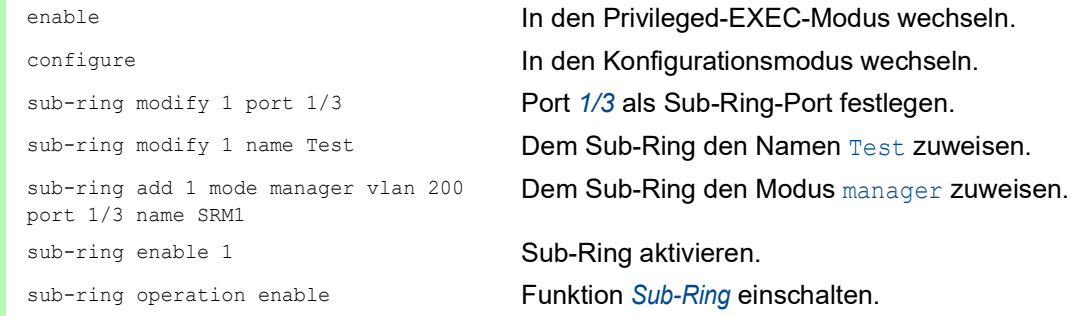

interface 1/3 spanning-tree mode disable

Spanning Tree auf Interface *1/3* ausschalten.

show sub-ring ring **Sub-Ring-Status auf diesem Gerät anzeigen.** show sub-ring global Globalen Status der Sub-Ringe auf diesem Gerät anzeigen.

## 13.9.6 Sub-Ring mit LAG

Eine Link-Aggregation-Verbindung ("LAG-Verbindung") liegt vor, wenn zwischen 2 Geräten mindestens 2 parallele redundante Verbindungsleitungen ("Trunks") existieren und diese zu einer logischen Verbindung zusammengefasst werden.

Das Gerät ermöglicht Ihnen, die LAG-Ports als Ring-Ports mit der Funktion *Sub-Ring* zu verwenden.

## Beispiel

Das folgende Beispiel beinhaltet eine einfache Einrichtung zwischen einem MRP-Ring und einem Sub-Ring.

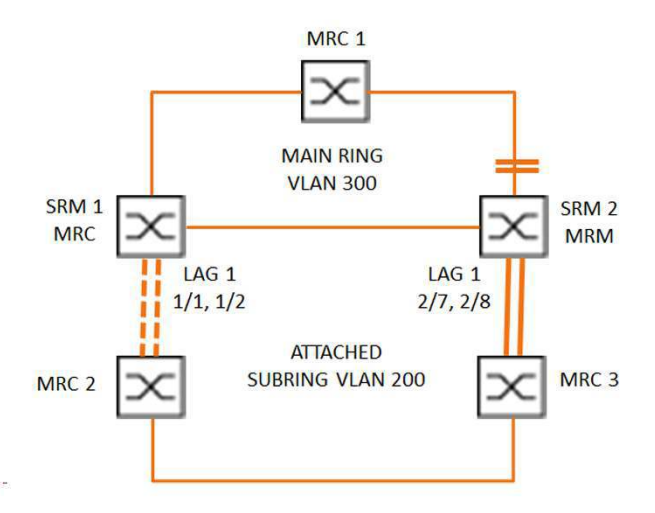

*Abb. 56: Sub-Ring mit Link-Aggregation*

Die folgende Tabelle beschreibt die in der obigen Abbildung dargestellten Geräterollen. Die Tabelle stellt Informationen zur Verwendung der Ring-Ports und Sub-Ring-Ports als LAG-Ports bereit.

*Tab. 37: Geräte, Ports und Rollen*

| Gerätename       | <b>Ring-Port</b> | <b>Rolle des Haupt-</b><br>rings | Rolle des Sub-<br><b>Rings</b> | <b>Sub-Ring-Port</b> |
|------------------|------------------|----------------------------------|--------------------------------|----------------------|
| MRC <sub>1</sub> | 1/3.1/4          | MRP-Client                       | $\overline{\phantom{0}}$       | -                    |
| SRM <sub>1</sub> | 1/3.1/4          | MRP-Client                       | Redundanz-<br>Manager          | lag/1                |

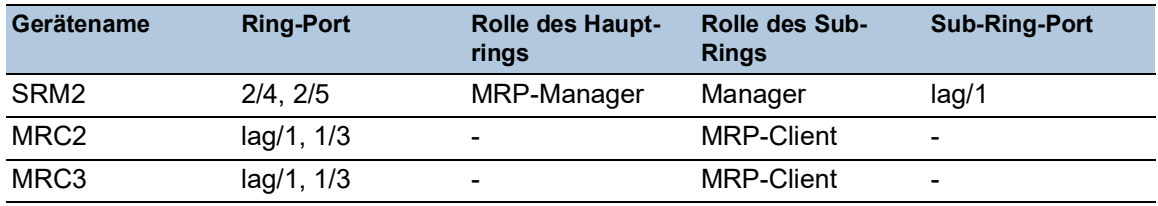

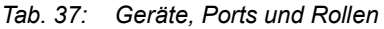

## MRP-Ring-Konfiguration

Die im Hauptring teilnehmenden Geräte sind Mitglieder von VLAN 300.

Führen Sie die folgenden Schritte aus:

#### SRM2

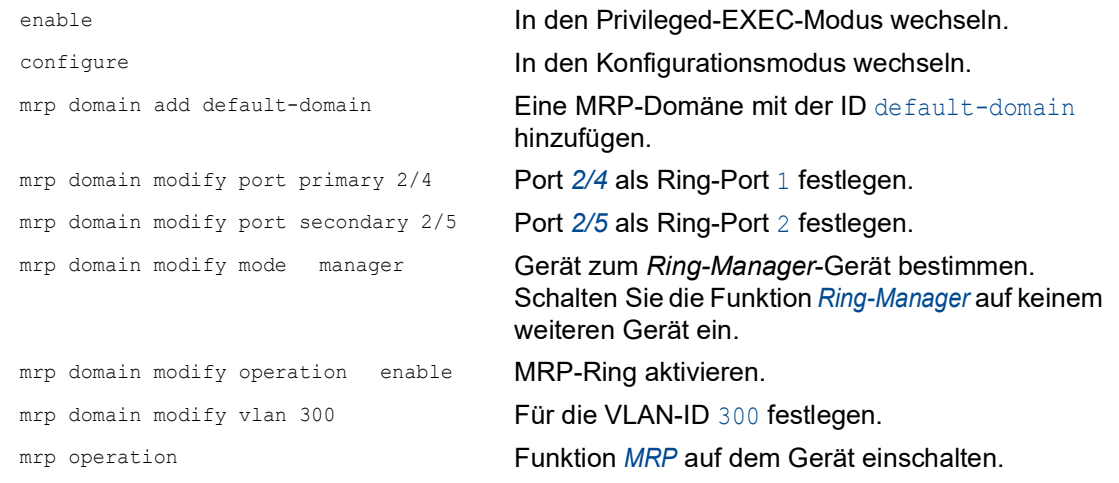

#### MRC1, SRM1

```
enable In den Privileged-EXEC-Modus wechseln.
configure In den Konfigurationsmodus wechseln. In den Konfigurationsmodus wechseln.
mrp domain add default-domain Eine MRP-Domäne mit der ID default-domain
                                  hinzufügen.
mrp domain modify port primary 1/3 Port 1/3 als Ring-Port 1 festlegen.
mrp domain modify port secondary 1/4 Port 1/4 als Ring-Port 2 festlegen.
mrp domain modify mode client Gerät als Ring-Client-Gerät einrichten.
mrp domain modify operation enable MRP-Ring aktivieren.
mrp domain modify vlan 300 Für die VLAN-ID 300 festlegen.
mrp operation Funktion MRP auf dem Gerät einschalten.
```
## Sub-Ring-Konfiguration

Die im verbundenen Sub-Ring teilnehmenden Geräte sind Mitglieder von VLAN 200.

Führen Sie die folgenden Schritte aus:

#### SRM1

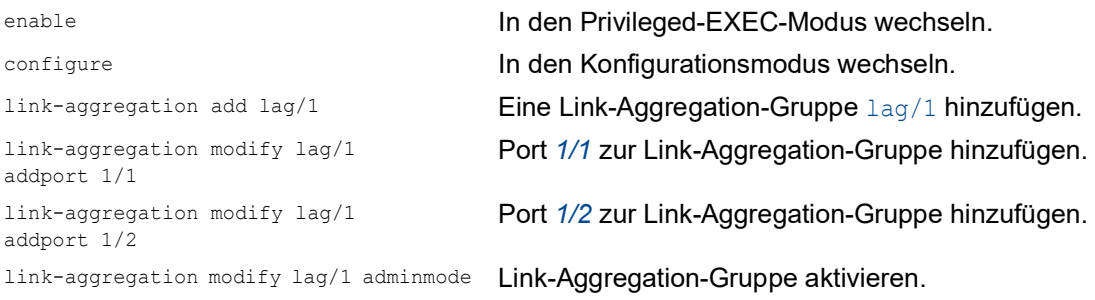

Dem Gerät die Rolle Sub Ring redundant manager in Sub-Ring 1 zuweisen. Wenn der Sub-Ring geschlossen ist, blockiert das Gerät den Ring-Port. Für die VLAN-ID der Domäne ist VLAN 200 festgelegt. Port  $\text{lag}/1$  ist als Mitglied in VLAN 200

## enable **In den Privileged-EXEC-Modus wechseln.**

configure In den Konfigurationsmodus wechseln. sub-ring add 1 **Einen Sub-Ring mit der Sub-Ring-ID** 1 hinzufügen. sub-ring modify 1 name SRM1 Sub-Ring SRM1 den Namen 1 zuweisen. sub-ring modify 1 mode redundantmanager vlan 200 port lag/1

sub-ring enable 1 Sub-Ring 1 aktivieren. sub-ring operation Globale Funktion *Sub-Ring-Manager* auf diesem

#### SRM2

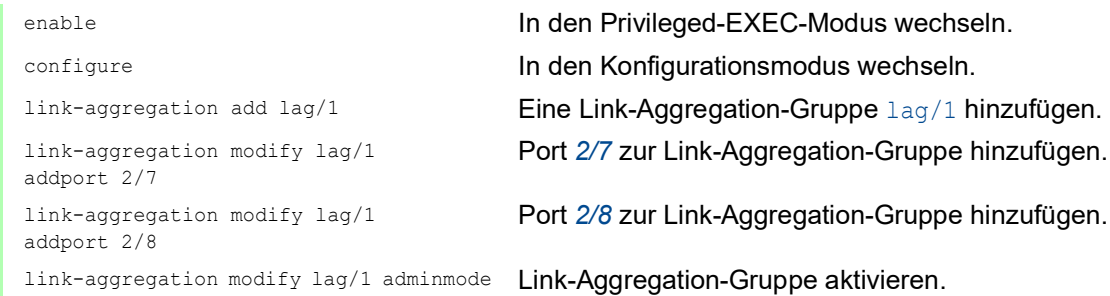

festgelegt.

Gerät einschalten.

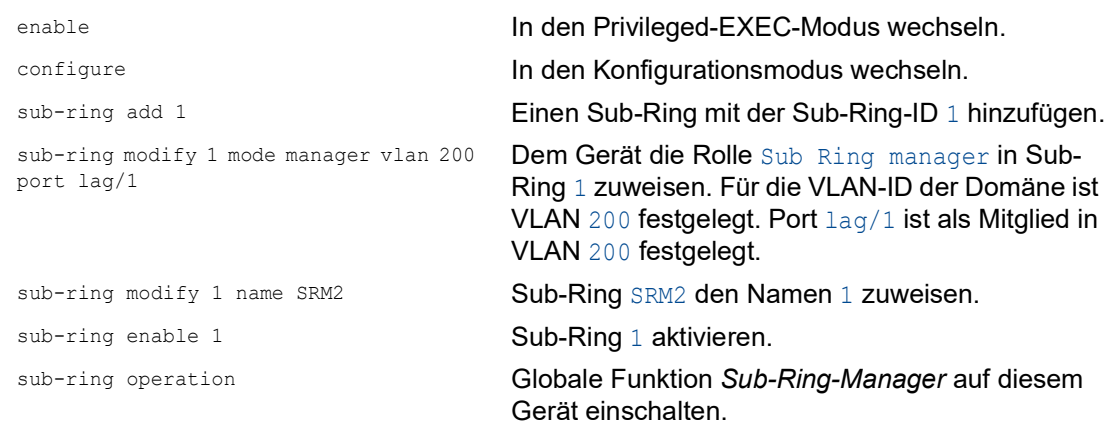

```
MRC 2, 3
   enable In den Privileged-EXEC-Modus wechseln.
   configure In den Konfigurationsmodus wechseln.
   mrp domain add default-domain Eine MRP-Domäne mit der ID default-domain
                                    hinzufügen.
   mrp domain modify port primary lag/1 Port lag/1 als Ring-Port 1 festlegen.
   mrp domain modify port secondary 1/3 Port 1/3 als Ring-Port 2 festlegen.
   mrp domain modify mode client Gerät als Ring-Client-Gerät einrichten.
   mrp domain modify operation enable MRP-Ring aktivieren.
   mrp domain modify vlan 200 Für die VLAN-ID 200 festlegen.
   mrp operation Funktion MRP auf dem Gerät einschalten.
```
## STP deaktivieren

Schalten Sie die Funktion *Spanning Tree* auf jedem Port aus, den Sie als MRP- oder Sub-Ring-Port festgelegt haben. Das folgende Beispiel verwendet Port *1/3*.

Führen Sie die folgenden Schritte aus:

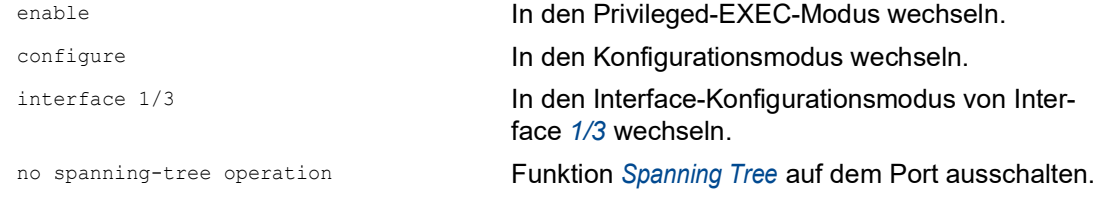

# 13.10 Funktion Ring-/Netzkopplung

Die Funktion *Ring-/Netzkopplung* koppelt Ringe oder Netzsegmente redundant auf Basis eines Rings. *Ring-/Netzkopplung* verbindet 2 Ringe/Netzsegmente über 2 separate Pfade.

Wenn die Geräte im gekoppelten Netz Hirschmann-Geräte sind, unterstützt die Funktion *Ring-/Netzkopplung* die Kopplung gemäß den folgenden Ring-Protokollen im Primär-Ring und in den Sekundär-Ringen:

▶ HIPER-Ring

- $\blacktriangleright$  Fast HIPER-Ring
- $\triangleright$  MRP

Die Funktion *Ring-/Netzkopplung* bietet auch die Möglichkeit zum Koppeln der Netzsegmente eines Bus und von Mesh-Strukturen.

## 13.10.1 Methoden der Ring-/Netzkopplung

## 1-Switch-Kopplung

2 Ports **eines** Geräts im 1. Ring/Netz stellen eine Verbindung zu jeweils einem Port der 2 Geräte im 2. Ring/Netz her. Siehe Abbildung 64 auf Seite 249.

Bei der Methode der 1-Switch-Kopplung leitet die Hauptleitung Daten weiter und das Gerät blockiert die redundante Leitung.

Falls die Hauptleitung ausfällt, hebt das Gerät die Blockierung der redundanten Leitung unverzüglich auf. Wenn die Hauptleitung wiederhergestellt ist, blockiert das Gerät die Daten auf der redundanten Leitung. Die Hauptleitung leitet die Daten wieder weiter.

Die Ring-Kopplung erkennt und bearbeitet Fehler innerhalb von 500 ms (in der Regel 150 ms).

## 2-Switch-Kopplung

Jeweils ein Port der **2** Geräte im 1. Ring/Netz stellt eine Verbindung zu jeweils einem Port der 2 Geräte im 2. Ring/Netzsegment her. Siehe Abbildung 66 auf Seite 252.

Um einander über den jeweiligen Betriebszustand zu informieren, verwenden das Gerät mit der redundanten Leitung und das Gerät mit der Hauptleitung Steuerpakete (über das Netzwerk oder über eine Steuerleitung).

Wenn die Hauptleitung ausfällt, hebt das redundante (Stand-By-) Gerät die Blockierung der redundanten Leitung auf. Wenn die Hauptleitung wiederhergestellt ist, informiert das mit der Hauptleitung verbundene Gerät das redundante Gerät darüber. Das Stand-by-Gerät blockiert dann wieder Daten auf der redundanten Leitung. Das an die Hauptleitung angeschlossene Gerät vermittelt dann wieder Daten auf der Hauptleitung.

Die Ring-Kopplung erkennt und behandelt einen Ausfall innerhalb von 500 ms (in der Regel 150 ms).

## Auswahl einer Kopplungs-Methode

Die Art der Kopplungskonfiguration wird primär durch die Netzwerktopologie und den gewünschten Verfügbarkeitsgrad bestimmt.

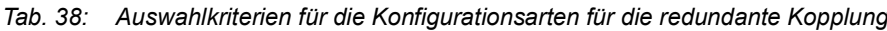

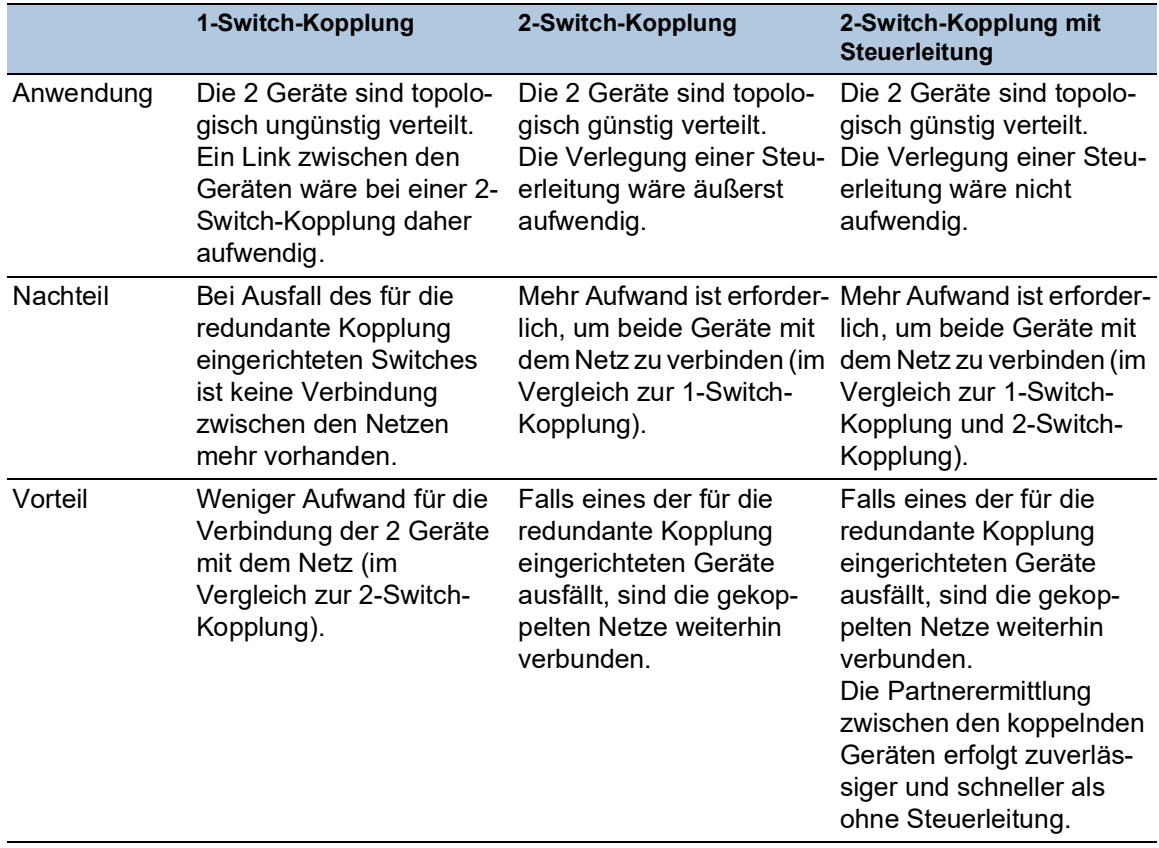

## 13.10.2 Erweiterte Informationen

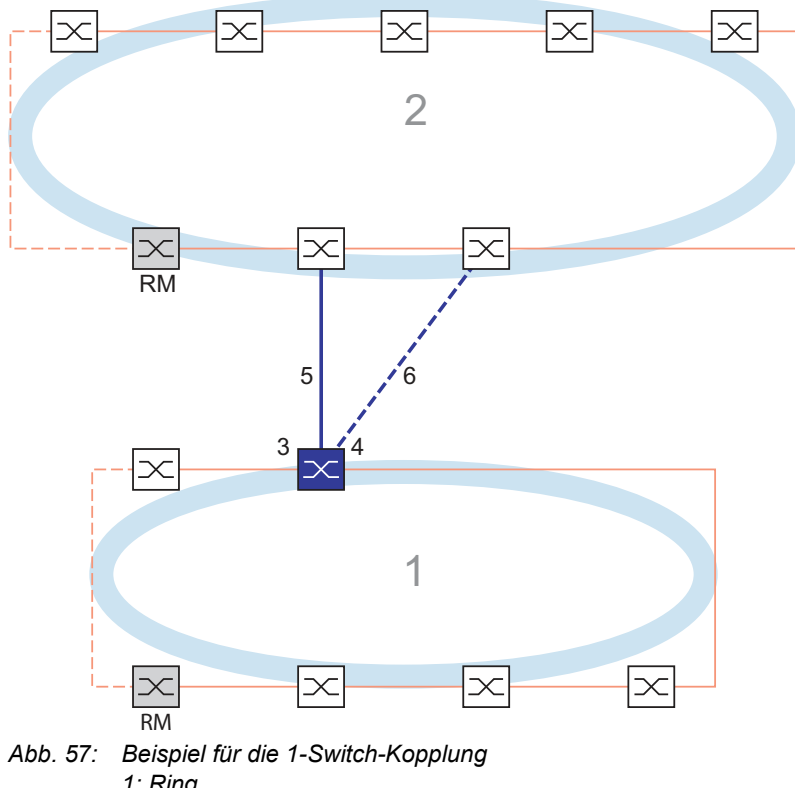

## Verbindungs-Topologie der 1-Switch-Kopplung

- *1: Ring*
- *2: Backbone*
- *3: Partner-Kopplungs-Port*
- *4: Kopplungs-Port*
- *5: Hauptleitung*
- *6: Redundante Leitung*

Bei einer 1-Switch-Kopplung (siehe Abbildung 57) verwaltet ein Gerät beide Koppel-Leitungen:

- Der Partner-Kopplungsport (3) verbindet die Hauptleitung (5).
- Der Kopplungsport (4) verbindet die redundante Leitung (6).

Das einzelne Kopplungs-Gerät sendet die folgenden Testpakete:

- Der Partner-Kopplungsport (3) sendet *Ring-/Netzkopplung*-Unicast-Testpakete A.
- Der Kopplungsport (4) sendet *Ring-/Netzkopplung*-Unicast-Testpakete B.

**Anmerkung:** Die 2 Ring-Ports (nicht nummeriert) binden den lokalen redundanten Ring (rote Linien in Grafik) an und senden keine *Ring-/Netzkopplung*-Testpakete.

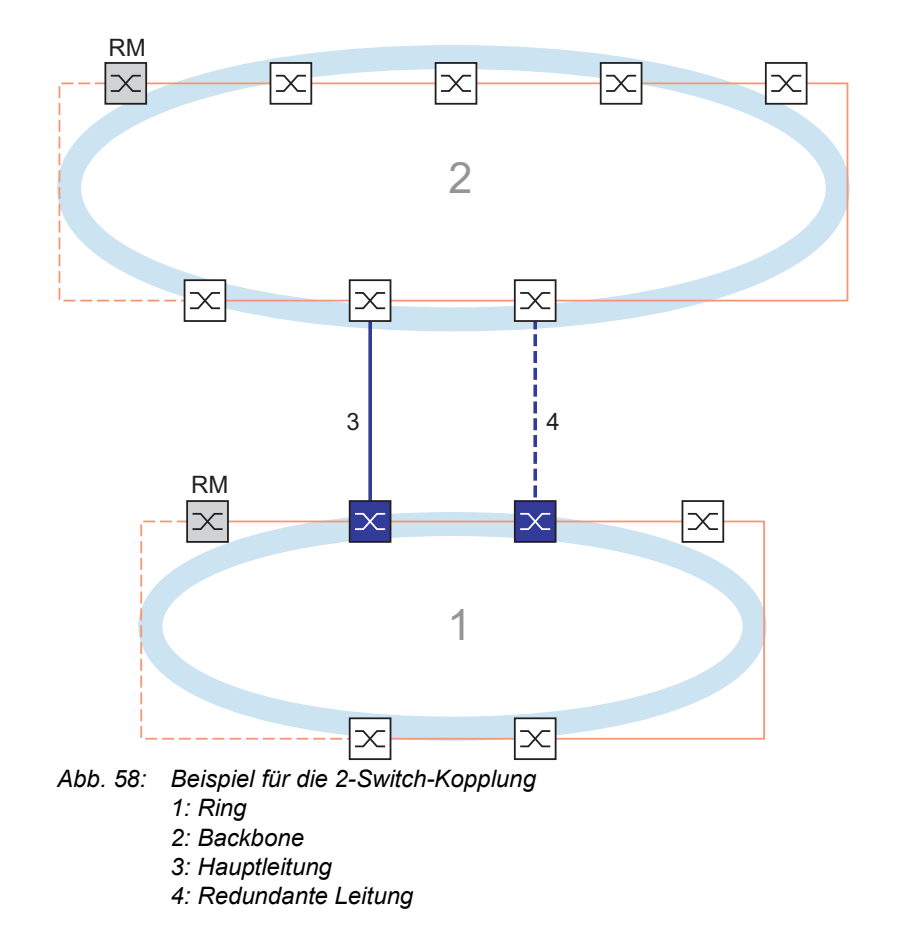

## Verbindungs-Topologie der 2-Switch-Kopplung

In einer 2-Switch-Kopplung (siehe Abbildung 58) haben die 2 Geräte spezifische Rollen:

- Der Kopplungsport (1) des primären Geräts verbindet die Hauptleitung (siehe Abbildung 59).
- Der Partner-Kopplungsport (1) des sekundären Geräts verbindet die redundante (Stand-By-) Leitung (4) (siehe Abbildung 60).

Das primäre Gerät (siehe Abbildung 59) sendet keine Testpakete.

Das sekundäre Gerät (siehe Abbildung 60) sendet die folgenden Testpakete:

- Die 2 Ring-Ports (nicht nummeriert) senden *Ring-/Netzkopplung*-Unicast-Testpakete A.
- Der Kopplungsport (4) sendet *Ring-/Netzkopplung*-Unicast-Testpakete B.

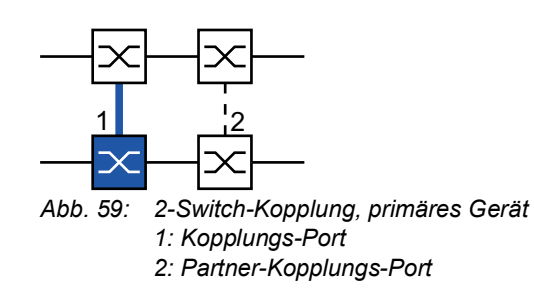

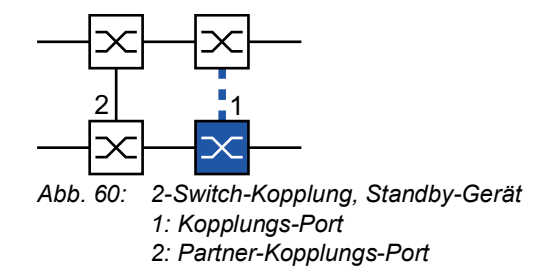

## Verbindungs-Topologie der 2-Switch-Kopplung mit Steuerleitung

Diese Topologie unterscheidet sich von der vorhergehenden durch die zusätzliche Steuerleitung. Die Steuerleitung hilft, die Rekonfiguration zu beschleuningen.

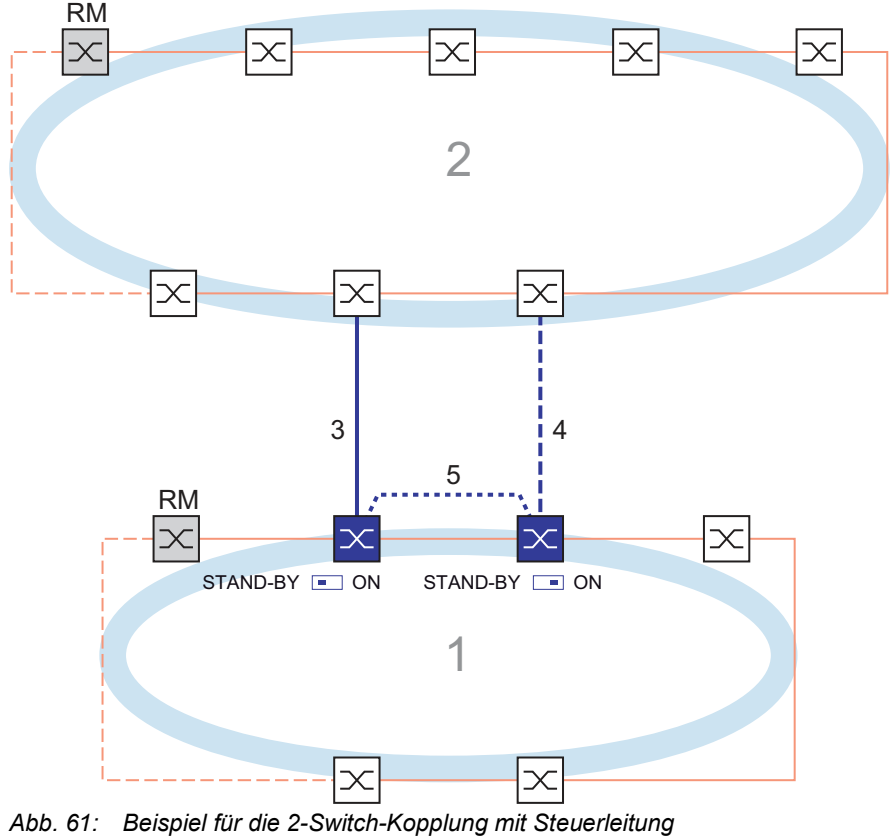

*<sup>1:</sup> Ring*

- *2: Backbone*
- *3: Hauptleitung*
- *4: Redundante Leitung*
- *5: Steuerleitung*

In einer 2-Switch-Kopplung mit Steuerleitung (siehe Abbildung 61) sind beide Geräte wie folgt verbunden:

- Das primäre und das sekundäre Gerät sind über ihre Steuer-Ports (nicht nummeriert) mit der Steuerleitung (5) verbunden.
- **Der Kopplungsport (1) des primären Geräts verbindet die Hauptleitung (siehe Abbildung 62).**
- Der Partner-Kopplungsport (1) des sekundären Geräts verbindet die redundante (Stand-By-) Leitung (4) (siehe Abbildung 63).

Das primäre Gerät (siehe Abbildung 62) sendet Steuerpakete an seinem Steuer-Port.

Das sekundäre Gerät (siehe Abbildung 63) sendet die folgenden Pakete:

- Der Steuer-Port (nicht nummeriert) sendet Steuerpakete.
- Die 2 Ring-Ports (nicht nummeriert) senden *Ring-/Netzkopplung*-Unicast-Testpakete A.
- Der Kopplungsport (4) sendet *Ring-/Netzkopplung*-Unicast-Testpakete B.

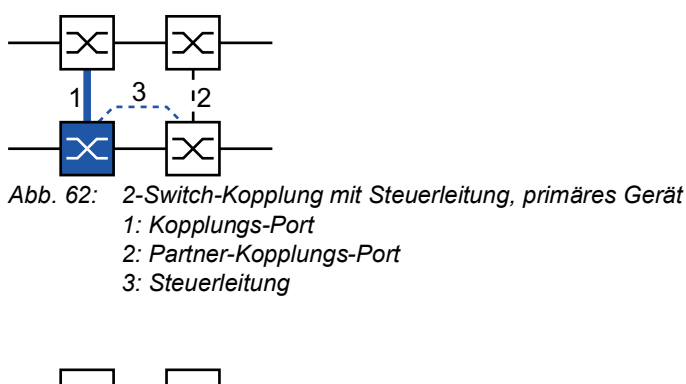

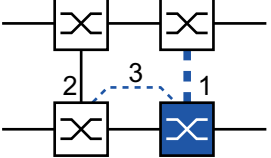

*Abb. 63: 2-Switch-Kopplung mit Steuerleitung, Standby-Gerät 1: Kopplungs-Port*

- *2: Partner-Kopplungs-Port*
- *3: Steuerleitung*

## Pakete

Die Funktion *Ring-/Netzkopplung* verwendet *Test*-, *Control*-, *Link Change*- und *Topology Change*-Pakete.

*Tab. 39: Ring/Network Coupling-Pakete*

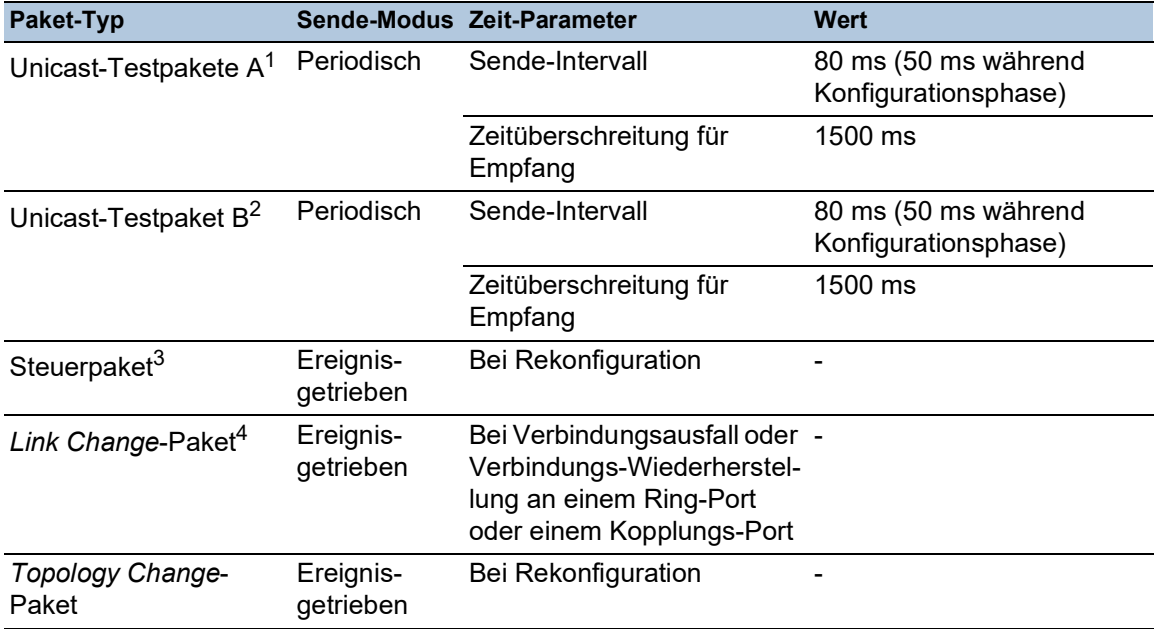

1. 2-Switch-Kopplung: Ausschließlich vom sekundären (Stand-By-) Gerät gesendet. Zieladresse: Geräte-MAC-Adresse+1, Quelladresse: Geräte-MAC-Adresse+2.

2. 2-Switch-Kopplung: Ausschließlich vom sekundären (Stand-By-) Gerät gesendet. Zieladresse: Geräte-MAC-Adresse+2, Quelladresse: Geräte-MAC-Adresse+1 (Adressen vertauscht im Vergleich zum Unicast-Testpaket A).

3. Zieladresse (Multicast): 01:80:63:07:00:02, Quelladresse: 00:80:63:07:10:01.

4. Gesendet von unterstützenden Sub-Ring-Teilnehmern.

**1-Switch-Kopplung:** Das lokale Gerät sendet periodisch Testpakete A von beiden Ring-Ports aus in den Ring. Das lokale Gerät erwartet den Rückempfang der Testpakete A an seinem jeweils anderen Ring-Port. Wenn das lokale Gerät für eine festgelegte Zeitspanne keine Testpakete A empfängt, erkennt das lokale Gerät einen Netz-Ausfall.

Das lokale Gerät sendet außerdem Testpakete B von seinem Partner-Kopplungs-Port. Die Testpakete B sind spezielle Pakete, die das lokale Gerät am Kopplungs-Port empfängt, obwohl der Kopplungs-Port den Empfang normaler Pakete blockiert. Das lokale Gerät erwartet den Rückempfang der Testpakete B an seinem Kopplungs-Port. Wenn das lokale Gerät für eine festgelegte Zeitspanne keine Testpakete B empfängt, erkennt das lokale Gerät einen Koppelnetz-Ausfall.

**2-Switch-Kopplung:** Das sekundäre (Stand-By-) Gerät sendet periodisch Testpakete A von beiden Ring-Ports aus in den Ring. Das sekundäre Gerät erwartet den Rückempfang der Testpakete A an seinem jeweils anderen Ring-Port. Wenn das sekundäre Gerät für eine festgelegte Zeitspanne keine Testpakete A empfängt, erkennt das sekundäre Gerät einen Netz-Ausfall.

Das sekundäre (Stand-By-) Gerät sendet außerdem Testpakete B von seinem Kopplungs-Port. Die Testpakete B sind spezielle Pakete, die das sekundäre Gerät vom Kopplungs-Port sendet, obwohl der Kopplungs-Port das Senden normaler Pakete blockiert. Das primäre Gerät leitet die empfangenen Testpakete B an das sekundäre Gerät weiter. Das sekundäre Gerät erwartet den Rückempfang der Testpakete B an seinem Ring-Port, der mit dem primären Gerät verbunden ist. Wenn das sekundäre Gerät für eine festgelegte Zeitspanne keine Testpakete B empfängt, erkennt das sekundäre Gerät einen Koppelnetz-Ausfall.

Im erweiterten Redundanz-Modus werden die gleichen Pakete verwendet, lediglich die Reaktion auf einen erkannten Netz-Ausfall unterscheidet sich.

Bei der Rekonfiguration der Ring-/Netzkopplung löscht das sekundäre (Stand-By-) Gerät seine MAC-Adresstabelle (Forwarding Database) und sendet Ring-/Netzkopplungs-*Topology Change*-Pakete an sein Partner-Gerät. Es sendet außerdem Ring-/Netzkopplungs-*Topology Change*-Pakete an die angeschlossenen Ringe.

Wenn ein Gerät, das an einem angeschlossenen Ring teilnimmt, ein Ring/Netzkopplungs-*Topology Change*-Paket empfängt, löscht es seine MAC-Adresstabelle (Forwarding Database). Es konvertiert außerdem das Ring-/Netzkopplungs-*Topology Change*-Paket in ein Ring-*Topology Change*-Paket und sendet das *Topology Change*-Paket weiter. Die *Topology Change*-Pakete veranlassen die anderen am Ring teilnehmenden Geräte dazu, ihre MAC-Adresstabelle (Forwarding Database) ebenfalls zu löschen. Dies trifft auf alle Ringe zu, welche die Ring-/Netz-Kopplung verbindet. Dieses Verfahren hilft dabei, die Nutzlast-Pakete rascher über den neuen Pfad zu vermitteln.

Die Ring-/Netz-Kopplungs-Geräte reagieren außerdem auf Ring-*Topology Change*-Pakete von einem *Ring-Manager*-Gerät, weil die Ring-/Netz-Kopplungs-Geräte Mitglieder dieses Rings sind.

## Paket-Priorisierung

Die Ring-/Netzkopplungs-Geräte senden ihre Testpakete, Steuerpakete, *Link Down*- und Ring-/ Netzkopplungs-*Topology Change*-Pakete mit der festen VLAN-ID 1. In der Voreinstellung haben die Pakete kein VLAN-Tag und damit keine Prioritäts- (Class of Service-) Information. Um die Wiederherstellungszeit bei hoher Netzlast zu minimieren, können Sie ein VLAN-Tag und damit auch Prioritätsinformation zu diesen Paketen hinzufügen. Die Geräte senden und vermitteln die Pakete dann mit der IEEE 802.1Q Class of Service-Priorität 7 (Netz-Steuerung).

Um diese Pakete zu priorisieren, richten Sie jeden der folgenden Ports als T (Mitglied mit VLAN-Tag) von VLAN 1 ein:

- Im lokalen Ring, in dem sich das Kopplungs-Gerät (oder die -Geräte) befinden:
	- Der Kopplungsport des jeweiligen Kopplungs-Geräts (lokal oder sekundär)
	- Der Partner-Kopplungsport des jeweiligen Kopplungs-Geräts (lokal oder primär)
	- Die Ring-Ports aller Geräten im lokalen Ring, inklusive des *Ring-Manager*-Geräts

Im entfernten Ring:

- Der Port des Geräts im entfernten Ring, das mit dem Kopplungsport verbunden ist
- □ Der Port des Geräts im entfernten Ring, das mit dem Partner-Kopplungsport verbunden ist
- □ Die 2 Ring-Ports, welche die 2 eben erwähnten Geräte miteinander verbinden

**Anmerkung:** Bei einer 2-Switch-Kopplung mit Steuerleitung müssen die VLAN-Mitglieds-Einstellungen beider Steuerports übereinstimmen. Sie können die vorgegebenen Einstellungen der Steuerports beibehalten (Mitglied in VLAN 1, ohne VLAN-Tag).

## Anforderungen an die Verbindungs-Topologie

**Ohne Paket-Priorisierung** müssen die folgenden Verbindungen direkt sein, ohne irgendwelche dazwischengeschaltete Geräte:

- Die 2 Kopplungs-Verbindungen, die das Kopplungs-Gerät (oder die -Geräte) im lokalen Ring mit den 2 gekoppelten Geräten im entfernten Ring verbinden
- Die Verbindung im entfernten Ring zwischen den 2 gekoppelten Geräten
- Bei einer 2-Switch-Kopplung: Die Verbindung im lokalen Ring zwischen den 2 Kopplungs-Geräten
- **Bei einer 2-Switch-Kopplung mit Steuerleitung empfiehlt Hirschmann eine direkte Verbindung,** wobei diese nicht zwingend erforderlich ist.

Dies hilft sicherzustellen, dass die Pakete mit minimaler Verzögerung und hoher Zuverlässigkeit übertragen werden. Dies hilft wiederum dabei, die Rekonfigurationszeit unter hoher Netzlast zu minimieren.

**Anmerkung:** Hirschmann empfiehlt die obige Verbindungs-Topologie auch bei Paket-Priorisierung.

## 13.10.3 Ring-/Netzkopplung vorbereiten

Legen Sie die Rolle der Geräte innerhalb der *Ring-/Netzkopplung* anhand der Abbildungen im Dialog fest.

Die folgenden Screenshots und Diagramme verwenden folgende Konventionen:

- Blaue Felder und Linien bezeichnen Geräte oder Verbindungen im gegenwärtigen Betrachtungsumfang.
- **Durchgängige Linien stellen eine Hauptverbindung dar.**
- Gestrichelte Linien stellen Standby-Verbindungen dar.
- Gepunktete Linien stellen die Steuerleitung dar.

Führen Sie die folgenden Schritte aus:

 Öffnen Sie den Dialog *Switching > L2-Redundanz > FuseNet > Ring-/Netzkopplung*. Wählen Sie im Rahmen *Modus*, Optionsliste *Typ* das erforderliche Optionsfeld. *Ein-Switch-Kopplung Zwei-Switch-Kopplung, Master Zwei-Switch-Kopplung, Slave Zwei-Switch-Kopplung mit Steuer-Leitung, Master Zwei-Switch-Kopplung mit Steuer-Leitung, Slave*

**Anmerkung:** Vermeiden Sie, die Funktionen *Spanning Tree* und *Ring-/Netzkopplung* auf denselben Ports zu betreiben.

# $\propto$  $\times$  $\times$ 2 $\times$ RM 5 6 3 4 1  $\infty$  $\infty$  $\infty$  $\propto$ RM *Abb. 64: Beispiel für die 1-Switch-Kopplung*

## *1: Ring*

- *2: Backbone*
- *3: Partner-Kopplungs-Port*
- *4: Kopplungs-Port*
- *5: Hauptleitung*
- *6: Redundante Leitung*

Die durch die durchgängige blaue Linie gekennzeichnete Hauptleitung, die mit dem Partner-Kopplungs-Port verbunden ist, stellt die Kopplung zwischen den 2 Netzen im normalen Betriebsmodus her. Bei Ausfall der Hauptleitung übernimmt die durch die gestrichelte blaue Linie gekennzeichnete redundante Leitung, die mit dem Kopplungs-Port verbunden ist, die Ring-/Netzkopplung. **Ein** Switch nimmt die Kopplungsumschaltung vor.

## 1-Switch-Kopplung

Die folgenden Einstellungen betreffen das in der ausgewählten Grafik blau dargestellte Gerät.

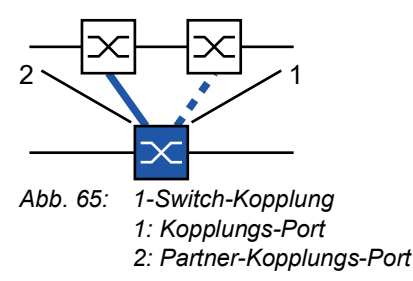

Führen Sie die folgenden Schritte aus:

- Öffnen Sie den Dialog *Switching > L2-Redundanz > FuseNet > Ring-/Netzkopplung*.
- Wählen Sie im Rahmen *Modus*, Optionsliste *Typ* das Optionsfeld *Ein-Switch-Kopplung*.

**Anmerkung:** Richten Sie den *Partner Kopplungs-Port* und die Ring-Ports an verschiedenen Ports ein.

- Wählen Sie im Rahmen *Kopplungs-Port* in der Dropdown-Liste *Port* den Port, an den Sie die redundante Leitung anschließen möchten.
- Wählen Sie im Rahmen *Partner Kopplungs-Port* in der Dropdown-Liste *Port* den Port, an den Sie die Hauptleitung anschließen.
- Um die Funktion einzuschalten, wählen Sie im Rahmen *An* das Optionsfeld *Funktion*.
- $\Box$  Einstellungen vorläufig anwenden. Klicken Sie dazu die Schaltfläche  $\checkmark$ .
- Verbinden Sie die redundante Leitung mit dem Partner-Kopplungs-Port. Das Feld *Partner Kopplungs-Port* im Rahmen *Zustand* zeigt den Status des Partner-Kopplungs-Ports.
- Verbinden Sie die Hauptleitung mit dem Kopplungs-Port. Das Feld *Kopplungs-Port* im Rahmen *Zustand* zeigt den Status des Kopplungs-Ports.

Das Feld *Information* im Rahmen *Redundanz* zeigt, ob Redundanz vorhanden ist. Das Feld *Konfigurationsfehler* zeigt, ob die Einstellungen vollständig und korrekt sind.

Für die Kopplungs-Ports führen Sie die folgenden Schritte aus:

**Anmerkung:** Für die Kopplungs-Ports sind die folgenden Einstellungen erforderlich.

- Öffnen Sie den Dialog *Grundeinstellungen > Port*, Registerkarte *Konfiguration*.
- Legen Sie für die Ports, die als Kopplungs-Ports ausgewählt sind, die Einstellungen gemäß der Parameter in der folgenden Tabelle fest.
- $\Box$  Einstellungen vorläufig anwenden. Klicken Sie dazu die Schaltfläche  $\checkmark$ .

Um die Ring-Wiederherstellungszeit für den Fall zu minimieren, wenn eine Verbindung nach einem Ausfall wiederhergestellt wird, richten Sie die Datenrate und den Duplex-Modus der Ring-Ports wie folgt ein:

- Für 100 Mbit/s-TX-Ports deaktivieren Sie die Automatische Verbindungsaushandlung und legen Sie *100M FDX* manuell fest.
- Für die anderen Port-Typen behalten Sie die Port-spezifischen Voreinstellungen bei.

Falls Sie VLANs an den Kopplungs-Ports eingerichtet haben, legen Sie die VLAN-Einstellungen für die Kopplungs- und Partner-Kopplungs-Ports fest. Führen Sie dazu die folgenden Schritte aus:

- Öffnen Sie den Dialog *Switching > VLAN > Port*.
- Ändern Sie die *Port VLAN-ID*-Einstellung auf den Wert der VLAN-ID, der an den Ports eingerichtet ist.
- Entfernen Sie die Markierung im Kontrollkästchen *Ingress-Filtering* für die beiden Kopplungs-Ports.
- Öffnen Sie den Dialog *Switching > VLAN > Konfiguration*.
- $\Box$  Zum Taggen der redundanten Verbindungen für  $VLAN 1$  und für die VLAN-Mitgliedschaft geben Sie den Wert T in die entsprechenden Zellen für beide Kopplungs-Ports in der Tabellenzeile VLAN 1 ein.
- $\Box$  Einstellungen vorläufig anwenden. Klicken Sie dazu die Schaltfläche  $\checkmark$ .

Das koppelnde Gerät sendet nun die Redundanzpakete mit der höchsten Priorität über VLAN 1.

- Wählen Sie im Rahmen *Konfiguration*, Optionsliste *Redundanz Modus* den Redundanztyp:
	- Mit der Einstellung *Redundante Ring-/Netz-Kopplung* ist entweder die Hauptleitung oder die redundante Leitung aktiv. Die Einstellung ermöglicht den Geräten, zwischen beiden Leitungen umzuschalten.
	- Wenn Sie die Einstellung *Erweiterte Redundanz* aktivieren, können die Hauptleitung und die redundante Leitung gleichzeitig aktiv werden, falls erforderlich. Die Einstellung ermöglicht Ihnen, Redundanz zum entfernten (gekoppelten) Netz hinzuzufügen. Wenn die Verbindung zwischen den gekoppelten Geräten im 2. Netz unterbrochen wird, fahren die gekoppelten Geräte mit der Übertragung und dem Empfang von Daten fort.

**Anmerkung:** Während der Rekonfigurationszeit können Paketdoppelungen auftreten. Wählen Sie diese Einstellung daher nur, wenn Ihre Geräte Paketdoppelungen erkennen.

Der *Modus Kopplung* beschreibt den Typ des Backbone-Netzes, mit dem Sie das Ring-Netz verbinden. Siehe Abbildung 64 auf Seite 249.

- Wählen Sie im Rahmen *Konfiguration*, Optionsliste *Modus Kopplung* den Typ des zweiten Netzes:
	- Wenn Sie eine Verbindung zu einem Ring-Netz herstellen, wählen Sie das Optionsfeld *Ring-Kopplung*.
	- Wenn Sie eine Verbindung zu einer Bus- oder einer Maschen-Struktur herstellen, wählen Sie das Optionsfeld *Netz-Kopplung*.
- $\Box$  Einstellungen vorläufig anwenden. Klicken Sie dazu die Schaltfläche  $\checkmark$ .

Sie können die Kopplungseinstellungen auf den Grundzustand zurücksetzen. Führen Sie dazu die folgenden Schritte aus:

 $\Box$  Klicken Sie die Schaltfläche  $\blacksquare$  .
2-Switch-Kopplung

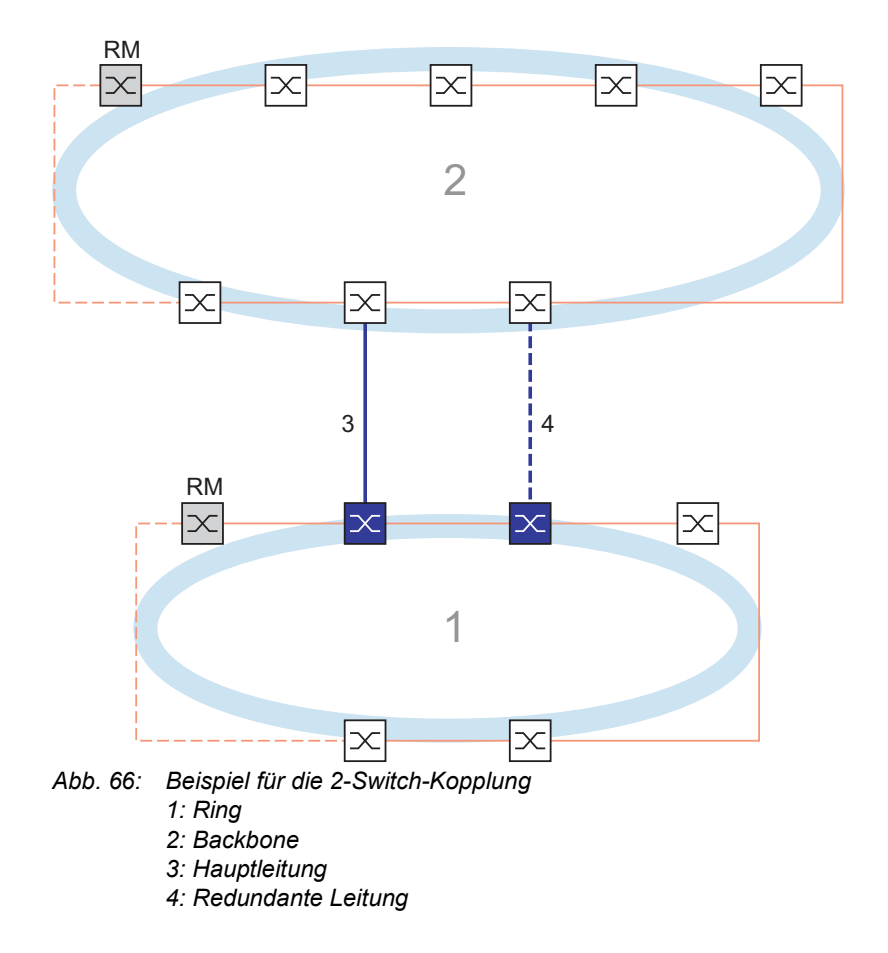

Die Kopplung zwischen 2 Netzen erfolgt über die Hauptleitung, die durch die durchgängige blaue Linie gekennzeichnet ist. Wenn die Hauptleitung oder eines der daran angeschlossenen Geräte ausfällt, übernimmt die redundante Leitung, die durch die gestrichelte schwarze Linie gekennzeichnet ist, die Netzkopplung. Die Kopplung wird von 2 Geräten durchgeführt.

Die Geräte senden einander Kontrollpakete über das Netz.

Das an die Hauptleitung angeschlossene primäre Gerät und das an die redundante Leitung angeschlossene Standby-Gerät sind Partner in Bezug auf die Kopplung. Verbinden Sie die 2 Partner über die Ring-Ports.

### 2-Switch-Kopplung, primäres Gerät

Die folgenden Einstellungen betreffen das in der ausgewählten Grafik blau dargestellte Gerät.

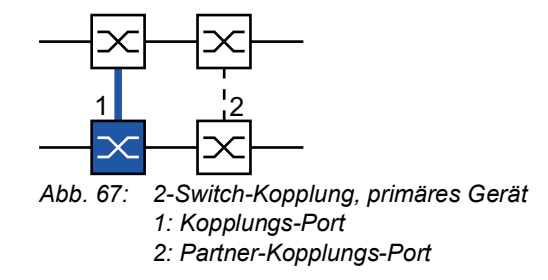

Führen Sie die folgenden Schritte aus:

- Öffnen Sie den Dialog *Switching > L2-Redundanz > FuseNet > Ring-/Netzkopplung*.
- Wählen Sie im Rahmen *Modus*, Optionsliste *Typ* das Optionsfeld *Zwei-Switch-Kopplung, Master*.
- Wählen Sie im Rahmen *Kopplungs-Port* in der Dropdown-Liste *Port* den Port, an den Sie die Netzsegmente anschließen.
	- Richten Sie den *Kopplungs-Port* und die Ring-Ports an verschiedenen Ports ein.
- Um die Funktion einzuschalten, wählen Sie im Rahmen *An* das Optionsfeld *Funktion*.
- $\Box$  Einstellungen vorläufig anwenden. Klicken Sie dazu die Schaltfläche  $\checkmark$ .
- Verbinden Sie die Hauptleitung mit dem *Kopplungs-Port*. Das Feld *Kopplungs-Port* im Rahmen *Zustand* zeigt den Status des Kopplungs-Ports. Wenn der Partner bereits im Netz aktiv ist, zeigt das Feld *IP-Adresse* im Rahmen *Partner Kopplungs-Port* die IP-Adresse des Partner-Ports.

Das Feld *Information* im Rahmen *Redundanz* zeigt, ob Redundanz vorhanden ist. Das Feld *Konfigurationsfehler* zeigt, ob die Einstellungen vollständig und korrekt sind.

Um dauerhafte Loops zu vermeiden, während die Verbindungen an den Ring-Kopplungs-Ports aktiv sind, führen Sie eine der folgenden Aktionen aus. Das Gerät setzt den Port-Status des Kopplungs-Ports auf "aus":

- Betrieb deaktivieren
- Konfiguration ändern

Für die Kopplungs-Ports führen Sie die folgenden Schritte aus:

- Öffnen Sie den Dialog *Grundeinstellungen > Port*, Registerkarte *Konfiguration*.
- Legen Sie für die Ports, die als Kopplungs-Ports ausgewählt sind, die Einstellungen gemäß der Parameter in der folgenden Tabelle fest.
- $\Box$  Einstellungen vorläufig anwenden. Klicken Sie dazu die Schaltfläche  $\checkmark$ .

Um die Ring-Wiederherstellungszeit für den Fall zu minimieren, wenn eine Verbindung nach einem Ausfall wiederhergestellt wird, richten Sie die Datenrate und den Duplex-Modus der Ring-Ports wie folgt ein:

- Für 100 Mbit/s-TX-Ports deaktivieren Sie die Automatische Verbindungsaushandlung und legen Sie *100M FDX* manuell fest.
- Für die anderen Port-Typen behalten Sie die Port-spezifischen Voreinstellungen bei.

Falls Sie VLANs an den Kopplungs-Ports eingerichtet haben, legen Sie die VLAN-Einstellungen für die Kopplungs- und Partner-Kopplungs-Ports fest. Führen Sie dazu die folgenden Schritte aus:

- Öffnen Sie den Dialog *Switching > VLAN > Port*.
- Ändern Sie die *Port VLAN-ID*-Einstellung auf den Wert der VLAN-ID, der an den Ports eingerichtet ist.
- Entfernen Sie die Markierung im Kontrollkästchen *Ingress-Filtering* für die beiden Kopplungs-Ports.
- Öffnen Sie den Dialog *Switching > VLAN > Konfiguration*.

Zum Taggen der redundanten Verbindungen für VLAN 1 und der Erzeugung der VLAN-Mitgliedschaft geben Sie den Wert T in die entsprechenden Zellen für beide Kopplungs-Ports in der Tabellenzeile VLAN 1 ein.

 $\Box$  Einstellungen vorläufig anwenden. Klicken Sie dazu die Schaltfläche  $\checkmark$ .

Das koppelnde Gerät sendet nun die Redundanzpakete mit der höchsten Priorität über VLAN 1.

#### 2-Switch-Kopplung, Standby-Gerät

Die folgenden Einstellungen betreffen das in der ausgewählten Grafik blau dargestellte Gerät.

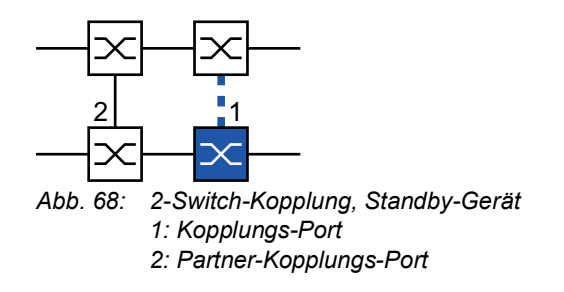

Führen Sie die folgenden Schritte aus:

- Öffnen Sie den Dialog *Switching > L2-Redundanz > FuseNet > Ring-/Netzkopplung*.
- Wählen Sie im Rahmen *Modus*, Optionsliste *Typ* das Optionsfeld *Zwei-Switch-Kopplung, Slave*.
- Wählen Sie im Rahmen *Kopplungs-Port* in der Dropdown-Liste *Port* den Port, an den Sie die Netzsegmente anschließen.
	- Richten Sie den *Kopplungs-Port* und die Ring-Ports an verschiedenen Ports ein.
- Um die Funktion einzuschalten, wählen Sie im Rahmen *An* das Optionsfeld *Funktion*.
- $\Box$  Einstellungen vorläufig anwenden. Klicken Sie dazu die Schaltfläche  $\checkmark$ .
- Verbinden Sie die redundante Leitung mit dem *Kopplungs-Port*. Das Feld *Kopplungs-Port* im Rahmen *Zustand* zeigt den Status des Kopplungs-Ports. Wenn der Partner bereits im Netz aktiv ist, zeigt das Feld *IP-Adresse* im Rahmen *Partner Kopplungs-Port* die IP-Adresse des Partner-Ports.

Das Feld *Information* im Rahmen *Redundanz* zeigt, ob Redundanz vorhanden ist. Das Feld *Konfigurationsfehler* zeigt, ob die Einstellungen vollständig und korrekt sind.

Um dauerhafte Loops zu vermeiden, während die Verbindungen an den Ring-Kopplungs-Ports aktiv sind, führen Sie eine der folgenden Aktionen aus. Das Gerät setzt den Port-Status des Kopplungs-Ports auf "aus":

- Betrieb deaktivieren
- Konfiguration ändern

Für die Kopplungs-Ports führen Sie die folgenden Schritte aus:

- Öffnen Sie den Dialog *Grundeinstellungen > Port*, Registerkarte *Konfiguration*.
- Legen Sie für die Ports, die als Kopplungs-Ports ausgewählt sind, die Einstellungen gemäß der Parameter in der folgenden Tabelle fest.
- $\Box$  Einstellungen vorläufig anwenden. Klicken Sie dazu die Schaltfläche  $\checkmark$ .

Um die Ring-Wiederherstellungszeit für den Fall zu minimieren, wenn eine Verbindung nach einem Ausfall wiederhergestellt wird, richten Sie die Datenrate und den Duplex-Modus der Ring-Ports wie folgt ein:

- Für 100 Mbit/s-TX-Ports deaktivieren Sie die Automatische Verbindungsaushandlung und legen Sie *100M FDX* manuell fest.
- Für die anderen Port-Typen behalten Sie die Port-spezifischen Voreinstellungen bei.

Falls Sie VLANs an den Kopplungs-Ports eingerichtet haben, legen Sie die VLAN-Einstellungen für die Kopplungs- und Partner-Kopplungs-Ports fest. Führen Sie dazu die folgenden Schritte aus:

- Öffnen Sie den Dialog *Switching > VLAN > Port*.
- Ändern Sie die *Port VLAN-ID*-Einstellung auf den Wert der VLAN-ID, der an den Ports eingerichtet ist.
- Entfernen Sie die Markierung im Kontrollkästchen *Ingress-Filtering* für die beiden Kopplungs-Ports.
- Öffnen Sie den Dialog *Switching > VLAN > Konfiguration*.
- $\Box$  Zum Taggen der redundanten Verbindungen für  $VLAN 1$  und für die VLAN-Mitgliedschaft geben Sie den Wert T in die entsprechenden Zellen für beide Kopplungs-Ports in der Tabellenzeile VLAN 1 ein.

 $\Box$  Einstellungen vorläufig anwenden. Klicken Sie dazu die Schaltfläche  $\checkmark$ .

Die koppelnden Geräte senden nun die Redundanzpakete mit der höchsten Priorität über VLAN 1.

Legen Sie die *Redundanz Modus*- und *Modus Kopplung*-Einstellungen fest. Führen Sie dazu die folgenden Schritte aus:

 Öffnen Sie den Dialog *Switching > L2-Redundanz > FuseNet > Ring-/Netzkopplung*. Wählen Sie im Rahmen *Konfiguration*, Optionsliste *Redundanz Modus* eines der folgenden Optionsfelder. *Redundante Ring-/Netz-Kopplung* Mit dieser Einstellung ist entweder die Hauptleitung oder die redundante Leitung aktiv. Die Einstellung ermöglicht den Geräten, zwischen beiden Leitungen umzuschalten. *Erweiterte Redundanz* Mit dieser Einstellung sind die Hauptleitung und die redundante Leitung gleichzeitig aktiv. Die Einstellung ermöglicht Ihnen, Redundanz zum 2. Netz hinzuzufügen. Wenn die Verbindung zwischen den gekoppelten Geräten im 2. Netz unterbrochen wird, fahren die gekoppelten Geräte mit der Übertragung und dem Empfang von Daten fort. Während der Rekonfigurationszeit können Paketdoppelungen auftreten. Wählen Sie diese Einstellung daher nur, wenn Ihre Geräte Paketdoppelungen erkennen. Wählen Sie im Rahmen *Konfiguration*, Optionsliste *Modus Kopplung* eines der folgenden Optionsfelder. Wenn Sie eine Verbindung zu einem Ring-Netz herstellen, wählen Sie das Optionsfeld *Ring-Kopplung*. Wenn Sie eine Verbindung zu einer Bus- oder einer Maschen-Struktur herstellen, wählen Sie das Optionsfeld *Netz-Kopplung*. Der *Modus Kopplung* beschreibt den Typ des Backbone-Netzes, mit dem Sie das Ring-Netz verbinden. Siehe Abbildung 66 auf Seite 252.  $\Box$  Einstellungen vorläufig anwenden. Klicken Sie dazu die Schaltfläche  $\checkmark$ .

Setzen Sie die Kopplungseinstellungen auf den Grundzustand zurück. Führen Sie dazu die folgenden Schritte aus:

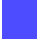

 $\Box$  Klicken Sie die Schaltfläche  $\blacksquare$ .

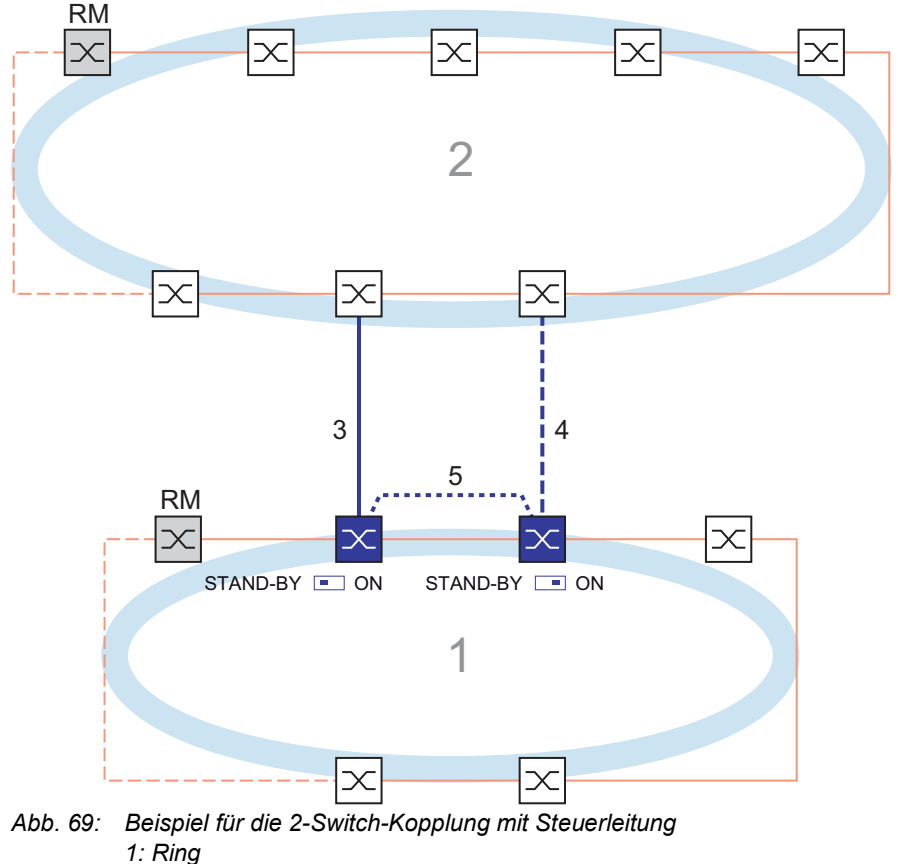

#### 2-Switch-Kopplung mit Steuerleitung

- *2: Backbone*
- *3: Hauptleitung*
- *4: Redundante Leitung*
- *5: Steuerleitung*

Die Kopplung zwischen 2 Netzen erfolgt über die Hauptleitung, die durch die durchgängige blaue Linie gekennzeichnet ist. Wenn die Hauptleitung oder eines der benachbarten Geräte ausfällt, übernimmt die redundante Leitung, die durch die gestrichelte blaue Linie gekennzeichnet ist, die Kopplung der 2 Netze. Die Ring-Kopplung wird von 2 Geräten durchgeführt.

Die Geräte senden Kontrollpakete über eine Steuerleitung, die in der folgenden Abbildung durch eine gepunktete blaue Linie gekennzeichnet ist. Siehe Abbildung 70 auf Seite 258.

Das an die Hauptleitung angeschlossene primäre Gerät und das an die redundante Leitung angeschlossene Standby-Gerät sind Partner in Bezug auf die Kopplung. Verbinden Sie die 2 Partner über die Ring-Ports.

### 2-Switch-Kopplung mit Steuerleitung, primäres Gerät

Die folgenden Einstellungen betreffen das in der ausgewählten Grafik blau dargestellte Gerät.

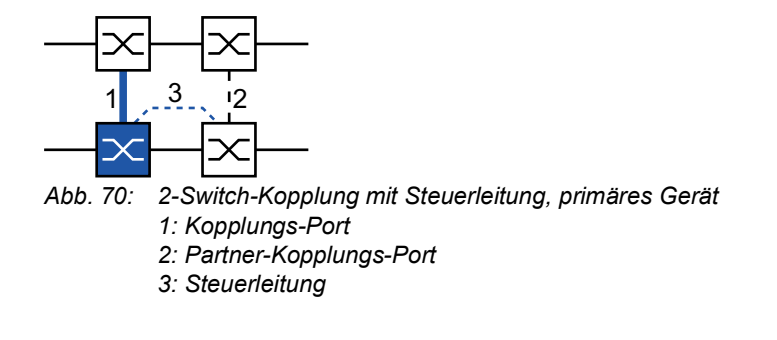

Führen Sie die folgenden Schritte aus:

- Öffnen Sie den Dialog *Switching > L2-Redundanz > FuseNet > Ring-/Netzkopplung*.
- Wählen Sie im Rahmen *Modus*, Optionsliste *Typ* das Optionsfeld *Zwei-Switch-Kopplung mit Steuer-Leitung, Master*.
- Wählen Sie im Rahmen *Kopplungs-Port* in der Dropdown-Liste *Port* den Port, an den Sie die Netzsegmente anschließen.
	- Richten Sie den *Kopplungs-Port* und die Ring-Ports an verschiedenen Ports ein.
- Wählen Sie im Rahmen *Steuer-Port* in der Dropdown-Liste *Port* den Port, an den Sie die Steuerleitung anschließen.
	- Richten Sie den *Kopplungs-Port* und die Ring-Ports an verschiedenen Ports ein.
- Um die Funktion einzuschalten, wählen Sie im Rahmen *An* das Optionsfeld *Funktion*.
- $\Box$  Einstellungen vorläufig anwenden. Klicken Sie dazu die Schaltfläche  $\checkmark$ .
- Verbinden Sie die redundante Leitung mit dem Kopplungs-Port. Das Feld *Kopplungs-Port* im Rahmen *Zustand* zeigt den Status des Kopplungs-Ports. Wenn der Partner bereits im Netz aktiv ist, zeigt das Feld *IP-Adresse* im Rahmen *Partner Kopplungs-Port* die IP-Adresse des Partner-Ports.
- Verbinden Sie die Steuerleitung mit dem Steuer-Port. Das Feld *Steuer-Port* im Rahmen *Zustand* zeigt den Status des Steuer-Ports. Wenn der Partner bereits im Netz aktiv ist, zeigt das Feld *IP-Adresse* im Rahmen *Partner Kopplungs-Port* die IP-Adresse des Partner-Ports.

Das Feld *Information* im Rahmen *Redundanz* zeigt, ob Redundanz vorhanden ist. Das Feld *Konfigurationsfehler* zeigt, ob die Einstellungen vollständig und korrekt sind.

Um dauerhafte Loops zu vermeiden, während die Verbindungen an den Ring-Kopplungs-Ports aktiv sind, führen Sie eine der folgenden Aktionen aus. Das Gerät setzt den Port-Status des Kopplungs-Ports auf "aus":

- Betrieb deaktivieren
- Konfiguration ändern

Für die Kopplungs-Ports führen Sie die folgenden Schritte aus:

- Öffnen Sie den Dialog *Grundeinstellungen > Port*, Registerkarte *Konfiguration*.
- Legen Sie für die Ports, die als Kopplungs-Ports ausgewählt sind, die Einstellungen gemäß der Parameter in der folgenden Tabelle fest.
- $\Box$  Einstellungen vorläufig anwenden. Klicken Sie dazu die Schaltfläche  $\checkmark$ .

Um die Ring-Wiederherstellungszeit für den Fall zu minimieren, wenn eine Verbindung nach einem Ausfall wiederhergestellt wird, richten Sie die Datenrate und den Duplex-Modus der Ring-Ports wie folgt ein:

- Für 100 Mbit/s-TX-Ports deaktivieren Sie die Automatische Verbindungsaushandlung und legen Sie *100M FDX* manuell fest.
- Für die anderen Port-Typen behalten Sie die Port-spezifischen Voreinstellungen bei.

Falls Sie VLANs an den Kopplungs-Ports eingerichtet haben, legen Sie die VLAN-Einstellungen für die Kopplungs- und Partner-Kopplungs-Ports fest. Führen Sie dazu die folgenden Schritte aus:

- Öffnen Sie den Dialog *Switching > VLAN > Port*.
- Ändern Sie die *Port VLAN-ID*-Einstellung auf den Wert der VLAN-ID, der an den Ports eingerichtet ist.
- Entfernen Sie die Markierung im Kontrollkästchen *Ingress-Filtering* für die beiden Kopplungs-Ports.
- Öffnen Sie den Dialog *Switching > VLAN > Konfiguration*.
- $\Box$  Zum Taggen der redundanten Verbindungen für  $VLAN 1$  und für die VLAN-Mitgliedschaft geben Sie den Wert T in die entsprechenden Zellen für beide Kopplungs-Ports in der Tabellenzeile VLAN 1 ein.

 $\Box$  Einstellungen vorläufig anwenden. Klicken Sie dazu die Schaltfläche  $\checkmark$ .

Das koppelnde Gerät sendet nun die Redundanzpakete mit der höchsten Priorität über VLAN 1.

### 2-Switch-Kopplung mit Steuerleitung, Standby-Gerät

Die folgenden Einstellungen betreffen das in der ausgewählten Grafik blau dargestellte Gerät.

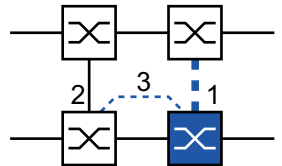

*Abb. 71: 2-Switch-Kopplung mit Steuerleitung, Standby-Gerät*

- *1: Kopplungs-Port*
- *2: Partner-Kopplungs-Port*
- *3: Steuerleitung*

#### Führen Sie die folgenden Schritte aus:

- Öffnen Sie den Dialog *Switching > L2-Redundanz > FuseNet > Ring-/Netzkopplung*.
- Wählen Sie im Rahmen *Modus*, Optionsliste *Typ* das Optionsfeld *Zwei-Switch-Kopplung mit Steuer-Leitung, Slave*.
- Wählen Sie im Rahmen *Kopplungs-Port* in der Dropdown-Liste *Port* den Port, an den Sie die Netzsegmente anschließen. Richten Sie den *Kopplungs-Port* und die Ring-Ports an verschiedenen Ports ein.
- Wählen Sie im Rahmen *Steuer-Port* in der Dropdown-Liste *Port* den Port, an den Sie die Steuerleitung anschließen.
	- Richten Sie den *Kopplungs-Port* und die Ring-Ports an verschiedenen Ports ein.
- Um die Funktion einzuschalten, wählen Sie im Rahmen *An* das Optionsfeld *Funktion*.
- $\Box$  Einstellungen vorläufig anwenden. Klicken Sie dazu die Schaltfläche  $\checkmark$ .
- Verbinden Sie die redundante Leitung mit dem Kopplungs-Port. Das Feld *Kopplungs-Port* im Rahmen *Zustand* zeigt den Status des Kopplungs-Ports. Wenn der Partner bereits im Netz aktiv ist, zeigt das Feld *IP-Adresse* im Rahmen *Partner Kopplungs-Port* die IP-Adresse des Partner-Ports.
- Verbinden Sie die Steuerleitung mit dem Steuer-Port. Das Feld *Steuer-Port* im Rahmen *Zustand* zeigt den Status des Steuer-Ports. Wenn der Partner bereits im Netz aktiv ist, zeigt das Feld *IP-Adresse* im Rahmen *Partner Kopplungs-Port* die IP-Adresse des Partner-Ports.

Das Feld *Information* im Rahmen *Redundanz* zeigt, ob Redundanz vorhanden ist. Das Feld *Konfigurationsfehler* zeigt, ob die Einstellungen vollständig und korrekt sind.

Um dauerhafte Loops zu vermeiden, während die Verbindungen an den Ring-Kopplungs-Ports aktiv sind, führen Sie eine der folgenden Aktionen aus. Das Gerät setzt den Port-Status des Kopplungs-Ports auf "aus":

- Betrieb deaktivieren
- Konfiguration ändern

Für die Kopplungs-Ports führen Sie die folgenden Schritte aus:

- Öffnen Sie den Dialog *Switching > VLAN > Port*.
- Ändern Sie die *Port VLAN-ID*-Einstellung auf den Wert der VLAN-ID, der an den Ports eingerichtet ist.
- Entfernen Sie die Markierung im Kontrollkästchen *Ingress-Filtering* für die beiden Kopplungs-Ports.
- Öffnen Sie den Dialog *Switching > VLAN > Konfiguration*.
- □ Zum Taggen der redundanten Verbindungen für VLAN 1 und für die VLAN-Mitgliedschaft geben Sie den Wert T in die entsprechenden Zellen für beide Kopplungs-Ports in der Tabellenzeile VLAN 1 ein.
- $\Box$  Einstellungen vorläufig anwenden. Klicken Sie dazu die Schaltfläche  $\swarrow$ .

Die koppelnden Geräte senden nun die Redundanzpakete mit der höchsten Priorität über VLAN 1.

Legen Sie die *Redundanz Modus*- und *Modus Kopplung*-Einstellungen fest. Führen Sie dazu die folgenden Schritte aus:

- Öffnen Sie den Dialog *Switching > L2-Redundanz > FuseNet > Ring-/Netzkopplung*.
- Wählen Sie im Rahmen *Konfiguration*, Optionsliste *Redundanz Modus* eines der folgenden Optionsfelder.
	- *Redundante Ring-/Netz-Kopplung* Mit dieser Einstellung ist entweder die Hauptleitung oder die redundante Leitung aktiv. Die Einstellung ermöglicht den Geräten, zwischen beiden Leitungen umzuschalten.
	- *Erweiterte Redundanz* Mit dieser Einstellung sind die Hauptleitung und die redundante Leitung gleichzeitig aktiv. Die Einstellung ermöglicht Ihnen, Redundanz zum 2. Netz hinzuzufügen. Wenn die Verbindung zwischen den gekoppelten Geräten im 2. Netz unterbrochen wird,

fahren die gekoppelten Geräte mit der Übertragung und dem Empfang von Daten fort.

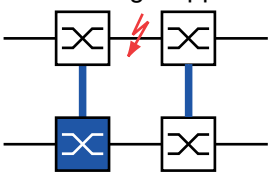

Während der Rekonfigurationszeit können Paketdoppelungen auftreten. Wählen Sie diese Einstellung daher nur, wenn Ihre Geräte Paketdoppelungen erkennen.

- Wählen Sie im Rahmen *Konfiguration*, Optionsliste *Modus Kopplung* eines der folgenden Optionsfelder.
	- Wenn Sie eine Verbindung zu einem Ring-Netz herstellen, wählen Sie das Optionsfeld *Ring-Kopplung*.
	- Wenn Sie eine Verbindung zu einer Bus- oder einer Maschen-Struktur herstellen, wählen Sie das Optionsfeld *Netz-Kopplung*.

Der *Modus Kopplung* beschreibt den Typ des Backbone-Netzes, mit dem Sie das Ring-Netz verbinden. Siehe Abbildung 69 auf Seite 257.

 $\Box$  Einstellungen vorläufig anwenden. Klicken Sie dazu die Schaltfläche  $\checkmark$ .

Setzen Sie die Kopplungseinstellungen auf den Grundzustand zurück. Führen Sie dazu die folgenden Schritte aus:

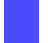

 $\Box$  Klicken Sie die Schaltfläche  $\blacksquare$ .

# 13.11 Funktion RCP

Industrielle Anwendungen erfordern von Netzen eine hohe Verfügbarkeit. Dies beinhaltet deterministische, kurze Unterbrechungszeiten, wenn ein Netz-Gerät oder eine Netz-Verbindung ausfällt.

Eine Ringtopologie bietet kurze Übergangszeiten bei minimalem Ressourceneinsatz. Allerdings stellen Ringtopologien eine Herausforderung hinsichtlich der redundanten Kopplung dieser Ringe dar.

Das Redundant Coupling Protocol (RCP) ermöglicht Ihnen, Ringe zu koppeln, die mit einem der folgenden Redundanzprotokolle arbeiten:

- $\blacktriangleright$  MRP
- ▶ HIPER-Ring
- RSTP

Die Funktion *RCP* ermöglicht Ihnen außerdem, mehrere Sekundär-Ringe mit einem Primär-Ring zu koppeln. Siehe folgende Abbildung. Ausschließlich die Geräte, welche die Ringe koppeln, benötigen die *RCP*-Funktion.

Innerhalb dieser gekoppelten Netzwerke können Sie auch Geräte verwenden, bei denen es sich nicht um Hirschmann-Geräte handelt.

Die Funktion *RCP* verwendet ein Master- und ein Slave-Gerät für die Übertragung von Daten zwischen den Netzen. Nur das Master-Gerät vermittelt Frames zwischen den Ringen.

Mittels proprietärer Hirschmann-Multicast-Nachrichten informieren die *RCP*-Master- und die Slave-Geräte einander über ihren jeweiligen Betriebsmodus. Richten Sie die Geräte im sekundären Ring, die keine Kopplungsgeräte sind, darauf ein, die folgenden Multicast-Adressen weiterzuleiten:  $01:80:63:07:00:09$ 

 $01:80:63:07:00:0A$ 

Verbinden Sie die Master- und Slave-Geräte als direkte Nachbarn.

Um die redundante Kopplung herzustellen, verwenden Sie 4 Ports je Gerät. Richten Sie die gekoppelten Geräte mit 2 inneren Ports und 2 äußeren Ports in jedem Netz ein.

- Die inneren Ports stellen eine Verbindung zwischen den Master- und den Slave-Geräten her.
- Die äußeren Ports verbinden die Geräte mit den anderen, benachbarten Geräten im Netz.

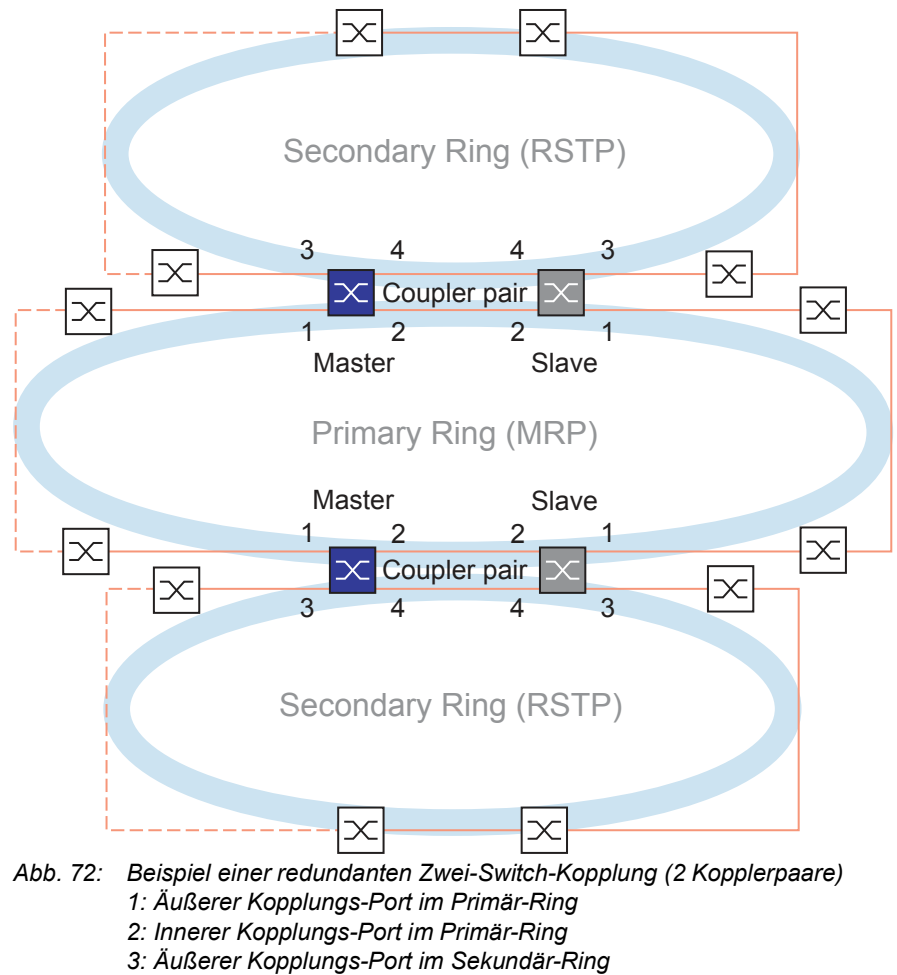

*4: Innerer Kopplungs-Port im Sekundär-Ring*

Wenn Sie die Rolle des koppelnden Geräts als *auto* festlegen, wählt das koppelnde Gerät seine Rolle als *master* oder *slave* automatisch. Wenn Sie ein vorgegebenes Master- oder Slave-Gerät möchten, legen Sie die Rollen explizit fest.

Wenn das Master-Gerät nicht mehr über die inneren Kopplungs-Ports erreichbar ist, wartet das Slave-Gerät bis zum Ablauf eines festgelegten Timeout-Zeitraums, bevor es die Master-Rolle übernimmt. Während des Timeout-Zeitraums versucht das Slave-Gerät, das Master-Gerät mit Hilfe der äußeren Kopplungs-Ports zu erreichen. Wenn das Master-Gerät immer noch unerreichbar ist, übernimmt das Slave-Gerät die Master-Rolle. Um die Stabilität des Netzes zu erhalten, das mit den äußeren Kopplungs-Ports verbunden ist, legen Sie den Timeout-Zeitraum so fest, dass dieser länger ist als der Recovery-Zeitraum der gekoppelten Ringe.

**Anmerkung:** Deaktivieren Sie RSTP an den inneren und äußeren *RCP*-Ports für die redundante Kopplung, die nicht mit dem RSTP-Ring verbunden sind. In der Beispielkonfiguration deaktivieren Sie RSTP an den Ports 1 und 2 jedes Geräts.

### 13.11.1 Voraussetzungen für RCP

Voraussetzung für das Einrichten eines RCP-Kopplerpaars ist, dass jedes Gerät im Netz (neben dem Kopplerpaar) die Weiterleitung von Multicast-Paketen ohne VLAN-Tag unterstützt.

#### 13.11.2 Erweiterte Informationen

#### Topologieübersicht

RCP unterstützt die folgende Topologie: Redundante Zwei-Switch-Kopplung

**Anmerkung:** Für ein Topologie-Beispiel mit 2 Instanzen einer redundanten Zwei-Switch-Kopplung (siehe Abbildung 72).

Diese Topologie hat die folgenden Eigenschaften:

- ▶ Jedes RCP-Gerät hat 2 interne Netz-Segmente:
	- Ein Primär-Segment
	- Ein Sekundär-Segment
- Im Normalbetrieb behandelt das RCP-Gerät Pakete, die zwischen diesen 2 Netz-Segmenten unterwegs sind, wie folgt:
	- Das RCP-Master-Gerät leitet Pakete zwischen den 2 Netz-Segmenten weiter.
	- Das RCP-Slave-Gerät leitet **keine** Pakete zwischen den 2 Netz-Segmenten weiter.
- Port-Zuordnungen:
	- Nur diejenigen Ports, die explizit als innere oder äußere RCP-Ports für das Sekundär-Segment eingerichtet sind, gehören zu dem RCP-Sekundär-Segment des Geräts.
	- Die inneren und äußeren RCP-Ports für das Primär-Segment gehören zum RCP-Primär-Segment.
	- Alle anderen Ports gehören implizit zum RCP-Primär-Segment.
- **Das Management eines RCP-Geräts befindet sich im Primär-Segment.**

**Anmerkung:** Wenn Sie auf das Management eines RCP-Slave-Geräts vom Sekundär-Segment aus zugreifen möchten, vermeiden Sie die portbasierte Routing-Funktion auf den äußeren Ports für das Sekundär-Segment. Dies hilft dabei, den Management-Zugriff auf das Gerät vom Sekundär-Segment aus aufrecht zu erhalten.

#### Topologie der redundanten Zwei-Switch-Kopplung

Bei einer redundanten Zwei-Switch-Kopplung koppelt ein Geräte-Paar die 2 Ringe. Jedes der gepaarten Geräte hat eine eindeutige Kopplungs-Rolle, Master oder Slave, die entweder automatisch eingerichtet oder explizit festgelegt ist.

Die Geräte sind wie folgt verbunden (siehe Abbildung 72):

- Die Ring-Ports (1) von beiden Geräten sind mit dem primären Ring/Netz verbunden. Diese Ports sind die äußeren Ports für das Primär-Netz.
- Die Ring-Ports (2) von beiden Geräten verbinden einander für das primäre Ring/Netz. Diese Ports sind die inneren Ports für das Primär-Netz.
- Die Ring-Ports (3) von beiden Geräten sind mit dem sekundären Ring/Netz verbunden. Diese Ports sind die äußeren Ports für das Sekundär-Netz.
- Die Ring-Ports (4) von beiden Geräten verbinden einander für den sekundären Ring. Diese Ports sind die inneren Ports für das Sekundär-Netz.

#### Pakete

*RCP* verwendet Multicast-Testpakete, die nach der RCP-Rollen-Nummer (1..4) des sendenden Ports benannt sind.

*Tab. 40: RCP-Pakete*

| Paket-Typ                                                                     | <b>Betriebszustand</b>                            | <b>Zeit-Parameter</b>                    | <b>Wert</b>                                                                                                    |
|-------------------------------------------------------------------------------|---------------------------------------------------|------------------------------------------|----------------------------------------------------------------------------------------------------|
| Testpakete 2<br>inneren Ports)                                                | Normalbetrieb<br>und 4 (auf den der inneren Ports | Sende-Intervall                          | 45 ms                                                                                                    |
|                                                                               |                                                   | Zeitüberschreitung                       | 180 ms (4 Sendeintervalle, fest)                                                                                             |
|                                                                               |                                                   | beim Empfang <sup>1</sup>                |                                                                                                    |
| Testpakete 1<br>und 3 (auf den verlust an den<br>äußeren Ports) inneren Ports | Bei Verbindungs- Sende-Intervall                  |                                          | 10 ms (während der ersten 90 ms des<br>Empfangs-Timeouts)<br>5 ms (nachdem 90 ms des Empfangs-<br>Timeouts verstrichen sind) |
|                                                                               |                                                   | Topology Change-<br>Timeout <sup>2</sup> | 5 ms. 60000 ms (einstellbar, Vorein-<br>stellung: 250 ms)                                                                    |

1. Der Slave behandelt die Zeitüberschreitung beim Empfang als Verbindungsausfall des betreffenden Ports, selbst wenn der Port noch eine Verbindung hat.

2. Nach dem Feststellen einer Verbindungsunterbrechung wartet das Slave-Gerät den *Topology Change*-Timeout ab, bevor es Pakete zwischen den 2 Netzwerk-Segmenten vermittelt.

#### Anforderungen an die Verbindungs-Topologie

Die folgenden Verbindungen müssen direkt sein, ohne irgendwelche dazwischengeschaltete Geräte:

 Die 2 Verbindungen, welche die inneren Ports (2, 4) jedes Koppler-Paars in den jeweiligen Primär- und Sekundär-Ringen verbinden.

Dies hilft sicherzustellen, dass eine Verbindungsunterbrechung von den RCP-Geräten rasch erkannt wird.

#### 13.11.3 Anwendungsbeispiel für RCP-Kopplung

Die Hirschmann-Geräte unterstützen die redundante Zwei-Switch-Kopplung. Um beispielsweise ein Netz zur Verfügung zu stellen, das in einem Zug installiert ist, können Sie die Funktion *RCP* verwenden. Das Netz stellt Fahrgästen Informationen zum Zugstandort oder zu den verschiedenen Bahnhöfen auf der Strecke bereit. Das Netz kann auch zur Sicherheit der Fahrgäste beitragen, zum Beispiel mittels Videoüberwachung.

Die Primär-Ringe in der Abbildung repräsentieren einen *MRP*-Ring innerhalb jedes Waggons. Jeder Primär-Ring besteht aus 4 Geräten. Siehe folgende Abbildung.

Die Sekundär-Ringe in der Abbildung repräsentieren RSTP-Ringe, die sich automatisch bilden, wenn 2 Waggons gekoppelt werden. Jeder Sekundär-Ring besteht aus 2 Koppler-Paaren, die über ihre jeweiligen äußeren Ports miteinander verbunden sind. In der Abbildung werden diese Geräte-Vierfache als Koppler A und B bezeichnet.

Um die Port-Konfiguration zu vereinfachen, werden den *MRP*-Ring-Ports und den inneren und äußeren *RCP*-Ports auf jedem Switch die selben Port-Nummern zugewiesen. Zum Beispiel legen Sie auf den Switches 2A..2D die Ports *2/1* und *2/2* als MRP-Ring-Ports fest, die Ports *2/4* als innere *RCP*-Ports und die Ports *2/3* als äußere *RCP*-Ports.

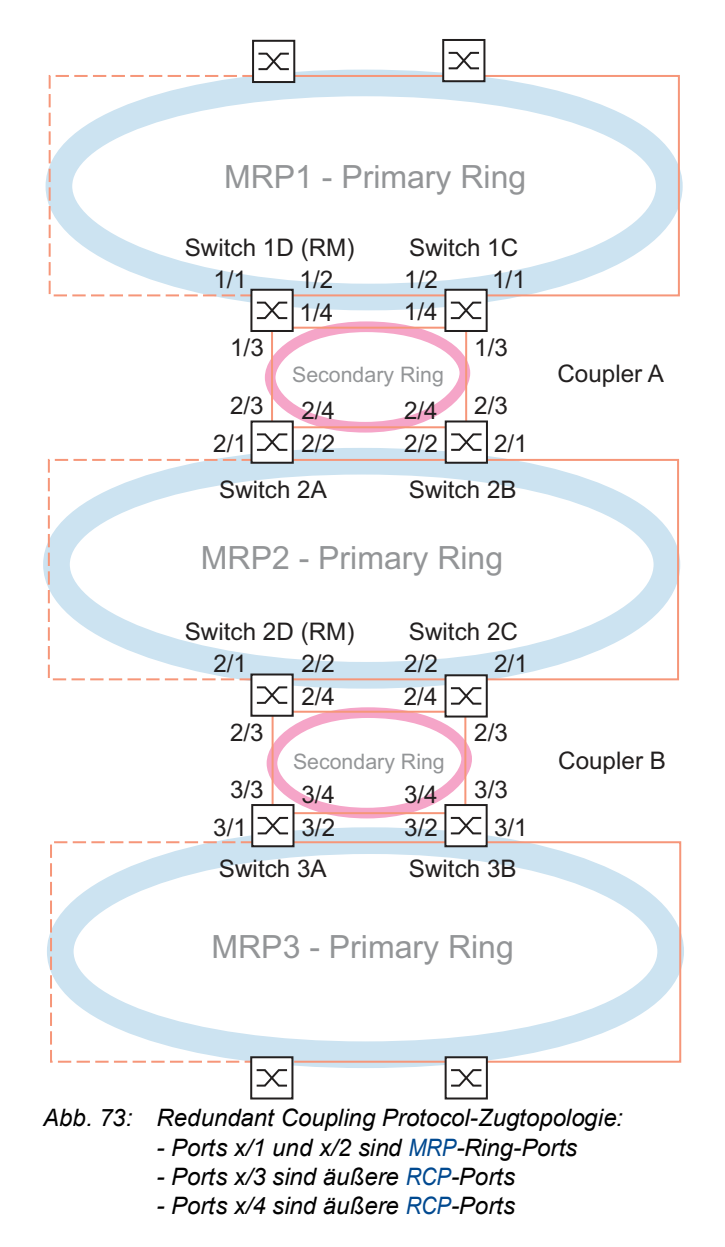

Die folgenden Schritte beschreiben, wie Sie die Parameter für den Waggon festlegen, der durch den MRP2-Ring repräsentiert wird.

Richten Sie Switch 2A..2C als MRP-*Ring-Client*-Gerät ein. Richten Sie lediglich Switch 2D als MRP-*Ring-Manager*-Gerät ein. Richten Sie Switch 2A und 2B als ein RCP-Koppler-Paar und Switch 2C und 2D als das zweite Koppler-Paar ein.

#### Die RSTP-Funktion an den MRP-Ring-Ports abschalten

*MRP* und RSTP funktionieren nicht zusammen. Deaktivieren Sie daher die Funktion RSTP an den *RCP*-Ports, die im *MRP*-Ring verwendet werden. In der Beispielkonfiguration werden Ports x/1 und x/2 für den *MRP*-Ring verwendet. Aktivieren Sie die Funktion RSTP ausschließlich an den inneren und äußeren *RCP*-Ports, die im Sekundär-Ring verwendet werden. Aktivieren Sie die Funktion RSTP beispielsweise an den Ports x/3 und x/4.

Wenn Sie die Funktion *MRP* ausschalten, dann aktiviert das Gerät die Funktion RSTP wieder auf den im Primär-Ring verwendeten Ports *RCP*. In der Beispielkonfiguration schaltet das Gerät RSTP auf den Ports  $x/1$  und  $x/2$  wieder ein.

**Anmerkung:** Ersetzen sie die Beispiel-Portbezeichnung wie x/1 mit den tatsächlichen Port-Nummern in Ihrem System. Abhängig von Ihrem Gerät kann die Portbezeichnung ausschließlich aus der Port-Nummer bestehen.

Führen Sie die folgenden Schritte auf den Switches 2A..2D aus:

- Öffnen Sie den Dialog *Switching > L2-Redundanz > Spanning Tree > Port*, Registerkarte *CIST*.
- In der Voreinstellung ist die Funktion RSTP an den Ports aktiviert. Um die Funktion RSTP an den *MRP*-Ring-Ports zu deaktivieren, heben Sie die Markierung des Kontrollkästchens *STP aktiv* für Port x/1 und Port x/2 auf.
- Öffnen Sie den Dialog *Switching > L2-Redundanz > Spanning Tree > Global*.
- Um die *Spanning Tree*-Funktion einzuschalten, wählen Sie das Optionsfeld *An* im Rahmen *Funktion*.
- $\Box$  Einstellungen vorläufig anwenden. Klicken Sie dazu die Schaltfläche  $\checkmark$ .

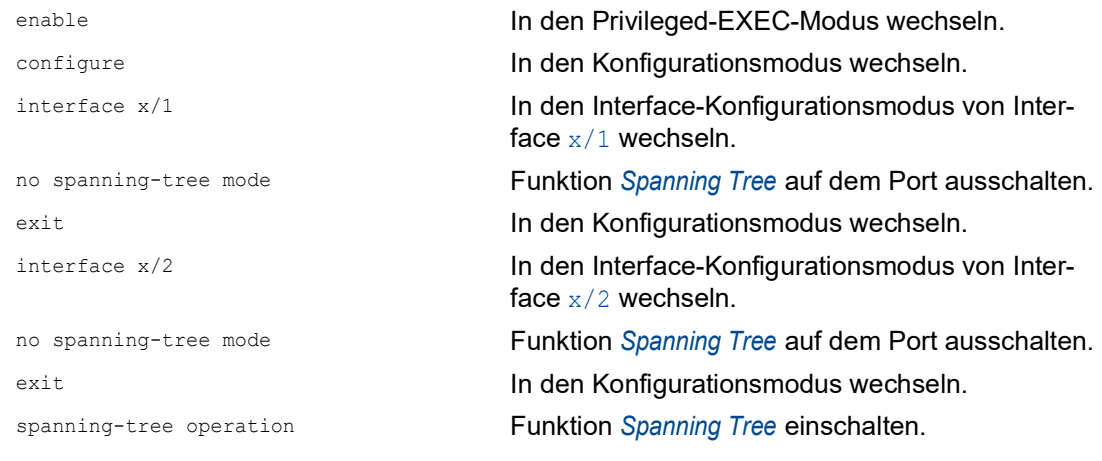

#### MRP-Ring-Manager- und Ring-Client-Geräte einrichten

Richten Sie Switch 2A..2C als MRP-*Ring-Client*-Gerät ein. Richten Sie lediglich Switch 2D als MRP-*Ring-Manager*-Gerät ein. Siehe Abbildung 73 auf Seite 266.

Richten Sie die anderen Switches in den Ringen als *Ring-Client*-Geräte ein. Führen Sie dazu die folgenden Schritte aus:

- Öffnen Sie den Dialog *Switching > L2-Redundanz > MRP*.
- Legen Sie den 1. Ring-Port im Rahmen *Ring-Port 1* fest. Wählen Sie in der Dropdown-Liste *Port* den Port x/1.
- Legen Sie den 2. Ring-Port im Rahmen *Ring-Port 2* fest. Wählen Sie in der Dropdown-Liste *Port* den Port x/2.
- Ausschließlich auf Switch 2D: Um das Gerät zum MRP-*Ring-Manager*-Gerät zu bestimmen, schalten Sie die Funktion *Ring-Manager* ein. Für die Switches 2A..2C belassen Sie die Voreinstellung.
- Um die *MRP*-Funktion einzuschalten, wählen Sie das Optionsfeld *An* im Rahmen *Funktion*.
- $\Box$  Einstellungen vorläufig anwenden. Klicken Sie dazu die Schaltfläche  $\checkmark$ .

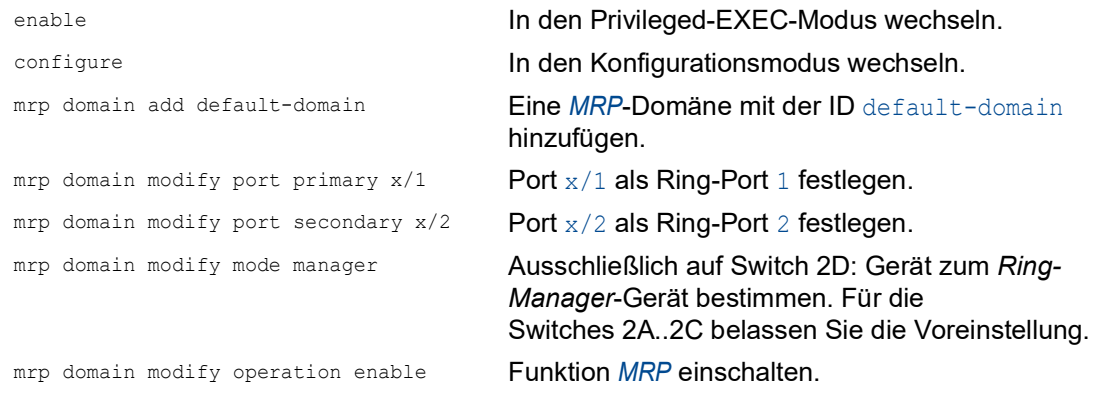

#### Die Ports für die RCP-Koppler-Paare festlegen

**Anmerkung:** Das Beispiel belässt die Rollen der Koppler-Paar-Geräte bei dem voreingestellten Wert *auto*. Die Koppler-Paar-Geräte wählen dann automatisch ihre Rollen als *master* oder *slave*. Wenn Sie vorgegebene Master- oder Slave-Rollen für ein Geräte-Paar haben möchten, legen Sie die Rollen explizit fest.

Führen Sie die folgenden Schritte auf den Switches 2A..2D aus:

- Öffnen Sie den Dialog *Switching > L2-Redundanz > FuseNet > RCP*.
- Legen Sie den *Innerer Port* im Rahmen *Primärer Ring/Netzwerk* fest. Wählen Sie Port x/2.
- Legen Sie den *Äußerer Port* im Rahmen *Primärer Ring/Netzwerk* fest. Wählen Sie Port x/1.
- Legen Sie den *Innerer Port* im Rahmen *Sekundärer Ring/Netzwerk* fest. Wählen Sie Port x/4.
- Legen Sie den *Äußerer Port* im Rahmen *Sekundärer Ring/Netzwerk* fest. Wählen Sie Port x/3.

Um die *RCP*-Funktion einzuschalten, wählen Sie das Optionsfeld *An* im Rahmen *Funktion*.

 $\Box$  Einstellungen vorläufig anwenden. Klicken Sie dazu die Schaltfläche  $\checkmark$ .

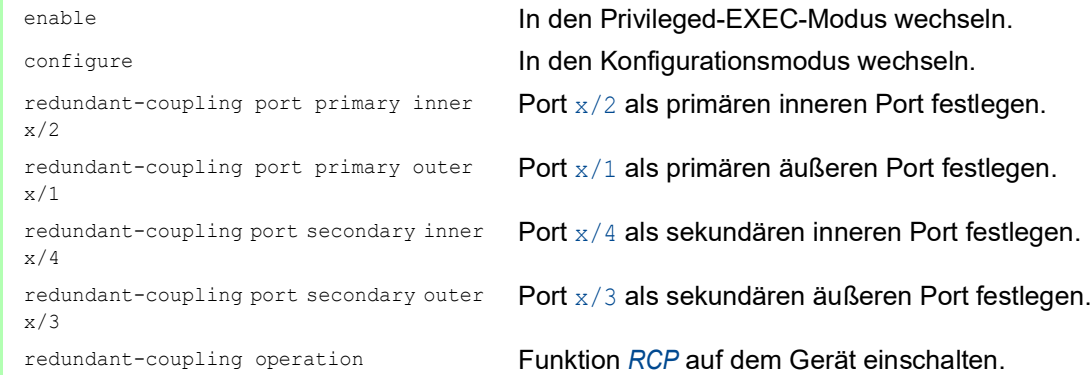

# 14 Tracking

Die Tracking-Funktion ermöglicht Ihnen, bestimmte Objekte wie die Verfügbarkeit eines Interfaces oder die Erreichbarkeit eines Netzes zu überwachen.

Das Tracking kann folgende Objekte überwachen:

- Verbindungsstatus eines Interfaces (Interface-Tracking)
- Ergebnis logischer Verknüpfungen von Tracking-Einträgen (Logic-Tracking)

Ein Objekt kann folgende Zustände annehmen:

- **up** (in Ordnung)
- ▶ down (nicht in Ordnung)
- ▶ notReady (nicht eingeschaltet)

Die Definition von "up" und "down" ist abhängig vom Typ des Tracking-Objekts (zum Beispiel Interface-Tracking).

Das Tracking kann Zustandsänderungen eines Objekts an folgende Anwendungen weiterleiten:

- ▶ Statisches Routing
- Interface-Status

# 14.1 Interface-Tracking

Beim Interface-Tracking überwacht das Gerät den Verbindungsstatus (Link-Status) von:

- **Physische Ports**
- **Link-Aggregation-Interfaces**
- ▶ VLAN-Router-Interfaces

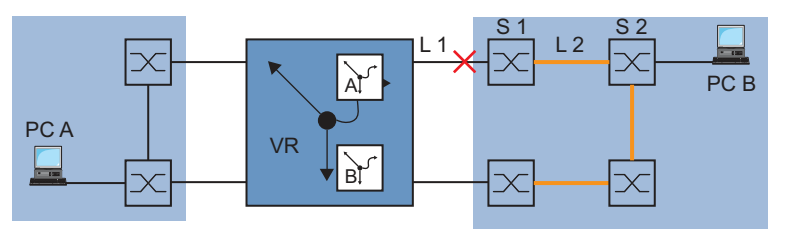

*Abb. 74: Überwachen einer Leitung mit Interface-Tracking*

Ports/Interfaces können folgende Verbindungstati annehmen:

- unterbrochene physische Verbindung (Link down)
- **bestehende physische Verbindung (Link up)**

Ein Link-Aggregation-Interface hat den Verbindungsstatus "down", wenn die Verbindung der teilnehmenden Ports unterbrochen ist.

Ein VLAN-Router-Interface hat den Verbindungsstatus "down", wenn die Verbindung von den physischen Ports/Link-Aggregation-Interfaces, die Mitglied im entsprechenden VLAN sind, unterbrochen ist.

Das Einstellen einer Verzögerungszeit ermöglicht Ihnen, die Anwendung verzögert über die Objekt-Statusänderung zu informieren.

Ein Interface-Tracking-Objekt nimmt den Zustand "down" an, sobald die physische Verbindung länger als die Verzögerungszeit "Link-Down-Verzögerung" anhält.

Ein Interface-Tracking-Objekt nimmt den Zustand "up" an, sobald die physische Verbindung länger als die Verzögerungszeit "Link-Up-Verzögerung" anhält.

Lieferzustand: Verzögerungszeiten = 0 Sekunden.

Dies bedeutet, dass die registrierte Anwendung bei einer Statusänderung sofort eine Information erhält.

Sie können die Verzögerungszeiten "Link-Down-Verzögerung" und "Link-Up-Verzögerung" unabhängig voneinander im Bereich von 0 bis 255 Sekunden einstellen.

Sie können ein Interface-Tracking-Objekt für jedes Interface definieren.

# 14.2 Logical-Tracking

Logical-Tracking ermöglicht Ihnen, mehrere Tracking-Objekte logisch miteinander zu verknüpfen und somit relativ komplexe Überwachungsaufgaben zu realisieren.

Mit Logical-Tracking können Sie zum Beispiel den Verbindungsstatus zu einem Netzknoten überwachen, zu dem redundante Pfade führen.

Das Gerät bietet folgende Optionen für eine logische Verknüpfung:

*and*

*or*

Für eine logische Verknüpfung können Sie bis zu 2 Operanden mit einem Operator verknüpfen.

Logical-Tracking-Objekte können folgende Stati annehmen:

- Das Ergebnis der logischen Verknüpfung ist falsch (*down*).
- Das Ergebnis der logischen Verknüpfung ist wahr (*up*).
- Die Überwachung des Tracking-Objekts ist inaktiv (*notReady*).

Sobald eine logische Verknüpfung das Ergebnis *down* liefert, kann das Gerät über die Anwendung einen alternativen Pfad entscheiden.

# <span id="page-778-0"></span>14.3 Tracking konfigurieren

Tracking konfigurieren Sie durch das Einrichten von Tracking-Objekten. Das Einrichten von Tracking-Objekten erfordert folgende Schritte:

- Tracking-Objekt-Identifikationsnummer (Track-ID) eingeben.
- **Tracking-Typ, zum Beispiel Interface, auswählen.**
- Abhängig vom Track-Typ weitere Optionen wie "Port" oder "Link-Up-Verzögerung" beim Interface-Tracking eingeben.

**Anmerkung:** Die Registrierung der Anwendung (zum Beispiel VRRP), an welche die Tracking-Funktion eine Zustandsänderung meldet, nehmen Sie in der Anwendung vor.

#### 14.3.1 Interface-Tracking konfigurieren

- $\Box$  Interface-Tracking auf dem Port  $1/1$  mit einer Link-Down-Verzögerung von 0 Sekunden und einer Link-Up-Verzögerung von 3 Sekunden einrichten. Führen Sie dazu die folgenden Schritte aus:
	- Öffnen Sie den Dialog *Erweitert > Tracking > Konfiguration*.
	- □ Klicken Sie die Schaltfläche 먹 Der Dialog zeigt das Fenster *Erstellen*.
	- Typ auswählen:

□ Geben Sie die gewünschten Werte ein, zum Beispiel:

```
Typ: interface
Track-ID: 11
```
Klicken Sie die Schaltfläche *Ok*.

#### Eigenschaften:

- Geben Sie die gewünschten Werte ein, zum Beispiel: *Port*: 1/1
	- *Link-Up Verzögerung [s]*: 3 *Link-Down Verzögerung [s]*: 0
- $\Box$  Einstellungen vorläufig anwenden. Klicken Sie dazu die Schaltfläche  $\checkmark$ .

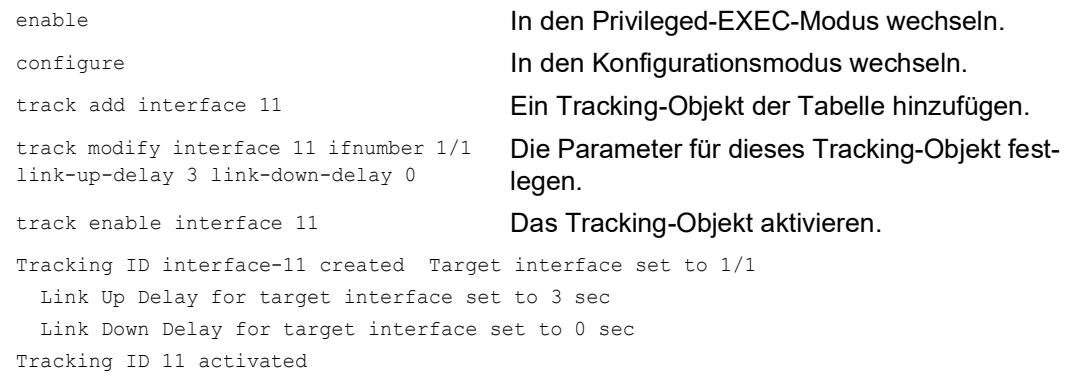

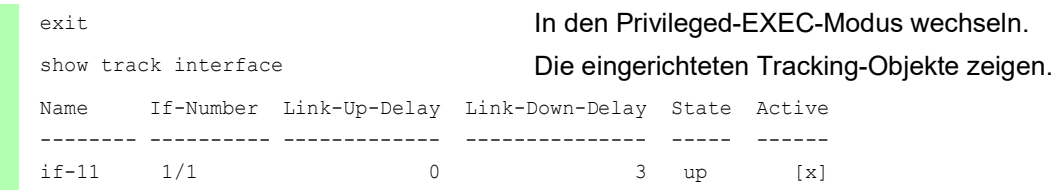

# 14.4 Interface-Status-Anwendung

Die Interface-Status-Anwendung ermöglicht Ihnen, den Zustand einer oder mehrerer Interfaces basierend auf Zustandsänderungen eines Tracking-Objekts zu steuern.

Zum Beispiel:

- Wenn der Zustand des Tracking-Objekts zu *down* wechselt, wechselt auch der Zustand des verknüpften Interfaces zu *down*.
- Wenn der Zustand des Tracking-Objekts zu *up* wechselt, wechselt auch der Zustand des verknüpften Interfaces zu *up*.

Das Gerät ermöglicht Ihnen, folgende Arten von Interfaces mit einem Tracking-Objekt zu verknüpfen:

**Physische Ports** 

**Link-Aggregation-Interfaces** 

### 14.4.1 Besonderheiten bei der Anwendung

Wenn Sie das verknüpfte Interface manuell deaktivieren, bleibt sein Status *down*, selbst wenn sich der Zustand des Tracking-Objekts auf *up* ändert.

Die Interface-Status-Anwendung prüft die Ursache für das Deaktivieren eines Interfaces. Wenn die Funktion *Auto-Disable* ein verknüpftes Interface deaktiviert hat, dann schaltet die Interface-Status-Anwendung diesen Port nicht wieder ein.

#### 14.4.2 Anwendungsbeispiel

Im folgenden Beispiel verknüpft der Administrator das Tracking-Objekt if-1 mit dem Interface 1/ 2. Ändert sich der Zustand des Tracking-Objekts if-1, so ändert die Interface-Status-Anwendung den Zustand des Interface 1/2 in gleicher Weise. Voraussetzung ist, dass für Interface 1/1 ein Tracking-Objekt mit *Track-Name* = if-1 und *Typ* =*interface* eingerichtet ist. Siehe Abschnitt ["Tracking konfigurieren" auf Seite 274.](#page-778-0)

Führen Sie die folgenden Schritte aus:

- Öffnen Sie den Dialog *Grundeinstellungen > Port*. Der Dialog zeigt die Einstellungen für die einzelnen Ports. Ein Link-Aggregation-Interface verknüpfen Sie im Dialog *Switching > L2-Redundanz > Link-Aggregation*.
- Wählen Sie in der Tabellenzeile für Interface 1/2 in der Dropdown-Liste in Spalte *Track-Name* den Eintrag des Tracking-Objekts if-1.
- $\Box$  Einstellungen vorläufig anwenden. Klicken Sie dazu die Schaltfläche  $\checkmark$ .
- Öffnen Sie den Dialog *Erweitert > Tracking > Applikationen*, um zu sehen, welche Anwendungen mit den Tracking-Objekten verknüpft sind.

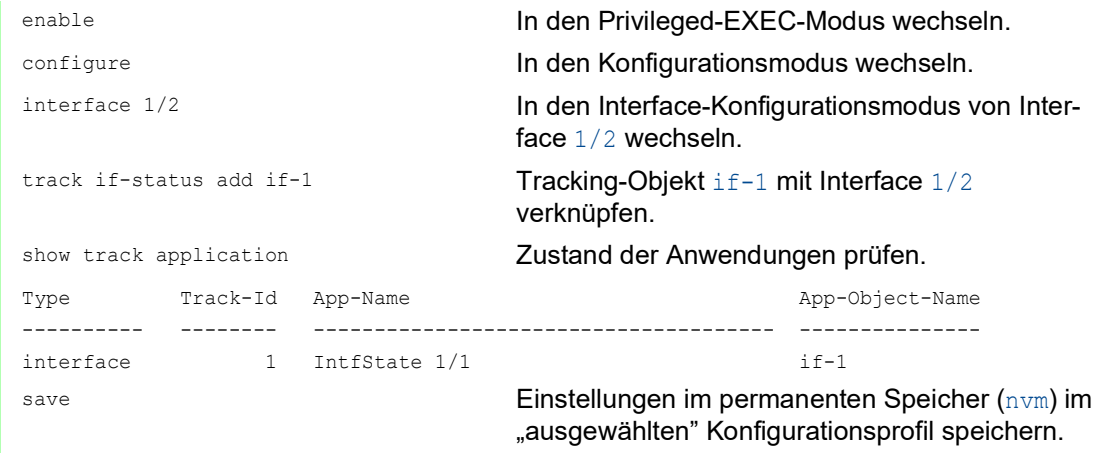

# 15 Funktionsdiagnose

Das Gerät bietet Ihnen folgende Diagnosewerkzeuge:

- SNMP-Traps senden
- Gerätestatus überwachen
- **Ereigniszähler auf Portebene**
- Erkennen der Nichtübereinstimmung der Duplex-Modi
- Auto-Disable
- SFP-Zustandsanzeige
- **Topologie-Erkennung**
- IP-Adresskonflikte erkennen
- Erkennen von Loops
- Unterstützung beim Schutz vor Schicht-2-Loops
- $\blacktriangleright$  Berichte
- **Datenstrom auf einem Port überwachen (Port Mirroring)**
- $\blacktriangleright$  Syslog
- $\blacktriangleright$  Ereignisprotokoll
- Ursachen und entsprechende Maßnahmen während des Selbsttests

## 15.1 SNMP-Traps senden

Das Gerät meldet außergewöhnliche Ereignisse, die während des Normalbetriebs auftreten, sofort an die Netz-Management-Station. Dies geschieht über Nachrichten, sogenannte SNMP-Traps, die das Polling-Verfahren umgehen ("Polling": Abfrage der Datenstationen in regelmäßigen Abständen). SNMP-Traps ermöglichen eine schnelle Reaktion auf außergewöhnliche Ereignisse.

Beispiele für solche Ereignisse sind:

- **Hardware-Reset**
- Änderungen der Konfiguration
- Segmentierung eines Ports

Das Gerät sendet SNMP-Traps an verschiedene Hosts, um die Übertragungssicherheit für die Nachrichten zu erhöhen. Die nicht quittierte SNMP-Trap-Nachricht besteht aus einem Paket mit Informationen zu einem außergewöhnlichen Ereignis.

Das Gerät sendet SNMP-Traps an jene Hosts, die in der Ziel-Tabelle für Traps festgelegt sind. Das Gerät ermöglicht Ihnen, die Trap-Ziel-Tabelle mit der Netz-Management-Station über SNMP einzurichten.

### 15.1.1 Auflistung der SNMP-Traps

Die folgende Tabelle zeigt mögliche vom Gerät gesendete SNMP-Traps:

*Tab. 41: Mögliche SNMP-Traps*

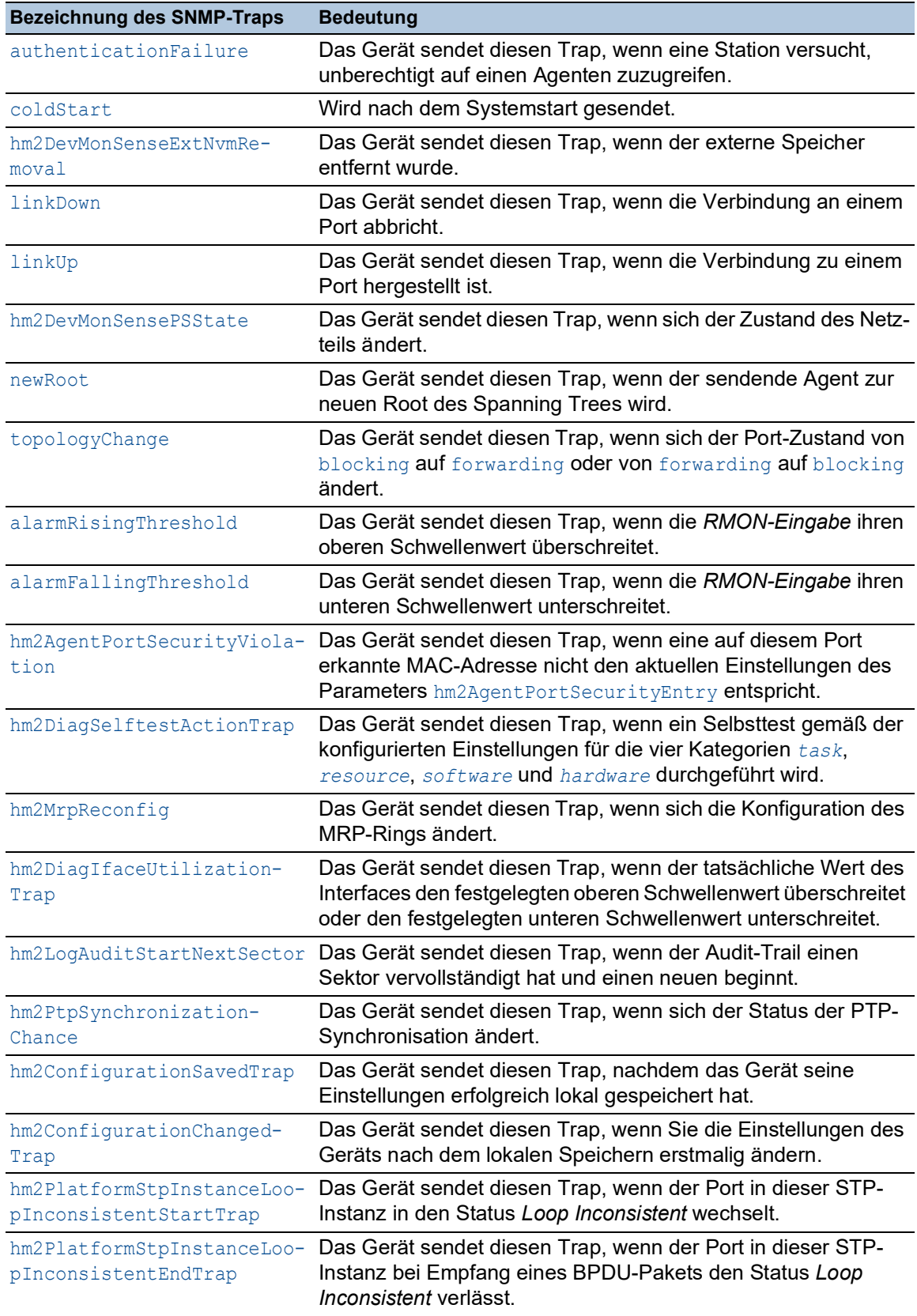

#### 15.1.2 SNMP-Traps für Konfigurationsaktivitäten

Nachdem Sie eine Konfiguration im Speicher gespeichert haben, sendet das Gerät einen hm2ConfigurationSavedTrap. Dieser SNMP-Trap enthält die Statusvariablen des nichtflüchtigen Speichers (*NVM*) und des externen Speichers (*ENVM*), die angeben, ob die aktuelle Konfiguration mit dem nichtflüchtigen Speicher und dem externen Speicher übereinstimmt. Sie können diesen SNMP-Trap auch auslösen, indem Sie eine Konfigurationsdatei in das Gerät kopieren und die aktive gespeicherte Konfiguration ersetzen.

Bei jeder Änderung der Konfiguration sendet das Gerät einen hm2ConfigurationChangedTrap, der angibt, dass die aktuelle und die gespeicherte Konfiguration nicht miteinander übereinstimmen.

#### 15.1.3 SNMP-Trap-Einstellung

Das Gerät ermöglicht Ihnen, als Reaktion auf bestimmte Ereignisse einen SNMP-Trap zu senden. Richten Sie mindestens ein Trap-Ziel ein, das SNMP-Traps empfängt.

Führen Sie die folgenden Schritte aus:

Öffnen Sie den Dialog *Diagnose > Statuskonfiguration > Alarme (Traps)*.

 $\Box$  Klicken Sie die Schaltfläche  $\Box$ Der Dialog zeigt das Fenster *Erstellen*.

- Legen Sie im Rahmen *Name* den Namen fest, den das Gerät verwendet, um sich als Quelle des SNMP-Traps auszuweisen.
- Legen Sie im Rahmen *Adresse* die IP-Adresse des Trap-Ziels fest, an welches das Gerät die SNMP-Traps sendet.
- In Spalte *Aktiv* markieren Sie die Einträge, die das Gerät beim Senden von SNMP-Traps berücksichtigt.
- $\Box$  Einstellungen vorläufig anwenden. Klicken Sie dazu die Schaltfläche  $\checkmark$ .

Das Auslösen eines SNMP-Traps legen Sie zum Beispiel in den folgenden Dialogen fest:

- Dialog *Grundeinstellungen > Port*
- Dialog *Grundeinstellungen > Power over Ethernet > Global*
- Dialog *Netzsicherheit > Port-Sicherheit*
- Dialog *Switching > L2-Redundanz > Link-Aggregation*
- Dialog *Erweitert > Tracking > Konfiguration*
- Dialog *Diagnose > Statuskonfiguration > Gerätestatus*
- Dialog *Diagnose > Statuskonfiguration > Sicherheitsstatus*
- Dialog *Diagnose > Statuskonfiguration > MAC-Benachrichtigung*
- Dialog *Diagnose > System > IP-Adressen Konflikterkennung*
- Dialog *Diagnose > System > Selbsttest*
- Dialog *Diagnose > Ports > Port-Monitor*

### 15.1.4 ICMP-Messaging

Das Gerät ermöglicht Ihnen, das Internet Control Message Protocol (ICMP) für Diagnoseanwendungen zu verwenden, zum Beispiel Ping und Traceroute. Das Gerät verwendet außerdem ICMP für Time-to-Live und das Verwerfen von Nachrichten, in denen das Gerät eine ICMP-Nachricht zurück an das Quellgerät des Paketes weiterleitet.

Verwenden Sie das Ping-Netz-Tool, um den Pfad zu einem bestimmten Host über ein IP-Netz hinweg zu testen. Das Diagnosetool Traceroute zeigt Pfade und Durchgangsverzögerungen von Paketen über ein Netz.

# 15.2 Gerätestatus überwachen

Der Gerätestatus gibt einen Überblick über den Gesamtzustand des Geräts. Viele Prozessvisualisierungssysteme erfassen den Gerätestatus eines Geräts, um dessen Zustand grafisch darzustellen.

Das Gerät zeigt seinen gegenwärtigen Status als *error* oder *ok* im Rahmen *Geräte-Status*. Das Gerät bestimmt diesen Status anhand der einzelnen Überwachungsergebnisse.

Das Gerät ermöglicht Ihnen:

- den geänderten Gerätestatus durch Senden eines SNMP-Traps zu signalisieren
- den Gerätestatus im Dialog *Grundeinstellungen > System* der grafischen Benutzeroberfläche zu ermitteln
- den Gerätestatus im Command Line Interface abzufragen

Die Registerkarte *Global* im Dialog *Diagnose > Statuskonfiguration > Gerätestatus* ermöglicht Ihnen, das Gerät so einzurichten, dass es einen SNMP-Trap an die Netz-Management-Station für die folgenden Ereignisse sendet:

- Wenn Sie das Gerät außerhalb der vom Benutzer festgelegten Schwellenwerte für die Temperatur betreiben
- Redundanzverlust (wenn das Gerät als *Ring-Manager* arbeitet)
- Unterbrechung der Link-Verbindung(en)
- Richten Sie für diese Funktion mindestens einen Port ein. In der Tabelle in der Registerkarte *Port*, Spalte *Verbindungsfehler melden* legen Sie fest, für welche Ports das Gerät eine Verbindungsunterbrechung an den Gerätestatus weitergibt. In der Voreinstellung ist die Verbindungsüberwachung inaktiv.
- **Entfernen des externen Speichers** Das Konfigurationsprofil im externen Speicher stimmt nicht mit den Einstellungen im Gerät überein.

Entscheiden Sie durch Markieren der entsprechenden Einträge, welche Ereignisse der Gerätestatus erfasst.

**Anmerkung:** Bei einer nichtredundanten Spannungsversorgung meldet das Gerät das Fehlen der Versorgungsspannung. Um diese Meldung zu deaktivieren, speisen Sie die Versorgungsspannung über beide Eingänge ein, oder ignorieren Sie die Überwachung, indem Sie die entsprechenden Kontrollkästchen deaktivieren.

#### 15.2.1 Ereignisse, die überwacht werden können

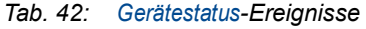

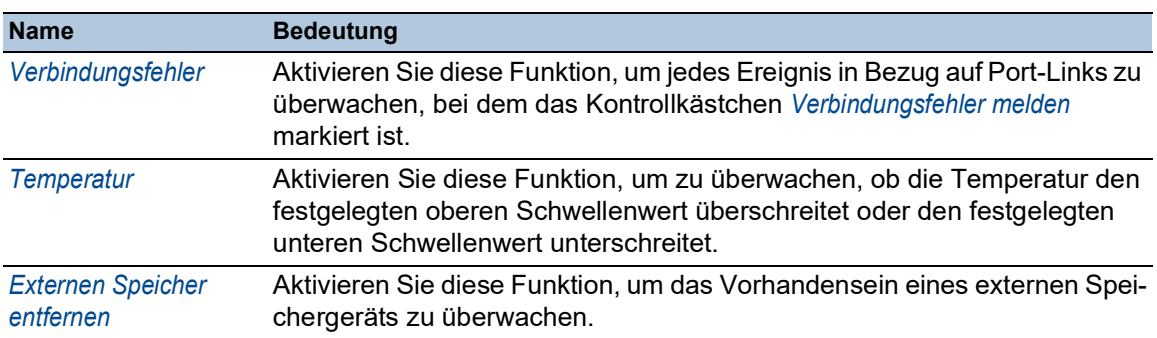

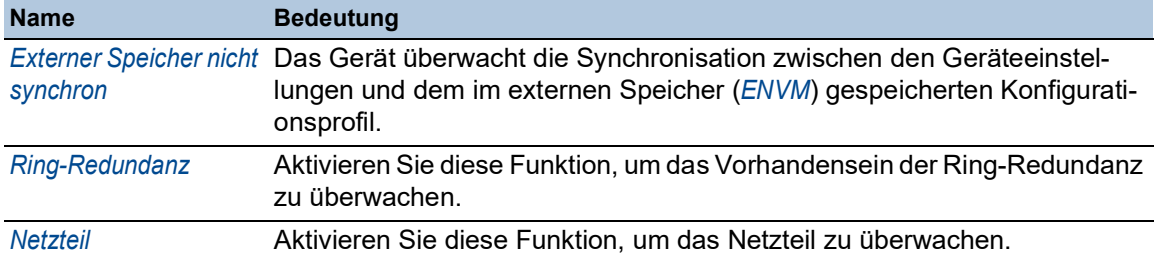

#### *Tab. 42: Gerätestatus-Ereignisse (Forts.)*

### 15.2.2 Gerätestatus konfigurieren

Führen Sie die folgenden Schritte aus:

- Öffnen Sie den Dialog *Diagnose > Statuskonfiguration > Gerätestatus*, Registerkarte *Global*.
- Markieren Sie für die zu überwachenden Parameter das Kontrollkästchen in Spalte *Überwachen*.
- Um einen SNMP-Trap an die Management-Station zu senden, aktivieren Sie die Funktion *Trap senden* im Rahmen *Traps*.
- Fügen Sie im Dialog *Diagnose > Statuskonfiguration > Alarme (Traps)* mindestens ein Trap-Ziel hinzu, das SNMP-Traps empfängt.
- $\Box$  Einstellungen vorläufig anwenden. Klicken Sie dazu die Schaltfläche  $\checkmark$ .
- Öffnen Sie den Dialog *Grundeinstellungen > System*.
- Um die Temperatur zu überwachen, legen Sie im Rahmen *Systemdaten* die Schwellenwerte für die Temperatur fest.
- $\Box$  Einstellungen vorläufig anwenden. Klicken Sie dazu die Schaltfläche  $\checkmark$ .

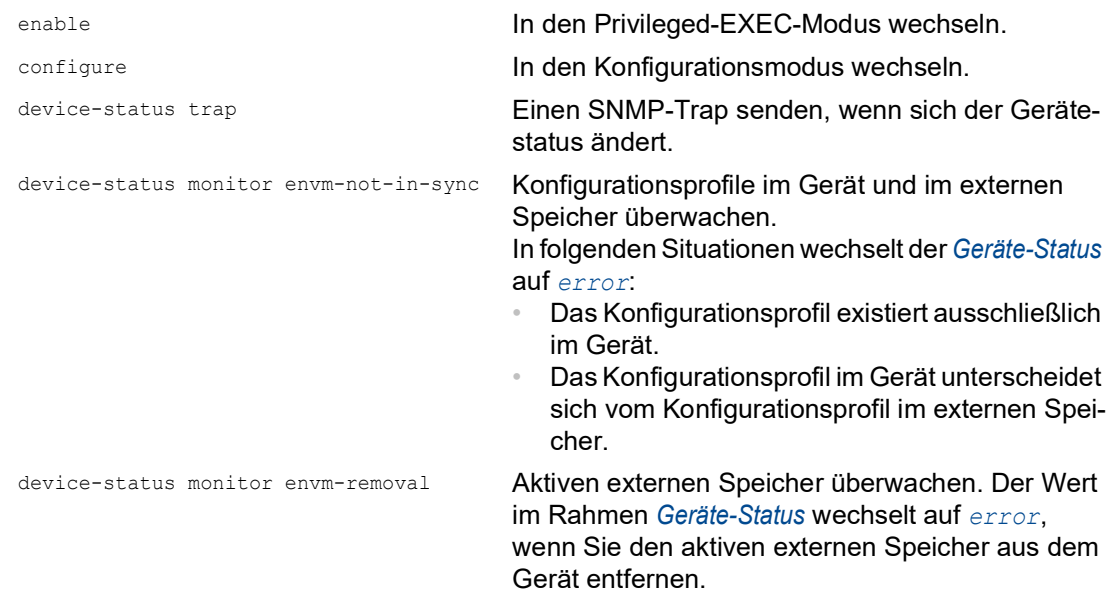

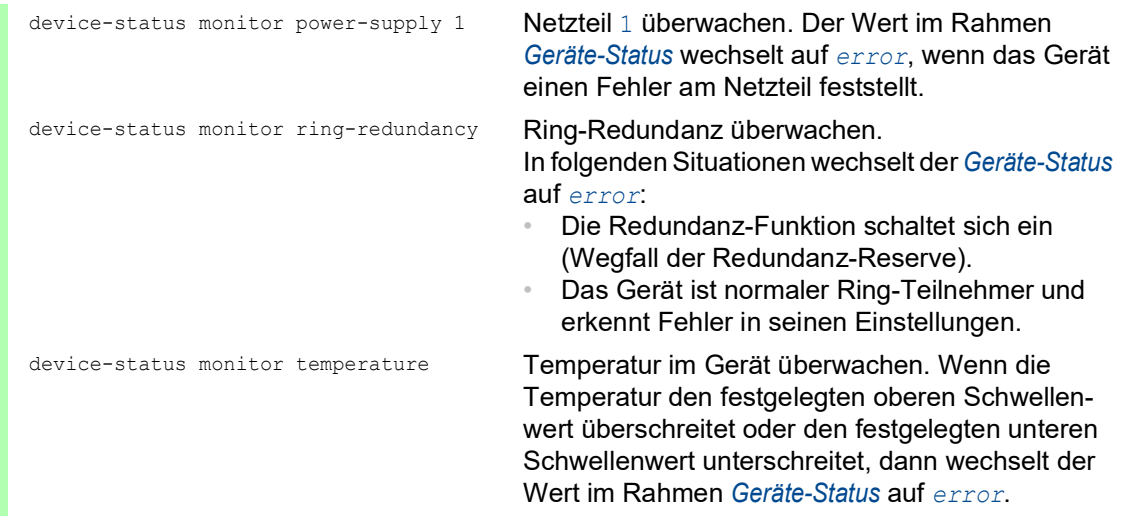

Um im Gerät die Überwachung von aktiven Links ohne Verbindung einzuschalten, schalten Sie zuerst die globale Funktion und anschließend die einzelnen Ports ein.

Führen Sie die folgenden Schritte aus:

- Öffnen Sie den Dialog *Diagnose > Statuskonfiguration > Gerätestatus*, Registerkarte *Global*.
- Markieren Sie für den Parameter *Verbindungsfehler* das Kontrollkästchen in Spalte *Überwachen*.
- Öffnen Sie den Dialog *Diagnose > Statuskonfiguration > Gerätestatus*, Registerkarte *Port*.
- Markieren Sie für den Parameter *Verbindungsfehler melden* das Kontrollkästchen in der Spalte der zu überwachenden Ports.
- $\Box$  Einstellungen vorläufig anwenden. Klicken Sie dazu die Schaltfläche  $\checkmark$ .

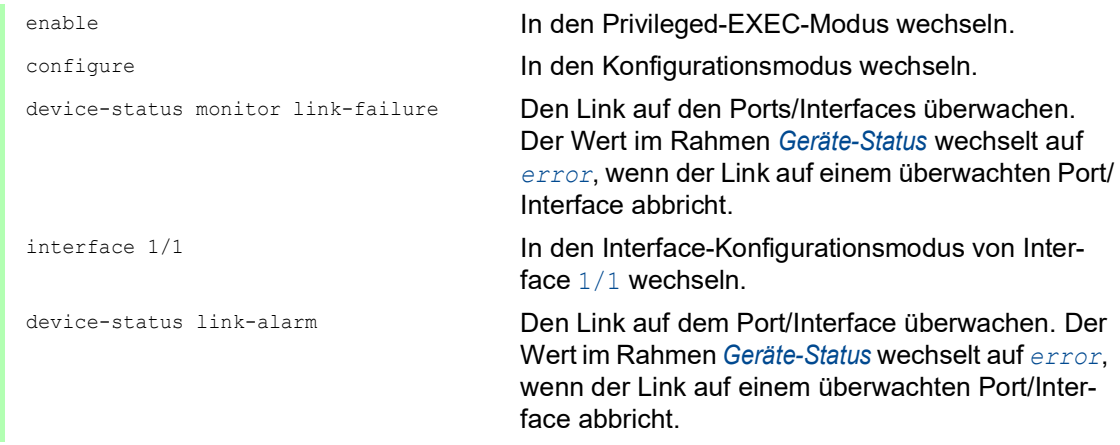

**Anmerkung:** Die obigen Kommandos schalten Überwachung und Trapping für die unterstützten Komponenten ein. Wenn Sie die Überwachung für einzelne Komponenten ein- bzw. ausschalten möchten, finden Sie die entsprechende Syntax im Referenzhandbuch "Command Line Interface" oder in der Hilfe der Konsole des Command Line Interfaces. Um die Hilfe im Command Line Interface anzuzeigen, fügen Sie ein Fragezeichen ? ein und drücken Sie die <Enter>-Taste.

### 15.2.3 Gerätestatus anzeigen

Führen Sie die folgenden Schritte aus:

Öffnen Sie den Dialog *Grundeinstellungen > System*.

enable **In den Privileged-EXEC-Modus wechseln.** show device-status all **Gerätestatus und Einstellung zur Ermittlung des** Gerätestatus anzeigen.

# 15.3 Sicherheitsstatus

Der Sicherheitsstatus gibt Überblick über die Gesamtsicherheit des Geräts. Viele Prozesse dienen als Hilfsmittel für die Systemvisualisierung, indem sie den Sicherheitsstatus des Geräts erfassen und anschließend seinen Zustand in grafischer Form darstellen. Das Gerät zeigt den Gesamtsicherheitsstatus im Dialog *Grundeinstellungen > System*, Rahmen *Sicherheits-Status*.

In der Registerkarte *Global* im Dialog *Diagnose > Statuskonfiguration > Sicherheitsstatus* zeigt das Gerät im Rahmen *Sicherheits-Status* seinen aktuellen Status als *error* oder *ok*. Das Gerät bestimmt diesen Status anhand der einzelnen Überwachungsergebnisse.

Das Gerät ermöglicht Ihnen:

- den geänderten Sicherheitsstatus durch Senden eines SNMP-Traps zu signalisieren
- den Sicherheitsstatus im Dialog *Grundeinstellungen > System* der grafischen Benutzeroberfläche zu ermitteln
- den Sicherheitsstatus im Command Line Interface abzufragen

### 15.3.1 Ereignisse, die überwacht werden können

Führen Sie die folgenden Schritte aus:

- Legen Sie die Ereignisse fest, die das Gerät überwacht.
- Markieren Sie für den betreffenden Parameter das Kontrollkästchen in Spalte *Überwachen*.

*Tab. 43: Sicherheitsstatus-Ereignisse*

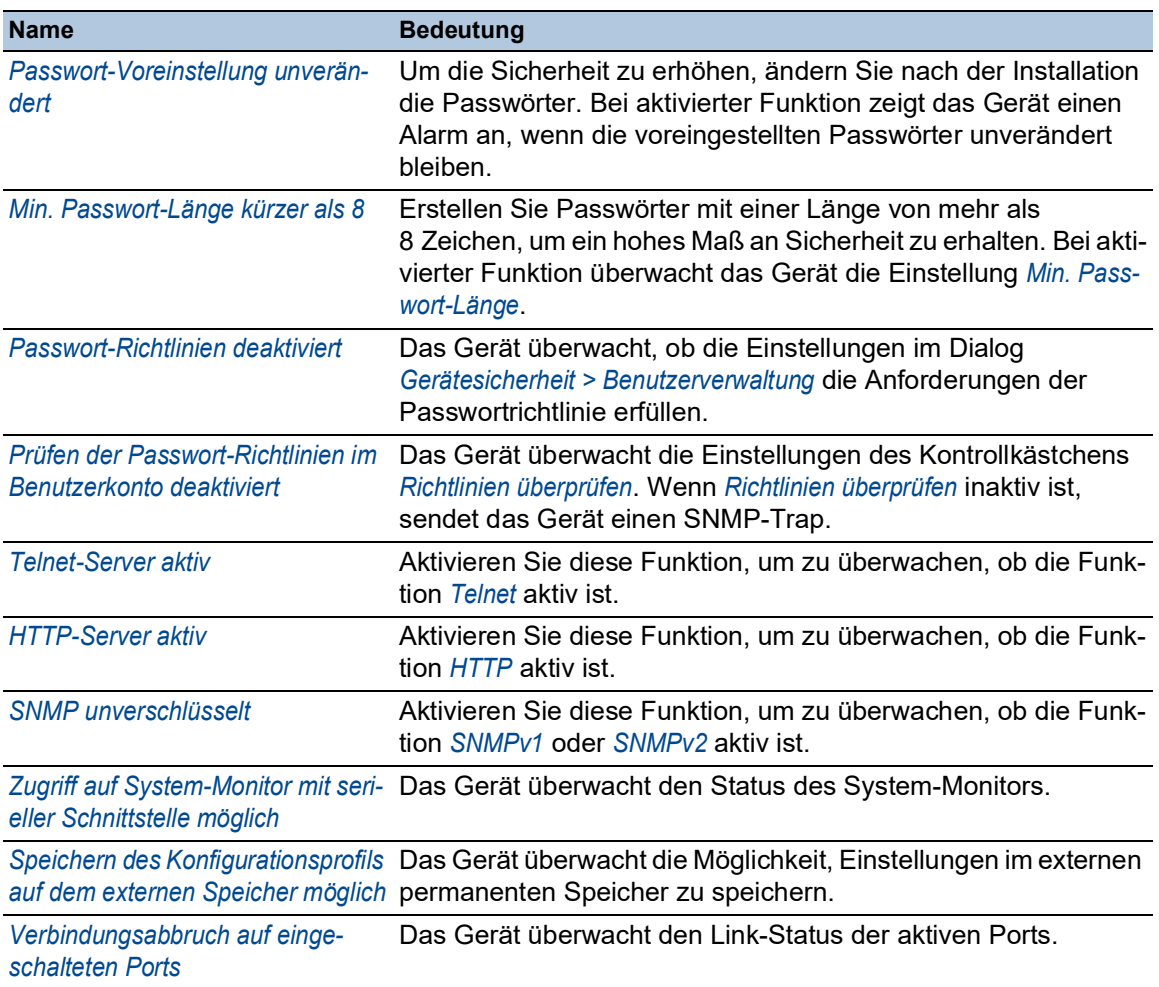
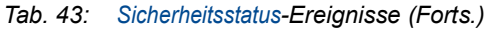

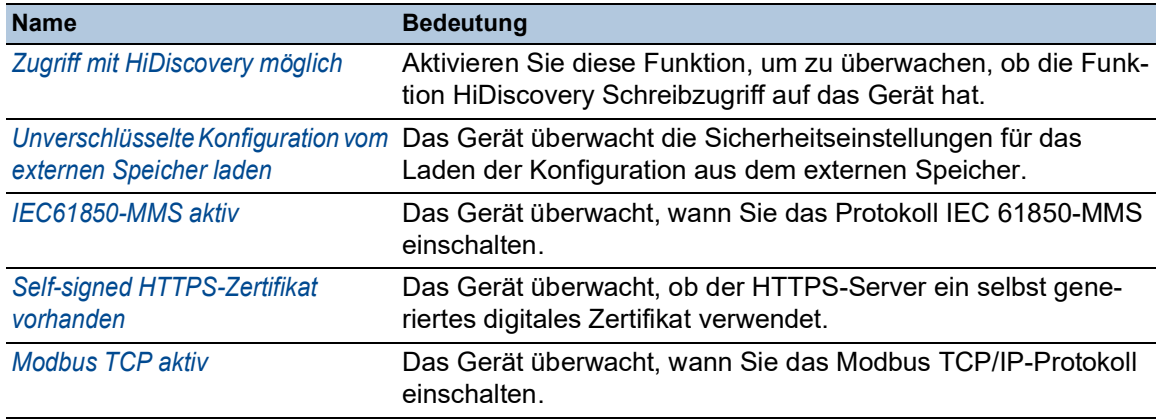

#### 15.3.2 Konfigurieren des Sicherheitsstatus

- Öffnen Sie den Dialog *Diagnose > Statuskonfiguration > Sicherheitsstatus*, Registerkarte *Global*.
- Markieren Sie für die zu überwachenden Parameter das Kontrollkästchen in Spalte *Überwachen*.
- Um einen SNMP-Trap an die Management-Station zu senden, aktivieren Sie die Funktion *Trap senden* im Rahmen *Traps*.
- $\Box$  Einstellungen vorläufig anwenden. Klicken Sie dazu die Schaltfläche  $\checkmark$ .
- Fügen Sie im Dialog *Diagnose > Statuskonfiguration > Alarme (Traps)* mindestens ein Trap-Ziel hinzu, das SNMP-Traps empfängt.

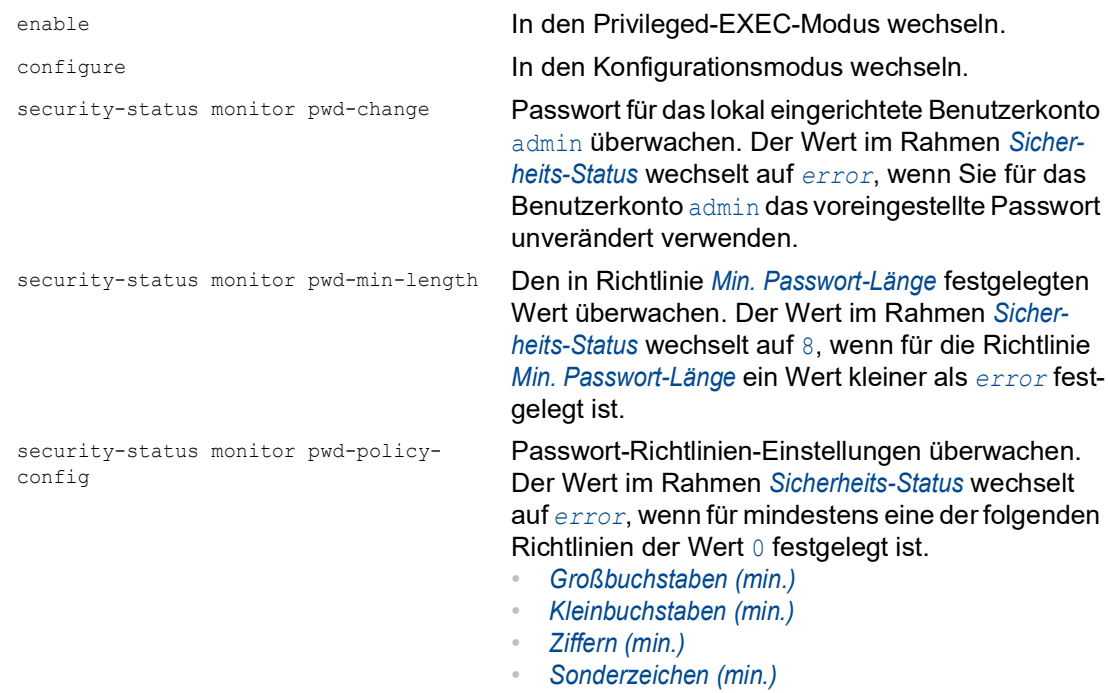

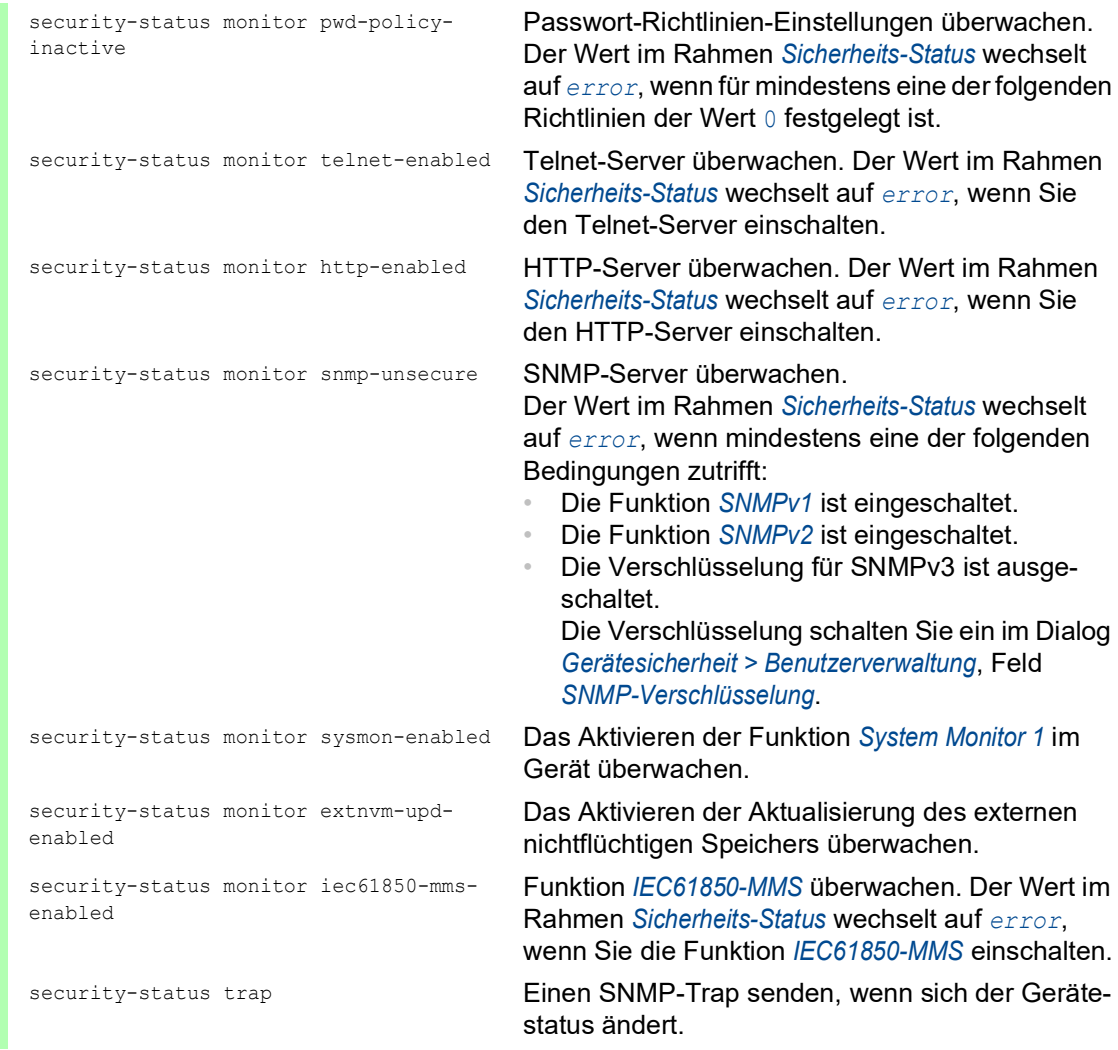

Um im Gerät die Überwachung von aktiven Links ohne Verbindung einzuschalten, schalten Sie zuerst die globale Funktion und anschließend die einzelnen Ports ein.

- Öffnen Sie den Dialog *Diagnose > Statuskonfiguration > Sicherheitsstatus*, Registerkarte *Global*.
- Markieren Sie für den Parameter *Verbindungsabbruch auf eingeschalteten Ports* das Kontrollkästchen in Spalte *Überwachen*.
- $\Box$  Einstellungen vorläufig anwenden. Klicken Sie dazu die Schaltfläche  $\checkmark$ .
- Öffnen Sie den Dialog *Diagnose > Statuskonfiguration > Gerätestatus*, Registerkarte *Port*.
- Markieren Sie für den Parameter *Verbindungsabbruch auf eingeschalteten Ports* das Kontrollkästchen in der Spalte der zu überwachenden Ports.
- $\Box$  Einstellungen vorläufig anwenden. Klicken Sie dazu die Schaltfläche  $\checkmark$ .

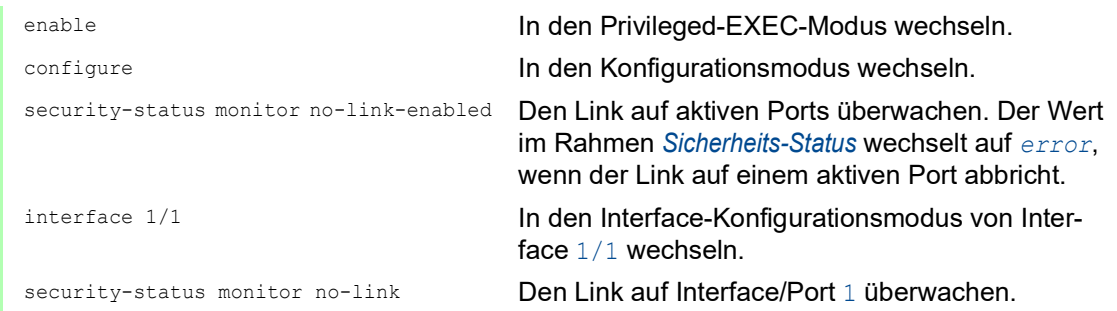

#### 15.3.3 Anzeigen des Sicherheitsstatus

Führen Sie die folgenden Schritte aus:

 Öffnen Sie den Dialog *Grundeinstellungen > System*. enable **In den Privileged-EXEC-Modus wechseln.** show security-status all **Gerätestatus und Einstellung zur Ermittlung des** 

Gerätestatus anzeigen.

# 15.4 Portereignis-Zähler

Die Port-Statistiktabelle ermöglicht erfahrenen Netzadministratoren, mögliche Unterbrechungen im Netz zu finden.

Diese Tabelle zeigt die Inhalte verschiedener Ereigniszähler. Die Paketzähler summieren die Ereignisse aus Sende- und Empfangsrichtung. Im Dialog *Grundeinstellungen > Neustart* können Sie die Ereigniszähler zurücksetzen.

| <b>Zähler</b>                    | Angabe bekannter möglicher Schwächen                                                                                                    |
|----------------------------------|----------------------------------------------------------------------------------------------------|
| <b>Empfangene Frag-</b><br>mente | Nicht funktionierender Controller des verbundenen Geräts<br>Elektromagnetische Einkoppelung im Übertragungsmedium                                             |
| <b>CRC-Fehler</b>                | Nicht funktionierender Controller des verbundenen Geräts<br>Elektromagnetische Einkoppelung im Übertragungsmedium<br>Nicht betriebsbereite Komponente im Netz |
| Kollisionen                      | Nicht funktionierender Controller des verbundenen Geräts<br>Netzausdehnung zu groß/Zeilen zu lang<br>Kollision oder Fehler beim Datenpaket ermittelt          |

*Tab. 44: Beispiele für die Angabe bekannter Schwächen*

Führen Sie die folgenden Schritte aus:

- Um die Ereigniszähler anzuzeigen, öffnen Sie den Dialog *Grundeinstellungen > Port*, Registerkarte *Statistiken*.
	- Um die Zähler zurückzusetzen, klicken Sie im Dialog *Grundeinstellungen > Neustart* die Schaltfläche *Port-Statistiken leeren*.

#### 15.4.1 Erkennen der Nichtübereinstimmung der Duplex-Modi

Wenn 2 direkt miteinander verbundene Ports unterschiedliche Duplex-Modi haben, treten möglicherweise Probleme auf. Diese möglichen Probleme sind schwierig zu erkennen. Das automatische Erkennen und Melden dieser Situation hat den Vorteil, dass nicht übereinstimmende Duplex-Modi erkannt werden, bevor mögliche Probleme auftreten.

Diese Situation wird durch eine fehlerhafte Konfiguration verursacht, zum Beispiel wenn Sie die automatische Konfiguration am Remote-Port deaktivieren.

Ein typischer Effekt dieser Nichtübereinstimmung ist, dass die Verbindung bei niedriger Datenrate zu funktionieren scheint, das lokale Gerät bei einem höheren bidirektionalen Datenstromniveau jedoch viele CRC-Fehler erkennt und die Verbindung deutlich unter dem Nenndurchsatz bleibt.

Das Gerät ermöglicht Ihnen, diese Situation zu erkennen und sie an die Netz-Management-Station zu melden. Das Gerät bewertet dazu die Zähler von auf dem Port erkannten Fehlern abhängig von den Port-Einstellungen.

#### Möglichen Ursachen für Port-Fehlerereignisse

Die folgende Tabelle nennt die Duplex-Betriebsarten für TX-Ports zusammen mit den möglichen Fehlerereignissen. Die Begriffe in der Tabelle bedeuten:

- Duplex-Problem erkannt
	- Nicht übereinstimmende Duplex-Modi.
- $\blacktriangleright$  EMI
	- Elektromagnetische Interferenz.
- $\blacktriangleright$  Netzausdehnung
- Die Netzausdehnung ist zu groß bzw. sind zu viele Kaskadenhubs vorhanden.
- Kollisionen, *Late Collisions* Im Halbduplexmodus bedeuten Kollisionen Normalbetrieb. Im Vollduplex-Modus keine Erhöhung der Port-Zähler für Kollisionen oder *Late Collisions*.
- ▶ CRC-Fehler

Das Gerät bewertet diese erkannten Fehler als nicht übereinstimmende Duplex-Modi im manuellen Vollduplex-Modus.

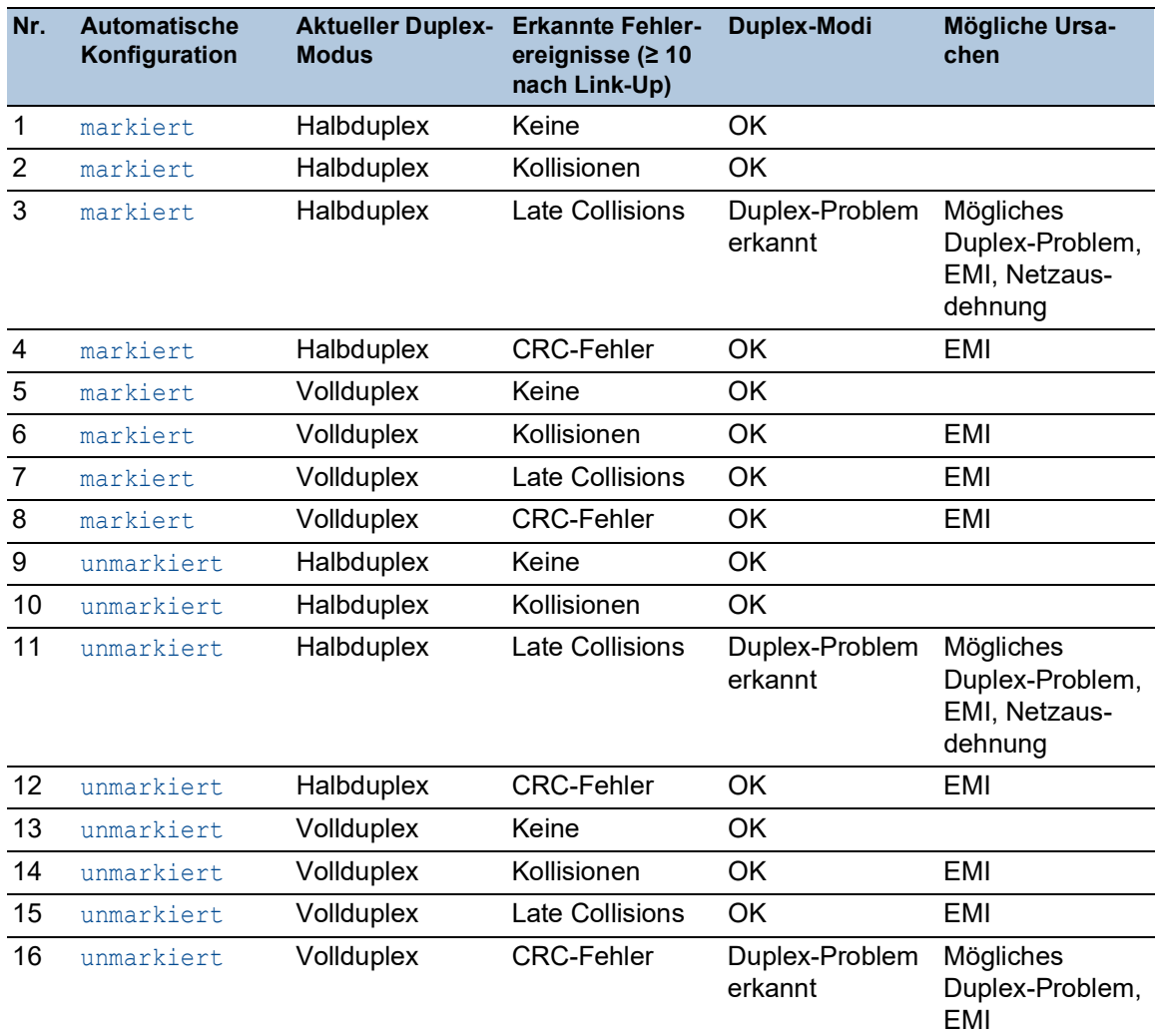

*Tab. 45: Bewertung des nicht übereinstimmenden Duplex-Modus*

# 15.5 Auto-Disable

Das Gerät kann einen Port aufgrund unterschiedlicher, vom Benutzer wählbarer Ereignisse ausschalten, zum Beispiel bei einem erkannten Fehler oder der Änderung einer Bedingung. Jedes dieser Ereignisse führt zur Abschaltung des Ports. Um den Port wieder in Betrieb zu nehmen, beseitigen Sie entweder die Ursache für die Abschaltung des Ports oder legen Sie einen Timer fest, der den Port automatisch wieder einschaltet.

Wenn das Gerät den Port ausschaltet, vermittelt es von und zu diesem Port keine Datenpakete mehr. Die Port-LED blinkt 3 Mal pro Periode grün und zeigt den Grund für das Ausschalten. Darüber hinaus generiert das Gerät einen Protokolleintrag, der den Grund für die Selbstabschaltung aufführt. Wenn Sie den Port nach einem Timeout mit der Funktion *Auto-Disable* wieder einschalten, generiert das Gerät einen Protokolleintrag.

Die Funktion *Auto-Disable* stellt eine Wiederherstellungsfunktion bereit, die einen per Selbstabschaltung deaktivierten Port nach einem benutzerdefinierten Zeitraum automatisch wieder aktiviert. Wenn diese Funktion einen Port aktiviert, sendet das Gerät einen SNMP-Trap mit der Port-Nummer, jedoch ohne einen Wert für den Parameter *Grund*.

Die Funktion *Auto-Disable* hat die folgenden Aufgaben:

- Sie unterstützt den Netzadministrator bei der Port-Analyse.
- Dies verringert die Wahrscheinlichkeit, dass der betreffende Port ein instabiles Netz verursacht.

Die Funktion *Auto-Disable* steht für folgende Funktionen zur Verfügung:

- *Link-Änderungen* (Funktion *Port-Monitor*)
- *CRC/Fragmente* (Funktion *Port-Monitor*)
- Duplex Mismatch-Erkennung (Funktion *Port-Monitor*)
- *DHCP-Snooping*
- *Dynamic ARP Inspection*
- *Spanning Tree*
- *Port-Sicherheit*
- *Überlast-Erkennung* (Funktion *Port-Monitor*)
- *Link-Speed-/Duplex-Mode Erkennung* (Funktion *Port-Monitor*)

Wenn aufgrund einer Zustandsänderung des verknüpften Tracking-Objekts auf down die Interface-Status-Anwendung den Port deaktiviert, dann schaltet die Funktion *Auto-Disable* den Port nicht automatisch wieder ein.

Im folgenden Beispiel richten Sie das Gerät so ein, dass es einen Port ausschaltet und anschließend automatisch wieder einschaltet, wenn es eine Überschreitung der im Dialog *Diagnose > Ports >*  Port-Monitor, Registerkarte *CRC/Fragmente* festgelegten Schwellenwerte feststellt.

- Öffnen Sie den Dialog *Diagnose > Ports > Port-Monitor*, Registerkarte *CRC/Fragmente*.
- Vergewissern Sie sich, dass die in der Tabelle festgelegten Schwellenwerte mit Ihren Einstellungen für Port 1/1 übereinstimmen.
- Öffnen Sie den Dialog *Diagnose > Ports > Port-Monitor*, Registerkarte *Global*.
- Um die Funktion einzuschalten, wählen Sie im Rahmen *Funktion* das Optionsfeld *An*.
- $\Box$  Um dem Gerät zu ermöglichen, den Port aufgrund erkannter Fehler auszuschalten, markieren Sie das Kontrollkästchen in Spalte *CRC/Fragmente an* für Port 1/1.

 In Spalte *Aktion* können Sie festlegen, wie das Gerät auf erkannte Fehler reagiert. In diesem Beispiel schaltet das Gerät Port 1/1 aufgrund von Schwellenwertüberschreitungen aus und schaltet den Port anschließend wieder ein. Um dem Gerät zu ermöglichen, den Port auszuschalten und anschließend automatisch wieder einzuschalten, wählen Sie den Wert *auto-disable* und richten die *Auto-Disable*-Funktion ein. Der Wert *auto-disable* funktioniert ausschließlich mit der Funktion *Auto-Disable*. Das Gerät ist außerdem in der Lage, einen Port auszuschalten, ohne ihn automatisch wieder einzuschalten. Um dem Gerät zu ermöglichen, den Port ausschließlich auszuschalten, wählen Sie den Wert *disable port*. Um einen ausgeschalteten Port manuell wieder einzuschalten, wählen Sie die Tabellenzeile des Ports und klicken die Schaltfläche . Wenn Sie die Funktion *Auto-Disable* einrichten, schaltet der Wert *disable port* den Port ebenfalls automatisch wieder ein. Öffnen Sie den Dialog *Diagnose > Ports > Port-Monitor*, Registerkarte *Auto-Disable*. Um dem Gerät zu ermöglichen, nach Ausschalten wegen erkannter Schwellenwertüberschreitungen den Port automatisch wieder einzuschalten, markieren Sie das Kontrollkästchen in Spalte *CRC-/Fragment Fehler*. Öffnen Sie den Dialog *Diagnose > Ports > Port-Monitor*, Registerkarte *Port*. Legen Sie in Spalte *Reset-Timer [s]* eine Verzögerungszeit von 120 s für die zu aktivierenden Ports fest. **Anmerkung:** Der Eintrag *Zurücksetzen* ermöglicht Ihnen, den Port zu aktivieren, bevor die in Spalte *Reset-Timer [s]* festgelegte Zeit abgelaufen ist. enable In den Privileged-EXEC-Modus wechseln. configure In den Konfigurationsmodus wechseln. interface 1/1 In den Interface-Konfigurationsmodus von Interface 1/1 wechseln. port-monitor condition crc-fragments count 2000 CRC-Fragment-Zähler auf 2000 Teile pro Million festlegen. port-monitor condition crc-fragments interval 15 Messintervall für die CRC-Fragment-Erkennung auf 15 Sekunden setzen. auto-disable timer 120 Wartezeit von 120 Sekunden festlegen, nach der die Funktion *Auto-Disable* den Port wieder einschaltet. exit exit **In den Konfigurationsmodus wechseln.** auto-disable reason crc-error Selbstabschaltfunktion für CRC aktivieren. port-monitor condition crc-fragments mode Zur Auslösung einer Aktion die CRC-Fragment-Bedingung aktivieren. port-monitor operation Funktion *Port-Monitor* aktivieren.

Wenn das Gerät einen Port wegen Schwellenwertüberschreitungen ausschaltet, ermöglicht Ihnen das Gerät, den ausgeschalteten Port mit den folgenden Kommandos manuell zurückzusetzen.

Führen Sie die folgenden Schritte aus:

enable **In den Privileged-EXEC-Modus wechseln.** 

configure In den Konfigurationsmodus wechseln.

interface 1/1 **In den Interface-Konfigurationsmodus von Inter**face  $1/1$  wechseln.

auto-disable reset Ermöglicht Ihnen, den Port einzuschalten, bevor die Zeit abgelaufen ist.

# 15.6 SFP-Zustandsanzeige

Die SFP-Zustandsanzeige ermöglicht Ihnen, die aktuelle Bestückung der SFP-Module und deren Eigenschaften einzusehen. Zu den Eigenschaften zählen:

- Modultyp,
- Seriennummer des Medien-Moduls
- $\blacktriangleright$  Temperatur in  $^{\circ}$  C,
- Sendeleistung in mW,
- **Empfangsleistung in mW.**

Führen Sie den folgenden Schritt aus:

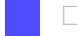

Öffnen Sie den Dialog *Diagnose > Ports > SFP*.

# 15.7 Topologie-Erkennung

IEEE 802.1AB beschreibt das Link Layer Discovery Protocol (LLDP). Das LLDP ermöglicht Ihnen die automatische Topologie-Erkennung im lokalen Netz.

Geräte mit aktivem LLDP:

- senden ihre Verbindungs- und Verwaltungsdaten an die angrenzenden Geräte des gemeinsamen LANs. Die Bewertung der Geräte erfolgt, wenn die Funktion *LLDP* beim empfangenden Gerät aktiv ist.
- empfangen eigene Verbindungs- und Management-Informationen von angrenzenden Geräten des gemeinsamen LANs, sofern diese auch das LLDP aktiviert haben.
- bauen eine Datenbank mit Verwaltungsdaten und Objektdefinitionen auf, um Informationen zu benachbarten Geräten mit aktivem LLDP zu speichern.

Als zentrales Element enthält die Verbindungsinformation die genaue, eindeutige Kennzeichnung des Verbindungsendpunktes: MAC (Dienstzugangspunkt). Diese setzt sich zusammen aus einer netzweit eindeutigen Gerätekennung und einer für dieses Gerät eindeutigen Port-Kennung.

- Chassis-Kennung (dessen MAC-Adresse)
- Port-Kennung (dessen Port-MAC-Adresse)
- Beschreibung des Ports
- Systemname
- Systembeschreibung
- Unterstützte Systemfunktionen
- Gegenwärtig aktive Systemfunktionen
- Interface-ID der Management-Adresse
- **VLAN-ID des Ports**
- Status der Auto-Negotiation auf dem Port
- Einstellung für Medium-/Halb- und Vollduplex sowie für die Übertragungsrate des Ports
- Information über die im Gerät installierten VLANs (VLAN-Kennung und VLAN-Namen; unabhängig davon, ob der Port VLAN-Mitglied ist).

Diese Informationen kann eine Netz-Management-Station von Geräten mit aktivem LLDP abrufen. Diese Informationen ermöglichen der Netz-Management-Station, die Topologie des Netzes darzustellen.

Nicht-LLDP-fähige Geräte blockieren in der Regel die spezielle Multicast-LLDP-IEEE-MAC-Adresse, die zum Informationsaustausch verwendet wird. Nicht-LLDP-fähige Geräte verwerfen aus diesem Grund LLDP-Pakete. Wird ein nicht-LLDP-fähiges Gerät zwischen 2 LLDP-fähigen Geräten positioniert, lässt das nicht-LLDP-fähige Gerät den Informationsaustausch zwischen den 2 LLDP-fähigen Geräten nicht zu.

Die Management Information Base (MIB) für ein LLDP-fähiges Gerät enthält die LLDP-Informationen in der LLDP-MIB und in der privaten HM2-LLDP-EXT-HM-MIB und HM2-LLDP-MIB.

#### 15.7.1 Anzeige der Topologie-Erkennung

Zeigen Sie die Topologie des Netzes an. Führen Sie dazu den folgenden Schritt aus:

Öffnen Sie den Dialog *Diagnose > LLDP > Topologie-Erkennung*, Registerkarte *LLDP*.

Wenn Sie an einen Port mehrere Geräte anschließen (zum Beispiel über einen Hub), zeigt die Tabelle für jedes angeschlossenes Gerät je eine Zeile.

Wenn Sie den Port mit Geräten mit einer aktiven Topologie-Erkennungsfunktion verbinden, tauschen die Geräte LLDP Data Units (LLDPDU) aus, und die Topologie-Tabelle zeigt diese benachbarten Geräte.

Sind an einen Port ausschließlich Geräte ohne aktive Topologie-Erkennung angeschlossen, enthält die Tabelle eine Zeile für diesen Port, um die angeschlossenen Geräte darzustellen. Diese Zeile enthält die Anzahl der angeschlossenen Geräte.

Die MAC-Adresstabelle (Forwarding Database) enthält MAC-Adressen von Geräten, welche die Topologie-Tabelle aus Gründen der Übersicht ausblendet.

#### 15.7.2 LLDP-MED

Bei "LLDP for Media Endpoint Devices" (LLDP-MED) handelt es sich um eine Erweiterung von LLDP, die zwischen Endpunktgeräten arbeitet. Endpunkte umfassen Geräte wie IP-Telefone oder andere Voice-over-IP-Geräte (VoIP-Geräte) oder Server und Geräte im Netz, zum Beispiel Switches. Sie bietet insbesondere Unterstützung für VoIP-Anwendungen. LLDP-MED stellt diese Unterstützung mithilfe eines zusätzlichen Satzes gebräuchlicher Mitteilungen (d. h. Nachrichten des Typs "Type Length Value", TLV) für die Ermittlung von Funktionsmerkmalen wie Netz-Richtlinien, PoE (Power over Ethernet), Bestandsverwaltung und Standortdaten bereit.

Das Gerät unterstützt folgende TLV-Meldungen:

- Funktions-TLV Ermöglicht den LLDP-MED-Endpunkten, zu ermitteln, welche Funktionen das angeschlossene Gerät unterstützt und welche Funktionen im Gerät aktiviert sind.
- $\blacktriangleright$  TLV Netzrichtlinien Ermöglicht beiden Netzanschlussgeräten und Endpunkten, VLAN-Konfigurationen und verbundene Attribute für die spezifische Anwendung an dem Port anzubieten. Das Gerät übermittelt einem Telefon die VLAN-Nummer. Das Telefon stellt eine Verbindung zu einem Switch her, fragt seine VLAN-Nummer ab und startet die Kommunikation mit der Anrufsteuerung.

LLPD-MED stellt die folgenden Funktionen bereit:

- Ermittlung der Netz-Richtlinien, einschließlich VLAN ID, Priorität 802.1p und DSCP (Differentiated Services Code Point)
- Gerätestandort- und Topologie-Erkennung auf der Basis von MAC-/Port-Informationen auf LAN-Ebene.
- Benachrichtigung zur Erkennung einer Endpunktverschiebung, vom Netzanschlussgerät an die zugehörige VoIP-Verwaltungsanwendung.
- Erweiterte Identifizierung von Geräten für die Bestandsverwaltung
- ▶ Identifizierung von Netzanschlussfunktionen eines Endpunktes, zum Beispiel Multiport-IP-Telefon mit integriertem Switch oder Brückenfunktion.
- Interaktionen auf Anwendungsebene mit Protokollelementen des Link Layer Discovery Protocol (LLDP) für die zeitnahe Inbetriebnahme des LLDP zur Unterstützung der schnellen Verfügbarkeit eines Notdienstes.
- Anwendbarkeit von LLPD-MED für Wireless-LAN-Umgebungen, Unterstützung für Voice over Wireless LAN.

# 15.8 Erkennen von Loops

Loops im Netz können Verbindungsunterbrechungen oder Datenverlust verursachen. Dies gilt auch dann, wenn sie nur vorübergehend sind. Die automatische Detektion und Meldung dieser Situation ermöglicht Ihnen, diese rascher zu entdecken und leichter zu diagnostizieren.

Eine Fehlkonfiguration kann einen Loop verursachen, zum Beispiel wenn Sie Spanning Tree deaktivieren.

Das Gerät ermöglicht Ihnen, die Effekte zu erkennen, die Loops typischerweise bewirken, und diese Situation automatisch an die Netz-Management-Station zu melden. Dabei haben Sie die Möglichkeit, einzustellen, ab welchem Ausmaß der Loop-Effekte das Gerät eine Meldung sendet.

BPDU-Rahmen, die vom ausgewählten Port aus gesendet wurden und innerhalb kurzer Zeit entweder an einem anderen Port desselben Geräts oder an demselben Port empfangen werden, sind ein typischer Effekt eines Loops.

Um zu prüfen, ob das Gerät einen Loop detektiert hat, führen Sie die folgenden Schritte aus;

- Öffnen Sie den Dialog *Switching > L2-Redundanz > Spanning Tree > Port*, Registerkarte *CIST*.
- Prüfen Sie den Wert in den Feldern *Port-Zustand* und *Port-Rolle*. Wenn das Feld *Port-Zustand* den Wert *discarding* und das Feld *Port-Rolle* den Wert *backup* zeigt, befindet sich der Port in einem Loop-Zustand. oder
- Öffnen Sie den Dialog *Switching > L2-Redundanz > Spanning Tree > Port*, Registerkarte *Guards*.
- Prüfen Sie den Wert in Spalte *Loop-Zustand*. Wenn das Feld den Wert true zeigt, befindet sich der Port in einem Loop-Zustand.

# 15.9 Unterstützung beim Schutz vor Schicht-2-Loops

Das Gerät unterstützt beim Schutz vor Schicht-2-Loops.

Ein Loop im Netz kann zu einem Stillstand des Netzes aufgrund von Überlastung führen. Eine mögliche Ursache ist das ständige Duplizieren von Datenpaketen aufgrund einer Fehlkonfiguration. Die Ursache kann zum Beispiel ein unsachgemäß angeschlossenes Kabel oder eine inkorrekte Einstellung im Gerät sein.

Ein Schicht-2-Loop im Netz entsteht zum Beispiel in den folgenden Fällen, wenn keine Redundanzprotokolle aktiv sind:

- Zwei Ports desselben Geräts sind direkt miteinander verbunden.
- Zwischen zwei Geräten ist mehr als eine aktive Verbindung eingerichtet.

#### 15.9.1 Anwendungsbeispiel

Die Abbildung zeigt Beispiele für mögliche Schicht-2-Loops in einem Netz. In jedem Gerät ist die Funktion *Loop-Schutz* eingeschaltet.

**A**: *Aktiver Modus*

Ports, die zum Anschluss von Endgeräten vorgesehen sind, arbeiten im Modus *aktiv*. Das Gerät sendet auf diesen Ports *Loop-Detection*-Pakete und wertet diese aus.

**P**: *Passiver Modus*

Ports, die zu den redundanten Ringen gehören, arbeiten im Modus *passiv*. Das Gerät wertet *Loop-Detection*-Pakete auf diesen Ports nur aus.

**Loop 1**..**Loop 4**

Unbeabsichtigt eingerichtete Schicht-2-Loops.

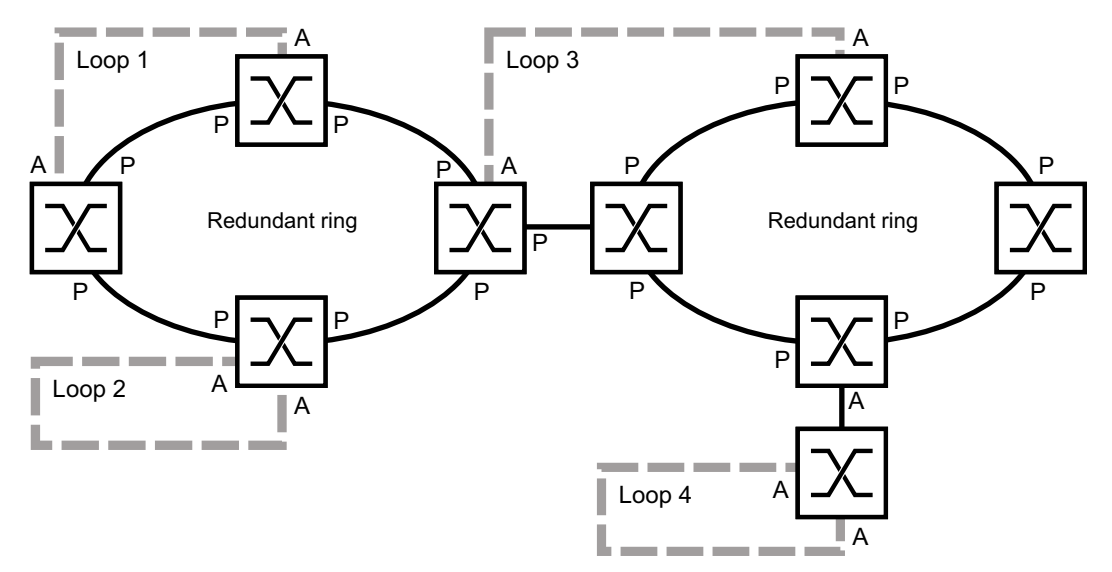

*Abb. 75: Beispiele für unbeabsichtigte Schicht-2-Loops*

#### Loop-Schutz-Einstellungen den Ports zuweisen

Weisen Sie jedem *aktiven* und *passiven* Port die Einstellungen der Funktion *Loop-Schutz* zu.

Führen Sie die folgenden Schritte aus:

- Öffnen Sie den Dialog *Diagnose > Loop-Schutz*.
- Passen Sie im Rahmen *Global*, Feld *Sende-Intervall* den Wert an, falls erforderlich.
- Passen Sie im Rahmen *Global*, Feld *Schwellenwert Empfang* den Wert an, falls erforderlich.
- Legen Sie in Spalte *Modus* das Verhalten der Funktion *Loop-Schutz* auf dem Port fest: – *aktiv* für Ports, die für den Anschluss von Endgeräten vorgesehen sind – *passiv* für Ports, die zu den redundanten Ringen gehören
- Legen Sie in Spalte *Aktion* den Wert *alle* fest. Wenn das Gerät einen Schicht-2-Loop an diesem Port erkennt, dann sendet es einen Trap und deaktiviert den Port mit Hilfe der Funktion *Auto-Disable*. Passen Sie den Wert an, falls erforderlich.
- Markieren Sie in Spalte *Aktiv* das Kontrollkästchen.
- $\Box$  Einstellungen vorläufig anwenden. Klicken Sie dazu die Schaltfläche  $\checkmark$ .

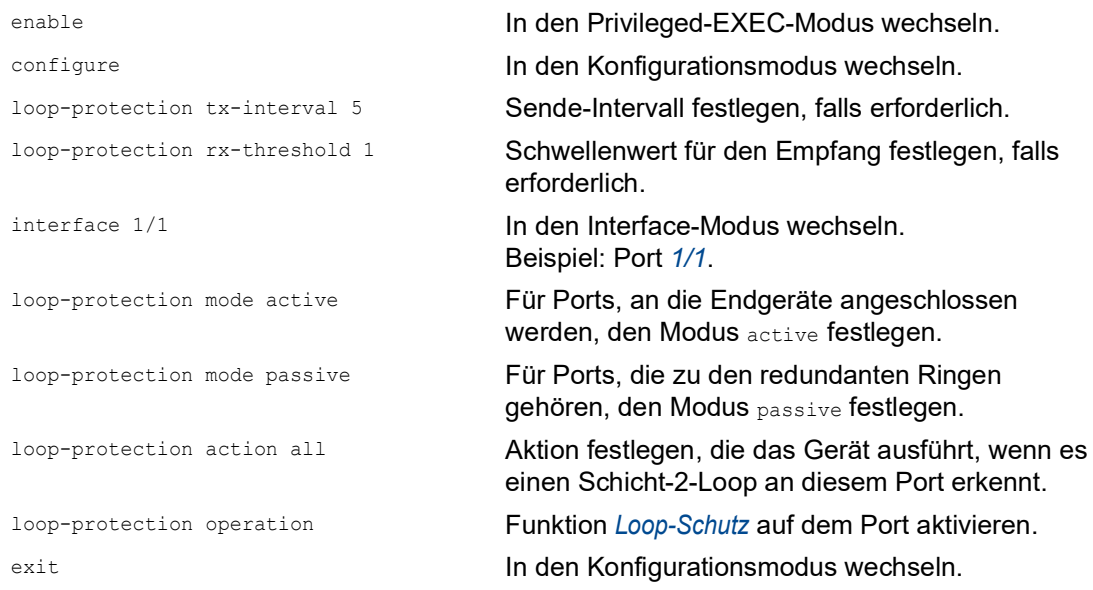

#### Funktion Auto-Disable aktivieren

Nachdem Sie den Ports die *Loop-Schutz*-Einstellungen zugewiesen haben, aktivieren Sie die Funktion *Auto-Disable*.

Führen Sie die folgenden Schritte aus:

Markieren Sie im Rahmen *Konfiguration* das Kontrollkästchen *Auto-Disable*.

 $\Box$  Einstellungen vorläufig anwenden. Klicken Sie dazu die Schaltfläche  $\checkmark$ .

loop-protection auto-disable Funktion *Auto-Disable* aktivieren.

#### Funktion Loop-Schutz im Gerät einschalten

Abschließend schalten Sie die Funktion *Loop-Schutz* im Gerät ein.

Führen Sie die folgenden Schritte aus:

Wählen Sie im Rahmen *Funktion* das Optionsfeld *An*.

 $\Box$  Einstellungen vorläufig anwenden. Klicken Sie dazu die Schaltfläche  $\checkmark$ .

loop-protection operation Funktion *Loop-Schutz* auf dem Gerät einschalten.

#### 15.9.2 Empfehlungen für redundante Ports

Abhängig von den *Loop-Schutz*-Einstellungen schaltet das Gerät mit der Funktion *Auto-Disable* Ports aus, wenn das Gerät einen Schicht-2-Loop erkennt.

Wenn auf einem Port eine Redundanzfunktion aktiv ist, dann aktivieren Sie nicht den Modus *aktiv* auf diesem Port. Andernfalls kann das Ausschalten von Ports auf redundanten Pfaden im Netz die Folge sein. Im obigen Beispiel sind dies die Ports, die zu den redundanten Ringen gehören.

Vergewissern Sie sich, dass ein redundanter Pfad im Netz als Backup-Medium verfügbar ist. Bei Ausfall des primären Pfads wechselt das Gerät auf den redundanten Pfad.

Die folgenden Einstellungen helfen, das Abschalten von Ports auf redundanten Netzwerkpfaden zu vermeiden:

- Deaktivieren Sie die Funktion *Loop-Schutz* auf redundanten Ports. oder
- Aktivieren Sie den *passiv*-Modus auf redundanten Ports.

Die Funktion *Loop-Schutz* und die Funktion *Spanning Tree* beeinflussen sich gegenseitig. Die folgenden Schritte helfen, ein unerwartetes Verhalten des Geräts zu vermeiden:

- □ Schalten Sie die *Spanning Tree*-Funktion an dem Port aus, an dem Sie die *Loop-Schutz*-Funktion einschalten möchten. Siehe Dialog *Switching > L2-Redundanz > Spanning Tree > Port*, Spalte *STP aktiv*.
- □ Schalten Sie die Funktion*Spanning Tree* auf dem angeschlossenen Port jedes angeschlossenen Geräts aus. Siehe Dialog *Switching > L2-Redundanz > Spanning Tree*.

# 15.10 Benutzen der Funktion E-Mail-Benachrichtigung

Das Gerät ermöglicht Ihnen, Benutzer per E-Mail über das Eintreten von Ereignissen zu benachrichtigen. Voraussetzung ist ein über das Netz erreichbarer Mail-Server, an den das Gerät die E-Mails übergibt.

Um im Gerät das Senden von E-Mails einzurichten, führen Sie die Schritte in den folgenden Kapiteln aus:

- [Absender-Adresse festlegen](#page-807-0)
- [Auslösende Ereignisse festlegen](#page-807-1)
- **[Empfänger festlegen](#page-809-0)**
- [Mail-Server festlegen](#page-810-0)
- □ [Funktion E-Mail-Benachrichtigung ein](#page-810-1)-/ausschalten
- □ [Test-Nachricht senden](#page-811-0)

#### <span id="page-807-0"></span>15.10.1 Absender-Adresse festlegen

Die Absender-Adresse ist die E-Mail-Adresse, die den Empfängern zeigt, wer die E-Mail gesendet hat. Die Voreinstellung im Gerät ist switch@hirschmann.com.

Ändern Sie den voreingestellten Wert. Führen Sie dazu die folgenden Schritte aus:

- Öffnen Sie den Dialog *Diagnose > E-Mail-Benachrichtigung > Global*.
	- Ändern Sie im Rahmen *Absender* den Wert im Feld *E-Mail-Adresse*. Fügen Sie eine gültige E-Mail-Adresse ein.
- $\Box$  Einstellungen vorläufig anwenden. Klicken Sie dazu die Schaltfläche  $\checkmark$ .

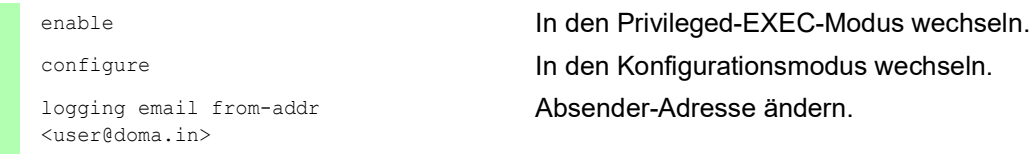

#### <span id="page-807-1"></span>15.10.2 Auslösende Ereignisse festlegen

Das Gerät unterscheidet Ereignisse mit den folgenden Schweregraden:

*Tab. 46: Bedeutung der Schweregrade für Ereignisse*

| Schweregrad | <b>Bedeutung</b>                         |  |
|-------------|------------------------------------------|--|
| emergency   | Gerät nicht betriebsbereit               |  |
| alert       | Sofortiger Bedienereingriff erforderlich |  |
| critical    | Kritischer Zustand                       |  |
| error       | Fehlerhafter Zustand                     |  |
| warning     | Warnung                                  |  |

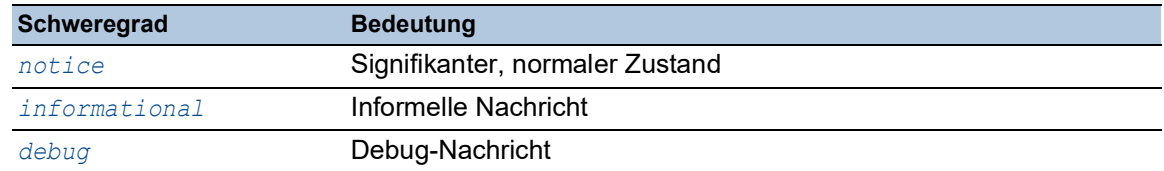

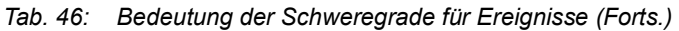

Sie haben die Möglichkeit, selbst festzulegen, über welche Ereignisse das Gerät Sie benachrichtigt. Hierzu weisen Sie den Benachrichtigungsstufen des Geräts den gewünschten Mindest-Schweregrad zu.

Das Gerät benachrichtigt die Empfänger wie folgt:

*Benachrichtigung sofort*

Wenn ein Ereignis mit diesem Schweregrad oder mit einem dringenderen Schweregrad auftritt, sendet das Gerät sofort eine E-Mail.

- *Benachrichtigung periodisch*
	- Wenn ein Ereignis mit dem zugewiesenen oder einem kritischeren Schweregrad eintritt, protokolliert das Gerät das Ereignis in einem Puffer.
	- Das Gerät sendet eine E-Mail mit dem Protokoll periodisch oder wenn der Puffer voll ist.
	- Ereignisse mit einem weniger kritischen Schweregrad protokolliert das Gerät nicht.

Führen Sie die folgenden Schritte aus:

Öffnen Sie den Dialog *Diagnose > E-Mail-Benachrichtigung > Global*.

Im Rahmen *Benachrichtigung sofort* legen Sie die Einstellungen für E-Mails fest, die das Gerät sofort sendet.

- Legen Sie im Feld *Schweregrad* den Mindest-Schweregrad fest.
- Im Feld *Betreff* legen Sie den Betreff der E-Mail fest.

Im Rahmen *Benachrichtigung periodisch* legen Sie die Einstellungen für E-Mails fest, die das Gerät in regelmäßigen Abständen sendet.

- Legen Sie im Feld *Schweregrad* den Mindest-Schweregrad fest.
- Im Feld *Betreff* legen Sie den Betreff der E-Mail fest.

 $\Box$  Einstellungen vorläufig anwenden. Klicken Sie dazu die Schaltfläche  $\checkmark$ .

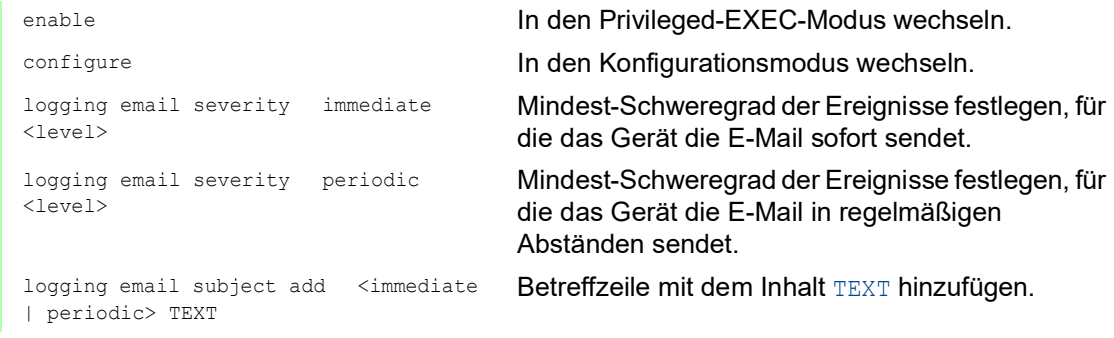

#### 15.10.3 Sendeintervall ändern

Das Gerät ermöglicht Ihnen, festzulegen, in welchem Intervall es E-Mails mit dem Protokoll sendet. Die Voreinstellung ist 30 Minuten.

Führen Sie die folgenden Schritte aus:

 Öffnen Sie den Dialog *Diagnose > E-Mail-Benachrichtigung > Global*. Im Rahmen *Benachrichtigung periodisch* legen Sie die Einstellungen für E-Mails fest, die das Gerät in regelmäßigen Abständen sendet. Ändern Sie den Wert im Feld *Sende-Intervall [min]*, um das Intervall zu ändern.  $\Box$  Einstellungen vorläufig anwenden. Klicken Sie dazu die Schaltfläche  $\checkmark$ . enable In den Privileged-EXEC-Modus wechseln. configure In den Konfigurationsmodus wechseln. logging email duration <30..1440> Intervall festlegen, in dem das Gerät E-Mails mit Protokoll sendet.

#### <span id="page-809-0"></span>15.10.4 Empfänger festlegen

Das Gerät ermöglicht Ihnen, bis zu 10 Empfänger festzulegen.

Führen Sie die folgenden Schritte aus:

- Öffnen Sie den Dialog *Diagnose > E-Mail-Benachrichtigung > Empfänger*.
- Um eine Tabellenzeile hinzuzufügen, klicken Sie die Schaltfläche ...
- Im Rahmen *Benachrichtigung Typ* legen Sie fest, ob das Gerät die E-Mails an diesen Empfänger sofort oder in regelmäßigen Abständen sendet.
- Legen Sie im Feld *E-Mail-Adresse* die E-Mail-Adresse des Empfängers fest.
- Markieren Sie in Spalte *Aktiv* das Kontrollkästchen.
- $\Box$  Einstellungen vorläufig anwenden. Klicken Sie dazu die Schaltfläche  $\checkmark$ .

logging email to-addr add <1..10> addr <user@doma.in> msgtype <immediately | periodically>

enable In den Privileged-EXEC-Modus wechseln.

configure In den Konfigurationsmodus wechseln.

Empfänger mit der E-Mail-Adresse user@doma.in festlegen. Das Gerät verwaltet die Einstellungen auf dem Speicherplatz 1..10.

#### <span id="page-810-0"></span>15.10.5 Mail-Server festlegen

Das Gerät unterstützt verschlüsselte und unverschlüsselte Verbindungen zum Mail-Server.

Führen Sie die folgenden Schritte aus:

- Öffnen Sie den Dialog *Diagnose > E-Mail-Benachrichtigung > Mail-Server*.
- Um eine Tabellenzeile hinzuzufügen, klicken Sie die Schaltfläche .
- Legen Sie in Spalte *IP-Adresse* die IP-Adresse oder den DNS-Namen des Servers fest.
- Legen Sie in Spalte *Verschlüsselung* das Protokoll fest, das die Verbindung zwischen Gerät und Mail-Server verschlüsselt.
- Legen Sie in Spalte *Ziel TCP-Port* den TCP-Port fest, wenn der Mail-Server einen anderen als den Well-known-Port verwendet.

Wenn der Mail-Server eine Authentifizierung erfordert:

- Legen Sie in den Spalten *Benutzername* und *Passwort* die Anmeldeinformationen für das Konto fest, mit dem sich das Gerät beim Mail-Server anmeldet.
- Geben Sie in Spalte *Beschreibung* eine aussagekräftige Bezeichnung für den Mail-Server ein.
- Markieren Sie in Spalte *Aktiv* das Kontrollkästchen.
- $\Box$  Einstellungen vorläufig anwenden. Klicken Sie dazu die Schaltfläche  $\checkmark$ .

```
enable In den Privileged-EXEC-Modus wechseln.
configure In den Konfigurationsmodus wechseln.
logging email mail-server add <1..5> 
addr <IP ADDRESS> [security 
<none|tlsv1>] [username <USER NAME>] 
[password <PASSWORD>] 
[port <1..65535>]
                                   Mail-Server mit der IP-Adresse IP ADDRESS fest-
                                   legen. Das Gerät verwaltet die Einstellungen auf 
                                   dem Speicherplatz 1..5.
```
#### <span id="page-810-1"></span>15.10.6 Funktion E-Mail-Benachrichtigung ein-/ausschalten

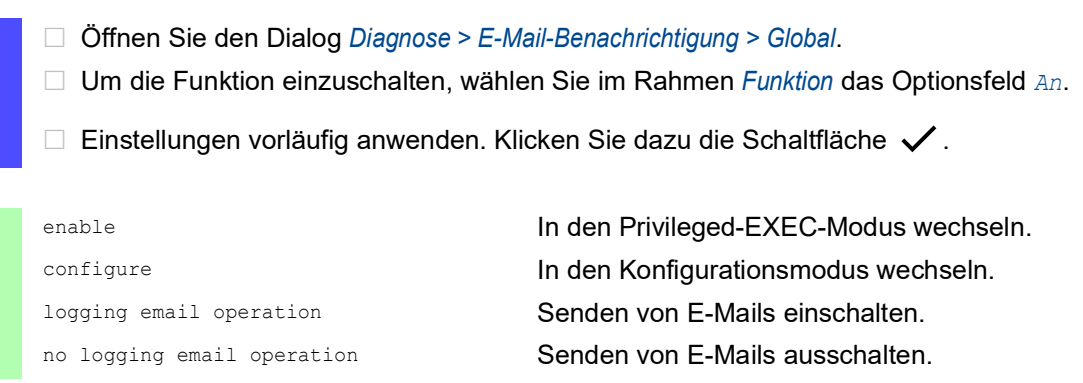

#### <span id="page-811-0"></span>15.10.7 Test-Nachricht senden

Das Gerät ermöglicht Ihnen, durch Senden einer Test-Nachricht die Einstellungen zu prüfen.

Voraussetzung:

- Die E-Mail-Einstellungen sind vollständig festgelegt.
- Die Funktion *E-Mail-Benachrichtigung* ist eingeschaltet.

Führen Sie die folgenden Schritte aus:

- Öffnen Sie den Dialog *Diagnose > E-Mail-Benachrichtigung > Mail-Server*.
- □ Klicken Sie die Schaltfläche **.** Der Dialog zeigt das Fenster *Verbindung testen*.
- Wählen Sie in der Dropdown-Liste *Empfänger*, an welche Empfänger das Gerät die E-Mail sendet.
- Legen Sie im Feld *Nachrichtentext* den Text der Test-Nachricht fest.
- Klicken Sie die Schaltfläche *Ok*, um die Test-Nachricht zu senden.

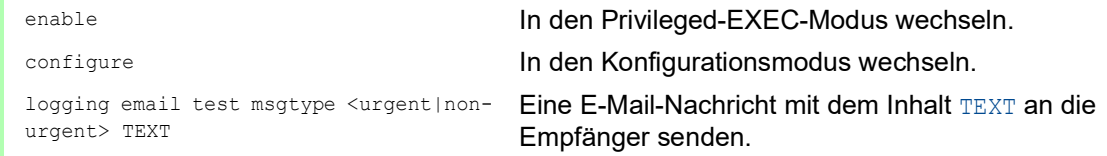

Wenn Sie keine Meldung zu erkannten Fehlern sehen und die Empfänger die E-Mail erhalten, sind die Einstellungen im Gerät korrekt festgelegt.

# 15.11 Berichte

Im Folgenden werden die für Diagnosezwecke verfügbaren Berichte und Schaltflächen aufgeführt:

- System-Log-Datei
- Die Logdatei ist eine HTML-Datei, in die das Gerät geräteinterne Ereignisse schreibt. ▶ Audit Trail

Protokolliert erfolgreiche Kommandos und Kommentare von Benutzern. Die Datei schließt auch das SNMP-Logging ein.

**Persistentes Protokoll** 

Das Gerät speichert Protokolleinträge in einer Datei im externen Speicher (falls vorhanden). Diese Dateien bleiben auch nach dem Ausschalten des Geräts verfügbar. Die maximale Größe und Anzahl von speicherbaren Dateien sowie der Schweregrad der protokollierten Ereignisse sind konfigurierbar. Nach Erreichen der benutzerdefinierten maximale Größe oder Anzahl speicherbarer Dateien archiviert das Gerät die Einträge und erzeugt eine neue Datei. Das Gerät löscht die älteste Datei und benennt die anderen Dateien um, um die eingerichtete Anzahl von Dateien beizubehalten. Um diese Dateien zu prüfen, verwenden Sie das Command Line Interface oder kopieren Sie die Dateien für den späteren Zugriff auf einen externen Server. *Support-Informationen herunterladen*

Diese Schaltfläche ermöglicht Ihnen, Systeminformationen als ZIP-Archiv herunterzuladen.

Diese Berichte geben im Service-Fall dem Techniker die notwendigen Informationen.

#### 15.11.1 Globale Einstellungen

Über diesen Dialog aktivieren oder deaktivieren Sie die jeweiligen Ziele, an die das Gerät Berichte sendet, zum Beispiel Konsole, Syslog-Server oder Verbindung zum Command Line Interface. Ferner legen Sie fest, ab welchem Schweregrad das Gerät Ereignisse in die Berichte schreibt.

Führen Sie die folgenden Schritte aus:

- Öffnen Sie den Dialog *Diagnose > Bericht > Global*.
- Um einen Bericht an die Konsole zu senden, legen Sie im Rahmen *Console-Logging* die gewünschte Stufe im Feld *Schweregrad* fest.
- Um die Funktion einzuschalten, wählen Sie im Rahmen *Console-Logging* das Optionsfeld *An*.
- $\Box$  Einstellungen vorläufig anwenden. Klicken Sie dazu die Schaltfläche  $\checkmark$ .

Das Gerät puffert die protokollierten Ereignisse in 2 separaten Speicherbereichen, sodass das Gerät die Protokolleinträge für dringende Ereignisse beibehält. Legen Sie den minimalen Schweregrad für Ereignisse fest, die das Gerät im gepufferten Speicherbereich mit einer höheren Priorität protokolliert.

- Um Ereignisse an den Puffer zu senden, legen Sie im Rahmen *Buffered-Logging* die gewünschte Stufe im Feld *Schweregrad* fest.
- $\Box$  Einstellungen vorläufig anwenden. Klicken Sie dazu die Schaltfläche  $\checkmark$ .

Wenn Sie die Protokollierung von SNMP-Anfragen aktivieren, protokolliert das Gerät die Anfragen im Syslog als Ereignisse. Die Funktion *Logge SNMP Get-Requests* protokolliert Benutzeranfragen nach Geräte-Konfigurationsinformationen. Die *Logge SNMP Set-Requests*-Funktion protokolliert Geräte-Einrichtungs-Ereignisse. Legen Sie die Untergrenze für Ereignisse fest, die das Gerät im Syslog einträgt.

Führen Sie die folgenden Schritte aus:

- Um SNMP-Lese-Anfragen für das Gerät als Ereignisse an den Syslog-Server senden, schalten Sie die Funktion *Logge SNMP Get-Requests* ein. Um die Funktion einzuschalten, wählen Sie im Rahmen *SNMP-Logging* das Optionsfeld *An*.
- Um SNMP-Schreib-Anfragen für das Gerät als Ereignisse an den Syslog-Server senden, schalten Sie die Funktion *Logge SNMP Set-Requests* ein. Um die Funktion einzuschalten, wählen Sie im Rahmen *SNMP-Logging* das Optionsfeld *An*.
- Wählen Sie den gewünschten Schweregrad für die Get- und Set-Anfragen.
- $\Box$  Einstellungen vorläufig anwenden. Klicken Sie dazu die Schaltfläche  $\checkmark$ .

Sofern aktiv, protokolliert das Gerät Änderungen an der Konfiguration, die über das Command Line Interface vorgenommen wurden, im Audit Trail. Diese Funktion liegt IEEE 1686 für intelligente elektronische Unterstationsgeräte zugrunde.

Führen Sie die folgenden Schritte aus:

- Öffnen Sie den Dialog *Diagnose > Bericht > Global*.
- Um die Funktion einzuschalten, wählen Sie im Rahmen *CLI-Logging* das Optionsfeld *An*.
- $\Box$  Einstellungen vorläufig anwenden. Klicken Sie dazu die Schaltfläche  $\checkmark$ .

Das Gerät ermöglicht Ihnen, die folgenden Systeminformationen in einer ZIP-Datei auf Ihrem PC speichern:

- audittrail.html
- config.xml
- defaultconfig.xml
- script
- runningconfig.xml
- supportinfo.html
- systeminfo.html
- systemlog.html

Das Gerät benennt das ZIP-Archiv automatisch im Format <IP-Adresse> <Gerätename>.zip.

- $\Box$  Klicken Sie die Schaltfläche  $\Box$ . Nach kurzer Zeit können Sie das ZIP-Archiv herunterladen.
- Wählen Sie das Verzeichnis aus, in welchem Sie die Support-Information speichern.
- Klicken Sie die Schaltfläche *Ok*.

#### 15.11.2 Syslog

Das Gerät ermöglicht Ihnen, Nachrichten zu geräteinternen Ereignissen an einen oder mehrere Syslog-Server (bis zu 8) zu senden. Zusätzlich schließen Sie SNMP-Anfragen des Geräts als Ereignisse in den Syslog ein.

**Anmerkung:** Zum Anzeigen der protokollierten Ereignisse öffnen Sie den Dialog *Diagnose >*  Bericht *> Audit-Trail* oder den Dialog *Diagnose > Bericht > System-Log*.

Führen Sie die folgenden Schritte aus:

- Öffnen Sie den Dialog *Diagnose > Syslog*.
- □ Um eine Tabellenzeile hinzuzufügen, klicken Sie die Schaltfläche ...
- Geben Sie in Spalte *IP-Adresse* die IP-Adresse oder den *Hostname* des Syslog-Servers ein.

Sie können eine gültige IPv4- oder IPv6-Adresse für den Syslog-Server festlegen.

- Legen Sie in Spalte *Ziel UDP-Port* den TCP- oder UDP-Port fest, auf dem der Syslog-Server die Log-Einträge erwartet.
- Legen Sie in Spalte *Min. Schweregrad* den Mindest-Schweregrad fest, den ein Ereignis benötigt, damit das Gerät einen Protokolleintrag an diesen Syslog-Server sendet.
- Markieren Sie das Kontrollkästchen in Spalte *Aktiv*.
- Um die Funktion einzuschalten, wählen Sie im Rahmen *Funktion* das Optionsfeld *An*.
- $\Box$  Einstellungen vorläufig anwenden. Klicken Sie dazu die Schaltfläche  $\checkmark$ .

Richten Sie im Rahmen *SNMP-Logging* die folgenden Einstellungen für SNMP-Lese- und Schreibanfragen ein:

- Öffnen Sie den Dialog *Diagnose > Bericht > Global*.
- Um SNMP-Lese-Anfragen für das Gerät als Ereignisse an den Syslog-Server senden, schalten Sie die Funktion *Logge SNMP Get-Requests* ein. Um die Funktion einzuschalten, wählen Sie im Rahmen *SNMP-Logging* das Optionsfeld *An*.
- Um SNMP-Schreib-Anfragen für das Gerät als Ereignisse an den Syslog-Server senden, schalten Sie die Funktion *Logge SNMP Set-Requests* ein.
- Um die Funktion einzuschalten, wählen Sie im Rahmen *SNMP-Logging* das Optionsfeld *An*.
- Wählen Sie den gewünschten Schweregrad für die Get- und Set-Anfragen.
- $\Box$  Einstellungen vorläufig anwenden. Klicken Sie dazu die Schaltfläche  $\checkmark$ .

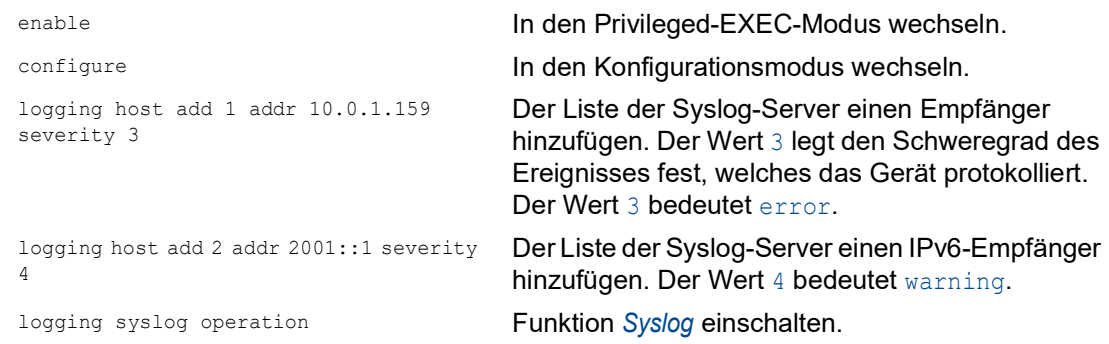

```
exit In den Privileged-EXEC-Modus wechseln.
show logging host Syslog-Host-Einstellungen anzeigen.
No. Server IP Port Max. Severity Type Status
----- -------------- ----- -------------- ---------- -------
1 10.0.1.159 514 error systemlog active
2 2001::1 514 warning systemlog active
configure In den Konfigurationsmodus wechseln.
logging snmp-requests get operation Den Empfang von SNMP Get Requests protokol-
                                 lieren.
logging snmp-requests get severity 5 Der Wert 5 legt den Schweregrad des Ereignisses
                                 fest, welches das Gerät beim Empfang eines 
                                 SNMP Get Requests protokolliert. Der Wert 5
                                 bedeutet notice.
logging snmp-requests set operation Den Empfang von SNMP Set Requests protokol-
                                 lieren.
logging snmp-requests set severity 5 Der Wert 5 legt den Schweregrad des Ereignisses 
                                 fest, welches das Gerät beim Empfang eines 
                                 SNMP Set Requests protokolliert. Der Wert 5
                                 bedeutet notice.
exit In den Privileged-EXEC-Modus wechseln. In den Privileged-EXEC-Modus wechseln.
show logging snmp SNMP-Logging-Einstellungen anzeigen.
Log SNMP GET requests : enabled
Log SNMP GET severity : notice
Log SNMP SET requests : enabled
Log SNMP SET severity : notice
```
#### 15.11.3 System-Log

Das Gerät ermöglicht Ihnen, ein Protokoll zu den Systemereignissen aufzurufen. In der Tabelle im Dialog *Diagnose > Bericht > System-Log* werden die protokollierten Ereignisse aufgeführt.

Führen Sie die folgenden Schritte aus:

- $\Box$  Um den Inhalt des Protokolls zu aktualisieren, klicken Sie die Schaltfläche  $\bm{C}$  .
- Um den Inhalt des Protokolls als HTML-Datei zu speichern, klicken Sie die Schaltfläche Ы.
- $\Box$  Um den Inhalt des Protokolls zu löschen, klicken Sie die Schaltfläche  $\blacksquare$ .
- Um den Inhalt des Protokolls nach Suchbegriffen zu durchsuchen, verwenden Sie die Suchfunktion Ihres Webbrowsers.

**Anmerkung:** Sie haben die Möglichkeit, auch protokollierte Ereignisse an einen oder mehrere Syslog-Server zu senden.

#### 15.11.4 Syslog über TLS

Transport Layer Security (TLS) ist ein kryptografisches Protokoll, das entwickelt wurde, um Kommunikationssicherheit über ein Rechnernetz zu unterstützen. Das vorrangige Ziel des TLS-Protokolls besteht darin, Datenschutz und Datenintegrität zwischen 2 kommunizierenden Computeranwendungen herzustellen.

Nach der Initiierung einer Datenverbindung mit einem Syslog-Server über einen TLS-Handshake validiert das Gerät das vom Server empfangene Zertifikat. Zu diesem Zweck übertragen Sie das PEM-Zertifikat von einem Remote-Server oder vom externen Speicher oder aus dem externen Speicher auf das Gerät. Vergewissern Sie sich, dass die festgelegte IP-Adresse oder der DNS-Name des Servers mit den im Zertifikat enthaltenen Informationen übereinstimmt. Sie finden die Informationen in den Feldern "Allgemeiner Name" oder "Alternativer Name des Betreffs" des Zertifikates.

Das Gerät sendet die TLS-verschlüsselten Syslog-Nachrichten über den TCP-Port, der in Spalte **Ziel UDP-Port festgelegt ist.** 

**Anmerkung:** Legen Sie die IP-Adresse oder den DNS-Namen des Servers dahingehend fest, dass sie/er der IP-Adresse bzw. dem DNS-Namen im Serverzertifikat entspricht. Die Werte sind im Zertifikat als "Allgemeiner Name" oder als "Alternativer Name des Betreffs" angegeben.

#### Beispiel

Das vorliegende Beispiel beschreibt die Konfiguration der Funktion *Syslog*. Wenn Sie die folgenden Schritte ausführen, ermöglicht Ihnen das Gerät, TLS-verschlüsselte Syslog-Nachrichten über den TCP-Port zu senden, der in Spalte *Ziel UDP-Port* festgelegt ist.

Syslog-Nachrichten, die von einem Gerät an einen Syslog-Server gesendet werden, passieren ggf. unsichere Netze. Um einen Syslog-over-TLS-Server einzurichten, übertragen Sie das CA-Zertifikat auf das Gerät.

**Anmerkung:** Damit die Änderungen nach dem Laden eines neuen Zertifikates wirksam werden, starten Sie die Funktion *Syslog* neu.

Führen Sie die folgenden Schritte aus:

- Öffnen Sie den Dialog *Diagnose > Syslog*.
- Um eine Datenverbindung mit den Syslog-Servern zu initiieren, wählen Sie im Rahmen *Funktion* das Optionsfeld *An*.
- $\Box$  Einstellungen vorläufig anwenden. Klicken Sie dazu die Schaltfläche  $\checkmark$ .

Das Gerät validiert das empfangene Zertifikat. Das Gerät authentifiziert außerdem den Server und beginnt mit dem Senden von Syslog-Nachrichten.

 Übertragen Sie das PEM-Zertifikat vom Remote-Server oder aus dem externen Speicher auf das Gerät.

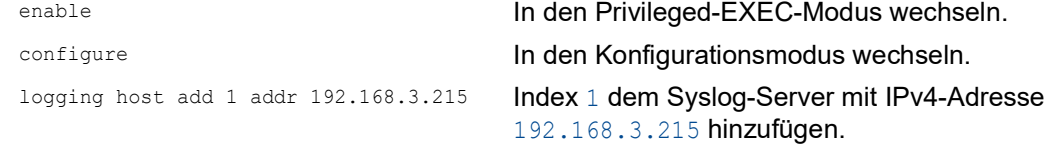

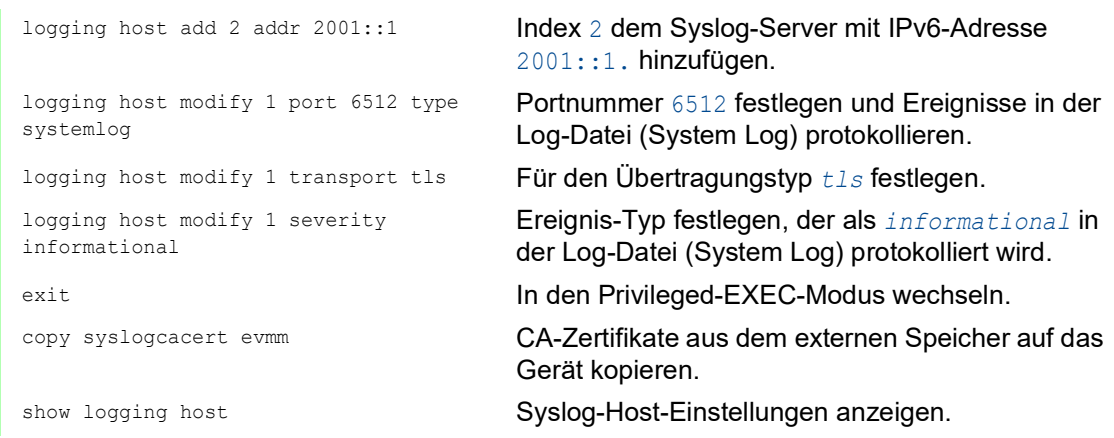

#### 15.11.5 Audit Trail

Der Dialog *Diagnose > Bericht > Audit-Trail* enthält Systeminformationen sowie Änderungen an den Geräteeinstellungen, die über das Command Line Interface und SNMP an dem Gerät vorgenommen wurden. Bei Änderungen der Geräteeinstellungen zeigt der Dialog, wer zu welchem Zeitpunkt welche Änderungen vorgenommen hat.

Der Dialog *Diagnose > Syslog* ermöglicht Ihnen, bis zu 8 Syslog-Server festzulegen, an die das Gerät Audit Trails sendet.

Die folgende Liste enthält Protokollereignisse:

- Änderungen an Konfigurationsparametern
- Kommandos (mit Ausnahme der show-Kommandos) im Command Line Interface
- $\triangleright$  Kommando logging audit-trail <string> im Command Line Interface, das den Kommentar protokolliert
- Automatische Änderungen der Systemzeit
- Watchdog-Ereignisse
- Sperren eines Benutzers nach mehreren fehlgeschlagenen Login-Versuchen
- **Benutzeranmeldung über das Command Line Interface (lokal oder remote)**
- **Manuelle, benutzerinitiierte Abmeldung**
- Zeitgesteuerte Abmeldung nach einer benutzerdefinierten Zeitspanne der Inaktivität im Command Line Interface.
- Dateiübertragung, einschließlich Firmware-Update
- **Konfigurationsänderungen über HiDiscovery**
- Automatische Konfiguration oder Firmware-Updates über den externen Speicher
- Gesperrter Zugriff auf das Management des Geräts aufgrund von ungültigen Anmeldedaten ▶ Neustart
- Öffnen und Schließen von SNMP über HTTPS-Tunnel
- **Ermittelte Stromausfälle**

# 15.12 Netzanalyse mit TCPDump

TCPDump ist ein UNIX-Hilfsprogramm für das Packet-Sniffing, das Netzadministratoren zum Aufzuspüren und Analysieren des Datenstroms in einem Netz verwenden. Das Aufspüren von Datenströmen dient unter anderem der Verifizierung der Konnektivität zwischen Hosts und der Analyse des Datenstroms, der das Netz durchquert.

TCPDump auf dem Gerät bietet die Möglichkeit, durch die Management-CPU empfangene oder übertragene Pakete zu dekodieren oder zu erfassen. Auf diese Funktion kann über das Kommando debug zugegriffen werden. Weitere Informationen zur Funktion TCPDump finden Sie im Referenz-Handbuch "Command Line Interface".

## 15.13 Datenstrom überwachen

Das Gerät ermöglicht Ihnen, Datenpakete, die das Gerät durchlaufen, an einen Ziel-Port weiterzuleiten. Dort können Sie die Datenpakete überwachen und auswerten.

Das Gerät bietet Ihnen folgende Möglichkeiten: **[Funktion Port-Mirroring](#page-819-0)** 

#### <span id="page-819-0"></span>15.13.1 Funktion Port-Mirroring

Die Funktion *Port-Mirroring* ermöglicht Ihnen, die Datenpakete von physischen Quell-Ports zu einem physischen Ziel-Port zu kopieren.

Mit einem am Ziel-Port angeschlossenen Analysator, zum Beispiel einer *RMON-Probe*, überwachen Sie die auf den Quell-Ports gesendeten und empfangen Datenpakete. Die Funktion hat keine Auswirkungen auf den über die Quell-Ports laufenden Datenstrom.

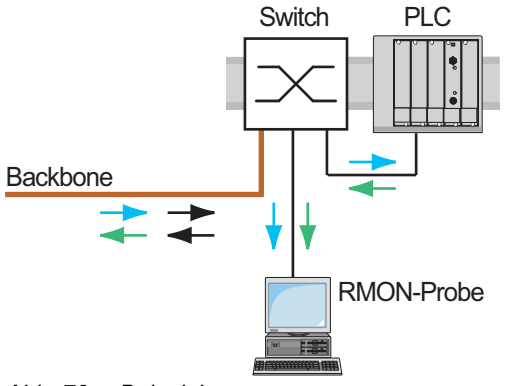

*Abb. 76: Beispiel*

Das Gerät vermittelt auf dem Ziel-Port ausschließlich die von den Quell-Ports kopierten Datenpakete.

Um über den Ziel-Port auf das Management des Geräts zuzugreifen, markieren Sie vor Einschalten der Funktion *Port-Mirroring* das Kontrollkästchen *Management erlauben*. Das Gerät ermöglicht Benutzern den Zugriff auf das Management des Geräts über den Ziel-Port, ohne die aktive *Port-Mirroring*-Session zu unterbrechen.

**Anmerkung:** Das Gerät dupliziert auf dem Ziel-Port Multicasts, Broadcasts und unbekannte Unicasts.

Die VLAN-Einstellungen auf dem Ziel-Port bleiben unverändert. Voraussetzung für den Zugriff auf des Management des Geräts über den Ziel-Port ist, dass der Ziel-Port Mitglied im Management-VLAN ist.

#### Funktion Port-Mirroring einschalten

Führen Sie die folgenden Schritte aus:

- Öffnen Sie den Dialog *Diagnose > Ports > Port-Mirroring*.
- □ Legen Sie die Quell-Ports fest. Markieren Sie das Kontrollkästchen in Spalte *Eingeschaltet* für die gewünschten Ports.
- □ Legen Sie den Ziel-Port fest. Wählen Sie im Rahmen *Ziel Port Start*, Dropdown-Liste *Primärer Port* den gewünschten Port. Die Dropdown-Liste zeigt ausschließlich die verfügbaren Ports. Bereits als Quell-Port festgelegte Ports sind nicht verfügbar.
- □ Falls erforderlich, legen Sie einen zweiten Ziel-Port fest. Wählen Sie im Rahmen *Ziel Port Start*, Dropdown-Liste *Sekundärer Port* den gewünschten Port.

Voraussetzung ist, dass bereits der primäre Ziel-Port festgelegt ist.

- Um über den Ziel-Port auf das Management des Geräts zuzugreifen: Markieren Sie im Rahmen *Ziel Port Start* das Kontrollkästchen *Management erlauben*.
- $\Box$  Einstellungen vorläufig anwenden. Klicken Sie dazu die Schaltfläche  $\checkmark$ .

Um die Funktion *Port-Mirroring* zu deaktivieren und die Voreinstellungen wiederherzustellen, klicken

Sie die Schaltfläche **■**.

# 15.14 Selbsttest

Das Gerät prüft beim Systemstart und gelegentlich danach seine Anlagen. Das Gerät prüft die Aufgabenverfügbarkeit oder den Aufgabenabbruch im System sowie den verfügbaren Speicherplatz. Außerdem prüft das Gerät die Funktionalität der Anwendung und prüft, ob der Chipsatz eine Verschlechterung der Hardware aufweist.

Wenn das Gerät einen Integritätsverlust ermittelt, reagiert es auf die Beeinträchtigung mit einer benutzerdefinierten Maßnahme. Für die Konfiguration stehen folgende Kategorien zur Verfügung:

 $\blacktriangleright$  task

Zu ergreifende Maßnahme, wenn eine Aufgabe missglückt ist.

**F**resource

Zu ergreifende Maßnahme bei ungenügenden Ressourcen.

software

Zu ergreifende Maßnahme bei Verlust der Software-Integrität, zum Beispiel bei Prüfsummenfehlern in Code-Segmenten oder bei Zugriffsverletzungen.

hardware

Zu ergreifende Maßnahme aufgrund einer Beeinträchtigung der Hardware.

Richten Sie jede Kategorie so ein, dass sie eine Aktion auslöst, wenn das Gerät einen Integritätsverlust feststellt. Für die Konfiguration stehen folgende Funktionen zur Verfügung:

log only

Diese Aktion schreibt eine Meldung an die Ereignisprotokolldatei.

send trap

Sendet einen SNMP-Trap an das Trap-Ziel.

reboot

Bei Aktivierung führt ein erkannter Fehler in dieser Kategorie zu einem Neustart des Geräts.

Führen Sie die folgenden Schritte aus:

- Öffnen Sie den Dialog *Diagnose > System > Selbsttest*.
- Legen Sie für eine Ursache die auszuführende Aktion in Spalte *Aktion* fest.
- $\Box$  Einstellungen vorläufig anwenden. Klicken Sie dazu die Schaltfläche  $\checkmark$ .

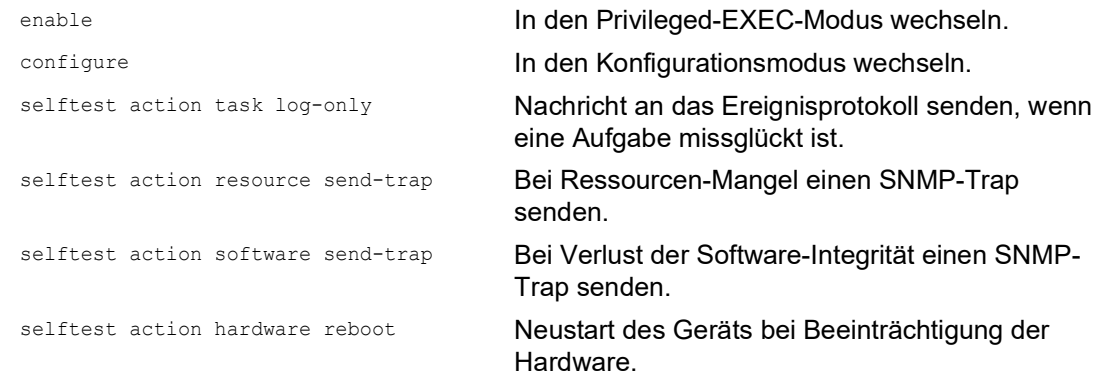

Das Deaktivieren dieser Funktionen ermöglicht Ihnen, die Zeit zu verkürzen, die zum Neustarten des Geräts nach einem Kaltstart erforderlich ist. Diese Optionen finden Sie im Dialog *Diagnose >*  System *> Selbsttest*, Rahmen *Konfiguration*.

Kontrollkästchen *RAM-Test*

Aktiviert/deaktiviert den RAM-Selbsttest während eines Kaltstarts.

- Kontrollkästchen *SysMon1 ist verfügbar* Aktiviert/deaktiviert den System Monitor 1 während eines Kaltstarts.
- Kontrollkästchen *Bei Fehler Default-Konfiguration laden* Aktiviert/deaktiviert das Laden der Standard-Gerätekonfiguration, falls dem Gerät beim Systemstart keine lesbare Konfiguration zur Verfügung steht.

Die folgenden Einstellungen sperren Ihnen dauerhaft den Zugang zum Gerät, wenn das Gerät beim Systemstart kein lesbares Konfigurationsprofil findet.

- Das Kontrollkästchen *SysMon1 ist verfügbar* ist unmarkiert.
- Das Kontrollkästchen *Bei Fehler Default-Konfiguration laden* ist unmarkiert.

Dies ist zum Beispiel dann der Fall, wenn sich das Passwort des zu ladenden Konfigurationsprofils von dem im Gerät festgelegten Passwort unterscheidet. Um das Gerät wieder entsperren zu lassen, wenden Sie sich an Ihren Vertriebspartner.

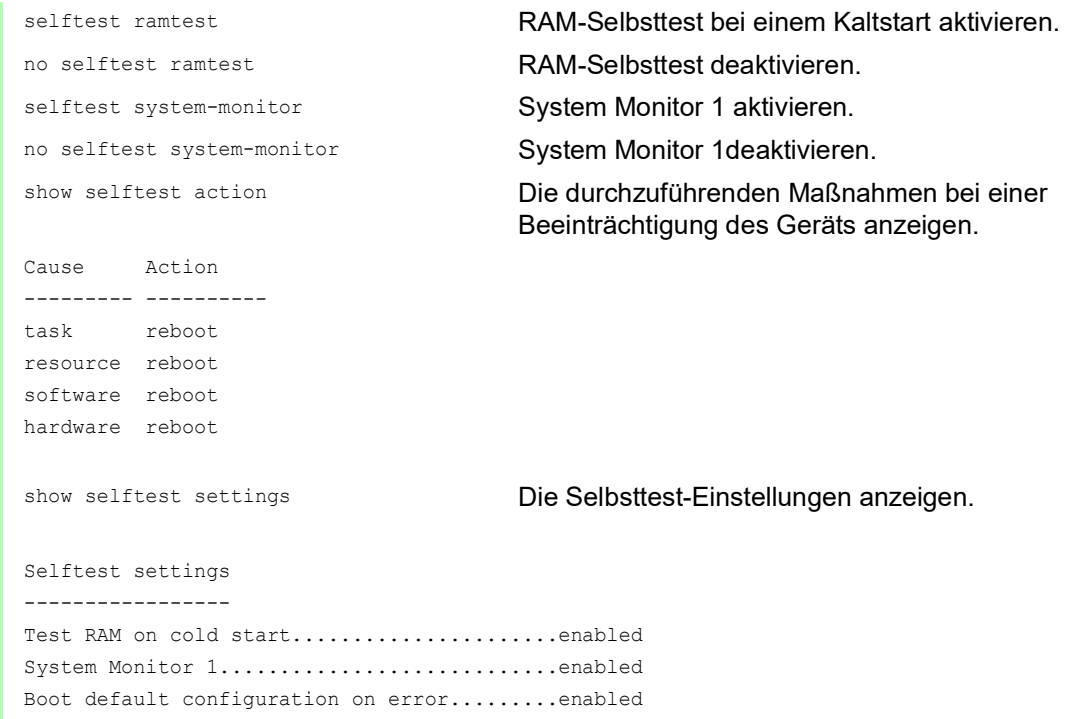

# 15.15 Kupferkabeltest

Verwenden Sie diese Funktion, um ein Kupferkabel, das an einen Port angeschlossen ist, auf Kurzschluss oder Unterbrechungen zu prüfen. Der Test unterbricht den Datenstrom (falls vorhanden) auf diesem Port.

Die Tabelle zeigt den Zustand und die Länge jedes einzelnen Paares. Das Gerät gibt ein Ergebnis mit der folgenden Bedeutung zurück:

- normal gibt an, dass das Kabel ordnungsgemäß funktioniert
- ▶ offen gibt an, dass im Kabel eine Unterbrechung vorliegt
- Kurzschluss gibt an, dass das Kabel einen Kurzschluss aufweist
- ungetestet gibt an, dass ein ungetestetes Kabel vorhanden ist
- unbekannt Kabel abgezogen

## 16 Erweiterte Funktionen des Geräts

### 16.1 DHCP-Server

Das Dynamic Host Configuration Protocol (DHCP) ermöglicht einem Server, den Geräten im Netz (Clients) die IP-Einstellungen zuzuweisen. Dadurch reduziert sich der Aufwand für die manuelle Einrichtung. Der DHCP-Server speichert und weist die verfügbaren IP-Adressen zu, sowie weitere Einstellungen, falls festgelegt.

Der Vorgang für die Zuweisung der IP-Einstellungen besteht aus 4 Phasen:

- *DISCOVER* gesendet vom DHCP-Client
- *OFFER* gesendet vom DHCP-Server
- *REQUEST* gesendet vom DHCP-Client
- *ACKNOWLEDGE* gesendet vom DHCP-Server

Der DHCP-Server im Gerät wartet auf dem UDP-Port 67 auf Anfragen und antwortet den Client-Geräten auf dem UDP-Port 68. Wenn das Gerät einen DHCP-Request empfängt, validiert es die zuzuweisende IP-Adresse, bevor es dem anfragenden Client-Gerät die IP-Adresse und andere IP-Einstellungen zuweist.

Das Gerät ermöglicht Ihnen, die Funktion *DHCP Server* global oder auf einzelnen physischen Ports zu aktivieren.

#### 16.1.1 Einstellungen, welche der Server den Clients zuweist

Wenn das Gerät als DHCP-Server arbeitet, weist es den Client-Geräten die IP-Einstellungen anhand folgender Parameter zu:

- MAC-Adresse des Client-Geräts
- Physischer Port, an welchem das Client-Gerät angeschlossen ist
- VLAN, in welchem das Client-Gerät Mitglied ist

Das Gerät weist Client-Geräten die folgenden IP-Einstellungen zu:

- IP-Adresse
- Subnetzmaske
- Standard-Gateway, falls festgelegt
- Weitere Einstellungen für das Netz, falls festgelegt

#### 16.1.2 Pools

Das Gerät speichert die IP-Einstellungen in zwei Arten von Pools.

Statische Pools

Um einem bestimmten Gerät stets dieselbe IP-Adresse zuzuweisen, speichert das Gerät die betreffenden IP-Einstellungen in einem Pool, dessen Adressbereich genau eine IP-Adresse umfasst.

Statische Pools sind zum Beispiel dazu geeignet, einem Server, NAS oder Drucker eine feste IP-Adresse zuzuweisen.

• Dynamische Pools

Um IP-Adressen aus einem bestimmten Adressbereich zuzuweisen, speichert das Gerät die betreffenden IP-Einstellungen in einem Pool, dessen Adressbereich mehrere IP-Adressen umfasst.

Dynamische Pools sind zum Beispiel dazu geeignet, Client-Geräten, die zu einem bestimmten VLAN gehören, eine bestimmte IP-Adresse zuzuweisen.

#### Statischen Pool einrichten

Im folgenden Beispiel richten Sie das Gerät dahingehend ein, dass es einem bestimmten Client-Gerät, welches an einem bestimmten Port angeschlossen ist, die IP-Einstellungen aus einem bestimmten statischen Pool zuweist.

Der statische Pool ist anhand der folgenden Parameter einzurichten:

- MAC-Adresse des Client-Geräts: ec:e5:55:d6:50:01
- **Physischer Port, an welchem das Client-Gerät am Server-Gerät angeschlossen ist:**  $1/1$
- IP-Adresse, die das Gerät dem Client-Gerät zuweisen soll: 192.168.23.42
- **Die zugewiesenen IP-Einstellungen sind 2 Tage lang gültig:** 172800

- Öffnen Sie den Dialog *Erweitert > DHCP > DHCP Server > Pool*.
- $\Box$  Fügen Sie eine Tabellenzeile hinzu. Klicken Sie dazu die Schaltfläche  $\Box$ .
- Legen Sie für die Tabellenzeile die folgenden Einstellungen fest:
	- Spalte *IP-Bereich Start* = 192.168.23.42
	- Spalte *Port* = 1/1
	- Spalte *MAC-Adresse* = ec:e5:55:d6:50:01
	- Spalte *Lease-Time [s]* = 172800
	- Spalte *Aktiv* = markiert
- $\Box$  Einstellungen vorläufig anwenden. Klicken Sie dazu die Schaltfläche  $\checkmark$ .
- Öffnen Sie den Dialog *Erweitert > DHCP > DHCP Server > Global*.
- $\Box$  Vergewissern Sie sich, dass die DHCP-Funktion auf Port  $1/1$  aktiv ist. Falls noch nicht geschehen, markieren Sie für Port 1/1 das Kontrollkästchen in Spalte *DHCP-Server aktiv*.
- Aktivieren Sie den DHCP-Server global. Wählen Sie dazu im Rahmen *Funktion* das Optionsfeld *An*.
- $\Box$  Einstellungen vorläufig anwenden. Klicken Sie dazu die Schaltfläche  $\checkmark$ .

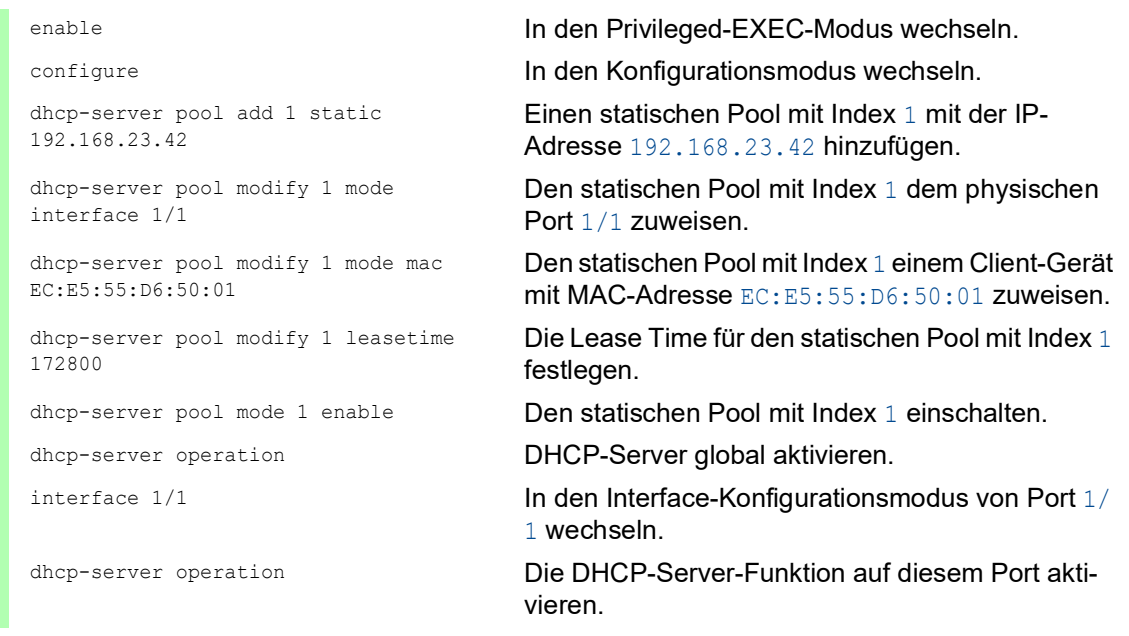

### Dynamischen Pool einrichten

Im folgenden Beispiel richten Sie das Gerät dahingehend ein, dass es Client-Geräten, die an einen bestimmten Port angeschlossen sind, eine IP-Adresse aus einem bestimmten Adressbereich zuweist.

Der dynamische Pool ist anhand der folgenden Parameter einzurichten:

- Die MAC-Adresse des Client-Gerätes oder weitere Informationen aus der DHCP-Anfrage sind nicht auszuwerten.
- Physischer Port, an welchem die Client-Geräte am Server-Gerät angeschlossen sind: 1/2
- Adressbereich, aus welchem das Gerät eine IP-Adresse an die Client-Geräte zuweist: 192.168.23.92..192.168.23.142
- ▶ Die zugewiesenen IP-Einstellungen sind 2 Tage lang gültig: 172800

- Öffnen Sie den Dialog *Erweitert > DHCP > DHCP Server > Pool*.
- □ Fügen Sie eine Tabellenzeile hinzu. Klicken Sie dazu die Schaltfläche **!!!**
- Legen Sie für die Tabellenzeile die folgenden Einstellungen fest:
	- Spalte *IP-Bereich Start* = 192.168.23.92
	- Spalte *IP-Bereich Ende* = 192.168.23.142
	- $-$  **Spalte** *Port* =  $1/2$
	- Spalte *Lease-Time [s]* = 172800
	- Spalte *Aktiv* = Marked
- $\Box$  Einstellungen vorläufig anwenden. Klicken Sie dazu die Schaltfläche  $\checkmark$ .
- Öffnen Sie den Dialog *Erweitert > DHCP > DHCP Server > Global*.
- Vergewissern Sie sich, dass die DHCP-Funktion auf Port 1/2 aktiv ist. Falls noch nicht geschehen, markieren Sie für Port 1/2 das Kontrollkästchen in Spalte *DHCP-Server aktiv*.
- Aktivieren Sie den DHCP-Server global. Wählen Sie dazu im Rahmen *Funktion* das Optionsfeld *An*.
- $\Box$  Einstellungen vorläufig anwenden. Klicken Sie dazu die Schaltfläche  $\checkmark$ .

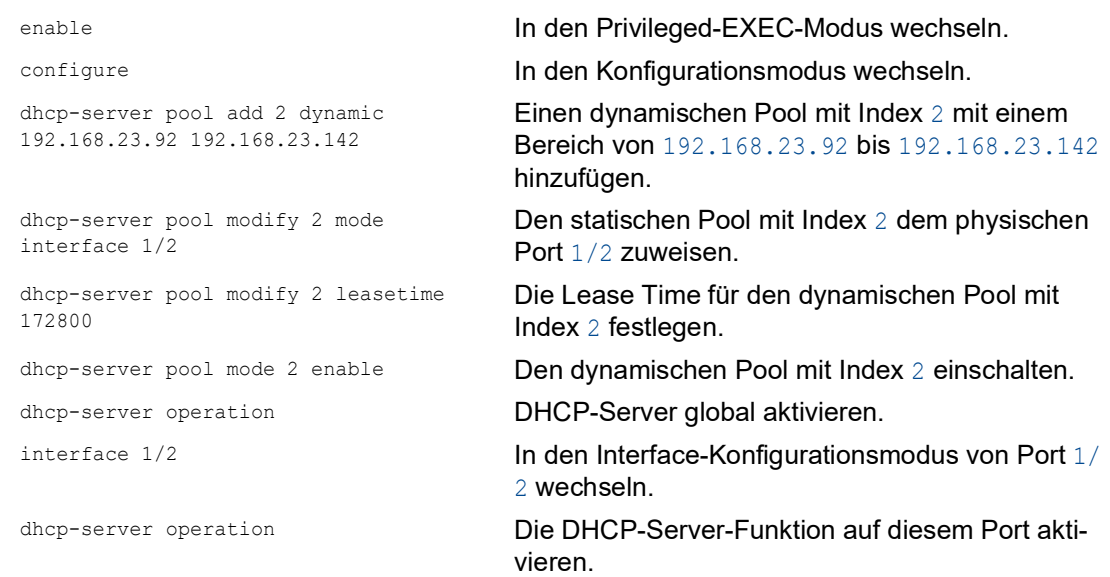

# 16.2 DHCP-L2-Relay

Ein Netzadministrator verwendet den DHCP-Schicht-2-*Relay-Agenten*, um DHCP-Client-Informationen hinzuzufügen. Schicht-3-*Relay-Agenten* und DHCP-Server benötigen diese Informationen, um einem Client eine Adresse und eine Konfiguration zuzuweisen.

Befinden sich ein DHCP-Client und -Server in demselben IP-Subnetz, erfolgt der Austausch von IP-Adressanfragen und IP-Adressantworten zwischen ihnen direkt. Der Einsatz eines DHCP-Servers für jedes Subnetz ist jedoch teuer und häufig unpraktisch. Eine Alternative, um den Einsatz eines DHCP-Servers für jedes Subnetz zu vermeiden, ist die Verwendung von Geräten im Netz zur Weiterleitung von Paketen zwischen einem DHCP-Client und einem DHCP-Server, der sich in einem anderen Subnetz befindet.

Bei einem Schicht-3-*Relay-Agenten* handelt es sich im Allgemeinen um einen Router, der IP-Interfaces sowohl in den Client- als auch in den Server-Subnetzen besitzt und die Datenpakete zwischen ihnen weiterleitet. In Schicht-2-vermittelten Netzen jedoch befinden sich ein oder mehrere Geräte im Netz zwischen dem Client und dem Schicht-3-*Relay-Agenten* oder DHCP-Server, zum Beispiel Switches. In diesem Fall stellt das Gerät einen Schicht-2-*Relay-Agenten* bereit, um Informationen hinzuzufügen, die der Schicht-3-*Relay-Agent* und der DHCP-Server benötigen, um ihre Funktionen bei der Adress- und Konfigurationszuweisung zu erfüllen.

Das DHCPv6-Protokoll verwendet einen *Relay-Agenten*, um *Relay-Agent*-Optionen zu DHCPv6- Paketen hinzuzufügen, die zwischen einem Client und einem DHCPv6-Server ausgetauscht werden. Der Lightweight-DHCPv6-Relay-Agent (LDRA) wird im RFC 6221 beschrieben.

Der LDRA verarbeitet 2 Arten von Nachrichten:

- Die erste Art von Nachrichten ist die *Relay-Forward*-Nachricht, die eindeutige Informationen über den Client enthält.
- Die zweite Art von Nachrichten ist die *Relay-Reply*-Nachricht, die der DHCPv6-Server an den *Relay-Agenten* sendet. Der *Relay-Agent* überprüft, ob die Nachricht die Informationen der ursprünglichen *Relay-Forward*-Nachricht enthält. Wenn die Nachricht gültig ist, sendet er das Paket an den Client.

Die *Relay-Forward*-Nachricht enthält *Interface-ID*-Informationen, auch *Option 18* genannt. Diese Option liefert Informationen zur Identifikation des Interface, über das die Client-Anfrage gesendet wurde. Das Gerät verwirft DHCPv6-Pakete, die keine *Option 18*-Informationen enthalten.

#### 16.2.1 Circuit- und Remote-IDs

In einer IPv4-Umgebung fügt das Gerät die *Circuit ID* und die *Remote ID* in das *Option 82*-Feld des DHCP-Request-Pakets ein, bevor es die Anfrage eines Clients an den DHCP-Server weiterleitet.

- In der *Circuit-ID* ist gespeichert, auf welchem Port das Gerät die Anfrage des Clients empfangen hat.
- Die *Remote-ID* enthält die MAC-Adresse, die IP-Adresse, den Systemnamen oder eine benutzerdefinierte Zeichenfolge. Damit identifizieren die beteiligten Geräte den *Relay-Agenten*, der die Anfrage des Clients empfangen hat.

Das Gerät und andere *Relay-Agenten* verwenden diese Information, um die Antwort des DHCP-*Relay-Agenten* wieder an den ursprünglichen Client zurückzuleiten. Der DHCP-Server kann diese Informationen auswerten, um dem Client zum Beispiel eine IP-Adresse aus einem bestimmten Adress-Pool zuzuweisen.

Das Antwort-Paket des DHCP-Servers enthält die *Circuit-ID* und *Remote-ID* ebenfalls. Vor Weiterleiten der Antwort an den Client entfernt das Gerät die Information wieder aus dem *Option 82*-Feld.

#### 16.2.2 DHCP-L2-Relay-Konfiguration

Der Dialog *Erweitert > DHCP-L2-Relay > Konfiguration* ermöglicht Ihnen, die Funktion auf den aktiven Ports und in den VLANs zu aktivieren. Wählen Sie im Rahmen *Funktion* das Optionsfeld *An*. Klicken

Sie anschließend die Schaltfläche  $\checkmark$ .

Das Gerät leitet DHCPv4-Pakete mit *Option 82*-Information und DHCPv6-Pakete mit *Option 18*- Information an diejenigen Ports weiter, für die in Spalte *Aktiv* und in Spalte *Gesicherter Port* das Kontrollkästchen markiert ist. Typischerweise sind das Ports im Netz des DHCP-Servers.

Auf Ports, an denen die DHCP-Clients angeschlossen sind, aktivieren Sie die Funktion *DHCP-L2- Relay*, lassen das Kontrollkästchen in Spalte *Gesicherter Port* jedoch unmarkiert. Auf diesen Ports verwirft das Gerät DHCPv4-Pakete mit *Option 82*-Information und DHCPv6-Pakete mit *Option 18*- Information.

Eine Beispielkonfiguration für die DHCPv4-L2-Relay-Funktion ist unten abgebildet. Die Konfigurationsschritte für die DHCPv6-L2-Relay-Funktion sind ähnlich mit Ausnahme der *Circuit-ID*- und *Remote-ID*-Einträge, die ausschließlich für *Option 82* festgelegt werden können.

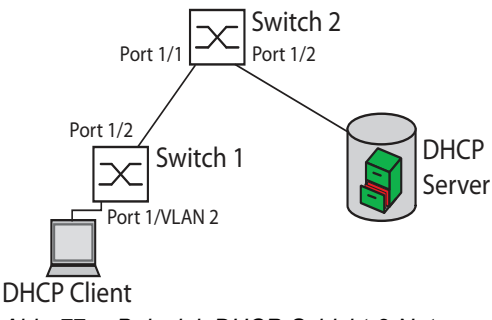

*Abb. 77: Beispiel: DHCP-Schicht-2-Netz*

Führen Sie an Switch 1 die folgenden Schritte aus:

- Öffnen Sie den Dialog *Erweitert > DHCP-L2-Relay > Konfiguration*, Registerkarte *Interface*.
- $\Box$  Legen Sie die Einstellungen für Port  $1/1$  wie folgt fest: – Markieren Sie das Kontrollkästchen in Spalte *Aktiv*.
- $\Box$  Legen Sie die Einstellungen für Port  $1/2$  wie folgt fest:
	- Markieren Sie das Kontrollkästchen in Spalte *Aktiv*.
	- Markieren Sie das Kontrollkästchen in Spalte *Gesicherter Port*.
- Öffnen Sie den Dialog *Erweitert > DHCP-L2-Relay > Konfiguration*, Registerkarte *VLAN-ID*.
- Legen Sie die Einstellungen für VLAN 2 wie folgt fest:
	- Markieren Sie das Kontrollkästchen in Spalte *Aktiv*.
		- Markieren Sie das Kontrollkästchen in Spalte *Circuit-ID*.
		- Um als *Remote-ID* die IP-Adresse des Geräts zu verwenden, legen Sie in Spalte *Remote-ID Typ* den Wert ip fest.
- Um die Funktion einzuschalten, wählen Sie im Rahmen *Funktion* das Optionsfeld *An*.
- $\Box$  Einstellungen vorläufig anwenden. Klicken Sie dazu die Schaltfläche  $\checkmark$ .

Führen Sie an Switch 2 die folgenden Schritte aus:

- Öffnen Sie den Dialog *Erweitert > DHCP-L2-Relay > Konfiguration*, Registerkarte *Interface*.
- □ Legen Sie die Einstellungen für Port 1/1 und Port 1/2 wie folgt fest:
	- Markieren Sie das Kontrollkästchen in Spalte *Aktiv*.
	- Markieren Sie das Kontrollkästchen in Spalte *Gesicherter Port*.
- Um die Funktion einzuschalten, wählen Sie im Rahmen *Funktion* das Optionsfeld *An*.
- $\Box$  Einstellungen vorläufig anwenden. Klicken Sie dazu die Schaltfläche  $\checkmark$ .

Vergewissern Sie sich, dass VLAN 2 vorhanden ist. Führen Sie dann an Switch 1 die folgenden Schritte aus:

 $\Box$  Richten Sie das VLAN 2 ein und legen Sie Port  $1/1$  als Mitglied von VLAN 2 fest.

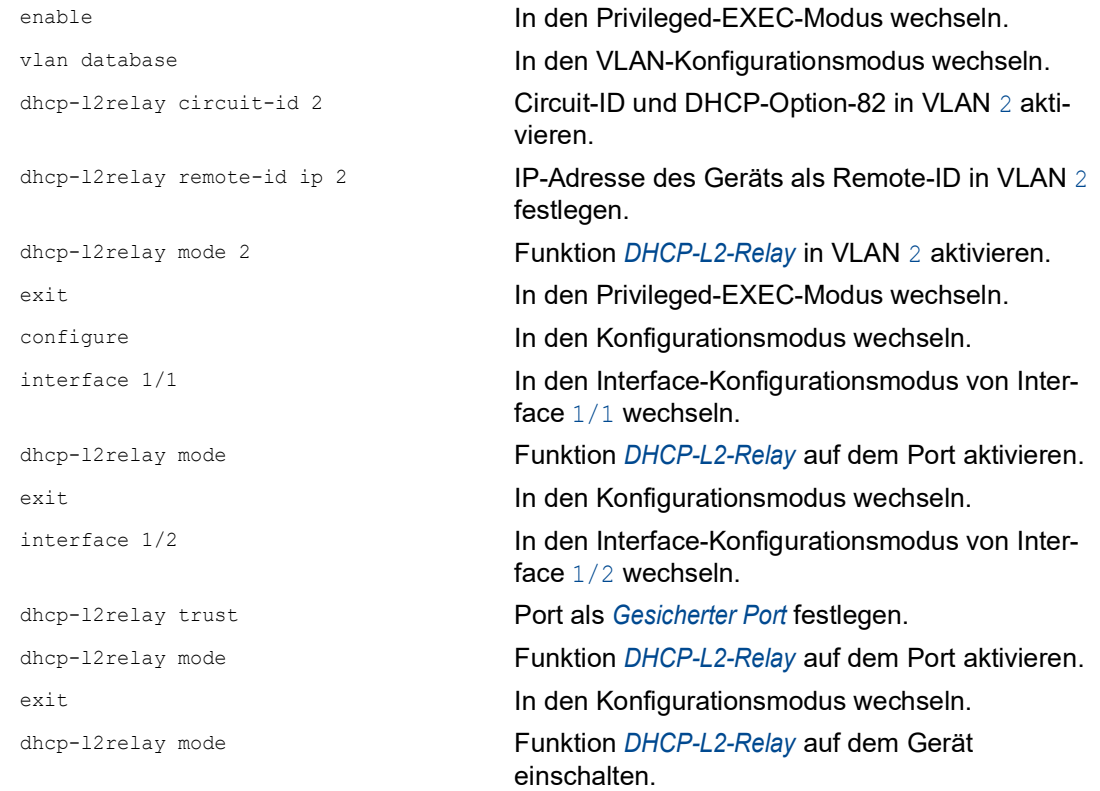

#### Führen Sie an Switch 2 die folgenden Schritte aus:

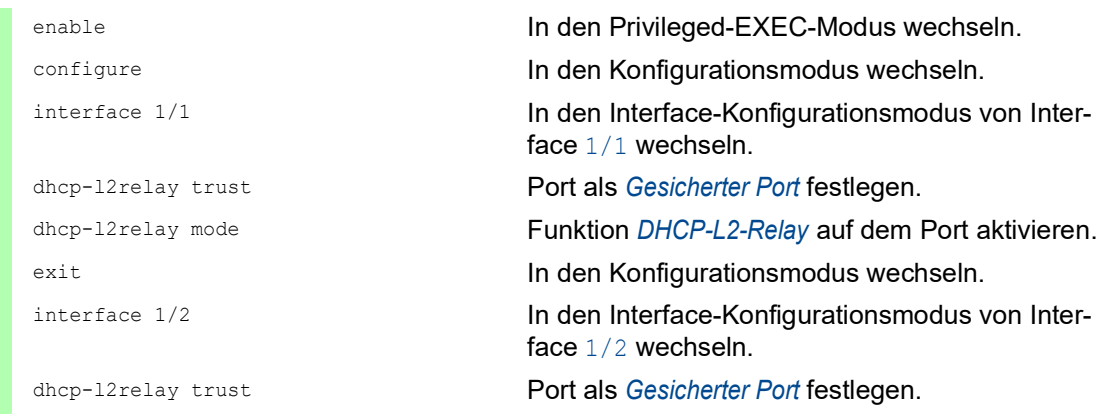

dhcp-l2relay mode Funktion *DHCP-L2-Relay* auf dem Port aktivieren. exit exit **In den Konfigurationsmodus wechseln.** dhcp-l2relay mode Funktion *DHCP-L2-Relay* auf dem Gerät einschalten.

### 16.3 Gerät als DNS-Client verwenden

Als DNS-Client fragt das Gerät einen DNS-Server ab, um den Hostnamen eines Geräts im Netz in die zugehörige IP-Adresse aufzulösen.

Das Gerät ermöglicht Ihnen, bis zu 4 DNS-Server festzulegen, an welche es eine Anfrage zum Auflösen eines Hostnamens (*DNS request*) weiterleitet.

Alternativ kann das Gerät die Adressen der DNS-Server von einem DHCP-Server beziehen. Dazu muss der DHCP-Server im gleichen VLAN erreichbar sein wie das Management des Geräts.

Das Gerät ermöglicht Ihnen, den Hostnamen und die IP-Adresse von bekannten Geräten im Netz manuell im Gerät einzutragen. Sie können bis zu 64 sogenannte statische Hosts eintragen.

Wenn das Gerät eine Anfrage zur Auflösung eines Hostnamens (*DNS request*) empfängt, versucht es zunächst, die zugehörige IP-Adresse selbst zu ermitteln. Wenn das Gerät den Hostnamen nicht selbst auflösen kann, leitet es die Anfrage an einen DNS-Server weiter. Der DNS-Server sendet die zugehörige IP-Adresse an das Gerät zurück.

Optional speichert das Gerät diese Antwort für zukünftige Abfragen. Das Gerät speichert bis zu 128 Antworten der DNS-Server, bestehend aus Hostname und zugehöriger IP-Adresse.

#### 16.3.1 Funktion DNS-Client einrichten

Das Gerät hat die Möglichkeit, einen vom DHCP-Server zugewiesenen DNS-Server zu kontaktieren. Dieses Beispiel beschreibt, wie Sie das Gerät so einrichten, dass es stattdessen einen benutzerdefinierten DNS-Server kontaktiert. Führen Sie dazu die folgenden Schritte aus:

- Öffnen Sie den Dialog *Erweitert > DNS > Client > Statisch*.
- Wählen Sie im Rahmen *Konfiguration*, Dropdown-Liste *Quelle* den Eintrag user.
- Legen Sie im Rahmen *Konfiguration*, Feld *Domänen-Name* den Wert example.com fest.
- $\Box$  Klicken Sie in der Tabelle die Schaltfläche  $\Box$ Der Dialog zeigt das Fenster *Erstellen*.
- Legen Sie in Spalte *Index* den Wert 1 als fortlaufende Nummer fest. Sie können jeden Wert nur einmal zuweisen.
- Legen Sie in Spalte *IP-Adresse* die IPv4-Adresse des DNS-Servers fest, zum Beispiel 192.168.3.5. Sie können auch eine gültige IPv6-Adresse festlegen.
- Klicken Sie die Schaltfläche *Ok*. Das Gerät fügt eine Tabellenzeile hinzu.
- Öffnen Sie den Dialog *Erweitert > DNS > Client > Global*.
- Um die Funktion einzuschalten, wählen Sie im Rahmen *Funktion* das Optionsfeld *An*.
- $\Box$  Einstellungen vorläufig anwenden. Klicken Sie dazu die Schaltfläche  $\checkmark$ .

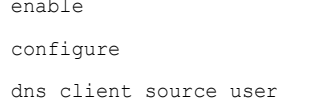

In den Privileged-EXEC-Modus wechseln. In den Konfigurationsmodus wechseln. Festlegen, dass das Gerät einen benutzerdefinierten DNS-Server kontaktiert.

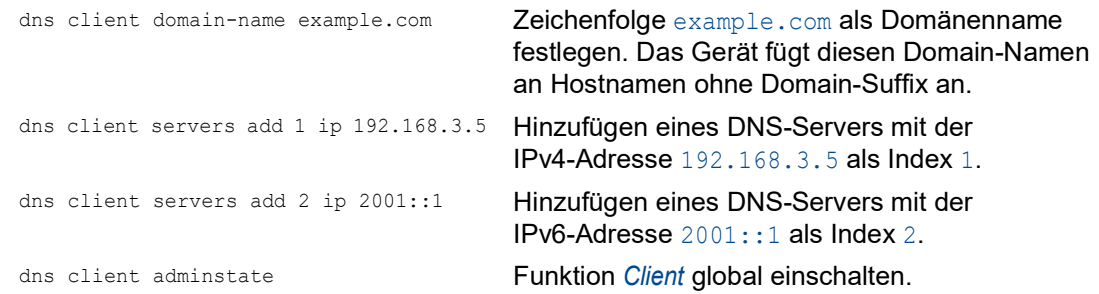

#### 16.3.2 Statischen Host einrichten

Dieses Beispiel zeigt, wie Sie manuell einem Hostnamen eine IP-Adresse zuordnen. Führen Sie dazu die folgenden Schritte aus:

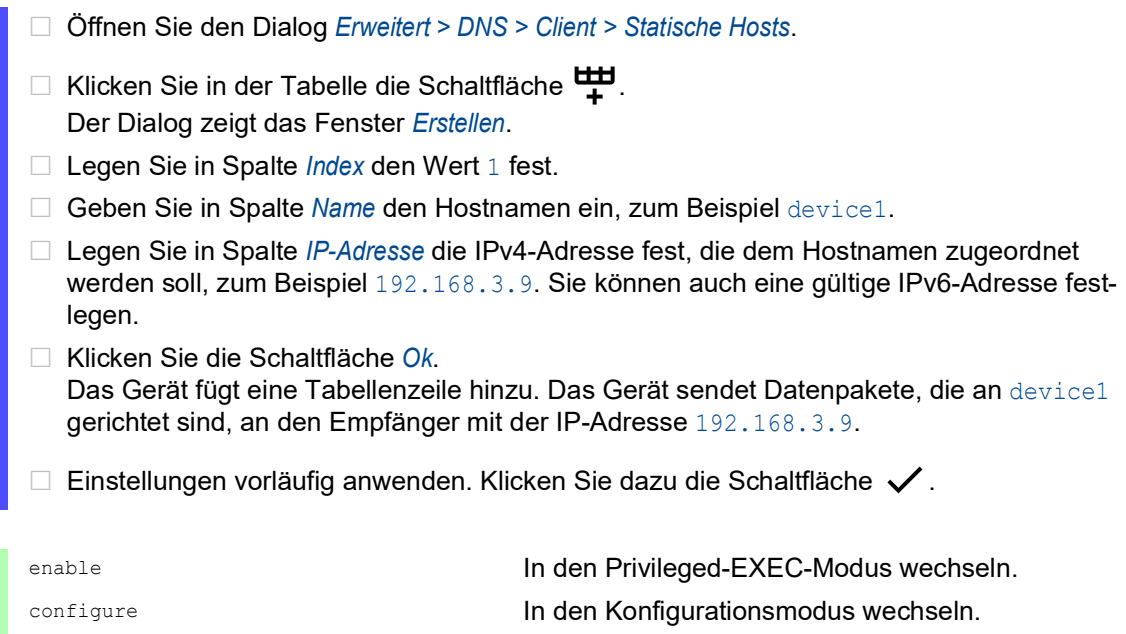

dns client host add 1 name device1 ip 192.168.3.9 Dem Hostnamen device1 die IP-Adresse 192.168.3.9 zuordnen. dns client adminstate Funktion *Client* global einschalten.

## 16.4 Funktion GARP

Das Generic Attribute Registration Protocol (GARP) wurde durch den IEEE-Normungsausschuss definiert, um ein generisches Framework bereitzustellen, in welchem Switches Attributwerte registrieren und wieder austragen, zum Beispiel VLAN-Kennungen und Multicast-Gruppen-Mitgliedschaften.

Wird ein Attribut für einen Teilnehmer gemäß Funktion *GARP* registriert oder wieder ausgetragen, wird der Teilnehmer auf der Grundlage spezifischer Regeln geändert. Bei den Teilnehmern handelt es sich um eine Reihe erreichbarer Endgeräte und Geräte im Netz. Der definierte Satz von Teilnehmern zu einem bestimmten Zeitpunkt zusammen mit den zugehörigen Attributen stellt den Erreichbarkeitsbaum für die Teilmenge der Netztopologie dar. Das Gerät leitet die Datenpakete ausschließlich an die registrierten Endgeräte weiter. Durch die Registrierung von Stationen wird vermieden, dass versucht wird, Daten an nicht erreichbare Endgeräte zu senden.

#### 16.4.1 GMRP konfigurieren

Das GARP Multicast Registration Protocol (GMRP) ist ein Generic Attribute Registration Protocol (GARP), das einen Mechanismus für die dynamische Registrierung von Gruppenmitgliedschaften durch Geräte im Netz und Endgeräte bereitstellt. Die Geräte registrieren Informationen zur Gruppenmitgliedschaft mit den Geräten, die mit demselben LAN-Segment verbunden sind. Die Funktion *GARP* ermöglicht den Geräten außerdem, die Informationen über Geräte im Netz hinweg zu verbreiten, die erweiterte Filterdienste unterstützen.

**Anmerkung:** Vergewissern Sie sich vor dem Einschalten der Funktion *GMRP*, dass die Funktion *MMRP* ausgeschaltet ist.

Das folgende Beispiel beschreibt die Konfiguration der Funktion *GMRP*. Das Gerät unterstützt eingeschränktes Multicast-Flooding für einen ausgewählten Port. Führen Sie dazu die folgenden Schritte aus:

- Öffnen Sie den Dialog *Switching > GARP > GMRP*.
- Um eingeschränktes *Multicast Flooding* an einem Port auszuführen, markieren Sie das Kontrollkästchen in Spalte *GMRP aktiv*.
- $\Box$  Einstellungen vorläufig anwenden. Klicken Sie dazu die Schaltfläche  $\checkmark$ .

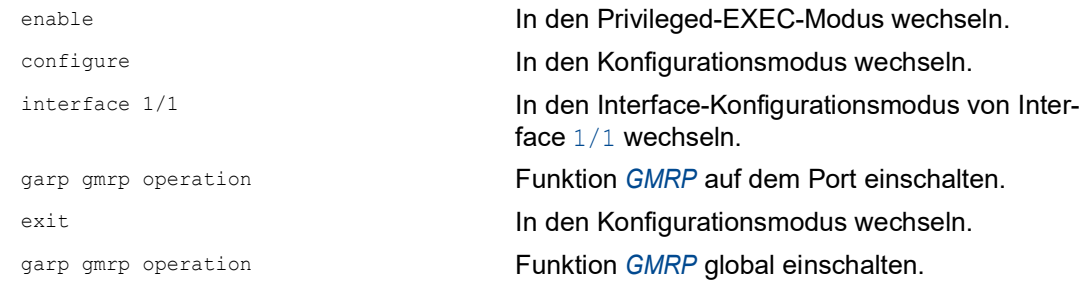

#### 16.4.2 GVRP konfigurieren

Verwenden Sie die Funktion *GVRP*, um dem Gerät das Austauschen von VLAN-Konfigurationsinformationen mit anderen *GVRP*-fähigen Geräten zu ermöglichen. Auf diese Weise reduziert das Gerät unnötigen Verkehr von Broadcast- und unbekannten Unicast-Datenpaketen. Außerdem richtet die Funktion *GVRP* dynamisch VLANs auf Geräten ein, die über 802.1Q-Trunk-Ports verbunden sind.

Das folgende Beispiel beschreibt die Konfiguration der Funktion *GVRP*. Das Gerät ermöglicht Ihnen, VLAN-Konfigurationsinformationen mit anderen *GVRP*-fähigen Geräten auszutauschen. Führen Sie dazu die folgenden Schritte aus:

- Öffnen Sie den Dialog *Switching > GARP > GVRP*.
- Um VLAN-Konfigurationsinformationen mit anderen *GVRP*-fähigen Geräten auszutauschen, markieren Sie das Kontrollkästchen in Spalte *GVRP aktiv* für den Port.
- $\Box$  Einstellungen vorläufig anwenden. Klicken Sie dazu die Schaltfläche  $\checkmark$ .

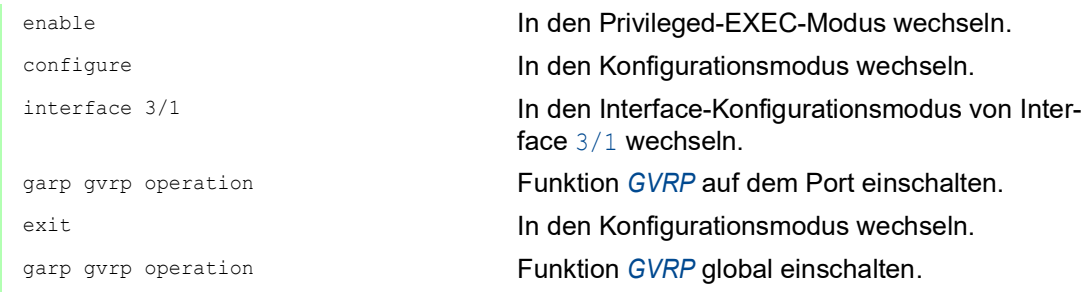

## 16.5 MRP-IEEE

Die Erweiterung IEEE 802.1ak der Norm IEEE 802 1Q führte das Multiple-Registration-Protokoll (MRP) als Ersatz für das Generic Attribute Registration Protocol (GARP) ein. Zudem änderte und ersetzte der IEEE-Normungsausschuss die *GARP*-Anwendungen, das GARP Multicast Registration Protocol (GMRP) und das GARP VLAN Registration Protocol (GVRP) mit dem Multiple MAC Registration Protocol (MMRP) und dem Multiple VLAN Registration Protocol (MVRP).

Um die Vermittlung der Datenpakete auf die erforderlichen Bereiche eines Netzes zu begrenzen, verteilen die MRP-Anwendungen Attribut-Werte an Geräte mit eingeschaltetem MRP innerhalb eines LANs. Die MRP-Anwendungen registrieren und deregistrieren Multicast-Gruppenmitgliedschaften und VLAN-Kennungen.

**Anmerkung:** Das Multiple Registration Protocol (MRP) erfordert ein Loop-freies Netz. Um das Auftreten von Loops im Netz zu vermeiden, verwenden Sie ein Netzprotokoll wie das Media-Redundancy-Protokoll, das Rapid-Spanning-Tree-Protokoll oder das Spanning-Tree-Protokoll mit MRP.

#### 16.5.1 MRP-Funktion

Jeder Teilnehmer enthält eine Anwendungskomponente und eine MRP-Attribute-Declaration(MAD)-Komponente. Die Anwendungskomponente ist verantwortlich für das Bilden der Attribute sowie deren Registrierung und Deregistrierung. Die MAD-Komponente erzeugt MRP-Nachrichten für die Vermittlung und verarbeitet empfangene Nachrichten anderer Teilnehmer. Die MAD-Komponente kodiert und vermittelt die Attribute an andere Teilnehmer in MRP-Dateneinheiten (MRPDU). Im Switch verteilt eine MRP-Attribute-Propagation(MAP)-Komponente die Attribute an teilnehmende Ports.

Für jede MRP-Anwendung und jedes LAN existiert ein Teilnehmer. Zum Beispiel befindet sich eine Teilnehmeranwendung auf einem Endgerät und eine weitere auf dem Port des Switches. Die Applicant-State-Machine erfasst das Attribut und den Port jeder Anmeldung eines MRP-Teilnehmers an einem Endgerät oder Switch. Änderungen von Variablen der Applicant-State-Machine lösen die Vermittlung von MRPDUs aus, um die Anmeldung oder Rücknahme mitzuteilen.

Um eine *MMRP*-Instanz zu erzeugen, sendet ein Endgerät zunächst eine Join-Emty(JointMt)-Nachricht mit den entsprechenden Attributen. Der Switch flutet dann die JoinMt-Nachricht an den teilnehmenden Ports und den benachbarten Switches. Die benachbarten Switches fluten die Nachricht an ihren teilnehmenden Port und so weiter, wodurch ein Pfad für den Gruppen-Datenpakete entsteht.

#### 16.5.2 MRP-Timer

Die Timer-Voreinstellungen helfen, unnötige Attribut-Anmeldungen und -rücknahmen zu vermeiden. Die Timer-Einstellungen ermöglichen den Teilnehmern, MRP-Nachrichten vor Ablauf der Leave- oder LeaveAll-Timer zu empfangen und zu verarbeiten.

Erhalten Sie folgende Beziehungen aufrecht, wenn Sie die Timer neu konfigurieren:

- ▶ Für eine erneute Registrierung nach einem Leave- oder LeaveAll-Ereignis auch im Fall einer verlorenen Nachricht – legen Sie den Wert für LeaveTime wie folgt fest: ≥ (2x JoinTime) + 60 in 1/100 s
- Um das Aufkommen an wiederkehrenden Datenpaketen nach einem LeaveAll-Ereignis zu minimieren, legen Sie den Wert für den LeaveAll-Timer größer als den LeaveTime-Wert fest.

Die folgende Liste enthält verschiedene vom Gerät übertragene MRP-Ereignisse.

- Join Überwacht den Intervall für die nächste Join-Message-Übertragung
- Leave Überwacht den Zeitraum, den ein Switch vor dem Wechsel in den Rücknahme-Status im Leave-Status bleibt.
- LeaveAll Überwacht die Frequenz, mit welcher der Switch LeaveAll-Nachrichten erzeugt.

Der Periodic-Timer löst nach Ablauf eine MRP-Nachricht mit einem Join-Request aus, die der Switch an LAN-Teilnehmer sendet. Mit dieser Nachricht vermeiden Switches unnötige Rücknahmen.

#### 16.5.3 MMRP

Wenn ein Gerät Broadcast-, Multicast- oder unbekannte Datenpakete auf einem Port empfängt, flutet das Gerät die Datenpakete an die anderen Ports. Dieser Vorgang beansprucht unnötig Bandbreite im LAN.

Das Multiple MAC Registration Protocol (MMRP) ermöglicht Ihnen, das Fluten von Datenpaketen mit dem Verteilen einer Attribut-Anmeldung an LAN-Teilnehmer zu überwachen. Die Attribut-Werte sind Informationen von Gruppen-Dienst-Anforderungen und 48-Bit-MAC-Adressen und werden von der MAD-Komponente kodiert und über MRP-Nachrichten an das LAN vermittelt.

Der Switch speichert die Attribute in einer Filterdatenbank als MAC-Adressen-Registrierungs-Einträge. Der Weiterleitungsprozess verwendet die Filterdatenbank-Einträge ausschließlich zur Vermittlung von Daten über diejenigen Ports, die zum Erreichen von LANs, die Gruppen-Mitglieder sind, notwendig sind.

Switches ermöglichen Mechanismen zur Verteilung in Gruppen, denen auf der Grundlage des Open-Host-Konzeptes, wobei sie Pakete an den aktiven Ports empfangen und sie ausschließlich an Ports weiterleiten, die Gruppen-Mitglieder sind. Auf diese Weise beantragt jeder *MMRP*-Teilnehmer mit an eine oder mehrere bestimmte Gruppen zu sendenden Paketen die Mitgliedschaft in der Gruppe. Nutzer von MAC-Diensten senden Pakete an eine bestimmte Gruppe von einem beliebigen Punkt im LAN. Eine Gruppe empfängt diese Pakete in den LANs, die an registrierte *MMRP*-Teilnehmer angebunden sind. *MMRP* und die MAC-Address-Registration-Einträge beschränken so die Pakete auf die erforderlichen Segmente eines Loop-freien LANs.

Um Registrierungs- und Deregistrierungsstatus aufrecht zu erhalten und Datenpakete zu empfangen, erklärt ein Port periodisch sein Interesse. Jedes Gerät in einem LAN mit eingeschalteter Funktion *MMRP* führt eine Filterdatenbank und vermittelt die Datenpakete mit den Gruppen-MAC-Adressen an die aufgeführten Teilnehmer.

#### MMRP-Beispiel

In diesem Beispiel erwartet Host A für die Gruppe G1 bestimmte Datenpakete. Switch A verarbeitet die *MMRP*-Join-Anfrage von Host A und sendet die Anfrage an beide benachbarte Switches. Die Geräte im LAN erkennen nun, dass ein Host auf den Empfang von Datenpaketen für Gruppe G1 bereit ist. Wenn Host B beginnt, die für Gruppe G1 bestimmten Daten zu vermitteln, fließen die Daten auf dem registrierten Pfad und Host A empfängt sie.

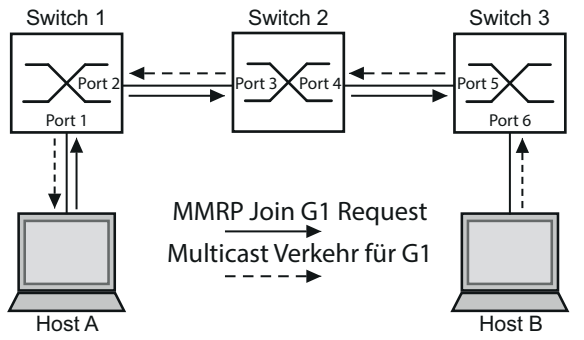

*Abb. 78: MMRP-Netz für MAC-Adressen-Registrierung*

Schalten Sie die *MMRP*-Funktion auf den Switches ein. Führen Sie dazu die folgenden Schritte aus:

- Öffnen Sie den Dialog *Switching > MRP-IEEE > MMRP*, Registerkarte *Konfiguration*.
- Um Port 1 und Port 2 als *MMRP*-Teilnehmer zu aktivieren, markieren Sie an Switch 1 das Kontrollkästchen in Spalte **MMRP** für Port 1 und Port 2.
- Um Port 3 und Port 4 als *MMRP*-Teilnehmer zu aktivieren, markieren Sie an Switch 2 das Kontrollkästchen in Spalte *MMRP* für Port 3 und Port 4.
- Um Port 5 und Port 6 als *MMRP*-Teilnehmer zu aktivieren, markieren Sie an Switch 3 das Kontrollkästchen in Spalte *MMRP* für Port 5 und Port 6.
- Um periodische Ereignisse zu senden, damit das Gerät die Anmeldung der MAC-Adressen-Gruppe aufrecht erhält, schalten Sie *Periodische State-Machine* ein. Wählen Sie im Rahmen *Konfiguration* das Optionsfeld *An*.
- $\Box$  Einstellungen vorläufig anwenden. Klicken Sie dazu die Schaltfläche  $\checkmark$ .

Um die *MMRP*-Ports an Switch 1 einzuschalten, verwenden Sie die folgenden Kommandos. Schalten Sie die Funktion *MMRP* und Ports an den Switches 2 und 3 ein, indem sie in den Kommandos die entsprechenden Interfaces ersetzen.

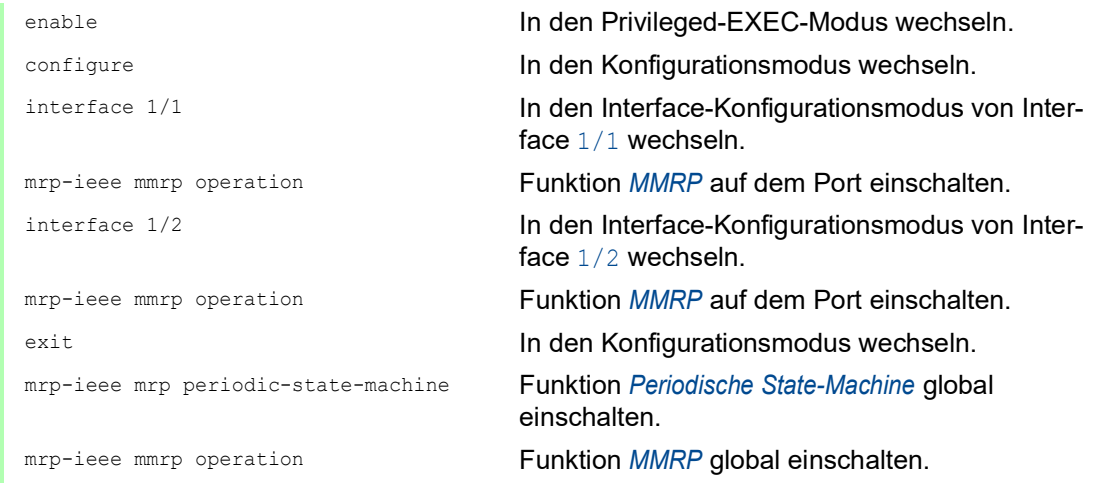

#### 16.5.4 MVRP

Das Multiple VLAN Registration Protocol (MVRP) ist eine MRP-Anwendung, welche Dienste für die dynamische VLAN-Registrierung und -rücknahme bietet.

Die Funktion *MVRP* bietet einen Mechanismus zur Erhaltung der dynamischen VLAN-Registration-Einträge und zur Vermittlung der Information an andere Geräte. Diese Information ermöglicht *MVRP*-fähigen Geräten, Informationen zu Ihrer VLAN-Mitgliedschaft zu erzeugen und zu aktualisieren. Wenn Mitglieder in einem VLAN angemeldet sind, geben die Informationen Auskunft, über welche Ports der Switch die Datenpakete an diese Mitglieder weiterleitet.

Hauptaufgabe der Funktion *MVRP* ist, Switches zu ermöglichen, einige der VLAN-Informationen zu ermitteln, die Sie anderenfalls manuell festlegen. Das Ermitteln dieser Informationen ermöglicht Switches, Einschränkungen beim Bandbreitenverbrauch und bei der Konvergenzzeit in großen VLAN-Netzen zu bewältigen.

#### MVRP-Beispiel

Richten Sie ein Netz mit MVRP-fähigen Switches (1-4) ein, die in Ring-Topologie mit Endgerätegruppen verbunden sind; A1, A2, B1 und B2 in den 2 verschiedenen VLANs A und B. Wenn an den Switches STP eingeschaltet ist, sind die Ports, die Switch 1 und Switch 4 verbinden, zur Vermeidung von Loops im Zustand *discarding*.

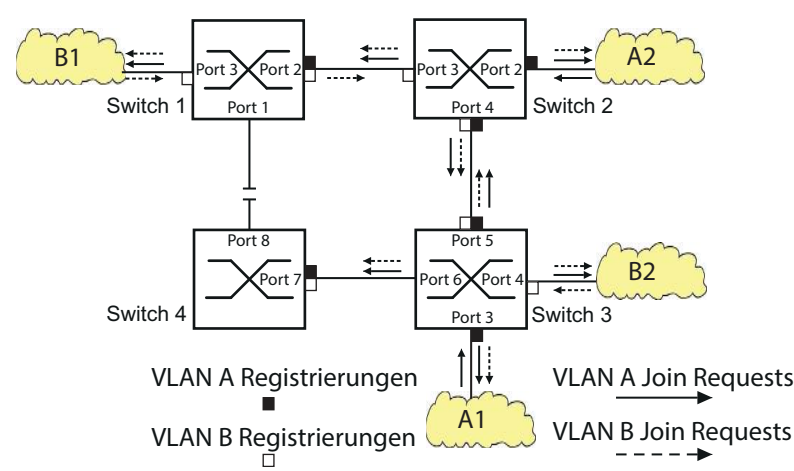

*Abb. 79: MVRP-Beispiel-Netz für VLAN-Registrierung*

Im MVRP-Beispiel-Netz senden die LANs zunächst eine Join-Anfrage an die Switches. Der Switch trägt die VLAN-Registrierung in die MAC-Adresstabelle (Forwarding Database) für den Port ein, der die Daten empfängt.

Der Switch verbreitet die Anfrage an die anderen Ports und sendet die Anfrage an die benachbarten LANs und Switches. Dieser Prozess hält an, bis die Switches die VLANs in die MAC-Adresstabelle (Forwarding Database) des Empfangs-Ports eingefügt haben.

Schalten Sie MVRP auf den Switches ein. Führen Sie dazu die folgenden Schritte aus:

- Öffnen Sie den Dialog *Switching > MRP-IEEE > MVRP*, Registerkarte *Konfiguration*.
- Um die Ports 1 bis 3 als *MVRP*-Teilnehmer zu aktivieren, markieren Sie an Switch 1 das Kontrollkästchen in Spalte *MVRP* für die Ports 1 bis 3.
- Um die Ports 2 bis 4 als *MVRP*-Teilnehmer zu aktivieren, markieren Sie an Switch 2 das Kontrollkästchen in Spalte *MVRP* für die Ports 2 bis 4.
- Um die Ports 3 bis 6 als *MVRP*-Teilnehmer zu aktivieren, markieren Sie an Switch 3 das Kontrollkästchen in Spalte *MVRP* für die Ports 3 bis 6.
- Um Port 7 und Port 8 als *MVRP*-Teilnehmer zu aktivieren, markieren Sie an Switch 4 das Kontrollkästchen in Spalte **MVRP** für Port 7 und Port 8.
- Um die Registrierung der VLANs zu aufrecht zu erhalten, schalten Sie die *Periodische State-Machine* ein.

Wählen Sie im Rahmen *Konfiguration* das Optionsfeld *An*.

- Um die Funktion einzuschalten, wählen Sie im Rahmen *Funktion* das Optionsfeld *An*.
- $\Box$  Einstellungen vorläufig anwenden. Klicken Sie dazu die Schaltfläche  $\checkmark$ .

Um die *MVRP*-Ports an Switch 1 einzuschalten, verwenden Sie die folgenden Kommandos. Schalten Sie die Funktionen *MVRP* und Ports an den Switches 2, 3 und 4 ein, indem Sie in den Kommandos die entsprechenden Interfaces ersetzen.

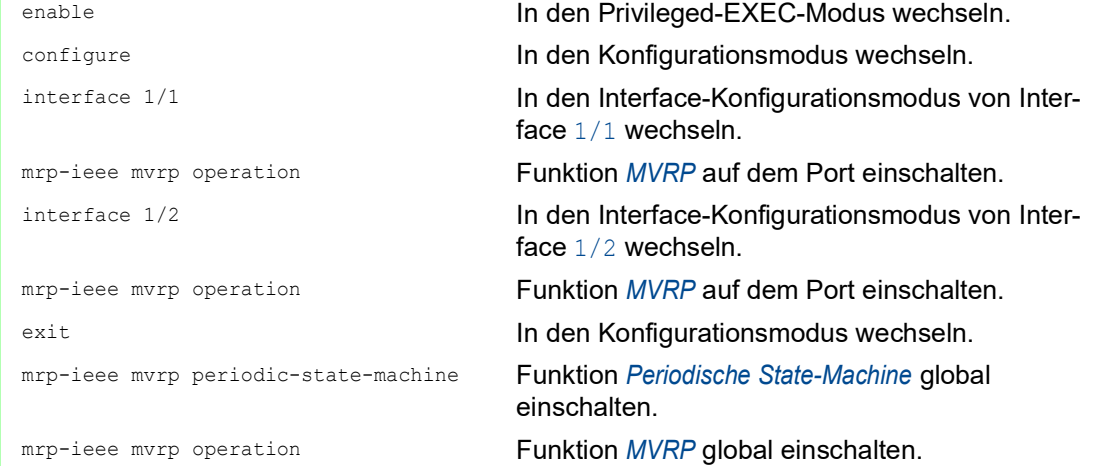

### 17 Industrieprotokolle

Lange Zeit gingen die Automatisierungs-Kommunikation und die Büro-Kommunikation getrennte Wege. Die Anforderungen an die Kommunikations-Eigenschaften waren zu unterschiedlich.

Die Büro-Kommunikation bewegt große Datenmengen mit geringen Anforderungen an die Übertragungszeit. Die Automatisierungs-Kommunikation bewegt kleine Datenmengen mit hohen Anforderungen an die Übertragungszeit und Verfügbarkeit.

Während die Vermittlungsgeräte im Büro meist in temperierten, relativ sauberen Räumen stehen, sind die Vermittlungsgeräte in der Automatisierung einem größeren Temperaturbereich ausgesetzt. Verschmutzte, staubige und feuchte Umgebungsbedingungen stellen weitere Anforderungen an die Beschaffenheit der Vermittlungsgeräte.

Mit der Weiterentwicklung der Kommunikations-Technologie näherten sich auch die Anforderungen an die Kommunikations-Eigenschaften an. Mit den heute zur Verfügung stehenden hohen Bandbreiten in der Ethernet-Technologie und den darauf aufsetzenden Protokollen lassen sich große Datenmengen übertragen und genaue Übertragungszeiten definieren.

Mit dem weltweit ersten, aktiven optischen LAN an der Universität Stuttgart 1984 legte Hirschmann den Grundstein für industriegerechte Büro-Kommunikationsgeräte. Dank der Initiative mit dem weltweit ersten Rail-Hub von Hirschmann in den 1990er-Jahren stehen heute Ethernet-Vermittlungsgeräte wie Switches, Router und Firewalls für härteste Automatisierungsbedingungen zur Verfügung.

Der Wunsch nach einheitlichen, durchgängigen Kommunikationsstrukturen veranlasste viele Hersteller von Automatisierungsgeräten, sich zusammenzuschließen, um durch Standards den Fortschritt der Kommunikations-Technologie in der Automatisierung voranzutreiben. So stehen uns heute Protokolle zur Verfügung, die es uns erlauben, vom Büro aus bis in die Feldebene über Ethernet zu kommunizieren.

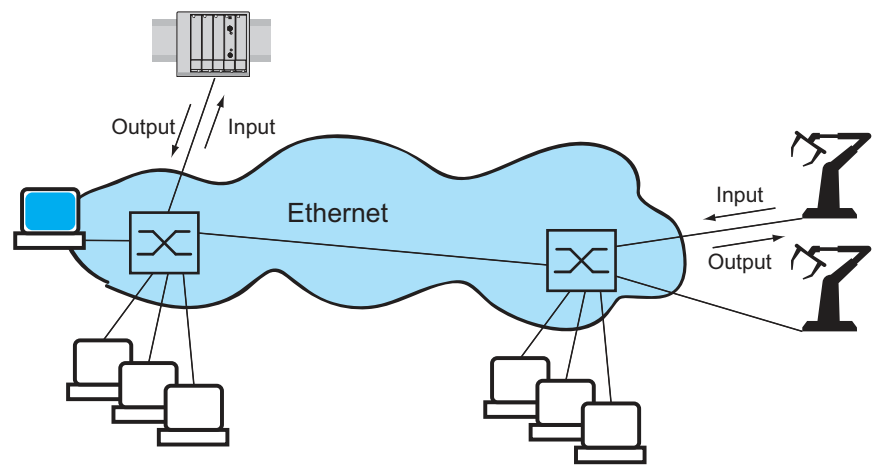

*Abb. 80: Beispiel für die Kommunikation.*

# 17.1 IEC 61850/MMS

IEC 61850/MMS ist ein von der International Electrotechnical Commission (IEC) standardisiertes industrielles Kommunikationsprotokoll. Anzutreffen ist das Protokoll in der Schaltanlagenautomatisierung, zum Beispiel in der Leittechnik von Energieversorgern.

Das paketorientiert arbeitende Protokoll basiert auf dem Transportprotokoll TCP/IP und nutzt Manufacturing Messaging Specification (MMS) für die Client-Server-Kommunikation. Das Protokoll ist objektorientiert und definiert eine einheitliche Konfigurationssprache, die u.a. Funktionen für SCADA, Intelligent Electronic Devices (IED) und für die Netzleittechnik umfasst.

Teil 6 der Norm IEC 61850 definiert die Konfigurationssprache SCL (Substation Configuration Language). SCL beschreibt die Eigenschaften des Geräts sowie die Systemstruktur in maschinell verarbeitbarer Form. Die mit SCL beschriebenen Eigenschaften des Geräts sind in der ICD-Datei auf dem Gerät gespeichert.

#### 17.1.1 Switch-Modell für IEC 61850

Der Technical Report IEC 61850 90-4 spezifiziert ein Bridge-Modell. Die Funktionen eines Switches bildet das Bridge-Modell als Objekte eines Intelligent Electronic Devices (IED) ab. Ein MMS-Client (zum Beispiel die Leitstellen-Software) verwendet diese Objekte, um das Gerät zu überwachen und einzurichten.

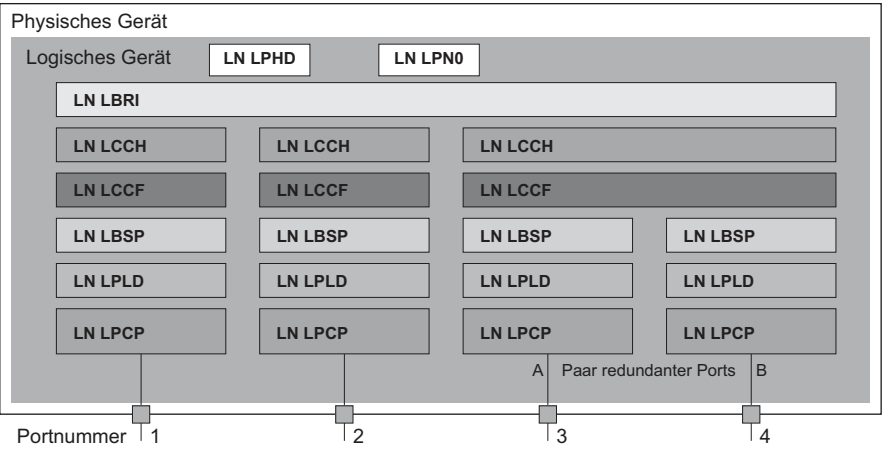

*Abb. 81: Bridge-Modell nach Technical Report IEC 61850 90-4*

*Tab. 47: Klassen des Bridge-Modells nach TR IEC61850 90-4*

| <b>Klasse</b>   | <b>Beschreibung</b>                                                                                                    |  |  |
|-----------------|----------------------------------------------------------------------------------------------------|--|--|
| <b>T.N LLNO</b> | Logischer Knoten Zero des IED Bridge:<br>Definiert die logischen Eigenschaften des Geräts.                                                               |  |  |
| T.PHD           | Logischer Knoten Physical Device des IED Bridge:<br>Definiert die physischen Eigenschaften des Geräts.                                                   |  |  |
| <b>T.BRT</b>    | Logischer Knoten Bridge:<br>Bildet generelle Einstellungen der Bridge-Funktionen des Geräts ab.                                                          |  |  |
| <b>LN LCCH</b>  | Logischer Knoten Communication Channel:<br>Definiert den logischen Communication Channel, der aus einem oder mehreren<br>physischen Geräteports besteht. |  |  |

| <b>Klasse</b> | <b>Beschreibung</b>                                                                                                    |  |  |
|---------------|----------------------------------------------------------------------------------------------------|--|--|
| LN LCCF       | Logischer Knoten Channel Communication Filtering:<br>Definiert die VLAN- und Multicast-Einstellungen für den übergeordneten Commu-<br>nication Channel.      |  |  |
| LN LBSP       | <b>Logischer Knoten</b> Port Spanning Tree Protocol:<br>Definiert die Spanning-Tree-Zustände und -Einstellungen für den jeweiligen<br>physischen Geräteport. |  |  |
| T.N T.PT.D    | Logischer Knoten Port Layer Discovery:<br>Definiert die LLDP-Zustände und -Einstellungen für den jeweiligen physischen<br>Geräteport.                        |  |  |
| LN LPCP       | <b>Logischer Knoten</b> Physical Communication Port:<br>Repräsentiert den jeweiligen physischen Geräteport.                                                  |  |  |

*Tab. 47: Klassen des Bridge-Modells nach TR IEC61850 90-4 (Forts.)*

#### 17.1.2 Integration in ein Steuerungssystem

#### Vorbereitung des Geräts

Führen Sie die folgenden Schritte aus:

- Vergewissern Sie sich, dass dem Gerät eine IP-Adresse zugewiesen ist.
- Öffnen Sie den Dialog *Erweitert > Industrie-Protokolle > IEC61850-MMS*.
- Um den MMS-Server zu starten, wählen Sie im Rahmen *Funktion* das Optionsfeld *An* und klicken

die Schaltfläche  $\checkmark$ .

Anschließend ist ein MMS-Client in der Lage, sich mit dem Gerät zu verbinden sowie die im Bridge-Modell definierten Objekte auszulesen und zu überwachen.

IEC61850/MMS bietet keine Authentifizierungsmechanismen. Wenn der Schreibzugriff für IEC61850/MMS eingeschaltet ist, dann ist jeder Client, der das Gerät per TCP/IP erreicht, in der Lage, die Einstellungen des Geräts zu ändern. Dies kann zu fehlerhaften Einstellungen im Gerät führen und möglicherweise Unterbrechungen im Netz zur Folge haben.

# *HINWEIS*

#### **GEFAHR DES UNAUTORISIERTEN ZUGRIFFS AUF DAS GERÄT**

Schalten Sie den Schreibzugriff ausschließlich dann ein, wenn Sie zusätzliche Maßnahmen (zum Beispiel Firewall, VPN etc.) getroffen haben, um die Möglichkeit eines unbefugten Zugriffs zu verringern.

**Das Nicht-Beachten dieser Anweisungen kann zu Geräteschäden führen.**

Um dem MMS-Client das Ändern der Einstellungen zu ermöglichen, markieren Sie das Kontroll-

kästchen *Schreibzugriff* und klicken die Schaltfläche  $\checkmark$ .

#### Offline-Konfiguration

Das Gerät ermöglicht Ihnen, mit Hilfe der grafischen Benutzeroberfläche die ICD-Datei herunterzuladen. Diese Datei enthält die mit SCL beschriebenen Eigenschaften des Geräts und ermöglicht Ihnen, die Substation ohne direkte Verbindung zum Gerät einzurichten. Öffnen Sie den Dialog *Erweitert > Industrie-Protokolle > IEC61850-MMS*.

□ Um die ICD-Datei auf Ihren PC zu laden, klicken Sie die Schaltfläche  $\bigtriangledown$ .

#### Gerät überwachen

Der im Gerät integrierte IEC61850/MMS-Server ermöglicht Ihnen, mehrere Stati des Geräts per Report Control Block (RCB) zu überwachen. Bis zu 5 MMS-Clients können sich gleichzeitig für einen Report Control Block anmelden.

Das Gerät ermöglicht Ihnen, die folgenden Zustände zu überwachen:

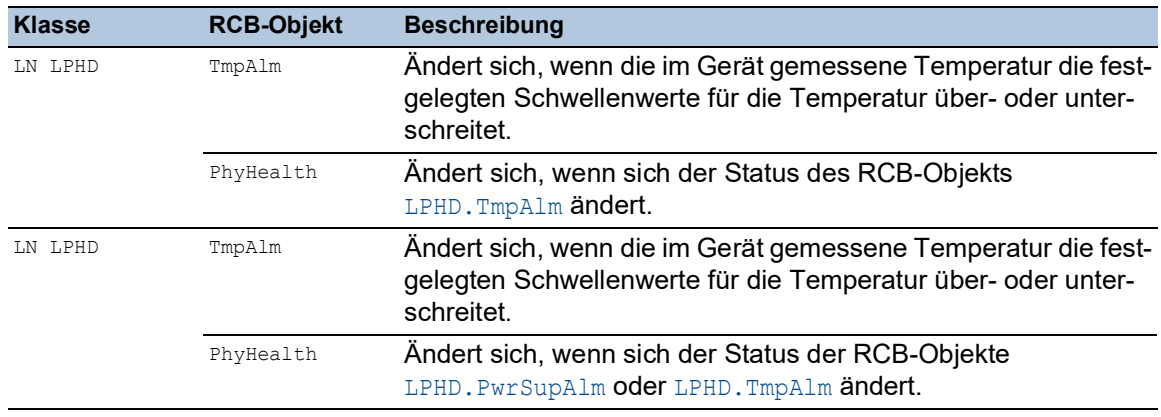

*Tab. 48: Mit IEC 61850/MMS überwachbare Stati des Geräts*

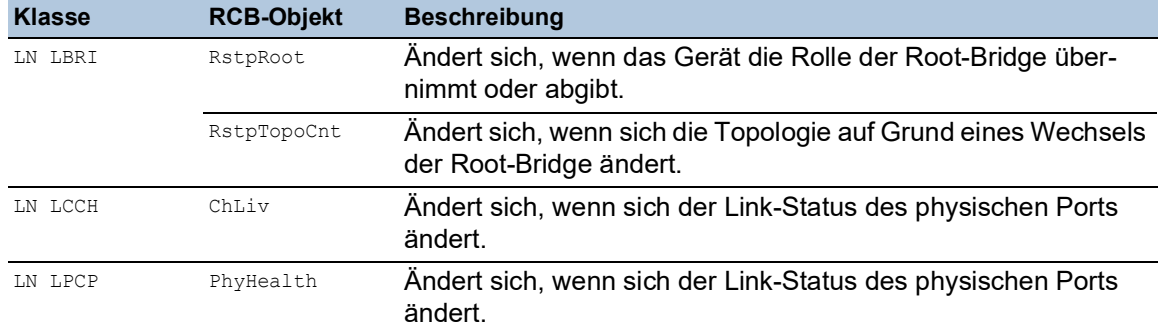

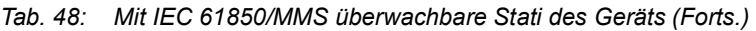

# 17.2 Funktion Modbus TCP

*Modbus TCP* ist ein Nachrichtenprotokoll auf der Anwendungsschicht, das eine Client-/Server-Kommunikation zwischen dem Client und den in Ethernet-TCP/IP-Netzen verbundenen Geräten herstellt.

Die Funktion *Modbus TCP* ermöglicht Ihnen, das Gerät in Netzen zu installieren, die bereits *Modbus TCP* verwenden, und die in den Registern auf dem Gerät gespeicherten Informationen abzurufen.

#### 17.2.1 Modbus TCP/IP Client/Server-Modus

Das Gerät unterstützt das Modbus TCP/IP Client/Server-Modell. Das Gerät arbeitet in dieser Konstellation als Server und antwortet auf Anfragen eines Clients zu in den Registern gespeicherten Informationen.

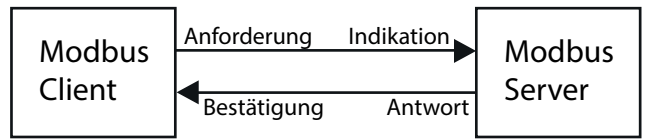

*Abb. 82: Modbus TCP/IP Client/Server-Modus*

Um Daten zwischen dem Client und dem Server auszutauschen, verwendet das Client/Server-Modell 4 Nachrichtentypen:

- Modbus TCP/IP-Anfrage; der Client generiert eine Informationsanforderung und sendet sie an den Server.
- Modbus TCP/IP-Hinweis; der Server empfängt eine Anfrage als Hinweis, dass ein Client Informationen anfordert.
- Modbus TCP/IP-Antwort; wenn die angeforderten Informationen verfügbar sind, sendet der Server eine Antwort mit den angeforderten Informationen. Wenn die angeforderten Informationen nicht verfügbar sind, sendet der Server eine Ausnahmeantwort, um den Client über den während der Verarbeitung erkannten Fehler zu benachrichtigen. Die Ausnahmeantwort enthält einen Ausnahmecode, der die Ursache des erkannten Fehlers angibt.
- Modbus TCP/IP-Bestätigung; der Client empfängt eine Antwort vom Server mit den angeforderten Informationen.

#### 17.2.2 Unterstützte Funktionen und Speicherzuordnung

Das Gerät unterstützt Funktionen mit den öffentlichen Codes 0x03 (Read Holding Registers) und 0x05 (Write Single Coil). Die Codes ermöglichen Ihnen, in den Registern gespeicherte Informationen zu lesen, zum Beispiel Systeminformationen einschließlich Systemname, Systemstandort, Software-Version, IP-Adresse und MAC-Adresse. Die Codes ermöglichen Ihnen außerdem, die Port-Informationen und die Port-Statistik zu lesen. Der Code 0x05 ermöglicht Ihnen, die Port-Zähler einzeln oder global zurückzusetzen.

Die folgende Liste enthält Informationen zu den in die Spalte Format eingetragenen Werten:

- Bitmap: Eine Gruppe von 32 Bits, codiert in der Big-Endian-Byte-Reihenfolge und gespeichert in 2 Registern. Big-Endian-Systeme speichern das höchstwertige Byte eines Wortes in der kleinsten Adresse und das niedrigstwertige Byte in der größten Adresse.
- $\blacktriangleright$  F1: 16-bit unsigned integer
- F2: Enumeration power supply alarm
	- $-$  0 = power supply good
	- $-1$  = power supply failure detected
- F3: Enumeration OFF/ON
	- $0 = \text{Off}$
	- $1 = On$
- F4: Enumeration port type
	- $-$  0 = Giga Gigabit Interface Converter (GBIC)
	- $1$  = Copper Twisted-Pair (TP)
	- $-$  2 = Fiber 10 Mbit/s
	- $-$  3 = Fiber 100 Mbit/s
	- $-$  4 = Giga 10/100/1000 Mbit/s (triple speed)
	- $5 =$  Giga Copper 1000 Mbit/s TP
	- $6$  = Giga Small Form-factor Pluggable (SFP)
- F9: 32-bit unsigned long
- ▶ Zeichenfolge: Oktette, in Sequenz gespeichert, 2 Oktette je Register.

#### Modbus TCP/IP-Codes

Die Adressen in den folgenden Tabellen ermöglichen dem Client, Port-Zähler zurückzusetzen und spezifische Informationen aus den Geräteregistern abzurufen.

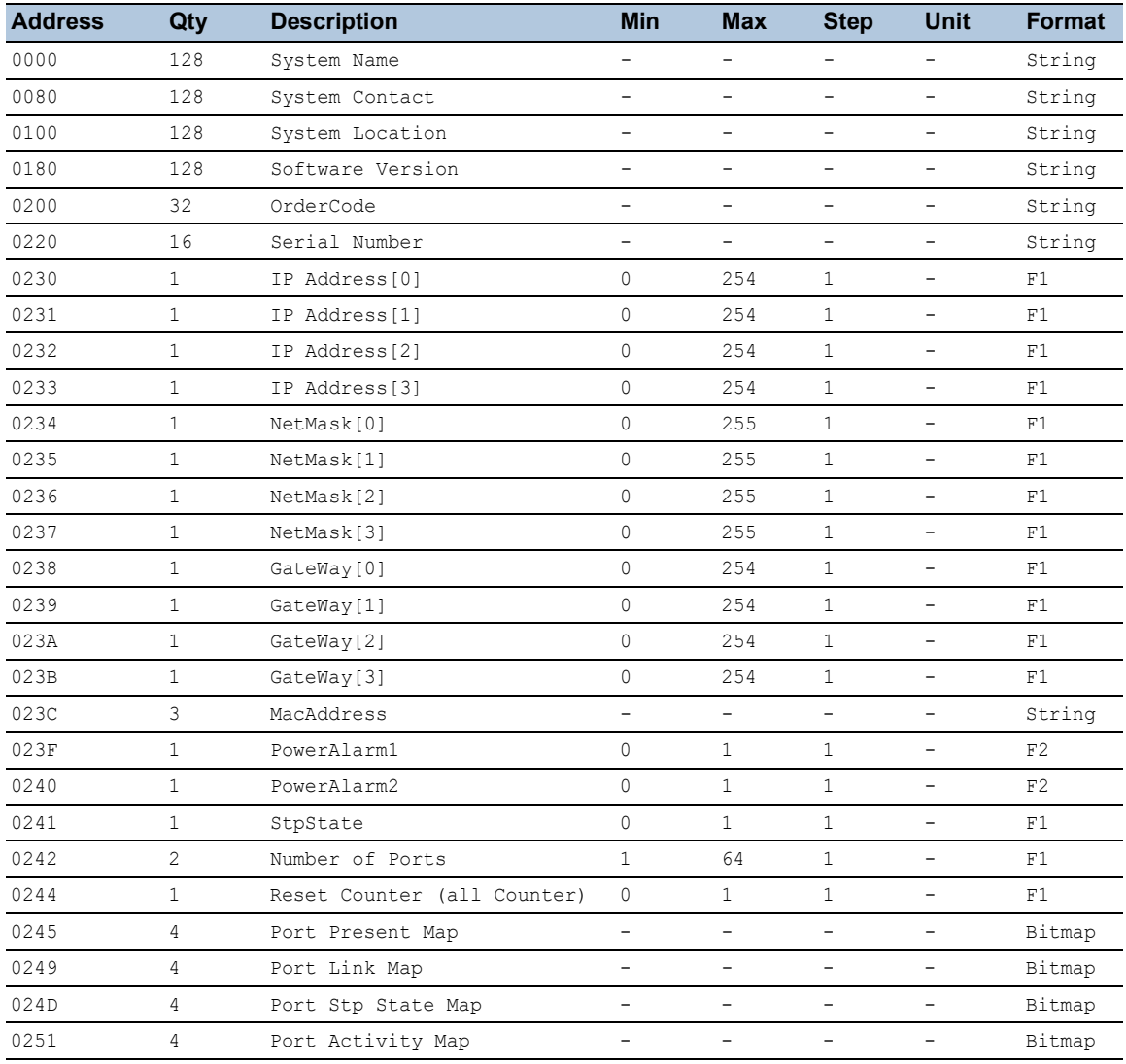

*Tab. 49: System/Global Information*

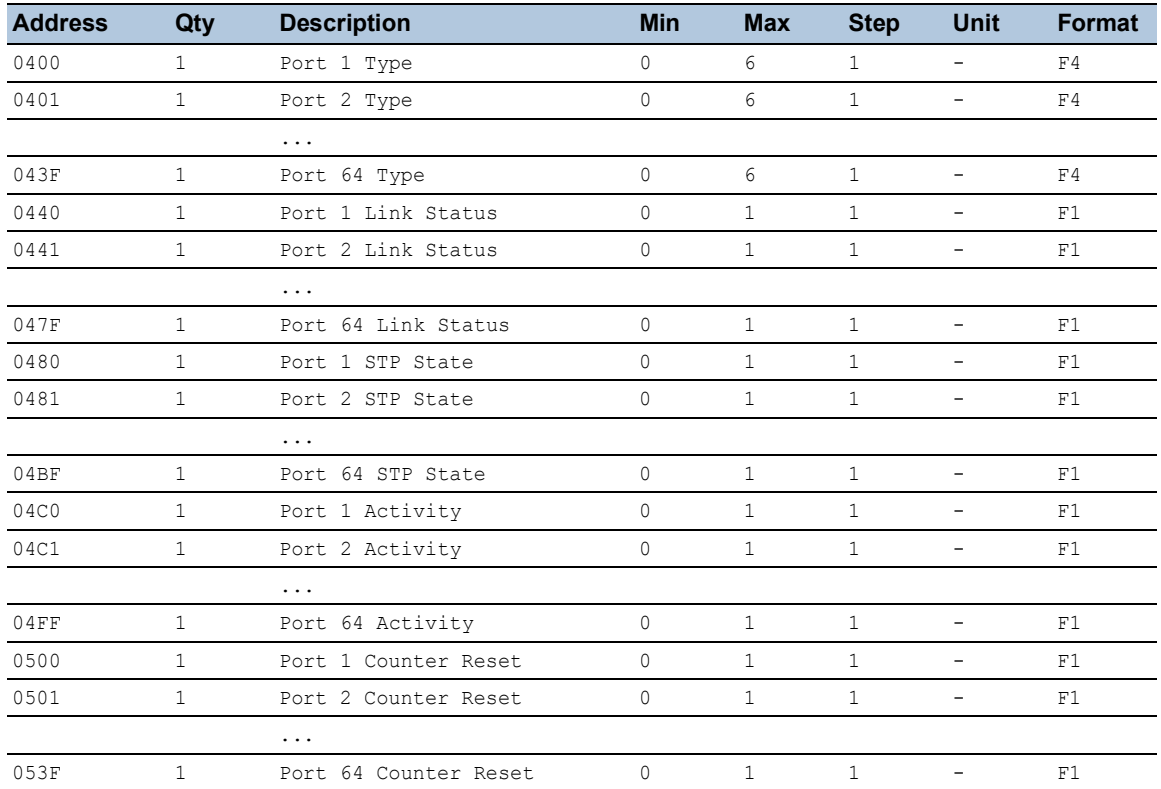

#### *Tab. 50: Port-Informationen*

#### *Tab. 51: Port-Statistik*

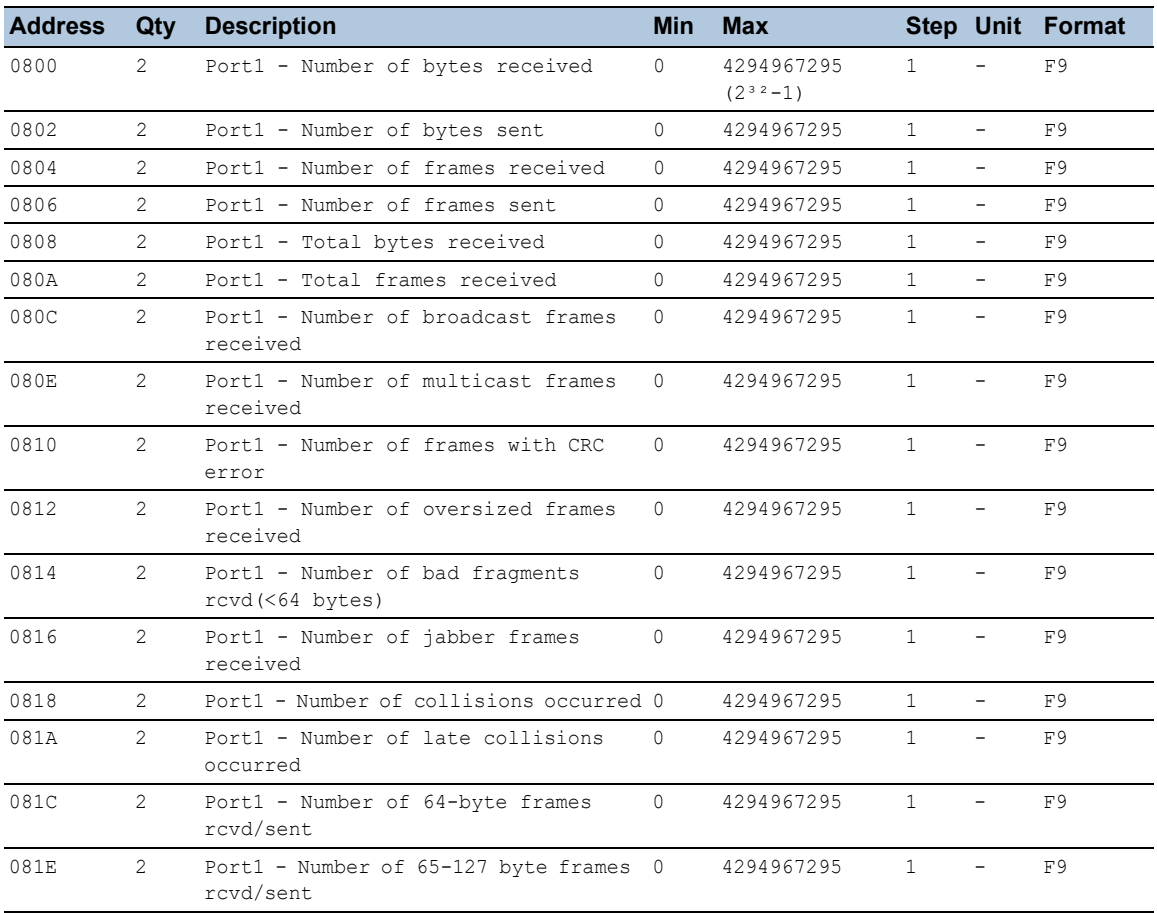

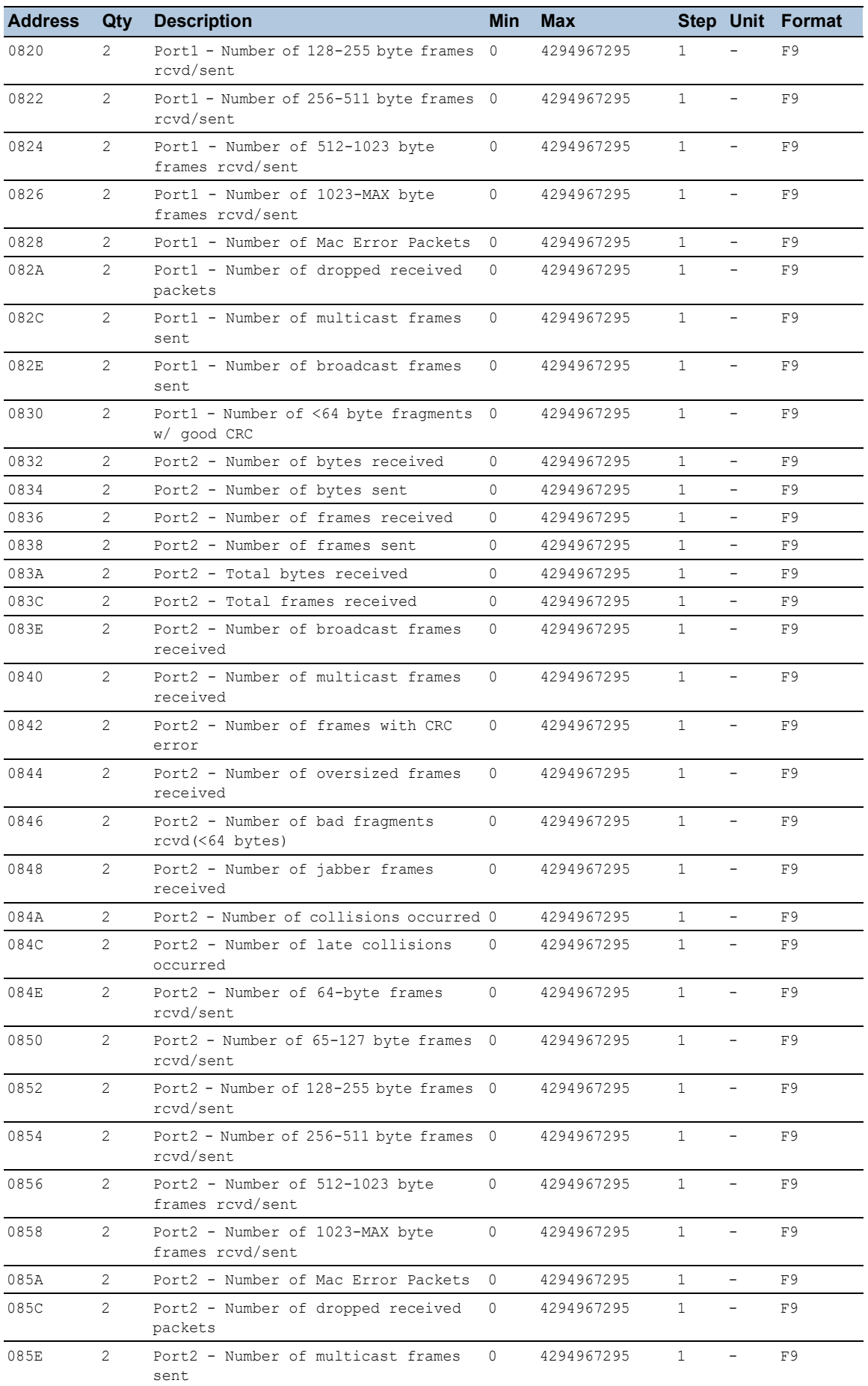

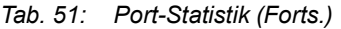

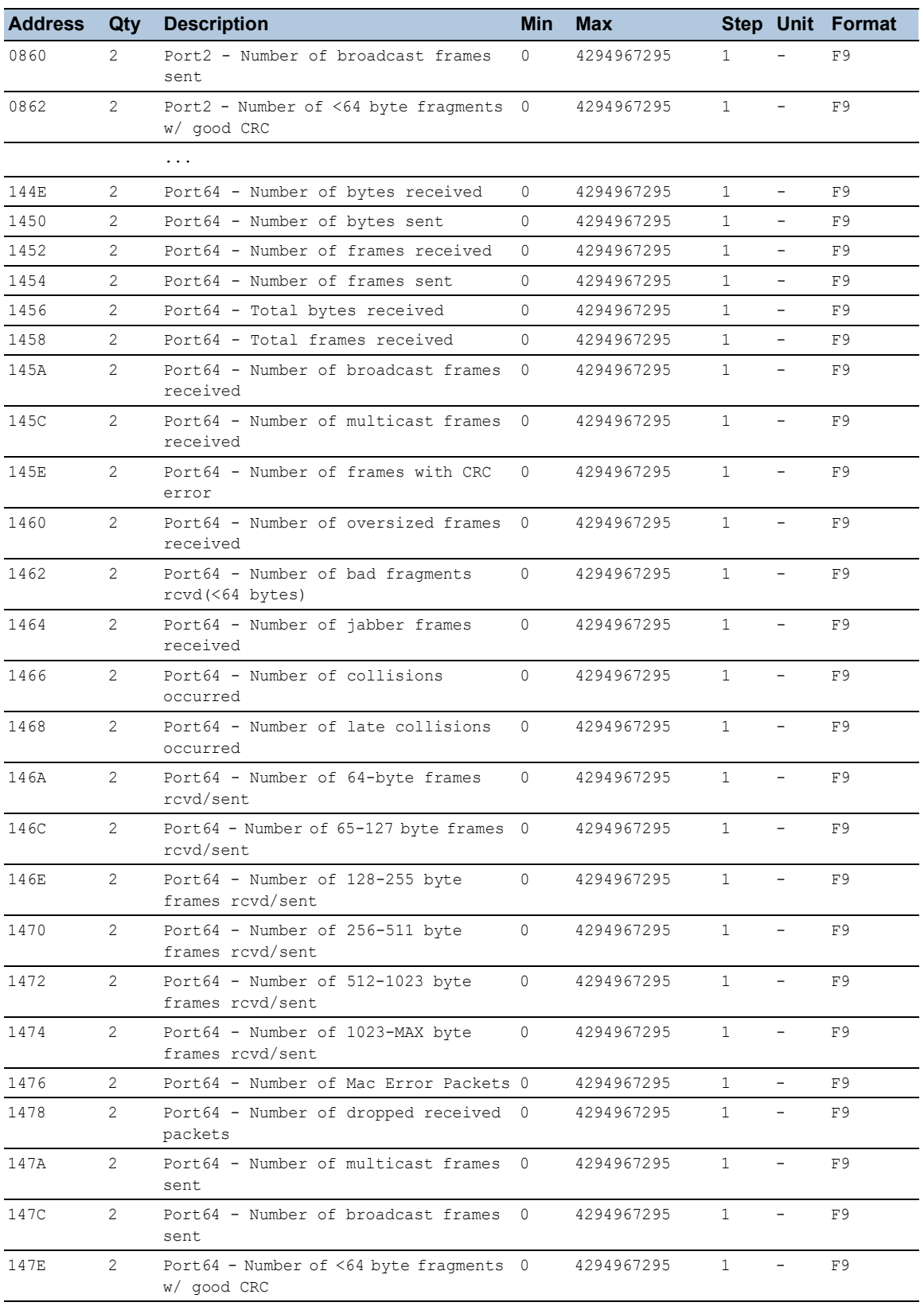

#### *Tab. 51: Port-Statistik (Forts.)*

#### 17.2.3 Beispiel-Konfiguration

Im folgenden Beispiel richten Sie das Gerät so ein, dass es auf Client-Anfragen antwortet. Voraussetzung für diese Konfiguration ist, dass das Client-Gerät mit einer IP-Adresse aus dem angegebenen Bereich eingerichtet ist. In diesem Beispiel bleibt die Funktion *Schreibzugriff* deaktiviert. Wenn Sie die Funktion *Schreibzugriff* aktivieren, ermöglicht das Gerät Ihnen ausschließlich, die Port-Zähler zurückzusetzen. In der Voreinstellung sind die Funktionen *Modbus TCP* und *Schreibzugriff* inaktiv.

Die Funktion *Modbus TCP* bietet keine Authentifizierungsmechanismen. Ist der Schreibzugriff für *Modbus TCP* eingeschaltet, dann ist jeder Client, der das Gerät per TCP/IP erreicht, in der Lage, die Einstellungen des Geräts zu ändern. Dies kann zu fehlerhaften Einstellungen im Gerät führen und möglicherweise Unterbrechungen im Netz zur Folge haben.

## *HINWEIS*

#### **GEFAHR DES UNAUTORISIERTEN ZUGRIFFS AUF DAS GERÄT**

Schalten Sie den Schreibzugriff ausschließlich dann ein, wenn Sie zusätzliche Maßnahmen (zum Beispiel Firewall, VPN etc.) getroffen haben, um die Möglichkeit eines unbefugten Zugriffs zu verringern.

**Das Nicht-Beachten dieser Anweisungen kann zu Geräteschäden führen.**

Führen Sie die folgenden Schritte aus:

- Öffnen Sie den Dialog *Gerätesicherheit > Management-Zugriff > IP-Zugriffsbeschränkung*.
- □ Fügen Sie eine Tabellenzeile hinzu. Klicken Sie dazu die Schaltfläche **!!!!**
- Legen Sie den IP-Adressbereich in der Tabellenzeile fest, in welcher die Spalte *Index* den Wert 2 hat. Geben Sie dazu die folgenden Werte ein:
	- In Spalte *Adresse*: 10.17.1.0
	- In Spalte *Netzmaske*: 255.255.255.248
- Vergewissern Sie sich, dass das Kontrollkästchen in Spalte *Modbus TCP* markiert ist.
- Aktivieren Sie den IP-Adressbereich. Markieren Sie dazu das Kontrollkästchen in Spalte *Aktiv*.
- $\Box$  Einstellungen vorläufig anwenden. Klicken Sie dazu die Schaltfläche  $\checkmark$ .
- Öffnen Sie den Dialog *Diagnose > Statuskonfiguration > Sicherheitsstatus*, Registerkarte *Global*.
- Vergewissern Sie sich, dass das Kontrollkästchen für den Parameter *Modbus TCP aktiv* markiert ist.
- Öffnen Sie den Dialog *Erweitert > Industrie-Protokolle > Modbus TCP*.
- Voreingestellt ist der standardmäßige *Modbus TCP*-Lausch-Port, Port 502. Wenn Sie an einem anderen TCP-Port lauschen möchten, geben Sie den Wert für den Lausch-Port in das Feld *TCP-Port* ein.
- Um die Funktion einzuschalten, wählen Sie im Rahmen *Funktion* das Optionsfeld *An*.
- $\Box$  Einstellungen vorläufig anwenden. Klicken Sie dazu die Schaltfläche  $\checkmark$ .

Wenn Sie die Funktion *Modbus TCP* einschalten, erkennt die Funktion *Sicherheitsstatus* die Aktivierung und zeigt einen Alarm im Dialog *Grundeinstellungen > System*, Rahmen *Sicherheits-Status*.

```
enable In den Privileged-EXEC-Modus wechseln.
network management access add 2 Eintrag für den Adressbereich im Netz hinzufügen. 
                                       Nummer des nächsten verfügbaren Indexes 
                                      in diesem Beispiel: 2.
network management access modify 2 ip 
10.17.1.0
                                      IP-Adresse festlegen.
network management access modify 2 mask 
29
                                      Netzmaske festlegen.
network management access modify 2 
modbus-tcp enable
                                       Festlegen, dass das Gerät Modbus TCP Zugriff auf 
                                      das Management des Geräts ermöglicht.
network management access operation IP-Zugriffsbeschränkung einschalten.
configure In den Konfigurationsmodus wechseln. In den Konfigurationsmodus wechseln.
security-status monitor modbus-tcp-
enabled
                                       Festlegen, dass das Gerät die Aktivierung des 
                                      Modbus TCP-Servers überwacht.
modbus-tcp operation Modbus TCP-Server einschalten.
modbus-tcp port <1..65535> Den TCP-Port für die Modbus TCP-Kommunikation 
                                      festlegen (optional). Voreingestellt ist Port 502.
show modbus-tcp Die Modbus TCP-Server-Einstellungen anzeigen.
Modbus TCP/IP server settings
--------------------------
Modbus TCP/IP server operation................enabled
Write-access..................................disabled
Listening port................................502
Max number of sessions.............................5
Active sessions...............................0
show security-status monitor Die Sicherheitsstatus-Einstellungen anzeigen.
Device Security Settings
Monitor
----------------------------------
Password default settings unchanged...........monitored
...
Write access using HiDiscovery is possible....monitored
Loading unencrypted configuration from ENVM...monitored
IEC 61850 MMS is enabled........................monitored
Modbus TCP/IP server active...................monitored
show security-status event Die aufgetretenen Sicherheitsstatus-Ereignisse
                                      anzeigen.
```

```
Time stamp Event Event Info
-------------------- ----------------------- ------
2014-01-01 01:00:39 password-change(10) -
....................................................
2014-01-01 01:00:39 ext-nvm-load-unsecure(21) -
2014-01-01 23:47:40 modbus-tcp-enabled(23) -
show network management access rules 1 Die Regeln für den eingeschränkten Management-
                                          Zugriff für Index 1 anzeigen.
Restricted management access settings
-------------------------------------
Index.......................................1
IP Address..................................10.17.1.0
Prefix Length...............................29
HTTP........................................yes
SNMP........................................yes
Telnet......................................yes
SSH.........................................yes
HTTPS.......................................yes
IEC61850-MMS................................yes
Modbus TCP/IP...............................yes
\begin{split} \text{Active}.\dots.\dots.\dots.\dots.\dots.\dots.\dots.\dots.\dots.\dots.\dots \end{split} \label{eq:active}
```
# 17.3 Funktion EtherNet/IP

*EtherNet/IP* ist ein weltweit eingesetztes industrielles Kommunikationsprotokoll, das von der Open DeviceNet Vendor Association (ODVA) gepflegt wird. Es basiert auf den Protokollen *TCP/IP* und *UDP/IP* über Ethernet. *EtherNet/IP* wird von führenden Herstellern unterstützt und bietet daher eine breite Grundlage für den effektiven Datenverkehr im Industriebereich.

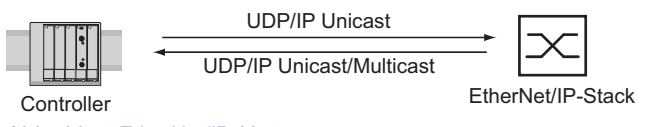

*Abb. 83: EtherNet/IP-Netz*

*EtherNet/IP* erweitert die Standard-Ethernet-Protokolle um das Industrieprotokoll CIP (Common Industrial Protocol). *EtherNet/IP* implementiert CIP in der Sitzungsschicht und darüber und passt CIP der spezifischen *EtherNet/IP*-Technologie in der Transportschicht und darunter an. Bei Automatisierungsanwendungen implementiert *EtherNet/IP* CIP auf Anwendungsebene. Daher ist *EtherNet/ IP* optimal für den Bereich der industriellen Steuerungstechnik geeignet.

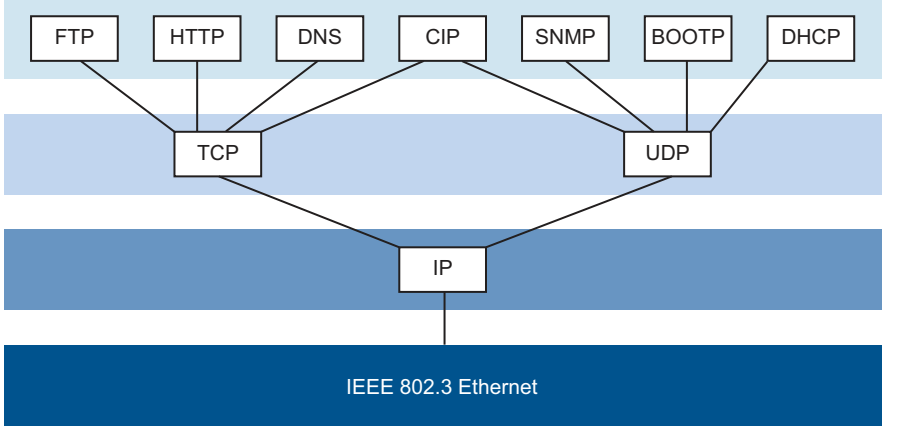

*Abb. 84: IEEE 802.3 EtherNet/IP*

*EtherNet/IP* treffen Sie insbesondere in den USA und im Verbindung mit Rockwell-Steuerungen an.

Weitere Informationen zu EtherNet/IP finden Sie auf der ODVA-Webseite unter [www.odva.org.](https://www.odva.org/technology-standards/key-technologies/ethernet-ip/)

#### 17.3.1 Integration in ein Steuerungssystem

Führen Sie die folgenden Schritte aus:

- Öffnen Sie den Dialog *Switching > IGMP-Snooping > Global*. Vergewissern Sie sich, dass die Funktion *IGMP-Snooping* eingeschaltet ist.
- Öffnen Sie den Dialog *Erweitert > Industrie-Protokolle > EtherNet/IP*. Vergewissern Sie sich, dass die Funktion *EtherNet/IP* eingeschaltet ist.
- Öffnen Sie den Dialog *Erweitert > Industrie-Protokolle > EtherNet/IP*.
- Um das EDS als ZIP-Archiv auf Ihrem PC zu speichern, klicken Sie *Download*. Das ZIP-Archiv enthält die *EtherNet/IP*-Konfigurationsdatei und das Symbol, über die eine Verbindung zwischen der Steuerung und dem Gerät eingerichtet wird.

#### Konfiguration einer SPS am Beispiel der Rockwell-Software

Führen Sie die folgenden Schritte aus:

- $\Box$  Öffnen Sie das "EDS Hardware Installation Tool" von RSLinx.
- □ Fügen Sie mit dem "EDS Hardware Installation Tool" die EDS-Datei hinzu.
- □ Starten Sie den Dienst "RSLinx" neu, damit RSLinx die EDS-Datei des Geräts übernimmt.
- □ Prüfen Sie mit RSLinx, ob RSLinx das Gerät erkannt hat.
- □ Öffnen Sie Ihr Logix 5000-Projekt.
- Binden Sie das Gerät als neues Modul (Generic Ethernet Module) am Ethernet-Port des Controllers ein.

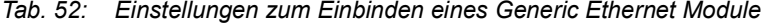

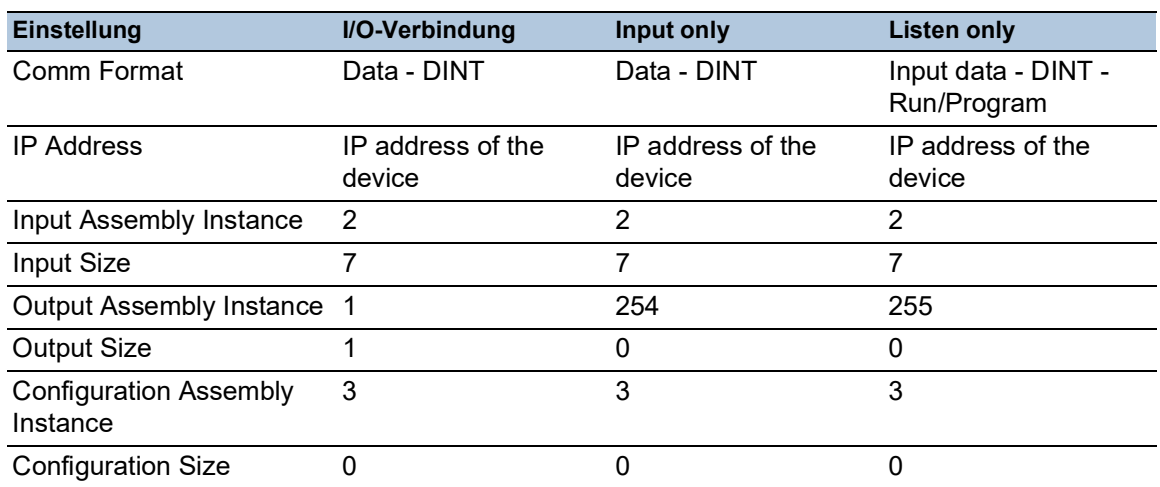

 Geben Sie in den Moduleigenschaften für das Request Packet Intervall (RPI) einen Wert von mindestens 100 ms ein.

**Anmerkung:** Die Überwachung der I/O-Verbindung zur CPU des Geräts kann bei einem erkannten Fehler zum potenziellen Systemausfall führen. Berücksichtigen Sie bei der Überwachung deshalb nicht die I/O-Verbindung zur CPU.

Die I/O-Verbindung zwischen der speicherprogrammierbaren Steuerung (SPS) und dem Gerät kann durch ein Management-Programm unterbrochen werden. Beispielsweise kann eine Netzmanagementstation die CPU des Geräts mit Echtzeitdaten (RT-Daten) mit einer höheren Priorität auslasten. In diesem Fall kann das Gerät weiterhin Datenpakete senden oder empfangen, und das System bleibt betriebsbereit.

#### Beispiel zur Integration aus der Sample Code Library

Die Sample Code Library ist eine Web-Seite von Rockwell. Sie hat das Ziel, den Anwendern einen Platz zu bieten, an welchem sie ihre besten Architekturintegrations-Anwendungen austauschen können.

Suchen Sie auf der Webseite [samplecode.rockwellautomation.com](https://samplecode.rockwellautomation.com) nach der "Catalog Number" 9701. Das ist die Katalognummer für ein Beispiel zur Integration des Hirschmann-Geräts in RS Logix 5000 Rel. 16, SPS-Firmware Release 16.

#### 17.3.2 EtherNet/IP-Entity-Parameter

Die folgenden Absätze identifizieren die Objekte und Operationen, die das Gerät unterstützt.

#### Unterstützte Operationen

*Tab. 53: Übersicht über die unterstützten Etnernet/IP-Requests für die Objektinstanzen.*

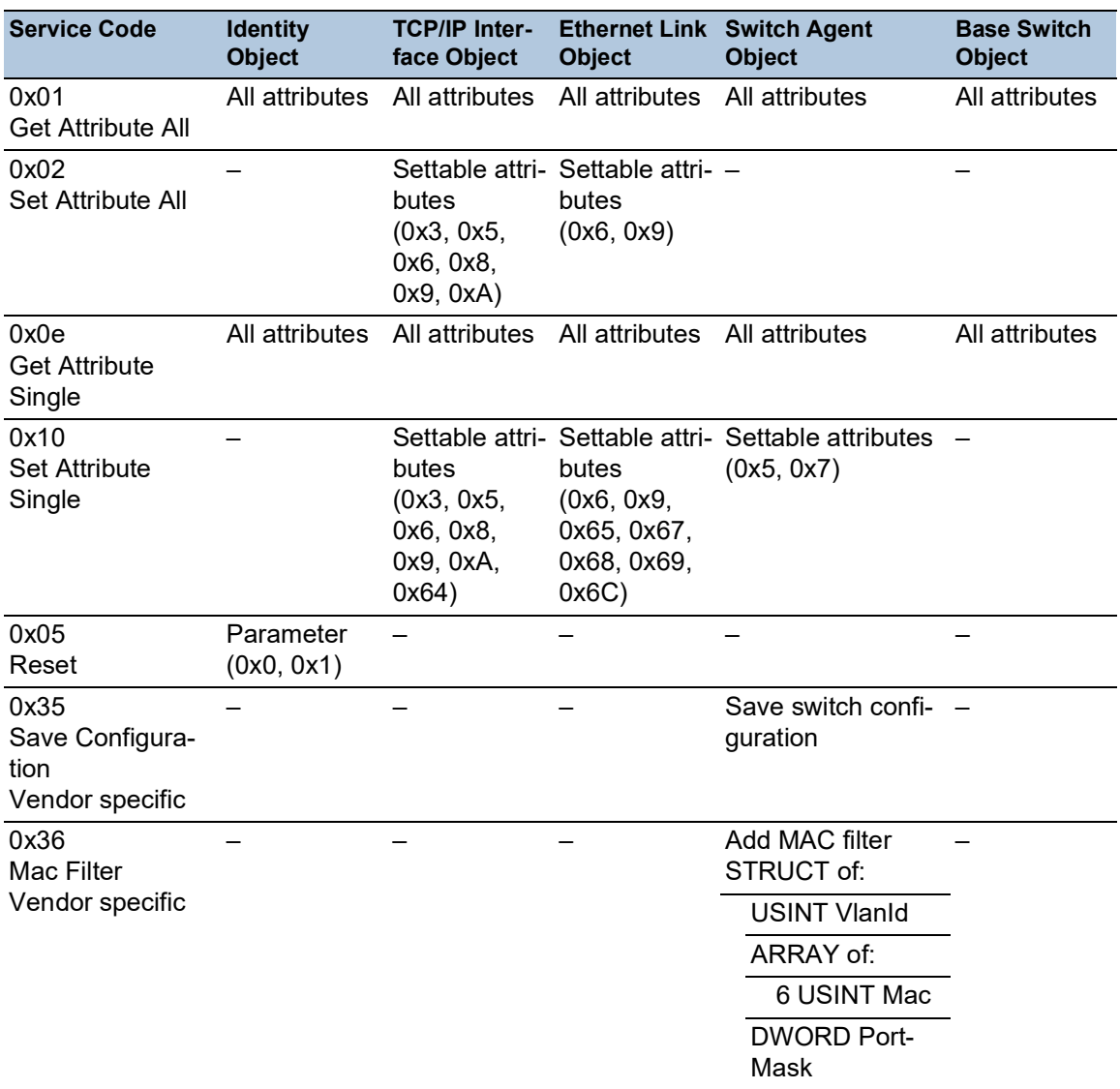

#### Identity-Objekt

Das Gerät unterstützt das Identity-Objekt (*Class Code 0x01*) von *EtherNet/IP*. Die Hersteller-ID von Hirschmann lautet 634. Zur Kennzeichnung des Produkttyps "Hirschmann" verwendet 44 (0x2C) die ID Managed Ethernet Switch.

*Tab. 54: Instanz-Attribute (ausschließlich Instanz 1 ist verfügbar)*

| Id  | <b>Attribute</b> | <b>Access</b> | Data type | <b>Description</b>                                        |
|-----|------------------|---------------|-----------|-----------------------------------------------------------|
|     |                  | <b>Rule</b>   |           |                                                           |
| 0x1 | Vendor ID        | Get           | UINT      | Hirschmann634                                             |
| 0x2 | Device<br>Type   | Get           | UINT      | Managed Ethernet Switch 44 (0x2C) (0x2C)                  |
| 0x3 | Product<br>Code  | Get           | UINT      | Product Code: mapping is defined for every<br>device type |

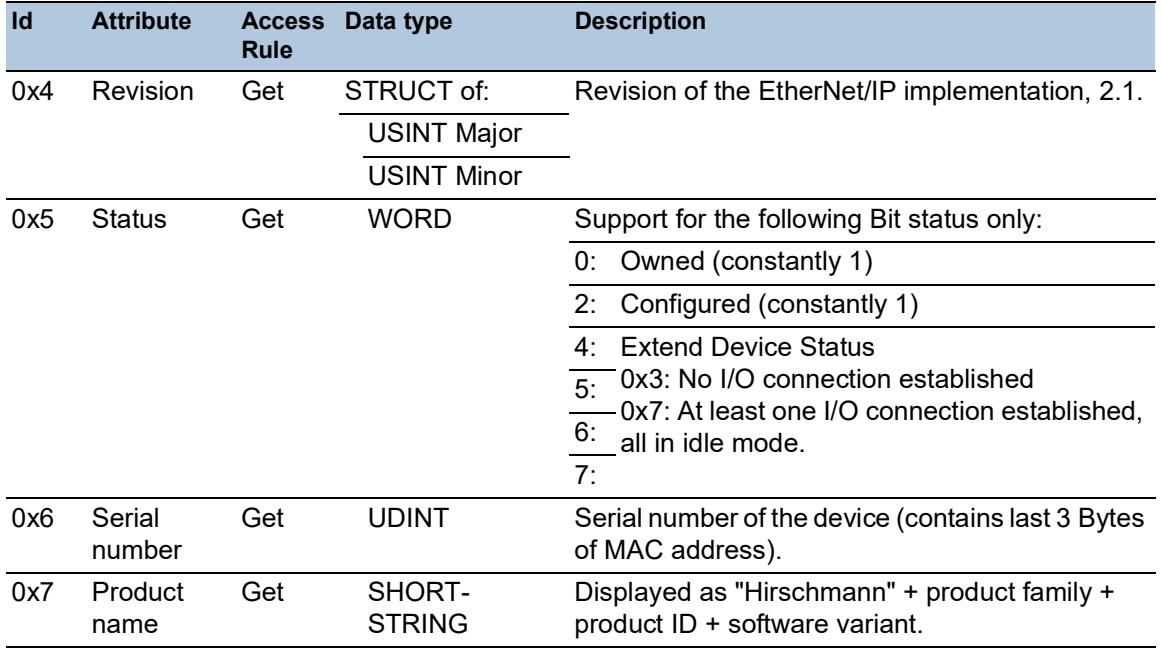

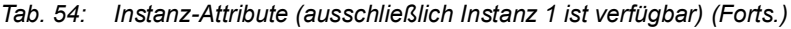

#### TCP/IP Interface Object

Das Gerät unterstützt ausschließlich Instanz 1 des TCP/IP-Objektes (*Class Code 0xF5*) von *EtherNet/IP*.

Abhängig vom Schreibzugriff-Status speichert das Gerät die vollständigen Einstellungen in seinem Flash-Speicher. Das Speichern der Einstellungen kann bis zu 10 Sekunden dauern. Wird der Speichervorgang unterbrochen, zum Beispiel aufgrund eines nicht mehr funktionierenden Netzteils, ist der Betrieb des Geräts wahrscheinlich nicht möglich.

**Anmerkung:** Das Gerät reagiert auf die Konfigurationsänderung Get Request mit einer Response, selbst wenn der Speichervorgang für die Konfiguration noch nicht abgeschlossen ist.

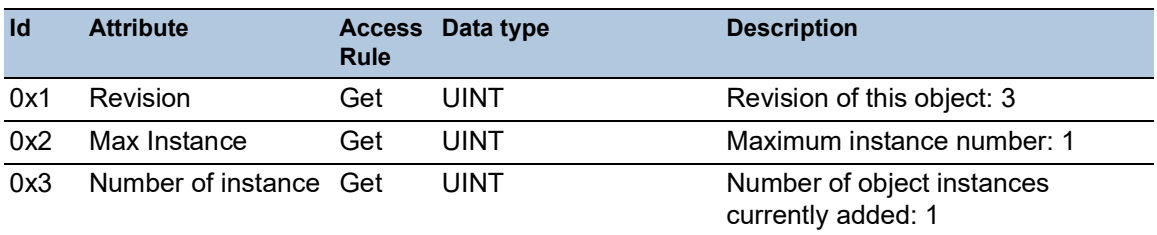

#### *Tab. 55: Class-Attribute*

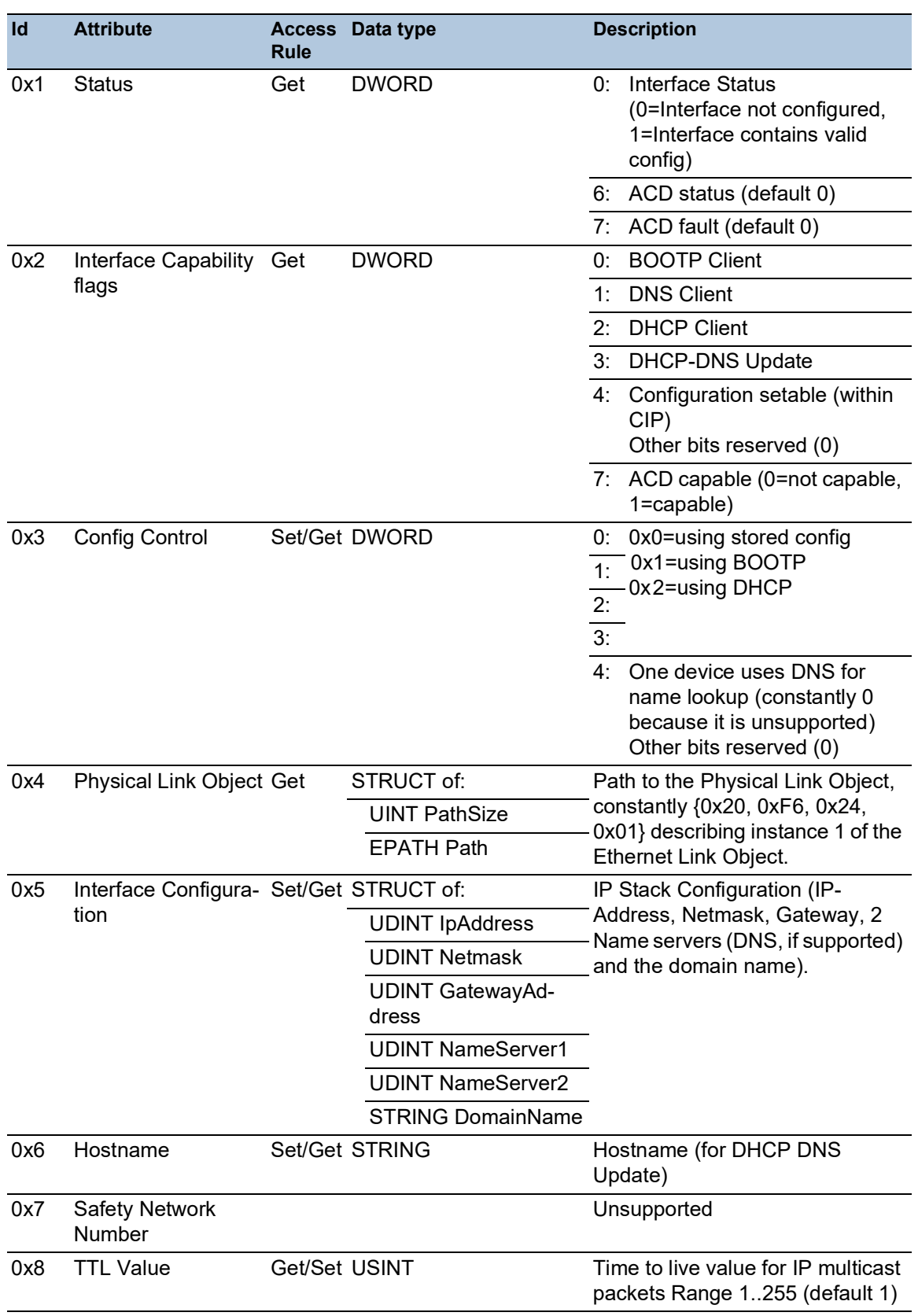

#### *Tab. 56: Attribute der Instanz 1*

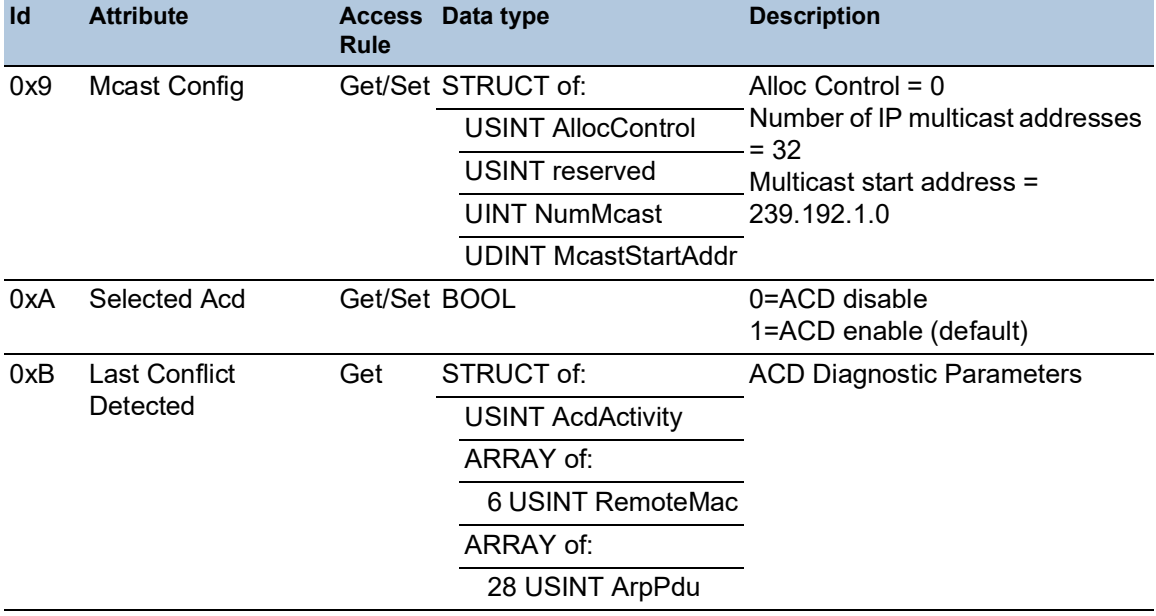

#### *Tab. 56: Attribute der Instanz 1 (Forts.)*

#### *Tab. 57: Hirschmann-Erweiterungen des TCP/IP-Interface-Objekts*

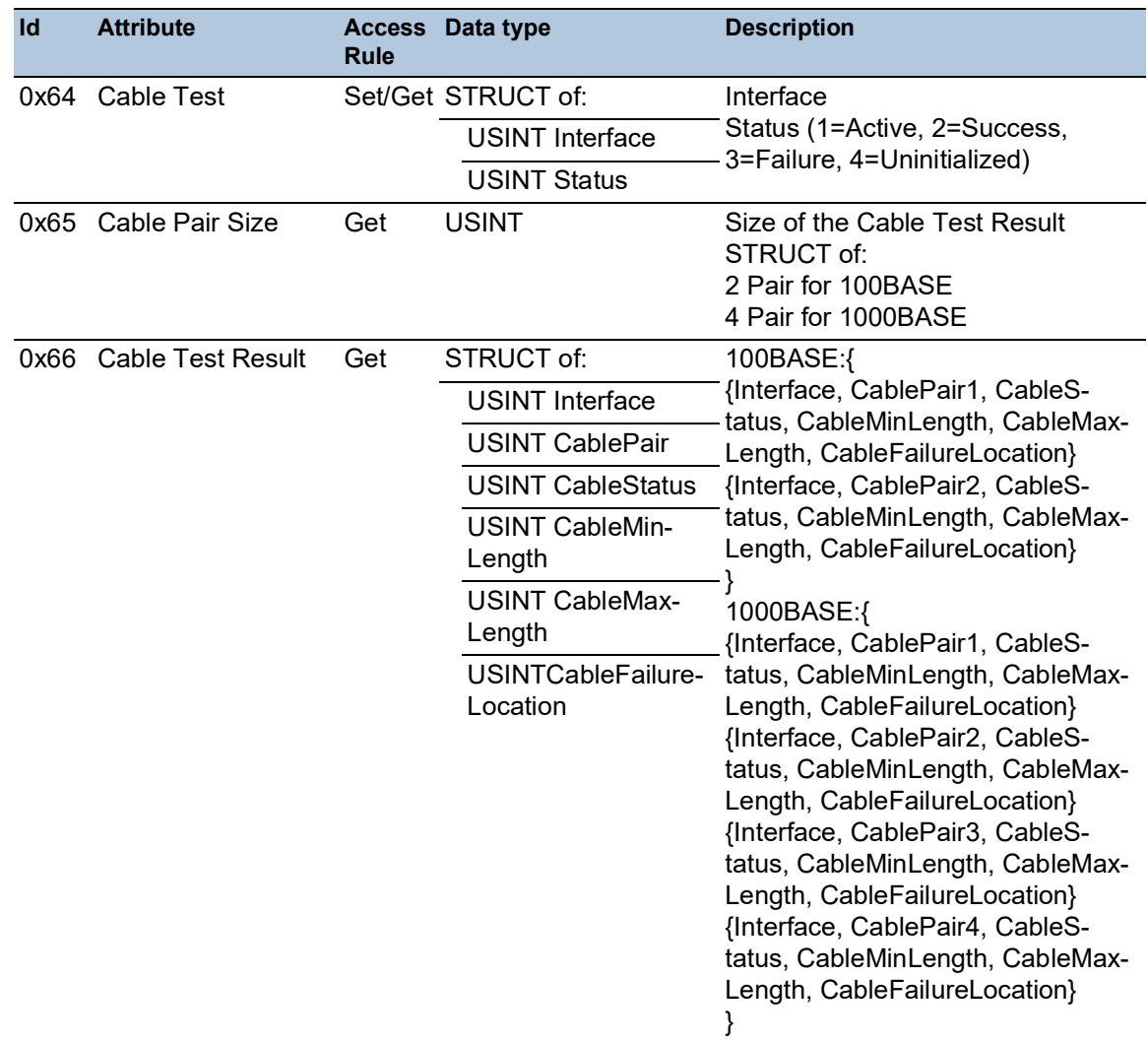

#### Ethernet-Link-Objekt

Die Informationen in den folgenden Tabellen sind Teil des Ethernet-Link-Objekts. Um auf die Informationen zuzugreifen, verwenden Sie die folgenden Werte:

- $\bullet$  Class( $\# \# \#$ )
- Instance( $\sharp\sharp\sharp\sharp$ )
- Attribute(#)

Legen Sie mindestens eine Instanz für das Gerät fest, zum Beispiel Instanz 1 als Instanz des CPU-Ethernet-Interfaces (*Class Code 0xF6*) von *EtherNet/IP*.

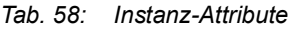

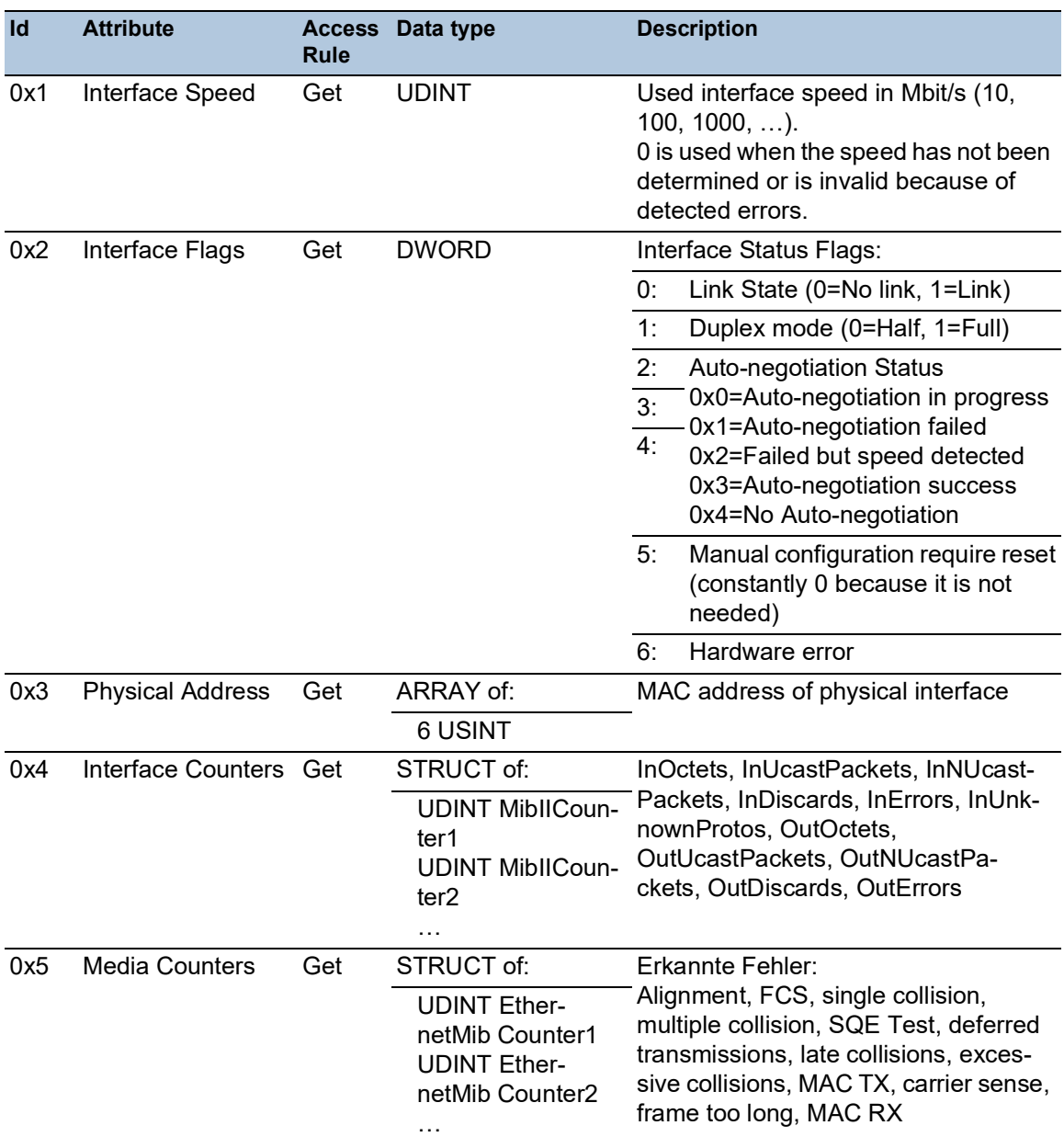

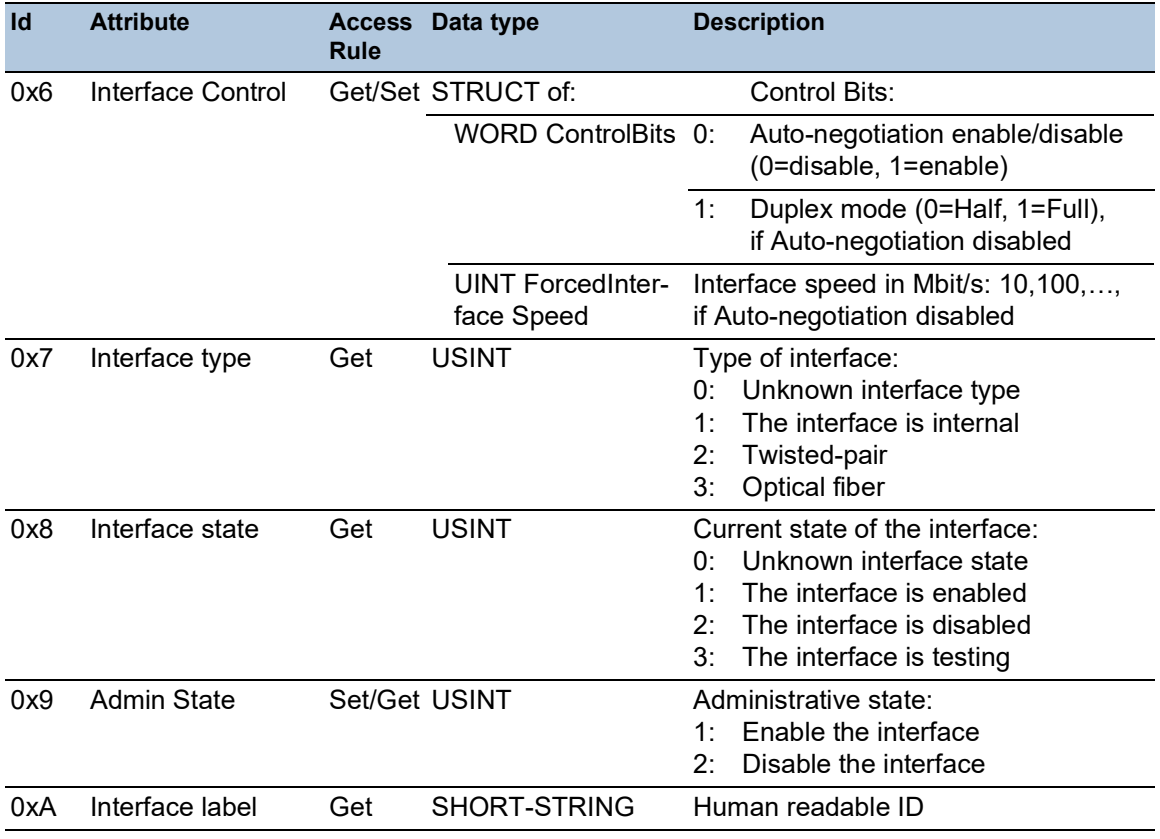

#### *Tab. 58: Instanz-Attribute (Forts.)*

#### *Tab. 59: Hirschmann-Erweiterungen des Ethernet-Link-Objekts*

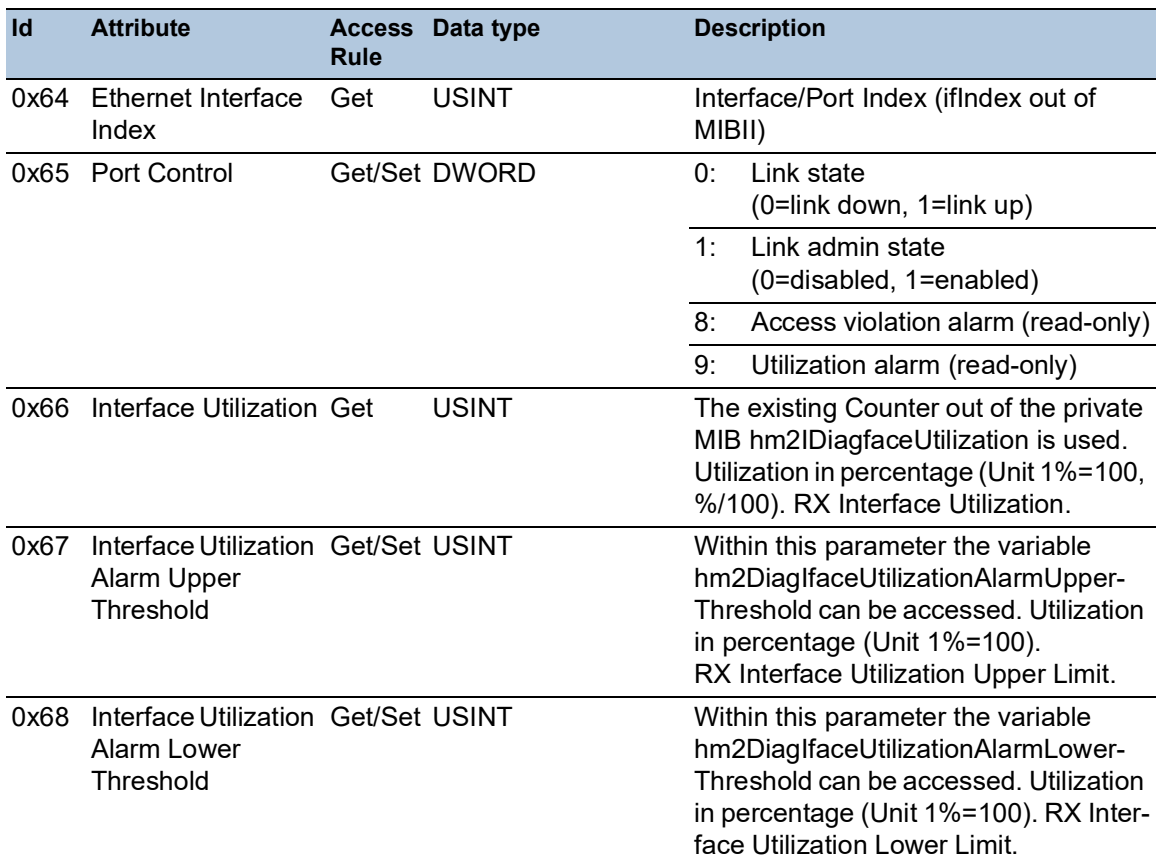
| Id | <b>Attribute</b>                       | <b>Rule</b>   | <b>Access Data type</b> | <b>Description</b>                                                                                                    |
|----|----------------------------------------|---------------|-------------------------|----------------------------------------------------------------------------------------------------|
|    | 0x69 Broadcast limit                   | Get/Set USINT |                         | <b>Broadcast limiter Service</b><br>(Egress BC-Frames limitation, 0=disa-<br>bled), Frames/second                                                                                                    |
|    | 0x6A Ethernet Interface<br>Description |               | Get/Set STRING          | Interface/Port Description<br>(from MIB II ifDescr), for example<br>"Unit: 1 Slot: 2 Port: 1 - 10/100 Mbit TX"<br>or<br>"unavailable", max. 64 Bytes.                                                                                                    |
|    | 0x6B Port Monitor                      |               | Get/Set DWORD           | Link Flap ( $0 = \text{Off}, 1 = \text{On}$ )<br>0:                                                                                                    |
|    |                                        |               |                         | 1:<br>CRC/Fragment (0=Off, 1=On)                                                                                                    |
|    |                                        |               |                         | 2:<br>Duplex Mismatch (0=Off, 1=On)                                                                                                    |
|    |                                        |               |                         | 3:<br>Overload-Detection (0=Off, 1=On)                                                                                                    |
|    |                                        |               |                         | 4:<br>Link-Speed/ Duplex Mode<br>$(0 = Off, 1 = On)$                                                                                                    |
|    |                                        |               |                         | 5:<br>Deactivate port action (0=Off,<br>$1=On$ )                                                                                                    |
|    |                                        |               |                         | Send trap action (0=Off, 1=On)<br>6:                                                                                                    |
|    |                                        |               |                         | 7:<br>Active Condition (displays which<br>condition caused an action to<br>8:<br>occur)<br>9:<br>00001 <sub>B</sub> : Link Flap<br>10: 00010 <sub>B</sub> : CRC/Fragments<br>11: 00100 <sub>B</sub> : Duplex Mismatch<br>01000 <sub>B</sub> : Overload-Detection<br>10000 <sub>B</sub> : Link-Speed/ Duplex<br>mode |
|    |                                        |               |                         | 12: Reserved (constantly 0)                                                                                                    |
|    |                                        |               |                         | 13: Reserved (constantly 0)                                                                                                    |
|    |                                        |               |                         | 14: Reserved (constantly 0)                                                                                                    |
|    |                                        |               |                         | 15: Reserved (constantly 0)                                                                                                    |
|    | 0x6C Quick Connect                     | Get/Set USINT |                         | Quick Connect on the interface<br>$(0 = \text{Off}, 1 = \text{On})$<br>If you enable Quick Connect, then the<br>device sets the port speed to 100FD,<br>disables auto-negotiation, and Span-<br>ning Tree on the interface.                                                                                         |

*Tab. 59: Hirschmann-Erweiterungen des Ethernet-Link-Objekts (Forts.)*

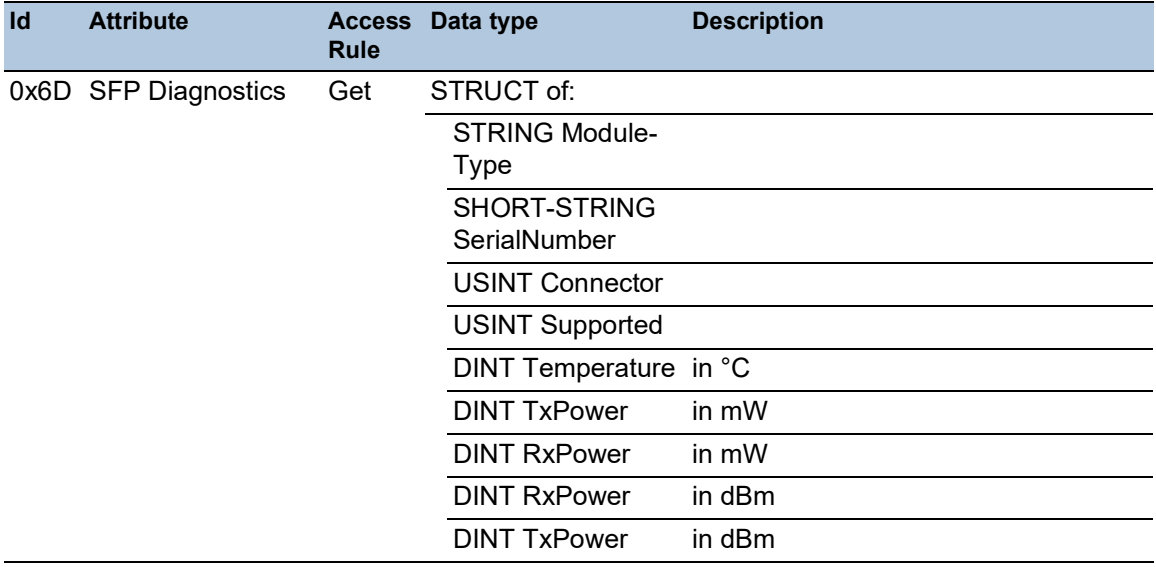

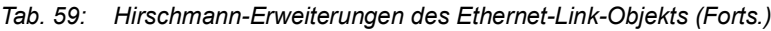

*Tab. 60: Zuweisung der Ports zu den Ethernet Link Object Instances*

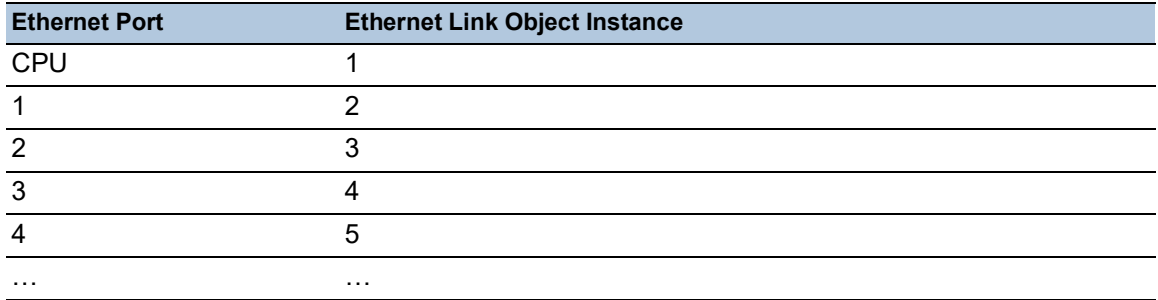

**Anmerkung:** Die Anzahl der Ports ist von der verwendeten Hardware abhängig. Das Ethernet-Link-Objekt existiert ausschließlich dann, wenn der Port angeschlossen ist.

# Switch-Agent-Objekt

Das Gerät unterstützt das Hirschmann-spezifische Ethernet-Switch-Agent-Objekt (*Class Code 0x95*) für die Geräteeinstellungs- und Informationsparameter mit Instanz 1.

*Tab. 61: Class-Attribute*

| Id  | <b>Attribute</b>     | <b>Access</b><br><b>Rule</b> | Data type               |                   | <b>Description</b>                                                                                |
|-----|----------------------|------------------------------|-------------------------|-------------------|---------------------------------------------------------------------------------------------------|
| 0x1 | <b>Switch Status</b> | Get                          | <b>DWORD</b>            | 0:                | Like the signal contact, the<br>value indicates the Device<br>Overall state<br>$(0=ok, 1=failed)$ |
|     |                      |                              |                         | 1:                | <b>Device Security Status</b><br>$(0=ok, 1=failed)$                                               |
|     |                      |                              |                         | 2:                | Power Supply 1<br>$(0=ok, 1=failed)$                                                              |
|     |                      |                              |                         | 3:                | Power Supply 2<br>(0=ok, 1=failed or not existing)                                                |
|     |                      |                              |                         | $4-5:$            | Reserved                                                                                          |
|     |                      |                              |                         | 6.                | Reserved                                                                                          |
|     |                      |                              |                         | 7:                | Reserved                                                                                          |
|     |                      |                              |                         | 8:                | Reserved                                                                                          |
|     |                      |                              |                         | 9:                | Temperature<br>(0=ok, 1=failure)                                                                  |
|     |                      |                              |                         | 10:               | Module removed (1=removed)                                                                        |
|     |                      |                              |                         | 11:               | ACA22-USB-C (EEC) removed<br>(1=removed)                                                          |
|     |                      |                              |                         | 12:               | ACA31 removed (1=removed)                                                                         |
|     |                      |                              |                         | $13 -$<br>22:     | Reserved                                                                                          |
|     |                      |                              |                         | 23:               | MRP (0=disabled, 1=enabled)                                                                       |
|     |                      |                              |                         | 24:               | Reserved                                                                                          |
|     |                      |                              |                         | 25:               | Reserved                                                                                          |
|     |                      |                              |                         | 26:               | RSTP (0=disabled, 1=enabled)                                                                      |
|     |                      |                              |                         | 27:               | LAG (0=disabled, 1=enabled)                                                                       |
|     |                      |                              |                         | 28:               | Reserved                                                                                          |
|     |                      |                              |                         | 29-<br>30         | Reserved                                                                                          |
|     |                      |                              |                         | 31:               | Connection Error (1=failure)                                                                      |
| 0x2 | Switch Tempera- Get  |                              | STRUCT of:              |                   |                                                                                                   |
|     | ture                 |                              | <b>INT TemperatureF</b> | in °F             |                                                                                                   |
|     |                      |                              | <b>INT TemperatureC</b> | in °C             |                                                                                                   |
| 0x3 | Reserved             | Get                          | <b>UDINT</b>            | $\left( 0\right)$ | Reserved for future use (constantly                                                               |
| 0x4 | Switch Max Ports Get |                              | <b>UINT</b>             | Ports             | Maximum number of Ethernet Switch                                                                 |

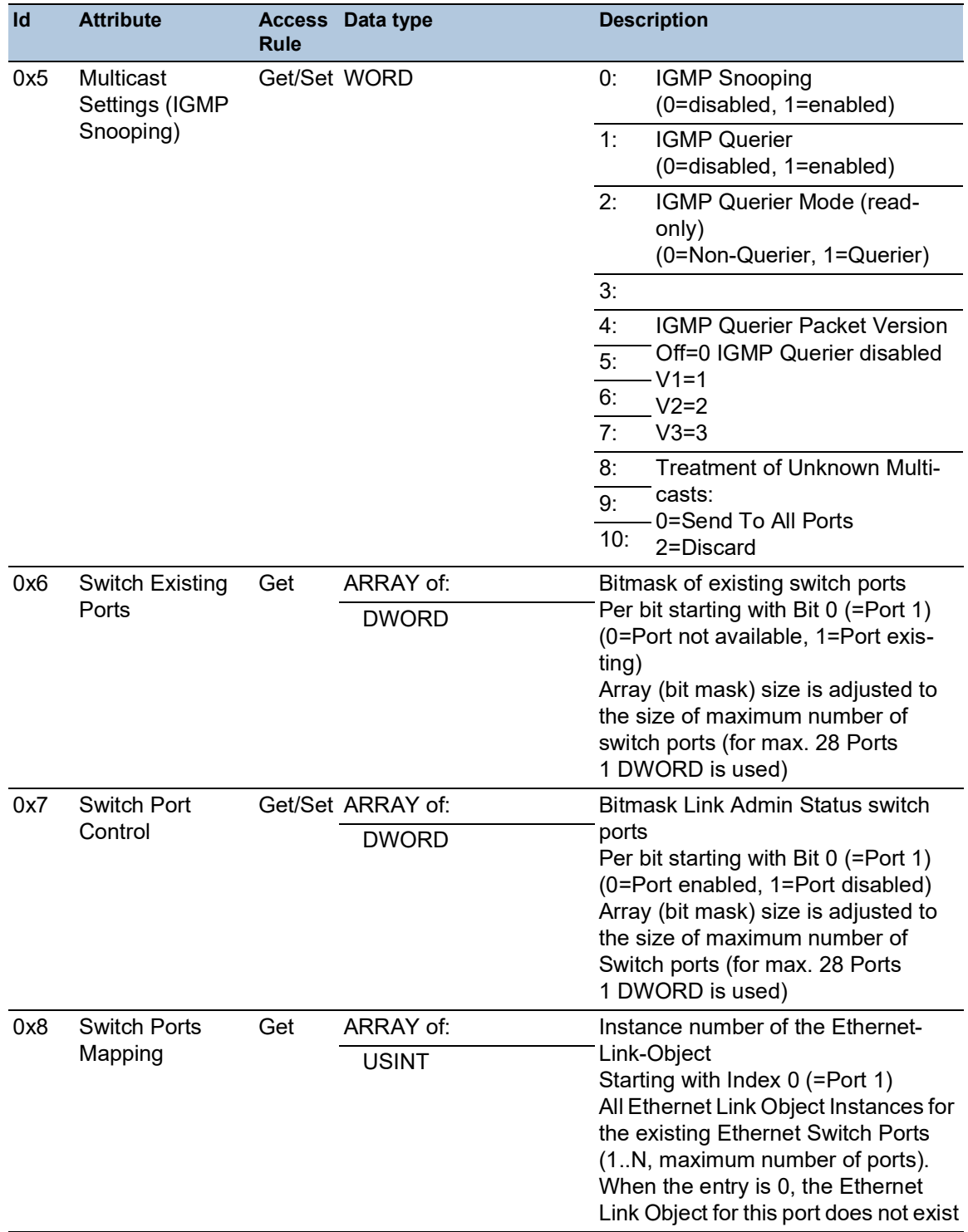

# *Tab. 61: Class-Attribute (Forts.)*

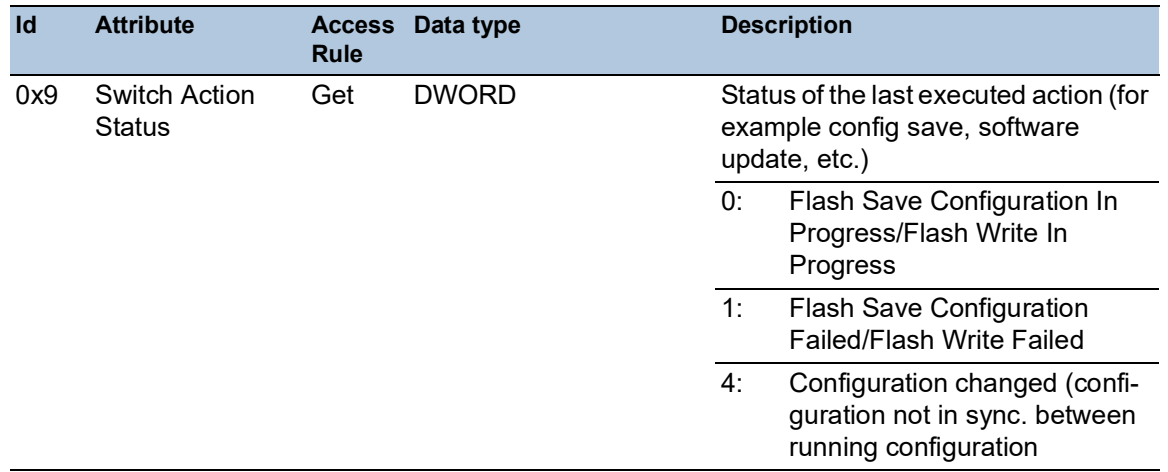

#### *Tab. 61: Class-Attribute (Forts.)*

Das Hirschmann-spezifische Ethernet-Switch-Agent-Objekt bietet Ihnen den zusätzlichen herstellerspezifischen Dienst mit dem *Service Code 0x35* zum Speichern der Geräteeinstellungen. Wenn Sie über Ihren PC eine Anfrage zum Speichern der Geräteeinstellungen senden, sendet das Gerät nach dem Speichern der Einstellungen im Flash-Speicher eine Antwort.

## Basis-Switch-Objekt

Das Basis-Switch-Objekt stellt die Schnittstelle auf CIP-Anwendungsebene zu grundlegenden Statusinformationen für einen Managed Ethernet Switch (Revision 1) bereit.

Ausschließlich Instanz 1 des Basis-Switch (*Class Code 0x51*) ist verfügbar.

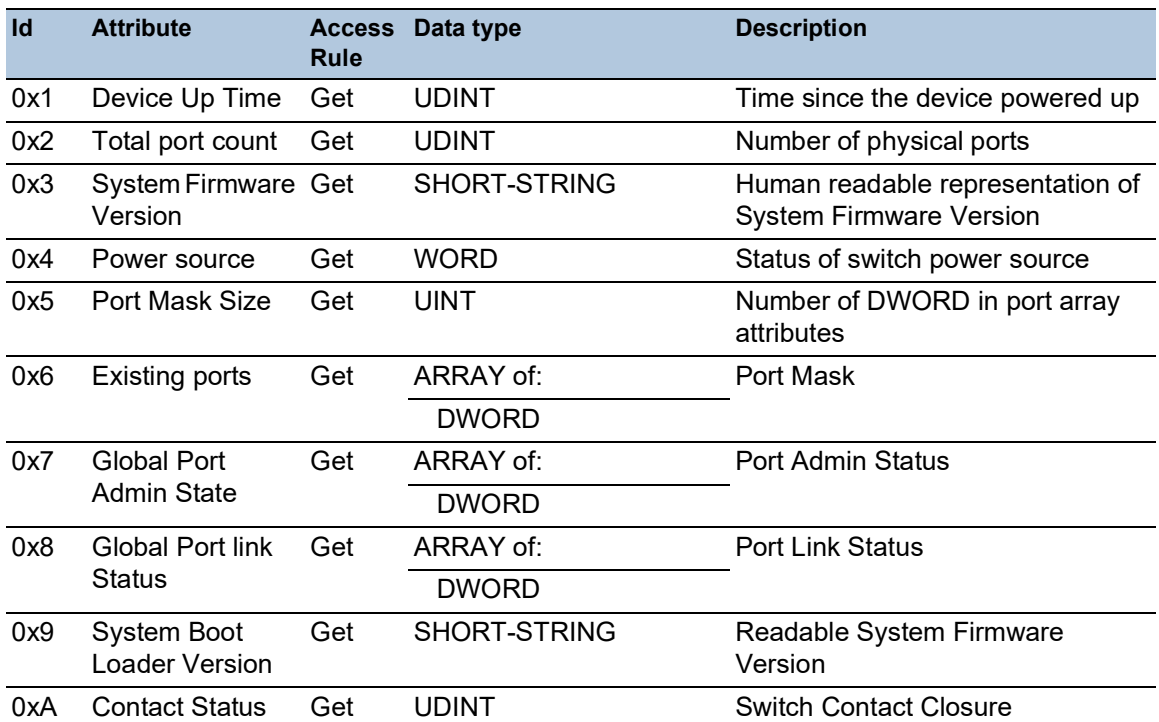

*Tab. 62: Instanz-Attribute*

*Tab. 62: Instanz-Attribute (Forts.)*

| Id  | <b>Attribute</b> | <b>Rule</b> | <b>Access Data type</b> | <b>Description</b>                                                      |
|-----|------------------|-------------|-------------------------|-------------------------------------------------------------------------|
| 0xB | Aging Time       | Get         | UDINT                   | Range $101000000 \cdot 1/10$ seconds<br>(default 300)<br>0=Learning off |
| 0xC | Temperature C    | Get         | <b>DINT</b>             | Switch temperature in degrees<br>Celsius                                |
| 0xD | Temperature F    | Get         | DINT                    | Switch temperature in degrees<br>Fahrenheit                             |

## Message-Router

Das Message-Router-Objekt *(Class Code 0x20)* verteilt *Explicit Request*-Nachrichten an das passende Handler-Objekt.

*Tab. 63: Class-Attribute*

| Id             | <b>Attribute</b>                                    | <b>Access</b><br><b>Rule</b> | Data type    | <b>Description</b>                        |
|----------------|-----------------------------------------------------|------------------------------|--------------|-------------------------------------------|
| 1              | Revision                                            | Get                          | <b>UINT</b>  | Revision: 1                               |
| $\mathfrak{p}$ | Largest Instance<br><b>Number</b>                   | Get                          | UINT         | Largest instance number: 1                |
| 3              | Number of<br>Instances<br><b>Currently Existing</b> | Get                          | UINT         | Number of instances currently existing: 1 |
| $\overline{4}$ | <b>Optional Attribute Get</b>                       |                              |              | ARRAY of: Optional attribute list: 0      |
|                | List                                                |                              | <b>BYTES</b> | Unsupported for Get_single service        |
| 5              | <b>Optional Service</b>                             | Get                          |              | ARRAY of: Optional Service List: 0        |
|                | List                                                |                              | <b>BYTES</b> | Unsupported for Get_single service        |
| 6              | Maximum ID<br>Number Class<br><b>Attributes</b>     | Get                          | <b>UINT</b>  | Maximum ID Number Class Attributes: 7     |
| $\overline{7}$ | Maximum ID<br>Number Instance<br><b>Attributes</b>  | Get                          | UINT         | Maximum ID Number Instance Attributes: 0  |

# Assembly

Das Assembly-Objekt *(Class Code 0x04)* bindet die Attribute mehrerer Objekte. Diese Eigenschaft ermöglicht dem Gerät, Daten über eine einzige Verbindung an ein beliebiges Objekt zu senden oder von einem beliebigen Objekt zu empfangen. Sie können Assembly-Objekte verwenden, um *Input*- oder *Output*-Daten zu binden. Die Begriffe *Input* und *Output* sind aus dem Blickwinkel des Netzes festgelegt. *Input* liefert Daten an das Netz und *Output* bezieht Daten aus dem Netz.

*Tab. 64: Unterstützte Instanzen*

| Instance | <b>Description</b>     | Service               |
|----------|------------------------|-----------------------|
|          | POWER LINK ASSEMBLY    | Get single            |
| 100      | INPUT ASSEMBLY NUM     | Get single            |
| 150      | <b>OUTPUT ASSEMBLY</b> | Get single/Set single |

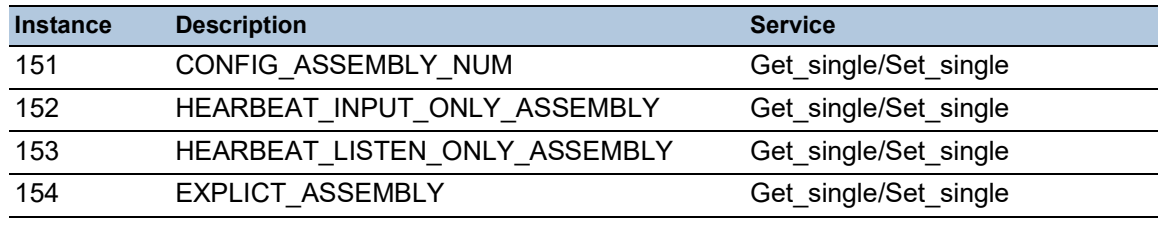

#### *Tab. 64: Unterstützte Instanzen (Forts.)*

#### *Tab. 65: Class-Attribute*

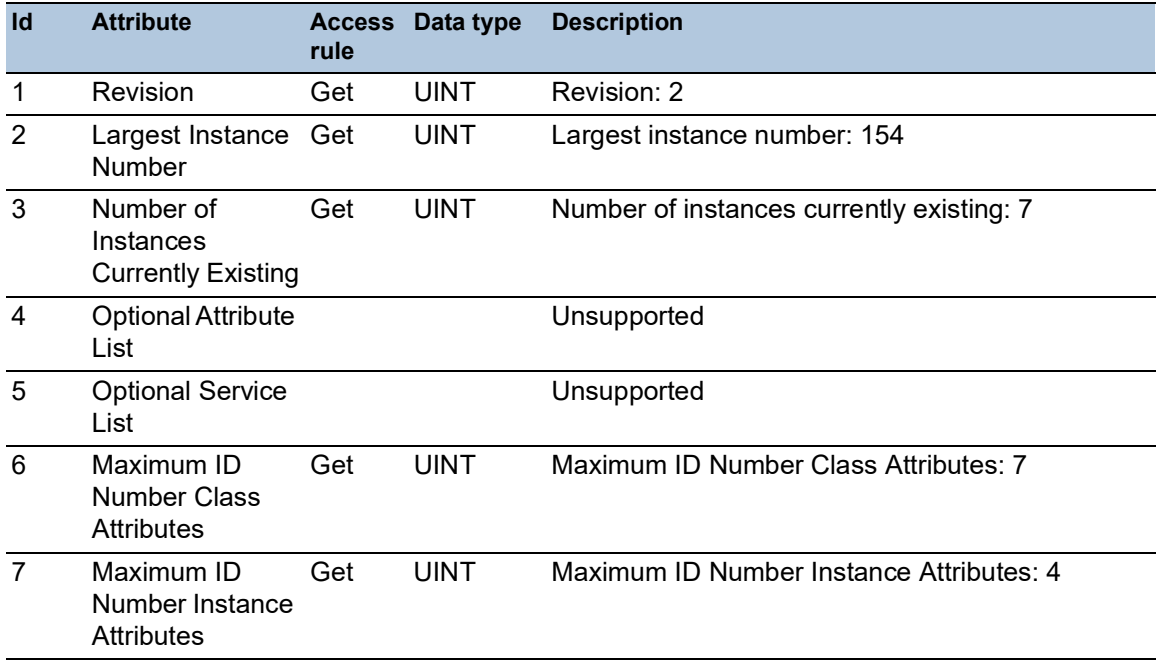

## *Tab. 66: Instanz-Attribute*

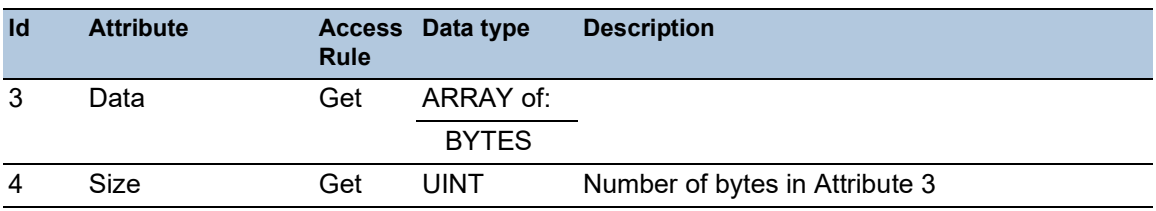

# Connection-Manager

Die Connection-Manager-Klasse (*Class Code 0x06*) ordnet und verwaltet die internen Ressourcen, die den *I/O*- und *Explicit Messaging*-Verbindungen zugeordnet sind.

*Tab. 67: Class-Attribute*

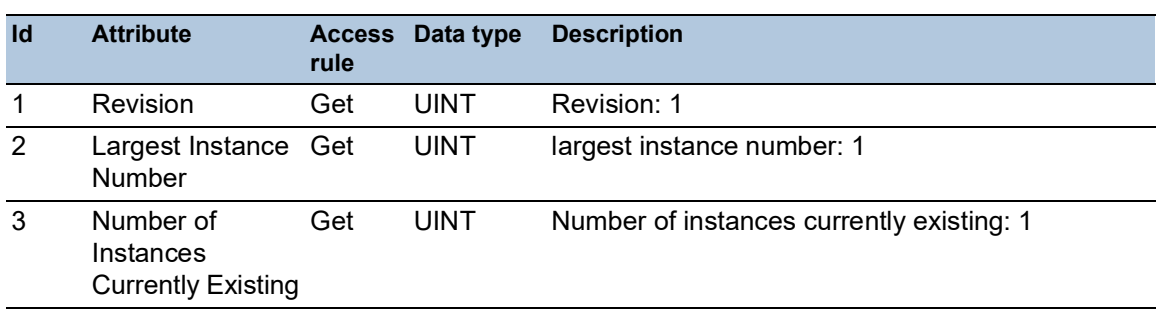

Release 9.6 12/2023

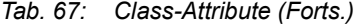

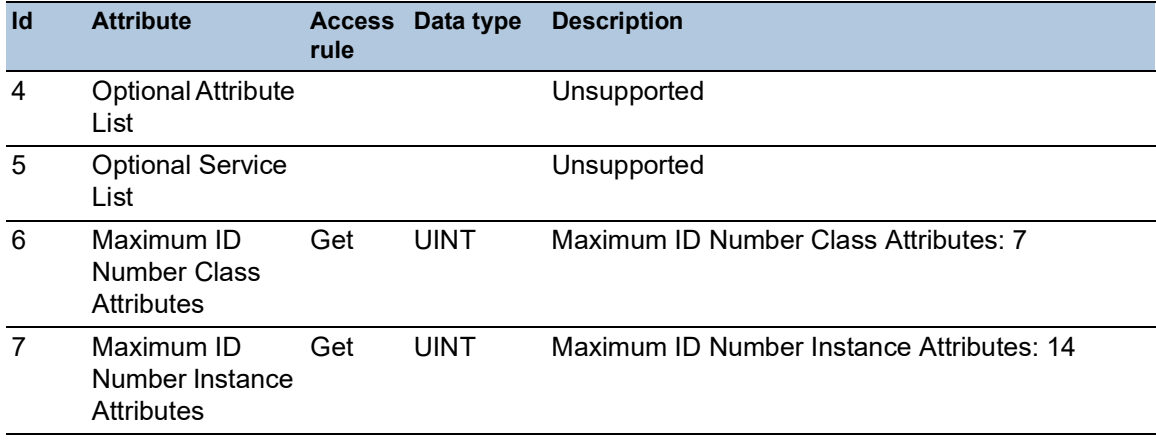

# QoS-Objekt

Das QoS-Objekt (0x48) ermöglicht das Senden von EtherNet/IP-Nachrichten mit DiffServ-Codepoints (DSCP), die ungleich Null sind. Das QoS-Objekt unterstützt eine Instanz.

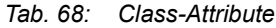

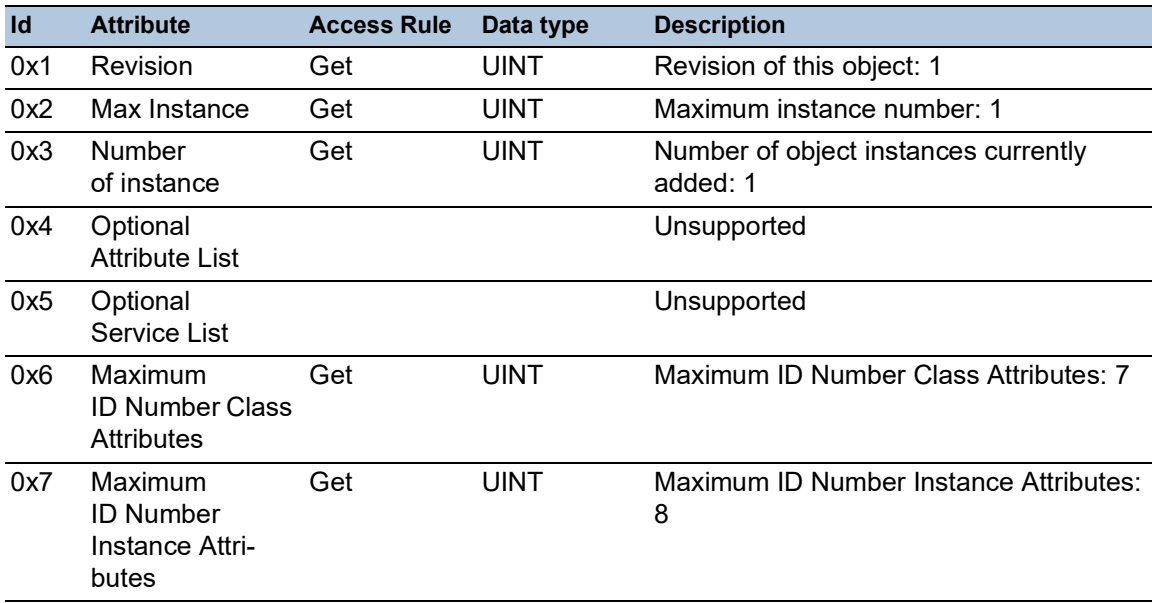

#### *Tab. 69: Instanz-Attribute*

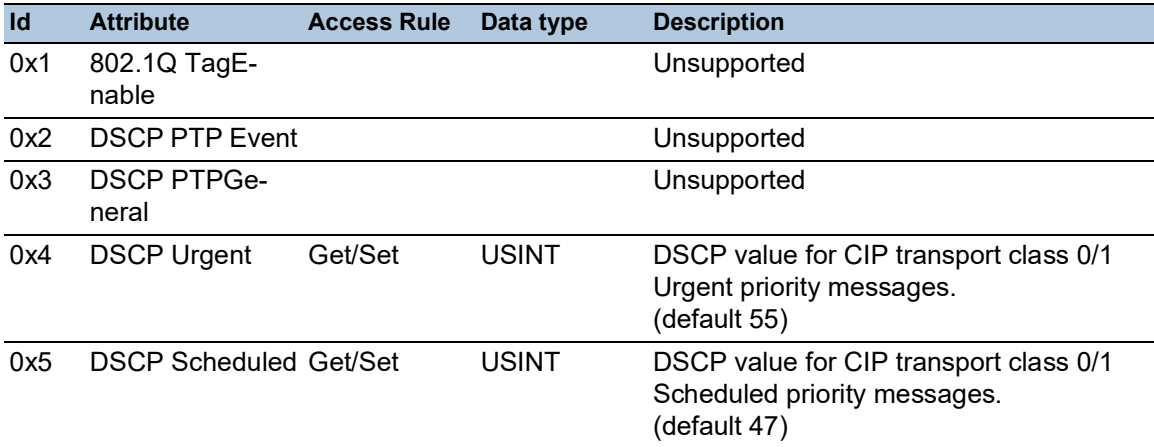

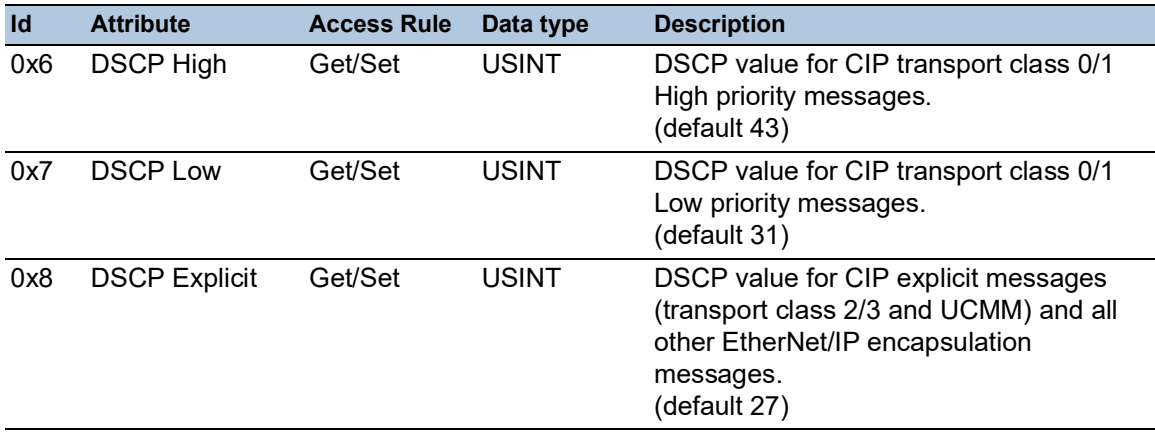

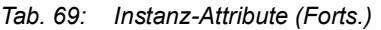

# Dienste, Verbindungen, I/O-Daten

Das Gerät unterstützt die folgenden Verbindungstypen und Parameter.

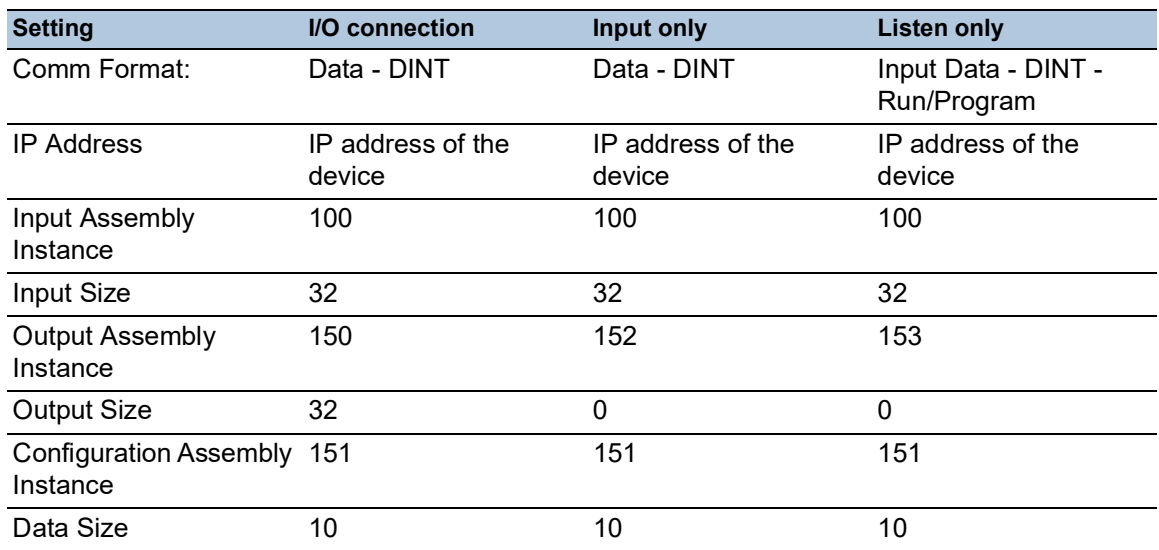

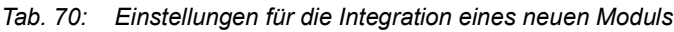

#### *Tab. 71: I/O-Datenstruktur des Geräts*

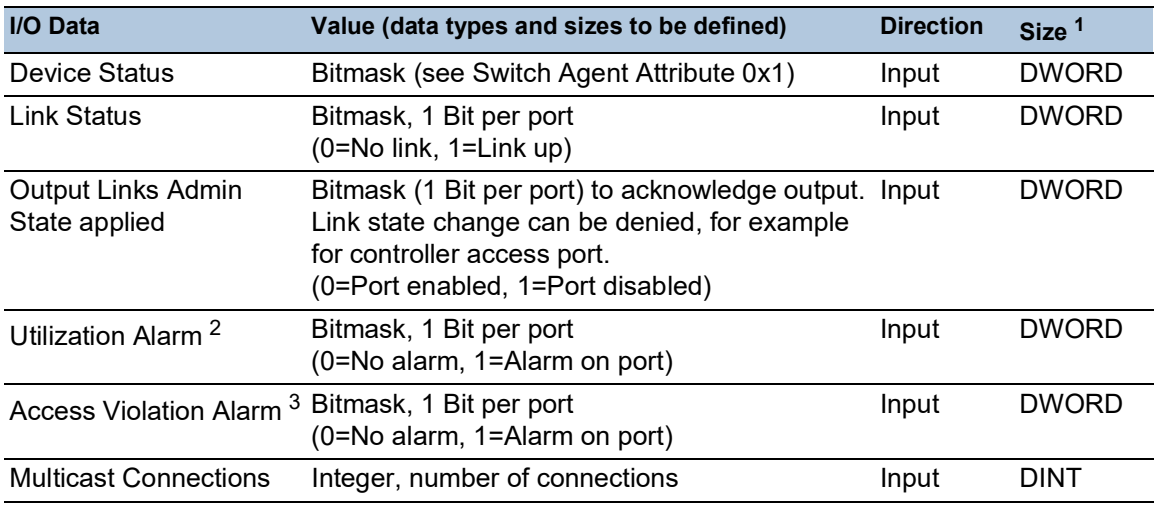

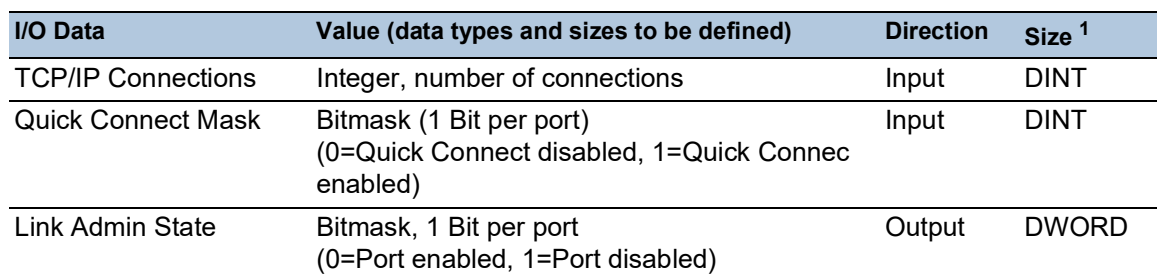

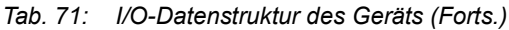

1. Die voreingestellte Größe der Port-Bitmasken beträgt 32 Bit (DWORD). Für Geräte mit mehr als 28 Ports wurden die Port-Bitmasken auf n \* DWORD erweitert.

- 2. Die Alarm-Einstellungen für die Netzlast legen Sie fest im Dialog *Grundeinstellungen > Port*, Registerkarte *Eingehende Netzlast*. Der obere Schwellenwert ist der Wert, bei dem die Alarmbedingung aktiv wird. Der untere Schwellenwert ist die Grenze, bei welcher die Alarmbedingung inaktiv wird.
- 3. Die Alarm-Einstellungen für die Zugriffsverletzungen legen Sie fest im Dialog *Netzsicherheit > Port-Sicherheit*. Der obere Schwellenwert ist der Wert, bei dem die Alarmbedingung aktiv wird. Der untere Schwellenwert ist die Grenze, bei welcher die Alarmbedingung inaktiv wird.

| Objekt-Typ    | <b>Bit-Größe</b> |
|---------------|------------------|
| <b>BOOL</b>   | 1 bit            |
| <b>DINT</b>   | 32 bit           |
| <b>DWORD</b>  | 32 bit           |
| SHORT-STRING  | max. 32 bytes    |
| <b>STRING</b> | max. 64 bytes    |
| <b>UDINT</b>  | 32 bit           |
| <b>UINT</b>   | 16 bit           |
| <b>USINT</b>  | 8 bit            |
| <b>WORD</b>   | 16 bit           |

*Tab. 72: Zuordnung der Datentypen zu Bit-Größen*

# 17.4 Funktion PROFINET

*PROFINET* ist ein weltweit eingesetztes industrielles Kommunikationsprotokoll. Es basiert auf den Protokollen *TCP/IP* und *UDP/IP* über Ethernet. Dies ist ein wichtiger Aspekt, um die Anforderungen an Konsistenz von der Management-Ebene bis hinunter in die Feldebene zu erfüllen.

*PROFINET* ergänzt die vorhandene Profibus-Technologie für Anwendungen, die eine schnelle Datenkommunikation und die Nutzung industrieller IT-Funktionen erfordern.

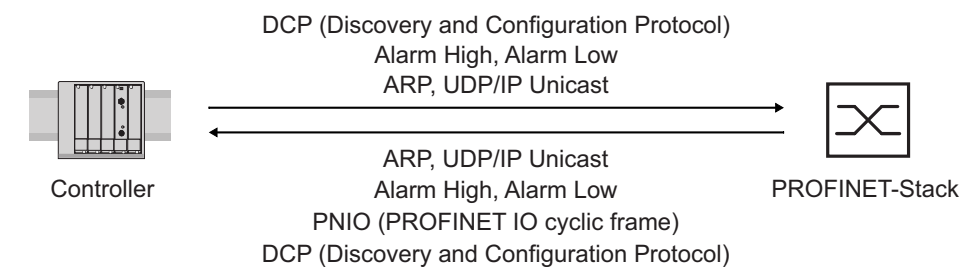

*Abb. 85: Kommunikation zwischen Controller und dem Gerät*

*PROFINET* treffen Sie insbesondere in Europa und bei Siemens-Steuerungen an.

*PROFINET* benutzt die Gerätebeschreibungssprache GSDML (Generic Station Description Markup Language, basierend auf XML), um Geräte und deren Eigenschaften maschinell verarbeitbar zu beschreiben. Die Gerätebeschreibung finden Sie in der GSD (Generic Station Description-) Datei des Geräts.

Weitere Informationen zu PROFINET finden Sie auf der Webseite der PROFIBUS-Organisation unter www.profibus.com.

Die Geräte sind konform zur Klasse B für *PROFINET*.

## 17.4.1 Gerätemodelle für PROFINET-GSDML-Version 2.41

Das Gerät generiert GSDML-Dateien im Format GSDML V.2.41. In der GSDML-Datei ist das Gerät gemäß GSDML-Norm V.2.4 modelliert.

| <b>Bus Interface</b><br>Slot 0 |                        |                        |                        |                        |                        |                            |
|--------------------------------|------------------------|------------------------|------------------------|------------------------|------------------------|----------------------------|
| <b>SubSI</b><br>0x8001         | <b>SubSI</b><br>0x8002 | <b>SubSI</b><br>0x8003 | <b>SubSI</b><br>0x8004 | <b>SubSI</b><br>0x8005 | <b>SubSI</b><br>0x8006 | Kompakt<br>SubSI = Subslot |
| Port 1                         | Port 2                 | Port <sub>3</sub>      | Port 4                 | Port 5                 | Port 6                 |                            |

*Abb. 86: Kompaktes Gerät*

| <b>Bus Interface</b> |    |                 |            |           |    |                 |            |                                                         |                      |
|----------------------|----|-----------------|------------|-----------|----|-----------------|------------|---------------------------------------------------------|----------------------|
| Slot 0               |    | Slot 1          |            |           |    | $Slot$          |            |                                                         |                      |
|                      |    |                 | Modul 1    |           |    | Modul           |            |                                                         | Modular              |
|                      | 0x | 0x<br>8001 8002 | 0x<br>80.1 | 0x<br>80I | 0x | 0x<br>$80.$ 80. | 0x<br>80.1 | 0x<br>80.n                                              | $SubSI =$<br>Subslot |
|                      |    |                 |            |           |    |                 |            | Port 1 Port 2 Port . Port . Port . Port . Port . Port n |                      |

*Abb. 87: Modulares Gerät*

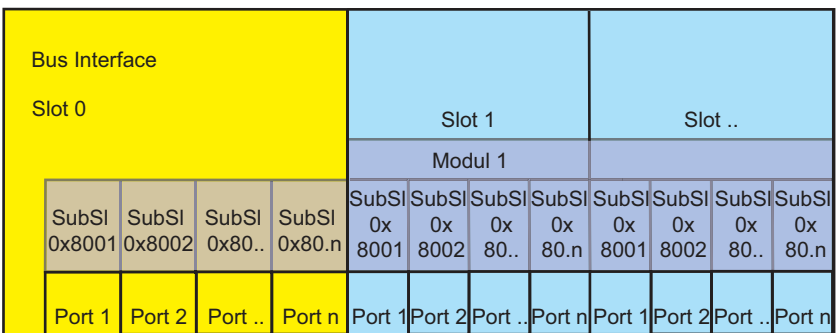

*Abb. 88: Kombigerät*

## 17.4.2 Grafische Benutzeroberfläche und Command Line Interface

Wenn Sie das Gerät erfolgreich in einer *PROFINET*-Umgebung eingerichtet haben, stellt die PROFINET-IO-Steuerung eine Applikationsrelation (AR) zu dem Gerät her.

Nachdem der Benutzer sich mittels des Command Line Interface eingeloggt hat, zeigt das Gerät eine Meldung, dass eine Applikationsrelation aktiv ist. Im Dialog *Erweitert > Industrie-Protokolle >*  PROFINET zeigt die grafische Benutzeroberfläche entsprechende Informationen, zum Beispiel die Anzahl der laufenden Applikationsrelationen.

# 17.4.3 Gerät in ein Steuerungssystem integrieren

# Gerät vorbereiten

Zuerst installieren Sie das Gerät, schließen es an und richten es ein. Dann integrieren Sie das Gerät in ein Steuerungssystem. Führen Sie dazu die folgenden Schritte aus:

- Öffnen Sie den Dialog *Grundeinstellungen > System*.
- Vergewissern Sie sich, dass im Feld *Systemname* ein gültiger Name für das Gerät festgelegt ist.
- $\Box$  Einstellungen vorläufig anwenden. Klicken Sie dazu die Schaltfläche  $\checkmark$ .
- Öffnen Sie den Dialog *Grundeinstellungen > Netz > IPv4*.
- Wählen Sie im Rahmen *Management-Schnittstelle* das Optionsfeld *Lokal*.
- $\Box$  Einstellungen vorläufig anwenden. Klicken Sie dazu die Schaltfläche  $\checkmark$ .
- Öffnen Sie den Dialog *Switching > VLAN > Konfiguration*.
- $\Box$  Einstellungen vorläufig anwenden. Klicken Sie dazu die Schaltfläche  $\checkmark$ .
- Öffnen Sie den Dialog *Diagnose > Statuskonfiguration > Gerätestatus*, Registerkarten *Global* und *Port*.
- Richten Sie die Alarmeinstellung für die Alarme ein, die Sie überwachen wollen.
- $\Box$  Einstellungen vorläufig anwenden. Klicken Sie dazu die Schaltfläche  $\checkmark$ .
- Öffnen Sie den Dialog *Erweitert > Industrie-Protokolle > PROFINET*.
- Laden Sie die GSD(ML)-Datei zusammen mit dem Symbol auf Ihren lokalen Rechner herunter.
- Um die Funktion *PROFINET* einzuschalten, wählen Sie im Rahmen *Funktion* das Optionsfeld *An*.
- $\Box$  Einstellungen vorläufig anwenden. Klicken Sie dazu die Schaltfläche  $\checkmark$ .

#### Voreingestellte Werte ändern

Funktionen mit direktem Einfluss auf die Funktion *PROFINET* erfordern das Ändern folgender voreingestellter Werte. Wenn Sie das Gerät in einer speziell erhältlichen *PROFINET*-Variante erworben haben, dann sind diese Werte bereits voreingestellt:

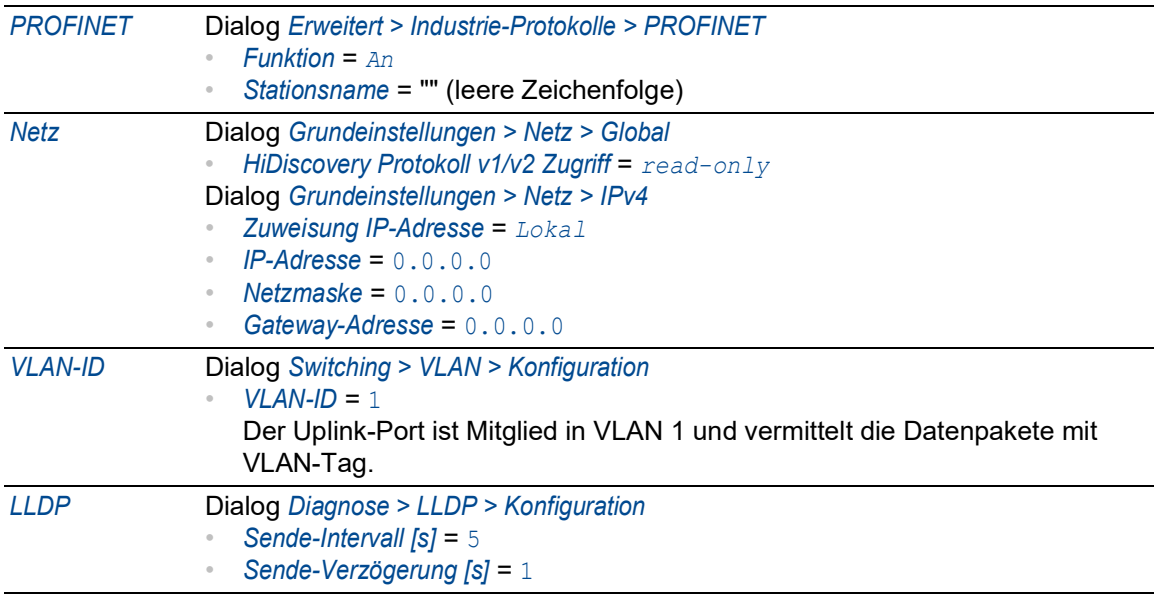

## SPS konfigurieren

Die folgende Ausführung bezieht sich auf die Konfiguration der SPS am Beispiel der Software TIA-Portal von Siemens und setzt voraus, dass Sie mit der Bedienung der Software vertraut sind.

Das Gerät unterstützt auch Engineering-Stationen anderer Hersteller, wie PC Worx von Phoenix **Contact** 

In der Voreinstellung der SPS erkennt die SPS die Unterbrechung der I/O-Verbindung zum Gerät und behandelt die Unterbrechung als einen Fehler. Die SPS betrachtet 3 aufeinanderfolgende, fehlende Echtzeitpakete von der SPS oder vom Gerät als Unterbrechung. Laut der Voreinstellung betrachtet die SPS das als einen Anlagenausfall. Um diese Voreinstellung zu ändern, führen Sie TIA-Portal-Programmierungsmaßnahmen durch.

**Anmerkung:** Die Überwachung der I/O-Verbindung zur CPU des Geräts kann bei einem erkannten Fehler zum potenziellen Systemausfall führen. Berücksichtigen Sie bei der Überwachung deshalb nicht die I/O-Verbindung zur CPU.

Die Datenpakete für das Management des Geräts können die I/O-Verbindung zwischen der SPS und dem Gerät unterbrechen. Beispielsweise kann eine Netzmanagementstation die CPU des Geräts mit Echtzeitdaten höherer Priorität auslasten. In diesem Fall bleibt das System betriebsbereit, weil das Gerät weiterhin Datenpakete senden oder empfangen kann.

#### GSDML-Datei bereitstellen

Zum Erzeugen von GDSML-Dateien und der Symbole bietet Ihnen das Hirschmann-Gerät folgende Möglichkeit:

 Sie können die grafische Benutzeroberfläche im Dialog *Erweitert > Industrie-Protokolle >*  PROFINET verwenden, um die GSDML-Datei und das Symbol des Geräts herunterzuladen.

## 17.4.4 Gerät in die Konfiguration einbinden

Das Einbinden des GSDML-basierten Geräts in die Einstellungen des Netzwerkgeräts umfasst die folgenden Aktionen:

- ["Gerät einbinden" auf Seite 374](#page-878-0)
- ["Gerät umbenennen" auf Seite 379](#page-883-0)
- ["IO-Zyklus einrichten" auf Seite 384](#page-888-0)
- ["Medienredundanz konfigurieren" auf Seite 390](#page-894-0)
- ["Module für modulare Geräte hinzufügen" auf Seite 395](#page-899-0)
- ["Digitale I/O-Module zu nichtmodularen Geräten hinzufügen" auf Seite 399](#page-903-0)
- ["Digitale I/O-Module zu modularen Geräten hinzufügen" auf Seite 404](#page-908-0)
- ["Einen SFP-Transceiver als Untersteckplatz in nicht-modulare Geräte einfügen" auf Seite 408](#page-912-0)
- ["Port-Eigenschaften konfigurieren" auf Seite 411](#page-915-0)
- ["Verbindungs-Optionen konfigurieren" auf Seite 416](#page-920-0)
- ["Tauschen von Geräten" auf Seite 425](#page-929-0)
- ["Topologie-Erkennung" auf Seite 425](#page-929-1)
- ["Projektierung der Topologie" auf Seite 426](#page-930-0)
- ["Kommunikationsdiagnose" auf Seite 426](#page-930-1)

#### <span id="page-878-0"></span>Gerät einbinden

Führen Sie die folgenden Schritte aus:

Öffnen Sie die *TIA Portal*-Applikation.

Öffnen Sie Ihr Projekt. Wählen Sie dazu Ihr Projekt aus und klicken Sie die Schaltfläche *Open*.

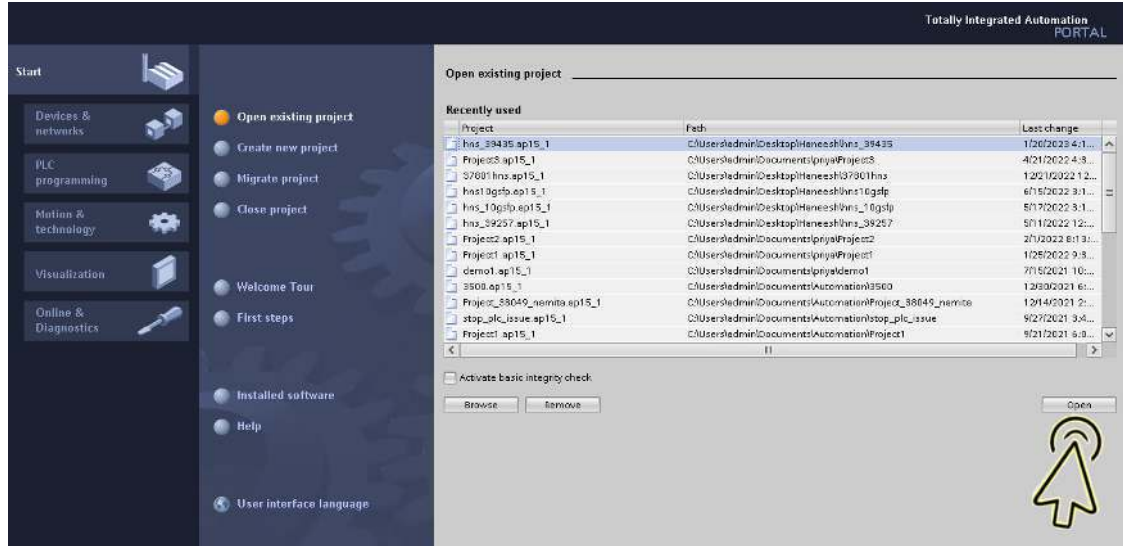

Wählen Sie im Rahmen *Project view* das Objekt *Open the project view*.

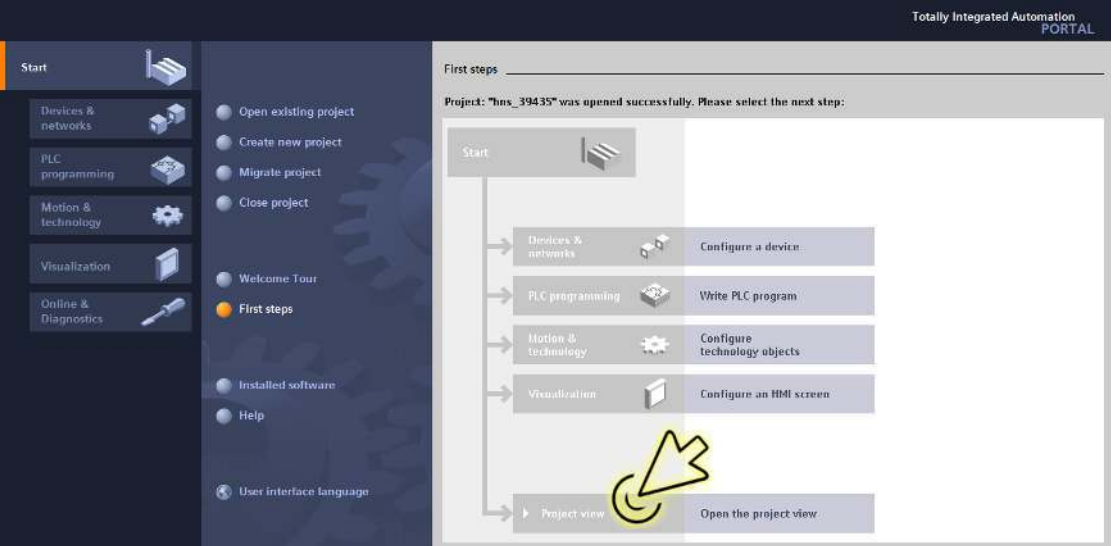

 Installieren Sie die GSDML-Datei. – Klicken Sie im Menü die Einträge *Options > Manage general station description files (GSD)*.

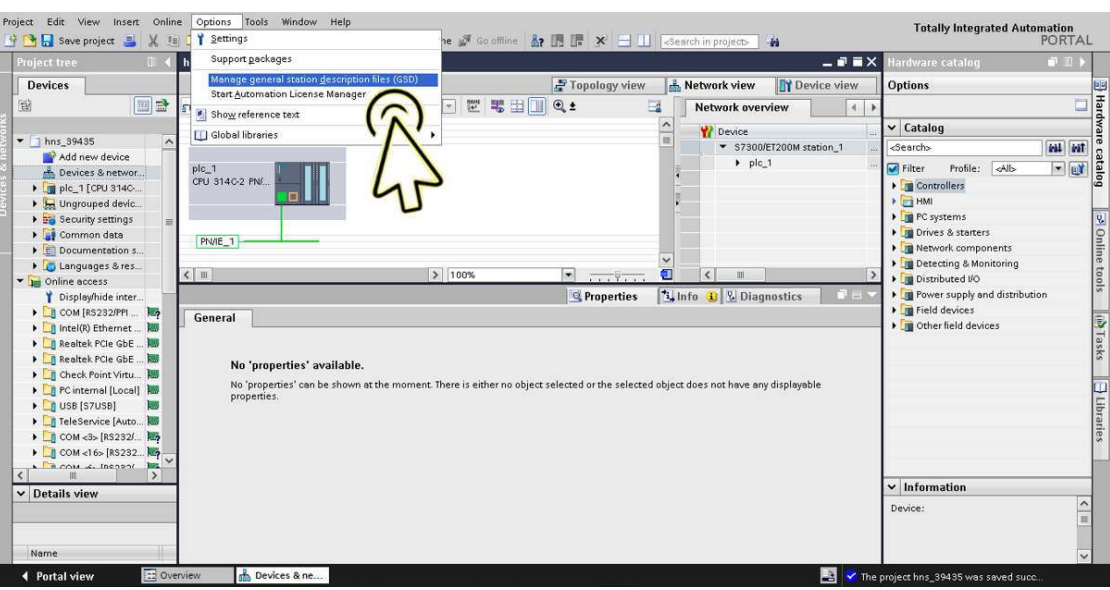

– Wählen Sie im Dialog *Manage general station description files*, Registerkarte *Installed GSDs*, Feld *Source path*, den Ordner GSD mit der zuvor auf Ihrem Computer gespeicherten GSDML-Datei. Klicken Sie die Schaltfläche *OK*.

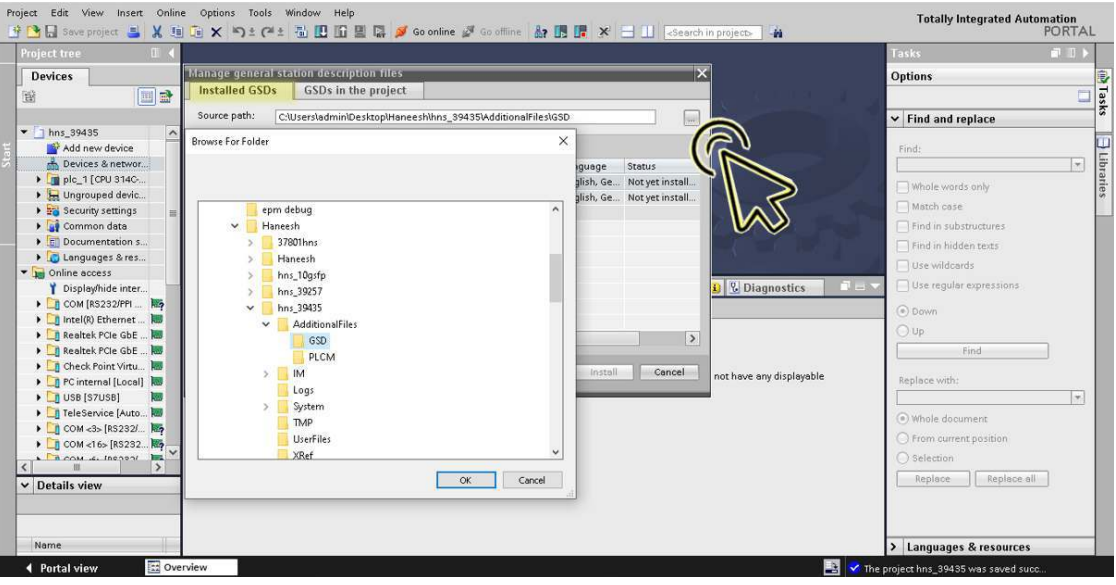

– Markieren Sie die GSDML-Datei und klicken die Schaltfläche *Install*.

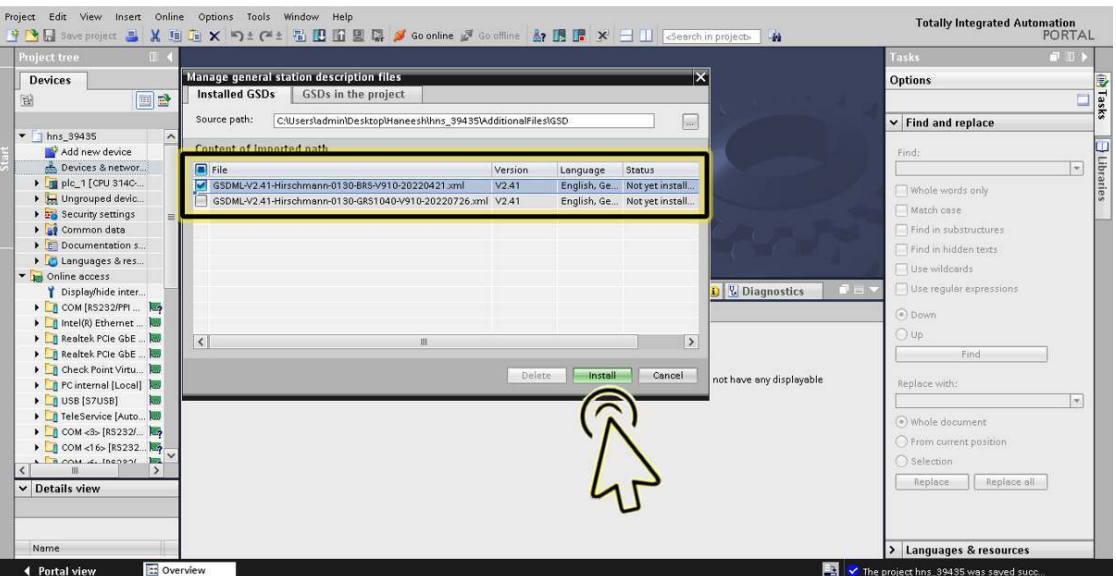

– Nachdem die Installation der GSDML-Datei fertiggestellt ist, klicken Sie die Schaltfläche *Close*.

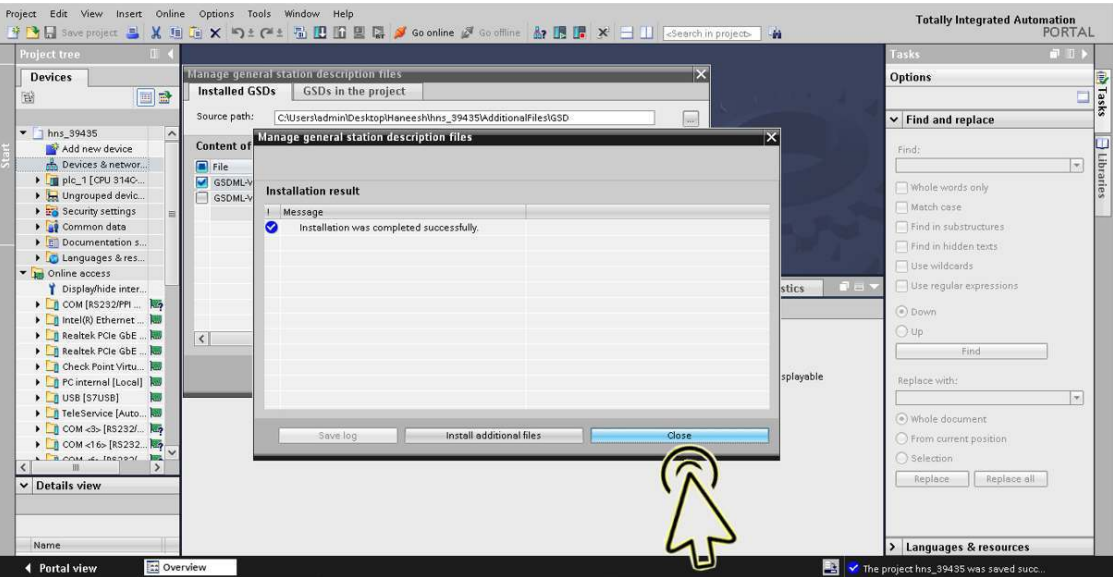

Sie finden das neue Gerät unter den Einträgen *Other field devices > PROFINET IO > Network Components > Hirschmann Automation and Control GmbH*.

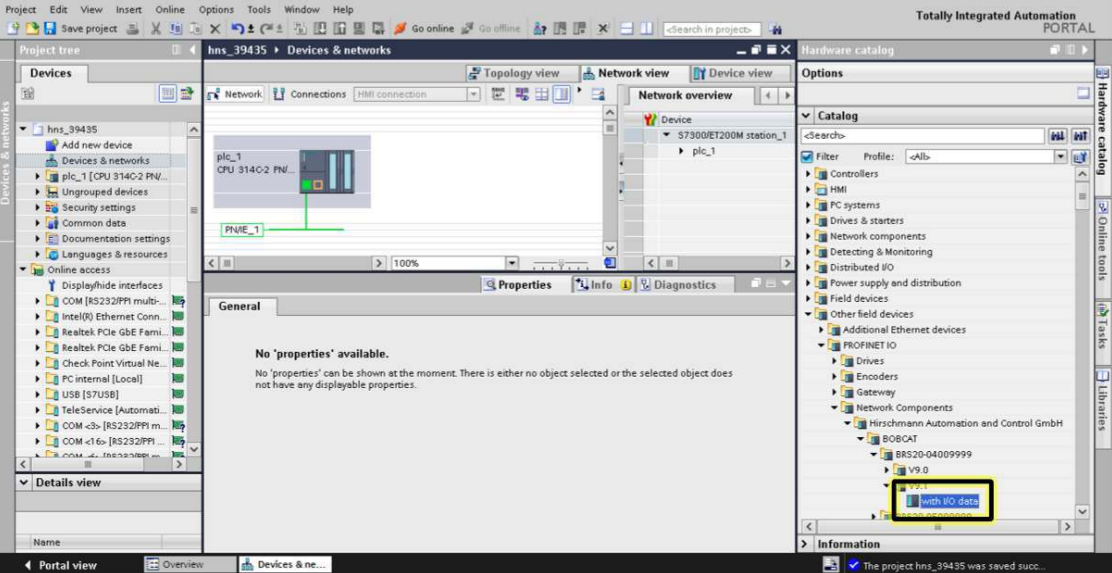

Ziehen Sie das ausgewählte Gerät per Drag-and-Drop auf das Arbeitsblatt *Network view*.

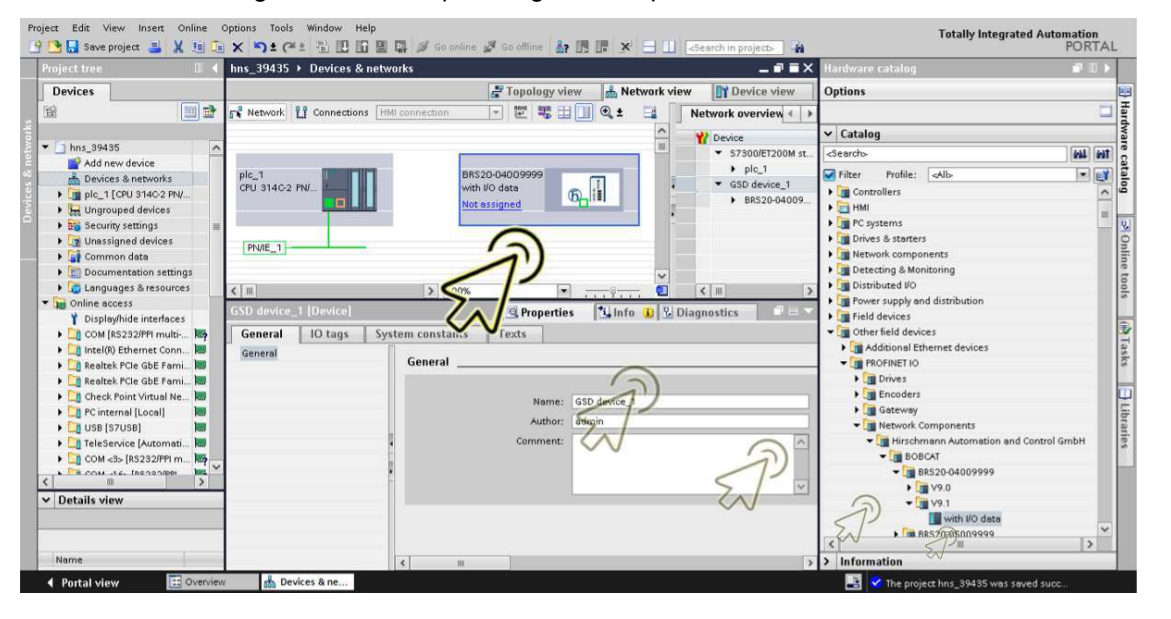

 Weisen Sie das Gerät der SPS zu. Klicken Sie dazu den Link *Not assigned* in der Gerätekachel und wählen den gewünschten Eintrag.

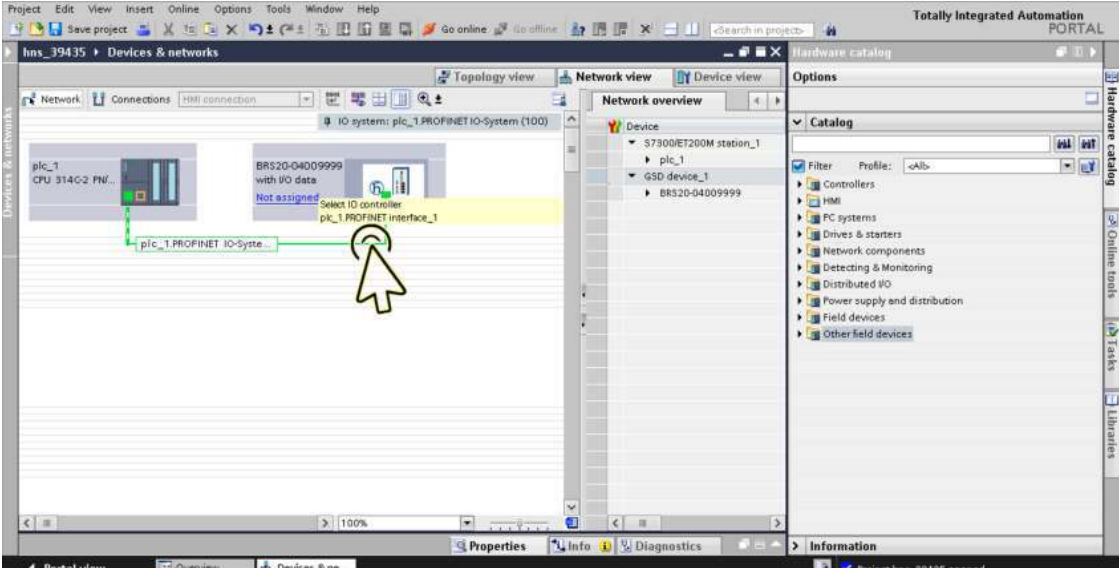

Klicken Sie das Symbol *Save project*.

| <b>Project</b>                                                      | Edit View Insert Online Options Tools Window Help                                                                   |                     |                                                                     |                 |                                                   |
|---------------------------------------------------------------------|----------------------------------------------------------------------------------------------------|---------------------|---------------------------------------------------------------------|-----------------|---------------------------------------------------|
|                                                                     |                                                                                                    |                     |                                                                     |                 | Totally Integrated Automation<br>PORTAL           |
| Project tre                                                         | hns_39435 > Ungrouped devices > BRS21-1200ZZZZ [with VO data]                                                       |                     |                                                                     | 二重百米            | 中日▶<br>Hardware catalog                           |
| <b>Devices</b>                                                      |                                                                                                    | Topology view       | Network view                                                        | Ty Device view  | <b>Options</b>                                    |
| 回話<br>審                                                             | BRS21-12002222. [with I/O da *   当 豐 全  <br>击<br>$\Box$                                                             | Device overview     |                                                                     |                 | Ξ                                                 |
|                                                                     |                                                                                                    | Module              | Reck<br>Slot                                                        | Leddress Q eddr | $\vee$ Catalog                                    |
| $-$ 1 hns 394                                                       | BREAT ABORELL                                                                                                    | ▼ BRS21-12002222    | C.<br>$\overline{u}$                                                | $2042*$         | <b>HALL</b> <i><b>INT</b></i><br>kSearchs         |
| Add new de                                                          |                                                                                                    | $P$ PN-IQ           | a,<br>$0 \times 1$                                                  | $2041*$         | $-1$<br><b>C</b> Filter<br>Profile:<br><b>LoN</b> |
| M. Devices & networks<br>> up plc_1 [CPU 314C-2 PN/.                |                                                                                                    |                     | $\overline{6}$                                                      |                 | I Head modele                                     |
| > be Ungrauped devices                                              |                                                                                                    |                     | U.<br>$\mathbf{z}$                                                  |                 | Module                                            |
| > security settings                                                 |                                                                                                    |                     |                                                                     |                 | <b>Fire</b> Submodules                            |
| Digit Common dete                                                   | <b>STATISTICS</b><br>-                                                                                              |                     |                                                                     |                 |                                                   |
| I h Documentation settings                                          |                                                                                                    |                     |                                                                     |                 |                                                   |
| <b>I Languages &amp; resources</b>                                  | $\circ$                                                                                                    |                     |                                                                     |                 |                                                   |
| I po Online access                                                  |                                                                                                    |                     |                                                                     |                 |                                                   |
| Card Reader NSE memory                                              |                                                                                                    |                     |                                                                     |                 |                                                   |
|                                                                     |                                                                                                    |                     |                                                                     |                 |                                                   |
|                                                                     |                                                                                                    |                     |                                                                     |                 |                                                   |
|                                                                     |                                                                                                    |                     |                                                                     |                 |                                                   |
|                                                                     |                                                                                                    |                     |                                                                     |                 |                                                   |
|                                                                     |                                                                                                    |                     |                                                                     |                 |                                                   |
|                                                                     |                                                                                                    |                     |                                                                     |                 |                                                   |
|                                                                     |                                                                                                    |                     |                                                                     |                 |                                                   |
|                                                                     |                                                                                                    |                     |                                                                     |                 |                                                   |
|                                                                     |                                                                                                    |                     |                                                                     |                 |                                                   |
| $\left  \mathcal{L} \right $<br>$\mathbf{H}$<br>$\vee$ Details view |                                                                                                    |                     |                                                                     |                 | $\vee$ Information                                |
|                                                                     | $\Box$<br>$\geq$ 100%<br>$\bullet$ $\overline{\bullet}$<br>$\left\vert \left. \right\vert$ $\left\vert \right\vert$ | $\epsilon$          |                                                                     | $\rightarrow$   | $\frac{1}{2}$<br>Device:                          |
|                                                                     | BRS21-1200ZZZZ [with VO data]                                                                                       | <b>Q</b> Properties | <b><i>N</i></b> Info <b>3</b> <sup>1</sup> <sup>2</sup> Diagnostics | <b>ICK</b>      |                                                   |

#### <span id="page-883-0"></span>Gerät umbenennen

Führen Sie die folgenden Schritte aus: Klicken Sie das Symbol *Project view*.

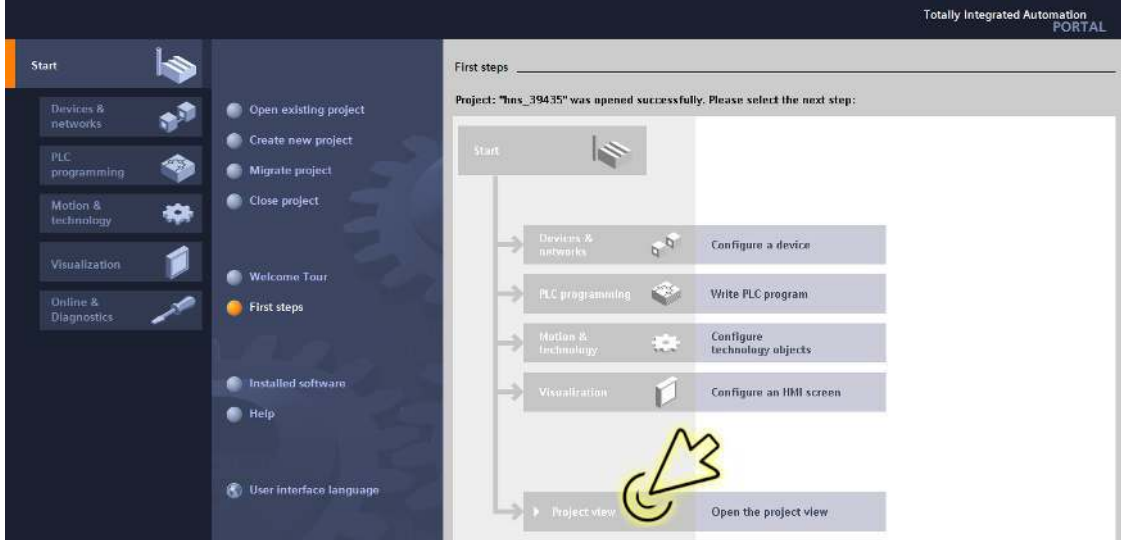

Der Dialog zeigt das Fenster *Project view*.

Klicken Sie in der Fußzeile die Registerkarte *Overview*.

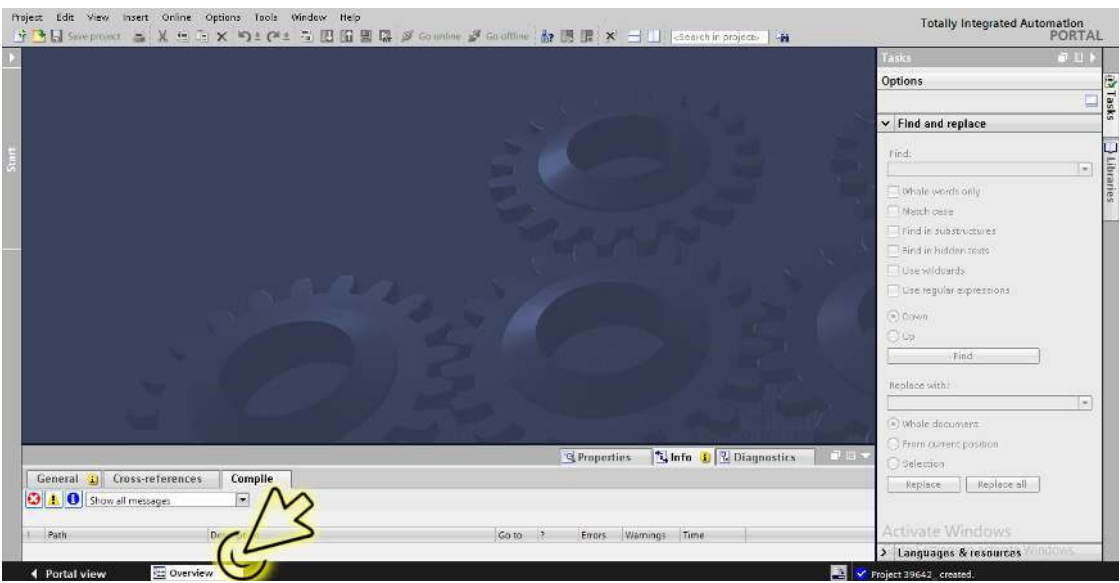

Der Dialog zeigt das Fenster *Overview*.

Doppelklicken Sie das Symbol *Devices & networks*.

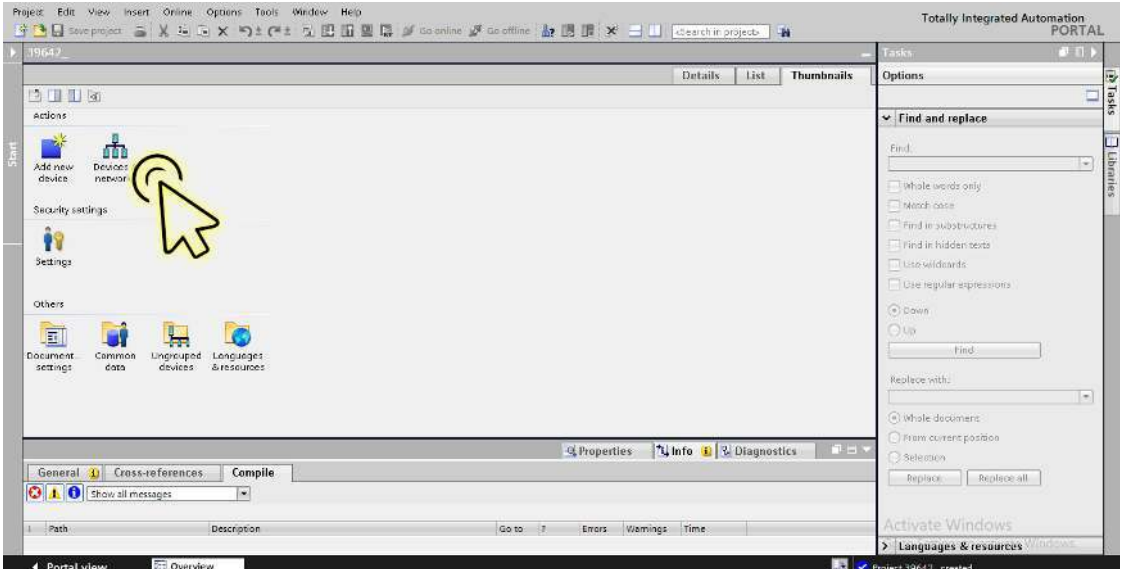

Der Dialog zeigt das Fenster *Devices & networks*.

Klicken Sie in der Registerkarte *Network view* das Symbol des Geräts.

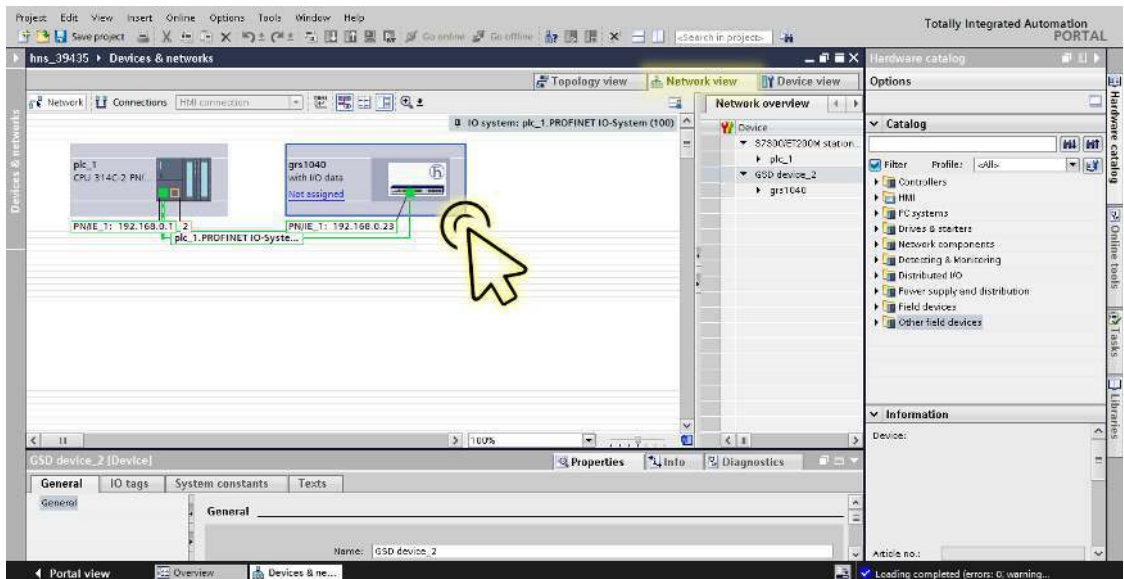

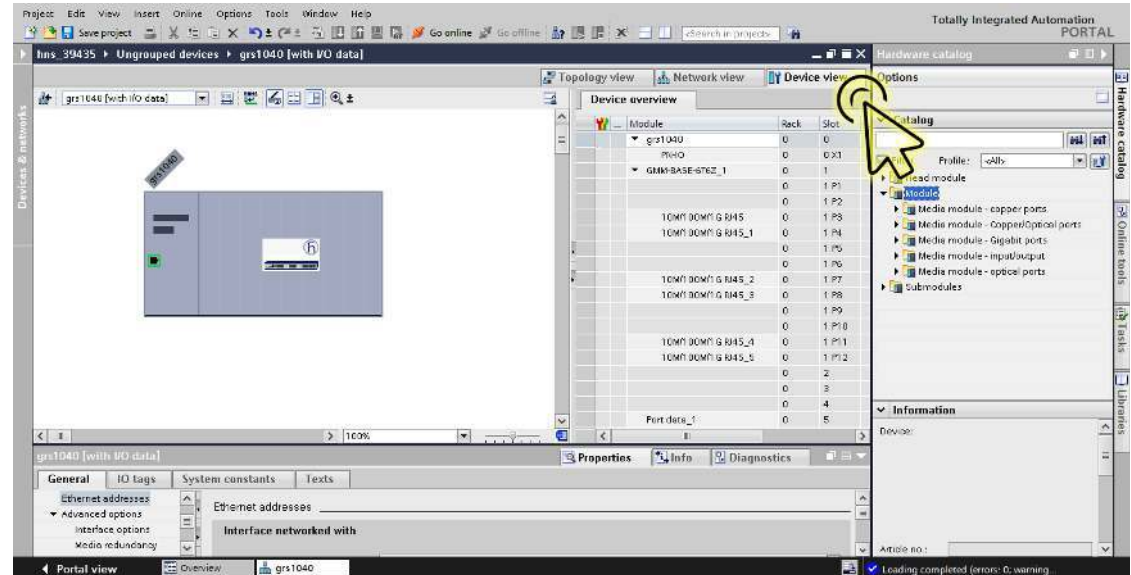

Wählen Sie die Registerkarte *Device view*, um die Gerätedetails anzuzeigen.

 Wählen Sie die Registerkarte *Properties*. Die Registerkarte *Properties* enthält weitere Registerkarten.

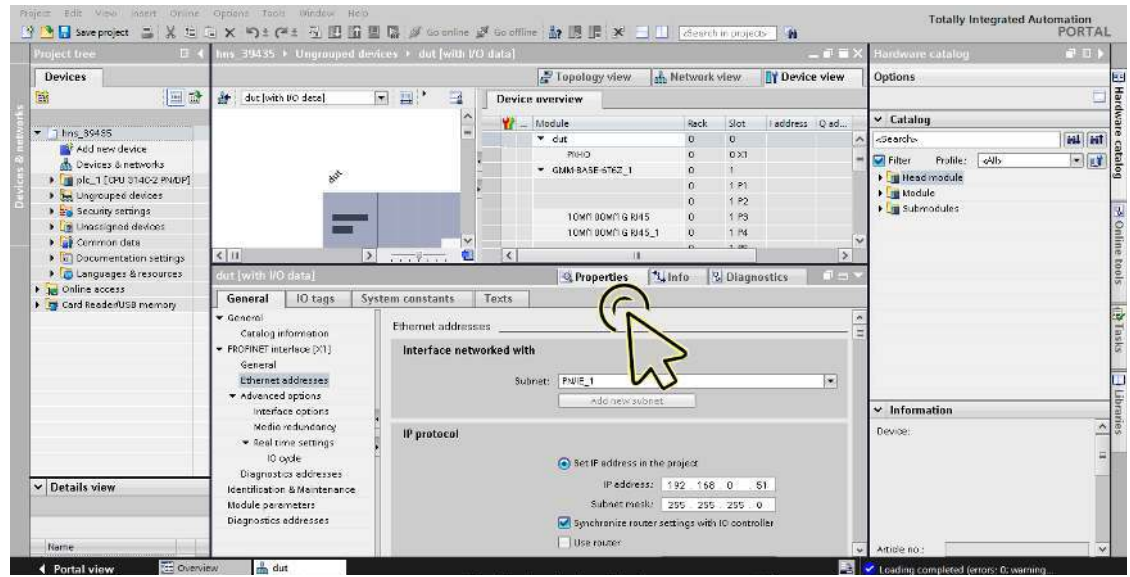

Wählen Sie in der Baumansicht, Zweig *PROFINET interface [X1]*, den Eintrag *Ethernet addresses*.

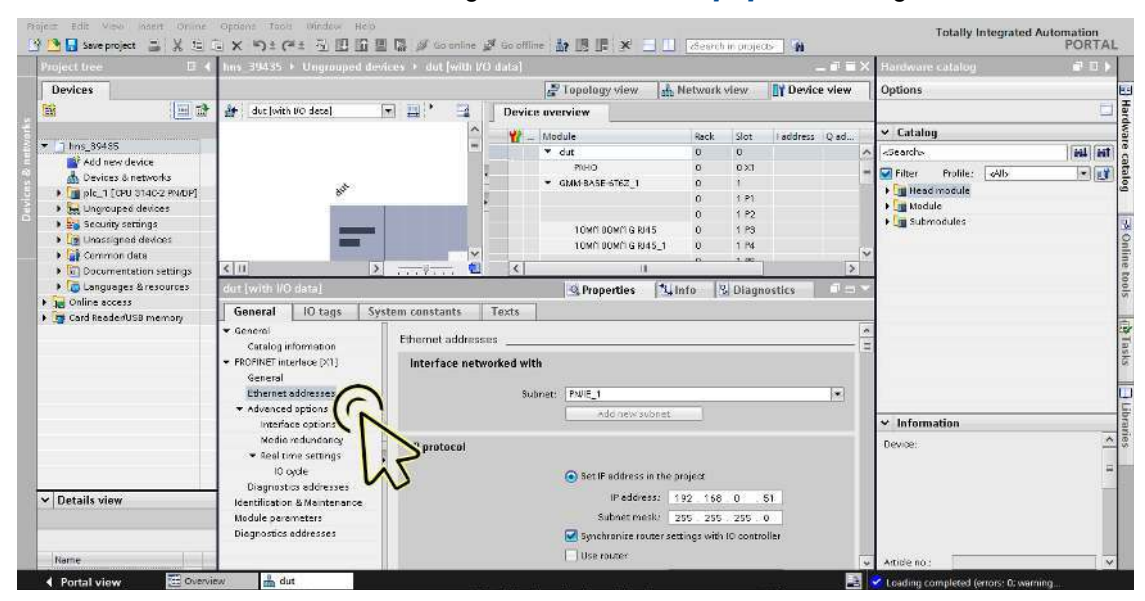

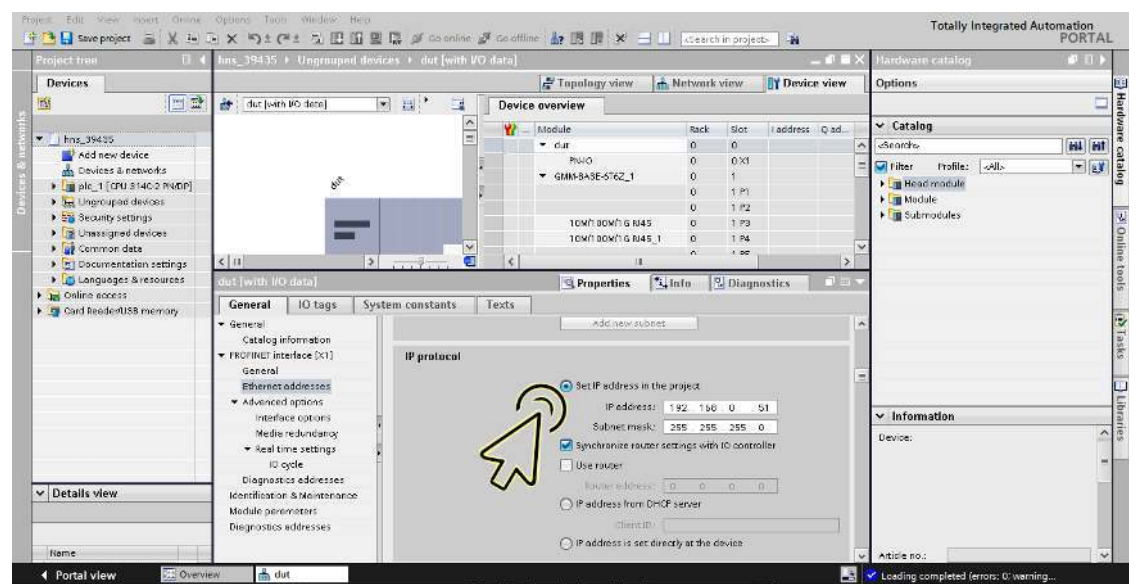

Wählen Sie im Rahmen *IP protocol* das Optionsfeld *Set IP address in the project*.

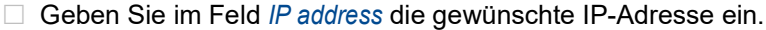

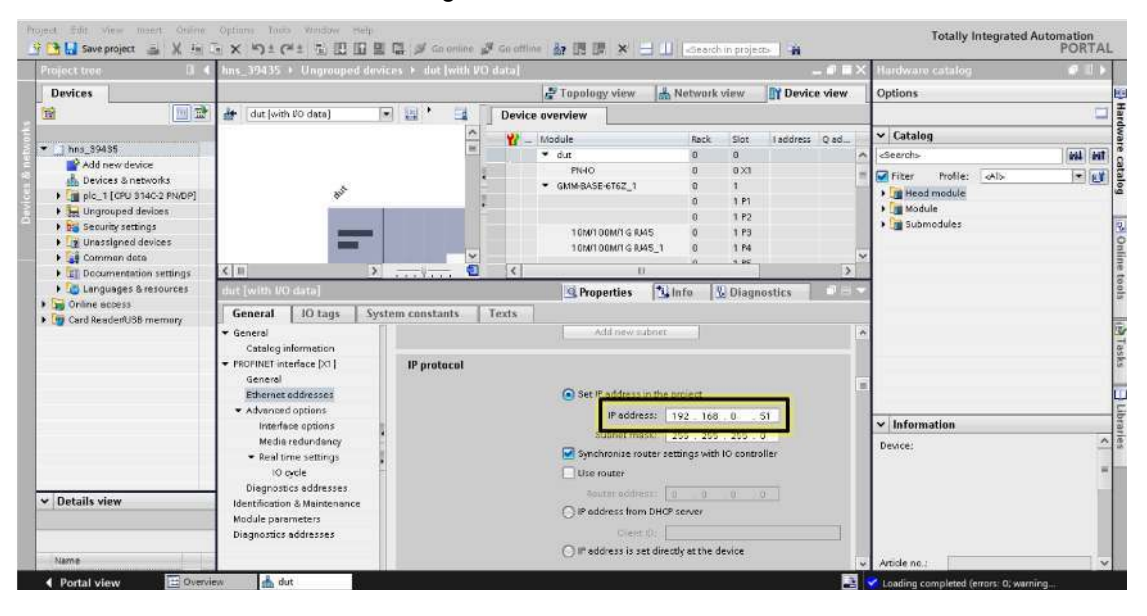

 Heben Sie im Rahmen *PROFINET* die Markierung des Kontrollkästchens *Generate PROFINET device name automatically* auf.

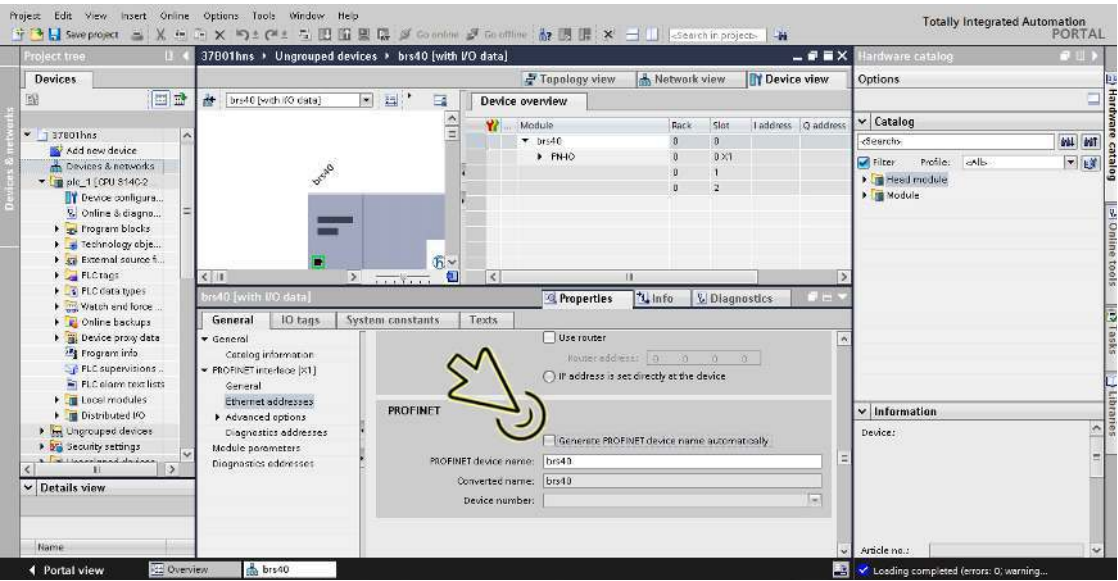

 Geben Sie denselben Namen ein wie im Hirschmann-Gerät im Eintrag *PROFINET device name* festgelegt.

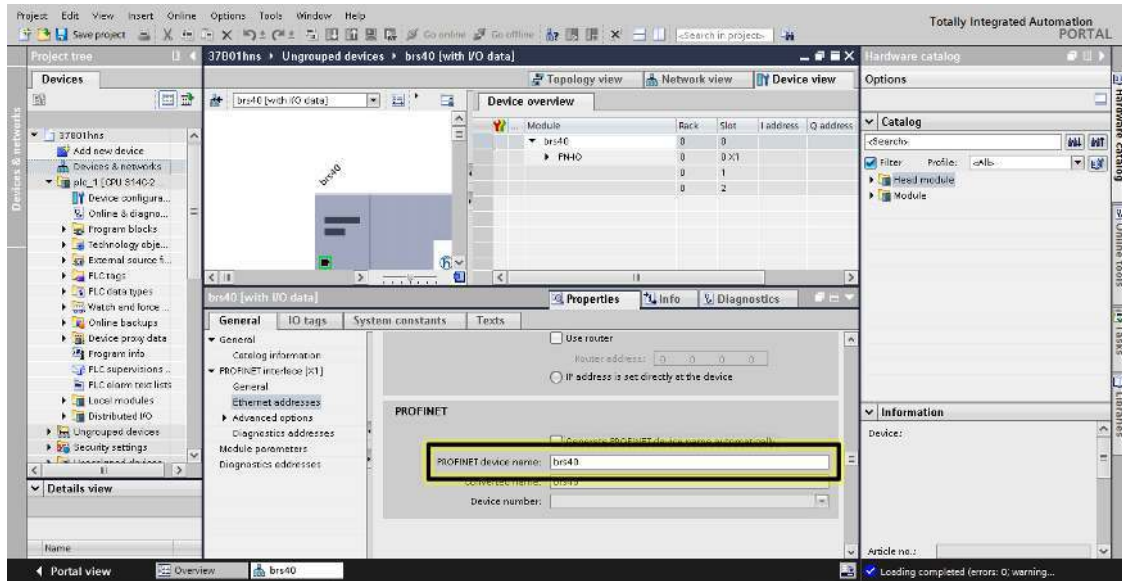

Das Gerät wurde in die Konfiguration aufgenommen.

# <span id="page-888-0"></span>IO-Zyklus einrichten

Führen Sie die folgenden Schritte aus: Klicken Sie das Symbol *Project view*.

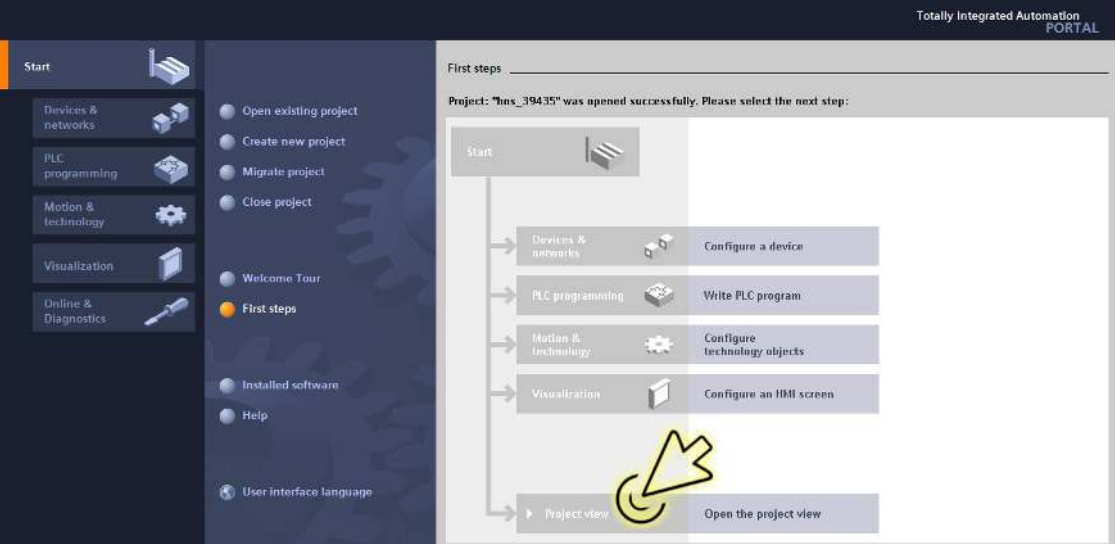

Der Dialog zeigt das Fenster *Project view*.

Klicken Sie in der Fußzeile die Registerkarte *Overview*.

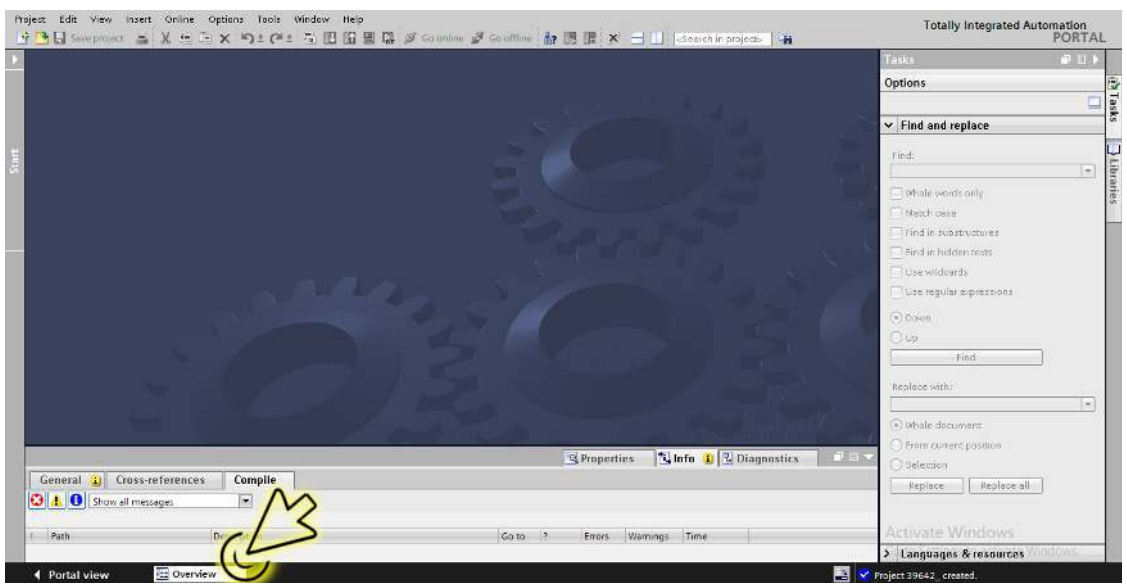

Der Dialog zeigt das Fenster *Overview*.

Doppelklicken Sie das Symbol *Devices & networks*.

| 약한 B Save project - X & G X m) t (* t 및 E E 및 E 및 A Socialist M Go offine A 및 E IF X - -     Cearchin project - Ha |                                                          | Totally Integrated Automation<br>PORTAL     |                        |
|----------------------------------------------------------------------------------------------------|----------------------------------------------------------|---------------------------------------------|------------------------|
| 19642                                                                                                    |                                                          | $-11$<br>Tasics.                            |                        |
|                                                                                                    | Details<br>List<br><b>Thumbnails</b>                     | Options                                     |                        |
| 白田田園                                                                                                    |                                                          |                                             | Ξ                      |
| Actions                                                                                                    |                                                          | $\vee$ Find and replace                     |                        |
| 茅<br>击<br>Add new<br>Devices                                                                                       |                                                          | <b>Find</b>                                 | ÷,                     |
| networ<br>device                                                                                                   |                                                          | Whole words only                            |                        |
| Security settings                                                                                                  |                                                          | Month code                                  |                        |
|                                                                                                    |                                                          | Find in substructures                       |                        |
| Ĥ                                                                                                    |                                                          | Find in hidden texts                        |                        |
| Settings                                                                                                    |                                                          | <b>Disto wildnards</b>                      |                        |
|                                                                                                    |                                                          | De regular expressions                      |                        |
| Others                                                                                                    |                                                          | C Down                                      |                        |
| ò                                                                                                    |                                                          | OUG                                         |                        |
| Document<br>Common<br>Ungrouped<br>Longuages                                                                       |                                                          | Find:                                       |                        |
| devices<br>doto<br>& resources<br>settings                                                                         |                                                          |                                             |                        |
|                                                                                                    |                                                          | Replace with:                               | $\left  \cdot \right $ |
|                                                                                                    |                                                          |                                             |                        |
|                                                                                                    |                                                          | (4) Whole document<br>From current position |                        |
|                                                                                                    | tinfo il & Diagnostics<br>$7 - 7$<br><b>G</b> Properties | Selection                                   |                        |
| General 1 Cross-references<br>Compile                                                                              |                                                          | Replace all<br><b>Replace</b>               |                        |
| <b>OL O</b> Show all messages<br>$\omega$                                                                          |                                                          |                                             |                        |
| Path<br>Description                                                                                                | Warnings Time<br>Go to:<br>$-12$<br>Errors.              | Activate Windows                            |                        |
|                                                                                                    |                                                          | > Languages & resources<br>(ndews           |                        |

Der Dialog zeigt das Fenster *Devices & networks*.

Klicken Sie in der Registerkarte *Network view* das Symbol des Geräts.

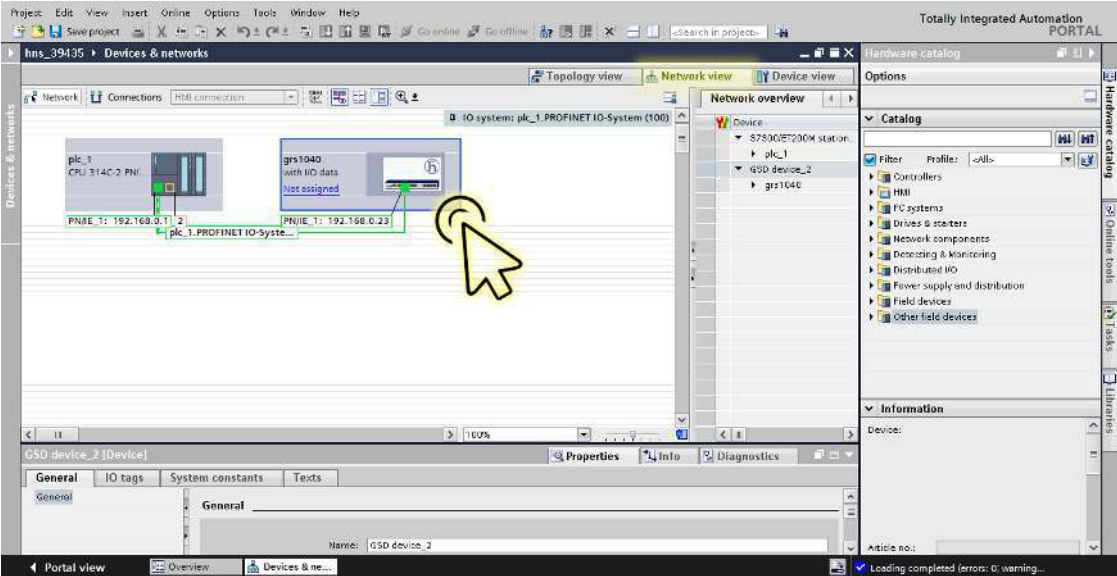

Weisen Sie das Gerät der SPS zu.

- Rechtsklicken Sie den Link *Not assigned* in der Gerätekachel.
- Wählen Sie im Kontextmenü den Eintrag *Assign to new IO controller*.

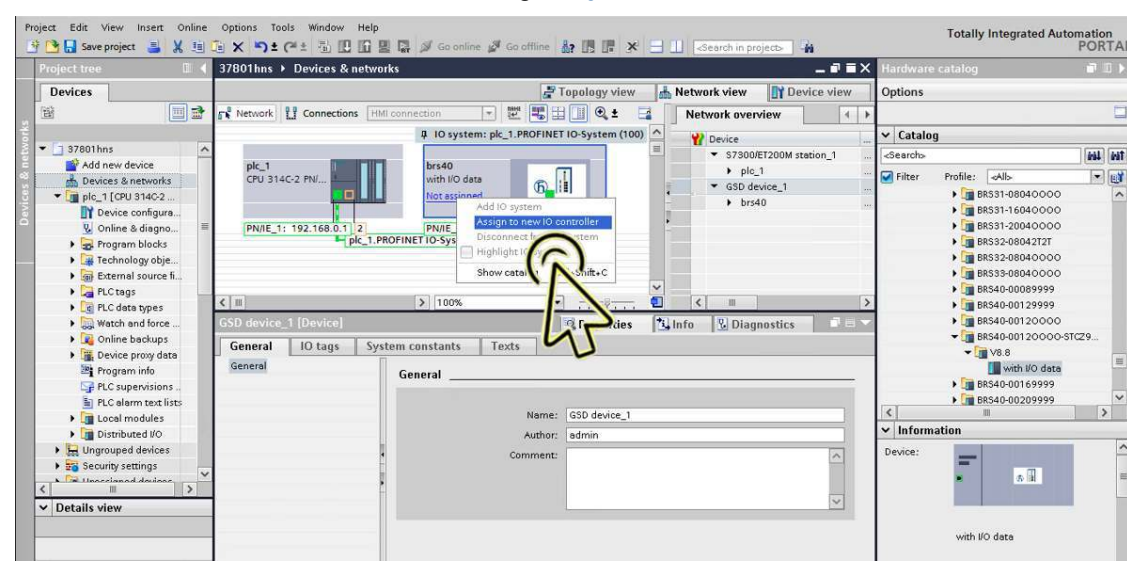

Das Fenster *Select IO controller* öffnet sich.

Wählen Sie den gewünschten Eintrag und klicken die Schaltfläche *OK*.

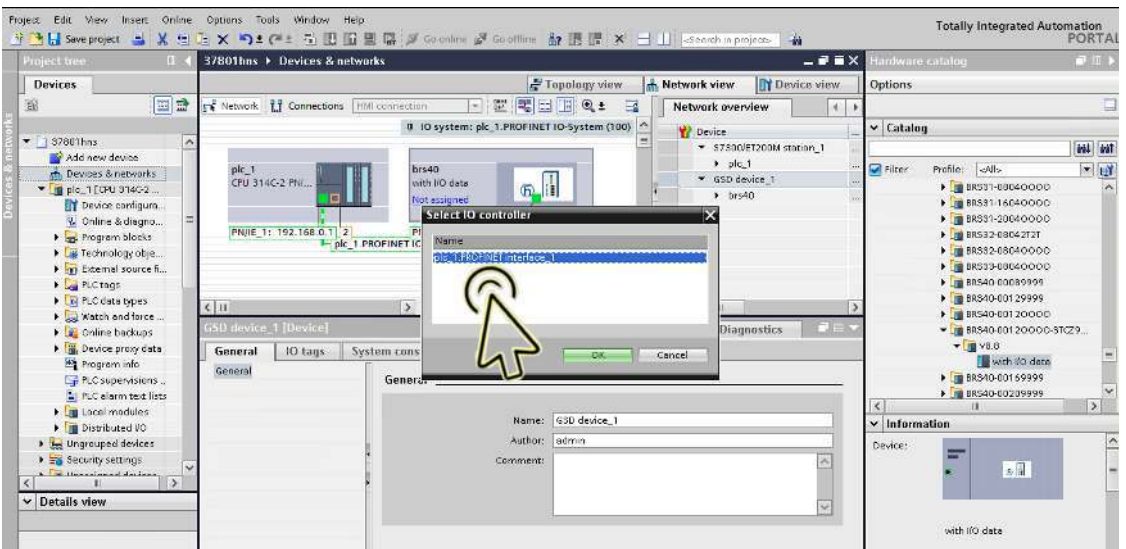

Alternativ dazu klicken Sie den Link *Not assigned* in der Gerätekachel und wählen den gewünschten Eintrag.

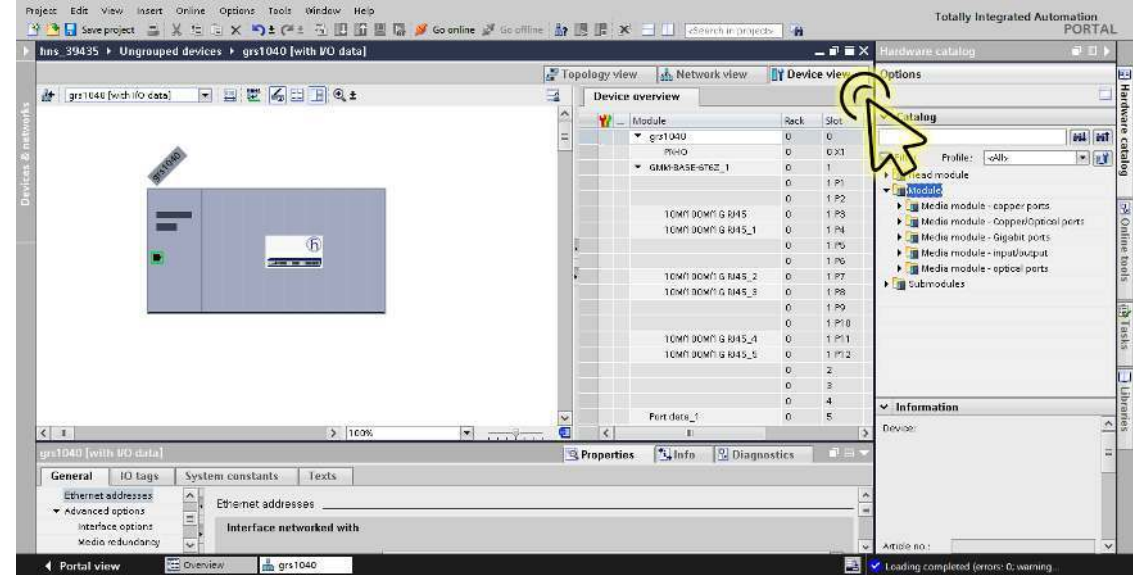

Wählen Sie die Registerkarte *Device view*, um die Gerätedetails anzuzeigen.

 Wählen Sie die Registerkarte *Properties*. Die Registerkarte *Properties* enthält weitere Registerkarten.

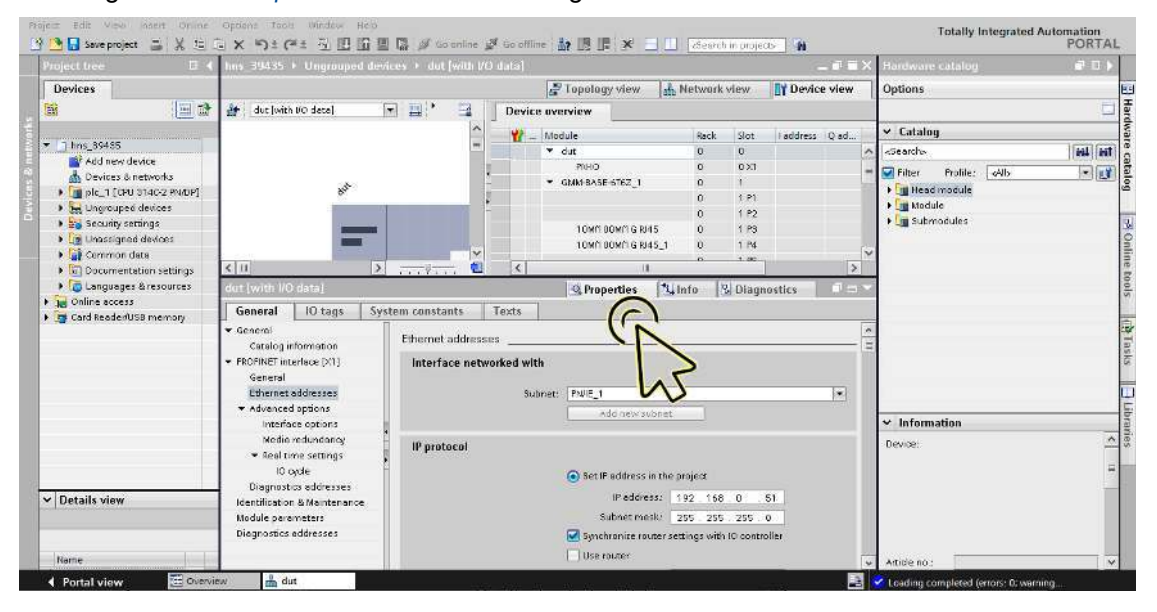

 Navigieren Sie in der Registerkarte *General* zum Eintrag *PROFINET interface [X1] > Advanced options > Real time settings > IO cycle*.

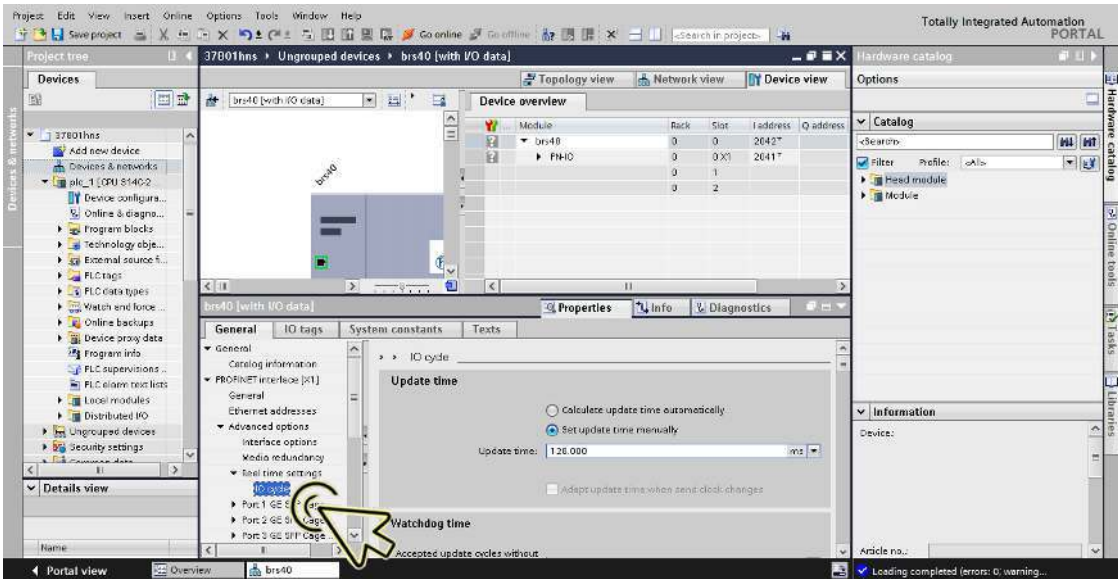

Wählen Sie im Rahmen *Update time* das Optionsfeld *Set update time manually*.

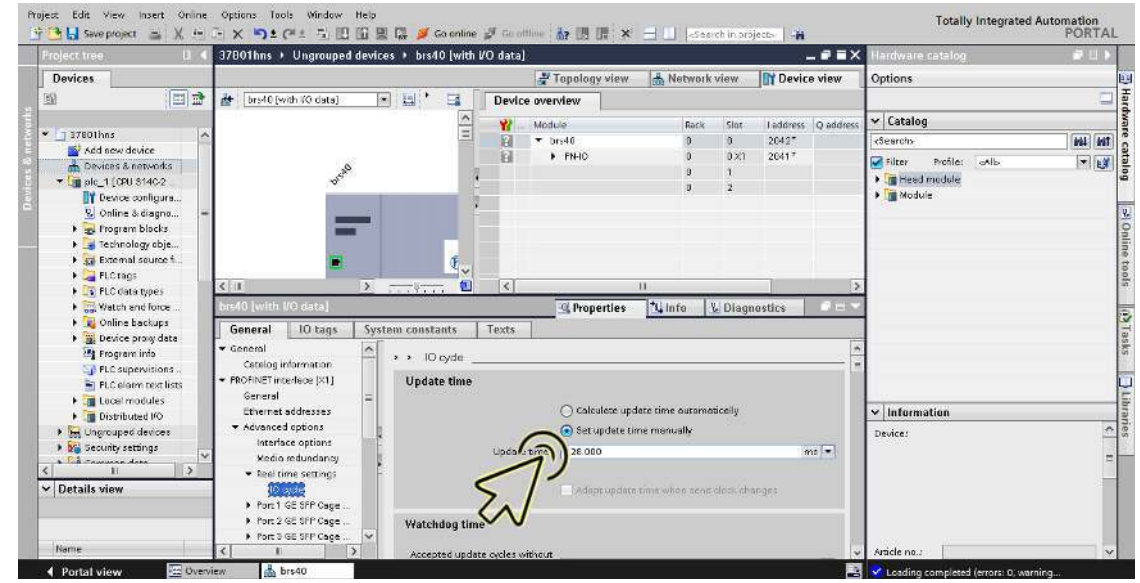

Wählen Sie den gewünschten Eintrag in der Dropdown-Liste *Update time[ms]*.

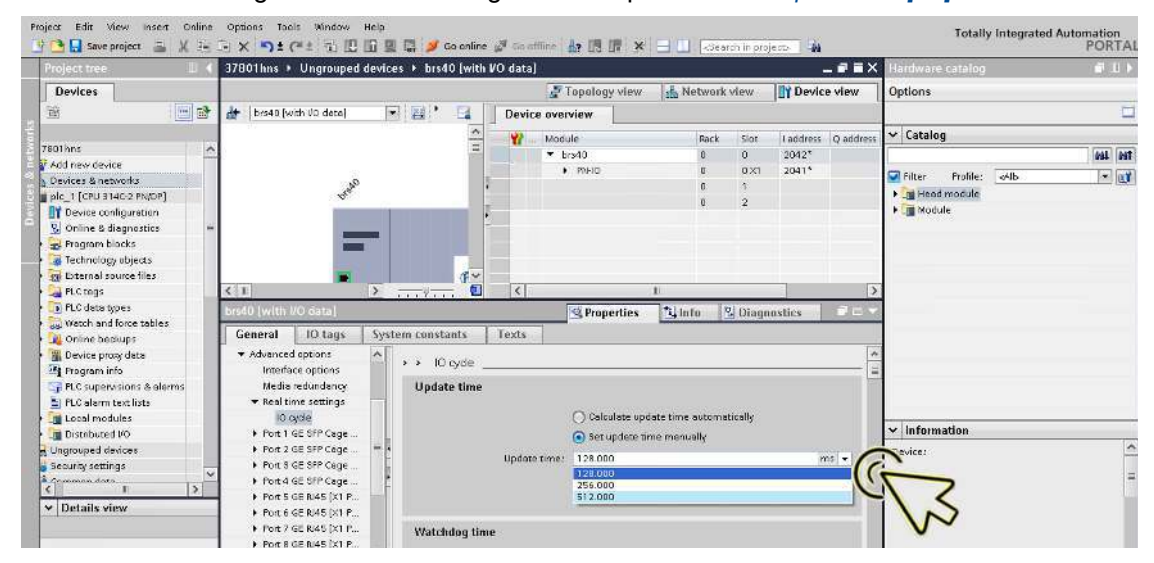

 Wählen Sie im Rahmen *Watchdog time* den gewünschten Eintrag in der Dropdown-Liste *Accepted update cycles without IO data*.

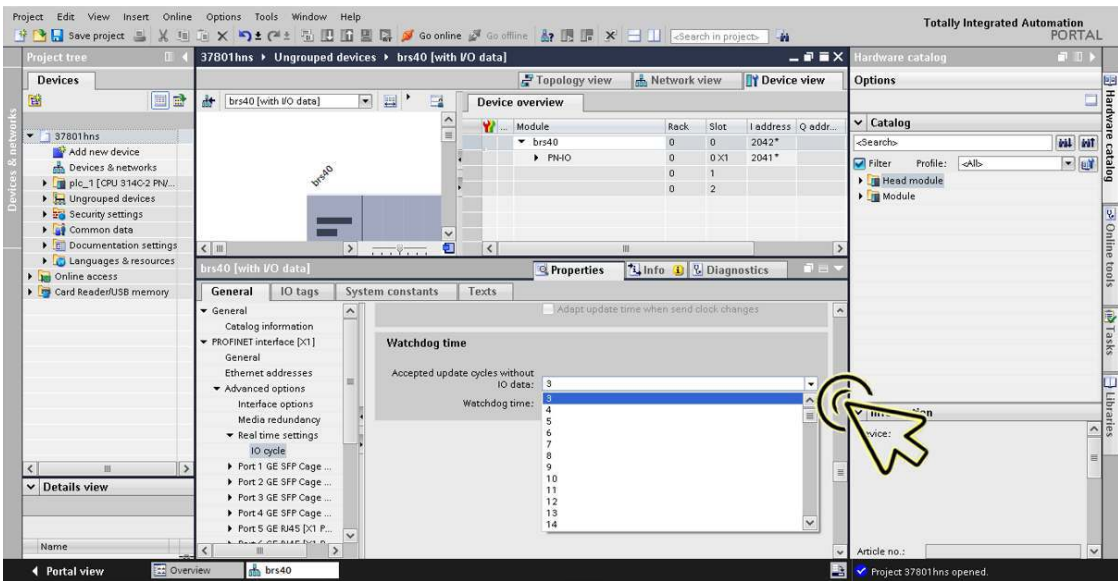

Klicken Sie die Schaltfläche *Save project*.

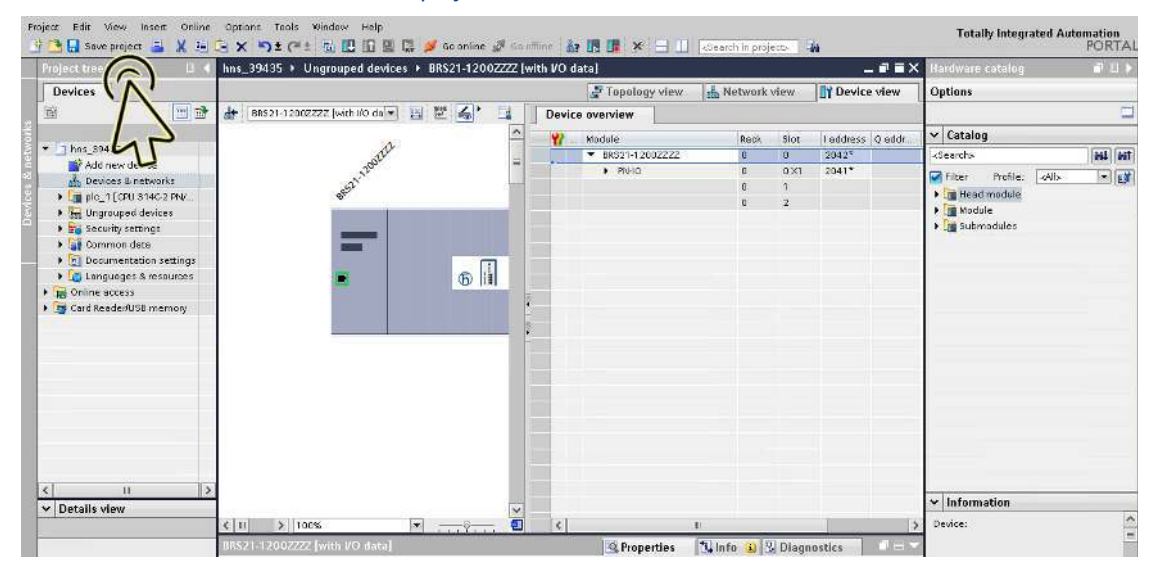

## <span id="page-894-0"></span>Medienredundanz konfigurieren

Führen Sie die folgenden Schritte aus: Klicken Sie das Symbol *Project view*.

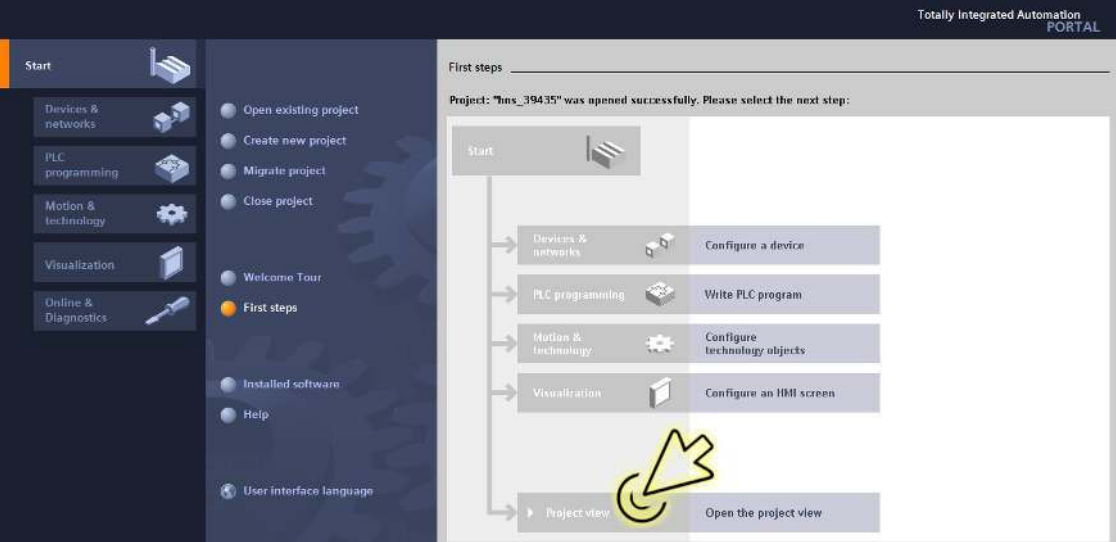

Der Dialog zeigt das Fenster *Project view*.

Klicken Sie in der Fußzeile die Registerkarte *Overview*.

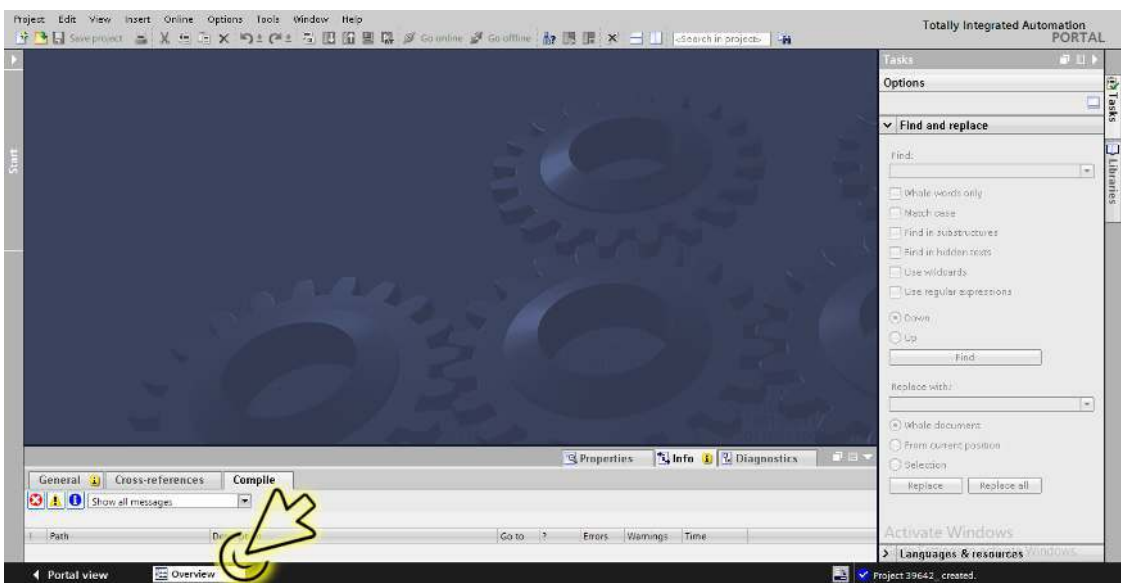

Der Dialog zeigt das Fenster *Overview*.

Doppelklicken Sie das Symbol *Devices & networks*.

| 약한 B Save project - X & G X m) t (* t 및 E E 및 E 및 A Socialist M Go offine A 및 E IF X - -     Cearchin project - Ha |                                                               | $-11$                             |
|----------------------------------------------------------------------------------------------------|---------------------------------------------------------------|-----------------------------------|
| 19642                                                                                                    |                                                               | Tasics.                           |
|                                                                                                    | Details<br>List<br><b>Thumbnails</b>                          | Options                           |
| [2] [1] [4]                                                                                                    |                                                               | Ξ                                 |
| Actions                                                                                                    |                                                               | $\vee$ Find and replace           |
| 茅<br>击                                                                                                    |                                                               | Eind:                             |
| Devices<br>Add new                                                                                                 |                                                               | œ,                                |
| networ<br>device                                                                                                   |                                                               | Whole words only                  |
|                                                                                                    |                                                               | Month code                        |
| Security settings                                                                                                  |                                                               | Find in substructures             |
| Ĥ                                                                                                    |                                                               | Find in hidden texts              |
| Settings                                                                                                    |                                                               | <b>Disto wildnards</b>            |
|                                                                                                    |                                                               | De regular expressions            |
| Others                                                                                                    |                                                               |                                   |
|                                                                                                    |                                                               | (a) Down                          |
| È                                                                                                    |                                                               | OU5                               |
| Document<br>Common<br>Ungrouped<br>Longuages<br>devices<br>doto<br>& resources                                     |                                                               | Find:                             |
| settings                                                                                                    |                                                               | Replace with:                     |
|                                                                                                    |                                                               | $\left  \cdot \right $            |
|                                                                                                    |                                                               | (4) Whole document                |
|                                                                                                    |                                                               | From current position             |
|                                                                                                    | tinfo il & Diagnostics<br><b>THE S</b><br><b>G</b> Properties | Selection                         |
| General 1 Cross-references<br>Compile                                                                              |                                                               | Replace all<br><b>Replace</b>     |
| <b>O</b> A <b>O</b> Show all messages<br>$\omega$                                                                  |                                                               |                                   |
|                                                                                                    |                                                               | Activate Windows                  |
| Path<br>Description                                                                                                | Warnings Time<br>Go to:<br>$-12$<br>Errors.                   | > Languages & resources<br>uq ave |

Der Dialog zeigt das Fenster *Devices & networks*.

Klicken Sie in der Registerkarte *Network view* das Symbol des Geräts.

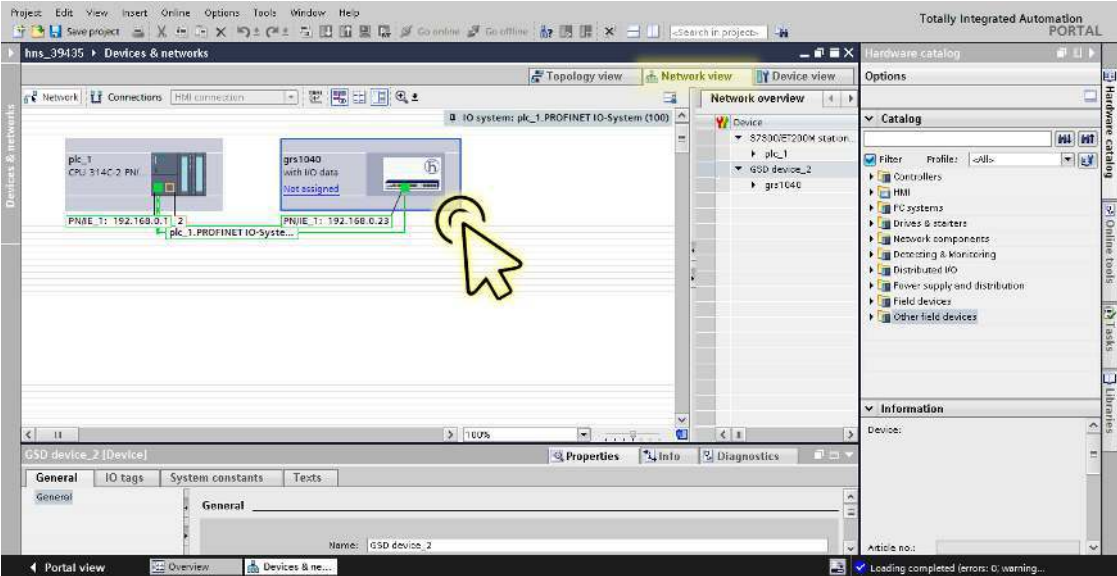

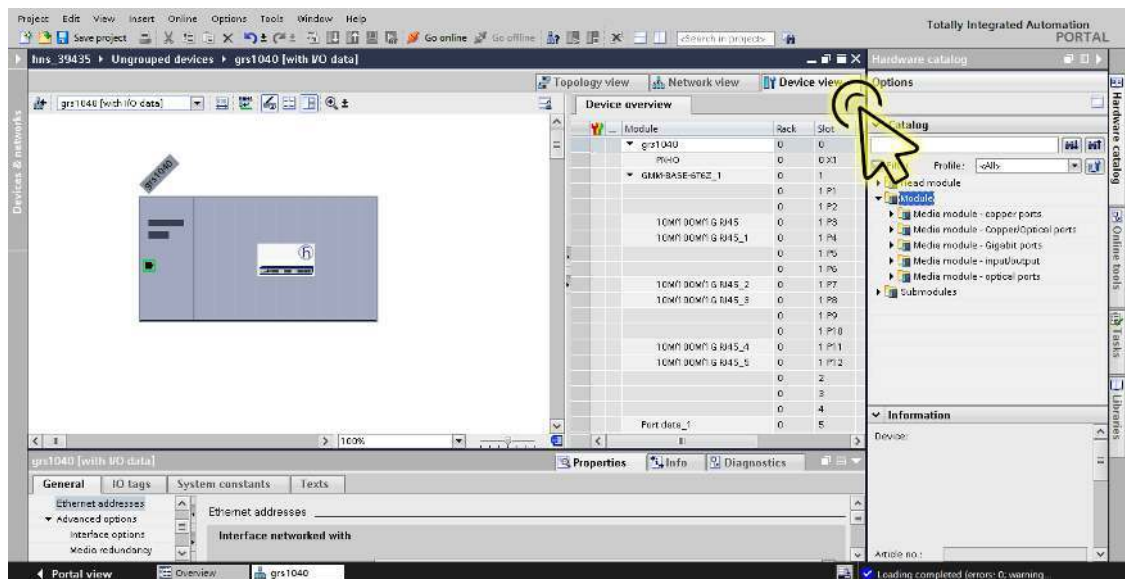

Wählen Sie die Registerkarte *Device view*, um die Gerätedetails anzuzeigen.

#### Wählen Sie die Registerkarte *Properties*. Die Registerkarte *Properties* enthält weitere Registerkarten.

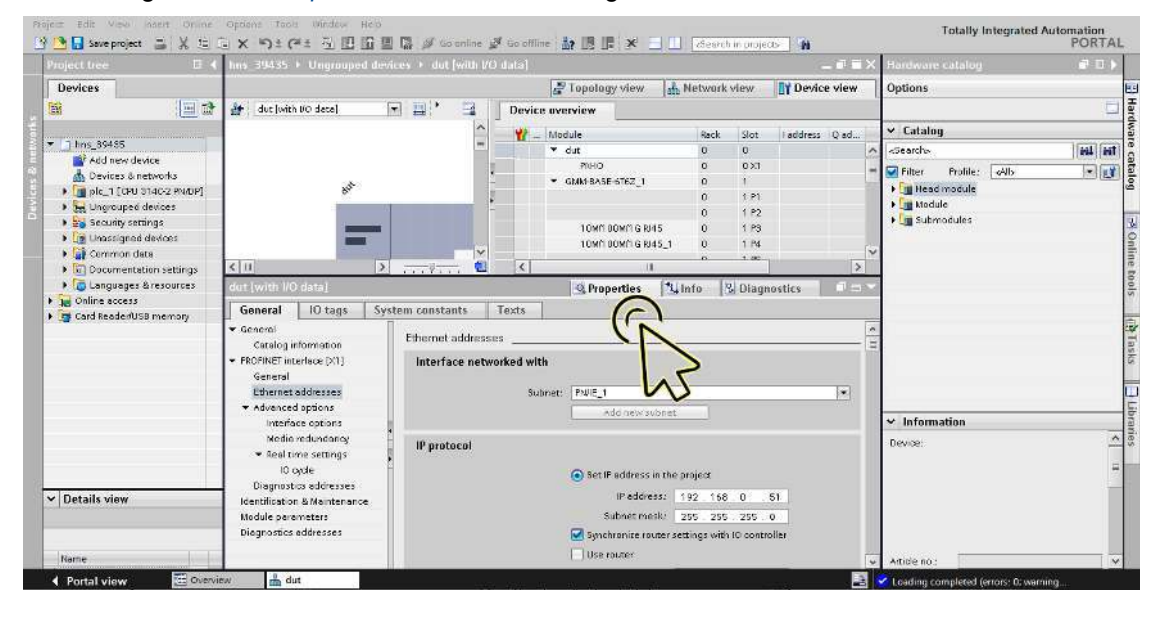

 Navigieren Sie in der Registerkarte *General* zum Eintrag *PROFINET interface [X1] > Advanced options > Media redundancy*.

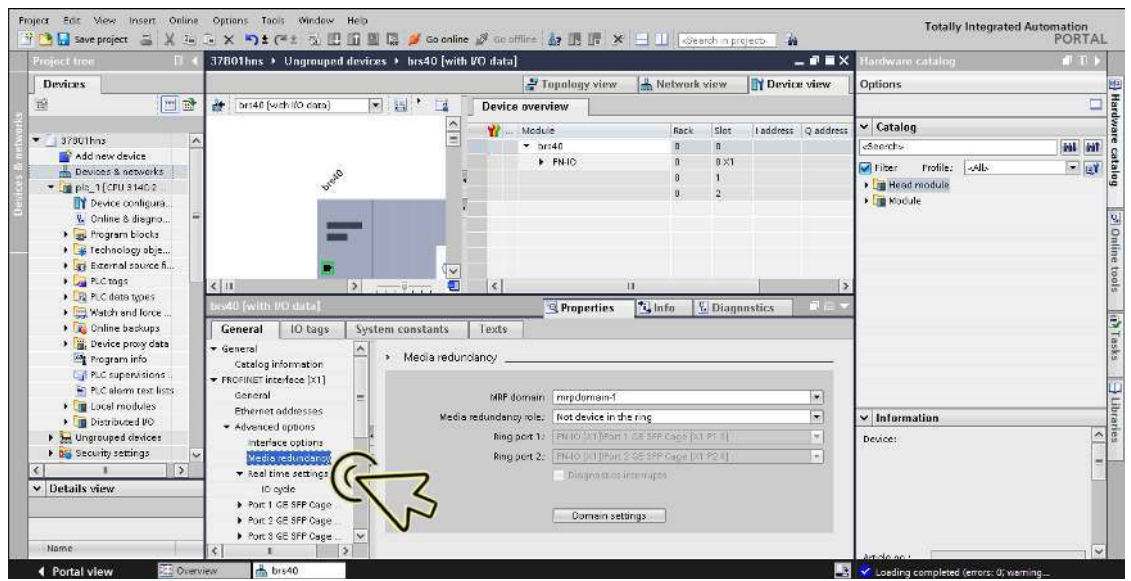

Wählen Sie den gewünschten Eintrag in der Dropdown-Liste *Media redundancy role*.

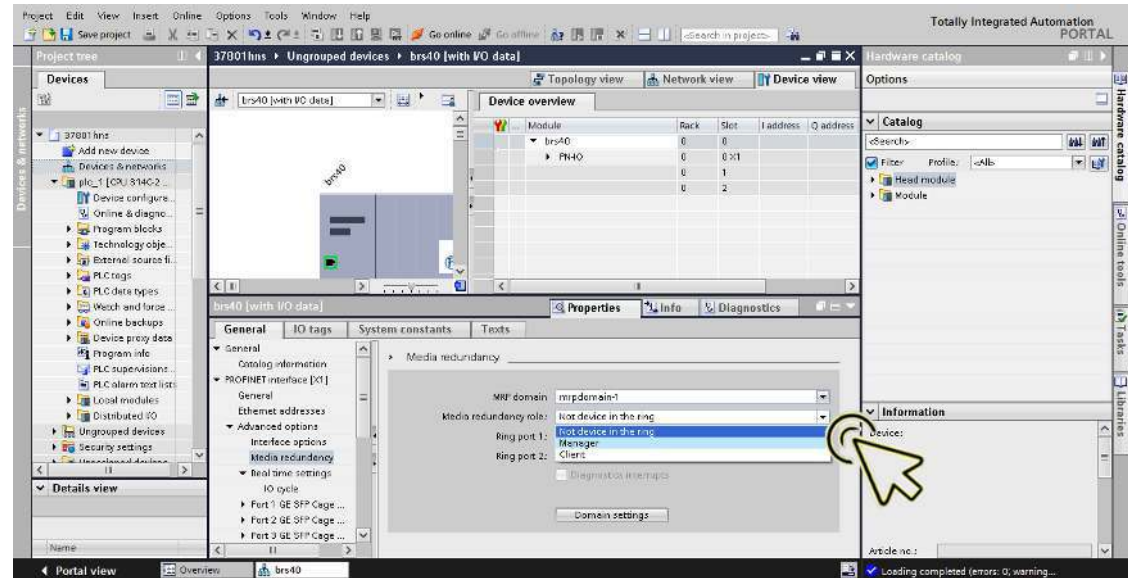

Wählen Sie den gewünschten Eintrag in der Dropdown-Liste *Ring port 1*.

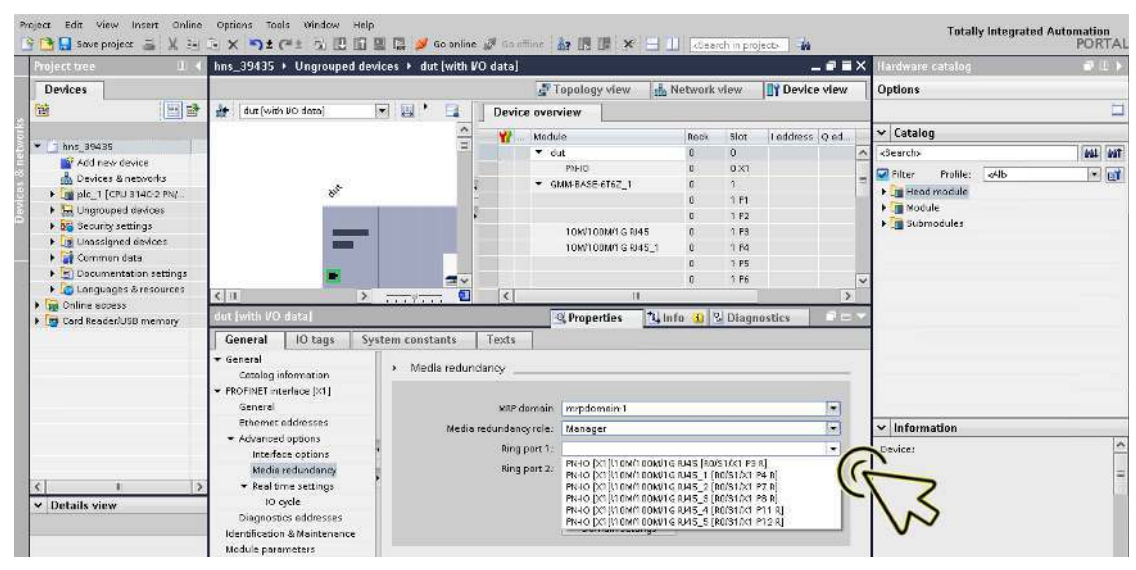

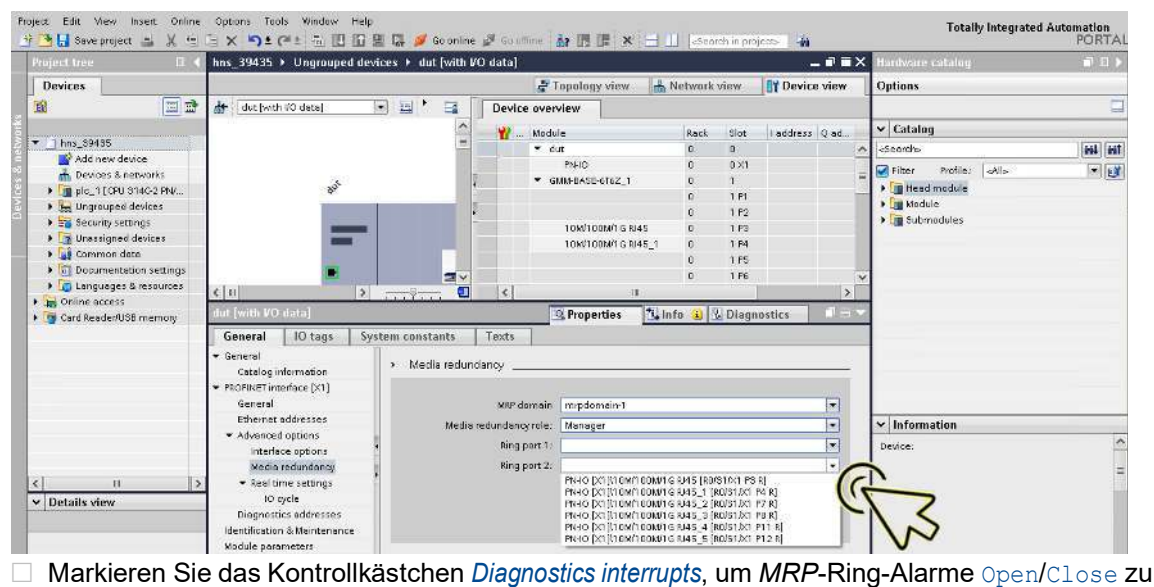

Wählen Sie den gewünschten Eintrag in der Dropdown-Liste *Ring port 2*.

empfangen.

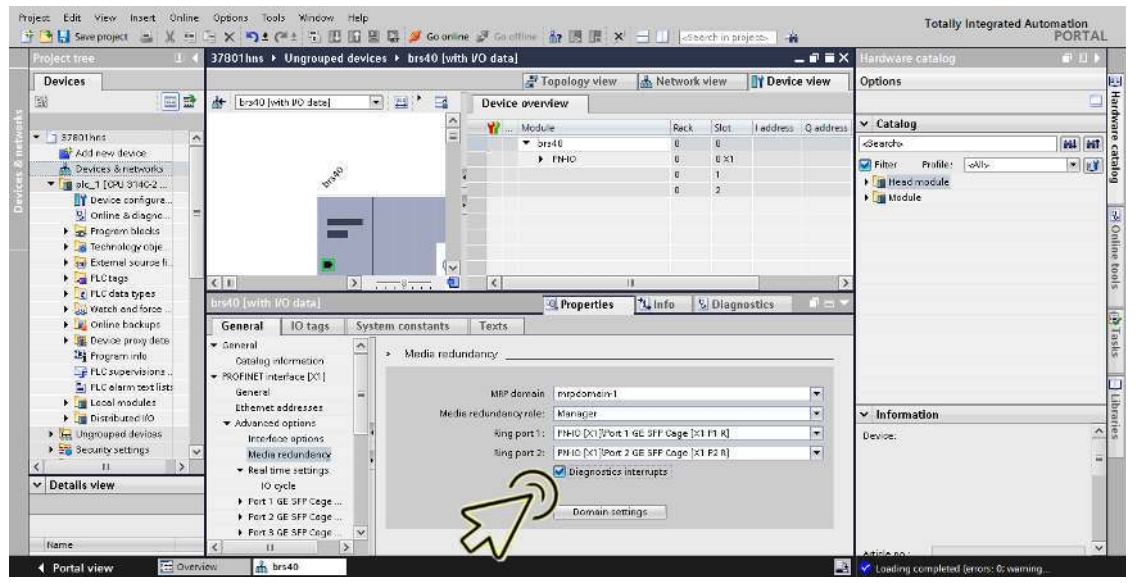

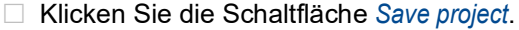

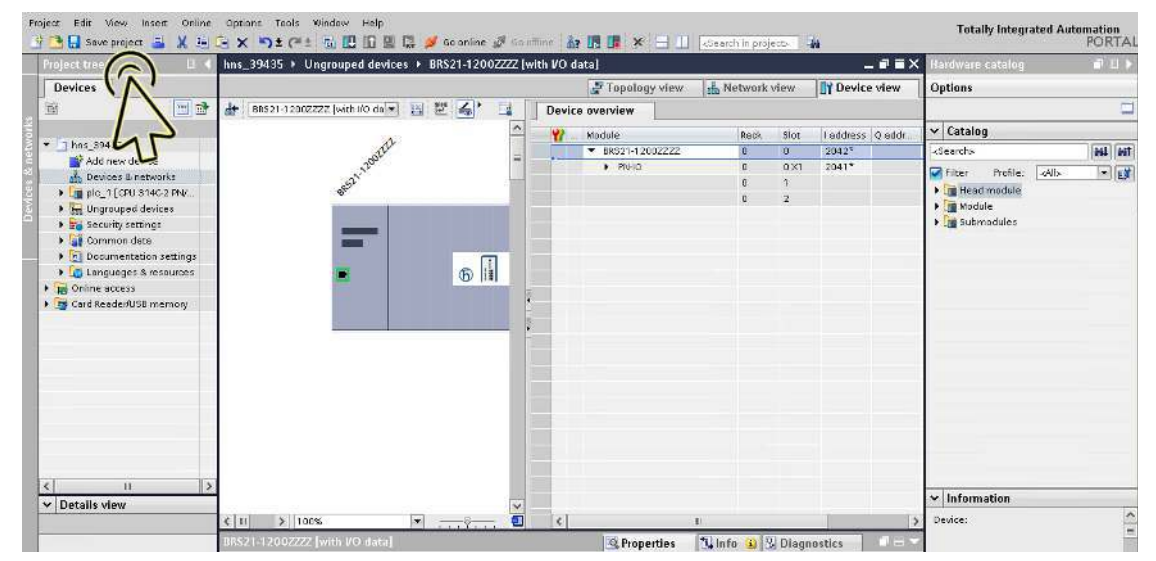

**Anmerkung:** Wenn bereits eine Applikationsrelation besteht, schalten Sie keinen der MRP-Ring-Ports mittels der I/O-Module (PROFINET) aus.

# <span id="page-899-0"></span>Module für modulare Geräte hinzufügen

Führen Sie die folgenden Schritte aus: Klicken Sie das Symbol *Project view*.

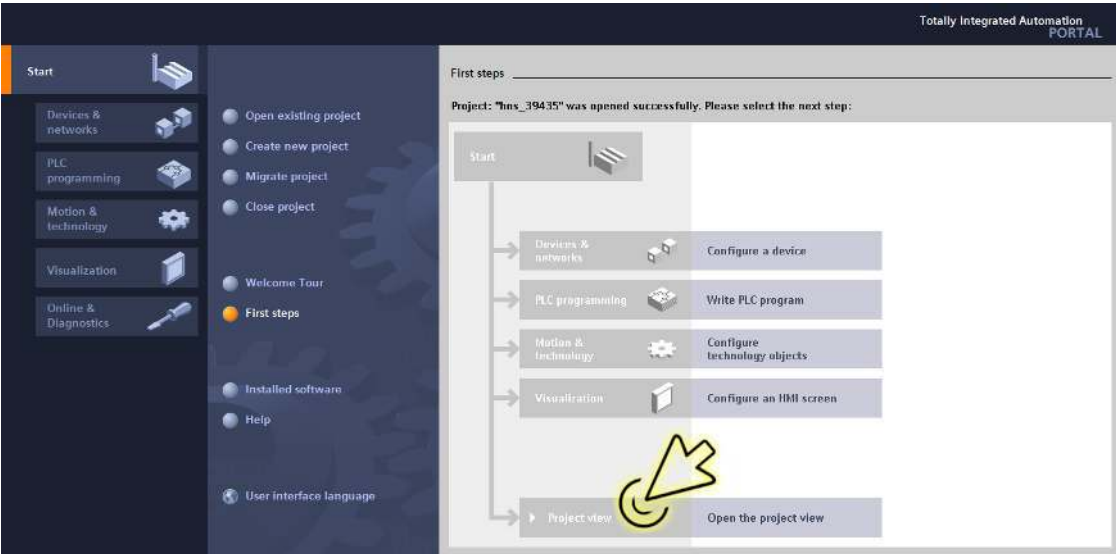

Der Dialog zeigt das Fenster *Project view*.

Klicken Sie in der Fußzeile die Registerkarte *Overview*.

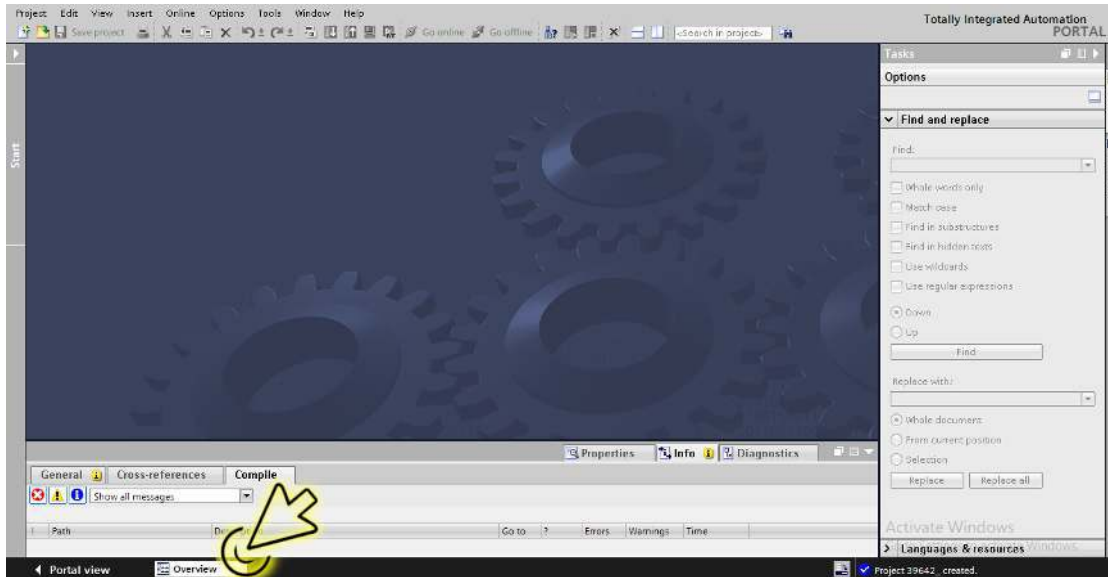

Der Dialog zeigt das Fenster *Overview*.
Doppelklicken Sie das Symbol *Devices & networks*.

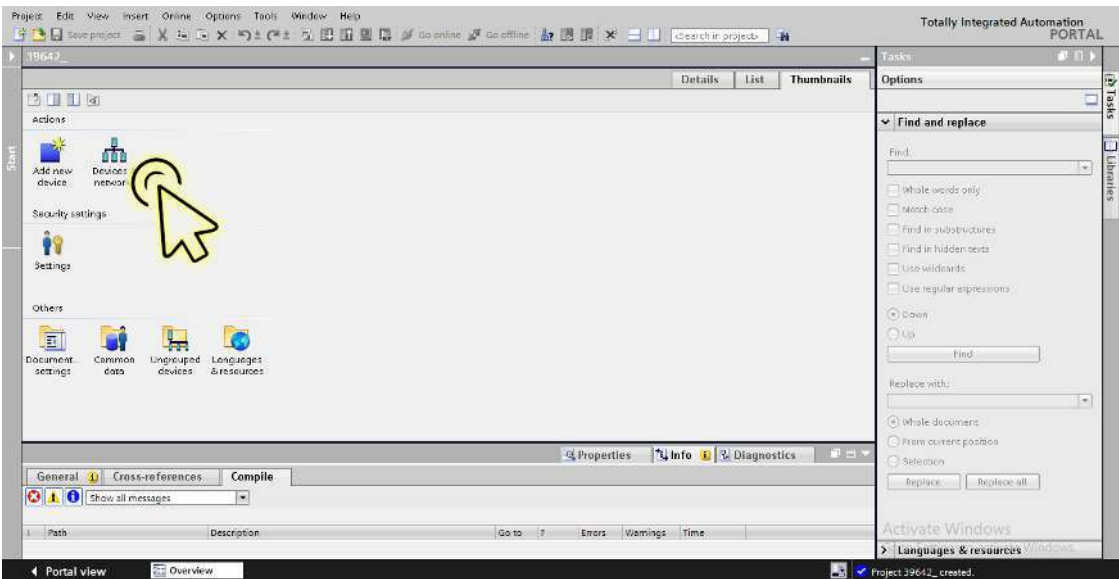

Der Dialog zeigt das Fenster *Devices & networks*.

- Wählen Sie die Registerkarte *Network view*.
- Klicken Sie das Symbol des zu prüfenden Geräts.

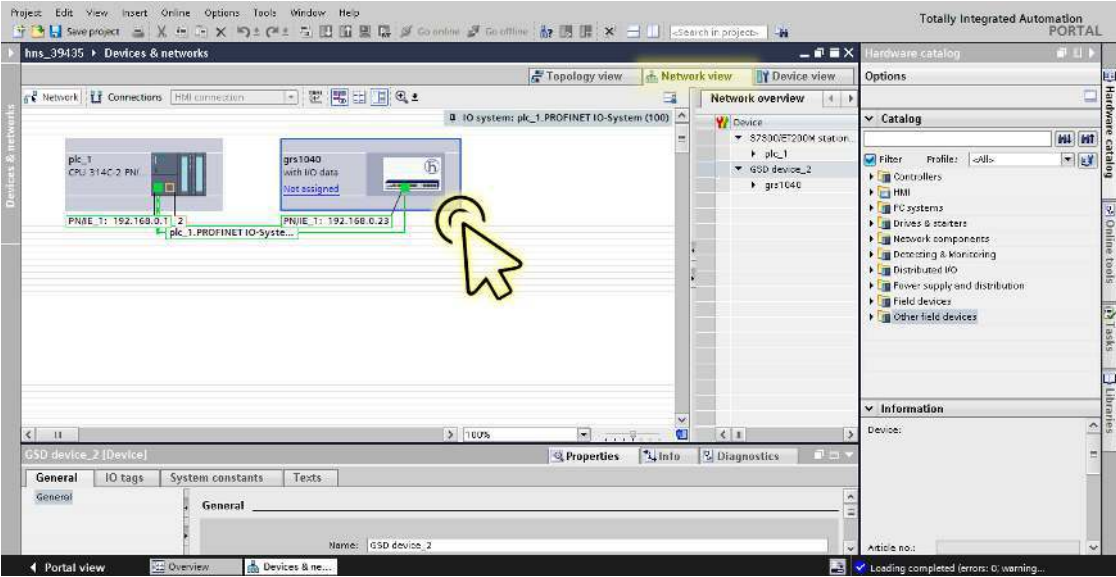

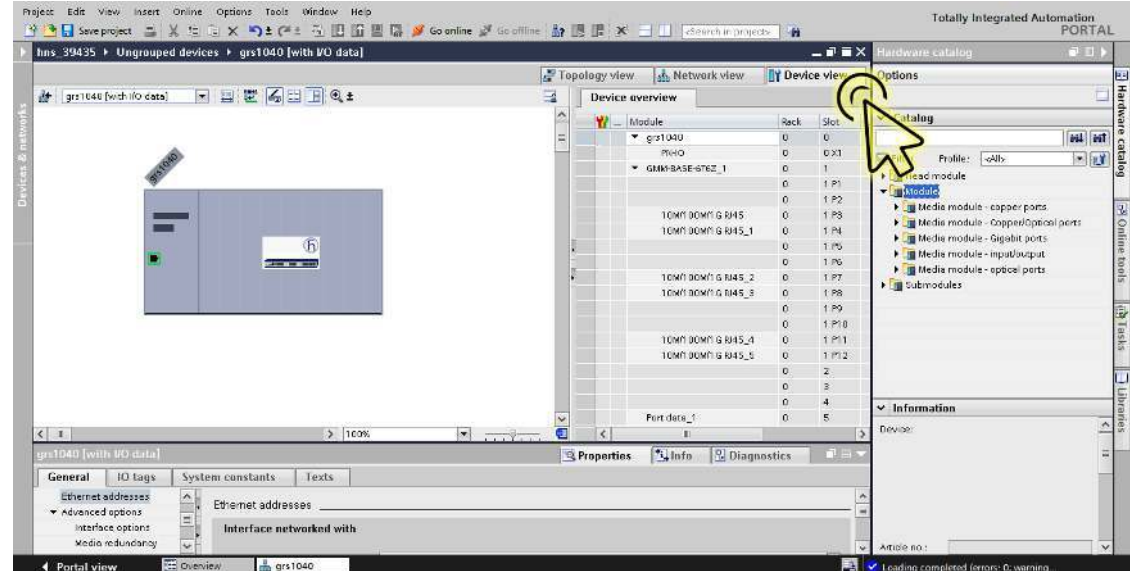

Wählen Sie die Registerkarte *Device view*, um die Gerätedetails anzuzeigen.

 Wählen Sie am rechten Rand die Registerkarte *Hardware catalog*, um den Pod *Catalog* anzuzeigen.

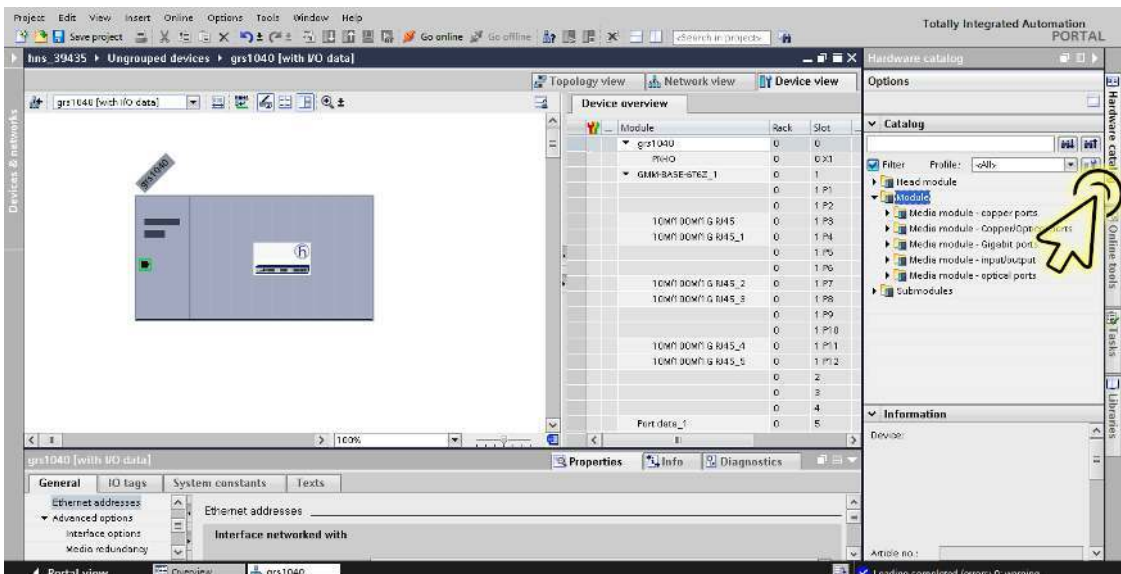

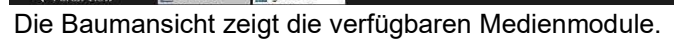

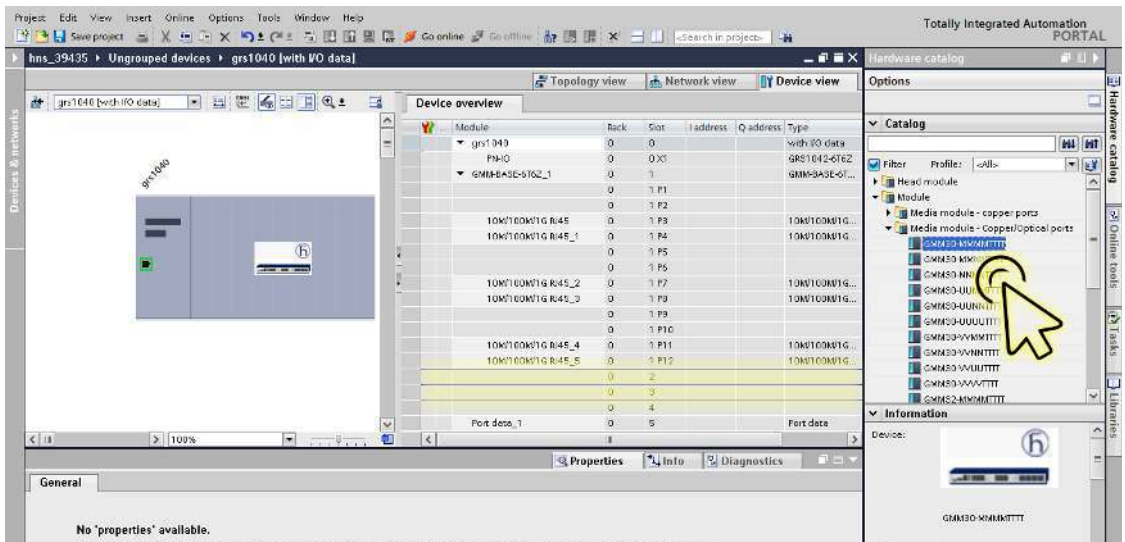

Wählen Sie in der Baumansicht das gewünschte Modul.

In der Registerkarte *Device view* ist der Steckplatz, der physisch mit dem Gerät verbunden ist, hervorgehoben.

□ Ziehen Sie das ausgewählte Modul und legen Sie es in der Registerkarte *Device view* auf dem hervorgehobenen Steckplatz ab.

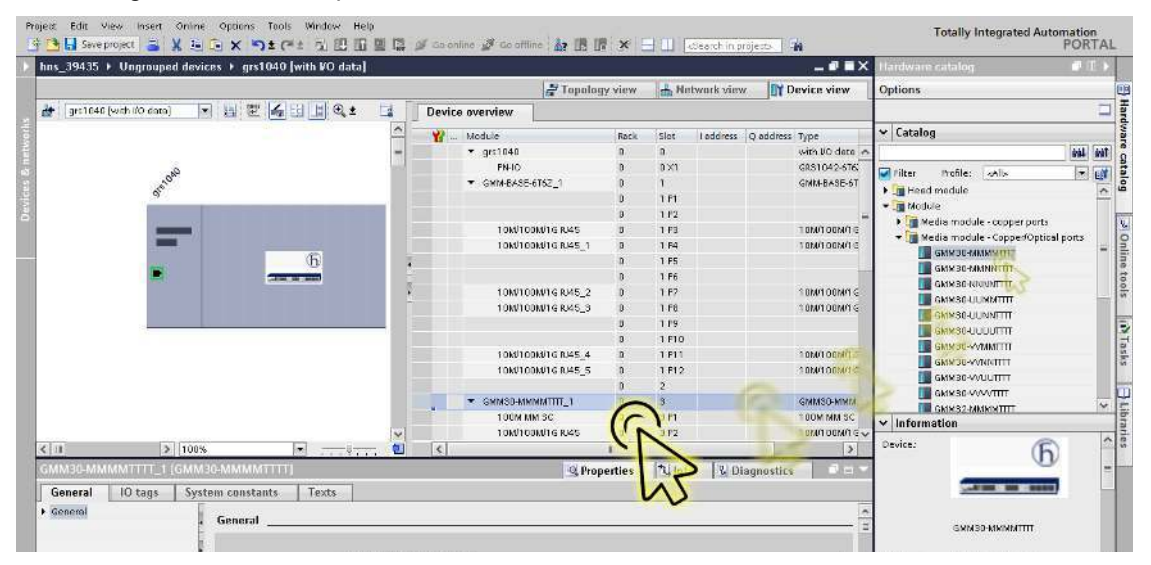

**Anmerkung:** Wenn Sie in der Registerkarte *Device view* ein Modul hinzufügen, fügt das TIA-Portal die *Fixed-Ports* automatisch hinzu. Wenn das Modul über SFP-Steckplätze verfügt, ist das Einrichten der SFPs erforderlich. Siehe Abschnitt "Einen SFP-Transceiver als Untersteckplatz in [nicht-modulare Geräte einfügen" auf Seite 408](#page-912-0).

#### Digitale I/O-Module zu nichtmodularen Geräten hinzufügen

In nichtmodularen Geräten sind *Gerätedaten*- und *Port-Daten*-Module verfügbar, welche die I/O-Datenpakete im *PROFINET*-Netz übertragen. Um ein *Gerätedaten*-Modul oder *Port-Daten*-Modul einzufügen, führen Sie die folgenden Schritte aus:

Klicken Sie das Symbol *Project view*.

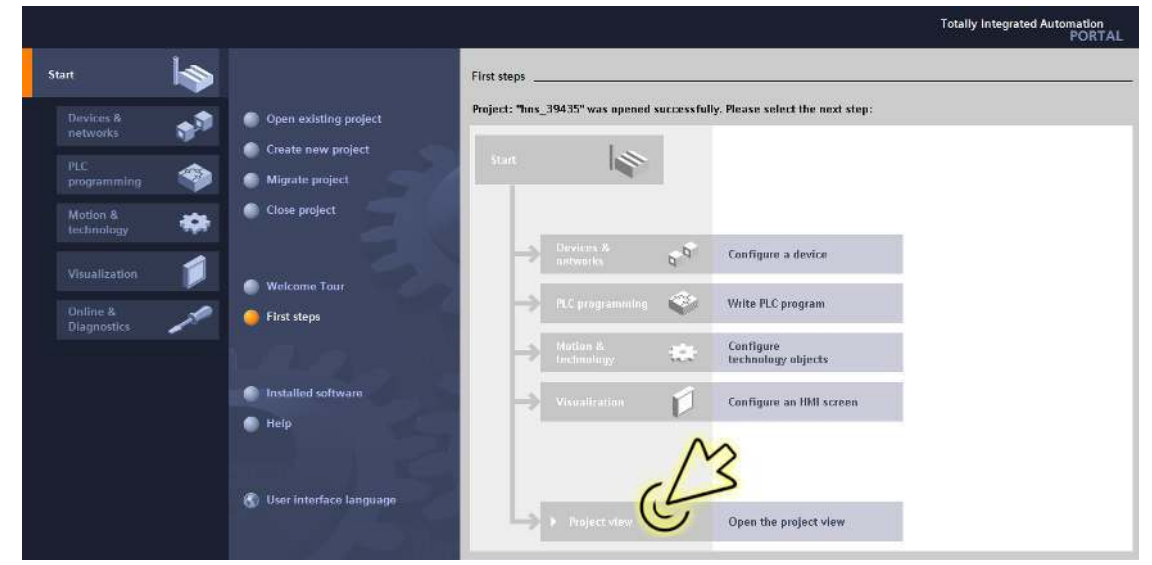

Der Dialog zeigt das Fenster *Project view*.

Klicken Sie in der Fußzeile die Registerkarte *Overview*.

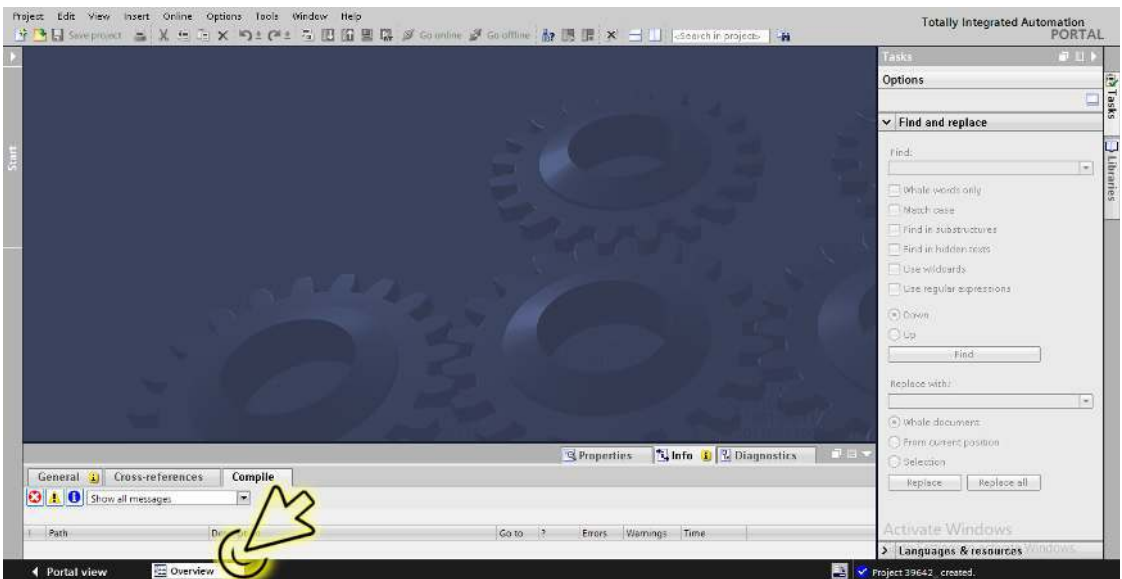

Der Dialog zeigt das Fenster *Overview*.

Doppelklicken Sie das Symbol *Devices & networks*.

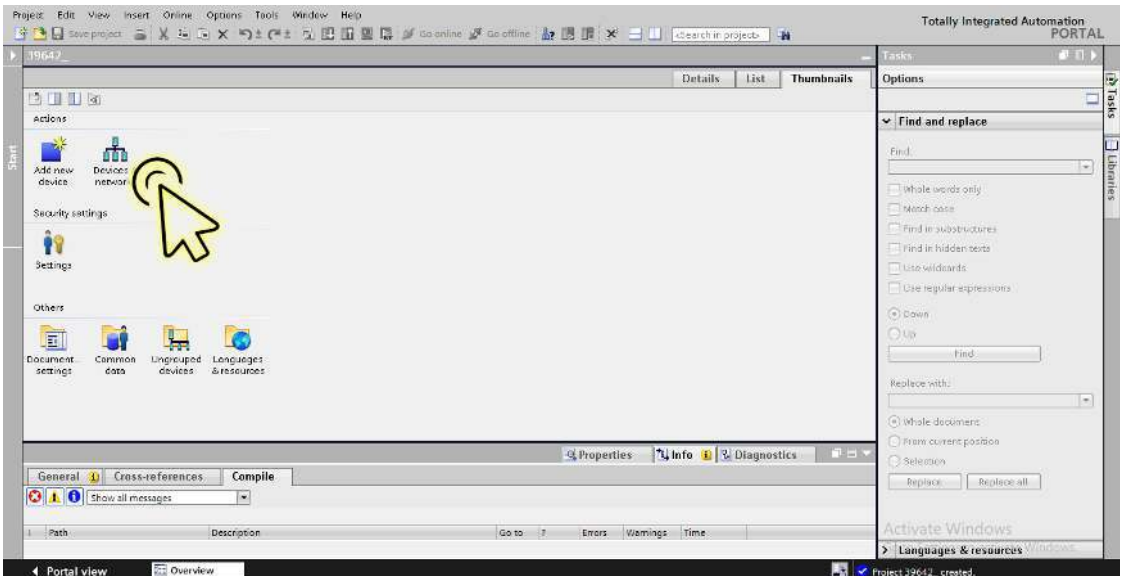

Der Dialog zeigt das Fenster *Devices & networks*.

Klicken Sie in der Registerkarte *Network view* das Symbol des Geräts.

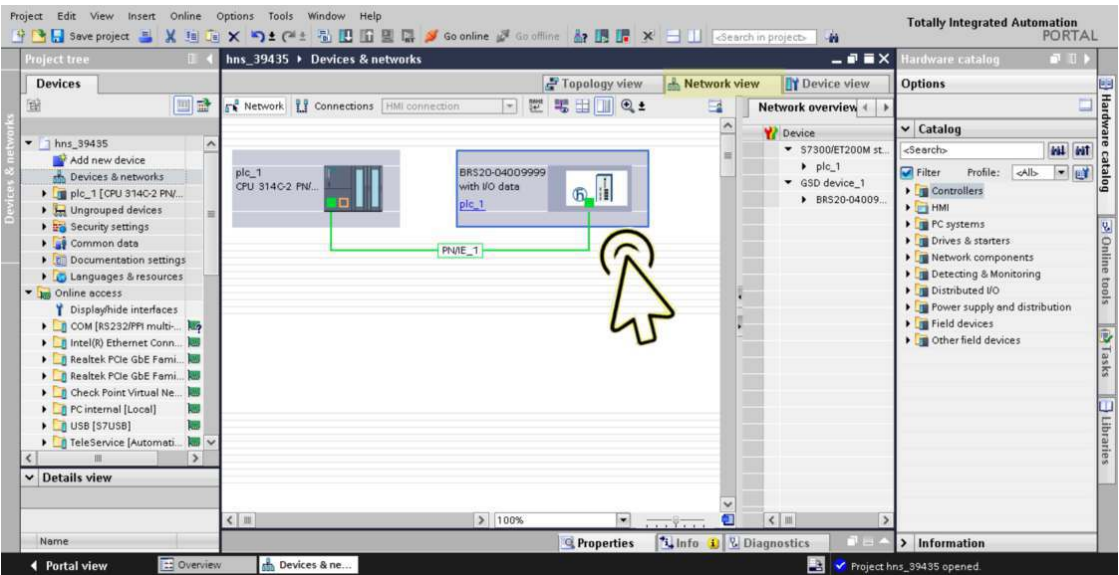

Wählen Sie die Registerkarte *Device view*, um die Gerätedetails anzuzeigen.

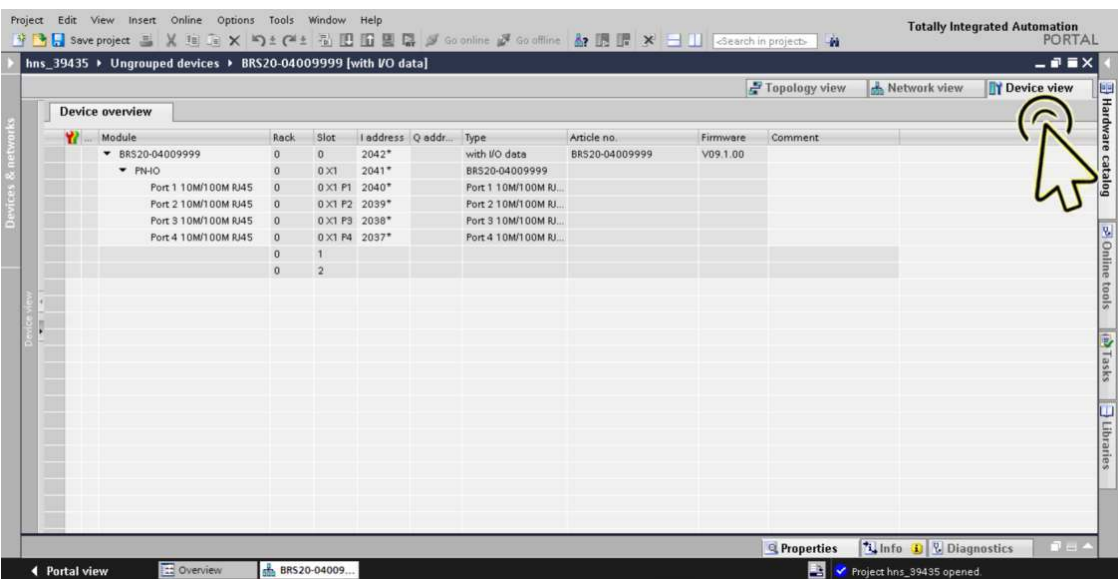

 Wählen Sie die Registerkarte *Hardware catalog* am rechten Rand, um die verfügbaren Medienmodule anzuzeigen.

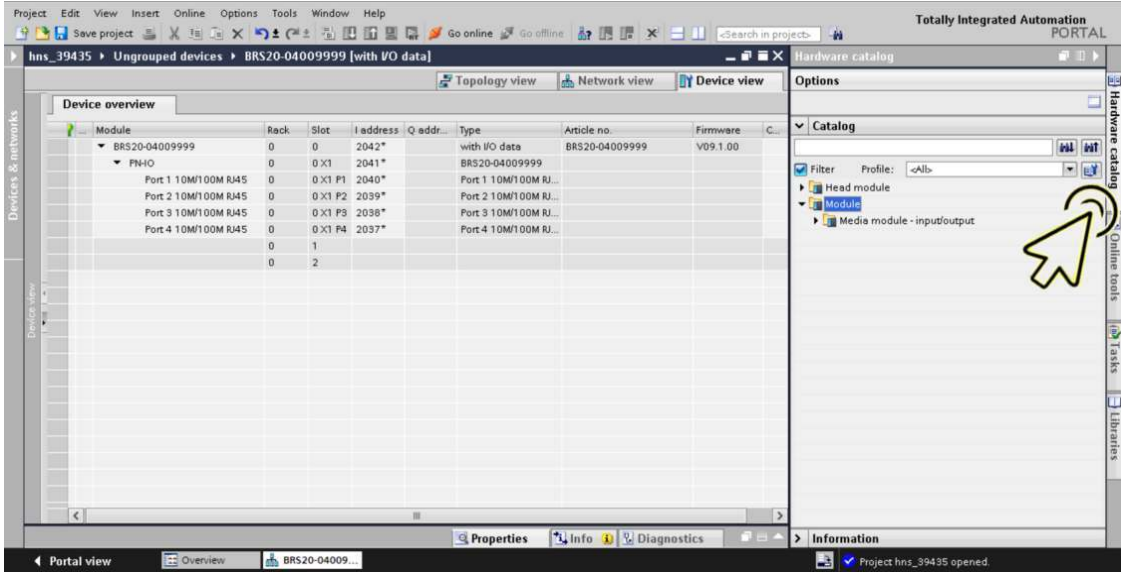

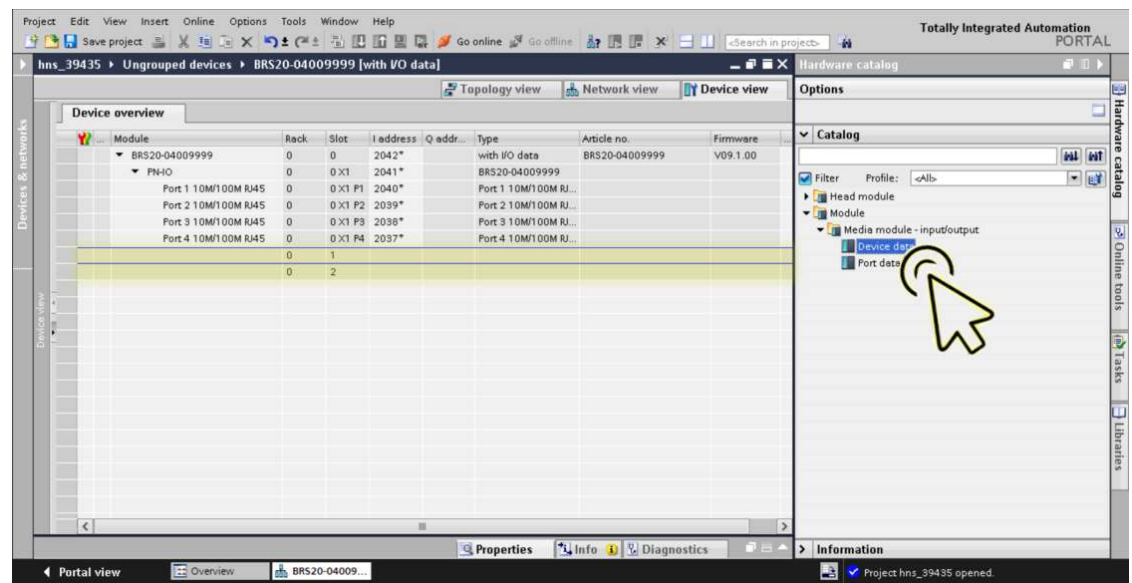

Wählen Sie das gewünschte *Device data*- oder *Port data*-Modul.

Der Steckplatz, der logisch mit dem Gerät verbunden ist, ist in der Registerkarte *Device view* hervorgehoben.

 Ziehen Sie das ausgewählte Modul und legen Sie es in der Registerkarte *Device view* auf dem hervorgehobenen Steckplatz ab.

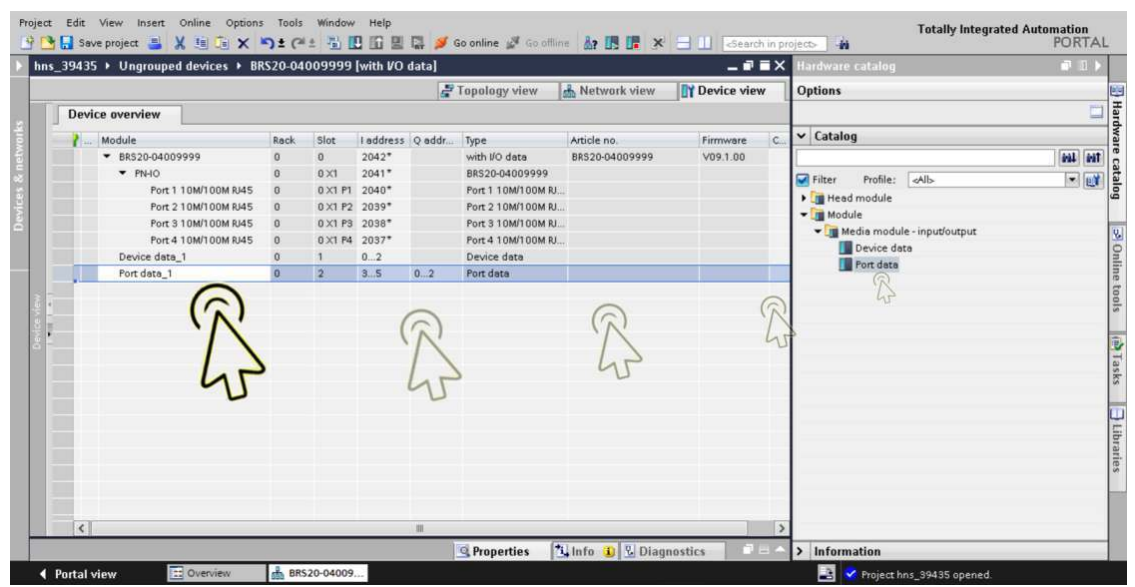

Klicken Sie das Symbol *Save project*.

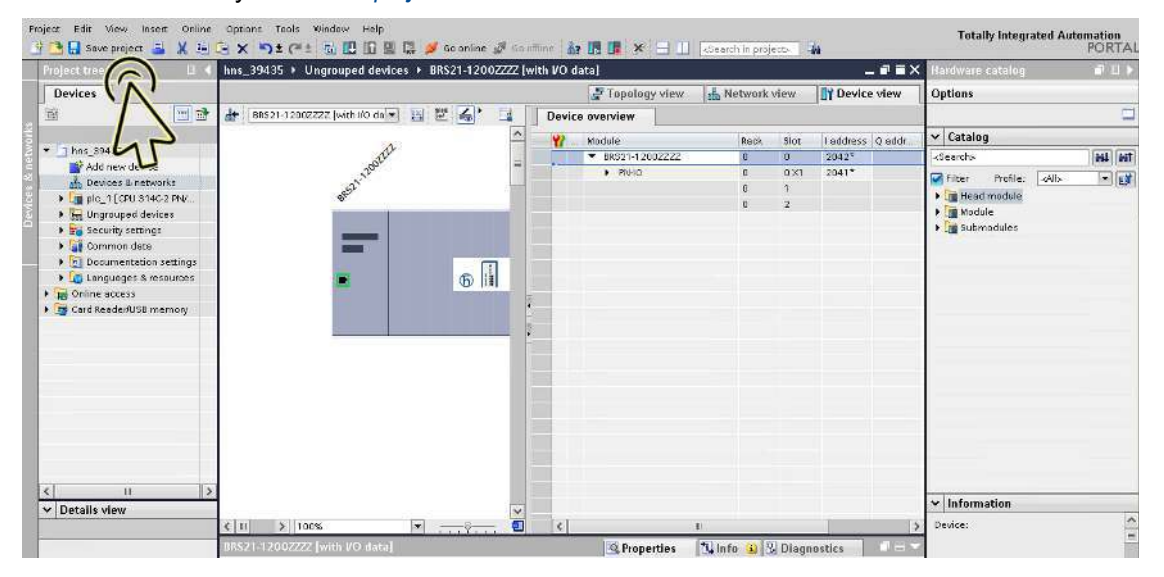

## Digitale I/O-Module zu modularen Geräten hinzufügen

In modularen Geräten sind *Gerätedaten*- und *Port-Daten*-Module verfügbar, welche die I/O-Datenpakete im *PROFINET*-Netz übertragen. Um ein *Gerätedaten*-Modul oder *Port-Daten*-Modul einzufügen, führen Sie die folgenden Schritte aus:

Klicken Sie das Symbol *Project view*.

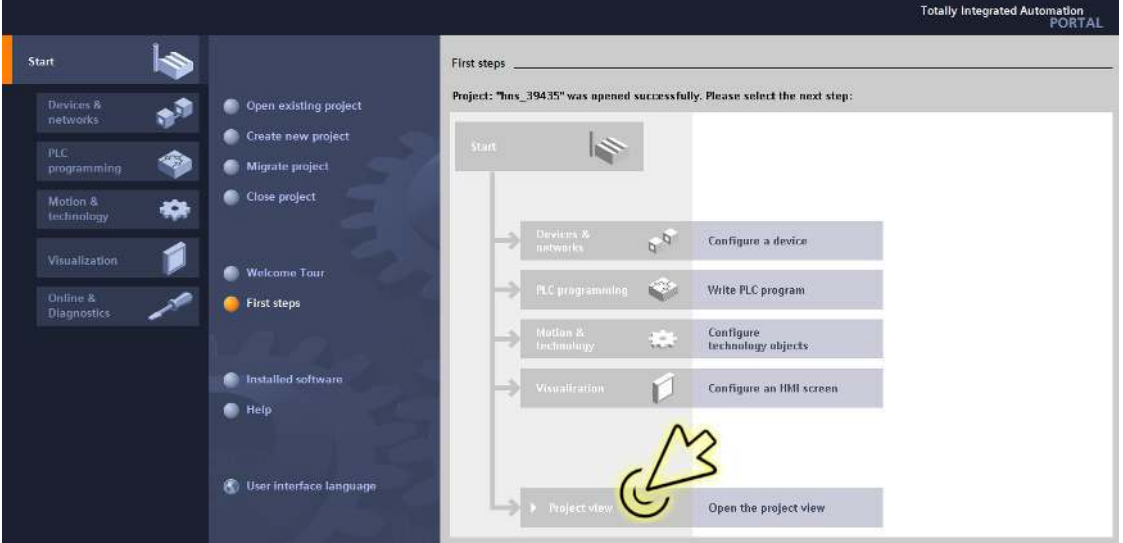

Der Dialog zeigt das Fenster *Project view*.

Klicken Sie in der Fußzeile die Registerkarte *Overview*.

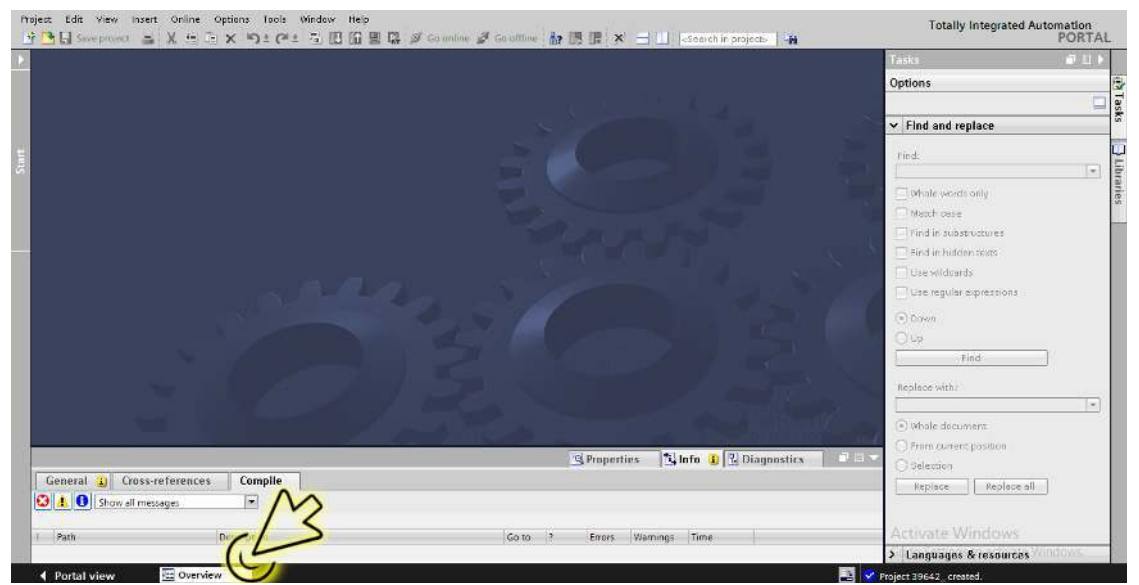

Der Dialog zeigt das Fenster *Overview*.

Doppelklicken Sie das Symbol *Devices & networks*.

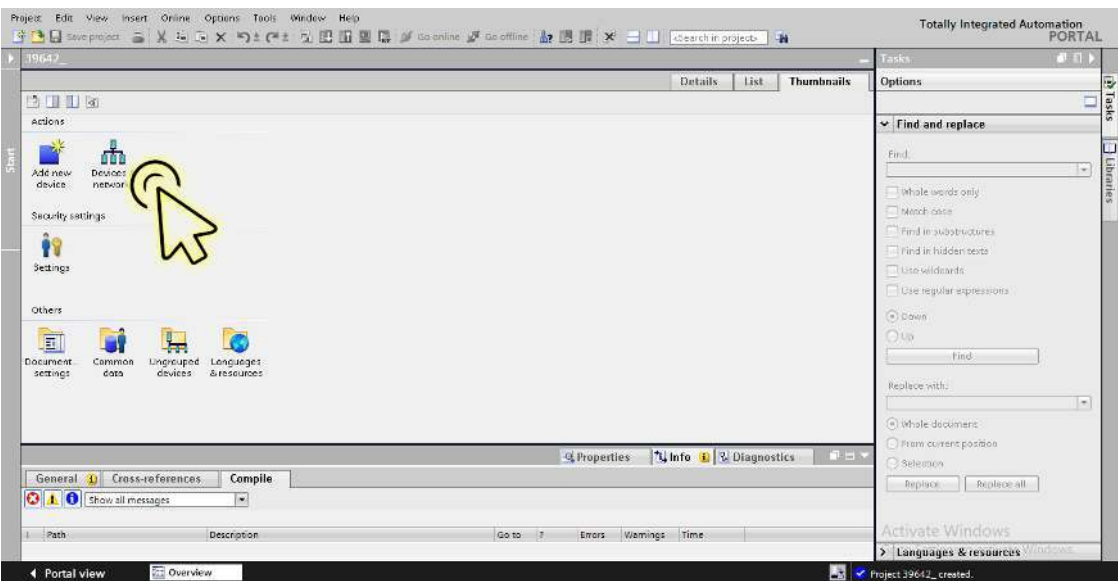

Der Dialog zeigt das Fenster *Devices & networks*.

Wählen Sie die Registerkarte *Device view*, um die Gerätedetails anzuzeigen.

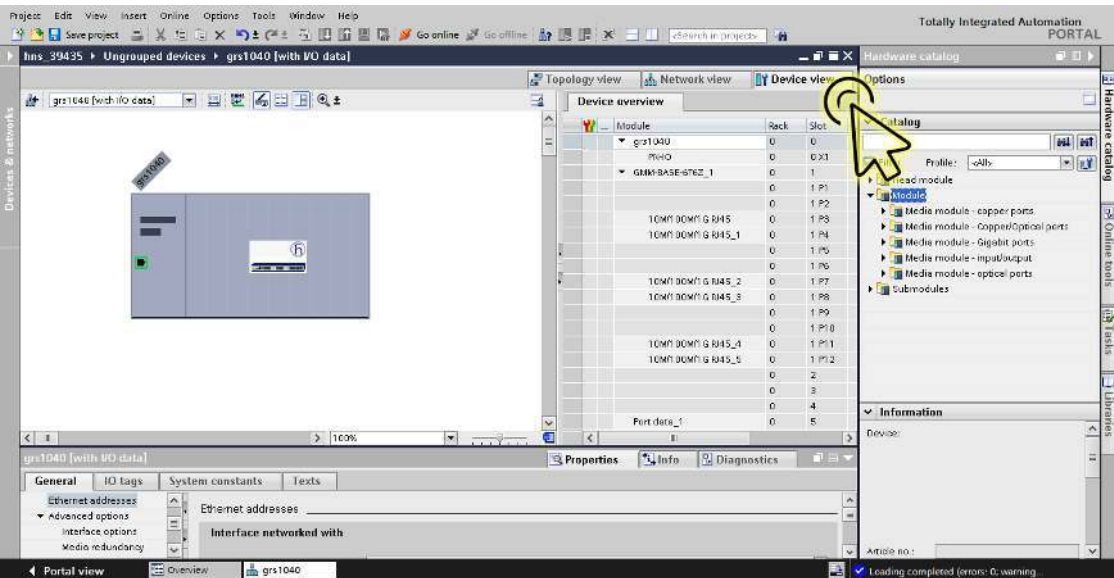

 Wählen Sie am rechten Rand die Registerkarte *Hardware catalog*, um den Pod *Catalog* anzuzeigen.

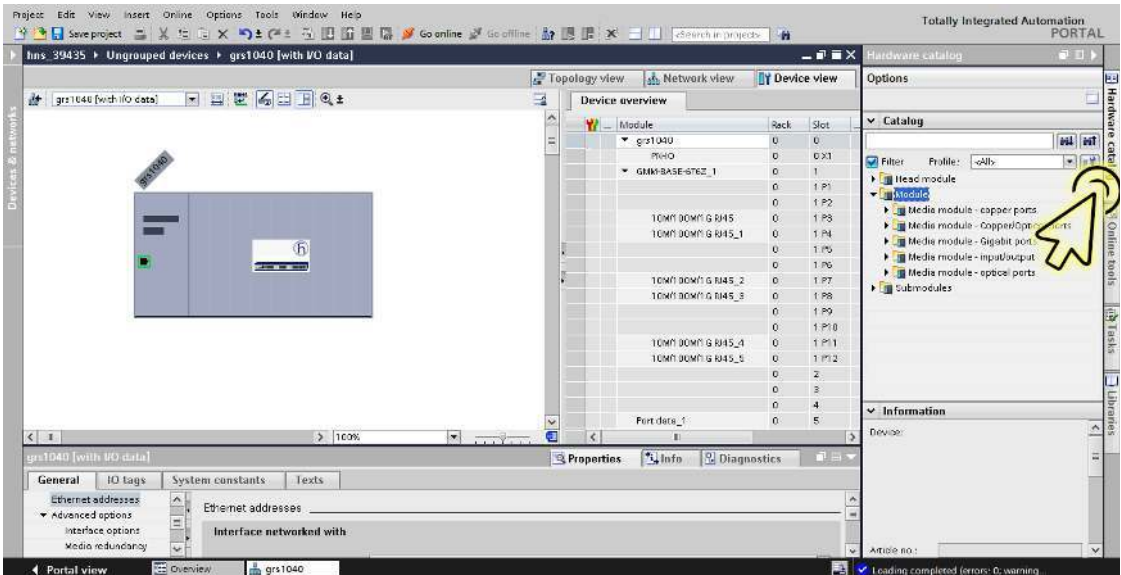

Die Baumansicht zeigt die verfügbaren Medienmodule.

 Wählen Sie in der Baumansicht, Zweig *Media module - input/output*, das gewünschte *device data*oder *port data*-Modul.

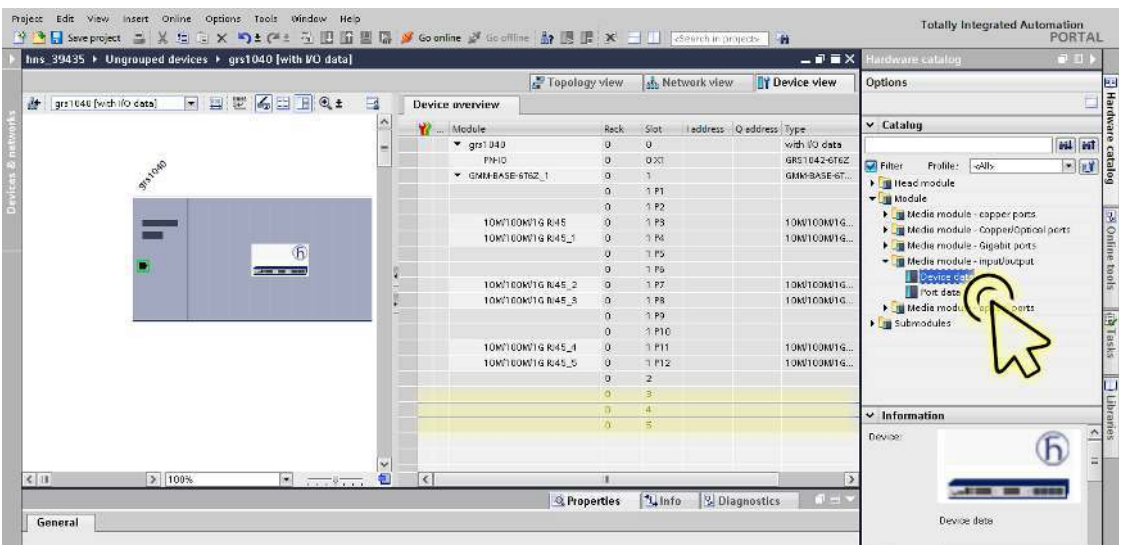

Der Steckplatz, der logisch mit dem Gerät verbunden ist, ist in der Registerkarte *Device view* hervorgehoben.

□ Ziehen Sie das ausgewählte Modul und legen Sie es in der Registerkarte *Device view* auf dem hervorgehobenen Steckplatz ab.

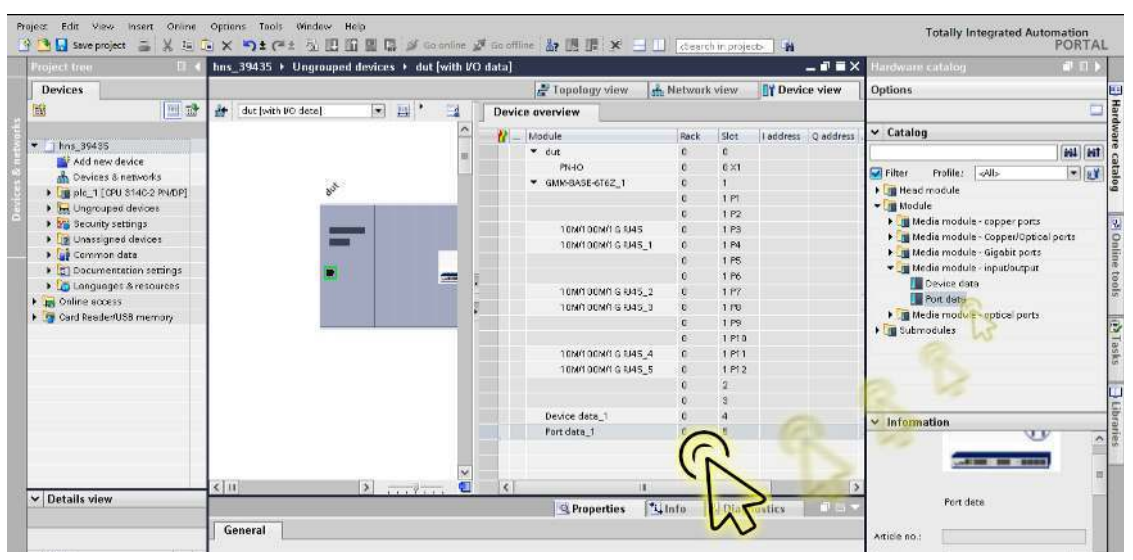

## <span id="page-912-0"></span>Einen SFP-Transceiver als Untersteckplatz in nicht-modulare Geräte einfügen

Im TIA-Portal können Sie SFP-Transceiver (Small Form-factor Pluggable) als Untersteckplätze in den als frei dargestellten SFP-Steckplätzen im Gerät einrichten. Um einen SFP-Untersteckplatz einzurichten, führen Sie die folgenden Schritte aus:

Klicken Sie das Symbol *Project view*.

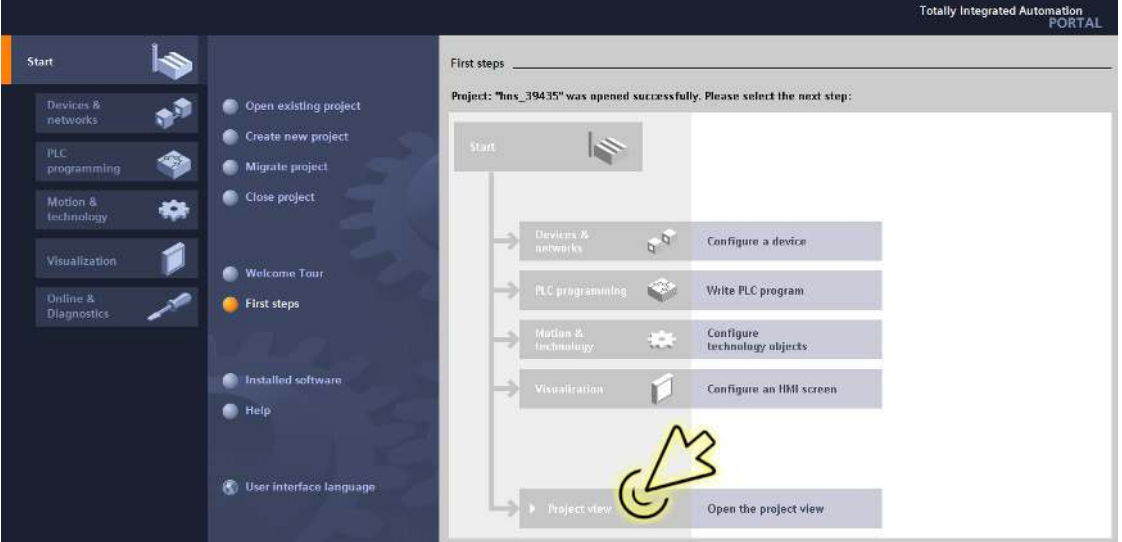

Der Dialog zeigt das Fenster *Project view*.

Klicken Sie in der Fußzeile die Registerkarte *Overview*.

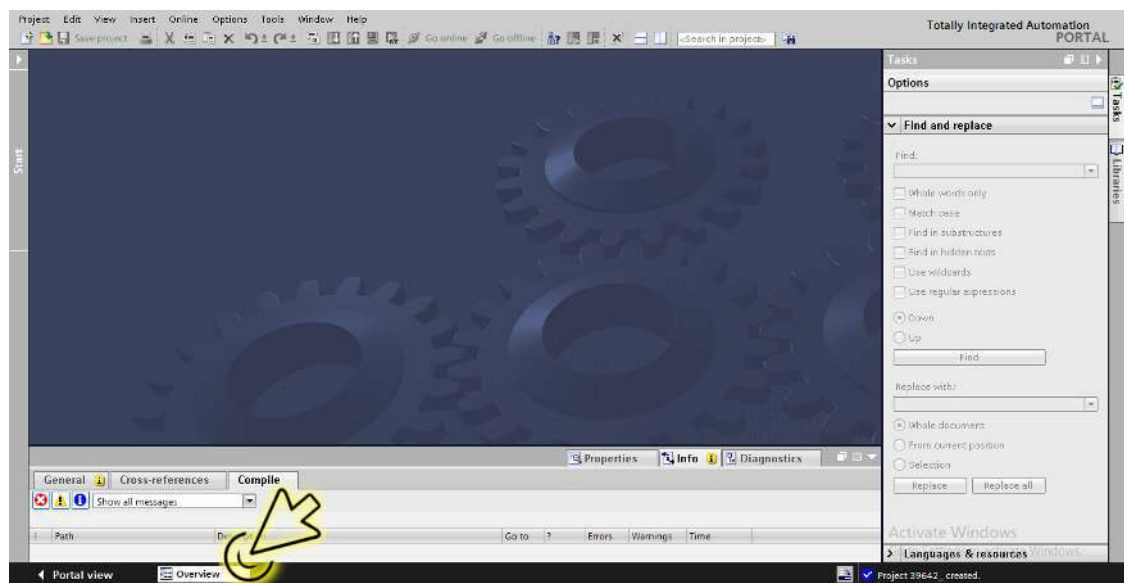

Der Dialog zeigt das Fenster *Overview*.

Doppelklicken Sie das Symbol *Devices & networks*.

| Insert Online Options Tools Window Help<br>Project<br>Edit View                                  | 子 Chi Sove project こ X らこ X つ± C+± 立 田 田 里 ほ of Socialine が Socialine 上 田 田 ズ コ 山 [Cearchin project ] 当 | <b>Totally Integrated Automation</b><br><b>PORTAL</b>                                                                                                    |
|--------------------------------------------------------------------------------------------------|----------------------------------------------------------------------------------------------------|----------------------------------------------------------------------------------------------------|
| 19642                                                                                            |                                                                                                    | $-111$<br>Tasks:                                                                                                    |
|                                                                                                  | List<br>Details.<br><b>Thumbnails</b>                                                                   | <b>Options</b>                                                                                                    |
| 白田田岡                                                                                             |                                                                                                    | esks<br>Ξ                                                                                                    |
| Actions                                                                                          |                                                                                                    | $\vee$ Find and replace                                                                                                    |
| 茅<br>击<br>Add new<br>Devices<br>networ<br>device<br>Security settings<br>Ĥ<br>Settings<br>Others |                                                                                                    | Eind.<br>Ŀ,<br><b>brarles</b><br>Whole words only<br>Month costs<br>Find in substructures<br>Find in hidden pexts<br><b>Disto wildnards</b><br>De regular expressions<br>(+) Down |
| 圓<br>Document<br>Common<br>Lingrouped<br>Longuages<br>devices<br>doto<br>settings<br>& resources |                                                                                                    | OUG<br>(Find)<br>Replace with:<br>ls)<br>(4) Whole document<br>O From corrent position                                                                                            |
| General 1 Cross-references<br>Compile                                                            | <b>TL Info De L'</b> Diagnostics<br><b>THE</b><br>of Properties                                         | Selection<br>Replace all.<br>Replace:                                                                                                    |
| <b>O</b> A <b>O</b> Show all messages<br>$\overline{\phantom{a}}$                                |                                                                                                    |                                                                                                    |
| Path<br>Description<br>$\mathbb{L}$                                                              | Time<br>Go to:<br>Warnings<br>$-18$<br>Errors                                                           | Activate Windows                                                                                                    |
|                                                                                                  |                                                                                                    | > Languages & resources                                                                                                    |

Der Dialog zeigt das Fenster *Devices & networks*.

Klicken Sie in der Registerkarte *Network view* das Symbol des Geräts.

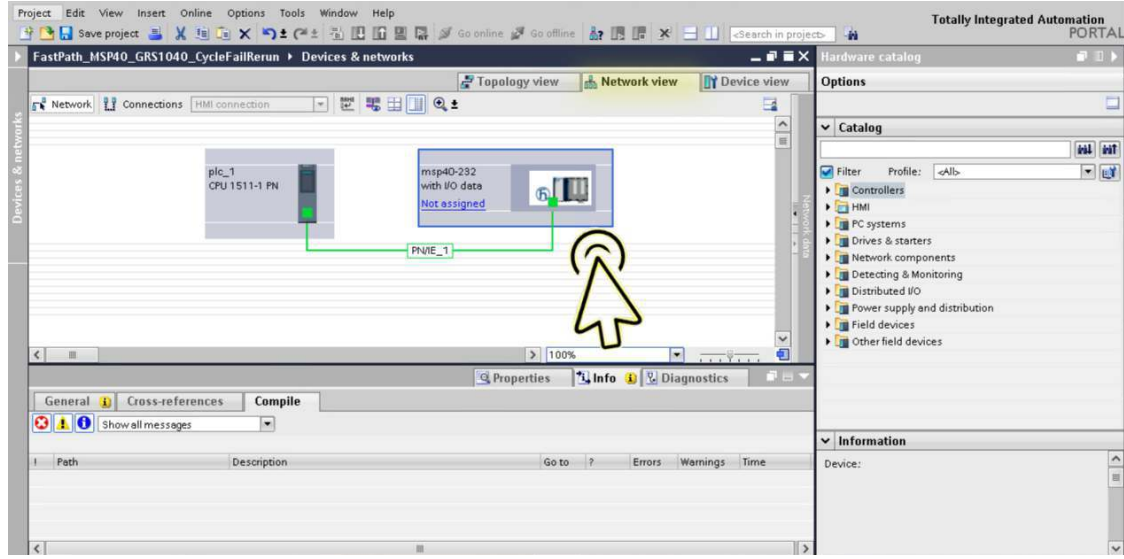

Wählen Sie die Registerkarte *Device view*, um die Gerätedetails anzuzeigen.

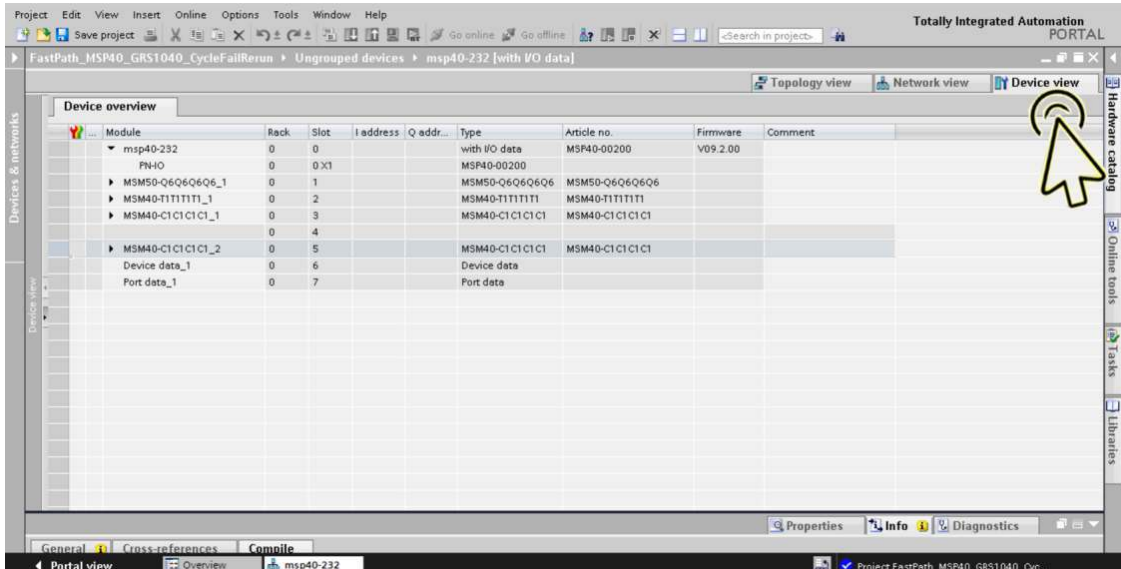

 Wählen Sie die Registerkarte *Hardware catalog* am rechten Rand, um die verfügbaren SFP-Untersteckplätze anzuzeigen.

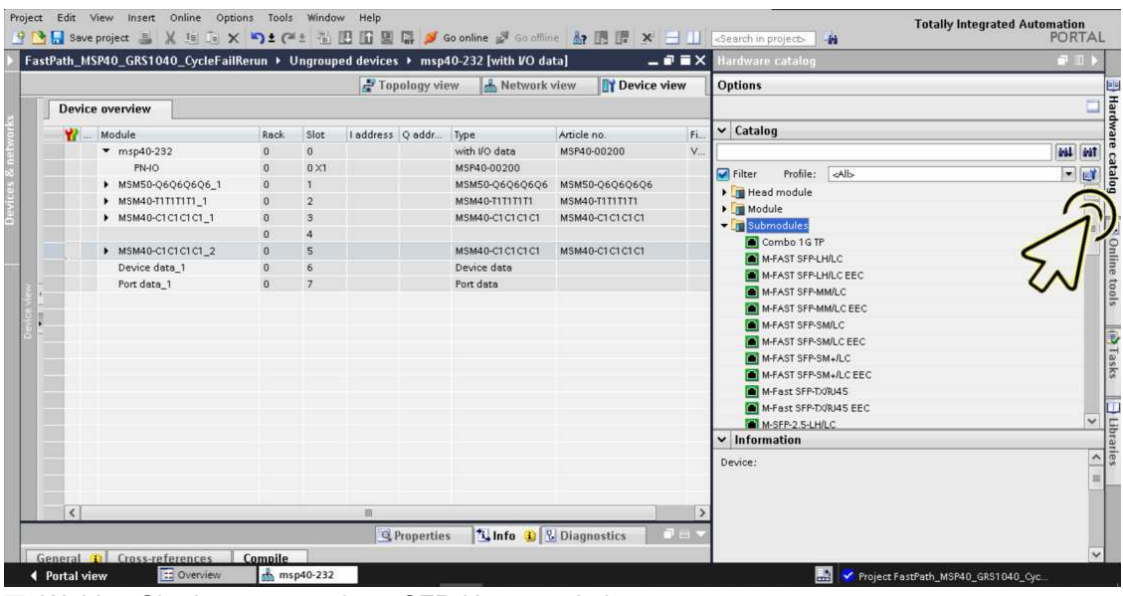

Wählen Sie den gewünschten SFP-Untersteckplatz.

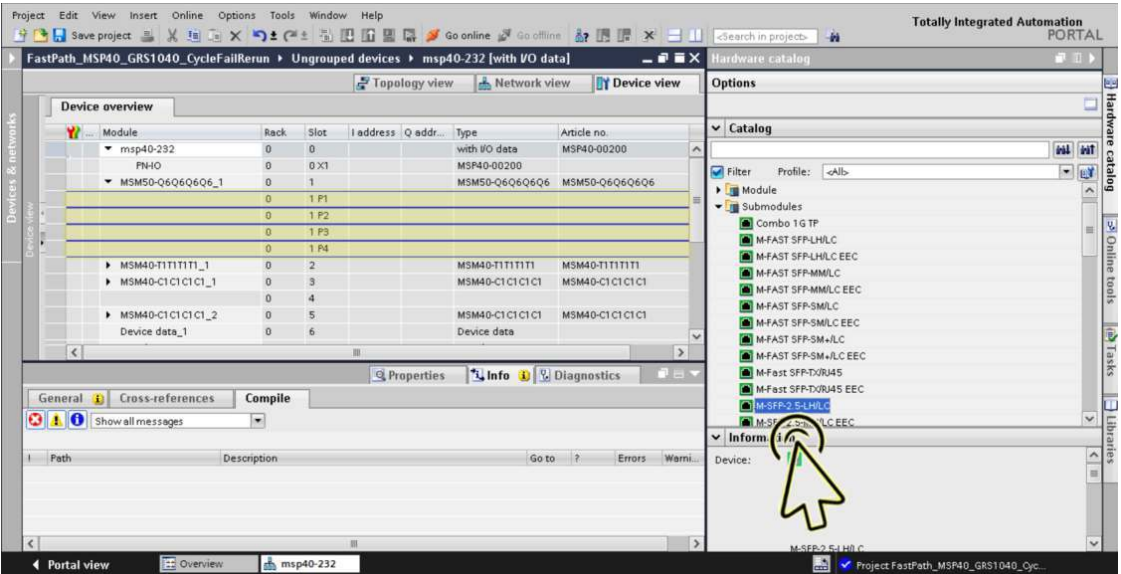

Der Steckplatz, der logisch mit dem Gerät verbunden ist, ist in der Registerkarte *Device view* hervorgehoben.

 $\Box$  Ziehen Sie den ausgewählten SFP-Untersteckplatz und legen Sie ihn auf dem markierten Steckplatz in der Registerkarte *Device view* ab.

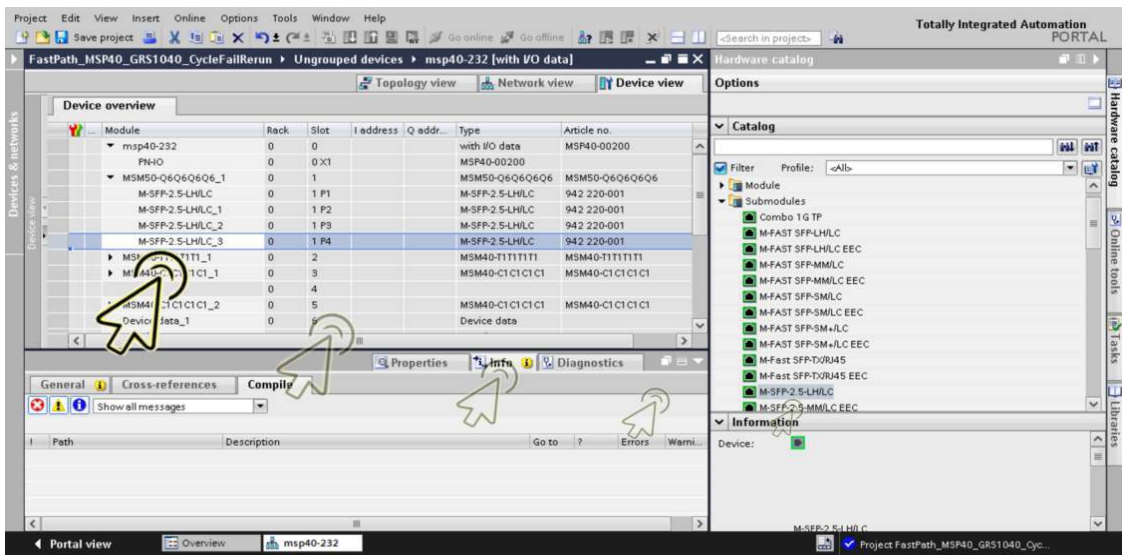

Klicken Sie das Symbol *Save project*.

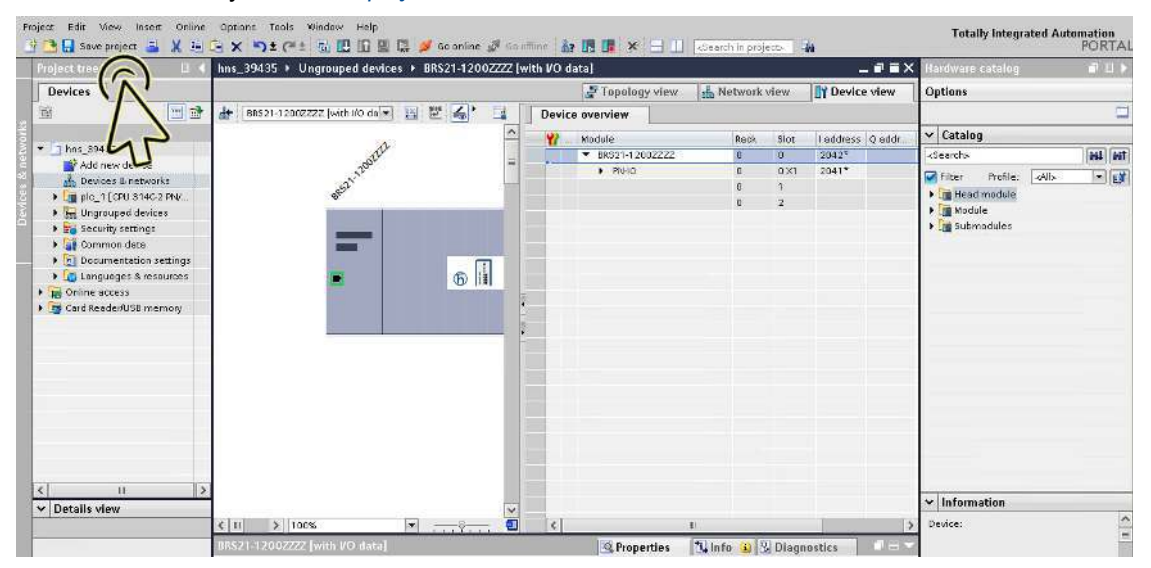

**Anmerkung:** Vergewissern Sie sich, dass der SFP-Untersteckplatz, den Sie im TIA-Portal hinzugefügt haben, und der physisch angeschlossene SFP-Untersteckplatz vom gleichen Typ sind. Andernfalls wird die Applikationsrelation möglicherweise nicht korrekt eingerichtet.

## Port-Eigenschaften konfigurieren

In einem modularen Gerät mit n I/O-Modulen werden die I/O-Module durch die Steckplätze 1 bis n dargestellt. Die Ports eines bestimmten I/O-Moduls werden als Untersteckplätze in dem jeweiligen Steckplatz dargestellt. Das *Gerätedaten*-Modul wird durch den zweitletzten Steckplatz (n+1) und das *Port-Daten*-Modul durch den letzten Steckplatz (n+2) dargestellt.

Ein nichtmodulares Gerät mit n Ports hat ausschließlich den Steckplatz 0. Die Ports werden als Untersteckplätze 1 bis n im Steckplatz 0 dargestellt. Das *Gerätedaten*-Modul wird durch den zweitletzten Untersteckplatz (n+1) und das *Port-Daten*-Modul durch den letzten Untersteckplatz (n+2) dargestellt.

Richten Sie den Alarm für die Port-Verbindungsüberwachung ein. Führen Sie dazu die folgenden Schritte aus:

Totally Integrated Automation<br>PORTAL  $\blacktriangleright$ First steps Project: "hns\_39435" was opened successfully. Please select the next ste  $\boldsymbol{\psi}^{\text{th}}$ Devices &  $\bullet$ n existing projecate new project  $\Rightarrow$ ◈  $\bullet$ Motion & e se project ŵ  $\mathfrak{p}_d$ Configure a device Ń **Visualizatio** Welcome Tour Write PLC program  $\mathbf{Q}$ Online &<br>Diamostic Eirst steps Configure<br>technology objects **Collectalled** softw Configure an HMI screen  $\blacksquare$  Help User interface language Open the project view

Klicken Sie das Symbol *Project view*.

Der Dialog zeigt das Fenster *Project view*.

Klicken Sie in der Fußzeile die Registerkarte *Overview*.

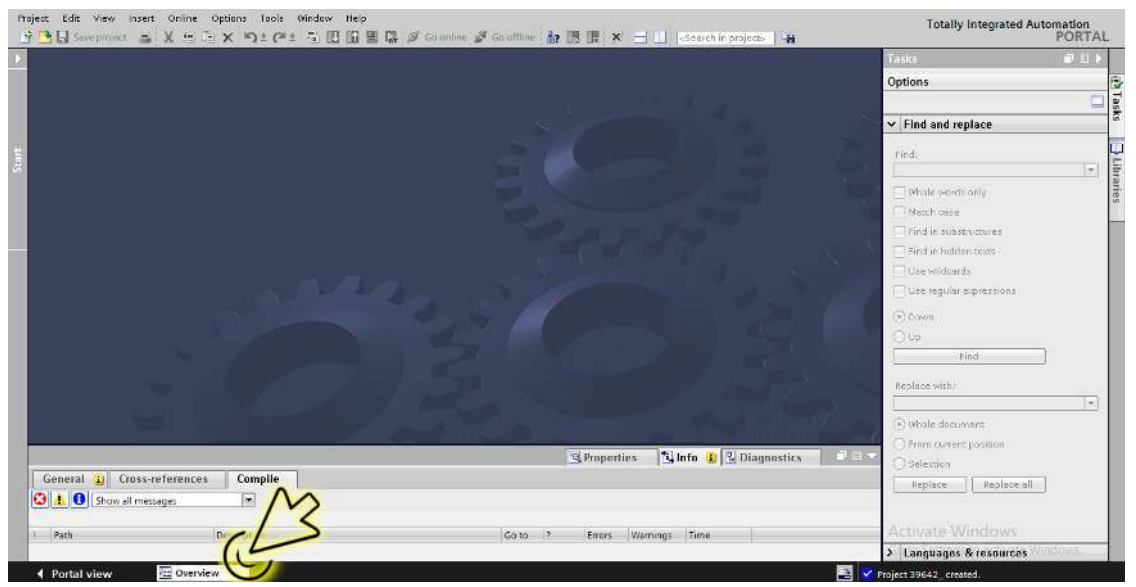

Der Dialog zeigt das Fenster *Overview*.

Doppelklicken Sie das Symbol *Devices & networks*.

|                                                                   | 약한 B Save project - X & G X m) t (* t 및 E E 및 E 및 A Socialist M Go offine A 및 E IF X - -     Cearchin project - Ha | <b>Totally Integrated Automation</b><br>PORTAL |
|-------------------------------------------------------------------|----------------------------------------------------------------------------------------------------|------------------------------------------------|
| 19642                                                             |                                                                                                    | $D$ and<br>Tasks:                              |
|                                                                   | Details<br>List<br><b>Thumbnails</b>                                                                               | Options                                        |
| [2] [1] [1] [3]                                                   |                                                                                                    | Ξ                                              |
| Actions                                                           |                                                                                                    | $\vee$ Find and replace                        |
| $\frac{1}{2}$<br>击<br>Add new<br>Devices<br>networ<br>device      |                                                                                                    | Eind:<br>l w                                   |
|                                                                   |                                                                                                    | Whole words only                               |
| Security settings                                                 |                                                                                                    | Month code                                     |
| Ĥ                                                                 |                                                                                                    | Find in substructures                          |
|                                                                   |                                                                                                    | Find in hidden texts                           |
| Settings                                                          |                                                                                                    | <b>Disto wildnards</b>                         |
|                                                                   |                                                                                                    | De regular expressions                         |
| Others                                                            |                                                                                                    | C Down                                         |
| đ                                                                 |                                                                                                    | OUG                                            |
| Document<br>Common<br>Ungrouped<br>Longuages                      |                                                                                                    | Find:                                          |
| devices<br>settings<br>doto<br>& resources                        |                                                                                                    | Replace with:                                  |
|                                                                   |                                                                                                    | $\vert \pm \vert$                              |
|                                                                   |                                                                                                    | O Whole document                               |
|                                                                   |                                                                                                    | From current position                          |
|                                                                   | tinfo il & Diagnostics<br>$7 - 7$<br>of Properties                                                                 | Selection                                      |
| General 1 Cross-references<br>Compile                             |                                                                                                    | Replace all<br>Replace:                        |
| <b>O</b> A <b>O</b> Show all messages<br>$\overline{\phantom{0}}$ |                                                                                                    |                                                |
| Path<br>Description<br>$\mathbf{L}$                               | Warnings Time<br>Go to:<br>Errors<br>$\rightarrow$                                                                 | <b>Activate Windows</b>                        |
|                                                                   |                                                                                                    | > Languages & resources                        |

Der Dialog zeigt das Fenster *Devices & networks*.

Klicken Sie in der Registerkarte *Network view* das Symbol des Geräts.

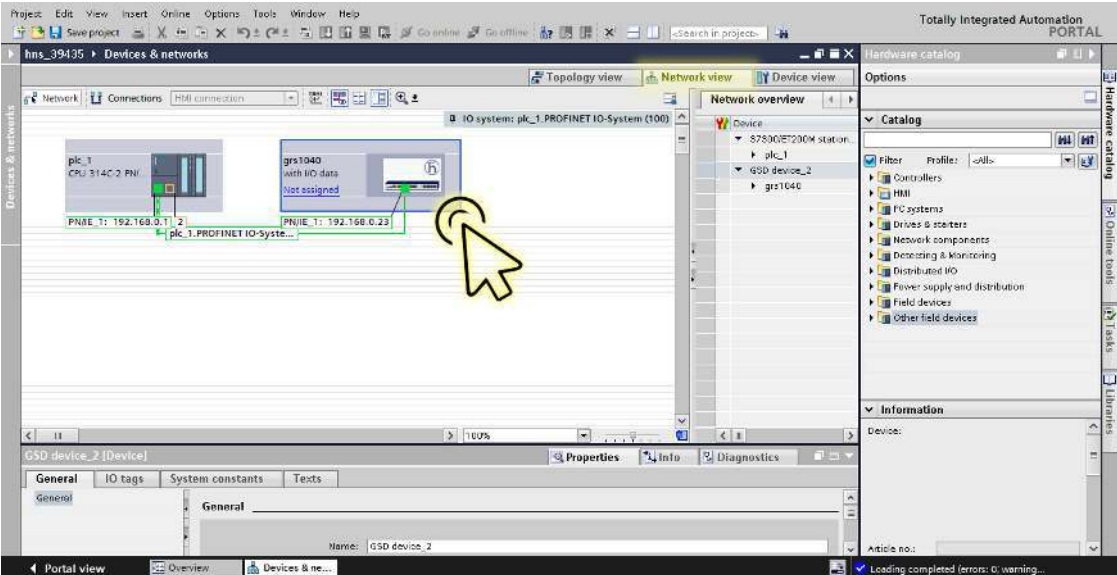

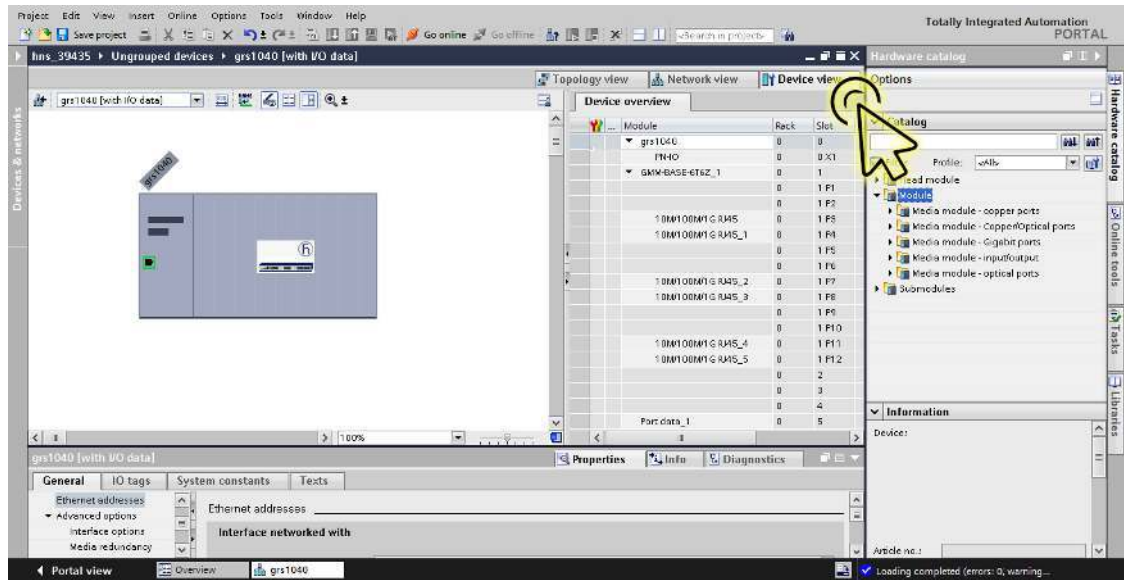

Wählen Sie die Registerkarte *Device view*, um die Gerätedetails anzuzeigen.

## Wählen Sie die Registerkarte *Properties*. Die Registerkarte *Properties* enthält weitere Registerkarten.

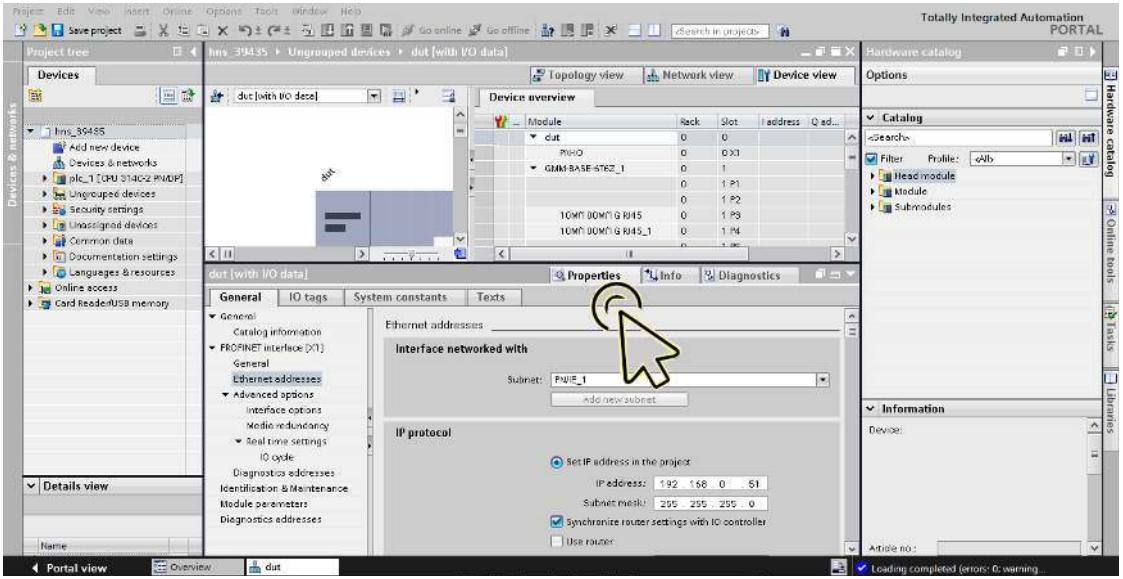

 Navigieren Sie in der Registerkarte *General* zum Eintrag *PROFINET interface [X1] > Advanced options* und klicken Sie den gewünschten Port.

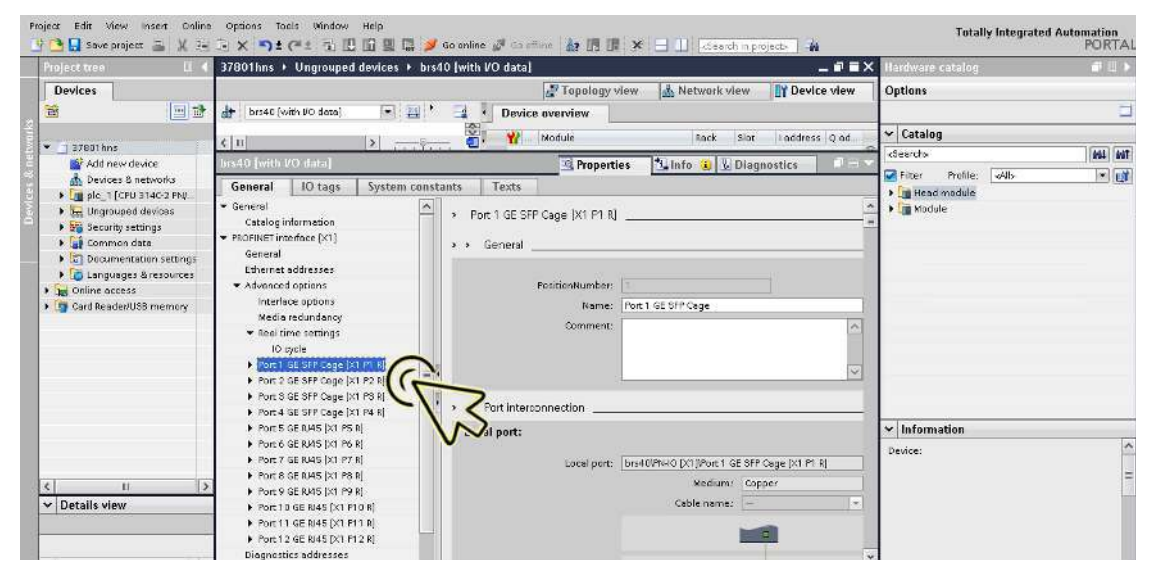

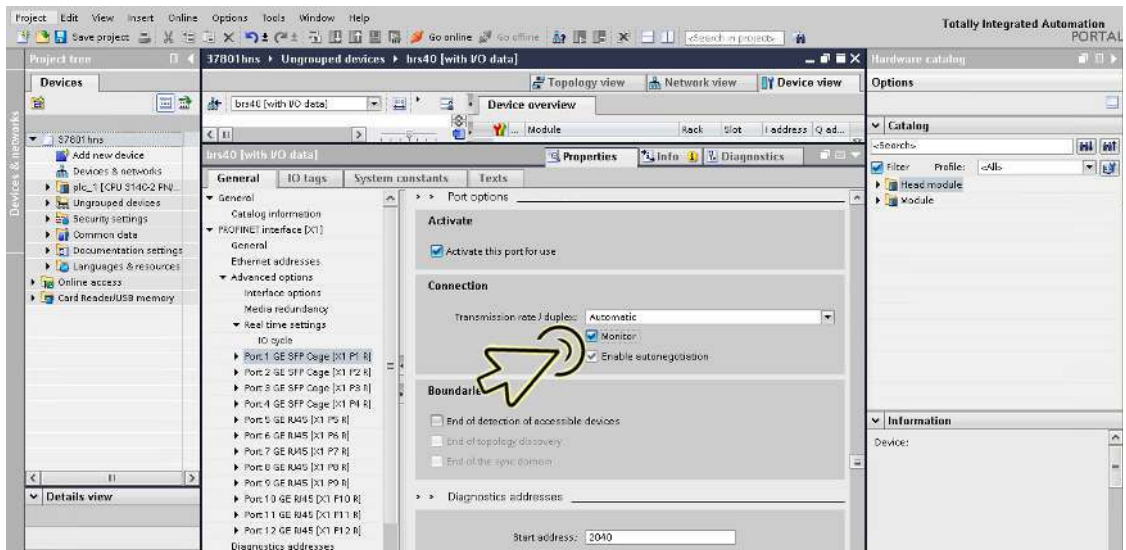

Markieren Sie im Abschnitt *Port options*, Rahmen *Connection* das Kontrollkästchen *Monitor*.

Klicken Sie die Schaltfläche *Save project*.

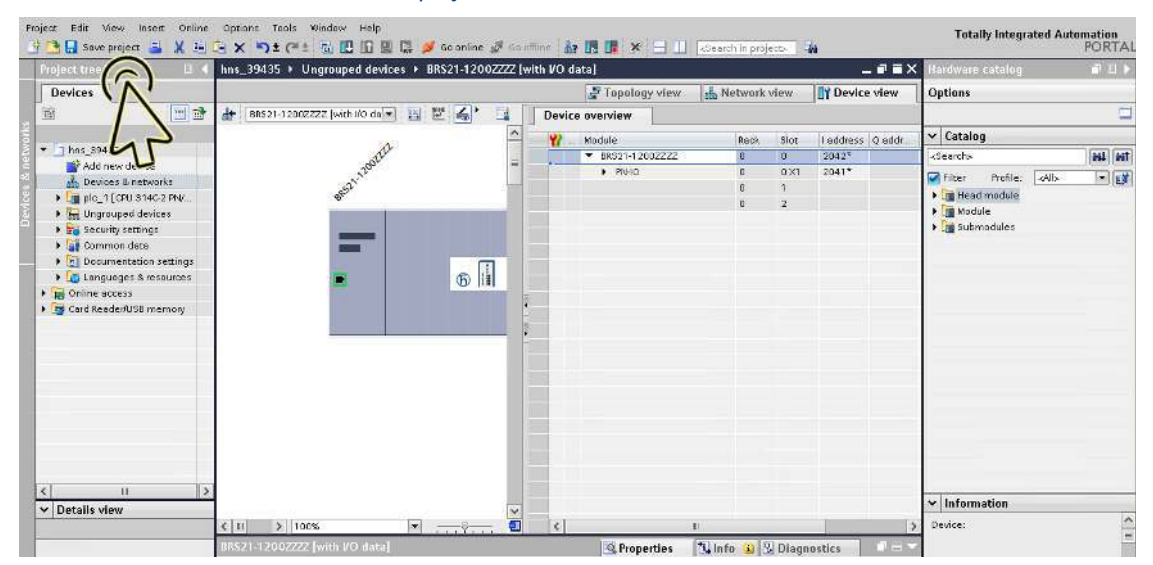

**Anmerkung:** Um die Verbindungsüberwachungs-Funktion des Ports zu testen, können Sie vorübergehend das Datenkabel des entsprechenden Ports ausstecken.

# Verbindungs-Optionen konfigurieren

Führen Sie die folgenden Schritte aus: Klicken Sie das Symbol *Project view*.

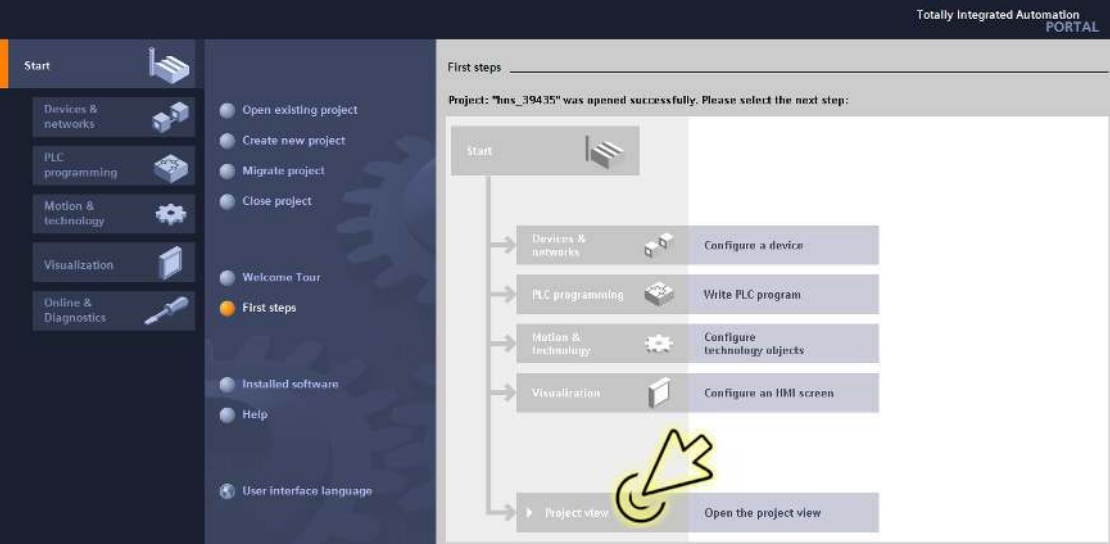

Der Dialog zeigt das Fenster *Project view*.

Klicken Sie in der Fußzeile die Registerkarte *Overview*.

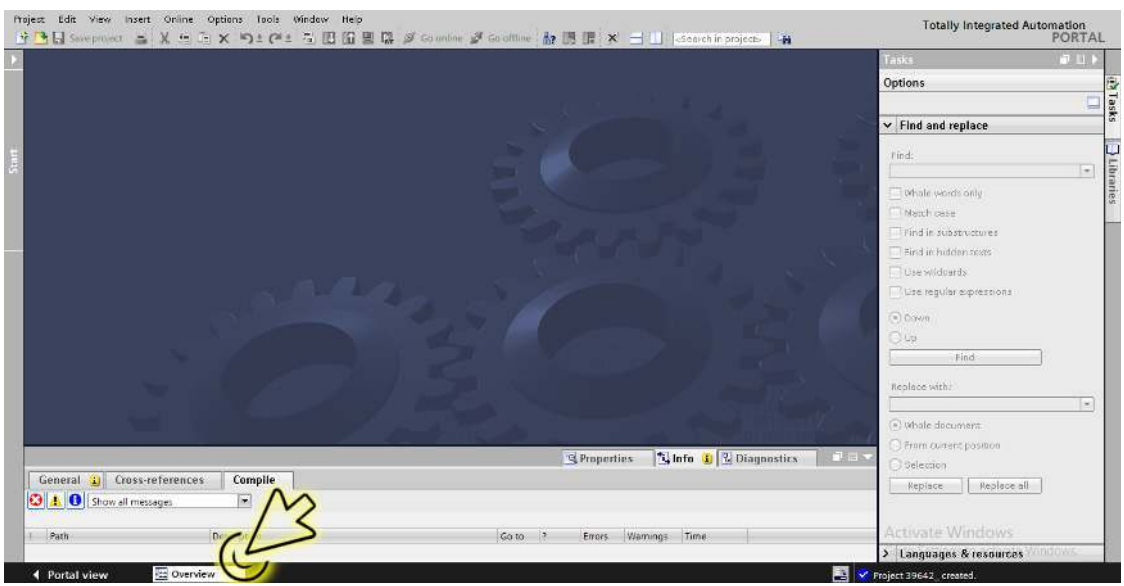

Der Dialog zeigt das Fenster *Overview*.

Doppelklicken Sie das Symbol *Devices & networks*.

| 약한 B Save project - X & G X m) t (* t 및 E E 및 E 및 A Socialist M Go offine A 및 E IF X - -     Cearchin project - Ha |                                                               | $-11$                             |
|----------------------------------------------------------------------------------------------------|---------------------------------------------------------------|-----------------------------------|
| 19642                                                                                                    |                                                               | Tasics.                           |
|                                                                                                    | Details<br>List<br><b>Thumbnails</b>                          | Options                           |
| [2] [1] [1] [3]                                                                                                    |                                                               | Ξ                                 |
| Actions                                                                                                    |                                                               | $\vee$ Find and replace           |
| 茅<br>击                                                                                                    |                                                               | Eind:                             |
| Devices<br>Add new                                                                                                 |                                                               | l w                               |
| networ<br>device                                                                                                   |                                                               | Whole words only                  |
|                                                                                                    |                                                               | Month code                        |
| Security settings                                                                                                  |                                                               | Find in substructures             |
| Ĥ                                                                                                    |                                                               | Find in hidden texts              |
| Settings                                                                                                    |                                                               | <b>Disto wildnards</b>            |
|                                                                                                    |                                                               | De regular expressions            |
| Others                                                                                                    |                                                               |                                   |
|                                                                                                    |                                                               | (a) Down                          |
| È                                                                                                    |                                                               | OU5                               |
| Document<br>Common<br>Ungrouped<br>Longuages<br>devices<br>doto<br>& resources<br>settings                         |                                                               | Find:                             |
|                                                                                                    |                                                               | Replace with:                     |
|                                                                                                    |                                                               | $\left  \cdot \right $            |
|                                                                                                    |                                                               | (4) Whole document                |
|                                                                                                    |                                                               | From current position             |
|                                                                                                    | tinfo il & Diagnostics<br><b>THE S</b><br><b>G</b> Properties | Selection                         |
| General 1 Cross-references<br>Compile                                                                              |                                                               | Replace all<br><b>Replace</b>     |
| <b>O</b> A <b>O</b> Show all messages<br>$\bullet$                                                                 |                                                               |                                   |
| Path<br>Description                                                                                                | Warnings Time<br>Go to:<br>$-12$                              | Activate Windows                  |
|                                                                                                    | Errors.                                                       | > Languages & resources<br>uq ave |

Der Dialog zeigt das Fenster *Devices & networks*.

Klicken Sie in der Registerkarte *Network view* das Symbol des Geräts.

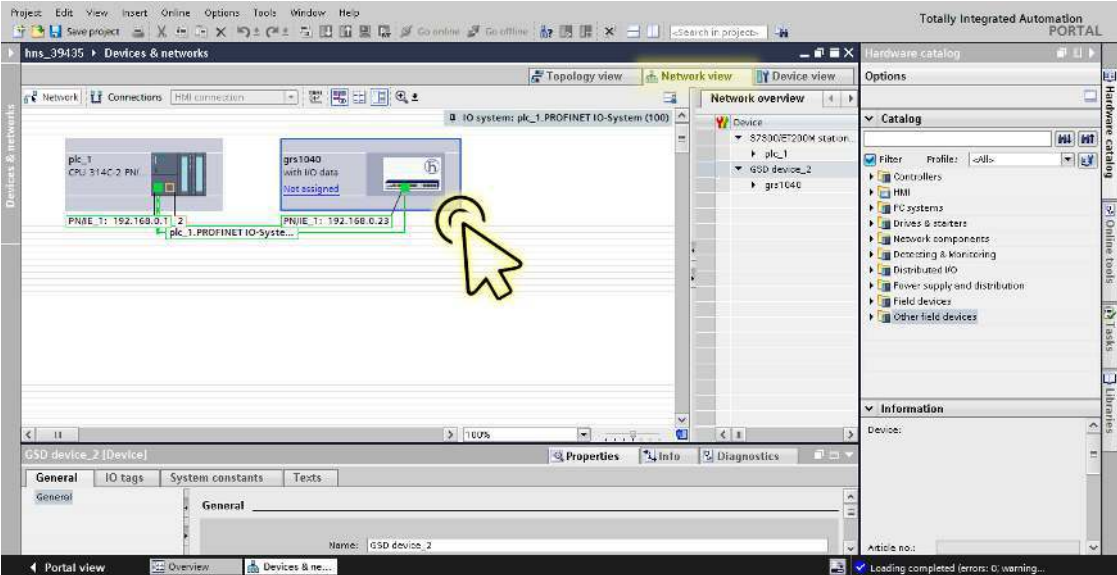

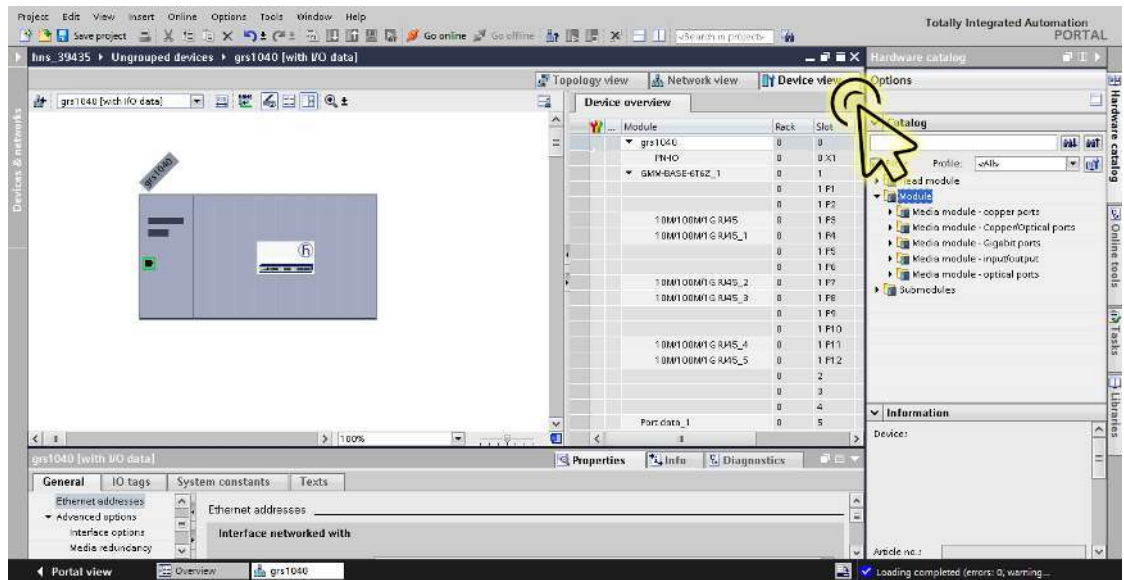

Wählen Sie die Registerkarte *Device view*, um die Gerätedetails anzuzeigen.

## Wählen Sie die Registerkarte *Properties*. Die Registerkarte *Properties* enthält weitere Registerkarten.

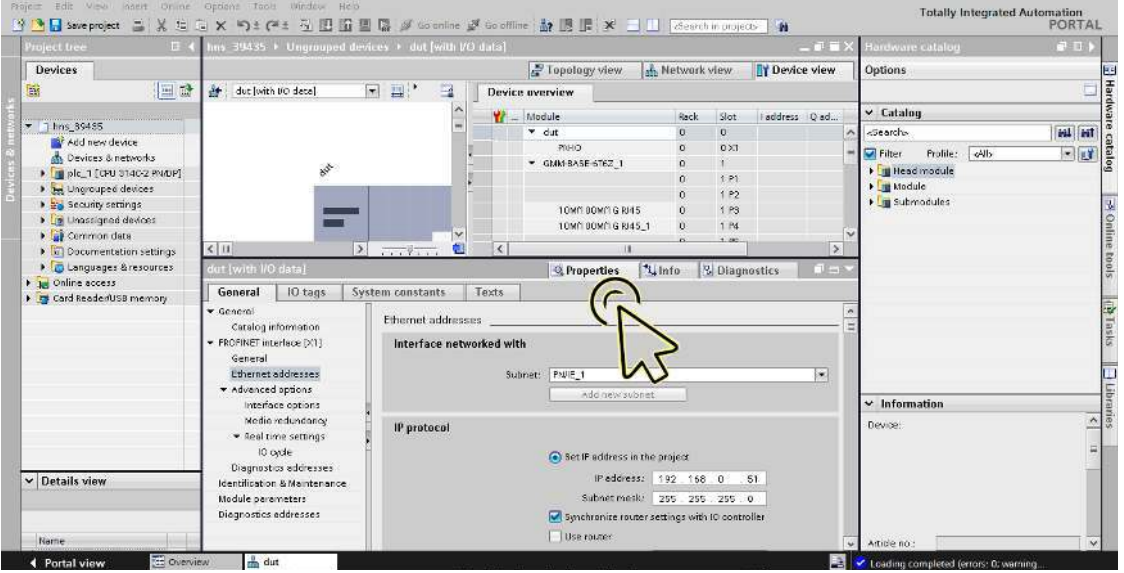

 Navigieren Sie in der Registerkarte *General* zum Eintrag *PROFINET interface [X1] > Advanced options* und klicken Sie den gewünschten Port.

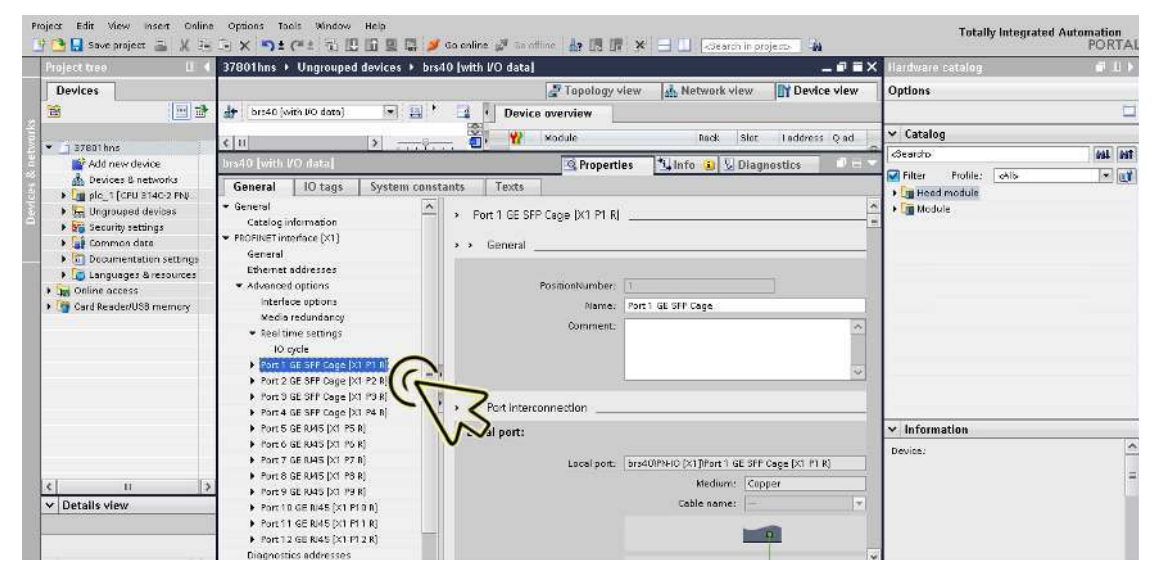

 Wählen Sie im Abschnitt *Port options*, Rahmen *Connection* den gewünschten Eintrag in der Dropdown-Liste *Transmission rate/duplex*, jedoch nicht Eintrag *Automatic*.

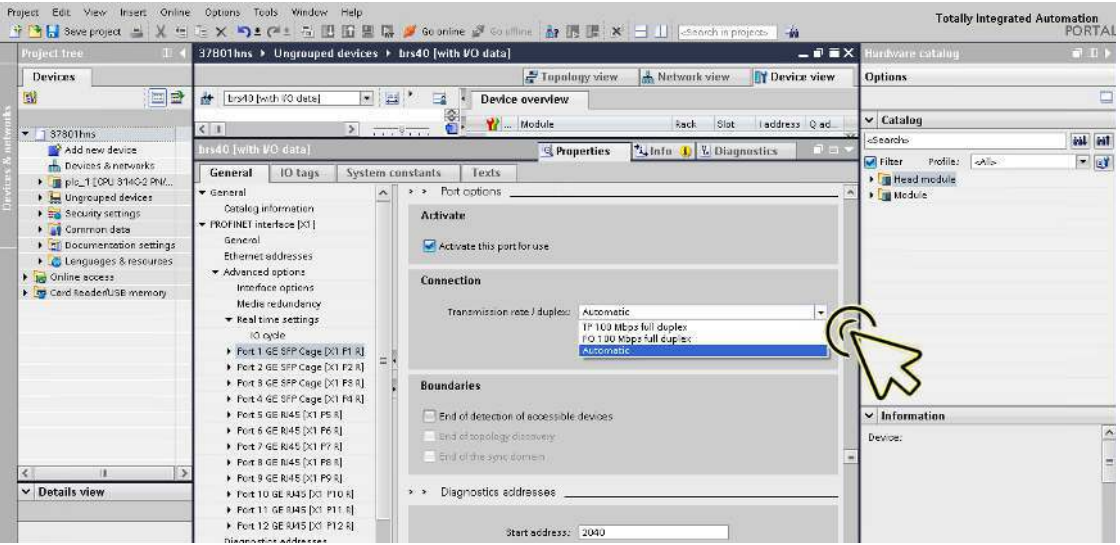

Das Gerät markiert automatisch die Kontrollkästchen *Monitor* und *Enable autonegotiation*.

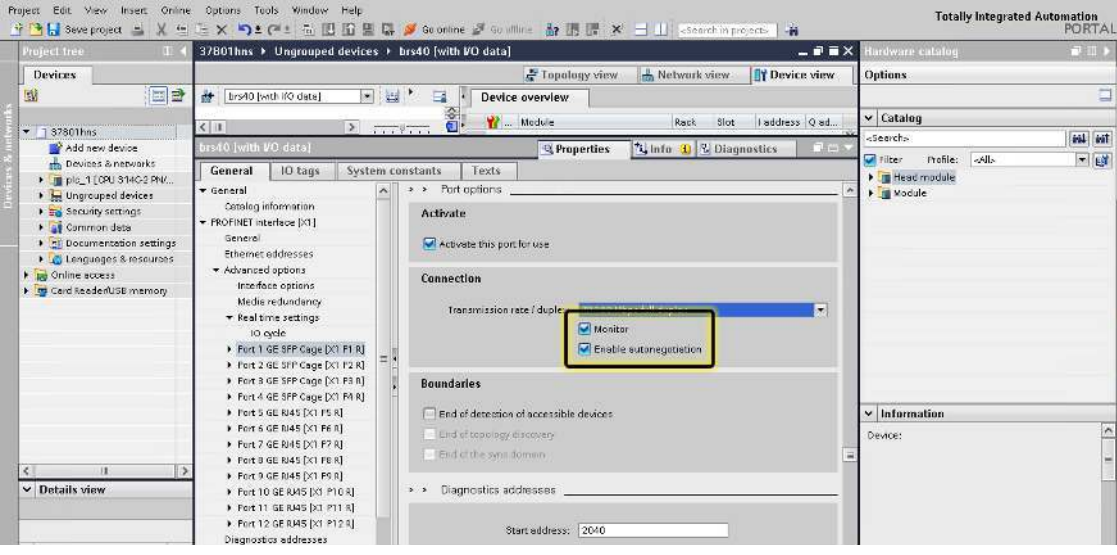

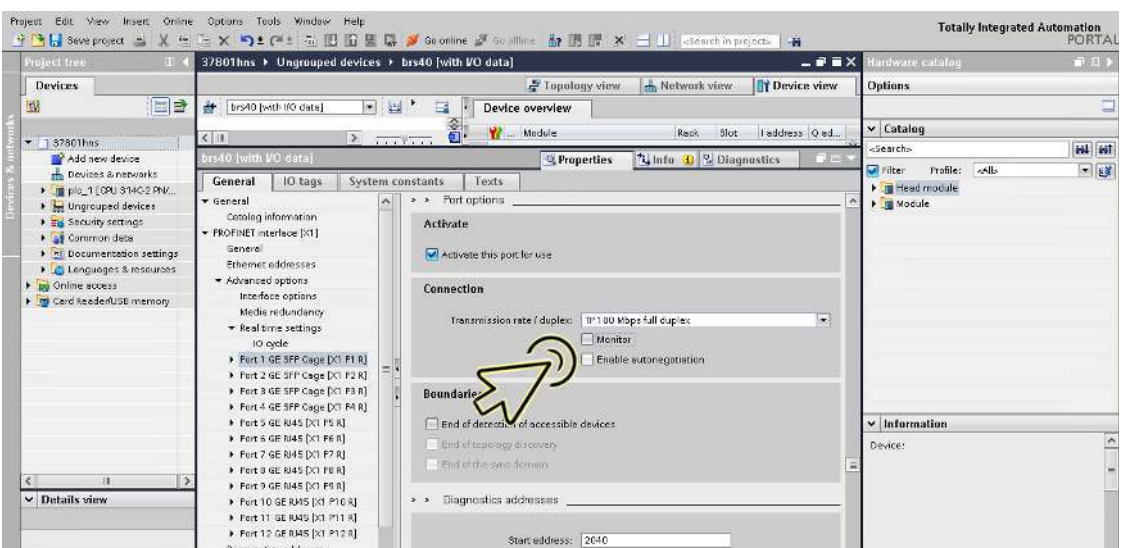

Heben Sie die Markierung der Kontrollkästchen *Monitor* und *Enable autonegotiation* auf.

Klicken Sie die Schaltfläche *Save project*.

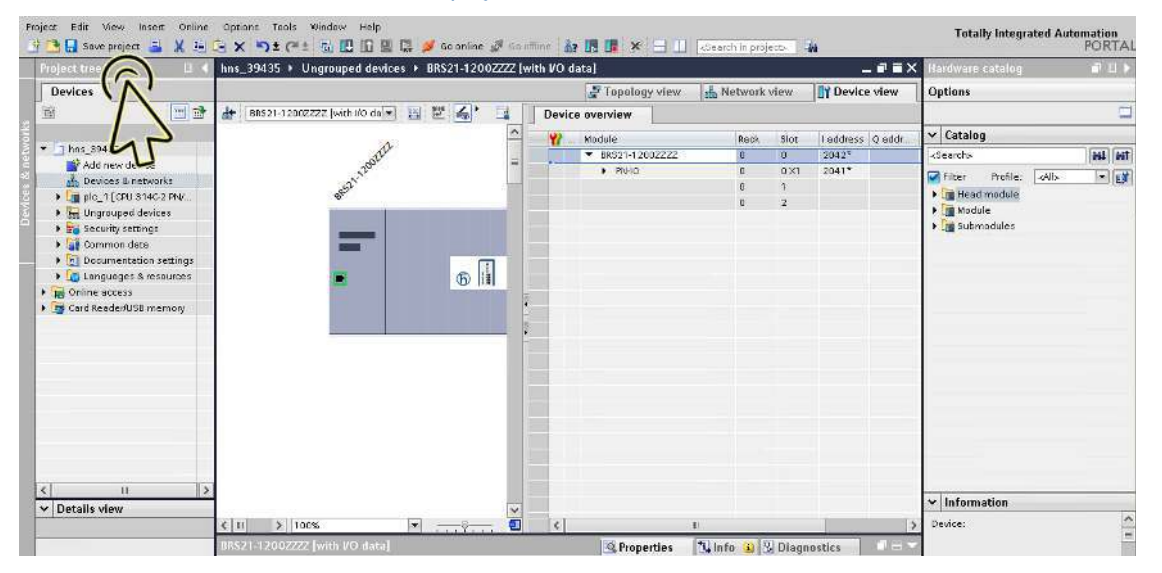

Wenn Sie die Port-Einstellung in einen anderen Wert als Automatic settings ändern, schaltet das Gerät den Port über einen kurzen Zeitraum aus. Wenn Sie den Port auf einem Pfad zwischen dem I/O-Controller und dem I/O-Gerät platziert haben, kann die Unterbrechung möglicherweise zu einem Fehler bei der Herstellung einer Applikationsrelation führen. Treffen Sie die folgenden Vorkehrungen, bevor Sie die Port-Einstellung ändern:

**Anmerkung:** Bevor Sie RSTP auf bestimmten Ports ausschalten, stellen Sie sicher, dass dies nicht zu Loops führt.

Deaktivieren Sie RSTP an den Geräteports zwischen dem I/O-Controller und dem I/O-Gerät.

- Öffnen Sie den Dialog *Switching > L2-Redundanz > Spanning Tree > Port*, Registerkarte *CIST*.
- Entfernen Sie die Markierung im Kontrollkästchen *STP aktiv* für die betreffenden Ports.
- $\Box$  Einstellungen vorläufig anwenden. Klicken Sie dazu die Schaltfläche  $\checkmark$ .

Richten Sie den Alarm für die Topologieüberwachung ein. Führen Sie dazu die folgenden Schritte aus:

Klicken Sie das Symbol *Project view*.

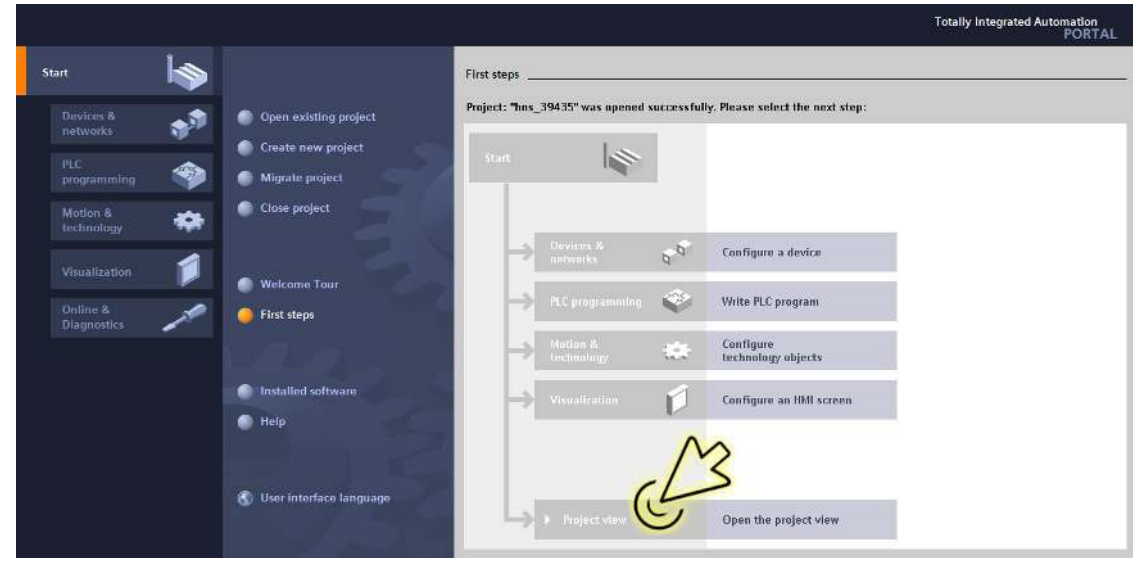

Der Dialog zeigt das Fenster *Project view*.

Klicken Sie in der Fußzeile die Registerkarte *Overview*.

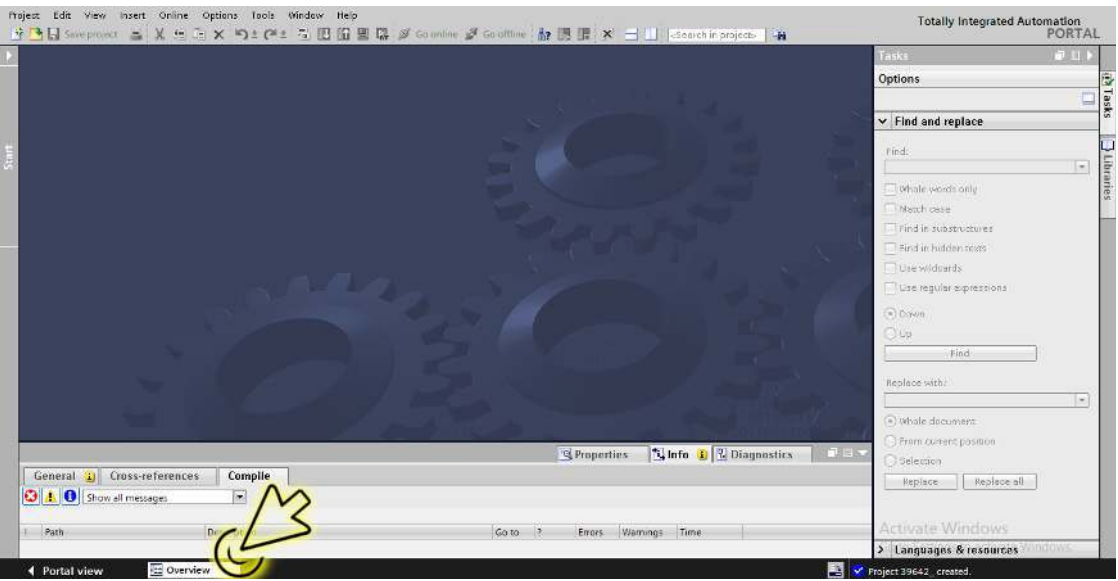

Der Dialog zeigt das Fenster *Overview*.

Doppelklicken Sie das Symbol *Devices & networks*.

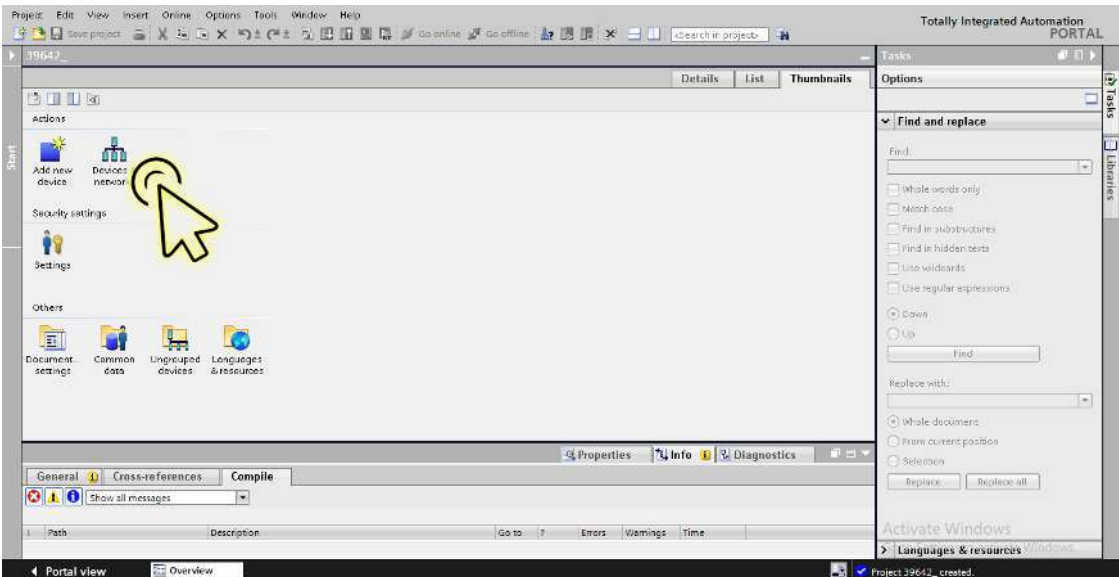

Der Dialog zeigt das Fenster *Devices & networks*.

Klicken Sie in der Registerkarte *Network view* das Symbol des Geräts.

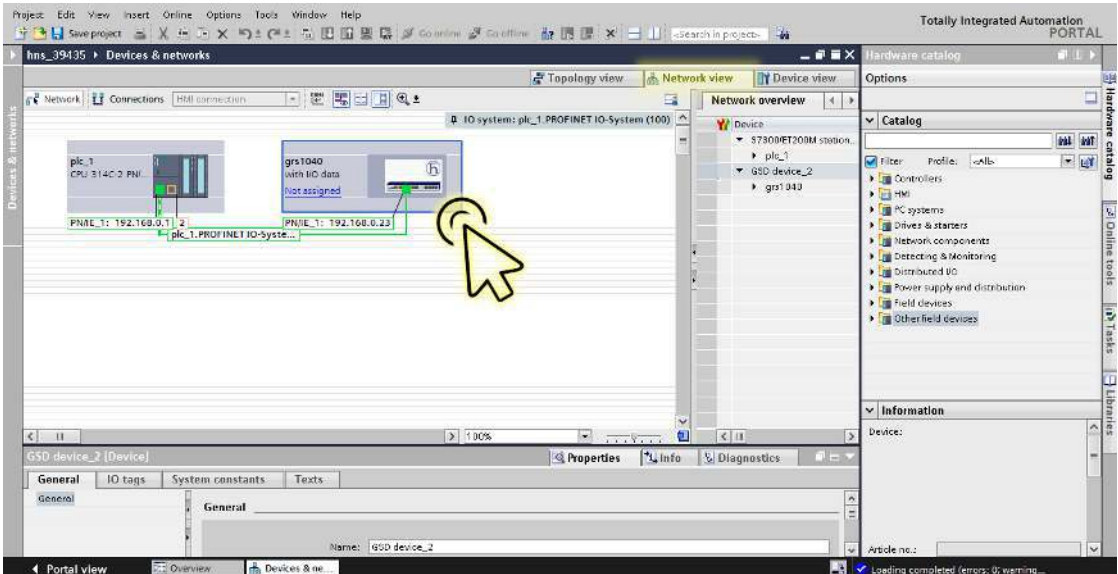

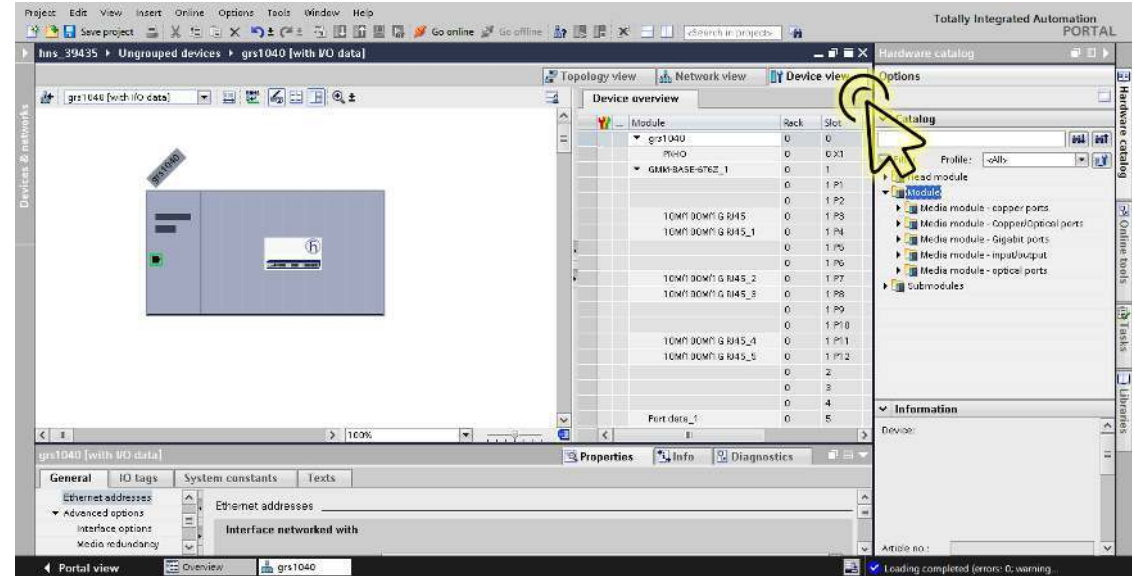

Wählen Sie die Registerkarte *Device view*, um die Gerätedetails anzuzeigen.

 Wählen Sie die Registerkarte *Properties*. Die Registerkarte *Properties* enthält weitere Registerkarten.

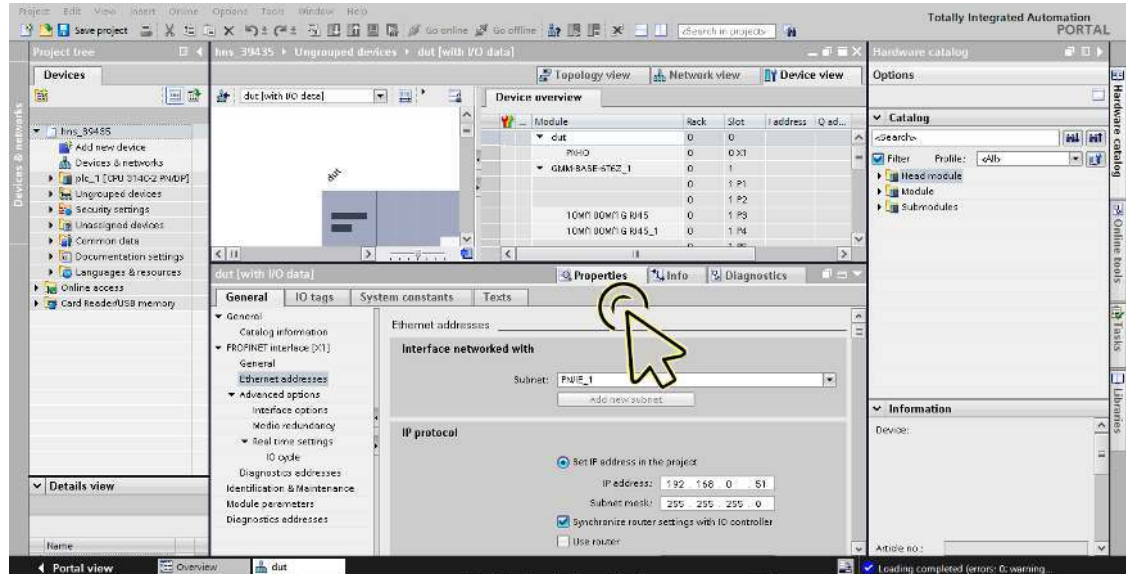

 Navigieren Sie in der Registerkarte *General* zum Eintrag *PROFINET interface [X1] > Advanced options* und klicken Sie den gewünschten Port.

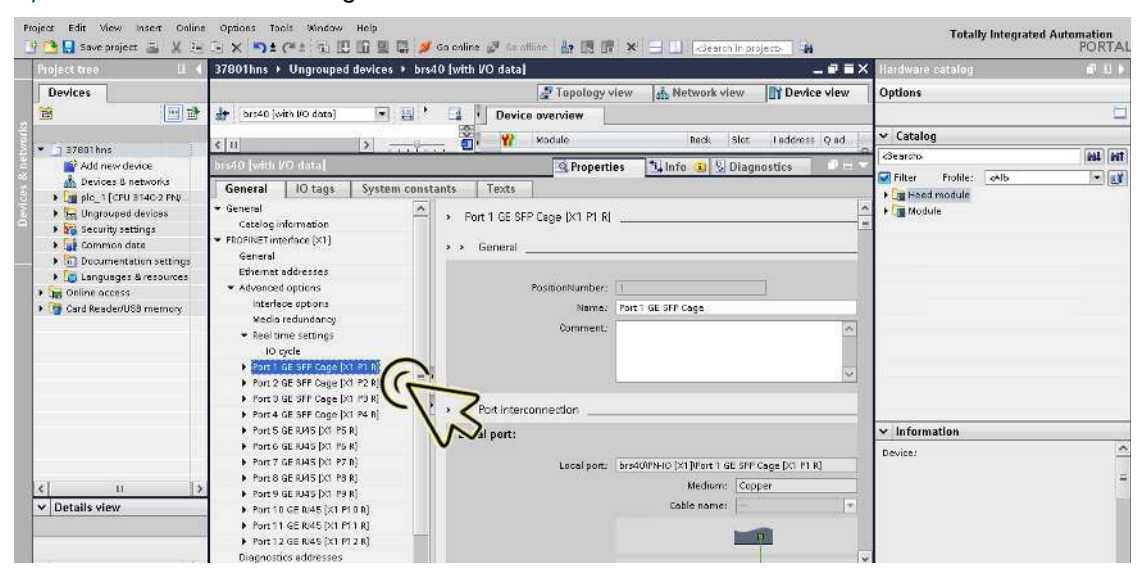

 Suchen Sie im Abschnitt *Port interconnection*, Rahmen *Partner port*, im Feld *Partner port* nach dem Port des Partnergeräts, mit dem das Gerät verbunden ist und wählen Sie den Port des Partnergerät aus.

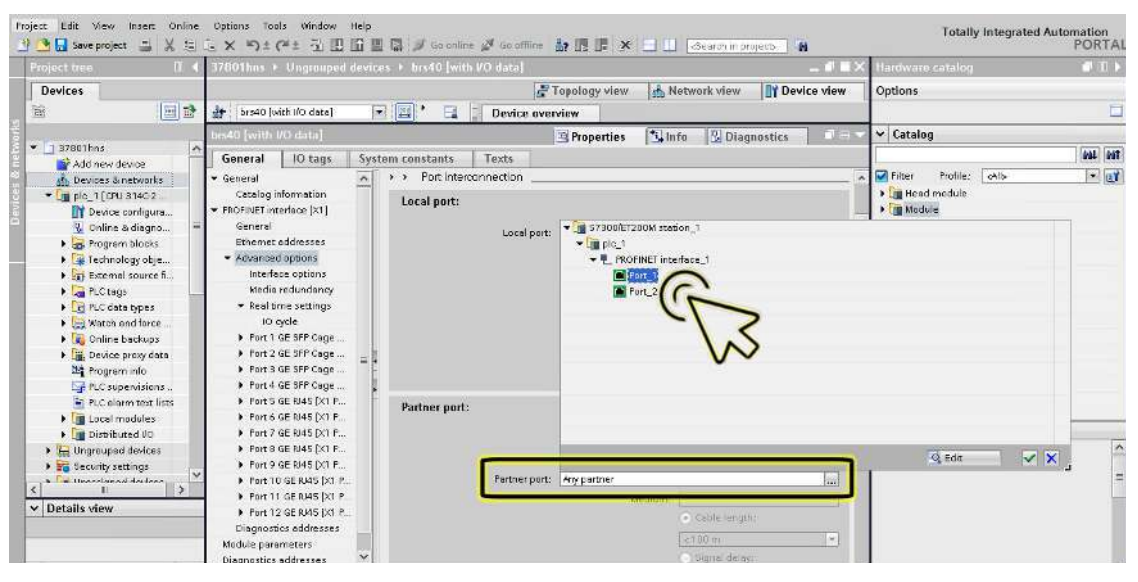

 $\Box$  Um die Änderungen anzuwenden, klicken Sie die Schaltfläche  $\checkmark$ .

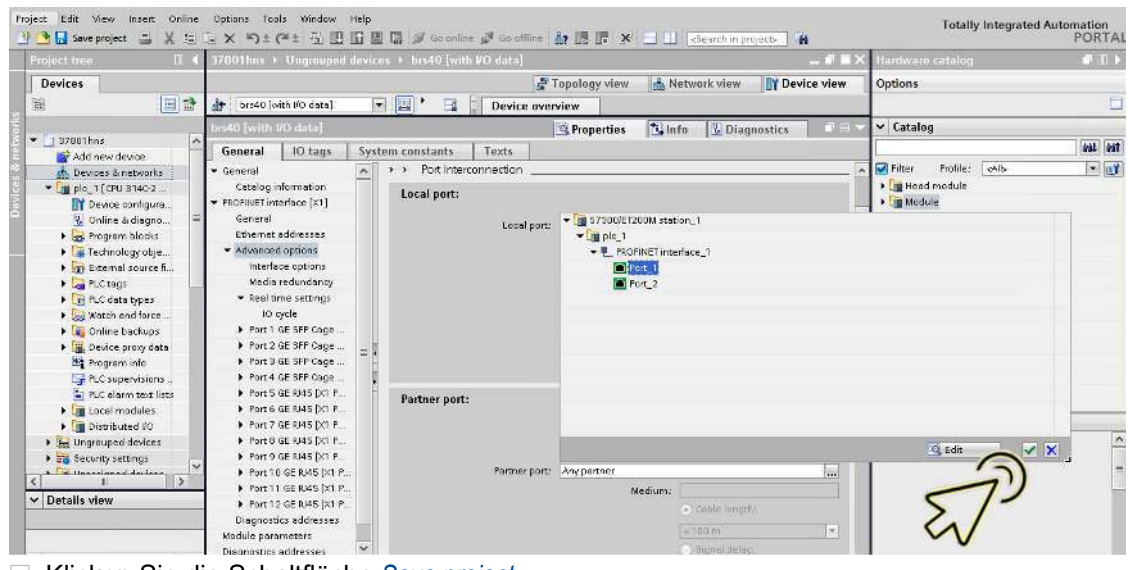

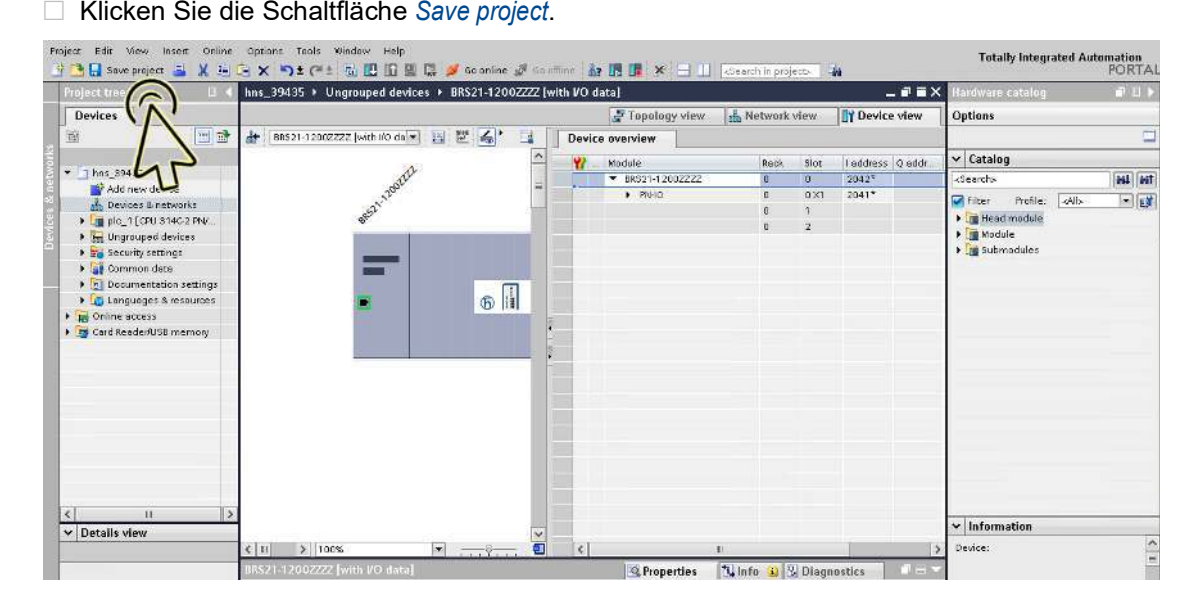

**Anmerkung:** *PROFINET* überwacht die Topologiekonfiguration. Wenn Sie den Port des Hirschmann-Geräts mit einem anderen Port des Partnergeräts verbinden, dann erzeugt das Hirschmann-Gerät einen Alarm mit der Fehlermeldung Wrong partner port.

Der Alarm endet, wenn Sie den Port des Hirschmann-Geräts wieder mit dem eingerichteten Port des Partnergeräts verbinden.

# Tauschen von Geräten

Hirschmann-Geräte unterstützen die Funktion des Gerätetauschs mit einer Engineering-Station.

Beim Tauschen gleicher Geräte weist die Engineering-Station dem neuen Gerät die Parameter des ursprünglichen Geräts zu.

Die Funktion des Gerätetausches mit dem TIA-Portal hat folgende Voraussetzungen:

- ► S7 1511 mit Software-Stand ab v2.6, gegenwärtig verfügbar für CPU 1511 oder höher
- Hirschmann-Gerät mit Software-Stand ab 08.8.00
- Die Nachbargeräte unterstützen *LLDP*.
- Die Topologie ist eingerichtet und auf das TIA-Portal geladen.

Voraussetzungen für das Ersatzgerät:

- Das Ersatzgerät ist genau vom gleichen Typ wie das ursprüngliche Gerät.
- Das Ersatzgerät ist genau an der gleichen Stelle im Netz (gleiche Ports und Nachbargeräte) angeschlossen.
- Das Ersatzgerät verfügt über eine *PROFINET*-Standardkonfiguration:
	- Systemname = "" (leerer String)
	- $-$  IP-Adresse = 0.0.0.0 Netzmaske =  $0.0.0.0$ Gateway-Adresse = 0.0.0.0 oder *DHCP* ist aktiviert
	- *PROFINET* ist aktiviert

Wenn diese Voraussetzungen erfüllt sind, weist die Engineering-Station dem Ersatzgerät automatisch die Parameter des ursprünglichen Geräts (Gerätename, IP-Parameter und Konfigurationsdaten) zu.

Führen Sie die folgenden Schritte aus:

- Notieren Sie sich die Port-Belegungen des ursprünglichen Geräts. Entfernen Sie das ursprüngliche Gerät aus dem System.
- Daraufhin erkennt die SPS einen Fehler.
- □ Setzen Sie das Ersatzgerät an der gleichen Stelle im Netz ein. Wenn Sie die Ports wieder verbinden, vergewissern Sie sich, dass die Port-Belegungen denen des ursprünglichen Geräts entsprechen.

Die SPS findet das Ersatzgerät und richtet es in der gleichen Weise ein wie das ursprüngliche Gerät.

- Die SPS erkennt danach den ordnungsgemäßen Betrieb.
- $\Box$  Setzen Sie gegebenenfalls die SPS wieder auf Run.

# Topologie-Erkennung

Nachdem Sie die Topologie-Erkennung gestartet haben, sucht die Engineering-Station nach angeschlossenen Geräten.

## Projektierung der Topologie

Das TIA-Portal bietet Ihnen die Möglichkeit, die Topologie einzurichten und entsprechend zu überwachen. Das TIA Portal stellt die Verbindungsparameter (Qualität und Einstellungen) in einer farbigen Grafik dar.

#### Kommunikationsdiagnose

Das TIA Portal überwacht die Kommunikationsqualität und meldet erkannte Kommunikationsprobleme.

## 17.4.5 PROFINET-Parameter

#### Alarme

Das Gerät unterstützt Alarme auf Geräte- und Port-Ebene.

*Tab. 73: Unterstützte Alarme*

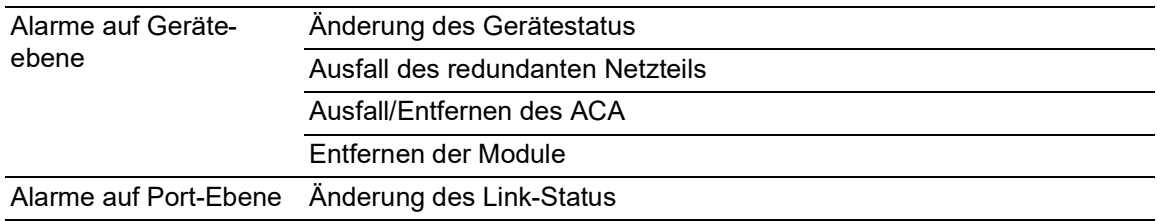

#### Record-Parameter

Das Gerät bietet Datensätze für:

- Geräte-Parameter
- Gerätestatus
- ▶ Port-Status/Port-Parameter

*Tab. 74: Geräte-Parameter*

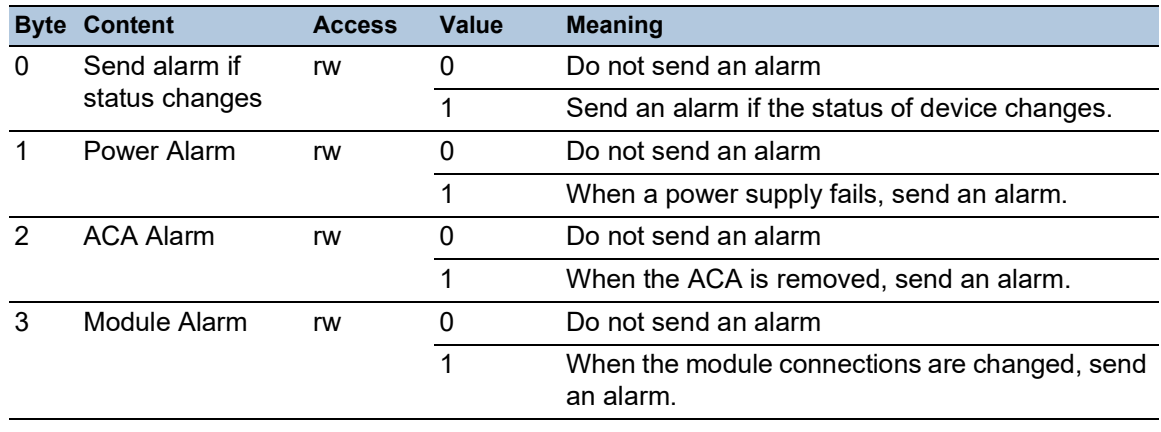

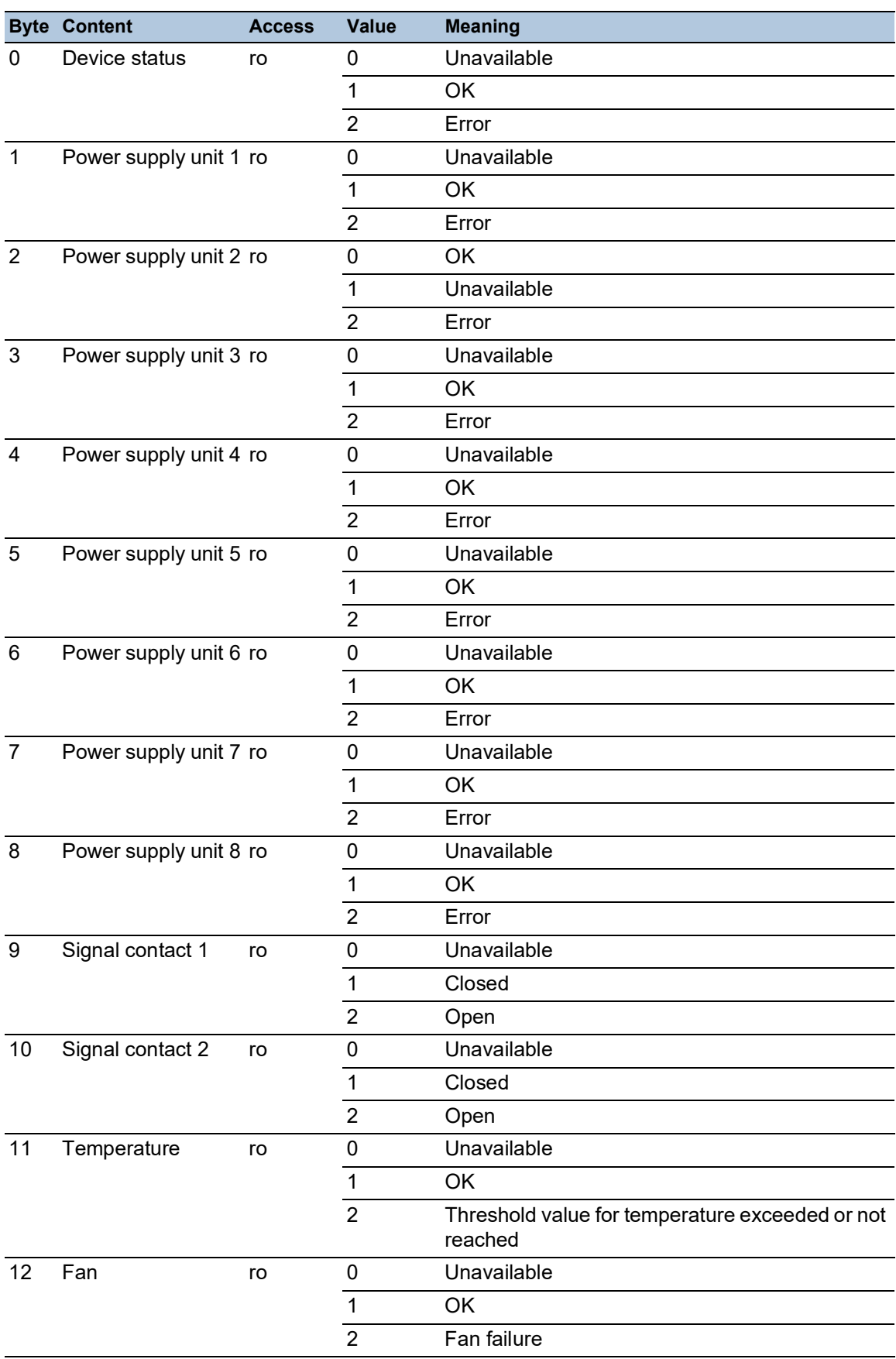

#### *Tab. 75: Gerätestatus*

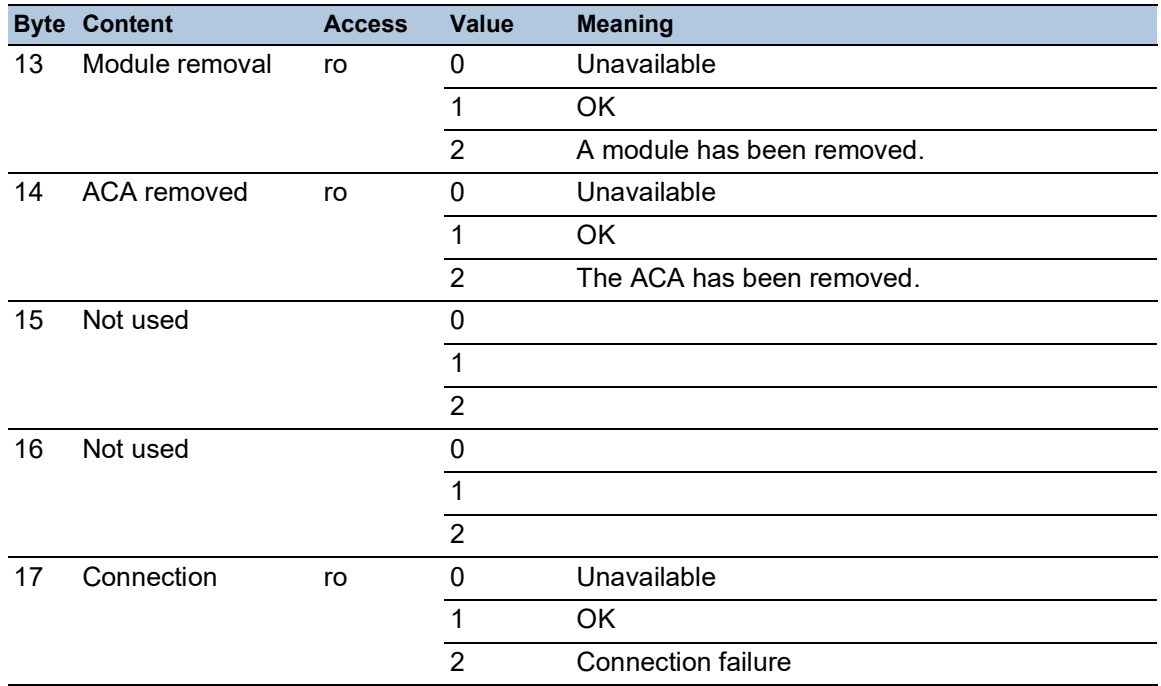

## *Tab. 75: Gerätestatus*

# *Tab. 76: Port-Status/Port-Parameter*

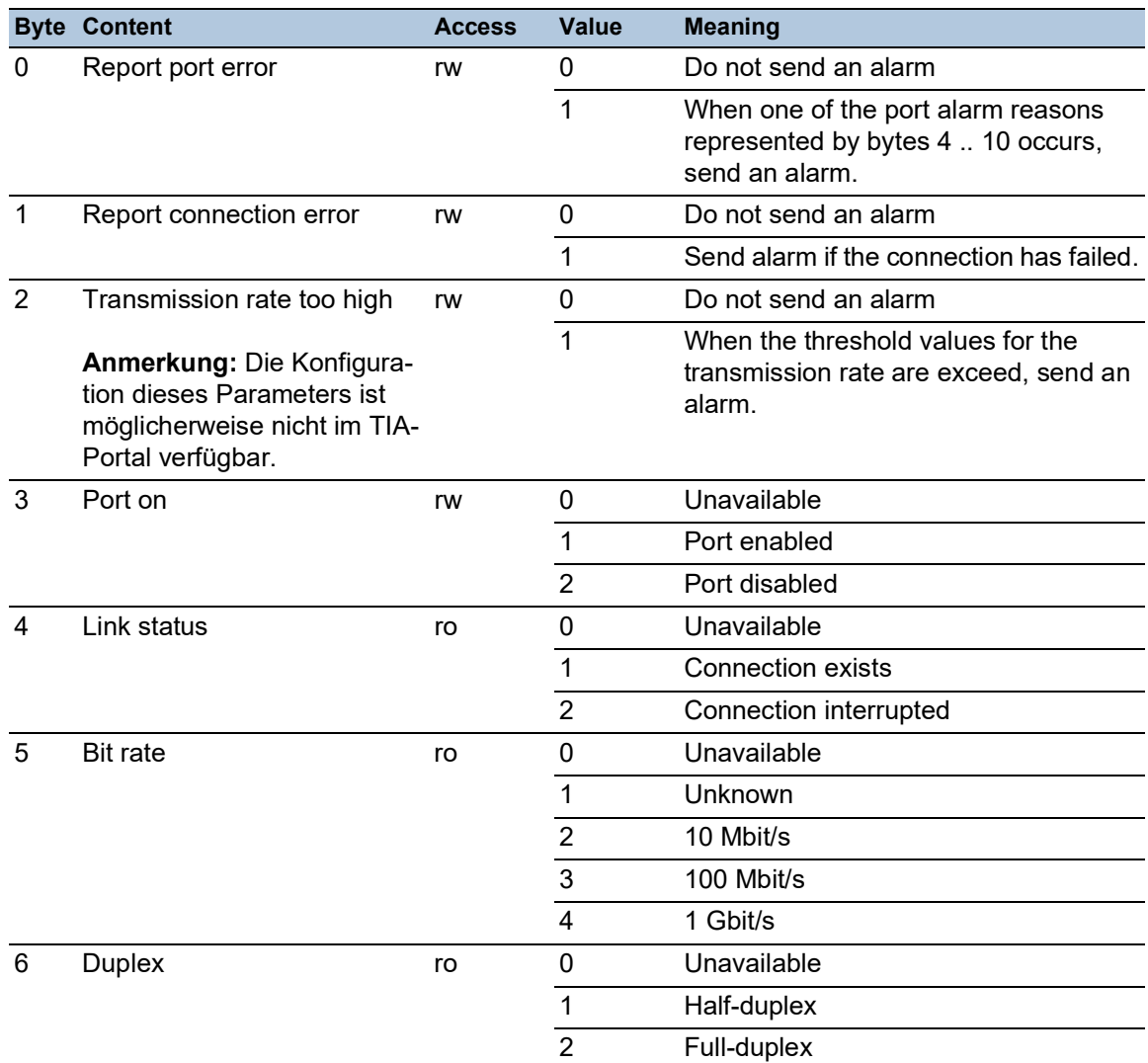

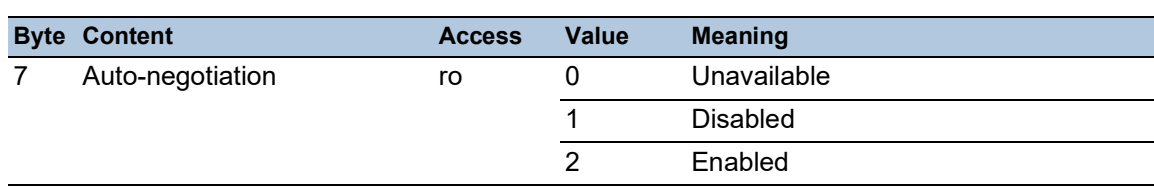

# *Tab. 76: Port-Status/Port-Parameter*

# I/O Data

Die Bit-Zuordnung für die I/O-Daten entnehmen Sie der folgenden Tabelle.

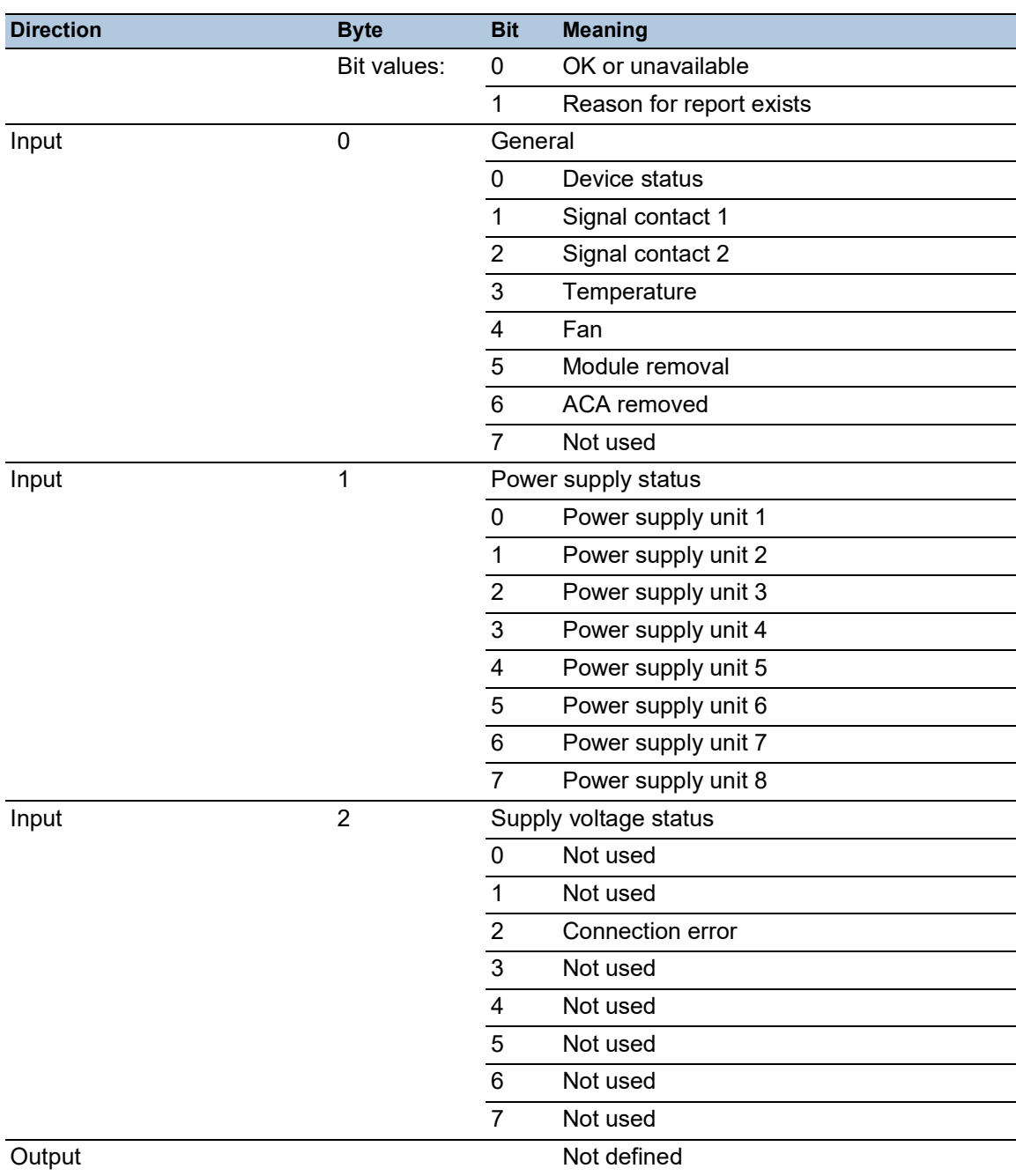

*Tab. 77: Geräte-I/O-Daten*

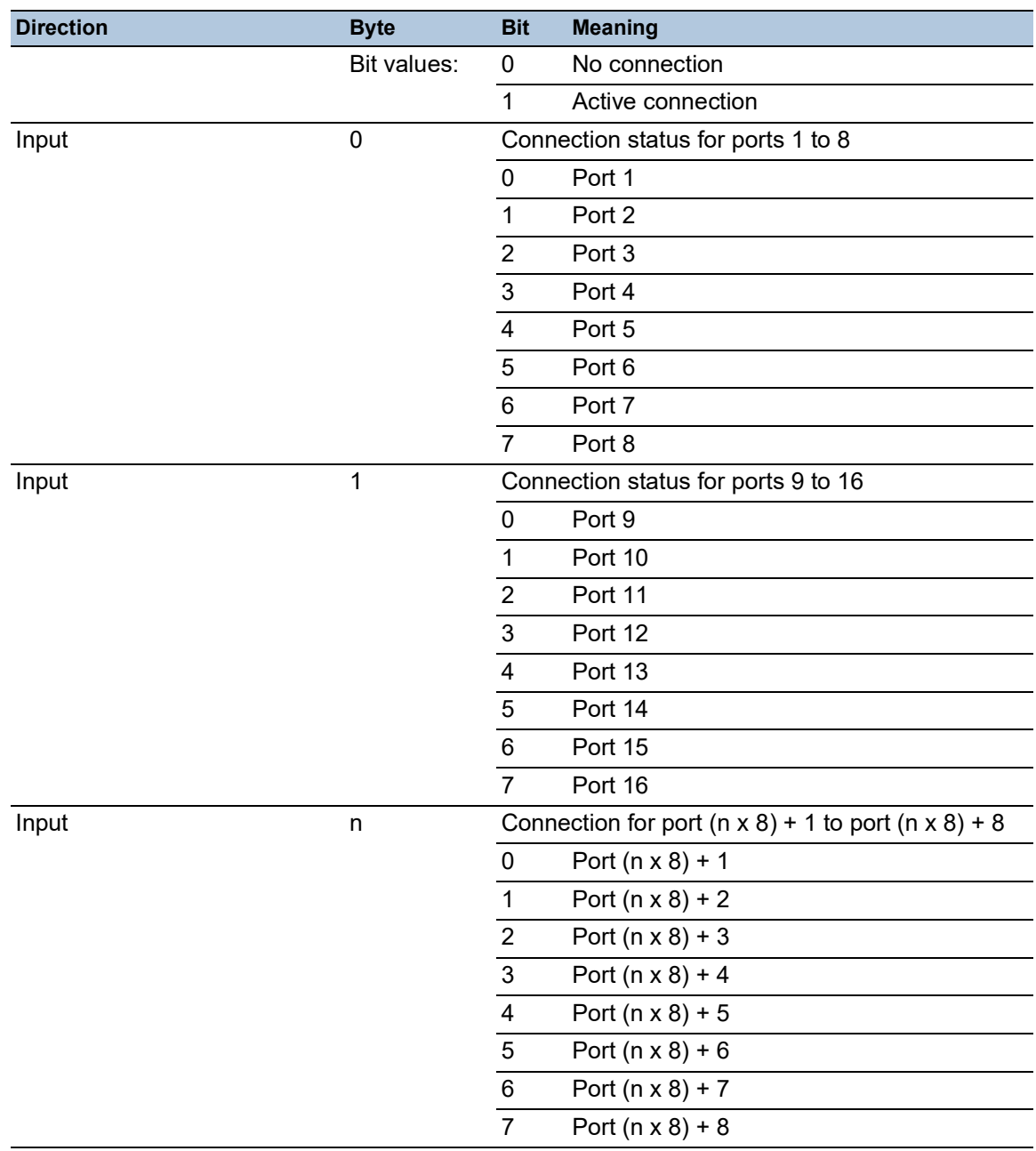

# *Tab. 78: Port-I/O-Daten (Input)*

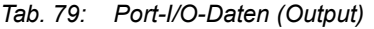

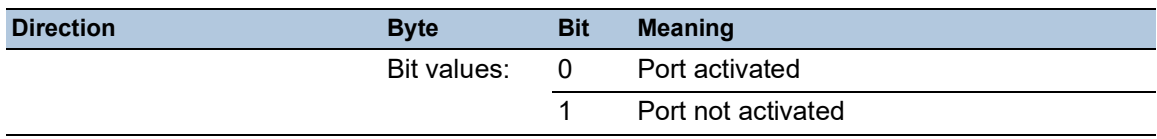

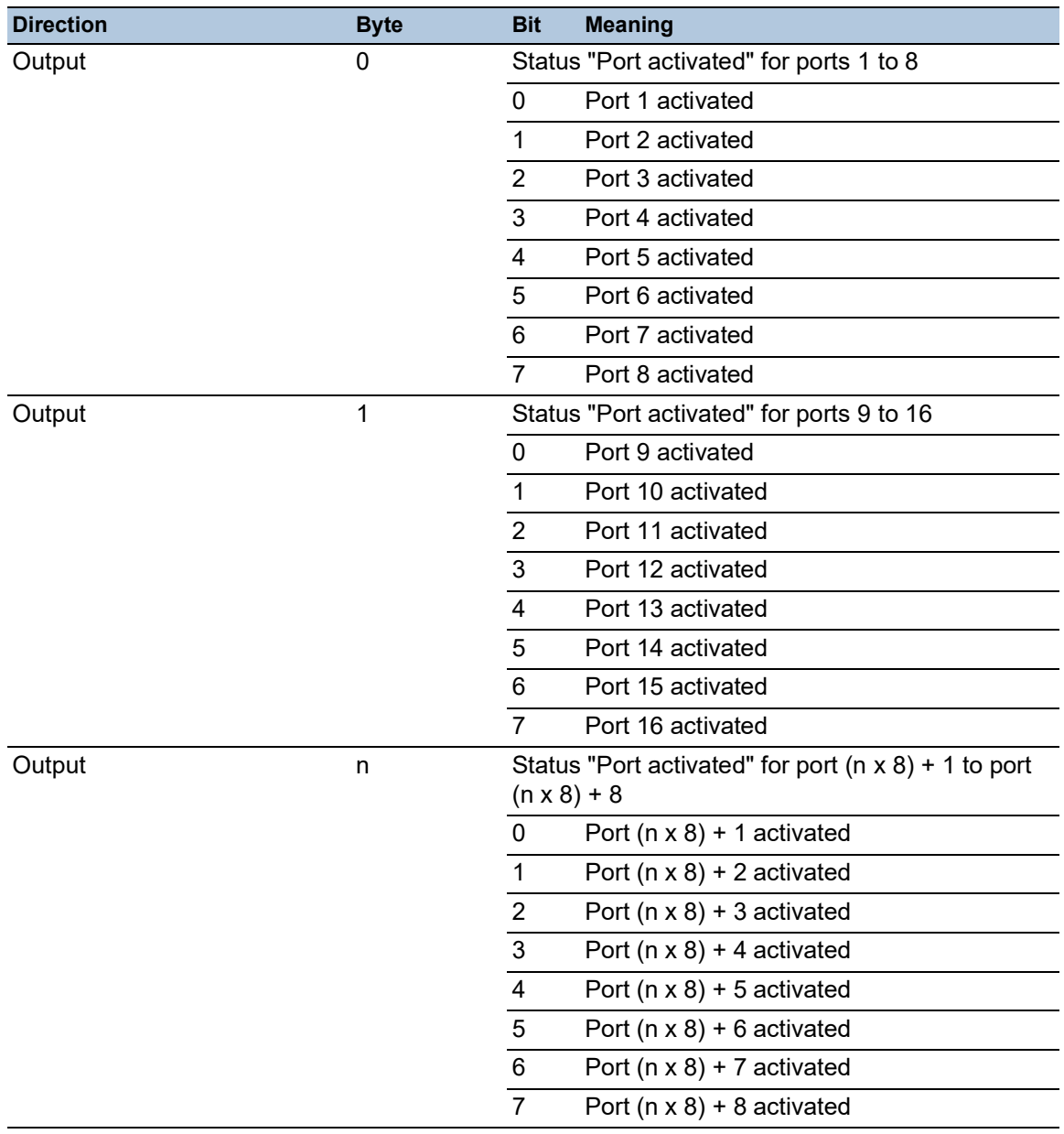

# *Tab. 79: Port-I/O-Daten (Output)*
## 17.5 OPC UA-Server

Die *Open Platform Communications United Architecture* (*OPC UA*) ist ein Protokoll für die industrielle Kommunikation und beschreibt eine Vielzahl von *OPC UA* Informationsmodellen. Das Protokoll *OPC UA* ist ein standardisiertes Protokoll für den sicheren und zuverlässigen Datenaustausch im Bereich der industriellen Automatisierung und in anderen Industriezweigen.

Das Protokoll *OPC UA* bietet einen sehr flexiblen und anpassungsfähigen Mechanismus zur Übertragung der Daten zwischen Geräten im Bereich der industriellen Automatisierung, Überwachungseinrichtungen und Sensoren. Das Protokoll *OPC UA* verwendet eine standardisierte Schnittstelle, zum Beispiel *HTTPS*, wodurch sich das Protokoll einfach in bestehende Managementsysteme integrieren lässt. Das Gerät, das als *OPC UA*-Server arbeitet, vermittelt die Daten der angeschlossenen Endgeräte, vom einfachen Verfügbarkeitsstatus bis hin zu großen Mengen an komplexen industriellen Daten.

Die folgende Abbildung zeigt die *OPC UA*-Informationsmodell-Daten der angeschlossenen Endgeräte, die dem *OPC UA*-Client zur Verfügung stehen.

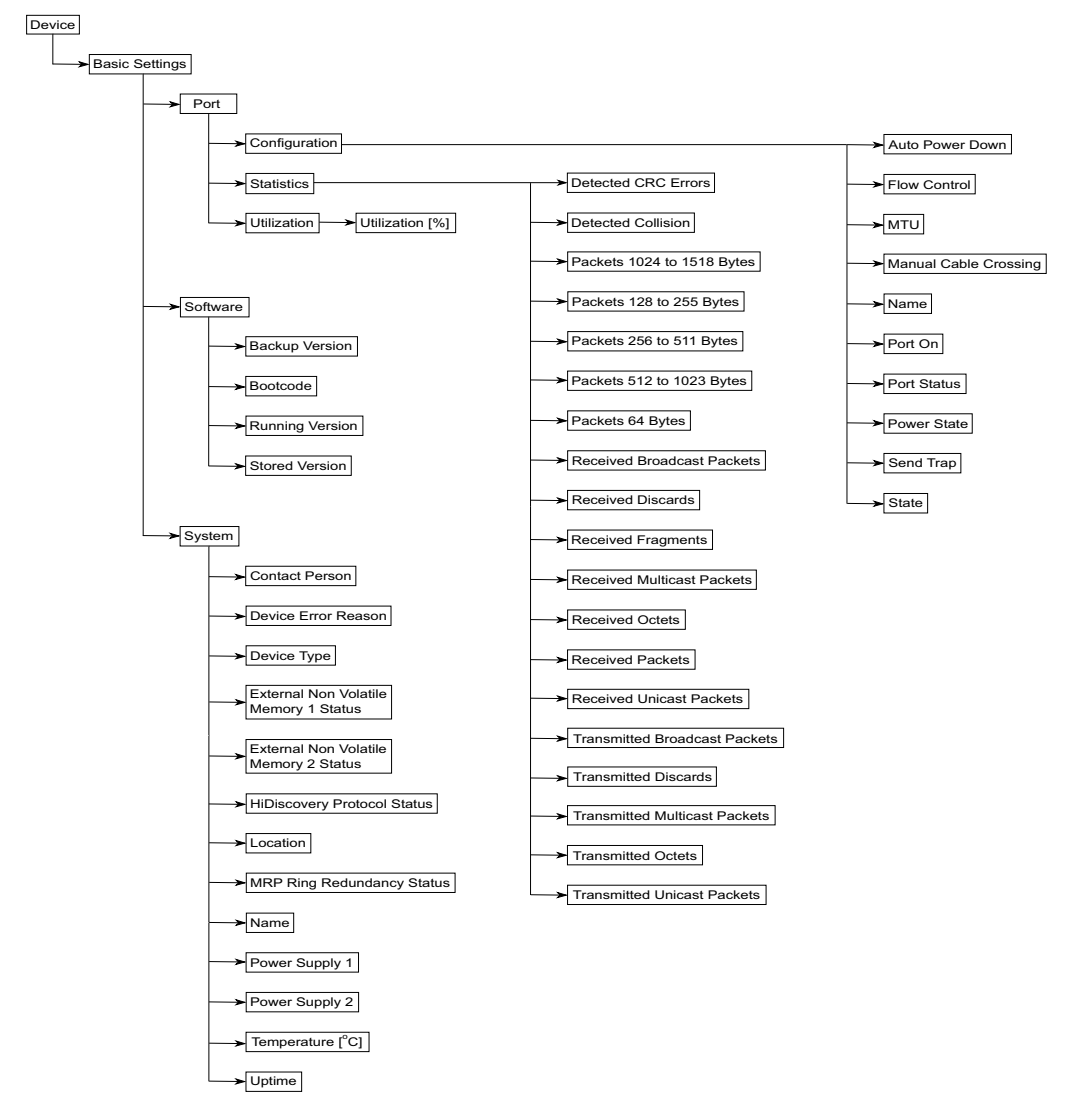

*Abb. 89: OPC UA-Informationsmodell*

| <b>Objekt</b>  | <b>Beschreibung</b>                                                                                                    |
|----------------|----------------------------------------------------------------------------------------------------|
| Energie sparen | Legt fest, wie sich der Port verhält, wenn kein Kabel ange-<br>schlossen ist.                                                                |
| Port an        | Aktiviert/deaktiviert den Port.                                                                                                    |
| Power-State    | Legt fest, ob der Port physikalisch eingeschaltet oder ausge-<br>schaltet ist, wenn Sie den Port mit der Funktion Port an deakti-<br>vieren. |
| Zustand        | Zeigt, ob der Port gegenwärtig physikalisch eingeschaltet oder<br>ausgeschaltet ist.                                                         |
| Status Port    | Zeigt den Vermittlungsstatus des Ports.                                                                                                    |

*Tab. 80: Objekte im OPC-UA-Informationsmodell*

### *Tab. 81: Werte der Objekte im OPC-UA-Informationsmodell*

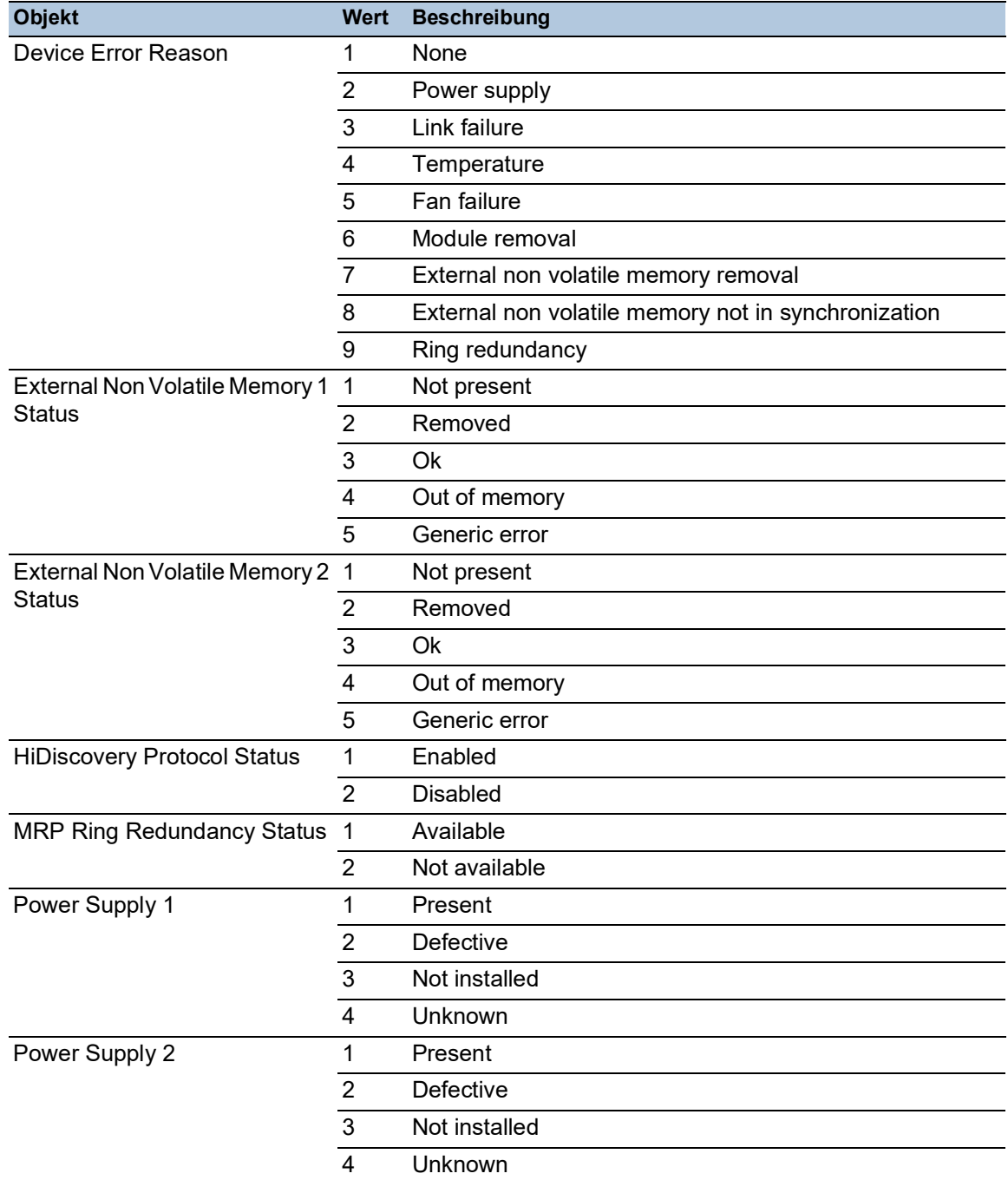

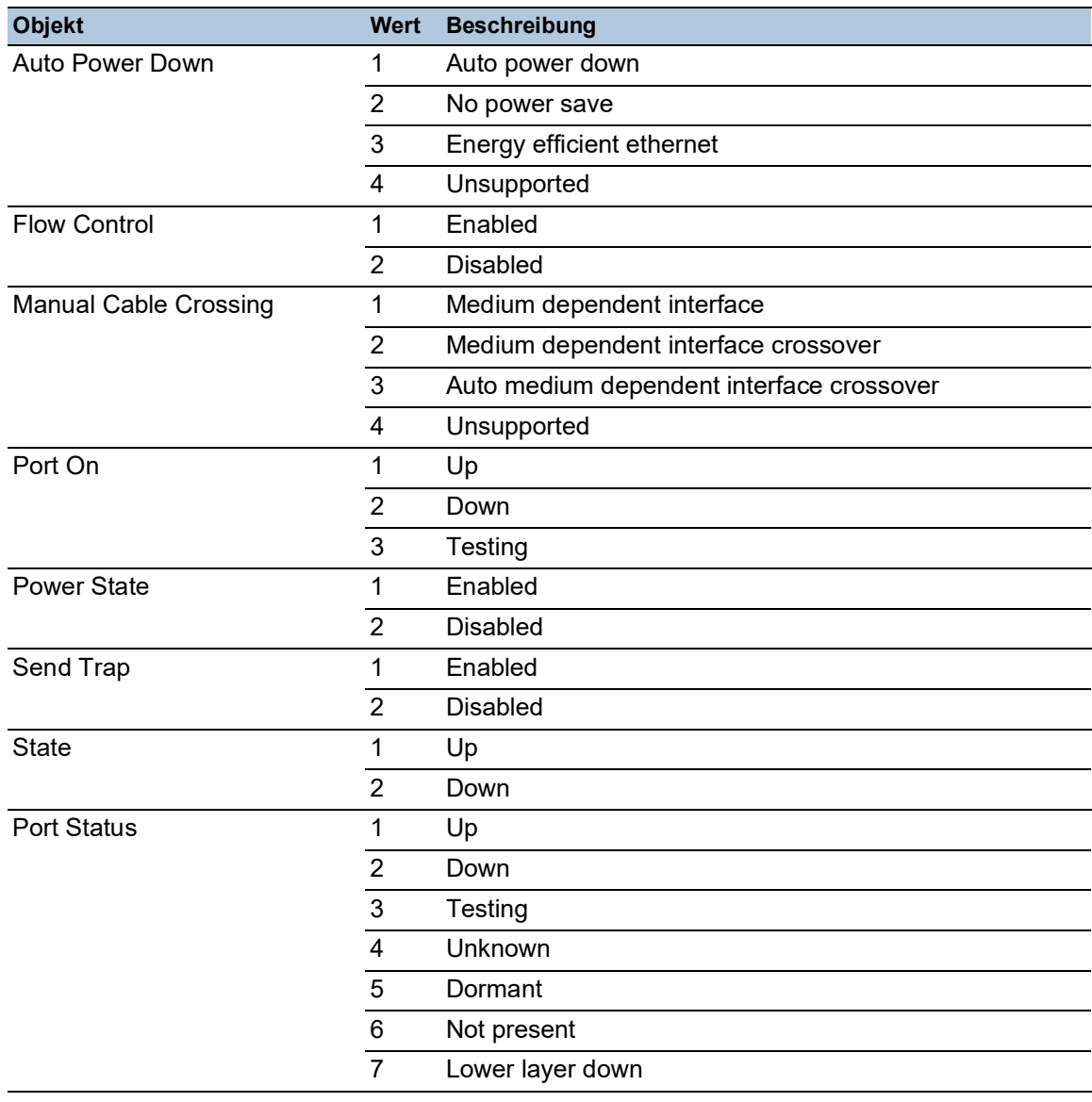

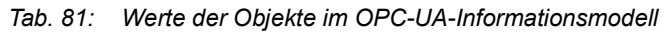

Das Gerät, das als *OPC UA*-Server arbeitet, verarbeitet die Daten des *OPC UA*-Informationsmodells und überträgt sie auf sicherem Wege an die *OPC UA*-Client-Anwendung. Der *OPC UA*-Server und der *OPC UA*-Client kommunizieren in einer Sitzung miteinander.

Das Gerät, das als *OPC UA*-Server arbeitet, verteilt die überwachten Daten des *OPC UA*-Informationsmodells. Der Benutzer des *OPC UA*-Clients wählt aus einer Liste der IEC-Variablen diejenigen Elemente aus, welche die *OPC UA*-Client-Anwendung überwachen soll. Die *OPC UA*-Client-Anwendung fordert die Daten des *OPC UA*-Informationsmodells beim als *OPC UA*-Server arbeitenden Gerät an und verwendet die Daten des festgelegten *OPC UA*-Benutzerkontos.

Das Gerät richtet eine *OPC UA*-Sitzung ein, indem es zunächst die Richtlinie für eine sichere Verbindung aushandelt. Über diese sichere Verbindung sendet der *OPC UA*-Client die Anmeldedaten des *OPC UA*-Benutzerkontos. Danach authentifiziert der *OPC UA*-Server im Gerät den *OPC UA*-Client. Wenn die Anmeldedaten gültig sind, gewährt das Gerät dem *OPC UA*-Client Zugriff auf seine *OPC UA Server*-Funktion.

Das Gerät bietet ein rollenbasiertes Authentifizierungs- und Verschlüsselungskonzept, mit dem es den Zugriff auf seinen *OPC UA*-Server gezielt steuert. Der *OPC UA*-Client kann diejenigen Befehle und Funktionen nutzen, die mit dem im Gerät eingerichteten *OPC UA*-Benutzerkonto verknüpft sind.

### 17.5.1 OPC UA-Server einschalten

In der Voreinstellung ist die Funktion *OPC UA Server* ausgeschaltet. Der Dialog *Erweitert > Industrie-Protokolle > OPC UA Server* ermöglicht Ihnen, die Funktion *OPC UA Server* einzuschalten. Außerdem können Sie die maximale Anzahl gleichzeitiger *OPC UA*-Sitzungen festlegen. In der Voreinstellung sind die Werte für die Felder *Listening-Port* und *Sitzungen (max.)* bereits festgelegt. Das Authentifizierungs- und Verschlüsselungsprotokoll für *OPC UA*-Benutzer legen Sie auf globaler Ebene fest.

Führen Sie die folgenden Schritte aus:

- Öffnen Sie den Dialog *Erweitert > Industrie-Protokolle > OPC UA Server*.
- Um die Funktion *OPC UA Server* einzuschalten, wählen Sie im Rahmen *Funktion* das Optionsfeld *An*.
- $\Box$  Einstellungen vorläufig anwenden. Klicken Sie dazu die Schaltfläche  $\checkmark$ .
- Ändern Sie die TCP-Portnummer im Feld *Listening-Port*, falls erforderlich.
- Falls erforderlich, ändern Sie im Feld *Sitzungen (max.)* die Anzahl der *OPC UA*-Sitzungen, die gleichzeitig eingerichtet sein können.
- Wählen Sie im Feld *Security-Policy* das Authentifizierungs- und Verschlüsselungsprotokoll.
- $\Box$  Einstellungen vorläufig anwenden. Klicken Sie dazu die Schaltfläche  $\checkmark$ . Der Dialog zeigt das Fenster *Um die Änderungen anzuwenden, starten Sie den OPC/UA-Server neu. Jetzt neu starten?*.
- Um die Einstellungen anzuwenden, klicken Sie die Schaltfläche *Yes*.

```
enable In den Privileged-EXEC-Modus wechseln.
configure In den Konfigurationsmodus wechseln.
opc-ua operation OPC UA Server-Server einschalten.
opc-ua port <1..65535> TCP-Portnummer ändern, falls erforderlich.
opc-ua sessions <1..5> Festlegen, wie viele OPC UA-Sitzungen gleich-
                                  zeitig aufgebaut sein können.
opc-ua security-policy none | 
basic128rsa15 | basic256 | 
basic256sha256
                                  Authentifizierungs- und Verschlüsselungsprotokoll 
                                  festlegen.
show opc-ua global Die OPC UA-Server-Einstellungen anzeigen.
IEC62541 - OPC/UA server settings
--------------------------
IEC62541 - OPC/UA server operation..........enabled
Listening port..............................4840
Number of concurrent sessions...............5
Configured security-policy.....................none
```
#### 17.5.2 Ein OPC UA-Benutzerkonto einrichten

Der Dialog ermöglicht Ihnen die Verwaltung der *OPC UA*-Benutzerkonten, die erforderlich sind, um mit einer*OPC UA*-Client-Anwendung auf das Gerät zuzugreifen. Jeder *OPC UA*-Client-Benutzer benötigt ein aktives *OPC UA*>-Benutzerkonto, um Zugriff auf den *OPC UA*-Server des Geräts zu erhalten.

Im folgenden Beispiel richten Sie ein *OPC UA*-Benutzerkonto für den *OPC UA*-Client-Benutzer USER ein, der Lesezugriff hat. Anschließend ist der USER-Benutzer berechtigt, die Daten des *OPC UA*-Informationsmodells zu überwachen. Führen Sie dazu die folgenden Schritte aus:

- Öffnen Sie den Dialog *Erweitert > Industrie-Protokolle > OPC UA Server*.
- □ Klicken Sie die Schaltfläche # Der Dialog zeigt das Fenster *Erstellen*.
- Geben Sie in das Feld *Benutzername* die Bezeichnung USER ein.
- Klicken Sie die Schaltfläche *Ok*.
- Geben Sie in das Feld *Passwort* das Passwort mit mindestens 6 Zeichen ein. In diesem Beispiel geben Sie dem Benutzerkonto das Passwort SECRET.
- Wählen Sie in Spalte *Rolle* den Eintrag *read-only*.
- $\Box$  Einstellungen vorläufig anwenden. Klicken Sie dazu die Schaltfläche  $\swarrow$ . Der Dialog zeigt das Fenster *Um die Änderungen anzuwenden, starten Sie den OPC/UA-Server neu. Jetzt neu starten?*.
- Um die Einstellungen anzuwenden, klicken Sie die Schaltfläche *Yes*. Der Dialog zeigt die eingerichteten *OPC UA*-Benutzerkonten.

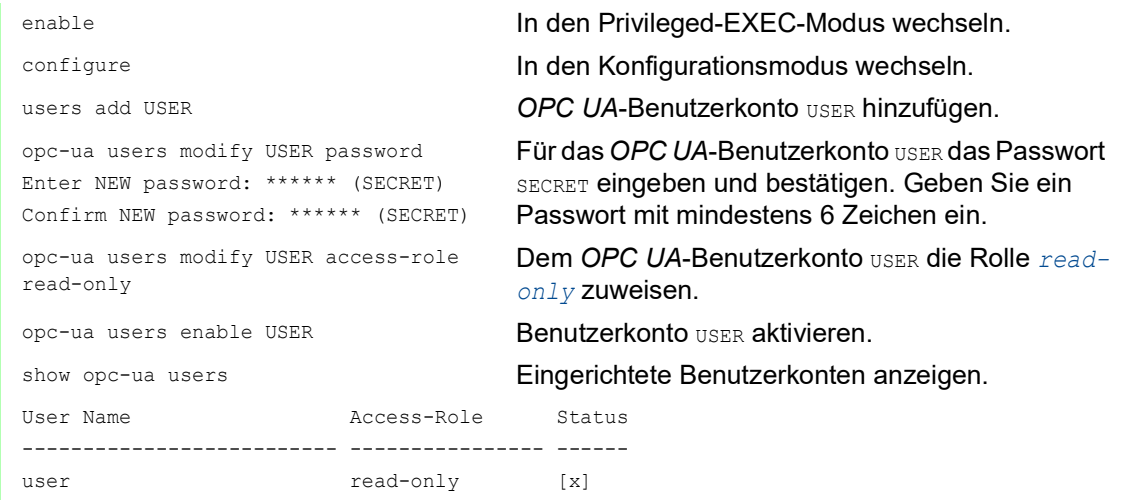

**Anmerkung:** Wenn Sie ein neues *OPC UA*-Benutzerkonto einrichten, denken Sie daran, auch das Passwort festzulegen.

#### 17.5.3 Ein OPC UA-Benutzerkonto deaktivieren

Nach dem Deaktivieren des *OPC UA*-Benutzerkontos kann der Benutzer nicht mehr mit der *OPC UA Server*-Funktion auf das Gerät zugreifen. Das Deaktivieren eines *OPC UA*-Benutzerkontos ermöglicht Ihnen, die Kontoeinstellungen beizubehalten und in Zukunft wieder zu verwenden. Führen Sie dazu die folgenden Schritte aus:

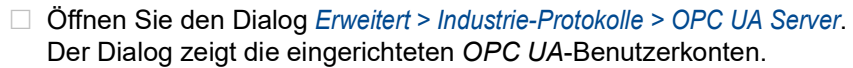

- Heben Sie in der Tabellenzeile des betreffenden *OPC UA*-Benutzerkontos die Markierung des Kontrollkästchens *Aktiv* auf.
- $\Box$  Einstellungen vorläufig anwenden. Klicken Sie dazu die Schaltfläche  $\checkmark$ . Der Dialog zeigt das Fenster *Um die Änderungen anzuwenden, starten Sie den OPC/UA-Server neu. Jetzt neu starten?*.
- Um die Einstellungen anzuwenden, klicken Sie die Schaltfläche *Yes*.

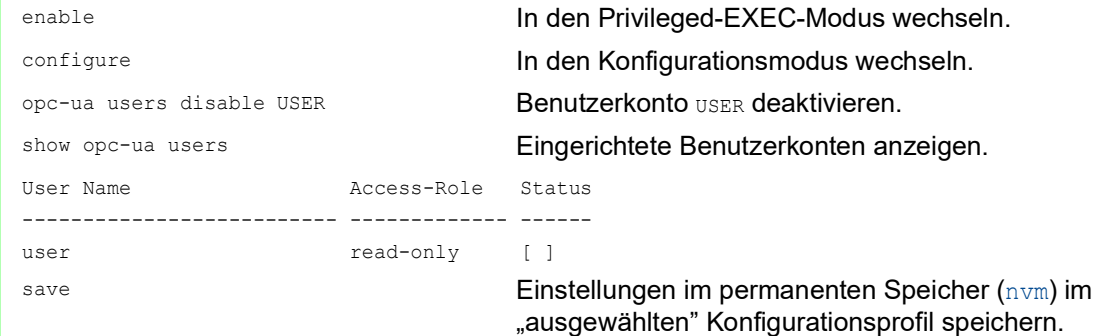

#### 17.5.4 Ein OPC UA-Benutzerkonto löschen

Um die Einstellungen des *OPC UA*-Benutzerkontos dauerhaft zu deaktivieren, löschen Sie das *OPC UA*-Benutzerkonto. Führen Sie dazu die folgenden Schritte aus:

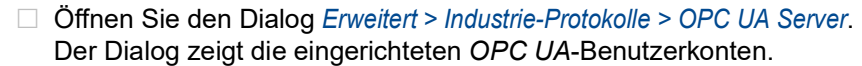

- Wählen Sie die Tabellenzeile des betreffenden Benutzerkontos *OPC UA*.
- $\Box$  Klicken Sie die Schaltfläche  $\mathbf{\nabla}$ .
- $\Box$  Einstellungen vorläufig anwenden. Klicken Sie dazu die Schaltfläche  $\checkmark$ . Der Dialog zeigt das Fenster *Um die Änderungen anzuwenden, starten Sie den OPC/UA-Server neu. Jetzt neu starten?*.
- Um die Einstellungen anzuwenden, klicken Sie die Schaltfläche *Yes*.

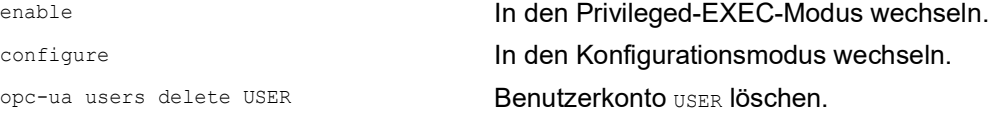

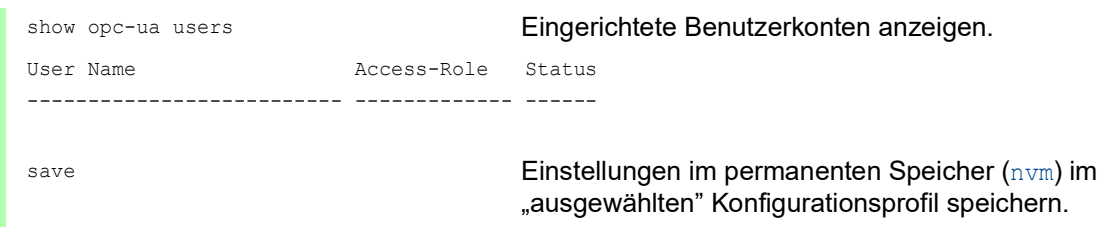

## A Konfigurationsumgebung einrichten

## A.1 DHCP/BOOTP-Server einrichten

Das folgende Beispiel beschreibt die Konfiguration eines DHCP-Servers mit Hilfe der Software haneWIN DHCP Server. Diese Shareware-Software ist ein Produkt von >IT-Consulting Dr. Herbert Hanewinkel. Sie können die Software von [www.hanewin.net](https://www.hanewin.net/dhcp-e.htm) herunterladen. Sie können die Software bis zu 30 Kalendertage nach dem Datum der ersten Installation testen, um zu entscheiden, ob Sie eine Lizenz erwerben wollen.

<span id="page-943-0"></span>Führen Sie die folgenden Schritte aus:

- □ Installieren Sie den DHCP-Server auf Ihrem PC.
- Führen Sie die Installation gemäß des Installationsassistenten durch.
- □ Starten Sie das Programm haneWIN DHCP Server.

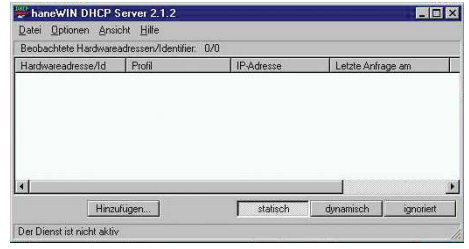

*Abb. 90: Startfenster des Programms haneWIN DHCP Server*

**Anmerkung:** Die Installation beinhaltet einen Dienst, der in der Grundkonfiguration automatisch beim Einschalten von Windows gestartet wird. Dieser Dienst ist auch aktiv, wenn das Programm selbst nicht gestartet ist. Der gestartete Dienst beantwortet DHCP-Anfragen.

- Klicken Sie im Menü die Einträge *Options > Preferences*, um das Fenster für die Programmeinstellungen zu öffnen.
- Wählen Sie die Registerkarte *DHCP*.
- Legen Sie die in der Abbildung dargestellten Einstellungen fest.

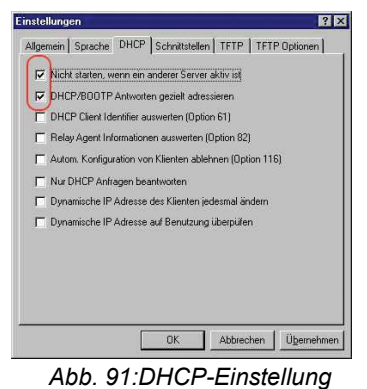

Klicken Sie die Schaltfläche *OK*.

 Zur Eingabe der Konfigurationsprofile klicken Sie im Menü die Einträge *Options > Configuration Profiles*.

□ Legen Sie den Namen für das neue Konfigurationsprofil fest.

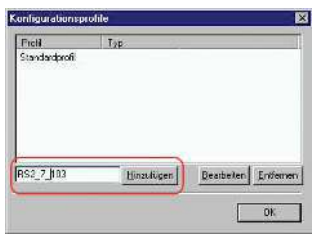

*Abb. 92:Konfigurationsprofile hinzufügen*

- Klicken Sie die Schaltfläche *Add*.
- □ Legen Sie die Netzmaske fest.

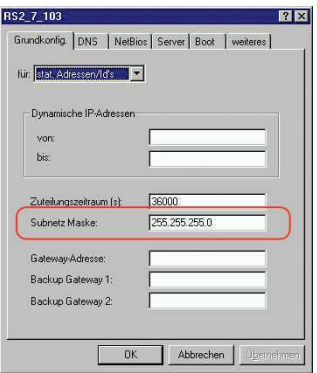

*Abb. 93:Netzmaske im Konfigurationsprofil*

- Klicken Sie die Schaltfläche *Apply*.
- Wählen Sie die Registerkarte *Boot*.
- Geben Sie die IP-Adresse Ihres tftp-Servers.
- Geben Sie den Pfad und den Dateinamen für die Konfigurationsdatei ein.

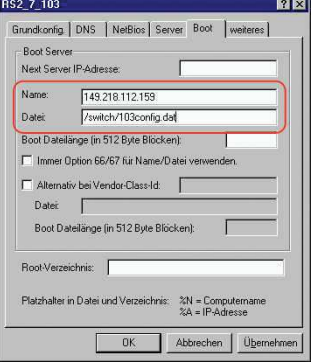

*Abb. 94:Konfigurationsdatei auf dem tftp-Server*

- Klicken Sie die Schaltfläche *Apply* und dann die Schaltfläche *OK*.
- □ Fügen Sie für jeden Gerätetyp ein Profil hinzu.
- Haben Geräte des gleichen Typs unterschiedliche Konfigurationen, dann fügen Sie für jede Konfiguration ein Profil hinzu.

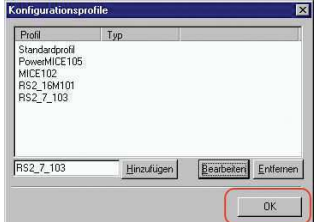

*Abb. 95:Konfigurationsprofile verwalten*

Zum Beenden des Hinzufügens der Konfigurationsprofile klicken Sie die Schaltfläche *OK*.

Zur Eingabe der statischen Adressen klicken Sie im Hauptfenster die Schaltfläche *Static*.

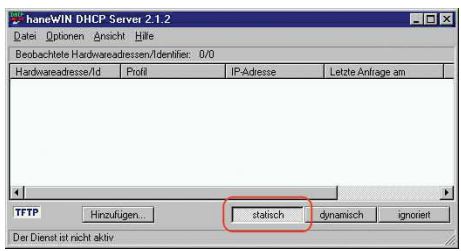

*Abb. 96:Statische Adresseingabe*

Klicken Sie die Schaltfläche *Add*.

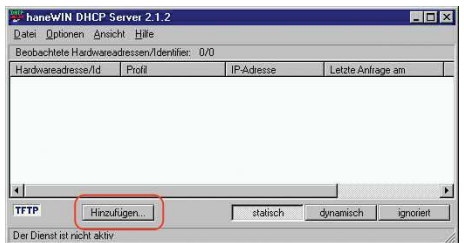

*Abb. 97:Statische Adressen hinzufügen*

Geben Sie die MAC-Adresse des Geräts ein.

Geben Sie die IP-Adresse des Geräts ein.

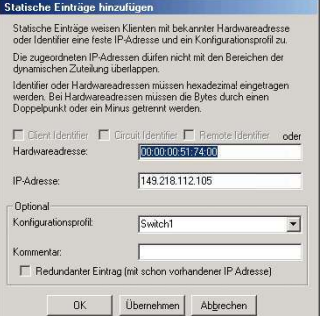

*Abb. 98:Einträge für statische Adressen*

- Wählen Sie das Konfigurationsprofil des Geräts.
- Klicken Sie die Schaltfläche *Apply* und dann die Schaltfläche *OK*.
- Fügen Sie für jedes Gerät, das vom DHCP-Server seine Parameter erhalten soll, einen Eintrag hinzu.

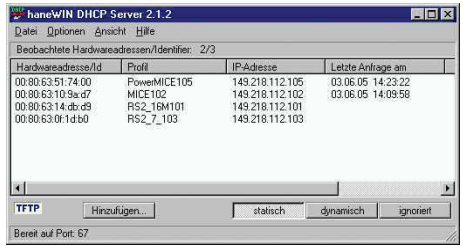

*Abb. 99:DHCP-Server mit Einträgen*

## A.2 DHCP-Server Option 82 einrichten

Das folgende Beispiel beschreibt die Konfiguration eines DHCP-Servers mit Hilfe der Software haneWIN DHCP Server. Diese Shareware-Software ist ein Produkt von >IT-Consulting Dr. Herbert Hanewinkel. Sie können die Software von [www.hanewin.net](https://www.hanewin.net/dhcp-e.htm) herunterladen. Sie können die Software bis zu 30 Kalendertage nach dem Datum der ersten Installation testen, um zu entscheiden, ob Sie eine Lizenz erwerben wollen.

<span id="page-946-0"></span>Führen Sie die folgenden Schritte aus:

- $\Box$  Installieren Sie den DHCP-Server auf Ihrem PC.
- Führen Sie die Installation gemäß des Installationsassistenten durch.
- Starten Sie das Programm *haneWIN DHCP Server*.

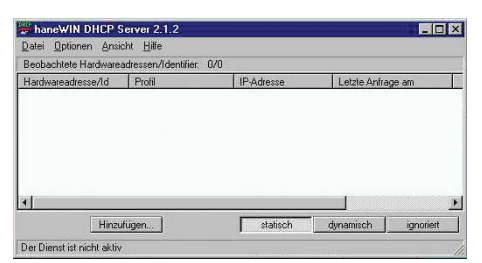

*Abb. 100: Startfenster des Programms haneWIN DHCP Server*

**Anmerkung:** Die Installation beinhaltet einen Dienst, der in der Grundkonfiguration automatisch beim Einschalten von Windows gestartet wird. Dieser Dienst ist auch aktiv, wenn das Programm selbst nicht gestartet ist. Der gestartete Dienst beantwortet DHCP-Anfragen.

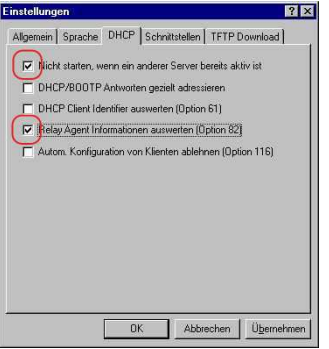

*Abb. 101: DHCP-Einstellung*

Zur Eingabe der statischen Adressen klicken Sie die Schaltfläche *Add*.

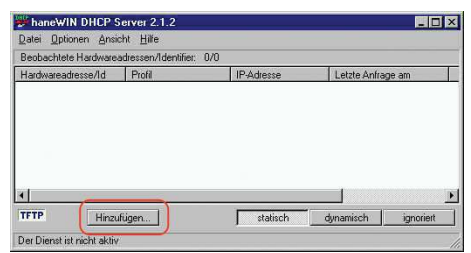

*Abb. 102: Statische Adressen hinzufügen*

 Markieren Sie das Kontrollkästchen *Circuit Identifier*. Markieren Sie das Kontrollkästchen *Remote Identifier*.

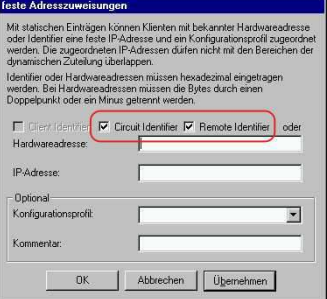

*Abb. 103: Voreinstellung für die feste Adresszuweisung*

 Legen Sie im Feld *Hardware address* den Wert *Circuit Identifier* und den Wert *Remote Identifier* für Switch und Port fest. Der DHCP-Server weist dem Gerät, das Sie an den im Feld *Hardware address* festgelegten Port anschließen, die im Feld *IP address* festgelegte IP-Adresse zu. Die Hardwareadresse hat folgende Form: ciclhhvvvvssmmpprirlxxxxxxxxxxxx  $\triangleright$  ci Subidentifier für den Typ der Circuit-ID.  $\blacktriangleright$  cl Länge der Circuit-ID.  $\blacktriangleright$  hh Hirschmann-Identifier: 01, wenn an den Port ein Hirschmann-Gerät angeschlossen wird, sonst 00. vvvv VLAN-ID der DHCP-Anfrage. Voreinstellung: 0001 = VLAN 1 ss

Steckplatz im Gerät, auf dem sich das Modul mit dem Port befindet, an dem das Gerät angeschlossen wird. Legen Sie den Wert 00 fest.

 $\blacktriangleright$  mm

Modul mit dem Port, an dem das Gerät angeschlossen wird.

- **pp** 
	- Port, an dem das Gerät angeschlossen wird.
- $\triangleright$ ri
	- Subidentifier für den Typ der Remote-ID.
- $\blacktriangleright$  rl

Länge der Remote-ID.

**xxxxxxxxxxxxx** 

Remote-ID des Geräts (zum Beispiel MAC-Adresse), an dem ein Gerät angeschlossen wird.

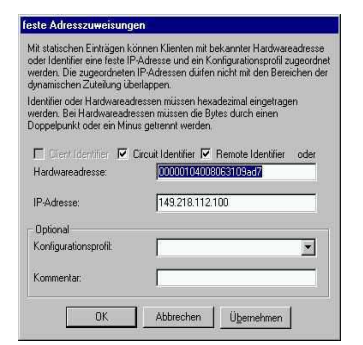

*Abb. 104: Festlegen der Adressen*

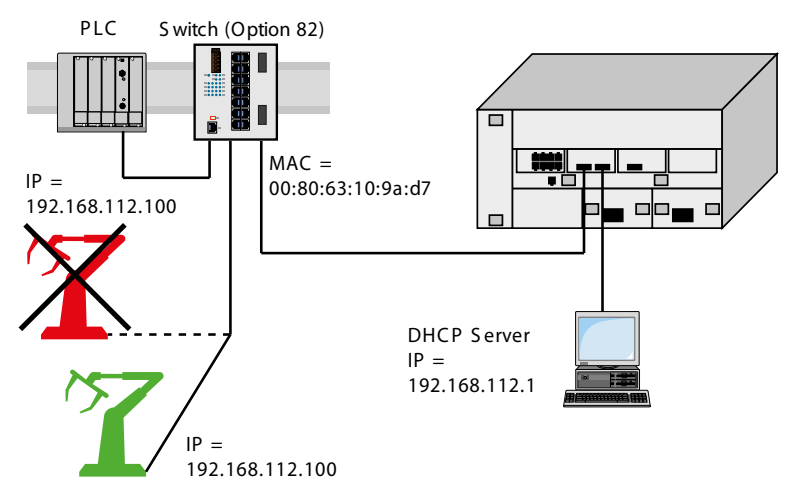

*Abb. 105: Anwendungsbeispiel für den Einsatz von Option 82*

## A.3 SSH-Zugriff vorbereiten

Sie können sich über SSH mit dem Gerät verbinden. Führen Sie dazu die folgenden Schritte aus:

- **Erzeugen Sie einen Schlüssel auf dem Gerät.** oder
- Übertragen Sie Ihren eigenen Schlüssel auf das Gerät.
- Bereiten Sie den Zugriff auf das Gerät im SSH-Client-Programm vor.

**Anmerkung:** In der Voreinstellung ist der Schlüssel bereits vorhanden und der SSH-Zugriff freigegeben.

### A.3.1 Schlüssel auf dem Gerät erzeugen

Das Gerät ermöglicht Ihnen, einen Schlüssel direkt auf dem Gerät zu erzeugen. Führen Sie dazu die folgenden Schritte aus:

- Öffnen Sie den Dialog *Gerätesicherheit > Management-Zugriff > Server*, Registerkarte *SSH*.
- Um den SSH-Server auszuschalten, wählen Sie im Rahmen *Funktion* das Optionsfeld *Aus*.
- $\Box$  Einstellungen vorläufig anwenden. Klicken Sie dazu die Schaltfläche  $\checkmark$ .
- Um einen RSA-Schlüssel zu generieren, klicken Sie im Rahmen *Signatur* die Schaltfläche *Erstellen*.
- Um den SSH-Server einzuschalten, wählen Sie im Rahmen *Funktion* das Optionsfeld *An*.

 $\Box$  Einstellungen vorläufig anwenden. Klicken Sie dazu die Schaltfläche  $\checkmark$ .

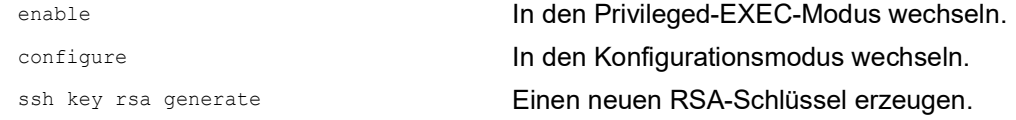

### A.3.2 Eigenen Schlüssel in das Gerät laden

Erfahrenen Netzadministratoren bietet OpenSSH die Möglichkeit, einen eigenen Schlüssel zu erzeugen. Zum Erzeugen des Schlüssels geben Sie auf Ihrem PC die folgenden Kommandos ein: ssh-keygen(.exe) -q -t rsa -f rsa.key -C '' -N '' rsaparam -out rsaparam.pem 2048

Das Gerät ermöglicht Ihnen, Ihren eigenen Schlüssel auf das Gerät zu übertragen. Führen Sie dazu die folgenden Schritte aus:

- Öffnen Sie den Dialog *Gerätesicherheit > Management-Zugriff > Server*, Registerkarte *SSH*. Um den SSH-Server auszuschalten, wählen Sie im Rahmen *Funktion* das Optionsfeld *Aus*.
- $\Box$  Einstellungen vorläufig anwenden. Klicken Sie dazu die Schaltfläche  $\checkmark$ .

□ Befindet sich der Host-Key auf Ihrem PC oder auf einem Netzlaufwerk, ziehen Sie die Datei, die den Host-Key enthält, in den  $\uparrow$  -Bereich. Alternativ dazu klicken Sie in den Bereich, um die Datei auszuwählen.

- Klicken Sie im Rahmen *Key-Import* die Schaltfläche *Start*, um den Schlüssel in das Gerät zu laden.
- Um den SSH-Server einzuschalten, wählen Sie im Rahmen *Funktion* das Optionsfeld *An*.
- $\Box$  Einstellungen vorläufig anwenden. Klicken Sie dazu die Schaltfläche  $\checkmark$ .

Führen Sie die folgenden Schritte aus:

- □ Kopieren Sie den selbst erzeugten Schlüssel von Ihrem PC in den externen Speicher.
- Kopieren Sie den Schlüssel aus dem externen Speicher in das Gerät.

enable In den Privileged-EXEC-Modus wechseln.

copy sshkey envm <file name> Eigenen Schlüssel aus dem externen Speicher in das Gerät laden.

#### A.3.3 SSH-Client-Programm vorbereiten

Das Programm *PuTTY* ermöglicht Ihnen, auf das Gerät mit SSH zuzugreifen. Sie können die Software von [www.putty.org](https://www.putty.org) herunterladen.

Führen Sie die folgenden Schritte aus:

 $\Box$  Starten Sie das Programm mit einem Doppelklick.

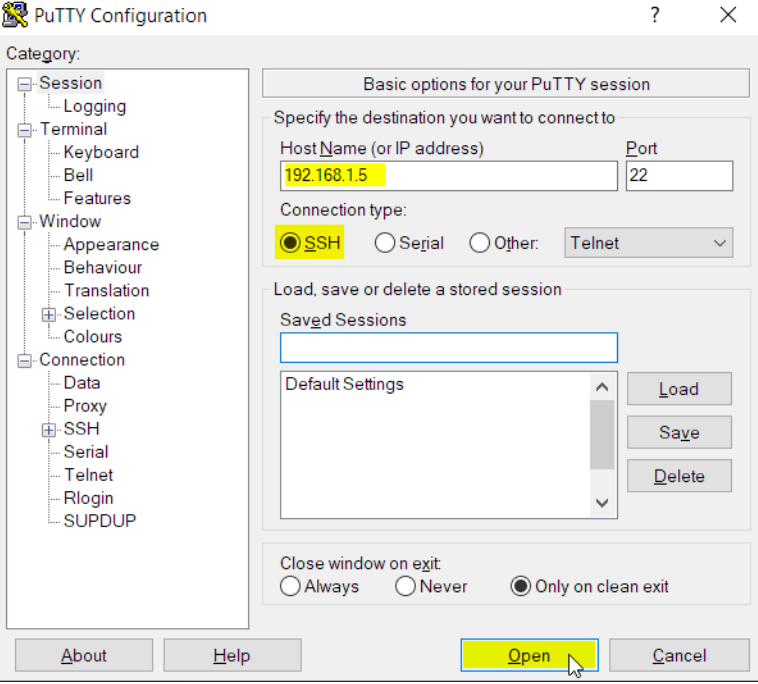

*Abb. 106: PuTTY-Eingabemaske*

- In das Feld *Host Name (or IP address)* geben Sie die IP-Adresse Ihres Geräts ein. Die IP-Adresse (a.b.c.d) besteht aus 4 Dezimalzahlen im Wert von 0 bis 255. Die 4 Dezimalzahlen sind durch einen Punkt getrennt.
- Um den Verbindungstyp auszuwählen, wählen Sie unter *Connection type* das Optionsfeld *SSH*.
- Klicken Sie die Schaltfläche *Open*, um die Datenverbindung zu Ihrem Gerät aufzubauen.

Gegen Ende des Verbindungsaufbaus zeigt das Programm *PuTTY* eine Sicherheitsalarmmeldung und ermöglicht Ihnen, den Fingerabdruck des Schlüssels zu prüfen.

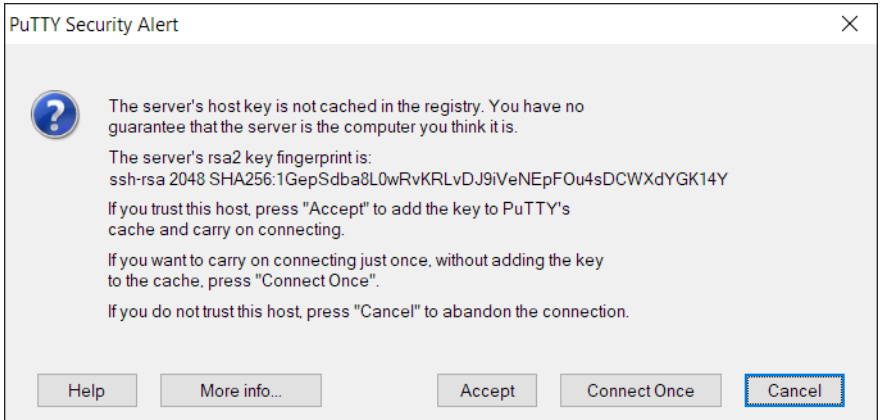

*Abb. 107: Sicherheitsabfrage für den Fingerabdruck*

Gegen Ende des Verbindungsaufbaus zeigt das Programm *PuTTY* eine Sicherheitsalarmmeldung und ermöglicht Ihnen, den Fingerabdruck des Schlüssels zu prüfen.

- □ Prüfen Sie den Fingerabdruck des Schlüssels, um sich zu vergewissern, dass Sie sich tatsächlich mit dem gewünschten Gerät verbunden haben.
- Stimmt der Fingerabdruck mit dem Ihres Schlüssels überein, dann klicken Sie die Schaltfläche *Yes*.

Erfahrenen Netzadministratoren bietet die OpenSSH-Suite eine weitere Möglichkeit, mittels SSH auf Ihr Gerät zuzugreifen. Zum Einrichten der Datenverbindung geben Sie das folgende Kommando ein:

ssh admin@10.0.112.53

admin ist der Benutzername.

10.0.112.53 ist die IP-Adresse Ihres Geräts.

## A.4 HTTPS-Zertifikat

Ihr Webbrowser stellt mittels Hypertext Transfer Protocol Secure (HTTPS) die Verbindung zum Gerät her. Voraussetzung ist, dass Sie die Funktion *HTTPS server* im Dialog *Gerätesicherheit >*  Management-Zugriff *> Server*, Registerkarte *HTTPS* einschalten.

**Anmerkung:** Software von Drittanbietern wie Webbrowser validieren Zertifikate anhand von Kriterien wie Verfallsdatum und aktuellen kryptografischen Parameter-Empfehlungen. Veraltete Zertifikate können aufgrund ungültiger oder veralteter Informationen Fehler verursachen. Beispiel: Ein abgelaufenes Zertifikat oder geänderte kryptografische Empfehlungen. Um Validierungskonflikte mit Software von Drittanbietern zu beheben, übertragen Sie Ihr eigenes, aktuelles Zertifikat auf das Gerät oder generieren Sie das Zertifikat mit der neuesten Firmware.

### A.4.1 HTTPS-Zertifikatsverwaltung

Für die Verschlüsselung ist ein Standardzertifikat nach X.509/PEM (Public-Key-Infrastruktur) erforderlich. In der Voreinstellung befindet sich ein selbst generiertes Zertifikat auf dem Gerät. Führen Sie dazu die folgenden Schritte aus:

- Öffnen Sie den Dialog *Gerätesicherheit > Management-Zugriff > Server*, Registerkarte *HTTPS*.
- Um ein X509/PEM-Zertifikat zu generieren, klicken Sie im Rahmen *Zertifikat* die Schaltfläche *Erstellen*.
- $\Box$  Einstellungen vorläufig anwenden. Klicken Sie dazu die Schaltfläche  $\checkmark$ .
- Starten Sie den HTTPS-Server neu, um den Schlüssel zu aktivieren. Führen Sie den Neustart des Servers über das Command Line Interface durch.

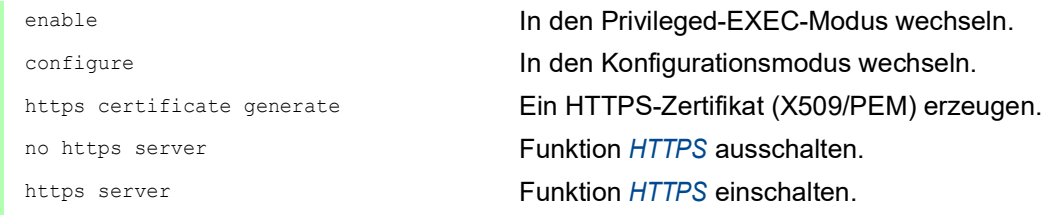

- □ Das Gerät ermöglicht Ihnen auch, ein extern generiertes X.509/PEM-Zertifikat auf das Gerät zu übertragen:
	- Öffnen Sie den Dialog *Gerätesicherheit > Management-Zugriff > Server*, Registerkarte *HTTPS*.
	- $\Box$  Befindet sich das Zertifikat auf Ihrem PC oder auf einem Netzlaufwerk, ziehen Sie das
		- Zertifikat in den  $\hat{\mathbf{f}}$  -Bereich. Alternativ dazu klicken Sie in den Bereich, um das Zertifikat auszuwählen.
	- Klicken Sie die Schaltfläche *Start*, um das Zertifikat in das Gerät zu kopieren.
	- $\Box$  Einstellungen vorläufig anwenden. Klicken Sie dazu die Schaltfläche  $\checkmark$ .

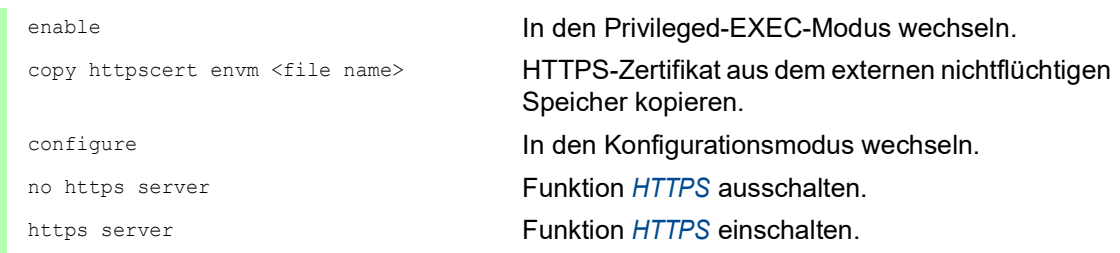

**Anmerkung:** Um das Zertifikat zu aktivieren, nachdem das Gerät es generiert oder Sie es übertragen haben, starten Sie das Gerät neu oder starten Sie den HTTPS-Server neu. Führen Sie den Neustart des HTTPS-Servers über das Command Line Interface durch.

#### A.4.2 Zugang über HTTPS

Die Voreinstellung für HTTPS-Datenverbindungen ist der TCP-Port 443. Wenn Sie die HTTPS-Portnummer ändern, starten Sie anschließend das Gerät oder den HTTPS-Server neu. Damit wird die Änderung wirksam. Führen Sie dazu die folgenden Schritte aus:

- Öffnen Sie den Dialog *Gerätesicherheit > Management-Zugriff > Server*, Registerkarte *HTTPS*.
- Um die Funktion einzuschalten, wählen Sie im Rahmen *Funktion* das Optionsfeld *An*.
- Um über HTTPS auf das Gerät zuzugreifen, geben Sie in Ihrem Webbrowser HTTPS statt HTTP und die IP-Adresse des Geräts ein.

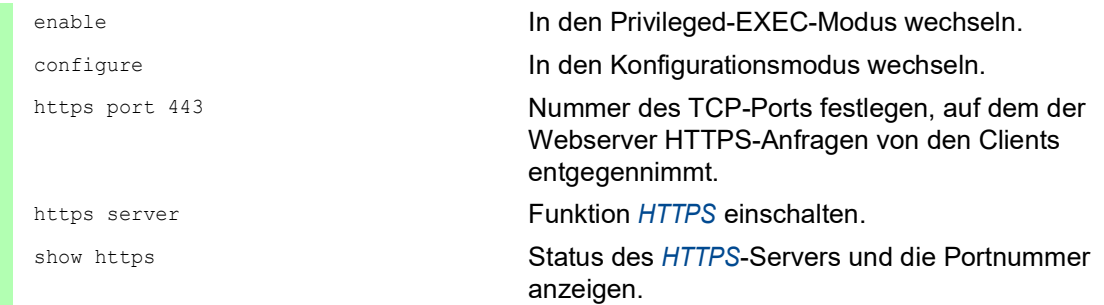

Wenn Sie die HTTPS-Portnummer ändern, schalten Sie den HTTPS-Server aus und wieder ein, damit die Änderung wirksam wird.

Das Gerät verwendet das Hypertext Transfer Protocol Secure (HTTPS) und baut eine neue Datenverbindung auf. Wenn Sie sich am Ende der Sitzung abmelden, beendet das Gerät die Datenverbindung.

# B Anhang

## B.1 Literaturhinweise

Eine kleine Auswahl an Büchern zu Netzwerk-Themen, geordnet nach Erscheinungsdatum (neueste zuerst):

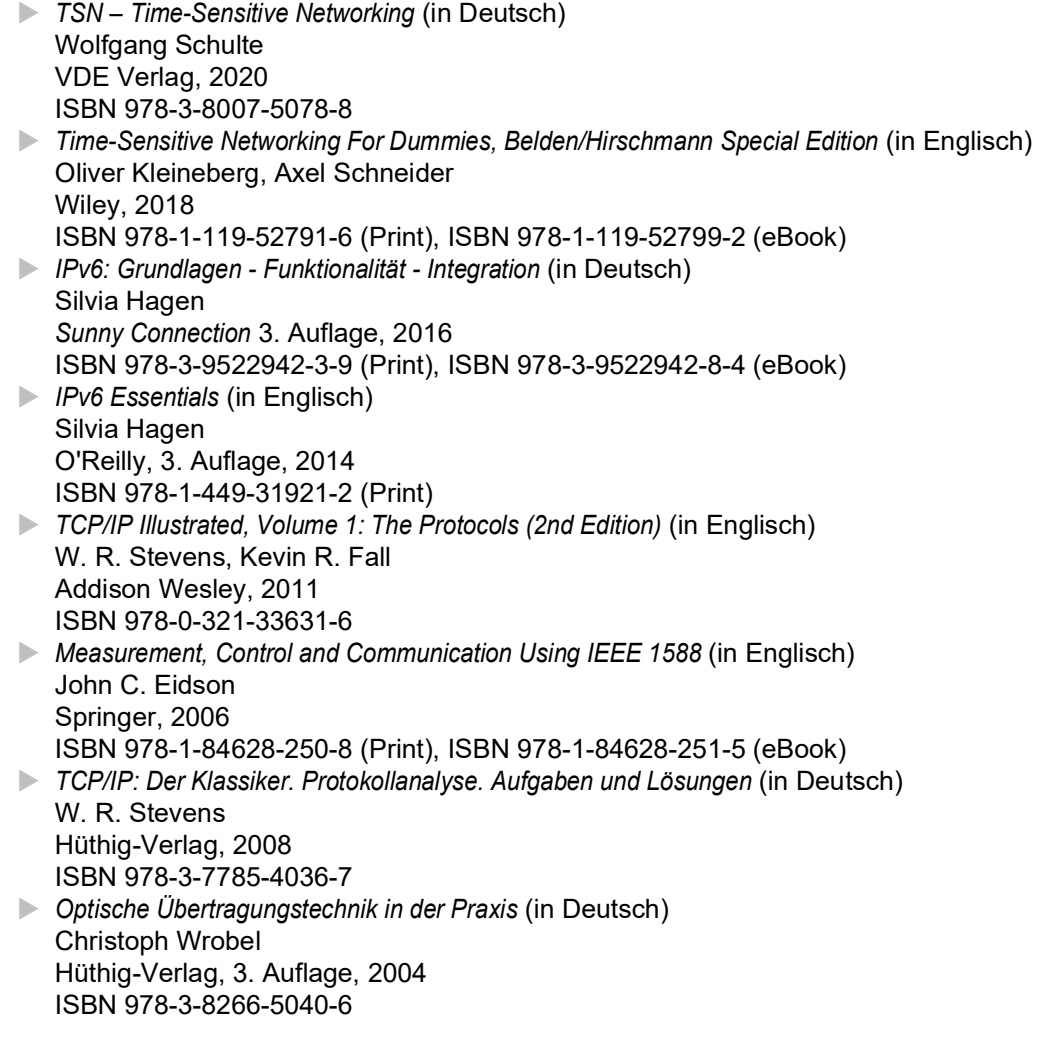

# B.2 Wartung

Hirschmann arbeitet ständig an der Verbesserung und Weiterentwicklung der Software. Prüfen Sie regelmäßig, ob ein neuerer Stand der Software Ihnen weitere Vorteile bietet. Informationen und Software-Downloads finden Sie auf den Hirschmann-Produktseiten im Internet unter [www.hirsch](https://www.hirschmann.com)[mann.com.](https://www.hirschmann.com)

## B.3 Management Information BASE (MIB)

Die Management Information Base (MIB) ist als abstrakte Baumstruktur angelegt.

<span id="page-957-0"></span>Die Verzweigungspunkte sind die Objektklassen. Die "Blätter" der MIB tragen die Bezeichnung generische Objektklassen.

<span id="page-957-1"></span>Die Instanzierung der generischen Objektklassen, das heißt, die abstrakte Struktur auf die Realität abzubilden, erfolgt zum Beispiel durch die Angabe des Ports oder der Quelladresse (Source Address), soweit dies zur eindeutigen Identifizierung nötig ist.

Diesen Instanzen sind Werte (Integer, TimeTicks, Counter oder Octet String) zugewiesen, die gelesen und teilweise auch verändert werden können. Die Object Description oder der Object-ID (OID) bezeichnet die Objektklasse. Mit dem Subidentifier (SID) werden sie instanziert.

Beispiel:

Die generische Objektklasse hm2PSState (OID =  $1.3.6.1.4.1.248.11.11.1.1.1.1.2$ ) ist die Beschreibung der abstrakten Information Netzteilstatus. Es lässt sich daraus noch kein Wert auslesen, es ist ja auch noch nicht bekannt, welches Netzteil gemeint ist.

Durch die Angabe des Subidentifiers 2 wird diese abstrakte Information auf die Wirklichkeit abgebildet (instanziert) und bezeichnet so den Betriebszustand des Netzteils 2. Diese Instanz bekommt einen Wert zugewiesen, der gelesen werden kann. Damit liefert die Instanz get 1.3.6.1.4.1.248.11.11.1.1.1.1.2.1 als Antwort 1, das heißt, das Netzteil ist betriebsbereit.

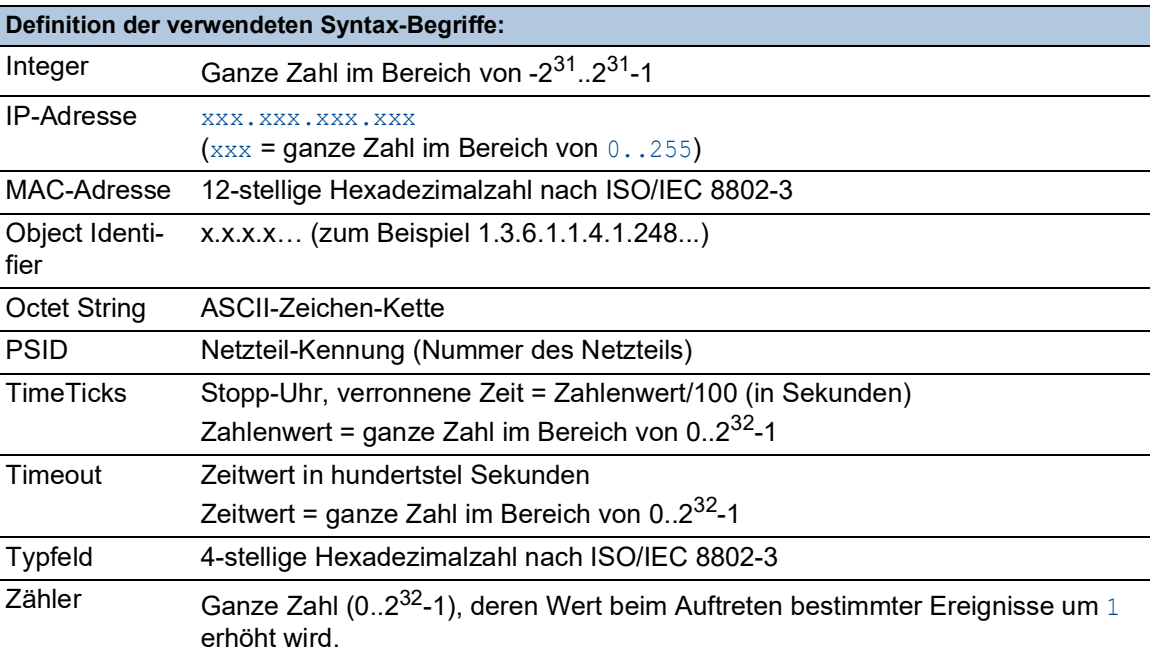

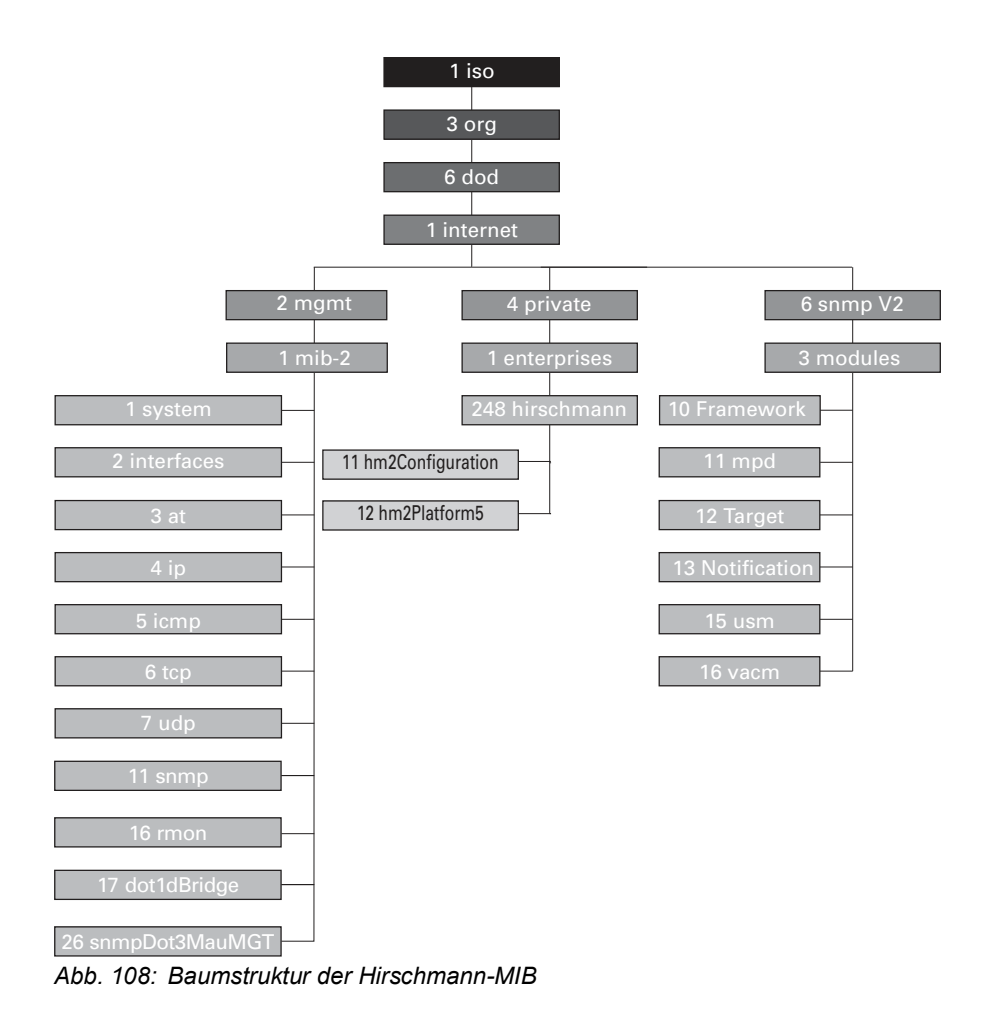

Wenn Sie von den Produktseiten im Internet ein Software-Update heruntergeladen haben, enthält das ZIP-Archiv mit der Gerätesoftware auch die MIBs.

# B.4 Liste der RFCs

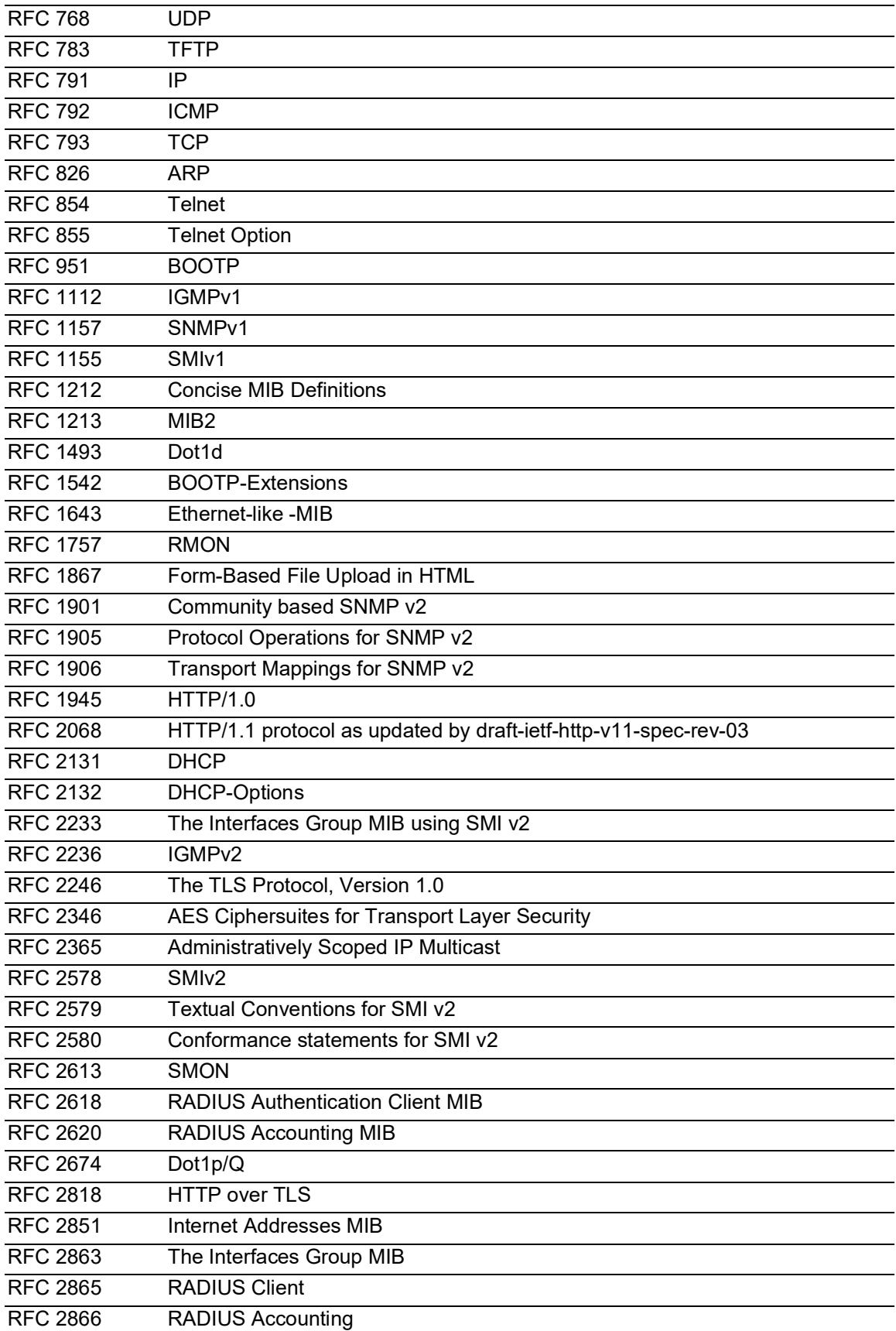

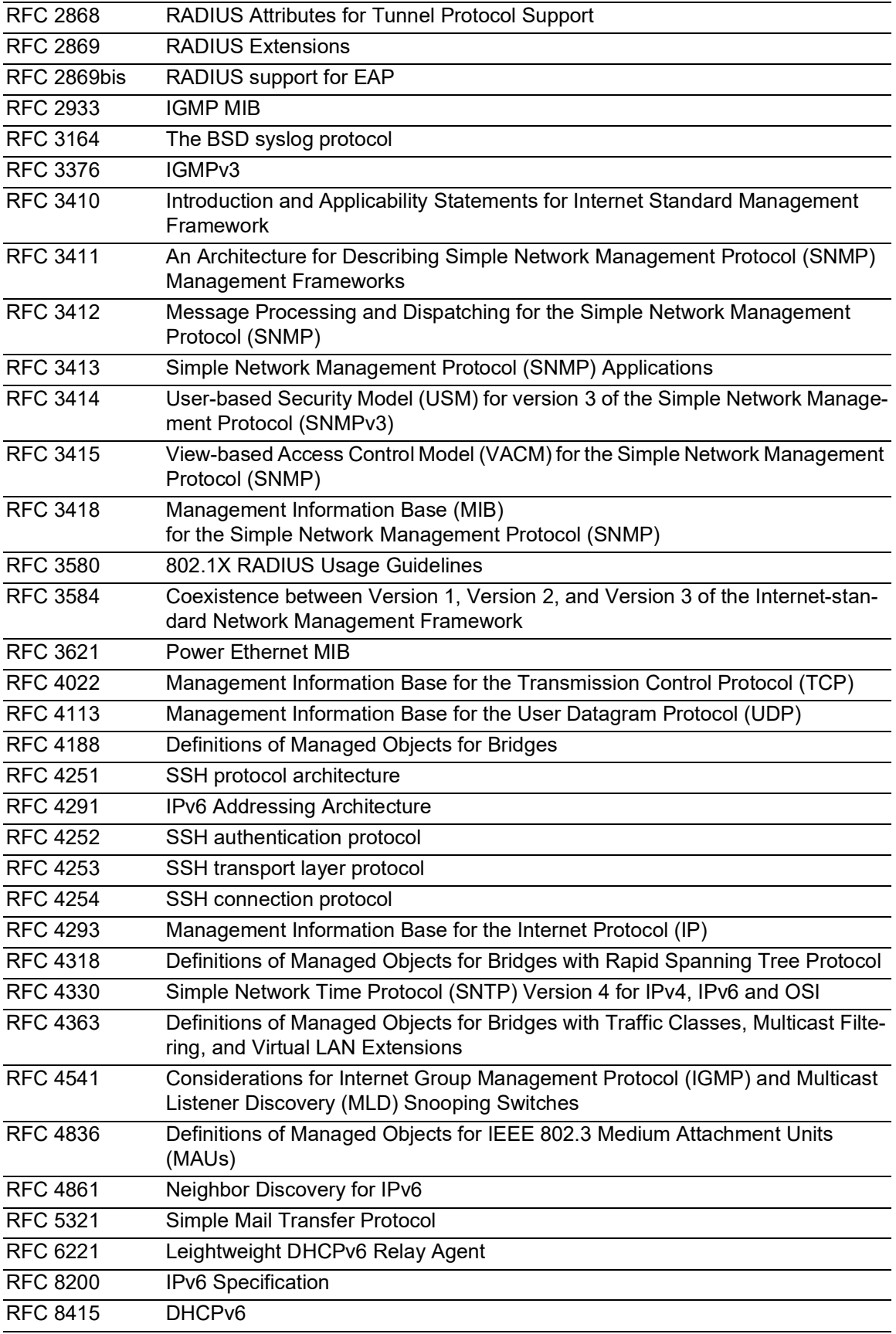

# B.5 Zugrundeliegende IEEE-Normen

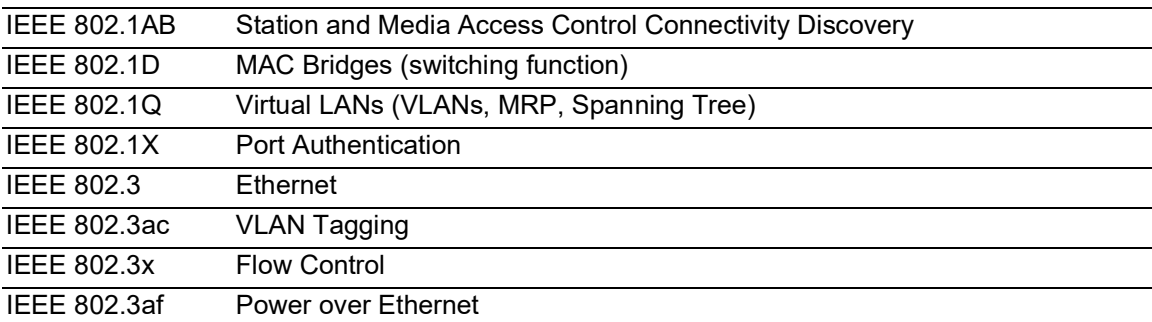

# B.6 Zugrundeliegende IEC-Normen

IEC 62439 High availability automation networks MRP – Media Redundancy Protocol based on a ring topology

# B.7 Zugrundeliegende ANSI-Normen

ANSI/TIA-1057 Link Layer Discovery Protocol for Media Endpoint Devices, April 2006

## B.8 Technische Daten

### 17.5.5 Switching

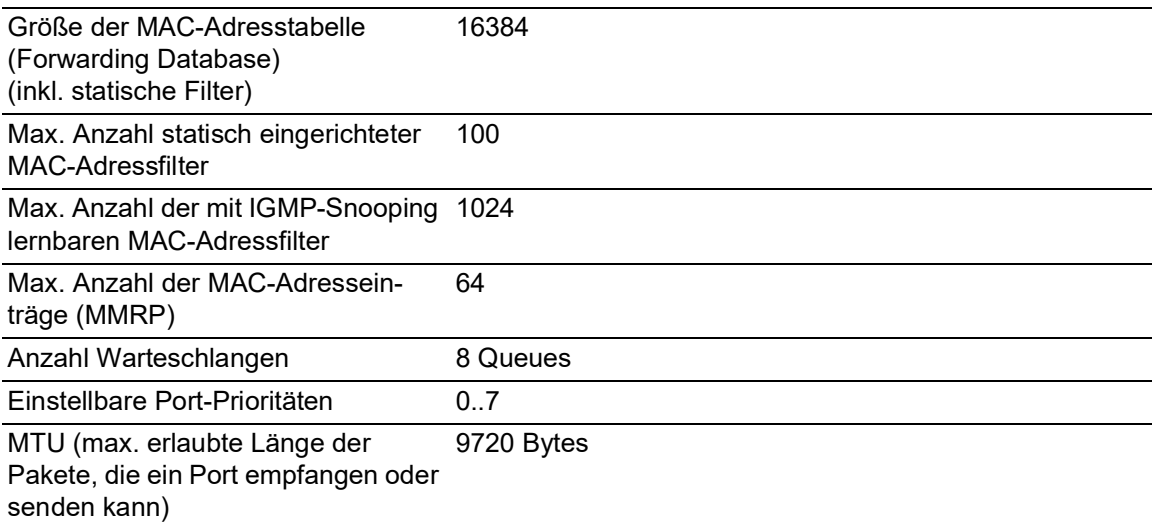

### 17.5.6 VLAN

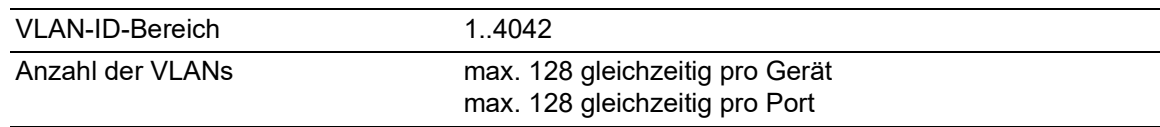

### 17.5.7 Access-Control-Listen (ACL)

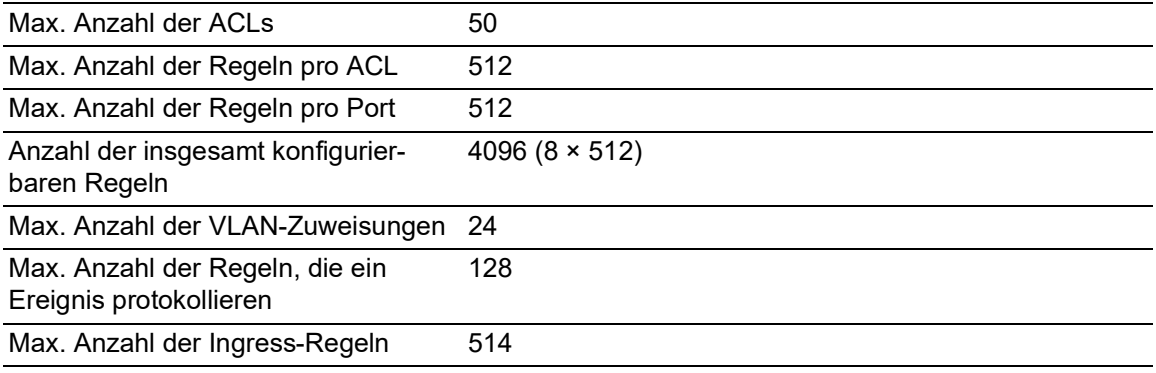

## B.9 Copyright integrierter Software

Das Produkt enthält unter anderem Open-Source-Software-Dateien, die von Dritten entwickelt und unter einer Open-Source-Software-Lizenz lizenziert wurden.

Die Lizenzbedingungen finden Sie in der grafischen Benutzeroberfläche im Dialog *Hilfe > Lizenzen*.

# B.10 Verwendete Abkürzungen

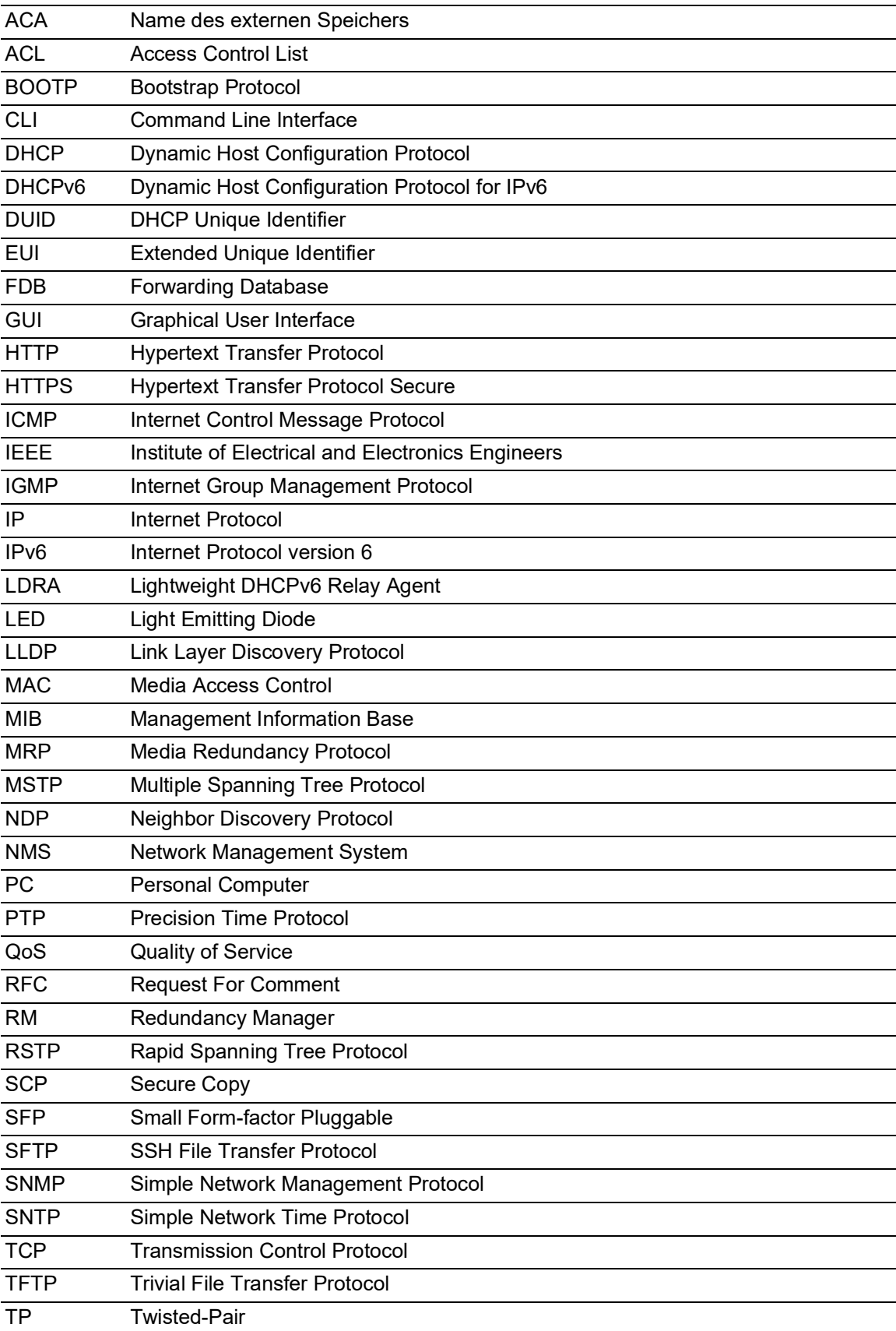

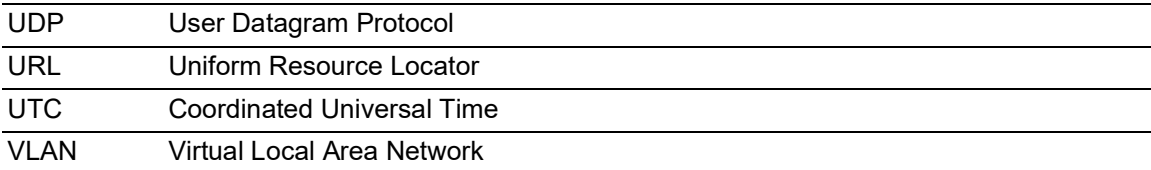

## **C** Stichwortverzeichnis

### $n_a$

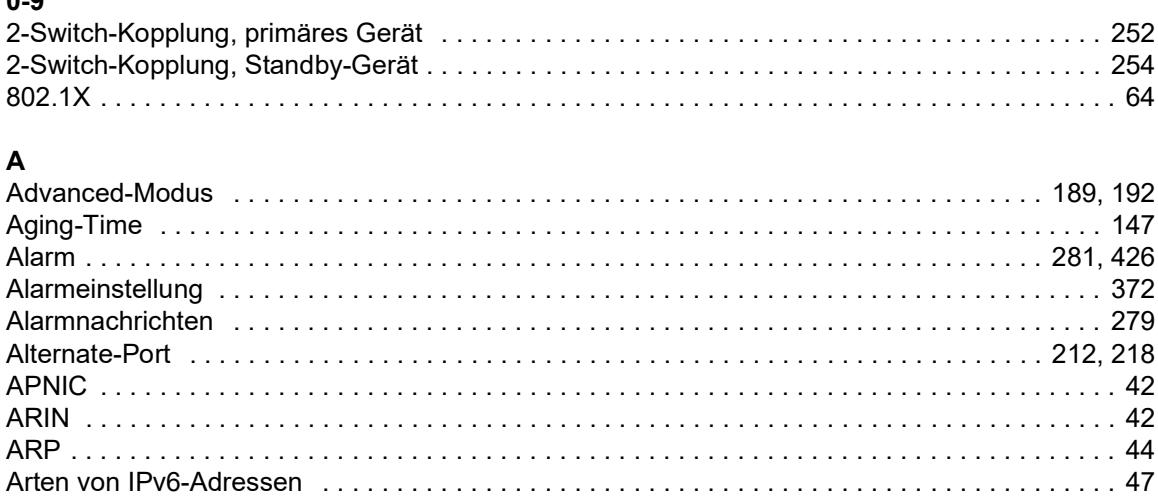

### $\overline{B}$

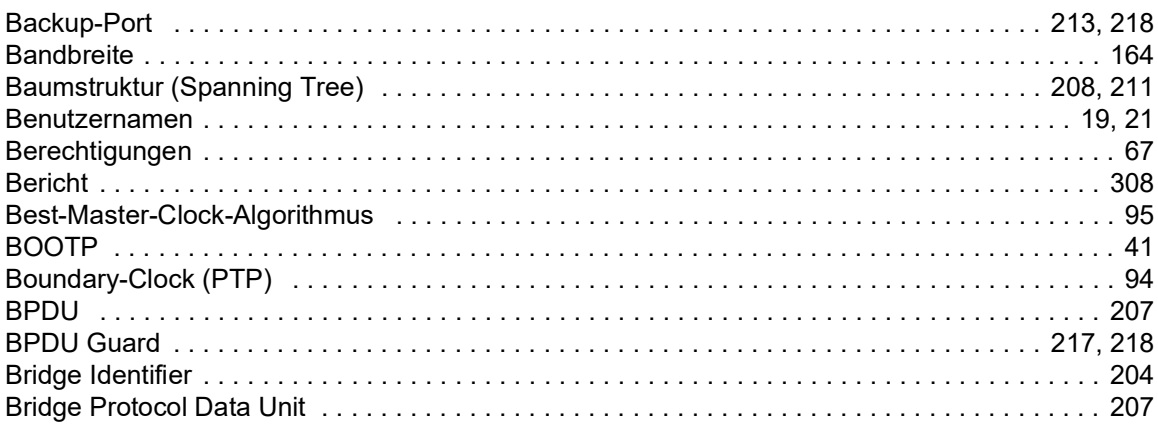

### $\mathbf c$

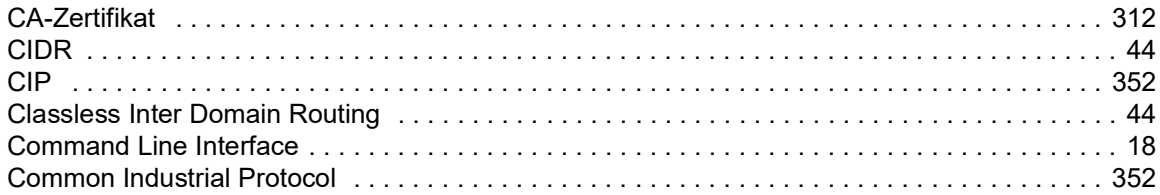

### D

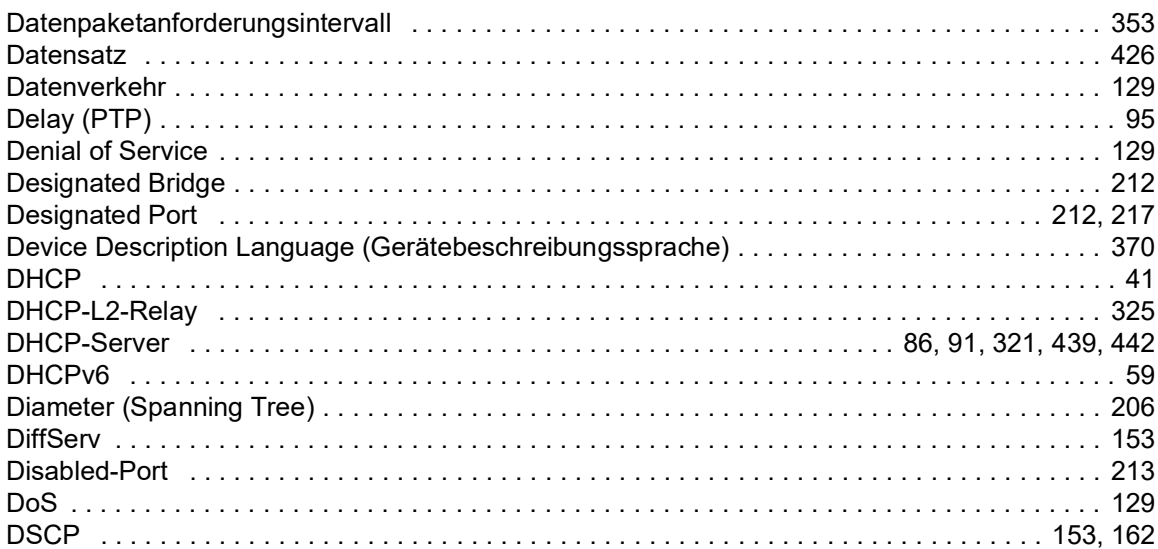

### E

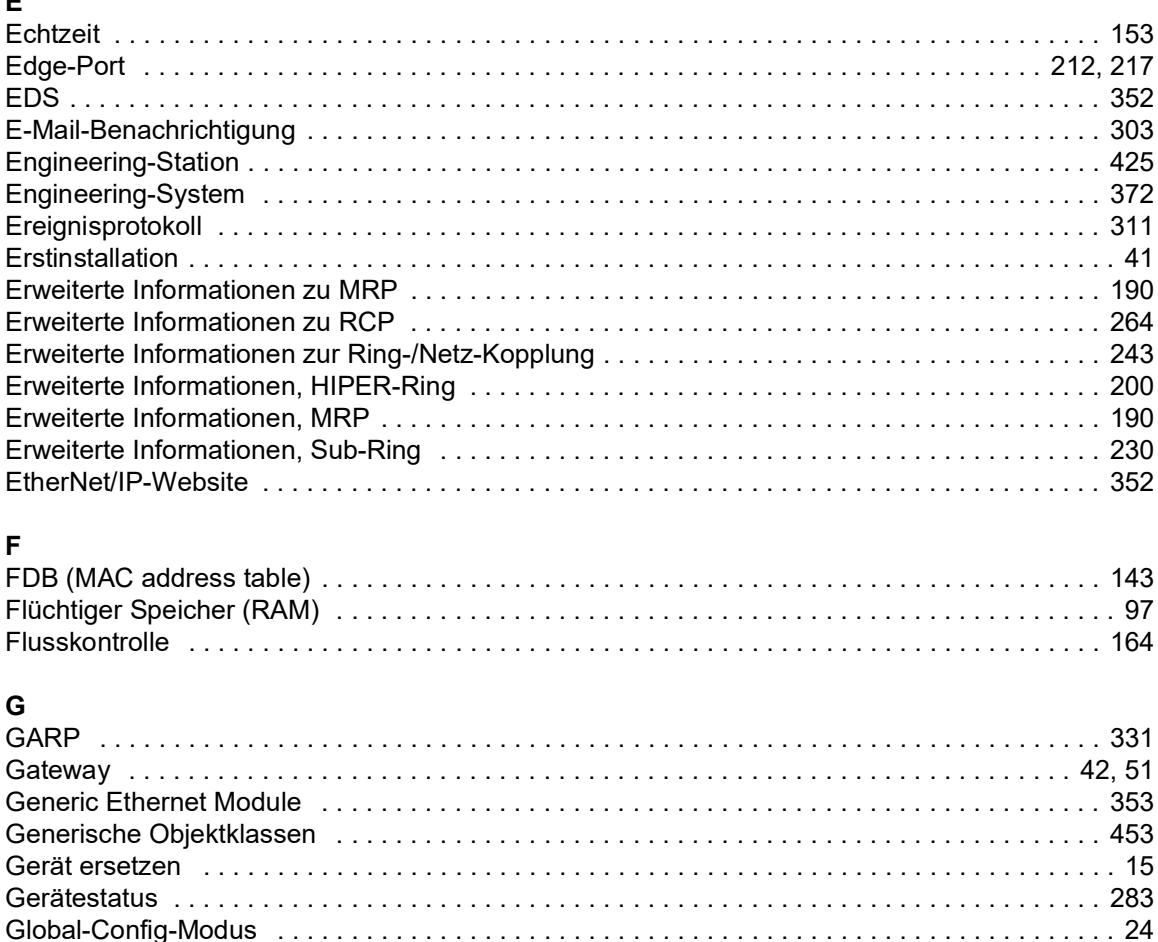

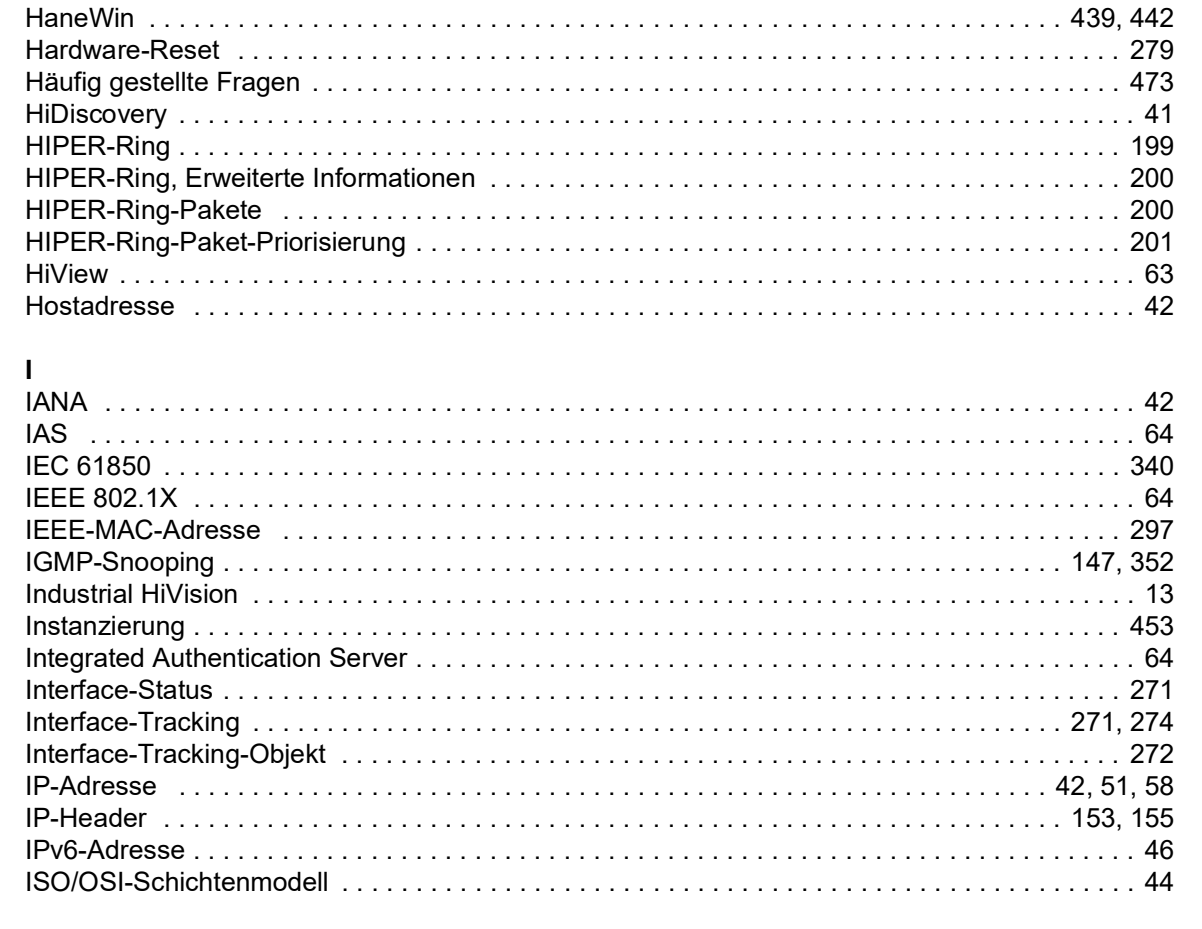

### $\mathsf{K}$

 $\overline{\mathbf{H}}$ 

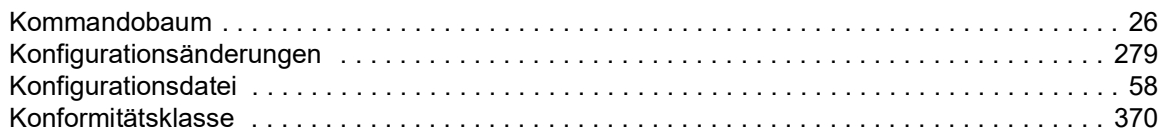

### $\mathbf{L}$

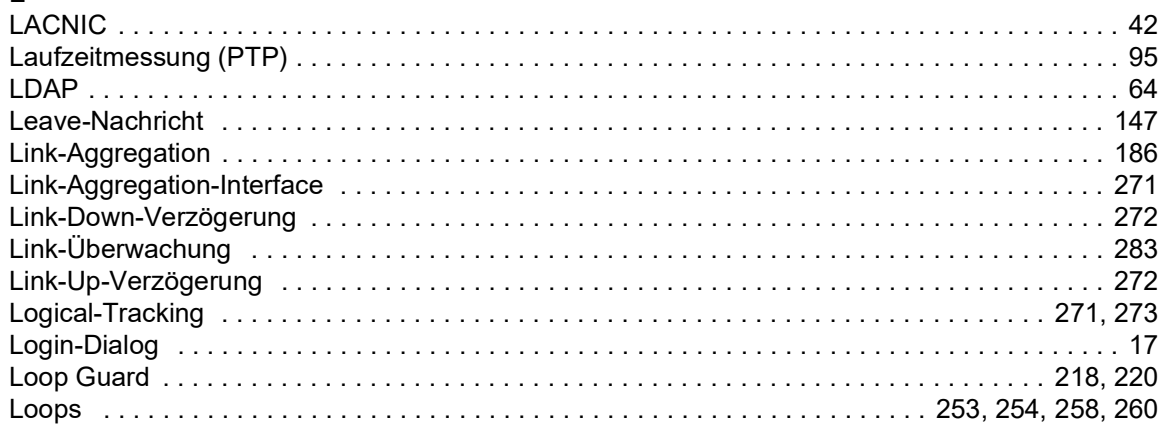
### M

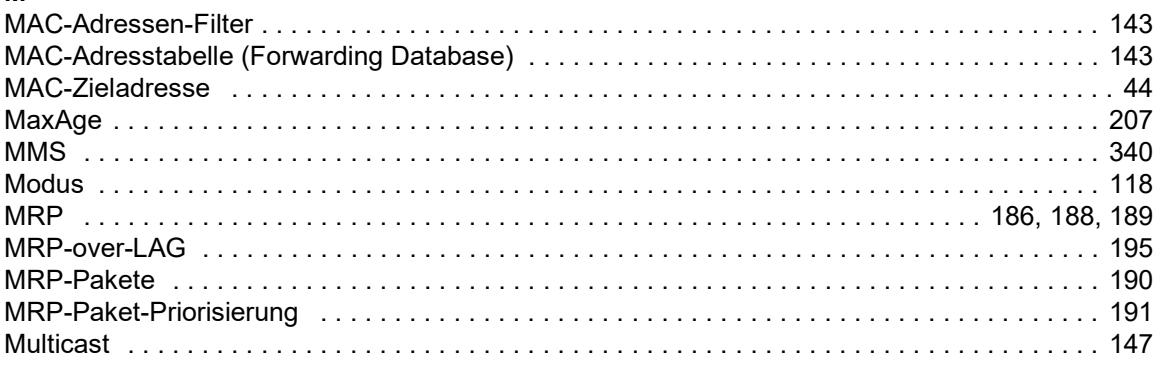

## $\overline{N}$

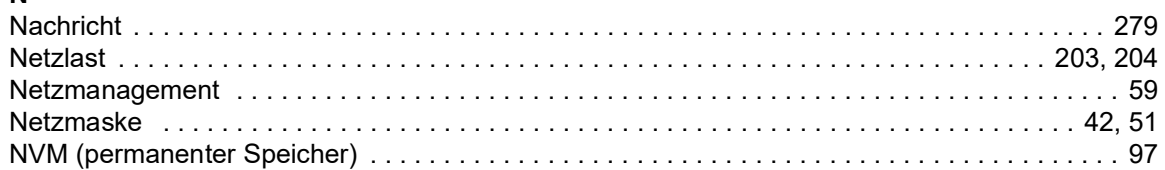

### $\Omega$

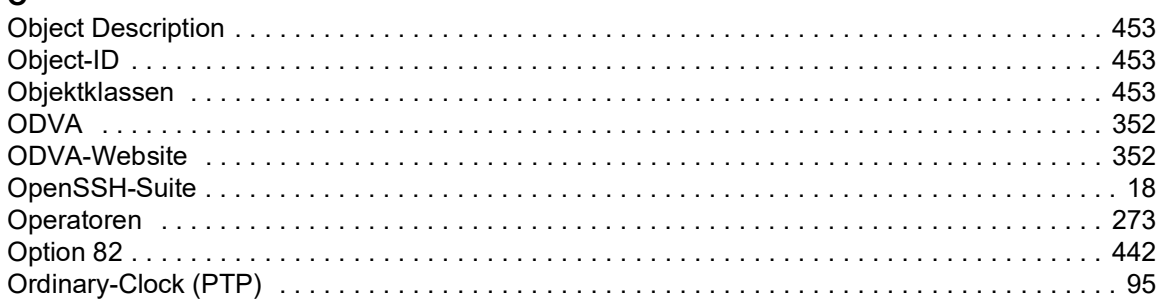

### Þ

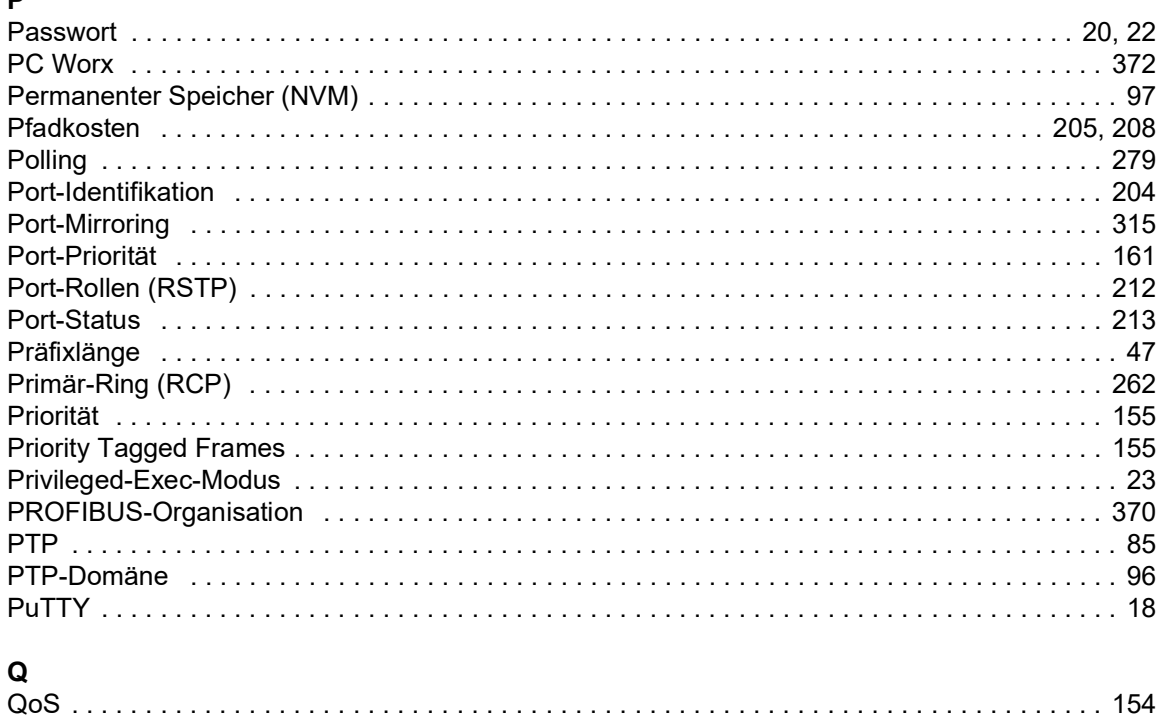

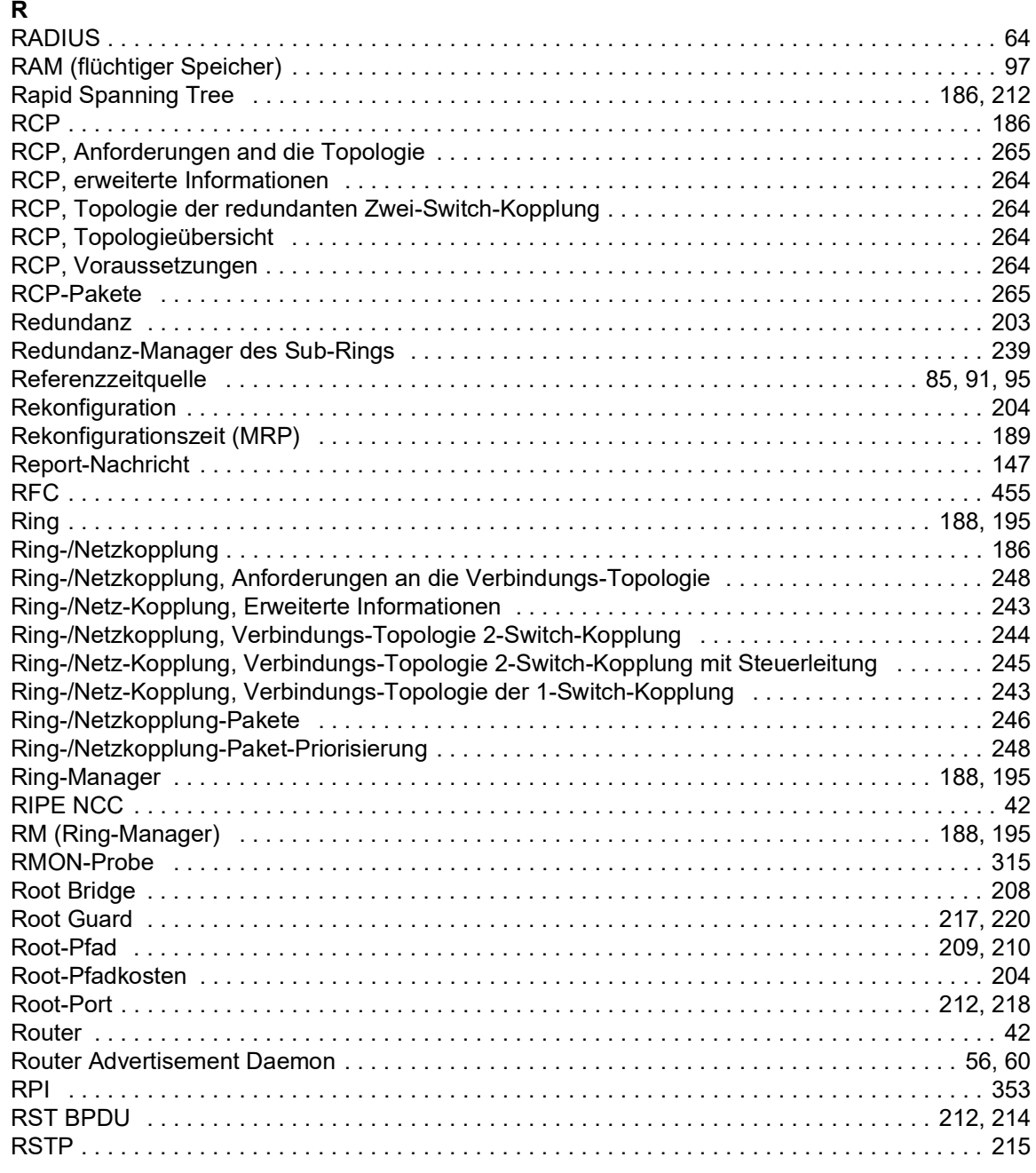

### $\mathbf{s}$

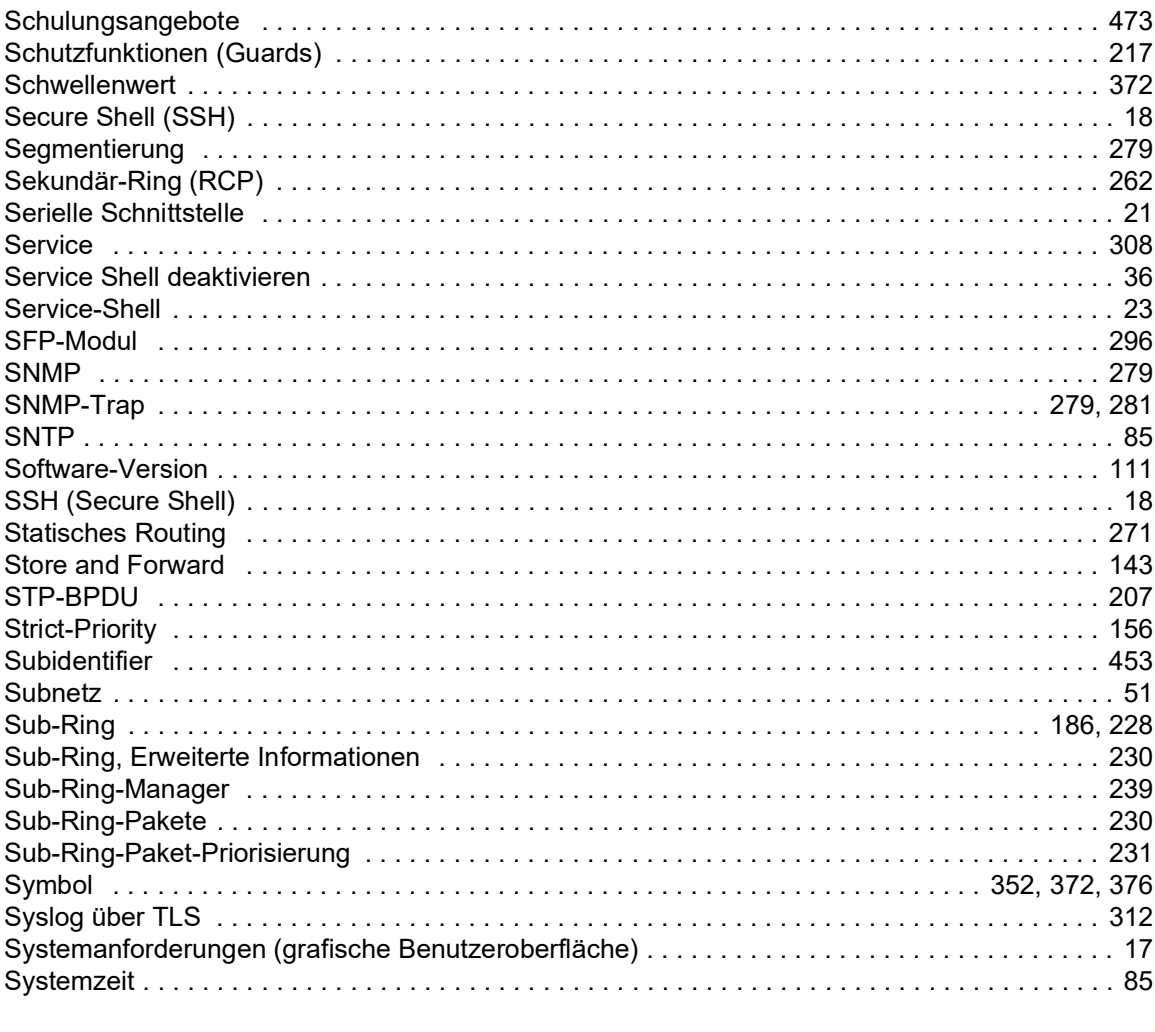

#### $\mathbf{T}$

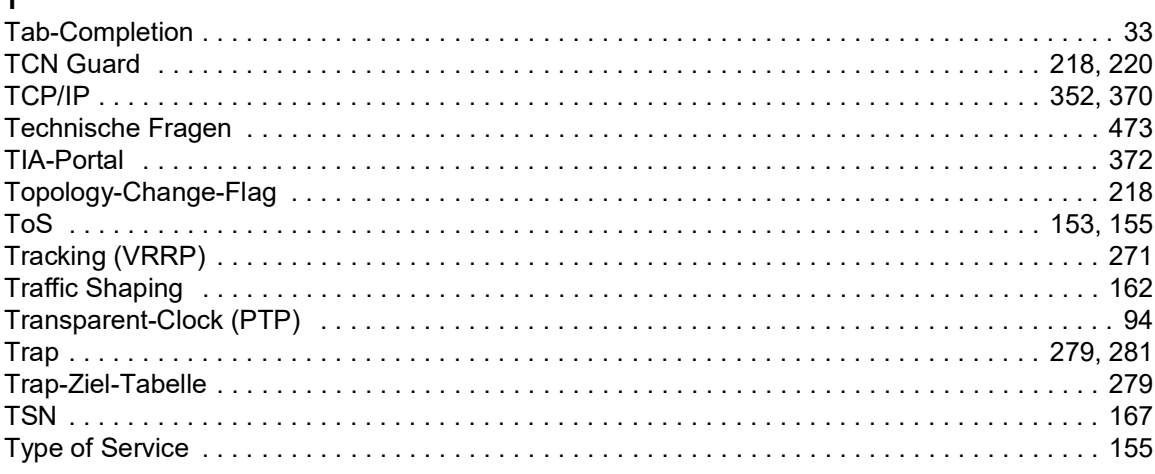

#### $\cup$

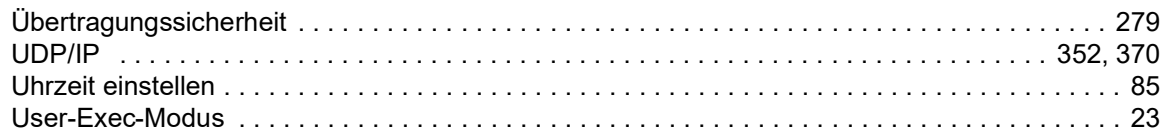

### $\mathsf{V}$

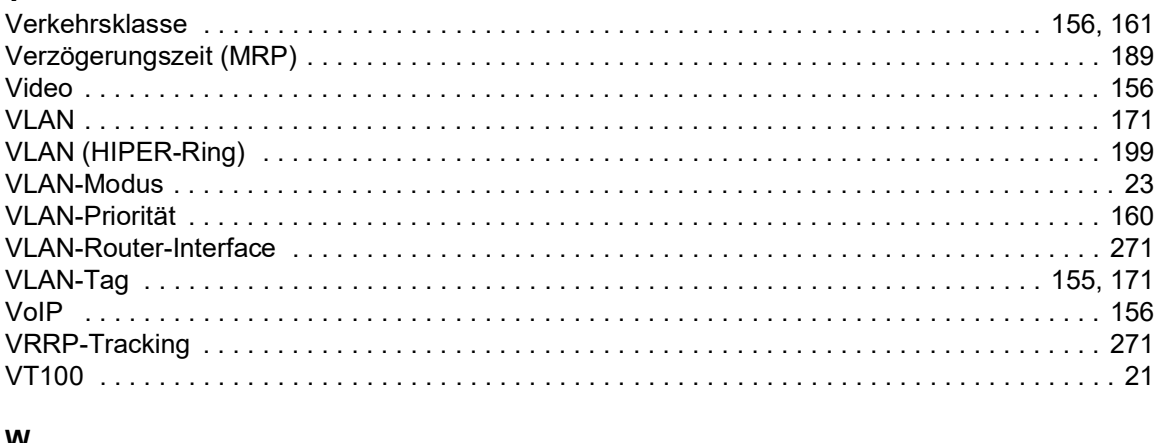

#### W

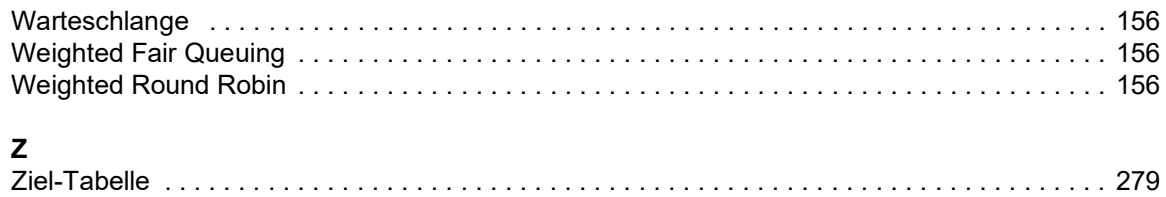

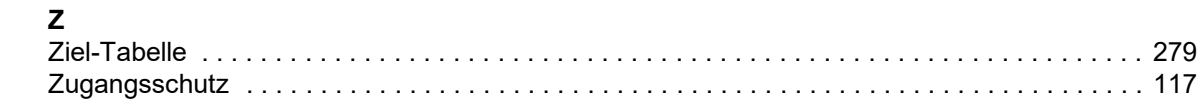

## D Weitere Unterstützung

#### <span id="page-977-0"></span>Technische Fragen

Bei technischen Fragen wenden Sie sich bitte an den Hirschmann-Vertragspartner in Ihrer Nähe oder direkt an Hirschmann.

Die Adressen unserer Vertragspartner finden Sie im Internet unter [www.hirschmann.com.](https://www.hirschmann.com)

Eine Liste von Telefonnummern und E-Mail-Adressen für direkten technischen Support durch Hirschmann finden Sie unter hirschmann-[support.belden.com](https://hirschmann-support.belden.com). Sie finden auf dieser Website außerdem eine kostenfreie Wissensdatenbank sowie einen Download-Bereich für Software.

#### Technische Unterlagen

Die aktuellen Handbücher und Bedienungsanleitungen für Hirschmann-Produkte finden Sie unter [doc.hirschmann.com.](https://www.doc.hirschmann.com)

#### Customer Innovation Center

Das Customer Innovation Center mit dem kompletten Spektrum innovativer Dienstleistungen hat vor den Wettbewerbern gleich dreifach die Nase vorn:

- Das Consulting umfasst die gesamte technische Beratung von der Systembewertung über die Netzplanung bis hin zur Projektierung.
- Das Training bietet Grundlagenvermittlung, Produkteinweisung und Anwenderschulung mit Zertifizierung.

Das aktuelle Schulungsangebot zu Technologie und Produkten finden Sie unter [www.belden.com/solutions/customer-innovation-center](https://www.belden.com/solutions/customer-innovation-center).

 Der Support reicht von der Inbetriebnahme über den Bereitschaftsservice bis zu Wartungskonzepten.

Mit dem Customer Innovation Center entscheiden Sie sich in jedem Fall gegen jeglichen Kompromiss. Das kundenindividuelle Angebot lässt Ihnen die Wahl, welche Komponenten Sie in Anspruch nehmen.

# E Leserkritik

Wie denken Sie über dieses Handbuch? Wir sind stets bemüht, in unseren Handbüchern das betreffende Produkt vollständig zu beschreiben und wichtiges Hintergrundwissen zu vermitteln, um Sie beim Einsatz dieses Produkts zu unterstützen. Ihre Kommentare und Anregungen unterstützen uns, die Qualität und den Informationsgrad dieser Dokumentation noch zu steigern.

Ihre Beurteilung für dieses Handbuch:

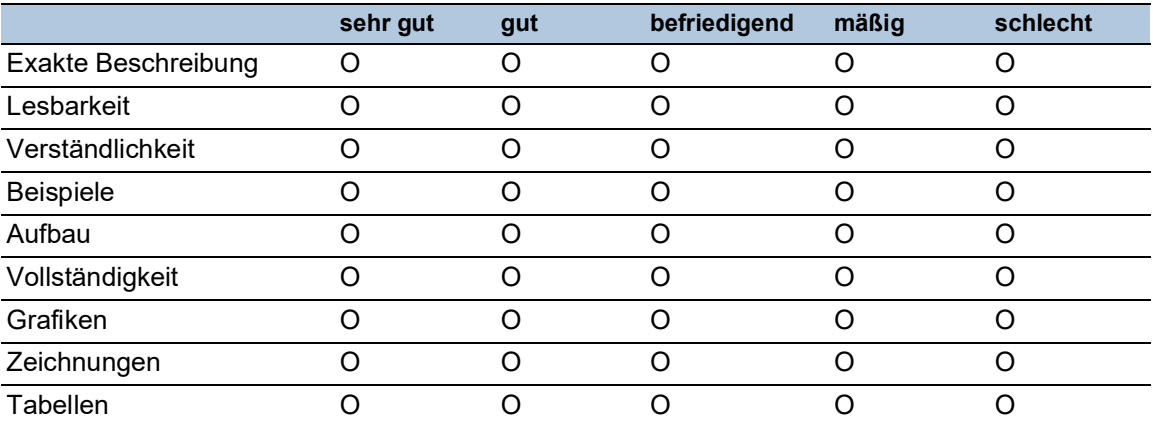

Haben Sie in diesem Handbuch Fehler entdeckt? Wenn ja, welche auf welcher Seite?

Anregungen, Verbesserungsvorschläge, Ergänzungsvorschläge:

Allgemeine Kommentare:

Absender: Firma / Abteilung: Name / Telefonnummer: Straße: PLZ / Ort: E-Mail: Datum / Unterschrift:

Sehr geehrter Anwender,

bitte schicken Sie dieses Blatt ausgefüllt zurück

- als Fax an die Nummer +49 (0)7127 14-1600 oder
- **Per Post an** Hirschmann Automation and Control GmbH Abteilung 01RD-NT Stuttgarter Str. 45-51 72654 Neckartenzlingen Deutschland

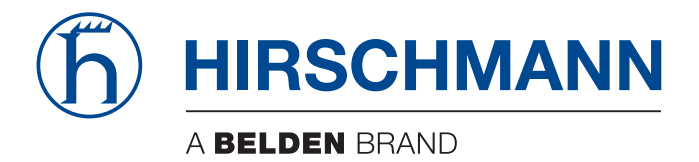